**Operation Manual**

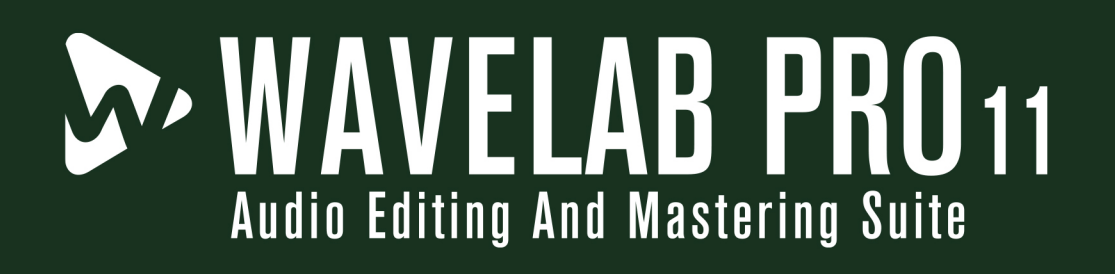

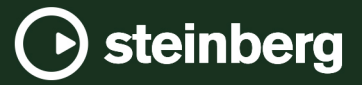

The Steinberg Documentation Team: Cristina Bachmann, Martina Becker, Heiko Bischoff, Lillie Harris, Christina Kaboth, Insa Mingers, Matthias Obrecht, Sabine Pfeifer

Translation: Ability InterBusiness Solutions (AIBS), Moon Chen, Jérémie Dal Santo, Rosa Freitag, GiEmme Solutions, Josep Llodra Grimalt, Vadim Kupriianov, Roland Münchow, Boris Rogowski, Sergey Tamarovsky

This document provides improved access for people who are blind or have low vision. Please note that due to the complexity and number of images in this document, it is not possible to include text descriptions of images.

The information in this document is subject to change without notice and does not represent a commitment on the part of Steinberg Media Technologies GmbH. The software described by this document is subject to a License Agreement and may not be copied to other media except as specifically allowed in the License Agreement. No part of this publication may be copied, reproduced, or otherwise transmitted or recorded, for any purpose, without prior written permission by Steinberg Media Technologies GmbH. Registered licensees of the product described herein may print one copy of this document for their personal use.

All product and company names are ™ or ® trademarks of their respective owners. For more information, please visit www.steinberg.net/trademarks.

© Steinberg Media Technologies GmbH, 2023.

All rights reserved.

WaveLab Pro\_11.2.0\_en-US\_2023-02-28

# **Table of Contents**

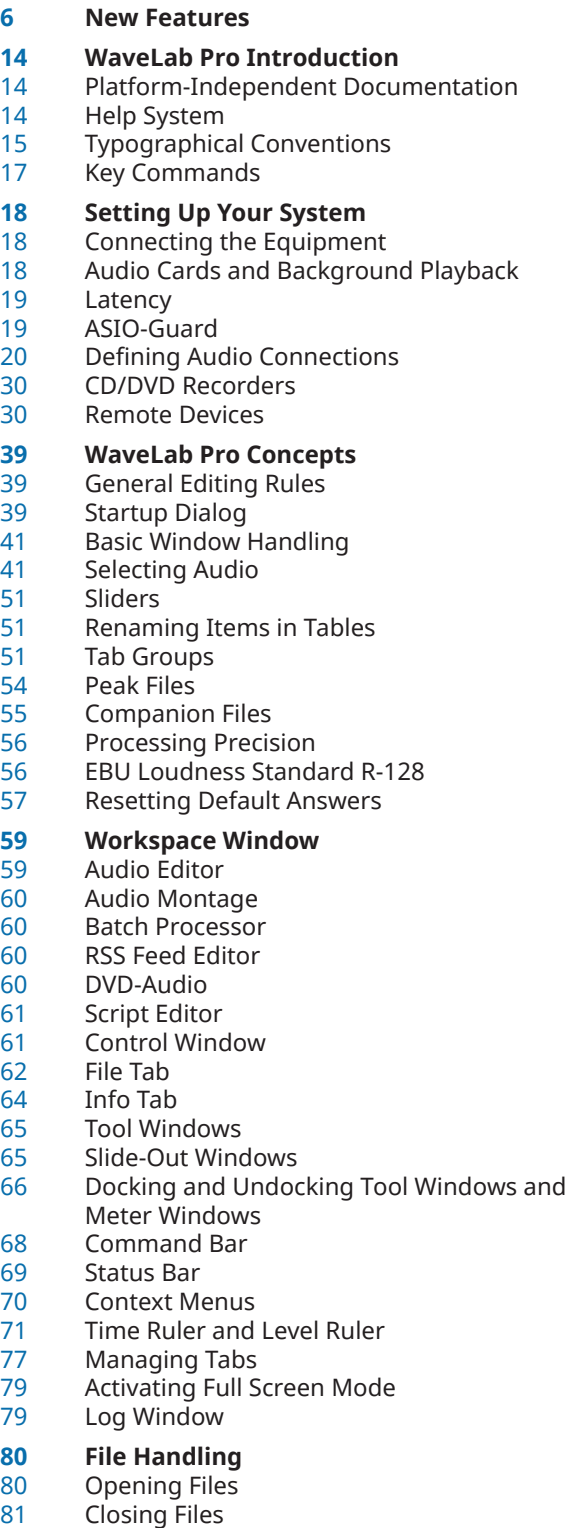

- 
- Saving Files
- 
- Deleting Files<br>85 File Renaming File Renaming
- File Browser<br>88 Switching Be
- Switching Between Files
- Naming Schemes<br>90 Project Files
- Project Files<br>94 File Groups
- File Groups<br>95 Recently Us
- Recently Used Files<br>97 Temporary Files Temporary Files
- 
- Favorite Files<br>99 Undoing and Undoing and Redoing
- Value Editing
- Drag Operations
- Zooming in the Workspace Window
- Presets<br>117 Templat
- Templates<br>122 Work Folde
- Work Folders vs. Document Folders<br>124 Copying Audio Information to the Cl
- Copying Audio Information to the Clipboard
- Setting the Focus on the Current File

#### **Playback**

- Transport Bar
- Starting Playback From the Time Ruler
- Playing Back Focused Audio Channels
- Playing Back Multichannel Files<br>140 Playback Scrubbing
- Playback Scrubbing
- Timecode Window
- **Jog/Shuttle Function**
- Scroll During Playback
- Playback in the Audio Montage Window
- Speaker Configuration

# **Audio File Editing**

- Wave Window
- Audio Editor Tabs
- File Handling in the Audio Editor
- Mixing Down Audio Files Rendering
- Changing the Audio Properties<br>199 Metadata
- Metadata
- Snapshots
- Silence Generator Dialog
- Replacing Audio with Tone
- Waveform Restoration with the Pen Tool

## **Audio Analysis**

- Analyze Tab (Audio Editor)<br>213 Global Analysis
- Global Analysis
- Audio File Comparator<br>226 3D Frequency Analysis
- 3D Frequency Analysis

#### **Error Correction**

- Correction Tab in the Audio Editor<br>232 Correcting Errors in Audio Eiles
- 
- Correcting Errors in Audio Files<br>233 Detecting Errors in Audio Files Detecting Errors in Audio Files
- **Offline Processing**
- Process Tab
- Applying Processing
- Gain Dialog
- Level Normalizer Dialog
- Loudness Normalizer

 Pan Normalizer Dialog<br>243 Envelope Dialog Envelope Dialog Fades in Audio Files Crossfades Phase Inverting Reversing Audio<br>248 DC Offset DC Offset Time Stretching Pitch Shift Pitch Bend<br>255 Resample Resample Effect Morphing **Audio Montage** Montage Window Audio Montage Tabs Signal Path in the Audio Montage Creating Audio Montages Audio Montage Duplicates Audio Montage Properties Import Options for Audio Montages Broken Audio File References Assembling the Audio Montage Multichannel Operations in the Audio Montage Clip Editing Audio Montages within Audio Montages Managing Source Files of Clips Envelopes for Clips Track Ducking<br>393 Fades and Cro Fades and Crossfades in Audio Montages<br>402 Clin Time Stretching Clip Time Stretching<br>403 Clip Pitch Shifting Clip Pitch Shifting Effects for Tracks, Track Groups, Clips, and the Montage Output Reference Track CD Markers<br>434 CD Window CD Window Mixing Down – The Render Function<br>447 Spanshots Snapshots Loudness Meta Normalizer Navigator Window Notes Window Audio Montage Backups<br>453 Importing Audio CDs Importing Audio CDs XML Export and Import of Audio Montages AES-31 Files Export and Import **Recording** Recording in the Audio Editor Recording in the Audio Montage Window Input Monitoring Dropping Markers During Recording Live Input Rendering **Master Section** Master Section Window<br>497 Bypassing the Master Se Bypassing the Master Section<br>498 Rendering in the Master Section Rendering in the Master Section Smart Bypass<br>506 Master Sectio **Master Section Presets**  Monitoring Background Tasks<br>513 Dropouts **Dropouts**  Ambisonics Mixes **Markers** Marker Types Markers Window Creating Markers<br>530 Deleting Markers Deleting Markers<br>532 Moving Markers Moving Markers Moving Multiple Markers<br>534 Navigating to Markers Navigating to Markers Hiding Markers of a Specific Type<br>535 Converting the Type of a Single M Converting the Type of a Single Marker<br>536 Renaming Markers Renaming Markers<br>537 Selecting Markers Selecting Markers<br>538 Selecting the Audio Binding Markers to Clips in the Audio Montage<br>538 Markers Import and Export Markers Import and Export<br>541 How Marker Information is **Metering** Meter Windows Real-Time vs. Non-Real-Time Metering<br>543 Metering Monitor Modes Metering Monitor Modes<br>543 Meter Settings **Meter Settings**  Multichannel Metering<br>544 Resetting the Meters Resetting the Meters<br>544 Using Presets in the N Using Presets in the Meter Windows<br>545 Level Meter Level Meter Loudness Meter Phasescope Spectroscope<br>552 Spectrometer Spectrometer<br>555 Live Spectron Live Spectrogram<br>556 Bit Meter **Bit Meter**  Oscilloscope Wavescope **DVD-Audio** DVD-Audio Formats DVD-Audio Window Creating a DVD-Audio Projects for Editing **Writing Operations** Write Audio CD or DDP Dialog Erase Optical Media Dialog Write Audio Montages Write DVD-Audio Function<br>588 Writing an Audio CD from Writing an Audio CD from a DDP Image<br>589 Data CD/DVD Projects Data CD/DVD Projects<br>593 Audio CD Formats Audio CD Formats **Spectral Editing** Spectrogram<br>598 Wavelet Disp Wavelet Display Spectrogram Options Dialog Spectrum Tab Spectrum Processing Audio Inpainting Spectrum Watermark Master Section Processing **Auto Split**

 MixConvert V6<br>519 Plug-in Output Plug-in Output Channel Layout Dialog

- 
- 
- 
- Selecting the Audio Between Markers
- 
- 
- How Marker Information is Saved
- 
- 
- 
- 

- Structure of a DVD-Audio Project
- DVD-Audio Format Considerations
- Opening Audio Montages inside DVD-Audio
- Checking the DVD-Audio Conformity
- 
- 
- 
- 
- 
- 

Auto Split in Audio Files

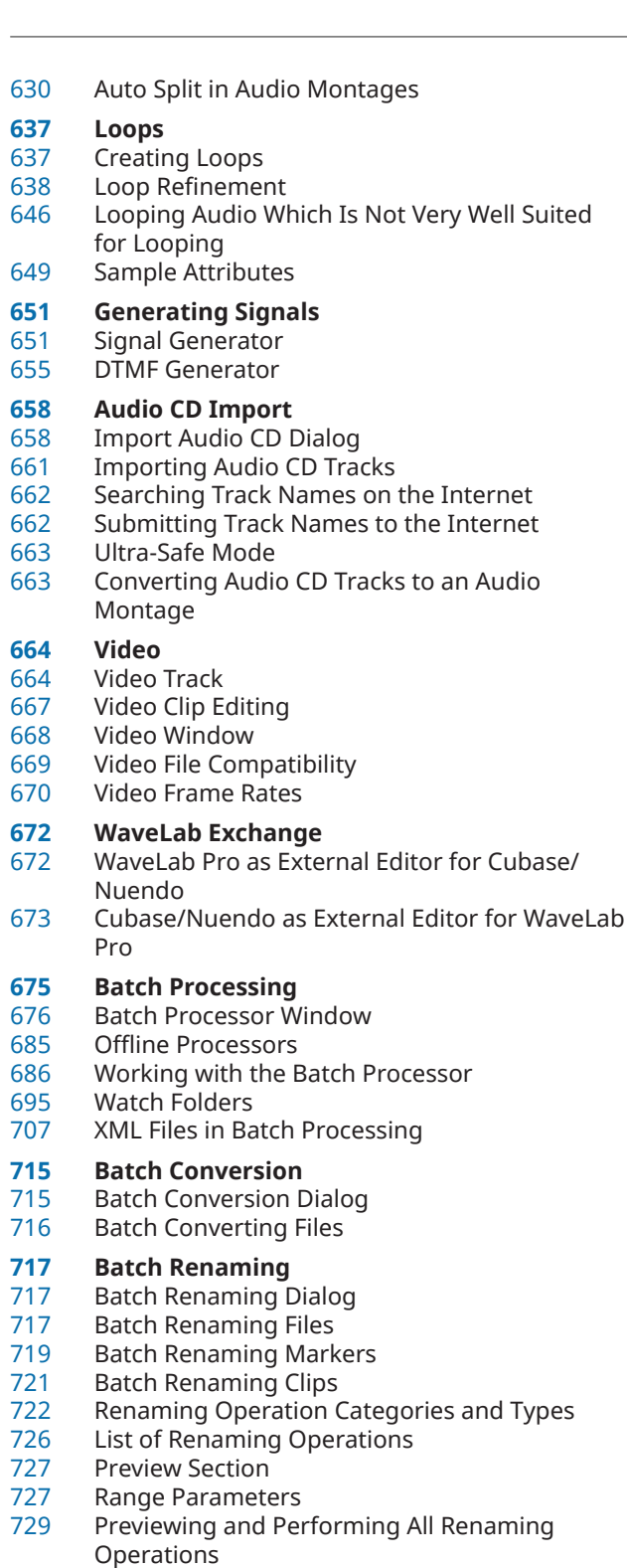

- Regular Expressions
- **Podcast**
- Podcast Host Services
- File Encoding before Uploading to Host
- Services
- Uploading a Podcast Episode
- Publish Tab

## **RSS Feed**

- RSS Feed Editor
- Global RSS Feed Options
- Creating an RSS Feed<br>741 Setting Up an FTP for
- Setting Up an FTP for RSS Feed Publishing
- Publishing RSS Feeds
- Checking If Publishing the RSS Feed Was Successful

# **Customizing**

- Workspace Layout<br>747 Customizing the W
- Customizing the Wave Window and the Montage Window
- Customizing Shortcuts<br>754 Customizing Commang
- **Customizing Command Bars**
- Plug-in Organization
- Variables and Text Snippets
- Scripting
- Touch Bar (macOS only)
- **Configuring WaveLab Pro**
- Global Preferences
- Audio Files Preferences
- Audio Montages Preferences
- Synchronizing WaveLab Pro Settings on Several **Computers**
- Multi-User Settings
- External Editors
- Alternative External File Browser<br>792 External Tools
- **External Tools**
- **Index**

# <span id="page-5-0"></span>**New Features**

The following list informs you about the most important improvements in WaveLab Pro and provides links to the corresponding descriptions.

# **New Features in Version 11.2.0**

# **Highlights**

# **Smooth Pencil Line**

A newly added error correction method that enables you to remove tiny clicks from your audio by drawing a line to replace the corrupted sample. See [Correction Tab in the Audio](#page-228-0)  [Editor.](#page-228-0)

# **More New Features**

# **Explicit Path + Recreate Folder Structure**

● This new option on the **Output** tab of the **Batch Processor** automatically recreates the original folder structure when you render files to an output location. See [Output Tab \(Batch](#page-679-0) [Processor\).](#page-679-0)

# **New Features in Version 11.0.20**

# **Highlights**

# **Play Back Audio Files in the File Browser Window through the Master Section**

When you play back audio files in the **File Browser** window, you can now optionally play back the audio file through the Master Section plug-ins. See [File Browser Window](#page-85-0).

# **Show Metadata of Selected Audio Files**

If you select an audio file in the **File Browser** window, the corresponding metadata is now displayed in the **Metadata** window and the metadata section of the **Info** tab. See [File](#page-85-0)  [Browser Window](#page-85-0).

# **Playing Back the Focused Audio Channel**

You can now quickly switch playback between the left/right, mid/side, channel clusters, or both the left/right or mid/side audio channels. See [Playing Back Focused Audio Channels.](#page-137-0)

# **Creating Audio Montages from Multiple or All Opened Audio Files**

You can now create an audio montage from multiple or all audio files that are opened in WaveLab Pro. Each audio file is added to the audio montage as a clip. See [Creating Audio](#page-292-0) [Montages from Multiple Audio Files.](#page-292-0)

# **Improvements in the Insert Audio Files Dialog**

● The **Insert Audio Files** dialog contains the following new options: When you insert multiple audio files to an audio montage, you can now sort the audio files according to their metadata track number or file name. You can now specify the position of the first clip that is inserted to the audio montage. You can now add the clips to the audio montage on separate tracks, one clip after the other. See [Insert Audio Files Dialog.](#page-322-0)

# **Copy Selected Range to Muted Lanes**

In the audio montage, you can now copy the selected range as a clip to a muted lane. This allows you to edit the selected range with external editors while keeping a backup of the original selected range. See [Creating Clips from Selection Ranges](#page-353-0).

# **Directly Publish Podcasts to Blubrry and Captivate**

WaveLab Pro now allows you to directly upload your Podcast to the Podcast Host Services Blubrry and Captivate. See [Podcast.](#page-733-0)

# **More New Features**

# **Moving the Edit Cursor and the Selection Range to Other Channels**

In the **Audio Editor**, you can now click the channel control area to move the edit cursor and the selection range to another channel. See [Selecting Channels in Audio Files.](#page-46-0)

## **Hiding Ticks on the Bars and Beats Time Ruler**

You can now hide ticks on the **Bars and Beats** ruler. See [Time Format Dialog](#page-74-0).

# **Show Current Folder in the Folder Tree of the File Browser Window**

● In the **File Browser** window, you can now synchronize the folder tree to the file list, so that the folder that is selected in the file list will also be shown in the folder tree. See [File](#page-85-0) [Browser Window](#page-85-0).

# **Selecting Channel Clusters in the Channel Control Area**

You can now double-click a channel cluster of a multichannel audio file in the channel control area to select it in the **Master Section**. See [Processing Individual Channel Clusters](#page-169-0) [via the Master Section.](#page-169-0)

# **Crossfades between Clips on Different Lanes**

You now have the option to automatically create crossfades when you move a clip on a lane so that it overlaps another clip located on another lane of the same track. See [Fade Tab](#page-280-0)  [\(Audio Montage\).](#page-280-0)

#### **Moving Clips to Another Track or Lane**

In the **Clips** window, you can now quickly move a clip to another track or lane. See Moving [Clips to Another Track or Lane in the Clips Window](#page-349-0).

# **Improved Display of Level Envelopes**

The envelope curve at - $\infty$  dB is now easier to see. Also, gray envelope points at the start of a fade-in or at the end of a fade-out make it easier to see short fades even when you have fully zoomed out. See [Level Envelopes.](#page-376-0)

## **Removing All Plug-ins in the Inspector Window**

● You now have the **Remove All Plug-ins** option to remove all plug-ins in the **Montage Effects** pane of the **Inspector** window. See [Removing Effects from Tracks, Track Groups,](#page-415-0) [Clips, or the Montage Output.](#page-415-0)

#### **Removing All Effects from the Selected Clips**

● You now have the **Remove All Plug-ins from Selected Clips** option to remove all effects from the selected clips. See [Removing Effects from Selected Clips](#page-415-0).

## **New Features in the XML Audio Description Dialog**

● In the **XML Audio Description** dialog, you can now open a window which allows you to see a preview of the XML file with the settings that you have made in the **XML Audio Description** dialog taken into account. You can also select an XML file that WaveLab Pro analyzes according to the settings you have made in the **XML Audio Description** dialog. See [XML Audio Description Dialog](#page-707-0).

# **Multicore Processing for Supervision Plug-in**

You can now process the **Supervision** plug-in on multiple cores to improve graphics performances. See [Plug-ins Tab \(Preferences\).](#page-757-0)

# **Dim Playback Cursor for Muted Audio Channels**

● In the **Audio Editor**, you can now show a transparent playback cursor for muted audio channels. See [Style Tab \(Audio Files Preferences\)](#page-779-0).

# **Dim Playback Cursor for Muted Tracks**

In the audio montage, you can now dim the part of the playback cursor that overlaps muted tracks. See [Style Tab \(Audio Montages Preferences\).](#page-785-0)

# **Last but Not Least**

# **Add Selected Folder to the Favorite Folders in the File Browser Window**

In the File Browser window, you can now right-click a folder and quickly add it to the favorite folders list. See [Adding Folders to the Favorite Folders List](#page-87-0).

# **Switching between Optimized Height and Default Zoom**

● In the **Audio Editor**, you can now double-click the **Vertical Zoom** control to switch between an optimized height and the default zoom. See [Zooming Using the Zoom Controls.](#page-108-0)

## **Space Bar Triggers Play from Anchor**

● You can now trigger the **Play from Anchor** playback option with the **Space** bar. See [Transport Bar.](#page-125-0)

## **Added TRCK (Track Number) Metadata Field**

In the Metadata dialog, you can now add the track number to the TRCK metadata field on the **RIFF** tab. See [Metadata Dialog](#page-201-0).

# **Shortcut for Opening the Recording Dialog**

● If you are not in the **Audio Editor**, you can now **Alt/Opt** -click **Record** on the transport bar or press **Alt/Opt** - **R** to quickly open the **Recording** dialog. See [Recording Dialog.](#page-456-0)

# **Keyboard Shortcuts for Record-Enable and Monitoring**

● In the **Audio Montage** window, you can now activate/deactivate record-enable via **Ctrl/ Cmd** -: and monitor track via : . See [Recording in the Audio Montage Window.](#page-462-0)

## **Two Decimals after Fader Value Separator in the Master Section**

● For the fader values in the **Master Level** pane of the **Master Section** window, you can now specify whether to display one or two decimals after the separator. See [Master Level Pane.](#page-486-0)

# **New Features in Version 11.0.10**

# **Selecting All Clips that Have the Same Length and Vertical Position**

If the **Siblings** auto grouping option is activated and you double-click the lower area of a clip, all clip siblings are also selected. If several clips are already selected, double-clicking the lower area of a clip only selects this clip. See [Edit Tab \(Audio Montage\)](#page-272-0).

# **New Features in Version 11.0.0**

# **Highlights**

# **SuperVision**

This plug-in is a fully customizable multimeter audio analyzer for professional productions. **SuperVision** lets you choose from several different modules for signal, spectral, phase,

spatial, and waveform analysis. This plug-in suite allows you to create your own custom layout with up to nine module slots with individual display settings for each module to give you a supremely accurate visual picture of your sound. It is described in the separate document **Plug-in Reference**.

# **Multichannel Interleaved Audio Files**

WaveLab Pro now supports multichannel interleaved audio files up to a 22.2 channel layout. Ambisonics files up to 7th order (64 channels) are also supported. See [Multichannel](#page-167-0) [Audio Files](#page-167-0).

# **Track Groups**

You can now add tracks to track groups and apply effects, gain settings, and pan settings to track groups. This is useful for stem-mastering, for example. See [Track Groups.](#page-306-0)

#### **Lanes**

You can divide tracks into lanes. This allows you to place clips on the same track on different lanes in parallel for stem mastering, for example. See [Lanes.](#page-310-0)

## **Improved Multichannel Support in Audio Montages**

The multichannel support in audio montages has been improved. See Multichannel [Operations in the Audio Montage.](#page-325-0)

# **Parameter Automation with Clip Envelopes**

You can now use clip envelopes for parameter automation. You can add clip envelopes for VST 3 plug-in parameters, volume, pan, and wet/dry. See [Parameter Automation with Clip](#page-382-0)  [Envelopes](#page-382-0).

## **Ducking**

Ducking allows you to control the level of an audio track with another audio track. This is commonly used to control the music level of one track with the voice level on another track. See [Track Ducking.](#page-389-0)

# **Clean Up and Enhance Your Tracks**

The **Inspector** window now allows you to clean up and enhance your tracks. You can use the **DeEsser**, **DeNoiser**, and **DeHummer** to clean your audio. The **Voice Exciter**, **Reverb**, **EQ**, and **Maximizer** allow you to enhance your audio. See [Inspector Window](#page-404-0).

#### **Ambisonics Mixes**

WaveLab Pro can now read and write multi mono audio files in the formats .wav, .amb, and .ambix. See [Ambisonics Mixes.](#page-512-0)

# **MixConvert V6**

**MixConvert V6** is a plug-in that converts one multi-channel audio source into another multi-channel destination. It is most frequently used to downmix a multi-channel surround mix into a format with fewer channels, for example, a 5.1 surround mix into a stereo mix. See [MixConvert V6](#page-515-0).

# **Replacing Audio in Video**

You can now replace the audio track of a video with another audio file. See [Replacing Audio](#page-665-0) [in Video.](#page-665-0)

### **Directly Publish Podcasts to Podcast Host Services**

WaveLab Pro now allows you to directly upload your Podcast to Podcast Host Services. See [Podcast.](#page-733-0)

# **Process Audio Montages with Multiple Cores**

WaveLab Pro can now use multiple CPU cores to process the audio montage during playback and file rendering. See [All Audio Montages Tab \(Audio Montages Preferences\)](#page-783-0).

# **More New Features**

# **Frequency 2**

The **Frequency 2** equalizer provides eight bands, each of which can be individually set to dynamic filtering for a more dynamic mix. You can also find mid/side channel support and **Linear Phase** mode for each band, **Auto Listen** to hear the adjustments you have made, a spectrum display and even a musical keyboard to help you find the right tone. The plug-in is described in the separate document **Plug-in Reference**.

# **Squasher**

This dynamic plug-in combines up and down compression for up to three bands. Use it to help your lead sounds cut through the mix, tame aggressive bass lines, or enhance subtle, spacey reverberation. The plug-in is described in the separate document **Plug-in Reference**.

# **Imager**

This new plug-in helps you to get a better, cleaner mix. You can place audio tracks in the stereo field independently in up to four bands, allowing you to expand or reduce the stereo width of your sound. The individual scope and correlation displays help you to get your panning absolutely perfect. The plug-in is described in the separate document **Plug-in Reference**.

# **Quadrafuzz v2**

**Ouadrafuzz v2** is a multi-band distortion and multi-effect plug-in for processing drums and loops but also for treatment of vocals, for example. You can distort up to 4 bands. 5 different distortion modes with several sub-modes are available. The plug-in is described in the separate document **Plug-in Reference**.

# **DeReverb**

**DeReverb** allows you to remove reverb from the input signal in real time. The plug-in uses an impulse response that is generated by a physical model based on adjustable parameters and a learning function. The plug-in is described in the separate document **Plug-in Reference**.

# **External FX Plug-in Improved**

● The **External FX** plug-in now has a level meter for the **Send Gain** and **Return Gain**. You can also add images of your external gear to the plug-in. See [External FX Plug-in](#page-26-0).

# **Multi-Core Processing for Audio Montages**

WaveLab Pro now supports multi-core processing for audio montages. This allows for faster processing of audio montages with multiple tracks, clips, and effects. The audio signal in WaveLab Pro is processed in the following way: First clips, then tracks, and then clip groups are each processed in parallel. After that, the output is processed. If you are using the **Master Section**, this is processed last. See [Audio Montage.](#page-258-0)

# **More Sources for Rendering Audio Montages**

● In the **Render** tab of the **Audio Montage** window, you can now select the following additional parts of your audio montage as the source for rendering: **Active Track**, **Active Track Group**, **All Selected Tracks**, **All Track Groups**. See [Render Tab \(Audio Montage\)](#page-286-0).

#### **Title Navigator**

The Title Navigator pop-up menu allows you to quickly navigate between titles that spread over multiple tracks or lanes in your audio montage. See [Title Navigator](#page-314-0).

# **Improved Track Routing**

The routing of audio montage channels to the montage output channels has been improved. The **Track Routing** dialog (former **Track Channel Dispatching** dialog) has been updated. See [Track Routing Dialog](#page-327-0).

# **Selection Ranges on Multiple Tracks**

You can now make selection ranges on multiple tracks for copy/paste operations in the **Audio Montage** window. See [Selection Ranges in Audio Montages](#page-334-0).

# **Omit Plug-ins and Envelope Settings When Copying Clips to Other Tracks**

You can now copy clips to other tracks with or without the plug-in and envelope settings of the clips. See [Copying Clips to Other Tracks](#page-351-0).

# **Undo/Redo Operations in Plug-in Windows**

You can now undo/redo operations for each plug-in window. This is independent from the undo/redo functions in other parts of WaveLab Pro. See [Undoing/Redoing Operations in](#page-427-0)  [Plug-in Windows](#page-427-0).

# **Comparing Plug-in Settings**

You can quickly compare two independent plug-in parameter settings in plug-in windows. See [Comparing Two Plug-in Settings.](#page-427-0)

# **Lin Pro Dither**

**Lin Pro Dither** is a dithering plug-in that offers additional noise shaping to increase the apparent signal-to-noise ratio by altering the spectrum of the low-level audio signal. **Lin Pro Dither** replaces the **MBit+** and **UV22HR** dithering plug-ins. If you open a **Master Section** preset, a batch process, or an audio montage that references the **MBit+** or **UV22HR** plug-ins, these are replaced with the **Lin Pro Dither** plug-in. The parameter settings are reset to default. The **Lin Pro Dither** plug-in is described in the separate document **Plug-in Reference**.

# **Number of Playback Processing Slots Increased to 5**

● You can now add 5 plug-ins to the **Playback Processing** pane in the **Master Section**. See [Playback Processing Pane](#page-491-0).

# **Add Comment when Creating Markers**

● You can now add comments to markers when you create markers via the **Create Marker**  dialog. See [Create Marker Dialog](#page-525-0).

#### **Wavescope**

The **Wavescope** meter displays a real-time waveform drawing of the audio signal being monitored. See [Wavescope](#page-558-0).

# **Auto Split Improvements**

The **Auto Split** dialog has been improved. You can decide whether to exclude or keep silent parts when splitting the file. Also, the options **Create Audio Montage and Add Clips to It**, **Remove Audio Outside Regions (Process In-Place)**, and **Mute Audio Outside Regions (Process In-Place)** have been enhanced with additional splitting options. See [Auto Split.](#page-617-0)

# **Saving/Loading Plug-in Chains in the Batch Processor**

● You can now save/load plug-in chains in the **Batch Processor** window. See [Saving/Loading](#page-690-0) [Plug-in Chains in the Batch Processor.](#page-690-0)

# **Find and Replace Files in the Batch Processor**

If the files that you reference in your batch processor file have been renamed or moved to a different location, you can now use **Find and Replace** to quickly change the file names and file locations in your batch process list. See [Finding and Replacing File Names and](#page-690-0)  [Locations in the Batch Processor.](#page-690-0)

# **Import and Export File Lists in the Batch Processor**

You can now import text files that contain a list with file paths to your batch processor. You can also export the file paths in your batch processor as a text file. See [Importing and](#page-691-0) [Exporting File Lists in the Batch Processor.](#page-691-0)

# **Podcast Editor is now RSS Feed**

● The **Podcast Editor** has been enhanced and renamed to **RSS Feed**. See [RSS Feed Editor](#page-736-0).

# **Last but Not Least**

# **Custom Names for Audio Ports**

● You can now specify custom names for your audio ports in the **Audio Connections** tab. See [Specifying Custom Names for Audio Ports.](#page-25-0)

# **Sending Mono File Audio Streams to a Dedicated Speaker**

You can specify a dedicated speaker to send the audio stream of mono files to. See [Sending](#page-25-0) [Mono File Audio Streams to a Dedicated Speaker.](#page-25-0)

# **Improved Startup Dialog**

The **Startup** dialog has been improved. See [Startup Dialog.](#page-38-0)

# **Shift Selection to the Left or Right**

You can now shift your selection by its length to the left or right. See Audio Range Selection [in an Audio File](#page-41-0).

# **Toggle Channel Selection Mode**

The channel selection mode allows you to switch between selecting all channels and selecting individual channels when you click and drag in the wave window. See [Selecting](#page-46-0)  [Channels in Audio Files.](#page-46-0)

# **Default Effect Presets**

You can save your effect parameter settings for VST 3 and VST 2 plug-ins as the default effect preset. See [Saving Default Presets for VST Plug-ins](#page-115-0).

# **Including Notes in Audio Montage Templates**

You can now include notes that you have written in the **Notes** window when you create an audio montage template based on an audio montage. See [Audio Montage Template Dialog](#page-118-0).

# **Playing Back Multichannel Files on Stereo Speakers**

If your audio device setup does consist of less speakers than audio channels in your multichannel audio file, you can assign different speakers to the same audio port to play back the multichannel file on stereo speakers, for example. See [Playing Back Multichannel](#page-138-0) [Files](#page-138-0).

# **Stopping Recording When Record Position Reaches Next Marker**

The **Stop When Record Position Reaches Next Marker** option now allows you to automatically stop recording when the record position reaches the next visible marker of the montage. Hidden markers are not taken into account. See [Track Control Area for Stereo](#page-260-0)  [and Mono Tracks.](#page-260-0)

# **Montage Track Peak Meter Shows Left and Right Stereo Channel**

The track peak meter in the audio montage now shows the volume level for the left channel and the right channel of stereo tracks independently. See [Track Peak Meter](#page-269-0).

# **More Time Selection Options in the Audio Montage**

There are now more options for creating or extending time selections in audio montages in the **Extend** pop-up menu in the **Time Selection** section on the **Edit** tab. See [Edit Tab \(Audio](#page-272-0)  [Montage\)](#page-272-0).

# **Selecting Tracks**

You can now select multiple tracks at once. This allows you to group and ungroup multiple tracks at the same time or render multiple independent tracks, for example. See [Selecting](#page-304-0) **[Tracks](#page-304-0)** 

# **Inserting Stereo Audio Files into Mono Tracks or Vice Versa**

When you insert a stereo audio file into a mono track, you can decide whether to automatically create a stereo track, split the stereo file on two mono tracks, or split the stereo track on two lanes. See [Insert Stereo Audio Files into Mono Tracks or Vice Versa.](#page-318-0)

# **Omit Reference Tracks from Select Commands**

You can now activate Omit Reference Tracks from Select Commands to exclude the selection commands in the **Select** menu of the **CD** window from reference tracks. See [Clips](#page-330-0) [Window.](#page-330-0)

# **Improved Methods for Adding Envelope Curve Points**

You now have additional possibilities for adding multiple envelope curve points. See [Adding](#page-377-0) [Envelope Curve Points.](#page-377-0)

# **Showing/Hiding Panes in the Inspector Window**

You can show or hide panes in the **Inspector** window to focus on the panes that you need. See [Showing/Hiding Panes in the Inspector Window](#page-413-0).

# **Canceling Background Tasks via Key Command**

You can now press **Alt/Opt** - **.** on your keyboard to cancel rendering processes that run in the background. See [Canceling Background Tasks](#page-511-0).

## **New XML Input Elements for Batch Processor**

WaveLab Pro can now identify the plug-in chain and the file format in XML input files in the batch processor. See [XML Input](#page-706-0).

## **Restrict High DPI Scaling to Multiples of 100**

The **Restrict Scaling to Multiples of 100** option allows you to decide whether the scaling factor must be multiples of 100 or if intermediate ratios are allowed. See [Display Tab](#page-770-0)  [\(Global Preferences\).](#page-770-0)

#### **Suspend Track Plug-In Processing When Audio Is Silent**

● The **Suspend Track Plug-In Processing When Audio Is Silent** option allows you to bypass track plug-ins and track group plug-ins if their input signal is silent. See [All Audio Montages](#page-783-0)  [Tab \(Audio Montages Preferences\).](#page-783-0)

# **Level/Fade Envelope or Pan Envelope Before or After Clip Effects**

You can now specify whether to add the level/fade or pan envelope before or after clip effects when creating new clips. See [All Audio Montages Tab \(Audio Montages Preferences\)](#page-783-0).

# <span id="page-13-0"></span>**WaveLab Pro Introduction**

Thank you for purchasing WaveLab Pro and embracing the true art of mastering. Welcome not only to the number one choice for mastering professionals, but also to a community of users who are true masters of their craft.

For over 25 years, WaveLab Pro has been the go-to choice for audio mastering, analysis, editing, restoration, batch conversion, and authoring.

Used by high-end studios, producers, broadcasters, sound designers, musicians, audio archives, and security and safety services alike, WaveLab's comprehensive suite of audio processing tools, its ability to host third-party plug-ins, and extended external effects support make it by far the best-equipped single solution for a wide array of audio tasks. Yet, the technology never gets in the way of your workflow: With its clear, highly customizable and easy-to-follow user interface, it is the perfect fit for your preferred way of working, and flexible batch processing ensures that it is always quick and intuitive to use.

Carefully crafted by experienced software engineers and developed in close collaboration with users, WaveLab's remarkable array of user-friendly features and outstanding quality audio engine help you to deliver exceptional results every time.

We look forward to seeing WaveLab Pro play a major part in helping you produce the very best audio and making the process more intuitive and productive than ever before.

Have fun!

Your WaveLab Team

# **Platform-Independent Documentation**

The documentation applies to the operating systems Windows and macOS.

Features and settings that are specific to one of these platforms are clearly indicated. In all other cases, the descriptions and procedures in the documentation are valid for Windows and macOS.

Some points to consider:

- The screenshots are taken from Windows.
- Some functions that are available on the **File** menu on Windows can be found in the program name menu on macOS.

# **Help System**

There are several ways of accessing the help system. The documentation is available online and you can download most of it in PDF format from steinberg.help.

# **Documentation**

The documentation consists of several documents.

To visit [steinberg.help](https://steinberg.help), do one of the following:

Enter **www.steinberg.help** in the address bar of your web browser.

- <span id="page-14-0"></span>● In the program, select **Help** > **steinberg.help**.
- Windows: To open the help for an active dialog on [steinberg.help,](https://steinberg.help) click the question mark icon on the title bar to show the **Help** button and click the **Help** button, or press **F1** .
- macOS: To open the help for an active dialog on [steinberg.help](https://steinberg.help), click the question mark icon in the dialog to show the **Help** button and click the **Help** button, or press **Cmd** - **?** .

#### **Operation Manual**

The main WaveLab Pro reference documentation, with detailed descriptions of operations, parameters, functions, and techniques.

### **Plug-in Reference**

Describes the features and parameters of the included plug-ins.

# **Scripting**

Describes the objects and functions you can call in a WaveLab Pro script.

#### **DDP Player**

Describes the features and functions of the included **DDP Player**.

# **Tooltips**

- To show tooltips, move the mouse over an interface icon.
- To use the menu help, move the mouse over a menu item.
- To see information on what kind of editing can be performed when using the mouse and modifier keys in the **Audio Montage** window, move the mouse over the montage window. The help text is displayed on the info line at the bottom of the window.

# **What's This**

The **What's This** help provides extended tooltips about interface icons and functions. Some **What's This** tooltips include a link to a dedicated help topic on [steinberg.help](https://steinberg.help).

To open the **What's This** help, do one of the following:

- In any window, press **Shift F1** and move the mouse over an interface item, or select **Help** > **What's This?**.
- In a dialog, select the question mark icon on any title bar (Windows) or in the dialog (macOS), and move the mouse over an interface item or a menu option.

RELATED LINKS [Info Line](#page-337-0) on page 338

# **Typographical Conventions**

In our documentation, we use structural and markup elements to present information according to its purpose.

# **Structural Elements**

#### **Prerequisite**

Describes any actions or conditions you must have fulfilled before starting a procedure.

#### **Procedure**

Lists the steps that you must take to achieve a specific result.

## **Important**

Informs you about serious issues; for example, issues that affect the system, the connected hardware, or that risk data loss.

#### **Note**

Informs you about issues or other relevant information.

#### **Tip**

Adds further information or useful suggestions.

# **Example**

Provides you with an example.

# **Result**

Describes the result of the procedure.

## **After Completing This Task**

Informs you about actions or tasks that you can perform after completing the procedure.

# **Related Links**

Lists related topics that you can find in this documentation.

# **Markup**

Bold text indicates the name of a menu, option, function, dialog, window, and so on.

#### EXAMPLE

In the **Audio Montage**, click **Edit**.

If bold text is separated by a greater-than symbol, this indicates a sequence of different menus to open.

#### EXAMPLE

Select **File** > **Preferences** > **Audio Connections**.

File names and folder paths are shown in a different font.

```
EXAMPLE
example_file.txt
```
# **Structural Elements**

In our documentation, we use structural elements to present information according to its purpose.

# **Prerequisite**

Describes any actions or conditions you must have fulfilled before starting a procedure.

#### **Procedure**

Lists the steps that you must take to achieve a specific result.

#### **Important**

Informs you about serious issues; for example, issues that affect the system, the connected hardware, or that risk data loss.

# <span id="page-16-0"></span>**Note**

Informs you about issues or other relevant information.

## **Tip**

Adds further information or useful suggestions.

# **Example**

Provides you with an example.

# **Result**

Describes the result of the procedure.

# **After Completing This Task**

Informs you about actions or tasks that you can perform after completing the procedure.

# **Related Links**

Lists related topics that you can find in this documentation.

# **Markup**

Bold text indicates the name of a menu, option, function, dialog, window, etc.

EXAMPLE

To open the **Metadata** dialog, open the **Metadata** window and click **Edit**.

If bold text is separated by a greater-than symbol, this indicates a sequence of different menus to open.

EXAMPLE

Select **File** > **Open**.

# **Key Commands**

Many of the default key commands, also known as keyboard shortcuts, use modifier keys, some of which are specific to each operating system.

Whenever key commands with modifier keys are described in this manual, the Windows modifier key is indicated first, followed by the macOS modifier key and the key.

EXAMPLE

**Ctrl/Cmd** - **Z** means: press **Ctrl** on Windows or **Cmd** on macOS, then press **Z** .

# <span id="page-17-0"></span>**Setting Up Your System**

Before you start working, you need to make some settings.

#### IMPORTANT

Make sure that all equipment is turned off before making any connections.

RELATED LINKS Connecting the Equipment on page 18 [Defining Audio Connections](#page-19-0) on page 20

# **Connecting the Equipment**

Your system setup depends on many different factors, for example, the kind of project that you want to create, the external equipment that you want to use, or the computer hardware available to you.

# **Audio Cards and Background Playback**

When you activate playback or recording in WaveLab Pro, other applications cannot access the audio card. Likewise, if another application uses the audio card, WaveLab Pro is unable to play back.

You can run WaveLab Pro together with other applications and always give the active application access to the audio card.

#### PROCEDURE

- **1.** Select **File** > **Preferences** > **Audio Connections**.
- **2.** Select the **Options** tab.
- **3.** Activate **Release Driver**.
- **4.** Do one of the following:
	- If you want to release the driver when WaveLab Pro is in the background, activate **When WaveLab Pro is in Background**.
	- If you want to release the driver only when Cubase/Nuendo is in the foreground, activate **When Cubase/Nuendo is in Foreground**.

RELATED LINKS [Audio Connections Tab](#page-20-0) on page 21

# <span id="page-18-0"></span>**Latency**

Latency is the delay between when audio is sent from the program and when you actually hear it. While a very low latency can be crucial in a real-time DAW application such as Steinberg Nuendo or Cubase, this is not strictly the case with WaveLab Pro.

When working with WaveLab Pro, the important issues are optimum and stable playback and editing precision.

The latency in an audio system depends on the audio hardware, its drivers, and settings. In case of dropouts, crackles, or glitches during playback, raise the **ASIO-Guard** setting on the **Options**  tab in the **Audio Connections**, or increase the buffer size in the ASIO control panel, specific to the audio card.

RELATED LINKS ASIO-Guard on page 19 [Audio Connections Tab](#page-20-0) on page 21

# **ASIO-Guard**

The ASIO-Guard allows you to pre-process all channels as well as VST plug-ins. This causes fewer dropouts and allows you to process more tracks or plug-ins.

High ASIO-Guard levels cause an increased ASIO-Guard latency. When you adjust a volume fader, for example, you hear parameter changes with a slight delay.

# **NOTE**

Resampler plug-ins and certain other plug-ins with high latencies accumulate samples before processing them. This requires a higher ASIO-Guard setting.

RELATED LINKS Setting up ASIO-Guard on page 19

# **Setting up ASIO-Guard**

You can specify the length of the ASIO-Guard buffer.

# PROCEDURE

- **1.** Select **File** > **Preferences** > **Audio Connections**.
- **2.** Click the **Options** tab.
- **3.** In the **ASIO-Guard** menu, specify the length of the ASIO-Guard buffer.

The higher the level, the higher the processing stability and audio processing performance. However, higher levels also lead to an increased ASIO-Guard latency and memory usage.

RELATED LINKS [Audio Connections Tab](#page-20-0) on page 21

# <span id="page-19-0"></span>**Defining Audio Connections**

To be able to play back and record audio in WaveLab Pro, you must specify how the internal input and output channels in WaveLab Pro are connected to your sound card and which device you intend to use for audio playback and recording.

You can define the buffer settings for your device as well as set up connections to external effects. You should select at least two channels for stereo playback and recording.

If you have no third-party audio card, you can select the **Generic Low Latency** driver or **Built-in Audio** (macOS only) options. You can also use the **Generic Low Latency** driver with most thirdparty audio cards. This allows you to record and play at different sample rates.

RELATED LINKS Selecting an Audio Driver on page 20 [Audio Connections Tab](#page-20-0) on page 21 [Recording](#page-455-0) on page 456 [External Effects](#page-26-0) on page 27

# **Selecting an Audio Driver**

By selecting an audio driver, you allow WaveLab Pro to communicate with the audio hardware.

# **NOTE**

On Windows operating systems, we recommend that you access your hardware via an ASIO driver developed specifically for the hardware. If no ASIO driver is installed, contact the manufacturer of your audio hardware for information on available ASIO drivers. If no specific ASIO driver is available, you can use the Generic Low Latency ASIO driver.

#### PROCEDURE

- **1.** Select **File** > **Preferences** > **Audio Connections**.
- **2.** Open the **Audio Device** pop-up menu and select your driver.
- **3.** Optional: Click **Control Panel** and make your settings.

RELATED LINKS [Audio Connections Tab](#page-20-0) on page 21 ASIO Driver on page 20 [Selecting the Generic Low Latency Driver ASIO Driver \(Windows only\)](#page-20-0) on page 21

# **ASIO Driver**

Audio Stream Input/Output (ASIO) is a computer device driver protocol for digital audio specified by Steinberg. It provides a low-latency and high fidelity interface between a software application and the sound card of a computer.

RELATED LINKS Selecting an Audio Driver on page 20 [Selecting the Generic Low Latency Driver ASIO Driver \(Windows only\)](#page-20-0) on page 21

# <span id="page-20-0"></span>**Selecting the Generic Low Latency Driver ASIO Driver (Windows only)**

If no specific ASIO driver is available, you can use the Generic Low Latency ASIO driver.

**NOTE** 

The documentation for the Generic Low Latency ASIO driver is located here: C:\Program Files\Steinberg\Asio\Help

PROCEDURE

- **1.** Select **File** > **Options** > **Audio Connections**.
- **2.** Open the **Audio Device** pop-up menu and select **Generic Low Latency ASIO Driver**.
- **3.** Optional: Click **Control Panel** and make your settings.

RELATED LINKS [Selecting an Audio Driver](#page-19-0) on page 20 Audio Connections Tab on page 21

# **Audio Connections Tab**

This tab allows you to specify how the internal input and output buses in WaveLab Pro are connected to your sound card and which device you want to use for audio playback and recording.

● To open the **Audio Connections** tab, select **File** > **Preferences** > **Audio Connections**.

# **Global Settings**

# **Audio Device**

Allows you to select the audio device that you want to use for playback and recording audio. If you do not have a third-party audio card, you can select the **Generic Low Latency** driver or **Built-in Audio** (macOS only) options.

#### **Port Names**

Opens the **Audio Port Names** dialog where you can specify a custom names for each input and output audio port.

# **Control Panel**

When you select an ASIO driver, the **Control Panel** button is activated. Click the button to open the settings application of your sound card, which is usually installed with the sound card. Depending on your sound card and driver, this provides settings for buffer size, digital formats, additional I/O connections, etc.

#### **Refresh**

This button causes audio devices to be evaluated again to reflect device changes.

# **Playback Tab**

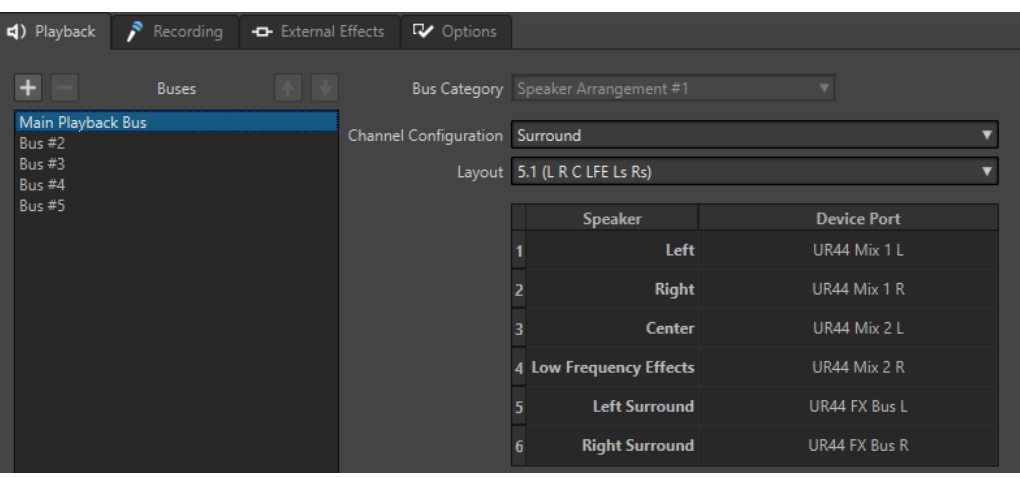

This tab allows you to add buses that are used for playback. If you are monitoring on a surround system, specify your surround speaker outputs here.

# **Add Bus**

Adds a new playback bus to the bus list.

# **Remove Selected Bus**

Removes the selected bus from the bus list.

# **Move Bus Up/Move Bus Down**

Moves the selected bus up or down in the bus list. This also modifies the bus order in the WaveLab Pro menus.

# **Bus List**

Displays all buses. You can rename and move buses in the list. To rename a bus, double-click it and enter a new name.

# **Bus Category**

Allows you to assign a category to the selected bus. Depending on the category, you can select the buses in different areas of WaveLab Pro. The following categories are available:

- **Unused**
- Buses with the category **Reference Track** appear in the **Routing** menu of the reference track.
- Buses with the category **Before Playback Processing** appear in the **Playback Processing** pane in **Master Section** when you click **Output Buses Before Playback Processing**.

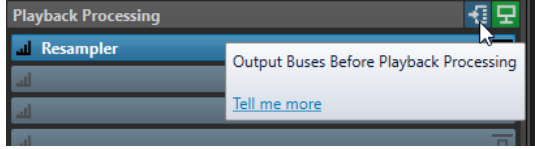

● Buses with the category **Speaker Arrangement** appear in the **Speaker Configuration** pane in the **Master Section**. This allows you to switch between different speakers. **Speaker Arrangement #1** is always the main playback bus.

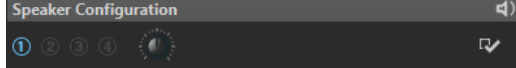

# **Channel Configuration**

Allows you to route playback buses to device ports. You can switch between **Universal**, **Stereo**, **Surround**, **Ambisonics**, **Multi Mono**, **Multi Stereo**, or **DVD-Audio**. In the table below the **Channel Configuration** menu, you can specify the **Device Port** for each channel of a playback bus.

# **Recording Tab**

The first time an audio device is detected, WaveLab Pro automatically assigns input buses. You can use this configuration or edit the input buses.

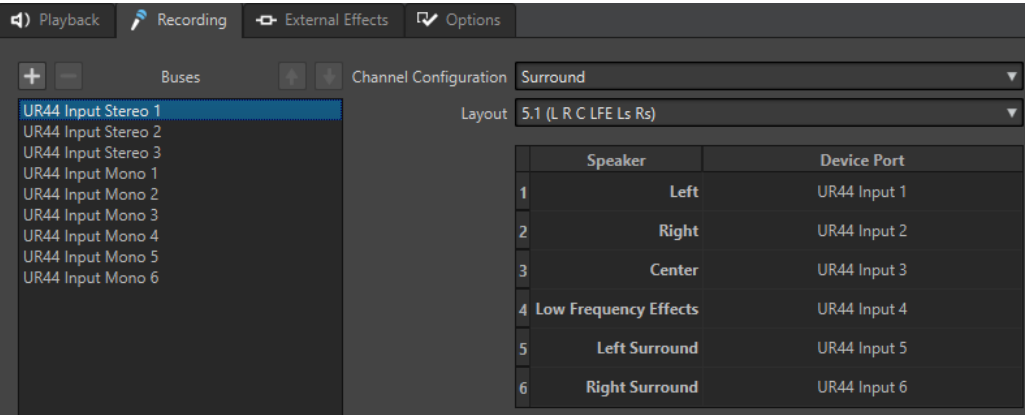

This tab allows you to add buses that are used for recording and input monitoring. The inputs that you define here are then available in the **Recording** dialog.

# **Add Bus**

Adds a new recording bus to the bus list.

# **Remove Selected Bus**

Removes the selected bus from the bus list.

# **Move Bus Up/Move Bus Down**

Moves the selected bus up or down in the bus list. This also modifies the bus order in the WaveLab Pro menus.

# **Channel Configuration**

Allows you to route recording buses to device ports. You can switch between **Mono**, **Stereo**, **Surround**, **Ambisonics**, **Multi Mono**, or **Multi Stereo**. In the table below the **Channel Configuration** menu, you can specify the **Device Port** for each channel of a recording bus.

# **Buses List**

Displays all buses. You can rename and move buses in the list. To rename a bus, double-click it and enter a new name.

# **External Effects Tab**

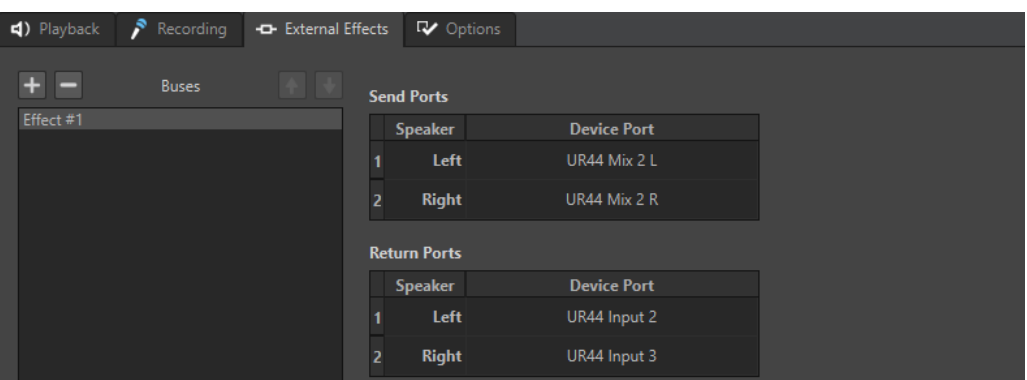

This tab allows you to add external effects. The external effect buses that you create here are available in the **Audio Bus** menu in the **External FX** plug-in.

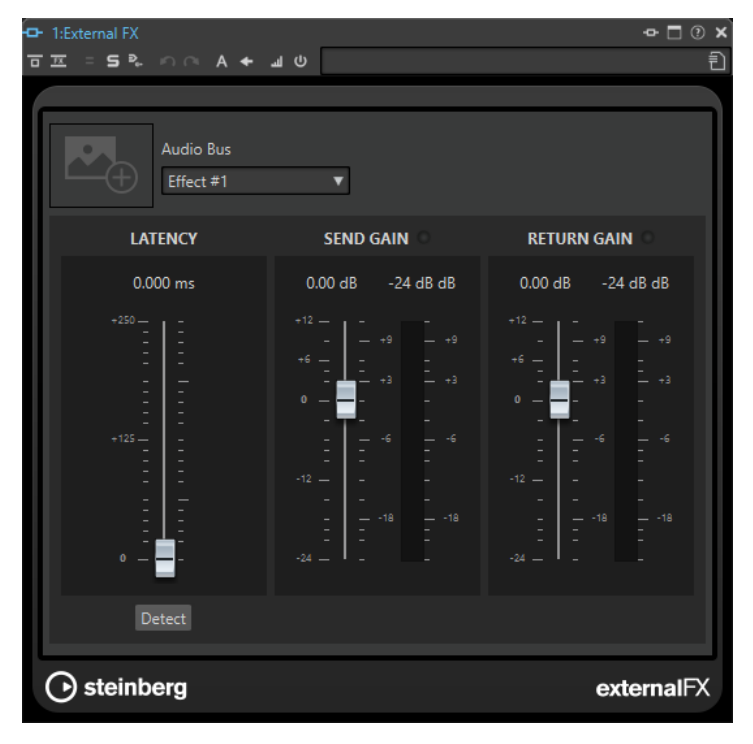

# **Add Bus**

Adds a new bus to the bus list.

# **Remove Selected Bus**

Removes the selected bus from the bus list.

# **Move Bus Up/Move Bus Down**

Moves the selected bus up or down in the bus list. This also modifies the bus order in the WaveLab Pro menus.

# **Bus List**

Displays all buses. You can rename and move buses in the list. To rename a bus, double-click it and enter a new name.

# **Options Tab**

This tab allows you to specify the number of buffers and the control driver functionality.

# **ASIO-Guard**

Increasing this value improves the elasticity of audio streaming to avoid dropouts. The higher the level, the higher the processing stability and audio processing performance. However, higher levels also lead to an increased ASIO-Guard latency and memory usage.

# **Perform Short Fade In When Starting Playback**

If this option is activated, a short fade in is performed when you start playback. This avoids clicks caused by waveforms that do not start on a zero-crossing point.

The fade is linear and either 10 milliseconds long or corresponds to the audio device block size if the block size is below 10 milliseconds.

# **Perform Short Fade Out When Stopping Playback**

If this option is activated, a short fade out is performed when you stop playback. This avoids clicks caused by waveforms that do not end on a zero-crossing point. This also discards any audio signal that is caused by latency and any tail that is caused by reverb plug-ins.

The fade is linear and either 10 milliseconds long or corresponds to the audio device block size if the block size is below 10 milliseconds.

# **Release Driver**

Allows you to run WaveLab Pro together with other applications and always give the active application access to the audio card.

- If When WaveLab Pro is in Background is activated, the driver is released when WaveLab Pro is in the background.
- If When Cubase/Nuendo is in Foreground is activated, the driver is released when Cubase/Nuendo is in the foreground.

# **Preferred Sample Rate**

Allows you to specify the **Preferred Sample Rate** for playback.

# **Sample Rate Change Timeout**

After WaveLab Pro requests the audio device to operate at a new sample rate, the driver sends WaveLab Pro a feedback when the task has been completed.

Most drivers do not require you to specify a sample rate change timeout. However, some drivers send delayed feedback or no feedback at all. For these cases, you can specify a timeout.

After the time you specify here, WaveLab Pro assumes the sample rate was accepted and attempts to start playback or recording. However, if WaveLab Pro receives feedback from the driver, the timeout expires.

If you experience sample rate change issues, increase the timeout to 3 or more seconds. The ideal time is the shortest time that works.

The bottom right of the **Master Section** displays a progress bar while waiting for the driver feedback.

RELATED LINKS [ASIO-Guard](#page-18-0) on page 19 [Master Section](#page-472-0) on page 473 [Playback](#page-125-0) on page 126 [Recording](#page-455-0) on page 456

# <span id="page-25-0"></span>**Specifying Custom Names for Audio Ports**

You can specify custom names for each input and output audio port of your connected audio gear. When you save an audio connections preset, the custom audio port names are part of the preset. You can save multiple audio connections preset with different names for the same audio device.

PROCEDURE

- **1.** Select **File** > **Preferences** > **Audio Connections**.
- **2.** Click **Port Names**.
- **3.** In the top of the **Audio Port Names** dialog, select **Output Audio Ports** or **Input Audio Ports**  from the pop-up menu.
- **4.** In the audio port list, double-click the port name that you want to edit and enter a new name.

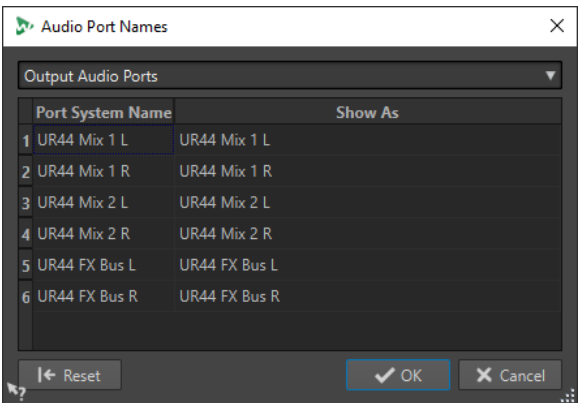

- **5.** Optional: Repeat this for all the port names that you want to change.
- **6.** Click **OK**.

RELATED LINKS [Audio Connections Tab](#page-20-0) on page 21

# **Sending Mono File Audio Streams to a Dedicated Speaker**

You can specify a dedicated speaker to send the audio stream of mono files to.

PROCEDURE

- **1.** In the **Audio Connections** tab, click **Playback**.
- **2.** In the **Channel Configuration** menu, select **Universal**.
- **3.** Specify a **Device Port** for the **Mono File**.

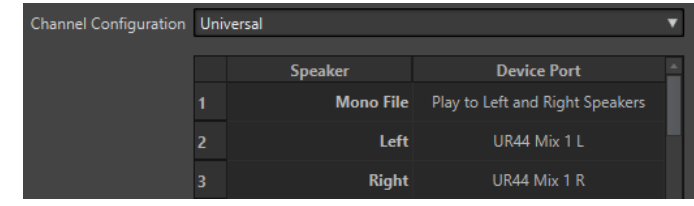

RELATED LINKS [Audio Connections Tab](#page-20-0) on page 21

# <span id="page-26-0"></span>**External Effects**

You can use external effects with WaveLab Pro.

In order to use external effects, you must set up external effect buses. External effect buses consist of send buses (output) and return buses (input).

Each audio bus can have only one active external effect at a time. If the audio bus has more than one external effect, all other external effects are bypassed. If an external effect is no longer used and another external effect uses the same audio bus, the other external effect is activated.

The external effects that you set up in the **Audio Connections** are available in the **External FX**  plug-in.

You can use the **External FX** plug-in in the **Effects** pane of the **Master Section** and in the **Inspector** for audio montages as clip, track, and output effect.

## EXAMPLE

If you add an **External FX** plug-in as an insert effect in the **Master Section**, the audio is sent to the corresponding audio output, processed in your external effect devices, and returned to the plug-in via the specified audio input.

# IMPORTANT

You cannot use the **Resampler** plug-in with external effects.

RELATED LINKS External FX Plug-in on page 27 [Inspector Window](#page-404-0) on page 405 [Master Section Window](#page-472-0) on page 473

# **External FX Plug-in**

The **External FX** plug-in allows you to add external effect devices to the **Master Section** and to the audio montage via the **Inspector**.

● To open the **External FX** plug-in, add it to the effects list of the **Master Section** or **Inspector**.

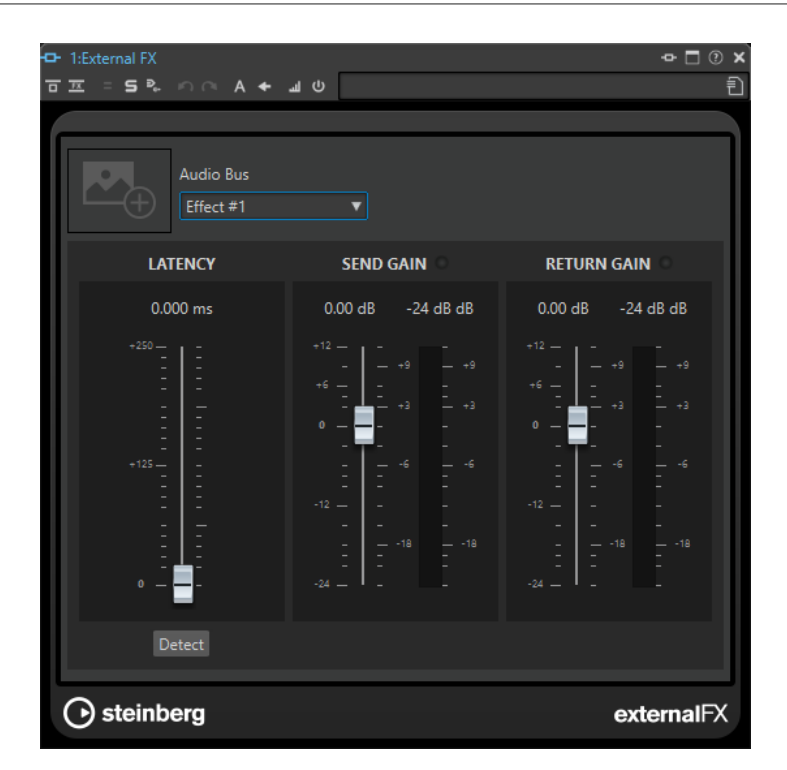

#### **Picture**

Allows you to add a picture to the **External FX** window. You can add a picture of your external effect to remember the settings that you have made to the external effect, for example.

- To enlarge the picture, right-click it and select **Show Picture**.
- To remove the picture, right-click it and select **Remove Picture**.

# **Audio Bus**

Allows you to select the audio bus of your external effect.

# **Latency**

External effects can introduce latency. WaveLab can automatically compensate for this if you select **Auto** (only active during rendering), or you can set this latency compensation yourself (in milliseconds). The latency introduced by the ASIO driver is automatically taken into account by WaveLab.

**Detect** allows you to measure the latency of the audio signal.

# **Send Gain/Return Gain**

Allows you to adjust the send gain and return gain. This should normally be set to 0 dB. If necessary, adjust the input level on the external effect.

The level meters allow you to check the incoming or outgoing signal of your external effect device.

The indicators at the top of the **Send Gain**/**Return Gain** sections indicate clipping that leads to distortion when you convert the send signal to an analog signal.

RELATED LINKS [External Effects](#page-26-0) on page 27

# **Assigning External Effects to Send Buses and Return Buses**

To use external effect devices, you must assign them to send buses and return buses.

## PROCEDURE

- **1.** Select **File** > **Preferences** > **Audio Connections**.
- **2.** Select the **External Effects** tab.
- **3.** Click **Add Bus**.
- **4.** Select the bus in the bus list and specify **Send Ports** and **Return Ports** for the bus.
	- **Send Ports** send the audio from WaveLab Pro to your external effects device.
	- **Return Ports** receive the audio that has been processed in the external effects device.

#### RESULT

The external effect buses are available in the **External FX** plug-in in the **Master Section** and the **Inspector**.

RELATED LINKS [External FX Plug-in](#page-26-0) on page 27 Using External Effects on page 29

# **Using External Effects**

The **External FX** plug-in allows you to add external effect devices to WaveLab Pro.

PREREQUISITE

You have set up external effects in the **Audio Connections**.

#### PROCEDURE

- **1.** In the **Master Section** or **Inspector**, add the **External FX** plug-in to the effects list.
- **2.** In the **External FX** window, open the **Audio Bus** menu and select the bus that you have set up in the **Audio Connections**.
- **3.** In the **Latency** section, click **Detect** to measure the latency of the audio signal.

Latency is the time it takes for the audio signal from WaveLab Pro, through the external effect device, and back to WaveLab Pro. WaveLab Pro automatically adapts to the latency.

**4.** Use the **Send Gain** and **Return Gain** faders to adjust the gain of the outgoing and incoming audio.

# AFTER COMPLETING THIS TASK

Now you can process a signal through the external effect, just as if it was a software plug-in effect. If you render a file using the **External FX** plug-in, playback is not available during the rendering.

RELATED LINKS [External FX Plug-in](#page-26-0) on page 27 Assigning External Effects to Send Buses and Return Buses on page 29

# <span id="page-29-0"></span>**CD/DVD Recorders**

For general instructions on installing internal or connecting external recorders via USB or Firewire, refer to the instruction manual for your computer or your recorder.

Make sure to have the latest firmware version installed on your recorder unit. For CD recorders, the existing firmware must support disc-at-once mode. In addition, running a unit with older firmware can prevent you from writing sub-index markers into the tracks, for example.

# **Remote Devices**

You can use remote devices to remote-control WaveLab Pro.

Several commands can be controlled with knobs and sliders of your remote control device. For all commands that can be assigned to a keyboard shortcut, a MIDI trigger can also be assigned.

# **Remote Devices Tab**

This tab allows you to select a device to remote-control WaveLab Pro, and see and edit the control map of MIDI control devices.

● To open the **Remote Devices** tab, select **File** > **Preferences** > **Remote Devices**.

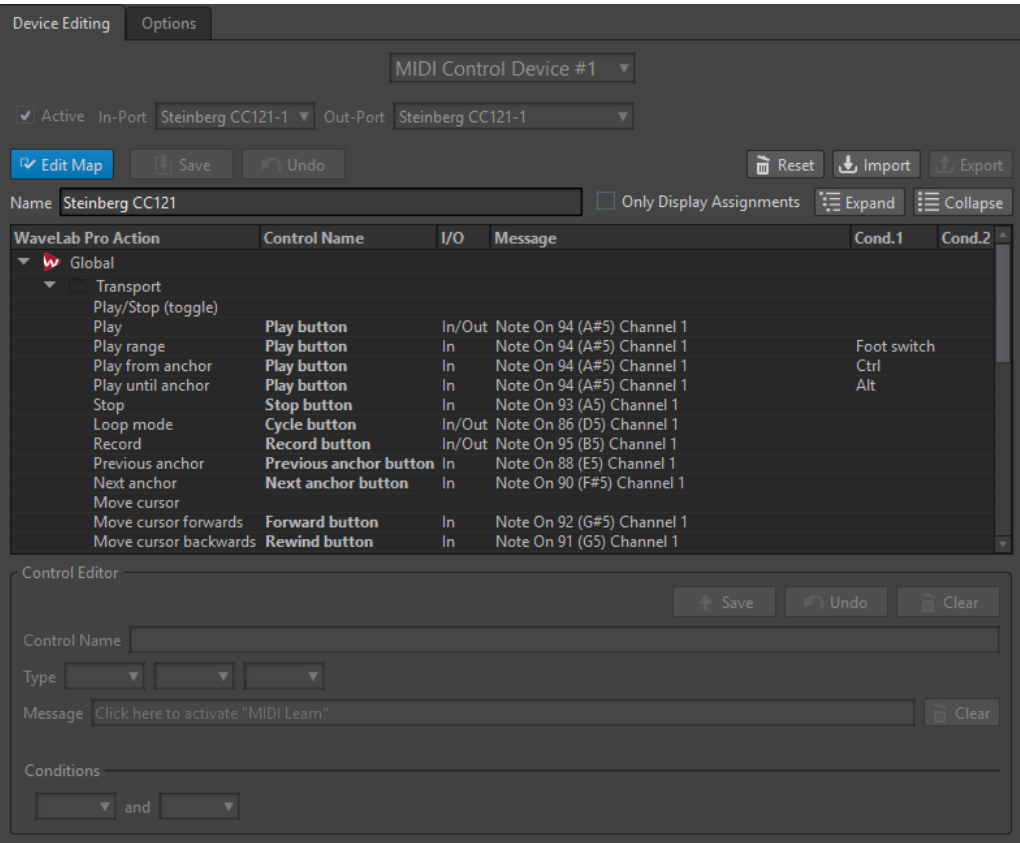

# **Device Editing Tab**

This tab lets you select a MIDI control device, see the control map, assign WaveLab Pro commands to MIDI controls, and import/export control assignments.

# **Device Menu**

Select the MIDI device to edit. Select **MIDI Shortcuts for Menus** to define the MIDI input port that is used for MIDI shortcuts. The shortcuts can then be assigned on the **Shortcuts** tab.

Select **MIDI Control Device #1 – #10** to select a slot for a connected MIDI control device. You can then assign a device by selecting a MIDI input port and output port.

#### **Active**

Activates the selected device and scans the MIDI ports.

# **In-Port/Out-Port**

Select the MIDI input/output ports of the device that you want to use.

## **Edit Map**

Activates the edit mode of the MIDI control map for the selected device. To leave the edit mode, click again.

## **Save**

Saves the modifications that have been made to the MIDI control map.

## **Undo**

Undoes the modifications that have been made to the MIDI control map.

# **Reset**

If the map has a factory preset, clicking **Reset** resets all changes that have been made to the map. If the map has no factory preset, the map is cleared.

# **Import**

Opens the file browser where you can select a map definition file (XML file). This kind of file can be supplied by a MIDI device manufacturer or another WaveLab Pro user, for example.

#### **Export**

Lets you export a map definition file (XML file). This file can be sent to another WaveLab Pro user, for example.

#### **Name**

Lets you enter a map name.

#### **Only Display Assignments**

If this option is activated, the control map only displays the parameters that are associated with a remote control.

## **Expand/Collapse**

Expands/collapses the folder tree of the control map.

# **WaveLab Pro Action List**

This folder tree lists the parameters that you can remote-control. The top folder represents contexts. The related parameters can only be controlled if the context is active. For example, if an audio file is active.

A remote control can be used in several contexts if these are exclusive. For example, parameters that can be used for an active audio file or an active audio montage.

The **Global** folder contains the parameters that can always be controlled.

#### **Control Editor – Save**

If a control has been created or modified, click this button to save it.

# **Control Editor – Undo**

If a control has been modified, click this button to undo the changes.

### **Control Editor – Clear**

Erases the selected control's definition.

### **Control Name**

Lets you enter a name for the control. Each control must have a name.

## **Type**

In the **Type** section, you can edit the type of the selected control.

When more than one type of control can be assigned to a parameter, you can select a type from the first pop-up menu. You can choose between relative and absolute editing for some parameters. For example, a **Master Section** slider can be associated to a remote motorized fader (absolute editing) or to an infinite knob (relative editing).

Several protocols are supported to interpret the MIDI messages. You can select the protocol that you want to use from the second menu. The **MIDI Learn** function can automatically change this protocol, according to the received MIDI messages.

Remote controls send messages but can also receive messages from WaveLab Pro, to light up a button or move a motorized fader, for example. You can select the mode to use from the third menu.

# **Message**

Activates the **MIDI Learn** function. If this option is activated, you can use the control (knob, fader, etc.) on your MIDI controller. When MIDI messages are received, they are analyzed after the MIDI activity stops for several milliseconds. The result is displayed in the **Message** field. The result is then used by WaveLab Pro as the control identifier.

#### **Clear**

Erases the MIDI event that identifies the control.

#### **Conditions**

A modifier is a WaveLab Pro parameter that can be activated by a MIDI control (for example, a foot switch) or a computer key ( **Ctrl/Cmd** , **Shift** , etc.). By associating a remote control with one or two modifiers, you can use a single remote control to edit different parameters.

# **Options Tab**

This tab lets you use the **MIDI Learn** function to assign a control of a MIDI remote control device to a function.

## **Emulate Mouse Wheel**

If this option is activated, the AI knob of Steinberg controllers acts as a mouse wheel in the WaveLab Pro user interface, except for plug-ins.

# **Edit Focused Numeric Field**

If this option is activated, the AI knob Steinberg controllers can be used to edit the focused numeric field that you find in many WaveLab Pro windows and dialogs.

# **Selecting a MIDI Remote Control Device**

# PREREQUISITE

The MIDI remote control device is connected to your PC/Mac.

#### PROCEDURE

- **1.** Select **File** > **Preferences** > **Remote Devices**.
- **2.** On the **Device Editing** tab, select one of the MIDI control device slots or the **MIDI Shortcuts for Menus** option from the pop-up menu at the top.
- **3.** Select **Active** to activate the selected device.
- **4.** From the **In-Port** and **Out-Port** pop-up menus, select a MIDI input port and output port.

# **Assigning a MIDI Controller to a Parameter**

If you are using a Steinberg remote control device, for example, the CC121, the controls are already assigned to parameters. You can customize these default settings.

## PREREQUISITE

You have set up your MIDI remote control device.

#### PROCEDURE

- **1.** Select **File** > **Preferences** > **Remote Devices**.
- **2.** From the pop-up menu at the top of the dialog, select your MIDI control device.
- **3.** On the **Device Editing** tab, click the **Edit Map** button.
- **4.** In the tree structure, click the parameter that you want to remote-control.
- **5.** In the **Control Editor** section, enter a name in the **Control Name** field.
- **6.** Select the type of control.

Depending on the type of control on the MIDI remote control device, you must select a control with relative values (knob), trigger values (button), or absolute values (fader).

**7.** Click in the **Message** field, and on your MIDI remote control device, move the control that you want to assign.

The name of the controller is displayed in the **Message** field.

- **8.** Click **Save** to the right of the **This Control is Modified** message.
- **9.** Click **Save** to the right of the **Edit Map** button.

# RESULT

The MIDI controller is now assigned to the function.

# **Assigning Custom Parameters to Plug-ins**

You can assign custom parameters to many VST 3 plug-ins.

#### PREREQUISITE

In the **Remote Devices** tab, assign the controls of your MIDI controller to the plug-in custom parameters. If you are using the Steinberg CC121 controller, the parameters are assigned by default.

#### PROCEDURE

- **1.** From the **Master Section** or the **Inspector** window, open the plug-in that you want to control with the MIDI remote control device.
- **2. Ctrl/Cmd** -click the circle icon at the top of the plug-in window to enter the **Edit** mode.

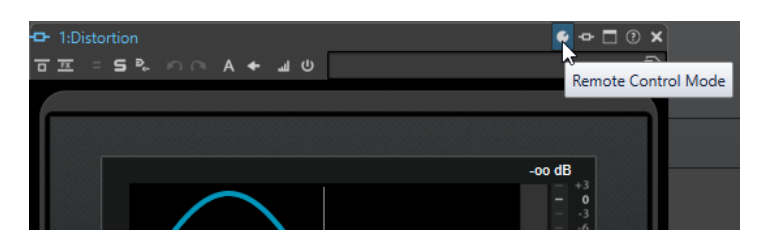

**3.** Click **OK**.

The icon indicates that you are in MIDI learn mode.

**4.** Move the mouse over a plug-in parameter, and move the MIDI control that you want to assign.

Repeat this for all the parameters and controls that you want to assign.

**5.** When finished, click the tool icon to exit **Edit** mode, and click **OK**.

# RESULT

The assignment is saved. You can now control the assigned parameters with your MIDI remote control device. A plug-in can be controlled via the custom parameter if the **Remote Control Mode** is activated and only one plug-in can be activated at a time.

When a plug-in is activated for remote control, it also has precedence over other application settings that are controlled by the same parameter.

To remove all remote control assignments on the plug-in, hold **Ctrl/Cmd** and **Shift** , and click the **Remote Control Mode** button.

RELATED LINKS [CC121 Advanced Integration Controller](#page-34-0) on page 35

# **Importing and Exporting Remote Control Definition Files**

Map definition files are XML files, containing control assignments for your remote devices. You can exchange them with other users or save a backup copy.

In the **Remote Devices** tab, select the **Device Editing** tab.

- To import a map definition file, click **Import**, browse to the location of the map definition file, and select the file.
- To export a map definition file, click **Export**, and browse to the location where you want to save the file.

RELATED LINKS [Remote Devices Tab](#page-29-0) on page 30

# **Editing Changes in the Remote Control Devices Settings**

Changes that have been made to the map, for example, changing the name of a control, can be saved, reset, undone, and removed in the **Control Editor** section of the **Remote Devices** tab.

- To save any changes that you have made, click **Save**.
- To restore the factory preset of a MIDI remote control device, click **Reset**. If the control device does not have factory presets, the map is cleared.
- To undo your last action, click **Undo**.

To remove the control definition of the selected control or to unassign the selected control, click **Clear**.

# <span id="page-34-0"></span>**Using Modifiers for Remote Controlling Parameters**

You can use the same controller for controlling different parameters, using one or two modifiers. A modifier can be a MIDI control (for example, a foot switch) or a modifier key on your computer keyboard (for example, **Shift** and/or **Ctrl/Cmd** ).

To determine one or two modifiers, open the **Remote Devices** tab, and when editing a parameter, select the modifiers from the **Conditions** section.

You can use the **Shift** and **Alt** modifiers to alter the edit steps of infinite knob controls as follows:

- Press **Shift** to edit values in small steps.
- Press **Alt** to edit values in bigger steps.

# **CC121 Advanced Integration Controller**

You can use Steinberg's CC121 Advanced Integration Controller to control WaveLab Pro.

This section describes the WaveLab Pro factory preset for the CC121. For detailed information on how to use the controller, refer to the manual that came with the CC121. Note that the CC121 was originally designed for Cubase. The following mapping combines the WaveLab Pro functionality with the CC121 controls. The controls that are not listed in the following paragraph are not assigned to a parameter.

# **Channel Section**

You can use all controls of the CC121 channel section, except the fader, to control the elements of the active track in a WaveLab Pro audio montage. You can use the fader for the **Master Section**.

# **Fader**

Controls the **Master Section** fader.

# **PAN knob**

Controls the gain of the active track.

# **Mute**

Mutes/Unmutes the active track.

# **Solo**

Activates/Deactivates solo for the active track.

# **CHANNEL SELECT**

Selects the previous/next track in the audio montage.

To move the cursor to the previous/next clip edge in the audio montage, hold **Alt** . To move the cursor to the previous/next region edge, hold **Shift** . To move the cursor to the previous/next marker in the **Audio Editor**, hold **Ctrl/Cmd** .

# **EQ Section**

With the EQ section you can easily control the Steinberg Studio EQ plug-in.

If **EQ TYPE** is activated on the CC121, you can adjust the parameters of the focused Studio-EQ. All necessary EQ parameters, such as **Q**/**F**/**G** of each band, **EQ TYPE** selection, and **ALL BYPASS**  on/off can be set. You can switch to WaveLab Pro navigation mode by deactivating **EQ TYPE**. In WaveLab Pro navigation mode, you can access alternative functions, such as scrolling, zooming, and switching between windows.

## **EQ TYPE** activated:

# **Bandwidth knobs (Q)**

Adjusts the Q (bandwidth) of each EQ band.

# **Frequency knobs (F)**

Adjusts the center frequency of each EQ band.

# **Gain knobs (G)**

Adjusts the gain of each EQ band.

# **ON**

Activates/Deactivates the EQ bands.

# **ALL BYPASS**

Activates/Deactivates bypass for all plug-ins in the **Master Section**.

## **EQ TYPE** deactivated:

# **LOW ON**

Opens the **Audio Editor**.

# **LOW-MID ON**

Opens the **Audio Montage** window.

#### **HIGH-MID ON**

Opens the **Batch Processor** window.

## **HIGH ON**

Opens the preferences tab.

# **EQ-1 knob for the EQ Gain (G)**

Scrolls left/right on the timeline.

# **EQ-2 knob for the EQ Gain (G)**

Adjusts the horizontal zoom on the timeline.

# **EQ-3 knob for the EQ Gain (G)**

Adjusts the vertical zoom on the timeline.

# **EQ-4 knob for the EQ Gain (G)**

Scrolls tracks on the **Audio Montage** window or scrolls vertically on the **Audio Editor**.

# **EQ-1 knob for the EQ Frequency (F)**

Scrolls left/right on the overview timeline of the **Audio Editor**.

# **EQ-2 knob for the EQ Frequency (F)**

Horizontally zooms in/out on the overview timeline of the **Audio Editor**.

# **EQ-3 knob for the EQ Frequency (F)**

Vertically zooms in/out on the overview timeline of the **Audio Editor**.

# **EQ-4 knob for the EQ Frequency (F)**

Vertically scrolls on the overview timeline of the **Audio Editor**.
### **Transport Section**

In this section you can control the transport functions of WaveLab Pro.

#### **Previous button**

Moves the cursor position to the left.

#### **Rewind button**

Moves the edit cursor position to the left.

#### **Forward button**

Moves the edit cursor position to the right.

### **Next button**

Moves the cursor position to the right.

### **Cycle button**

Activates/Deactivates Cycle mode.

### **Stop button**

Stops playback. Press again to move the cursor to the previous start position. Press a third time to move the cursor to the beginning of the project.

### **Play button**

Starts playback.

### **Record button**

Press once to open the **Recording** dialog. Press again to start the recording. Press a third time to stop recording. The recorded file opens in the **Audio Editor**.

### **Function Section**

In this section, you can adjust functions, such as fades and envelope level, by using the VALUE knob.

### **VALUE knob**

Rotate this knob to adjust the assigned function. Press the knob to reset the parameter to its default value.

#### **FUNCTION button 1**

Adjusts the fade in settings of the active clip.

### **FUNCTION button 2**

Adjusts the fade out settings of the active clip.

### **FUNCTION button 3**

Adjusts the envelope level of the active clip.

### **FUNCTION button 4**

The element clicked last in the **Nudge** section of the **Edit** tab in the **Audio Montage**  window is assigned to this button.

### **AI Knob Section**

WaveLab Pro can be controlled with the AI knob of Steinberg's CC121, CI2+, and CMC-AI controllers. With the AI knob, you can control the parameter that the mouse points to.

### NOTE

The AI knob only works on parameters that are automatable.

In this section you can control parameters via the AI knob.

### **AI KNOB**

Controls the VST 3 plug-in parameters, emulates the mouse wheel, for example, for scrolling, and lets you edit a focused numeric field. To control a parameter with the AI knob, move the mouse cursor over the parameter that you want to control, and move the AI knob. You can activate/deactivate the emulation of the mouse wheel and the editing of the focused numeric field in the **Options** tab.

### **LOCK**

When the mouse cursor points to a parameter, press LOCK to control this parameter regardless of the position of the mouse cursor.

### **JOG**

Activates Jog mode. While Jog mode is activated, press LOCK to enter shuttle mode.

### **CUBASE READY Indicator**

The CUBASE READY indicator has no function in WaveLab Pro.

### **Foot Switch Section**

The foot switch has the same function as **Shift** . Press and hold the foot switch while turning the AI knob to fine tune parameters.

# <span id="page-38-0"></span>**WaveLab Pro Concepts**

This chapter describes general concepts that you will use when working with WaveLab Pro. Getting accustomed with these procedures allows you to work more effectively with the program.

RELATED LINKS General Editing Rules on page 39 [Basic Window Handling](#page-40-0) on page 41 Startup Dialog on page 39

# **General Editing Rules**

The common editing operations apply to any Steinberg product.

- To select and move interface items, and to select ranges, click and drag with the mouse.
- Use the keys of your computer keyboard to enter numeric values and text, to navigate lists and other selectable interface items, and to control the transport functions.
- Common operations like cut, copy, paste, or the selection of multiple items can be performed using standard keyboard shortcuts.

### **NOTE**

The behavior of your product is also governed by your preference settings.

RELATED LINKS WaveLab Pro Concepts on page 39

# **Startup Dialog**

When WaveLab Pro starts, the **Startup** dialog opens, where you can select which file, project, or project template you want to open.

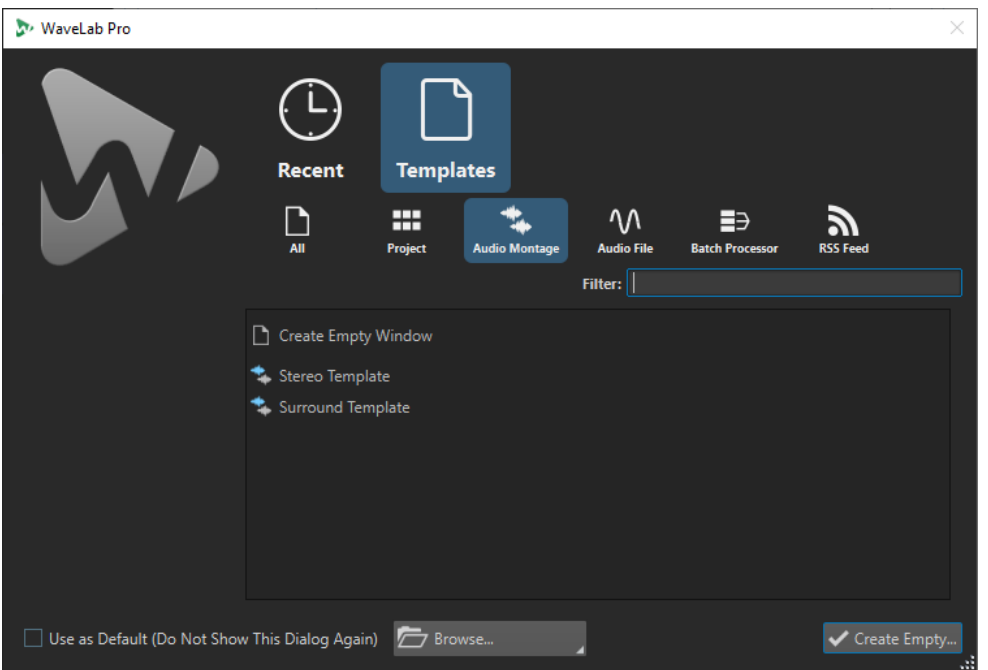

In the **Startup** dialog, you can select the file type that you want to open. You can open recently used files or create new files from templates.

The following file types are available:

- **Project**
- **Audio Montage**
- **Audio File**
- **Batch Processor**
- **RSS Feed**

### **Recent**

#### **Recently Used Files**

Opens the files that you last used in WaveLab Pro.

#### **List of recently used files**

Allows you to open recently used files. To open a recently used file, select the file and click **Open**.

### **Templates**

### **Create Empty Window**

Creates an empty WaveLab Pro window.

### **Default Project**

Opens the default startup project. You can define the default project in the **Project Template** dialog. If no default project has been defined and you click **Default Project**, an empty project is created.

### <span id="page-40-0"></span>**Other Options**

### **Use as Default (Do Not Show This Dialog Again)**

If this option is activated, the option that you select is used from now on and the startup screen does not open anymore. To display the **Startup** dialog, even if this option has been activated, press **Ctrl/Cmd** when starting WaveLab Pro.

#### **Browse**

Allows you to select the files that you want to open.

### **Create Empty**

Creates an empty WaveLab Pro window.

RELATED LINKS [Creating Default Projects](#page-90-0) on page 91 [Project Template Dialog](#page-90-0) on page 91 [Workspace Layout](#page-744-0) on page 745

# **Basic Window Handling**

WaveLab Pro follows the basic guidelines for the Windows/macOS interface, which means that Windows/macOS standard procedures apply.

```
RELATED LINKS
WaveLab Pro Concepts on page 39
```
### **Selecting Audio**

Almost all types of editing and processing that you perform in WaveLab Pro operate on the audio selection. There are numerous ways to make an audio selection.

- To select the whole audio file, double-click it.
- To select an audio file that contains markers, triple-click it.

RELATED LINKS Selecting a Range by Dragging on page 41 [Selecting Channels in Audio Files](#page-46-0) on page 47

# **Selecting a Range by Dragging**

The standard way to select a range in the wave window or montage window is to click and drag.

#### CHOICES

To select a range, drag all the way to the left or right side of the wave window or montage window.

The waveform scrolls automatically, allowing you to select larger sections than what can be shown in the wave window. The speed of the scrolling depends on how far from the window edge you are.

To resize a selection range horizontally or vertically in the wave window, click and drag the selection box.

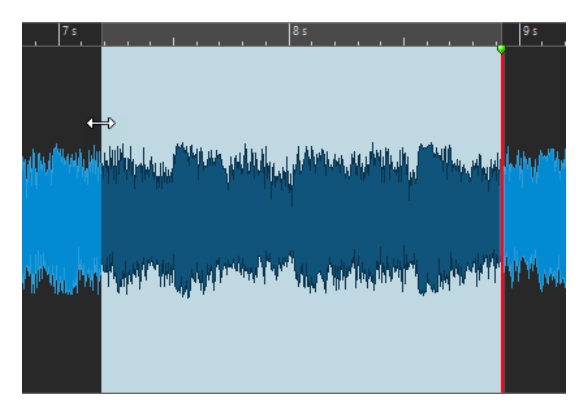

To resize a selection range vertically in the montage window, click and drag the selection box.

RELATED LINKS [Selecting Audio](#page-40-0) on page 41 [Wave Window](#page-146-0) on page 147 [Montage Window](#page-258-0) on page 259

### **Audio Range Selection in an Audio File**

You can edit, process, or play back selections of an audio file.

● To access the audio range selection options, in the **Audio Editor**, select the **Edit** tab.

The following selection options are available in the **Time Selection** section:

### **Range**

If you click **Range**, the **Range Selection** dialog opens. In this dialog, you can define selection ranges very accurately.

If you click the arrow to the right of the **Range** button, the presets list opens. In the presets list, you can select between the selection range factory presets and your custom presets.

### **All**

Selects the entire waveform.

### **Toggle**

Toggles the selection range on/off.

### **Extend**

Opens a menu where you can select the following options for creating or extending selection ranges:

- **Extend to Start of File** extends the selection to the start of the audio file. If there is no selection, a selection is created from the edit cursor position.
- **Extend to End of File** extends the selection to the end of the audio file. If there is no selection, a selection is created from the edit cursor position.
- **Extend to Previous Marker** extends the left edge of the selection to the nearest marker to the left or the start of the audio file. If there is no selection, a selection is extended until the previous marker position.
- **Extend to Next Marker** extends the right edge of the selection to the nearest marker to the right or the end of the audio file. If there is no selection, a selection is extended until the next marker position.
- **Extend to Cursor** extends the selection to the edit cursor position.
- **From Start of File Until Cursor** selects the range between the start of the audio file and the edit cursor position.
- **From Cursor to End of File** selects the range between the edit cursor position and the end of the audio file.
- **From Cursor to Previous Marker** selects the range between the edit cursor position and the previous marker or the start of the audio file.
- **From Cursor to Next Marker** selects the range between the edit cursor position and the next marker or the end of the audio file.
- **Shift Selection to the Left** moves the selection by its length to the left.
- **Shift Selection to the Right** moves the selection by its length to the right.
- **From Playback Position to End** creates a selection range from the playback position to the end of the selection or to the end of the file if there is no selection. If playback is not active, the position of the edit cursor is used.
- **From Start to Playback Position** creates a selection range from the playback position to the start of the selection or to the start of the file if there is no selection. If playback is not active, the position of the edit cursor is used.
- **Double Selection Length** doubles the length of the current selection range.
- **Halve Selection Length** halves the length of the current selection range.

### **Channels**

Opens a menu where you can select the following options:

- **Extend to All Channels** extends the current selection range to all channels.
- **Left Channel Only** reduces the current selection range to the left channel only.
- **Right Channel Only** reduces the current selection range to the right channel only.

#### **Regions**

Opens a menu where you can select the following options:

- **CD Track** selects the range between the two CD track markers that encompass the edit cursor.
- **Loop Region** selects the range between the two loop markers that encompass the edit cursor.
- **Exclusion Region** selects the range between the two exclusion markers that encompass the edit cursor.
- **Generic Region** selects the range between the two generic markers that encompass the edit cursor.

RELATED LINKS [Range Selection Dialog](#page-44-0) on page 45 [Audio Editor](#page-58-0) on page 59

### **Audio Range Selection in an Audio Montage**

You can edit, process, or play back selections of an audio montage.

● To access the audio range selection options, in the **Audio Montage** window, select the **Edit**  tab.

The following selection options are available in the **Time Selection** section:

### **Range**

If you click the **Range** button, the **Range Selection** dialog opens. In this dialog, you can define selection ranges very accurately.

If you click the arrow on the right of the **Range** button, the presets list opens. In the presets list, you can select between the selection range factory presets and your custom presets.

### **Extend**

Opens a menu where you can select the following options for creating or extending selection ranges:

- **Extend to Start of File** extends the selection to the start of the audio file. If there is no selection, a selection is created from the edit cursor position.
- **Extend to End of File** extends the selection to the end of the audio file. If there is no selection, a selection is created from the edit cursor position.
- **Extend to Previous Marker** extends the left edge of the selection to the nearest marker to the left or the start of the audio file. If there is no selection, a selection is extended until the previous marker position.
- **Extend to Next Marker** extends the right edge of the selection to the nearest marker to the right or the end of the audio file. If there is no selection, a selection is extended until the next marker position.
- **Extend to Cursor** extends the selection to the edit cursor position.
- **From Start of File Until Cursor** selects the range between the start of the audio file and the edit cursor position.
- **From Cursor to End of File** selects the range between the edit cursor position and the end of the audio file.
- **From Cursor to Previous Marker** selects the range between the edit cursor position and the previous marker or the start of the audio file.
- **From Cursor to Next Marker** selects the range between the edit cursor position and the next marker or the end of the audio file.
- **Shift Selection to the Left** moves the selection by its length to the left.
- **Shift Selection to the Right** moves the selection by its length to the right.
- **From Playback Position to End** creates a selection range from the playback position to the end of the selection or to the end of the file if there is no selection. If playback is not active, the position of the edit cursor is used.
- **From Start to Playback Position** creates a selection range from the playback position to the start of the selection or to the start of the file if there is no selection. If playback is not active, the position of the edit cursor is used.
- **Double Selection Length** doubles the length of the current selection range.
- Halve Selection Length halves the length of the current selection range.

#### **Toggle**

Toggles the current selection range on/off.

RELATED LINKS [Range Selection Dialog](#page-44-0) on page 45

### <span id="page-44-0"></span>**Range Selection Dialog**

This dialog allows you to specify an audio range for editing, processing, or playing back.

● In the **Audio Editor** or the **Audio Montage** window, select the **Edit** tab, and click **Range**.

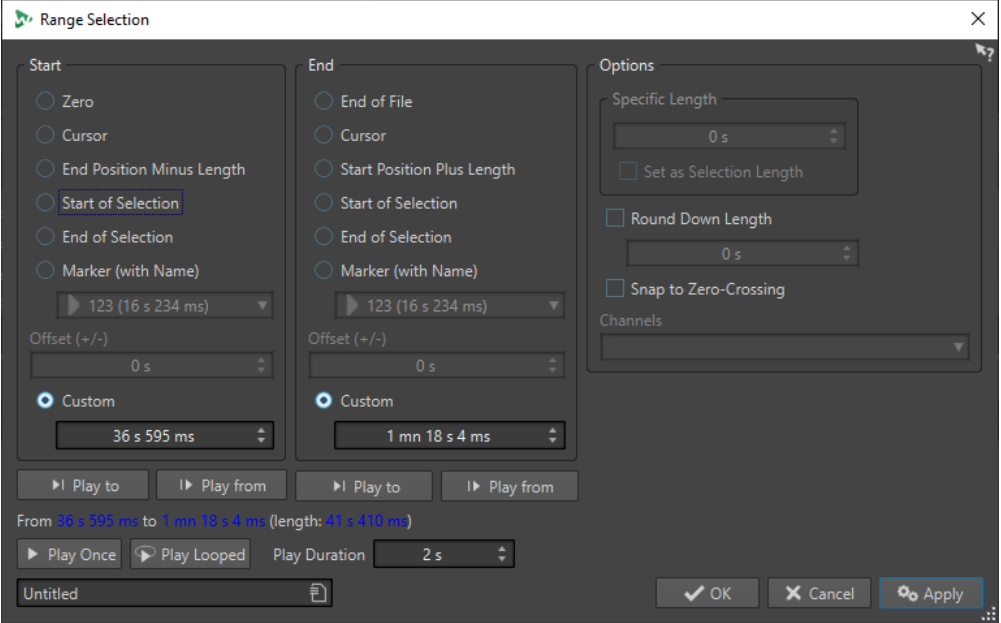

### **Start**

#### **Zero**

The selection begins at the start of the file.

### **Cursor**

The selection begins at the edit cursor.

### **End Position Minus Length**

The selection begins at the specified end position minus the **Specific Length** value.

### **Start of Selection**

The selection begins at the start of the current selection range.

### **End of Selection**

The selection begins at the end of the current selection range.

### **Marker (with Name)**

The selection begins at the marker that is selected from the pop-up menu below.

### **Offset (±)**

Allows you to specify an offset for the selected start position.

#### **Custom**

Allows you to specify a start time for the selection. The time unit is the same as the time unit that is selected for the time ruler.

### **End**

### **End of File**

The selection ends at the end of the file.

### **Cursor**

The selection ends at the edit cursor.

### **Start Position Plus Length**

The selection ends at the specified start position plus the **Specific Length** value.

### **Start of Selection**

The selection ends at the start of the current selection range.

### **End of Selection**

The selection ends at the end of the current selection range.

#### **Marker (with Name)**

The selection ends at the marker that is selected from the pop-up menu below.

### **Offset (±)**

Allows you to specify an offset for the selected end position.

### **Custom**

Allows you to specify an end time for the selection. The time unit is the same as the time unit that is selected for the time ruler.

### **Options**

### **Specific Length**

Allows you to specify the selection length.

#### **Set as Selection Length**

Clicking this button causes the new selection to keep the length of the current selection. This allows you to move the selection to another position.

#### **Round Down Length**

If this option is activated, the selection length is rounded down to the length specified in the value field.

### **Snap to Zero-Crossing**

If this option is activated, the start and the end of a selected range always snap to a zero-crossing point of the waveform.

### **Channels**

Select whether the selection spans the left channel, the right channel, or both.

### **Play**

With the play options, you can preview the specified audio range.

### **Play to**

Plays the range before the specified position.

### **Play from**

Plays the range after the specified position.

### **Play Once**

Plays the selection once.

### **Play Looped**

Plays the selection in a loop.

### **Play Duration**

Sets the playback length. Note that this overrides the **From**/**To** parameters.

### <span id="page-46-0"></span>**Memorizing Selection Length and Cursor Position**

You can copy the length of a selection range and the edit cursor position to an internal memory. This is useful if you want to use these values in several places in WaveLab Pro.

- To save the length of the active selection range, in the **Audio Editor** or the **Audio Montage**  window, select the **Edit** tab, and right-click **Copy**. Here, select **Memorize Selection Length**.
- To save the position of the edit cursor, in the **Audio Editor** or the **Audio Montage** window, select the **Edit** tab, and right-click **Copy**. Here, select **Memorize Cursor Position**.
- To apply the memorized information, right-click any time edit field and select **Set Memorized Position** or **Set Memorized Duration**.

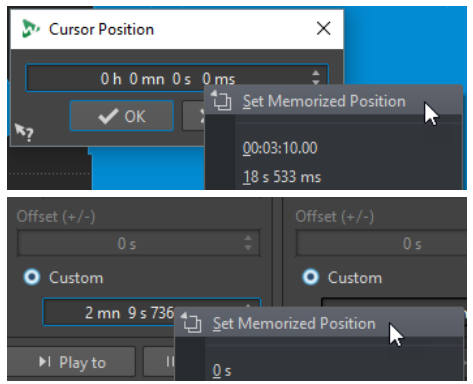

### **Selecting Channels in Audio Files**

In the **Audio Editor**, you can select individual channels, both channels of a stereo file, or channel clusters of a multichannel audio file. This allows you to apply an operation to one channel only, to both channels of a stereo file, or to channel clusters of a multichannel file.

### CHOICES

- Which channel is selected when you click in the wave window depends on where you click. The edit cursor shows which channel is selected. The mouse pointer indicates which channel will be affected.
	- To select the left channel, click the upper half of the left channel.

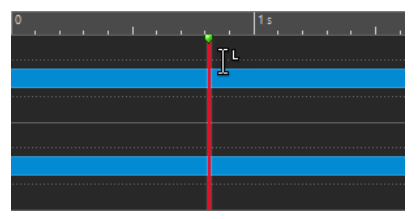

To select both channels, click the middle area between the left and the right channel.

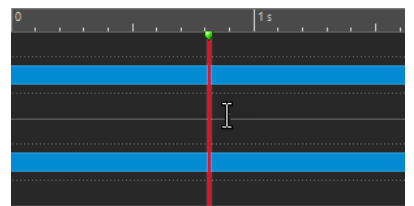

To select the right channel, click the lower half of the right channel.

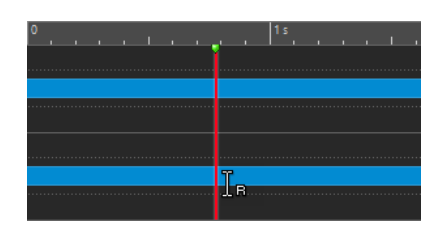

To toggle between selecting all channels and selecting individual channels when you click the wave window, click **Toggle Channel Selection Mode** to the left of the timeline.

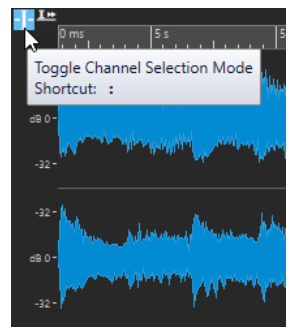

● To move the edit cursor to the next/previous channel, press **Tab** or **Tab** - **Shift** .

RELATED LINKS [Selecting Audio](#page-40-0) on page 41 Moving the Selection Range to Other Channels on page 48 [Wave Window](#page-146-0) on page 147 [Playing Back Focused Audio Channels](#page-137-0) on page 138

### **Moving the Selection Range to Other Channels**

You can move the selection range that you have made for a channel to all channels or move the selection range to another channel.

#### PROCEDURE

- **1.** In the wave window of the **Audio Editor**, select a range.
- **2.** Do one of the following:
	- On the **Edit** tab, in the **Time Selection** section, click **Channels**, and select **Extend to All Channels**, **Left Channel Only**, or **Right Channel Only**.
	- In the channel control area, click the channel to which you want to move the selection range.

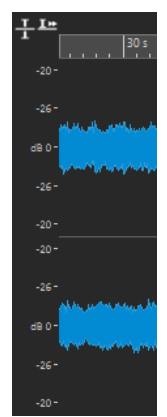

- To extend the selection range from its original channel cluster vertically to other channel clusters, **Shift** -click the channel cluster to which you want to extend the selection range.
- To move the selection range to the next/previous channel via key commands, press **Tab**  or **Tab** - **Shift** .
- To move the selection range to another channel via mouse, press **Ctrl/Cmd Shift** , and drag the selection to another position.

RELATED LINKS [Selecting Channels in Audio Files](#page-46-0) on page 47 [Channel Control Area](#page-152-0) on page 153 [Wave Window](#page-146-0) on page 147

### **Selecting in the Overview of the Audio Editor**

The ranges that you select in the overview of the **Audio Editor** also apply to the main view.

PROCEDURE

**●** In the wave window of the **Audio Editor**, hold down **Ctrl/Cmd** and click and drag in the overview.

```
RELATED LINKS
Wave Window on page 147
```
### **Moving a Selection Range**

If a selection range has the correct length, but the wrong position, you can move it.

PROCEDURE

- **1.** In the wave window, hold down **Ctrl/Cmd Shift** .
- **2.** Click in the middle of the selection and drag to the left/right.

RELATED LINKS [Wave Window](#page-146-0) on page 147

### **Extending and Reducing the Selection**

You can resize a selection range in the wave window or the montage window.

There are several ways to extend/reduce the selection:

### **Using Mouse and Key Commands**

- To extend the selection, select a range, **Shift** -click outside the selection range, and drag to the left/right. You can also click and drag the edges of the selection range to the left/right.
- To extend the selection to the previous/next boundary (marker or start/end of file), press **Shift** and double-click the non-selected area between the boundaries.

### **Using Only Key Commands**

- To move the start or end of a selection in the wave window to the left or right, hold down **Shift** and press the **Left Arrow** / **Right Arrow** . To move it in bigger steps, hold down **Shift**  and press **Page Up** or **Page Down** .
- To extend a selection to the previous or next boundary in the wave window (marker or start/end of the audio file), hold down **Ctrl/Cmd** - **Shift** and press the **Left Arrow** or **Right Arrow** .

### **Deleting Selections**

There are several options for deleting a selected range.

### **Audio Editor**

The following options can be found on the **Edit** tab in the **Cutting** section.

### **Crop**

Removes the data outside the selection.

### **Delete**

Removes the selection. The audio to the right of the selection is moved to the left to fill the gap.

### **Smooth Delete**

Removes the selection. Crossfades are inserted at the edges. You can edit the default crossfade length and its type in the **Audio Files Preferences**, on the **Editing** tab.

### **Audio Montage Window**

The following options can be found on the **Edit** tab in the **Removal** section.

### **Crop Clip**

Removes the data outside the selection.

### **Erase Selected Range**

Erases the clip parts inside the selection range on the active track, without filling the gap.

### **Erase Selected Range on All Tracks**

To access this option, click the arrow icon at the right of the **Erase Selected Range**  option. Erases the clip parts inside the selection range on all tracks, without filling the gap.

### **Delete Selected Clip/Delete Selected Range**

If there is a selection range, the clip parts inside the selection range on the active track are deleted and the right section of the clips is moved to the left to fill the gap.

If there is no selection, the selected clips are deleted.

### **Delete Selected Range on All Tracks**

To access this option, click the arrow icon at the right of the **Delete Selected Clip**  option. Deletes the clip parts inside the selection range on all tracks and moves the right section of the clips to the left to fill the gap.

# <span id="page-50-0"></span>**Sliders**

At various places in WaveLab Pro, slider controls are available to change parameters. There are a number of ways to change the value of a slider.

- Position the mouse over the slider and use the mouse wheel without clicking. Hold **Ctrl/Cmd** while using the mouse wheel to scroll faster. This modifier also applies to the zoom wheels. To move a slider, click and drag it.
- To move the slider handle to a position, click the slider at any position.
- To move the slider handle in smaller steps, right-click or click below the handle. Keep the mouse button pressed to automatically step to the next value.
- To reset the slider to the default value, if available, **Ctrl/Cmd** -click the slider, or click using the third mouse button, or double-click the handle.

RELATED LINKS [WaveLab Pro Concepts](#page-38-0) on page 39

# **Renaming Items in Tables**

You can rename items in tables in the **Markers** window, the **CD** window, and the **Clips** window.

- To rename an item, double-click it or select it, and press **Return** , and enter the new name.
- To rename the previous/next item, press **Up Arrow** or **Down Arrow** . This way you move the focus on the previous/next item, while staying in the edit mode.

RELATED LINKS [Markers Window](#page-520-0) on page 521 [CD Window](#page-433-0) on page 434 [Clips Window](#page-330-0) on page 331

# **Tab Groups**

With tab groups, you can view the content of different files, tool windows, or meters at the same time, without having to navigate through different windows. Each tab group has its own content and tab bar.

In a **Control Window**, a tab group can contain tool windows and meters. You can have three file tab groups.

### **Empty File Tab Groups**

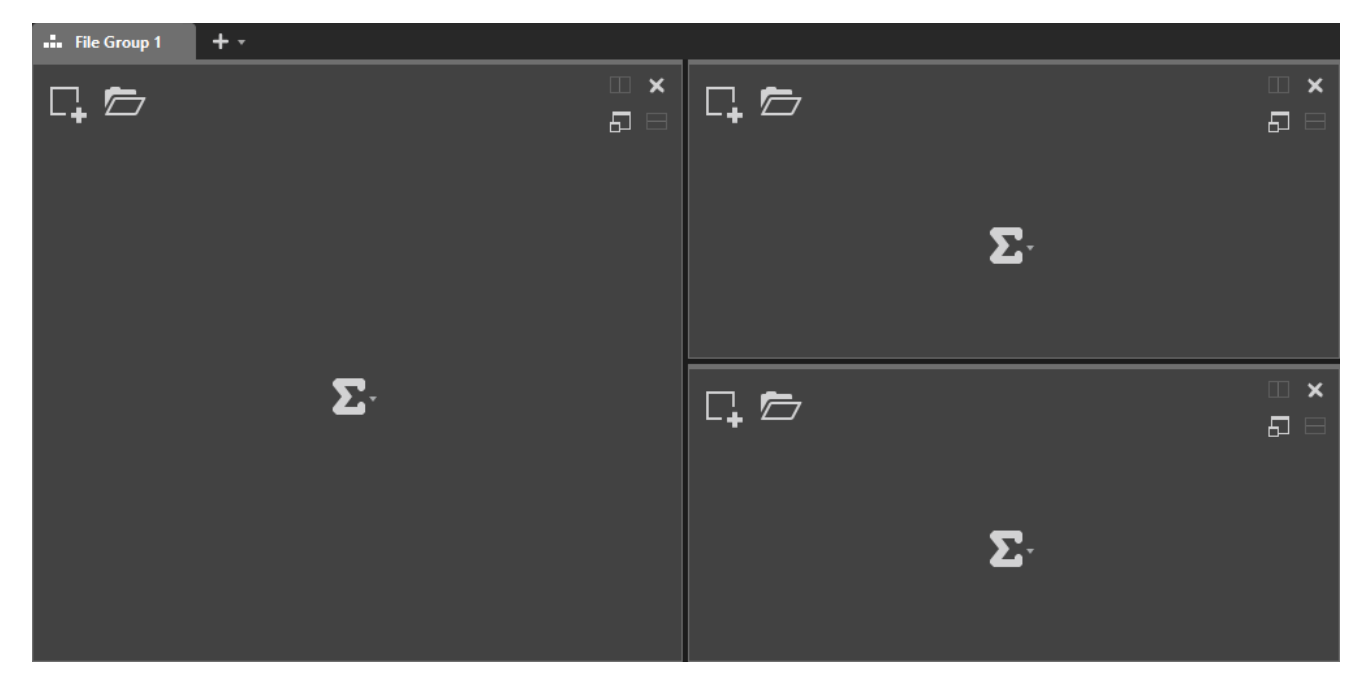

### **File Tab Groups with Audio Montages**

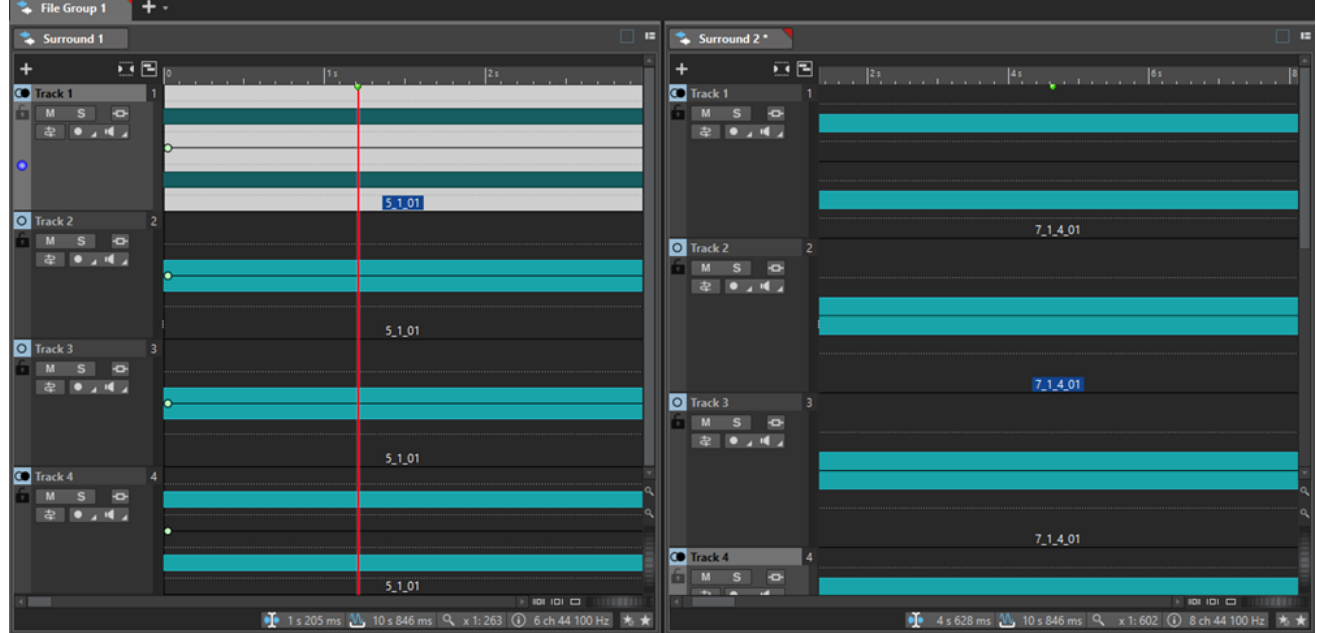

### **Tab Groups in Control Window**

<span id="page-52-0"></span>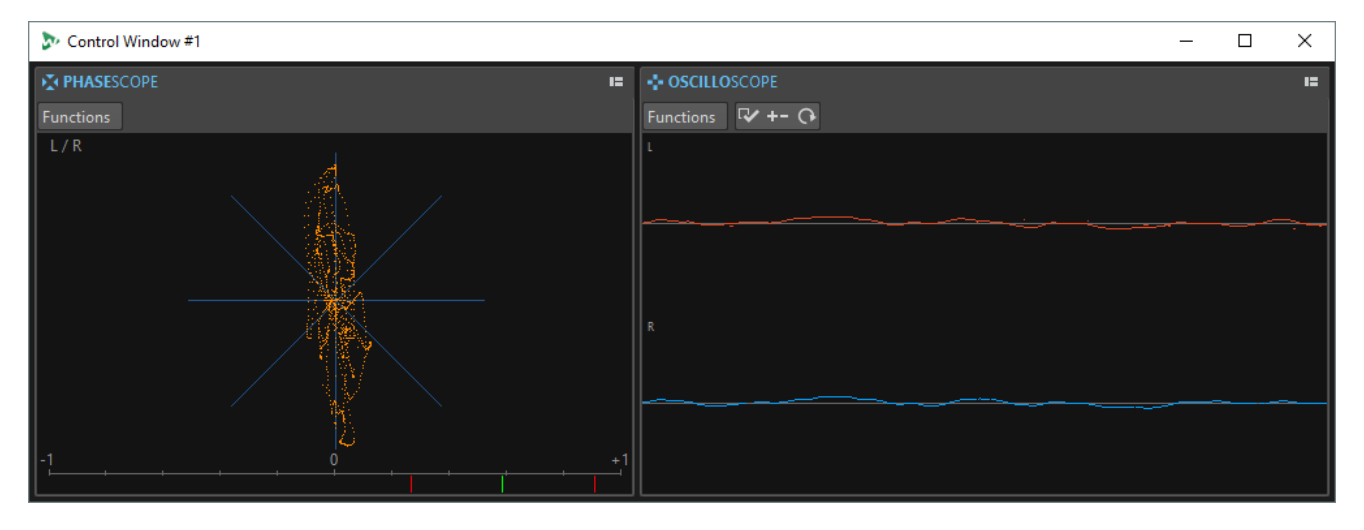

RELATED LINKS Creating File Tab Groups on page 53 [Using Tab Groups](#page-53-0) on page 54 [Control Window](#page-60-0) on page 61

### **Creating File Tab Groups**

### PROCEDURE

**1.** In the top right of a file tab window, open the **Tab Group** pop-up menu.

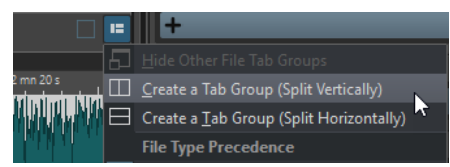

**2.** Select **Create a Tab Group (Split Vertically)** or **Create a Tab Group (Split Horizontally)**.

RELATED LINKS [Tab Groups](#page-50-0) on page 51 [Using Tab Groups](#page-53-0) on page 54

### **Creating File Tab Groups in Empty Tab Groups**

### PROCEDURE

**●** In the top right of an empty file tab group, click **Create a Tab Group (Split Vertically)** or **Create a Tab Group (Split Horizontally)**.

RELATED LINKS [Tab Groups](#page-50-0) on page 51 [Using Tab Groups](#page-53-0) on page 54

### <span id="page-53-0"></span>**Using Tab Groups**

The **Tab Group** button in the top right of each tab window allows you to maximize, move, and close tab groups. Tabs are used differently depending on the type of window.

### **Tool Window Tab Groups**

- To hide a tool window tab group, open the **Tool Window Tab Group Options** pop-up menu and select **Hide All**.
- To reorder tabs in a tab group, drag the tab horizontally to a new position on the tab bar.
- To dock the tab group to another location, open the **Tool Window Tab Group Options**  pop-up menu and select **Dock Tab Group Elsewhere**. Now you can select where to dock the tab group.
- To dock the tab group to the **Control Window**, open the **Tool Window Tab Group Options**  pop-up menu and select **Dock Tab Group to Control Window**.

Now you can select to which **Control Window** you want to dock the tab group.

### **File Tab Groups**

- To close a file tab group, click the **Tab Group** button and select **Hide All**.
- To reorder tabs in a tab group, drag the tab horizontally to a new position on the tab bar.
- To move a tab to another project, drag the tab to another project.
- To paste the content of a tab into an audio file, drag the tab onto the waveform. The tab is inserted at the cursor position.
- To maximize the active file tab group, open the **File Tab Group Options** pop-up menu, and select **Hide Other File Tab Groups**.

To show all file tab groups, open the **File Tab Group Options** pop-up menu, and select **Show Other File Tab Groups**.

You can also double-click the file tab header of a tab group to show/hide other file tab groups.

RELATED LINKS [Tab Groups](#page-50-0) on page 51 [Creating File Tab Groups](#page-52-0) on page 53

### **Peak Files**

A peak file (extension .gpk) is automatically created by WaveLab Pro each time an audio file is modified or opened in WaveLab Pro for the first time. The peak file contains information about the waveform and determines how it is drawn in the wave window or the montage window.

Peak files speed up the time it takes to draw the corresponding waveform. By default, the peak file is saved in the same location as the audio file.

RELATED LINKS Setting the Peak File Behavior on page 54 [Rebuilding Peak Displays](#page-54-0) on page 55

### **Setting the Peak File Behavior**

The peak file behavior can be set in the **Audio Files Preferences** on the **File** tab.

- <span id="page-54-0"></span>● To save peak files in another location, activate **Create Peak Files in an Independent Folder**, select **Edit**, and specify another file location.
- To create peak files when writing audio files, activate **Create Peak Files When Writing Audio Files**.
- To delete peak files when closing audio files, activate **Delete Peak Files When Closing Audio Files**.

RELATED LINKS [Peak Files](#page-53-0) on page 54 [File Tab \(Audio Files Preferences\)](#page-777-0) on page 778

### **Rebuilding Peak Displays**

Normally, peak files are automatically updated when the date of the peak file is older than the date of the audio file. However, it can happen that the date of the audio file is not automatically updated. In this case you can force a rebuild of the peak file.

### PROCEDURE

- **1.** In the **Audio Editor**, select the **View** tab.
- **2.** In the **Peaks** section, click **Rebuild Display**.

RELATED LINKS [Peak Files](#page-53-0) on page 54 [View Tab \(Audio Editor\)](#page-156-0) on page 157

# **Companion Files**

Companion files (extension .vs) contain **Master Section** presets and view settings for audio files. If this feature is activated when you save a file, the settings are recreated the next time that you load the file.

Companion files are only available in the **Audio Editor**.

The following view settings are included in companion files:

- Window size and position
- Zoom level
- **Scroll position**
- Display mode (Waveform/Spectrum/Loudness)
- Snapshots
- **Master Section** presets associated with the file

Deleting a companion file does not alter the audio contents. **Master Section** presets are specific to WaveLab Pro and can therefore not be integrated inside the various audio file headers.

RELATED LINKS [Storing Companion Files in Another Location](#page-55-0) on page 56 [Master Section Presets](#page-505-0) on page 506

### <span id="page-55-0"></span>**Storing Companion Files in Another Location**

By default, companion files are saved in the same location as the audio file. However, you can select another file location.

PROCEDURE

- **1.** Select **File** > **Preferences** > **Folders**.
- **2.** Click **Companion Files** and specify another file location.

RELATED LINKS [Companion Files](#page-54-0) on page 55 [Folders Tab \(Preferences\)](#page-121-0) on page 122

### **Processing Precision**

WaveLab Pro can load audio samples in many formats but processes them internally as 64-bit float samples.

Mixing inside WaveLab Pro is also done in 64-bit float. 32-bit PCM samples can be transferred to 64-bit float and back.

Plug-ins are processed in 64-bit float by default. You can also set the plug-in processing to 32-bit float.

You can set up the processing precision for plug-ins and for temporary files in the **Audio** tab of the **Global Preferences**.

**NOTE** 

Processing in 64-bit float means double precision but slightly longer process time than 32-bit float.

Temporary files in 64-bit float have double precision but take longer to read and write than 32-bit float and their file size is twice as big.

RELATED LINKS [Temporary Files](#page-96-0) on page 97 [Audio Tab \(Global Preferences\)](#page-771-0) on page 772

# **EBU Loudness Standard R-128**

The EBU loudness recommendation R-128 establishes well-defined methods to measure loudness, dynamics, and peak values, and also defines reference values to achieve for these measurements. Though the reference values are intended for the broadcast world, the measurement methods are helpful in any application dealing with audio and loudness control.

WaveLab Pro supports these audio measurements in many places, for metering, audio analysis, and processing.

### **Loudness Measurement**

This method takes into account the frequency sensitivity of the human ear to loudness levels. There are 3 types of measurements:

- **1.** Integrated loudness, also called program loudness: this reports how loud an audio piece is, on average. This measurement uses a gating method to ignore long periods of silence.
- **2.** Short-term loudness: this measures the loudness every 1 second on an audio block of 3 seconds. This gives information about the loudest audio passages.
- **3.** Momentary loudness: every 100 ms, a range of 400 ms of audio is measured. This gives instantaneous feedback about the loudness.

### **Loudness Range**

This measures the dynamics of the audio signal. It reports the ratio between the loudest and the quietest (but non-silent) sections. The audio is divided into small blocks. There is one audio block every second and each block lasts 3 seconds (analyzed blocks overlap).

The top 10% of the quiet blocks and the top 5% of the loud blocks are excluded from the final analysis. The calculated loudness range is the ratio between the loudest and quietest remaining audio blocks. This measurement helps to decide if and how much compression or expansion can or should be applied to the audio.

### **True Peaks**

When a digital signal is converted to an analog signal, the EBU R-128 recommends measuring an estimation of the real peaks, rather than relying on digital peaks, to avoid clipping and distortion. This is accomplished by over-sampling the signal 4 times and retaining the peak values.

### **Naming and Units**

The EBU R-128 proposes naming and units conventions:

- A relative measurement, such as a value relative to a reference level: "LU" as "Loudness Unit" (1 LU is 1 dB).
- An absolute measurement, "LUFS" as "Loudness Unit Full Scale". 1 LUFS can be understood as 1 dB in the AES-17 scaling.

When WaveLab Pro relates to the EBU R-128 loudness, these units are used rather than dB.

RELATED LINKS [Loudness Normalizer](#page-239-0) on page 240 [Global Analysis](#page-212-0) on page 213 [Pan Normalizer Dialog](#page-242-0) on page 243 [Formats Tab \(Global Preferences\)](#page-772-0) on page 773

### **Resetting Default Answers**

In WaveLab Pro, you can set some dialogs and warning messages to **Do not show again**. If you want to show these dialogs and messages again, you must reset the default answers.

#### PROCEDURE

- **1.** Select **File** > **Preferences** > **Global**.
- **2.** Click **Options**.
- **3.** Click **Reset Default Answers**.

#### RESULT

All message box options are reset to their default settings.

RELATED LINKS [Options Tab \(Global Preferences\)](#page-774-0) on page 775

# <span id="page-58-0"></span>**Workspace Window**

The **Workspace** window provides an editing and playback environment for each particular file type. Each environment contains functions that are tailored to the specific purpose of each file type.

- **Audio Editor** for viewing and editing audio files.
- Audio Montage window for assembling and editing audio montages.
- **Batch Processor** window for processing a list of audio files with offline effects, VST plug-ins, and **Master Section** presets.
- **RSS Feed Editor** for preparing and uploading RSS feeds.
- **DVD-Audio** window for authoring DVD-Audio and writing it to DVD.
- **Script Editor** for writing and executing scripts in WaveLab Pro.
- **Control Window** for hosting and organizing tool windows, especially in a multi-monitor setup.

The **Workspace** window is highly customizable to match your workflow.

### **Elements of the Workspace Window**

The **Workspace** window contains the following elements:

- A menu bar
- Tab groups to host the files to edit. You can move the content of a tab to another tab, create a new empty tab, display the file path, and access other functions by right-clicking.
- A set of tool windows. Which tools are available depends on the file type you are working on. The tool windows can be activated/deactivated individually.

RELATED LINKS

Audio Editor on page 59 [Audio Montage](#page-59-0) on page 60 [Batch Processor](#page-59-0) on page 60 [RSS Feed Editor](#page-59-0) on page 60 [DVD-Audio](#page-59-0) on page 60 [Script Editor](#page-60-0) on page 61 [Control Window](#page-60-0) on page 61

# **Audio Editor**

The **Audio Editor** provides tools and functions for sample-accurate audio editing, high-quality analysis, and processing.

Features include various metering tools, a signal generator, a compare function, and a tool for correcting errors.

The wave window gives you a graphical representation of the audio file and allows you to view, play back, and edit the file.

RELATED LINKS [Audio File Editing](#page-146-0) on page 147

# <span id="page-59-0"></span>**Audio Montage**

In the **Audio Montage** window, you assemble audio clips into a montage. You can arrange, edit, and play back clips on an unlimited number of both stereo or mono tracks.

Features include track and clip-based effects, volume and pan automation, and wide-ranging fade and crossfade functions. You can use the **Audio Montage** window for creating music CDs, mastering, multimedia work, radio spot production, etc. You can create multitrack compositions and author professional audio CDs or DVD-Audio. Depending on the channel configuration of the montage, you can route each track to different surround channels (up to 6) or non-surround channels (up to 8).

You can place any number of clips on an audio track. A clip contains a reference to a source audio file on your hard disk, as well as start and end positions in the file.

The montage window gives you a graphical representation of clips on tracks. In it you can view, play back, and edit the tracks and clips.

RELATED LINKS [Audio Montage](#page-258-0) on page 259

# **Batch Processor**

This editor allows you to batch process any number of audio files or audio montage files using the plug-ins and presets of the **Master Section**, offline effects, and other plug-ins that are unique to batch processing.

You can save the processed file in a different file format, rename files, and run an external application when the batch is finished.

RELATED LINKS [Batch Processing](#page-674-0) on page 675

# **RSS Feed Editor**

In the **RSS Feed Editor**, you assemble, define, and publish your RSS feed to the Internet.

RELATED LINKS [RSS Feed](#page-736-0) on page 737

# **DVD-Audio**

In the **DVD-Audio** window, you author DVD-Audio and write it to DVD.

RELATED LINKS [DVD-Audio](#page-559-0) on page 560

# <span id="page-60-0"></span>**Script Editor**

In the **Script Editor**, you write and execute scripts.

RELATED LINKS [Scripting](#page-764-0) on page 765

# **Control Window**

A **Control Window** can contain multiple tool windows and meter windows. This is useful if you have multiple monitors. You can place the **Control Window** on your secondary display and use it to manage the tool windows and meter windows that you use most.

You can create up to 4 different instances of the **Control Window**.

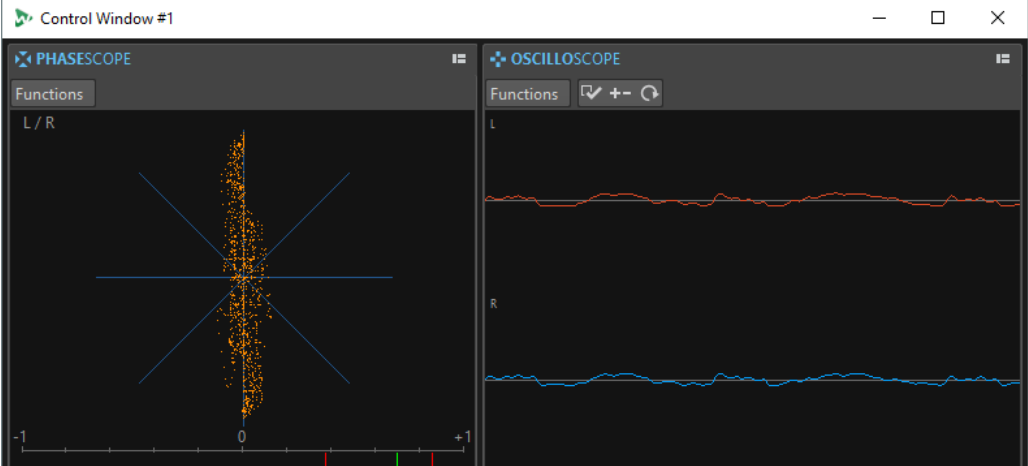

### **Docking Tool Windows and Meters in a Control Window**

You can dock any tool window and meter window in a **Control Window**.

### PROCEDURE

- **1.** Right-click the tab of the tool window or meter that you want to dock in the **Control Window**.
- **2.** Select **Dock to Control Window** and select one of the **Control Windows** from the submenu.

### **Docking Tab Groups in a Control Window**

You can dock tab groups in a **Control Window**.

#### PROCEDURE

- **1.** Click the **Options** button on the right of the caption bar of a tab group.
- **2.** Select **Dock Tab Group to Control Window** and select a **Control Window** from the submenu.

# **File Tab**

The **File** tab is the control center of WaveLab Pro. Here, you can save, open, render, import, and export files. It also gives you detailed information about your files and allows you to set up the WaveLab Pro preferences.

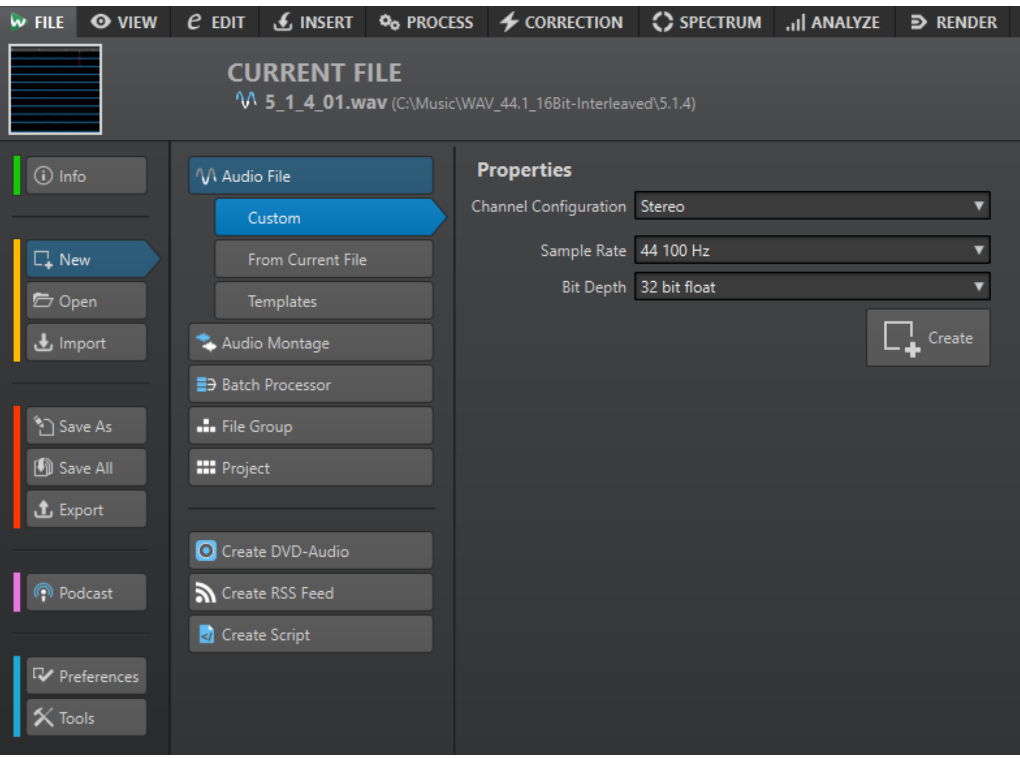

### **Info**

Provides information about the active file and allows you to edit the audio properties of audio files and audio montages.

### **New**

Allows you to create audio files, audio montages, batch processors, file groups, projects, DVD-Audio files, RSS feeds, or script files. You can create new files or use a template.

### **Open**

Allows you to open audio files, audio montages, batch processors, projects, DVD-Audio files, RSS feeds, or script files.

You can also open files that you have previously copied to the clipboard in the File Explorer/macOS Finder.

### **Import**

Allows you to open different file formats. The following formats are supported:

- **Audio File to Montage**
- **DDP**
- **CD Cue**
- **AES-31**
- **XML**
- **Unknown Audio**

This option allows you to specify how WaveLab Pro should interpret the format of the audio file that you want to open.

### ● **File Groups**

You can also import audio CD tracks from an audio CD.

### **Save As**

Allows you to save the active file or the project. You can specify the name, file format, and location. You can also save a copy of the active file.

### **Save All**

Allows you to save all changed files of your project at once. The file list gives you an overview of all files that have been changed.

You can use the filter to show all changed files, only audio files, only audio montages, or all other files, for example, batch processor files.

#### **Export**

Allows you to render the active file, export the file group to a text file, and export audio montages to AES-31 and XML.

### **Preferences**

Allows you to view and change the preferences of WaveLab Pro. You can set up the preferences for the following parts of WaveLab Pro:

- **Global**
- **Audio Connections**
- **Shortcuts**
- **Plug-ins**
- **Remote Devices**
- **Folders**
- **Variables**
- **Audio Files**
- **Audio Montages**

### **Tools**

Allows you to access the following tools:

- **DDP to CD**
- **Data CD/DVD**
- **Auto Split Audio Files**
- **Signal Generator**
- **DTMF Generator**
- **Batch Conversion**
- **Batch Renaming**

RELATED LINKS [Info Tab](#page-63-0) on page 64 [Configuring WaveLab Pro](#page-768-0) on page 769 [Special File Format Dialog](#page-187-0) on page 188

# <span id="page-63-0"></span>**Info Tab**

The **Info** tab provides information about the active file and allows you to edit the audio properties of audio files and audio montages.

● To open the **Info** tab, select the **File** tab, and click **Info**.

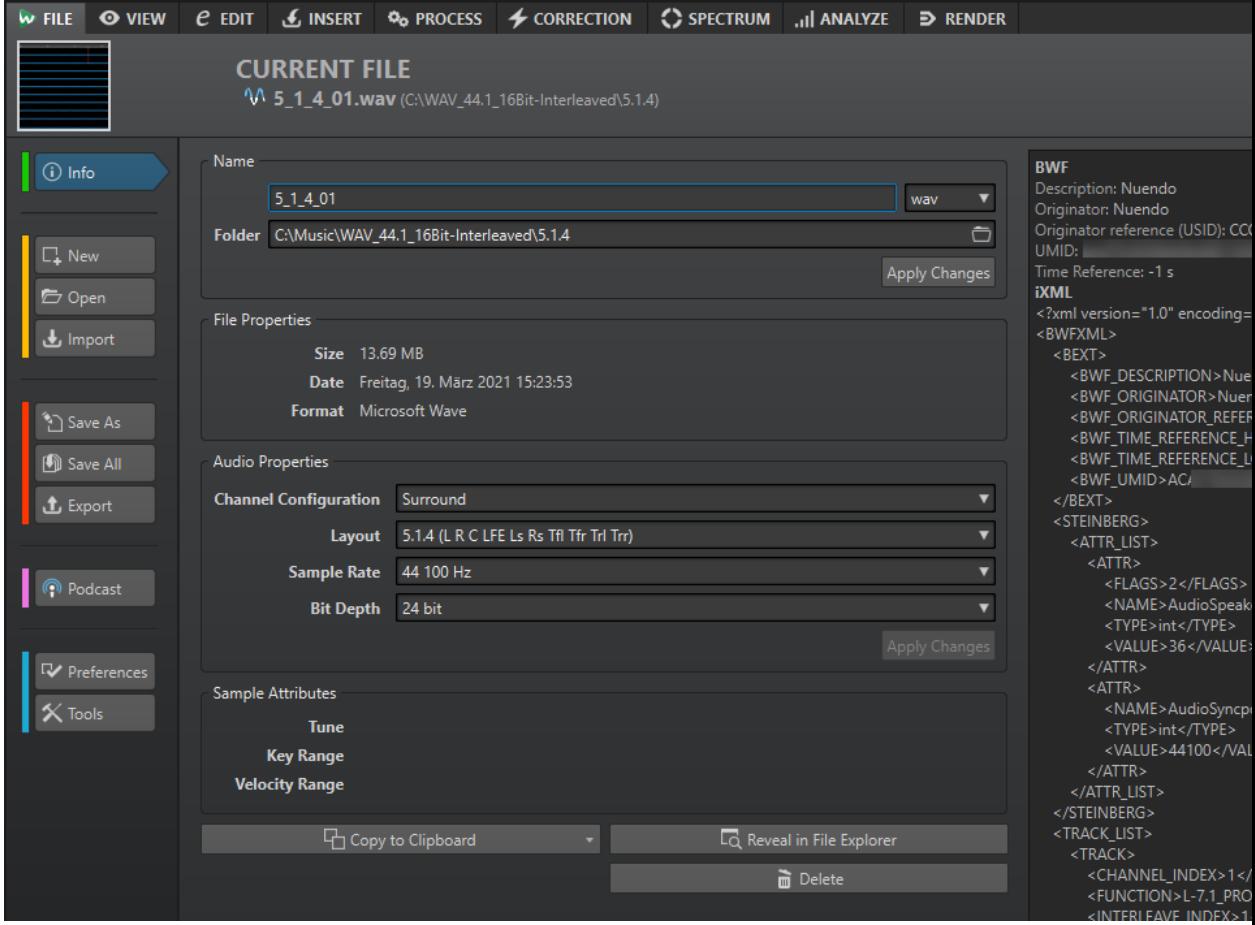

Depending on the selected file, different information and options are available.

### **Name**

Displays the name, file extension, and file location of the active file. You can edit these attributes.

### **File Properties**

Displays the size, date, and file format of the active file.

### **Audio Properties**

For audio files, this displays the **Channel Configuration**, **Sample Rate**, and **Bit Depth**  of the active file.

For audio montages, this displays the **Channel Configuration** and **Sample Rate** of the active file.

You can edit these attributes.

### **Sample Attributes (audio files only)**

Displays the musical attributes tune, key range, and velocity range.

### <span id="page-64-0"></span>**Metadata**

Displays the metadata of the active file or the file that you have selected in the **File Browser** window.

#### **Copy to Clipboard**

Opens a menu from which you can select which information about the active file you want to copy to the clipboard.

#### **Reveal in File Explorer/macOS Finder**

Opens the File Explorer/macOS Finder to show the location of the active file.

#### **Delete**

Deletes the active file.

RELATED LINKS [File Browser Window](#page-85-0) on page 86

### **Tool Windows**

Throughout WaveLab Pro there are various tool windows available that allow you to view, analyze, and edit the active file.

Generally, the content of a tool window is synchronized with the active file, with the exception of the audio meters which displays the audio file being played back. Tool windows can be docked and undocked, and saved in your custom layouts. Some tool windows are only available for specific file types.

The tool windows can be accessed via the **Tool Windows** menu.

RELATED LINKS Opening and Closing Tool Windows on page 65

### **Opening and Closing Tool Windows**

You can close all tool windows that you do not need for your project.

- To open a tool window, select **Tool Windows** and select a tool window.
- To close a docked tool window, right-click the tool window tab and select **Hide**.
- To close an undocked tool window, click its **X** button.

RELATED LINKS Tool Windows on page 65

### **Slide-Out Windows**

Slide-out windows are hidden in the frame of the **Workspace** window. When you hover the mouse pointer over the window name, the window slides out. It is hidden again, when you click anywhere else.

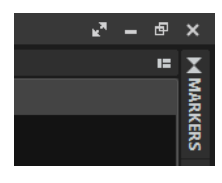

Slide-out window tab

|                                                                                          |  |             |                  |                        |   |                       |        |                | ъT, | - | $\Box$ $\times$ |  |
|------------------------------------------------------------------------------------------|--|-------------|------------------|------------------------|---|-----------------------|--------|----------------|-----|---|-----------------|--|
| <b>MARKERS</b>                                                                           |  |             |                  |                        |   |                       |        |                |     | н |                 |  |
| $F \mid Q$<br>Filter<br>Functions                                                        |  |             |                  |                        |   |                       |        |                |     |   |                 |  |
| - 다)                                                                                     |  | <b>Name</b> | Time $\triangle$ | Length                 | 6 | <b>Clip Reference</b> | Offset | <b>Comment</b> |     |   | <b>MARKERS</b>  |  |
| $1$ IIM                                                                                  |  | Clip 1      |                  | $0 s$ 4 4 s 381        | П |                       |        |                |     |   |                 |  |
| $2$ HAMH                                                                                 |  |             | 4 s 381 ms       |                        |   |                       |        |                |     |   |                 |  |
| $\begin{array}{c}\n\phantom{0}3 \\ \hline\n\phantom{0}1111 \\ \phantom{0}4\n\end{array}$ |  | Clip 2      |                  | 5 s 584 ms 3 2 s 30 ms | H |                       |        |                |     |   |                 |  |
|                                                                                          |  |             | 7 s 613 ms       |                        |   |                       |        |                |     |   |                 |  |
|                                                                                          |  |             |                  |                        |   |                       |        |                |     |   |                 |  |
|                                                                                          |  |             |                  |                        |   |                       |        |                |     |   |                 |  |
|                                                                                          |  |             |                  |                        |   |                       |        |                |     |   |                 |  |

An open slide-out window

# **Docking and Undocking Tool Windows and Meter Windows**

Tool windows and meter windows can be used as docked windows, as floating windows, or as a slide-out window. You can freely drag around the windows and dock them at various locations.

- To undock a tool window or meter window, drag the corresponding tab to another position. Now the tool window or meter window is a floating window which can be freely moved.
- To dock a tool window or meter window, click and hold the caption bar or click the **Options**  button on the right of the caption bar and select **Dock Tab Group Elsewhere**.

Yellow symbols indicate locations for docked windows, pink symbols indicate locations for slide-out windows. Drag the window to one of the locations.

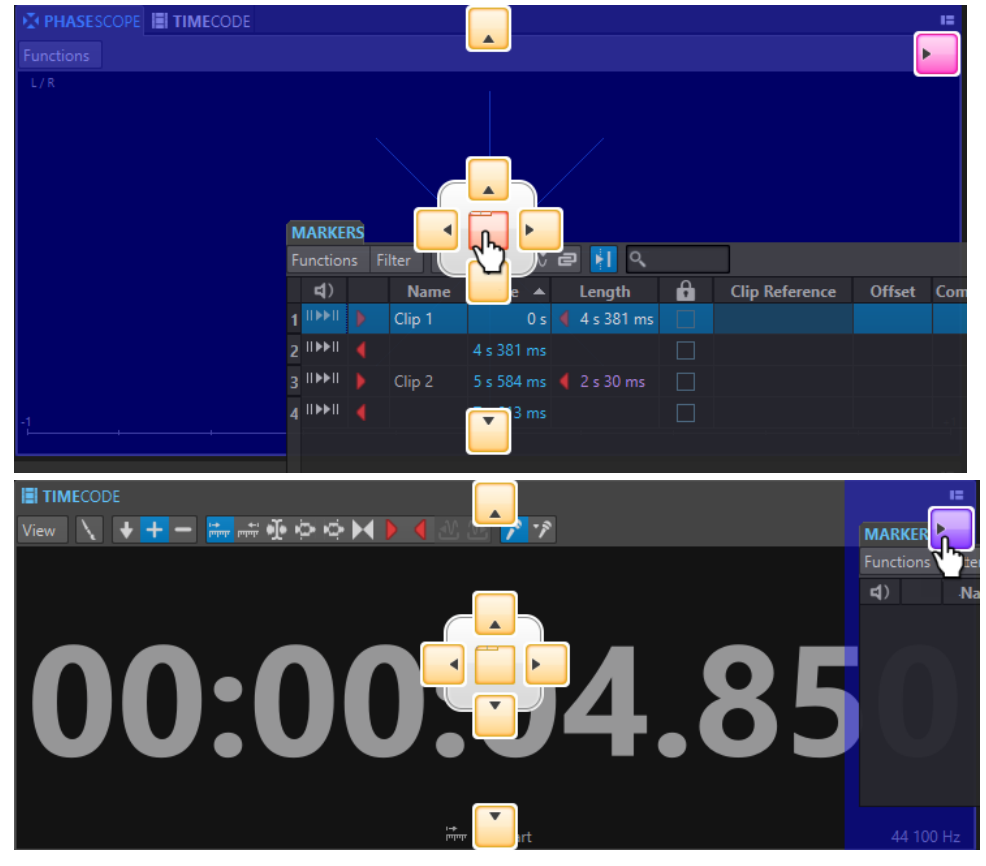

To dock a floating tool window or meter window at its last docked position, click the **Options E** button on the right of the caption bar and select **Dock to Last Place Again**.

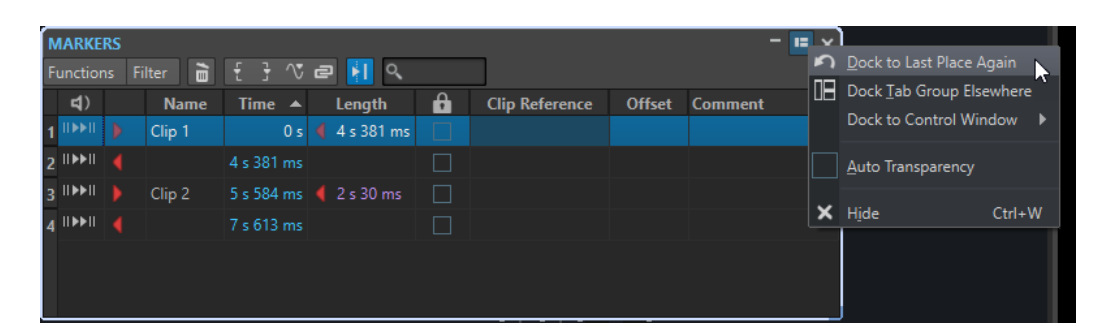

● To dock a tool window or meter window to the **Control Window**, click the **Options** button on the right of the caption bar and select **Dock to Control Window**. You can then select to which **Control Window** you want to dock the tool window or meter window.

You can also drag and drop a tool window or meter window to the **Control Window**.

RELATED LINKS [Slide-Out Windows](#page-64-0) on page 65 [Control Window](#page-60-0) on page 61

### **Setting the Transparency for Floating Windows**

You can make the tool windows and meter windows become transparent if they are not the active window. For this, specify the transparency value in the global preferences and activate the transparency for each window individually.

- To specify the transparency value, select **File** > **Preferences** > **Global**, and select the **Display**  tab. In the **Tool Windows** section, specify the value in the **Window Transparency** field.
- To activate the transparency for a tool window or meter window, click the Tab Group button at the top right of the window, and select **Auto Transparency**.

RELATED LINKS [Global Preferences](#page-768-0) on page 769

### **Hiding the Caption Bar in Floating Meter Windows**

To save screen space, the caption bar of floating meter windows can automatically be hidden if the window is not the active window. This can be set individually for each floating window.

#### PROCEDURE

- **1.** In a floating meter window, click the **Options** button at the top right of the window.
- **2.** Select **Auto Caption Bar**.

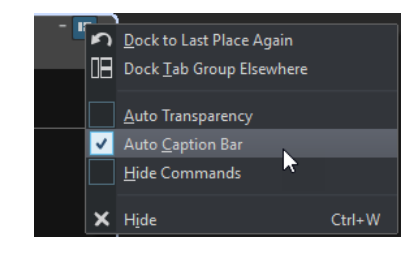

### **Command Bar**

The command bar of file windows allows you to create, open, and save files, and undo/redo changes. You can also use the text field to quickly find and access open files, and to trigger keywords.

**AUDIOMONTAGE** Q@||\?\|⊙|∩∩|←→  $\Box$  . In (

#### **New**

Allows you to create an audio file, audio montage, batch processor, file group, project, DVD-Audio, RSS feed, or script file. You can create new files or use a template.

### **Open**

Allows you to open an audio file, audio montage, batch processor, project, DVD-Audio, RSS feed, or script file.

#### **Save**

Saves the active file.

### **Save As**

Allows you to save the active file. You can specify the name, file format, and location. You can also save a copy of the active file.

### **Trigger Cubase/Nuendo Update**

Updates the Cubase/Nuendo project if the active file was opened via the **Edit in WaveLab** option.

### **Undo**

Allows you to undo changes.

### **Redo**

Allows you to redo changes that were undone.

### **Navigate Backwards/Navigate Forwards**

In the **Audio Editor** and **Audio Montage** window, this allows you to navigate to the previous/next cursor position, zoom factor, or selection range without undoing/ redoing the edit operation.

### **File Search and Keywords**

The text field allows you to search for open files and apply keywords.

Keywords are custom words that are assigned to a function in the **Customize Commands** dialog or to a preset in the **Shortcut Definitions** dialog.

#### **Customize Command Bar**

Allows you to select the buttons that you want to display on the command bar.

### **Maximize Window**

Maximizes the window. To restore the window size, click the button again.

### **Layout Options**

Allows you to determine the position of the command bar, transport bar, and file group tabs.

### RELATED LINKS

[WaveLab Exchange](#page-671-0) on page 672

### **Status Bar**

The status bar at the bottom of the screen of the **Audio Editor** and the **Audio Montage** window shows information about the active window using the units specified in the rulers.

The information displayed on the status bar is updated depending on the cursor position and on the audio selection that you have made.

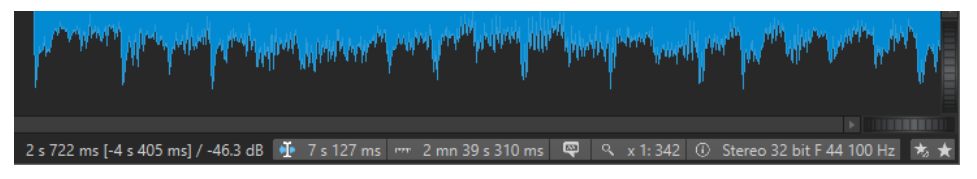

### **Time/Level (dB)**

Displays the time of the audio file at the mouse cursor position. In the **Audio Editor**, it also displays the level.

The value in brackets shows the time from the edit cursor position to the mouse cursor position.

### **Audio Information at Edit Cursor**

Displays the time at the position of the edit cursor. This information changes if you reposition the cursor.

- To define the cursor position, click the **Audio Information at Edit Cursor** field to open the **Cursor Position** dialog.
- To focus the cursor position, right-click the **Audio Information at Edit Cursor**  field.

### **Audio Selection Indicator (Audio Editor)/Audio Range Indicator (Audio Montage)**

In the **Audio Editor**, this displays the length of the current selection, or the total length of the audio file if no selection has been made.

In the **Audio Montage** window, this displays the length of the audio selection if a clip is selected, or the size of the audio montage.

If you have zoomed in, you can right-click the indicator to display the selected audio range, the active clip, or the whole file. Left-click the indicator to open the **Range Selection** dialog, where you can define or refine a selection.

### **Zoom Indicator**

Displays the current zoom factor.

- To open a pop-up menu that allows you to make additional zoom settings, click the indicator.
- To open the **Zoom Factor** dialog that allows you to edit the zoom factor, right-click the indicator.

### **Sampler Key Indicator (Audio Editor only)**

Indicates the key of the current audio file (if defined). Click the indicator to open the **Sample Attributes** window.

### **Audio File Properties/Audio Montage Properties**

In the **Audio Editor**, this displays the bit depth and the sample rate. It also indicates whether the audio file is mono or stereo. Click the indicator to open the **Audio Properties** dialog.

In the **Audio Montage** window, this displays the number of audio channels and the sample rate of the audio montage. Click the indicator to open the **Audio Montage Properties** dialog.

### **Bypass Master Section**

If this option is activated, only the **Playback Processing** pane of the **Master Section**  is active during playback. All other **Master Section** panes are bypassed. However, rendering still takes all plug-ins into account.

#### **Master Section Preset Setting pop-up menu**

- **Save Master Section Preset** opens the **Save Master Section Preset** dialog, where you can save the active **Master Section** configuration inside the companion file or audio montage.
- **Load Master Section Preset** applies the **Master Section** with the configuration previously saved to the audio file or audio montage.
- If **Include Master Section Preset when Rendering as Super Clip** is activated, the **Master Section** preset that is saved with the audio montage is used when rendering super clips of audio montages (**Audio Montage** window only).

### **Background Information**

The status bar shows the progress of some background operations, such as rendering an effect. The operation can be paused or canceled using the provided buttons.

 $\overline{\mathbf{x}}$   $\mathbf{u}$ Elapsed: 6.4 s / Remaining: 3.4 s

### **Context Menus**

Throughout WaveLab Pro, various context menus are available. These menus group the commands and/or options that are specific to the active window.

The context menus appear if you right-click specific areas and are useful for speeding up your workflow.

For example, right-click a file tab to open a context menu with some relevant file options. Right-clicking the ruler of the waveform window brings up the **Time Ruler** context menu that allows you to access a number of options for changing the time ruler display format.

You can find most context menu commands on the tabs, in the file window and in the main menus, but some commands are only available in context menus. If you search for a function, right-click the current working window to check if it has a context menu.

<span id="page-70-0"></span>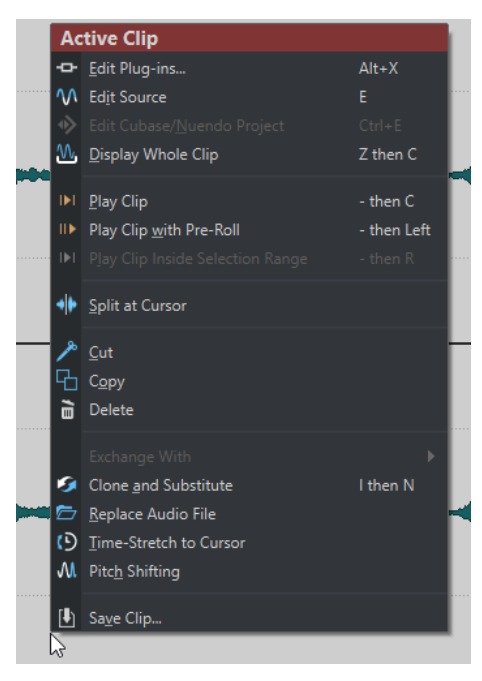

Context menu in the montage window

RELATED LINKS Time Ruler and Level Ruler on page 71

# **Time Ruler and Level Ruler**

In the **Audio Editor**, you can display a time and a level ruler in the wave window. In the **Audio Montage** window, you can display a time ruler in the montage window.

You can also determine which time and level units the rulers show. The following units are available:

- **Timecode**
- **Clock**
- **Samples**
- **Bars and Beats**

#### **Time Ruler**

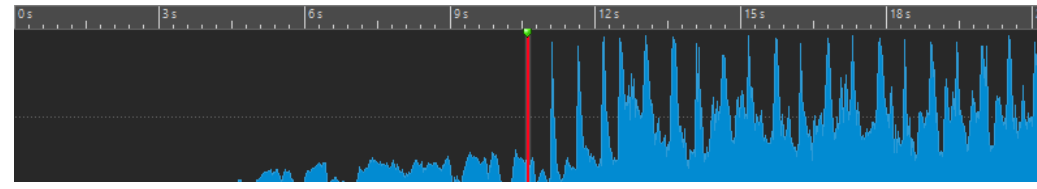

### **Level Ruler (Audio Editor only)**

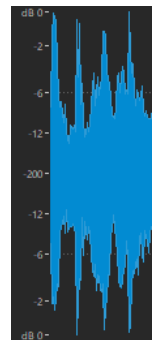

RELATED LINKS [Montage Window](#page-258-0) on page 259 [Wave Window](#page-146-0) on page 147 Time Ruler and Level Ruler Options on page 72 [Time Format Dialog](#page-74-0) on page 75

### **Time Ruler and Level Ruler Options**

You can specify the time and level (amplitude) formats for each ruler in each wave window and the time formats for each ruler in the montage window separately.

RELATED LINKS [Time Ruler and Level Ruler](#page-70-0) on page 71 Time Ruler Menu on page 72 [Level Ruler Menu \(Audio Editor only\)](#page-72-0) on page 73

### **Time Ruler Menu**

The time ruler menu allows you to set up the time ruler display. For example, the timecode and the time format.

To open the time ruler menu, right-click the time ruler.

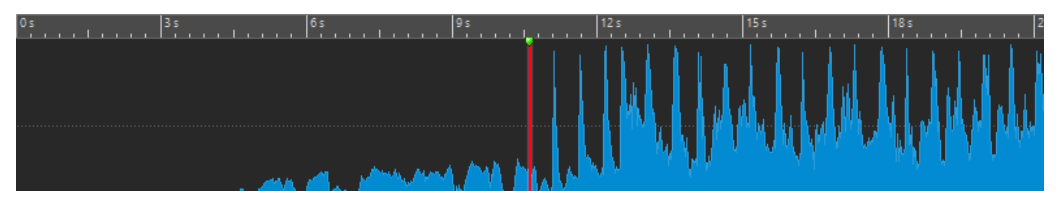

### **Timecode**

Displays frames per second for various SMPTE timecode types and for CD resolution. You can specify the timecode type in the **Time Format** dialog.

### **Clock**

Displays time units. You can make additional settings for the time units in the **Time Format** dialog.

### **Samples**

Displays positions as number of samples. The number of samples per second depends on the sample rate of the audio file. For example, at 44.1 kHz, there are 44100 samples per second. You can make additional settings for the samples in the **Time Format**  dialog.
#### **Bars and Beats**

Displays bars and beats. You can make additional settings for the bars and beats in the **Time Format** dialog.

#### **File Size (Audio Editor only)**

Displays positions in megabytes. Decimals represent kilobytes.

#### **Show grid (Audio Montage window only)**

Displays vertical lines in the montage window, aligned with time ruler marks.

#### **Time Format**

Opens the **Time Format** dialog, that allows you to edit the appearance of the time ruler formats.

#### **Save Current Settings as Default**

If this option is activated, the time ruler uses the current time format in all new wave windows or montage windows.

#### **Set Ruler's Origin to Start of File**

If this option is activated, the ruler's zero position is set to the beginning of the first sample.

#### **Set Ruler's Origin at Cursor**

If this option is activated, the ruler's zero position is set to the current edit cursor position.

#### **Set Ruler's Origin to BWF Reference (Audio Editor only)**

If this option is activated, the first sample matches the BWF time reference, provided that the time reference is available.

#### **Show Playback Range**

If this option is activated, the time ruler displays the audio range that is played with the **Play Audio Range** command.

#### **Show Playback Anchor**

If this option is activated, a marker is displayed below the time ruler to indicate the audio anchor that corresponds to the **Play From** and **Play To** commands.

#### **Show Pre-/Post-Roll**

If this option is activated, the pre-roll and post-roll times are displayed.

#### RELATED LINKS

[Time Ruler and Level Ruler](#page-70-0) on page 71 [Time Format Dialog](#page-74-0) on page 75 Level Ruler Menu (Audio Editor only) on page 73

### **Level Ruler Menu (Audio Editor only)**

The level ruler menu allows you to set up the level format of the level ruler.

● To open the level ruler menu, right-click the level ruler in the **Audio Editor**.

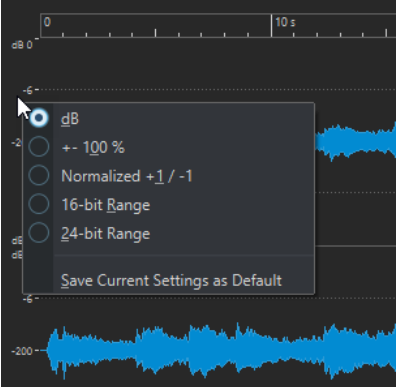

**dB**

Sets the level format to decibels.

#### **+-100%**

Sets the level format to percentage.

#### **Normalized +1/-1**

Sets the level format to a ruler gradation corresponding to 64-bit float audio.

#### **16-bit Range**

Sets the level format to a ruler gradation corresponding to 16-bit audio.

#### **24-bit Range**

Sets the level format to a ruler gradation corresponding to 24-bit audio.

#### **Save Current Settings as Default**

If this option is activated, the level ruler uses the current level format in all new wave windows.

RELATED LINKS [Time Ruler and Level Ruler](#page-70-0) on page 71 [Time Ruler Menu](#page-71-0) on page 72

### **Working With a Meter-Based Display**

If your working material is tempo-based, you can select the meter format (bars, beats, and ticks) for the ruler legend. This makes it easier to find musically related cutting points.

PROCEDURE

- **1.** In the wave window or the montage window, right-click the time ruler, and select **Bars and Beats**.
- **2.** Right-click the time ruler, and select **Time Format**.
- **3.** On the **Bars and Beats** tab, set the **Time Signature** and **Tempo** to values that match your audio file.
- **4.** Set **Ticks per Quarter Note** to a number that you feel comfortable with. For example, this can be the same value that is used by your MIDI sequencer.
- **5.** Click **OK**.

RELATED LINKS [Time Ruler and Level Ruler](#page-70-0) on page 71 Time Format Dialog on page 75

## <span id="page-74-0"></span>**Setting the Edit Cursor Position**

Many operations, such as playback and selection, depend on the current edit cursor position. For example, playback often starts at the edit cursor position. The current edit cursor position is indicated by a vertical flashing line.

There are various ways to move the edit cursor:

- Click somewhere in the wave window, the montage window, or the time ruler. If you have made a selection, click the time ruler to prevent deselecting.
- Click and drag in the time ruler.
- Use the transport controls.
- In the **Audio Editor** and **Audio Montage** window, select the **View** tab and use the options in the **Cursor** section.
- Use the cursor keys.
- Double-click a marker.

RELATED LINKS [Time Ruler and Level Ruler](#page-70-0) on page 71 Time Format Dialog on page 75

### **Setting the Ruler Start Position**

By default, the audio file starts at the ruler position 0. However, you can set the 0 position to another position of the file.

#### PROCEDURE

- **1.** In the wave window or the montage window, right-click the time ruler, and select **Time Format**.
- **2.** Select the **Offset** tab.
- **3.** Select one of the **Time Ruler Offset** options, and click **OK**.

RELATED LINKS [Time Ruler and Level Ruler](#page-70-0) on page 71 Time Format Dialog on page 75

### **Time Format Dialog**

In this dialog, you can customize the time format of the ruler. The time format of the ruler is also used in various time fields, for example, the status bar and some dialogs.

● To open the **Time Format** dialog, right-click the ruler in the **Audio Editor** or **Audio Montage**  window, and select **Time Format**.

In the **Audio Editor**, you can set different time formats for the overview display and the main display.

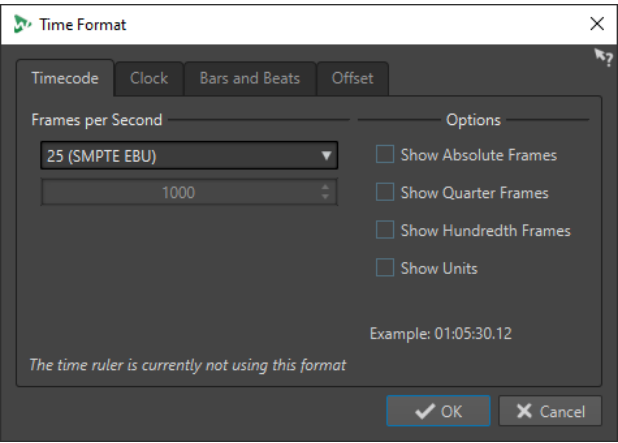

### **Timecode Tab**

On this tab, you can configure the appearance of the **Timecode**.

#### **Frames per Second**

Lists standard frame rates. From the pop-up menu, select **Other** to enter a custom frame rate. You can also choose which frames or units are displayed.

#### **Show Absolute Frames**

Shows the time format as a number of frames, without other time elements.

#### **Show Quarter Frames**

Adds the quarter frame number to the time format.

#### **Show Hundredth Frames**

Adds the number of a hundredth of a frame to the time format.

#### **Show Units**

Adds time units to the time format of the ruler.

### **Clock Tab**

On this tab, you can configure the appearance of the **Clock** ruler.

#### **Show Units**

Adds time units to the time format of the ruler.

#### **Compact**

Shows the time without unit indicators.

#### **Bars and Beats Tab**

On this tab, you can configure the appearance of the **Bars and Beats** ruler.

#### **Time Signature**

Lets you edit the time signature used to display the time represented as a musical notation.

#### **Tempo**

Lets you edit the tempo used to display the time represented as a musical notation.

#### **Ticks per Quarter Note**

Lets you edit the number of ticks per quarter note. These are used to display times that are compatible with your sequencer.

#### **Show Ticks**

Lets you show/hide ticks on the **Bars and Beats** ruler.

#### **Offset Tab**

#### On this tab, you can configure the **Time Ruler Offset**.

#### **Zero (Default)**

Deactivates the time offset in the ruler.

#### **Set Zero-Point at Cursor Position**

Sets the current cursor position to be the starting point of the ruler. The current cursor position is displayed in brackets.

#### **Set Zero-Point at BWF Time Reference (Audio Editor only)**

If the audio file contains BWF metadata, the corresponding time reference value is used as offset.

#### **Set Time of First Sample**

Specifies the time that corresponds to the zero point of the ruler.

RELATED LINKS [Time Ruler and Level Ruler](#page-70-0) on page 71

# **Managing Tabs**

A tab is a container for a file in WaveLab Pro. There are file group tabs and file tabs. You can open several tabs, but only one can be active at a time. The **Tabs** context menu of the file group tabs and file tabs offer tab related options.

#### **File Group Tabs**

The following options are available when you right-click a file group tab.

(1) File Group 1 | ... File Group 2 | ... File Group 3  $+$   $\cdot$ 

#### **Save Modified Files**

Allows you to specify which of the modified files of the file group you want to save.

#### **Close All Files**

Closes all file tabs.

#### **Select Files to Close**

Opens the **Files to Close** dialog which allows you to specify the files to be closed.

#### **Set Temporary Files to Permanent Files**

Adds all files to the file group that are not a permanent part of the file group.

#### **Close and Remove from Project**

Closes the file group and removes it from the project.

#### **Remove Other File Groups from Project**

Removes all file groups but the active file group from the project.

#### **Rename**

Allows you to rename the file group.

#### **Export File Names**

Allows you to create a text file that lists all files that are used in the file group.

#### **File Tabs**

The following options are available when you right-click a file tab.

 $M$  Track A  $M$  Track B  $\bigcap_{i=1}^n$  Track C  $\bigcap_{i=1}^n$  Track 1  $\frac{1}{4}$  Track 2

#### **Check Tab/Uncheck Tab**

Checks/Unchecks the tab. This allows you to render all file tabs at once via the **Render**  tab or create an audio montage from all audio files that have a checked tab.

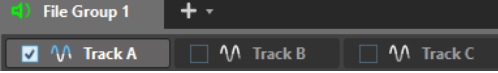

To check/uncheck all tabs at once, activate/deactivate the checkbox at the right of the file tabs.

You can also drag the selected tabs to another file tab.

#### **Create Audio Montage**

Allows you to create an audio montage from different sources. The following options are available:

- **From Current Audio File** creates an audio montage with the current audio file as a clip.
- **From Checked Tabs** creates an audio montage from all audio files that have a checked tab.

To check a tab, right-click a file tab and select **Check Tab**. You can then activate all tabs from which you want to create an audio montage.

**From All Audio File Tabs** creates an audio montage from all audio file tabs.

#### **Add to**

Allows you to add the active file to another editor.

#### **Close**

Closes the active tab.

### **Close All But This**

Closes all files but the active file.

#### **Close All Audio Files**

Closes all audio files.

#### **Keep in Project after Closing**

If this option is activated, the file remains in the project after you close the file. You can open the file again from the **Project Manager** window.

#### **Info**

Displays information about the active file.

#### **Reveal in File Explorer/macOS Finder**

Opens the File Explorer/macOS Finder to show the location of the file.

#### **Copy to Clipboard**

Opens a menu, from which you can select which information about the file you want to copy to the clipboard.

#### **Recent Files**

Allows you to open recently used files.

#### **New (Based on Active File)**

Allows you to open a new file tab with the same settings of the source tab. This option is available if you right-click the empty area next to the file tabs.

RELATED LINKS [Closing Files](#page-80-0) on page 81 [Creating Audio Montages from an Audio File](#page-291-0) on page 292

# **Activating Full Screen Mode**

You can use WaveLab Pro in full screen mode.

PROCEDURE

**●** Select **Workspace** > **Full Screen**.

## **Log Window**

This window allows you to view log messages that have been issued by WaveLab Pro.

For example, when using the scripting language of WaveLab Pro, the **logWindow( )** function outputs messages to this window. Toggle buttons allow you to filter the types of messages that are displayed.

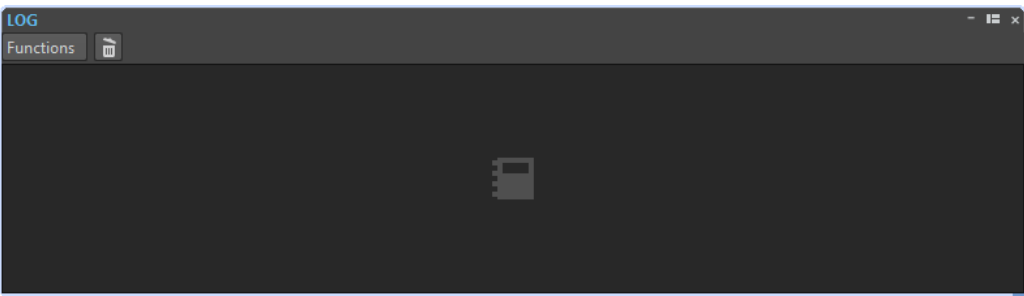

● To open the **Log** window, select **Tool Windows** > **Log**.

#### **Clear**

Removes all messages from the window.

#### **Show Errors**

If this option is activated, error messages are displayed.

#### **Show Warnings**

If this option is activated, warning messages are displayed.

#### **Show Notes**

If this option is activated, notes are displayed.

# <span id="page-79-0"></span>**File Handling**

In WaveLab Pro, you can handle files in various ways. For example, save file settings that you regularly use as templates, rename files using naming schemes, or create a favorite files lists.

RELATED LINKS Opening Files on page 80 [Saving Files](#page-81-0) on page 82 [File Browser](#page-84-0) on page 85

# **Opening Files**

You can open one or several files at the same time.

PROCEDURE

- **1.** Select **File** > **Open**.
- **2.** Select the file type that you want to open. For example, **Audio File**.
- **3.** From the File Explorer/macOS Finder, select the files that you want to open.
- **4.** Click **Open**.

RESULT

Every selected file opens in a file tab.

RELATED LINKS [Closing Files](#page-80-0) on page 81 [Saving Files](#page-81-0) on page 82 Opening Files from the Clipboard on page 80 [Automatically Opening Files in a Dedicated Tab Group](#page-80-0) on page 81

### **Opening Files from the Clipboard**

You can open files in WaveLab Pro that you have previously copied to the clipboard in the File Explorer/macOS Finder.

PROCEDURE

- **1.** In the File Explorer/macOS Finder, copy the files that you want to open to the clipboard.
- **2.** In WaveLab Pro, select **File** > **Open**.
- **3.** Click **Open Files from Clipboard**.

#### RESULT

The files open in new file tabs.

# <span id="page-80-0"></span>**Automatically Opening Files in a Dedicated Tab Group**

You can specify a file type for each tab group. Files that open after rendering, audio files that you open from an audio montage, or files that you open via the File Explorer/macOS Finder are automatically opened in the corresponding tab group for this file type.

● To specify a precedented file type for a tab group, click **File Tab Group Options** at the header of a tab group, and select a file type.

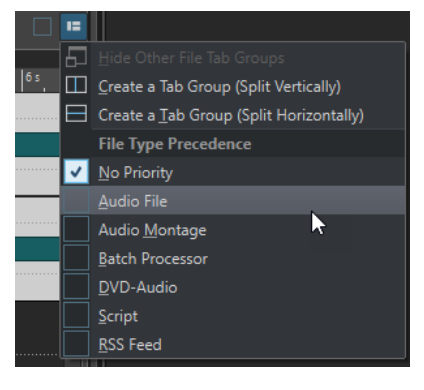

# **Closing Files**

You can close files by closing the file tabs. You can close a single file, multiple files or all files but the selected file.

#### CHOICES

● To close a file group tab or a file tab, click the **X** button of the corresponding tab, or press **Ctrl/Cmd** - **W** , or right-click the file tab and select **Close**.

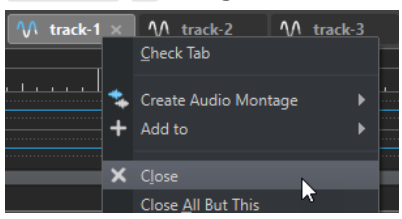

- To close a file tab without saving your changes, hold **Ctrl/Cmd Shift** , and click the **X** button of the tab. This avoids having to confirm a warning message whenever you want to close an unsaved tab.
- To close all files of a file group at once, right-click a file group tab and select **Close All Files**.
- To close all file tabs but the selected file tab, right-click a file tab and select **Close All But This**.
- To individually select the file tabs that you want to close, right-click a file group tab and select **Select Files to Close**. This opens the **Files to Close** dialog, where you can select the files that you want to close.
- By default, files are removed from the project when you close them. To keep the files in the project even when you close them, right-click a file tab and activate **Keep in Project after Closing**.

RELATED LINKS [Permanently in Project vs. Temporarily in Project](#page-92-0) on page 93 [Opening Files](#page-79-0) on page 80 [Files to Close Dialog](#page-81-0) on page 82

# <span id="page-81-0"></span>**Files to Close Dialog**

In this dialog, you can specify which files you want to close.

● To open the **Files to Close** dialog, right-click a file group tab and select **Select Files to Close**.

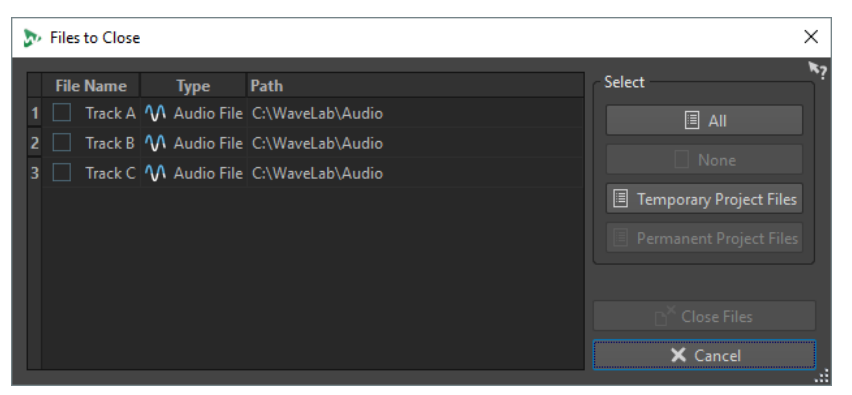

#### **Files list**

Displays all open files. You can set a checkmark for the files that you want to close. By default, only the active file will remain open and all other files will be closed.

#### **All/None**

Allows you to select and deselect all files.

#### **Temporary Project Files**

Allows you to select all files that are opened in WaveLab Pro, but not set to **Permanently in Project** in the **Project Manager**.

#### **Permanent Project Files**

Allows you to select all files that are opened in WaveLab Pro and set to **Permanently in Project** in the **Project Manager**.

#### **Close Files**

Closes the selected files.

RELATED LINKS [Project Manager Window](#page-91-0) on page 92

# **Saving Files**

You can save files under the same name and location or specify a new name, location, and file format when saving.

#### IMPORTANT

In the **Audio Editor**, all save operations except **Save Copy** clear the undo history, which means that after saving you cannot undo or redo.

#### CHOICES

- Once a file has been saved, select **File** > **Save**, or press **Ctrl/Cmd S** to update the file and make the changes permanent.
- If you want to specify a new name, location, and/or file format, select **File** > **Save As**.

RELATED LINKS Tab Change Indicators on page 83 Saving Multiple Files at Once on page 83

### <span id="page-82-0"></span>**Tab Change Indicators**

The colored tab corner gives information on whether a file is saved or not, and whether the file has been rendered in Cubase.

#### **White**

The file is not modified.

#### **Green (Audio Editor only)**

The file uses a decoded file format and is saved.

#### **Red**

The file has been modified and changes have not been saved yet.

#### **Yellow**

The file has been rendered in Cubase.

#### **Unsaved changes indicator**

When you have made changes to a file, an asterisk is displayed next to the file name until you save the file.

M Track 1\*

### **Saving Multiple Files at Once**

You can save some or all open files at once.

PROCEDURE

- **1.** Open the **File** window and click **Save All**.
- **2.** Select the files that you want to save.
- **3.** Click **Save**.

### **Saving Copies of Files**

You can save copies of files that you are working on.

PROCEDURE

- **1.** Select **File** > **Save As**.
- **2.** Specify a name and location.
- **3.** Right-click **Save** and select **Save Copy**.

### **Reverting to Saved File**

You can revert the file that you are working on back to its last saved state. This undoes all the changes made to the file since it was last saved.

PROCEDURE

**1.** Select **File** > **Open**.

- **2.** Select the file type that you want to open.
- **3.** Click **Revert to Saved File**.
- **4.** In the warning dialog, click **Yes** to revert to the last saved state.

#### RESULT

The last saved version of the file is loaded from disk.

### **Automatic Backups**

You can automatically create backups of your files to prevent data loss.

For example, if you select **Save As** and specify a file name that is already used in that folder, you will be asked if you want to replace the existing file or replace the existing file and rename the old file. If you click **Replace and Keep Old**, the backup name of the audio file that is replaced will be the original name, with .bak added at the end.

### **Saving Audio Montages**

The saving operations for audio montages are the same as for audio files. However, there are things to note when saving audio montages.

- Audio montage files only contain references to audio files. If you want to rename audio files that are referenced by audio montages, rename the audio files in the **Info** window of the **Audio Editor**. All clip references are updated automatically.
- If the audio montage contains clips that refer to untitled audio files, save these audio files before saving the audio montage.

RELATED LINKS [Renaming Files](#page-84-0) on page 85 [Saving Files](#page-81-0) on page 82

# **Deleting Files**

You can delete the active file from within WaveLab Pro.

#### PREREQUISITE

The file that you want to delete is not copied to the clipboard, is not pasted into another file that is open, and is not open in another application.

PROCEDURE

- **1.** Open the file that you want to delete.
- **2.** Select the **File** tab.
- **3.** Click **Info**.
- **4.** Click **Delete**.
- **5.** Click **OK**.

#### RESULT

The file, including its peak and marker files, is deleted.

# <span id="page-84-0"></span>**File Renaming**

You can rename a file and update all references automatically. For example, if you rename an audio file named **India** to **Sitar**, all open files that reference the file **India** are updated to reference the file as **Sitar**.

Audio files, peak files, and marker files are also renamed accordingly.

The following files use audio file references:

- Audio montages
- DVD-Audio projects

RELATED LINKS [Peak Files](#page-53-0) on page 54 Renaming Files on page 85

### **Renaming Files**

You can rename files from within WaveLab Pro.

#### PREREQUISITE

If you want to rename a file that is referenced by other files, open the files that reference the file that you are about to rename in WaveLab Pro.

#### PROCEDURE

- **1.** Open the file that you want to rename.
- **2.** Do one of the following:
	- Select the **File** tab, click **Info**, specify a new **Name**, **Folder**, and/or file extension, and click **Apply Changes**.
	- Press **F2** , specify a new **Name**, **Folder**, and/or file extension, and click **OK**.

RELATED LINKS File Renaming on page 85 [File Tab](#page-61-0) on page 62

### **File Browser**

The **File Browser** window allows you to browse files from within WaveLab Pro. The **Auto Play Mode** is useful for speeding up the process of auditioning sound files.

The **File Browser** window provides you with all the standard browsing functions. It features additional controls to audition audio files and any marker defined regions. You can use it to open or insert files by dragging them to another location.

You can also choose to only view specific file types.

RELATED LINKS [File Browser Window](#page-85-0) on page 86

# <span id="page-85-0"></span>**File Browser Window**

In this window, you can browse files and open them in WaveLab Pro.

● To open the **File Browser** window, select **Tool Windows** > **File Browser**.

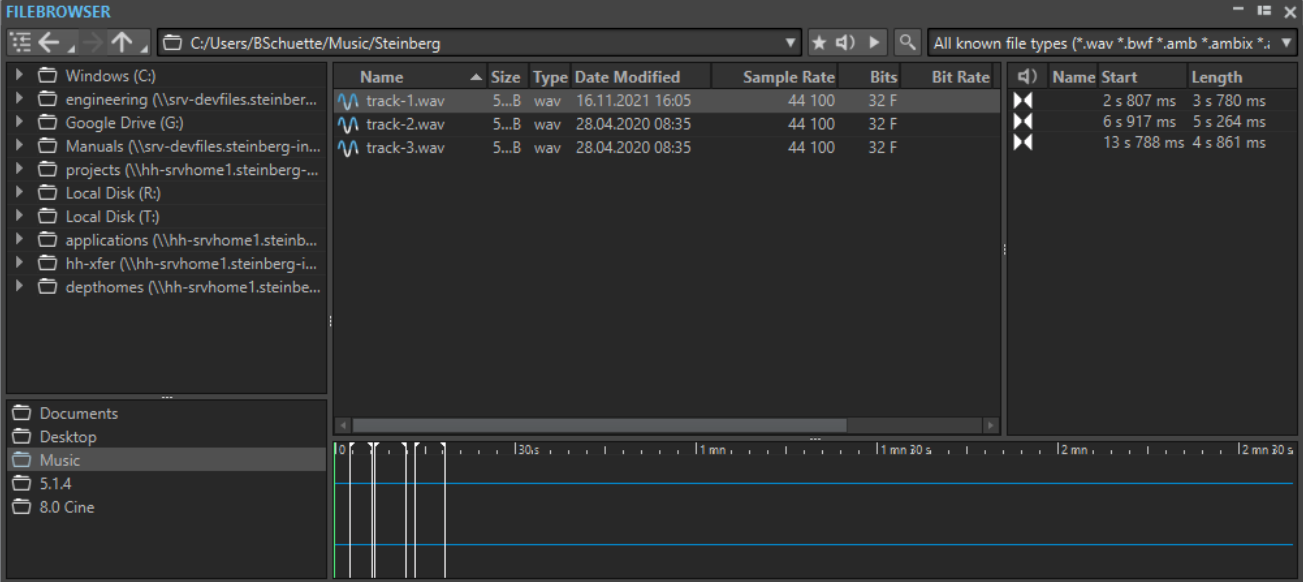

#### **Show Current Folder in Folder Tree**

Synchronizes the folder tree to the file list, so that the folder that is selected in the file list will also be shown in the folder tree.

#### **Back/Forward/Parent Directory**

Allows you to navigate through the list and file hierarchy.

#### **Location**

This menu allows you to select a file location to browse and lists the recently used locations.

#### **Play through Master Section**

If this option is activated and you play back the selected audio file, the audio file is played back through the **Master Section** plug-ins.

#### **Auto-Play Mode**

If this button is activated, playback starts automatically when you select a file.

#### **Play Selected Audio File**

Plays the selected audio file.

#### **Search**

If this button is activated, you can enter text in the search field. If it is deactivated, you can search specific file formats.

#### **File type list**

Allows you to select which file type and file format to display.

#### **Folder tree**

Shows the folders that are available on your computer.

#### **Favorite folders**

The favorite folders list allows you to quickly access folders. Each file type has its own favorite folder. You can add folders to the favorite folders list by dragging them from

the folder tree to the favorite folders area, or by right-clicking a folder and selecting **Add to Favorite Folders List**.

#### **File list**

Shows the following information about each file:

- **Name** shows the name of the audio file.
- **Size** shows the size of the audio file.
- **Type** shows the file type of the audio file.
- Date Modified shows the date on which the audio file was last saved.
- **Sample Rate** shows the sample rate in Hz.
- Bits shows the bit depth in bits. "32F" means 32-bit float and "64F" means 64-bit float.
- **Bit Rate** shows the bit rate in kbps.
- **Length** shows the length of the audio file.
- **Channels** shows the number of channels.

When you select an audio file in the **File Browser** window, the corresponding metadata is displayed in the **Metadata** window and the metadata section of the **Info** tab. When you click elsewhere, the **Metadata** window displays the metadata of the selected audio file, audio montage, or batch process.

#### **Reveal in File Explorer/Reveal in macOS Finder**

If you right-click in the file list, you can select **Reveal in File Explorer/Reveal in macOS Finder** to open the selected file in the File Explorer/macOS Finder.

#### **Create Folder**

If you right-click in the file list, you can select **Create Folder** to add a new folder for structuring your files.

#### **Audio Regions**

If the selected file contains markers, the markers are displayed in the audio regions section.

If the audio regions section is hidden, select a file that contains markers, and click **Show Audio Regions**.

To hide the audio regions section, right-click it and select **Hide**.

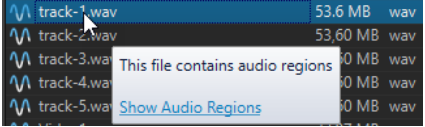

#### **Preview**

Allows you to listen to the selected audio file from any position by clicking the waveform. If the audio file contains markers, the markers are displayed in the waveform.

To start the preview from a marker position, click the marker icon in the **Audio Regions**  section.

To change the size of the preview window, drag the corresponding bar up or down. If you drag it all the way down, the preview function is deactivated.

RELATED LINKS [File Browser Window](#page-85-0) on page 86 [Folders Tab \(Preferences\)](#page-121-0) on page 122 Adding Folders to the Favorite Folders List on page 88 [Metadata Window](#page-200-0) on page 201 [Info Tab](#page-63-0) on page 64

# **Adding Folders to the Favorite Folders List**

The favorite folders list in the **File Browser** window allows you to quickly access folders. Each file type has its own favorite folder.

PROCEDURE

- **●** In the **File Browser** window, do one of the following:
	- Drag a folder from the folder tree to the favorite folders area.
	- Right-click a folder and select **Add to Favorite Folders List**.
	- Right-click the favorite folders area and select **Add Selected Folder to Favorite Folders List** to add the currently selected folder to the favorite folders list.

RELATED LINKS [File Browser Window](#page-85-0) on page 86

# **Switching Between Files**

You can have multiple files open and switch between them.

#### **CHOICES**

- To bring a file to the front, click the corresponding tab.
- To switch between the files, hold **Ctrl/Cmd** , and press **Tab** continuously.
- To switch back and forth between the last two active files, press **Ctrl/Cmd Tab** . Between each step you have to release all keys.
- To switch backwards, press **Ctrl/Cmd Shift Tab** .
- To toggle between the active file and the last edited file, press **F5** .

# **Naming Schemes**

When rendering audio files or audio montages, you can create multiple files that are named according to a naming scheme.

# **Defining Naming Schemes**

You can define a naming scheme by combining name attributes that determine the structure of the file names for the rendered audio files or audio montages.

#### PROCEDURE

- **1.** In the **Naming Scheme** dialog, click **Add Attribute** and select which attributes you want to add.
- **2.** In the **Settings** section, make your settings.
- **3.** Click **OK**.

RELATED LINKS Naming Scheme Dialog on page 89

# **Naming Scheme Dialog**

The **Naming Scheme** dialog allows you to define naming schemes for the audio files or audio montages that you want to render. You can save naming schemes as presets.

● To open the **Naming Scheme** dialog, select the **Render** tab in the **Audio Editor** or **Audio Montage** window, and activate **Named File** in the **Result** section. Then open the **Scheme**  pop-up menu in the **Output** section, and select **Edit**.

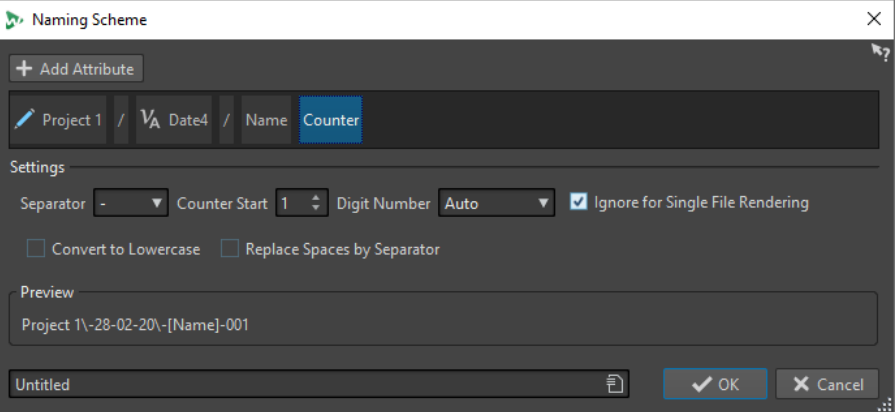

#### **Add Attribute**

Allows you to add a naming scheme attribute. You can add free text, folder separators, counters, and variables.

Folder separators allow you to create a folder structure according to the specified naming scheme.

#### **Used Attributes**

Shows the naming scheme attributes. You can rearrange the attributes by dragging.

#### **Separator**

Allows you to select a separator. For example, a space or a comma.

#### **Counter Start**

Allows you to select the counter start.

#### **Digit Number**

Allows you to select the style of the digit number.

#### **Ignore for Single File Rendering**

If this option is activated, the naming scheme is only applied when rendering more than one file.

#### **Convert to Lowercase**

If this option is activated, all letters of the generated name are converted to lowercase.

#### **Replace Spaces by Separator**

If this option is activated, all spaces are replaced by the selected separator.

#### **Preview**

Displays a preview of your current settings.

#### **Presets**

Allows you to save and apply naming scheme presets.

# **Project Files**

A project file (extension \*.wpr) is the central document in WaveLab Pro. A project file contains references to media data.

Only one project can be open at a time. When you open a previously saved project or create a new project, the currently opened project is closed.

Each project can contain multiple file groups. Each file group has its own tab.

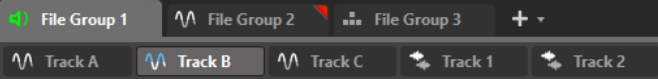

You can save your complete production as a project and open it on any WaveLab Pro workstation. For this, the source files must be available on the target workstation at the same relative or absolute path.

The **Project Manager** window gives you access to the files inside the project.

The active project is automatically saved and can be reloaded the next time that you start WaveLab Pro. If you create a new project, this will be the default project. The default project file is saved in the following location:

#### **Windows**

AppData\Roaming\Steinberg\WaveLab Pro 9.5\Cache\DefProject.wpr

**Mac**

```
/Users/YourName/Library/Preferences/WaveLab Pro 9.5/Cache/
DefProject.wpr
```
RELATED LINKS [File Groups](#page-93-0) on page 94 [Project Manager Window](#page-91-0) on page 92

### **Creating Projects**

You can create empty projects or projects that are based on a template.

PROCEDURE

- **1.** Select **File** > **New**.
- **2.** Click **Project**.
- **3.** Do one of the following:
	- To create an empty project, click **Create Empty**.
	- To create a project that is based on a template, click **Templates**, and select a template.

#### RESULT

If you selected **Create Empty**, a new, untitled project is created. If you selected a template, the new project is based on this template and includes the corresponding layout and settings.

RELATED LINKS [Templates](#page-116-0) on page 117 [Creating Templates](#page-117-0) on page 118

### **Creating Default Projects**

You can define a default project that you can select when starting WaveLab Pro. You specify the default project when creating a template.

PROCEDURE

- **1.** Select **File** > **New**.
- **2.** Select **Project** > **Templates**.
- **3.** Click **Add Template**.
- **4.** In the **Project Template** dialog, activate **Set as Default Project**.
- **5.** Enter a project name.
- **6.** Click **Save**.

#### RESULT

The default project is created. You can select it in the WaveLab Pro **Startup** dialog.

To set another project template as the default project template, right-click the corresponding template and select **Set as Default Project**.

RELATED LINKS [Startup Dialog](#page-38-0) on page 39 Project Template Dialog on page 91

### **Project Template Dialog**

In the **Project Template** dialog, you can set various options when creating a project template.

● To open the **Project Template** dialog, select **File** > **New**, click **Project**, and click **Templates**. In the **Templates** tab, click **Add Template**.

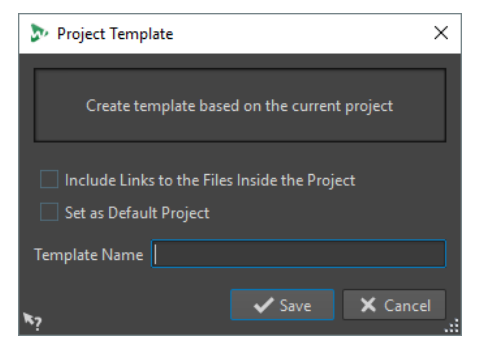

#### **Include Links to the Files Inside the Project**

If this option is activated, the links to the files that are included in the project are included in the template.

#### **Set as Default Project**

If this option is activated, the template is used as the default project when you start WaveLab Pro.

#### **Template Name**

Allows you to enter a name for the template.

RELATED LINKS Creating Default Projects on page 91

# <span id="page-91-0"></span>**Saving Projects**

The active project is automatically saved as a project file that can be reopened the next time that you start WaveLab Pro. However, you can also manually save the active project as a project file. This allows you to give the project a name and save the project file at another location.

To keep your projects as manageable as possible, make sure that you save project files and all related files in the corresponding project folders and subfolders.

PROCEDURE

- **1.** Select **File** > **Save As**.
- **2.** Click **Project**.
- **3.** Enter the name and a file location.
- **4.** Click **Save**.

### **Project Manager Window**

The **Project Manager** window gives you access to all project files in WaveLab Pro and allows you to edit them.

● To open the **Project Manager** window, select **Tool Windows** > **Project Manager**.

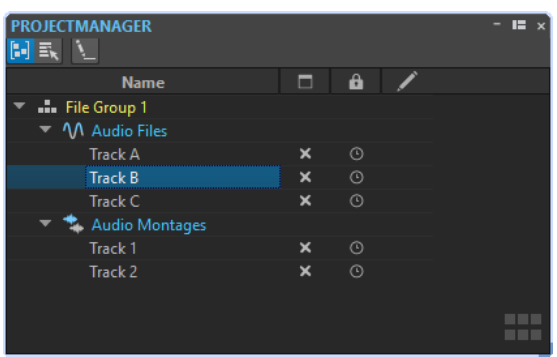

You can click on a file or file group to bring it to focus. If the file or file group is not already open in WaveLab Pro, it is opened.

The toolbar contains the following options:

#### **Sort Files by Type**

If this option is activated, the files are grouped in subfolders according to their file type.

#### **Select Multiple Files (for Drag and Drop)**

If this option is activated, you can select multiple files in the projects list. You can then drag the files to an audio montage, for example.

#### **Rename Selected File Group**

Allows you to rename the selected group.

The projects list contains the following options:

#### **Open Status**

#### $\Box$

This column shows if a file is open in WaveLab Pro or not. To close a file, click its **X**  button.

<span id="page-92-0"></span>If a file is set to **Permanently in Project**, the corresponding file tab is closed, but the file remains available in the **Project Manager**. You can click the file name to reopen the file. If the file is set to **Temporarily in Project**, the corresponding file tab is closed and the file is removed from the **Project Manager**.

#### **Permanently in Project/Temporarily in Project**

### $\hat{\mathbf{a}}$

In this column, you can define if a file should be included as permanent part of the project or if the file is only temporarily needed in the project.

The pin icon indicates that the corresponding file is a permanent part of the project. The clock icon indicates that the corresponding file is temporarily in the project. Click the icon to change the file status.

If you drag files from the File Explorer/macOS Finder onto the file list in the **Project Manager**, the files are added permanently to the project. This allows you to quickly add multiple files to a project.

#### **Modification Status**

### ╱

In this column, you can see if a file in the project has been modified. Files that have been modified are indicated by a checkmark.

RELATED LINKS

Permanently in Project vs. Temporarily in Project on page 93

### **Permanently in Project vs. Temporarily in Project**

Projects can contain files that are permanently or temporarily in the project.

#### **Permanent files**

Files that are set to be permanently in the project stay part of the project even when you close the file.

#### **Temporary files**

Files that are set to be temporarily in the project are removed from the project once you close the file. When you close the project file, these remain in the project just like permanent files do.

When you open a new file, it is considered a temporary file. If you want to keep the file in the project even when you close the project, you must set the file to permanent.

RELATED LINKS [Project Manager Window](#page-91-0) on page 92 Changing the Permanent/Temporary Status of a File on page 93

### **Changing the Permanent/Temporary Status of a File**

To change the file status, do one of the following:

- Right-click a file tab of a temporary file and select **Keep in Project after Closing**.
- In the **Project Manager**, click the **Permanently in Project/Temporarily in Project** column of a file to change its status.

# <span id="page-93-0"></span>**File Groups**

File groups are part of WaveLab Pro projects. Each project can contain multiple file groups.

A file group can contain different file types. For example, audio files, audio montages, and batch processor files. This allows you to organize all files in one file group. You can also organize each file type in a different file group to have a better overview. In this case, the file group icon changes to the icon of the corresponding file type.

Each file group can contain multiple, customizable tab groups. For each tab group, you can define a type precedence to instruct WaveLab Pro in which tab group a file of a given type should be opened by default.

You can export file groups as text files. File groups can also be imported in a project via a text file that contains file paths. These file groups open as a new file group tab.

The file group options are available via the context menu of the file group tabs.

The tab color of a file group indicates whether a file group contains modified files that have not been saved yet.

RELATED LINKS Creating File Groups on page 94 [Tab Change Indicators](#page-82-0) on page 83

# **Creating File Groups**

You can create empty file groups or file groups that are based on a template.

PROCEDURE

- **1.** Select **File** > **New**.
- **2.** Click **File Group**.
- **3.** Do one of the following:
	- To create an empty file group, click **Custom**, select one of the options, and click **Create**.
	- To create a file group that is based on a template, click **Templates**, and select a template.

#### RESULT

A new file group is created. If you selected a template, the new file group is based on this template and includes the corresponding layout and settings.

RELATED LINKS [Project Manager Window](#page-91-0) on page 92 [Templates](#page-116-0) on page 117

### **Saving File Groups**

File groups are automatically saved with the project.

RELATED LINKS [Saving Projects](#page-91-0) on page 92

### **Exporting File Groups as Text**

You can export the names of the files inside a file group to a text file that contains the file paths.

PROCEDURE

- **1.** Select **File** > **Export**.
- **2.** Click **File Group to TXT**.
- **3.** Specify a file name and location.
- **4.** Click **Export**.

### **Searching for Open Files**

The **File Search and Keywords** field in the command bar allows you to search in all file tabs and access them. This allows you to quickly switch between file tabs if a lot of files are open.

● To open a file tab, click in the **File Search and Keywords** field or press **Ctrl/Cmd** - **F** , and start typing the file name that you want to access.

Once you stop typing or when you press **Return** , the first file tab that contains the search term is activated.

- To jump to the next file tab that contains the search term, press **Ctrl/Cmd Tab** .
- To jump to the previous file tab that contains the search term, press **Ctrl/Cmd Shift Tab** .
- To switch back to the last file tab that was active before searching, delete the text in the search field.

RELATED LINKS [Command Bar](#page-67-0) on page 68

# **Recently Used Files**

All files that you have recently used in WaveLab Pro are saved in a list. This helps you to gain fast access to recent projects.

### **Opening Recently Used Files**

You can open recently used files via the **File** menu or the **Recent Files** tab, which displays more files and offers additional options.

PROCEDURE

- **1.** Select **File** > **Open**.
- **2.** Select the file type that you want to open.
- **3.** Click **Recent Files**.
- **4.** Optional: Use the search field to enter the name of the file that you are looking for.
- **5.** Select the file that you want to open.
- **6.** Click **Open**.

RELATED LINKS [Recent Files Tab](#page-95-0) on page 96

### <span id="page-95-0"></span>**Recent Files Tab**

This tab allows you to view and manage all the files that you have recently used in WaveLab Pro. You can search for files, open multiple files at once, and remove individual files or files that cannot be located.

● To open the **Recent Files** tab, select **File** > **Open**, select one of the file types, and click **Recent Files**.

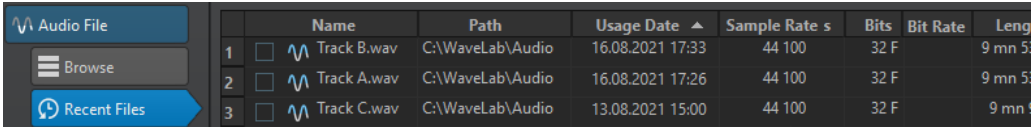

#### **Only Show Files Created by WaveLab Pro**

Only shows the files that have not been opened since they were created by WaveLab Pro. For example, a file that is rendered has this status until it is opened.

#### **Search field**

Lets you search for text in the **Name** or **Path** column, depending on which column is selected.

#### **Remove Non-Existing Files**

Removes those files from the list that cannot be located on the medium.

#### **Remove Selected Files**

Removes all selected files from the list.

#### **Open**

Opens the selected files.

### **Filtering Recently Used Files by Name**

The search field in the **Recent Files** tab allows you to filter the files list by name.

- To specify whether the **Name** or the **Path** column is used, click the **Name** or **Path** column header.
- To search for a file, enter the text that you want to search for in the search field.
- To switch the focus from the search field to the list of recently used files, press **Down Arrow** .
- To switch the focus from the list of recently used files to the search field, press **Ctrl/Cmd F** .

# **Setting the Number of Recently Used Files to Display**

You can specify how many files should be displayed in the recently used files list.

#### PROCEDURE

- **1.** Select **File** > **Preferences** > **Global**.
- **2.** Select the **Display** tab.
- **3.** In the **History** section, set the maximum number of items to be listed in the following areas:
	- **Maximum Number of Items in Recent File Menus**
	- **Maximum Number of Items in Recent Files Window**
	- **Maximum Number of Items in the Recent Folders Menus**

# <span id="page-96-0"></span>**Temporary Files**

WaveLab Pro creates temporary files to store intermediary results of the audio file processing and for the undo/redo functions. You can specify where WaveLab Pro saves its temporary files and the processing precision of temporary files.

You can specify up to three different folders for saving temporary files. If you have access to more than one drive, saving your temporary files on a separate hard disk drive (not partitions) can speed up performance considerably.

For example, if your source files are located on the C: drive, you could specify D: \temp and E:\temp as temporary folders. This improves the performance and reduces disc fragmentation on hard disk drives.

By default, WaveLab Pro creates temporary files in 32-bit float. Use the **64 bit float** option if you want to create 64-bit float audio files or 32-bit PCM files.

#### **NOTE**

Temporary files in 64-bit float have double precision but take longer to read and write than 32-bit float and their file size is twice as big.

You can change the processing precision of temporary files with the **Temporary Files** option. You can set this option in the **Global Preferences** on the **Audio** tab.

RELATED LINKS [Specifying Folders for Opening and Saving Files](#page-121-0) on page 122 [Audio Tab \(Global Preferences\)](#page-771-0) on page 772

# **Favorite Files**

You can add files that you are using regularly to the favorite files list.

- To open the favorite files list, select **File** > **Open**, select the file type, and click **Favorites**.
- To add the open file to the favorite files list, click **Add Current File**.
- To open a file from the favorite files list, select a file from the file list, and click **Open**.
- To remove files from the favorite files list, select the files that you want to remove, and click **Remove Selected Files**.
- To remove files from the list that are no longer present on the medium, click **Remove Non-Existing Files**.

RELATED LINKS Favorites Tab on page 97

### **Favorites Tab**

This tab allows you to display and edit the favorite files list.

● To open the **Favorites** tab, select **File** > **Open**, select the file type, and click **Favorites**.

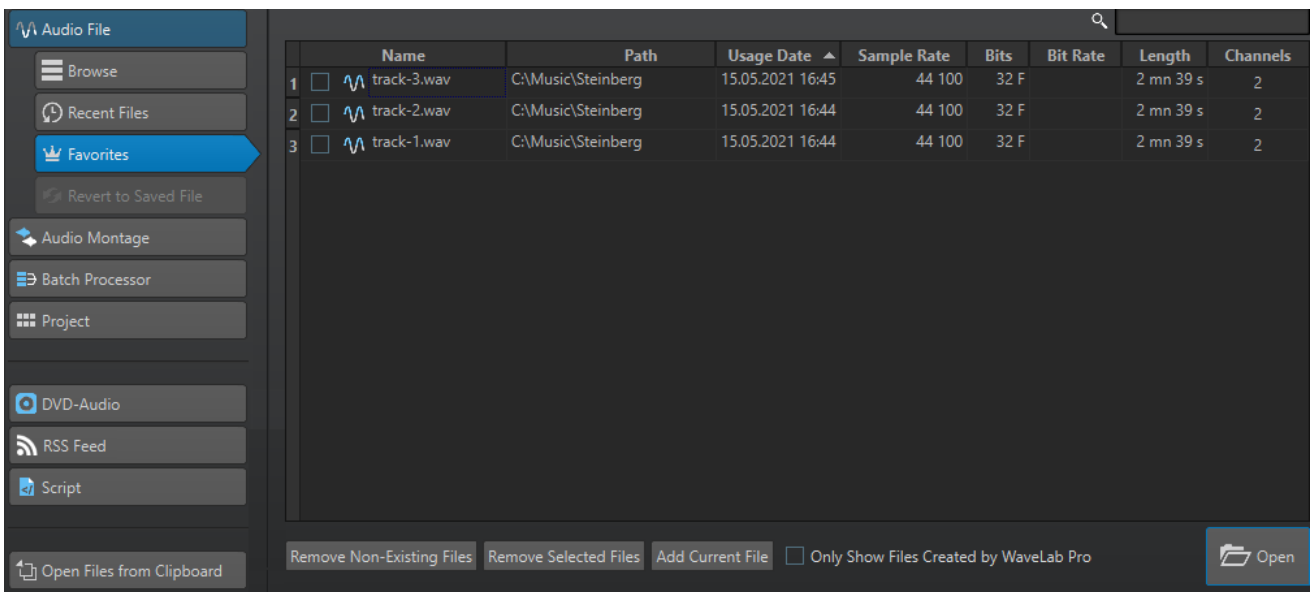

#### **List of favorite files**

Shows the favorite files.

#### **Search**

Lets you filter the favorite files list by name.

#### **Remove Non-Existing Files**

Removes files from the list that are no longer present on the medium.

#### **Remove Selected Files**

Removes all selected files from the list.

#### **Add Current File**

Adds the open file to the favorites list.

#### **Only Show Files Created by WaveLab Pro**

If this option is activated, the list displays only files that were created by WaveLab Pro, but have not yet been opened.

This allows you to quickly access files that were created in WaveLab Pro via the **Save As**  or **Render** option, for example.

#### **Open**

Opens the selected files in WaveLab Pro.

RELATED LINKS [Favorite Files](#page-96-0) on page 97

### **Filtering Favorite Files**

The search field in the **Favorites** tab allows you to filter the favorite files list by name.

- In the **Favorites** tab, enter the text that you want to search for in the search field.
- To switch the focus from the search field to the favorite files list, press **Down Arrow** .
- To switch the focus from the favorite files list to the search field, press **Ctrl/Cmd F** .

RELATED LINKS [Favorites Tab](#page-96-0) on page 97

# **Undoing and Redoing**

You can undo and redo as many operations as you like, even after saving the file. The only limitation is the available hard disk space.

By default, when undoing or redoing any operation in the **Audio Editor** or the **Audio Montage**  window, the zoom factor, cursor position, scroll position, clip selection status, and time range are restored to the state before the operation.

● To exclude the scroll and zoom settings when undoing/redoing, select **File** > **Preferences** > **Global**, select the **Display** tab, and deactivate **Undo/Redo Does Not Scroll/Zoom Audio**.

This is useful if you make an operation, zoom in on the changed area, and then undo the operation to see the change, for example. When you do this, you do not want snapshots to be restored and change your scroll and zoom settings.

● To undo or redo an operation, click **Undo** ● or **Redo** ● in the title bar of the **Audio Editor** or **Audio Montage** window.

RELATED LINKS Version History on page 99 [Undoing Effect Changes](#page-417-0) on page 418 [Undoing/Redoing Operations in Plug-in Windows](#page-427-0) on page 428

### **Version History**

The version history allows you to view a history of all versions and to revert to a previous version. In the **History** window, you can see all versions of the audio montage or audio file that you are working on.

In the WaveLab Pro history, each version consists of an audio file or audio montage that can be restored. Each edit to the audio file or audio montage creates a new version.

The **Audio Montage** window and the **Audio Editor** have independent **History** windows.

You can undo and redo operations, and restore previous versions, even after saving the file. The initial version is at the top of the list, the most recent version is at the bottom of the list.

The name of the operation that created the version is shown in the **Version** row in the **History**  window.

RELATED LINKS [History Window for Audio Montages](#page-99-0) on page 100 [History Window for Audio Files](#page-100-0) on page 101

### **Reverting to Previous Versions**

You can revert to previous versions of your audio file or audio montage.

PROCEDURE

- **1.** In the **Audio Montage** window or **Audio Editor**, select **Tool Windows** > **History**.
- **2.** In the **History** window, do one of the following:
	- Double-click the version to which you want to return.
	- Right-click the version to which you want to return and select **Restore Selected Version**.
	- Right-click the version to which you want to return and select **Open Selected Version in New Tab**.

RELATED LINKS History Window for Audio Montages on page 100 [History Window for Audio Files](#page-100-0) on page 101

### <span id="page-99-0"></span>**Replacing Audio with Samples from Previous Versions**

In the **Audio Editor**, you can replace the selected audio range with the same audio range of any previous version. This allows you to restore a previous audio version while keeping the edits you have done to the rest of the audio.

#### PROCEDURE

- **1.** In the **Audio Editor**, select the audio range that you want to replace with a previous version.
- **2.** Select **Tool Windows** > **History**.
- **3.** In the **History** window, right-click the version that you want to restore and select **Replace Selected Audio with Samples from This Version**.

#### RESULT

Replacing audio with samples from previous versions creates a new version in the history. If necessary, the restored audio is automatically cross-faded with the existing audio before and after the replaced audio range.

The **Locate Edit in History** option allows you to quickly find the version of an edit in the **History**  window.

RELATED LINKS [Locating Edits in the History](#page-104-0) on page 105

### **History Window for Audio Montages**

This window shows all versions of the audio montage that you are working on. You can undo and redo operations, and restore previous versions. The initial version is at the top of the list, the most recent version is at the bottom of the list.

● To open the **History** window, open the **Audio Montage** window and select **Tool Windows** > **History**.

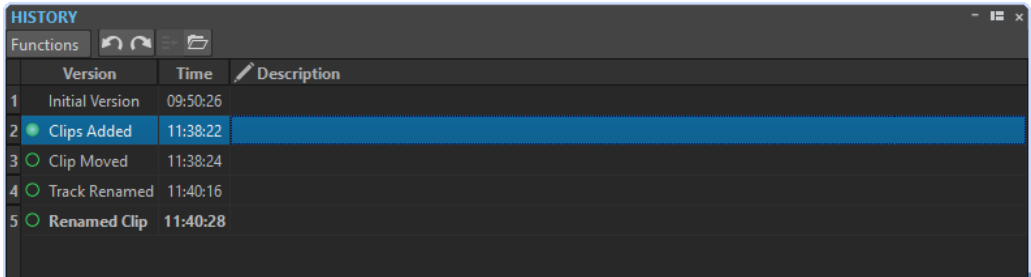

#### **History List**

In the history list, the following columns are available:

#### **Version**

Shows the type of operation that created the corresponding version.

#### **Time**

Shows the time of the operation.

#### <span id="page-100-0"></span>**Description**

Allows you to add a description to a version.

#### **Functions Menu**

The following options are available via the **Functions** menu:

#### **Undo/Redo**

Undoes/Redoes the last operation. You can use undo/redo even after saving.

#### **Restore Selected Version**

Restores the selected version.

#### **Open Selected Version in New Tab**

Opens the selected version in a new tab.

#### **Delete Selected Version**

Deletes the selected version from the history.

#### **Clear History**

Clears the history. This frees up memory and hard disk space. If you clear the history, you cannot undo any previous operations.

#### **Keep Undone Versions**

By default, if you revert to a previous version, all versions that were created after the selected version are deleted. To keep all versions in the history even if you revert to previous versions, activate **Keep Undone Versions**.

#### EXAMPLE

You have done edits A, B, C, and D. Now you undo edits C and D. Then you do edit E. In the default version history, the history now contains the edits A, B, and E. If **Keep Undone Versions**  is activated, the history contains the edits A, B, C, D, and E. That is, even after undoing steps, you can still revert to the undone versions.

### **History Window for Audio Files**

This window shows all versions of the audio file that you are working on. You can undo and redo operations, and restore previous versions. The initial version is at the top of the list, the most recent version is at the bottom of the list.

● To open the **History** window, open the **Audio Editor**, and select **Tool Windows** > **History**.

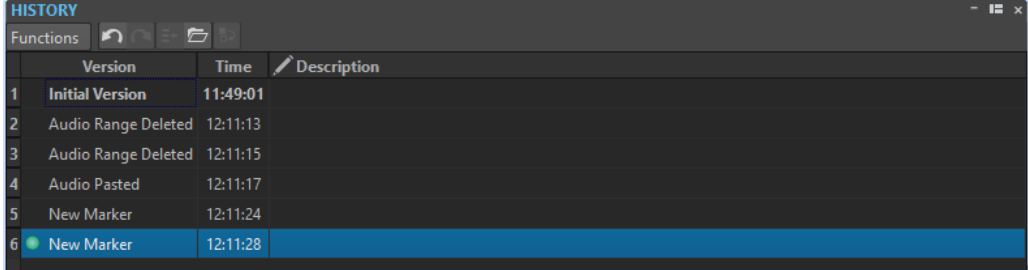

#### **History List**

In the history list, the following columns are available:

#### **Version**

Shows the type of operation that created the corresponding version.

#### <span id="page-101-0"></span>**Time**

Shows the time of the operation.

#### **Description**

Allows you to add a description to a version.

#### **Functions Menu**

The following options are available via the **Functions** menu:

#### **Undo/Redo**

Undoes/Redoes the last operation. You can use undo/redo even after saving.

#### **Restore Selected Version**

Restores the selected version.

#### **Open Selected Version in New Tab**

Opens the selected version in a new tab.

#### **Replace Selected Audio with Samples from This Version**

Replaces the audio selection with the audio samples that are located at the same range inside this version of the history.

#### **Delete Selected Version**

Deletes the selected version from the history.

#### **Clear History**

Clears the history. This frees up memory, hard disk space, and any involved audio files. If you clear the history, you cannot undo any previous operations.

#### **Keep Undone Versions**

By default, if you revert to a previous version, all versions that were created after the selected version are deleted. To keep all versions, activate **Keep Undone Versions**.

For example: You have done edits A, B, C, and D. Now you undo edits C and D. Then you do edit E. In the default version history, the history now contains the edits A, B, and E. If **Keep Undone Versions** is activated, the history contains the edits A, B, C, D, and E. That is, even after undoing steps, you can still revert to the undone versions.

### **Edit Indicators**

Edit indicators allow you to see where audio parts have been edited. You can then recover previous versions of the edited parts without losing the changes you have made to the rest of the audio. Edit indicators are only available in the **Audio Editor**.

Edit indicators are located at or around an edit position in the audio file. Each audio channel has its own edit indicators. The edit indicators are located at the bottom of each audio channel. You can show or hide edit indicators and make them snap to magnets with magnetic bounds. By default, edit indicators are only displayed in the main view of the **Audio Editor**. You can also activate edit indicators in the overview.

#### **NOTE**

Edit indicators are generated automatically when you edit an audio file or use undo/redo. You cannot edit or name edit indicators. Edit indicators are temporary and are not saved with the audio file.

You can change the color of edit indicators in the **Audio Files Preferences** on the **Style** tab.

### **Types of Edit Indicators**

#### **Modified audio between two edit indicators**

These edit indicators surround an audio section that has been modified, while the audio to the left and to the right of this audio section remains unchanged. This allows you to use the **Recover** function to replace the audio part with a previous version of that audio part. This does not affect the changes that you have made to the audio located to the left and the right of the edit indicator pair.

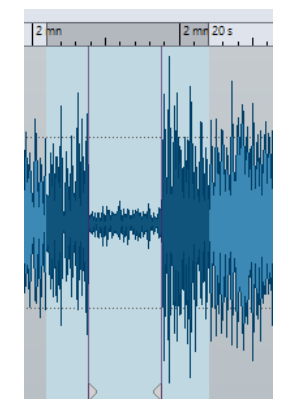

#### **Cut at the end of an audio file**

These edit indicators show that the end of the audio file has been cut off. You can use the **Recover** function when you place the edit cursor at the edge of the edit indicator.

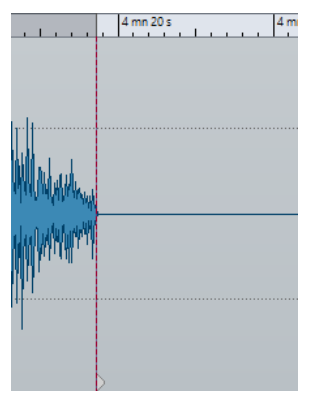

#### **Cut at the start of an audio file**

These edit indicators show that the start of the audio file has been cut off. You can use the **Recover** function when you place the edit cursor at the start of the audio file.

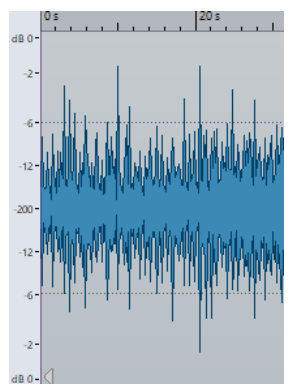

#### **Cutoff audio**

These edit indicators show that audio has been cut off. The audio to the left and to the right of the edit indicators belongs to the same audio file. You can use the **Recover**  function when you select the audio range around the edit indicators.

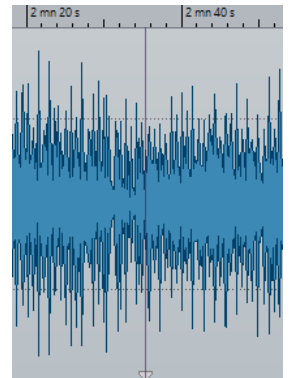

### **Spliced audio**

These edit indicators show a spliced audio file where the audio to the left and to the right of the edit indicators belongs to different audio files. In this case, the **Recover**  function has no effect. However, you can use **Replace Selected Audio with Samples from This Version** in the **History** window to replace the audio selection with audio samples that are located at the same range inside the selected version of the history.

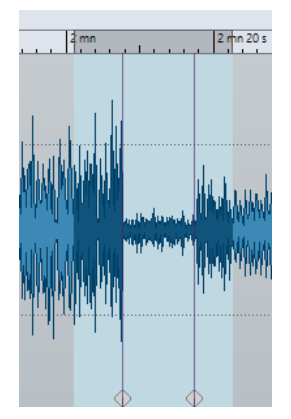

RELATED LINKS [Magnetic Bounds in Audio Files](#page-153-0) on page 154

### **Showing/Hiding Edit Indicators**

You can use edit indicators in the main view and overview of the **Audio Editor**. You can show or hide edit indicators for each view and audio file individually or hide edit indicators globally.

#### PROCEDURE

- **●** In the **Audio Editor**, at the bottom of the main view and overview, do one of the following:
	- To show/hide edit indicators for each view and audio file individually, click **Show/Hide Edit Indicators**.

<span id="page-104-0"></span>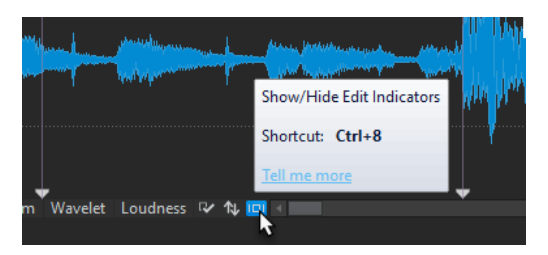

● To show/hide edit indicators globally, right-click **Show/Hide Edit Indicators** and click **Show Edit Indicators by Default**.

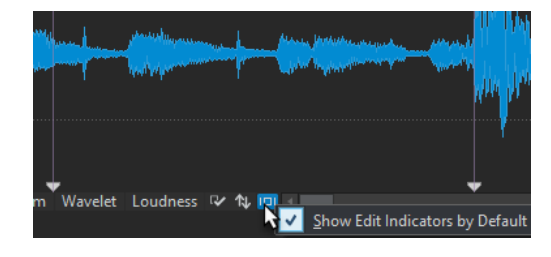

RELATED LINKS [Edit Indicators](#page-101-0) on page 102

### **Locating Edits in the History**

You can locate the position of edit indicators in the **History** window of the **Audio Editor**. This allows you to see when a certain edit was performed, to review the edit in context with other edits in the history, and to replace audio with samples from previous versions.

PROCEDURE

- **1.** In the **Audio Editor**, place the edit cursor at an edit indicator or between a pair of edit indicators.
- **2.** Select the **Edit** tab.
- **3.** In the **History** section, right-click **Recover**, and click **Locate Edit in History**.

RELATED LINKS [Edit Indicators](#page-101-0) on page 102 [Replacing Audio with Samples from Previous Versions](#page-99-0) on page 100

### **Recovering Original Audio Samples**

You can replace the selection range with the original audio samples. This allows you to undo all edits of an audio section without undoing edits that you made to the rest of the audio file.

Recovering original audio samples creates a new version in the **History** window.

**NOTE** 

In order for the recover function to work, the audio to the left and to the right of an edited audio section must belong to the same audio file.

PROCEDURE

**1.** In the **Audio Editor**, place the edit cursor at an edit indicator or between a pair of edit indicators.

- **2.** Select the **Edit** tab.
- **3.** In the **History** section, click **Recover**.

#### RESULT

The edit is undone and the corresponding edit indicator is removed.

RELATED LINKS [Edit Indicators](#page-101-0) on page 102

### **Navigating Backwards and Forwards**

In audio files and audio montages, you can navigate to the previous/next cursor position, zoom factor, and selection range without undoing/redoing the edit operation.

To navigate backwards or forwards, click **Navigate Backwards** or **Navigate Forwards** in the title bar of the **Audio Editor** or **Audio Montage** window.

# **Value Editing**

At various places in the program, numerical values can be edited by using a combination of text fields and knobs.

Values are sometimes composed of several elements, for example, 12  mn 30 sec 120 ms. Each value can be edited by using any of the following methods:

- To change a value, click in a value field and type a new value, or click the small arrows in the value field.
- To change the value by one unit at a time, press **Up Arrow** or **Down Arrow** .
- To change the value using the mouse wheel, position the mouse cursor over a value, and use the mouse wheel, or use the AI knob of your MIDI controller.
- To change the value with the mouse, click a value and drag the mouse up or down.
- To jump to the maximum and minimum values, press the **Home** or **End** key, respectively.
- To move from one element of the value to another, press **Left Arrow** or **Right Arrow** .

# **Drag Operations**

WaveLab Pro makes much use of drag-and-drop techniques to perform various operations, some of which can only be performed this way. These are referred to as drag operations in this documentation.

To drag an object, click and hold with the mouse when positioned on the object and drag it. Drop the object by releasing the button.

Many types of objects can be dragged between different source and destination locations, for example, files, text, clips, items in a list, and markers.

#### **NOTE**

It is also possible to drag and drop files from WaveLab Pro to Steinberg's Nuendo.

To reorder a tab within its own tabbed group, drag horizontally. To move a tab to another window, drag vertically.

- To open a file, drag it from the **File Browser** window of WaveLab Pro, from the File Explorer/ macOS Finder, or from another application to the tab bar.
- To create a copy of a file, drag its tab vertically to another position of the tab bar, then press **Ctrl/Cmd** , and release the mouse button.
- You can dock and undock tool windows and meter windows via dragging.

#### RELATED LINKS

[Docking and Undocking Tool Windows and Meter Windows](#page-65-0) on page 66

### **Dragging in the Audio Editor and Audio Montage Window**

You can perform different operations depending on where you drag in the **Audio Editor** or **Montage** window.

- To insert an audio file in another audio file, drag the title bar of the file onto the waveform of another file. You can also drag an audio file from the **File Browser** window, the File Explorer/ macOS Finder, or from another application into the **Audio Editor**.
- To move a marker, drag it to another position on the time ruler.
- To create a copy of a marker, press **Shift**, and drag it to another position on the time ruler.
- To delete a marker, drag it upwards outside the time ruler.
- To copy an audio selection, drag a selected region of audio onto the waveform area of the same file or another file.
- To change the extent of a selection range, position the edit cursor at the start/end of the selection range, and drag to the left or right.
- To move the edit cursor without losing the current selection, and to snap it to an anchor, press **Shift** , and move the mouse near the audio file/montage cursor. The mouse cursor shape changes and you can drag the cursor left and right.
- To move the edit cursor without changing or losing the current selection, press **Shift** , click the edit cursor, and drag it to another position.
- To scroll the waveform horizontally, click the bar above the time ruler and drag left or right. You can also click anywhere on the waveform using the 3rd mouse button, and drag left or right.
- To create a generic marker from a selected text, drop the text that you have selected in an external application onto the time ruler. The text becomes the marker name.
- To create a stereo copy of a mono file, or a mixed copy of a stereo file, drag a tab to another position of the tab bar, press **Ctrl** -**Alt** (Windows) or **Ctrl** - **Opt** (Mac), and release the mouse button.

RELATED LINKS [Wave Window](#page-146-0) on page 147 [Montage Window](#page-258-0) on page 259 [File Browser Window](#page-85-0) on page 86

### **Dragging in the RSS Feed Window**

You can reorder episodes in the episodes list via dragging.

● To reorder episodes in the episodes list, drag them to another position.

RELATED LINKS [RSS Feed](#page-736-0) on page 737

# **Dragging in the Master Section**

You can reorder effects in the Master Section via dragging.

To change the order of processing in the Master Section, drag effects between different effects slots.

RELATED LINKS [Master Section Window](#page-472-0) on page 473

# **Dragging in the Batch Processor Window**

- To change the order in which plug-ins are processed, drag the plug-ins within the audio plug-in chain window.
- To add a file to a batch process, drag its file tab to the batch conversion tool or batch processor.

RELATED LINKS [Batch Processor Window](#page-675-0) on page 676

# **Zooming in the Workspace Window**

You can zoom in the **Workspace** window according to the standard zoom techniques.

### **Zooming Horizontally**

- When you zoom out as far as possible, the entire file fits in the window.
- When you zoom in as far as possible, each sample occupies several pixels on the screen. This allows for sample-accurate editing of waveforms.

### **Zooming Vertically**

- When you zoom out as far as possible, the height of the wave fits in the window.
- As you progressively zoom in, the display only shows a part of the total height. The vertical scrollbar lets you adjust exactly which section is shown. Check the ruler to see which part of the waveform is shown in the display.
- To optimize the vertical zoom of the waveform, press Ctrl/Cmd, the time ruler, keep the mouse button pressed, and drag the mouse up or down.

### **High Zoom Level**

- When the zooming level is very high, each sample is shown with a step and a bullet. The steps show the real digitized state, while the bullets make it easier to see the samples, especially for zeroed samples.
- The curve also represents an estimation of the analog reconstructed signal to give hints on true peaks.

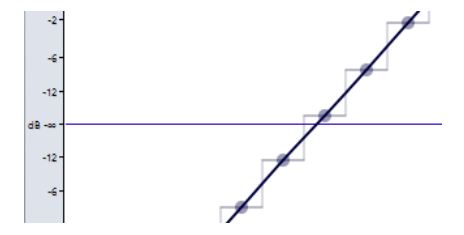
### **Zooming in the Overview and Main View Sections (Audio Editor Only)**

You can have different zoom levels in the overview and in the main view section. In the overview, a range indicator on the time ruler indicates which section of the file is displayed in the main view.

The range indicator is only shown if **Sync with Other View** is deactivated.

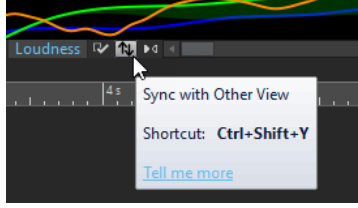

- To adjust the zoom level, drag the edges of the range indicator.
- To scroll in the main view, drag the range indicator. The range indicator is located at the top of the overview display.

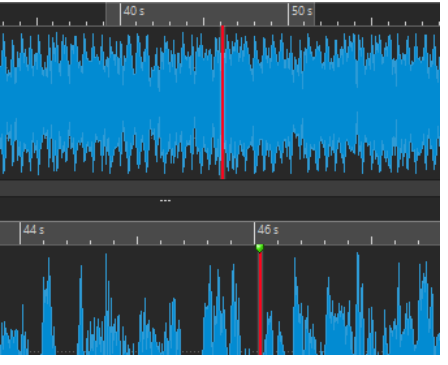

To adjust the zoom level using the scrollbar, drag the edges of the scrollbar.

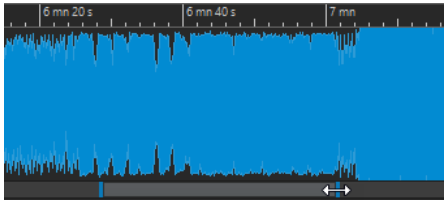

# **Zooming Using the Zoom Controls**

Both the main view and the overview have horizontal and vertical zoom controls.

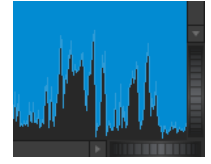

- To zoom horizontally, click the **Horizontal Zoom** control, and drag left or right, or use the mouse wheel.
- To fully zoom-out, double-click the **Horizontal Zoom** control.
- To zoom vertically, click the **Vertical Zoom** control, and drag up or down, or use the mouse wheel.
- To switch between an optimized height and the default zoom, double-click the **Vertical Zoom** control.

RELATED LINKS [Zooming in the Workspace Window](#page-107-0) on page 108

# **Zooming Using the Zoom Tool**

The **Zoom** tool is used to zoom in a specific section of the waveform so that it occupies the entire wave window. This is only available in the **Audio Editor**.

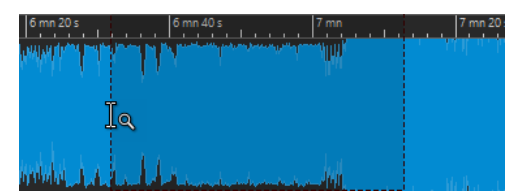

RELATED LINKS Using the Zoom Tool in the Main View on page 110 Using the Zoom Tool in the Overview on page 110

### **Using the Zoom Tool in the Main View**

The selection that you make in the main view of the wave window is magnified and fills up the entire main view.

PROCEDURE

- **1.** In the **Audio Editor**, select the **View** tab.
- **2.** In the **Zoom** section, click **Zoom**.
- **3.** In the main view of the wave window, click and drag left or right, and release the mouse button.

The selected part of the wave now occupies the entire main view.

RELATED LINKS Zooming Using the Zoom Tool on page 110 [View Tab \(Audio Editor\)](#page-156-0) on page 157

### **Using the Zoom Tool in the Overview**

The selection that you make in the overview of the wave window is displayed in the main view.

PROCEDURE

**●** In the overview of the wave window, click and drag left or right, and release the mouse button.

### RESULT

The selected range of the waveform is shown in the main view.

RELATED LINKS Zooming Using the Zoom Tool on page 110

# **Zooming Using the Mouse**

With the mouse, you can change the zoom factor by clicking and dragging or by using the mouse wheel.

- To zoom horizontally, in the wave window or the montage window, position the mouse cursor over the time ruler, click, and drag up or down.
- To zoom horizontally while maintaining the cursor position, position the mouse cursor over the time ruler, press **Shift** , and drag up or down.

For this, you can also use the mouse wheel. Press **Ctrl/Cmd** - **Shift** , point at a waveform, and use the mouse wheel.

- To zoom horizontally around the mouse cursor position using the mouse wheel, press Ctrl/ **Cmd** , point at a waveform, and use the mouse wheel.
- To zoom horizontally around the edit cursor position, press **Ctrl/Cmd Shift** , point at a waveform, and use the mouse wheel.
- To zoom vertically using the mouse wheel, press **Shift**, point at a waveform, and use the mouse wheel.

### **Audio Editor Only**

- To zoom vertically, in the wave window, position the mouse cursor over the level ruler, click, and drag left or right.
- To reset the vertical zoom to 0 dB, double-click the level ruler.
- To set the vertical zoom to the best value, that is, the current minimum and maximum displayed samples, make sure that the level ruler is set to 0 dB, and double-click the level ruler.

RELATED LINKS [Zooming in the Workspace Window](#page-107-0) on page 108

# **Zooming Using the Keyboard**

A quick way to zoom the active wave or montage window is to use the arrow keys on the computer keyboard.

- To zoom horizontally in the active wave window or montage window, press Up Arrow or **Down Arrow** .
- To zoom vertically in the active wave/montage window, hold **Shift** , and press **Up Arrow** or **Down Arrow** .
- To zoom vertically to fit the available height, press **Ctrl/Cmd Shift Up Arrow** .
- To zoom out fully, press **Ctrl/Cmd Down Arrow** .
- To zoom in fully, press **Ctrl/Cmd Up Arrow** .

### **NOTE**

You can increase or decrease the zoom steps with the **Interval for Zoom Key Command** option. You can set this option in the **Global Preferences** on the **Options** tab.

RELATED LINKS [Global Preferences](#page-768-0) on page 769 [Zooming in the Workspace Window](#page-107-0) on page 108

# **Zoom Options**

The zoom options allow you to quickly access various zoom settings.

The zoom options are available in the **Audio Editor** and the **Audio Montage** window on the **View**  tab in the **Zoom** section.

### **Time**

Opens a pop-up menu that allows you to adjust the zoom to display the selected time range. **Zoom in 1:1** zooms in so that one pixel on the screen represents one sample.

To edit the zoom factor, click **Edit Zoom Factor**. This opens the **Zoom Factor** dialog, where you can edit the following settings:

- **Set Time Range** allows you to specify the time range that you want to display.
- **Samples per Screen Point** allows you to specify how many audio samples are summarized in each screen point.
- **Screen Points per Sample** allows you to specify how many screen points are used to represent a single audio sample.

### **Zoom**

Activates the **Zoom** tool that allows you to define a time range that is zoomed in.

### **Zoom Selection**

Zooms the window so that the current selection occupies the entire montage window.

### **Display Whole Clip (Audio Montage window only)**

Adjusts the view to display the active clip.

### **View All**

Displays the entire audio range.

### **Microscope**

Zooms in as far as possible.

### **Zoom in Audio (10x)/Zoom out Audio (10x)**

Zooms in/out in big steps.

### **Zoom in Audio/Zoom out Audio**

Zooms in/out in small steps.

#### **Level**

Adjusts the zoom to only display samples below the selected dB value.

### **Optimize Vertical Zoom (Audio Editor only)**

Changes the vertical zoom factor so that the peaks are clearly visible. This adjustment is done according to the section of the wave that is visible in the wave/montage window.

### **Reset Zoom to 0 dB**

Adjusts the zoom to display audio levels up to 0 dB.

### **Zoom in Vertically/Zoom out Vertically**

Zooms in/out to show waveforms with a lower/higher level.

### RELATED LINKS

[Zooming in the Workspace Window](#page-107-0) on page 108 [View Tab \(Audio Editor\)](#page-156-0) on page 157 [View Tab \(Audio Montage\)](#page-269-0) on page 270

[Edit Tab \(Audio Montage\)](#page-272-0) on page 273

# <span id="page-112-0"></span>**Zooming in Audio Montages**

Zooming options in the **Montage** window are almost similar to those in the **Audio Editor**. However, there are additional zooming options for tracks and the **Wave Matching** window for displaying a close-up view of the beginning of the active track.

RELATED LINKS [Montage Window](#page-258-0) on page 259 [Wave Matching Window](#page-400-0) on page 401 Zoom Buttons in the Audio Montage on page 113 Displaying More or Less Tracks in Audio Montages on page 113 [Zooming in the Workspace Window](#page-107-0) on page 108

### **Zoom Buttons in the Audio Montage**

The zoom buttons in the **Audio Montage** window allow you to apply zoom presets.

To set the zoom setting to fit the active clips in 25%, 50%, or 100% of the available space, click the corresponding buttons.

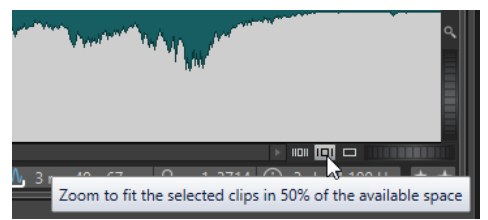

To select a specific area, click **Ctrl/Cmd**, and drag the rectangle over the tracks and clips that you want to zoom in on.

RELATED LINKS Zooming in Audio Montages on page 113 Displaying More or Less Tracks in Audio Montages on page 113

### **Displaying More or Less Tracks in Audio Montages**

You can zoom in and zoom out to display more or less tracks in the **Audio Montage** window.

To display more tracks, click the smaller magnifying glass icon.

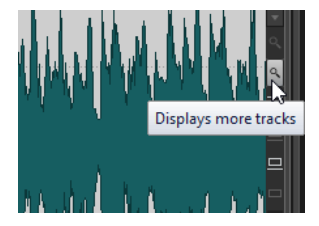

- To display fewer tracks, click the larger magnifying glass icon.
- To make a single track fit the whole montage window, click the down arrow in the lower middle area of the track control area, and select **Zoom In** from the **Track Settings** pop-up menu.

To zoom out again, click the down arrow in the lower middle area of the track control area, and select **Zoom Out**.

<span id="page-113-0"></span>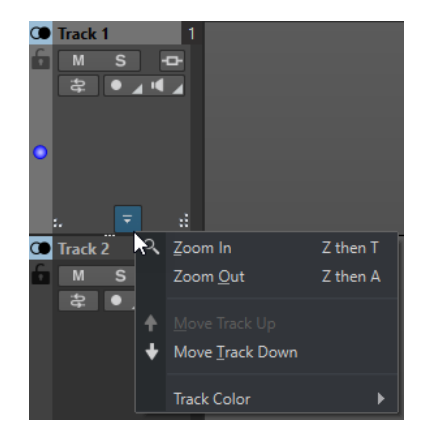

You can also right-click the lower area of a track, and select **Display Whole Clip** from the pop-up menu.

RELATED LINKS [Zooming in Audio Montages](#page-112-0) on page 113 [Track Control Area](#page-259-0) on page 260 [Zoom Buttons in the Audio Montage](#page-112-0) on page 113

# **Presets**

You can create presets to save commonly used settings. WaveLab Pro provides a selection of factory presets that can be used by most dialogs.

You can save customized presets. The next time that you load the program, the presets are available.

Presets are saved as single files and can be organized in subfolders. The root folder of the preset is different for each type of preset and cannot be changed.

RELATED LINKS Saving Presets on page 114 [Loading Presets](#page-114-0) on page 115 [Saving Default Presets for VST Plug-ins](#page-115-0) on page 116

### **Saving Presets**

You can save presets and load them later.

PROCEDURE

- **1.** Open the dialog that you want to use and modify the parameters.
- **2.** Open the **Presets** pop-up menu and select **Save As**.
- **3.** Optional: Click the folder icon and enter a name for the subfolder that you want to use as the location for this preset.
- **4.** Type in a name.
- **5.** Click **Save**.

RELATED LINKS [Loading Presets](#page-114-0) on page 115

### <span id="page-114-0"></span>**Loading Presets**

To apply a saved preset or a factory preset to a dialog or plug-in, you must load the preset.

PROCEDURE

- **1.** In the dialog, open the **Presets** pop-up menu.
- **2.** Select the preset that you want to apply.

RELATED LINKS [Saving Presets](#page-113-0) on page 114

# **Modifying Presets**

You can modify presets and save the changes.

PROCEDURE

- **1.** Open the dialog that you want to use.
- **2.** Load the preset that you want to modify.
- **3.** Modify the parameters of the dialog.
- **4.** Open the **Presets** pop-up menu and select **Save**.

### **Deleting Presets**

PROCEDURE

- **1.** Open the dialog that you want to use.
- **2.** Select the preset that you want to delete.
- **3.** Open the **Presets** pop-up menu and select **Organize Presets**.
- **4.** In the File Explorer/macOS Finder, select the preset file that you want to delete, and press **Delete** .

### **Temporary Presets**

Some dialogs allow you to save and load up to 5 temporary presets. This is useful if you want to quickly test and compare different settings.

RELATED LINKS Saving Presets Temporarily on page 115 [Restoring Temporary Presets](#page-115-0) on page 116

### **Saving Presets Temporarily**

### PROCEDURE

- **1.** Open the dialog that you want to use and make your settings.
- **2.** Open the **Presets** pop-up menu.
- **3.** From the **Store Temporarily** submenu, select a slot.

RELATED LINKS [Temporary Presets](#page-114-0) on page 115 Restoring Temporary Presets on page 116

### <span id="page-115-0"></span>**Restoring Temporary Presets**

### PROCEDURE

- **1.** Open the dialog in which you have saved a preset.
- **2.** Open the **Presets** pop-up menu.
- **3.** From the **Restore** submenu, select a preset.

RELATED LINKS [Temporary Presets](#page-114-0) on page 115 [Saving Presets Temporarily](#page-114-0) on page 115

# **Saving Default Presets for VST Plug-ins**

You can save your effect parameter settings for VST 3 and VST 2 plug-ins as the default effect preset. This allows you to load your parameter settings automatically every time you create a new instance of the effect.

PROCEDURE

- **1.** Open the plug-in for which you want to customize the default preset.
- **2.** At the top of the plug-in window, click the **Presets** button.

Compressor  $\vert +$  $\overline{a}$ 

- **3.** Do one of the following:
	- For VST 3 plug-ins, select **Default Preset** > **Save as Default Preset**.
	- For VST 2 plug-ins, select **Default Bank** > **Save as Default Bank**.

### RESULT

The effect settings are saved as the default preset. Every time that you open a new instance of the effect, the default preset is loaded automatically.

RELATED LINKS Loading Default Presets on page 116 [Removing Default Presets](#page-116-0) on page 117

### **Loading Default Presets**

You can load the plug-in parameter settings that you have saved as the default preset.

PROCEDURE

- **1.** Open the plug-in for which you want to load the default preset.
- **2.** At the top of the plug-in window, click the **Presets** button.

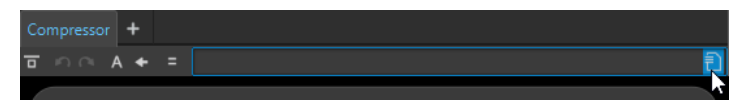

- <span id="page-116-0"></span>**3.** Do one of the following:
	- For VST 3 plug-ins, select **Default Preset** > **Load Default Preset**.
	- For VST 2 plug-ins, select **Default Bank** > **Load Default Bank**.

RELATED LINKS [Saving Default Presets for VST Plug-ins](#page-115-0) on page 116 Removing Default Presets on page 117

### **Removing Default Presets**

You can remove the preset that you have saved as the default preset.

PROCEDURE

- **1.** Open the plug-in for which you want to remove the default preset.
- **2.** At the top of the plug-in window, click the **Presets** button.

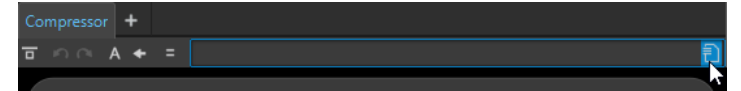

- **3.** Do one of the following:
	- For VST 3 plug-ins, select **Default Preset** > **Remove Default Preset**.
	- For VST 2 plug-ins, select **Default Bank** > **Remove Default Bank**.

#### RESULT

The next time that you open a new instance of the selected plug-in, the factory default preset is applied.

RELATED LINKS [Saving Default Presets for VST Plug-ins](#page-115-0) on page 116 [Loading Default Presets](#page-115-0) on page 116

# **Templates**

You can save file settings that you regularly use as templates. Templates are useful when creating new audio files, audio montages, RSS feeds, projects, or batch processors.

### **Templates Tab**

This tab shows all templates, and allows you to create and open templates.

● To open the **Templates** tab, select **File** > **New**, select a file type, and click **Templates**.

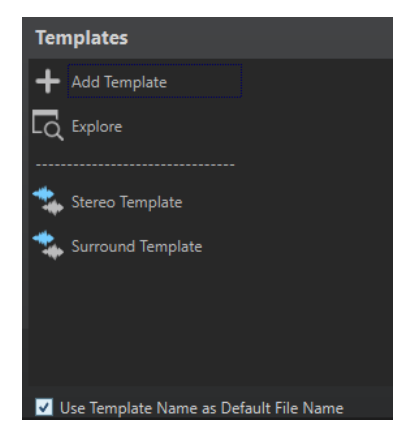

### **List of the available templates**

Lists all saved templates.

### **Add Template**

Allows you to add a new template or update an existing template.

#### **Explore**

Opens the folder where the template files are located. Here, you can rename and delete templates.

### **Use Template Name as Default File Name**

If this option is activated and you click **Add Template**, a new file is created and uses the name of the template. If this option is deactivated, the name of the new file is "untitled".

### **Creating Templates**

You can create a template from an active audio montage, audio file, RSS feed, project, or batch processor file and use it as a basis for newly created files.

#### PROCEDURE

- **1.** Select **File** > **New**.
- **2.** Select the file type for which you want to create a template.
- **3.** Click **Templates**.
- **4.** In the **Templates** tab, do one of the following:
	- To create a new template, click **Add Template**, make your settings, and click **Create**.
	- To update an existing template, click **Add Template**, enter the name of the template that you want to update, and click **Create**.
- **5.** Optional: If you want to use the template name as the default file name, activate **Use Template Name as Default File Name**.
- **6.** When saving or updating an audio file template or an audio montage template, you can make additional settings.
	- When saving an audio file template, the **Audio File Template** dialog opens. Here, you can select whether WaveLab Pro should attach an audio file format.
	- When saving an audio montage template, the **Audio Montage Template** dialog opens. Here, you can select whether to include track plug-ins, clips, and/or markers. Also select whether WaveLab Pro should attach an audio file format.

### **Audio File Template Dialog**

The **Audio File Template** dialog displays the audio properties of the audio file template that you are creating. You can also specify whether to always associate a specific audio file configuration with optional metadata when creating an audio file template or not.

● To open the **Audio File Template** dialog, select **File** > **New**, click **Audio File**, and click **Templates**. In the **Templates** tab, click **Add Template**.

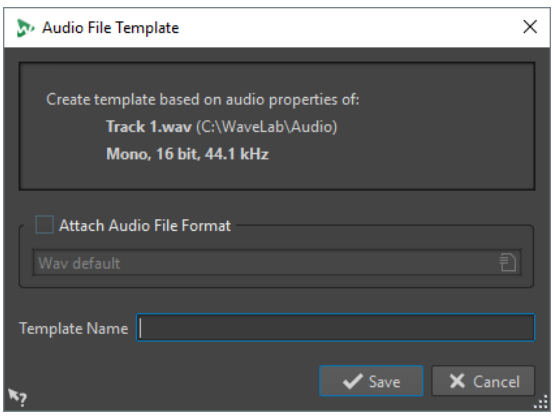

### **Attach Audio File Format**

If this option is activated, whenever you open the **Render** or **Save As** dialogs, the audio file configuration specified below is proposed by default.

### **Template Name**

Allows you to enter a name for the template.

### **Audio Montage Template Dialog**

In the **Audio Montage Template** dialog, you can set various options when creating an audio montage template.

● To open the **Audio Montage Template** dialog, select **File** > **New**, click **Audio Montage**, and click **Templates**. In the **Templates** tab, click **Add Template**.

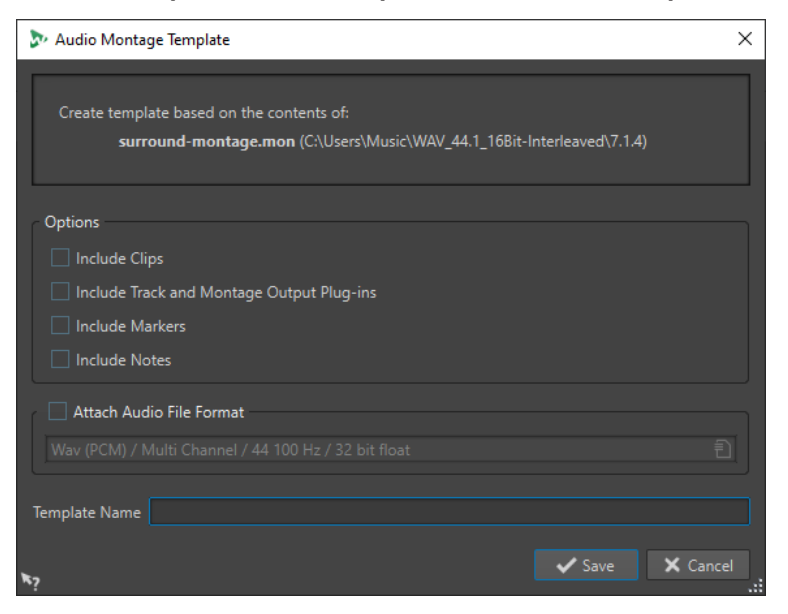

### **Include Clips**

If this option is activated, clips are saved in the template.

### **Include Track and Montage Plug-ins**

If this option is activated, track plug-ins and montage plug-ins are saved in the template.

#### **Include Markers**

If this option is activated, markers are saved in the template.

#### **Include Notes**

If this option is activated, notes that you have written in the **Notes** window are saved in the template.

### **Attach Audio File Format**

If this option is activated, whenever you use the **Render** function in the **Master Section**, the audio file configuration specified below is proposed by default.

#### **Template Name**

Allows you to enter a name for the template.

RELATED LINKS [Notes Window](#page-450-0) on page 451

### **File Group Template Dialog**

The **File Group Template** dialog displays the file group name on which the template that you are creating is based on. You can also specify whether to include links to the files inside the file group in the template and specify the template name.

● To open the **File Group Template** dialog, select **File** > **New**, click **File Group**, and click **Templates**. In the **Templates** tab, click **Add Template**.

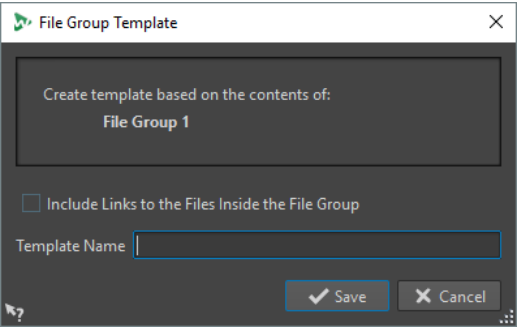

#### **Include Links to the Files Inside the File Group**

If this option is activated, the links to the files that are included in the file group are included in the template.

#### **Template Name**

Allows you to enter a name for the template.

### **Creating Files From Templates**

You can create a file from a template to use its settings.

PROCEDURE

- **1.** Select **File** > **New**.
- **2.** Select the file type that you want to create.
- **3.** Click **Templates**.

**4.** From the list of the available templates, select the template that you want to take as the basis of the new file.

### **Deleting Templates**

PROCEDURE

- **1.** Select **File** > **New**.
- **2.** Select the file type for which you want to delete templates.
- **3.** Click **Templates**.
- **4.** Click **Explore**.
- **5.** In the File Explorer/macOS Finder, delete the templates.

### **Renaming Templates**

PROCEDURE

- **1.** Select **File** > **New**.
- **2.** Select the file type for which you want to rename templates.
- **3.** Click **Templates**.
- **4.** Click **Explore**.
- **5.** In the File Explorer/macOS Finder, rename the templates.

### **Setting Templates as Default**

You can set a template as the default template that opens when you click **New** on the command bar.

PROCEDURE

- **1.** Select **File** > **New**.
- **2.** Select the file type that you want to open.
- **3.** Select **Templates**.
- **4.** Right-click a template and select **Set as Default**.

RELATED LINKS [Command Bar](#page-67-0) on page 68

### **Defining Shortcuts for Templates**

You can define key sequences and keywords for templates. This allows you to quickly open a template.

When you create templates from shortcuts, the option **Use Template Name as Default File Name** on the **Templates** tab is taken into account.

PROCEDURE

- **1.** Select **File** > **New**.
- **2.** Select the file type that you want to open.
- **3.** Select **Templates**.
- **4.** Right-click a template and select **Define Shortcut**.
- **5.** In the **Shortcut Definitions** dialog, edit the shortcut for the selected template.
- **6.** Click **OK**.

RELATED LINKS [Templates Tab](#page-116-0) on page 117

# **Work Folders vs. Document Folders**

WaveLab Pro distinguishes between two types of folders: work folders and document folders.

- In work folders, temporary files are saved.
- Document folders contain WaveLab Pro-specific files, such as audio files, audio montages, etc.

RELATED LINKS Folders Tab (Preferences) on page 122

### **Specifying Folders for Opening and Saving Files**

You can specify which document folder should open when you perform an open or save operation. You can also specify up to three work folders for temporary files.

PROCEDURE

- **1.** Open the file for which you want to specify folders.
- **2.** Select **File** > **Preferences** > **Folders**.
- **3.** On the **Folders** tab, click the type of folder for which you want to specify a location.
- **4.** Specify a location in the **Folder** field.
- **5.** Optional: Depending on the selected type of folder, you can make additional settings.

RELATED LINKS Folders Tab (Preferences) on page 122

# **Folders Tab (Preferences)**

On this tab, you can specify default document folders and work folders for each file type.

● To open the **Folders** tab, select **File** > **Preferences** > **Folders**.

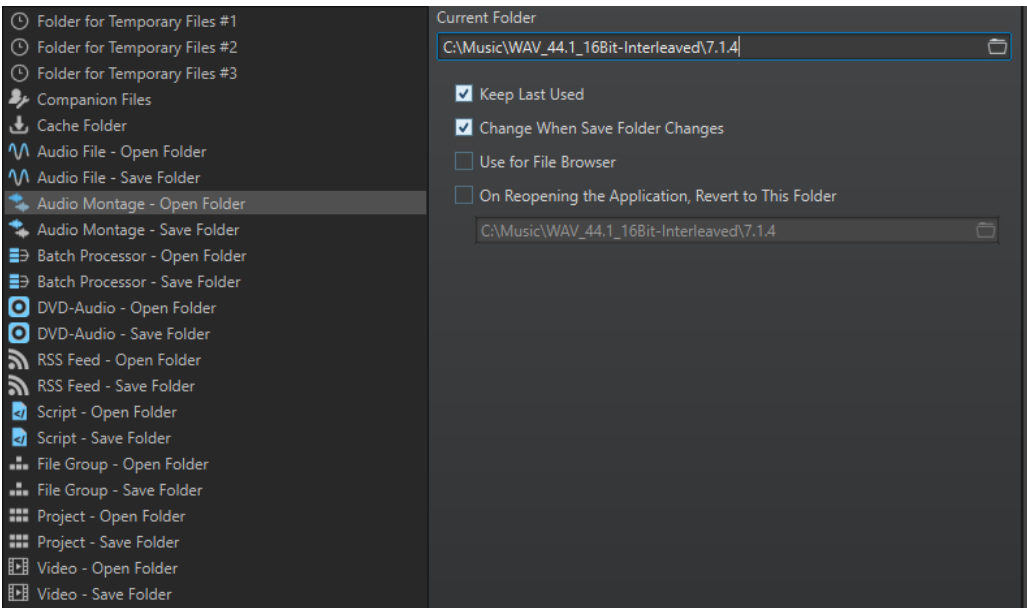

In the list on the left, you specify the folder type that you want to make settings for.

### **Folder for Temporary Files #1/#2/#3**

You can specify three folders for saving temporary files. If your system comprises multiple hard disks, specifying one folder for temporary files on each of these hard disks can speed up file operations.

#### **Companion Files**

Specify a folder for saving companion files, that is, **Master Section** presets and view settings for audio files.

### **Cache Folder**

Activate **Use Cache Folder for Decoded Files** to specify a cache folder. The cache folder contains wave files that are created when you are working with files in compressed file formats, such as MP3 files. To prevent the cache folder from growing indefinitely, WaveLab Pro checks the date of each file in this folder and deletes files that were created before a specific number of days. You can specify the number of days with the **Delete Files Older Than** option.

If **Use Cache Folder for Decoded Files** is deactivated, the compressed files are decoded each time they are opened.

#### **Audio File – Open Folder/Save Folder**

The default open and save folders for audio files.

#### **Audio Montage – Open Folder/Save Folder**

The default open and save folders for audio montage files.

#### **Batch Processor – Open Folder/Save Folder**

The default open and save folders for Batch Processor files.

#### **DVD-Audio Project – Open Folder/Save Folder**

The default open and save folders for DVD-Audio Project files.

#### **File Group – Open Folder/Save Folder**

The default open and save folders for File Group files.

#### **RSS Feed – Open Folder/Save Folder**

The default open and save folders for RSS feed files.

### **Project – Open Folder/Save Folder**

The default open and save folders for project files.

### **Script (Audio File/Audio Montage) – Open Folder/Save Folder**

The default open and save folders for script files.

Depending on the selected item, different settings are available on the right side of the dialog.

### **Current Folder**

In this field, the folder that is used as default is displayed. You can click the folder button to the right to navigate to a folder, or to create a new folder.

#### **Keep Last Used**

Uses the last folder for saving or opening files of the selected type.

### **Change When Save Folder Changes/Change When Open Folder Changes**

Updates the default open folder when you change the default save folder, and vice versa. Activate this option for both the save folder and the open folder if you want a specific file type to use the same folder for saving and for opening this type of file.

### **Use for File Browser**

In the **File Browser**, the folder does not change when you switch between file types by default.

If you activate **Use for File Browser** and deactivate **Keep Last Used**, the folder location that you have selected in the **Current Folder** field of each file type is displayed when you switch between file types in the **File Browser**.

If you activate **Use for File Browser** and **Keep Last Used**, the folder that you have selected in the **Current Folder** field of each file type is displayed when you select a file type for the first time. When you then browse to another folder in the **File Browser**, the **Keep Last Used** behavior is used. That is, the last used folder for this file type is displayed when you select the file type.

You can make these settings for each file type independently.

#### **On Reopening the Application, Revert to This Folder**

Activate this option to restore a specific folder each time you open WaveLab Pro. This way, any changes to save/open folders are only temporary and are reset when you restart WaveLab Pro.

# **Copying Audio Information to the Clipboard**

You can copy information about the name and location of the selected audio file, including any selection information and cursor position. This information can be pasted into an external text application.

This is useful if you need accurate file path/selection information when writing a script, for example.

#### PROCEDURE

- **1.** Click the **File** tab.
- **2.** Click **Info**.
- **3.** Click **Copy to Clipboard** and select the information that you want to copy to the clipboard.

# **Setting the Focus on the Current File**

If you are editing inside a floating window or a tool window and you want to switch the focus back to a wave/montage window, you can use the **Set Focus on Current File** option.

PROCEDURE

**●** In any window, press **Ctrl/Cmd** - **F12** , to set the focus on the wave/montage window.

# **Playback**

This chapter describes the methods for controlling playback and transport functions.

RELATED LINKS Transport Bar on page 126

# **Transport Bar**

With this command bar you can control playback of an audio file or audio montage, navigate between various positions in an audio file or audio montage, and open the **Recording** dialog.

The transport bar is available in the **Audio Editor** and in the **Audio Montage** window.

By default, the extended transport bar options are hidden.

● To activate the extended transport bar, click **Extend Transport Bar** on the transport bar.

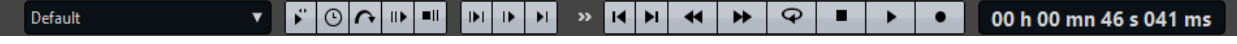

### **Presets**

Allows you to save and apply presets.

### **Jog and Shuttle**

Activates the **Jog and Shuttle** mode.

### **Playback Speed**

Opens a menu where you can specify the playback speed.

#### **Skip Range**

If this button is activated, playback skips the selected range and any region within exclusion markers.

### **Perform Pre-Roll/Perform Post-Roll**

Activates pre-roll or post-roll for the commands **Play from Anchor**, **Play until Anchor**, and **Play Audio Range**.

Right-click the button to select the pre-roll or post-roll length and to specify to which commands you want to apply pre-roll/post-roll to. To edit the pre-roll/post-roll times, select **Edit Pre-Roll and Post-Roll Times**.

### **Play Audio Range**

Plays the selected audio range. Post-roll and pre-roll settings are taken into account. Right-click the button to open a menu with related options and auto selection modes.

- If **Auto Select Range** is activated, the range is automatically selected according to the editing actions.
- If **Play from Start of New Time Selection** is activated when you select a range with the mouse dragging from left to right and start playback, playback starts from the beginning of the selection. If you stop and start playback again or move the edit cursor, playback starts from the edit cursor position. If this option is deactivated, playback always starts from the edit cursor position.

If **Play from Start of New Time Selection** and **Loop** are activated, playback restarts automatically when you select a new range.

If **Auto Replay While Editing** is activated, playback is automatically restarted when you hold down the mouse button while editing ranges, and use the shortcuts to trigger playback. This is useful to find a loop, for example.

This option works even if the automated selection mode is deactivated.

If **Solo Track When Editing** is activated and you keep the mouse button pressed when editing ranges in the montage window, the track is soloed when you start playback using the shortcuts for **Play Audio Range**, **Play from Anchor**, or **Play until Anchor**. This option is only available in the **Audio Montage** window.

You can select different audio ranges for playback:

- **Time Selection**
- **Region between Marker Pairs**
- **Clip** (audio montage only)
- **Crossfade** (audio montage only)
- **Fade In** (audio montage only)
- **Fade Out** (audio montage only)

### **Play until Anchor/Play from Anchor**

Plays until or from anchor. Pre-roll and post-roll settings are taken into account. Rightclick the button to open a menu with related options and auto selection modes.

- If **Auto Select Anchor** is activated, the anchor is automatically selected according to the editing actions.
- If **Space Bar Triggers Play from Anchor** is activated and you press **Space** to start playback, the selected **Play from Anchor** setting is taken into account. If the selected anchor is not available, playback starts from the default playback position.
- If **Auto Replay While Editing** is activated, playback is automatically restarted when you hold down the mouse button while editing anchors, and use the shortcuts to trigger playback. This is useful to find a loop, for example.

This option works even when the automated selection mode is deactivated.

If **Solo Track When Editing** is activated and you keep the mouse button pressed when editing anchors in the montage window, the track is soloed when you start playback using the shortcuts for **Play Audio Range**, **Play from Anchor**, or **Play until Anchor**. This option is only available in the **Audio Montage** window.

You can select which anchor to use as reference for the commands **Play from Anchor**  and **Play until Anchor**. When there are multiple possibilities, for example, multiple markers, the last selected item is used as a reference anchor or, if no item was selected, the closest item near the edit cursor position is used.

You can select one of the following anchors:

- **Edit Cursor**
- **Start of File**
- **Start of Selected Time Range**
- **End of Selected Time Range**
- **Any Marker**
- **Region Start Marker**
- **Region End Marker**
- **Clip Start** (audio montage only)
- **Clip End** (audio montage only)

### **Selected Envelope Point in Active Clip** (audio montage only)

When an anchor is detected, for example, a region marker pair, this is indicated by a green anchor marker.

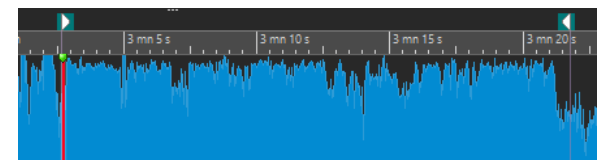

### **Move Cursor to Start of File/Move Cursor to End of File**

Moves the edit cursor to the start/end of the file.

### **Move Playback Position Backwards/Move Playback Position Forwards**

Moves the edit cursor position to the left/right. If you click during playback, playback jumps to the new edit cursor position.

To move the edit cursor to the start/end of the file, press **Ctrl/Cmd** , and click the **Move Playback Position Backwards/Move Playback Position Forwards** buttons.

Navigation anchors allow you to move the edit cursor to specific positions in the audio file or audio montage. Right-click the **Move Playback Position Backwards/Move Playback Position Forwards** buttons to open the **Navigation Anchors** pop-up menu. Here, you can set the type of navigation anchor. If you click during playback, playback continues from the anchor position.

### **Loop**

Activates loop mode. Right-click the loop button to select whether to loop continuously or only a few times.

### **Stop Playback**

Stops playback. If playback is already stopped, the edit cursor is moved to the previous start position. Right-click the button to open the **Move Cursor Back to Start Position**  pop-up menu.

- If After Standard Playback is activated, the edit cursor jumps back to the start position when regular playback stops.
- If **After Automated Playback** is activated, the edit cursor jumps back to the start position when playback stops after **Play from Anchor**, **Play until Anchor**, or **Play Audio Range**.

### **Start Playback from Edit Cursor**

Starts playing back the active audio file or audio montage from the edit cursor position. This option can also be used to play back other sources, for example, the active clip in the **Clips** window.

If the audio being played back is not the active audio file, the **Play** button has a different color. This happens if you switch to another file window during playback, for example.

 $\blacktriangleright$  $\blacktriangleright$ 

The playback button when playing back in the active window (left) and when playing in another window (right)

You can also start playback from the last stop position. Right-click the button to open the **Lead Sequence** pop-up menu.

- If you select **Start**, playback starts from the cursor position.
- If you select **Resume from Last Interruption**, playback starts from the last stop position.

### **Record**

Opens the **Recording** dialog.

### **Time Display**

Displays the edit cursor or playback position. Click to select another time unit.

### **Transport Bar in the RSS Feed Editor and Batch Processor Window**

In the **RSS Feed Editor** and **Batch Processor** window, a simplified transport bar allows you to play back the selected RSS feed episode and selected batch process source files and destination files.

 $\left| \cdot \right|$   $\left| \cdot \right|$   $\left| \cdot \right|$   $\left| \cdot \right|$ **IH**  $\varphi$  $\bullet$ 00:00:00.00 п  $\blacktriangleright$ 

### **Play Button**

Clicking the **Play** button on the transport bar starts playing back the active audio file or audio montage from the edit cursor position. It can also be used to play back other sources, for example, the active clip in the **Clips** window.

You can also use **Space** or the **Enter** key on your keyboard to start playback. Pressing **Space**  during playback stops playback, pressing **Enter** during playback makes playback restart from the last start position.

If the **Loop** button is activated, the audio selection is looped, if available. Otherwise, the region defined by loop markers is looped. If there are no selection ranges or loop markers, the entire file is looped.

The standard play command is not influenced by the **Play Audio Range**, **Play from Anchor**, and **Play until Anchor** options.

### **Stop Playback Button**

The result of clicking the **Stop Playback** button on the transport bar or **0** on your numeric keypad depends on the current situation.

- If you trigger **Stop Playback** in stop mode, the edit cursor moves either to the previous playback start marker, or to the selection start (whatever is closer), until the start of the file is reached.
- If there is no selection or if the edit cursor is positioned to the left of the selection, it is moved to the beginning of the file instead.

# **Playing Back Audio Ranges**

You can play back audio ranges using the **Play Audio Range** options on the transport bar.

### PROCEDURE

- **1.** On the transport bar, right-click **Play Audio Range** and select the range type that you want to play back.
- **2.** Optional: Activate **Perform Pre-Roll** and/or **Perform Post-Roll**.
- **3.** Position the edit cursor inside the range that you want to play back or make a selection range.

This selected range and, if activated, the pre-roll and post-roll times are displayed on the time ruler.

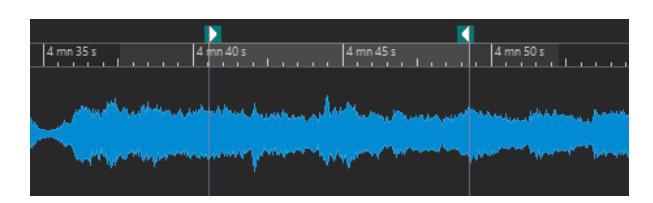

**4.** To play back the selected range, click **Play Audio Range** on the transport bar or press **F6** .

### **RESULT**

The selected range is played back. Pre-roll and post-roll settings are taken into account. If the **Loop** mode is active, pre-roll is used before the first loop only, and post-roll is only used after the last loop.

# **Playing Back from an Anchor or until an Anchor**

You can play back audio from an anchor or until a specified anchor using the **Play from Anchor**  or **Play until Anchor** options on the transport bar.

PROCEDURE

- **1.** On the transport bar, right-click **Play from Anchor** or **Play until Anchor**, and select an anchor type.
- **2.** Depending on the selected anchor type, position the edit cursor in the wave window or montage window inside the range that you want to play back.

For example, if you have selected **Region Start Marker**, click somewhere in the area of the region marker pair from which you want to play back from/to. The green anchor marker jumps to the selected anchor.

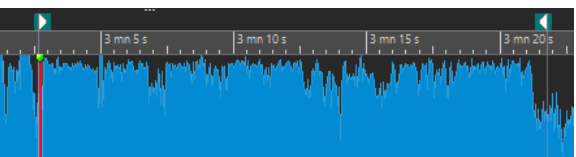

- **3.** Optional: Activate **Perform Pre-Roll** and/or **Perform Post-Roll**.
- **4.** To play back from the anchor marker, click the **Play from Anchor** button on the transport bar or press **F7** . To play back until the anchor marker, click the **Play until Anchor** button on the transport bar or press **F8** .

### **RESULT**

Playback starts from the anchor or stops at the anchor. Pre-roll and post-roll settings are taken into account.

### **"Play from Anchor" and "Play until Anchor" Functions**

You can play back audio from an anchor or until an anchor using the **Play from Anchor** or **Play until Anchor** functions on the transport bar. These playback functions behave differently depending on the pre-roll and post-roll settings.

### **Play from Anchor**

● If post-roll is activated, playback starts at the anchor position and stops after the post-roll time. If no post-roll is selected, playback continues until the end of the audio file or audio montage.

- If pre-roll is activated, playback starts from the selected anchor, minus the pre-roll time.
- If pre-roll and post-roll are activated, playback starts from the selected anchor, minus the pre-roll time and stops after the anchor point plus the post roll time.
- If the loop mode is activated, the pre-roll and post-roll settings are taken into account. This way you can play a loop around the edit cursor position, without having to make further range settings.

### **Play until Anchor**

- Playback starts from the cursor, and stops at the selected anchor. If the cursor is beyond the selected anchor, playback starts at the selected anchor. If pre-roll is activated, it is taken into account.
- If pre-roll is activated, playback starts from the selected anchor minus the pre-roll time, until the selected anchor.
- If no anchor is selected, **Play until Anchor** is deactivated.
- The loop settings have no effect.

### **Using the Auto Selection Mode**

You can use the auto selection mode in combination with the playback shortcuts to play back audio ranges or anchors. This makes it easy to monitor your editing actions.

### PROCEDURE

- **1.** On the transport bar, right-click the **Play from Anchor** or **Play until Anchor** button and activate **Auto Select Anchor**.
- **2.** Right-click the **Play Audio Range** button and activate **Auto Select Range**.
- **3.** In the wave window or the montage window, do one of the following:
	- Make a selection range.
	- Click inside the area of a marker pair.
	- Click a fade in, fade out, or crossfade.
	- Click anywhere in the wave/montage window.
	- Drag a marker.

Depending on your action, the most appropriate range, or anchor, is selected. For example, if you click inside a marker pair, this region is selected as playback range.

The time ruler shows the selected range or anchor.

### **NOTE**

In **Auto Select Anchor** and **Auto Select Range** mode, you can still change some range and anchor options on the transport bar to play a different range/anchor. However, the range/ anchor are reselected when you start editing again with the mouse.

- **4.** Use the playback shortcuts to start playback.
	- To play back the selected audio range, press **F6** .
	- To play back from an anchor, press **F7** .
	- To play back until an anchor, press **F8** .

### **RESULT**

The selection range is played back, or play back starts from the anchor or stops at the anchor. Pre-roll and post-roll settings are taken into account.

#### **NOTE**

A selection range has priority over any other range. To allow other ranges to be auto-selected, deselect the selection range.

### **Using Auto Replay While Editing**

You can automatically re-trigger playback while editing audio with the mouse. This is useful if you want to monitor the adjustment of a selection boundary, for example.

#### PROCEDURE

- **1.** On the transport bar, right-click the **Play from Anchor** or **Play until Anchor** button and activate **Auto Replay While Editing**.
- **2.** In the wave window or the montage window, make a selection range and keep the mouse button pressed.
- **3.** Start playback by using one of the following shortcuts:
	- To play back the selected audio range, press **F6**.
	- To play back from an anchor, press **F7** .
	- To play back until an anchor, press **F8** .
- **4.** Drag the cursor to the right or left.

The selection range is adjusted and played back until you release the mouse button. When playback ends, the new selection range is played back.

### **Skipping Sections During Playback**

You can automatically skip a selected audio range during playback. This way, you can audition what the material would sound like without specific sections.

#### PROCEDURE

- **1.** On the transport bar, activate **Skip Range**.
- **2.** Activate **Perform Pre-Roll** and **Perform Post-Roll**.
- **3.** If you want to use the **Play Audio Range** function, activate one of the **Ranges** modes.
- **4.** Depending on the **Ranges** mode, do one of the following:
	- If you have activated **Time Selection**, make an audio selection in the wave window.
	- If you have activated **Region Between Marker Pairs**, click between a marker pair.

The audio range that will be skipped is displayed on the time ruler along with the pre-roll and post-roll times.

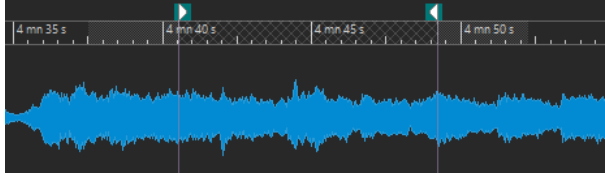

### **5.** Select **Play Audio Range**, or press **F6** .

### **RESULT**

The selected range is skipped during playback.

You can also use the factory preset for skipping selections during playback. Activate **Skip Range**, make an audio selection, and press **Shift** - **F6** .

### **NOTE**

This mode also works with the **Start Playback from Edit Cursor** button if there is a time selection or if exclusion start and end markers are set. In this case, the pre-roll and post-roll times are ignored.

### **Loop Playback**

You can loop the audio selection, if available. If there is no selection range, the entire file is looped.

Loop points are updated continuously during playback. If you change the loop start or end during playback, the loop changes. This way, you can audition selection points for rhythmic material.

If you loop a section in an audio montage, playback loops within the boundaries of the current selection range. This selection range may be on any track, even if it is empty. The vertical position of the selection range is of no relevance for loop playback, only the left and right selection boundaries matter.

RELATED LINKS [Loops](#page-636-0) on page 637

### **Pre-Roll and Post-Roll**

You can start playback slightly before a specific position (pre-roll) and stop playback slightly after another position (post-roll). This gives you a brief context if you are auditioning a clip, for example.

The position can be an anchor or the start or end of a range. The pre-roll and post-roll times are displayed in the time ruler.

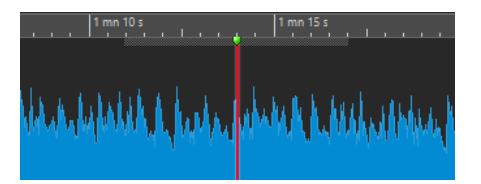

To activate pre-roll and/or post-roll, activate **Perform Post-Roll** and **Perform Pre-Roll** on the transport bar.

When right-clicking the pre-roll or post-roll button on the transport bar, you can select a pre-roll/ post-roll time. Here, you can also select a play option for the pre-roll/post-roll, and you can open the **Pre-Roll and Post-Roll Times** dialog.

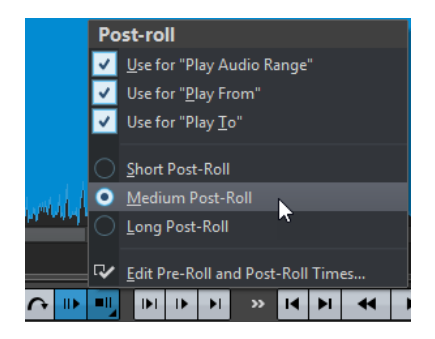

### **Pre-Roll and Post-Roll Times Dialog**

This dialog allows you to define a short, an average, and a long pre-roll and post-roll time. These settings are global to WaveLab Pro.

● To open the **Pre-Roll and Post-Roll Times** dialog, right-click the pre-roll or post-roll button on the transport bar, and select **Edit Pre-Roll and Post-Roll Times**.

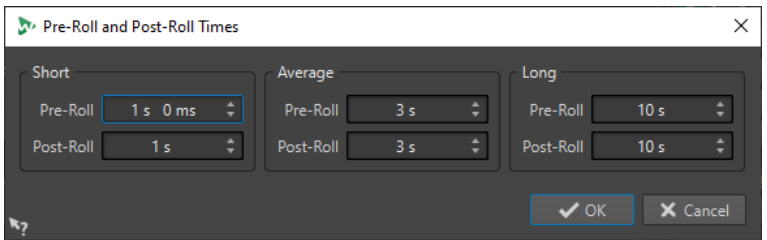

# **Playback Speed Dialog**

This dialog allows you to specify the playback speed of the active audio file and all clips of the active audio montage.

● To open the **Playback Speed** dialog, right-click **Playback Speed** on the transport bar, and select **Edit Playback Speed**.

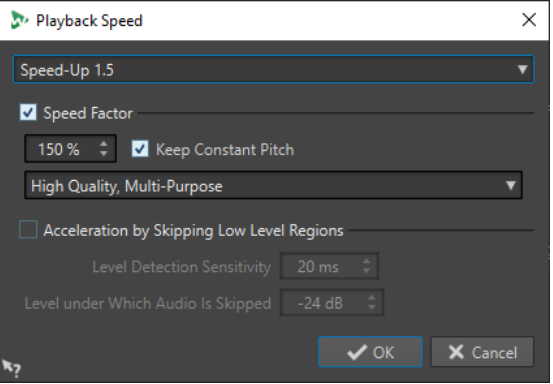

### **Presets**

Allows you to enter a name to save the settings as a preset and select them from the **Playback Speed** pop-up menu later.

### **Speed Factor**

If this option is activated, you can set the playback speed as a percentage of the normal speed.

### **Keep Constant Pitch**

If this option is activated, the pitch of the audio is not affected if the speed is changed.

### **Quality pop-up menu**

Allows you to select a quality. **High Quality (Multi- Purpose)** is best suited for most audio files but takes time to be processed. **Fast Preview** is processed quickly and is best suited to quickly preview a setting. **Speech** is best suited for voice material.

### **Acceleration by Skipping Low Level Regions**

If this option is activated, regions of the audio that are below the threshold level are skipped during playback.

#### **Level Detection Sensitivity**

Determines the sensitivity of the level detection analysis.

### **Level under Which Audio Is Skipped**

Determines the threshold level for a region to be skipped during playback.

### **NOTE**

Changing the playback speed does not change the original audio, but only the playback speed in WaveLab Pro.

### **Playback Shortcuts**

In addition to the buttons on the transport bar, there are shortcuts to control the playback.

#### **Space**

Starts/Stops playback. This shortcut can be used even when the wave window or montage window is not the active window.

#### **0 on numeric keypad**

Stops playback. If the playback is stopped and you press this shortcut, the edit cursor moves either to the previous playback start marker, or to the selection start (whatever is closer), until the start of the file is reached. This is the same as clicking **Stop Playback** on the transport bar. This shortcut can be used even if the wave window or montage window is not the active window.

### **Enter**

Starts playback. If pressed during playback, playback restarts from the previous start position. This is the same as clicking **Start Playback from Edit Cursor** on the transport bar.

### **Alt-Space**

Starts playback from the mouse cursor position.

#### **F6**

Starts playback of the selected range, depending on the selected option in the **Ranges**  section of the transport bar.

### **F7**

Starts playback from the selected anchor, depending on the selected option in the **Anchors** section of the transport bar.

### **F8**

Starts playback until the selected anchor, depending on the selected option in the **Anchors** section of the transport bar.

# **Save Transport Bar Preset Dialog**

In this dialog, you can save a transport bar setup as preset.

● To open the **Save Transport Bar Preset** dialog, click the **Presets** field on the transport bar, and select **Save As**.

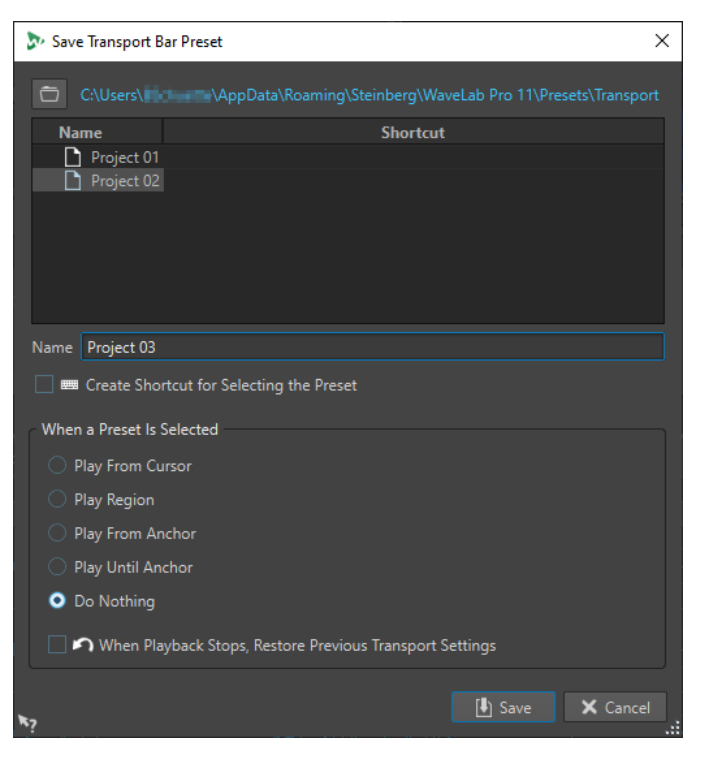

#### **Path**

Opens the root folder of the preset in the File Explorer/macOS Finder. Here, you can create subfolders for your presets.

### **Presets list**

Lists all existing presets.

### **Name**

Lets you specify a name for your preset.

### **Create Shortcut for Selecting the Preset**

If this option is activated and you click **Save**, the **Shortcut Definitions** dialog opens, where you can define a shortcut for this preset.

If a preset already has an assigned shortcut, this option is grayed out. To change the existing shortcut, double-click the preset name in the presets list.

### **When a Preset Is Selected**

This lets you assign a customized playback command to a shortcut. For example, you can set a shortcut to play a range with a short pre-roll/post-roll, and another shortcut to play a range without a pre-roll/post-roll.

### **When Playback Stops, Restore Previous Transport Settings**

If this option is activated, the settings are restored to as they were before playback start. This is useful to trigger a special play task, and automatically switch back to the standard settings as soon as playback is finished.

# **Changing the Position of the Transport Bar**

You can position the transport bar at the top, middle, or bottom of the file window.

PROCEDURE

**1.** In the title bar of the **Audio Editor** or **Audio Montage** window, click **Layout Options**.

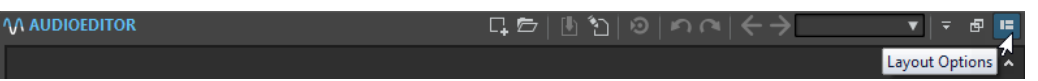

**2.** In the **Transport Bar** section, select whether to position the transport bar at the **Top**, **Middle**, or **Bottom**.

# **Hiding the Transport Bar**

You can hide the **Transport Bar** to save screen space.

PROCEDURE

**1.** In the title bar of the **Audio Editor** or **Audio Montage** window, click **Layout Options**.

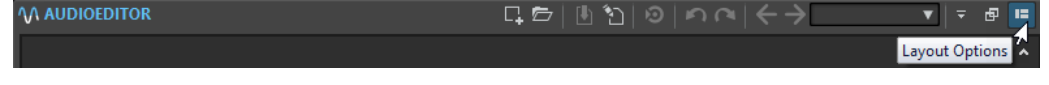

**2.** In the **Transport Bar** section, select **Hidden**.

# **Audio-Processing Load**

The **Audio-Processing Load** display on the **Transport Bar** shows the average audio-processing load of plug-ins during playback. This allows you to monitor the number of plug-ins you can use.

The green bar displays the average audio-processing load of all active plug-ins. At 100 % load, dropouts are likely to happen. The red bar displays the load of the last processed audio.

● To activate/deactivate the **Audio-Processing Load** function, right-click the **Transport Bar**  and click **Audio-Processing Load**.

 $H$  $\overline{\mathbf{A}}$  $\overline{\mathsf{Q}}$ 00 h 00 mn 17 s 880 ms bb.  $\blacksquare$  $\bullet$ 

# **Starting Playback From the Time Ruler**

You can use the time ruler to jump to a position and start playback from there.

- Double-clicking the time ruler starts playback from that position. Playback continues until you click **Stop Playback** or until the end of the audio file or audio montage.
- To set the playback position to a specific position, click the time ruler during playback. This also applies for clicking the time rulers of another audio file or audio montage, which allows you to quickly switch playback between audio files or audio montages.
- To start playback from a marker position, press **Ctrl/Cmd** and double-click the marker.

RELATED LINKS [Time Ruler and Level Ruler](#page-70-0) on page 71

# **Playing Back Focused Audio Channels**

During playback, you can switch between playing back the left/right, mid/side, channel clusters of multichannel audio files, or both audio channels.

### PROCEDURE

**1.** In the **Audio Editor**, activate **Play Back Focused Audio Channels**.

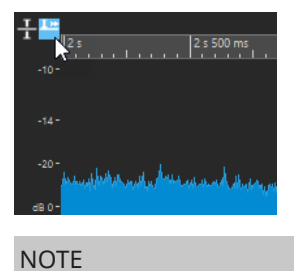

If you are using the **Play Back Focused Audio Channels** option for multichannel audio files, the **Mute** and **Solo** buttons are not available.

- **2.** Start playback.
- **3.** To switch playback between the different audio channels, do one of the following:
	- To play back the left or mid audio channel, click the upper area of the level ruler.

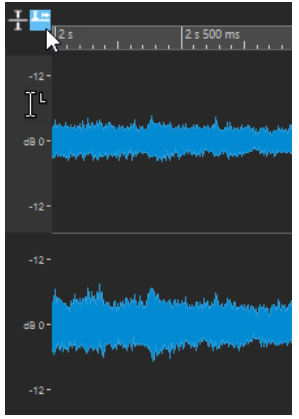

Cursor position for playing back the left audio channel

● To play back the right or side audio channel, click the lower area of the level ruler.

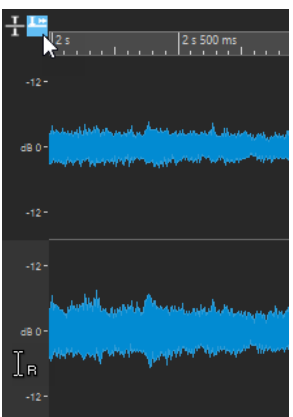

Cursor position for playing back the right audio channel

To play back both audio channels, click the middle area of the level ruler.

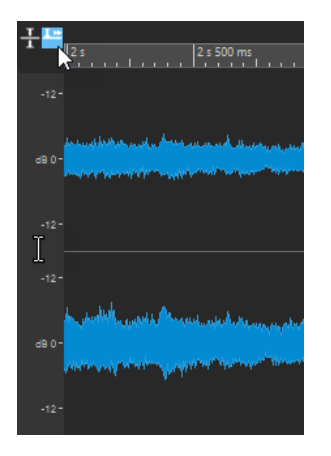

Cursor position for playing back the left and right audio channels

- To play back a channel cluster of a multichannel audio file, click the channel control area of the channel cluster.
- To circle through the audio channels via key commands, press **Tab** or **Tab Shift** .

```
RELATED LINKS
Time Ruler and Level Ruler on page 71
Multichannel Audio Files on page 168
```
# **Playing Back Multichannel Files**

You can play back multichannel files according to your audio device setup. If your setup does not allow playing back all audio channels, you can play back the multichannel file in stereo.

### PREREQUISITE

In the **Audio Connections** tab, specify the input and output buses and which device you want to use for audio playback.

### PROCEDURE

- **1.** Open a multichannel audio file in the **Audio Editor** or **Audio Montage**.
- **2.** Start playback.

If your audio device setup was set up correctly, the multichannel file is played back. If your audio device setup does not allow playing back all channels of the multichannel file, the **Incomplete Audio Device Connections** dialog opens.

- **3.** In the **Incomplete Audio Device Connections** dialog, do one of the following:
	- To stop playback, click **Stop (No Playback)**.
	- To open the **Audio Connections** tab and make changes to your audio device setup, click **Open Audio Connections**.
	- To start playback but mute all channels that cannot be played back, click **Continue (Some Audio Channels Will Be Muted)**.
	- To play back the multichannel audio file in stereo, click **Activate the Master Section "Mix to Stereo" Option for Playback**.

### <span id="page-139-0"></span>**NOTE**

Consider using the plug-in **MixConvert V6** in the **Master Section** instead to mix the multichannel file to stereo.

RELATED LINKS [Audio Connections Tab](#page-20-0) on page 21 [Opening Files](#page-79-0) on page 80 [Master Section](#page-472-0) on page 473

# **Playback Scrubbing**

Playback scrubbing helps you find a specific position in an audio file by restarting playback repeatedly when you click and drag on the time ruler during playback or when using the **Play**  tool.

RELATED LINKS Scrubbing Using the Play Tool on page 140 Scrubbing Using the Time Ruler on page 140

### **Scrubbing Using the Play Tool**

The **Play** tool allows you to play back from any position on one or both stereo channels.

#### PROCEDURE

- **1.** In the **Audio Editor**, select the **Edit** tab.
- **2.** In the **Tools** section, select the **Play** tool, or press and hold **Alt** .
- **3.** Click in the wave window.
- **4.** In the wave window, click at the position where you want playback to start.

The cursor shape indicates whether the left (L) or the right (R) channel is played back. If mid/side mode is activated, the cursor shape indicates whether the mid (M) or the side (S) channel is played back. Using the Play tool in the middle of the channels plays back both channels.

#### RESULT

Playback continues for as long as you keep the mouse button pressed, or until the audio file ends. After playback has stopped, the cursor is moved to the playback start position.

RELATED LINKS Playback Scrubbing on page 140 [Mid and Side Editing](#page-195-0) on page 196 [Playback Scrubbing Preferences](#page-140-0) on page 141

### **Scrubbing Using the Time Ruler**

During playback, you can click the time ruler to play back from the selected position.

PROCEDURE

**1.** Start playback.

<span id="page-140-0"></span>**2.** Click the time ruler and hold the mouse button pressed, and drag left or right.

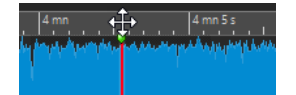

**3.** When you are done scrubbing, release the mouse button. The audio is played back from the edit cursor position and a small section is looped once.

RELATED LINKS [Playback Scrubbing](#page-139-0) on page 140

### **Playback Scrubbing Preferences**

You can define the behavior of the **Play** tool in the **Audio Files Preferences**.

Select **File** > **Preferences** > **Audio Files**. The following options are available in the **Playback Scrubbing** section on the **Editing** tab:

- If Restrict to Play Tool is activated, scrubbing is not available when you click and drag on the time ruler during playback.
- The **Sensitivity** setting determines the length of the audio loop that is played once when click and drag on the time ruler with the **Play** tool.

RELATED LINKS [Playback Scrubbing](#page-139-0) on page 140 [Editing Tab \(Audio Files Preferences\)](#page-776-0) on page 777

# **Timecode Window**

This window can display the recorded time, the time offset in relation to various positions, and dynamic colors according to the context. During playback, the song position is displayed. If nothing is played back, the edit cursor position is displayed.

● To open the **Timecode** window, select **Meters** > **Timecode**.

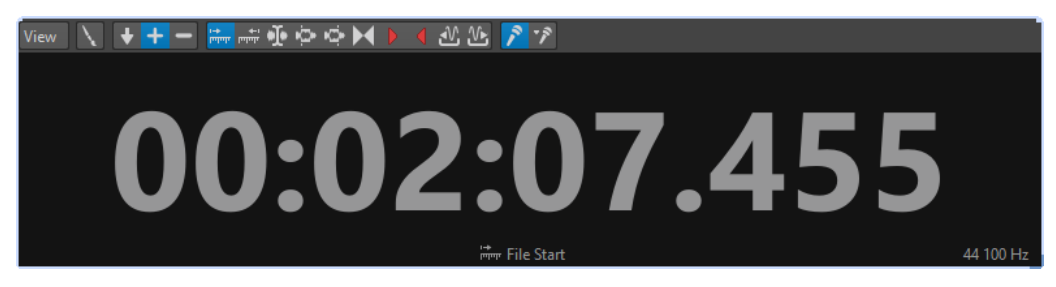

### **View Menu**

**Edit Colors**

Opens the **Timecode Colors** dialog, where you can edit the colors of the **Timecode**  window.

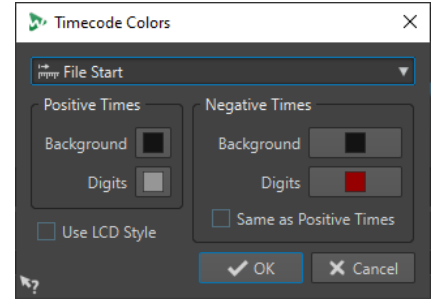

### **Reduced Precision**

If this option is activated, the timecode display show fewer digits.

### **Positive Times**

If this option is activated, positive values are displayed. If **Negative Times** is also activated, the closest offset, negative or positive, is displayed.

### **Negative Times**

If this option is activated, negative values are displayed. If **Positive Times** is also activated, the closest offset, negative or positive, is displayed.

### **File Start/File End**

Displays the position in relation to the start and end of the time ruler. The time format is displayed according to the ruler.

### **Offset Display**

Lets you select from which position you want to display the offset. The following positions are available: edit cursor, selection start/end, marker, CD track start/end, clip start/end.

### **Recorded Time**

If this option is activated, the **Timecode** window displays the recorded time when you start recording.

### **Recorded Time (from Last Marker)**

If this option is activated, the **Timecode** window displays the recorded time since the last dropped marker when you start recording.

# **Jog/Shuttle Function**

This function allows you to play back audio forwards or backwards, at any speed. This is useful for finding exact spots in the audio file and audio montage.

### **NOTE**

The **Jog and Shuttle** functions are CPU intensive. If you experience playback problems, try reducing the window size.

# **Using the Jog Function**

This can be viewed as dragging the audio past a playback point, much like dragging a reel-to-reel tape past the playback head.

#### PROCEDURE

- **1.** Zoom in on the wave window or the montage window, so that you get a good visual feedback.
- **2.** On the transport bar, activate **Jog and Shuttle**.

A vertical line is shown in the middle of the wave/montage window. This is the playback point.

**3.** Click in the area above the time ruler and drag to the left or right, to play back the audio. Dragging to the left of the line plays the audio forwards, dragging to the right plays the audio backwards.

# **Using the Shuttle Function**

This can be viewed as playing back with a continuous control for tape speed and direction.

#### PROCEDURE

- **1.** Zoom in on the wave window or the montage window, so that you get a good visual feedback.
- **2.** On the transport bar, activate **Jog and Shuttle**. A vertical line is shown in the middle of the wave/montage window. This is the playback point.
- **3.** Click in the wave/montage window and drag to the left or right of the vertical line. Clicking to the left of the line plays the audio backwards, clicking to the right plays the audio forwards.

The playback speed is determined by the distance from the line to the pointer. The further away from the line you move the pointer, the faster the playback.

- **4.** Release the mouse button to stop playback.
- **5.** Deactivate **Jog and Shuttle** on the transport bar.

# **Scroll During Playback**

You can determine how the view should be scrolled in **Play** mode.

● To set the scroll mode, open the **Audio Editor** or the **Audio Montage** window, select the **View** tab, and activate one of the options in the **Playback** section.

### **Static View**

Disables scrolling.

### **View Follows Cursor**

The view automatically scrolls to keep the playback cursor visible.

### **Scroll View**

Scrolls the view to keep the playback cursor centered.

### **NOTE**

If you get dropouts during playback, activate **Static View**.

# **Playback in the Audio Montage Window**

Playback in the **Audio Montage** window works the same way as in the **Audio Editor**. However, there are some things to note.

### **Mute and Solo Tracks**

You can mute or solo tracks in an audio montage by using the corresponding buttons in the track control area.

### CHOICES

- In the track control area of a track, do one of the following:
	- To mute a track, click **Mute**. When a track is muted, the mute button is yellow.
	- To solo a track, click **Solo**. When a track is soloed, the solo button is red.
	- To solo multiple tracks, **Ctrl/Cmd** -click **Solo** for all tracks that you want to solo.
	- To activate solo defeat for a track, press **Ctrl/Cmd** -**Alt/Opt** and click **Solo**. In this mode, the track is not muted when you solo another track. To deactivate solo defeat, click **Solo** again.

RELATED LINKS [Track Control Area](#page-259-0) on page 260

# **Muting Individual Clips**

Instead of muting whole tracks you can also mute individual clips.

PROCEDURE

- **1.** Select **Tool Windows** > **Clips**.
- **2.** Select the clips that you want to mute, and select **Functions** > **Mute/Unmute Selected Clips**, or check the box in the **Mute** column.

# **Playing Back Individual Clips**

You can play back an individual clip on a track. Overlapping clips or clips on other tracks are muted.

PROCEDURE

- **1.** In the montage window, right-click the lower part of the clip that you want to play back.
- **2.** On the menu, select one of the following play options:
	- To play back the clip, select **Play Clip**.
● To play back the clip with pre-roll, select **Play Clip with Pre-Roll**.

# **Playing Back a Selection Range of a Track**

You can select a section of a clip and play it back. Overlapping clips or clips on other tracks are muted.

PROCEDURE

- **1.** In the montage window, make a selection range, either in a clip or in an empty section of a track.
- **2.** Right-click the selection range, and select **Play Clip Inside Selection Range**.

# **Speaker Configuration**

You can configure up to 4 speaker setups to switch between different audio speaker configurations without latency. This allows you to compare the sound on different speaker setups.

After setting up the speaker configurations in the **Audio Connections** tab, the configurations can be selected from the bottom of the **Master Section**.

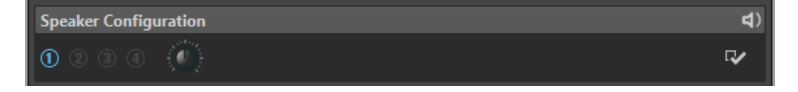

The switching between different setups is done at the lowest level, right before sending the audio to the hardware, and without any plug-in processing.

A gain can be set individually for each configuration.

- The speaker gain is not taken into account by the meters. This means that the signal could clip even if the meters do not indicate clipping.
- The speaker gain has no effect on file rendering or CD writing.
- Because a gain affects samples, any dither settings are reset when changing the gain. This has an effect when monitoring quiet music passages.

The speaker configuration #1 is active on startup and should remain the default configuration, without a gain change.

The gain settings are saved with the active configuration. To save the gain settings of the speaker configurations as a preset, open the **Audio Connections** tab, and save the speaker configurations as a preset.

RELATED LINKS [Speaker Configuration Pane](#page-495-0) on page 496 [Audio Connections Tab](#page-20-0) on page 21

# **Speaker Configuration LED Colors**

The speaker configuration LEDs indicate if gain is applied to the audio. The LED is located in the **Speaker Configuration** pane at the bottom of the **Master Section**.

#### **Dark green**

No gain is applied and dithering is preserved.

#### **Red**

Positive gain is applied, dithering is canceled, and there is a risk of clipping.

#### **Orange**

Negative gain is applied without the risk of clipping, but dithering is canceled.

RELATED LINKS [Master Section](#page-472-0) on page 473

# **Setting Up the Speaker Configuration**

#### PROCEDURE

- **1.** Select **File** > **Preferences** > **Audio Connections**.
- **2.** On the **Audio Connections** tab, select an **Audio Device**.
- **3.** On the **Playback** tab, select the speaker configuration that you want to edit.
- **4.** Select and name the audio ports used for playback.
- **5.** On the **Recording** tab, select the speaker configuration that you want to edit.
- **6.** Select and name the audio ports used for recording and input monitoring.

#### **NOTE**

The input selection is not affected by the speaker configuration.

# <span id="page-146-0"></span>**Audio File Editing**

Audio file editing refers to opening, editing, and saving audio files.

RELATED LINKS Wave Window on page 147 [File Handling in the Audio Editor](#page-167-0) on page 168 [Mixing Down – Audio Files Rendering](#page-196-0) on page 197

# **Wave Window**

The wave window in the **Audio Editor** displays audio files graphically. Here, you view, play back, and edit individual audio files.

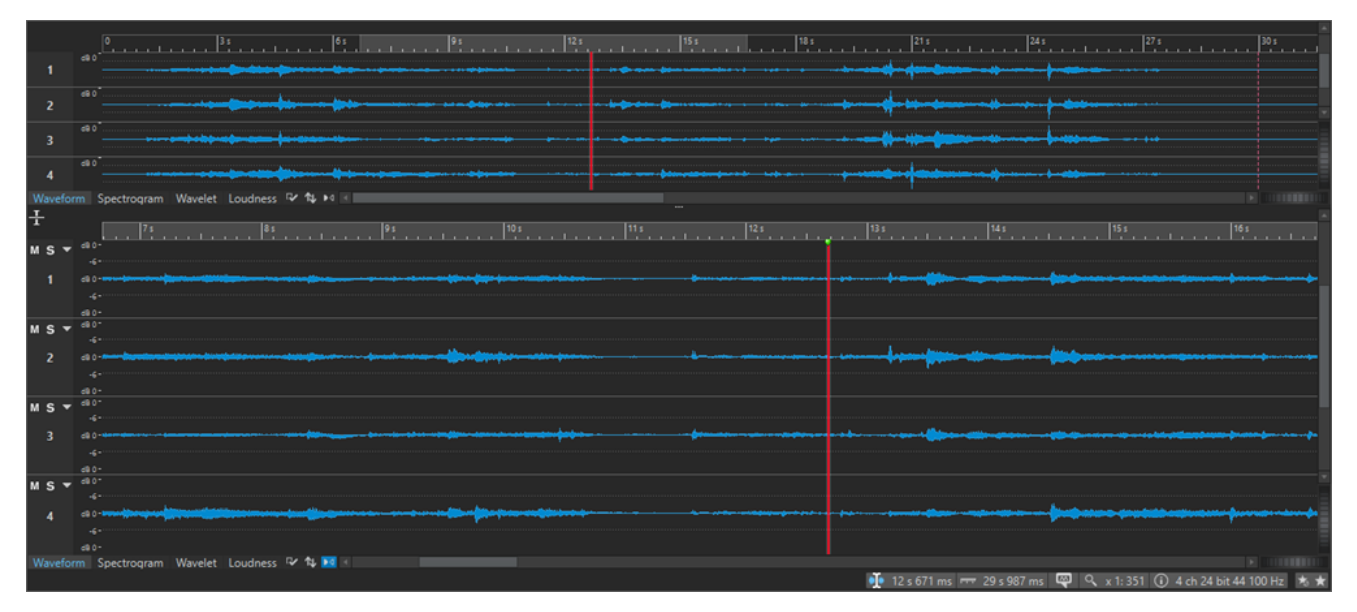

The wave window consists of two displays. You can use one display as an overview to navigate through the project and the other as the main view for editing.

You can select different display modes for the two displays. For example, one display can show the waveform and the other the loudness.

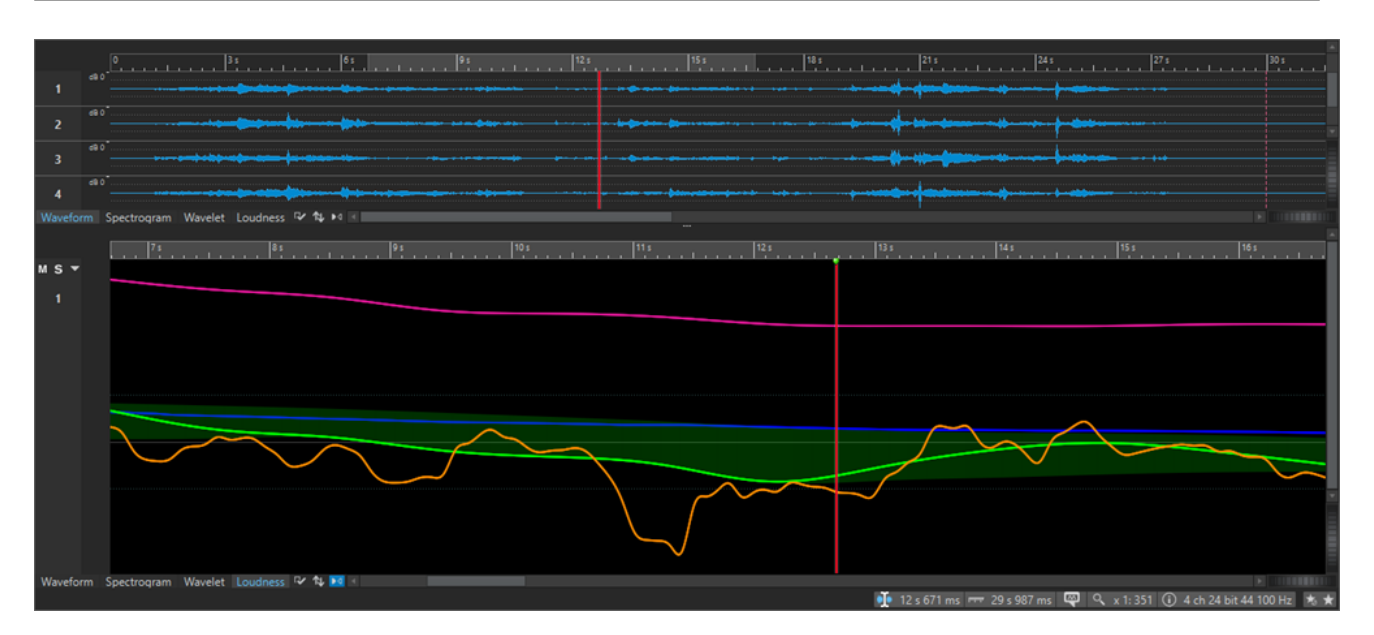

You can synchronize the waveform displays so that they display the same part of the audio file, by clicking **Sync with Other View**.

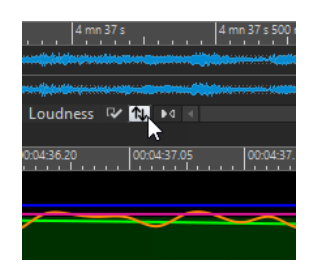

# **Display Modes**

In the wave window, the upper and the lower displays can independently be set to one of three display modes.

- The **Waveform** tab displays the waveform of the audio file.
- The **Spectrogram** tab displays the audio as a spectrogram.
- The **Wavelet** tab displays the audio as musical tones in frequencies.
- The **Loudness** tab displays the loudness graphs of the audio file.

RELATED LINKS Waveform Display on page 148 [Spectrogram](#page-148-0) on page 149 [Wavelet Display](#page-148-0) on page 149 [Loudness Display](#page-149-0) on page 150

# **Waveform Display**

The **Waveform** display displays the waveform of the audio file. The horizontal axis shows the time and the vertical axis the amplitude.

● To open the **Waveform** display, click **Waveform** at the bottom of the wave window.

<span id="page-148-0"></span>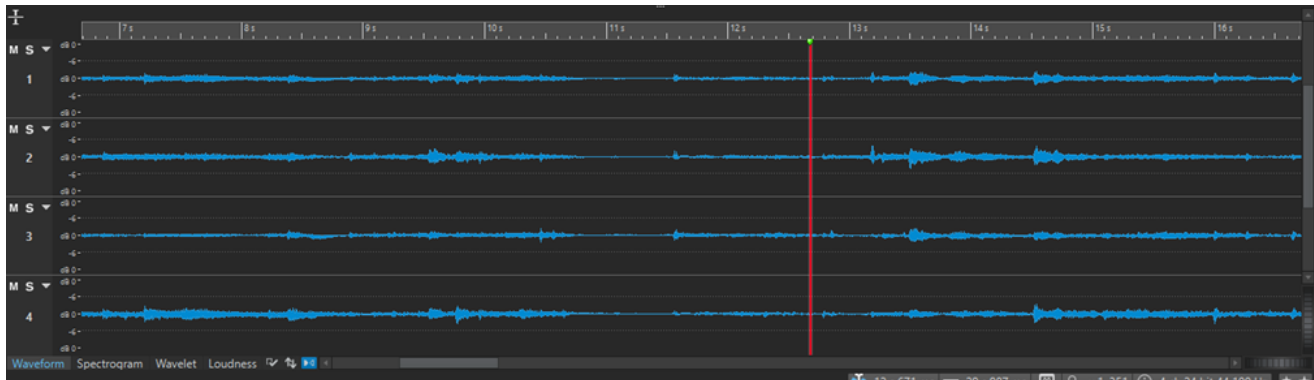

RELATED LINKS [Audio Files Preferences](#page-775-0) on page 776

# **Spectrogram**

The **Spectrogram** allows you to view the level intensity of each area in the frequency spectrum. You can use the WaveLab Pro spectrum editing tools to edit the spectrogram.

● To open the **Spectrogram** display, click **Spectrogram** at the bottom of the wave window.

| ÷.                                                      |       |                                                                     |
|---------------------------------------------------------|-------|---------------------------------------------------------------------|
|                                                         |       | The contract of the contract of<br>.                                |
| $MS =$                                                  |       |                                                                     |
|                                                         |       |                                                                     |
|                                                         | 2439  |                                                                     |
|                                                         |       |                                                                     |
| $MS -$                                                  |       |                                                                     |
|                                                         |       |                                                                     |
|                                                         | 2439- |                                                                     |
|                                                         |       |                                                                     |
|                                                         |       |                                                                     |
| $MS -$                                                  |       |                                                                     |
|                                                         | 3439  |                                                                     |
|                                                         |       |                                                                     |
|                                                         |       |                                                                     |
| $MS =$                                                  |       |                                                                     |
|                                                         | 3262  |                                                                     |
|                                                         |       |                                                                     |
|                                                         |       |                                                                     |
| Waveform Spectrogram Wavelet Loudness & the la<br>19991 |       |                                                                     |
|                                                         |       | 12 s 671 ms = 29 s 987 ms $Q = Q$ x 1:351 (i) 4 ch 24 bit 44 100 Hz |
|                                                         |       |                                                                     |

The **Spectrum** tab in conjunction with the **Spectrogram** is a unique editing and restoration tool.

RELATED LINKS [Spectral Editing](#page-596-0) on page 597 [Spectrum Tab](#page-600-0) on page 601

# **Wavelet Display**

The **Wavelet** display shows a higher time resolution in high frequencies and a higher frequency resolution in lower frequencies. You can use the WaveLab Pro spectrum editing tools to edit the spectrogram.

● To open the **Wavelet** display, click **Wavelet** at the bottom of the wave window.

<span id="page-149-0"></span>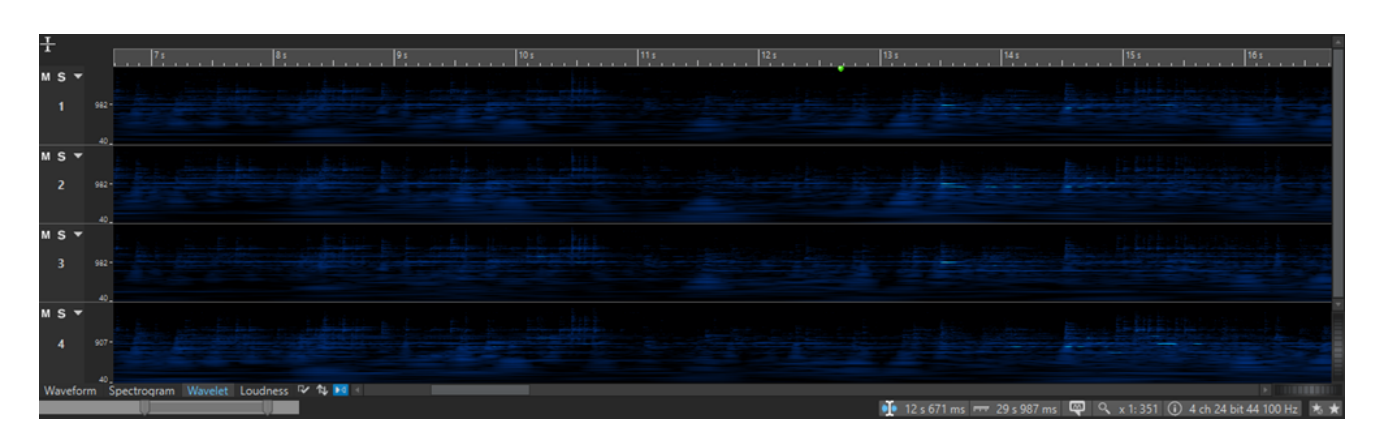

The **Wavelet** tab in conjunction with the **Spectrogram** is a unique editing and restoration tool.

RELATED LINKS [Spectral Editing](#page-596-0) on page 597

# **Loudness Display**

The curves on the **Loudness** display represent the loudness over time in an audio file.

● To open the **Loudness** display, click **Loudness** at the bottom of the wave window.

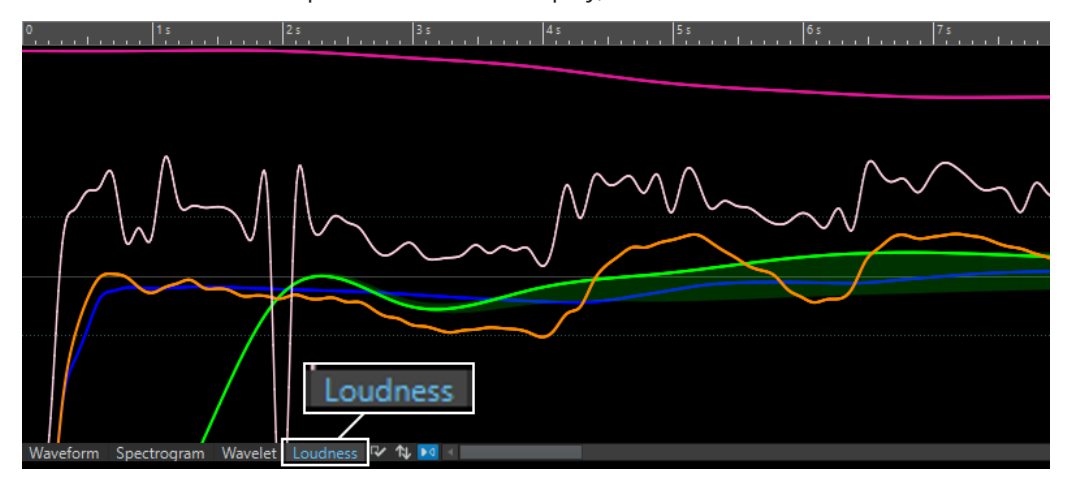

Because isolated peaks do not alter the perceived loudness of audio material very much, this display represents the loudness of an audio file more accurately than the waveform display.

This display mode also gives you an overview of the compression or dynamic range of an audio file. For example, the more peaks and valley expressions in the curve, the more dynamics in the audio. An even curve with few peaks indicates that the material is compressed with a limited dynamic range.

RELATED LINKS Loudness Envelope Curves on page 150 [Loudness Display Settings Dialog](#page-150-0) on page 151 [EBU Loudness Standard R-128](#page-55-0) on page 56

# **Loudness Envelope Curves**

The loudness envelope curves represent the average loudness of the signal in different areas of the frequency spectrum. These curves are shown in the **Loudness** display of the wave window.

The following loudness curves are available:

<span id="page-150-0"></span>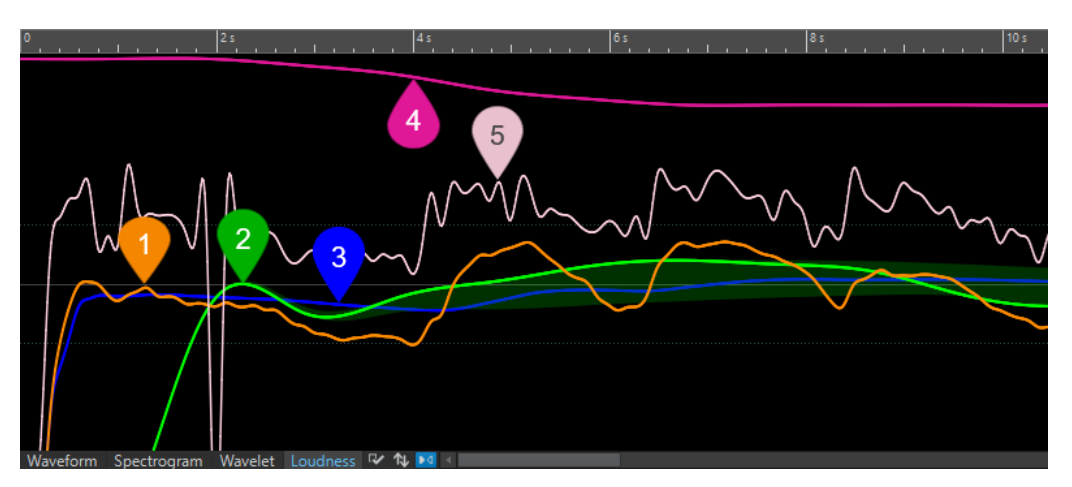

- **1** Momentary loudness (100 ms resolution)
- **2** Short-term loudness (1 sec resolution)
- **3** Integrated loudness (loudness of the entire file)
- **4** Loudness range
- **5** True peak hints

The curves can be shown individually or in any combination. Which curves are displayed and what frequency area they represent is specified in the **Loudness Display Settings** dialog.

### NOTE

The resolution is 100 ms, which means the momentary loudness information is collected every 100 ms and the short-term loudness every second to match the EBU standard. This is the same for true peaks. A clipping indicator is displayed when a 400 ms audio region contains one or more over peaks.

RELATED LINKS [Loudness Display](#page-149-0) on page 150 Loudness Display Settings Dialog on page 151

# **Loudness Display Settings Dialog**

In this dialog, you can specify how the loudness waveform is displayed.

● To open the **Loudness Display Settings** dialog, select the **Loudness** tab in the **Audio Editor**, and click **Edit Settings**.

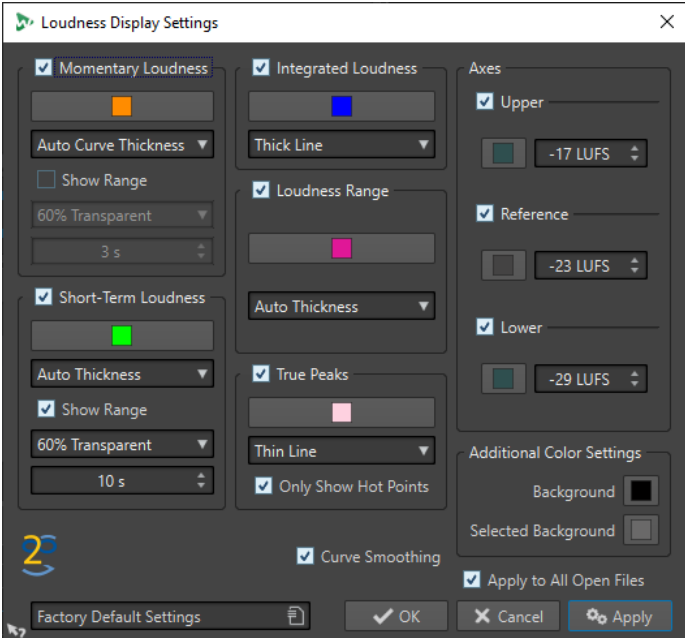

# **Momentary Loudness/Short-Term Loudness**

#### **Color**

Lets you edit the color of the associated element.

#### **Curve Thickness**

Lets you customize the curve thickness. If **Auto Curve Thickness** is selected, the curve thickness increases when zooming in.

#### **Show Range**

If this option is activated, the dynamic range is visualized. This displays the difference between the recent minimum and maximum loudness values. The wider the band, the wider the dynamics.

#### **Range Transparency**

Lets you specify the transparency of the range section.

#### **Range Inertia**

Determines the inertia of the loudness range, that is, how fast the range edges meet each other after a new minimum or maximum loudness is reported.

### **Integrated Loudness/Loudness Range/True Peaks**

#### **Color**

Lets you edit the color of the associated element.

#### **Curve Thickness**

Lets you customize the curve thickness. If **Auto Thickness** is selected, the curve thickness increases when zooming in.

#### **Only Show Hot Points (True Peaks section only)**

If this option is activated, the curve is hidden and only the peak overloads are displayed as red bullets.

### <span id="page-152-0"></span>**Axes**

#### **Upper/Reference/Lower**

Lets you activate several axes, and edit their color and position in the loudness tab to get a visual reference.

### **Additional Color Settings**

#### **Background/Selected Background**

Lets you edit the color of the associated element.

### **Additional Options**

#### **Curve Smoothing**

If this option is activated, the transitions between the loudness measurements are smoothly drawn. This is less accurate when abrupt changes occur.

### **Apply to All Open Files**

If this option is activated, the settings are applied to all open audio files when you click **OK**.

RELATED LINKS [Loudness Display](#page-149-0) on page 150

[Loudness Envelope Curves](#page-149-0) on page 150

# **Channel Control Area**

The channel control area is located on the left waveform in the wave window. The channel control area allows you to select channels, and mute and solo single channels of multichannel audio files

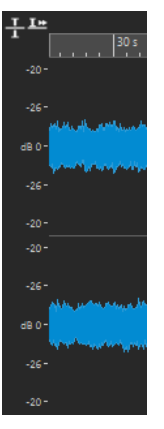

Channel control area of a stereo audio file

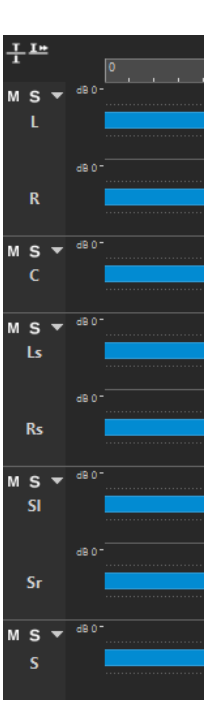

Channel control area for channel clusters of a multichannel audio file

#### **Mute**

Mutes the channel cluster. This only affects playback, not rendering.

#### **Solo**

Solos the channel cluster. This only affects playback, not rendering.

### **Fold/Unfold Channel Cluster**

Allows you to fold and unfold individual channel clusters.

RELATED LINKS [Wave Window](#page-146-0) on page 147 [Multichannel Audio Files](#page-167-0) on page 168

# **Magnetic Bounds in Audio Files**

Some positions, such as markers or selection edges, can be defined as magnetic. Dragged elements can snap to these positions. This makes it easier to position items accurately.

For example, if you move a marker and it gets close to one of the magnetic bounds, the marker snaps to this position. A label is displayed, indicating the snap position.

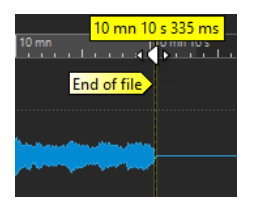

To place the cursor at a magnetic position, click the time line and keep the mouse button pressed. When you now move the cursor, it jumps to the next magnetic bound.

RELATED LINKS [Magnets Menu](#page-154-0) on page 155

# <span id="page-154-0"></span>**Magnets Menu**

On this pop-up menu, you can specify which positions should be magnetic. If **Snap to Magnets** is activated, items that you move snap to these positions.

● To open the **Magnets** pop-up menu, select the **Edit** tab in the **Audio Editor**, and click **Magnets** in the **Snapping** section.

You can let items snap to the following positions:

#### **Start of File/End of File**

Elements snap to the start/end of the file when they are moved near these positions.

#### **Time Ruler Marks**

Elements snap to the time ruler grid when they are moved near these positions.

#### **Markers**

Elements snap to marker positions when they are moved near these positions.

#### **Edit Indicators**

Elements snap to the selection edges when they are moved near these positions.

#### **Selection Edges**

Elements snap to the selection edges when they are moved near these positions.

#### **Cursor**

Elements snap to the edit cursor when they are moved near the cursor.

# **Zero Crossing**

A zero crossing is a point where the waveform crosses the zero level axis. When you perform editing operations, such as cutting, pasting, or dragging, make sure that the material is inserted at a zero crossing.

If you do not perform these operations at zero crossings, this can result in discontinuities in the wave, which are perceived as clicks or pops in the sound.

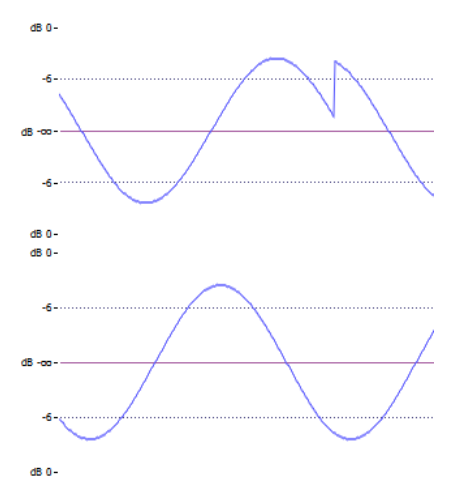

Activate **Zero-Crossing** on the **Edit** tab of the **Audio Editor** to make sure that the selections that you make are always adjusted so that they start and end at the nearest zero crossing.

# **Setting Up the Zero Crossing Detection**

You can let selection edges automatically snap to the nearest zero crossing point. In the **Audio Files Preferences** dialog, you can specify whether to allow snap at high zoom factors, and specify the scan range for the zero crossing detection.

#### PROCEDURE

- **1.** In the **Audio Editor**, select the **Edit** tab.
- **2.** In the **Snapping** section, activate **Zero-Crossing**.
- **3.** Select **File** > **Preferences** > **Audio Files**.
- **4.** In the **Audio Files Preferences** tab, select the **Editing** tab.
- **5.** Make your settings in the **Snap Selection to Zero-Crossing** section.

RELATED LINKS [Audio Files Preferences](#page-775-0) on page 776

# **Moving the Cursor Position to the Closest Zero Crossing**

You can automatically move the cursor position to the closest zero crossing.

#### PROCEDURE

- **1.** In the **Audio Editor**, select the **View** tab.
- **2.** In the **Cursor** section, click **Snap to Zero-Crossing**.

# **Snapping to Zero Crossing When Creating Markers**

If **Zero-Crossing** is activated and you create markers during playback via key commands, the markers snap to the nearest zero-crossing point of the waveform.

This applies for the following marker types:

- Generic markers
- **Region markers**
- Loop markers
- **Exclusion markers**

#### PROCEDURE

- **1.** In the **Audio Editor**, select the **View** tab.
- **2.** In the **Cursor** section, click **Snap to Zero-Crossing**.
- **3.** Create markers.

RELATED LINKS [Creating Markers](#page-524-0) on page 525

# **Audio Editor Tabs**

The tabs in the **Audio Editor** give you access to the tools and options you need to edit audio files.

#### RELATED LINKS

View Tab (Audio Editor) on page 157 [Edit Tab \(Audio Editor\)](#page-158-0) on page 159 [Insert Tab \(Audio Editor\)](#page-162-0) on page 163 [Process Tab \(Audio Editor\)](#page-163-0) on page 164 [Correction Tab \(Audio Editor\)](#page-164-0) on page 165 [Spectrum Tab \(Audio Editor\)](#page-164-0) on page 165 [Analyze Tab \(Audio Editor\)](#page-164-0) on page 165 [Render Tab \(Audio Editor\)](#page-164-0) on page 165

# **View Tab (Audio Editor)**

● In the **Audio Editor**, click **View**.

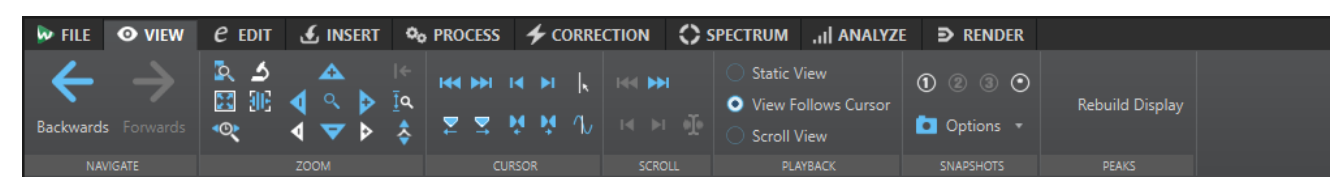

### **Navigate**

### **Backwards/Forwards**

Navigates to the previous/next cursor position, zoom factor, and selection range.

### **Zoom**

#### **Time**

Opens a pop-up menu that allows you to adjust the zoom to display the selected time range. **Zoom in 1:1** zooms in so that one pixel on the screen represents one sample.

To edit the zoom factor, click **Edit Zoom Factor**. This opens the **Zoom Factor** dialog, where you can edit the following settings:

- **Set Time Range** allows you to specify the time range that you want to display.
- **Samples per Screen Point** allows you to specify how many audio samples are summarized in each screen point.
- **Screen Points per Sample** allows you to specify how many screen points are used to represent a single audio sample.

#### **Zoom**

Activates the **Zoom** tool that allows you to define a time range that is zoomed in.

#### **Zoom Selection**

Zooms the window so that the current selection occupies the entire montage window.

#### **Microscope**

Zooms in as far as possible.

#### **Zoom in Audio (10x)/Zoom out Audio (10x)**

Zooms in/out in big steps.

#### **View All**

Zooms out as far as possible.

### **Zoom in Audio/Zoom out Audio**

Zooms in/out in small steps.

#### **Level**

Adjusts the zoom to only display samples below the selected dB value.

#### **Optimize Vertical Zoom**

Changes the vertical zoom factor so that the peaks are clearly visible. This adjustment is done according to the section of the wave that is visible in the wave/montage window.

### **Reset Zoom to 0 dB**

Adjusts the zoom to display audio levels up to 0 dB.

#### **Zoom in Vertically/Zoom out Vertically**

Zooms in/out to show waveforms with a lower/higher level.

#### **Cursor**

#### **Move Cursor to Start of File/Move Cursor to End of File**

Moves the cursor to the start/end of the file.

#### **Previous Marker/Next Marker**

Moves the cursor to the previous/next marker.

#### **Start of Selection/End of Selection**

Moves the cursor to the start/end of the selected time range.

#### **Previous Region Edge/Next Region Edge**

Moves the cursor to the previous/next region edge.

### **Snap to Zero-Crossing**

Moves the cursor to the nearest zero-crossing point.

#### **Edit Cursor Position**

Opens the **Cursor Position** dialog where you can edit the cursor position.

#### **Scroll**

#### **Start/End**

Displays the start/end of the audio without moving the cursor.

#### **Start of Selection/End of Selection**

Displays the start/end of the audio selection without moving the cursor.

#### **Cursor**

Displays the cursor position.

#### **Playback**

#### **Static View**

Deactivates scrolling.

#### **View Follows Cursor**

Automatically scrolls the view to keep the playback cursor visible.

#### **Scroll View**

Automatically scrolls the view to keep the playback cursor centered.

#### **Snapshots**

Allows you to take, recall, and edit snapshots.

#### <span id="page-158-0"></span>**Presets**

The buttons **1**, **2**, and **3** allow you to save a snapshot of the scroll position, zoom factor, cursor position, and audio selection. The rightmost preset button is a global preset that is available for all audio montages.

#### **Options**

Allows you to select which settings are restored when applying a snapshot preset. The following options are available:

- **Scroll Position and Zoom**
- **Cursor Position**
- **Audio Selection**

#### **Snapshots**

Allows you to take, recall, and edit snapshots.

#### **Take Snapshot**

Activates/Deactivates the snapshot function. If this option is activated, click on a preset button to save a snapshot.

#### **Presets**

The buttons **1**, **2**, and **3** allow you to save a snapshot of the scroll position, zoom factor, cursor position, audio selection, and clip selection. The rightmost preset button is a global preset that is available for all audio montages.

#### **Options**

Allows you to select which settings are restored when applying a snapshot preset. The following options are available:

- **Scroll Position and Zoom**
- **Cursor Position**
- **Audio Selection**
- **Clip Selection**

#### **Peaks**

#### **Rebuild Peak Display**

Normally, peak files are automatically updated when the date of the peak file is older than the date of the audio file. However, it can happen that the date of the audio file is wrong and therefore not automatically updated. This option allows you to force a rebuild of the peak file.

# **Edit Tab (Audio Editor)**

● In the **Audio Editor**, click **Edit**.

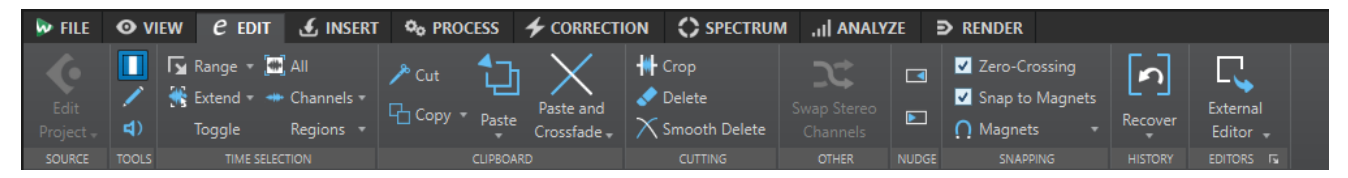

### **Source**

#### **Edit Project**

When you are working on an audio file or clip in WaveLab Pro, you can open the project of the audio file in Cubase/Nuendo. This allows you to correct issues that you have identified during mixing and correct these issues in the audio file in Cubase/Nuendo.

**Edit Project** opens the corresponding sequencer project of the audio file.

### **Tools**

#### **Time Selection**

Tool that allows you to select a time range.

#### **Pen**

Tool that allows you to redraw the waveform in the wave window. This can be used to quickly repair waveform errors.

#### **Play**

Tool that allows you to play back the audio file at the position where you click.

# **Time Selection**

#### **Range**

Opens the **Range Selection** dialog, where you can define selection ranges very accurately.

#### **Extend**

Opens a menu where you can select the following options for creating or extending selection ranges:

- **Extend to Start of File** extends the selection to the start of the audio file. If there is no selection, a selection is created from the edit cursor position.
- **Extend to End of File** extends the selection to the end of the audio file. If there is no selection, a selection is created from the edit cursor position.
- **Extend to Previous Marker** extends the left edge of the selection to the nearest marker to the left or the start of the audio file. If there is no selection, a selection is extended until the previous marker position.
- **Extend to Next Marker** extends the right edge of the selection to the nearest marker to the right or the end of the audio file. If there is no selection, a selection is extended until the next marker position.
- **Extend to Cursor** extends the selection to the edit cursor position.
- **From Start of File Until Cursor** selects the range between the start of the audio file and the edit cursor position.
- **From Cursor to End of File** selects the range between the edit cursor position and the end of the audio file.
- **From Cursor to Previous Marker** selects the range between the edit cursor position and the previous marker or the start of the audio file.
- **From Cursor to Next Marker** selects the range between the edit cursor position and the next marker or the end of the audio file.
- **Shift Selection to the Left** moves the selection by its length to the left.
- **Shift Selection to the Right** moves the selection by its length to the right.
- **From Playback Position to End** creates a selection range from the playback position to the end of the selection or to the end of the file if there is no selection. If playback is not active, the position of the edit cursor is used.
- **From Start to Playback Position** creates a selection range from the playback position to the start of the selection or to the start of the file if there is no selection. If playback is not active, the position of the edit cursor is used.
- **Double Selection Length** doubles the length of the current selection range.
- **Halve Selection Length** halves the length of the current selection range.

### **Toggle**

Toggles the current audio selection.

### **All**

Selects the entire waveform.

### **Channels**

This pop-up menu allows you to change the channel selection.

- **Extend to All Channels** extends the current selection range to all channels.
- **Left Channel Only** reduces the current selection range to the left channel only.
- **Right Channel Only** reduces the current selection range to the right channel only.

### **Regions**

This pop-up menu allows you to select a range between two markers.

- **CD Track** selects the range between the two CD track markers that encompass the edit cursor.
- **Loop Region** selects the range between the two loop markers that encompass the edit cursor.
- **Exclusion Region** selects the range between the two exclusion markers that encompass the edit cursor.
- **Generic Region** selects the range between the two generic markers that encompass the edit cursor.

# **Clipboard**

# **Cut**

Cuts the selected audio range to the clipboard.

# **Copy**

Copies the active clip or the selected audio range to the clipboard.

Right-click **Copy** to open a pop-up menu with additional options:

- **Memorize Cursor Position** copies the position of the edit cursor to the clipboard.
- **Memorize Selection Length** copies the length of the active selection range to the clipboard.

### **Paste**

Pastes the clipboard content.

Right-click **Paste** to open a pop-up menu that allows you to select a paste type.

- **Overwrite** replaces the audio at the cursor position.
- Append adds the pasted audio after the end of the file.
- Prepend adds the pasted audio before the beginning of the file.
- **Multiple Copies** opens a dialog in which you can enter the number of copies that you want to create.
- **Mix** blends two files into each other, starting at the selection or, if there is no selection, at the cursor position.

If you select **Mix**, a dialog opens, allowing you to specify the gain and phase for the audio on the clipboard and at the destination. The clipboard data is always mixed in, regardless of the length of the selection.

#### **Paste and Crossfade**

Pastes the clipboard content and creates a crossfade.

Right-click **Paste and Crossfade** to open a pop-up menu that allows you to select a crossfade type for pasting.

- **Linear (Equal Gain)** changes the level linearly.
- **Sinus (Equal Power)** changes the level according to a sine curve, the power of the mix remains constant.
- **Square-Root (Equal Power)** changes the level according to a square-root curve, the power of the mix remains constant.

# **Cutting**

#### **Crop**

Deletes the data outside the selection.

#### **Delete**

Deletes the selection. The audio to the right of the selection is moved to the left to fill the gap.

#### **Smooth Delete**

Deletes the selection and inserts crossfades at the edges. You can edit the default length and type for the crossfade in the **Audio Files Preferences**, on the **Editing** tab.

# **Other**

### **Swap Stereo Channels**

Moves the audio in the left channel to the right channel, and vice versa.

# **Nudge**

### **Nudge Left**

Nudges the audio selection to the left.

### **Nudge Right**

Nudges the audio selection to the right.

# **Snapping**

### **Zero-Crossing**

If this option is activated, the start and the end of a selected range always snap to a zero-crossing point of the waveform.

If **Zero-Crossing** is activated and you add markers during playback via key commands, the markers snap to the nearest zero-crossing point of the waveform.

This applies for the following markers types:

Generic markers

- <span id="page-162-0"></span>● Region markers
- Loop markers
- Exclusion markers

#### **Snap to Magnets**

If this option is activated, moved elements such as clip edges, time selection edges, cursor, and markers snap to the magnets that are activated on the **Magnets** pop-up menu.

#### **Magnets**

This pop-up menu allows you to select which items should be magnetic.

#### **History**

#### **Recover**

Replaces the selection range with the original audio samples. This allows you to undo all edits of an audio section without undoing edits that you made to the rest of the audio file.

#### **Locate Edit in History**

Allows you to highlight the version of the edit cursor position in the **History** window.

#### **Editors**

#### **External Editor**

Allows you to open the audio selection in an external editor. For example, SpectraLayers. Click **Edit Editor List** in the lower right corner of the **Editors** section to open **External Applications** tab in the **Global Preferences**. Here, you can specify the paths to your external editors.

#### RELATED LINKS

[Audio Files Preferences](#page-775-0) on page 776 [Recovering Original Audio Samples](#page-104-0) on page 105 [History Window for Audio Files](#page-100-0) on page 101 [External Editors](#page-789-0) on page 790

# **Insert Tab (Audio Editor)**

The **Insert** tab allows you to add markers, audio files, and signals to your audio file.

● In the **Audio Editor**, click **Insert**.

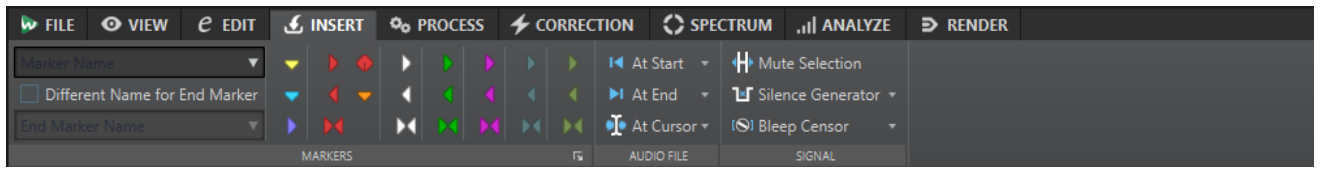

### **Markers**

#### **Marker Name**

Allows you to enter the name of the start marker. If nothing is entered, a generic name is used.

To edit the default names, open the **Markers** window, and select **Functions** > **Default Marker Names**.

#### <span id="page-163-0"></span>**Different Name for End Marker**

If this option is activated, you can enter a different name for the end marker in the **End Marker Name** field.

If this option is deactivated, the name of the start marker is also used for the end marker.

#### **Create/Name Marker**

The **Create/Name Marker** button in the lower right corner of the **Markers** section opens the **Create Marker** dialog. This allows you to create different types of markers and marker pairs at the edit cursor position or at the selection range.

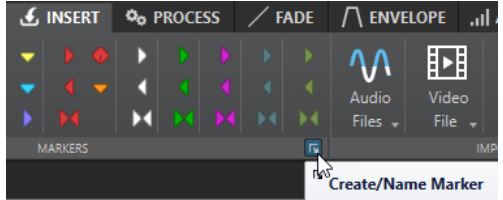

### **Audio File**

#### **At Start**

Allows you to insert an audio file at the start of the active audio file.

#### **At End**

Allows you to insert an audio file at the end of the active audio file.

#### **At Cursor**

Allows you to insert an audio file at the cursor position.

### **Signal**

#### **Mute Selection**

Replaces the audio selection with silence.

#### **Silence Generator**

Opens the **Silence Generator** dialog that allows you to insert silence or ambience sound in an audio file.

#### **Bleep Censor**

Opens the **Bleep Censor** dialog that allows you to replace a part in an audio file with a tone to cover a swear word, for example.

RELATED LINKS [Silence Generator Dialog](#page-206-0) on page 207 [Bleep Censor Dialog](#page-209-0) on page 210

# **Process Tab (Audio Editor)**

The **Process** tab provides access to the offline processing tools.

RELATED LINKS [Offline Processing](#page-236-0) on page 237

# <span id="page-164-0"></span>**Correction Tab (Audio Editor)**

The **Correction** tab provides access to the error detection and correction tools.

RELATED LINKS [Error Correction](#page-228-0) on page 229

# **Spectrum Tab (Audio Editor)**

The **Spectrum** tab allows you to use high-quality linear-phase filters to process a spectrum range selection for audio restoration and processing.

RELATED LINKS [Spectral Editing](#page-596-0) on page 597

# **Analyze Tab (Audio Editor)**

The **Analyze** tab provides you with tools for analyzing your audio and for detecting any errors.

RELATED LINKS [Audio Analysis](#page-211-0) on page 212

# **Render Tab (Audio Editor)**

The **Render** tab allows you to mix down audio files.

● In the **Audio Editor**, click **Render**.

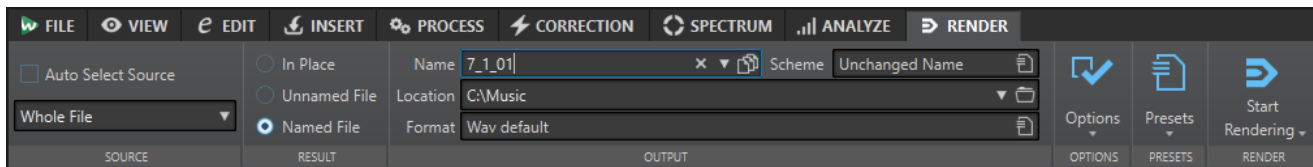

# **Source**

#### **Auto Select Source**

If this option is activated, the source is automatically selected according to the selection that you make in the audio file. If there is no selection, the whole audio file is processed.

The **Source** pop-up menu allows you to select which part of the audio file you want to process. The following options are available:

#### **Whole File**

Processes and renders the whole audio range.

#### **Selected Audio Range**

Processes and renders the selected audio range.

#### **Specific Marked Region**

Processes and renders a specific audio range to an independent file.

Specify the region to process on the pop-up menu.

#### **All Marked Regions**

Processes and renders each marked audio range to an independent file. By defining multiple isolated regions in an audio file, you can process them in one operation. Specify the type of regions to process on the pop-up menu.

#### **Result**

#### **In Place**

If this option is activated, the rendered audio range replaces the source audio range.

#### **Unnamed File**

If this option is activated, a temporary untitled file is rendered.

#### **Named File**

If this option is activated, you can specify a name for the rendered file.

#### **Output**

#### **Name**

Allows you to enter a name for the rendered file. Clicking the arrow icon opens a pop-up menu that offers you several naming options.

#### **Scheme**

Allows you to specify a naming scheme for the file name.

#### **Location**

Allows you to select a destination folder for the rendered files.

#### **Format**

Opens a pop-up menu where you can select a single file format or multiple file formats.

#### **Options**

Depending on the selected source, different options are available.

#### **Bypass Master Section**

If this option is activated, the plug-ins and gain of the **Master Section** are bypassed when rendering.

#### **Auto Save Master Section Preset**

If this option is activated, the **Master Section** preset is automatically saved in the companion file of the audio file when you render the file. You can load the **Master Section** preset via the **Load Master Section Preset** option in the lower right corner of the wave window.

#### **Fade In/Out at Boundaries**

If this option is activated, a fade is performed at the audio range boundaries when a new file is created, or a crossfade with the adjacent audio is created if the audio range is processed in place.

Crossfades allow for smooth transitions between the processed and the non-processed parts. The crossfade time and shape are set in the **Audio Files Preferences**. If the fade time is longer than half the length of the processed file, the fade is not performed.

#### **Add Reverb Tail**

If this option is activated, the audio tail that is produced by effects such as reverb is included in the rendered file.

Some plug-ins do not transfer information on the tail duration to WaveLab Pro. In this case, this option has no effect. For such plug-ins, you can add the **Silence** plug-in to add extra samples at the end of the file.

#### **Copy Markers**

If this option is activated, the markers that are included in the range to process are copied to the rendered file.

#### **Skip Exclusion Regions**

If this option is activated, muted audio ranges are skipped and not included in the result.

#### **Open Resulting Audio File**

If this option is activated, every rendered file is opened in a new window.

#### **Open Files in New File Group**

If this option is activated, the rendered audio file is imported in a new file group.

#### **Bypass Master Section on Resulting Audio File**

If this option is activated, playback of the resulting audio file bypasses the entire **Master Section** except the **Playback Processing** section. This setting can be toggled by clicking the button at the bottom right of the wave window or montage window.

**NOTE** 

It is recommended to activate this option, because this way, you do not monitor new files through the effects that have already been applied to them.

#### **Presets**

#### **Presets**

This pop-up menu allows you to save and restore render presets. All settings are saved and restored, except the file name and the file location.

### **Render**

#### **Start Rendering**

Starts the rendering process. This is the same as clicking **Start** in the **Render** tab for the **Master Section**.

#### **Start Rendering (Real Time)**

Starts the rendering process in real time. This allows you to listen to the audio while it is being rendered.

RELATED LINKS [Companion Files](#page-54-0) on page 55

# <span id="page-167-0"></span>**File Handling in the Audio Editor**

This section describes the principal editing operations within the **Audio Editor**.

# **Mono/Stereo Handling**

WaveLab Pro is very flexible in its handling of stereo. All editing operations can be performed on either one channel or on both.

# **Multichannel Audio Files**

A multichannel audio file is a set of audio channels. These channels are organized in channel clusters. A channel cluster is a logical group of channels. It is always one channel or a channel pair.

EXAMPLE

- Front left/right is a stereo channel cluster
- Back left/right is a stereo channel cluster
- Center is a mono channel cluster
- LFE is a mono channel cluster

You can edit multichannel audio files and its channel clusters the same way you edit stereo and mono audio files in WaveLab Pro.

# **Supported Multichannel File Formats**

WaveLab Pro supports Wave multichannel files up to a 22.2 channel layout.

WaveLab Pro can open Ambisonics files up to 7th order (64 channels). Ambisonics files open as a set of mono channels.

# **Available Multichannel Layouts**

The following multichannel layouts from 3 channels up to 24 channels are available:

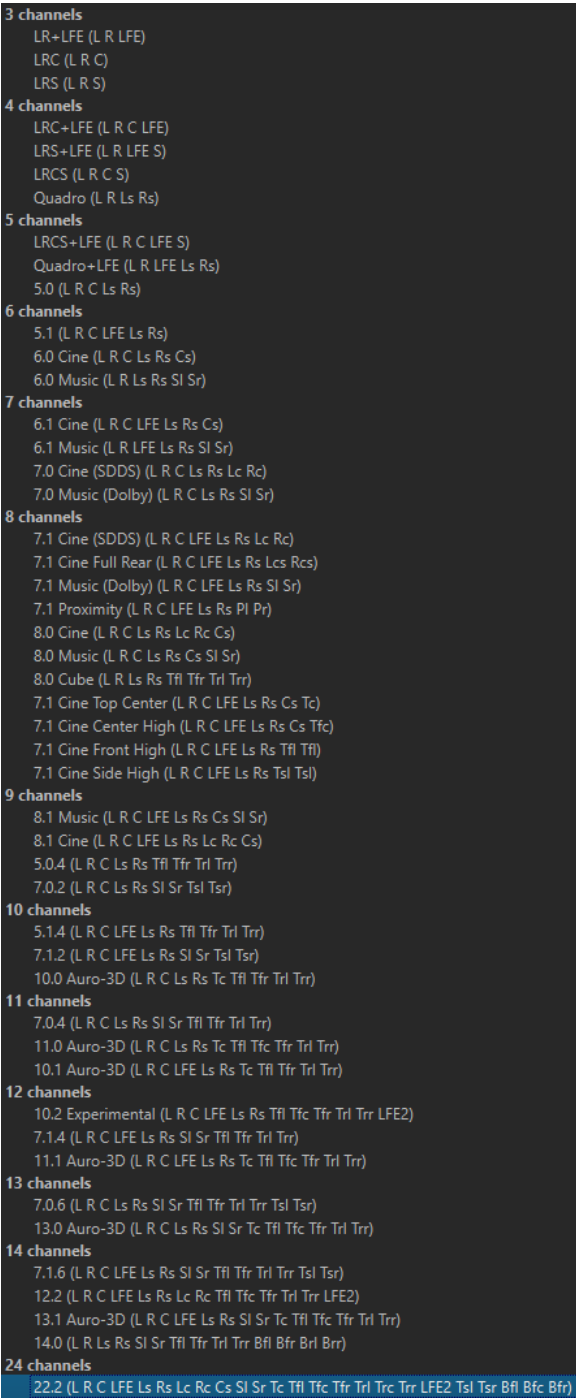

# **Multichannel Audio Editor**

Multichannel audio files are displayed as channel clusters in the **Audio Editor**. Each channel cluster has a channel control area that allows you to mute, solo, and fold/unfold channel clusters.

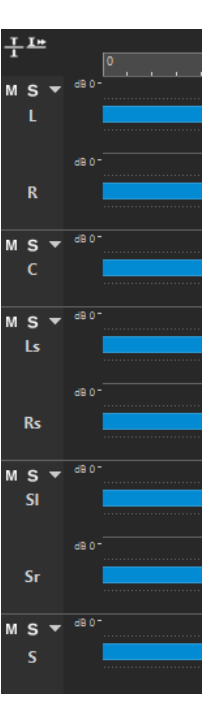

Channel control area

RELATED LINKS Editing Multichannel Audio Files on page 170 [Supported File Formats](#page-172-0) on page 173 [Channel Control Area](#page-152-0) on page 153

# **Editing Multichannel Audio Files**

You can use the WaveLab Pro tools to edit multichannel audio files.

You can make selections on one or multiple channels of a multichannel audio file, and copy and paste the selection.

You can edit one or multiple channels of a multichannel audio file with external editors. For example, you can select 4 channels and edit them in SpectraLayers.

The offline processing tools of WaveLab Pro are compatible with multichannel audio files.

RELATED LINKS [Supported File Formats](#page-172-0) on page 173 [Selecting Channels in Audio Files](#page-46-0) on page 47 [Copying Audio Using Copy and Paste](#page-195-0) on page 196 [External Editors](#page-789-0) on page 790 [Master Section Tools](#page-474-0) on page 475 [Offline Processing](#page-236-0) on page 237

# **Processing Individual Channel Clusters via the Master Section**

You can select individual channel clusters of multichannel audio files to play them back or render them through the **Master Section**.

PROCEDURE

**1.** To select a channel cluster, do one of the following.

● In the **Master Section**, click **Channel Selector** and select a single channel cluster or all **All Channels**.

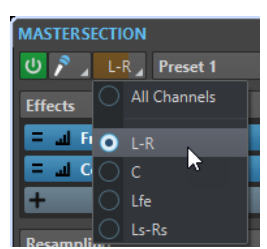

● In the channel control area, double-click a channel cluster. To select all channel clusters, double-click the channel control area again.

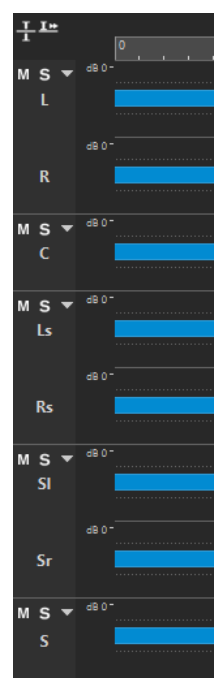

The selected channel cluster is displayed in the **Channel Selector** menu in the **Master Section**.

- **2.** In the **Master Section**, make your settings and do one of the following:
	- To play back the channel cluster via the front left/right audio ports or the mono audio port, start playback.

You can set up the audio ports in the **Audio Connections** tab.

● To render the selected channel cluster, right-click **Render** and select **Render in Place**.

RELATED LINKS [Selecting Channels in Audio Files](#page-46-0) on page 47 [Master Section Tools](#page-474-0) on page 475 [Offline Processing](#page-236-0) on page 237 [Audio Connections Tab](#page-20-0) on page 21

# **Muting and Soloing Channel Clusters**

You can mute and solo each channel cluster of a multichannel audio file individually.

CHOICES

● In the channel control area, do one of the following:

● To mute a channel cluster, click **Mute**.

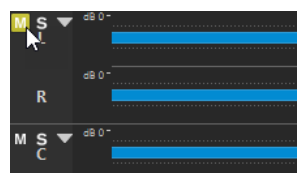

● To solo a channel cluster, click **Solo**.

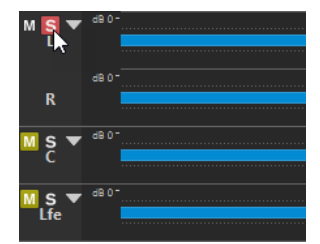

- To solo multiple channel clusters, **Ctrl/Cmd** -click **Solo** for all channel clusters that you want to solo.
- To activate solo defeat for a channel cluster, press **Ctrl/Cmd** -**Alt/Opt** and click **Solo**. In this mode, the channel cluster is not muted when you solo another cluster. To deactivate solo defeat, click **Solo** again.

RELATED LINKS [Multichannel Audio Files](#page-167-0) on page 168 [Channel Control Area](#page-152-0) on page 153

# **Folding and Unfolding Channel Clusters**

You can fold and unfold each channel cluster of a multichannel audio file individually.

CHOICES

- In the channel control area, do one of the following:
	- To fold a channel cluster, click **Fold/Unfold Channel Cluster**.

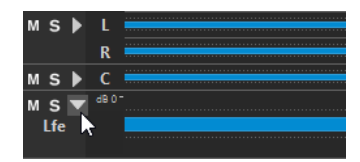

- To unfold a channel cluster, click **Fold/Unfold Channel Cluster**.
- To fold all channel clusters except one, **Ctrl/Cmd** -click **Fold/Unfold Channel Cluster** for the channel cluster that you want to keep unfolded.
- To unfold all channel clusters, **Shift** -click **Fold/Unfold Channel Cluster** for any channel cluster.

RELATED LINKS [Multichannel Audio Files](#page-167-0) on page 168 [Channel Control Area](#page-152-0) on page 153

# <span id="page-172-0"></span>**Supported File Formats**

WaveLab Pro can open and save audio files in a number of file formats.

#### **AAC/MPEG-4 (.m4a, mp4)**

Advanced Audio Coding (AAC) is a codec that allows lossy compression and encoding scheme for digital audio.

#### **ADPCM – Microsoft/Dialogic (.vox)**

This is a format commonly used for games and telephony applications. It offers a lower bit rate than linear PCM and therefore requires less storage space/bandwidth.

#### **AIFF (.aif, .aiff, .snd)**

Audio Interchange File Format, a standard defined by Apple Computers Inc. The following bit depths are supported: 8 bit, 16 bit, 20 bit, and 24 bit.

#### **A-LAW (.alaw, .vox)**

This is an audio encoding and compression technique for telephony, using 8-bit precision. The EU telephone system uses A-law encoding for digitization.

#### **Ambisonics (.amb/.ambix)**

WaveLab Pro can open and write Ambisonics files (7th order, 64 channels).

#### **Ensoniq Paris (.paf)**

Used by the Ensoniq Paris™ system. The following bit depths are supported: 16 bit and 24 bit.

#### **FLAC (.flac)**

Free Lossless Audio Codec (FLAC) is a codec which allows digital audio to be losslessly compressed.

#### **MPEG-1 Layer 2 (.mp2, .mpa, .mpg, .mus)**

MP2 (sometimes referred to as "Musicam files") is a common file format in the broadcast industry.

#### **MPEG-1 Layer 3 (.mp3)**

The most common audio compression format. The major advantage of MPEG compression is that the file size is significantly reduced, while there is little degradation of sound quality.

#### **NOTE**

When you open an MPEG compressed file in WaveLab Pro, the file is converted to a temporary wave file. On saving, the temporary wave file is converted back to MP3.

#### **Ogg Vorbis (.ogg)**

Ogg Vorbis is a compressed file format that is open, patent-free, and which creates very small audio files maintaining comparatively high audio quality.

#### **Raw PCM files (.raw, .bin, .pcm, .\$\$\$)**

In this format, no information about bit depth or sample rate is included. If you open a file in this format, WaveLab Pro asks you to specify the bit depth and sample rate. If this is not done correctly, the file will not play back as intended.

#### **NOTE**

The "\$\$\$" file type is a temporary file format of WaveLab Pro. If you experience a computer crash, you may restore some of your work by opening any "\$\$\$" files on your hard disk.

#### **Sound Designer II (.sd2)**

This audio file format is used by Digidesign applications (such as Pro Tools). The following bit depths are supported: 8 bit, 16 bit, and 24 bit.

#### **Sun/Java (.snd, .au)**

This is an audio file format used on Sun and NeXT computers. The following bit depths are supported: 8 bit, 16 bit, and 24 bit.

#### **Text/Excel (.txt)**

This is a text representation of a waveform. By saving an audio file as a text file and then opening it in a spreadsheet application such as Excel, you can view it in textual, decimal form, and edit the sample values. When you open a text file representing a waveform in WaveLab Pro, it is decoded and opened as an audio file. These files are not compressed in any way, so they can become very large.

When using 64-bit float files, the .txt format is not 100% lossless. This is because it is not possible to express a binary floating point value in textual decimal form without some precision loss.

#### **U-LAW (.ulaw, .vox)**

This is an audio encoding and compression technique supported by Windows and Web phones, using 8 bit precision. The U.S. telephone system uses U-law encoding for digitization.

#### **Wave (.wav)**

The following bit depths are supported: 8 bit, 16 bit, 20 bit, 24 bit, 32 bit, 32 bit float, and 64 bit float.

WaveLab Pro supports Wave multichannel files up to a 22.2 channel layout.

#### **Wave 64 (.w64)**

This file format is very similar to the Wave format but with one important difference: it allows you to record and/or edit files of virtually any length. Standard Wave files are limited to 2 GB (stereo files) in WaveLab Pro.

#### **NOTE**

Wave 64 does not support metadata. If you need large files and metadata, use Wave files and activate the RF64 option.

#### **WavPack (.wv/.wvc)**

This file format allows digital audio to be losslessly compressed, including 32 bit float audio files.

#### **Windows Media Audio (.wma, .asf)**

Microsoft's own compressed format. WaveLab Pro lets you import/export audio in this format (Windows only). To import/export audio in WMA surround format, Windows Media Player 9 or later must be installed on your system.

#### **RF64**

In the **Audio Files Preferences**, on the **File** tab, you can activate the RF64 file format support. If this is activated, the standard Wave file format switches automatically to the RF64 file format as soon as the file size exceeds 2 GB, without any performance loss or interruption. This is useful when recording very long sessions. A RF64 file has the extension .wav, but it can only be opened with an application that supports the RF64 standard if the file exceeds 2 GB.

#### **Original Sound Quality (.osq, read-only)**

This is the proprietary lossless compressed audio format of WaveLab.

RELATED LINKS

[Windows Media Audio Encoding Dialog](#page-185-0) on page 186 [Ogg Vorbis Dialog](#page-184-0) on page 185 [FLAC Encoding Dialog](#page-184-0) on page 185 [MP3 Encoding Dialog](#page-181-0) on page 182 [MPEG-1 Layer 2 Encoding Dialog](#page-183-0) on page 184 [AAC Encoding Dialog](#page-182-0) on page 183 20-bit, 24-bit, and 32-bit Float Files on page 175

# **20-bit, 24-bit, and 32-bit Float Files**

You do not need a 20-bit or 24-bit audio card to take advantage of the fact that WaveLab Pro can handle 20-bit and 24-bit audio files. Any processing or editing performed on the files is always done at full precision (64-bit float), even if your card does not support the full precision.

For playback, WaveLab Pro automatically adapts to the card that you have installed.

# **Creating New Audio Files**

You can create an empty audio file, to assemble material from other audio files, for example.

PROCEDURE

- **1.** Select **File** > **New**.
- **2.** Select **Audio File** > **Custom**.
- **3.** Specify the audio properties and click **Create**.

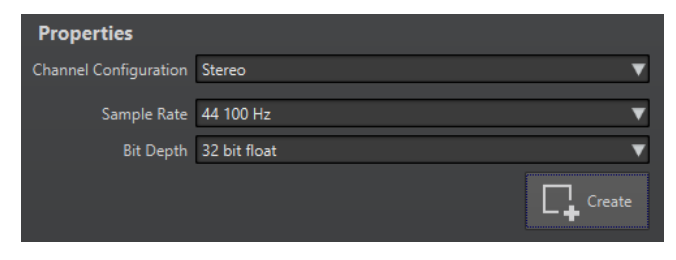

RELATED LINKS Audio Properties Dialog on page 175

# **Audio Properties Dialog**

You can define the channel configuration, the sample rate, and the bit depth of the audio file.

You can set these properties when you create a new audio file.

● To change the properties for the selected audio file, select the **File** tab and click **Info**, or click the **Audio Properties** button at the bottom right of the wave window.

<span id="page-175-0"></span>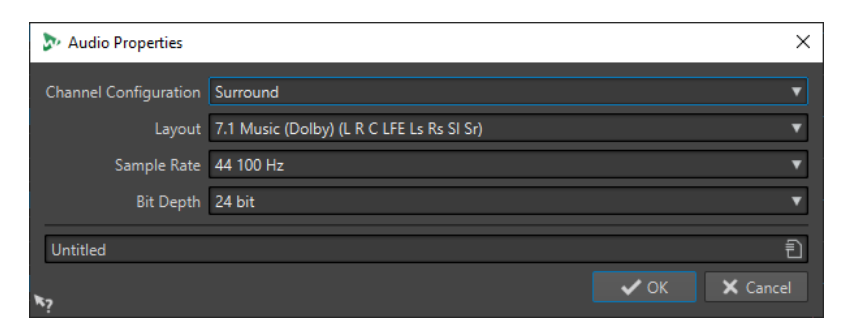

#### **Channel Configuration**

Allows you to select the number of audio channels.

#### **Sample Rate**

Allows you to select the number of audio samples per second.

#### **Bit Depth**

Allows you to select the accuracy of samples in the audio stream.

RELATED LINKS [Info Tab](#page-63-0) on page 64

# **Saving an Audio File**

PROCEDURE

- **1.** Do one of the following:
	- To save an audio file that has never been saved before, select **File** > **Save As**.
	- To save an audio file that has been saved before, click the **Save** button, or select **File** > **Save**.
- **2.** In the **Save As** window, specify a file name and location.
- **3.** Click **Save**.

#### RESULT

You can use undo/redo even after saving.

# **Saving in Another Format**

You can change the file format, sampling frequency, bit depth, and stereo/mono status when saving.

PROCEDURE

- **1.** Select **File** > **Save As**.
- **2.** In the **Save As** window, specify a file name and location.
- **3.** Click in the **Format** field and select **Edit**.
- **4.** In the **Audio File Format** dialog, set the file format and specify the properties.
- **5.** Click **OK**.
- **6.** Click **Save**.

#### <span id="page-176-0"></span>**RESULT**

A new file is created. The original file is not affected by the operation.

RELATED LINKS Audio File Format Dialog on page 177 [Format Changes](#page-177-0) on page 178

# **Audio File Format Dialog**

In this dialog, you can change various file settings when saving.

● To open the **Audio File Format** dialog, select **File** > **Export**, and select **Render** > **Single** or **Render** > **Multi**. Then activate **Named File**, click in the **Format** field, and select **Edit**.

This dialog can also be opened from various other locations in WaveLab Pro.

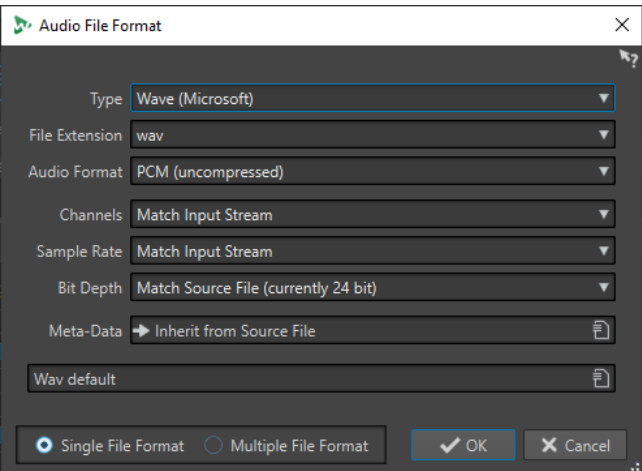

#### **Type**

Select an audio file type. This affects which options are available on the **Audio Format**  pop-up menu.

#### **File Extension**

Select a file extension that is compatible with the current file type.

#### **Audio Format**

Select an audio format that is compatible with the current file type.

#### **Channels**

Specify the number of audio channels for the files to be created. For multichannel audio montages, you can create multiple files.

The following channels are available:

- **Match Input Stream**
- **Mono**
- **Stereo**
- **Multi Mono**
- **Multi Stereo**

Allows you to record multiple stereo files at the same time. For example, if you record a bus that has 6 channels this option creates 3 stereo files.

● **Multi Stereo/Mono**

<span id="page-177-0"></span>Allows you to record multiple stereo and mono files at the same time. For example, if you record a bus that has 6 channels this option creates 2 stereo files and 2 mono files to match the 5.1 surround setup.

● **Multi Channel**

#### **Sample Rate**

Select a sample rate for the audio file. If you change this setting, a sample rate conversion takes place.

#### IMPORTANT

Use this only for simple conversions. For professional results, use the **Resample** plugin and add limiting and dithering.

#### **Bit Depth**

Select a bit depth for the audio file. This option is only available for specific file types.

#### IMPORTANT

Reducing the bit depth is only advised for simple conversions. For professional results, it is recommended to add dithering in the **Master Section**.

#### **Metadata**

Lets you make metadata settings that are saved with the file. This option is only available for some file types.

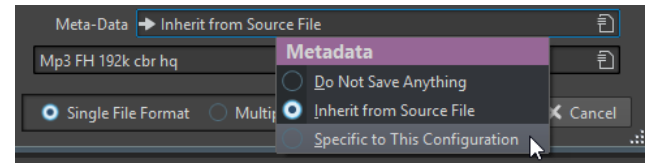

- If **Do Not Save Anything** is selected, no metadata are saved with the file.
- If **Inherit from Source File** is selected, the metadata of the source file are used. If the source metadata is empty, the default metadata is used, if available. For example, this can be used to create Wave files with a Unique Material Identifier (BWF standard).
- If **Specific to This Configuration** is selected, you can edit the metadata, or replace it with a metadata preset. To edit the metadata, open the metadata pop-up menu again, and select **Edit**.

#### **Single File Format/Multiple File Format**

Switches between the **Audio File Format** dialog and the **Multi Audio File Format**  dialog.

RELATED LINKS [Saving in Another Format](#page-175-0) on page 176

# **Format Changes**

When changing the sample rate, bit depth, and number of channels of an audio file, several operations are performed.

#### **Sample Rate**

If a new sample rate is specified, a sample rate conversion is performed.

#### **Bit Depth**

If a different bit depth is specified, the file is either truncated down to 8 bits, or padded up to 64 bits. If you are converting to a lower bit depth, you should consider adding dithering.

#### **Mono/Stereo**

If the file is converted from mono to stereo, the same material is used in both channels. If the conversion is from stereo to mono, a mix of the two channels is created.

#### **NOTE**

- If you only want to change the bit depth, you can do this in the **Audio Properties** section of the **Info** window instead, and then save the audio file.
- For high quality mastering purposes, it is not recommended to change the sample rate and number of channels using the **Audio Properties** section, but instead use plug-ins and functions of the **Master Section**.

# **Rendering a Selection as an Audio File**

You can render a selection in the open audio file as a new audio file.

#### PROCEDURE

- **1.** In the wave window, make a selection range.
- **2.** In the **Audio Editor**, select the **Render** tab.
- **3.** In the **Source** section, open the pop-up menu and select **Selected Audio Range**.
- **4.** In the **Output** section, click **Render**.
- **5.** In the **Source** section, open the pop-up menu and select **Selected Audio Range**.
- **6.** In the **Output** section, specify a file name and location.
- **7.** Open the **Format** pop-up menu and select **Edit Single Format**.
- **8.** In the **Audio File Format** dialog, specify the output format and click **OK**.
- **9.** In the **Render** section, click **Start**.

RELATED LINKS [Wave Window](#page-146-0) on page 147 [Edit Tab \(Audio Editor\)](#page-158-0) on page 159 [Audio File Format Dialog](#page-176-0) on page 177

# **Rendering Left/Right Channel as Audio File**

You can save each channel individually into a separate file. Use this option when editing dual mono files, for example.

#### **PROCEDURE**

- **1.** In the **Audio Editor**, select the **Render** tab.
- **2.** In the **Output** section, specify a file name and location.
- **3.** Open the **Format** pop-up menu and select **Edit Single Format**.
- **4.** In the **Audio File Format** dialog, open the **Channels** pop-up menu, and select **Left Channel**  or **Right Channel**.
- **5.** Make additional output settings and click **OK**.
- **6.** In the **Render** section, click **Start**.

RELATED I INKS [Render Tab \(Audio Editor\)](#page-164-0) on page 165 [Audio File Format Dialog](#page-176-0) on page 177

# **Creating Single Audio File Format Presets**

PROCEDURE

- **1.** In the **Audio File Format** dialog, specify the audio file format.
- **2.** Open the **Presets** pop-up menu and select **Save As**.
- **3.** Enter a name for the preset and click **Save**.

RELATED LINKS [Audio File Format Dialog](#page-176-0) on page 177

### **Creating Multiple Audio File Format Presets**

#### PREREQUISITE

You have created a preset for each audio file format that you want to add to the multi format preset.

PROCEDURE

- **1.** In the **Audio File Format** dialog, click **Multiple File Format**.
- **2.** Click **Add** and select the preset that you want to use.
- **3.** Add as many audio file format presets as you need.
- **4.** Optional: To make changes to an existing preset, right-click it and select **Edit**.

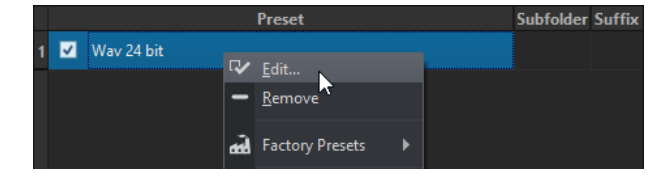

**5.** Open the **Presets** pop-up menu and select **Save As** to save the multiple format as preset.

RELATED LINKS [Audio File Format Dialog](#page-176-0) on page 177 Multi Audio File Format Dialog on page 180

### **Multi Audio File Format Dialog**

In this dialog, you can select audio file format presets. These allow you to render an audio file or an audio montage to multiple file formats.

● To open the **Multi Audio File Format** dialog, select **File** > **Export**, and select **Render** > **Single**  or **Render** > **Multi**. Then click in the **Format** field and select **Edit Multi Format**. You can also open the **Multi Audio File Format** dialog via the **Format** tab in the **Batch** 

**Processor** window.
<span id="page-180-0"></span>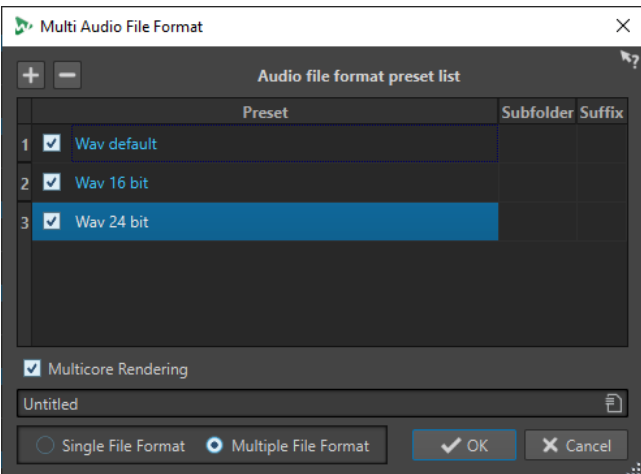

#### **Add**

Opens a menu from which you can select a file format preset to add it to the preset list.

#### **Remove**

Removes the selected preset from the list.

#### **Preset list**

Shows the selected audio file format presets, an optional subfolder in which the files are rendered to, and an optional suffix for the rendered files. The **Subfolder** column allows you to sort the output files to different subfolders. The **Suffix** column helps to avoid name conflicts.

#### **Multicore Rendering**

If this option is activated, all audio files are generated at the same time, each with a different CPU core, if possible. This increases the rendering speed.

#### **NOTE**

It is recommended to deactivate the **Multicore Rendering** option if a batch processor is running that already uses multiple CPU cores.

#### **Single File Format/Multiple File Format**

Switches the view between the **Audio File Format** dialog and the **Multi Audio File Format** dialog.

## **Encoding Audio Files**

Audio can be saved in different formats. The process of converting audio to another format is called encoding. When saving audio files, you can specify various encoding options for some file formats.

RELATED LINKS [MP3 Encoding Dialog](#page-181-0) on page 182 [AAC Encoding Dialog](#page-182-0) on page 183 [MPEG-1 Layer 2 Encoding Dialog](#page-183-0) on page 184 [FLAC Encoding Dialog](#page-184-0) on page 185 [Ogg Vorbis Dialog](#page-184-0) on page 185 [Windows Media Audio Encoding Dialog](#page-185-0) on page 186

## <span id="page-181-0"></span>**MP3 Encoding Dialog**

You can edit the encoding options when you save an MP3 audio file.

You can open the **MP3 Encoding** dialog from most places where you can select an output file format. For example, open an audio file, select **File** > **Save As**, click in the **Format** field, and select **Edit**. In the **Audio File Format** dialog, select **MPEG-1 Layer 3 (MP3)** as type, click the **Encoding**  field, and select **Edit**.

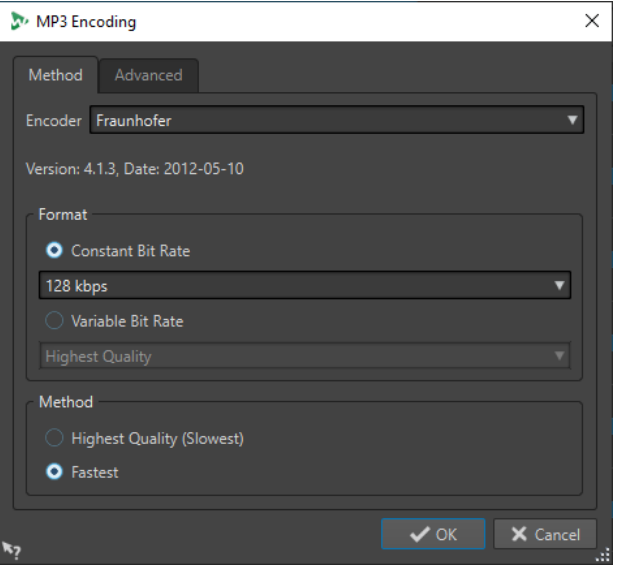

### **Method tab**

#### **Encoder**

Lets you select the encoder (**Fraunhofer** or **Lame**).

#### **Constant Bit Rate/Variable Bit Rate**

The bit rate is related to the quantity of data used to encode the audio signal. The higher the value, the better the quality, but the larger the output file. If you choose **Variable Bit Rate**, the rate changes, according to the complexity of the audio material.

#### **Highest Quality (Slowest)/Fastest**

Select the quality that you want to achieve. The higher the quality, the more resources and time are required to analyze and compress the audio signal.

#### **NOTE**

**Highest Quality (Slowest)** can require a specific sample rate for the audio file. If this is the case and the sample rate is different from the input sample rate, a message is displayed.

#### **Advanced tab**

#### **Add File Length and Playback Position Information to VBR Header**

Adds additional data to the VBR header that allows the playback device to estimate the length of the MP3 file and to jump to any time position inside the MP3 file. This option is available for the Fraunhofer encoder only.

#### **Embed Ancillary Data for Time and Delay Compensation**

Embeds ancillary data so that the decoded file will exactly match the duration of the original file. This option is available for the Fraunhofer encoder only.

<span id="page-182-0"></span>The following options are only available for the **Lame** encoder:

#### **Allow Intensity Stereo Coding**

Decreases the bit rate by reorganizing the intensity information between the channels.

#### **Specify as Original Recording**

Marks the encoded file as the original recording.

#### **Write Private Bit**

This is a custom flag.

#### **Write Copyright Flag**

Marks the encoded file as copyright-protected.

#### **Write Check-Sum**

Allows other applications to check the integrity of the file.

#### **Create Long Frames**

Saves space by writing fewer headers in the file (not compatible with all decoders).

RELATED LINKS [Encoding Audio Files](#page-180-0) on page 181

### **AAC Encoding Dialog**

You can edit the encoding options when you save an AAC audio file.

You can open the **AAC Encoding** dialog from most places where you can select an output file format. For example, open an audio file, select **File** > **Save As**, click in the **Format** field, and select **Edit**. In the **Audio File Format** dialog, select **AAC (Advanced Audio Coding)** as type, click the **Encoding** field, and select **Edit**.

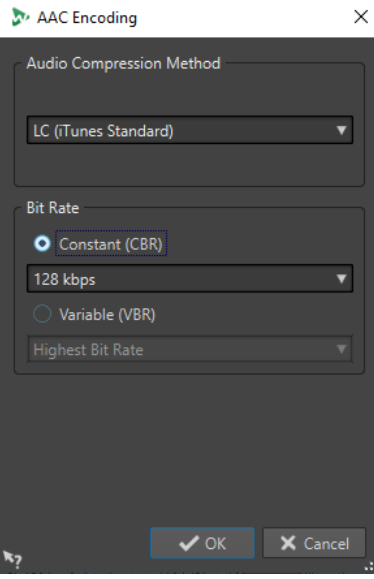

#### **Audio Compression Method**

Lets you select the audio compression method. The following options are available:

- **LC (iTunes Standard)** (Low Complexity AAC/AAC-LC) is an audio codec that provides high quality audio quality even at low bit rates.
- **HE (High Efficiency)** is an extension of Low Complexity AAC and is optimized for low-bit-rate applications, for example, streaming audio.

<span id="page-183-0"></span>**HE v2 (High Efficiency, Parametric Stereo)** enhances the compression efficiency of stereo signals. HE formats provide extremely compressed audio files with a high quality sound.

#### **Bit Rate**

The bit rate is related to the quantity of data that is used to encode the audio signal. The higher the value, the better the quality, but the larger the output file.

You can select a constant bit rate in the **Constant (CBR)** pop-up menu or a variable bit rate in the **Variable (VBR)** pop-up menu. If you choose **Variable (VBR)**, the rate changes over time according to the complexity of the audio material.

RELATED LINKS [Encoding Audio Files](#page-180-0) on page 181

### **MPEG-1 Layer 2 Encoding Dialog**

You can edit the encoding options when you save an MPEG-1 Layer 2 (MP2) audio file.

You can open the **MPEG-1 Layer 2 Encoding** dialog from most places where you can select an output file format. For example, open an audio file, select **File** > **Save As**, click in the **Format**  field, and select **Edit**. In the **Audio File Format** dialog, select **MPEG-1 Layer 2** as type, click the **Encoding** field, and select **Edit**.

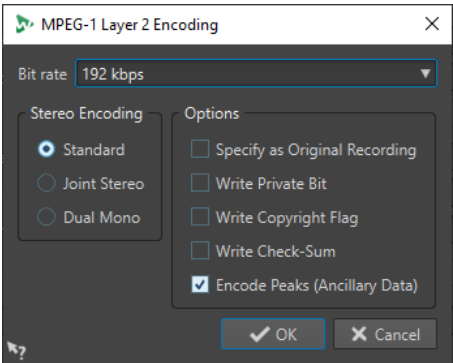

#### **Bit Rate**

Determines the bit rate. The bit rate is related to the quantity of data that is used to encode the audio signal. The higher the value, the better the quality, but the larger the output file.

#### **Stereo Encoding**

In **Standard** mode, the encoder does not use the correlation between channels. However, the encoder can take space from a channel that is easy to encode and use it for a complicated channel.

In **Joint** mode, the encoder uses the existing correlations between the two channels to increase the ratio quality/space.

In **Dual** mode, both channels are independently encoded. This mode is recommended for signals with independent channels.

#### **Specify as Original Recording**

Marks the encoded file as the original recording.

#### **Write Private Bit**

This is a custom flag.

#### <span id="page-184-0"></span>**Write Copyright Flag**

Marks the encoded file as copyright-protected.

#### **Write Check-Sum**

Allows other applications to check the integrity of the file.

#### **Encode Peaks (Ancillary Data)**

This must be activated for compatibility with specific systems, for example, DIGAS.

RELATED LINKS [Encoding Audio Files](#page-180-0) on page 181

### **FLAC Encoding Dialog**

You can edit the encoding options when you save a FLAC audio file.

You can open the **FLAC Encoding** dialog from most places where you can select an output file format. For example, open an audio file, select **File** > **Save As**, click in the **Format** field, and select **Edit**. In the **Audio File Format** dialog, select **FLAC** as type, click the **Encoding** field, and select **Edit**.

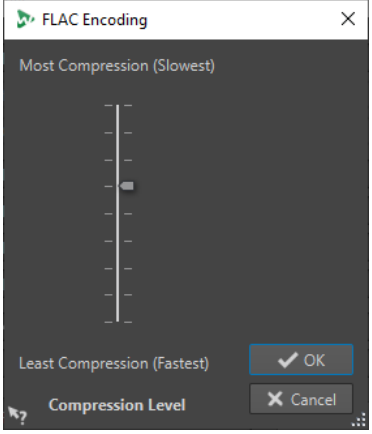

#### **Compression Level**

Lets you specify the compression level. The more compression, the slower the encoding.

RELATED LINKS [Encoding Audio Files](#page-180-0) on page 181

### **Ogg Vorbis Dialog**

You can edit the encoding options when you save an Ogg Vorbis audio file.

You can open the **Ogg Vorbis** dialog from most places where you can select an output file format. For example, open an audio file, select **File** > **Save As**, click in the **Format** field, and select **Edit**. In the **Audio File Format** dialog, select **Ogg Vorbis** as type, click the **Encoding** field, and select **Edit**.

<span id="page-185-0"></span>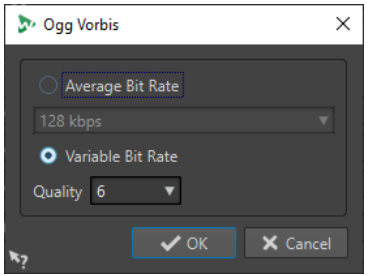

#### **Average Bit Rate**

If this option is activated, the average bit rate in the file remains constant during encoding. Because the file size is proportional to time, the localization of a given point is easier, but it can result in a lower quality compared to the **Variable Bit Rate** option.

#### **Variable Bit Rate**

If this option is activated, the bit rate in the file will vary during encoding, depending on the complexity of the material. This can give a better quality/size ratio in the resulting file.

In the **Quality** field, select the quality. Lower quality settings result in smaller files.

RELATED LINKS [Encoding Audio Files](#page-180-0) on page 181

### **Windows Media Audio Encoding Dialog**

You can edit the encoding options when you save a Windows Media Audio (WMA) audio file. This dialog is only available in on Windows systems.

You can open the **Windows Media Audio** dialog from most places where you can select an output file format. For example, open an audio file, select **File** > **Save As**, click in the **Format**  field, and select **Edit**. In the **Audio File Format** dialog, select **Windows Media Audio (WMA)** as type, click the **Encoding** field, and select **Edit**.

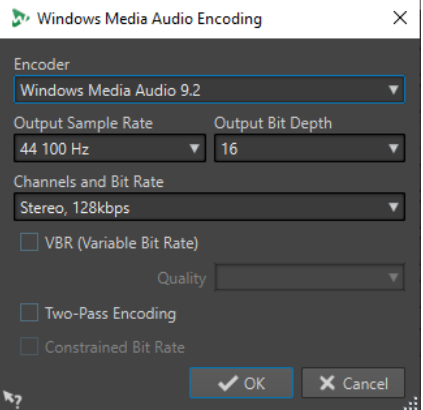

#### **Encoder**

Sets the encoder.

#### **Output Sample Rate**

Sets the output sample rate of the encoded file. The higher the sample rate, the higher the quality, but the larger the output file.

#### **Output Bit Depth**

Sets the output bit depth of the encoded file. This parameter is not available for all encoders.

#### **Channels and Bit Rate**

The available items here depend on the selected encoding method and the output sample rate.

#### **VBR (Variable Bit Rate)**

If this option is activated, the bit rate in the file will vary during the encoding, depending on the complexity of the material. This can produce a better quality/size ratio in the output file.

In the **Quality** field, select the quality. Lower quality settings result in smaller files.

#### **Two-Pass Encoding**

If this option is activated, the encoding quality increases, but the process takes twice as long.

#### **Constrained Bit Rate**

This option is available when the **VBR** and **Two-Pass Encoding** options are activated. This is used to maintain the bit rate within limits to avoid peaks. This is recommended for media, such as CD or DVD.

RELATED LINKS [Encoding Audio Files](#page-180-0) on page 181

## **Inserting Audio Files into Another Audio File**

You can assemble an audio file from several audio files.

PROCEDURE

- **1.** In the **Audio Editor**, open the audio file in which you want to insert another audio file.
- **2.** If you want to insert an audio file at the edit cursor position, make sure that **Snap to Magnets** is activated, and that **Cursor** is activated on the **Magnet** pop-up menu. The edit cursor snaps to the nearest zero crossing. This avoids glitches.
- **3.** Select the **Insert** tab.
- **4.** In the **Audio File** section, select one of the following insert options:
	- **At Start**
	- **At End**
	- **At Cursor**

If you select **At Cursor**, the audio file is split at the insert position. The part after the split is moved to the right.

**5.** On the pop-up menu, select the audio file that you want to insert.

RELATED LINKS [Magnetic Bounds in Audio Files](#page-153-0) on page 154

## **Turning Selections Into New Files**

You can turn selections into new files via drag and drop, via the context menu in the wave window, or by using the **Render** tab in the **Audio Editor**.

RELATED LINKS [Render Tab \(Audio Editor\)](#page-164-0) on page 165 Turning Selections Into New Files By Dragging on page 188 Turning Selections Into New Files Using the Menu on page 188

## **Turning Selections Into New Files By Dragging**

#### PROCEDURE

- **1.** Make a selection in the wave window.
- **2.** Drag the selection to the tab bar above the wave window and release the mouse button.

**RESULT** The selection opens in a new stereo window.

RELATED LINKS [Wave Window](#page-146-0) on page 147

### **Turning Selections Into New Files Using the Menu**

#### PROCEDURE

- **1.** Make a selection in the wave window.
- **2.** Right-click the selection and select **Copy Selection to New Window**.
- **3.** From the submenu, select one of the following options:
	- **Duplicate**
	- **Stereo Version**
	- **Mono Mixdown**
	- **Mono Mixdown (Subtract Right Channel from Left Channel)**

#### RESULT

The selection opens in a new stereo or mono window.

RELATED LINKS [Wave Window](#page-146-0) on page 147

## **Special File Format Dialog**

When opening files via the **Unknown Audio** option, you can specify how to interpret the format of the audio file that you want to open.

● To open the **Special File Format** dialog, select **File** > **Import**, click **Unknown Audio**, and select the file that you want to open.

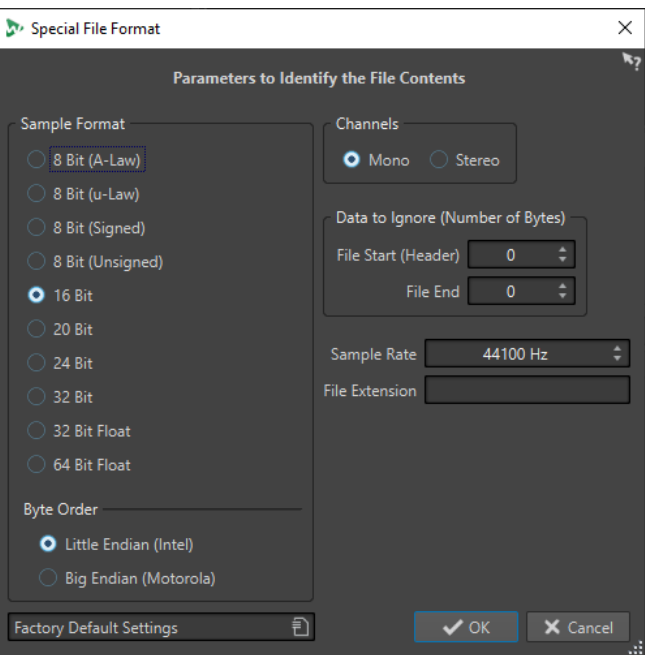

#### **Sample Format**

Specifies the binary representation of the samples in the file.

#### **Byte Order**

Specifies the order in which bytes should be interpreted. This only applies for 16 bit or more.

#### **Channels**

Specifies the number of audio channels in the audio file.

#### **Data to Ignore (Number of Bytes)**

Specifies how many bytes at the start and end of the audio file are ignored.

#### **Sample Rate**

Specifies the sample rate of the audio file.

#### **File Extension**

Specifies the default file name extension for the audio file. When the file selector opens after closing this dialog, only the file with this extension is displayed.

## **Dual Mono Files**

Dual mono files are two mono files that are the left and right channels of a stereo recording. You can open several dual mono files at the same time and have them grouped automatically, provided the files have channel tags in their file names.

You can open dual mono files like stereo files in the **Audio Editor**, the **Audio Montage** window, and the **Batch Processor** window.

In the **Audio Files Preferences**, on the **File** tab, you can set the channel ID for the left and right channel, and the channel ID to add to dual mono files when saving the files. Up to 7 name descriptors can be defined, each of which can be of the type **Suffix** or **Advanced**.

In the **Advanced** mode, the channel ID can be located anywhere in a file name. For this purpose, a name pattern must be defined. This name pattern must have a {capture} section.

Name matching is not case sensitive and the file extension is ignored.

By default, WaveLab Pro recognizes the file name endings ".L/.R", "-L/-R", or "\_L/\_R" as the left and right channels.

## **Allowing Opening of Dual Mono Files**

#### **NOTE**

To avoid accidentally opening two separate mono files as a dual mono file, you should only activate **Allow Opening of Dual Mono Files** when you are opening dual mono files.

#### PROCEDURE

- **1.** Select **File** > **Preferences** > **Audio Files**.
- **2.** Select the **File** tab.
- **3.** Activate **Allow Opening of Dual Mono Files**.
- **4.** If you want to open several dual mono files at the same time, define the naming scheme of the dual mono files in the **Dual Mono File Identification** section.

### **Opening Dual Mono Files in the Audio Editor**

#### PREREQUISITE

Activate **Allow Opening of Dual Mono Files** and place the dual mono files in the same folder.

#### PROCEDURE

- **1.** Open the audio file in which you want to open the dual mono files.
- **2.** Select **File** > **Open**.
- **3.** Select **Audio File** > **Browse**.
- **4.** Browse to the file location.
- **5.** Select the dual mono files that you want to open and click **Open**.

RELATED LINKS

Allowing Opening of Dual Mono Files on page 190

### **Opening Dual Mono Files in the Audio Montage Window**

#### PREREQUISITE

Activate **Allow Opening of Dual Mono Files** in the **File** tab of the **Audio Files Preferences** and place the dual mono files in the same folder.

#### PROCEDURE

- **1.** Open the audio montage in which you want to open the dual mono files.
- **2.** Select **File** > **Open**.
- **3.** Select **Audio Files** > **Browse**.
- **4.** Browse to the file location.
- **5.** Select the dual mono files that you want to open, and click **Open**.
- **6.** In the **Insert Audio Files** dialog, make your settings.

#### **7.** Click **OK**.

RELATED LINKS [File Tab \(Audio Files Preferences\)](#page-777-0) on page 778 [Insert Audio Files Dialog](#page-322-0) on page 323

### **Opening Dual Mono Files in the Batch Processor Window**

#### PREREQUISITE

Activate **Allow Opening of Dual Mono Files** and place the dual mono files in the same folder.

PROCEDURE

**●** In the **Batch Processor** window, drag the dual mono files from the **File Browser** window to the **Files to Process** list, or use the **Insert** options on the **Edit** tab.

Output 1 O audio\_L.mp3 | audio\_R.mp3 (C:\WaveLab\Audio Files) audio.wav (C:\WaveLab\Audio Files)

Dual mono files are displayed in purple in the list.

## **Converting From Stereo to Mono and From Mono to Stereo**

You can convert audio files from mono to stereo and from stereo to mono. Converting a mono file into a stereo file produces an audio file that contains the same material in both channels, for example for further processing into real stereo. Converting a stereo file into a mono file mixes the stereo channels to a mono channel.

RELATED LINKS Converting a Selection From Stereo to Mono on page 191 [Converting From Stereo to Mono While Saving](#page-191-0) on page 192 [Converting a Selection From Mono to Stereo](#page-191-0) on page 192

### **Converting a Selection From Stereo to Mono**

#### PROCEDURE

- **1.** Make a stereo selection in the wave window.
- **2.** Select **File** > **New**.
- **3.** Select **Audio File** > **From Current File**.
- **4.** Select one of the following options:
	- To mix the left and right stereo channels when converting to mono, click **Mono Mixdown**.
	- To mix the left channel with the inverse of the right channel when converting to mono, click **Mono Mixdown (Subtract Right Channel from Left Channel)**.

The resulting mono wave contains the difference between the channels. For example, this allows you to verify that a wave file really is a true stereo file rather than a mono file converted to stereo format.

#### **RESULT**

The selection opens in a new mono window.

RELATED LINKS [Wave Window](#page-146-0) on page 147

### <span id="page-191-0"></span>**Converting From Stereo to Mono While Saving**

#### PROCEDURE

- **1.** Make a stereo selection in the wave window.
- **2.** Select **File** > **Save As**.
- **3.** In the **Save As** window, specify a file name and location.
- **4.** Click in the **Format** field and select **Edit**.
- **5.** In the **Audio File Format** dialog, open the **Channels** pop-up menu and select one of the mono settings.

For example, when selecting **Mono (Mix -3 dB)**, the resulting audio file is attenuated by 3 dB.

- **6.** Click **OK**.
- **7.** Click **Save**.

RELATED LINKS [Wave Window](#page-146-0) on page 147 [Audio File Format Dialog](#page-176-0) on page 177

#### **Converting a Selection From Mono to Stereo**

#### PROCEDURE

- **1.** Make a mono selection in the wave window.
- **2.** Select **File** > **New**.
- **3.** Select **Audio File** > **From Current File**.
- **4.** Click **Stereo Version**.
- **5.** Click **Create**.

RESULT

The selection opens in a new stereo window.

RELATED LINKS [Wave Window](#page-146-0) on page 147

## **Swapping Channels in a Stereo File**

You can swap the two channels in an audio file, that is, you can move the audio in the left channel to the right channel, and the audio in the right channel to the left channel.

- To swap the channels of the whole audio file in the **Audio Editor**, select the **Edit** tab, and in the **Cutting** section, click **Swap Stereo Channels**.
- To swap the channels of only a selected range of the audio file, make a selection range in the wave window, select the **Edit** tab, and in the **Other** section, click **Swap Stereo Channels**.

## **Special Paste Options**

On the **Paste** pop-up menu in the **Audio Editor**, you find additional paste options.

● To access the special paste option, open the **Audio Editor**, select the **Edit** tab, and in the **Clipboard** section, right-click **Paste**.

#### **Overwrite**

Overwrites data in the destination file, rather than moving data to make room for the inserted audio. How much is overwritten depends on the selection in the destination file:

- If there is no selection in the destination file, a section with the same length as the pasted selection is overwritten.
- If there is a selection in the destination file, the pasted selection replaces that selection.

#### **Append**

Adds the pasted audio after the end of the file.

#### **Prepend**

Adds the pasted audio before the beginning of the file.

#### **Multiple Copies**

Opens a dialog in which you can enter the number of copies that you want to create.

#### **Mix**

Opens the **Mix** dialog. Here, you can blend two files into each other, starting at the selection or, if there is no selection, at the cursor position. You can specify the gain for the audio on the clipboard and at the destination.

All the data on the clipboard is always mixed in, regardless of the length of the selection.

## **Moving Audio**

You can rearrange the order of the audio in a file by dragging, and cutting and pasting.

## **Moving Audio by Dragging**

#### PROCEDURE

- **1.** In the wave window, make a selection.
- **2.** Drag the selection to a position outside the selection in the same file, or to another wave window.

#### RESULT

The selection is removed from its original position and inserted where you drop it.

#### NOTE

To undo a move between two files you must first undo the paste in the destination window and then undo the cut operation in the source window.

RELATED LINKS [Wave Window](#page-146-0) on page 147

### **Moving Audio Using Cut and Paste**

#### PROCEDURE

- **1.** In the wave window, make a selection.
- **2.** Cut the audio in one of the following ways:
	- In the **Audio Editor**, select the **Edit** tab, and click **Cut**.
	- Press **Ctrl/Cmd X**.
- **3.** Select how you want to insert the selection:
	- If you want to insert the audio, click once at the position in the same file or in another file.
	- If you want to replace a section of audio, select it.
- **4.** To paste the selection, do one of the following:
	- In the **Audio Editor**, select the **Edit** tab, and click **Paste**.
	- Press **Ctrl/Cmd V** .

#### RESULT

The selection is removed from its original position and inserted where you drop it.

#### **NOTE**

To undo a move between two files you must first undo the paste in the destination window and then undo the cut operation in the source window.

RELATED LINKS [Wave Window](#page-146-0) on page 147 [Edit Tab \(Audio Editor\)](#page-158-0) on page 159

### **Moving Audio by Nudging**

The nudge left/right tools can be used to move the audio in small steps within a file.

PROCEDURE

- **1.** In the wave window, make a selection.
- **2.** In the **Audio Editor**, select the **Edit** tab.
- **3.** In the **Nudge** section, click **Nudge Left** or **Nudge Right**.

#### RESULT

The audio is moved one pixel. Exactly how much this is depends on how far you are zoomed in. For example, if the status bar displays **x1:256**, the selection is moved 256 samples. The moved section overwrites the audio at that position.

RELATED LINKS [Wave Window](#page-146-0) on page 147 [Edit Tab \(Audio Editor\)](#page-158-0) on page 159

## **Copying Audio**

You can copy sections of audio within the same file or between audio files.

## **Stereo/Mono Handling**

When you drag or copy stereo or mono files to other locations, the target location determines how the files are inserted.

Stereo/Mono is handled as follows when you drag between files:

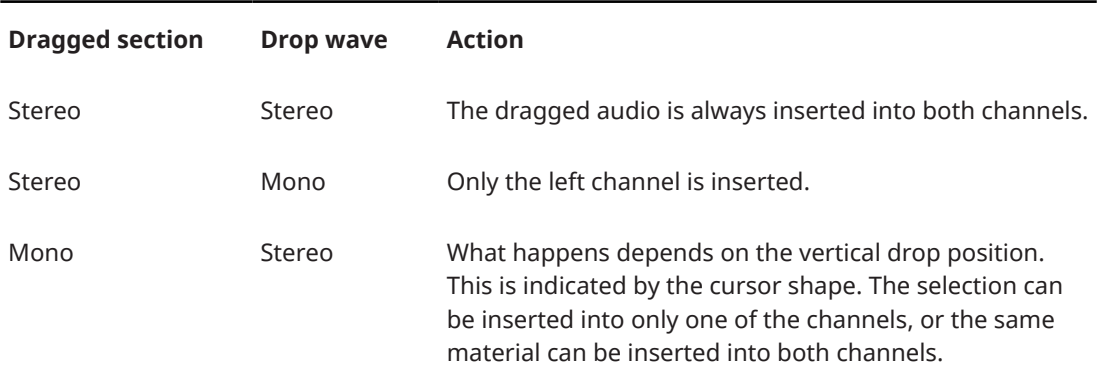

Stereo/Mono is handled as follows when you copy and paste files:

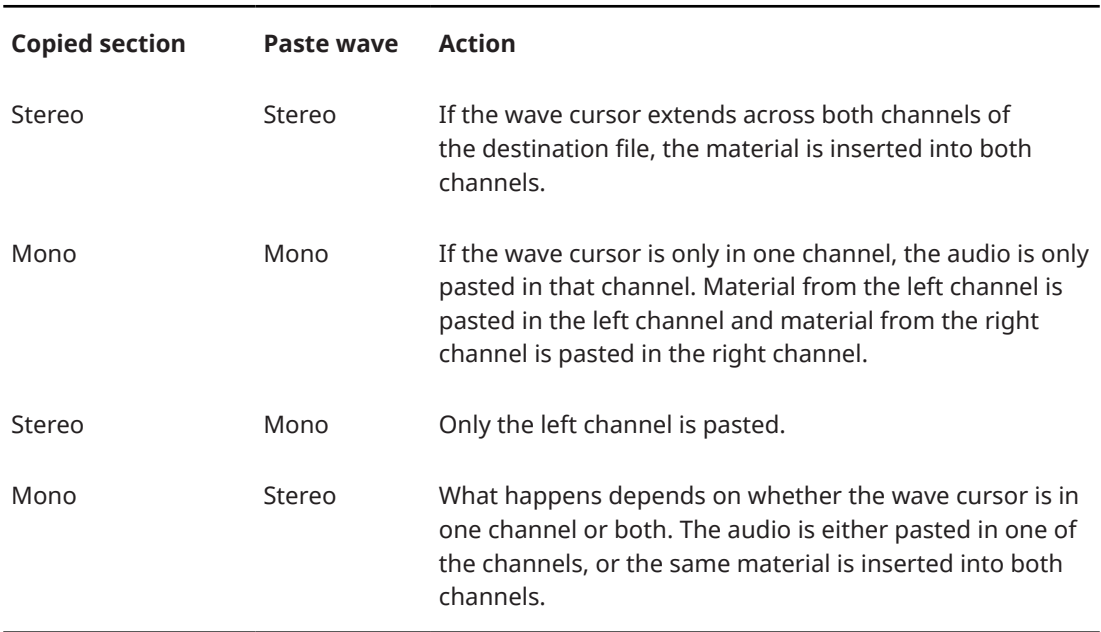

### **Sample Rate Conflicts**

If you copy or move audio from one window to another, and the sample rates of the two files are not the same, the copied/moved sound plays back at the wrong pitch (speed). The program warns you if this is about to happen.

While mixing sample rates can be used as an effect, it is most often not intended. There are two ways to get around this:

● Convert the sample rate of the source file to the same rate as the destination file before editing.

Convert the sample rate of the destination file to the same rate as the source file before adding the audio.

## **Copying Audio Using Copy and Paste**

#### PROCEDURE

- **1.** In the wave window, make a selection.
- **2.** Use one of the following copy methods:
	- In the **Audio Editor**, select the **Edit** tab, and click **Copy**.
	- Press **Ctrl/Cmd C** .
- **3.** Select how you want to insert the selection:
	- If you want to insert the audio, click once at the position in the same file or in another file.
	- If you want to replace a section of audio, select it.
- **4.** To paste the selection, do one of the following:
	- In the **Audio Editor**, select the **Edit** tab, and click **Paste**.
	- Press **Ctrl/Cmd V** .

RELATED LINKS [Wave Window](#page-146-0) on page 147 [Edit Tab \(Audio Editor\)](#page-158-0) on page 159

### **Copying Audio by Dragging**

#### PROCEDURE

- **1.** In the wave window, make a selection.
- **2.** Click the middle of the selection, and drag it to a position outside the selection in the same file, or to another wave window.

#### **RESULT**

The selection is inserted at the indicated point. The audio that previously began at that point is moved to the right.

RELATED LINKS [Wave Window](#page-146-0) on page 147

## **Mid and Side Editing**

You can edit, process, and monitor audio material in the left/right and in the mid/side domain. Mid/Side editing can be applied on the waveform view and in spectral editing mode. This allows you to do spectral editing only on the mid or on the side channel, for example.

You can switch between left/right and mid/side mode with the **LR/MS** button at the bottom left of the overview and the main view. The upper track displays the mid signal and the lower track displays the side signal. The overview and main view have independent LR/MS controls. This allows you to display the left/right channels in the overview and the mid/side channels in the main view, for example.

When you render the audio, the channels are automatically encoded back to left/right mode.

The waveform display and the cursor shape indicate whether L/R or M/S mode is activated.

You can apply offline processes like **Gain** and **Level** independently on the mid and on the side channel. With the playback tool, you can play back the mid or side channel independently.

## **Mixing Down – Audio Files Rendering**

You can render regions of audio files or whole audio files to a single audio file format or to multiple audio file formats at the same time.

RELATED LINKS [Rendering in the Master Section](#page-497-0) on page 498 Rendering Audio Files on page 197 [Rendering Audio Files in Real Time](#page-197-0) on page 198

## **Rendering Audio Files**

You can render audio files to a single audio file format or to multiple audio file formats at the same time.

#### PREREQUISITE

Set up your audio files. If you want to render to multiple file formats, create file format presets.

#### PROCEDURE

- **1.** In the **Audio Editor**, select the **Render** tab.
- **2.** In the **Source** section, specify which part of the audio file you want to render.
- **3.** In the **Result** section, activate **Named File**.
- **4.** In the **Output** section, click the **Format** field and do one of the following:
	- If you want to render to one audio format, select **Edit Single Format**.
	- If you want to render to multiple file formats, select **Edit Multi Format**.
- **5.** Make your settings in the **Audio File Format** dialog.
	- To add multiple file formats in the **Multi Audio File Format** dialog, click **Plus** and select the file format presets that you want to render to.
- **6.** Click **OK**.
- **7.** Optional: Make additional settings on the **Render** tab.
- **8.** In the **Render** section, click **Start Rendering**.

#### RESULT

The audio file is rendered.

RELATED LINKS [Render Tab \(Audio Editor\)](#page-164-0) on page 165 [Audio File Format Dialog](#page-176-0) on page 177 [Multi Audio File Format Dialog](#page-179-0) on page 180 [Creating Multiple Audio File Format Presets](#page-179-0) on page 180

## <span id="page-197-0"></span>**Rendering Audio Files in Real Time**

When you render audio files in real time, you can listen to the audio file while it is being rendered. Real-time rendering is available for single file formats and multiple file formats.

#### PREREQUISITE

You have set up your audio file. If you want to render to multiple file formats, you have created file format presets.

#### PROCEDURE

- **1.** In the **Audio Editor**, select the **Render** tab.
- **2.** In the **Source** section, specify which part of the audio file you want to render.
- **3.** In the **Result** section, activate **Named File**.
- **4.** In the **Output** section, click the **Format** field and do one of the following:
	- If you want to render to one audio format, select **Edit Single Format**.
	- If you want to render to multiple file formats, select **Edit Multi Format**.
- **5.** Make your settings in the **Audio File Format** dialog.
	- To add multiple file formats in the **Multi Audio File Format** dialog, click the **+** icon and select the file format presets that you want to render to.
- **6.** Click **OK**.
- **7.** Optional: Make additional settings on the **Render** tab.
- **8.** In the **Render** section, right-click **Start Rendering** and select **Start Rendering (Real Time)**.
- **9.** In the **Real-Time Rendering** dialog, click **Start**.

#### **RESULT**

The audio file is rendered.

RELATED LINKS [Render Tab \(Audio Editor\)](#page-164-0) on page 165 [Multi Audio File Format Dialog](#page-179-0) on page 180 [Creating Multiple Audio File Format Presets](#page-179-0) on page 180 Real-Time Rendering Dialog on page 198

### **Real-Time Rendering Dialog**

This dialog allows you to listen to the audio file while it is being rendered in real time.

● To open the **Real-Time Rendering** dialog, in the **Audio Editor**, select the **Render** tab, rightclick **Start Rendering**, and click **Start Rendering (Real Time)**.

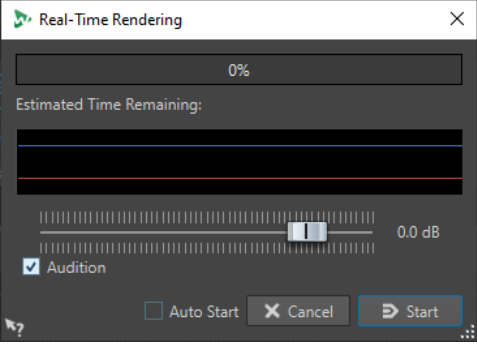

#### <span id="page-198-0"></span>**Gain**

Allows you to specify the gain of the monitored audio signal.

#### **Audition**

If this option is activated, the rendered audio signal is sent to the audio device output.

#### **Auto Start**

If this option is activated, the rendering process starts automatically when the **Realtime Rendering** dialog opens.

RELATED LINKS [Rendering Audio Files in Real Time](#page-197-0) on page 198

## **Changing the Audio Properties**

You can change the sample rate and bit depth of audio files.

Changing these values does not process the audio file in any way (in contrast to using **Save As**). However, the following rules apply:

- If you change the sample rate, the file plays back at a new pitch.
- If you change the bit depth, the file is converted to the new precision the next time you save it.

#### **NOTE**

There is no undo for this. If you save a file with a lower bit depth, the file is converted permanently.

#### PROCEDURE

- **1.** In the **Audio Editor**, open an audio file.
- **2.** Select the **File** tab.
- **3.** Click **Info**.
- **4.** In the **Audio Properties** section, select a new **Sample Rate** and/or **Bit Depth**.
- **5.** Click **Apply Changes**.

RELATED LINKS [Info Tab](#page-63-0) on page 64

## **Metadata**

Metadata consists of attributes that describe the audio contents, for example, the title of the track, the author, or the recording date of the track. Depending on the file format of the selected audio file, this data varies.

When opening an audio file, audio montage, or batch process, the metadata found in the file is loaded. You can create different metadata presets for audio files, audio montages, and batch processes. When creating a new file from a template, this file can inherit the metadata of the preset, if available.

A preview of the metadata is displayed in the **Metadata** window. To view the complete metadata of a file and to be able to edit the metadata, open the **Metadata** dialog.

Not all file formats can save metadata. Depending on the output file format, all metadata or only part of the metadata is saved in an audio file. The following file formats can contain metadata:

- .wav
- .mp3
- .ogg
- .wma
- .flac
- .m4a
- $\bullet$  .mp4

For MP3, the following metadata types are available:

ID3v1 and ID3v2, including picture support, and ReplayGain standard You can add TCMP (Part of a compilation) to the ID3v2 metadata.

#### **NOTE**

- MP4 is not ID3v2-compatible. However, in WaveLab Pro it uses the same editor.
- The metadata codes that are followed by an "(i)" indicate the iTunes-compatible fields. Lyrics and pictures are also iTunes-compatible.

For WAV, the following metadata types are available:

● RIFF

You can add ITRK (track number), TRCK (track number), and IFRM (total number of tracks) to the RIFF metadata. For compatibility reasons, it is recommended to add the track number to both the ITRK and the TRCK fields

- **BWF markers**
- BWF version 2 (EBU R-128 loudness support)
- BWF support for USID and UMID standards (Unique Source Identifier and Unique Material Identifier)
- iXML (with EBU R-128 loudness support)
- aXML (BWF standard to attach XML data)
- CART (AES standard, dedicated to broadcast needs)
- MD5 (**Extra** tab)
- ID3, including picture support

When saving or recording an audio file in the **Audio File Format** dialog, you can specify whether not to use any metadata, inherit the metadata from the source file, or edit the metadata of the file.

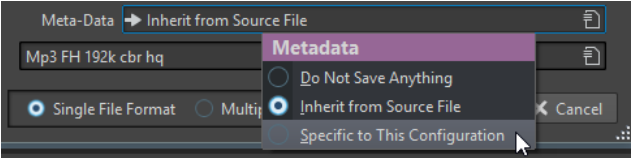

Metadata can be entered manually or generated automatically.

The following options can be generated automatically:

Unique Source Identifier (USID)

You can activate **USID** on the **Basics** tab of the **BWF** tab.

- <span id="page-200-0"></span>**UMID (BWF, Unique Material Identifier (UMID)** tab)
- Loudness and true peak values\* (**BWF**, **Loudness** tab)
- Insert BWF data (**iXML** tab)
- Time markers (**CART** tab)
- MD5 checksum\* (**Extra** tab)
- ReplayGain information\* (**ID3**, **ID3v2** tab)

(\*) These options cause a file analysis while the file is written, which means that the file writing process can take longer.

WaveLab Pro includes several metadata presets. They are used as examples and can be customized to your needs. You can load metadata presets from the **Metadata Presets** pop-up menu in the **Audio File Format** dialog, or from the **Metadata** dialog.

RELATED LINKS Metadata Window on page 201 [Metadata Dialog](#page-201-0) on page 202 [Audio File Format Dialog](#page-176-0) on page 177 [Metadata Presets](#page-202-0) on page 203

## **Metadata Window**

In the **Metadata** window, you can see and edit metadata of the file in the **Audio Editor**, **Audio Montage** window, or **Batch Processor** window.

● To open the **Metadata** window, open the **Audio Editor**, **Audio Montage** window, or **Batch Processor** window, and select **Tool Windows** > **Metadata**.

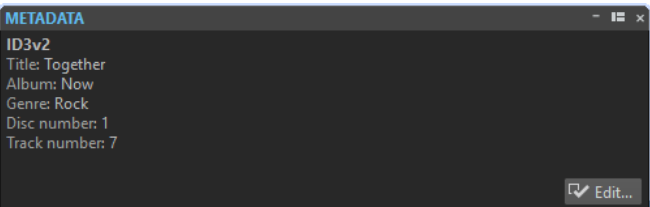

When you select an audio file in the **File Browser** window, the corresponding metadata is displayed in the **Metadata** window and the metadata section of the **Info** tab. When you click elsewhere, the **Metadata** window displays the metadata of the selected audio file, audio montage, or batch process.

#### **Preview**

The preview window displays the metadata of the selected audio file, audio montage, or batch process.

#### **Edit**

Opens the **Metadata** dialog, where you can view and edit the complete metadata of the selected file.

RELATED LINKS [Metadata](#page-198-0) on page 199 [Metadata Dialog](#page-201-0) on page 202 [Editing Metadata](#page-201-0) on page 202 [File Browser Window](#page-85-0) on page 86

## <span id="page-201-0"></span>**Metadata Dialog**

This dialog allows you to define the metadata to be embedded in your audio file.

● To open the **Metadata** dialog, open the **Metadata** window and click **Edit**.

Depending on the file type, the metadata is handled differently.

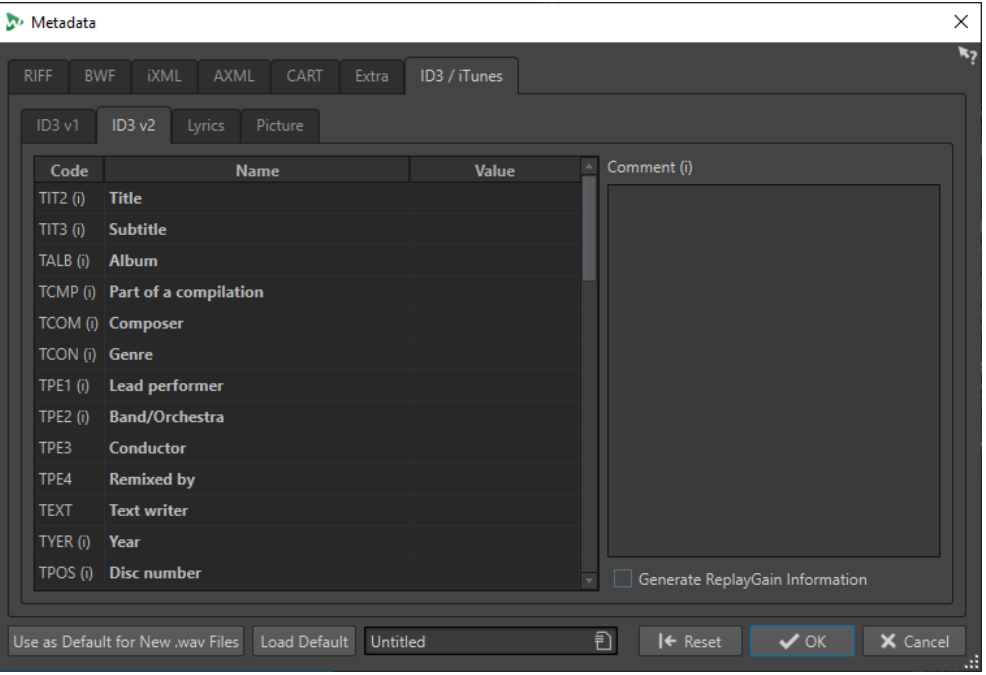

Metadata dialog for WAV files

When opening the **Metadata** dialog for files in the **Audio Editor**, you can edit the metadata that is saved in the audio file. This metadata is saved to disk later.

When opening the **Metadata** dialog for files in the **Audio Montage** window or the **Batch Processor** window, you can edit the metadata for the WAV, MP3, MP4, and M4A audio files that are created when rendering the audio montage or processing through the batch processor. If you render to WAV, MP3, MP4, or M4A formats, the metadata will be associated to these files.

#### **NOTE**

The metadata codes that are followed by an "(i)" indicate the iTunes-compatible fields. Lyrics and pictures are also iTunes-compatible.

RELATED LINKS [Metadata](#page-198-0) on page 199 [Metadata Window](#page-200-0) on page 201 Editing Metadata on page 202

## **Editing Metadata**

You can edit metadata of audio files, audio montages, and batch processes.

PREREQUISITE

You have opened an audio file, audio montage, or batch process.

<span id="page-202-0"></span>PROCEDURE

- **1.** In the **Metadata** window, click **Edit**.
- **2.** In the Metadata dialog, make your settings.
- **3.** Click **OK**.

RELATED LINKS [Metadata](#page-198-0) on page 199 [Metadata Window](#page-200-0) on page 201 [Metadata Dialog](#page-201-0) on page 202

## **Metadata Presets**

In the **Metadata** dialog, you can save metadata presets and apply these presets to other files. Metadata presets can be applied to WAV, MP3, MP4, and M4A files.

Use as Default for New .wav Files | Load Default | Untitled 司

The **Use as Default for New .wav Files** option allows you to define a set of metadata as default.

When you create a new file, and do not add any metadata, this default metadata is applied to the file when saving or rendering it. For example, you can save or record WAV files with BWF metadata and automatically add a Unique Material Identifier.

To edit the default metadata preset, select **Load Default**, and edit the preset.

RELATED LINKS [Metadata Dialog](#page-201-0) on page 202

## **CART and Markers**

WaveLab Pro reads the CART markers, if any, and merges them with the existing markers of the file.

The CART standard can contain up to 8 markers. WaveLab Pro saves them if their names conform to the CART standard.

If **Generate Time Markers** is activated in the **CART** tab of the **Metadata** dialog, the markers are generated if at least one CART text field has content. Otherwise, the CART data is meant to be unused.

To be able to merge the CART markers with the markers of a file when rendering a file, the option **Copy Markers** must be activated using the **Render** function in the **Master Section**.

RELATED LINKS [Metadata](#page-198-0) on page 199 [Metadata Dialog](#page-201-0) on page 202 [Master Section Window](#page-472-0) on page 473

## **Metadata and Variables**

Variables make handling metadata more efficient. You can use the available variable options to quickly add metadata to a file, without having to type the same information multiple times.

You can also quickly add available information such as dates or file names.

The idea behind this is to set up the metadata and variables once, and then be able to output various file versions from the project.

### **Example of Using Metadata and Variables**

Let's say you have an audio montage that contains CD tracks and want to render all CD tracks to individual audio files, including metadata information. You have already added some CD-Text to each track.

The CD-Text of each CD track is automatically available in the **CD Metadata** dialog and can be used as variables.

Now you want to add information that is not available as CD-Text, for example, the year of the CD track and a comment, to have these information available in the rendered audio files.

- **1.** In the **CD** window, select **Functions** > **Edit CD Metadata**, and fill out the **@CdTrackYear@**  and **@CdTrackInfo1@** fields. Use the scroll-bar on the right of the dialog to select the other tracks, and add the information for all tracks. Close the dialog.
- **2.** Edit the metadata in the **Metadata** dialog. Set up the ID3v2 fields using the variables. Click the arrow icon to open the variables and text snippets pop-up menu for a field. You can also fill out other metadata chunks, such as **BWF**, **RIFF**, or **CART**, or add an album picture. Or you could apply a previously set up metadata preset to add metadata.
- **3.** Once the information is complete, open the **Render** tab in the **Audio Montage** window. In the **Source** section, open the pop-up menu and select **All Regions**. Open the **Marker** pop-up menu and select **CD Tracks**.
- **4.** Click in the **Format** field, and click **Single File Format**. In the **Audio File Format** dialog, open the **Metadata** pop-up menu, and select **Inherit from Source File**. Click **OK** to close the dialog.
- **5.** In the **Render** tab, in the **Render** section, click **Start** to render the files.

Result: When you now open the rendered audio files and look at the metadata, you can see that the variables were replaced with the metadata that has been set up for each track.

RELATED LINKS [Metadata](#page-198-0) on page 199 [Variables and Text Snippets](#page-761-0) on page 762 [CD Window](#page-433-0) on page 434

## **Metadata in the Batch Processor Window**

You can batch process metadata. For this, you must set up the **Metadata** dialog for batch processes, and apply the metadata to the files of the batch process.

In the **Batch Processor** window, on the **Format** tab, the following options are available in the **Batch Metadata** pop-up menu:

- If you do not want the batch metadata to change the metadata of the files in the batch, select **Ignore**.
- If you want to merge the metadata of the batch with the metadata of the source files (WAV files only), select **Merge**.
- If you want to replace the metadata of the source files with the metadata of the batch, select **Replace**.

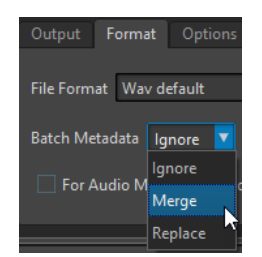

### **Examples for Merging Metadata**

A simple example would be if you have 1000 files with a mistake in a copyright field of their metadata. With this batch option, you can preserve the metadata of the files, and edit only the copyright field.

However, the merge option can also be used for complex batch metadata. You can process an audio file and specify which metadata to use from the source audio file and which from the batch metadata. For this, use the **Merge Codes** options in the **Metadata** dialog for batch processes.

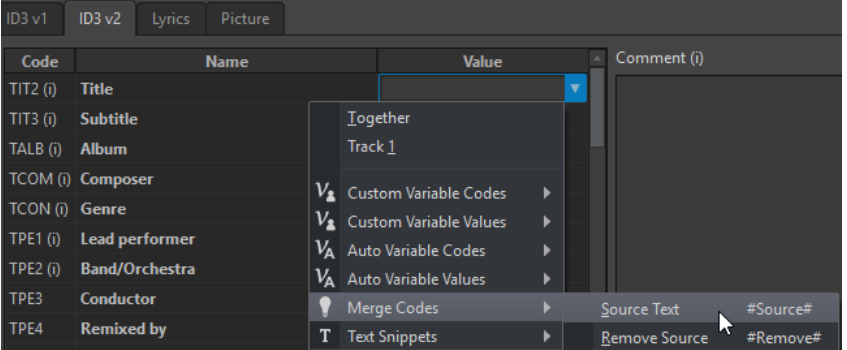

If you enter **#Source#** in a value field, the value of the source audio file's metadata is used when batch processing. If you enter **#Remove#** in a value field, the corresponding value of the source audio file's metadata is removed when batch processing. In order to set up the merging process, you must set up these codes in the value field that you want to merge.

An example on how to merge metadata while using the **#Source#** and **#Remove#** options:

- The batch process contains an audio file that already has metadata.
- The batch metadata is set up.

When starting the batch process, the metadata are merged in the following way:

- If value field "A" in the audio file metadata contains the text "Jazz", while value field "A" is empty in the batch metadata, the resulting output file has the text "Jazz" in value field "A".
- If value field "B" in the batch metadata contains the text "Modern", while value field "B" in the audio file metadata is empty, the resulting output file has the text "Modern" in value field "B".
- If value field "C" contains text both in the source audio file and in the batch metadata, some more editing in the **Metadata** dialog for batch processes is necessary to specify which metadata should be used.

Examples on how to use the **#Source#** and **#Remove#** codes:

- No code is used, the source audio file has the text "Piano", and the batch metadata has the text "Trumpet". Result: "Piano" is retained, because the source audio file metadata has precedence over the batch metadata.
- The source audio file has the text "Piano", and the batch metadata has the text "Electric #Source#". Result: The resulting output file has the text "Electric Piano".
- The source audio file has the text "Piano", and the batch metadata has the text "#Remove#". Result: "Piano" is removed from the value field.
- The source audio file has the text "Piano", and the batch metadata has the text "#Remove#Trumpet". Result: "Piano" is removed, and "Trumpet" is added.

RELATED LINKS [Metadata](#page-198-0) on page 199 [Metadata Dialog](#page-201-0) on page 202 [Batch Processor Window](#page-675-0) on page 676

## **Snapshots**

You can save a number of snapshots of your audio file, to capture the current scroll position, zoom factor, cursor position, and audio selection.

You can recall a snapshot at any time and update snapshots.

Selecting a saved snapshot restores all of its view settings. You can also choose to recall only specific view properties by activating the corresponding options for a snapshot.

RELATED LINKS [View Tab \(Audio Editor\)](#page-156-0) on page 157

## **Capturing the Current View**

Capturing the current view saves the current zoom factor, cursor position, scroll position, and time range.

PROCEDURE

- **1.** Set up the view of the wave window.
- **2.** Select the **View** tab.
- **3.** In the **Snapshots** section, click **Take Snapshot**.

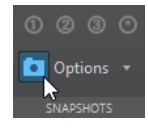

**4.** Click one of the preset buttons to save the snapshot.

#### RESULT

The snapshot is saved and can be recalled by clicking the corresponding preset button.

RELATED LINKS [Wave Window](#page-146-0) on page 147 [View Tab \(Audio Editor\)](#page-156-0) on page 157 Recalling a Snapshot on page 206 [Updating Snapshots](#page-206-0) on page 207

## **Recalling a Snapshot**

#### PROCEDURE

**1.** In the **Audio Editor**, select the **View** tab.

- <span id="page-206-0"></span>**2.** In the **Snapshots** section, open the **Options** pop-up menu.
- **3.** Activate the view settings that you want to recall.
- **4.** Click a **Preset** button.

RELATED LINKS [View Tab \(Audio Editor\)](#page-156-0) on page 157

## **Updating Snapshots**

You can update a previously captured snapshot with the current view.

PROCEDURE

- **1.** Set up the view of the wave window.
- **2.** Select the **View** tab.
- **3.** In the **Snapshots** section, click **Take Snapshot**.

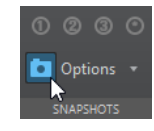

**4.** Click the preset button that you want to update.

RESULT

The new snapshot replaces the selected snapshot.

```
RELATED LINKS
Wave Window on page 147
View Tab (Audio Editor) on page 157
```
## **Silence Generator Dialog**

This dialog allows you to insert silence or ambience sound in an audio file.

● To open the **Silence Generator** dialog, select the **Insert** tab in the **Audio Editor**, and click **Silence Generator**.

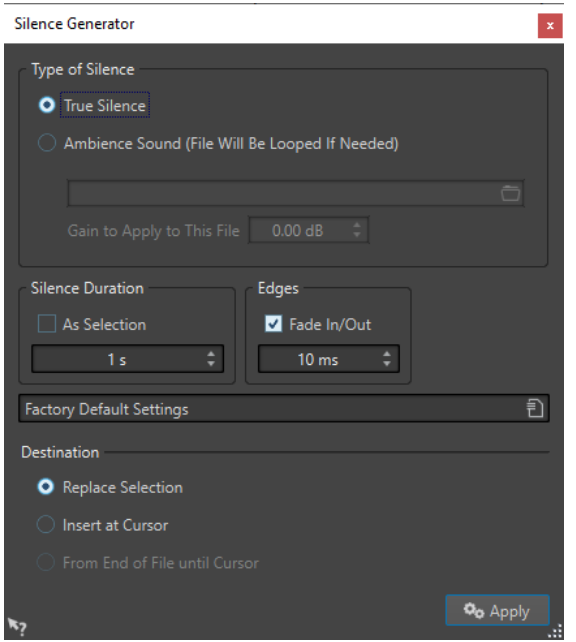

#### **Type of Silence**

- **True Silence** allows you to insert digital silence.
- **Ambience Sound File (Looped If Not Long Enough)** allows you to select an audio file containing ambience sound.

**Gain to Apply to This File** lowers or raises the gain of the ambience sound.

#### **Silence Duration**

**As Selection** uses the duration of the active audio selection as the duration of the silent section. Specify the duration of the silent section in the value field below.

#### **Edges**

**Fade In/Fade Out** performs a crossfade at the start and end of the silent section for smoother transitions. Specify the fade time in the value field below.

#### **Destination**

- **Replace Selection** replaces the current audio selection with the silent section.
- **Insert at Cursor** inserts the silent section at the cursor position.
- **From End of File Until Cursor** extends the audio file with silence up to the cursor position. Activating this option also defines the silence duration and ignores the **Silence Duration** setting.

RELATED LINKS True Silence vs. Ambience Sound on page 208 [Inserting Silence](#page-208-0) on page 209

## **True Silence vs. Ambience Sound**

Recordings can sound unnatural when you insert true silence. This is particularly true for voice recordings and field recordings, where a natural background noise is often present. To produce more natural results, you can insert a file with ambience sound.

The file that you specify must have the same properties (stereo/mono, sample rate, etc.) as the file in which you want to insert the silence. The file can be any length. If the silence region is longer than the file, the file is looped.

## <span id="page-208-0"></span>**Replacing a Selection with Silence**

You can replace a section of an audio file with true silence or ambience sound.

#### PROCEDURE

- **1.** In the **Audio Editor**, make a selection.
- **2.** Select the **Insert** tab.
- **3.** In the **Signal** section, click **Silence Generator**.
- **4.** In the **Silence Generator** dialog, select the type of silence:
	- **True Silence**
	- **Ambience Sound**

For this option you must select a file containing the ambience sound.

- **5.** Set the silence duration to **As Selection**, and the destination to **Replace Selection**.
- **6.** Click **Apply**.

RELATED LINKS [Insert Tab \(Audio Editor\)](#page-162-0) on page 163 [Silence Generator Dialog](#page-206-0) on page 207

## **Inserting Silence**

You can insert a specified length of true silence or an ambience sound at any position of the audio file.

PROCEDURE

- **1.** In the **Audio Editor**, set the cursor where you want the inserted silence to begin.
- **2.** Select the **Insert** tab.
- **3.** In the **Signal** section, click **Silence Generator**.
- **4.** In the **Silence Generator** dialog, select the type of silence:
	- **True Silence**
	- **Ambience Sound**

For this option you need to select a file containing the ambience sound.

- **5.** Deactivate **As Selection**, and specify the length.
- **6.** Set the destination to **Insert at Cursor**.
- **7.** Click **Apply**.

RELATED LINKS [Insert Tab \(Audio Editor\)](#page-162-0) on page 163 [Silence Generator Dialog](#page-206-0) on page 207

## <span id="page-209-0"></span>**Muting a Selection**

The **Mute Selection** function replaces the selection with true silence.

#### PROCEDURE

- **1.** In the wave window of the **Audio Editor**, make a selection.
- **2.** Select the **Insert** tab.
- **3.** In the **Signal** section, click **Mute Selection**.

RELATED LINKS [Insert Tab \(Audio Editor\)](#page-162-0) on page 163

## **Replacing Audio with Tone**

You can replace a part in an audio file with tone to cover a swear word, for example.

#### PROCEDURE

- **1.** In the **Audio Editor**, make a selection.
- **2.** Select the **Insert** tab.
- **3.** In the **Signal** section, click **Bleep Censor**.
- **4.** In the **Bleep Censor** dialog, specify the frequency and the level of the bleep censor tone.
- **5.** Optional: Activate **Crossfading** and specify the crossfade time.

This creates a crossfade at the start and the end of the bleep censor region.

**6.** Click **Apply**.

RELATED LINKS [Insert Tab \(Audio Editor\)](#page-162-0) on page 163 Bleep Censor Dialog on page 210

## **Bleep Censor Dialog**

The **Bleep Censor** dialog allows you to define the bleep censor tone.

● To open the **Bleep Censor** dialog, select the **Insert** tab in the **Audio Editor**, and click **Bleep Censor** in the **Signal** section.

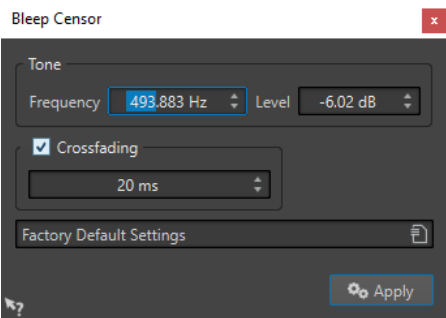

#### **Frequency**

Allows you to specify the frequency of the bleep censor tone.

#### **Level**

Allows you to specify the level of the bleep censor tone.

#### **Crossfading**

If this option is activated, WaveLab Pro creates a crossfade at the start and the end of the bleep censor region for a smoother transition. You can specify the crossfade time.

#### **Presets**

This pop-up menu allows you to save and restore bleep censor presets.

RELATED LINKS [Insert Tab \(Audio Editor\)](#page-162-0) on page 163 [Replacing Audio with Tone](#page-209-0) on page 210

## **Waveform Restoration with the Pen Tool**

The **Pen** tool allows you to redraw the waveform in the wave window. This can be used to quickly repair waveform errors. The **Pen** tool can be used if the zoom resolution is set to 1:8 (one pixel on the screen equals 8 samples) or higher.

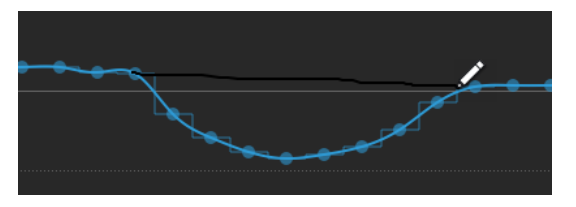

- To redraw the waveform, select the **Pen** tool on the **Edit** tab of the **Audio Editor**, click in the waveform, and draw the new waveform.
- To redraw the waveform of both channels at once, press **Shift** during the drawing process.

RELATED LINKS [Edit Tab \(Audio Editor\)](#page-158-0) on page 159

# **Audio Analysis**

WaveLab Pro provides you with a comprehensive set of tools for analyzing your audio and for detecting any errors.

You can compare two audio files with the **Audio File Comparator** and view audio in a **Spectrogram** or **Loudness** view.

For example, you can use the suite of audio meters or the **3D Frequency Analysis**. There are also several tools that help you examine any sample of your audio for errors or anomalies.

RELATED LINKS Analyze Tab (Audio Editor) on page 212 [3D Frequency Analysis](#page-225-0) on page 226 [Global Analysis](#page-212-0) on page 213 [Audio File Comparator](#page-223-0) on page 224

## **Analyze Tab (Audio Editor)**

The **Analyze** tab provides you with tools for analyzing your audio and for detecting any errors.

● In the **Audio Editor**, click **Analyze**.

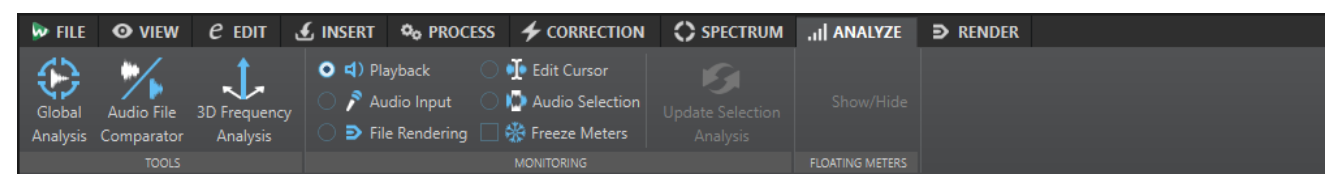

### **Tools**

#### **Global Analysis**

Opens the **Global Analysis** dialog where you can analyze peaks, loudness, pitch, DC offset, and errors in the audio file.

#### **Audio File Comparator**

Opens the **Audio File Comparator** dialog where you can compare two audio files.

#### **3D Frequency Analysis**

Opens the **3D Frequency Analysis** dialog, where you can define which frequency range is analyzed, and modify the appearance of the graph for the 3D frequency analysis.

#### **Monitoring**

#### **Playback**

This is the standard metering mode, in which the meters reflect the audio that is played back. Metering occurs after the **Master Section**, which means that effects, dithering, and master faders are taken into account. You can monitor playback in audio files, audio montages, audio CD track lists, etc.

#### <span id="page-212-0"></span>**Audio Input**

In this mode, the meters reflect the audio input. Typically, this is the mode to use when recording. The **Master Section** settings are not taken into account. This option is only available when the **Recording** dialog is open.

#### **File Rendering**

In this mode, you can monitor what is being written to disk during file rendering or recording. Average and min/max peak values are calculated. After rendering, the meters freeze until you refresh or change the monitor mode.

#### **Edit Cursor**

In this mode, the meters are static, showing the levels and other values for the audio at the position of the edit cursor in stop mode. This allows you to analyze a specific position in an audio file in real time. The **Master Section** settings are not taken into account.

#### **Audio Selection**

In this mode, the meters display the average values calculated for a selected range. The **Master Section** settings are not taken into account.

When you change the selection, you have to update the meter displays by clicking **Update Selection Analysis**.

#### **Freeze Meters**

This mode freezes the values for all open meters. The meters remain frozen until you select another monitor mode or deactivate **Freeze Meters**.

#### **Floating Meters**

#### **Show/Hide**

Shows/Hides floating meters.

## **Global Analysis**

In WaveLab Pro, you can perform advanced analysis on your audio to identify areas with specific properties. This helps you find problem areas such as glitches or clipped samples. You can also check general information, such as the pitch of a sound.

If you analyze a section of an audio file, WaveLab Pro scans the section or the audio file and extracts information which is displayed in the dialog. WaveLab Pro also marks sections of the file that meet specific characteristics, for example, sections that are very loud or almost silent. You can then browse between these points, set markers, or zoom in on markers. On most of the tabs, you find settings that determine exactly how the analysis is performed. Each tab focuses on a particular analysis area.

You perform the global analysis in the **Global Analysis** dialog. This dialog consists of the following tabs that provide different analysis types:

- The **Peaks** tab allows you to find individual samples with very high values.
- The **Loudness** tab allows you to find sections with high intensity.
- The Pitch tab allows you to find the exact pitch of a sound or section.
- The **Extra** tab provides information about DC offsets and the significant bit depth.
- The **Errors** tab allows you to find glitches and sections where the audio has been clipped.

Most of the analysis types provide a number of positions in the file that indicate peaks, glitches, etc. These points are called "hot points".

## **Preparing the Global Analysis**

The **Global Analysis** dialog provides various analysis options.

#### PROCEDURE

**1.** In the wave window, select a range in the audio file that you want to analyze.

If you want to analyze the entire file, press **Ctrl/Cmd** -**A**. If **Process Whole File If There Is No Selection** is activated in the **Audio Files Preferences**, the whole file is analyzed automatically provided that no selection has been made.

- **2.** In the **Audio Editor**, select the **Analyze** tab.
- **3.** In the **Tools** section, click **Global Analysis**.
- **4.** Optional: Click **Open New Global Analysis Dialog** at the top of the **Global Analysis** dialog to open another **Global Analysis** dialog.

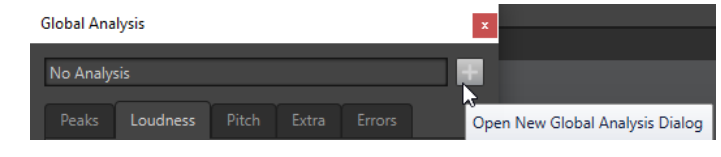

RELATED LINKS [Global Analysis](#page-212-0) on page 213

## **Choosing the Analysis Type**

Several types of analysis can be performed. Each of them takes some time, so make sure that only the types that you need are included in the analysis.

Select the analysis types in the **Global Analysis** dialog by activating them in the corresponding tabs.

- To include the peaks analysis, select the **Peaks** tab and activate **Find Peaks**.
- To include the loudness analysis, select the **Loudness** tab and activate **Analyze Loudness**.
- To include the pitch analysis, select the **Pitch** tab and activate **Find Average Pitch**.
- To include the DC offset analysis, select the **Extra** tab and activate **Find DC Offset**.
- To include the error analysis, select the **Errors** tab and activate **Find Possible Glitches**  and/or **Find Clipped Samples**.

RELATED LINKS [Global Analysis](#page-212-0) on page 213

## **Peaks Tab (Global Analysis)**

On this tab, you can make settings that help you find digital peak and true peak values in the audio, that is, single samples with very high values.

● In the **Global Analysis** dialog, select the **Peaks** tab.

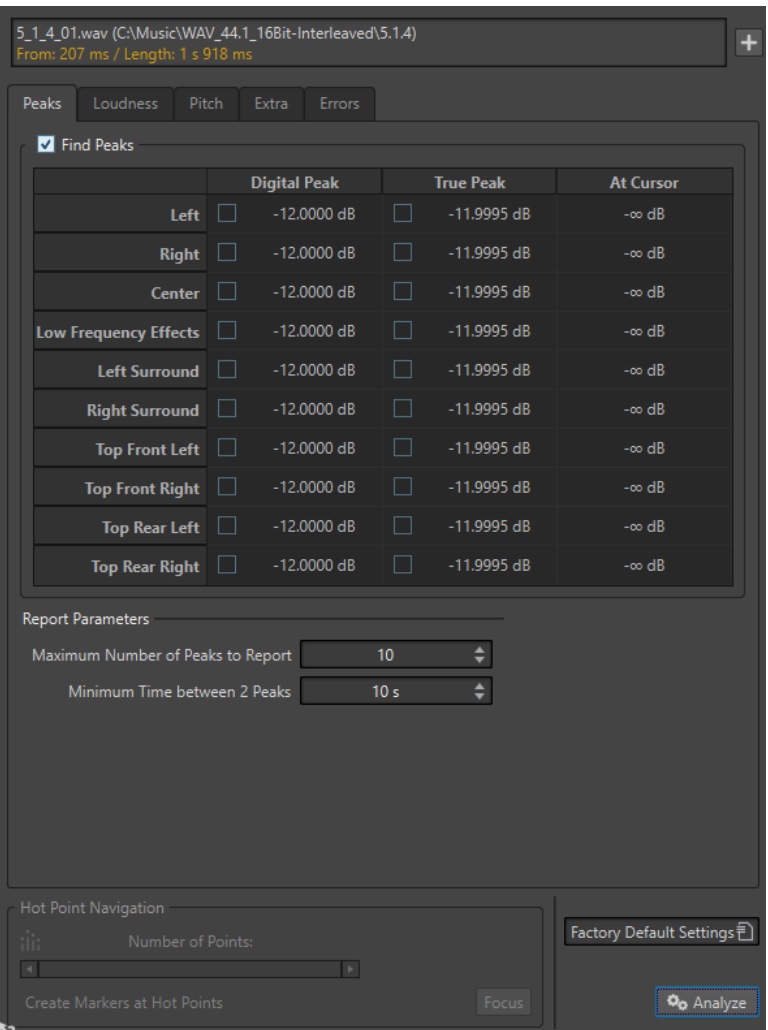

#### **Find Peaks**

Enables peak analysis.

#### **Digital Peak/True Peak**

Displays the highest peak in the analyzed section. When you click this value, the number of peaks that are detected in the selection is shown in the **Number of Points**  section in the lower left corner of the dialog. You can use the hot points to move the cursor between the peaks.

#### **At Cursor**

Displays the level at the current audio file cursor position at the time of the analysis.

#### **Maximum Number of Peaks to Report**

Restricts the number of reported peaks. For example, setting this to **1** reports only the highest peak.

#### **Minimum Time between 2 Peaks**

Controls the distance between peaks, so they do not appear too close to each other. For example, setting this to 1 s ensures that there is always at least one second between reported peaks.

### **Results of the Analysis**

The **Find Peaks** fields show the highest peak in the analyzed section and the level of the sample at the wave cursor position at the time of the analysis.

RELATED LINKS [Global Analysis](#page-212-0) on page 213

## **Loudness Tab (Global Analysis)**

On this tab, you can make settings that help you find sections that are perceived by the human ear as louder or weaker in volume. To find sections that the ear perceives as significant in volume, you must look at a longer section of audio.

● In the **Global Analysis** dialog, select the **Loudness** tab.

The following options are available for the **RMS Loudness** tab and the **EBU R-128** tab:

#### **Maximum Number of Loudness Points to Report**

Restricts the number of reported hot points. Only the highest points are reported. For example, setting this to **1** reports only the loudest section or one of the sections that have the same highest value.

#### **Minimum Time between 2 Points**

Controls the distance between points, so they do not appear too close to each other. For example, setting this to 1s ensures that there is always at least one second between reported points.

#### **Analyze Loudness**

Enables RMS loudness analysis.
# **RMS Loudness tab**

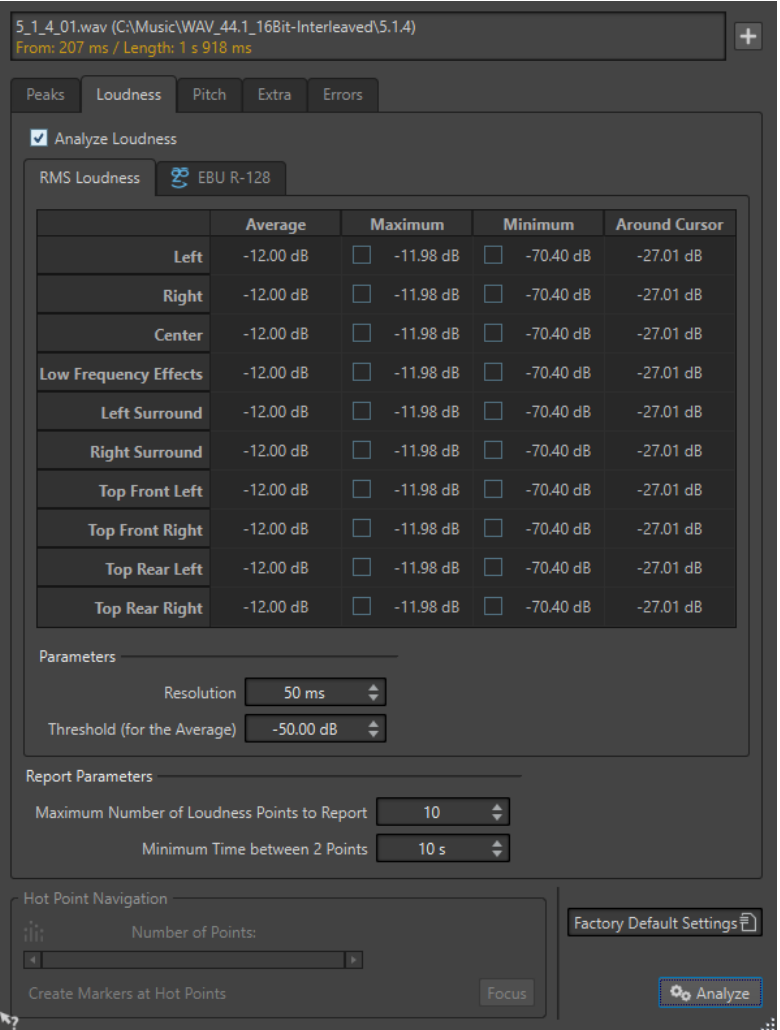

# **Analyze Loudness**

Enables RMS loudness analysis.

## **Average**

Displays the overall loudness of the analyzed selection.

## **Maximum**

Displays the level of the loudest section in the analyzed selection. Clicking this value displays the number of loud sections detected within the selection in the **Number of Points** section in the lower left corner of the dialog.

## **Minimum**

Displays the level of the quietest section in the analyzed selection. Clicking this value displays the number of weak sections that are detected within the selection in the **Number of Points** section in the lower left corner of the dialog. This provides adequate information about the signal-to-noise ratio (SNR) of the audio material.

## **Around Cursor**

Displays the loudness at the audio file cursor position at the time of the analysis.

# **Resolution**

The length of audio to be measured and averaged. If this value is lowered, short passages of loud/weak audio are detected. If the value is raised, the sound must be loud/weak for a longer period to result in a hot point.

## **Threshold (for the Average)**

Ensures that the average value is calculated correctly for recordings with pauses. The value that you set here determines a threshold below which any detected audio is considered to be silence, and is therefore excluded from average value calculations.

# **EBU R-128 tab**

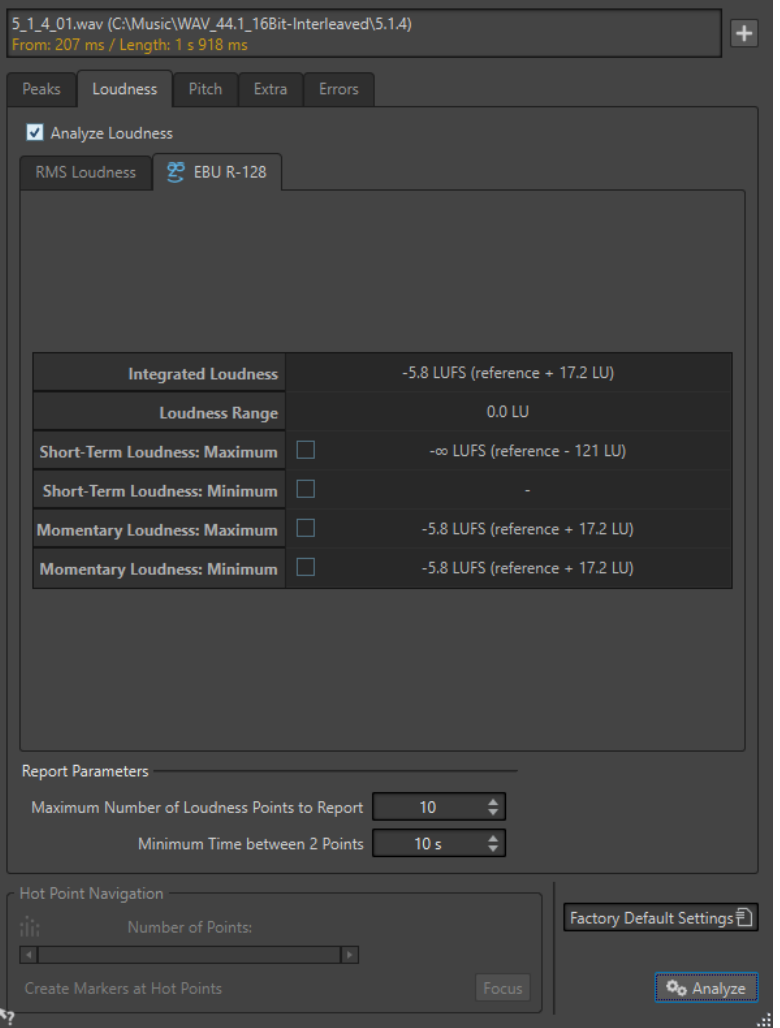

#### **Integrated Loudness**

Displays the integrated loudness of the analyzed selection, also known as programme loudness, according to the loudness analysis reference value. This indicates the average loudness of the audio.

# **Loudness Range**

Displays the loudness range according to the loudness analysis reference value. It is based on a statistical distribution of loudness within a programme, thereby excluding the extremes.

# **Short-Term Loudness: Maximum**

Displays the level of the loudest 3 second section in the analyzed selection. When you click this value, the number of loud sections that are detected within the selection is shown in the **Number of Points** section in the lower left corner of the dialog.

## **Short-Term Loudness: Minimum**

Displays the level of the quietest 3 second section in the analyzed selection. When you click this value, the number of quiet sections that are detected within the selection is shown in the **Number of Points** section in the lower left corner of the dialog. This provides adequate information about the signal-to-noise ratio (SNR) of the audio material.

## **Momentary Loudness: Maximum**

Displays the level of the loudest very short section (400 milliseconds) in the analyzed selection. When you click this value, the number of loud sections that are detected within the selection is shown in the **Number of Points** section in the lower left corner of the dialog.

# **Momentary Loudness: Minimum**

Displays the level of the quietest very short section (400 milliseconds) in the analyzed selection. When you click this value, the number of quiet sections that are detected within the selection is shown in the **Number of Points** section in the lower left corner of the dialog.

RELATED LINKS [EBU Loudness Standard R-128](#page-55-0) on page 56 [Global Analysis](#page-212-0) on page 213

# **Pitch Tab (Global Analysis)**

On this tab, you can make settings that help you find the average pitch of an audio section.

● In the **Global Analysis** dialog, select the **Pitch** tab.

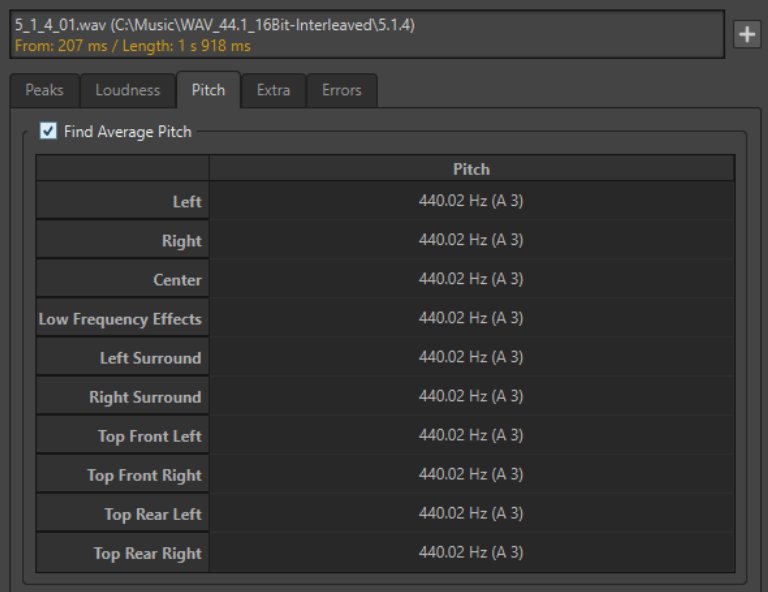

Settings on this tab allow you to gather information for pitch shifting, for example, to get one sound in tune with another. The display shows the pitch for each channel, in Hertz (Hz) and as semitones and cents (hundredths of a semitone). Because the display shows an overall value for the entire analyzed section, the hot point controls in the lower section of the dialog are not used on this tab.

Usage guidelines for the **Pitch** tab:

- The result is an average value for the whole selection.
- The method only works on monophonic material, not on chords or harmonies.
- The algorithm assumes that the analyzed section has a reasonably stable pitch.
- The material must be relatively well isolated from other sounds.
- It is preferable to analyze the sustain portion of a sound rather than the attack. The pitch is usually not stable during the attack.
- Some synthetic sounds may have a weak fundamental (first harmonic) which can irritate the algorithm.

RELATED LINKS [Global Analysis](#page-212-0) on page 213

# **Extra Tab (Global Analysis)**

This tab shows the average DC Offset of the analyzed section and the **Apparent Bit Depth**.

● In the **Global Analysis** dialog, select the **Extra** tab.

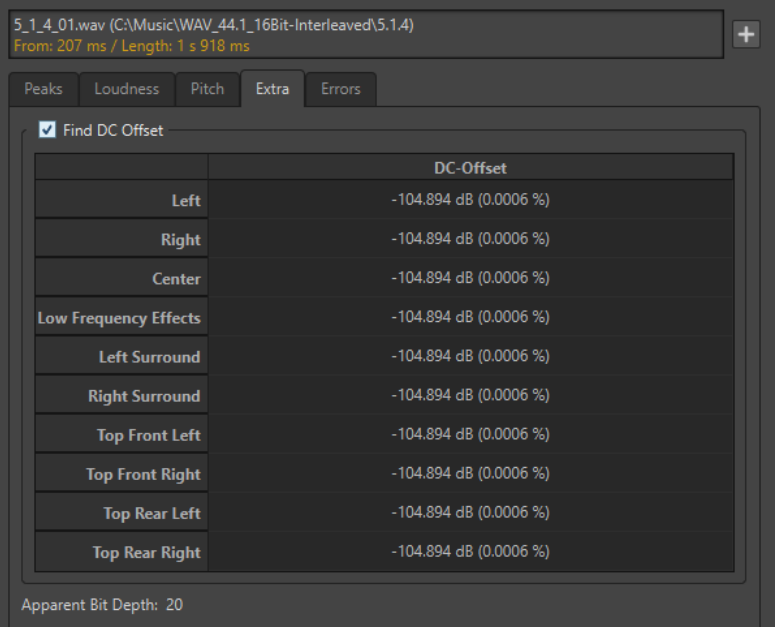

The **Apparent Bit Depth** attempts to detect the actual precision in the audio. This is useful, for example, if you want to check, whether a 24-bit file really uses 24 bits or if it was actually recorded with 16-bit precision and then expanded to 24 bits.

# **NOTE**

For more accurate results on the bit depth, use the **Bit Meter**.

RELATED LINKS [Bit Meter](#page-555-0) on page 556 [Global Analysis](#page-212-0) on page 213

# **Errors Tab (Global Analysis)**

This tab helps you find glitches and sections where the audio has clipped.

● In the **Global Analysis** dialog, select the **Errors** tab.

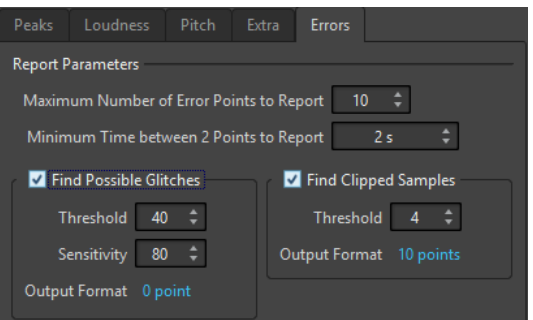

# **Maximum Number of Error Points to Report**

Allows you to restrict the reported number of hot points.

# **Minimum Time between 2 Points to Report**

Controls the distance between points, so they do not appear too close to each other. For example, setting this to **1 s** ensures that there is always at least one second between reported points.

# **Find Possible Glitches**

Enables glitch analysis.

- **Threshold** sets the value at which a change in level is considered to be a glitch. The higher the value, the less sensitive the detection.
- **Sensitivity** is a length value that represents the length of time in which the waveform must exceed the threshold to be reported as a glitch. The higher the value, the less sensitive the detection.
- **Output Format** displays the number of clipping occurrences that are detected by the analysis. Clicking this value displays the number of clips in the **Number of Points** section in the lower left corner of the dialog.

# **NOTE**

Make sure that the points that are detected by the algorithm are real glitches. Zoom in and play back to check whether the detected points really indicate a problem.

# **Find Clipped Samples**

Enables clipping analysis.

- **Threshold** checks for a number of consecutive samples at full value to determine whether clipping has occurred. The **Threshold** setting determines the exact number of these consecutive samples that must occur for the program to report clipping.
- **Output Format** displays the number of clipping occurrences that are detected by the analysis. Clicking this value displays the number of clips in the **Number of Points** section in the lower left corner of the dialog.

RELATED LINKS [Global Analysis](#page-212-0) on page 213

# <span id="page-221-0"></span>**Error Detection**

You can detect errors, such as glitches and sections where the audio has clipped. For a more advanced error detection, use the **Error Correction** window.

Glitches

● These are disruptions in the audio. Glitches may occur after problematic digital transfers, after careless editing, etc. They manifest themselves as "clicks" or "pops" in the audio.

Clipping

A digital system has a finite number of levels that it can represent properly. When recorded sound levels are too high or when the system cannot handle levels that have been raised by digital processing, hard clipping occurs that you can hear as strong distortion.

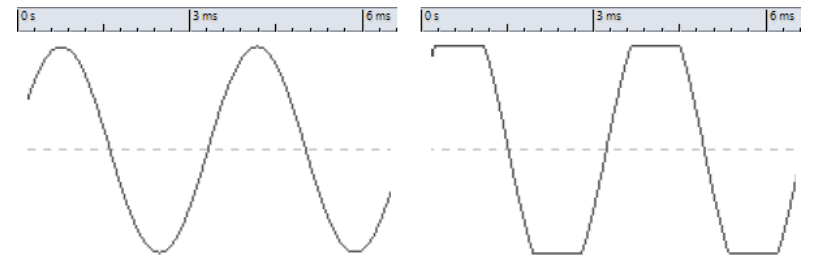

A sine waveform before clipping and after.

# **Result of the Analysis**

This reports the number of glitches and clipping instances that have been detected.

RELATED LINKS [Error Correction](#page-228-0) on page 229

# **Performing a Global Analysis**

# PREREQUISITE

In the **Audio Editor**, select the **Analyze** tab, click **Global Analysis**, and select the tab that you want to include in the analysis.

PROCEDURE

- **1.** In the **Global Analysis** dialog, set up the parameters. Most of the tabs have settings that determine how the analysis should be performed.
- **2.** If the **Peaks** or **Loudness** tab is selected, move the cursor to the position that you want to analyze.

The **Peaks** and **Loudness** tabs report values for the position of the cursor.

**3.** Click **Analyze**.

# **Results of the Global Analysis**

Depending on the analysis type, one or several values are returned for the analyzed audio.

For the **Pitch** and **Extra** analyses, only one value is returned. The other analysis types provide a number of positions in the file that indicate peaks, glitches, etc. These points are called hot points.

RELATED LINKS Checking the Results of the Global Analysis on page 223

# <span id="page-222-0"></span>**Checking the Results of the Global Analysis**

The results of the global analysis are marked with hot points. You can browse through these points to see the results of the analysis.

PREREQUISITE

In the **Audio Editor**, select the **Analyze** tab, click **Global Analysis**, and perform the analysis.

#### PROCEDURE

- **1.** In the **Global Analysis** dialog, click the tab that represents the values that you want to check.
- **2.** Check the display for maximum/minimum values in the entire analyzed section.
- **3.** Decide which of these values you want to check.
- **4.** Click the value.
- **5.** Check the **Number of Points** value at the bottom of the dialog.

The value shows the number of positions that were detected by the analysis.

**6.** Use the scrollbar below the **Number of Points** value to browse between the detected positions.

The edit cursor shows the position in the wave window.

**7.** To browse another property, click the corresponding tab, and then the value button.

**NOTE** 

The result of the analysis is saved until you close the dialog or click **Analyze** again.

# RELATED LINKS [Performing a Global Analysis](#page-221-0) on page 222 Creating Markers at Hot Points on page 223

# **Creating Markers at Hot Points**

Creating markers at hot points simplifies browsing the results of the global analysis.

PREREQUISITE

In the **Audio Editor**, select the **Analyze** tab, click **Global Analysis**, and perform the analysis.

PROCEDURE

**1.** In the **Global Analysis** dialog, select the analysis type for which you want to create markers at hot points.

You can add markers for only one channel at a time.

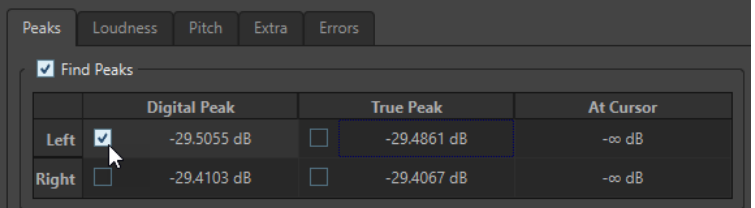

<span id="page-223-0"></span>**2.** Click **Create Markers at Hot Points** at the bottom of the **Global Analysis** dialog. Temporary markers are added at all hot points on the corresponding channel.

#### RESULT

The markers are named using the following principle: "Hot point number (Channel)". For example, a marker at the third hot point in the left channel would be labeled "3 (L)".

RELATED LINKS [Performing a Global Analysis](#page-221-0) on page 222 [Checking the Results of the Global Analysis](#page-222-0) on page 223 Focusing Hot Points on page 224

# **Focusing Hot Points**

After a global analysis, you can focus the display on a specific hot point.

PREREQUISITE

In the **Audio Editor**, select the **Analyze** tab, click **Global Analysis**, and perform the analysis.

# PROCEDURE

- **1.** Use the **Number of Points** scrollbar to move the position indicator to the position in which you are.
- **2.** Click **Focus**.

The wave window zooms in on the selected point. The **Global Analysis** dialog is reduced to the bottom part.

**3.** To return to the full view of the **Global Analysis** dialog, click **Focus** again.

RELATED LINKS [Performing a Global Analysis](#page-221-0) on page 222 [Creating Markers at Hot Points](#page-222-0) on page 223 [Checking the Results of the Global Analysis](#page-222-0) on page 223

# **Audio File Comparator**

You can compare audio files to find differences.

Use the **Audio File Comparator** for the following:

- Seeing and hearing the effect of using an equalizer
- Checking the noise added by a processor
- Checking the effects of data compression
- Comparing two versions of an apparent similar recording to see if they are really the same

You can create a delta audio file that contains only the differences between the two compared audio files. To see and hear small differences easily, you can amplify them.

Markers can be automatically added at positions in the audio file where differences are detected.

RELATED LINKS [Comparing Audio Files](#page-225-0) on page 226 [Audio File Comparator Dialog](#page-224-0) on page 225

# <span id="page-224-0"></span>**Audio File Comparator Dialog**

In this dialog, you can compare two audio files.

● To open the **Audio File Comparator** dialog, select the **Analyze** tab in the **Audio Editor** and click **Audio File Comparator**.

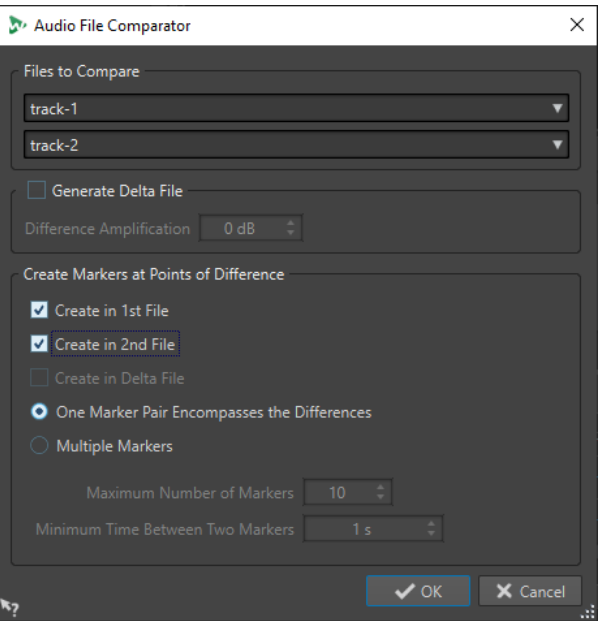

#### **Files to Compare**

Allows you to select the two audio files that you want to compare.

#### **Generate Delta File**

If this option is activated, a delta file is created that contains only the differences between the two compared files.

#### **Difference Amplification**

Amplifies the differences in the delta file to facilitate seeing and hearing them.

#### **Create Markers at Points of Difference**

Inserts markers at points where differences are detected. You can insert difference markers in the first, the second, or the delta file.

## **One Marker Pair Encompasses the Differences**

If this option is activated, one marker pair is inserted that encompasses the range that contains differences.

# **Multiple Markers**

If this option is activated, multiple markers are inserted according to the **Maximum Number of Markers** and **Minimum Time Between Two Markers** settings.

- **Maximum Number of Markers** sets the maximum number of markers to be inserted.
- **Minimum Time Between Two Markers** determines the density of the markers to be inserted.

RELATED LINKS [Audio File Comparator](#page-223-0) on page 224

# <span id="page-225-0"></span>**Comparing Audio Files**

The file comparator lets you see the differences between two files.

# PROCEDURE

- **1.** Open the audio files that you want to compare.
- **2.** In the **Audio Editor**, select the **Analyze** tab.
- **3.** In the **Tools** section, click **Audio File Comparator**.
- **4.** If more than two audio files are open, select the two files that you want to compare.
- **5.** Optional: Activate **Generate Delta File**.

This creates a new audio file that contains only the differences between the compared audio files.

- **6.** Optional: Make marker settings in the **Create Markers at Points of Differences** section. This creates markers at differing points to facilitate finding the differences. The markers are places on the corresponding channel.
- **7.** Click **OK**.

RELATED LINKS [Analyze Tab \(Audio Editor\)](#page-164-0) on page 165 [Audio File Comparator Dialog](#page-224-0) on page 225

# **3D Frequency Analysis**

Using the 3D Frequency Analysis, you can view an audio file in the frequency domain.

Use the 3D Frequency Analysis for the following:

- Viewing the frequency spectrum distribution in a mix
- Identifying which frequencies can be reduced or boosted as a basis for equalizing
- Viewing parts of the frequency spectrum that are occupied by an ambience sound that you want to filter out

A wave display (time domain) informs you about the start and end of a sound in a file, but lacks information about the timbral contents of the file that a frequency graph (frequency domain) provides. The graph that is used in WaveLab Pro is often referred to as an FFT (Fast Fourier Transform) plot. If you select a stereo recording, a mix of the two channels is analyzed.

The wheel control allows you to view the frequency spectrum from different angles. For example, you can open several **3D Frequency Analysis** windows, each with a different perspective. This allows you to get a better view of an otherwise crowded graph.

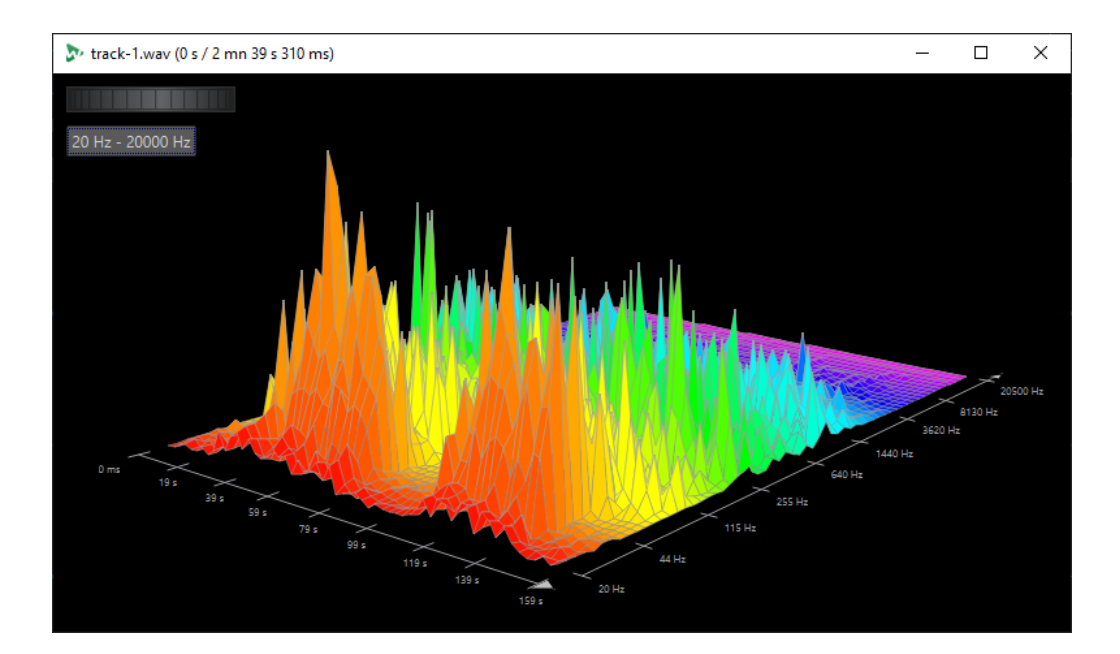

RELATED LINKS Creating a Graph for 3D Frequency Analysis on page 227 [3D Frequency Analysis Options Dialog](#page-227-0) on page 228

# **Creating a Graph for 3D Frequency Analysis**

The length of the selected audio affects the accuracy of the analysis. For short selections, the result is more detailed. Consider making a separate analysis of the attack in which the most drastic variations occur.

## PROCEDURE

**1.** In the wave window, select the section of the file that you want to analyze.

If you make no selection, the whole audio file is analyzed.

- **2.** In the **Audio Editor**, select the **Analyze** tab.
- **3.** In the **Tools** section, click **3D Frequency Analysis**. The audio is analyzed.
- **4.** To edit the analysis parameters, click **3D Frequency Analysis Options**.

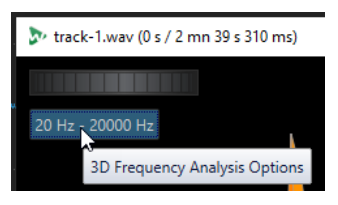

**5.** Adjust the parameters and click **OK**. The audio is re-analyzed.

RELATED LINKS [Edit Tab \(Audio Editor\)](#page-158-0) on page 159 [3D Frequency Analysis Options Dialog](#page-227-0) on page 228

# <span id="page-227-0"></span>**3D Frequency Analysis Options Dialog**

In the options dialog of the **3D Frequency Analysis** dialog, you can define which frequency range is analyzed and modify the appearance of the graph for the 3D frequency analysis.

● In the **3D Frequency Analysis** dialog, click the **3D Frequency Analysis Options** button.

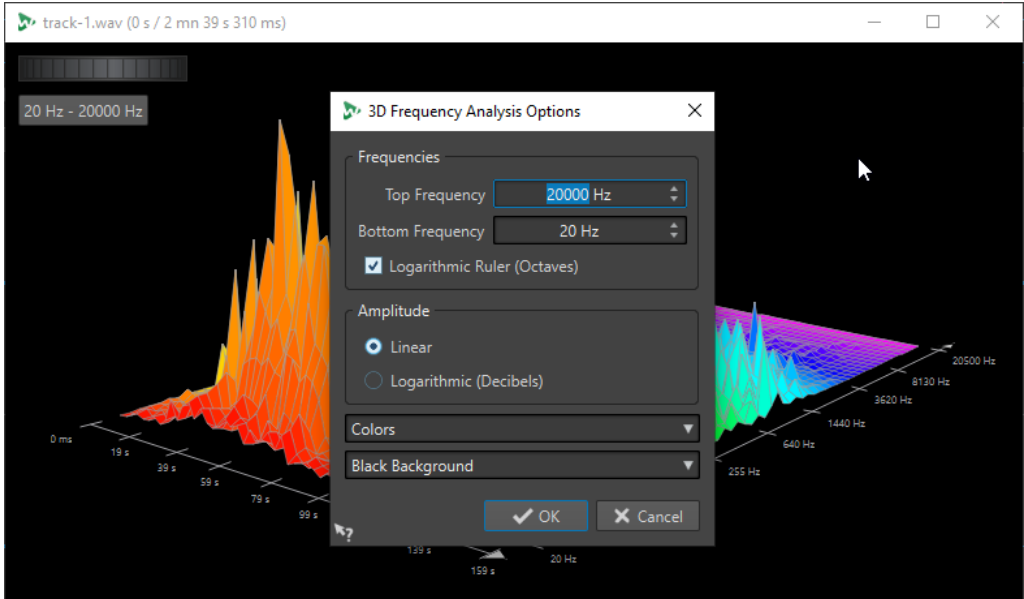

# **Top Frequency/Bottom Frequency**

Specifies the highest/lowest frequency of the range.

# **Logarithmic Ruler (Octaves)**

Divides the frequency ruler in equally spaced octaves.

# **Amplitude**

Select whether you want the peaks to be proportional to their amplitude (**Linear**) or to their power (**Logarithmic Decibels**).

# **Colors**

Defines the color scheme of the graph.

# **Background**

Defines the background color.

# RELATED LINKS

[3D Frequency Analysis](#page-225-0) on page 226

# <span id="page-228-0"></span>**Error Correction**

You can search for unwanted clicks and digital artifacts in an audio file. The detection and correction methods allow you to detect, mark and name, jump to, play back, and remove individual audio errors.

The **Correction** tab in the **Audio Editor** gives you access to the error detection and correction tools.

WaveLab Pro provides you with multiple options for automatic error detection, and we encourage you to try out different settings. Likewise, as errors can have multiple origins and effects, WaveLab Pro offers several correction methods and allows you to select the one that best suits your needs: **Short Resynthesis**, **Smooth Pencil Line**, and **Inpainting** are available.

## **NOTE**

The error detection and correction functionality in WaveLab Pro is intended to detect and correct sparse errors in audio files. For audio files that contain many clicks, such as old vinyls, we recommend to use a DeClicker plug-in. For example, the **DeClicker** module in the **RestoreRig**  plug-in.

RELATED LINKS Correction Tab in the Audio Editor on page 229 [Detecting Errors in Audio Files](#page-232-0) on page 233 [Correcting Errors in Audio Files](#page-231-0) on page 232

# **Correction Tab in the Audio Editor**

● In the **Audio Editor**, click **Correction**.

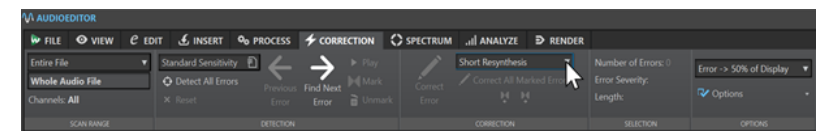

# **Scan Range**

In this section, you can specify the range of audio to be scanned for errors.

#### **Scan Range**

- **Entire File** scans the whole audio file for errors.
- **Define as Current Selection** searches for errors in the audio selection. Once defined, you can change the audio selection without altering this search area.

You can make an audio selection on individual channels. The selected channel is displayed in the **Scan Range** section.

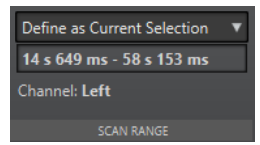

The search area indicator is displayed on the ruler.

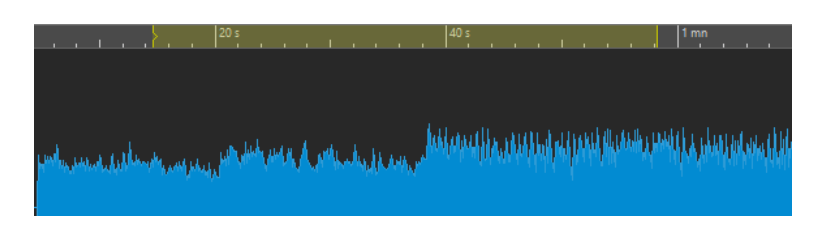

# **Detection**

In this section, you can specify how to detect errors.

## **Presets**

Allows you to open error detection presets and to access the **Error Detection Configuration** dialog, where you can define error detection presets.

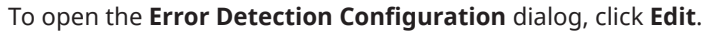

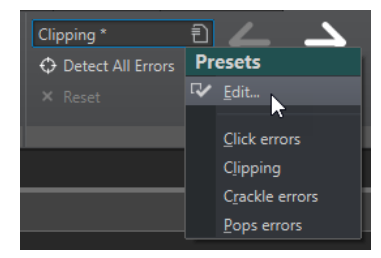

## **Detect All Errors**

Scans the specified range from the beginning to the end and creates pairs of error markers for every detected error, without performing any correction.

## **Reset**

Clears the detected error ranges previously memorized by WaveLab Pro after clicking **Detect All Errors**, and removes all error markers.

# **Previous Error**

Returns to the last detected error.

# **Find Next Error**

Selects the next error. If **Detect All Errors** was used to detect errors and create error markers, you can jump to the next error using **Find Next Error**.

If **Detect All Errors** was not used, clicking **Find Next Error** detects and selects the next error without creating error markers.

# **Play**

Starts playback of the current audio selection while taking into account any pre-roll and post-roll settings you made on the transport bar.

# **Mark**

Creates error markers at the beginning and the end of the audio selection, without performing any correction. If two channels are selected, a pair of error markers is created for each channel. If a single channel is selected, a pair of error markers is created for the selected channel only.

# **Unmark**

Deletes the error markers that surround the audio selection.

# **Correction**

In this section, you can specify the method to be used for error correction.

# **Correct Error**

Restores the audio selection with the default correction method. You can select a different correction method from the pop-up menu.

## **Error Correction Method**

Allows you to select an error correction method.

- **Smooth Pencil Line** is particularly suited for tiny clicks. This method corresponds to drawing an accurate line with a soft pencil. It replaces the corrupted sample with the pencil line.
- **Short Resynthesis** is best suited for minor errors. WaveLab Pro analyzes the immediate surroundings of the error to find the most appropriate method of correction.
- **Inpainting** is best suited for major errors. WaveLab Pro analyzes a larger portion of the audio file to find the most appropriate method of correction.

**Inpainting** replaces the corrupt samples using spectral inpainting. For error correction, spectral inpainting is applied to the whole frequency range with predefined settings. To access further inpainting options for correcting errors, use the **Spectrum Editor**.

# **Correct All Marked Errors**

Corrects all marked errors within the specified range.

## **Previous Correction/Next Correction**

Jumps to the previous/next correction marker pair.

# **Selection**

This section displays information about the errors:

# **Number of Errors**

Displays the number of errors that were detected within the scan range.

## **Error Severity**

Specifies the likelihood of the selected error. For clipping errors, the error severity value refers to the number of succeeding samples of the same value. For example, an error severity of 4 means that at least four succeeding samples have the same value. For other error types, the higher the value, the more likely it is that the detected audio part contains an error.

In the **Error Detection Configuration** dialog, you can specify the error severity values that you want WaveLab Pro to take into account for detecting errors.

## **Length**

Displays the length of the selected error range.

# **Options**

This section provides a range of parameters for playing back, viewing, and marking any detected errors.

#### **Zoom Level**

This pop-up menu allows you to specify the horizontal zoom level when displaying an error.

<span id="page-231-0"></span>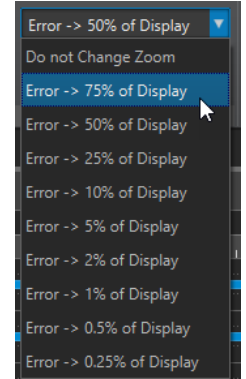

# **Options**

This pop-up menu contains the following options:

- **Auto-Play** automatically plays back the error area after it has been detected or corrected.
- Auto Vertical Zoom automatically zooms in on the error vertically when navigating between errors via the **Previous Error** and **Find Next Error** buttons.
- **Set Markers around Corrected Errors** creates correction markers around the audio section whenever an error is corrected. This area can be larger than the marked error area when crossfades are performed by the corrector.
- **Remove Markers After Correction** removes the error marker pair, every time an error is corrected.

RELATED LINKS [Error Correction](#page-228-0) on page 229 Correcting Errors in Audio Files on page 232 [Detecting Errors in Audio Files](#page-232-0) on page 233 [Error Detection Configuration Dialog](#page-233-0) on page 234 [Spectrogram](#page-148-0) on page 149

# **Correcting Errors in Audio Files**

You can correct errors in audio files in the **Audio Editor**.

PREREQUISITE

You or the error detection tools of WaveLab Pro have identified errors in an audio file.

PROCEDURE

- **1.** In the **Audio Editor**, click the **Correction** tab.
- **2.** In the **Correction** section, select an error correction method from the **Error Correction Method** menu.
- **3.** In the **Correction** section, do one of the following:
	- To correct an error, click inside an error marker pair, or select an audio range, and click **Correct Error**.
	- To correct all errors that are marked with error markers, click **Correct All Marked Errors**.

# <span id="page-232-0"></span>**RESULT**

The errors are corrected using the selected correction method. Correction markers are created at the start and at the end of the corrected audio range.

RELATED LINKS [Error Correction](#page-228-0) on page 229 Detecting Errors in Audio Files on page 233 [Correction Tab in the Audio Editor](#page-228-0) on page 229 [Markers Window](#page-520-0) on page 521 [Spectrogram](#page-148-0) on page 149

# **Detecting Errors in Audio Files**

WaveLab Pro allows you to automatically detect errors in audio files. You can then apply different error correction methods.

#### PROCEDURE

- **1.** In the **Audio Editor**, select the **Correction** tab.
- **2.** In the **Scan Range** section, do one of the following:
	- To scan the whole audio file for errors, select **Entire File**.
	- To scan an audio selection for errors, make an audio selection in the audio file, and select **Define as Current Selection**.

You can make the audio selection on all channels or on individual channels. The selected channel is displayed in the **Scan Range** section.

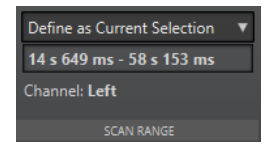

Once defined, you can change the audio selection without altering this search area. The search area indicator is displayed on the ruler.

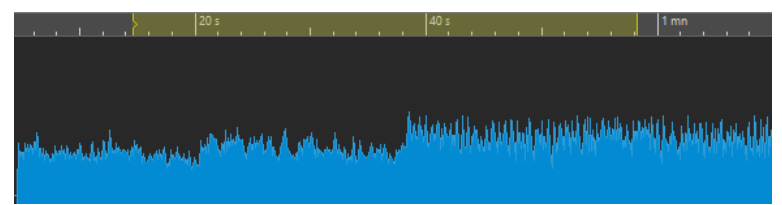

#### **NOTE**

The error detection and correction functionality in WaveLab Pro is intended to detect and correct sparse errors. If too many errors are found, reduce the audio selection.

- **3.** In the **Detection** section, do one of the following:
	- To find the next error, click **Find Next Error**. WaveLab Pro analyzes the audio file and selects the first detected error range.
	- To detect all errors, click **Detect All Errors**. WaveLab Pro analyzes the audio file and marks the errors with error markers.

The markers are created at the top of the channels for which you have defined the scan range.

<span id="page-233-0"></span>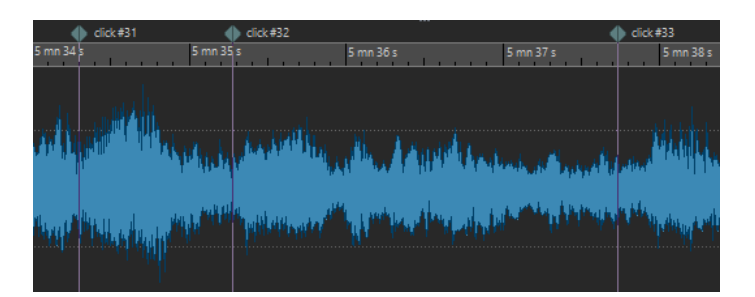

Error markers

**NOTE** 

You can extend error markers to another channel via the **Channels** column in the **Markers** window.

- **4.** You can configure the error detection to your needs. In the **Detection** section, do one of the following:
	- Click **Presets** and select **Edit** to open the **Error Detection Configuration** dialog. In this dialog, make your settings and click **Search**.

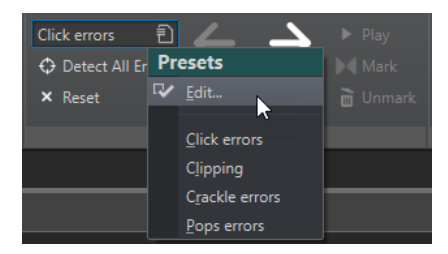

● If you have already saved error detection presets, click **Presets** and select the preset from the pop-up menu.

## AFTER COMPLETING THIS TASK

Use the error correction function of WaveLab Pro to correct the detected errors.

RELATED LINKS [Error Correction](#page-228-0) on page 229 Error Detection Configuration Dialog on page 234 [Correcting Errors in Audio Files](#page-231-0) on page 232

# **Error Detection Configuration Dialog**

● In the **Correction** tab of the **Audio Editor**, click **Presets** in the **Detection** section. If you have already saved error detection presets, click **Edit** to open the **Error Detection Configuration** dialog.

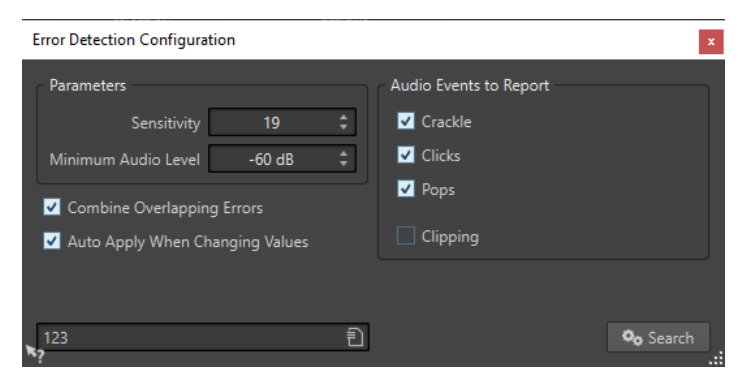

# **Sensitivity**

Allows you to specify the sensitivity of the error detection. The higher the value, the more potential errors are detected. However, this reduces the likelihood of the reported errors being actual errors.

**NOTE** 

There is a limit to the number of errors that can be reported. If you get a warning message that too many errors have been found, try a lower **Sensitivity** value.

#### **Minimum Audio Level**

Allows you to specify the minimum audio level that an error must have in order to be reported.

## **Combine Overlapping Errors**

Errors can overlap with other errors and large error regions can contain smaller error regions. If **Combine Overlapping Errors** is activated, overlapping errors and error regions inside another error region are combined to a single error region.

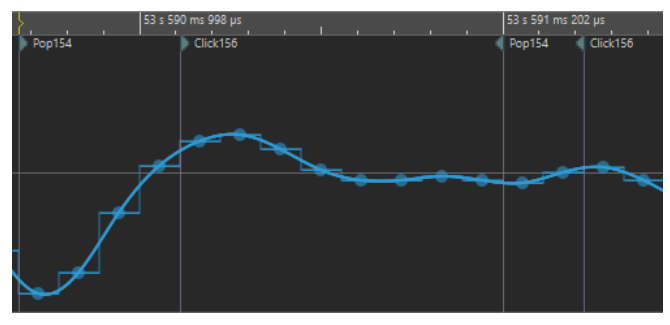

Click error overlaps pop error

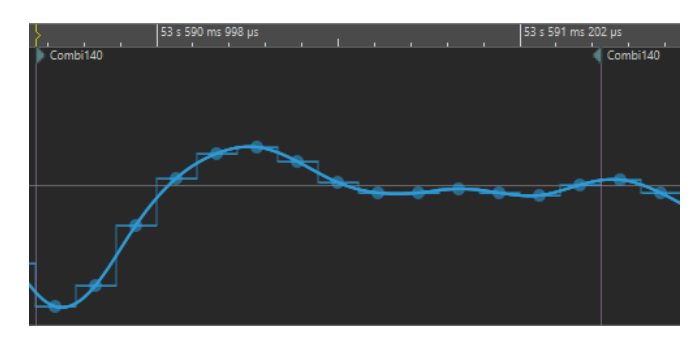

Both errors are combined to one error

# **Auto Apply When Changing Values**

If this option is activated and you change settings in the **Error Detection Configuration** dialog, the error markers are automatically updated. This allows you to quickly see the effect your settings have on the error detection.

## **Error Types to Report**

Allows you to select the types of error that you want to detect. WaveLab Pro can detect the following error types:

- **Crackle**, that is, very short impulsive noise.
- **Clicks**, that is, medium-sized impulsive noise.
- **Pops**, that is, long impulsive noise.
- **Clipping**, that is, several successive samples that have the same level.

RELATED LINKS [Error Correction](#page-228-0) on page 229 [Correcting Errors in Audio Files](#page-231-0) on page 232 [Error Detection Configuration Dialog](#page-233-0) on page 234

# **Offline Processing**

Offline processes are useful for a variety of editing purposes and creative effects, for example, if the computer is too slow for real-time processing or if the editing requires more than one pass.

After the processing, the audio file is permanently altered.

RELATED LINKS Process Tab on page 237 [Applying Processing](#page-238-0) on page 239

# **Process Tab**

The **Process** tab provides access to the offline processing tools.

● In the **Audio Editor**, click **Process**.

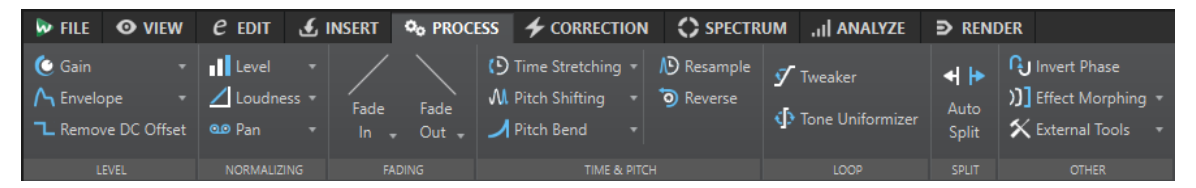

# **Level**

#### **Gain**

Opens the **Gain** dialog where you can apply a gain to change the level of an audio file.

## **Envelope**

Opens the **Envelope** dialog where you can create a level envelope which can be applied to a selected range or an entire audio file.

This is useful if you want to even out loud and quiet parts or create a sophisticated fade in/fade out, for example.

# **Remove DC Offset**

DC offset in a file affects the loudness. **Remove DC Offset** sets the DC offset to zero.

# **Normalizing**

# **Level**

Opens the **Level Normalizer** dialog where you can change the peak level of an audio file.

#### **Loudness**

Opens the **Loudness Normalizer** dialog where you can specify the loudness of a file.

#### **Pan**

Opens the **Pan Normalizer** dialog which allows you to ensure that both channels of a stereo file have the same level or loudness, and helps you to get the best possible stereo balance.

# **Fading**

# **Fade In/Fade Out**

Allows you to apply a fade in or fade out. Right-click the button to open the **Curve**  pop-up menu.

# **Curve**

Allows you to select preset fade curves.

- **Linear** changes the level linearly.
- **Sinus (\*)** changes the level according to a sine curve. When used in a crossfade, the loudness (RMS) remains constant during the transition.
- **Square-Root (\*)** changes the level according to a square-root curve. When used in a crossfade, the loudness (RMS) remains constant during the transition.
- **Sinusoid** changes the level according to a sine curve.
- **Logarithmic** changes the level according to a logarithmic curve.
- **Exponential** changes the level according to an exponential curve.
- **Exponential+** changes the level according to a more pronounced exponential curve.

# **Time & Pitch**

# **Time Stretching**

Opens the **Time Stretching** dialog where you can change the duration of an audio selection.

# **Pitch Shifting**

Opens the **Pitch Shifting** dialog where can change the pitch of your audio.

# **Resample**

Opens the **Sample Rate** dialog where you can change the sample rate of your audio.

# **Pitch Bend**

Opens the **Pitch Bend** dialog where you can gradually change the pitch of your audio using an envelope curve.

# **Reverse**

Creates a backwards-tape effect.

# **Loop**

# **Tweaker**

Opens the **Loop Tweaker** dialog where you can adjust the loop start and end points, and crossfade the loop boundaries.

# **Tone Uniformizer**

Opens the **Loop Tone Uniformizer** dialog where you can create loops from sounds that are not optimal for looping.

# **Split**

# **Auto Split**

Opens the **Auto Split** dialog where you can specify how to split clips.

# <span id="page-238-0"></span>**Other**

## **Invert Phase**

Turns the signal upside down.

## **Effect Morphing**

Opens the **Effect Morphing** dialog, where you can gradually mix two audio ranges that have different effects/processing applied to them.

#### **External Tools**

Allows you to execute and configure external tools.

# **Applying Processing**

Processing can be applied to a selection or to a whole file. For some operations processing the entire file is necessary.

#### **NOTE**

If **Process Whole File If There Is No Selection** is activated in the **Editing** tab of the **Audio Files Preferences**, the whole file is automatically processed if no selection exists.

#### PROCEDURE

- **1.** In the wave window, make a selection.
- **2.** In the **Audio Editor**, select the **Process** tab.
- **3.** Select the type of processing that you want to apply.
- **4.** If a dialog opens, make the settings and click **Apply** to render the effect to the file.

RELATED LINKS [Wave Window](#page-146-0) on page 147

# **Gain Dialog**

In this dialog, you can apply a gain to change the level of an audio file.

● To open the **Gain** dialog, select the **Process** tab in the **Audio Editor**, and click **Gain** in the **Level** section.

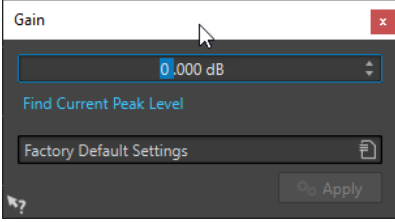

Click **Find Current Peak Level** to obtain a report on the peak level of the audio selection, or the whole file if there is no selection. This is useful if you want to calculate how much you can increase the overall gain of a file without clipping (exceeding 0 dB), for example.

This processor also lets you add clipping. Clipping happens when the gain is raised to a point where distortion is added. While this is normally not intended, mild clipping can add some punch, for example, to accentuate the attack of a drum sound.

# <span id="page-239-0"></span>**Level Normalizer Dialog**

In this dialog, you can change the peak level of an audio file.

● To open the **Level Normalizer** dialog, select the **Process** tab in the **Audio Editor**, and click **Level** in the **Normalizing** section.

This dialog is also available as a multipass plug-in in the **Batch Processor** window.

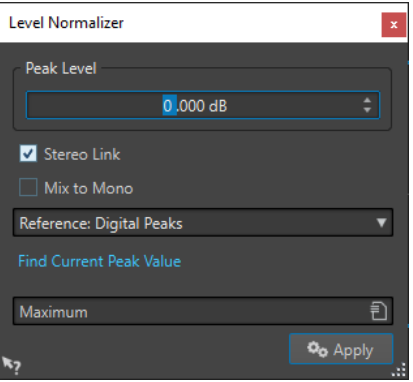

# **Peak Level**

Enter the peak level (in dB) that you want the audio selection to have.

#### **Stereo Link**

Applies the gain to both channels.

#### **Reference**

In this pop-up menu, select whether WaveLab Pro uses sample values (digital peaks) or analog reconstructed values (true peaks).

#### **Mix to Mono**

Mixes the left and the right channel. The resulting mono file has the specified peak level. This ensures a mix without clipping.

## **Find Current Peak Value**

Creates a report on the peak level of the current audio selection or the whole audio file if there is no selection.

# **Loudness Normalizer**

You can use the **Loudness Normalizer** to achieve a specific loudness.

Increasing the loudness to a specific value can provoke clipping. To remedy this, a peak limiter (**Peak Master** plug-in) can be part of the process. The **Loudness Normalizer** raises the loudness and limits peaks in the signal at the same time if needed, to achieve the wanted loudness.

This process happens in several stages, first an analysis and then the final rendering.

RELATED LINKS [Loudness Normalizer Dialog](#page-240-0) on page 241

# <span id="page-240-0"></span>**Loudness Normalizer Dialog**

In this dialog, you can specify the loudness of a file.

● To open the **Loudness Normalizer** dialog, select the **Process** tab in the **Audio Editor**, and click **Loudness** in the **Normalizing** section.

This dialog is also available as a multipass plug-in in the **Batch Processor** window.

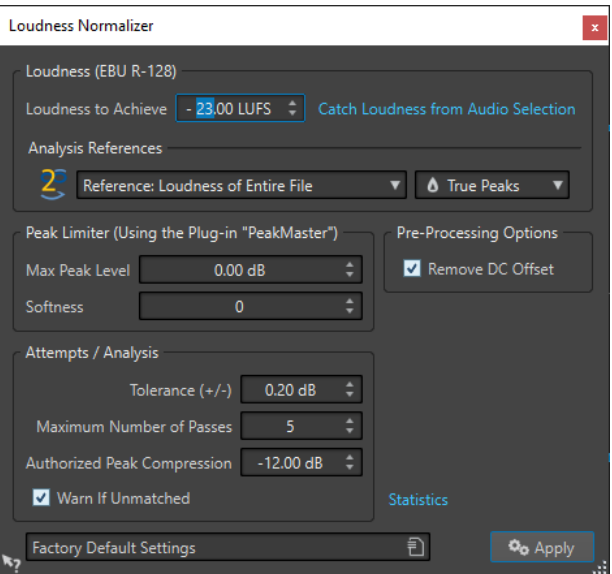

# **Loudness (EBU R-128)**

# **Loudness to Achieve**

If the loudness cannot be achieved with a simple positive gain change, a limiter must come into action to prevent clipping.

Here, specify the loudness that you want to achieve. The EBU R-128 recommendation for broadcast is -23 LUFS.

Specifying high values might require a gain outside the normal capabilities of the limiter, which can cause distortion.

It is recommended to use **Statistics** after specifying a loudness. This way, you know how much the gain needs to be raised and if peak limiting needs to be applied. If heavy limiting is necessary, this might degrade the audio quality. In such cases, a warning is shown after applying the process, allowing you to undo it.

#### **Catch Loudness from Audio Selection**

Sets **Loudness to Achieve** to the average loudness found in the audio file or audio selection.

#### **Reference**

This pop-up menu allows you to select a reference: the loudness of the entire file (EBU R-128 recommendation), the average loudest 3 second audio section (**Top of Loudness Range**), or the loudest 3 second audio section (**Maximum Short-Term Loudness**).

# **Peaks**

In this pop-up menu, select whether WaveLab Pro should limit the sample values (**Digital Peaks**) or the analog reconstructed samples (**True Peaks**).

# **Peak Limiter**

## **Max Peak Level**

Specifies the maximum peak level of the resulting audio. The lower this value, the lower the loudness.

#### **Softness**

Affects how the peak master operates. A high setting maximizes the perceived loudness effect, but can result in a slight harshness of the sound.

Adjust this parameter to optimize the balance between sound quality and the effect that you want to achieve.

# **Pre-Processing Options**

# **Remove DC Offset**

DC offset in the file affects the loudness computation. **Remove DC Offset** sets the DC offset to zero. We recommend that you keep this option activated.

# **Attempts/Analysis**

## **Tolerance (+/-)**

If **Loudness to Achieve** requires peak limiting, this also reduces the loudness to some degree. This cannot be computed in advance and cannot be automatically applied to the gain change. Instead, several simulation passes are performed to find the best possible gain. This option allows you to define the precision of the result that you want to achieve.

# **Maximum Number of Passes**

WaveLab Pro performs as many analysis passes as needed to match the precision that you want to achieve. Use this option to specify the maximum number of passes to be performed.

#### **Authorized Peak Compression**

As too much compression degrades the audio quality, you can specify a limit for the applied compression. The value can be set between -1 and -20 dB. Consider lowering the **Loudness to Achieve**, as this renders better results.

#### **Warn If Unmatched**

If this option is activated, you are warned if the normalizing process does not meet the specified loudness/precision.

This option is not available during batch processing.

# **Statistics**

Opens a window that shows you information about the file to be processed. It shows any DC offset, the current loudness, the current peak level, and the required gain to achieve the specified loudness. Furthermore, you are informed if limiting is required.

RELATED LINKS

[Loudness Normalizer](#page-239-0) on page 240 [EBU Loudness Standard R-128](#page-55-0) on page 56

# **Pan Normalizer Dialog**

This dialog allows you to ensure that both channels of a stereo file have the same level or loudness, and helps you to get the best possible stereo balance.

● To open the **Pan Normalizer** dialog, select the **Process** tab in the **Audio Editor**, and click **Pan** in the **Normalizing** section.

This dialog is also available as a multipass plug-in in the **Batch Processor** window.

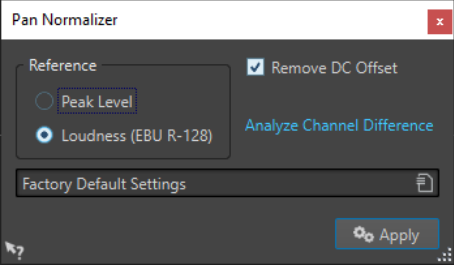

This process first analyzes the audio and then renders any required level changes. You must have a stereo selection in a stereo file to apply this process.

# **Peak Level**

Raises the channel with the lowest peak level to match the peak level of the other channel.

# **Loudness (EBU R-128)**

Analyzes the loudness of both channels and adjusts their gain so that both channels get the same loudness. No clipping can be introduced using the **Pan Normalizer**.

# **Remove DC Offset**

DC offset in the file affects the loudness computation. **Remove DC Offset** sets the DC offset to zero. We recommend that you keep this option activated.

# **Analyze Channel Difference**

Shows the current loudness ratio between the left and right channels. The result changes depending on the selected **Reference** option.

# **Envelope Dialog**

In this dialog, you can create a level envelope which can be applied to a selected range or a whole audio file. This is useful if you want to even-out loud and quiet parts or create a sophisticated fade in or fade out, for example.

● To open the **Envelope** dialog, select the **Process** tab in the **Audio Editor**, and click **Envelope**  in the **Level** section.

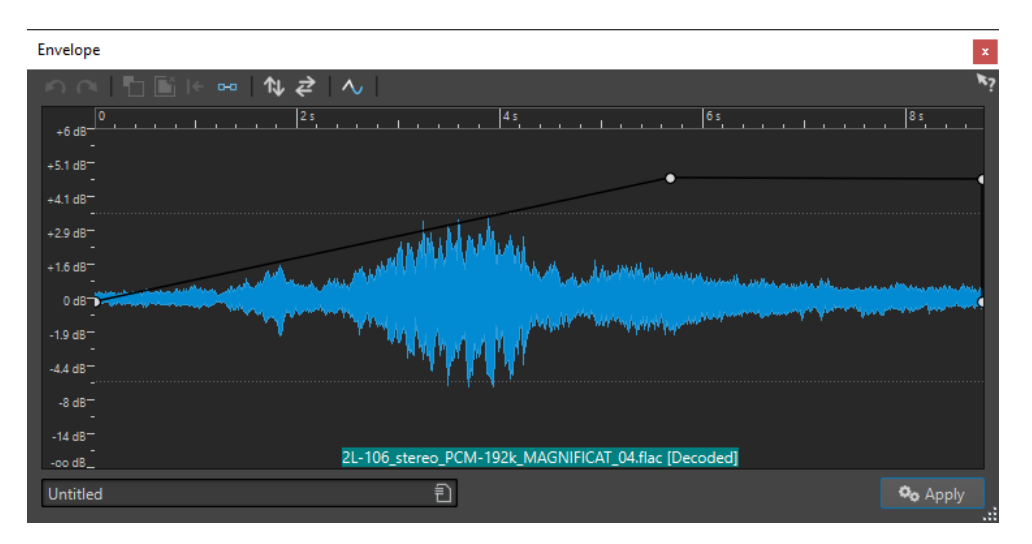

The dialog shows a waveform with an envelope curve (initially a straight line). A vertical ruler displays the level in dB, and the horizontal ruler displays the timeline.

The following options are available:

- **Undo the Last Operation**
- **Redo the Last Undone Operation**
- **Deselect the Envelope Points**
- **Delete the Selected Envelope Points**
- **Reset the Selected Envelope Points**
- **Reset the Whole Envelope**
- **Flip the Envelope Around the Horizontal Axis**
- **Reverse the Envelope Time Sequence**
- **Toggle the Envelope Smoothing**

# **Basic Envelope Operations**

By adding points to the envelope curve, you can create an envelope curve that changes the volume of the material over time. When you point the mouse in the display or move a point, the current position and level change is shown in the field above the display.

- To add a point, double-click the envelope curve.
- To select a point, click it.
- To select several points, click and drag the selection rectangle or click them while pressing **Ctrl/Cmd** .
- To move a point, click and drag it. If more than one point is selected, all points are moved.
- To move the whole curve up or down, click the envelope curve, and drag up or down.

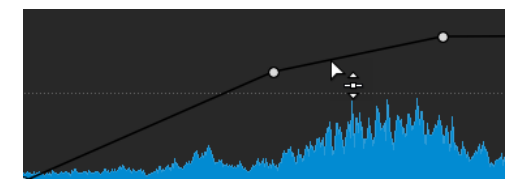

To move the curve segments vertically, press **Ctrl/Cmd**, click the curve segment, and drag up or down.

● To move two points horizontally, press **Shift** , click the curve segment between two points, and drag left or right.

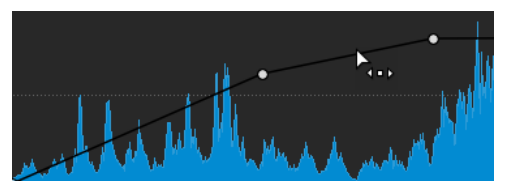

To move two points vertically, press Ctrl/Cmd, click the curve segment between two points, and drag up or down.

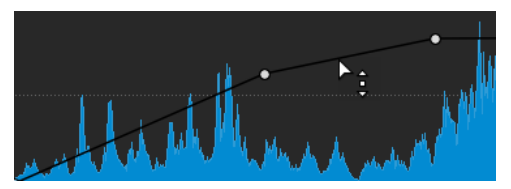

# **Fades in Audio Files**

A fade in is a gradual increase in level and a fade out is a gradual decrease in level.

You can create fades by selecting an individual fading type for each fade in/fade out.

# **Creating a Fade In and Fade Out**

# **PROCEDURE**

- **1.** In the wave window, make a selection.
- **2.** In the **Audio Editor**, select the **Process** tab.
- **3.** Depending whether you want to create a fade in or a fade out, select one of the following options in the **Fading** section:
	- To apply the default fade type, click the **Fade In** or **Fade Out** icon.
	- To select another fade type, click **Fade In** or **Fade Out** below the fade icon. From the pop-up menu, select the type of fade that you want to create.

# **Applying Easy Fades**

The **Easy Fade** function allows you to quickly apply a default fade in or fade out to an audio file via shortcut.

The shape of the fade is governed by the **Fade In** and **Fade Out** settings in the **Fading** section of the **Process** tab.

# PROCEDURE

- **1.** In the **Audio Editor**, make one of the following selections:
	- From the start of the audio file to where you want the fade in to end.
	- From the position where you want the fade out to start to the end of the audio file.
- **2.** Click **Ctrl/Cmd D** .

# **Crossfades**

A crossfade is a gradual fade between two sounds, where one is faded in and the other faded out. You can automatically create a crossfade when pasting an audio section into another.

# **Creating Crossfades**

The material that you want to crossfade can either be in two different sections of the same audio file or in two different audio files.

PROCEDURE

- **1.** In the wave window, select the section that you want to fade in.
- **2.** Select the **Edit** tab.
- **3.** In the **Clipboard** section, click **Copy**.
- **4.** Select the section that you want to fade out.

The length of this selection determines the length of the actual crossfade and is shown on the status bar. The section can be within the selected audio file or in another wave window. However, the selection must not be longer than the selection that you just copied.

- **5.** Depending whether you want to create a fade in or a fade out, select one of the following options in the **Clipboard** section:
	- To apply the default crossfade type, click the **Paste and Crossfade** icon.
	- To select another crossfade type, click **Paste and Crossfade** below the crossfade icon. From the pop-up menu, select the type of crossfade that you want to create.

#### RESULT

The crossfade is created. Any material that originally appeared after the selection in the file into which you paste, is moved so that it now appears after the pasted material.

Any excess material in the copied selection appears after the fade at full level.

#### **NOTE**

If both files already have full level sections in the crossfade area (for example, if you have normalized both files), clipping and distortion might occur. If this happens, reduce the amplitude of both files by 3 dB to 6 dB and try again.

AFTER COMPLETING THIS TASK Play back the file and adjust the crossfade if necessary.

RELATED LINKS Paste and Crossfade Options on page 246

# **Paste and Crossfade Options**

These options allow you to select a crossfade type for pasting.

● Select the **Edit** tab in the **Audio Editor**, and click **Paste and Crossfade** in the **Clipboard**  section.

# **Linear (Equal Gain)**

Level changes linearly.

# **Sinus (Equal Power)**

Level changes according to a sine curve, the power of the mix remains constant.

## **Square-Root (Equal Power)**

Level changes according to a square-root curve, the power of the mix remains constant.

# **Phase Inverting**

Inverting the phase turns the signal upside down. The most common use for this function is to fix a stereo recording if one of the channels has been recorded out of phase with the other.

# **Inverting the Audio Phase**

# PROCEDURE

- **1.** Optional: If you only want to invert the phase for a specific time range of the audio file, create a selection range in the wave window.
- **2.** In the **Audio Editor**, select the **Process** tab.
- **3.** In the **Other** section, click **Invert Phase**.

# **Inverting the Phase of an Audio Montage Track**

#### PROCEDURE

- **1.** In the **Audio Montage** window, select the **Process** tab.
- **2.** In the **Process** section, click **Invert Phase**.

#### RESULT

An inverted phase is indicated by an icon in the montage window.

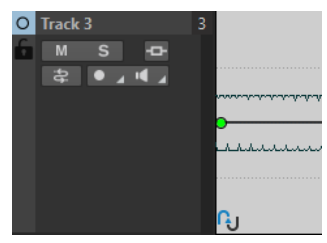

# **Reversing Audio**

You can reverse an audio file or a part of an audio file as if playing a tape backwards.

#### PROCEDURE

- **1.** Optional: If you only want to reverse a specific time range of the audio file, create a selection range in the wave window.
- **2.** In the **Audio Editor**, select the **Process** tab.
- **3.** In the **Time & Pitch** section, click **Reverse**.

# <span id="page-247-0"></span>**DC Offset**

DC offset means that there is a too large DC (direct current) component in the signal. This most often occurs due to mismatches between various types of recording equipment.

A DC offset is problematic for the following reasons:

- It affects the zero crossing position.
- Some processing options do not give optimal results when performed on files with a DC offset.

# **Removing DC Offset**

# PROCEDURE

- **1.** In the **Audio Editor**, open the audio file that you want to check for DC offset and that you want to fix.
- **2.** Select the **Process** tab.
- **3.** In the **Level** section, click **Remove DC Offset**.

A dialog opens, stating the amount of DC offset in the audio file. You can also create a selection range in the wave window and select this option to only show the DC offset in the selection range.

# **NOTE**

This function should be applied to whole files, because the problem is normally present throughout the entire recording.

**4.** Click **OK** to remove the DC offset.

# **Time Stretching**

Time stretching is an operation that allows you to change the length of a recording without affecting its pitch.

With time stretching, you can make audio material longer or shorter. This function is most often used to match the duration of an audio section with other material. You select the material to be stretched and use the options in the **Time Stretching** dialog to find a stretch factor. You can specify the length or the tempo, according to what the situation requires.

# **NOTE**

WaveLab Pro uses the ZPlane technology for high-quality time stretching.

RELATED LINKS [Time Stretching Dialog](#page-248-0) on page 249 [Time Stretching Limitations](#page-249-0) on page 250

# <span id="page-248-0"></span>**Time Stretching Dialog**

In this dialog, you can change the duration of an audio selection, usually without changing its pitch. You can stretch a selection to a specified duration (in minutes, seconds, and milliseconds), tempo (in bpm), or stretch factor (as percentage).

● To open the **Time Stretching** dialog, select the **Process** tab in the **Audio Editor** and click **Time Stretching** in the **Time & Pitch** section.

This dialog is also available as a monopass plug-in in the **Batch Processor** window.

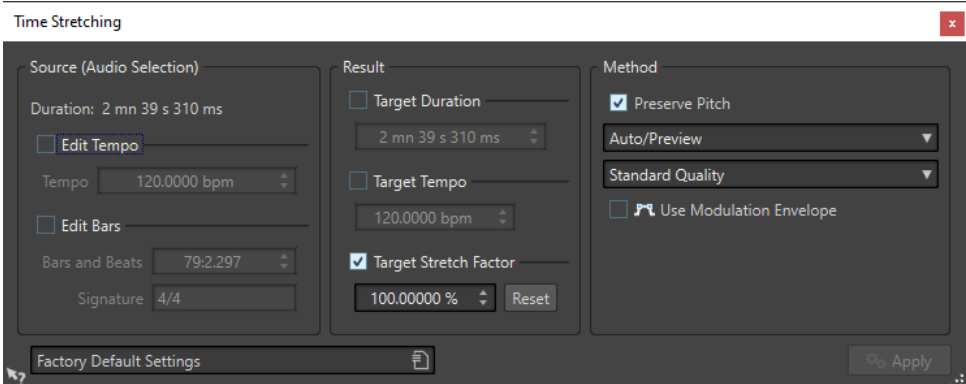

# **Source (Audio Selection)**

# **Duration**

If **Edit Tempo** is activated, you can change the tempo of the audio source. The number of bars and beats and the stretch factor is updated automatically.

If **Edit Bars** is activated, you can set the number of bars and beats and the signature for the audio source. The source tempo and the stretch factor is updated automatically.

# **Result**

# **Target Duration**

If this option is activated, the audio source changes its duration.

#### **Target Tempo**

If this option is activated, the audio source changes its tempo. For this to work, you must specify the original tempo or the number of bars and beats.

## **Target Stretch Factor**

Indicates how much the audio duration changes. This parameter is automatically updated when you edit the other parameters, but you can also activate this option to edit it manually.

#### **Reset**

Resets the stretch factor to 100%, that is, no stretch.

# **Method**

# **Preserve Pitch**

If this option is activated, the pitch of the audio material is not affected when you apply time stretch. If this option is deactivated, the pitch changes proportionally with the time stretch ratio.

# <span id="page-249-0"></span>**Method pop-up menu**

The following options are available:

- Select **High Quality (Multi-Purpose)** if your audio is not monophonic or speech.
- Fast Preview is processed quickly and is best suited to quickly preview a setting.
- **Monophonic Material** is best suited for single unaccompanied melodic lines.
- **Speech** is best suited for voice material.

#### **Accuracy pop-up menu**

Allows you to select whether to favor duration accuracy or pitch accuracy when time stretching.

- **Favor Duration Accuracy** preserves the length of the original audio.
- **Favor Pitch Accuracy** can result in a slightly different audio length after pitch shifting.

## **Use Modulation Envelope**

If this option is activated, the stretch factor is modulated over time. In the **Result**  section, you can set the **Maximum Stretch Factor** for the modulation envelope.

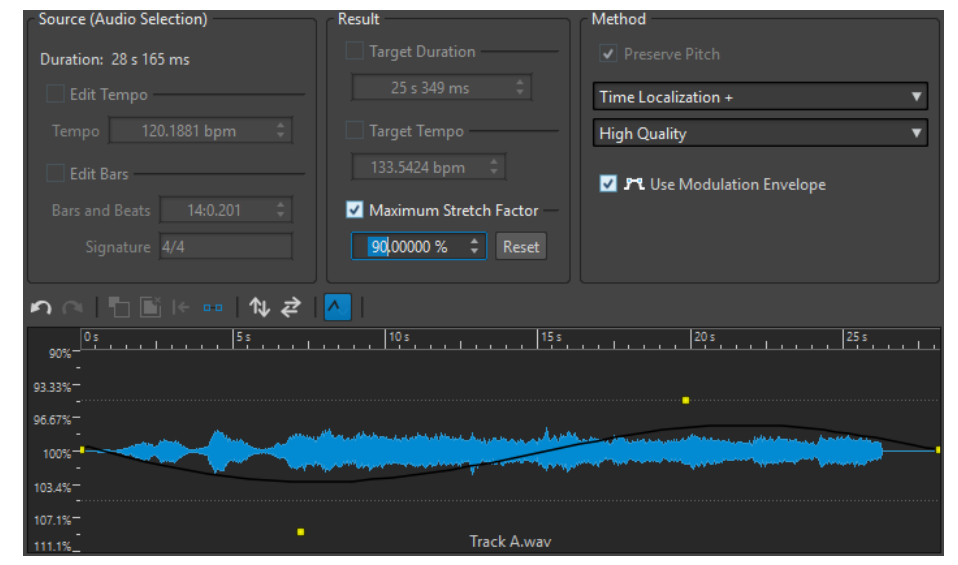

RELATED LINKS [Time Stretching](#page-247-0) on page 248

# **Time Stretching Limitations**

Time stretch is a complicated Digital Signal Processing (DSP) operation that always affects the sound quality to some extent.

- For speech, stretch factors within a  $\pm 30\%$  range provide good results.
- For composite music, try to limit the range to  $\pm 10\%$ .
- For sensitive material, like solo piano, try to limit the range to  $\pm 3\%$ .

RELATED LINKS [Time Stretching](#page-247-0) on page 248

# **Pitch Shift**

Pitch shift allows you to detect and to change the pitch of a sound, with or without affecting its length. This is useful for fixing an off-key vocal note in a live recording, or for tuning the pitch of a kick drum sample to fit a particular song, for example.

RELATED LINKS Pitch Shifting Dialog on page 251

# **Pitch Shifting Dialog**

In this dialog, you can change the pitch of a sound. You can change the pitch of audio files and audio montage clips.

- To open the **Pitch Shifting** dialog for audio files, select the **Process** tab in the **Audio Editor**, and click **Pitch Shifting** in the **Time & Pitch** section.
- To open the **Pitch Shifting** dialog for audio montage clips, right-click the lower part of a clip, and select **Pitch Shifting**.

This dialog is also available as a monopass plug-in in the **Batch Processor** window.

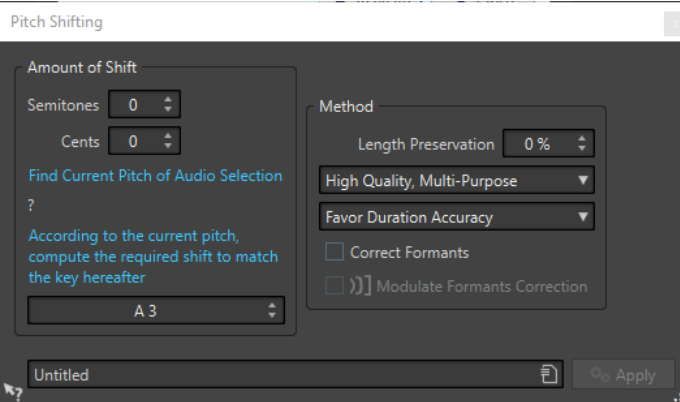

**Pitch Shifting** dialog for audio files

# **Amount of Shift**

# **Semitones**

Allows you to specify the amount of pitch change in semitones.

# **Cents**

Allows you to specify the amount of pitch change in cents.

# **Find Current Pitch of Audio Selection**

Analyzes the pitch of the selected audio and displays it below this button. This option is only available for audio files.

**According to the current pitch, compute the required shift to match the key hereafter** Click to adjust **Amount of Shift** parameters automatically, based on the detected pitch and the pitch specified in the value field below this button. This option is only available for audio files.

# **Pitch field**

Specifies the resulting pitch.

# **Method**

# **Length Preservation**

Specifies how the length of the selection is affected by the operation:

- A setting of 100 % means that the length of the audio remains unchanged.
- A setting of 0 % means that the program behaves like a tape recorder, when the speed of its tape is changed. For example, if you raise the pitch by one octave, the audio is half as long.

For large transposition values, the lower this setting, the better the quality of the effect.

# **Method pop-up menu**

The following options are available:

- Select High Quality (Multi-Purpose) if your audio is not monophonic or speech.
- **Monophonic Material** is best suited for single unaccompanied melodic lines. This option preserves formants when pitch shifting.
- **Speech** is best suited for voice material. This option preserves formants when pitch shifting.

# **Accuracy pop-up menu**

Allows you whether to favor duration accuracy or pitch accuracy when pitch shifting.

- If **Favor Duration Accuracy** is selected and the **Length Preservation** is set to 100 %, the resulting audio after pitch shifting is the same length as the source audio.
- If **Favor Pitch Accuracy** is selected, the resulting audio after pitch shifting might have a slightly different length than the source audio.

# **Correct Formants**

If this option is activated, changing the pitch of vocal material gives a more realistic result. When processing non-vocal material, leave this option deactivated, because it uses a slightly slower processing algorithm.

# **NOTE**

This algorithm might cause a noticeable increase in signal level.

# **Modulate Formants Correction**

If this option is activated, you can modulate the formant correction over time via an envelope. This option is only available for audio files. If you activate **Modulate Formants Correction**, the envelope section becomes available at the bottom of the **Pitch Shifting** dialog.
<span id="page-252-0"></span>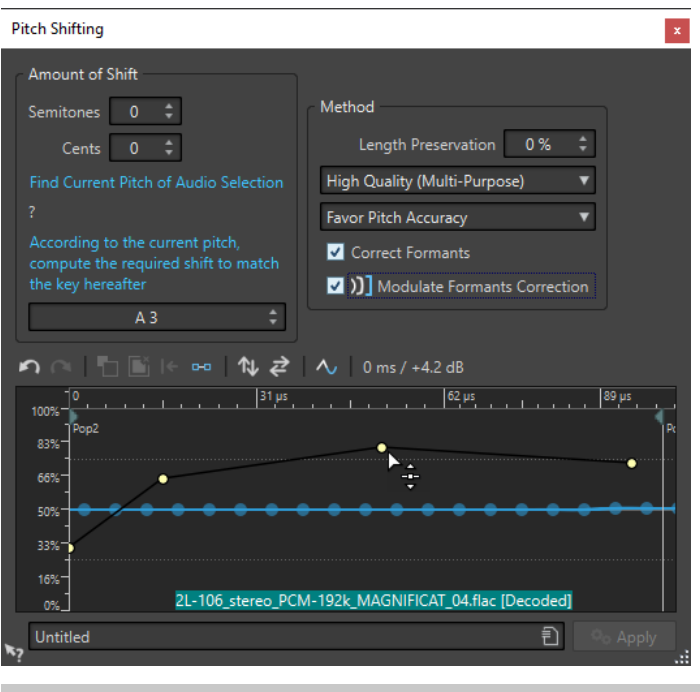

**NOTE** 

If the envelope is not used and the formant correction is activated, a 100% correction is performed.

RELATED LINKS [Pitch Shift](#page-250-0) on page 251 [Adding Plug-ins to a Batch Process](#page-689-0) on page 690

# **Pitch Bend**

Pitch bend allows you to change the pitch of a sound over time.

This function can be used for creating the classic tape stop effect, or for blending the tempo/ pitch of one track into another, for example.

In the **Pitch Bend** dialog, you can draw the envelope curve that you want the pitch to follow. The pitch offset is displayed on the vertical ruler of the envelope and the range of the envelope effects can be adjusted. Positive pitch values produce sounds with a higher pitch and a shorter length, negative values produce sounds with a lower pitch and a longer length.

Changing the pitch using pitch bend affects the length of the audio. However, you can use the **Length Preservation** option to control the time stretch of the resulting audio.

RELATED I INKS Pitch Bend Dialog on page 253

# **Pitch Bend Dialog**

In this dialog, you can gradually change the pitch of a sound using an envelope curve.

● To open the **Pitch Bend** dialog, select the **Process** tab in the **Audio Editor**, and click **Pitch Bend** in the **Time & Pitch** section.

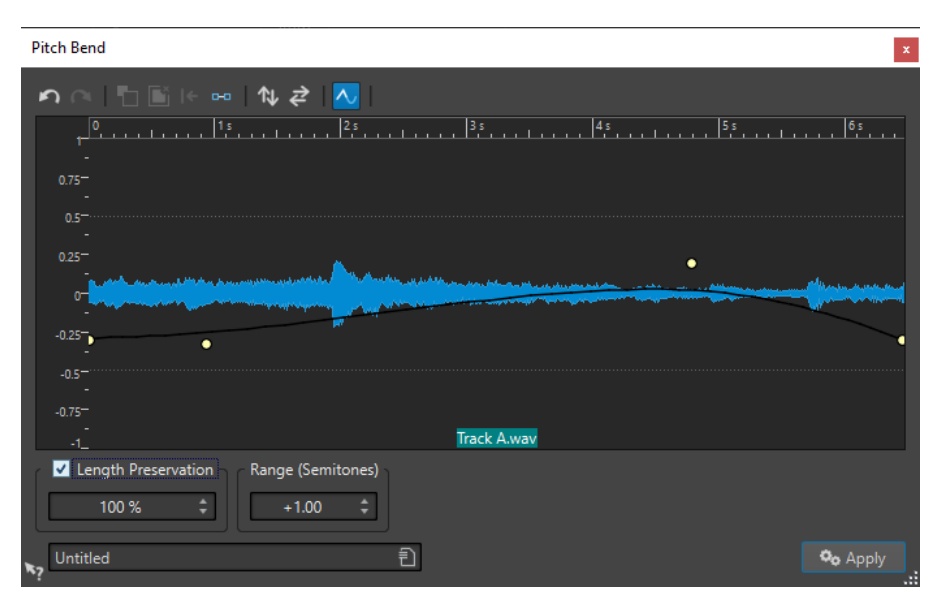

# **Pitch bend envelope**

Allows you to edit the envelope curve to change the pitch of a sound. To add an envelope point, double-click the envelope curve. You can then drag the envelope points to customize the pitch bend envelope.

The following options to edit envelopes are available above the pitch bend envelope display:

- **Undo the Last Operation**
- **Redo the Last Undone Operation**
- **Deselect the Envelope Points**
- **Delete the Selected Envelope Points**
- **Reset the Selected Envelope Points**
- **Reset the Whole Envelope**
- **Flip the Envelope Around the Horizontal Axis**
- **Reverse the Envelope Time Sequence**
- **Toggle the Envelope Smoothing**

# **Length Preservation**

If this option is activated, you can specify how the length of the selection is affected by the pitch bend operation:

- A setting of 100 means that the length of the audio remains unchanged.
- A setting of 0 means that the program behaves like a tape recorder, when the speed of its tape is changed. For example, if you raise the pitch by one octave, the audio is half as long.

For large transposition values, the lower this setting, the better the quality of the effect.

### **Range (Semitones)**

Specifies the maximum range in semitones for the pitch change. When you change this value, this is indicated in the vertical ruler.

RELATED LINKS [Pitch Bend](#page-252-0) on page 253

# **Resample**

You can change the sample rate of a recording. This is useful if the file that you want to use in an audio system was recorded at a sample rate that this system does not support.

#### **NOTE**

- Sample rate conversion from a low frequency upwards does not improve the sound quality. The high frequencies that were lost cannot be restored by a conversion.
- If you resample to a lower frequency, high frequency material is lost. Therefore, converting down and then up again leads to a degradation in sound quality.

#### **NOTE**

Using the **Resampler** plug-in in the quality mode **High** changes the sample rate results in the same quality as when using the **Resample** option in the **Audio Editor**. However, that is only the case if the sample rate in the **Sample Rate** dialog exists in the values of the **Resampler Sample Rate** pop-up menu. If you choose a custom sample rate, another algorithm is used, which results in a lower quality of what the **Resampler** can achieve.

RELATED LINKS Converting a Sample Rate on page 255

# **Converting a Sample Rate**

Resampling allows you to convert the sample rate of an audio file to another sample rate.

**NOTE** 

Sample rate conversion is always applied to the entire file.

#### PROCEDURE

- **1.** In the **Audio Editor**, select the **Process** tab.
- **2.** In the **Time & Pitch** section, click **Resample**.
- **3.** In the **Sample Rate** dialog, select a sample rate from the pop-up menu.

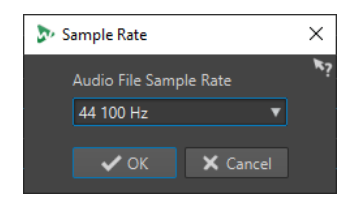

**4.** Click **OK**.

RELATED LINKS Resample on page 255

# **Effect Morphing**

Effect morphing allows you to smoothly morph from one effect to another, or from an unprocessed audio segment to a processed audio segment.

Effect morphing always involves two audio ranges. For example, two versions of the same audio range, of which one is processed and the other unprocessed.

# **Effect Morphing Dialog**

In this dialog, you can gradually mix two audio ranges that have different effects or processing applied to them.

● To open the **Effect Morphing** dialog, select the **Process** tab in the **Audio Editor**, and click **Effect Morphing** in the **Other** section.

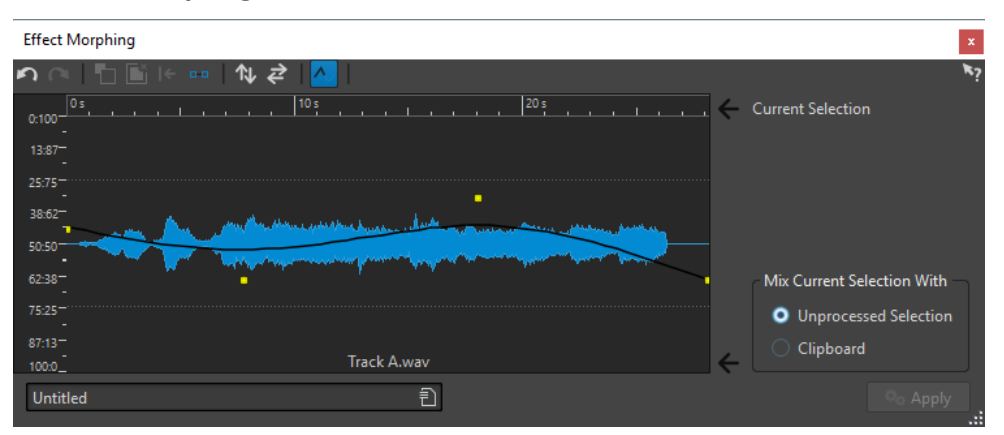

The dialog consists of a waveform display that shows the current selection and an envelope curve (by default a straight line) in the middle. By adding points to the envelope, you can create a curve that is used for the morphing process.

The following options are available at the top of the dialog:

- **Undo the Last Operation**
- **Redo the Last Undone Operation**
- **Deselect the Envelope Points**
- **Delete the Selected Envelope Points**
- **Reset the Selected Envelope Points**
- **Reset the Whole Envelope**
- **Flip the Envelope Around the Horizontal Axis**
- **Reverse the Envelope Time Sequence**
- **Toggle the Envelope Smoothing**

The following options are available in the lower right corner of the dialog:

# **Mix Current Selection With**

**Unprocessed Selection** mixes the audio selection with the unprocessed version of the same audio.

**Clipboard** mixes the audio selection with the audio on the clipboard.

# RELATED LINKS

[Basic Envelope Operations](#page-243-0) on page 244

# **Setting Up the Effect Morphing**

# PROCEDURE

- **1.** In the **Audio Editor**, open the two audio files for which you want to apply effect morphing. Effect morphing always involves two audio ranges.
- **2.** In the wave window, make a selection range over the time that you want the effect morphing to take place.
- **3.** Process this range by using any **Master Section** effects or offline processing. You cannot use processing/effects that alter the length of the selection, for example, time stretching.
- **4.** Select the **Process** tab.
- **5.** In the **Other** section, click **Effect Morphing**.
- **6.** Make sure that **Unprocessed Selection** is activated.

The current processed selection is mixed with an unprocessed version of the same selection.

**7.** Adjust your envelope points over time between 0% and 100%.

This determines the level and direction of the morph. For example, starting at 100% and ending at 0% fades out the effect.

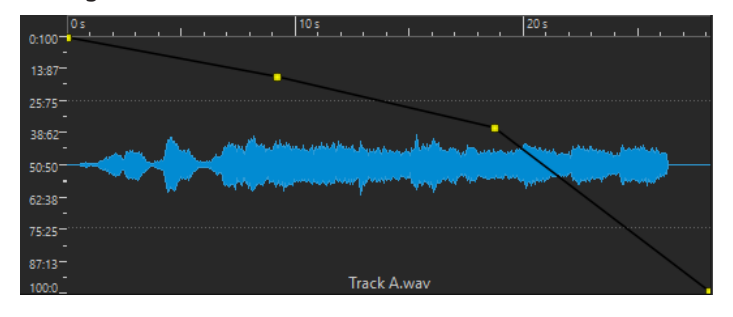

**<sup>8.</sup>** Click **Apply**.

# **Morphing Effects of Differently Processed Audio Segments**

Effect morphing can take place between two differently processed audio segments.

# PREREQUISITE

In the **Audio Editor**, make a range selection and process the selection.

#### PROCEDURE

- **1.** Select the result, and press **Ctrl/Cmd C** .
- **2.** Undo the processing.
- **3.** Process the selection again, this time with a different effect.
- **4.** Select the **Process** tab.
- **5.** In the **Other** section, click **Effect Morphing**.
- **6.** In the **Effect Morphing** dialog, activate **Clipboard**.
- **7.** Click **Apply**.

# **RESULT**

The curve enables you to morph between two different processing methods.

# NOTE

The clipboard can also be a copy from another wave file, but the clipboard size and the selection size must match.

# <span id="page-258-0"></span>**Audio Montage**

The audio montage is a multichannel and multitrack non-destructive editing environment that allows you to arrange, edit, play back, and record audio clips.

Non-destructive means that when you delete or change a part of an audio file, the audio is not deleted or permanently changed. Instead, a set of pointers keeps track of all the edits, so that these can be readily reversed.

The non-destructive editing functions include both track- and clip-based effects, volume and pan automation, as well as wide-ranging fade and crossfade functions. The multichannel support makes it possible to create surround mixes that can be written to DVD-Audio compatible discs.

The audio montage is a great tool for audio CD or DVD-Audio creation, mastering, multimedia work, radio spot production, etc.

# **Basic Terminology**

Audio montages can contain an unlimited number of stereo tracks, mono tracks, and picture tracks, 3 reference tracks, and a video track. You can use them to structure your work graphically or logically. Depending on the channel configuration of the audio montage, you can route each track to a stereo output or route each track to different surround channels or non-surround audio channels.

On an audio track, you can place any number of clips. Clips are containers for the audio, and include a number of settings and functions such as volume and pan curves, fades, etc.

A clip contains a reference to a source audio file on your hard disk, as well as start and end positions in the file, which means that clips can play back sections of the source audio files. Any number of clips can reference the same source file.

In addition to audio tracks, you can create DVD-Audio picture tracks in the audio montage.

RELATED LINKS Montage Window on page 259 [Creating Audio Montages](#page-290-0) on page 291 [Assembling the Audio Montage](#page-301-0) on page 302 [Clip Editing](#page-329-0) on page 330

# **Montage Window**

The montage window is where you assemble your audio montage. This is where you view, play back, and edit audio montages.

The montage window gives you a graphical representation of the tracks and clips.

<span id="page-259-0"></span>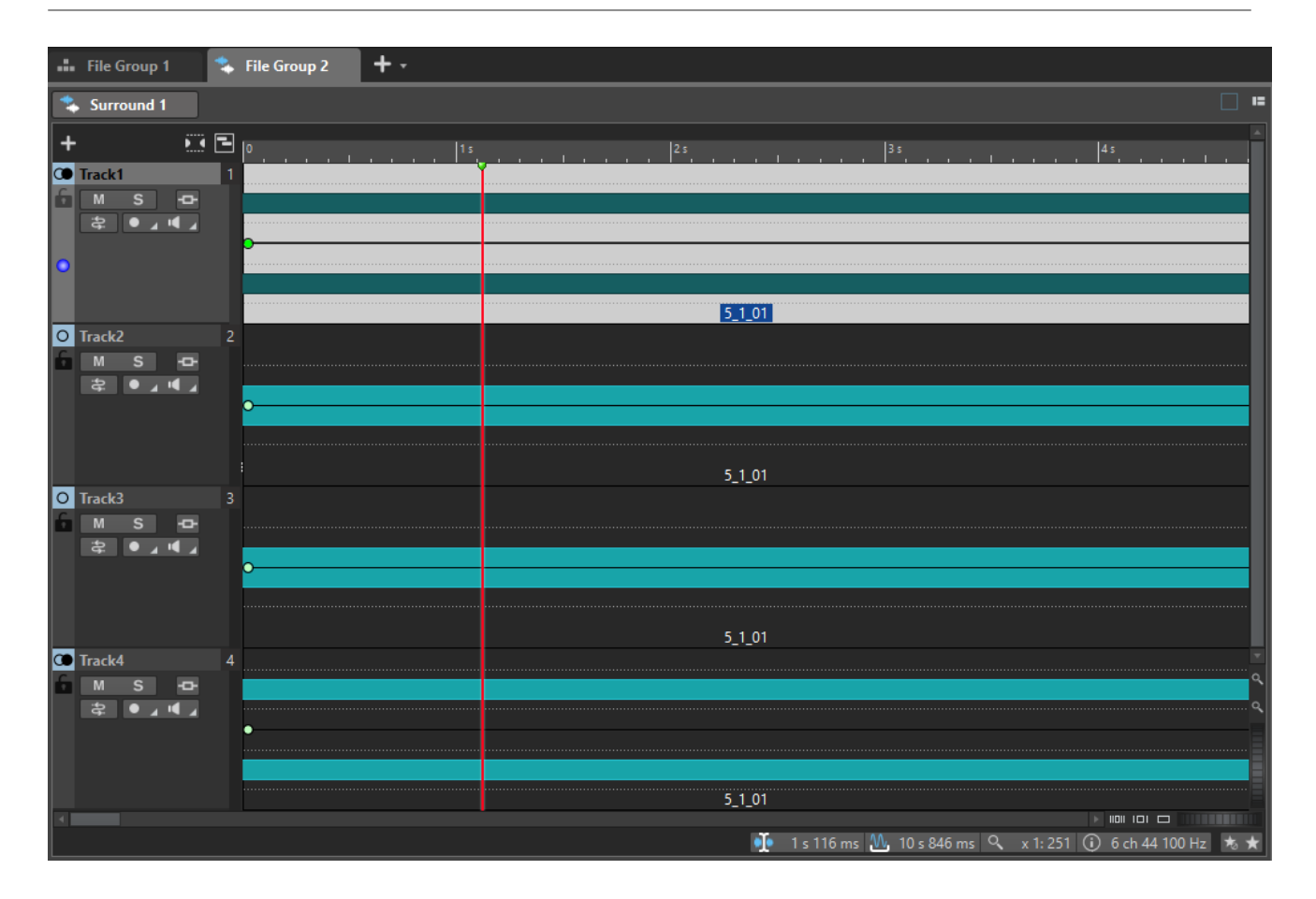

RELATED LINKS [Audio Montage Tabs](#page-269-0) on page 270 Track Control Area on page 260

# **Track Control Area**

The track control area offers several track settings and options, for example, rearranging, muting, soloing, and routing tracks. Each track type has dedicated controls.

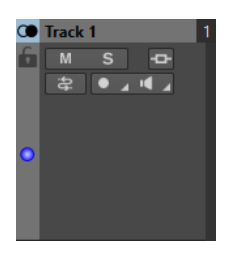

You can scroll through the tracks and resize them.

The track control area for mono and stereo tracks

The following options are available at the top of the track control area:

# **Add Track**

Allows you to add a track to the audio montage.

#### **Grouped Mute/Solo**

If this option is activated, all tracks of a track group are muted/soloed when you mute/ solo any of its tracks. This option is available if the audio montage contains at least one track group.

# <span id="page-260-0"></span>**Title Navigator**

The **Title Navigator** pop-up menu allows you to quickly navigate between titles that spread over multiple tracks or lanes in your audio montage. Each title is determined by a CD track marker pair, and the clips that are located within the CD track marker pair range on all tracks or lanes.

### **Navigator**

Opens a panel that displays an overview of the entire audio montage and allows you to quickly navigate in it.

To change the size of the **Navigator** panel, right-click the panel and select **Small Navigator**, **Medium Navigator**, or **Large Navigator**.

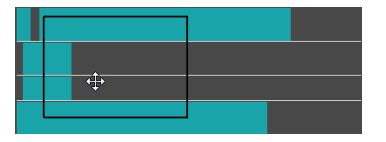

RELATED LINKS Track Control Area for Stereo and Mono Tracks on page 261 [Track Control Area for Video Tracks](#page-266-0) on page 267 [Track Control Area for Picture Tracks](#page-268-0) on page 269 [Track Control Area for Reference Tracks](#page-264-0) on page 265 [Montage Window](#page-258-0) on page 259 [Title Navigator](#page-314-0) on page 315

# **Track Control Area for Stereo and Mono Tracks**

The track control area for stereo and mono tracks allows you, for example, to mute and solo tracks, add track effects, specify routing options, monitor the input signal, and record enable tracks.

# **Options**

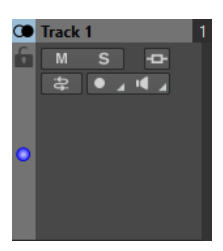

The track control area for mono and stereo tracks

# **Track Control Area Options**

#### **Track Name**

Allows you to change the track name. Double-click the track name to open the **Track Name** dialog where you can enter a name for the track.

#### **Lock**

Disables all editing on the track.

# **Mute**

Mutes the track.

# **Solo**

Solos the track.

# **Effects**

Opens the **Effects** pop-up menu where you can select effects for the track. A highlighted icon indicates that a track has track effects.

#### **Input Bus/Channel Output Routing**

Allows you to select the **Input Bus**, the **Channel Output Routing**, and the **Track Routing** dialog. When you hover over the button, a tooltip displays the selected routing options.

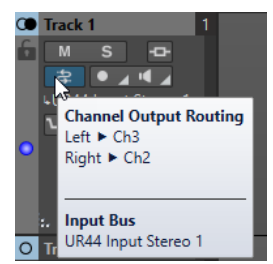

#### **Record**

To be able to record, you must record enable the corresponding tracks. If you click the arrow, the following options are available:

**File Properties for Recording** opens a dialog that allows you to specify the name, location, and bit resolution of the audio file that you want to record.

If **Stop When Record Position Reaches Last Marker** is activated, recording stops when the record position reaches the last visible marker of the montage. Hidden markers are not taken into account. You can create and move the last marker during recording. This option is global to all audio montages.

If **Stop When Record Position Reaches Next Marker** is activated, recording stops when the record position reaches the next visible marker of the montage. Hidden markers are not taken into account. This option is global to all audio montages.

#### **Monitor**

Allows you to monitor the input signal.

#### **Direct Monitoring**

Allows you to monitor the input signal with lower latency. If **Direct Monitoring** is activated, the input signal is monitored directly without going through the audio montage and its effects.

● To activate direct monitoring, right-click **Monitor** and activate **Direct Monitoring**.

# **Ducker On/Off**

Allows you to activate or deactivate ducking. You can then select the voice modulator track and make settings.

#### **Source**

Opens the **Modulator Tracks** menu that allows you to select the track that you want to use for ducking.

# **Ducker Settings**

Opens the **Ducker** plug-in that allows you to edit ducking settings to fine tune the ducking effect.

# **Change Track Height of All Tracks**

The lower left area of the track control area allows you to change the track height of all tracks simultaneously. Click and drag to change the track height.

### **Change Track Height of Active Track**

The lower middle area of the track control area allows you to change the track height of the active track. Click and drag to change the track height.

#### **Change Track Height of Active Track and Track Below**

The lower right area of the track control area allows you to change the track height of the active track and the track below. Click and drag to change the track height.

#### **Track peak meter**

The track peak meter shows the volume level for audio tracks. It is located on the right side of the track control area.

# **Track Pop-up Menu**

This pop-up menu contains all track-related options.

● To open the **Track** pop-up menu, right-click in the track control area.

#### **Add Track**

Adds a track below the active track.

#### **Duplicate Track**

Creates a copy of the active track. The duplicate is added below the active track.

#### **Split Channels**

Allows you to split channels.

**Split into Left/Right Mono Tracks** converts the stereo track into two mono tracks that represent the left and right channels of a stereo track. This does not alter the audio material.

**Split into Mid/Side Mono Tracks** converts the stereo track into two mono tracks that represent the mid and side channels. This assumes that each channel of a stereo track is a mid/side recording. This does not alter the audio material.

#### **Copy Clips to Track**

Allows you to copy all clips or only selected clips of a track with or without their plug-in and envelope settings to another track.

# **Remove Track**

Removes the active track.

# **Add Lane**

Adds a lane to the active track.

#### **Stagger Clips Across Two Lanes**

Allows you to stagger clips on two alternating lanes. If the lane contains CD track marker pairs, each CD track is lined up on two alternating lanes. If the lane contains no CD tracks, all clips are lined up on two alternating lanes. This option is only available if the track has one or two lanes.

### **Convert Lanes to Tracks**

Converts each lane to a track. If the track contains track plug-ins, you have the following options:

- **Add Effects to First Track**
- **Add Effects to Each Track**
- **Add Effects to Track Group**

# **Convert Selected Tracks to Lanes on This Track**

Removes all selected tracks and inserts their clips onto new lanes of the active track.

#### **Add Selected Tracks to Group**

Allows you to add the selected tracks to an existing track group or to a new track group.

#### **Edit Track Groups**

Opens the **Track Groups** dialog, which allows you to create track groups, add tracks to track groups, and rename tracks and track groups. You can also make color settings for the waveform of tracks in a track group.

### **Ungroup Selected Tracks**

Removes the selected tracks from their track group.

#### **Show Ducking Controls**

Activates the ducking controls in the track control area.

# **Track Settings Menu**

● To open the **Track Settings** menu, click the down arrow in the lower middle area of the track control area.

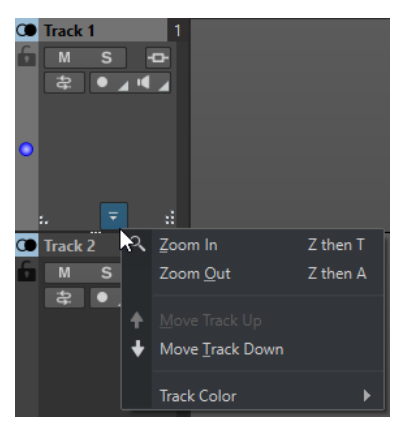

#### **Zoom In**

Shows the active track in the full available height.

#### **Zoom Out**

Shows as many tracks as possible.

# **Move Track Up/Move Track Down**

Moves the active track up or down.

# **Track Color**

Opens a submenu, where you can select a color for the active track.

RELATED LINKS [File Properties for Recording Dialog](#page-466-0) on page 467 [Additional Ways of Adding Effects](#page-414-0) on page 415 [Track Ducking](#page-389-0) on page 390 [Ducker Settings for Track Ducking](#page-390-0) on page 391 [Input Monitoring](#page-466-0) on page 467 [Direct Monitoring](#page-467-0) on page 468 [Track Peak Meter](#page-269-0) on page 270 [Track Control Area](#page-259-0) on page 260

# [Track Routing Dialog](#page-327-0) on page 328

# <span id="page-264-0"></span>**Track Control Area for Reference Tracks**

The track control area for reference tracks allows you, for example, to listen to the reference track, specify routing options, and monitor the input signal.

# **Options**

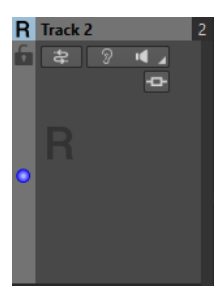

#### **Track Name**

Allows you to change the track name. Double-click the track name to open the **Track Name** dialog where you can enter a name for the track.

#### **Lock**

Disables all editing on the track.

#### **Input Bus/Channel Output Routing**

Allows you to select the **Input Bus**, the **Channel Output Routing**, and the **Track Routing** dialog. When you hover over the button, a tooltip displays the selected routing options.

# **Listen Alone**

Allows you to enable the reference track while muting all other tracks.

# **Monitor**

Allows you to monitor the input signal.

# **Direct Monitoring**

Allows you to monitor the input signal with lower latency. If **Direct Monitoring** is activated, the input signal is monitored directly without going through the audio montage and its effects.

● To activate direct monitoring, right-click **Monitor** and activate **Direct Monitoring**.

# **Effects**

Opens the **Effects** pop-up menu where you can select effects for the track. A highlighted icon indicates that a track has track effects.

#### **Change Track Height of All Tracks**

The lower left area of the track control area allows you to change the track height of all tracks simultaneously. Click and drag to change the track height.

#### **Change Track Height of Active Track**

The lower middle area of the track control area allows you to change the track height of the active track. Click and drag to change the track height.

# **Change Track Height of Active Track and Track Below**

The lower right area of the track control area allows you to change the track height of the active track and the track below. Click and drag to change the track height.

# **Track Pop-up Menu**

This pop-up menu contains all track-related options.

● To open the **Track** pop-up menu, right-click in the track control area.

#### **Add Track**

Allows you to add a track below the active track.

# **Duplicate Track**

Creates a copy of the active track. The duplicate is added below the active track.

#### **Copy Clips to Track**

Allows you to copy all clips or only selected clips of a track with or without their plug-in and envelope settings to another track.

# **Remove Track**

Deletes the active track.

# **Add Lane**

Adds a lane to the active track.

# **Stagger Clips Across Two Lanes**

Allows you to stagger clips on two alternating lanes. If the lane contains CD track marker pairs, each CD track is lined up on two alternating lanes. If the lane contains no CD tracks, all clips are lined up on two alternating lanes. This option is only available if the track has one or two lanes.

# **Convert Lanes to Tracks**

Converts each lane to a track. If the track contains track plug-ins, you have the following options:

- **Add Effects to First Track**
- **Add Effects to Each Track**
- **Add Effects to Track Group**

# **Convert Selected Tracks to Lanes on This Track**

Removes all selected tracks and inserts their clips onto new lanes of the active track.

#### **Add Selected Tracks to Group**

Allows you to add the selected tracks to an existing track group or to a new track group.

#### **Edit Track Groups**

Opens the **Track Groups** dialog, which allows you to create track groups, add tracks to track groups, and rename tracks and track groups. You can also make color settings for the waveform of tracks in a track group.

#### **Ungroup Selected Tracks**

Removes the selected tracks from their track group.

# **Track Settings Menu**

To open the Track Settings menu, click the down arrow in the lower middle area of the track control area.

<span id="page-266-0"></span>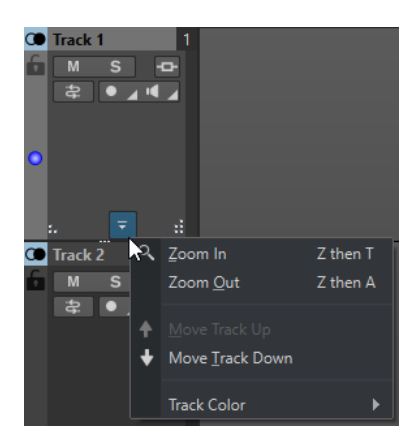

#### **Zoom In**

Shows the active track in the full available height.

#### **Zoom Out**

Shows as many tracks as possible.

# **Move Track Up/Move Track Down**

Moves the active track up or down.

# **Track Color**

Opens a submenu, where you can select a color for the active track.

RELATED LINKS [Routing Reference Tracks to Additional Output Buses](#page-432-0) on page 433 [Input Monitoring](#page-466-0) on page 467 [Direct Monitoring](#page-467-0) on page 468 [Track Control Area](#page-259-0) on page 260 [Track Routing Dialog](#page-327-0) on page 328

# **Track Control Area for Video Tracks**

The track control area for video tracks allows you, for example, to activate/deactivate thumbnails and show/hide the frame numbers of the video. Below the video track, the corresponding audio track has the same options as mono and stereo tracks.

# **Options**

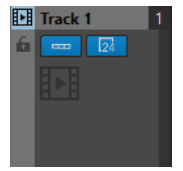

#### **Track Name**

Allows you to change the track name. Double-click the track name to open the **Track Name** dialog where you can enter a name for the track.

# **Lock**

Disables all editing on the track.

# **Show Thumbnails**

Allows you to activate/deactivate the thumbnails of the video track.

# **Show Frame Numbers**

Allows you to show each thumbnail with the corresponding video frame number.

# **Change Track Height of All Tracks**

The lower left area of the track control area allows you to change the track height of all tracks simultaneously. Click and drag to change the track height.

#### **Change Track Height of Active Track**

The lower middle area of the track control area allows you to change the track height of the active track. Click and drag to change the track height.

#### **Change Track Height of Active Track and Track Below**

The lower right area of the track control area allows you to change the track height of the active track and the track below. Click and drag to change the track height.

# **Track Pop-up Menu**

This pop-up menu contains all track-related options.

● To open the **Track** pop-up menu, right-click in the track control area.

#### **Add Track**

Allows you to add a track below the active track.

#### **Remove Track**

Deletes the active track.

### **Edit Track Groups**

Opens a dialog where you can add, remove, and organize track groups.

# **Track Settings Menu**

To open the Track Settings menu, click the down arrow in the lower middle area of the track control area.

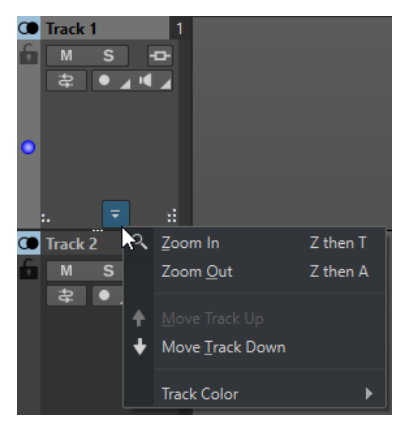

# **Zoom In**

Shows the active track in the full available height.

#### **Zoom Out**

Shows as many tracks as possible.

# **Move Track Up/Move Track Down**

Moves the active track up or down.

RELATED LINKS [Track Control Area for Stereo and Mono Tracks](#page-260-0) on page 261 [Track Control Area](#page-259-0) on page 260

# <span id="page-268-0"></span>**Track Control Area for Picture Tracks**

The track control area for picture tracks allows you to add pictures to your picture track.

# **Options**

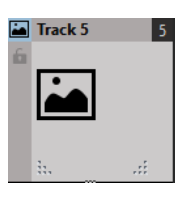

# **Track Name**

Allows you to change the track name. Double-click the track name to open the **Track Name** dialog where you can enter a name for the track.

# **Lock**

Disables all editing on the track.

# **Change Track Height of All Tracks**

The lower left area of the track control area allows you to change the track height of all tracks simultaneously. Click and drag to change the track height.

# **Change Track Height of Active Track**

The lower middle area of the track control area allows you to change the track height of the active track. Click and drag to change the track height.

# **Change Track Height of Active Track and Track Below**

The lower right area of the track control area allows you to change the track height of the active track and the track below. Click and drag to change the track height.

# **Track Pop-up Menu**

This pop-up menu contains all track-related options.

● To open the **Track** pop-up menu, right-click in the track control area.

# **Add Track**

Allows you to add a track below the active track.

# **Remove Track**

Deletes the active track.

# **Track Settings Menu**

● To open the **Track Settings** menu, click the down arrow in the lower middle area of the track control area.

<span id="page-269-0"></span>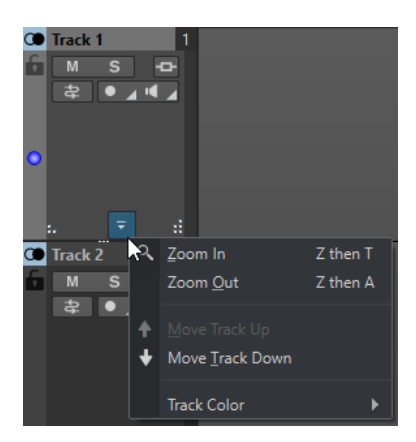

#### **Zoom In**

Shows the active track in the full available height.

### **Zoom Out**

Shows as many tracks as possible.

# **Move Track Up/Move Track Down**

Moves the active track up or down.

RELATED LINKS [Track Control Area](#page-259-0) on page 260

# **Track Peak Meter**

The track peak meter shows the volume level for the left channel and the right channel of stereo tracks. It is located on the right side of the track control area in the **Audio Montage** window.

The track peak meter provides an overview of which tracks are playing back audio at what approximate level. The left bar shows the volume level of the left stereo channel and the right bar shows the volume level of the right stereo channel.

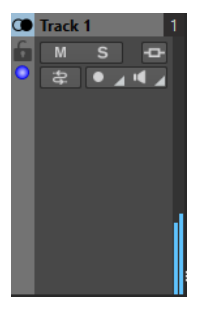

RELATED LINKS [Track Control Area for Stereo and Mono Tracks](#page-260-0) on page 261

# **Audio Montage Tabs**

The tabs in the **Audio Montage** window give you access to the tools and options you need for editing audio montages. For example, you can edit the envelope curves and fades in clips, make zoom settings, analyze the audio, and render the audio montage.

# **View Tab (Audio Montage)**

● In the **Audio Montage**, click **View**.

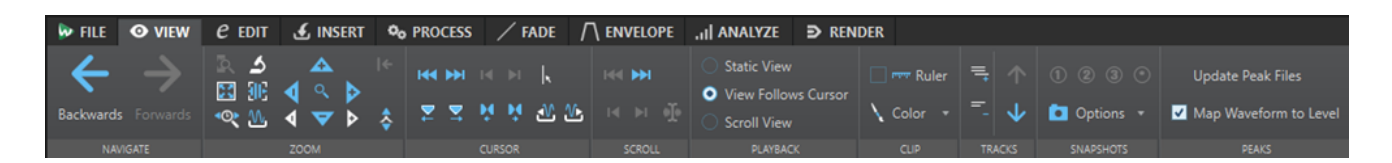

# **Navigate**

### **Backwards/Forwards**

Navigates to the previous/next cursor position, zoom factor, and selection range.

# **Zoom**

# **Zoom**

Activates the **Zoom** tool that allows you to define a time range that is zoomed in.

#### **Time**

Opens a pop-up menu that allows you to adjust the zoom to display the selected time range. **Zoom in 1:1** zooms in so that one pixel on the screen represents one sample.

To edit the zoom factor, click **Edit Zoom Factor**. This opens the **Zoom Factor** dialog, where you can edit the following settings:

- **Set Time Range** allows you to specify the time range that you want to display.
- **Samples per Screen Point** allows you to specify how many audio samples are summarized in each screen point.
- **Screen Points per Sample** allows you to specify how many screen points are used to represent a single audio sample.

# **Zoom Selection**

Zooms the window so that the current selection occupies the entire montage window.

#### **Microscope**

Zooms in as far as possible.

# **View All**

Zooms out as far as possible.

#### **Display Whole Clip**

Adjusts the view to display the active clip.

# **Zoom in Audio (10x)/Zoom out Audio (10x)**

Zooms in/out in big steps.

### **Zoom in Audio/Zoom out Audio**

Zooms in/out in small steps.

#### **Zoom in Vertically/Zoom out Vertically**

Zooms in/out to show waveforms with a lower/higher level.

# **Level**

Adjusts the zoom to only display samples below the selected dB value.

# **Reset Zoom to 0 dB**

Adjusts the zoom to display audio levels up to 0 dB.

# **Cursor**

#### **Move Cursor to Start of File/Move Cursor to End of File**

Moves the cursor to the start/end of the file.

#### **Previous Marker/Next Marker**

Moves the cursor to the previous/next marker.

#### **Start of Selection/End of Selection**

Moves the cursor to the start/end of the selected time range.

#### **Previous Region Edge/Next Region Edge**

Moves the cursor to the previous/next region edge.

#### **Edit Cursor Position**

Opens the **Cursor Position** dialog where you can edit the cursor position.

#### **Previous Clip Edge/Next Clip Edge**

Moves the cursor to the previous/next clip edge.

# **Scroll**

# **Start/End**

Displays the start/end of the audio without moving the cursor.

#### **Start of Selection/End of Selection**

Displays the start/end of the audio selection without moving the cursor.

#### **Cursor**

Displays the cursor position.

# **Playback**

# **Static View**

Deactivates scrolling.

# **View Follows Cursor**

Automatically scrolls the view to keep the playback cursor visible.

### **Scroll View**

Automatically scrolls the view to keep the playback cursor centered.

# **Clip**

# **Ruler**

If this option is activated, the markers of the source audio file are displayed in the clip, together with a ruler.

# **Color**

Allows you to apply a color to the active clip.

# **Tracks**

#### **Display More Tracks/Display Fewer Tracks**

Allows you to change the number of tracks that are displayed in the montage window.

# **Focus on Previous Track/Focus on Next Track**

Sets the focus on the previous/next track.

# **Snapshots**

Allows you to take, recall, and edit snapshots.

#### **Take Snapshot**

Activates/Deactivates the snapshot function. If this option is activated, click on a preset button to save a snapshot.

# **Presets**

The buttons **1**, **2**, and **3** allow you to save a snapshot of the scroll position, zoom factor, cursor position, audio selection, and clip selection. The rightmost preset button is a global preset that is available for all audio montages.

#### **Options**

Allows you to select which settings are restored when applying a snapshot preset. The following options are available:

- **Scroll Position and Zoom**
- **Cursor Position**
- **Audio Selection**
- **Clip Selection**

# **Peaks**

#### **Update Peak Files**

Updates the peak files of the audio file.

#### **Map Waveform to Level**

If this option is activated, changes in the level envelope are reflected in the waveform.

RELATED LINKS [Audio Montage Tabs](#page-269-0) on page 270

# **Edit Tab (Audio Montage)**

● In the **Audio Montage**, click **Edit**.

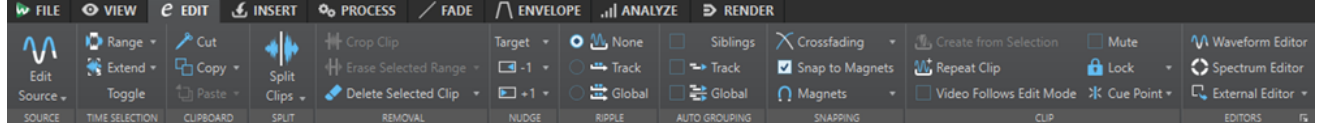

# **Source**

#### **Edit Source**

Opens the source audio file of the clip in the **Audio Editor**.

# **Edit Cubase Project**

Opens the Cubase project relating to the clip.

# **Time Selection**

# **Range**

Opens the **Range Selection** dialog where you can define selection ranges very accurately.

Right-click **Range** to open the **Preset** pop-up menu. Here, you can select factory presets and custom presets.

# **Extend**

Opens a menu where you can select the following options for creating or extending selection ranges:

- **Extend to Start of File** extends the selection to the start of the audio file. If there is no selection, a selection is created from the edit cursor position.
- **Extend to End of File** extends the selection to the end of the audio file. If there is no selection, a selection is created from the edit cursor position.
- **Extend to Previous Marker** extends the left edge of the selection to the nearest marker to the left or the start of the audio file. If there is no selection, a selection is extended until the previous marker position.
- **Extend to Next Marker** extends the right edge of the selection to the nearest marker to the right or the end of the audio file. If there is no selection, a selection is extended until the next marker position.
- **Extend to Cursor** extends the selection to the edit cursor position.
- **From Start of File Until Cursor** selects the range between the start of the audio file and the edit cursor position.
- **From Cursor to End of File** selects the range between the edit cursor position and the end of the audio file.
- **From Cursor to Previous Marker** selects the range between the edit cursor position and the previous marker or the start of the audio file.
- **From Cursor to Next Marker** selects the range between the edit cursor position and the next marker or the end of the audio file.
- **Shift Selection to the Left** moves the selection by its length to the left.
- Shift Selection to the Right moves the selection by its length to the right.
- **From Playback Position to End** creates a selection range from the playback position to the end of the selection or to the end of the file if there is no selection. If playback is not active, the position of the edit cursor is used.
- **From Start to Playback Position** creates a selection range from the playback position to the start of the selection or to the start of the file if there is no selection. If playback is not active, the position of the edit cursor is used.
- **Double Selection Length** doubles the length of the current selection range.
- **Halve Selection Length** halves the length of the current selection range.

# **Toggle**

Toggles the selection range on/off.

# **Clipboard**

**Cut**

Cuts the selected audio range to the clipboard.

# **Copy**

Copies the active clip or the selected audio range to the clipboard.

Right-click **Copy** to open a pop-up menu with additional options:

**Memorize Cursor Position** copies the position of the edit cursor to the clipboard.

● **Memorize Selection Length** copies the length of the active selection range to the clipboard.

# **Paste**

Pastes the clipboard content.

Right-click **Paste** to open a pop-up menu with additional paste options.

# **Split**

# **Split Selected Clips**

Splits the selected clips at the edit cursor or playback cursor position.

### **Split Clips on All Tracks**

Splits the clips on all tracks at the edit cursor or playback cursor position.

# **Removal**

# **Crop Clip**

Removes the areas of the clip that are outside the selection range.

# **Erase Selected Range**

Erases the part of the clip that lies inside the selection range on the active track, without filling the gap.

To erase the selection range on all tracks, right-click **Erase Selected Range** and select **Erase Selected Range on All Tracks**.

### **Delete Selected Clip/Delete Selected Range**

Deletes the part of the clip that lies inside the selection range on the active track and moves the right section of the clip to the left to fill the gap.

If there is no selection range, the selected clips are deleted.

To delete the selection range on all tracks, right-click **Delete Selected Range** and select **Delete Selected Range on All Tracks**.

# **Nudge**

# **Target**

This pop-up menu allows you to select which items are affected by the nudge function.

- Auto Select Item automatically selects what should be nudged, depending on your last action. For example, if your last action was to select or move a clip, the **Clip Position** option is automatically selected.
- **Clip Position** moves the selected clips.
- **Clip's Left/Right Edge** resizes the active clip.
- **Clip's Fade In/Fade Out** moves the fade in/fade out junction points of the active clip. For stereo envelopes, both sides are adjusted.
- **Clip's Crossfade** narrows or widens the crossfade zone by moving the junction points of both clips in the crossfade. This only works if you select the second clip (the one on the right) in a crossfade pair.
- **Edit Cursor** moves the edit cursor.
- **Left Edge of Selected Time Range/Right Edge of Selected Time Range moves** the left/right edge of a selection range.
- **Selected Marker** moves the selected audio montage marker. To select a marker, click it in the area above the ruler.
- **Volume of Active Clip** adjusts the volume of the active clip step by step according to the **Gain** setting in the **Audio Montages Preferences**.
- **Volume of All Selected Clips** adjusts the volume of all selected clips step by step according to the **Gain** setting in the **Audio Montages Preferences**.
- **Pan of Active Clip** adjusts the pan of the active clip. **Nudge +** pans to the left and **Nudge –** to the right.
- **Pan of All Selected Clips** adjusts the pan of all selected clips. **Nudge +** pans to the left and **Nudge –** to the right.

# **Nudge -**

Nudges the target to the left or down, by the amount that is defined in the **Audio Montages Preferences**.

Right-click **Nudge Left** to open a pop-up menu that allows you to change the nudge amplitude.

# **Nudge +**

Nudges the target to the right or up, by the amount that is defined in the **Audio Montages Preferences**.

Right-click **Nudge Right** to open a pop-up menu that allows you to change the nudge amplitude.

# **Ripple**

# **None**

Deactivates the auto-shift function.

# **Track**

If this option is activated and you move a clip horizontally, all clips on the active track that are located to the right of the edited clip are also moved. This option also applies when moving or resizing clips, and when inserting or pasting more than one clip at the same time.

# **Global**

If this option is activated and you move a clip horizontally, all clips on all tracks that are located to the right of the edited clip are also moved. This option is taken into account when moving or resizing clips, and when inserting or pasting more than one clip at the same time.

# **Auto Grouping**

# **Siblings**

If this option is activated and you move or resize a clip horizontally, all clips on all tracks that are at the same vertical position with the same length as the clip that you are moving/resizing, are moved/resized as well.

When you double-click the lower area of a clip, all clip siblings are also selected. If several clips are already selected, double-clicking the lower area of a clip only selects this clip.

# **Track**

If this option is activated and you move a clip horizontally, all overlapping or adjacent clips on the same track are also moved.

# **Global**

If this option is activated and you move a clip horizontally, all vertically overlapping clips on all tracks are also moved.

# **Snapping**

# **Crossfading**

This pop-up menu allows you to make snapping settings for crossfades.

- If **Snap to Waveform When Crossfading** is activated and you create a crossfade by dragging a clip towards another one located on its left side, the position of the moved clip is automatically adjusted to obtain a good correspondence between the clip waveforms. This correlation process provides a crossfade that is aligned in phase.
- If **Create Crossfade and Snap to Waveform When Snapping to Left Clip** is activated and you move a clip to let its start snap to the end of another clip on its left, the clip is slightly moved to the left to create a short crossfade that is based on an optimal correlation between the two waveforms. This correlation process provides a crossfade that is aligned in phase.
- If **Create Crossfade When Snapping to Left Clip (Based on Fade Out)** is activated and you move a clip to let its start snap to the end of another clip on its left, the clip is slightly moved to the left to create a crossfade.

The length of the crossfade is the fade in length of the clip on the right. If the fade in length is zero, the fade out length of the left clip is used as a basis instead. If that length is also zero, the **Create Crossfade and Snap to Waveform When Snapping to Left Clip** function is performed if activated.

# **Snap to Magnets**

If this option is activated, moved elements such as clip edges, time selection edges, cursor, and markers snap to the magnets that are activated on the **Magnets** pop-up menu.

# **Magnets**

This pop-up menu allows you to select which items should be magnetic.

# **Clip**

# **Create from Selection**

Allows you to create clips from the selection range. The following options are available:

- **Create Clip from Selection** splits the clip at the start and end of the selection range. If no clip is overlapping the selection, an empty clip is created.
- **Copy Selected Range to Muted Lane** copies the selected range as a clip to a muted lane. If the audio montage does not contain a muted lane, a muted lane is created. This allows you to edit the selected range with external editors while keeping a backup of the original selected range.

# **Repeat Clip**

Opens the **Repeat Clip** dialog where you can specify how clips should be repeated.

# **Video Follows Edit Mode**

If this option is activated, the video in the **Video** window automatically follows each edit that you make. This allows you to instantly see where in the video your edit is taking place.

# **Mute**

Mutes the active clip.

# **Lock**

This pop-up menu allows you to lock the active clip.

- If **Full Lock** is activated, the clip is locked to prevent accidental editing.
- If Time Lock is activated, the position and size of a clip are locked. Other editing options are still possible.

# **Cue Point**

This pop-up menu allows you to make cue point settings.

- **Set at Cursor** sets the cue point to a fixed position from the start of the clip.
- **Set at Default Gap Position** sets the cue point before the start of the clip, at a distance governed by the default gap position.

You can specify the default gap in the **Audio Montage Preferences** in the **Active Audio Montage** tab.

- Follows Fade In End Point sets the cue point to the fade in end point.
- **Follows Fade Out Start Point** sets the cue point to the fade out start point.
- If **Custom Cue End** is activated, you can set the end cue point at a custom position from the end of the clip. This option allows you to edit the gap individually for each clip.

If this option is deactivated, the default gap that is defined in the **Audio Montages Preferences** is used.

**End Offset** opens the **End Cue Point Offset** dialog that allows you to set the end cue point at a custom position from the end of the clip.

# **Editors**

### **NOTE**

We recommend to use no clip effects when working in external editors to prevent duplicating clip effects when you insert a new clip.

# **Waveform Editor**

Opens the audio selection in an inline **Waveform Editor**. This allows you to edit the audio selection in a non-destructive environment.

#### **Spectrum Editor**

Opens the audio selection in an inline **Spectrum Editor**. This allows you to edit the audio selection in a non-destructive environment.

## **External Editor**

Allows you to open the audio selection in an external editor. Click **Edit Editor List** in the lower right corner of the **Editors** section to open **External Applications** tab in the **Global Preferences**. Here, you can specify the paths to your external editors.

RELATED LINKS [Editing Source Files of Clips](#page-374-0) on page 375 [External Editors](#page-789-0) on page 790 [Inline Editing](#page-360-0) on page 361 [Audio Montage Tabs](#page-269-0) on page 270 [Audio Montages Preferences](#page-782-0) on page 783 [Clips and Cue Points](#page-365-0) on page 366

# **Insert Tab (Audio Montage)**

● In the **Audio Montage**, click **Insert**.

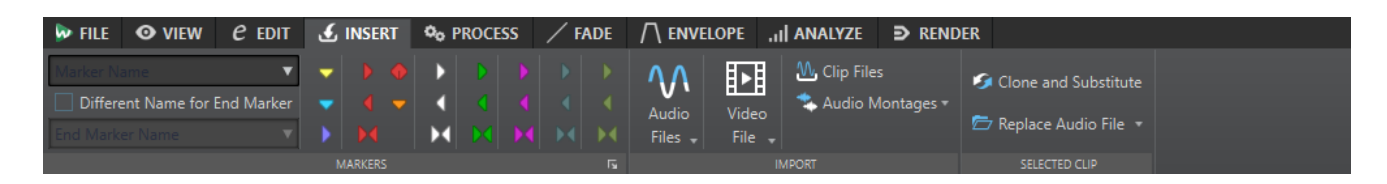

# **Markers**

### **Marker Name**

Allows you to enter the name of the start marker. If nothing is entered, a generic name is used.

To edit the default names, open the **Markers** window, and select **Functions** > **Default Marker Names**.

# **Different Name for End Marker**

If this option is activated, you can enter a different name for the end marker in the **End Marker Name** field.

If this option is deactivated, the name of the start marker is also used for the end marker.

# **Create/Name Marker**

The **Create/Name Marker** button in the lower right corner of the **Markers** section opens the **Create Marker** dialog. This allows you to create different types of markers and marker pairs at the edit cursor position or at the selection range.

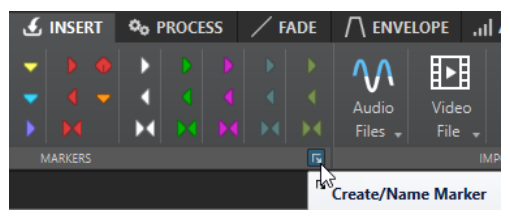

# **Import**

### **Audio Files**

Allows you to select one or more audio files to insert at the edit cursor position on the active track.

### **Video File**

Allows you to select a video file to insert at the edit cursor position on the video track. If the audio montage has no video track, a video track is created.

#### **Clip Files**

Opens the file browser where you can select one or more clips to insert at the edit cursor position on the active track. If you import several clips at the same time, they are lined up in alphabetical order, according to their file names, and separated according to the set default gap. You can set the default gap in the **Active Audio Montage** tab in the **Audio Montages Preferences**.

#### **Audio Montages**

Allows you to select an audio montage to insert at the edit cursor position on the active track.

# **Selected Clip**

# **Clone and Substitute**

Creates a copy of the source audio file and makes the clip refer to this new file. As a result, you can modify the new source file without affecting other clips of the original audio file. The cloned audio file is saved in the implicit folder that is specified in the **Folder for Audio Files** field in the **Audio Montages Preferences** on the **Active Audio Montage** tab.

# **Replace Audio File**

Allows you to make the clip refer to another audio file while retaining all clip settings. The audio file must be at least as long as the end position of the clip. You cannot substitute a stereo file with a mono file or vice versa. Clicking the arrow icon opens the list of recently used folders.

RELATED LINKS [Active Audio Montage Tab \(Audio Montages Preferences\)](#page-782-0) on page 783 [Audio Montage Tabs](#page-269-0) on page 270

# **Process Tab (Audio Montage)**

This tab provides access to processing tools.

● In the **Audio Montage**, click **Process**.

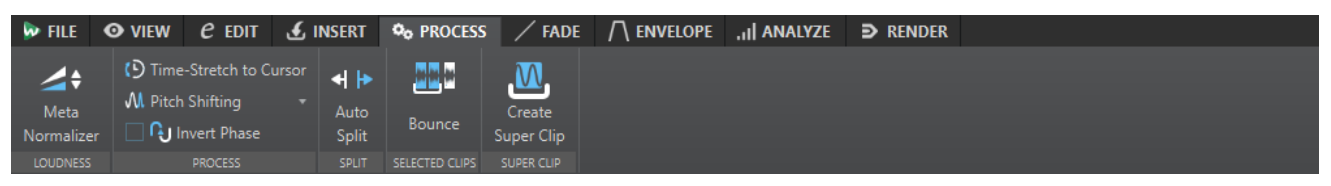

# **Loudness**

# **Meta Normalizer**

Opens the **Loudness Meta Normalizer** dialog where you can adjust the loudness of each clip in the audio montage so that they get the same loudness. You can also adjust the whole output, while taking the EBU R-128 audio measurement recommendation and a true peak analysis into account.

# **Process**

# **Time-Stretch to Cursor**

Opens the **Time Stretching** dialog that allows you to time-stretch the clip so that it ends at the audio montage edit cursor position. When this function is used, a clone of the original audio file is created, containing the audio range used in the clip. The process is applied to the clone, and the clip refers to this file instead. Neither the original audio file nor other clips that refer to the same audio file are affected. The cloned audio file is saved in the implicit folder that is specified in the **Folder for Audio Files** field in the **Audio Montages Preferences** on the **Active Audio Montage** tab.

# **Pitch Shifting**

Opens the **Pitch Shifting** dialog where you can change the pitch of the clip. When this function is used, a clone of the original audio file is created that contains the audio range used in the clip. The process is applied to the clone, and the clip refers to this file instead. Neither the original audio file nor other clips that refer to the same audio file are affected. The cloned audio file is saved in the implicit folder that is specified in

the **Folder for Audio Files** in the **Audio Montages Preferences** on the **Active Audio Montage** tab.

#### **Invert Phase**

Inverts the phase of the clip. An inverted phase is indicated by an icon in the wave window.

# **Split**

#### **Auto Split**

Opens the **Auto Split** dialog where you can specify how to split clips.

# **Super Clip**

# **Create Super Clip**

Replaces the selected clips by a super clip that points to a sub-montage.

```
RELATED LINKS
```
[Active Audio Montage Tab \(Audio Montages Preferences\)](#page-782-0) on page 783 [Audio Montage Tabs](#page-269-0) on page 270

# **Fade Tab (Audio Montage)**

● In the **Audio Montage**, click **Fade**.

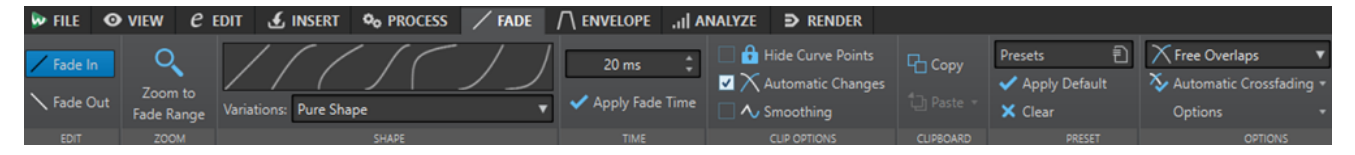

# **Edit**

# **Fade In/Fade Out**

Allows you to switch between the fade in and the fade out settings.

# **Zoom**

# **Zoom to Fade Range**

Adjusts the view to display the fade in/fade out part of the active clip.

# **Shape**

# **Curve**

Allows you to select preset fade curves.

- **Linear** changes the level linearly.
- **Sinus (\*)** changes the level according to a sine curve. When used in a crossfade, the loudness (RMS) remains constant during the transition.
- **Square-Root (\*)** changes the level according to a square-root curve. When used in a crossfade, the loudness (RMS) remains constant during the transition.
- **Sinusoid** changes the level according to a sine curve.
- **Logarithmic** changes the level according to a logarithmic curve.
- **Exponential** changes the level according to an exponential curve.

**Exponential+** changes the level according to a more pronounced exponential curve.

# **Variations**

When creating a crossfade, the fade in/fade out shape changes to optimize the volume evolution during the crossfade. The following options are available:

- If **Pure Shape** is selected, the fade shape is not changed and is used as defined. This is the default setting when any fade in/fade out preset is selected.
- If **Amplitude Compensation** is selected for a fade in/fade out curve in a crossfade, the summed fade in/fade out gains remain constant along the crossfade region. This option is recommended for short crossfades.
- **Medium Compensation** provides an intermediary between amplitude compensation and power compensation. This option is recommended if the other two compensation options do not provide the expected result.
- If **Power Compensation** is selected, the power of the crossfade remains constant along the crossfade region. Crossfading between completely different types of audio material can sometimes cause harmonics to cancel each other out at the crossfade splice point, causing the volume to drop. Constant power crossfades compensate for this. Using either the **Sinus (\*)** or **Square-Root (\*)** fade presets for a fade in/fade out provide a constant power crossfade without selecting this option.

# **NOTE**

Selecting a compensation option for a single fade (not a crossfade) changes the shape of the curve. However, the actual compensation is only applied when the fade becomes part of a crossfade.

# **Time**

# **Fade Time**

Allows you to specify a fade in/fade out time for the clip.

# **Apply Fade Time**

Applies the specified clip fade in/fade out time.

# **Clip Options**

# **Hide Curve Points**

Hides the envelope curve points. This way, they cannot be edited with the mouse. However, you can drag the whole curve up or down.

# **Automatic Changes**

If this option is activated, the fade in/fade out is changed automatically when a clip overlaps with another clip.

If this option is deactivated, the fade in/fade out is not changed automatically, for example, by automatic crossfading of overlapping clips. This option is useful if you have set a fade that you do not want to be altered, even though you may want to overlap the clip with another clip.

This option is individual for each clip, as opposed to the global **No Automatic Crossfading**.

# **Smoothing**

Rounds the resulting envelope curve angles. This produces smoother, more natural envelope curves.

# **Clipboard**

# **Copy**

Copies the fade in/fade out shape to the clipboard.

# **Paste**

This pop-up menu allows you to set the paste behavior.

- **Paste Shape Only** replaces the fade in/fade out shape with the shape that was copied to the clipboard. The original length is preserved.
- Paste to Selected Clips replaces the fade in/fade out shape in all selected clips with the shape that was copied to the clipboard.

# **Preset**

# **Presets**

This pop-up menu allows you to save and restore fade presets, and set up the default settings for automatic fades and crossfades.

#### **Apply Default**

Replaces the current fade in/fade out with the default setting that is specified on the **Presets** pop-up menu.

#### **Clear**

Removes the fade in curve.

# **Options**

#### **Overlaps**

This pop-up menu allows you to set the automatic crossfading behavior.

- If **No Automatic Crossfading** is activated, no automatic crossfading is performed when clips overlap.
- If **Free Overlaps** is activated, automatic crossfades are created when a clip overlaps another clip on the same track. The length of the overlap determines the length of the crossfade.
- If **Fade In Constrains Overlaps** is activated, the fade in length of a clip constrains the maximum possible overlap, and thus the crossfade time. If the clip on the right side, that is, the clip with the fade in in the overlap, is moved to the left past the set overlap time, the other clip is progressively resized. Moving the other clip to the right into the clip that contains the fade in in the overlap produces the same result.
- If **Fade Out Constrains Overlaps** is activated, the fade out length of a clip constrains the maximum possible overlap, and thus the crossfade time. If the clip on the left side, that is, the clip with the fade out in the overlap, is moved to the right past the set overlap time, the other clip is progressively resized. Moving the other clip to the left into the clip that contains the fade out in the overlap produces the same result.

#### **Automatic Crossfading**

This pop-up menu allows you to make automatic crossfading settings.

- If **Crossfades between Clips on Different Lanes** is activated, crossfades are automatically created when you move a clip on a lane so that it overlaps another clip located on another lane of the same track.
- If **Automatic Crossfades with Clips on Active Track** is activated, crossfades are automatically created when you move a clip so that it overlaps another clip that is located on the active track.
- If **Allow Multiple Automatic Crossfades** is activated, crossfades are automatically created for all moved clips that overlap other clips on their track or lane. If this option is deactivated, a crossfade is only created for the clip that you drag, even if several clips are moved simultaneously.

# **Options**

- If **Create Default Fades in New Clips** is activated, all new clips get the default fade in and fade out shape and length. For clips that are created by splitting a clip, only the default fade time is used.
- If **Lock Fade Times When Adjusting Clip Edges** is activated, the defined fade in and fade out lengths are locked to the clip start or end, even if you adjust the clip edges. This means that if you resize a clip by dragging its edge, the corresponding fade junction point moves accordingly, while maintaining the fade length.

RELATED LINKS [Audio Montage Tabs](#page-269-0) on page 270

# **Envelope Tab (Audio Montage)**

● In the **Audio Montage**, click **Envelope**.

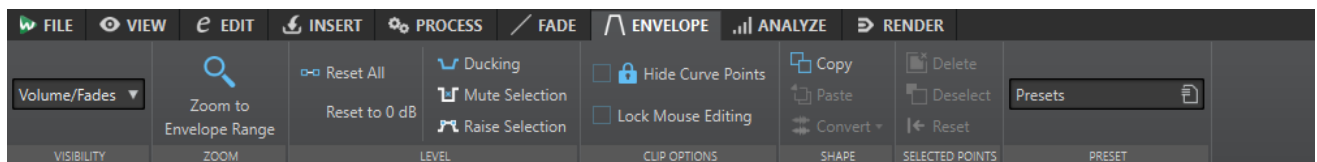

# **Selector**

# **Envelope Type**

Sets the type of the envelope. Depending on the selected type, different options are available. The following options are available:

- **Hide All** hides all envelopes.
- **Volume/Fades** only displays the volume/fades envelope.
- **As Inspector** displays the envelopes that you have selected in the **Automation/ Envelope** pane in the **Inspector** window.

# **Zoom**

# **Zoom to Envelope Range**

Adjusts the view to display the active envelope of the active clip.

# **Level**

# **Reset All**

Resets the envelope to its neutral form.

### **Reset to 0 dB**

Replaces the segments between the fade in and fade out points with a single neutral segment.

#### **Ducking**

Opens the **Ducking Settings** dialog. This dialog allows you to create ducking effects between clips on two adjacent tracks where the level or send effect of one clip is modified every time that clips are present on the other track.

### **Mute Selection**

Adds level envelope points and draws a curve to mute the selection by lowering the level to zero with default 20 ms fall and rise times.

# **Raise Selection**

Adds level envelope points and draws a curve to raise the audio level of the selection with 20 ms fall and rise times. You can drag the created segment up and down to adjust the level.

# **Clip Options**

# **Hide Curve Points**

Hides the envelope curve points. This way, they cannot be edited with the mouse. However, you can drag the whole curve up or down.

#### **Lock Mouse Editing**

If this option is activated, all envelopes are locked and cannot be edited with the mouse. The envelopes and their points are still displayed.

#### **Envelope after Effects**

Places the level/fade envelope after the clip effect section. This is useful if you are using dynamic processors that alter the level of the clip.

#### **Smoothing**

Smoothes the resulting envelope curve angles. This produces more natural envelope curves.

# **Shape**

#### **Copy**

Copies the envelope shape into a dedicated clipboard while excluding any fade part.

#### **Paste**

Replaces the current envelope shape with the one on the clipboard without altering any fade part.

# **Convert**

- **Convert to Stereo** creates independent envelopes for the left and right channels.
- **Convert to Mono** combines the envelopes of the left and right channels into a single envelope.

# **Selected Points**

#### **Delete**

Deletes the selected envelope points in the active clip.

#### **Deselect**

Deselects the selected envelope points in the active clip.

# **Reset**

Resets the selected points in the active clip to their default level.

# **Preset**

## **Presets**

This pop-up menu allows you to save and restore envelope presets.

RELATED LINKS [Envelopes for Clips](#page-376-0) on page 377 [Audio Montage Tabs](#page-269-0) on page 270 [Pan Laws](#page-386-0) on page 387

# **Analyze Tab (Audio Montage)**

The **Analyze** tab provides you with tools for monitoring your audio.

● In the **Audio Montage**, click **Analyze**.

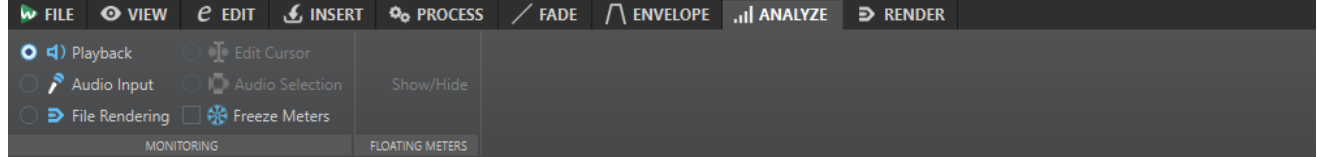

# **Monitoring**

#### **Playback**

This is the standard metering mode, in which the meters reflect the audio that is played back. Metering occurs after the **Master Section**, which means that effects, dithering, and master faders are taken into account. You can monitor playback in audio files, audio montages, audio CD track lists, etc.

### **Audio Input**

In this mode, the meters reflect the audio input. Typically, this is the mode to use when recording. The **Master Section** settings are not taken into account. This option is only available when the **Recording** dialog is open.

# **File Rendering**

In this mode, you can monitor what is being written to disk during file rendering or recording. Average and min/max peak values are calculated. After rendering, the meters freeze until you refresh or change the monitor mode.

#### **Freeze Meters**

This mode freezes the values for all open meters. The meters remain frozen until you select another monitor mode or deactivate **Freeze Meters**.

# **Floating Meters**

#### **Show/Hide**

Shows/Hides floating meters.

RELATED LINKS [Audio Montage Tabs](#page-269-0) on page 270

# **Render Tab (Audio Montage)**

The **Render** tab allows you to mix down audio montages to audio files.

● In the **Audio Montage**, click **Render**.

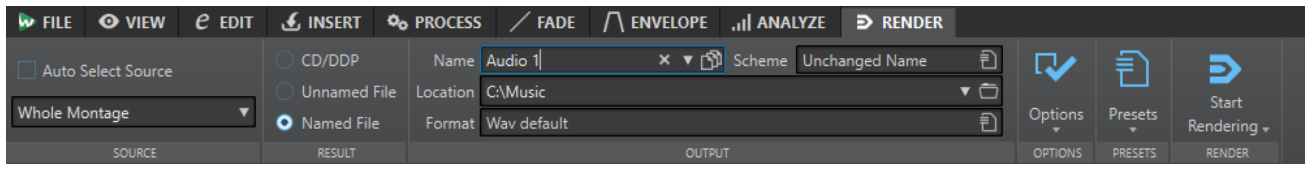

# **Source**

# **Auto Select Source**

If this option is activated, the source option changes according to the selection that you make in the audio file. If there is no selection, the whole audio montage is processed.

# **Source pop-up menu**

The **Source** pop-up menu allows you to select which part of the audio montage you want to process.

The source options in the **Single Output** section result in a single file when rendering. The source options in the **Multiple Outputs** section allow you to create multiple files at the same time when rendering. When using **Multiple Outputs**, the file names are generated automatically depending on the selected source. You can customize the name for some sources with the **Scheme** option in the **Outputs** section.

The following options are available:

# **Whole Montage**

Processes and renders the whole audio range.

# **Range of Active Video Clip**

Processes and renders the audio between the start and the end of the video clip on all audio tracks. A copy of the active video will be created with the new audio replaced.

#### **Selected Audio Range**

Processes and renders the selected audio range.

#### **Union of Selected Clips**

Processes and renders the audio range that starts with the first selected clip and ends with the last selected clip. Only the selected clips are included in the process.

#### **Active Track**

Processes and renders the active track from the start of the first clip until the end of the last clip. Muted clips are not rendered.

#### **Active Track Group**

Processes and renders the track group of the active track from the start of the first clip until the end of the last clip. Muted clips and tracks are not rendered.

# **Selected CD Track**

Processes and renders the selected CD track in the CD window.

#### **CD Track Group**

Processes and renders the CD track group that you can select on the pop-up menu below this option.

#### **Specific Marked Region**

Processes and renders a specific audio range to an independent file.

Specify the region to process on the pop-up menu.

# **All Selected Tracks**

Processes and renders each selected track to an independent file from the start of the first clip until the end of the last clip. Muted clips and tracks are not rendered.

# **All Track Groups**

Processes and renders each track group to an independent file from the start of the first clip until the end of the last clip. Muted clips and tracks are not rendered.

### **All CD Tracks in Group**

Processes and renders all CD tracks in the selected CD track group.

### **All Marked Regions**

Processes and renders each marked audio range to an independent file. By defining multiple isolated regions in an audio file, you can process them in one operation. Specify the type of regions to process on the pop-up menu.

#### **All Clip Groups**

Processes and renders each audio montage group to an independent file. The group names are used as file names.

# **All Selected Clips**

Processes and renders each selected clip to an independent file. The clip names are used as file names.

# **Result**

# **CD/DDP**

Allows you to write a CD or generate a DDP file from the audio montage.

### **Unnamed File**

If this option is activated, a temporary untitled file is rendered.

### **Named File**

If this option is activated, you can specify a name for the rendered file.

# **Output**

#### **Name**

Allows you to enter a name for the rendered file. Clicking the arrow icon opens a pop-up menu that offers you several naming options.

# **Scheme**

Allows you to specify a naming scheme for the file name.

#### **Location**

Allows you to select a destination folder for the rendered files.

#### **Format**

Opens a pop-up menu where you can select a single file format or multiple file formats.

# **Options**

Depending on the selected source, different options are available.
#### **Bypass Master Section**

If this option is activated, the plug-ins and gain of the **Master Section** are bypassed when rendering.

#### **Auto Save Master Section Preset**

If this option is activated, the **Master Section** preset is automatically saved in the audio montage when you render the file. You can load the **Master Section** preset via the **Load Master Section Preset** option in the lower right corner of the montage window.

#### **Fade In/Out at Boundaries**

If this option is activated, a fade is performed at the audio range boundaries when a new file is created, or a crossfade with the adjacent audio is created if the audio range is processed in place.

Crossfades allow for smooth transitions between the processed and the non-processed parts. The crossfade time and shape are set in the **Audio Files Preferences**. If the fade time is longer than half the length of the processed file, the fade is not performed.

#### **Add Reverb Tail**

If this option is activated, the audio tail that is produced by effects such as reverb is included in the rendered file.

Some plug-ins do not transfer information on the tail duration to WaveLab Pro. In this case, this option has no effect. For such plug-ins, you can add the **Silence** plug-in to add extra samples at the end of the file.

#### **Copy Markers**

If this option is activated, the markers that are included in the range to process are copied to the rendered file.

#### **Create CD Image and Cue Sheet**

If this option is activated, the audio montage is exported as a CD image with an accompanying cue sheet. A cue sheet is a text file identifying the CD tracks in the image file. The cue sheet and the image file it describes can then be imported into any CD recording application that supports this function (including WaveLab Pro) and written onto a CD. You can use this option with any sample rate.

#### **Create Audio Montage from Result**

If this option is activated, the rendered audio file is imported in a new audio montage.

#### **Open Resulting Audio File**

If this option is activated, every rendered file is opened in a new window.

#### **Open Files in New File Group**

If this option is activated, the rendered audio file is imported in a new file group.

#### **Bypass Master Section on Resulting Audio File**

If this option is activated, playback of the resulting audio file bypasses the entire **Master Section** except the **Playback Processing** section. This setting can be toggled by clicking the button at the bottom right of the wave window or montage window.

#### **NOTE**

It is recommended to activate this option, because this way, you do not monitor new files through the effects that have already been applied to them.

#### **Include Pause before Track**

If this option is activated and you render CD tracks, a pause is included before each CD track in the rendered file.

### **Include Pause after Track**

If this option is activated and you render CD tracks, a pause is included after each CD track in the rendered file.

#### **Render Audio File, Do Not Change Audio Montage**

If this option is activated, the selected CD track is rendered to a separate audio file.

#### **Replace On Same Audio Montage Track**

If this option is activated, the rendered file replaces the clips on the selected montage track.

#### **Add to Next Empty Audio Montage Track**

If this option is activated, the rendered file is added to the next empty audio montage track. The original clips are preserved.

#### **Add to New Audio Montage Track**

If this option is activated, the rendered file is added to a new audio montage track. The original clips are preserved.

#### **Bypass Audio Montage Processing**

If this option is activated, clips are rendered without effects and track gain.

#### **Bypass Volume/Pan Envelopes**

If this option is activated, the selected clips are rendered without volume and pan envelopes.

#### **Replace Clips with Rendered Audio Files**

If this option is activated, the rendered audio files replace the selected clips.

#### **Presets**

### **Presets**

This pop-up menu allows you to save and restore render presets. All settings are saved and restored, except the file name and the file location.

### **Render**

#### **Start Rendering**

Starts the rendering process. This is the same as clicking **Start** in the **Render** tab for the **Master Section**.

#### **Start Rendering (Real Time)**

Starts the rendering process in real time. This allows you to listen to the audio while it is being rendered.

### RELATED LINKS

[Audio Montage Tabs](#page-269-0) on page 270 [Render Tab for the Master Section](#page-500-0) on page 501

# **Signal Path in the Audio Montage**

The audio signal passes through the various sections of WaveLab Pro in a certain way.

- **1.** The audio samples are read.
- **2.** Clip envelope (unless post-effects mode is active)
- **3.** Clip effects
- **4.** Clip envelope (if post-effects mode is active)
- **5.** Clip pan
- **6.** Individual clip gain (**Clips** window)
- **7.** Clips are mixed into the track slot (for example, overlapping clips).
- **8.** Track effects
- **9.** Track level settings
- **10.** Each track is mixed into a bus that has as many channels as defined by the audio properties of the audio montage (between 1 to 8).
- **11.** The audio channels are processed through the plug-ins of the master output.
- **12.** The channels are sent to the **Master Section** input.

## **Signal Path in the Master Section**

- **1.** Channels/Sample rate can change at each plug-in slot.
- **2. Master Section** meters
- **3. Final Effects/Dithering** pane in the **Master Section**
- **4. Playback Processing** pane
- **5.** Independent meters
- **6.** Speaker gain for playback
- **7.** Playback or file format rendering

# **Creating Audio Montages**

You can create new, empty audio montages with custom audio montage properties.

PROCEDURE

- **1.** Select **File** > **New**.
- **2.** Select **Audio Montage** > **Custom**.
- **3.** Specify the mode (stereo, mono, or multichannel), the number of audio channels, and the sample rate of the audio montage.
- **4.** Click **Create**.

#### **RESULT**

The audio montage is created.

RELATED LINKS [Audio Montage Properties](#page-297-0) on page 298 [Creating Audio Montages from an Audio File](#page-291-0) on page 292 [Creating Audio Montages from Multiple Audio Files](#page-292-0) on page 293 [Creating Audio Montages from All Opened Audio Files](#page-293-0) on page 294

# <span id="page-291-0"></span>**Creating Audio Montages from an Audio File**

You can create an audio montage from an audio file or from a time selection in an audio file.

#### PROCEDURE

- **1.** In the **Audio Editor**, open the audio file from which you want to create a new audio montage.
- **2.** Optional: If you want to open a specific part of the audio file in a new audio montage, make a time selection in the audio file.
- **3.** Right-click the file tab of the audio file.
- **4.** Select **Create Audio Montage** > **From Current Audio File**.
- **5.** In the **Create Audio Montage from Audio File** dialog, do one of the following:
	- To open the audio file in a new audio montage, select **Whole File**.
	- To open the time selection that you have made in the audio file in a new audio montage, select **Current Time Selection**.
- **6.** Optional: Do one of the following:
	- To import the markers of the audio file into the new audio montage, activate **Import Markers**.
	- To split the audio file at the generic region markers, activate **Split at Generic Region Markers**.
	- To split the audio file at the CD track markers, activate **Split at CD Track Markers**.
- **7.** Click **OK**.

#### RESULT

The audio file opens in a new audio montage.

RELATED LINKS

Create Audio Montage from Audio File Dialog on page 292 [Creating Audio Montages from Multiple Audio Files](#page-292-0) on page 293 [Creating Audio Montages from All Opened Audio Files](#page-293-0) on page 294

# **Create Audio Montage from Audio File Dialog**

In this dialog, you can specify whether you want to open the audio file or a time selection inside an audio file as a new audio montage. You can also specify whether you want to import markers into the new audio montage and split at certain markers.

To open the **Create Audio Montage from Audio File** dialog, do one of the following:

- Right-click the file tab of an audio file, and select **Create Audio Montage** > **From Current Audio File**.
- Open an audio file in the **Audio Editor**, select **File** > **New** > **From Current File**, select **From Current Audio File**, and click **Create**.

<span id="page-292-0"></span>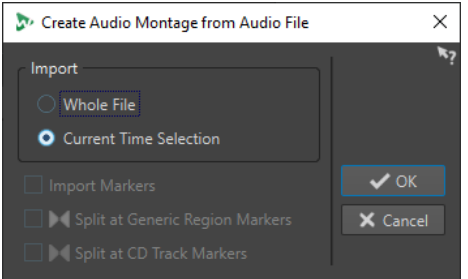

#### **Whole File**

If this option is activated, the audio file opens in a new audio montage.

#### **Current Time Selection**

If this option is activated, the time selection that you have made in the audio file opens in a new audio montage.

#### **Import Markers**

If this option is activated, the markers inside the audio file are imported into the new audio montage.

#### **Split at Generic Region Markers**

If this option is activated and the audio file contains generic region markers, the audio file is split at the marker positions when it is imported into a new audio montage. Audio outside the marker boundaries is removed.

#### **Split at CD Track Markers**

If this option is activated and the audio file contains CD track markers, the audio file is split at the marker positions when it is imported into a new audio montage. Audio outside the marker boundaries is removed.

#### RELATED LINKS

[Creating Audio Montages from an Audio File](#page-291-0) on page 292

# **Creating Audio Montages from Multiple Audio Files**

You can create an audio montage from multiple audio files that are opened in WaveLab Pro. Each audio file is added to the audio montage as a clip.

### PROCEDURE

**1.** In the **Audio Editor**, right-click the file tab of an audio file and select **Check Tab**.

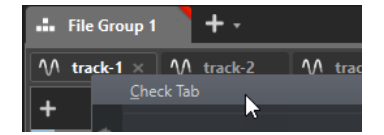

**2.** Activate the file tabs of the audio files that you want to add to the audio montage.

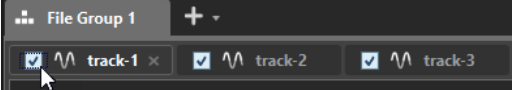

- **3.** Right-click the file tab of an audio file.
- **4.** Select **Create Audio Montage** > **From Checked Tabs**.
- **5.** In the **Insert Audio Files** dialog, specify where to insert the audio files.

### <span id="page-293-0"></span>**6.** Click **OK**.

RELATED LINKS [Managing Tabs](#page-76-0) on page 77 Creating Audio Montages from All Opened Audio Files on page 294 [Creating Audio Montages from an Audio File](#page-291-0) on page 292 [Insert Audio Files Dialog](#page-322-0) on page 323

# **Creating Audio Montages from All Opened Audio Files**

You can create an audio montage from all audio files that are opened in WaveLab Pro. Each audio file is added to the audio montage as a clip.

PROCEDURE

- **1.** In the **Audio Editor**, right-click the file tab of an audio file.
- **2.** Select **Create Audio Montage** > **From All Audio File Tabs**.
- **3.** In the **Insert Audio Files** dialog, specify where to insert the audio files.
- **4.** Click **OK**.

RELATED LINKS [Managing Tabs](#page-76-0) on page 77 [Creating Audio Montages from Multiple Audio Files](#page-292-0) on page 293 [Creating Audio Montages from an Audio File](#page-291-0) on page 292 [Insert Audio Files Dialog](#page-322-0) on page 323

# **Alternative Ways of Creating New Audio Montages**

There are several ways to create a new audio montage.

- Import cue sheets/CD images as audio montage
- Import audio CD tracks to an audio montage
- Create an audio montage from a wave file with the **Auto Split** function
- Import an AES-31 project file to an audio montage
- Import an XML text file to an audio montage
- Convert wave files to an audio montage
- Open the resulting file into a montage when you render
- Duplicate audio montages
- Import DDP files to an audio montage
- Press **Ctrl**/**Opt** and drag a montage tab on the tab bar
- Create an audio montage from a script

RELATED LINKS [Audio Montage Duplicates](#page-294-0) on page 295

# <span id="page-294-0"></span>**Audio Montage Duplicates**

You can duplicate audio montages in various ways. This allows you to quickly create new audio montages using the same properties and audio files as previously created audio montages.

The following variants of audio montage duplicates are available:

#### **Empty (With Same Properties)**

Creates a new audio montage with the channel settings and sample rate of the original audio montage, without any clips.

#### **Exact Duplicate (Using the Same Audio Files)**

Creates an exact duplicate of the original audio montage and lets the new clips reference to the original audio files. The duplicated audio montage uses the channel settings and sample rate of the original audio montage.

This is useful if you want to create several versions of the audio montage, for example, to experiment with variations. However, any processing or editing that you apply to the actual audio files are reflected in all audio montages.

You can also press **Ctrl/Cmd** , drag a tab, and drop it on the tab bar to create an exact duplicate of an audio montage.

#### **Customized Duplicate**

Allows you to specify which parts of the audio montage to include in the duplicate of this audio montage.

#### **Duplicate (Recreate Audio Files)**

Allows you to copy the audio montage together with its audio files to create a new self-contained audio montage. There are several uses for complete cloning:

- Edit and process the audio files without affecting other audio montages.
- Create different versions of the audio montage that focus on specific aspects of the audio montage by removing any unused audio sections.
- Split audio files and give them specific names.
- Reduce the size of an audio montage project by only using the needed audio material.

#### **NOTE**

**Duplicate (Recreate Audio Files)** does not render effects to files.

RELATED LINKS

Duplicating Audio Montages on page 295

# **Duplicating Audio Montages**

#### PROCEDURE

- **1.** Open the audio montage that you want to duplicate.
- **2.** In the **Audio Montage** window, select the **File** tab.
- **3.** Select **New** > **Audio Montage** > **From Current File**.
- **4.** In the **From Current Audio Montage** section, select one of the following:
	- **Empty (With Same Properties)**
	- **Exact Duplicate (Using the Same Audio Files)**
- **Customized Duplicate**
- **Duplicate (Recreate Audio Files)**
- **5.** Click **Create**.
- **6.** If you have selected **Customized Duplicate** or **Duplicate (Recreate Audio Files)**, a dialog opens. In the dialog, make your settings and click **OK**.

#### **RESULT**

A duplicate of the audio montage opens in a new tab.

RELATED LINKS [Audio Montage Duplicates](#page-294-0) on page 295

# **Create Customized Audio Montage Duplicate Dialog**

In this dialog, you can specify which parts of an audio montage you want to include in the duplicate.

● To open the **Create Customized Audio Montage Duplicate** dialog, open an audio montage and select the **File** tab. Select **New** > **Audio Montage** > **From Current File**, select **Customized Duplicate**, and click **Create**.

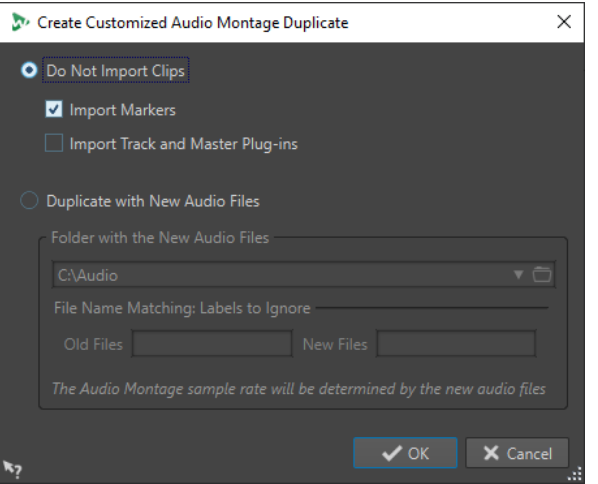

#### **Do Not Import Clips**

If this option is activated, the clips of the source audio montage are not imported. For example, this option can be used to open an audio montage with all the CD markers in place and to insert alternate audio clips to compare them with the original audio montage.

#### **Import Markers**

If this option is activated, the markers of the source audio montage are imported.

#### **Import Track and Master Plug-ins**

If this option is activated, the track and master plug-ins of the source audio montage are imported.

#### **Duplicate with New Audio Files**

If this option is activated, you can replace the audio files of the source audio montage with new audio files. For this, specify the folder that contains the new audio files.

If the audio files that you want to use as replacement have different file names than the source audio files, you can specify the differences between the source files and the new files.

For example, if the file piano 96k.wav is replaced by the file piano 44k.wav, specify **96k** in the **Old Files** field and **44k** in the **New Files** field.

If no matching audio files are available, you can create empty clips instead and later replace the empty clips with audio files.

If there is a difference between the sample rate of the source montage and the sample rate of the new montage, the position, length, envelope, and marker settings are adjusted accordingly.

# **Duplicate Audio Montage by Recreating Audio Files Dialog**

You can create a copy of the audio montage in which the actual audio files are duplicated to create a new self-contained audio montage. In this dialog, you can specify how the selected audio montage is duplicated.

● To open the **Duplicate Audio Montage by Recreating Audio Files** dialog, open an audio montage and select the **File** tab. Select **New** > **Audio Montage** > **From Current File**, select **Duplicate (Recreate Audio Files)**, and click **Create**.

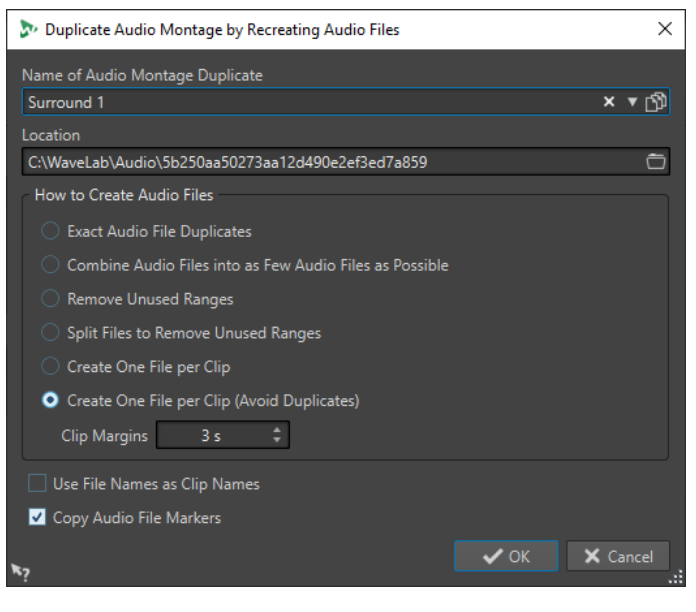

#### **Name of Audio Montage Duplicate**

Specifies the file name of the audio montage duplicate.

#### **Location**

The location where you want to create the audio montage duplicate and its audio files.

#### **Exact Audio File Duplicates**

If this option is activated, the cloned audio files are exact copies of the original files. Unused ranges are not removed.

The files are recreated and saved in an uncompressed format. For example, an MP3 file that is included in an audio montage will be recreated as a PCM file. In other words, the content is recreated, not the file format.

#### <span id="page-297-0"></span>**Combine Audio Files into as Few Audio Files as Possible**

If this option is activated, all used ranges in the original audio files are copied and combined into a single audio file to which the clips in the clone refer. The file gets the same name as the audio montage clone file.

#### **NOTE**

If the audio montage contains both mono and stereo clips, there will be two combined audio files, one for mono material (with the suffix "M") and one for stereo material (with the suffix "S").

#### **Remove Unused Ranges**

If this option is activated, the same number of audio files is created, but any unused ranges in the files are removed. This reduces the file size.

#### **Split Files to Remove Unused Ranges**

If this option is activated, unused ranges in the files are removed, and the file is split into several new files when a range is removed.

#### **Create One File per Clip**

If this option is activated, every clip in the audio montage clone refers to a unique file, containing only the audio that is used in the clip. The files are named after the clips. A number is added if several clips have the same name.

#### **Create One File per Clip (Avoid Duplicates)**

If this option is activated, every clip in the audio montage clone refers to a unique file, containing only the audio that is used in the clip. The files are named after the clips. However, if two clips use the same audio range, a common file is created for these clips.

#### **Clip Margins**

Allows you to add a number of seconds before and after the beginning and end of the clip range in the created audio files. This allows you to lengthen the clips in the cloned audio montage at a later stage.

#### **Use File Names as Clip Names**

If this option is activated, the clips in the cloned audio montage get the name of the corresponding audio file.

#### **Copy Audio File Markers**

If this option is activated, the markers in the original audio files are included in the recreated files.

# **Audio Montage Properties**

In the **Audio Montage Properties**, you can define the channel configuration (mono, stereo, surround, Ambisonics, multi mono, DVD-Audio), the audio channel layout, and the sample rate of the audio montage.

To open the audio montage properties for the selected audio montage, do one of the following:

- Select the **File** tab and click **Info**.
- Click the **Audio Montage Properties** button at the bottom right of the montage window. This open the **Audio Montage Properties** dialog.

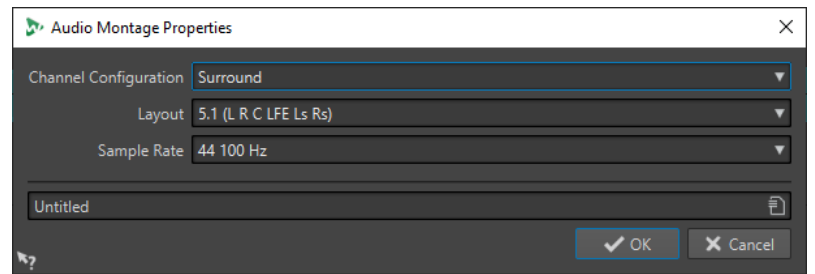

In the **Audio Montage Properties**, you can specify the following settings for the selected audio montage:

#### **Mode**

Lets you select the following channel modes for the audio montage.

- **Mono**
- **Stereo**
- **Surround**
- **Ambisonics**
- **Multi Mono**
- **DVD Audio**

#### **Channels**

Lets you define the number of audio channels and their configuration at the output of the audio montage. This is only available in **Surround**, **Ambisonics**, **Multi Mono**, and **DVD Audio** mode.

#### **Sample Rate**

Lets you select the sample rate for the audio montage.

# **Changing the Sample Rate of Audio Montages**

You can change the sample rate of audio montages in the **Audio Montage Properties** dialog.

PROCEDURE

- **1.** At the bottom right of the montage window, click the **Audio Montage Properties** button.
- **2.** In the **Audio Montage Properties** dialog, select a new sample rate.
- **3.** Click **OK**.

RELATED LINKS [Audio Montage Properties](#page-297-0) on page 298

# **Changing the Channel Configuration of Audio Montages**

You can change the channel configuration of audio montages in the **Audio Montage Properties**.

PROCEDURE

- **1.** At the bottom right of the montage window, click the **Audio Montage Properties** button.
- **2.** In the **Audio Montage Properties** dialog, select a new mode (stereo, mono, or multichannel) and the number of audio channels.

## **3.** Click **OK**.

RELATED LINKS [Audio Montage Properties](#page-297-0) on page 298

# **Import Options for Audio Montages**

You can import different files into your audio montage, for example, audio files, audio montages, video files, and DDP images.

The following import options are available via the **Import** section on the **Insert** tab of the **Audio Montage** window:

● To import audio files, click **Audio Files** and select the audio files that you want to import at the edit cursor position on the active track.

If you import a single audio file, the **Paste** pop-up menu opens. Here, you can specify how the clip should be inserted, whether existing clips should be affected, etc.

If you import multiple audio files, the **Insert Audio Files** dialog opens. Here, you can specify where to insert the files.

- To import video files, click **Video Files** and select the video file that you want to import at the edit cursor position on the video track. If no video track is available, a video track is created.
- To import clips, click **Clip Files** and select the clips that you want to import at the edit cursor position on the active track.

If you import several clips at the same time, they are inserted in alphabetical order, according to their file names, and separated according to the set **Default Gap**. You can set the default gap in the **Active Audio Montage** tab in the **Audio Montages Preferences**.

● To import audio montages, click **Audio Montages** and select the audio montages that you want to import at the edit cursor position on the active track.

To access the following import options, select **File** > **Import**.

- To import audio files, click **Audio File to Montage**, select the audio files that you want to import, and click **Import**.
- To import a DDP image, click **DDP**. In the File Explorer/macOS Finder, select the file that you want to import, and click **Import**.
- To import a CD cue file with its audio data, click **CD Cue**. In the File Explorer/macOS Finder, select the file that you want to import, and click **Import**.
- To import an AES-31 file, click **AES-31**. In the File Explorer/macOS Finder, select the file that you want to import, and click **Import**.
- To import a Basic Audio CD file, click **Basic Audio CD**. In the File Explorer/macOS Finder, select the file that you want to import, and click **Import**.
- To import an audio montage that has been saved as an XML file, click **XML**. In the File Explorer/macOS Finder, select the file that you want to import, and click **Import**.
- To open audio files that have an unknown format, click **Unknown Audio**. Via the **Special File Format** dialog, you can specify how to interpret the format of the audio file that you want to open.
- To import CD tracks from an audio CD, click **Audio CD**. Via the **Import Audio CD** dialog, browse for the audio CD tracks to extract.
- To import a file group, click **File Group**. In the File Explorer/macOS Finder, select the file group that you want to import, and click **Import**.

RELATED LINKS [Mismatched Sample Rates When Inserting Audio Files](#page-324-0) on page 325 [Insert Audio Files Dialog](#page-322-0) on page 323 [Audio Montages within Audio Montages](#page-367-0) on page 368 [Special File Format Dialog](#page-187-0) on page 188 [Active Audio Montage Tab \(Audio Montages Preferences\)](#page-782-0) on page 783

# **Broken Audio File References**

An audio montage consists of references to one or multiple audio files. These references can be broken if you move audio files to another location on your hard disk, for example. WaveLab Pro detects broken references and allows you to specify new file locations or replace the missing audio file with another audio file.

RELATED LINKS Fixing Broken Audio File References on page 301 [Missing Files Dialog](#page-301-0) on page 302

# **Fixing Broken Audio File References**

When you open an audio montage that contains broken audio file references, the **Missing Files**  dialog opens automatically.

### PROCEDURE

- **1.** In the **Missing Files** dialog, select the missing audio file references that you want to fix.
- **2.** In the **Where to Search** field, specify the file location of the new audio file reference.
- **3.** Optional: Activate **Search Sub-Folders** to include subfolders in your search.
- **4.** Do one of the following:
	- To let WaveLab Pro automatically search for audio files with the same name as the missing files, click **Find Files with the Same Name**.
		- In the **Select a Replacement** field, select the new audio file references and click **OK**.
	- To select audio files to replace the missing files, click **Replace Selected Files With**, select the new files, and click **Open**.

RELATED LINKS [Missing Files Dialog](#page-301-0) on page 302

# <span id="page-301-0"></span>**Missing Files Dialog**

This dialog opens when you open an audio montage, and some audio files that the audio montage refers to cannot be found. You can then search for the files or select a replacement.

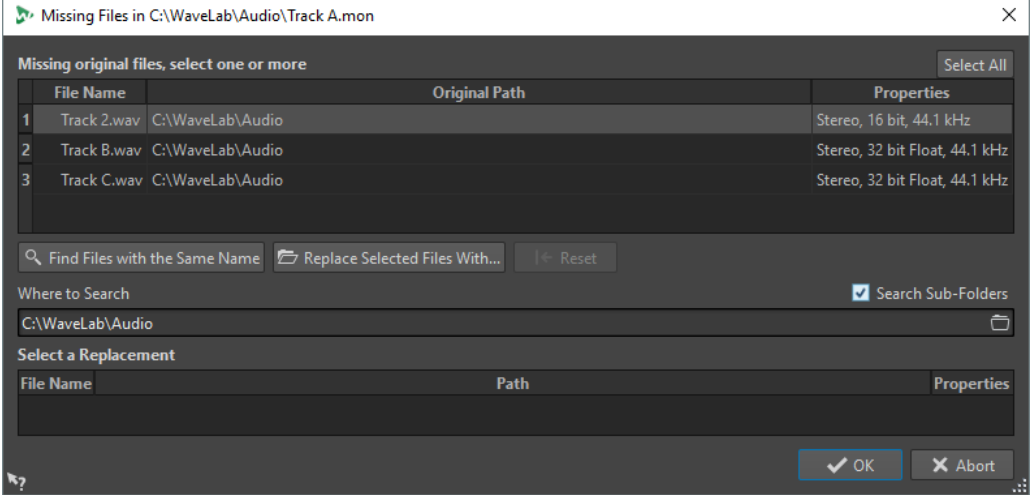

#### **Missing Original Files**

Lists the files that cannot be found. Each file can be replaced by an existing file. To search replacements for multiple files, select the files and specify a new path in the **Where to Search** field.

A file with a green checkmark is associated with a valid replacement. A file with a red checkmark is not yet associated with a valid replacement, but there are possible replacement candidates available at the bottom of this dialog.

#### **Find Files with the Same Name**

Instructs WaveLab Pro to find all files with the same name in the folder specified in the **Where to Search** field.

#### **Replace Selected Files With**

Replaces the missing files with a single specific file.

#### **Reset**

Removes all possible replacements for the selected missing files.

#### **Where to Search**

Lets you specify a location for searching files. Click **Find Files with the Same Name** to start the search.

#### **Replacement List**

Lists the files that can be used as a replacement. You can also drag a file into the list from the File Explorer/macOS Finder.

# **Assembling the Audio Montage**

You assemble your audio montage by adding tracks, clips, and lanes.

RELATED LINKS [Tracks](#page-302-0) on page 303 [Clips](#page-315-0) on page 316 [Lanes](#page-310-0) on page 311

# <span id="page-302-0"></span>**Tracks**

Tracks form the structure that is used to organize clips. You can add mono tracks, stereo tracks, a reference track, a video track, and a picture track.

- Mono and stereo tracks allow you to add clips to an audio montage.
- Picture tracks allow you to add pictures to an audio montage. These are shown when you play back the final DVD-Audio.
- Video tracks allow you to add videos to an audio montage.
- Reference tracks allow you to add a reference track to your audio montage.

RELATED LINKS [Reference Track](#page-430-0) on page 431 [Video Track](#page-663-0) on page 664 Adding Tracks on page 303 [Lanes](#page-310-0) on page 311

# **Adding Tracks**

You can add stereo tracks, mono tracks, and picture tracks.

#### PROCEDURE

- **1.** Do one of the following:
	- In the **Audio Montage** window, click **+** at the top of the track control area.

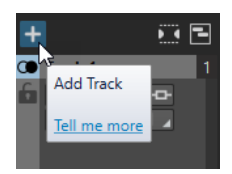

- Right-click the track control area to open the **Track** pop-up menu and select **Add Track**.
- **2.** Select the track type that you want to add to your audio montage.

RELATED LINKS Tracks on page 303 [Track Control Area](#page-259-0) on page 260

# **Adding Pictures to a Picture Track**

You can add JPG, JPEG, PNG, BMP, GIF, TIF, and TIFF files to your picture track.

#### PREREQUISITE

In the **Audio Montage** window, add a picture track to your audio montage.

#### PROCEDURE

- **1.** On the picture track, set the edit cursor to the position where you want to insert the picture.
- **2.** Right-click an empty area of the picture track and click **Insert Files**.
- **3.** Select a picture and click **Open**.

RELATED LINKS Tracks on page 303

#### [Adding Tracks](#page-302-0) on page 303

# **Moving Tracks in the Track List**

You can move tracks up or down in the track list.

CHOICES

- In the **Audio Montage** window, select a track and drag it up or down in the track list.
- At the bottom of the track control area, click the down arrow and select **Move Track Up** or **Move Track Down**.

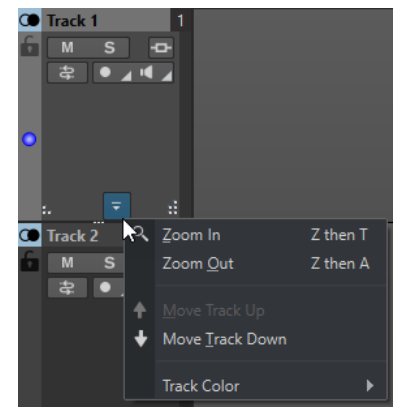

RELATED LINKS [Tracks](#page-302-0) on page 303 [Track Control Area](#page-259-0) on page 260

# **Resizing Tracks**

You can freely resize the track height and width.

There are different ways of resizing the track height and width, depending on where in the track control area of each track you click and drag.

#### CHOICES

- To change the track height of all tracks simultaneously, click and drag the lower left area of a track control area.
- To change the track height of the active track, click and drag the lower middle area of a track control area.
- To change the track height of the active track and the track below proportionally, click and drag the lower right area of a track control area.

RELATED LINKS [Tracks](#page-302-0) on page 303 [Track Control Area](#page-259-0) on page 260

# <span id="page-304-0"></span>**Removing Tracks**

Removing a track with clips also removes the clips. However, the audio files to which the clips refer are not affected.

#### PROCEDURE

**●** In the track control area, right-click the track control area of the track that you want to remove and click **Remove Track**.

RELATED LINKS [Tracks](#page-302-0) on page 303 [Track Control Area](#page-259-0) on page 260

## **Selecting Tracks**

You can select multiple tracks at once. This allows you to group and ungroup multiple tracks at the same time or render multiple independent tracks, for example.

#### CHOICES

- To select a track, click the track control area of the track. The track control area of selected tracks has a different background color.
- To select multiple tracks, **Ctrl/Cmd** -click the track control area of the tracks that you want to select.
- To select adjacent tracks, **Shift** -click the track control area of the tracks that you want to select.

RELATED LINKS [Track Groups](#page-306-0) on page 307 [Selecting Clips](#page-333-0) on page 334 [Selected Clips vs. Active Clips](#page-334-0) on page 335

### **Selected Tracks vs. Active Tracks**

In WaveLab Pro, a track can have the status unselected, selected, and active. Some editing functions can only be applied to an active tracks, while others can be applied to selected tracks.

A selected track is a track that you have selected using any of the selecting tracks procedures. Several tracks can be selected at the same time. This allows you add the selected tracks to a track group or render multiple tracks.

The track control area of selected tracks has a different background color.

An active track is a track that you selected, clicked, or edited last. Only one track is active at a time. Some functions can only be applied to an active track.

The active track is indicated by a blue dot at the left side of the track control area.

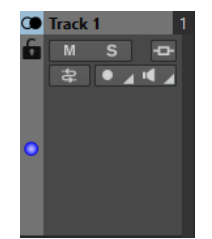

RELATED LINKS Selecting Tracks on page 305

#### [Track Groups](#page-306-0) on page 307

# **Locking and Unlocking Tracks**

You can lock tracks to prevent them from being accidentally moved, edited, or deleted.

To lock a track, click the Lock button of the track in the track control area.

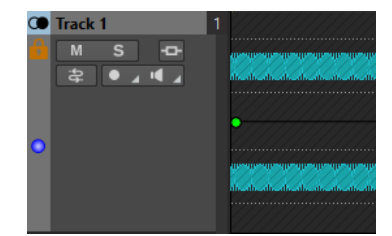

To unlock a track, click the Lock button in the track control area again.

RELATED LINKS [Tracks](#page-302-0) on page 303 [Track Control Area](#page-259-0) on page 260

# **Left/Right and Mid/Side Mono Tracks**

You can split a stereo audio track into two mono tracks, either in **Left/Right** or **Mid/Side** mode. This is a virtual split which does not affect or create audio files.

When you split into mid/side mono tracks, the upper track displays the mid signal and the lower track displays the side signal. This allows you to process the mid or side signal with any effect plug-in independently, and use independent envelopes.

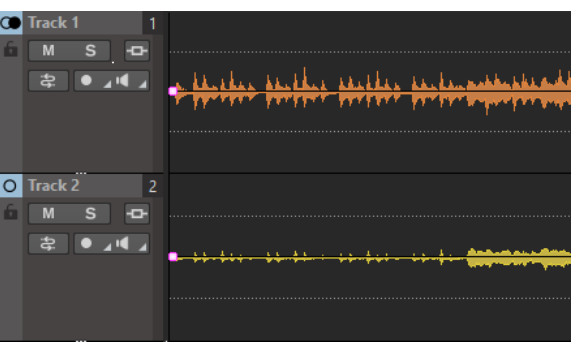

The mid/side signals are automatically converted back to left/right signal at the montage output.

# **Splitting Stereo Tracks into Mono Tracks**

You can split stereo tracks into left/right or mid/side mono tracks. This is a virtual split which does not affect or create audio files.

#### PROCEDURE

- **1.** In the **Audio Montage** window, right-click the track control area of the track that you want to split.
- **2.** Do one of the following:
	- To split the stereo track into two left/right mono tracks, select **Split Channels** > **Split into Left/Right Mono Tracks**.

<span id="page-306-0"></span>● To split the stereo track into two mid/side mono tracks, select **Split Channels** > **Split into Mid/Side Mono Tracks**.

#### RESULT

The track is split. If there are clips on the track, the two stereo sides are now separate clips, allowing you to move, edit, or process them independently. If the track has no clips, this is the same as deleting the track and inserting two new mono tracks.

The mono tracks are automatically grouped and can only be moved and resized together.

When you drag a stereo clip onto a mid/side mono track, the stereo clip is automatically split into mid and side signals. During playback and rendering, the mid/side channels are automatically combined to left/right channels at the montage output.

RELATED LINKS [Track Control Area](#page-259-0) on page 260

# **Track Groups**

Track groups are selections of tracks whose outputs are mixed together and routed through the group effects, montage effects, gain settings, and pan settings in the **Inspector**. This allows you to apply effects to a track group while still being able to apply effects to individual tracks of a group. This is useful for stem-mastering, for example.

RELATED LINKS [Inspector Window](#page-404-0) on page 405 Track Groups Dialog on page 307 [Grouping Tracks](#page-307-0) on page 308 [Clip Groups](#page-363-0) on page 364

### **Track Groups Dialog**

In this dialog, you can create track groups, add tracks to track groups, and rename tracks and track groups. You can also make color settings for the waveform of tracks in a track group.

To open the Track Groups dialog, right-click in the track control area of a track and select **Edit Track Groups**.

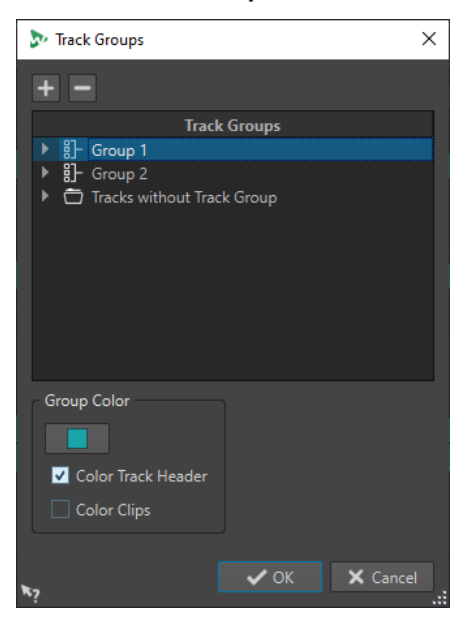

#### <span id="page-307-0"></span>**Add Track Group**

Adds a new, empty track group to the **Track Groups** list.

#### **Remove Track Group**

Removes the selected track group from the **Track Groups** list.

#### **Track Groups**

This list displays all track groups, the tracks they contain, and the tracks that are not part of a track group. You can double-click a track or track group to enter a name or rename tracks and track groups.

You can move tracks to other track groups or to the **Tracks without Track Group** list via drag and drop.

#### **Track Color**

Allows you to select a color for the clip waveform of the selected track. To apply the default color, click the color button and select **Reset Default Color**.

#### **Group Color**

Allows you to select a color for the selected track group. To apply the default color, click the color button and select **Reset Default Color**. You can apply colors to the following elements:

- If **Color Track Header** is activated, the selected color is displayed in the track control areas of the selected track group.
- If **Color Clips** is activated, the selected color is applied to the wave form of the clips in the selected track group.

To apply the default color, click the color button and select **Reset Default Color**.

RELATED LINKS [Track Control Area](#page-259-0) on page 260 [Track Groups](#page-306-0) on page 307 Grouping Tracks on page 308

### **Grouping Tracks**

You can add one or multiple tracks to a new track group or to an existing track group.

#### PROCEDURE

- **1.** In the montage window, select the tracks that you want to add to a track group.
- **2.** Right-click in the track control area of a track and select **Add Selected Tracks to Group**.
- **3.** In the **Track Groups** dialog, do one of the following:
	- To add the selected tracks to a new track group, click **Add Track Group**, enter a name for the track group, and click **Add Tracks to Selected Group**.
	- To add the selected tracks to an existing track group, select the track group and click **Add Tracks to Selected Group**.

#### **RESULT**

The selected tracks are grouped.

AFTER COMPLETING THIS TASK

You can now add effects to the track group in the **Inspector** window.

RELATED LINKS [Track Groups](#page-306-0) on page 307 [Selecting Tracks](#page-304-0) on page 305 [Track Groups Dialog](#page-306-0) on page 307 [Coloring Track Groups](#page-309-0) on page 310 [Adding Effects via the Inspector Window](#page-413-0) on page 414

# **Moving Tracks to Other Track Groups**

You can move tracks from one track group to another track group or to the **Tracks without Track Group** list.

PROCEDURE

- **1.** Right-click the track control area and select **Edit Track Groups**.
- **2.** In the **Track Groups** dialog, drag and drop a track to another track group or to the **Tracks without Track Group** list.

RELATED LINKS [Track Groups](#page-306-0) on page 307 [Track Groups Dialog](#page-306-0) on page 307

# **Removing Tracks from Track Groups**

You can remove one or multiple tracks from a track group.

PROCEDURE

- **1.** In the montage window, select the tracks that you want to ungroup.
- **2.** Right-click the track control area of a track and select **Ungroup Selected Tracks**.

If this would remove all tracks from a track group, the following applies:

- If the track group has no effects assigned to it in the **Groups** section of the **Inspector**  window, the track group is removed.
- If the track group has effects assigned to it, the **Ungroup Selected Tracks** dialog opens.
- **3.** In the **Ungroup Selected Tracks** dialog, do one of the following:
	- To remove the selected tracks from the track group but keep the empty track group with its effects, select **Remove Tracks and Keep Empty Group**.
	- To remove the track group, select **Remove Tracks and Group**.

RELATED LINKS [Track Groups](#page-306-0) on page 307 [Track Groups Dialog](#page-306-0) on page 307

# **Muting/Soloing Track Groups**

You can mute/solo all tracks of a track group when you mute/solo one track of a track group.

PREREQUISITE

Your audio montage contains at least one track group.

PROCEDURE

**1.** At the top of the track control area, activate **Grouped Mute/Solo**.

<span id="page-309-0"></span>**2.** In the track control area of a track, click **Mute** or **Solo**.

**RESULT** 

All tracks of the track group are muted/soloed.

RELATED LINKS [Track Control Area](#page-259-0) on page 260 [Track Groups](#page-306-0) on page 307

### **Coloring Track Groups**

You can assign colors to track groups to quickly identify which tracks are in a track group. The color setting is applied to the waveform of clips and to the track control area.

#### PROCEDURE

- **1.** Right-click in the track control area of a track and select **Edit Track Groups**.
- **2.** In the **Track Groups** dialog, do one of the following:
	- To change the color of a track group, select the track group in the **Track Groups** list and make your color settings in the **Group Color** section.
	- To change the color for an individual track of a track group, select the track in the **Track Groups** list and select a color in the **Track Color** section.
- **3.** Click **OK**.

### RESULT

The waveform of the clips and/or the track control area of each track are displayed in the selected color.

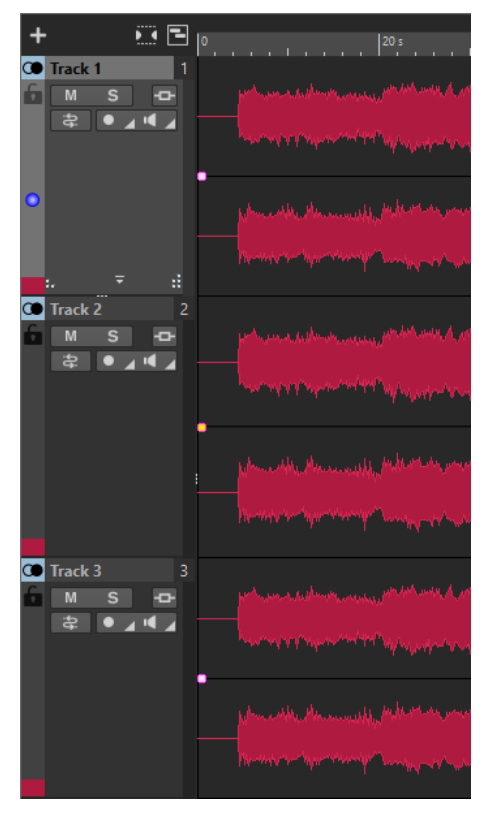

RELATED LINKS [Track Groups](#page-306-0) on page 307 [Track Groups Dialog](#page-306-0) on page 307

# <span id="page-310-0"></span>**Lanes**

You can divide tracks into lanes. This allows you to place clips on the same track on different lanes in parallel for stem mastering, for example.

You can add up to 8 lanes to a stereo track, mono track, or reference track. If a track contains only one lane, the lane behaves like a track. That is, the lane control area is not available.

Stereo tracks can only contain stereo lanes and mono tracks can only contain mono lanes.

RELATED LINKS Adding Lanes to Tracks on page 311 [Lane Control Area](#page-313-0) on page 314

## **Adding Lanes to Tracks**

You can add up to 8 lanes to a stereo track, mono track, or reference track.

#### PROCEDURE

- **1.** Do one of the following:
	- If the track contains no lanes, right-click the track control area.
	- If the track already contains lanes, select the lane after which you want to add a new lane, and right-click the track control area.
- **2.** Select **Add Lane**.
- **3.** Optional: Repeat the first two steps to add as many lanes as you need.

RELATED LINKS [Track Control Area](#page-259-0) on page 260

### **Removing Lanes**

You can remove each lane individually.

PROCEDURE

- **●** Do one of the following:
	- Right-click the lane control area of the lane that you want to remove, and select **Remove Selected Lane**.

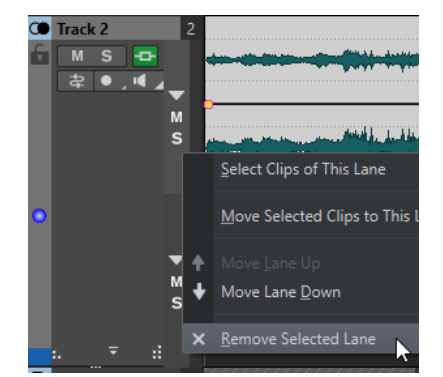

<span id="page-311-0"></span>● Right-click an empty area of the lane that you want to remove, and select **Lane** > **Remove Selected Lane**.

RELATED LINKS [Lane Control Area](#page-313-0) on page 314

# **Muting and Soloing Lanes**

You can mute and solo each lane individually.

CHOICES

- In the lane control area of a lane, do one of the following:
	- To mute a lane, click **Mute**.

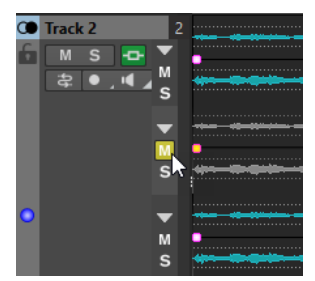

● To mute all lanes, click **Mute** for the track.

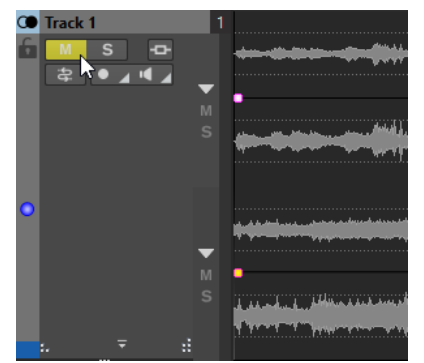

● To solo a lane, click **Solo**.

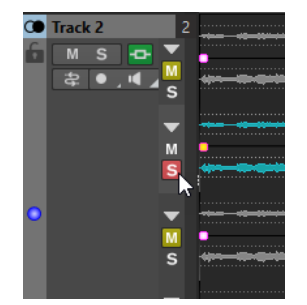

- To solo multiple lanes, **Ctrl/Cmd** -click **Solo** for all lanes that you want to solo.
- To activate solo defeat for a lane, press **Ctrl/Cmd** -**Alt/Opt** and click **Solo**. In this mode, the lane is not muted when you solo another lane. To deactivate solo defeat, click **Solo** again.

RELATED LINKS [Lane Control Area](#page-313-0) on page 314

# **Converting Lanes to Tracks**

You can convert the lanes of a track to individual tracks.

#### PROCEDURE

- **1.** Right-click the track control area of the track that contains the lanes that you want to convert to individual tracks.
- **2.** Select **Convert Lanes to Tracks**.
- **3.** Depending on whether the track contains effects, the following options are available:
	- To add the effects to the first new track only, click **Add Effects to First Track**.
	- To copy the effects to each new track, click **Add Effects to Each Track**.
	- To create a track group that contains the new tracks and the track effects, click **Add Effects to Track Group**.

RELATED LINKS [Track Control Area](#page-259-0) on page 260

# **Converting Tracks to Lanes**

You can convert the selected tracks to individual lanes on the active track.

#### PROCEDURE

- **1.** Select the tracks that you want to convert to lanes.
- **2.** Right-click the track control area of the track to which you want to add the lanes.
- **3.** Select **Convert Selected Tracks to Lanes on This Track**.

RELATED LINKS [Track Control Area](#page-259-0) on page 260

### **Folding and Unfolding Lanes**

You can fold and unfold each lane individually.

CHOICES

- In the lane control area, do one of the following:
	- To fold/unfold a lane, click **Fold/Unfold Lane**.
	- To fold all lanes except one, **Ctrl/Cmd** -click **Fold/Unfold Lane** for the lane that you want to keep unfolded.
	- To unfold all lanes, **Shift** -click **Fold/Unfold Lane** for any lane.

RELATED LINKS [Lane Control Area](#page-313-0) on page 314

# <span id="page-313-0"></span>**Exchanging Clips between Lanes**

You can quickly exchange one clip with another clip between lanes. This allows you to compare different versions of a clip, for example.

#### PREREQUISITE

To be able to exchange clips between lanes, the following applies:

- The track must have at least two lanes.
- The clips that you want to exchange must be on different lanes and overlap each other by at least 50 %.

#### **NOTE**

Only one clip per lane is available for exchange.

#### PROCEDURE

- **1.** In the montage window, right-click the bottom area of the clip that you want to exchange with another clip.
- **2.** In the **Active Clip** menu, select **Exchange With**, and select the clip that you want to exchange.

RELATED LINKS [Active Clip Menu](#page-341-0) on page 342

## **Lane Control Area**

The lane control area allows you to mute, solo, collapse, and expand lanes. The corresponding **Lane** pop-up menu contains lane selection options and allows you to move lanes up or down.

The lane control area is located at the right side of the track control area. It is only visible if the track contains lanes.

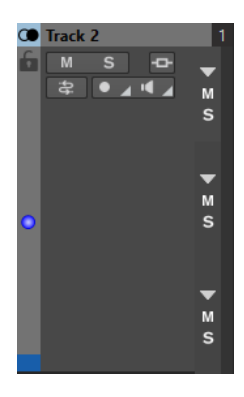

#### **Fold/Unfold Lane**

Allows you to fold/unfold individual lanes.

#### **Mute**

Mutes the lane.

### **Solo**

Solos the lane.

# **Lane Pop-up Menu**

● To open the **Lane** pop-up menu, right-click the lane control area of a lane.

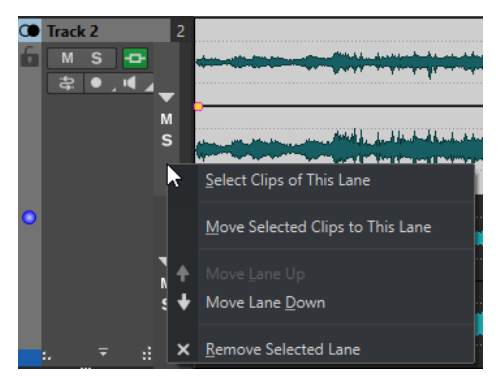

#### **Select Clips of This Lane**

Selects the clips of this lane without deselecting clips that you have selected on other lanes or tracks.

#### **Move Selected Clips to This Lane**

Moves the selected clips from another lane to this lane. The selected clips must be part of the same lane.

#### **Move Lane Up/Move Lane Down**

Moves the selected lane up or down.

#### **Remove Selected Lane**

Removes the selected lane.

RELATED LINKS [Track Control Area](#page-259-0) on page 260 [Muting and Soloing Lanes](#page-311-0) on page 312

# **Title Navigator**

The **Title Navigator** pop-up menu allows you to quickly navigate between titles that spread over multiple tracks or lanes in your audio montage. Each title is determined by a CD track marker pair, and the clips that are located within the CD track marker pair range on all tracks or lanes.

● To open the **Title Navigator** pop-up menu, click **Title Navigator** at the top of the track control area.

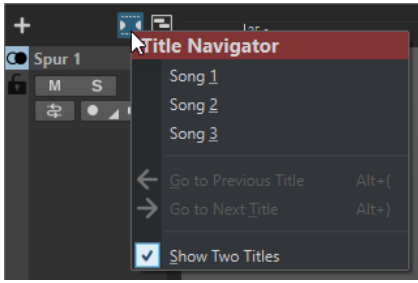

#### **Title list**

The title list displays the names of the CD track start markers of your audio montage. You can edit the name of the CD track start marker in the **Markers** window or by right-clicking a CD track start marker and selecting **Rename**.

### <span id="page-315-0"></span>**Go to Previous Title**

Jumps to the title that is located to the left of the selected title.

#### **Go the Next Title**

Jumps to the title that is located to the right of the selected title.

#### **Show Two Titles**

If this option is activated, you can select two titles in the title list to be displayed in the montage window. This allows you to have a better overview when you edit the transition between two titles, for example.

RELATED LINKS [CD Markers](#page-432-0) on page 433 [Markers Window](#page-520-0) on page 521

# **Clips**

The audio files that you insert to audio montages are represented as clips. A clip contains a reference to a source audio file on your hard disk as well as start and end positions in the file, volume and pan curves, fades, etc. This allows clips to play back smaller sections of their source audio files.

Any number of clips can reference the same source file. Because a clip only references to the original source file, it contains no audio data. Any number of clips can reference the same source file.

You can also use envelopes and effects on clips.

You can see the clips of the active audio montage in the **Clips** window.

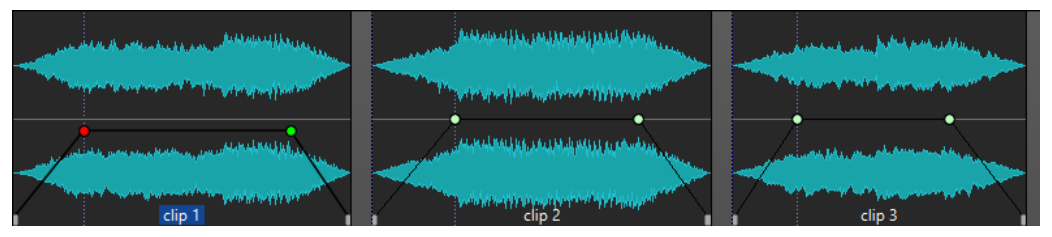

3 clips on a track

RELATED LINKS [Clip Editing](#page-329-0) on page 330

# **Inserting Audio Files into Audio Montages**

When you insert audio files into audio montages, the audio files are represented as clips. There are several ways to insert audio files into audio montages.

RELATED LINKS

Clips on page 316

[Inserting Audio Files into Audio Montages Using Drag and Drop](#page-316-0) on page 317 [Inserting Audio Files into Audio Montages Using the Context Menu](#page-316-0) on page 317 [Inserting Audio Files into Audio Montages Using Copy and Paste](#page-316-0) on page 317 [Inserting Audio Files into Audio Montages Using the File Explorer/macOS Finder](#page-317-0) on page 318 [Inserting Audio Files into Audio Montages Using the File Browser Window](#page-317-0) on page 318 [Inserting Audio File Regions into Audio Montages Using Drag and Drop](#page-318-0) on page 319 [Inserting Audio Files into Audio Montages by Copying From Other Audio Montages](#page-318-0) on page 319 [Insert Stereo Audio Files into Mono Tracks or Vice Versa](#page-318-0) on page 319 [Inserting Clips into Audio Montages Using the Clips Window](#page-319-0) on page 320

# <span id="page-316-0"></span>**Inserting Audio Files into Audio Montages Using Drag and Drop**

You can drag an audio file or a section of an audio file from the wave window to the montage window to insert it into the audio montage.

PROCEDURE

- **1.** In the wave window of the **Audio Editor**, do one of the following:
- **2.** Do one of the following:
	- To add the whole audio file into the audio montage, drag the audio file tab to an audio montage tab and drop it on a track.
	- To add a part of the audio file into the audio montage, select the audio part that you want to add to the audio montage, drag it to the audio montage tab, and drop it on a track.
- **3.** Select an insert option from the pop-up menu that opens when you release the mouse button.

#### RESULT

A clip is created, named after the original file.

RELATED LINKS [Wave Window](#page-146-0) on page 147 [Montage Window](#page-258-0) on page 259

# **Inserting Audio Files into Audio Montages Using the Context Menu**

The context menu of the montage window allows you to insert audio files into audio montages.

PROCEDURE

- **1.** In the montage window, right-click an empty area of a track.
- **2.** In the pop-up menu, click **Insert Audio Files** and select the audio file that you want to insert into the track.
- **3.** Select an insert option from the pop-up menu.

#### RESULT

A clip is created, named after the original file.

# **Inserting Audio Files into Audio Montages Using Copy and Paste**

You can copy and paste an audio file or a section of an audio file from the wave window to the montage window to insert it into the audio montage.

PROCEDURE

- **1.** In the wave window of the **Audio Editor**, select the audio section to which you want the clip to refer to.
- **2.** Select the **Edit** tab and click **Copy**, or press **Ctrl/Cmd C** .
- **3.** In the montage window, select the track where you want to insert the clip.

The clip insert position is indicated by the edit cursor.

- <span id="page-317-0"></span>**4.** Select the **Edit** tab and click **Paste**, or press **Ctrl/Cmd** - **V** .
- **5.** Select an insert option from the pop-up menu.

#### RESULT

A clip is created, named after the original file.

# **Inserting Audio Files into Audio Montages Using the File Explorer/macOS Finder**

You can copy and paste an audio file from the File Explorer/macOS Finder to the montage window to insert it into the audio montage.

#### PROCEDURE

- **1.** In the File Explorer/macOS Finder, select an audio file and press **Ctrl/Cmd C** .
- **2.** In the montage window, set the edit cursor at the position where you want to insert the clip.
- **3.** Select the **Edit** tab and click **Paste**, or press **Ctrl/Cmd V** .
- **4.** Select an insert option from the pop-up menu.

#### RESULT

A clip is created, named after the original file.

# **Inserting Audio Files into Audio Montages Using the File Browser Window**

You can drag an audio file from the **File Browser** window to the montage window to insert it into the audio montage.

**NOTE** 

The following can also be done from the File Explorer/macOS Finder.

#### PROCEDURE

- **1.** Select **Tool Windows** > **File Browser**.
- **2.** In the **File Browser** window, select the audio files to which you want the clip to refer, and drag them on a track.
	- If you have selected a single audio file, the **Paste** pop-up menu opens.
	- If you have selected several audio files, the **Insert Audio Files** dialog opens.
- **3.** Do one of the following:
	- If you have selected a single audio file, select an insert option from the pop-up menu.
	- If you have selected several audio files, specify how the files should be ordered and placed, and click **OK**. Then select an insert option from the pop-up menu.

```
RESULT
```
A clip is created, named after the original file.

RELATED LINKS [File Browser Window](#page-85-0) on page 86

# <span id="page-318-0"></span>**Inserting Audio File Regions into Audio Montages Using Drag and Drop**

If you have defined marker regions in an audio file, you can drag these regions from the **File Browser** window onto a track.

#### PROCEDURE

- **1.** Select **Tool Windows** > **File Browser**.
- **2.** In the **File Browser** window, select the audio file from which you want to insert marker regions into your audio montage.

On the right side of the **File Browser** window, the audio regions section shows the marker regions of the selected file. This section is hidden by default. To show the audio regions section, select an audio file that contains markers, and click **Show Audio Regions**.

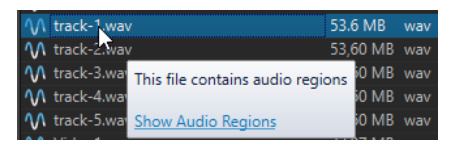

- **3.** Drag any region to the track.
- **4.** Select an insert option from the pop-up menu.

#### RESULT

A clip is created, named after the original file.

RELATED LINKS [File Browser Window](#page-85-0) on page 86

# **Inserting Audio Files into Audio Montages by Copying From Other Audio Montages**

If you have opened more than one audio montage, you can copy clips from one audio montage to another, either by using drag and drop or by using copy and paste.

#### PROCEDURE

- **1.** In an audio montage, select the clips that you want to insert into another audio montage.
- **2.** Do one of the following:
	- Drag the clip to the tab of another audio montage and drop it on a track.
	- **•** Click **Ctrl/Cmd C**. Open another audio montage and place the edit cursor at the position where you want to insert the clip. Click **Ctrl/Cmd** - **V** .

# **Insert Stereo Audio Files into Mono Tracks or Vice Versa**

When you insert a stereo audio file into a mono track, you can decide whether to automatically create a stereo track, split the stereo file on two mono tracks, or split the stereo track on two lanes.

# <span id="page-319-0"></span>**Insert Stereo Audio Files on Mono Tracks**

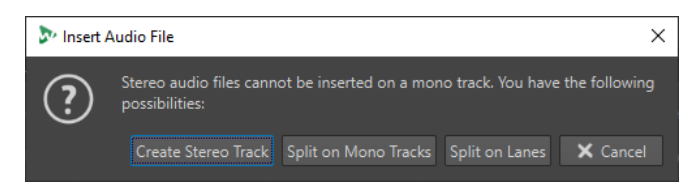

When you insert a stereo audio file into a mono track, the following options are available in the **Insert Audio File** dialog:

#### **Create Stereo Track**

Creates a stereo track and inserts the stereo audio file.

#### **Split on Mono Tracks**

Splits the stereo audio file on two mono tracks. If the track below the first track is already a mono track, this track is used for the second mono file. If there is no second mono track, a mono track is created automatically.

#### **Split on Lanes**

Splits the stereo audio file on two lanes. If a second lane already exists below the target lane, this lane is used for the second mono file. Otherwise, a second lane is created automatically.

## **Insert Mono Audio Files on Stereo Tracks**

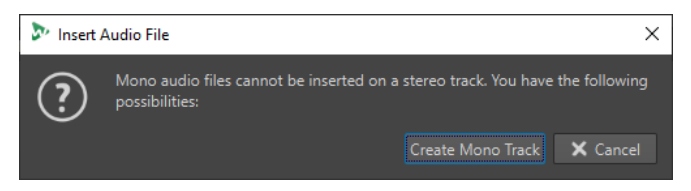

When you insert a mono audio file into a stereo track, you can select **Create Mono Track** to automatically create a mono track below the stereo track and insert the mono audio file here.

RELATED LINKS [Inserting Audio Files into Audio Montages](#page-315-0) on page 316

# **Inserting Clips into Audio Montages Using the Clips Window**

You can drag a clip from the **Clips** window to the montage window to insert it into the audio montage.

PROCEDURE

- **1.** Select **Tool Windows** > **Clips**.
- **2.** Select one or several clips, and drag them to a track.

If you drag a single clip on a clip on the track, you must select an insert option from the pop-up menu.

#### RESULT

A clip is created, named after the original file.

# <span id="page-320-0"></span>**Clip Inserting Options**

When dragging a single clip on another clip, you can choose between different clip inserting options. For example, you can create default fades. You can also insert multiple clips at the same time. When you insert multiple audio files, the **Insert Audio Files** dialog opens.

You can insert clips by pasting, importing from disk, using drag and drop, etc.

RELATED LINKS Single Clip Inserting on page 321 [Insert Audio Files Dialog](#page-322-0) on page 323

# **Single Clip Inserting**

If you insert a single clip at a position in an audio montage that contains another clip, a pop-up menu opens. By selecting one of the menu items, you specify how the clip should be inserted, whether existing clips should be affected or not, etc.

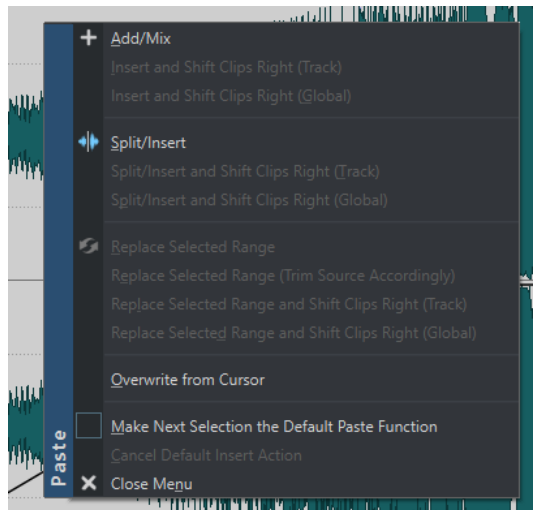

#### **Add/Mix**

Inserts the clip without affecting any clips that already exist on the destination track. However, if an inserted audio clip partially overlaps another audio clip, a crossfade is created in the overlapping zone provided that an auto crossfade option is active.

### **Insert and Shift Clips Right (Track)**

All clips to the right of the inserted clip (on the same track) are moved to the right.

#### **Insert and Shift Clips Right (Global)**

All clips to the right of the inserted clip (on all tracks) are moved to the right.

### **Split/Insert**

Only available if the insertion point is within an existing clip (audio tracks only). The existing clip is split and the right section is moved to the right. Other clips are not affected.

#### **Split/Insert and Shift Clips Right (Track)**

Applies the **Split/Insert** function and moves all other clips on the same track to the right (audio tracks only).

#### **Split/Insert and Shift Clips Right (Global)**

Applies the **Split/Insert** function and moves all other clips on all tracks to the right (audio tracks only).

#### **Replace Selected Range**

Only available if there is a selection range on the destination track. The clip with the selection range is split at the selection range edges, the inserted clip replaces the range, and the section to the right of the range is moved to the left or right (depending on the length of the inserted clip and the length of the selection range), to close gaps behind the inserted clip.

#### **Replace Selected Range (Trim Source Accordingly)**

Only available if there is a selection range on the destination track and if that selection range is shorter than the range of the clip that is to be inserted. The inserted clip overwrites only the selected range. If necessary, the range to be inserted is trimmed according to the current selection.

### **Replace Selected Range and Shift Clips Right (Track)**

Applies the **Replace Selected Range** function and moves all other clips on the same track to the right.

### **Replace Selected Range and Shift Clips Right (Global)**

Applies the **Replace Selected Range** function and moves all other clips on all tracks to the right.

## **Overwrite from Cursor**

Inserts the clip at the edit cursor position. If the inserted clip overlaps any other clips, the overlapped regions are removed from the existing clips.

### **Make Next Selection the Default Paste Function**

If this option is activated, you can select a default option from the menu. This default option is used when inserting audio. However, if the option is not compatible with the context, it is not processed and the default option is deactivated. For example, when using **Replace Selected Range** while there is no range selected.

● To deactivate the default insert action, select the **Edit** tab, right-click the **Paste**  button, and select **Cancel Default Insert Action**.

### **Close Menu**

No clip is added.

RELATED LINKS [Clip Inserting Options](#page-320-0) on page 321 [Insert Audio Files Dialog](#page-322-0) on page 323

# <span id="page-322-0"></span>**Insert Audio Files Dialog**

When you insert multiple audio clips to an audio montage by importing them from disk or by using drag and drop, the **Insert Audio Files** dialog opens. You can add the files to tracks or lanes.

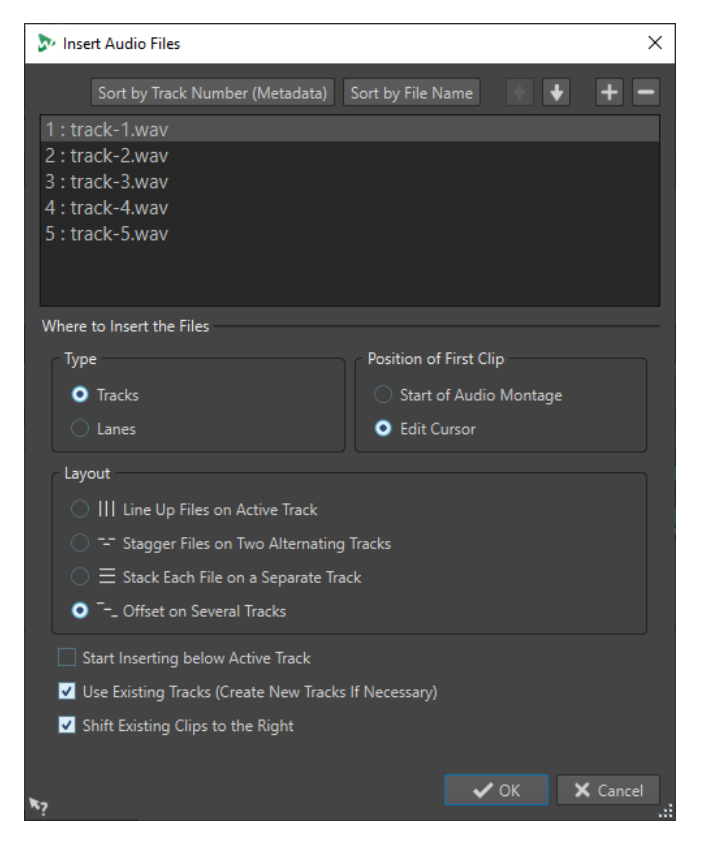

# **Audio Files List**

This list displays the audio files that you want to insert to the audio montage.

#### **Sort by Track Number (Metadata)**

Sorts the audio files in the audio file list according to their metadata track number. WaveLab Pro looks for metadata track number information in the following order:

- **1** RIFF
- **2** ID3v2
- **3** CART

Audio files that have the same track number metadata are displayed in orange. Audio files that do not contain track number metadata are displayed in red at the end of the file list.

#### **Sort by File Name**

Sorts the audio files in the audio file list according to their file names.

#### **Up/Down Arrow Buttons**

Moves the selected file up/down in the list.

#### **Add File**

Opens the File Explorer/macOS Finder where you can select files to be added to the list.

#### **Remove File**

Removes the selected file from the list.

# **Type**

### **Tracks**

If this option is activated, the audio files are inserted on tracks.

#### **Lanes**

If this option is activated, the audio files are inserted on lanes. If the audio files that you want to insert contain stereo and mono files, the **Lanes** option is not available.

## **Position of First Clip**

### **Start of Audio Montage**

If this option is activated, the first clip is inserted at the start of the audio montage.

#### **Edit Cursor**

If this option is activated, the first clip is inserted at the edit cursor position.

### **Layout**

#### **Line up Files on Active Track/Line up Files on Active Lane**

If this option is activated, the clips are added to the audio montage, lined up contiguously on a single track/lane and spaced according to the **Default Gap**. You can set the default gap in the **Active Audio Montage** tab in the **Audio Montages Preferences**.

#### **Stagger Files on Two Alternating Tracks/Stagger Files on Two Alternating Lanes**

If this option is activated, the clips are added to the audio montage, lined up contiguously on two alternating tracks/lanes.

#### **Stack Each File on a Separate Track/Stack Each File on a Separate Lane**

If this option is activated, the clips are added to the audio montage on separate tracks/ lanes, according to the following settings.

- If **Start Inserting below Active Track/Start Inserting below Active Lane** is activated, the new tracks/lanes for the added files are inserted below the active track/lane.
- If **Use Existing Tracks (Create New Tracks If Necessary)/Use Existing Lanes (Create New Lanes If Necessary)** is activated, the files are added to the existing tracks/lanes. If there are more files than existing tracks/lanes, new tracks/lanes are created.

#### **Offset on Several Tracks**

If this option is activated, the clips are added to the audio montage on separate tracks, one clip after the other.

#### **Shift Existing Clips to the Right**

If this option is activated, any existing clips in the audio montage are moved to the right by an amount equaling the length of the first new added file.

RELATED LINKS [Lanes](#page-310-0) on page 311 [Clip Inserting Options](#page-320-0) on page 321 [Single Clip Inserting](#page-320-0) on page 321 [Active Audio Montage Tab \(Audio Montages Preferences\)](#page-782-0) on page 783
# **Mismatched Sample Rates When Inserting Audio Files**

When inserting audio files with a different sample rate than the sample rates of the audio montage, WaveLab Pro can create and use resampled versions of the files.

The resampled file versions are created in the implicit folder that is defined in the **Folder for Audio Files** field in the **Audio Montages Preferences** on the **Active Audio Montage** tab. The name of the file is the name of the original file name with the new sample rate as suffix. If the resampled file already exists, it is not recreated. However, you can also activate the option **Recreate Resampled Files** in the **Mismatched Sample Rates** dialog.

This creates a 32-bit float file without any dithering process.

If you modify the original audio file, you must use the **Replace Audio File** option in the **Insert**  tab of the **Audio Montage** window to select the modified audio file. This will recreate the resampled file.

RELATED LINKS [All Audio Montages Tab \(Audio Montages Preferences\)](#page-783-0) on page 784 Mismatched Sample Rates Dialog on page 325 [Insert Tab \(Audio Montage\)](#page-277-0) on page 278

# **Mismatched Sample Rates Dialog**

This dialog opens when you insert an audio file with a different sample rate than the sample rate of the audio montage. It allows you to create a resampled copy of the audio file.

You can specify the quality of the resample conversion in the **Audio** tab in the **Global Preferences**.

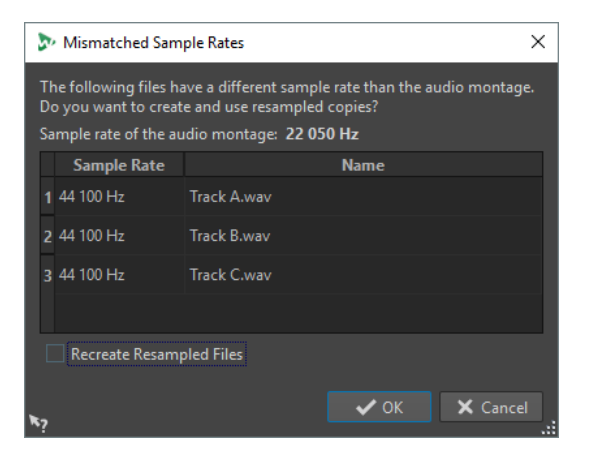

#### **Recreate Resampled Files**

If this option is activated and a resampled file exists, it is recreated. Otherwise, the existing version is used. Activate this option if the original audio file has been modified and you want to recreate its resampled version.

RELATED LINKS [Audio Tab \(Global Preferences\)](#page-771-0) on page 772

# **Multichannel Operations in the Audio Montage**

You can open multichannel audio files in audio montages. Each track of the multichannel audio file is organized in channel clusters. A channel cluster is a logical group of channels. It is always one channel or a channel pair.

You can add plug-ins to individual channel clusters.

The channel layout of the audio montage must be compatible with the channels of the multichannel file. For example, you can open a 5.1 audio file or a stereo file in a 5.1 or 7.1 audio montage channel layout. But you cannot open a 5.1 audio file in a stereo audio montage channel layout.

To be able to use WaveLab Pro for multichannel audio files, you need an audio card/interface with multiple inputs and outputs. You must also set up an ASIO driver in the **Audio Connections**  tab and specify how the internal input/output channels are connected to your audio card.

RELATED LINKS [Audio Connections Tab](#page-20-0) on page 21

# **Multichannel Configuration**

You can configure the number of channels to use for each audio montage.

Which configuration you should select depends on a number of factors:

- The number of outputs that are available on your audio card. If you only have 4 outputs on your card, you can only use surround formats with 4 or less channels.
- Whether or not you intend to mix the audio montage to a surround format. If not, select the **Multi Mono** mode when working with Ambisonics files, for example.
- The intended use of the final surround mix. For example, if you want your mix to be compatible with the 5.1 surround set-up, select the **Surround** mode **5.1 (L R C LFE Ls Rs)**.

All multichannel configurations are internally assigned to surround channels in WaveLab Pro. This means that the channels go through the **Master Section** and then to the audio card or they are rendered to a multichannel file or a set of mono/stereo files.

RELATED LINKS Surround Mode in Audio Montages on page 326

# **Surround Mode in Audio Montages**

If you are using **Surround** mode for an audio montage, you can choose between various multichannel configurations.

In the **Info** tab of the audio montage, select **Surround**. On the **Layout** pop-up menu, the following multichannel layouts are available:

<span id="page-326-0"></span>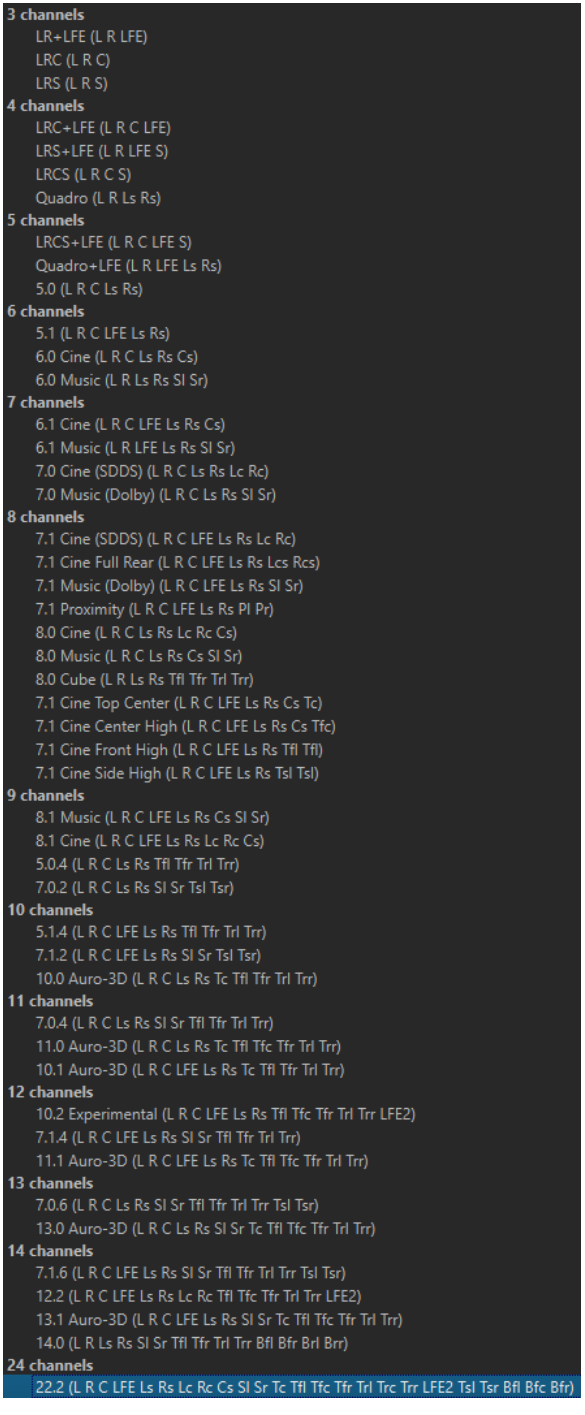

RELATED LINKS [Info Tab](#page-63-0) on page 64

# **Assigning Track Channels to Output Channels**

When you select a multichannel configuration, you must create and assign track channels to surround output channels manually.

PROCEDURE

**1.** In the **Audio Montage** window, click **Channel Output Routing** in the track control area for an audio track and select **Track Routing**.

Each track has its own **Track Routing** dialog. You can have multiple **Track Routing** dialogs open at the same time.

**2.** In the **Track Routing** dialog, route each channel of the track to an output channel by activating the corresponding channels.

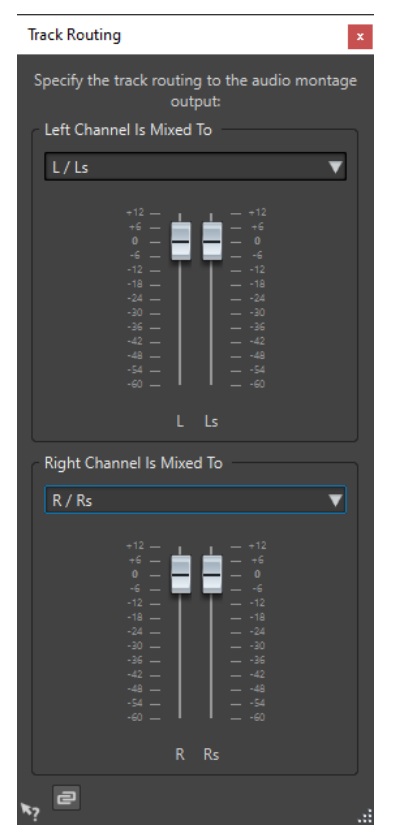

Which channels are available depends on the selected channel configuration.

**3.** Click **OK**.

## **RESULT**

If you have selected a surround format, you can route a track channel to several or all surround output channels.

RELATED LINKS Track Routing Dialog on page 328 [Track Control Area](#page-259-0) on page 260

# **Track Routing Dialog**

In this dialog, you set up to which montage output channels the track channels in your audio montage are sent. The available channels depend on the selected channel configuration.

● To open the **Track Routing** dialog, in the **Audio Montage** window, click **Channel Output Routing** in the track control area for an audio track and select **Track Routing**.

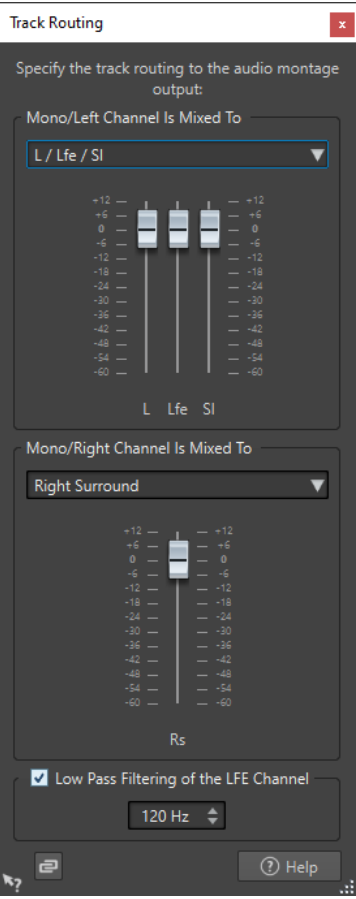

### **Top Audio Channel Is Sent To**

Lets you select to which audio montage audio outputs the left channel of the track is sent.

### **Bottom Audio Channel Is Sent To**

Lets you select to which audio montage audio outputs the right channel of the track is sent.

### **Gain**

Each channel has a gain slider. This allows you to set make individual gain settings for each channel.

### **Low Pass Filtering of the LFE Channel**

If an LFE output is selected, a low pass filter (12 dB/octave) can be applied to the track signal so that only the low frequency content can pass. The cutoff frequency for the filter can be adjusted.

## **Unlink Faders**

Determines whether you can adjust the faders individually or together.

If **Unlink Faders** is deactivated, moving one fader also moves the other by the same amount. Activating **Unlink Faders** allows you to adjust the gain of the channels individually.

RELATED LINKS [Track Control Area](#page-259-0) on page 260 [Assigning Track Channels to Output Channels](#page-326-0) on page 327

# <span id="page-329-0"></span>**Multichannel Configurations in the Master Section**

The **Master Section** automatically rearranges itself when starting playback of a multichannel audio montage. You can rearrange the **Master Section** without starting playback by clicking **Rearrange** in the **Settings** menu at the top of the **Master Section**.

The output channels for the selected channel configuration are displayed in the **Master Section**, with one level fader and clip indicator for each output channel.

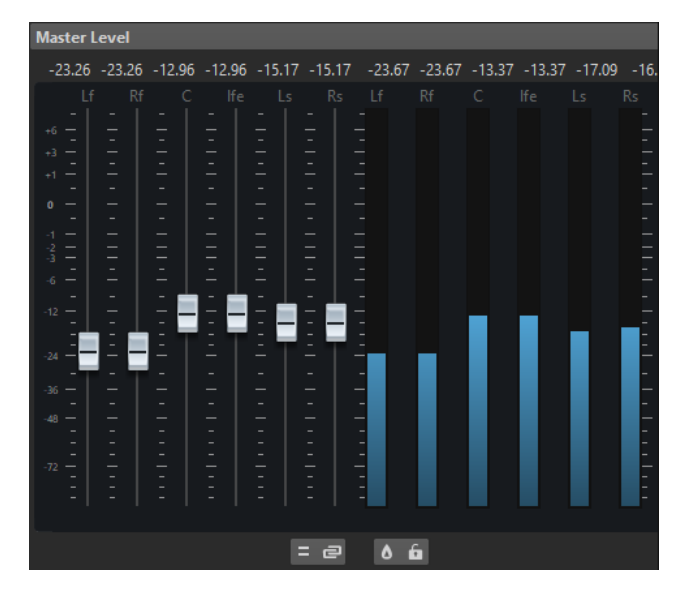

RELATED LINKS [Master Section](#page-472-0) on page 473

# **Monitoring a Stereo Mixdown of Multichannel Configurations**

In the **Master Section**, you can monitor a stereo mixdown of a multichannel configuration. This allows you to preview a stereo mixdown setting for a surround project, for example.

#### PROCEDURE

- **1.** In the **Master Section**, open the **Master Level** pane.
- **2.** Below the master meter, click **Audio Channel Processing**.
- **3.** Select **Mix to Stereo**.

# **Master Effects and Multichannel Audio Montages**

Handling effects for a multichannel audio montage is similar to handling effects when working in stereo mode. However, not all plug-ins support multichannel operations. In this case, a warning is displayed when you try to insert them.

# **Clip Editing**

All clips are displayed in the **Clips** window. In this window, you can edit and rearrange clips and drag them into the audio montage.

The active clip is highlighted in the clips list.

RELATED LINKS [Clips](#page-315-0) on page 316 Clips Window on page 331

# <span id="page-330-0"></span>**Clips Window**

This window contains a list of the clips that are placed in the active audio montage together with additional information about the clips.

● To open the **Clips** window, open an audio montage and select **Tool Windows** > **Clips**.

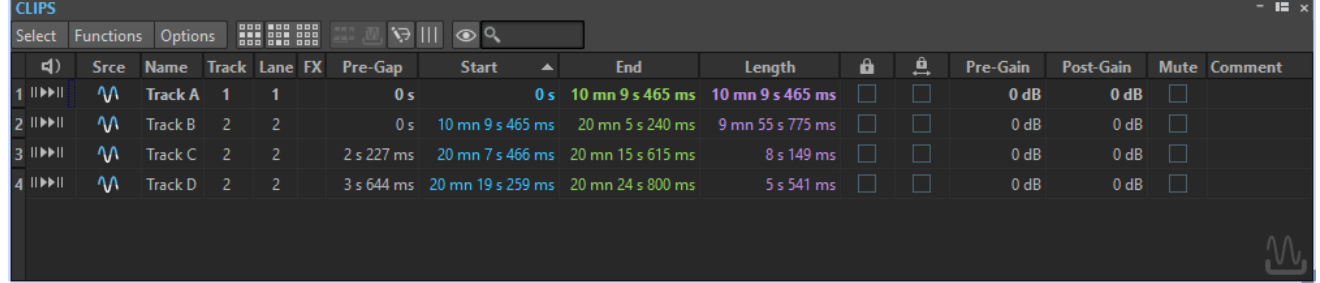

# **Clip List**

In the clip list columns, you can edit the following settings for each clip:

- **Name**
- Srce (Source)
- Track number

You can click the track number to move the clip to another track.

- Lane number You can click the lane number to move the clip to another lane.
- Pre-gap
- Start and end time
- Length
- Pre-effect gain
- Post-effect gain
- **Comment**

You can also mute and lock clips, search for clip names, and play back a clip with or without pre-gap. The playback buttons work in the following way:

### **From Start with Pre-Roll**

⊪

Playback from start with a pre-roll.

You can also press **Alt** and click **From Start with Pre-Roll** to play back from the start with a short pre-roll.

## **From Start**

 $\blacktriangleright$   $||$ 

Playback from start.

The FX icon indicates that a clip contains one or more plug-ins. Double-clicking the FX icon opens the **Inspector** window.

- To zoom in on the clip, click the name of the clip.
- To select the time range corresponding to the clip, **Alt** -click the number to the left of the clip name.
- To zoom in and select the time range at the same time, double-click the number to the left of the clip name.

## **Select Menu**

### **Select All Clips**

Selects all clips in the audio montage.

#### **Select Clips on Selected Track**

Selects all clips that are included in the selected track.

#### **Select Clips Inside Selected Time Range**

Selects all clips that are fully encompassed in the selected time range on all tracks.

#### **Select Clip Located at the Cursor Position (on Active Track)**

Selects the first clip on the active track that overlaps with the cursor.

#### **Select Clip Located at the Cursor Position (on All Tracks)**

Selects all clips on all tracks that overlap with the cursor.

#### **Select Clips Located Before the Cursor (on Active Track)**

Selects all clips that have their end point to the left of the cursor on the active track.

#### **Select Clips Located Before the Cursor (on All Tracks)**

Selects all clips that have their end point to the left of the cursor on all tracks.

#### **Select Clips Located After the Cursor (on Active Track)**

Selects all clips that start to the right of the cursor on the active track.

#### **Select Clips Located After the Cursor (on All Tracks)**

Selects all clips that start to the right of the cursor on all tracks.

#### **Inverse Selection**

Deselects all selected clips and selects all other clips.

#### **Deselect All Clips**

Deselects all selected clips.

### **Omit Reference Tracks from Select Commands**

If this option is activated, the select commands in the **Select** menu are not applied to clips on reference tracks, except for **Deselect All**.

## **Functions Menu**

#### **Bounce Selected Clips**

Renders the selected clips and replaces the clips with a single clip.

#### **Create Super Clip from Selected Clips**

Replaces the selected clips with a super clip that refers to a sub-montage.

## **Export Clip List as Text**

Opens a plain text version of the clip list in the default text editor.

#### **Batch Renaming**

Opens the **Batch Renaming** dialog in which you can batch-rename any number of clips.

#### **Use Audio File Name for Selected Audio Clips**

Names each clip after the audio file to which it refers.

#### **Update BWF Time Stamps (Selected Clips)**

Updates the time stamp of each audio file that is referenced by a selected clip to reflect the clip position in the audio montage.

The file header of a WAV audio file may contain a time stamp in the Broadcast Wave Format. This time stamp makes it possible to insert audio at precise positions in different applications. The audio files are marked as modified and must be saved.

#### **Move Selected Clips to Their Related BWF Time Stamp**

Moves the selected clips to the positions that are contained in their source audio files, provided the audio files contain a time stamp.

#### **Align Clips**

Opens the **Align Clips** dialog which lets you align all selected clips on the selected track relative to one another.

### **Zoom in on Selected Clips**

Zooms to fit all selected clips in the window.

#### **Resize Selected Clips to Match the Active Clip**

Uses the length of the active clip as reference to change the length of all selected clips.

### **Mute/Unmute Selected Clips**

Mutes/Unmutes all selected clips.

#### **Lock/Unlock Selected Clips**

Locks the clip to avoid that it is accidentally edited.

#### **Lock/Unlock Moving and Resizing**

Locks the position and size of a clip. Other editing options are still possible.

#### **Show/Hide Clip Ruler and Markers of Source File**

Changes the visibility of the ruler and the marker display of the source audio files for all selected clips.

#### **Options Menu**

#### **Only Show Selected Clips**

If this option is activated, only clips that are selected in the montage window are displayed. This is useful to display only the clips that belong to a specific group (**Clip Groups** window) or to a specific audio file (**File Browser** window).

#### **Show Audio Clips**

If this option is activated, audio clips are displayed.

#### **Show Clips of Reference Tracks**

If this option is activated, clips that are located on reference tracks are displayed.

#### **Show Video Clips**

If this option is activated, video clips are displayed.

#### **Show Picture Clips**

If this option is activated, picture clips are displayed.

#### <span id="page-333-0"></span>**Show Global Pre-Gaps**

Displays the length of the gap between the start of a clip and the end of the previous clip on any track in the **Pre-Gap** column. If the clips overlap, the length is displayed in red.

#### **Show Pre-Gaps by Track**

Displays the length of the gap between the start of a clip and the end of the previous clip on the same track. If the clips overlap, the length is displayed in red.

#### **Zoom the Clip When Selected**

If this option is activated when you select a clip in the list, the clip fills the track area in the most efficient way.

### **Make Clip Entirely Visible When Selected**

If this option is activated when you select a clip in the list, the track area is scrolled and/or zoomed to display the whole clip.

#### **Customize Command Bar**

Opens the **Customize Commands** dialog, which contains options to hide or show specific command bar buttons.

#### RELATED LINKS

[File Browser Window](#page-85-0) on page 86 [Clip Groups Window](#page-363-0) on page 364 [Moving Clips to Another Track or Lane in the Clips Window](#page-349-0) on page 350

# **Selecting Clips**

You can edit multiple selected clips at once.

- To select a clip, click the lower clip area. Selected clips are displayed in a different color.
- To select a clip while deselecting all other selected clip, double-click the lower clip area.
- To select multiple clips, **Ctrl/Cmd** -click the lower clip areas.
- To select a range of clips, **Shift** -click them.
- To select several adjacent clips, double-click the upper clip area, and after the second click, drag to select the adjacent clips.
- To select several clips on several tracks with a selection rectangle, hold down **Ctrl/Cmd Shift** , and drag the rectangle.
- To choose between several clip selection options, open the **Clips** window and select an option from the **Select** menu, or right-click the top clip area of a track and select from the **Clip Selected Range** pop-up menu.

RELATED LINKS [Clips Window](#page-330-0) on page 331 [Selected Clips vs. Active Clips](#page-334-0) on page 335 [Selection Ranges in Audio Montages](#page-334-0) on page 335 [Active Clip Menu](#page-341-0) on page 342 [Clip Selected Range Menu](#page-343-0) on page 344

# <span id="page-334-0"></span>**Selected Clips vs. Active Clips**

There is a distinction between selected clips and active clips. Some editing functions can only be processed on an individual clip or active clip, while others can be processed on multiple clips or selected clips.

- A selected clip is a clip that you have selected using any of the selecting clips procedures. Several clips can be selected at the same time. This allows you to edit multiple clips at the same time using functions such as copy, delete, move, etc. Selected clips have a different background color. Right-clicking in the top part of a clip opens the **Clip Selected Range**  menu.
- An active clip is the clip that you selected, clicked, or edited last. Only one clip can be active at a time.

Some functions can only be processed on an active clip. Right-clicking in the lower part of a clip opens the **Active Clip** menu.

RELATED LINKS [Selecting Clips](#page-333-0) on page 334 [Clip Selected Range Menu](#page-343-0) on page 344 [Active Clip Menu](#page-341-0) on page 342

# **Selection Ranges in Audio Montages**

A selection range is a selected area on a track. The selection range can be entirely or partially within a clip or an empty section of the track. You can make selection ranges on one or multiple tracks.

To make a selection range, click the upper area of a track and drag to the left or right on one or multiple tracks.

Selection ranges are useful for the following:

- To edit clips by cutting or erasing the selection, or trimming the clip to the selection.
- To create a new clip by dragging the selection range to another track.
- To open a montage window with the selection range from the source audio file by dragging the selection range to the **Audio Editor**.
- To play back only the selection range, either the whole audio montage or only the clip with the intersecting clip part.
- To loop the playback within the selection by activating the loop and selecting the **Loop** mode on the transport bar.

# **Creating and Editing Selection Ranges in Audio Montages**

You can resize, create, move, and remove selection ranges.

- To create a selection range in an empty area on a track, click and drag with the mouse. The start and end position and the length of the range are displayed on the info line.
- To create a selection range within a clip, click and drag with the mouse in the upper clip area. The start and end position and the length of the range are displayed on the info line.
- To create a selection range of the area between two markers, double-click between the markers.
- To create a selection range from a region marker pair, press **Shift** , and double-click the start or end marker. In the **Markers** window, you can also double-click the **Length** field of a region marker.
- To create a selection range from a CD track, open the **CD** window and double-click the number to the left of the corresponding track.
- To create a selection range from a clip, open the **Clips** window and **Alt** -click the number to the left of the corresponding clip. To zoom in on the selected clip, click the number to the left of the clip.
- To resize a selection range, **Shift** -click and drag to the left or to the right, or click and drag the edges of the selection range.
- To move a selection range, press **Ctrl/Cmd** and **Shift**, and drag the selection range to the left or right.
- To deselect a selection range, click elsewhere in the audio montage, or press **Esc**.

RELATED LINKS [Markers Window](#page-520-0) on page 521 [CD Window](#page-433-0) on page 434 [Clips Window](#page-330-0) on page 331

# **Rearranging Clips**

You can freely arrange clips in the montage window.

# **Mouse Zones**

Basic rearranging of clips in the audio montage is achieved by clicking and dragging with the mouse. However, the results of dragging with the mouse depend on where in the clip you click. The different areas in a clip are called mouse zones.

By default, the mouse zones have the following basic functionalities:

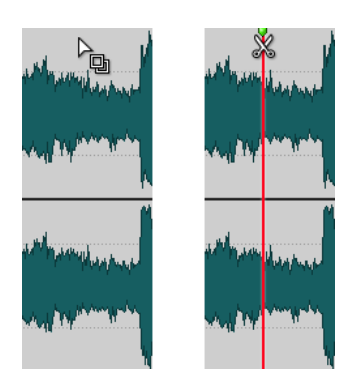

# **Top Clip Area**

- Copy a clip or a selection range of a clip by dragging.
- Open the source file by double-clicking.
- Split at cursor position by double-clicking the edit cursor or pressing **S** .

## **Upper Clip Area**

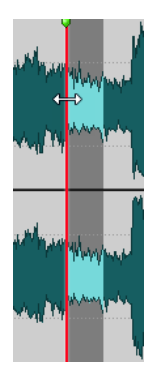

- Select a range.
- Open the **Clip Selected Range** menu by right-clicking.

## **Lower and Bottom Clip Area**

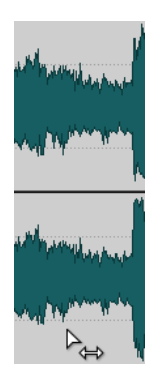

- Move a clip by dragging.
- Open the **Active Clip** menu by right-clicking.

# **Clip Edges**

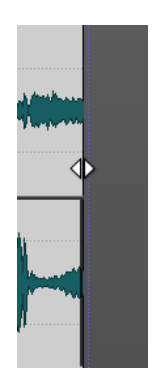

- Resize a clip by dragging the edges, while keeping the audio source static.
- Resize the left or right side of a clip while letting the audio follow by holding **Ctrl/Cmd** and dragging the left or right edges.

### **Clip Name**

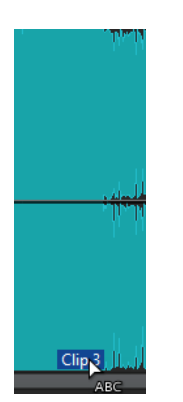

Rename the clip by double-clicking.

When you move the mouse cursor over a mouse zone, the info line at the bottom left indicates the corresponding actions.

a Clip Menu a Select clip (or group) a Select clip underneath X Move clips a 1 0 1 0 1 0 1 0 1 0 1 0 1 0 1 0 1

RELATED LINKS [Clip Selected Range Menu](#page-343-0) on page 344 [Active Clip Menu](#page-341-0) on page 342

# **Reordering Clips in Audio Montages By Dragging**

In the **Clips** window, you can re-order clips by dragging them to another position in the list.

PROCEDURE

- **1.** Open the **Clips** window.
- **2.** In the clip list, drag a clip to another position in the list.

The option **Move Overlapping Clips Together** is taken into account.

You can move more than one clip at the same time, by selecting multiple clips and dragging them. If more than one clip is selected, all clips between the leftmost selected clip and the rightmost selected clips are moved.

RELATED LINKS [Clips Window](#page-330-0) on page 331

# **Info Line**

The info line at the bottom of the **Audio Montage** window shows what happens when you click the mouse button with or without modifier keys, depending on the cursor position.

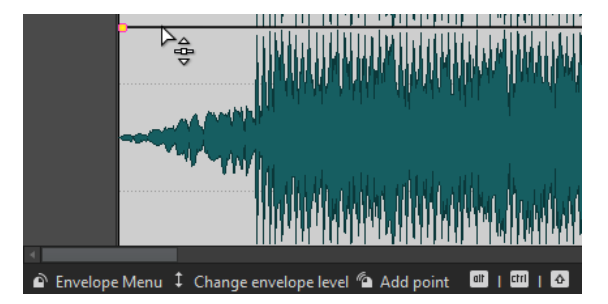

● To activate/deactivate the info line, open the **Audio Montages Preferences**, and on the **All Audio Montages** tab, activate/deactivate **Display Indications of Possible Actions**.

The following symbols are used on the info line:

## **Single-click**

 $\sigma$ 

Indicates what happens when you click.

# **Double-click**

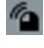

Indicates what happens when you double-click.

# **Right-click**

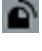

Indicates that you can right-click to display a menu. The name of the menu is displayed to the right of the symbol.

**Ctrl/Cmd -click**

# th

Indicates that you can **Ctrl/Cmd** -click for an additional function.

# **Alt -click**

alt

Indicates that you can **Alt** -click for an additional function.

## **Shift -click** ່^

Indicates that you can **Shift** -click for an additional function.

## **Drag up/down**

 $\mathbf{t}$ 

Indicates what happens when you click and drag up or down.

### **Drag left/right**

 $\leftrightarrow$ 

Indicates what happens when you click and drag left or right.

# **Drag in any direction**

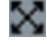

Indicates what happens when you click and drag an item in any direction within the audio montage.

### **Drag out of the audio montage**

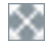

Indicates what happens when you click and drag an item out of the audio montage.

## **Moving/Resizing clips or changing envelope values**

⊙

This indicates that you are moving or resizing clips, or changing envelope values, for example.

## **Combined modifier keys**

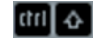

Indicates that you can use combined modifier keys.

RELATED LINKS [All Audio Montages Tab \(Audio Montages Preferences\)](#page-783-0) on page 784

# <span id="page-339-0"></span>**Magnetic Bounds in Audio Montages**

Some positions, such as markers or the start and end of a clip, can be defined as magnetic. Dragged elements can snap to these positions. This makes it easier to position items accurately.

For example, when you move or resize a clip, and its edges or its cue point get close to one of the magnetic bounds, the clip snaps to this position. A label is displayed, indicating the snap position.

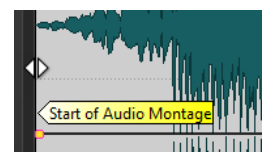

To place the cursor at a magnetic position, click the time line and hold the mouse button pressed. When you now move the cursor vertically, the cursor jumps to the next magnetic bound.

RELATED LINKS Magnets Menu on page 340

## **Activating Snapping to Magnets**

To make use of the magnetic bounds function, **Snap to Magnets** must be activated.

#### PROCEDURE

- **1.** In the **Audio Montage** window, select the **Edit** tab.
- **2.** In the **Snapping** section, activate **Snap to Magnets**.

RELATED LINKS Magnetic Bounds in Audio Montages on page 340 [Edit Tab \(Audio Montage\)](#page-272-0) on page 273 Magnets Menu on page 340

## **Magnets Menu**

In this pop-up menu, you can specify which positions should be magnetic. When **Snap to Magnets** is activated, items that you move snap to these positions.

● To open the **Magnets** pop-up menu, select the **Edit** tab in the **Audio Montage** window, and click **Magnets** in the **Snapping** section.

You can let items snap to the following positions:

#### **Start of Montage**

Makes the start of the audio montage magnetic.

#### **Clip Start**

Makes the start of the clips magnetic.

### **Clip End**

Makes the end of the clips magnetic.

## <span id="page-340-0"></span>**Clip Cue Point**

Makes the cue point in the clips magnetic.

#### **Clip End Cue Point**

Makes the position that is located after the clip end magnetic. If this option is deactivated, all end cue points are invisible in the audio montage.

#### **Time Ruler Marks**

Makes the main time units that are displayed in the ruler magnetic.

## **Markers**

Makes the markers magnetic.

### **Markers in Audio Sources**

Makes the markers in the original audio files of the clip magnetic if they are visible.

#### **Time Selection Edges**

Makes the edges of the selected time range magnetic.

#### **Cursor**

Makes the edit cursor magnetic.

RELATED LINKS [Edit Tab \(Audio Montage\)](#page-272-0) on page 273

# **Clip Context Menus**

Many editing functions for clips can be accessed via the clip context menus. Depending on where you right-click the clip, different context menus are available.

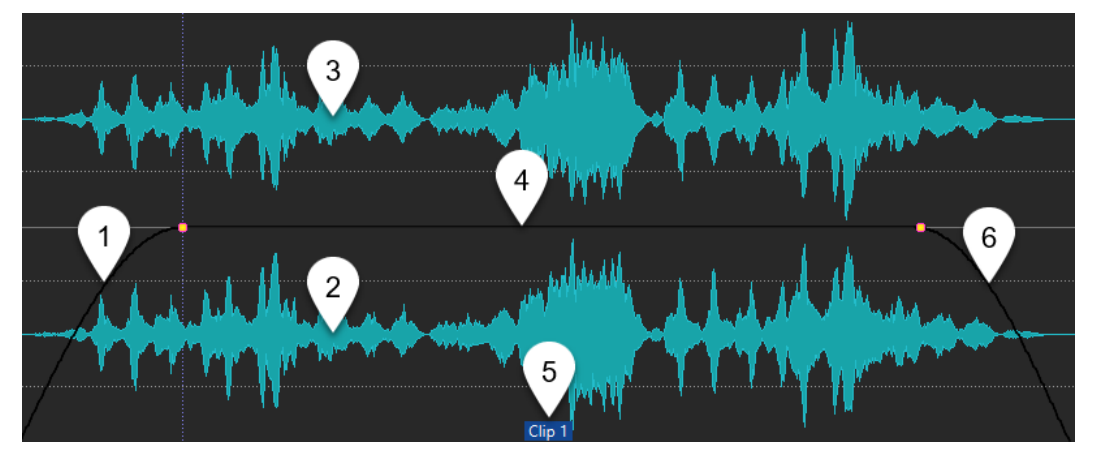

#### **1 Fade in section**

Opens the **Fade In** pop-up menu where you can edit the fade in.

**2 Bottom area of a clip**

Opens the **Active Clip** pop-up menu where you can edit the active clip.

**3 Upper area of a clip**

Opens the **Clip Selected Range** pop-up menu where you can select specific areas of a clip, lock a clip, etc.

**4 Sustain section**

Opens the **Envelope** pop-up menu where you can edit the envelope.

**5 Clip name**

Opens the **Effects** pop-up menu where you can add effects to the clip.

## <span id="page-341-0"></span>**6 Fade out section**

Opens the **Fade Out** pop-up menu where you can edit the fade out.

RELATED LINKS Active Clip Menu on page 342 [Clip Selected Range Menu](#page-343-0) on page 344

# **Active Clip Menu**

The **Active Clip** pop-up menu allows you to edit and play back the active clip with or without pre-roll.

● To open the **Active Clip** pop-up menu, right-click the bottom area of a clip.

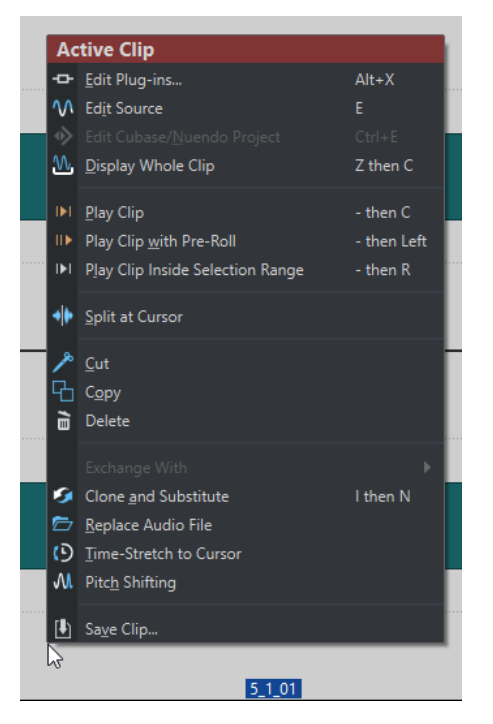

#### **Edit Plug-ins**

Opens the plug-in window of the plug-ins that are applied to the active clip. You can also right-click the clip name and select a plug-in to open the corresponding plug-in window.

#### **Edit Source**

Opens the source audio file of the clip in the **Audio Editor**.

#### **Edit Cubase/Nuendo Project**

Opens the project of the audio file in Cubase/Nuendo.

This allows you to correct issues that you have identified during mixing and correct these issues in the audio file in Cubase/Nuendo.

#### **Display Whole Clip**

Adjusts the view to display the active clip.

## **Play Clip**

Plays back the active clip.

## **Play Clip with Pre-Roll**

Plays back the active clip with pre-roll.

#### **Play Clip Inside Selection Range**

Plays back the selected audio range. Overlapping clips or clips on other tracks are muted.

#### **Split at Cursor**

Splits the active clip at the edit cursor position. You can also split at the edit cursor position by double-clicking the edit cursor or pressing **S** .

### **Cut**

Cuts the active clip to the clipboard. You can then paste it to another position on an audio montage track.

#### **Copy**

Copies the active clip or the selected audio range to the clipboard.

## **Delete**

Deletes the active clip.

#### **Clone and Substitute**

Creates a copy of the source audio file and makes the clip refer to this new file. As a result, you can modify the new source file without affecting other clips of the original audio file. The cloned audio file is saved in the implicit folder that is specified in the **Folder for Audio Files** field in the **Audio Montages Preferences** on the **Active Audio Montage** tab.

#### **Replace Audio File**

Allows you to make the clip refer to another audio file while retaining all clip settings. The audio file must be at least as long as the end position of the clip. You cannot substitute a stereo file with a mono file or vice versa. Clicking the arrow icon opens the list of recently used folders.

#### **Time-Stretch to Cursor**

Opens the **Time Stretching** dialog that allows you to time-stretch the clip so that it ends at the audio montage edit cursor position. When this function is used, a clone of the original audio file is created, containing the audio range used in the clip. The process is applied to the clone, and the clip refers to this file instead. Neither the original audio file nor other clips that refer to the same audio file are affected. The cloned audio file is saved in the implicit folder that is specified in the **Folder for Audio Files** field in the **Audio Montages Preferences** on the **Active Audio Montage** tab.

#### **Pitch Shifting**

Opens the **Pitch Shifting** dialog where you can change the pitch of the clip. When this function is used, a clone of the original audio file is created that contains the audio range used in the clip. The process is applied to the clone, and the clip refers to this file instead. Neither the original audio file nor other clips that refer to the same audio file are affected. The cloned audio file is saved in the implicit folder that is specified in the **Folder for Audio Files** in the **Audio Montages Preferences** on the **Active Audio Montage** tab.

#### **Save Clip**

Allows you to save a clip to disk as a separate file. This is useful if you have, for example, created a perfect fade, envelope, or clip effect configuration, but want to continue experimenting with the clip in the audio montage.

By saving the clip, you can always revert to the perfect version by reloading it. However, saved clips are still a reference to the original source file and contain no audio data.

<span id="page-343-0"></span>RELATED LINKS [Editing Source Files of Clips](#page-374-0) on page 375 [Cubase/Nuendo as External Editor for WaveLab Pro](#page-672-0) on page 673 [Saving and Loading Clips](#page-345-0) on page 346 [Clip Context Menus](#page-340-0) on page 341

# **Clip Selected Range Menu**

The **Clip Selected Range** pop-up menu allows you to select specific areas of a clip, lock a clip, etc.

● To open the **Clip Selected Range** pop-up menu, right-click the top area of a clip.

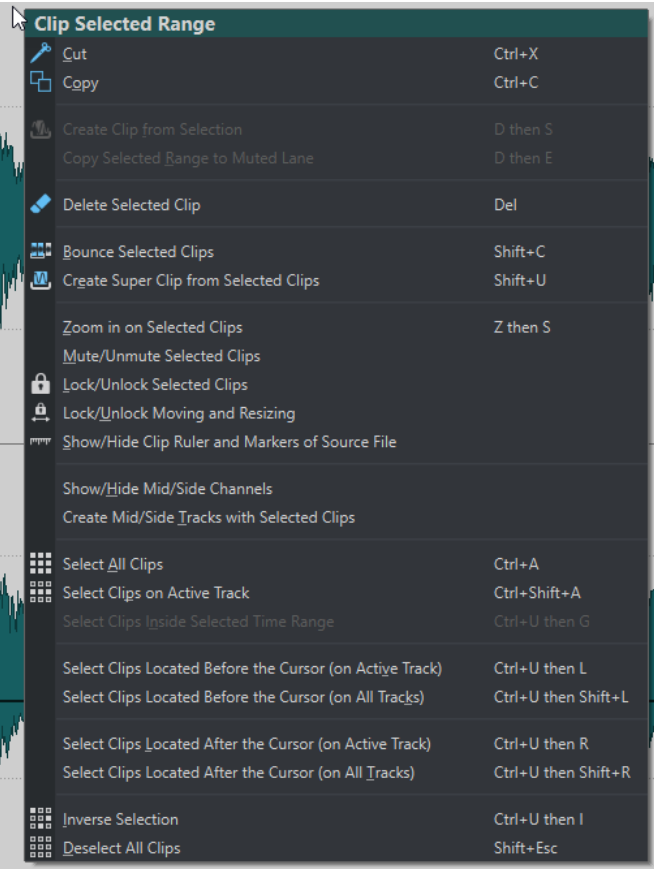

#### **Cut**

Cuts the selected clips or the selection range to the clipboard.

#### **Copy**

Copies the selected clips or the selection range to the clipboard.

### **Create Clip from Selection**

Splits the clip at the start and end of the selection range. If no clip is overlapping the selection, an empty clip is created.

#### **Copy Selected Range to Muted Lane**

Copies the selected range as a clip to a muted lane. If the audio montage does not contain a muted lane, a muted lane is created. This allows you to edit the selected range with external editors while keeping a backup of the original selected range.

#### **Delete Selected Clip**

If there is no selection range, the selected clips are deleted. If there is a selection range, the selection range is deleted. The clip part to the right of the deleted selection range is moved to the left to fill the gap.

#### **Bounce Selected Clips**

Renders the selected clips and replaces the clips with a single clip.

#### **Create Super Clip from Selected Clips**

Replaces the selected clips with a super clip that refers to a sub-montage.

#### **Zoom in on Selected Clips**

Zooms to fit all selected clips in the window.

#### **Mute/Unmute Selected Clips**

Mutes/Unmutes all selected clips.

### **Lock/Unlock Selected Clips**

Locks the clip to avoid that it is accidentally edited.

### **Lock/Unlock Moving and Resizing**

Locks the position and size of a clip. Other editing options are still possible.

### **Show/Hide Clip Ruler and Markers of Source File**

Changes the visibility of the ruler and the marker display of the source audio files for all selected clips.

#### **Show/Hide Mid/Side Channels**

Toggles between the left/right and the mid/side channels of the selected stereo clips.

#### **Create Mid/Side Tracks with Selected Clips**

Creates two mono tracks that contain the mid and the side channels of the selected stereo clip.

#### **Select All Clips**

Selects all clips in the audio montage.

#### **Select Clips on Active Track**

Selects all clips on the active track.

#### **Select Clips Inside Selected Time Range**

Selects all clips that are fully encompassed in the selected time range on all tracks.

### **Select Clips Located Before the Cursor (on Active Track)**

Selects all clips that have their end point to the left of the cursor on the active track.

#### **Select Clips Located Before the Cursor (on All Tracks)**

Selects all clips that have their end point to the left of the cursor on all tracks.

#### **Select Clips Located After the Cursor (on Active Track)**

Selects all clips that start to the right of the cursor on the selected track.

#### **Select Clips Located After the Cursor (on All Tracks)**

Selects all clips that start to the right of the cursor on all tracks.

### **Inverse Selection**

Deselects all selected clips and selects all other clips.

#### **Deselect All Clips**

Deselects all selected clips.

RELATED LINKS [Clip Context Menus](#page-340-0) on page 341

# <span id="page-345-0"></span>**Saving and Loading Clips**

You can save clips to disk as separate files. This is useful if you have, for example, created a perfect fade, envelope, or clip effect configuration, but want to continue experimenting with the clip in the audio montage.

By saving the clip, you can always revert to the perfect version by reloading it. However, saved clips are still a reference to the original source file and contain no audio data.

RELATED LINKS Saving Clips on page 346 Loading Clips on page 346

# **Saving Clips**

#### PROCEDURE

- **1.** In the montage window, right-click the bottom area of a clip.
- **2.** From the pop-up menu, select **Save Clip**.
- **3.** In the **Save Clip as** dialog, specify a name and location, and click **Save**.

RELATED LINKS Loading Clips on page 346

# **Loading Clips**

PREREQUISITE

Select a stereo track for stereo clips and a mono track for mono clips.

## PROCEDURE

- **1.** In the montage window, on an empty part of a track, right-click where you want to insert the clips.
- **2.** From the pop-up menu, select **Insert Clip Files**.
- **3.** Select a .clip file, and click **Open**.

#### **RESULT**

The clips are inserted on the active track. If you selected more than one clip, the first clip is positioned at the audio montage cursor, and any following clips are placed according to the default gap. You can set the default gap in the **Active Audio Montage** tab in the **Audio Montages Preferences**. When you import several clips, they are sorted alphabetically according to their file names.

RELATED LINKS Saving Clips on page 346 [Active Audio Montage Tab \(Audio Montages Preferences\)](#page-782-0) on page 783

# **Filtering Clip Names**

The search field in the **Clips** window allows you to filter the clips list.

You can perform a text search in the **Name** and **Comment** columns. To perform a text search in the **Comment** column, this column must be sorted. Otherwise, the name column is searched. The **Select All** function selects the filtered items.

- To search for clips, click in the search field, and enter text.
- To switch the focus from the search field to the clips list, press the **Down Arrow** key.
- To switch the focus from the clips list to the search field, press **Ctrl/Cmd F** .

# **Align Clips Dialog**

This dialog allows you to align clips at specific positions and add a space between them. You must select at least two clips to use this function.

● To open the **Align Clips** dialog, open the **Clips** window, and select **Functions** > **Align Clips**.

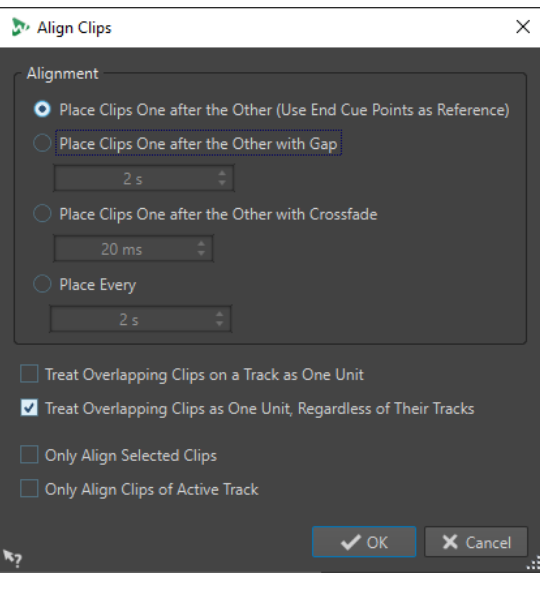

**NOTE** 

Clips can be moved independently from the group to which they belong.

#### **Place Clips One after the Other (Use End Cue Points as Reference)**

Positions the selected clips successively on the active track. Each clip is aligned at the end cue point of the preceding clip.

#### **Place Clips One after the Other with Gap**

Positions the selected clips on the active track. In the time field, specify the time between the end of a clip and the start of the next clip.

#### **Place Clips One after the Other with Crossfade**

Positions the selected clips on the active track and creates crossfades between them. In the time field, specify the crossfade time.

#### **Place Every**

Lets each clip start at the specified interval from the start of the preceding clip. In this case, the clips can overlap each other. In the time field, specify the interval between the start of a clip and the start of the next one.

### **Treat Overlapping Clips on a Track as One Unit**

All overlapping or adjacent clips on a track are treated as one unit. This means that all clips are aligned with the same offset.

#### **Treat Overlapping Clips as One Unit, Regardless of Their Tracks**

All overlapping or adjacent clips on a track are treated as one unit, even if they are on different tracks. This means that all clips are aligned with the same offset.

### **Only Align Selected Clips**

If this option is activated, only selected clips are moved. If a group of overlapping clips contains a clip that is not selected, the group is not moved.

## **Only Align Clips of Selected Track**

If this option is activated, only clips of the active track are moved. For example, if a group of overlapping clips contains a clip that is not part of the active track, the group is not moved.

# **Exporting the Clip List as Text**

You can export clip list information like names, source files, tracks, and clip length.

#### PROCEDURE

- **1.** Open the **Clips** window.
- **2.** In the **Clips** window, select **Functions** > **Export Clip List as Text**.
- **3.** Activate the option for the information that you want to export.
- **4.** Select the output format from the pop-up menu.
- **5.** Click **OK**.

#### RESULT

The clip list opens in the selected output format. If you select **Print**, the **Print Preview** window opens. The text file is saved in the folder for temporary files.

RELATED LINKS [Temporary Files](#page-96-0) on page 97

# **Export Clip List as Text Dialog**

This dialog allows you to export the clip list in various file formats, or to print it out. You can select what clip information is included in the exported file.

● To open the **Export Clip List as Text** dialog, open the **Clips** window, and select **Functions** > **Export Clip List as Text**.

<span id="page-348-0"></span>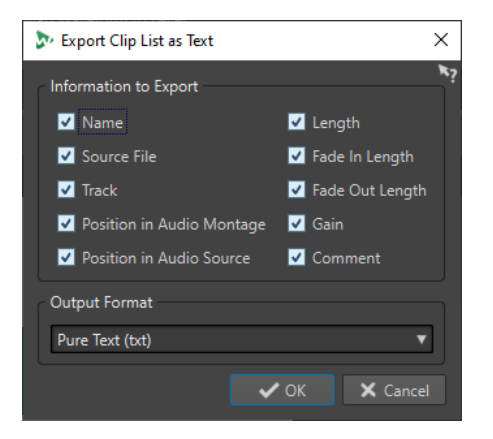

#### **Information to Export**

Allows you to select which clip information you want to export.

## **Output Format**

Allows you to select the output format of the exported file.

# **Moving and Crossfading Clips**

You can let clips overlap other clips, move them, and create crossfades between clips.

RELATED LINKS Moving Clips on page 349

# **Moving Clips**

You can drag one clip or all selected clips to another position.

#### **NOTE**

The channel configuration of the clip must match the destination track.

#### PROCEDURE

- **1.** In the montage window, select the clips that you want to move.
- **2.** Optional: To automatically group clips while moving them, do one of the following in the **Auto Grouping** section of the **Edit** tab:
	- To move all clips on all tracks that are vertically at the same position with the same length as the clip that you are moving, activate **Siblings**.
	- To move all overlapping or adjacent clips on the same track when you move a clip, activate **Tracks**.
	- To move all overlapping or adjacent clips on all tracks when you move a clip, activate **Global**.
- **3.** Click the lower clip area, and drag the clips in any direction.

While dragging, the info line displays the current start position of the clip.

#### RELATED LINKS

Moving and Crossfading Clips on page 349 [Edit Tab \(Audio Montage\)](#page-272-0) on page 273

# <span id="page-349-0"></span>**Moving Clips to Another Track or Lane in the Clips Window**

In the **Clips** window, you can quickly move a clip to another track or lane.

#### PROCEDURE

- **1.** Open the **Clips** window.
- **2.** Click the **Tracks** or **Lanes** column of a clip.
- **3.** Select to which track or lane you want to move the clip.

RELATED LINKS [Clips Window](#page-330-0) on page 331 [Moving Clips](#page-348-0) on page 349

## **Options for Moving and Crossfading Clips**

There are several options that help you when moving and crossfading clips. You can choose how you want clips to be handled when they are moved, decide whether automatic fades are created or not, and select the behavior of clips when they are moved.

## **Ripple**

Ripple determines whether clips to the right are moved, when you move a clip. The ripple options are available in the **Edit** tab of the **Audio Montage** window.

#### **Track**

If this option is activated and you move a clip horizontally, all clips on the active track that are located to the right of the edited clip are also moved. This option also applies when moving or resizing clips, and when inserting or pasting more than one clip at the same time.

#### **Global**

If this option is activated and you move a clip horizontally, all clips on all tracks that are located to the right of the edited clip are also moved. This option is taken into account when moving or resizing clips, and when inserting or pasting more than one clip at the same time.

#### **None**

Deactivates the ripple function. That is, only the selected clip is moved.

## **Auto Grouping**

The auto grouping options are available in the **Edit** tab of the **Audio Montage** window.

#### **Siblings**

If this option is activated and you move or resize a clip horizontally, all clips on all tracks that are at the same vertical position with the same length as the clip that you are moving/resizing, are moved/resized as well.

When you double-click the lower area of a clip, all clip siblings are also selected. If several clips are already selected, double-clicking the lower area of a clip only selects this clip.

#### **Track**

If this option is activated and you move a clip horizontally, all overlapping or adjacent clips on the same track are also moved.

## **Global**

If this option is activated and you move a clip horizontally, all vertically overlapping clips on all tracks are also moved.

# **Crossfading**

The following crossfading options are available in the **Fade** tab of the **Audio Montage** window in the **Options** section.

## **Overlaps**

This pop-up menu allows you to set the automatic crossfading behavior.

- If **No Automatic Crossfading** is activated, no automatic crossfading is performed when clips overlap.
- If **Free Overlaps** is activated, automatic crossfades are created when a clip overlaps another clip on the same track. The length of the overlap determines the length of the crossfade.
- If **Fade In Constrains Overlaps** is activated, the fade in length of a clip constrains the maximum possible overlap, and thus the crossfade time. If the clip on the right side, that is, the clip with the fade in in the overlap, is moved to the left past the set overlap time, the other clip is progressively resized. Moving the other clip to the right into the clip that contains the fade in in the overlap produces the same result.
- If **Fade Out Constrains Overlaps** is activated, the fade out length of a clip constrains the maximum possible overlap, and thus the crossfade time. If the clip on the left side, that is, the clip with the fade out in the overlap, is moved to the right past the set overlap time, the other clip is progressively resized. Moving the other clip to the left into the clip that contains the fade out in the overlap produces the same result.

## **Automatic Crossfading**

This pop-up menu allows you to make automatic crossfading settings.

- If **Crossfades between Clips on Different Lanes** is activated, crossfades are automatically created when you move a clip on a lane so that it overlaps another clip located on another lane of the same track.
- If **Automatic Crossfades with Clips on Active Track** is activated, crossfades are automatically created when you move a clip so that it overlaps another clip that is located on the active track.
- If **Allow Multiple Automatic Crossfades** is activated, crossfades are automatically created for all moved clips that overlap other clips on their track or lane. If this option is deactivated, a crossfade is only created for the clip that you drag, even if several clips are moved simultaneously.

## **Options**

- If **Create Default Fades in New Clips** is activated, all new clips get the default fade in and fade out shape and length. For clips that are created by splitting a clip, only the default fade time is used.
- If **Lock Fade Times When Adjusting Clip Edges** is activated, the defined fade in and fade out lengths are locked to the clip start or end, even if you adjust the clip edges. This means that if you resize a clip by dragging its edge, the corresponding fade junction point moves accordingly, while maintaining the fade length.

The following crossfading options are available in the **Edit** tab of the **Audio Montage** window, in the **Snapping** section.

## **Crossfading**

This pop-up menu allows you to make snapping settings for crossfades.

- If **Snap to Waveform When Crossfading** is activated and you create a crossfade by dragging a clip towards another one located on its left side, the position of the moved clip is automatically adjusted to obtain a good correspondence between the clip waveforms. This correlation process provides a crossfade that is aligned in phase.
- If Create Crossfade and Snap to Waveform When Snapping to Left Clip is activated and you move a clip to let its start snap to the end of another clip on its left, the clip is slightly moved to the left to create a short crossfade that is based on an optimal correlation between the two waveforms. This correlation process provides a crossfade that is aligned in phase.
- If **Create Crossfade When Snapping to Left Clip (Based on Fade Out)** is activated and you move a clip to let its start snap to the end of another clip on its left, the clip is slightly moved to the left to create a crossfade.

The length of the crossfade is the fade in length of the clip on the right. If the fade in length is zero, the fade out length of the left clip is used as a basis instead. If that length is also zero, the **Create Crossfade and Snap to Waveform When Snapping to Left Clip** function is performed if activated.

RELATED LINKS [Edit Tab \(Audio Montage\)](#page-272-0) on page 273 [Fade Tab \(Audio Montage\)](#page-280-0) on page 281

# **Copying Clips to Other Tracks**

You can copy all clips or only selected clips of a track with or without their plug-in and envelope settings to another track.

### PROCEDURE

**1.** Optional: If you want to copy only specific clips to another track, **Ctrl/Cmd** -click the clips that you want to copy.

To select multiple clips, you can also hold down **Ctrl/Cmd** - **Shift** and drag with the mouse.

- **2.** In the track control area, right-click to open the pop-up menu.
- **3.** On the pop-up menu, select **Copy Clips to Track** and select the track to which you want to copy the clips.
- **4.** In the **Copy Clips to Track** dialog, do one of the following:
	- To copy all clips to the selected track, click **All Clips**.
	- To copy only the selected clips to the selected track, click **Only Selected Clips**.
	- To copy clips with their plug-ins, envelopes, and/or gain and pan settings, activate **Copy Plug-ins**, **Copy Volume/Pan Envelopes**, and/or **Copy Gain and Pan**.

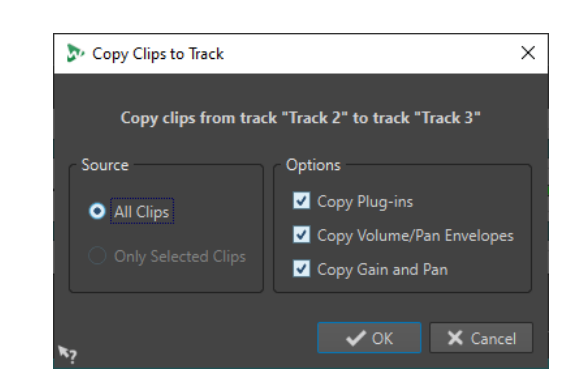

RELATED LINKS [Moving and Crossfading Clips](#page-348-0) on page 349 [Track Control Area](#page-259-0) on page 260

# **Optimized Crossfades When Snapping to Other Clips**

If you line up clips so that one clip ends exactly where the next one starts, for example, by using the **Magnets** option, the waveforms at the intersection point probably do not match. To avoid sudden level changes, that may result in pops and clicks, you can optimize the crossfade when snapping to other clips.

On the **Edit** tab, in the **Snapping** section, open the **Crossfading** pop-up menu, and activate **Snap to Waveform When Crossfading**. When this option is activated and you move a clip so that its start snaps to the end of another clip, the following happens:

- WaveLab Pro scans the waveforms of the clips within a short range to find the position where the waveforms of the two clips match best. This is the same automatic phase matching as in the **Wave Matching** window. You can specify how far you want the program to scan into the clips, by selecting a search range on the menu of the **Wave Matching**  window.
- The position of the clip that you moved is adjusted slightly to achieve the best possible match between the waveforms. This creates a short crossfade.

## **NOTE**

This function only applies when moving from right to left, for example, when you let the start of the moved clip snap to the end of the clip on the left.

RELATED LINKS [Magnetic Bounds in Audio Montages](#page-339-0) on page 340 [Wave Matching Window](#page-400-0) on page 401

# **Overlapping Clips**

You can move clips so that they overlap each other.

Note the following:

- The tracks in the audio montage are polyphonic, which means that each track can play back several overlapping clips at the same time. Overlapping clips are transparent, allowing you to see the underlying clips and their waveforms.
- To select an overlapped clip, click the bottom clip area of the crossfade area.

There are crossfading options that automatically adjust the level envelope curves when you overlap clips.

# **Creating Clips from Selection Ranges**

You can create clips from a selection range.

PROCEDURE

**1.** In the montage window, make a selection.

**NOTE** 

If no clip is overlapping the selection, an empty clip will be created.

- **2.** Select the **Edit** tab.
- **3.** In the **Clip** section, click **Create from Selection** and do one of the following:
	- To create a clip from the selected range, click **Create Clip from Selection**. If no clip is overlapping the selection, an empty clip is created.
	- To copy the selected range as a clip to a muted lane, click **Copy Selected Range to Muted Lane**. This allows you to edit the selected range with external editors while keeping a backup of the original selected range.

RELATED LINKS [Clip Editing](#page-329-0) on page 330 [Edit Tab \(Audio Montage\)](#page-272-0) on page 273

# **Duplicating Clips**

You can quickly duplicate one or several clips via drag and drop. You can drag the clip duplicates to another position on the same track, another track, or another audio montage.

**NOTE** 

The channel configuration of the clip must match the destination track.

#### PROCEDURE

- **1.** In the montage window, select one or more clips.
- **2.** Click the upper clip area and drag the clips to another position on the same track, another track, or another audio montage tab.

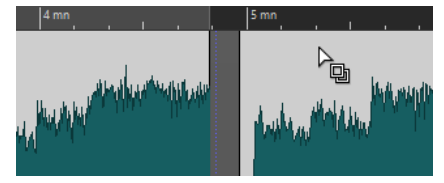

The cursor changes to indicate that you are located in the upper clip area.

While you are dragging, a dotted line indicates where the first of the copied clips will be placed. The position is also indicated on the info line.

If you dragged a single clip, a pop-up menu opens. Select the option that you want to apply to the duplicate of the clip. The **Ripple** and **Auto Grouping** settings that you can make in the **Edit** tab of the **Audio Montage** window are taken into account.

RELATED LINKS [Edit Tab \(Audio Montage\)](#page-272-0) on page 273

# **Repeating Clips**

You can make a number of copies of a clip and position them at various intervals on the current track of your audio montage.

**NOTE** 

Repeating clips does not create overlapping clips.

PROCEDURE

- **1.** In the montage window, select the clip that you want to repeat.
- **2.** Optional: Place the edit cursor.
- **3.** Select the **Edit** tab.
- **4.** In the **Clip** section, click **Repeat Clip**.
- **5.** In the **Repeat Clip** dialog, select one of the following options:
	- Select **Count**, and specify the number of copies.
	- Select **Repeat Until Cursor**.
- **6.** Select one of the **Placement** options.
- **7.** Click **OK**.

#### **RESULT**

The clips are repeated. If you chose **Repeat Until Cursor**, the last clip starts to the left of the audio montage cursor.

# **Repeat Clip Dialog**

This dialog allows you to specify the number of clones to produce and control their placement, alignment, and spacing.

● To open the **Repeat Clip** dialog, select the **Edit** tab in the **Audio Montage** window, and click **Repeat Clip** in the **Clip** section.

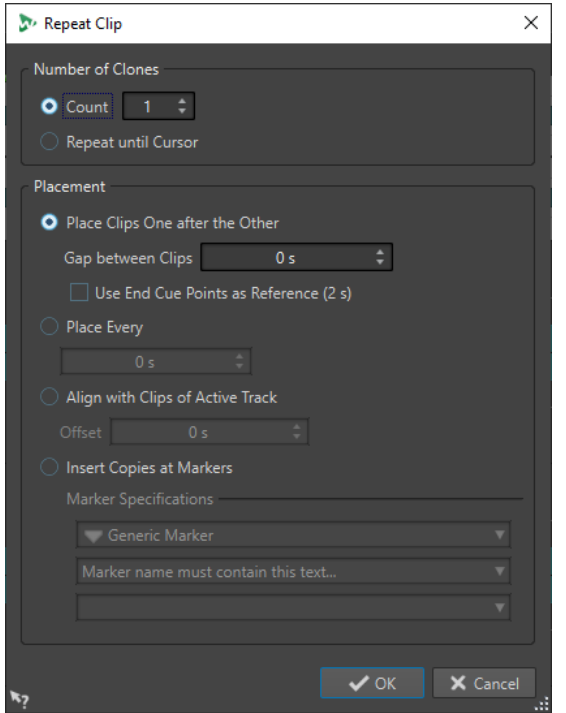

#### **Number of Clones**

**Count** creates the specified number of clones.

**Repeat until Cursor** creates clones up to the edit cursor.

### **Placement**

**Place Clips One after the Other** places the clips one after the other on the track.

**Use End Cue Points as Reference** places the selected clips one after the other on the active track. Each clip is aligned with the end cue point of the preceding clip.

**Gap between Clips** allows you to set the gap duration between clips.

**Place Every** places the copied clips in the time interval that you set in the field below. This is the interval between two succeeding clip starts.

**Align with Clips of Active Track** aligns the copied clips with the starting position of the clips on the active track, including any offset value that you can set in the **Offset**  field.

**Insert Copies at Markers** aligns the copied clips with specific markers. Specify these markers on the menus below.

# **Creating New Clips by Dragging Selections**

You can drag selection ranges to create a new clip.

#### PROCEDURE

**1.** In the montage window, select a range.

If the selection range covers more than one clip, only the section that is part of the active clip is copied.

**2.** Click the upper clip area and drag the selection to the new position.

When you are dragging, the position of the pointer is displayed on the info line. The magnets settings are taken into account.

**3.** Select one of the insert options.

## **NOTE**

Envelopes and effects are not included when you copy selection ranges.

# **Clip Resizing**

In this context, resizing usually means moving the start and end points of a clip. This reveals more or less of the original audio file. You can keep the audio source static relative to the time line of the audio montage, or relative to the resized edge of the clip.

# **Resize Clips With a Static Audio Source**

To resize clips, click the left or right edge of the clip and move the start or end point to the left or to the right.

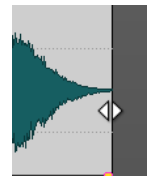

The start and end positions and the length of the clip are displayed on the info line while you are dragging. You cannot drag the edge of a clip past the start or end point of the audio file to which it refers.

When you drag the right edge of a clip, the **Ripple** settings are taken into account. If **Track** is activated, all the following clips on the track are moved when you resize the clip. If **Global** is activated, all clips on all tracks in the audio montage are moved.

If you press **Alt** , all selected clips are resized by the same value.

# **Resize Clips With Tied Audio Sources**

You can resize a clip while having the audio source tied to the edge that you are moving. You **Ctrl/Cmd** -click the left or right edge of the clip and move the start or end point to the left or to the right.

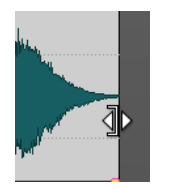

The start and end positions and the length of the clip are displayed on the info line while you are dragging. Magnetic bounds and the auto grouping options that you can make in the **Edit** tab of the **Audio Montage** window are taken into account.

If you press **Alt** - **Ctrl/Cmd** when resizing, all selected clips are resized by the same value.

# **Resized Clip Indicator**

When you resize a clip, a small triangle is shown in the upper left or right corner of the clip, depending on whether you resize the beginning or the end of the clip. This indicator can help you find and correct errors, for example, when you cut too much of the clip and the start or the end of the audio is missing.

<span id="page-357-0"></span>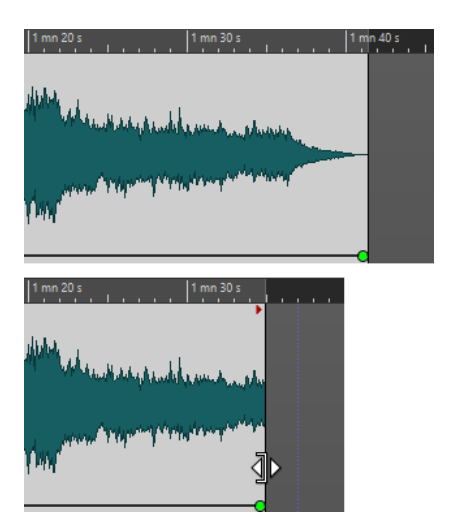

Clip before and after resizing it. The indicator in the top right corner shows that the clip has been resized.

When you hover the mouse over the resized clip indicator, a tooltip shows the audio length before/after the clip. The displayed time unit depends on the time unit of the time ruler.

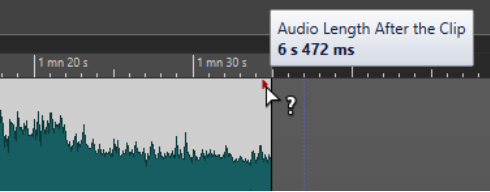

RELATED LINKS [Options for Moving and Crossfading Clips](#page-349-0) on page 350 [Edit Tab \(Audio Montage\)](#page-272-0) on page 273

# **Resizing Clips by Cropping**

You can crop clips to remove material at the beginning and end of a clip.

PROCEDURE

- **1.** In the montage window, select a clip range.
- **2.** Select the **Edit** tab.
- **3.** In the **Removal** section, click **Crop Clip**.

#### RESULT

The clip is resized so that it contains only the selected audio.

# **Bounce Selected Clips**

Bouncing clips allows you to render several clips to a single clip. This creates a new audio file in the montage folder. You can render the effects of a single clip to create a new audio file that is used by the clips. The rendering takes plug-ins, envelope settings, and gain settings of the clips into account. Track and output effects are not rendered.

Bouncing clips creates a new audio file that is used by the new clip. The new clip has no plug-ins, envelope settings, or gain settings. After rendering, the new clip sounds as the clips before. Its audio is still processed through the track and output plug-ins.

RELATED LINKS Creating Clips from Selected Clips on page 359 Rendering Clip Effects to Clips on page 359

# **Creating Clips from Selected Clips**

You can render several clips to a single clip. The plug-ins, envelope settings, and gain settings of the clips are rendered to the new clip.

PROCEDURE

- **1.** In the audio montage, select the clips that you want to render to a single clip.
- **2.** Select the **Render** tab.
- **3.** In the **Selected Clips** section, click **Bounce**.

**RESULT** 

The selected clips are rendered to a single clip.

RELATED LINKS [Bounce Selected Clips](#page-357-0) on page 358 [Render Tab \(Audio Montage\)](#page-286-0) on page 287

# **Rendering Clip Effects to Clips**

To save CPU power, you can render the effects of a single clip to create a new audio file that is used by the clip. After rendering the clip, the effects are part of the clip and the clip plug-ins are removed.

PROCEDURE

- **1.** In the audio montage, select a clip.
- **2.** Select the **Render** tab.
- **3.** In the **Selected Clips** section, click **Bounce**.

RESULT

The clip effects are rendered to the selected clip.

RELATED LINKS [Bounce Selected Clips](#page-357-0) on page 358 [Render Tab \(Audio Montage\)](#page-286-0) on page 287

# **Sliding Audio in Clips**

You slide the audio in a clip. This moves the section of the audio source that the clip refers to.

PROCEDURE

- **1.** In the montage window, position the mouse cursor over the lower area of the clip.
- **2.** Press **Ctrl/Cmd** -**Alt** , and drag left or right to slide the audio source.

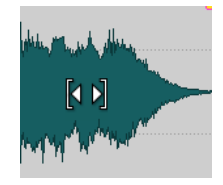

# **Moving Clips With Fixed Audio Sources**

You can move the clip while the audio source remains fixed in position.

#### PROCEDURE

- **1.** In the montage window, position the mouse cursor over the lower area of the clip.
- **2.** Press **Shift** -**Alt** , and drag left or right to move the clip.

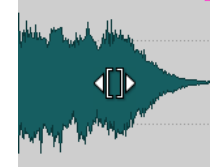

This reveals other sections of the underlying audio source.

# **Splitting Clips**

You can split clips to turn one clip into two independent clips. The two clips have the same name and settings. Envelopes and fades are converted so that the two clips play back as if they were still one clip.

#### PREREQUISITE

Decide whether you want to automatically create crossfades between the left and right clip. To activate/deactivate this option, select the **Fade** tab, click **Options** in the **Options** section, and activate/deactivate **Create Default Fades in New Clips**.

#### PROCEDURE

- **1.** In the montage window, click the position where you want to split the clip.
- **2.** Do one of the following:
	- To split clips on one track, position the mouse cursor on the edit cursor position in the top clip area and double-click.

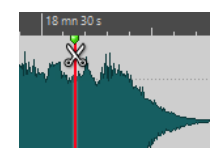

The cursor becomes a pair of scissors.

To split clips on all tracks at the edit cursor or playback position, select the **Edit** tab, right-click **Split Clips** in the **Split** section, and select **Split Clips on All Tracks**.

To split each selected clip on all tracks at the edit cursor or playback position, select the **Edit** tab, right-click **Split Clips** in the **Split** section, and select **Split Selected Clips**.
RELATED LINKS [Edit Tab \(Audio Montage\)](#page-272-0) on page 273

# **Inline Editing**

You can edit clips inline in a non-destructive **Waveform Editor** or **Spectrum Editor**.

When you open a selection range in an inline editor, WaveLab Pro creates a copy of the original audio file. The copy is stored in the data folder of the audio montage. This allows you to edit a selection range without modifying the original audio file.

RELATED LINKS Editing Clips in Inline Editors on page 361

## **Editing Clips in Inline Editors**

You can edit clips in inline editors without changing the original audio files.

PROCEDURE

- **1.** In the montage window, make a selection range.
- **2.** Select the **Edit** tab.
- **3.** In the **Editors** section, click **Waveform Editor** or **Spectrum Editor**.

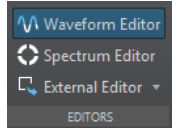

The audio range opens in the selected inline editor.

- **4.** In the inline editor, make your edit.
- **5.** Save the file.

#### RESULT

The file is inserted as a new clip inside the previously selected range. The file is saved in the data folder of the audio montage.

## **Erase Selections of Clips**

You can erase a selection range within a clip.

## **Erasing Parts of Clips Inside Selection Ranges**

Erasing the part of a clip inside a selection range results in a gap between the two resulting clips.

#### PROCEDURE

- **1.** In the montage window, select a range in a clip.
- **2.** Select the **Edit** tab.
- **3.** In the **Removal** section, click **Erase Selected Range**.

If **Snap to Waveform when Crossfading** or **Create Crossfade when Snapping to Left Clip (Based on Fade Out)** are activated, the position of the right clip is adjusted for the best possible phase match between the clips.

The auto grouping settings are taken into account.

RELATED LINKS [Snapping](#page-276-0) on page 277

## <span id="page-361-0"></span>**Deleting Parts of Clips Inside Selection Ranges**

Deleting the part of a clip inside a selection range removes the selected range and moves the right section of the clip to the left to fill the gap.

PROCEDURE

- **1.** In the montage window, select a range in a clip.
- **2.** Select the **Edit** tab.
- **3.** In the **Removal** section, click **Delete Selected Range**.

If any of the automatic crossfading modes or the option **Create Default Fades in New Clips**  are activated, a default crossfade is created between the resulting two clips. This creates a clean transition.

RESULT

The selected range is deleted and the right section of the clip is moved to the left to fill the gap.

# **Deleting Clips**

Deleting clips does not delete the audio file that is referenced by the clips.

PROCEDURE

- **●** Do one of the following:
	- Right-click a clip and select **Delete**.
	- Select a clip and press **Delete** .

To ensure that there is no selection range, press **Esc** .

## **Empty Clips**

If the audio file of a clip is missing, an empty clip displays the length and position of the missing clip.

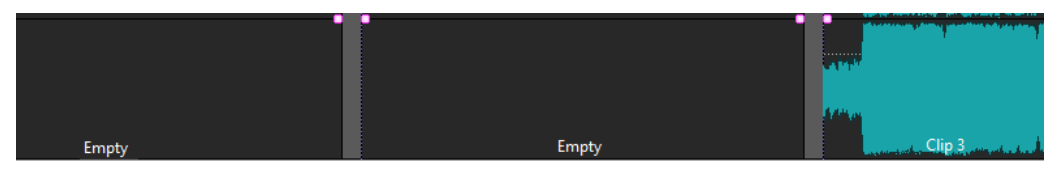

Empty clips are useful for the following:

- As place holders, to create audio montage templates with empty clips.
- As an alternative to muting a clip. The difference is that for empty clips no audio is copied when cloning the audio montage.
- To define regions. Because a clip has a start and end point in the audio montage, it defines a range which can be used as a reference for any purpose.

RELATED LINKS Creating Empty Clips on page 363 Removing the Source of Clips on page 363

## **Creating Empty Clips**

You can create an empty clip from a selection range.

PROCEDURE

- **1.** In the montage window, select a range.
- **2.** Right-click an empty area of the track, and select **Create Empty Clip from Selection Range**.

RELATED LINKS [Empty Clips](#page-361-0) on page 362 Removing the Source of Clips on page 363

## **Removing the Source of Clips**

You can create an empty clip by removing a source file of a clip. This does not delete the audio file from the disk.

PROCEDURE

- **1.** In the montage window, select the clip for which you want to remove the source audio file.
- **2.** Select the **Insert** tab.
- **3.** In the **Selected Clip** section, click **Replace Audio File**, and select **Remove Source**.

RELATED LINKS [Empty Clips](#page-361-0) on page 362 Creating Empty Clips on page 363

# **Locking Clips**

You can lock clips to prevent them from being accidentally moved, edited, or deleted.

PROCEDURE

- **1.** In the montage window, select a clip.
- **2.** Do one of the following:
	- Select the **Edit** tab, open the **Lock** pop-up menu in the **Clip** section, and activate **Full Lock** or **Time Lock**.
	- In the **Clips** window, select **Functions**, and activate **Lock/Unlock Selected Clips** or **Lock/Unlock Moving and Resizing**.

RESULT

A lock symbol indicates that a clip is locked.

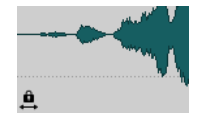

## **Unlocking Clips**

Use one of the following methods to unlock a clip:

- Click in the lower area of the locked clip, and click **Yes** in the message.
- Select the **Edit** tab, open the **Lock** pop-up menu in the **Clip** section, and deactivate **Full Lock**  or **Time Lock**.

# **Clip Groups**

Clip groups are selections of clips that can be accessed via the **Clip Groups** window or by clicking any clip of a group.

A clip cannot be part of more than one group. If you add a clip to a group, it is automatically removed from any other group. You can select a specific color for a group to make it easy to discern it in the track view.

You can render all groups as individual files using the **Render** function of the **Master Section**.

- To create nested groups, drag a group into another group.
- To deactivate a group, deactivate its checkbox in the list. If a group is deactivated, you can move the individual clips.
- To rename a group, double-click its name and enter a new name.
- To select all clips of a group in your audio montage for editing, click the group.

RELATED LINKS [Super Clips](#page-368-0) on page 369 [Track Groups](#page-306-0) on page 307

## **Clip Groups Window**

This window displays a list of the groups that are part of the current audio montage.

● To open the **Clip Groups** window, open an audio montage and select **Tool Windows** > **Clip Groups**.

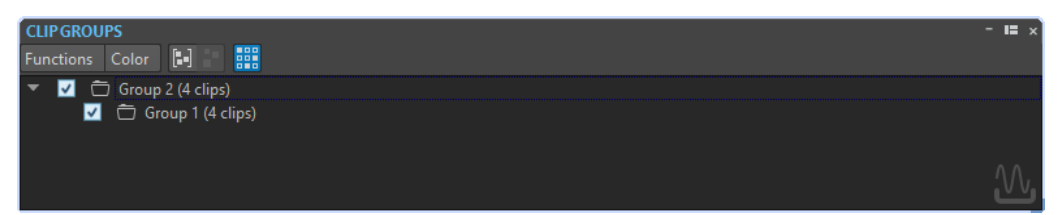

#### **Group Selected Clips**

Creates a group from all selected clips.

#### **Remove Selected Group**

Removes the group that is selected in the list. The clips themselves are not removed from the montage.

#### **Click Selects Group**

If this option is activated, selecting a clip in the track view automatically selects all clips in the same group.

If this option is deactivated, selecting a whole group requires that you click the group name in the groups view list. This is useful if you want to be able to modify the relative positions of clips in the group without having to remove them from the group.

#### **Color**

Lets you select a color for the group.

#### **Customize Command Bar**

Opens the **Customize Commands** dialog, which contains options to hide or show specific command bar buttons.

## **Grouping Clips**

#### PROCEDURE

- **1.** In the montage window, select the clips that you want to group.
- **2.** In the **Clip Groups** window, select **Functions** > **Group Selected Clips**.
- **3.** Enter a name for the group, and click **OK**.

#### **RESULT**

The new group is displayed in the group list. The group name is prepended to the names of the clips that are included in the group.

## **Adding Clips to an Existing Clip Group**

#### PROCEDURE

- **1.** In the montage window, select the clips that you want to add to a group.
- **2.** In the **Clip Groups** window, select **Functions** > **Group Selected Clips**.
- **3.** Select the group to which you want to add the clips, and click **OK**.

## **Removing Clip Groups**

#### PROCEDURE

- **1.** In the **Clip Groups** window, select a group.
- **2.** Select **Functions** > **Remove Selected Group**.

#### RESULT

The group is removed. The clips themselves are not removed from the montage.

## **Coloring Clip Groups**

#### PROCEDURE

- **1.** In the **Clip Groups** window, select a group.
- **2.** Open the **Color** menu and select a color. Any individual color selections for the clips override the group color.

# **Clips and Cue Points**

A cue point is a defined position marker that belongs to a clip. It may be positioned inside or outside the clip. Cue points are displayed as dotted vertical lines.

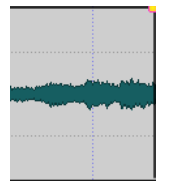

When you move a clip, its cue point is magnetic to any edges, markers, or positions that are activated on the **Magnets** menu. Magnetic cue points allow for easy selection. There are several uses for this:

- Set the cue point at a relevant position in the audio to align the clip with other clips, etc.
- Set the cue point before the start of a clip to position clips in a row with pre-defined spaces.
- Set the cue point at the fade in or fade out point of a clip to maintain defined fade lengths when crossfading.

#### **NOTE**

Each clip can only have one cue point. If you select another cue point insert option, the cue point is moved to a new position.

RELATED LINKS Adding Cue Points on page 366 [Magnets Menu](#page-339-0) on page 340

## **Adding Cue Points**

You can add one cue point for each clip.

#### PROCEDURE

- **1.** In the audio montage, click the clip position where you want to set a cue point.
- **2.** Select the **Edit** tab.
- **3.** In the **Clip** section, open the **Cue Point** pop-up menu.
- **4.** Select one of the following options:
	- **Set at Cursor**
	- **Set at Default Gap Position**
	- **Follows Fade In End Point**
	- **Follows Fade Out Start Point**
- **5.** Optional: Select **Custom Cue End** and specify a custom cue end point.

RELATED LINKS Clips and Cue Points on page 366 [Edit Tab \(Audio Montage\)](#page-272-0) on page 273

# **Nudging**

Nudging in the montage window allows you to make fine adjustments. You can nudge clips, objects, and properties.

Each time that you use the nudge function, the selected element is nudged by a specific amount. By holding down user-specified modifier keys, you can nudge the element by smaller or larger amounts.

Magnetic bounds are not taken into account. Nudged elements do not snap to positions but can be moved freely.

#### PROCEDURE

- **1.** In the montage window, select the objects that you want to nudge.
- **2.** Select the **Edit** tab.
- **3.** In the **Nudge** section, click **Target**.
- **4.** In the **Target** pop-up menu, activate the elements that you want to nudge or activate **Auto Select Item**.
- **5.** Click **Nudge -** or **Nudge +** in the **Nudge** section or use the nudge icons on the transport bar. By holding down the user specified modifier keys, you can nudge the element by smaller or larger amounts.

## **Setting the Default Nudge Impulse**

You can set the nudge value that is used to adjust the elements. The large, small, and micro impulses are relative to the default value.

#### PROCEDURE

- **1.** Select **File** > **Preferences** > **Audio Montages**.
- **2.** Select the **All Audio Montages** tab.
- **3.** In the **Basic Amplitudes for Nudging** section, specify a default time for the nudge impulse in the **Time** field.
- **4.** In the **Gain** field, specify the default impulse gain for the nudging volume.

## **Elements That Can Be Nudged**

The **Target** pop-up menu lists the elements and properties that can be nudged.

● To open the **Target** pop-up menus, select the **Edit** tab in the **Audio Montage** window, and right-click **Target** in the **Nudge** section.

#### **Auto Select Item**

Attempts to automatically select what should be nudged, depending on your last action. For example, if your last action was to select or move a clip, the **Clip Position**  option is automatically selected in the **Target** menu. In most cases, this allows you to use the nudge feature without having to manually select nudge elements on the submenu.

#### **Clip Position**

Moves all selected clips.

#### **Clip's Left/Right Edge**

Resizes the active clip. This function is similar to resizing with a static audio source.

#### **Clip's Fade In/Fade Out**

Moves the fade in/fade out junction points of the active clip. If the envelope is a stereo envelope, both sides are adjusted.

#### **Clip's Crossfade**

Narrows or widens the crossfade zone by moving the junction points of both clips in the crossfade. This nudging only functions if you select the second clip (the one to the right) in a crossfade pair.

#### **Edit Cursor**

Moves the edit cursor.

#### **Left Edge of Selected Time Range**

Moves the left edge of a selection range.

#### **Right Edge of Selected Time Range**

Moves the right edge of a selection range.

#### **Selected Marker**

Moves the selected audio montage marker. To select a marker, click it in the area above the ruler.

#### **Volume of Active Clip**

Adjusts the volume of the active clip step by step according to the **Gain** setting in the **Audio Montages Preferences**.

#### **Volume of All Selected Clips**

Adjusts the volume of all selected clips step by step according to the **Gain** setting in the **Audio Montages Preferences**.

#### **Pan of Active Clip**

Adjusts the pan of the active clip. **Nudge +** pans to the left and **Nudge -** to the right.

#### **Pan of All Selected Clips**

Adjusts the pan of all selected clips. **Nudge +** pans to the left and **Nudge -** to the right.

# **Displaying Clips in Mid and Side View**

● To activate the mid/side view, right-click the upper area of a clip, and select **Show/Hide Mid/Side Channels**.

#### **NOTE**

This does not affect playback and plug-in processing.

# **Audio Montages within Audio Montages**

You can insert external audio montages in an audio montage or gather several clips of an audio montage to an internal sub-montage. This makes it easy to build large audio montages while hiding edit complexities inside other audio montages.

This also increases the performance of your system as it provides options to freeze edits and audio effects in cached audio files.

RELATED LINKS Super Clips on page 369

# <span id="page-368-0"></span>**Super Clips**

A super clip is the representation of an audio montage within an audio montage. It refers to an audio file that is rendered from either an internal sub-montage or an external sub-montage.

A super clip behaves like any other clip. To edit the tracks and clips in a super clip, you can reopen it and then render the changes to update the super clip.

A super clip can either be a mono or a stereo audio montage.

An example: You have an album that is composed of 15 songs. Each song requires complex edits. In this case you can create 15 super clips, of which each one represents a song. The main audio montage will be composed of these super clips, while each song can have its own audio montage.

Moreover, because super clips can represent external audio montages with different sample rates, you could provide your songs in high-resolution audio (96k sample rate), and build an audio montage album in 44.1k for a CD and another album at 96k for a DVD-Audio, for example.

# **External Sub-Montages**

A super clip can refer to an external sub-montage which is an audio montage in another file. An external sub-montage is independent from the audio montage in which you insert it.

External sub-montages can be shared between projects and used in audio montages with a different sample rate. They can be nested to any depth.

External sub-montage files can contain other external audio montages to any depth.

Super clips that refer to external sub-montages are indicated by an external sub-montage icon.

# **M** External Sub-Montage

A super clip that refers to an external sub-montage is also called X-Clip.

**NOTE** 

An external sub-montage is a normal audio montage. The term "external" is to point out its inclusion in another audio montage.

## **Internal Sub-Montages**

A super clip can refer to an internal sub-montage, which is an audio montage that is saved in the same file as the audio montage of the super clip. Such a super clip can be regarded as a folder that contains another audio montage.

Internal sub-montages are handled within a single audio montage file. For example, when you have finished editing specific clips of your audio montage, you can render them as a super clip.

An internal sub-montage cannot contain another internal sub-montage. However, it can contain super clips that represent external audio montages.

Super clips that are internal sub-montages are indicated by an internal sub-montage icon.

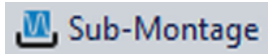

A super clip that refers to an internal sub-montage is also called I-Clip.

# **Creating a Super Clip**

You can render clips of an audio montage to a super clip. This super clip can be part of an internal sub-montage or an external audio montage.

PROCEDURE

- **1.** Open the audio montage in which you want to create a super clip.
- **2.** In the montage window or in the **Clips** window, select the clips that you want to render to a super clip.
- **3.** Select one of the following options:
	- Right-click in the upper half of one of the selected clips, and select **Create Super Clip from Selected Clips**.
	- In the **Clips** window, select **Functions** > **Create Super Clip from Selected Clips**.
- **4.** In the **Create Super Clip** dialog, decide whether to create an I-Clip (internal sub-montage) or an X-Clip (external sub-montage).
- **5.** Optional: Enter a name for the super clip.
- **6.** Click **OK**.

#### **RESULT**

The clips are rendered as a super clip inside the audio montage.

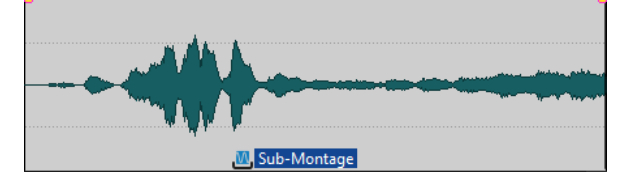

## **Create Super Clip Dialog When Creating Super Clips from Selected Clips**

In this dialog, you specify how to create super clips for internal and external sub-montages.

● To open the **Create Super Clip** dialog, right-click the upper half of one or several selected clips, and select **Create Super Clip from Selected Clips**.

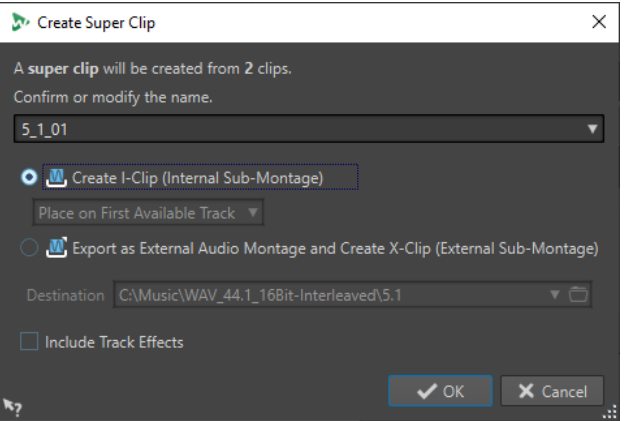

#### **Name**

Allows you to specify a name for the super clip. For X-Clips, the name is also used for the audio montage.

#### **Create I-Clip (Internal Sub-Montage)**

Creates a new audio montage inside the open audio montage and inserts a super clip to reference it.

#### **Place on First Available Track/Place on Last Available Track**

If you create a sub-montage from clips that are on different tracks, the pop-up menu allows you to specify on which track the super clip is inserted.

#### **Export as External Audio Montage and Create X-Clip (External Sub-Montage)**

Creates an independent audio montage and a super clip that refers to this audio montage.

#### **Destination**

Allows you to select the destination folder of the external sub-montage.

#### **Include Track Effects**

If this option is activated, the track effects are included in the sub-montage. If you want to keep the super clip on the track, deactivate this option.

**NOTE** 

Output effects are not included to prevent double processing.

### **Create Super Clip Dialog When Inserting External Audio Montages**

In this dialog, you can select whether to create X-Clips or I-Clips when inserting an external audio montage in another audio montage.

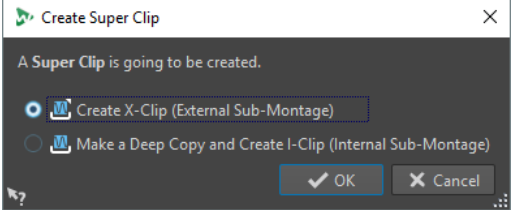

#### **Create X-Clip (External Sub-Montage)**

The super clip refers to the audio montage file.

#### **Make a Deep Copy and Create I-Clip (Internal Sub-Montage)**

The audio montage is copied into the other audio montage. The super clip refers to this independent copy.

## **Inserting External Sub-Montages into Audio Montages**

You can insert an external sub-montage as a super clip into another audio montage.

#### PROCEDURE

- **1.** Open the audio montage in which you want to insert another audio montage.
- **2.** Do one of the following:
	- Right-click an empty area of the montage window, select **Insert Audio Montages** > **Browse**, select the audio montages that you want to insert, and click **Open**.
	- Drag the audio montage that you want to insert from the File Explorer/macOS Finder or from inside WaveLab Pro and drop it in the montage window.
- **3.** In the **Create Super Clip** dialog, select whether to create an X-Clip or an I-Clip, and click **OK**.

**4.** From the pop-up menu, select how to add and mix the external sub-montage.

#### **RESULT**

The external sub-montage is rendered, and the resulting super clip is inserted at the edit cursor position.

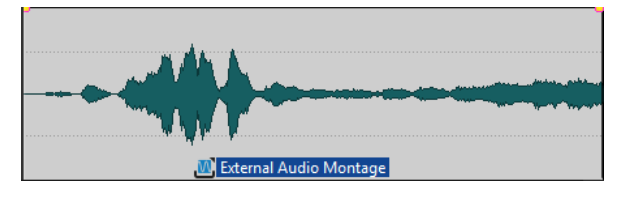

# **Editing Super Clips**

You can reopen the sources of super clips, edit the clips that they contain, and apply the changes to update the super clips of the external or internal audio montages.

The changes in the internal or external audio montage are applied to the parent audio montage when the sub-montages are rendered.

## **Editing External Sub-Montages of Super Clips**

#### PROCEDURE

**1.** In the montage window, right-click the bottom area of a super clip of an external submontage and select **Edit Source**, or double-click at the top area of the super clip. The external sub-montage opens in another tab.

- **2.** Edit the external sub-montage, and save the changes.
- **3.** Decide on how you want to update the audio montage.
	- To apply the changes to all audio montages that refer to the updated audio montage, select **File** > **Export**, and select **Render** > **Render Super Clip**.
	- To apply the changes to a single audio montage, go back to the audio montage that contains the external sub-montage that you have updated. Select the updated audio montage, open the **Files** window, and select **Menu** > **Update Rendering of Selected Audio Montage**.
- **4.** Save the audio montage.

## **Editing Internal Sub-Montages of Super Clips**

#### PROCEDURE

- **1.** In the montage window, right-click the bottom area of a super clip of an internal submontage and select **Edit Source**, or double-click the top area of the super clip. The internal sub-montage opens in another tab.
- **2.** Edit the clips of the internal sub-montage, and save the changes.

#### **RESULT**

The changes are automatically rendered to update the super clip.

# **Freezing External Sub-Montages**

Freezing external sub-montages renders the external sub-montage to an audio file while converting the super clips into regular clips.

#### IMPORTANT

Once a sub-montage has been frozen, it is no longer possible to edit it as an audio montage.

PROCEDURE

- **1.** In the montage window, select the external sub-montage that you want to freeze.
- **2.** In the **Files** window, select **Menu** > **Freeze External Sub-Montage**.
- **3.** Specify a name and a location, and click **Save**.

# **Managing Source Files of Clips**

The **Files** window helps you to manage files that are used in the current audio montage.

It displays all files that are used by clips in the current audio montage along with their location, size, and last modification date. In addition, the following file operations are available:

- Replace files in the audio montage
- Rename files (all internal clip references are updated)
- Open files that are used in the audio montage in the **Audio Editor**
- Export file names as text

RELATED LINKS Files Window on page 373 [Editing Source Files of Clips](#page-374-0) on page 375

## **Files Window**

This window helps you to manage files that are used in the current audio montage, including internal and external montages.

● To open the **Files** window, open an audio montage, and select **Tool Windows** > **Files**.

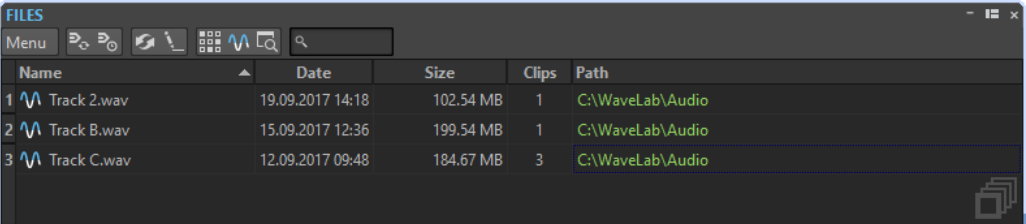

#### **Files List**

The files list shows the names, dates, sizes, and paths of the files that are used in the current audio montage. The **Clips** column shows how often a clip uses the corresponding audio file. The location and type of the files determine how paths are displayed:

● If the path is relative to the file audio montage location, the path is displayed in green.

- If the path is on the same partition as the audio montage, for example in a subfolder, the path is displayed in blue.
- If the path is on another partition, the path is displayed in red.
- Internal sub-montages have no path.

#### **Menu**

#### **Update Rendering of Selected Audio Montage**

Renders the active audio montage to a new audio file. This is necessary to forward the changes that you have made in the selected sub-montage to the open audio montage.

#### **Update Outdated Renderings**

Renders all audio montages that have been modified since their rendered audio file was created.

#### **Replace With**

Allows you to replace the selected file with another one.

#### **Freeze External Sub-Montage**

Renders the external sub-montage to an audio file while converting the super clips into regular clips.

#### **Rename File**

Lets you change the file name. The internal references of the audio montage are updated accordingly.

#### **Export File Names as Text**

Creates a text file that lists all files that are used in the active audio montage.

#### **Select Clips of Selected File**

Selects all clips that refer to the selected file.

#### **Edit Source**

Opens the selected files in the **Audio Editor**. If the selected files are sub-montages, the related audio montage opens in the **Audio Montage** window.

#### **Reveal in File Explorer**

Opens the File Explorer/macOS Finder to locate the selected file.

#### **Customize Command Bar**

Opens the **Customize Commands** dialog, which contains options to hide or show specific command bar buttons.

## **Replacing Source Files of Clips**

You can replace a source file of a clip with another file and have all clips that refer to the old source file refer to the new source file.

#### PROCEDURE

- **1.** Open an audio montage.
- **2.** Select **Tool Windows** > **Files**.
- **3.** In the **Files** window, select the file that you want to exchange.
- **4.** Select **Menu** > **Replace With**.
- **5.** Select the replacing file.

# <span id="page-374-0"></span>**Changing Names and File Locations of Audio Files**

You can change the name and location of an audio file in your audio montage project. All clips that reference this file are automatically updated.

PROCEDURE

- **1.** Open an audio montage.
- **2.** Select **Tool Windows** > **Files**.
- **3.** In the **Files** window, select the file that you want to rename.
- **4.** Select **Menu** > **Rename File**.
- **5.** In the **Rename File** dialog, enter a new name.
- **6.** To enter a new file location, activate **Change Folder**, and enter a new file location.
- **7.** Optional: If you want the related clips to change their name according to the new file name, activate **Rename Related Clips as File Name**.
- **8.** Click **OK**.

## **Exporting File Names as Text**

You can export the file names list as text to various formats. The list contains the names and paths of the audio files in the active audio montage.

PREREQUISITE

Set up your audio montage.

#### PROCEDURE

- **1.** Open an audio montage.
- **2.** Select **Tool Windows** > **Files**.
- **3.** In the **Files** window, select **Menu** > **Export File Names as Text**.
- **4.** Choose the information that you want to export and the output format.
- **5.** Click **OK**.

#### **RESULT**

The file names list opens in the selected output format. When selecting **Print**, the **Print Preview**  window opens. The text file is saved in the specified folder for temporary files.

## **Editing Source Files of Clips**

Editing the audio montage may require that you process or edit the actual audio files that are referenced by the clips.

Use one of the following methods to edit the source file of a clip:

- Right-click the bottom area of the clip that you want to edit, and select **Edit Source**, or double-click the top area of the clip. The source file of the clip opens in the **Audio Editor**. Edit the clip, save it, and return to the audio montage.
- Double-click the clip and drag the clip to the tab list or in the **Audio Editor**.

Note the following:

- Any editing that you perform this way affects the source audio file and thereby all clips that use the audio file, including clips in other audio montages.
- You can undo/redo all changes in audio files, even after saving the file. These changes are reflected immediately in all open audio montages.
- If you use **File** > Save As to save the source audio file with a different name, all open audio montages that refer to the file now refer to the new file.

# **About Cloning and Substituting Source Files of Clips**

Cloning an audio source file avoids the risk that other clips are affected when the source file of a clip is edited.

Use the **Clone and Substitute** function to create a copy of the audio source file, and make the clip reference to the new file. As a result, you can edit the source file without affecting other clips or the original audio file.

The cloned audio file has the original file name with the suffix  $#X$ , where X is a number. The cloned audio file is saved in the implicit folder that is specified in the **Folder for Audio Files** field in the **Audio Montages Preferences** on the **Active Audio Montage** tab.

The implicit folder is used when WaveLab Pro needs to create new files that can be referenced by an audio montage. Files that are saved in the implicit folder are not temporary, that is, they are not deleted when you close WaveLab Pro. This is necessary because the audio montage contains references to the files.

RELATED LINKS [Active Audio Montage Tab \(Audio Montages Preferences\)](#page-782-0) on page 783

## **Cloning and Substituting Source Files of Clips**

#### PROCEDURE

**●** In the montage window, right-click the bottom area of a clip, and select **Clone and Substitute**.

#### RESULT

A clone of the source file replaces the selected clip. All clips that are referring to the original file are referenced to the new file.

## **Replacing Audio Files of Clips**

You can replace the audio file of a clip to compare different takes.

#### **NOTE**

You cannot replace a stereo file with a mono file and vice versa.

#### PROCEDURE

- **1.** In the montage window, right-click the bottom area of a clip, and select **Replace Audio File**.
- **2.** Select the file to which you want to reference, and click **Open**.

#### **RESULT**

The selected audio file replaces the clip. All clip settings are retained. Clip references to the replaced file are still available.

# <span id="page-376-0"></span>**Envelopes for Clips**

For clips in the audio montage, you can create envelopes for volume and fades, for panning, and for effects that are routed to a clip.

You can create an independent level envelope curve to automate the level, to create fades and crossfades, and to mute clip sections.

You can also draw pan envelopes to automate pan settings for clips. For mono clips, pan governs the left/right position in the stereo field. For stereo clips, pan sets the left/right balance.

You can edit the envelope settings on the **Envelope** tab, or by right-clicking an envelope curve. The settings menu contains different options depending on whether you click the fade in part, the fade out part, or the sustain part.

RELATED LINKS [Envelope Tab \(Audio Montage\)](#page-283-0) on page 284 [Routing a Plug-in to a Clip](#page-420-0) on page 421

## **Level Envelopes**

By default, all clips display a level envelope curve. The envelope consists of three parts: the fade in part, the sustain part, and the fade out part.

The points on the left and right side of the curve are the fade in and fade out junction points that separate the fade parts from the sustain part. The gray points at the start of a fade-in and at the end of a fade-out allow you to see small fades even when you have fully zoomed out.

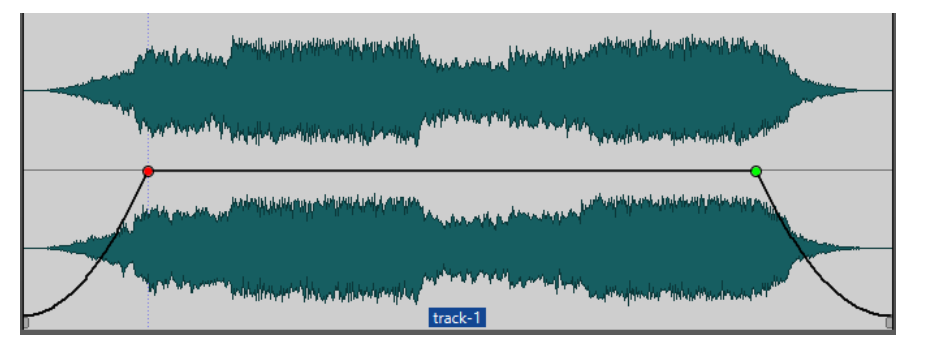

The envelope curve indicates if points, fade ins, or fade outs have been defined. In addition to the curve, changes in the level envelope are also reflected in the waveform.

You can activate/deactivate the **Map Waveform to Level** option in the **Peaks** section of the **View**  tab.

RELATED LINKS Envelopes for Clips on page 377 [View Tab \(Audio Montage\)](#page-269-0) on page 270

# <span id="page-377-0"></span>**Selecting Envelopes**

You can select volume/fade envelopes and pan envelopes.

#### PROCEDURE

- **1.** In the montage window, select a clip.
- **2.** Select the **Envelope** tab.
- **3.** In the **Selector** section, open the **Envelope Type** pop-up menu, and select if you want to edit the **Volume/Fades** envelope or the **Pan** envelope.

```
RELATED LINKS
Envelopes for Clips on page 377
Envelope Tab (Audio Montage) on page 284
```
# **Hiding Envelope Curves**

All clips display envelopes by default. You can hide these envelopes. However, hidden envelopes are still active.

#### PROCEDURE

- **1.** In the montage window, select a clip.
- **2.** Select the **Envelope** tab.
- **3.** In the **Selector** section, open the **Envelope Type** pop-up menu, and select **Hide All**.

```
RELATED LINKS
Envelopes for Clips on page 377
Envelope Tab (Audio Montage) on page 284
```
# **Clip Envelope Editing**

Curve points allow you to create volume curves, pan curves, and fade curves for a clip. You can edit the envelope curve by adding and moving curve points.

RELATED LINKS [Editing Envelope Curves](#page-379-0) on page 380

### **Adding Envelope Curve Points**

You can add one or multiple envelope curve points.

CHOICES

- To add a curve point, double-click the envelope curve. If you keep the mouse button pressed after double-clicking the envelope curve, you can move the curve point to another position.
- To add multiple curve points within a selection range, do one of the following:
	- To add three curve points, make a selection range, and double-click the envelope curve within the selection range.

This creates a curve point at the start and the end of the selection, and a curve point at the position that you have clicked. If the selection range already contains a curve point and you double-click the envelope curve, two curve points are created.

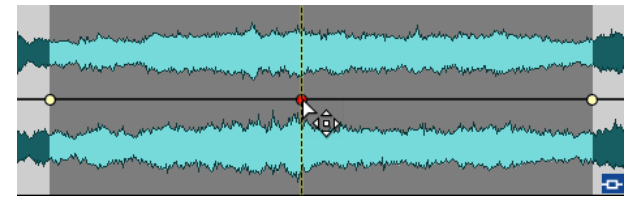

● To add four curve points with two curve points at the beginning of the selection and two curve points at the end of the selection, make a selection range, and click and drag the envelope curve up or down.

This only works if the selection range does not contain any curve points. The distance between the first and the second, and between the third and the last curve point is determined by the **Default Fade/Crossfade** setting in the **Audio** tab of the **Global Preferences**.

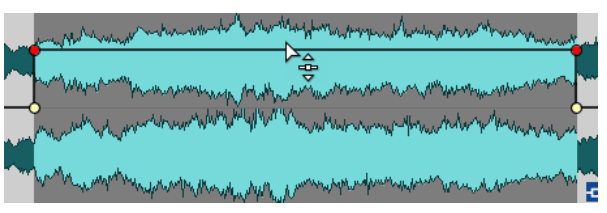

To add four curve points that have an equal distance to each other, make a selection range, press **Ctrl/Cmd** , and click and drag the envelope curve up or down.

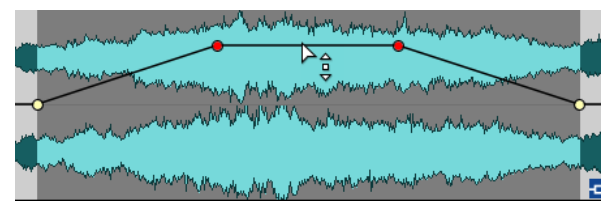

This only works if the selection range does not contain any curve points.

● To add four curve points where the two curve points in the middle have a greater distance to each other that to the first and last curve points, make a selection range, press **Ctrl/Cmd** -**Alt** , and click and drag the envelope curve up or down.

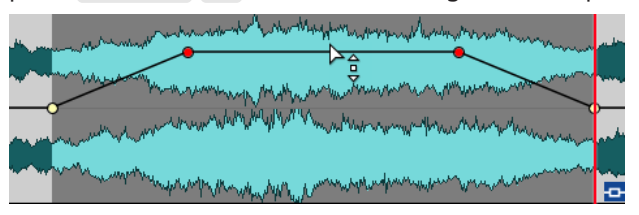

This only works if the selection range does not contain any curve points.

RELATED LINKS [Envelopes for Clips](#page-376-0) on page 377 [Editing Envelope Curves](#page-379-0) on page 380 [Audio Tab \(Global Preferences\)](#page-771-0) on page 772

## <span id="page-379-0"></span>**Editing Envelope Curves**

Many of the editing operations that are commonly used in the context of your computer operating system can be applied when editing envelope curves. On top of these, a number of specific procedures apply.

#### CHOICES

- To delete a curve point, double-click the curve point. The curve point between the sustain and fade parts of the envelope cannot be deleted.
- To select multiple curve points, hold down **Ctrl/Cmd** and click the curve points that you want to select.
- To select a range of points, **Alt** -click and drag to create a selection rectangle.
- To delete multiple curve points, select the curve points that you want to delete, right-click one of the points, and select **Delete Selected Points**.
- To move all selected points, click one of the selected points and drag.
- To raise or lower the value of two consecutive curve points, **Ctrl/Cmd** -click the segment between the points and drag up or down.
- To change the time position of two consecutive curve points, **Shift** -click the segment between the points and drag left or right.
- To raise or lower the entire envelope curve, make sure that no curve point is selected, click the envelope curve, and drag up or down. Do not drag a segment that is limited by selected points.
- To adjust the envelopes in all selected clips, hold down **Alt**, and drag any envelope curve up or down. This is a quick way to adjust the level or pan of multiple clips at the same time and also to adjust both sides of a stereo envelope simultaneously.
- To move a fade in/fade out point vertically, **Ctrl/Cmd** -click and drag the fade point.
- To change the level or the fade in/out time of multiple envelopes at the same time, select the clips that you want to edit, press **Alt** , and edit the envelope with the mouse.

RELATED LINKS

[Envelopes for Clips](#page-376-0) on page 377 [Adding Envelope Curve Points](#page-377-0) on page 378

### **Resetting Envelope Curves**

You can reset curve points to the default level 0 dB.

#### CHOICES

- To reset a single point to 0 dB, select the point, right-click it, and select **Reset Selected Points**.
- To reset the whole envelope curve to default, right-click the envelope curve, and select **Reset Level to 0 dB**.

RELATED LINKS [Clip Envelope Editing](#page-377-0) on page 378 [Envelopes for Clips](#page-376-0) on page 377

## **Copying Envelopes**

You can copy envelope curves from other clips.

PROCEDURE

**1.** In the montage window, right-click an envelope curve, and select **Copy Shape**.

**2.** Right-click the envelope curve of the destination clip, and select **Paste Shape**.

RELATED LINKS [Clip Envelope Editing](#page-377-0) on page 378

### **Raising Selection Levels**

You can raise the audio level with specific fall and rise times (by default 20 ms) and then adjust the level.

PROCEDURE

- **1.** In the montage window, in a clip, select the range for the section that you want to raise in level.
- **2.** Right-click the envelope curve, and select **Raise Level of Selection with Envelope**. The level of the selection range is raised.
- **3.** Click the envelope of the selection range and drag up or down to adjust the level.

RELATED LINKS [Clip Envelope Editing](#page-377-0) on page 378

### **Muting Selected Ranges of Clips**

You can mute a selected range by lowering the volume to -144 dB.

Muted sections are not affected when you drag the envelope curve up or down.

PROCEDURE

**1.** In the montage window, in a clip, make a selection range for the section that you want to mute.

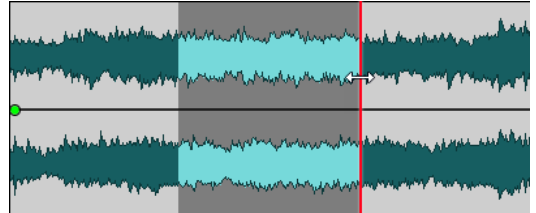

**2.** Right-click the envelope curve, and select **Mute Selection with Envelope**.

**RESULT** 

The section is muted. A fade in and fade out of 20 ms is applied to the muted section.

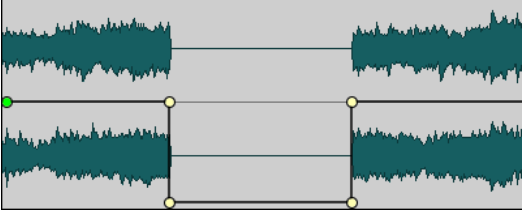

RELATED LINKS [Clip Envelope Editing](#page-377-0) on page 378

## **Envelope Smoothing**

To produce smoother, more natural envelope curves, you can activate the **Smoothing** function.

● To activate this function, select the **Envelope** tab, and activate **Smoothing** in the **Clip Options** section.

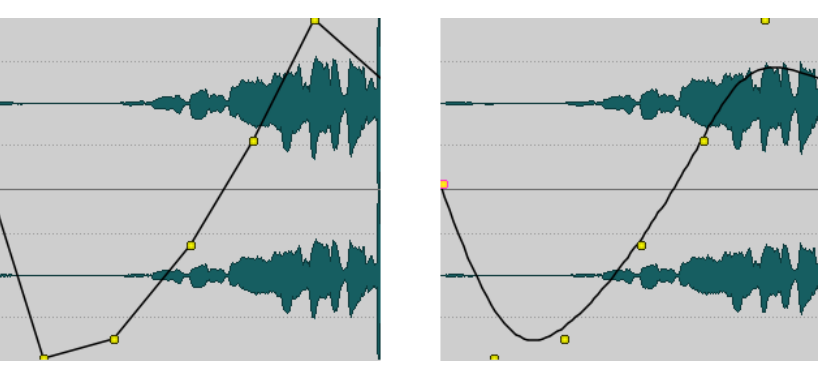

RELATED LINKS [Clip Envelope Editing](#page-377-0) on page 378 [Envelope Tab \(Audio Montage\)](#page-283-0) on page 284

## **Creating Envelope Presets**

You can create envelope presets that you can later recall and apply to other clips. There are separate presets for the sustain parts (envelope presets) and the fade parts.

#### PROCEDURE

- **1.** In the montage window, activate the clip with the envelope curve that you want to save as a preset.
- **2.** Select the **Envelope** tab.
- **3.** In the **Preset** section, open the **Presets** pop-up menu.
- **4.** Select **Save As**.
- **5.** In the **Save Preset As** dialog, enter a name for the preset, and click **Save**.

RELATED LINKS [Clip Envelope Editing](#page-377-0) on page 378 [Envelope Tab \(Audio Montage\)](#page-283-0) on page 284

### **Applying Envelope Presets**

#### PROCEDURE

- **1.** In the montage window, activate the clip to which you want to apply the envelope preset.
- **2.** Select the **Envelope** tab.
- **3.** In the **Preset** section, open the **Presets** pop-up menu.
- **4.** Select a preset from the list.

#### RESULT

The envelope curve is applied.

#### <span id="page-382-0"></span>NOTE

Level envelope presets can only be applied to level envelopes. Other envelope presets such as pan and effect presets can be applied to any other non-level envelope, but not to level envelopes.

RELATED LINKS [Clip Envelope Editing](#page-377-0) on page 378 [Envelope Tab \(Audio Montage\)](#page-283-0) on page 284

## **Locking an Envelope Curve**

When an envelope curve is locked, the level envelope curve points are hidden and cannot be edited with the mouse. However, you can drag the whole curve up or down.

PROCEDURE

- **1.** In the montage window, activate the clip that you want to lock.
- **2.** Select the **Envelope** tab.
- **3.** In the **Clip Options** section, activate **Hide Curve Points**.

RELATED LINKS

Locking All Envelope Curves on page 383 [Clip Envelope Editing](#page-377-0) on page 378 [Envelope Tab \(Audio Montage\)](#page-283-0) on page 284

### **Locking All Envelope Curves**

If you lock all envelope curves globally, they cannot be edited with the mouse.

PROCEDURE

- **1.** In the **Audio Montage** window, select the **Envelope** tab.
- **2.** In the **Selector** section, activate **Lock Mouse Editing**.

RESULT

The envelopes and their points are still displayed, but cannot be selected or edited.

RELATED LINKS Locking an Envelope Curve on page 383 [Clip Envelope Editing](#page-377-0) on page 378 [Envelope Tab \(Audio Montage\)](#page-283-0) on page 284

## **Parameter Automation with Clip Envelopes**

You can use clip envelopes for parameter automation. You can add clip envelopes for VST 3 plug-in parameters, volume/fades, and pan.

RELATED LINKS [Automating Plug-in Parameters with Clip Envelopes](#page-383-0) on page 384 [Automating Pan Envelopes](#page-384-0) on page 385 [Automating Volume/Fades Envelopes](#page-385-0) on page 386

## <span id="page-383-0"></span>**Automating Plug-in Parameters with Clip Envelopes**

You can automate each plug-in parameter individually via clip envelopes.

#### PROCEDURE

- **1.** In the montage window, select the clip for which you want to apply plug-in parameter automation.
- **2.** In the **Inspector** window, add a plug-in in the **Montage Effects** pane.

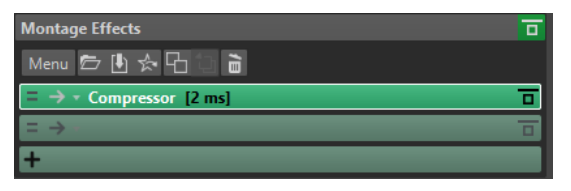

- **3.** To create an automation envelope parameter, do one of the following:
	- In the plug-in window, right-click the parameter that you want to automate and select **Create Clip Automation Envelope**.

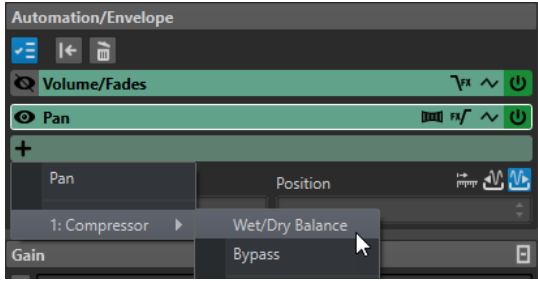

**NOTE** 

Some third-party plug-ins do not support selecting parameters via right-click. In this case, use the next method to select the parameter.

In the **Automation/Envelope** pane, click **Add Automation Envelope** and select the plug-in parameter that you want to automate. For example, **Wet/Dry Balance** or **Bypass**.

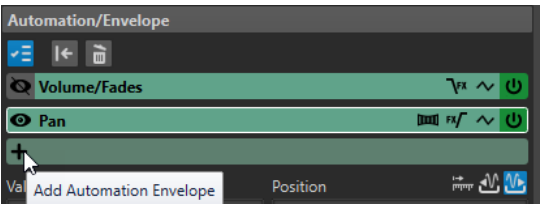

**4.** In the clip, edit the envelope of the plug-in parameter.

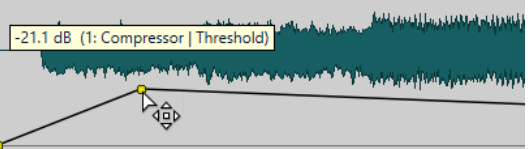

To have a better overview, you can hide the envelopes of other parameters. Click **Show/Hide Automation Envelope** in the **Automation/Envelope** pane.

RELATED LINKS [Clip Envelope Editing](#page-377-0) on page 378 [Parameter Automation with Clip Envelopes](#page-382-0) on page 383 [Inspector Window](#page-404-0) on page 405

## <span id="page-384-0"></span>**Automating Pan Envelopes**

You can automate pan envelopes individually via clip envelopes.

PROCEDURE

- **1.** In the montage window, select the clip for which you want to apply pan automation.
- **2.** In the **Automation/Envelope** pane of the **Inspector** window, click **Add Automation Envelope**.

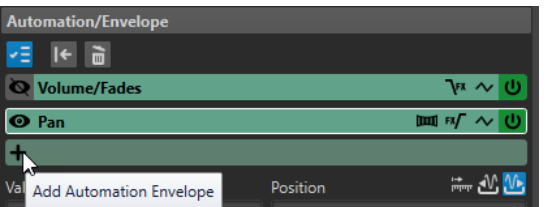

#### **3.** In the pop-up menu, select **Pan**.

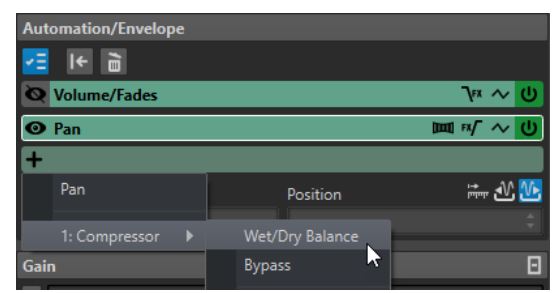

- **4.** Optional: By default, the pan envelope is applied after the effects. If you want to apply the pan envelope before the effects, click **Pan Envelope After or Before Effects**.
- **5.** Optional: Click **Pan Law** and select the pan law that you want to use. The following options are available:
	- **Channel Damp (0 dB | -∞)**
	- **Constant Power (+3 dB | -∞)**
	- **Channel Boost (+4,5 dB | -∞)**
	- **Channel Boost (+6 dB | -∞)**
- **6.** Optional: To have a better overview of the envelope you are editing, you can hide the envelopes of other parameters. To hide envelopes, click **Show/Hide Automation Envelope**  in the **Automation/Envelope** pane.
- **7.** In the clip, edit the pan envelope.

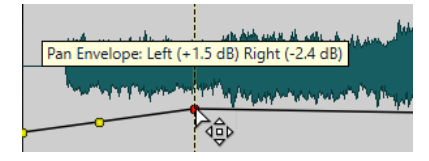

You can also select an envelope point and edit its value in the **Value** and **Position** fields at the bottom of the **Automation/Envelope** pane in the **Inspector** window.

RELATED LINKS [Clip Envelope Editing](#page-377-0) on page 378 [Parameter Automation with Clip Envelopes](#page-382-0) on page 383 [Inspector Window](#page-404-0) on page 405

## <span id="page-385-0"></span>**Automating Volume/Fades Envelopes**

You can automate volume/fades envelopes individually via clip envelopes.

PROCEDURE

- **1.** In the montage window, select the clip for which you want to apply volume/fades automation.
- **2.** In the **Automation/Envelope** pane of the **Inspector** window, select **Volume/Fades**.
- **3.** Optional: By default, the volume/fades envelope is applied after the effects. If you want to apply the volume/fades envelope before the effects, click **Level/Fade Envelope After or Before Effects**.
- **4.** Optional: To have a better overview of the envelope you are editing, you can hide the envelopes of other parameters. To hide envelopes, click **Show/Hide Automation Envelope**  in the **Automation/Envelope** pane.
- **5.** In the clip, edit the volume/fades envelope.

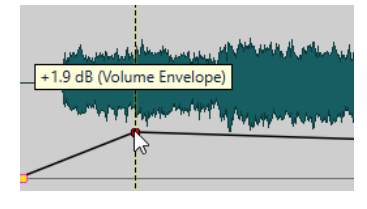

You can also select an envelope point and edit its value in the **Value** and **Position** fields at the bottom of the **Automation/Envelope** pane in the **Inspector** window.

RELATED LINKS [Clip Envelope Editing](#page-377-0) on page 378 [Parameter Automation with Clip Envelopes](#page-382-0) on page 383 [Inspector Window](#page-404-0) on page 405

# **Changing Overall Level Envelopes of Clips**

The default envelope curve contains no level envelope points, but you can use it to change the overall level for a clip.

PROCEDURE

**1.** In the montage window, place the mouse cursor on the envelope curve.

The mouse cursor takes the shape of a circle with two arrows that point up and down.

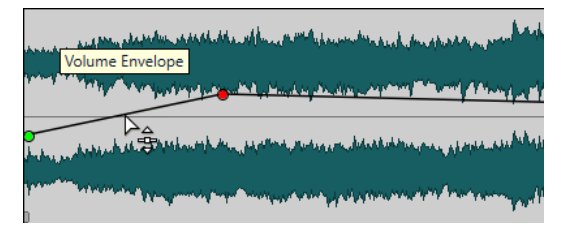

**2.** Click and drag the curve up or down to change the clip envelope level.

RELATED LINKS [Clip Envelope Editing](#page-377-0) on page 378

# **Converting Envelopes to Mono or Stereo**

It is possible to display two level envelope curves for stereo clips, allowing you to control the level separately for the left and right channels.

**NOTE** 

Only level envelopes can be converted to stereo.

#### **PROCEDURE**

- **1.** In the montage window, select a clip.
- **2.** Select the **Envelope** tab.
- **3.** In the **Shape** section, click **Convert**.
- **4.** Select **Convert to Stereo** or **Convert to Mono**.

RELATED LINKS [Clip Envelope Editing](#page-377-0) on page 378 [Envelope Tab \(Audio Montage\)](#page-283-0) on page 284

## **Pan Laws**

The power of the sum of the channels drops by about 3 dB if a signal is panned hard left or right, compared to the same signal being panned center. This can be compensated with pan laws.

Experiment with the laws to hear which fits best. The pan laws can be set for tracks, clips, and the montage output.

- To set the pan laws for clips, use the **Pan Law** pop-up menu in the **Envelope** tab in the **Montage** window, or use the **Pan Law** pop-up menu and knob in the **Inspector** window.
- To set the pan laws for tracks and the montage output, use the **Pan Law** pop-up menu and knob in the **Inspector** window.

The following pan laws are available:

#### **Channel Damp (0 dB/Mute)**

This law does not compensate for power loss. If a signal is panned hard left or right, the power of the sum of the channels drops by 3 dB.

#### **Constant Power (+3 dB/Mute)**

This is the default law. Regardless of the pan position, the power of the sum of the channels remains constant.

#### **Channel Boost (+4.5 dB/Mute)**

If this law is selected and a signal is panned hard left or right, the power of the sum of the channels is higher than with a signal-panned center.

#### **Channel Boost (+6 dB/Mute)**

If this law is selected and a signal is panned hard left or right, the power of the sum of the channels is higher than with a signal-panned center. This is the same as the previous option, but with even greater power boost.

RELATED LINKS [Envelope Tab \(Audio Montage\)](#page-283-0) on page 284 [Inspector Window](#page-404-0) on page 405

# <span id="page-387-0"></span>**Clip Ducking**

Ducking happens when the level or send effect of one clip is modified through the presence of another signal on another track or channel. You can create ducking effects between clips on two adjacent tracks.

If you use the **Ducking** option, the presence of another clip on an adjacent track causes ducking.

A typical application for ducking would be a music track with a commentary voice-over on another track. Whenever the commentary voice starts, the level of the music track is lowered by a specific level through automatically created level envelope curves.

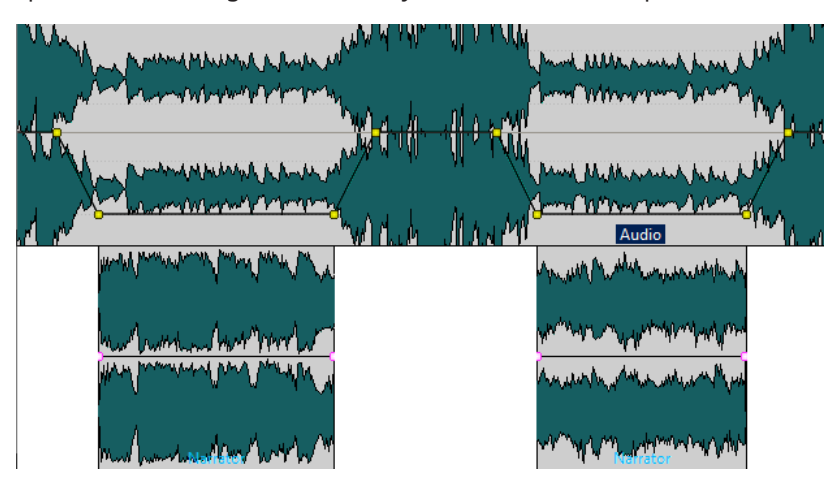

You can also create a ducking effect for effect envelopes that are routed to a clip. Each clip plug-in has its independent envelope. When the envelope is all the way down, only the wet signal is applied. When the envelope is all the way up, the processed/wet signal is at its maximum.

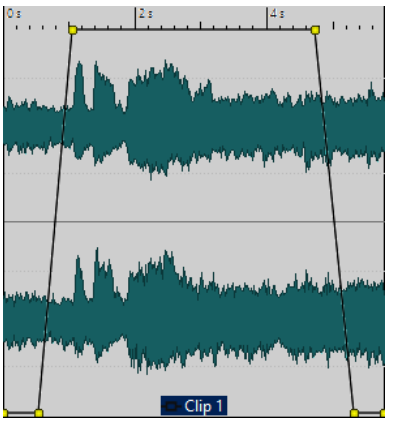

**NOTE** 

- The method of ducking clips is independent from clip modulation, though they share some concepts. Ducking clips is more flexible but needs more manual adjustments.
- The clips that cause ducking must be positioned completely inside the time range of the clip to which ducking is applied.
- If the clips that cause ducking contain silent passages, ducking does not function properly. These clips must be edited so that each phrase is a separate clip without any silence.

When **Ducking** is performed it is applied to one clip at a time. For example, if the music consists of several clips that have been spliced together, only one of the clips is ducked by the voice-over. To solve this issue, you can to repeat the function for each clip or use the **Render** function in the **Master Section** to create a specific (single) file from the separate clips and re-import this as a new clip in the audio montage.

RELATED LINKS [Routing a Plug-in to a Clip](#page-420-0) on page 421 Creating Voice-Over Ducking Effects for Clips on page 389 Ducking Settings Dialog for Ducking Clips on page 389 [Track Ducking](#page-389-0) on page 390

## **Creating Voice-Over Ducking Effects for Clips**

In the following example, the track to which ducking is applied contains music and an adjacent track that causes ducking contains a voice-over.

#### PROCEDURE

**1.** In the montage window, place the clips that contain the music and the voice-over on separate adjacent tracks.

The voice-over clips must be located inside the time range of the music clip.

- **2.** Select the clip containing the music.
- **3.** Select the **Envelope** tab.
- **4.** In the **Selector** section, open the **Envelope Type** pop-up menu, and select **Volume/Fades**.
- **5.** In the **Level** section, click **Ducking**.
- **6.** In the **Ducking Settings** dialog, make your settings.

Depending on whether the voice-over track is above or below the music track, you must select **Previous Track** or **Next Track**.

**7.** Click **OK**.

#### **RESULT**

The level of the music is automatically lowered by the voice-over clips.

AFTER COMPLETING THIS TASK

Play back the audio to check the result. You can edit the envelope points to fine-tune the ducking effect.

RELATED LINKS [Clip Ducking](#page-387-0) on page 388 Ducking Settings Dialog for Ducking Clips on page 389

## **Ducking Settings Dialog for Ducking Clips**

In the **Ducking Settings** dialog, you can create ducking effects for clips.

● To open the **Ducking Settings** dialog, select the **Envelope** tab in the **Audio Montage**  window, and click **Ducking** in the **Level** section.

<span id="page-389-0"></span>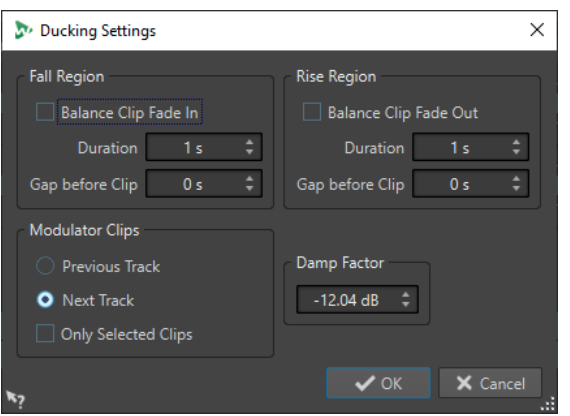

#### **Fall Region**

**Balance Clip Fade In** ignores any duration or gap settings in the **Fall Region** section. Instead, the ducking envelope lowers the volume from the fade in end position of the voice-over clip.

**Duration** allows you to set the time it takes for the level to fall when ducking starts.

**Gap before Clip** allows you to set the time between the end of the fall region and the start of the voice clip.

#### **Rise Region**

**Balance Clip Fade Out** ignores any duration or gap settings in the **Rise Region**  section. Instead, the ducking envelope raises the volume from the fade out start position of the voice-over clip.

**Duration** allows you to set the time it takes for the level to rise to the original level after ducking ends.

**Gap before Clip** allows you to set the time between the end of the voice clip and the start of the Rise region.

#### **Modulator Clips**

**Previous Track** and **Next Track** define whether the modulator track should be the one before (**Previous Track**) or after (**Next Track**) the track that is to be ducked.

If **Only Selected Clips** is activated, only the selected clips on the modulator track cause ducking.

#### **Damp Factor**

Sets the amount of ducking, that is, the degree of attenuation that is applied to the affected clip.

# **Track Ducking**

Ducking allows you to control the level of an audio track with another audio track.

Usually, this is used to attenuate the level of an audio track that contains music or ambience sound whenever a signal is present on an accompanying voice track. The track containing the music is called the carrier track and the track containing the voice recording is called the modulator track.

You can select multiple voice tracks as modulator tracks for a carrier track. You can also apply ducking to modulator tracks, for example, to give one voice track priority over another.

RELATED LINKS [Applying Ducking for Tracks](#page-390-0) on page 391 Ducker Settings for Track Ducking on page 391 [Clip Ducking](#page-387-0) on page 388

# <span id="page-390-0"></span>**Applying Ducking for Tracks**

#### PREREQUISITE

You have two audio tracks and you want to attenuate the level of one of the tracks every time a signal is present on the other track.

#### PROCEDURE

- **1.** In the montage window, select the carrier track, that is, the track containing the music.
- **2.** Right-click the track control area of the carrier track and click **Show Ducking Controls**.
- **3.** In the track control area of the carrier track, activate **Ducker On/Off**.
- **4.** Click **Source** to open the **Modulator Tracks** menu and select one or multiple modulator tracks, that is, the tracks containing the voice recording.

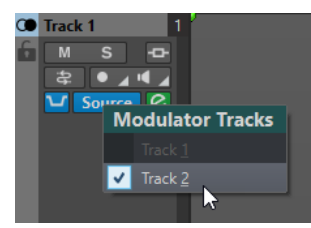

**5.** Play back the audio montage.

The volume of the music track is lowered every time the voice track contains a signal.

- **6.** Optional: Click **Ducker Settings** to open the **Ducker** plug-in and change the ducking settings to fine-tune the ducking effect.
- **7.** Optional: If you are using multiple modulator tracks, you can also apply ducking to modulator tracks.

RELATED LINKS [Adding Tracks](#page-302-0) on page 303 [Track Control Area for Stereo and Mono Tracks](#page-260-0) on page 261 Ducker Settings for Track Ducking on page 391

# **Ducker Settings for Track Ducking**

The **Ducker** settings allow you to make settings for the ducking effect for tracks.

To open the **Ducker** settings, activate **Ducker On/Off** in the track control area and click **Ducker Settings**.

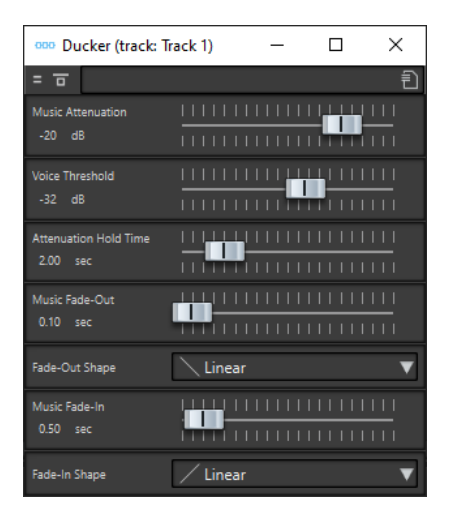

#### **Bypass Effect**

If this option is activated, the **Ducker** is bypassed during playback.

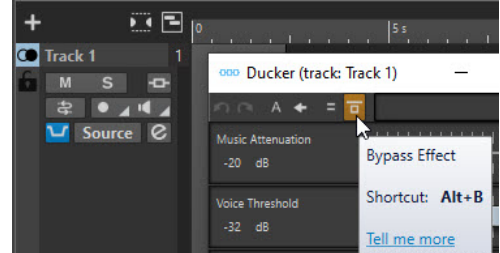

#### **Presets**

Allows you to save and load ducking presets.

#### **Music Attenuation**

Allows you to specify the level reduction that is applied to the music track (carrier).

#### **Voice Threshold**

Allows you to set the level threshold of the voice track (modulator) that triggers ducking. If the level of the voice track exceeds the threshold, the level of the music track (carrier) is lowered.

#### **Attenuation Hold Time**

When the level of the voice track falls below the set voice threshold, the **Attenuation Hold Time** determines how long the level of the carrier track stays reduced before it starts rising to its original level again.

#### **Music Fade-Out**

Determines the time it takes for the music level to change from 0 dB to the set **Music Attenuation** level.

#### **Fade-In Shape/Fade-Out Shape**

Allows you to select the shape of the fade-out/fade-in curve. The following curve shapes are available:

- **Linear** changes the level linearly.
- **Sinus (\*)** changes the level according to a sine curve. When used in a crossfade, the loudness (RMS) remains constant during the transition.
- **Square-Root (\*)** changes the level according to a square-root curve. When used in a crossfade, the loudness (RMS) remains constant during the transition.
- **Sinusoid** changes the level according to a sine curve.
- <span id="page-392-0"></span>**Logarithmic** changes the level according to a logarithmic curve.
- **Exponential** changes the level according to an exponential curve.
- **Exponential+** changes the level according to a more pronounced exponential curve.

#### **Music Fade-In**

Determines the time after which the level rises to the original level when the level of the voice track (modulator) falls below the set **Voice Threshold** and after the specified **Attenuation Hold Time**.

RELATED LINKS [Track Ducking](#page-389-0) on page 390 [Track Control Area for Stereo and Mono Tracks](#page-260-0) on page 261

# **Fades and Crossfades in Audio Montages**

A fade in is a gradual increase in level and a fade out is a gradual decrease in level. A crossfade is a gradual fade between two sounds, where one is faded in and the other faded out.

RELATED LINKS Creating Fades in Clips on page 393

# **Creating Fades in Clips**

By default, all clips display fade in and fade out junction points. These can be dragged horizontally to create a fade in or fade out for a clip.

You can add envelope points to a fade just as with level envelopes.

- To create a fade in, click the fade in point at the start of a clip, and drag it to the right.
- To create a fade out, click the fade out point at the end of a clip, and drag it to the left.
- To create a fade in or fade out at a specific time position, use set **Apply Fade Time** option in the **Fade** tab. Enter the time value in the time field and click **Apply Fade Time**.
- To move a fade in/fade out point vertically, press **Ctrl/Cmd** while dragging.
- To adjust the fade in/fade out points in all selected clips simultaneously, hold down **Alt**, and drag a fade in/fade out point up or down. This is a quick way to adjust the fades of multiple clips at the same time.

The resulting fade in/fade out curve is displayed in the clip, and the fade is also reflected in the waveform. If you position the mouse over the fade in point, the fade in time is displayed in seconds and milliseconds and the volume in dB.

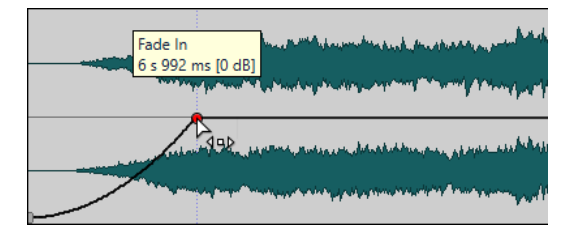

RELATED LINKS Fades and Crossfades in Audio Montages on page 393 [Fade Tab \(Audio Montage\)](#page-280-0) on page 281

# **Fade In and Fade Out Menus**

In this menu, you can select various preset fade curves and other fade-related options.

● To open the **Fade In** or **Fade Out** pop-up menu, right-click the fade in or fade out points.

#### **Zoom to Fade In Range/Zoom to Fade Out Range**

Adjusts the view to mainly display the fade in/fade out part of the active clip.

#### **Copy**

Copies the fade in/fade out shape to the clipboard.

#### **Paste**

Replaces the fade in/fade out shape and length with the shape and length that was copied to the clipboard.

#### **Paste Shape Only**

Replaces the fade in/fade out shape with the shape that was copied to the clipboard. The original length is preserved.

#### **Paste to Selected Clips**

Replaces the fade in/fade out shape of all selected clips with the shape that was copied to the clipboard. The original length is preserved.

#### **Linear**

Changes the level linearly.

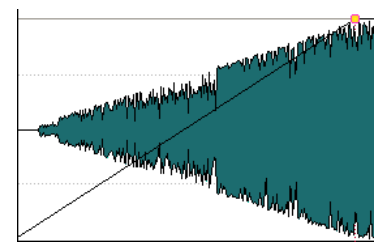

#### **Sinus (\*)**

Changes the level according to the first quarter period of the sine curve. When used in a crossfade, the loudness (RMS) remains constant during the transition.

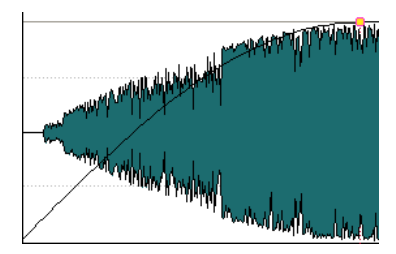

#### **Square-root (\*)**

Changes the level according to the square-root curve. When used in a crossfade, the loudness (RMS) remains constant during the transition.

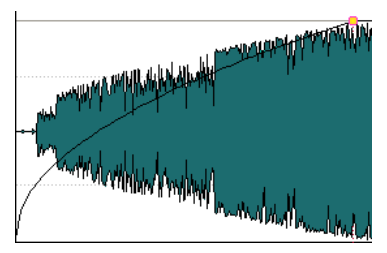

### **Sinusoid**

Changes the level according to a half period part of the sine curve.

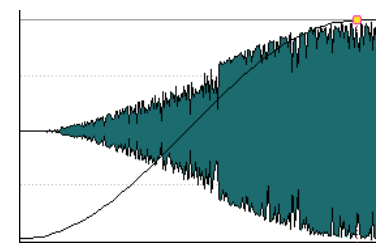

#### **Logarithmic**

Changes the level logarithmically.

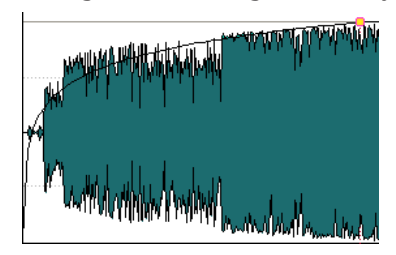

#### **Exponential**

Changes the level exponentially.

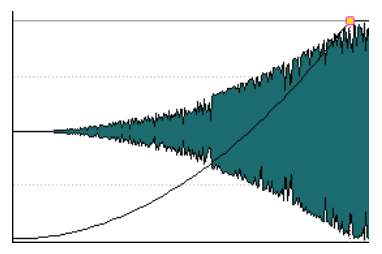

#### **Exponential+**

Changes the level strongly exponential.

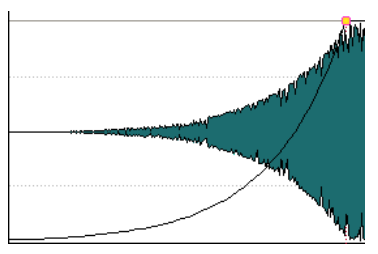

RELATED LINKS [Fades and Crossfades in Audio Montages](#page-392-0) on page 393

# **Saving Fade Ins/Fade Outs as Default**

The default fade in/fade out curve shape is linear. You can change this setting and define a default shape and/or length separately for fade ins and fade outs.

#### PROCEDURE

- **1.** In the montage window, drag the fade in/fade out point to the position that you want to set as default.
- **2.** Select the **Fade** tab.
- **3.** In the **Edit** section, activate **Fade In** or **Fade Out**.
- **4.** In the **Preset** section, open the **Presets** pop-up menu.
- **5.** Depending on whether you want to save the current fade as default for fades and/or crossfades, select one of the following options:
	- **Save Current Fade as Default for Automatic Fade Ins**
	- **Save Current Fade as Default for Automatic Fade Outs**
	- **Save as Default for Automatic Crossfades**

#### RESULT

When you select a clip and click **Apply Default** in the **Fade** tab, the saved fade is applied. In addition, when you create a new clip and **Create Default Fades in New Clips** is activated, the default fade is used.

#### **NOTE**

The default fades are saved for each audio montage. If you want to use the same default fade for several audio montages, you should update the audio montage template file.

RELATED LINKS [Fades and Crossfades in Audio Montages](#page-392-0) on page 393 [Fade Tab \(Audio Montage\)](#page-280-0) on page 281

## **Applying Default Fade Ins/Fade Outs**

#### PROCEDURE

- **1.** In the montage window, select the clip for which you want to apply the default fade in/fade out.
- **2.** Select the **Fade** tab.
- **3.** In the **Edit** section, select **Fade In** or **Fade Out**.
- **4.** In the **Preset** section, click **Apply Default**.

#### **RESULT**

The fade in/fade out time is set to the defined default value.

RELATED LINKS [Fades and Crossfades in Audio Montages](#page-392-0) on page 393 [Fade Tab \(Audio Montage\)](#page-280-0) on page 281

## **Applying Default Fades to New Clips**

All new clips that are imported or recorded in the audio montage get the default fade in and fade out shape and length if **Create Default Fades in New Clips** is active. In this case, the default crossfade shapes are used. This also applies to clips that are created by splitting clips.

**PROCEDURE** 

- **1.** Open an audio montage and select the **Fade** tab.
- **2.** In the **Options** section, open the **Options** pop-up menu.
### **3.** Activate **Create Default Fades in New Clips**.

RELATED LINKS [Fades and Crossfades in Audio Montages](#page-392-0) on page 393 [Fade Tab \(Audio Montage\)](#page-280-0) on page 281

# **Locking Fade Times When Adjusting Clip Edges**

### PROCEDURE

- **1.** Open an audio montage and select the **Fade** tab.
- **2.** In the **Options** section, open the **Options** pop-up menu.
- **3.** Activate **Lock Fade Times When Adjusting Clip Edges**.

#### RESULT

The defined fade in/fade out length is locked to the clip start or end, even if you adjust the clip edges.

RELATED LINKS [Fades and Crossfades in Audio Montages](#page-392-0) on page 393 [Fade Tab \(Audio Montage\)](#page-280-0) on page 281

# **Copying Fades**

You can copy a fade in or fade out and paste it in another clip.

PROCEDURE

- **1.** In the montage window, right-click a fade in/fade out point, and select **Copy**.
- **2.** Right-click the fade in/fade out point for which you want to apply the fade, and select **Paste**.

### RESULT

The fade is applied to the clip.

RELATED LINKS [Fades and Crossfades in Audio Montages](#page-392-0) on page 393

# **Setting Fade/Level Envelopes After the Effects**

When using dynamic processors that alter the level of the clip, it is useful to place the level/fade envelope after the clip effect section.

PROCEDURE

- **1.** Open an audio montage and select the **Envelope** tab.
- **2.** In the **Selector** section, make sure that **Volume/Fades** is selected.
- **3.** In the **Clip Options** section, activate **Envelope after Effects**.

RELATED LINKS [Fades and Crossfades in Audio Montages](#page-392-0) on page 393

## [Envelope Tab \(Audio Montage\)](#page-283-0) on page 284

# **Deactivating Automatic Fade Changes for Individual Clips**

You can deactivate automatic fade changes for individual clips. This can be used if you have set a fade that you do not want to be altered in any way, even though you may want to overlap the clip with another clip.

PROCEDURE

- **1.** In the montage window, select the clip for which you want to disable automatic fade changes.
- **2.** Select the **Fade** tab.
- **3.** In the **Clip Options** section, deactivate **Automatic Changes**.

RELATED LINKS [Fades and Crossfades in Audio Montages](#page-392-0) on page 393 [Fade Tab \(Audio Montage\)](#page-280-0) on page 281

# **Creating Automatic Crossfades in Audio Montages**

Crossfades in audio montages can be created automatically when clip edges overlap. You can specify the type of crossfade that is performed.

PROCEDURE

- **1.** Open an audio montage and select the **Fade** tab.
- **2.** In the **Options** section, open the **Overlaps** pop-up menu and select one of the following crossfade types:
	- **Free Overlaps**
	- **Fade In Constrains Overlaps**
	- **Fade Out Constrains Overlaps**
- **3.** Move a clip so that it overlaps the edge of another clip.

#### RESULT

The crossfade is automatically created in the overlap.

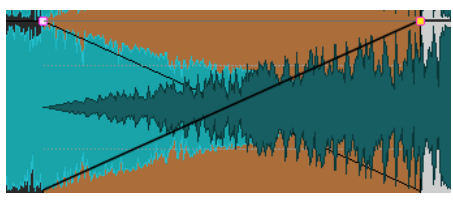

RELATED LINKS [Fades and Crossfades in Audio Montages](#page-392-0) on page 393 [Fade Tab \(Audio Montage\)](#page-280-0) on page 281

# **Crossfade Editing**

You can create crossfades with independent shapes and lengths for the fade in and fade out curves.

The default automatic crossfade is linear. It uses the same shape and fade lengths for fade in and fade out. The following rules apply:

- A crossfade includes fade in and fade out.
- You can edit the fade in and fade out curves in crossfades in the same way as fades.
- To resize the crossfade time symmetrically, press **Shift** , click the crossfade area, and drag left and right.
- To move the crossfade region while keeping its length, press **Ctrl/Cmd** , click the crossfade area, and drag left and right.
- When you move a clip so that it overlaps another clip to create a crossfade, and neither clip has a defined fade in the overlap, a default crossfade is created if one of the auto crossfade options is activated.
- When moving a clip with a defined fade curve so that it overlaps another clip without a defined fade, the unmoved clip automatically gets the same fade shape as the moved clip, with amplitude compensation. This only applies if the fade out length of the unmoved clip is set to zero.

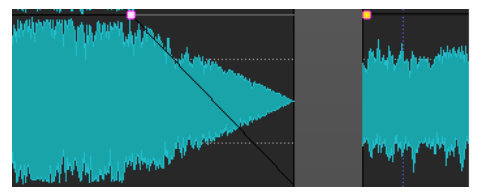

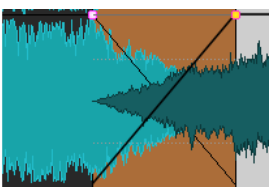

If both clips have different defined fade curves, an asymmetrical crossfade is created.

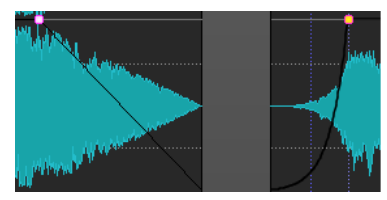

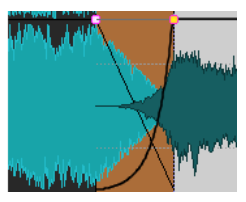

Additionally, other factors govern the result when creating crossfades. In the following example a pre-defined fade out and an undefined fade in are used. What happens depends on the type of fade out curve that is used.

- If the fade out is a preset (except **Sinus (\*)** or **Square-Root (\*)**) that uses **Pure Shape**, the corresponding fade in gets the same preset with amplitude compensation.
- If the fade out is a preset that uses a compensation attribute, the fade in gets the same preset, but with **Pure Shape** activated, for the compensation to take effect.
- If the fade out uses either the **Sinus (\*)** or **Square-Root (\*)** presets with the **Pure Shape**  setting, the fade in gets the same preset also with the **Pure Shape** setting. In fact, power compensation is used. This is because the **Sinus (\*)** and **Square-Root (\*)** curves provide constant power crossfades by themselves.

RELATED LINKS [Options for Moving and Crossfading Clips](#page-349-0) on page 350

# <span id="page-399-0"></span>**Crossfading with Fade Constrained Overlaps**

Crossfading with fade constrained overlaps allows you to keep the fade settings of a clip while crossfading with another clip. For example, you have created a fade in for a clip and now want to crossfade the clip with the previous clip. If **Fade In Constrains Overlaps** is activated and you move the right clip to the left clip, the fade in shape of the clip to the right remains the same and defines the fade out shape of the clip to the left.

### PREREQUISITE

To use fade in/fade out constrained overlaps, there must be a defined (not set to zero) fade in/fade out in the overlap. Otherwise, **Free Overlaps** is activated for that crossfade.

The following description applies to fade in constrained overlaps and fade out constrained overlaps. For the latter, however, the defined fade out length constrains the overlap, and accordingly, the left edge of the right clip is adjusted.

### PROCEDURE

- **1.** Open an audio montage and select the **Fade** tab.
- **2.** In the **Options** section, open the **Overlaps** pop-up menu.
- **3.** Activate **Fade In Constrains Overlaps**.
- **4.** On a track that contains several clips, create a fade in curve in a clip.
- **5.** Drag the clip to the left so that it overlaps another clip, past the right clip edge. A crossfade is created in the overlap.
- **6.** Continue dragging the clip, so that the fade in point of the dragged clip overlaps the right edge of the left clip.
- **7.** Drag the clip to the right again. The resized clip is gradually uncovered. The original clip length is memorized, so you can later restore the resized clips.
- **8.** Separate the two clips again without creating an overlap so that they return to the original left/right position relative to each other.
- **9.** Drag the left clip to the right so that it overlaps the other clip, and continue dragging to the right.

The right edge of the left clip is progressively resized as you drag the clip further to the right. Fade constrained overlaps can also be used with the options **Allow Multiple Automatic Crossfades** and **Automatic Crossfades with Clips on Active Track**.

RELATED LINKS [Automatic Crossfading](#page-282-0) on page 283 [Fade Tab \(Audio Montage\)](#page-280-0) on page 281

# **Crossfades Between Clips**

The **Wave Matching** window shows a magnified view of the beginning of the selected clip and allows you to adjust the crossfade point for two adjacent clips.

The main purpose of this is to help you splice two consecutive clips together. The zoom view displays the end of the left clip and the start of the right clip. This type of splicing is achieved by applying short crossfades.

There are two main types of crossfades:

## <span id="page-400-0"></span>**Artistic crossfades**

For example, if you want to crossfade two songs to make a nice transition. Usually, these types of crossfades are quite long and can easily be created from the audio montage window.

#### **Patch crossfades**

For example, if you want to replace a section of audio, without audible discontinuity in the resulting audio. In this case, short crossfades should be used. These crossfades are best created in the **Wave Matching** window.

RELATED LINKS Wave Matching Window on page 401

# **Adjusting Crossfades Between Clips**

Adjusting the crossfades between clips is important to avoid clicks at the junction points. WaveLab Pro analyzes the waveforms to automatically find the best crossfade offsets.

#### **PROCEDURE**

- **1.** In the montage window, on a track, align the two clips that you want next to each other.
- **2.** Select the clip that is located on the right.
- **3.** Select **Tool Windows** > **Wave Matching**.

This shows a close-up of the two clips.

**4.** In the **Wave Matching** window, set the zoom factor using the icons above the zoom view, or select a zoom factor from the **Menu**.

If you activate **Menu** > **Automatic Level Zooming**, the waveforms are automatically zoomed vertically to fill out the zoom view.

- **5.** If necessary, move or resize the clip located on the right in the zoom view.
- **6.** Set the search range using the icons above the zoom view, or select a search range from the **Menu**.
- **7.** Decide whether you want to move the right clip to the left or to the right.
	- To move the clip to the left, select **Menu** > **Move to Left (Match Waveform)**.
	- To move the clip to the right, select **Menu** > **Move to Right (Match Waveform)**. This is useful if the two clips are already overlapping.

#### RESULT

WaveLab Pro scans the audio to the left of the splice point and moves the clip on the right to the position which provides the best possible phase match, to avoid harmonic cancellation. When the clip on the right is moved over the clip on the left, a short crossfade is automatically created.

RELATED LINKS Wave Matching Window on page 401

## **Wave Matching Window**

In the **Wave Matching** window, you can find the best crossfade point for two adjacent clips.

● To open the **Wave Matching** window, open an audio montage and select **Tool Windows** > **Wave Matching**.

<span id="page-401-0"></span>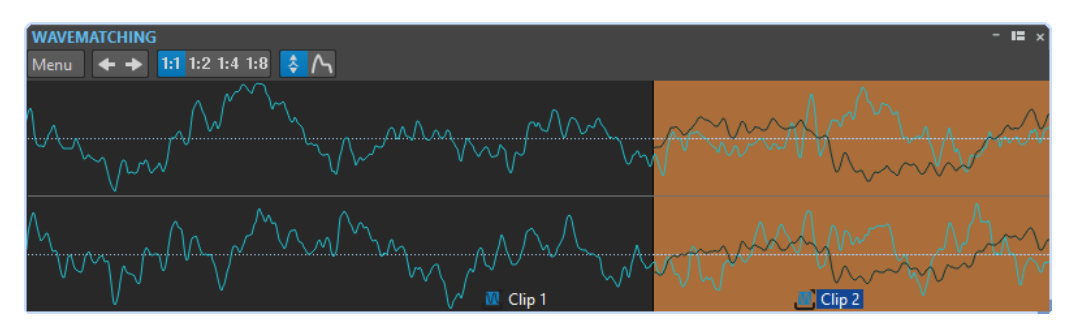

On the **Menu**, you have the following options:

### **Move to Left (Match Waveform)**

Scans the audio to the left of the splice point and finds the best possible phase match to avoid harmonic cancellation. The clip on the right is moved over the clip on the left. This automatically creates a short crossfade, ensuring the smoothest possible splice.

### **Move to Right (Match Waveform)**

Scans the audio to the right of the splice point and finds the best possible phase match to avoid harmonic cancellation. The clip on the right is moved further to the right. This automatically creates a short crossfade, ensuring the smoothest possible splice. This function is useful if the two clips already overlap.

## **Search Range**

Determines how WaveLab Pro scans the clips when searching for the best possible phase match. Higher values result in greater accuracy but also longer processing times. If the sounds contain a lot of bass, avoid the shortest search range setting.

### **Zoom**

Sets the zoom factor. For example, 1:4 means that 1 pixel on the screen corresponds to 4 audio samples.

### **Automatic Level Zooming**

Automatically zooms the waveform vertically to fill the view.

### **Show Envelope**

Displays the envelope curves of the clips in the view. Which curves are displayed depends on the settings of each clip.

RELATED LINKS

[Crossfades Between Clips](#page-399-0) on page 400 [Adjusting Crossfades Between Clips](#page-400-0) on page 401

# **Clip Time Stretching**

You can adjust the length of a clip by using time stretching.

The best results are achieved when using small or moderate amounts of time stretch.

**NOTE** 

Avoid time stretching of already time stretched material.

When you perform time stretching on a clip, a copy of the original audio file is created that contains the audio range that is used in the clip. The time stretch is applied to the copy, and the clip now references the copy.

- <span id="page-402-0"></span>• The copied audio file has the same name as the original, but with the suffix " $#X$ " where X is a number.
- The copied audio file is saved in the implicit folder that is specified in the **Audio Montages Preferences**.

RELATED LINKS Time-Stretching Clips on page 403

# **Time-Stretching Clips**

### **PROCEDURE**

- **1.** In the montage window, move the edit cursor to the position where you want the clip to end.
- **2.** Right-click the lower part of the clip that you want to time-stretch, and select **Time-Stretch to Cursor**.
- **3.** In the **Time Stretching** dialog, edit your settings, and click **OK**.

Only the **Method** section is available for editing, because the other settings are determined by the edit cursor position.

#### RESULT

The clip is stretched or compressed so that it ends at the edit cursor position.

**NOTE** 

Because the new copied audio file contains exactly the audio range that the clip uses, it is not possible to lengthen the clip by resizing after **Time-Stretch to Cursor** has been applied.

RELATED LINKS [Clip Time Stretching](#page-401-0) on page 402 [Time Stretching Dialog](#page-248-0) on page 249

# **Clip Pitch Shifting**

You can adjust the pitch of a clip by using pitch shifting.

When you perform pitch shifting on a clip, a copy of the original audio file is created that contains the audio range that is used in the clip. The pitch shift is applied to the copy, and the clip references the copy.

- The copied audio file has the same name as the original, but with the suffix " $#X$ " where X is a number.
- The copied audio file is saved in the implicit folder that is specified in the **Folder for Audio Files** field in the **Audio Montages Preferences** on the **Active Audio Montage** tab.

RELATED LINKS [Active Audio Montage Tab \(Audio Montages Preferences\)](#page-782-0) on page 783 [Pitch-Shifting Clips](#page-403-0) on page 404

# <span id="page-403-0"></span>**Pitch-Shifting Clips**

### PROCEDURE

- **1.** In the montage window, right-click the lower part of a clip for which you want to apply pitch shifting, and select **Pitch Shifting**.
- **2.** In the **Pitch Shifting** dialog, edit your settings, and click **OK**.

RELATED LINKS [Pitch Shifting Dialog](#page-250-0) on page 251 [Clip Pitch Shifting](#page-402-0) on page 403

# **Effects for Tracks, Track Groups, Clips, and the Montage Output**

You can add VST effect plug-ins to individual clips, tracks, track groups, or the output of an audio montage. Clip effects affect individual clips only, track effects affect all clips on a track, track group effects affect all tracks of the track group, and the montage output affects the whole audio montage.

VST 2 and VST 3 plug-ins can be used in the audio montage. Each clip, track, track group, and the montage output can be independently processed by up to 16 VST effect plug-ins.

Effects are configured as follows:

- As inserts, where the entire audio is processed by the effects.
- As send effects (split mode), where the balance between the unprocessed sound and the effect send level can be controlled by effect envelope curves (clip effects and specific VST 2 plug-ins only).

An icon in front of a clip name indicates that effects are applied to a clip.

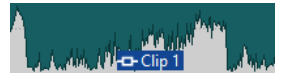

Hovering over a clip name shows the effects that are used for the clip.

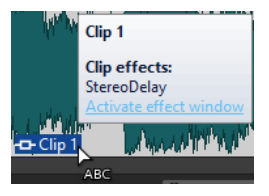

**NOTE** 

- Only clip effects for clips that are active at the current playback position consume CPU power. Track and montage output effects are always active.
- The first time that you play an audio montage after is has been opened or copied, the program has to load all effects into memory. If you have many effects, this can result in a short silence before the playback starts.
- Effects that are used for tracks must support stereo audio, even if the audio track is mono.

#### RELATED LINKS

[Adding Effects to Tracks, Track Groups, Clips, or to the Montage Output](#page-413-0) on page 414

Montage Output Effects on page 405 Inspector Window on page 405

# <span id="page-404-0"></span>**Montage Output Effects**

You can add montage output effects to an audio montage. While the **Master Section** is shared among all audio montages, the montage output effects are local to each montage. This allows you to have a fully embedded project, without needing to use the **Master Section**.

The montage output effects are located at the output of the audio montage.

**NOTE** 

If you want to use a dithering plug-in, place it in the montage output.

RELATED LINKS

[Adding Effects to Tracks, Track Groups, Clips, or to the Montage Output](#page-413-0) on page 414 Inspector Window on page 405

## **Inspector Window**

This window allows you to add effect plug-ins to clips, tracks, track groups, and the montage output, import the plug-ins from the **Master Section**, and make pan and gain settings.

● To open the **Inspector** window, open an audio montage and select **Tool Windows** > **Inspector**.

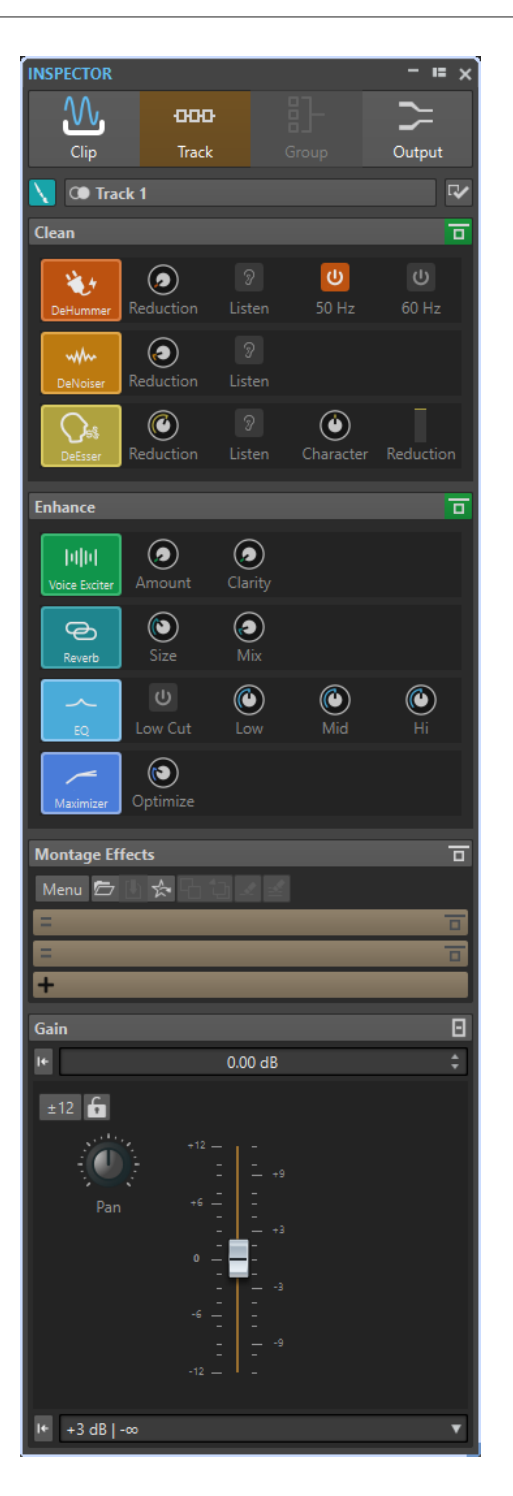

## **Clip/Track/Group/Output**

At the top of the **Inspector**, you can select if you want to display and edit the plug-ins for clips, tracks, track groups, or the montage output in the **Inspector** window.

## **Clip Color/Track Color/Group Color**

Allows you to specify a color for the waveform of the selected clip, track, or track group.

## **Select Clip/Select Track/Select Track Group**

Allows you to select a clip, track, or track group.

### **Edit Clip Name/Edit Track Name**

Allows you to specify a name for the selected clip or track.

### **Pane Visibility**

Allows you to show or hide panes in the **Inspector** window.

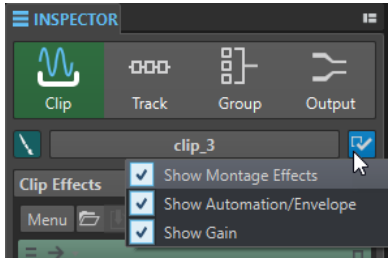

The following options are available:

- If you have selected **Clip**, you can **Show Montage Effects**, **Show Automation/ Envelope**, and **Show Gain**.
- If you have selected **Track**, you can **Show Clean**, **Show Enhance**, **Show Montage Effects**, and **Show Gain**.
- If you have selected **Group**, you can **Show Montage Effects** and **Show Gain**.
- If you have selected **Output**, you can **Show Montage Effects** and **Show Gain**.

## **Clean (Only for Tracks)**

The **Clean** pane contains a **DeHummer**, **DeNoiser**, and **DeEsser** to remove unwanted sounds and noises from your audio in real-time.

### **Fold/Unfold Clean Pane**

Folds or unfolds the **Clean** pane.

### **Bypass All Effects Displayed Here**

Bypasses any effect processing during playback and rendering.

## **DeHummer**

**DeHummer** allows you to decrease power hum interference that is caused by a bad grounding or unreliable recording equipment. This is done by removing the corresponding frequencies from the audio.

The following parameters are available:

- **Reduction** allows you to specify the amount of the hum reduction.
- **Listen** allows you to listen to the signal that was removed from the audio material. This allows you to verify that you did remove the correct portions of the audio.
- **50 Hz** and 60 Hz allow you to remove harmonic noise with a fundamental frequency at 50 or 60  Hz. These disturbing frequencies can be caused by electric noise due to badly shielded recording equipment, for example.

### **DeNoiser**

**DeNoiser** allows you to remove noise from the audio material, for example, ambience sound.

The following parameters are available:

- **Reduction** allows you to specify the amount of the noise reduction.
- **Listen** allows you to listen to the signal that was removed from the original audio material. This allows you to verify that you did remove the correct portions of the audio.

### **DeEsser**

**DeEsser** is a compressor that reduces excessive sibilance, primarily for vocal recordings.

For example, you can use it when close proximity microphone placement and equalizing lead to situations where the overall sound is just right, but where unwanted sibilants occur.

When recording a voice, the position of **DeEsser** in the signal chain is usually after the microphone pre-amp and before a compressor/limiter. This keeps the compressor/ limiter from unnecessarily limiting the overall signal dynamics.

The following parameters are available:

- **Reduction** allows you to specify the amount of the sibilance reduction.
- **Listen** allows you to listen to the signal that was removed from the original audio material. This allows you to verify that you did remove the correct portions of the audio.
- **Character** allows you to specify the frequency on which the **DeEsser** is applied. A low **Character** setting is generally used for low male voices, for example. Higher **Character** settings generally apply to higher voices of females or children, for example.
- The **Reduction** meter shows how much the **DeEsser** is working.

## **Enhance (Only for Tracks)**

The **Enhance** pane contains the **Voice Exciter**, **Reverb**, **EQ**, and **Maximizer** that allow you to increase the clarity, expression, and deepness of your audio in real-time.

### **Fold/Unfold Enhance Pane**

Folds or unfolds the **Enhance** pane.

### **Bypass All Effects Displayed Here**

Bypasses any effect processing during playback and rendering.

### **Voice Exciter**

**Voice Exciter** allows you to add upper harmonics and increase clarity and intelligibility of your voice recordings.

The following parameters are available:

- Amount allows you to specify the amount of the effect.
- **Clarity** allows you to increase the clarity and intelligibility of your voice recording.

### **Reverb**

**Reverb** allows you to add more room and space to recordings that sound a bit lifeless. The following parameters are available:

- **Size** allows you to specify the room size.
- Mix allows you to set the level balance between the dry signal and the wet signal.

### **EQ**

The three band **EQ** allows you to tame or boost the **Low**, **Mid** and **High** frequency ranges. An additional **Low Cut** filter allows you to cut the low end below 30 Hz for even more clarity.

The EQ bands have the following specifications:

- **Low**: low-shelf, frequency 250 Hz, 12 dB/octave
- **Mid**: peak, frequency 1500 Hz, Q 1, 12 dB/octave

● **Hi**: high-shelf, frequency 5000 Hz, 12 dB/octave

## **Maximizer**

**Maximizer** allows you to add loudness and punch to your recording while making sure that the signal does not exceed -1 dB. The **Optimize** dial lets you specify how much compression is applied.

## **Montage Effects**

The **Montage Effects** pane allows you to add and manage effect plug-ins.

#### **Fold/Unfold Effects Pane**

Folds/Unfolds the **Effects** pane.

#### **Bypass All Effects Displayed Here**

Bypasses any effect processing during playback and rendering.

The following options are available on the **Menu** pop-up menu:

#### **Remove Selected Plug-ins**

Removes the selected plug-in from the **Montage Effects** list.

#### **Remove All Plug-ins**

Removes all plug-ins from the **Montage Effects** list.

### **Remove Selected Plug-in from Selected Clips**

Removes the selected plug-in from the selected clips.

#### **Remove All Plug-ins from Selected Clips**

Removes all plug-ins from the selected clips.

#### **Copy**

Copies the selected plug-in and its settings to the clipboard.

### **Copy All**

Copies all plug-ins and their settings to the clipboard.

#### **Paste (Insert)**

Inserts the plug-in that was copied to the clipboard before the first selected slot. If no slot is selected, the plug-in is inserted at the end of the plug-in list.

#### **Paste (Replace)**

Replaces the selected plug-in with the plug-in that was copied to the clipboard. If no slot has been added, a new slot is created.

### **Paste to Selected Clip**

Pastes the plug-in that has been copied to the clipboard to the selected clip.

### **Close All Windows**

Closes all plug-in windows related to this audio montage.

#### **Plug-in Map**

Opens the **Plug-in Map** dialog that displays all plug-ins that are used in the audio montage and the clips, tracks, and track groups that are using them.

## **Bypass All Plug-ins in the Montage**

If this option is activated, all plug-ins of the active audio montage are bypassed during playback.

#### **Plug-in Window Handling**

Opens the **Plug-in Window Handling** dialog where you can set up the appearance of plug-in windows.

#### **Add Effect**

Allows you to add an effect.

The following options are available on the toolbar of the **Montage Effects** pane:

#### **Load Plug-in Chain**

Replaces the current plug-ins with a plug-in chain that has been saved on disk. Plug-in chain presets contain the settings you have made in the **Montage Effects** pane, **Clean**  pane, and **Enhance** pane.

#### **Save Plug-in Chain**

Saves the current plug-in chain as a preset. Plug-in chain presets contain the settings you have made in the **Montage Effects** pane, **Clean** pane, and **Enhance** pane.

### **Import Master Section Plug-ins**

Imports the plug-ins that are loaded in the **Master Section**. Existing plug-ins are overwritten.

#### **Copy**

Copies the selected plug-in and its settings to the clipboard.

#### **Paste**

Inserts the plug-in that was copied to the clipboard before the first selected slot. If no slot is selected, the plug-in is inserted at the end of the plug-in list.

#### **Remove Selected Plug-ins**

Removes the selected plug-ins from the **Montage Effects** list. You can **Ctrl/Cmd** -click the plug-ins to select the plug-ins that you want to remove.

### **Remove All Plug-ins**

Removes all plug-ins from the **Montage Effects** list.

## **Effects List**

The effects list displays the effect plug-ins of the selected clip, track. track group, or montage output. In the list, you can replace effect plug-ins, change the effect order, and edit the **Send Level**, **Fixed Gain**, and **Tail** of effects.

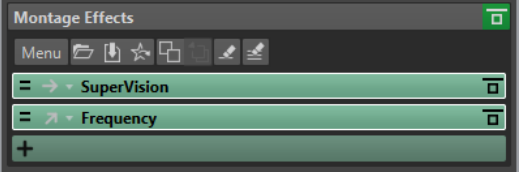

### **Channel Processing**

Allows you to specify which channel to process. If you select one channel, the other channel is bypassed.

#### **Routing of the Processed Signal (clips only)**

Allows you to set the routing of the processed signal for the selected clip. You can control the mix between the dry and the processed signal with an envelope. The following routing options are available:

● **Insert (Standard)**

- **Blend Wet into Dry (Send)**
- **Parallel Processing**

**Edit Automation Envelope** opens the **Envelope** tab and selects the automation envelope.

### **Fixed Gain**

If you click the arrow to the left of the plug-in name, you can specify a gain value for the plug-in.

**Tail**

If you click the arrow to the left of the plug-in name, you can specify the tail value for the plug-in.

Some effects, such as reverb and delay, produce audio tails. This means that the effect sound continues after the clip sound ends. For example, if you add echo to a clip without specifying a tail value, the echo effect is muted as soon as the clip ends. Set the tail length so that the effect is allowed to decay naturally. If you add another plug-in to the clip that also produces a tail, there is no need to set a separate tail value for this plug-in, unless you want the decay to sum up. The overall tail length for the clip is the sum of the tail of each plug-in. The maximum tail setting is 30 seconds.

## **Effect Name**

Click the effect name to open the corresponding effects window. Right-clicking an effect name opens the **Plug-ins** menu where you can select a new effect.

### **Latency**

If a plug-in has latency, the latency value is displayed next to the plug-in name.

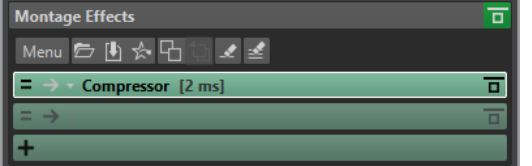

### **Presets**

Allows you to save and restore plug-in presets.

## **Effect Options**

Opens the **Plug-ins** menu where you can select a new plug-in and remove the plug-in.

### **Bypass Effect**

Bypasses the plug-in during playback and optionally during rendering. The signal is still processed by the plug-in, but is not injected in the audible stream.

## **Automation/Envelope (only for Clips)**

In this section, you can add clip envelopes for parameter automation. You can add clip envelopes for plug-in parameters, volume, pan, and wet/dry.

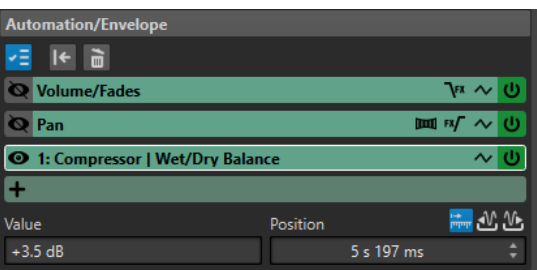

#### **Fold/Unfold Automation/Envelope Pane**

Folds or unfolds the **Automation/Envelope** pane.

#### **Only Show One Envelope**

If this option is activated, only the selected envelope is shown in the montage window.

#### **Reset Selected Envelope**

Resets the selected envelope to its default setting.

#### **Remove Selected Envelope**

Removes the selected envelope. You cannot remove the **Volume/Fades** envelope.

#### **Show/Hide Automation Envelope**

Allows you to show/hide the automation envelope.

#### **Select the Focused Envelope**

Allows you to select the envelope. You can edit the value and position of the selected envelope point in the **Value** and **Position** fields below.

#### **Pan Law**

Allows you to select the pan law for the pan envelope. The following settings are available:

- **Channel Damp (0 dB/Mute)**
- **Constant Power (+3 dB/Mute)**
- **Channel Boost (+4.5 dB/Mute)**
- **Channel Boost (+6 dB/Mute)**

#### **Level/Fade Envelope After or Before Effects**

If this option is activated, the level/fade envelope is placed after the clip effect slot instead of before. This is useful when using dynamic processors that alter the level of the clip.

#### **Pan Envelope After or Before Effects**

If this option is activated, the pan envelope is placed after the clip effect slot instead of before.

### **Reset Envelope**

Resets the volume/fades envelope to its default setting.

#### **Smoothing**

Smoothes the resulting envelope curve angles. This produces more natural envelope curves.

#### **Activate/Deactivate Automation Envelope**

Allows you to activate/deactivate the automation slot.

#### **Remove**

Removes the automation slot from the list.

#### **Add Automation Envelope**

Allows you to add an automation envelope to the list.

#### **Value**

Allows you to edit the value of the selected envelope point. The format of this field depends on the selected parameter.

### **Position**

Allows you to edit the horizontal position of the selected envelope point on the timeline.

The format that you have selected when you right-click the time ruler in the montage window is also used as the format in the **Position** field. That is, **Timecode**, **Clock**, **Samples**, or **Bars and Beats**.

The options **Time Relative to Start of Montage**, **Time Relative to Start of Clip**, and **Time Relative to End of Clip** allow you to choose whether the position should be measured from the start of the montage, start of the clip, or end of the clip.

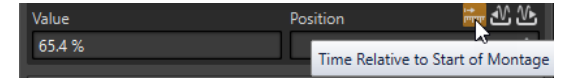

## **Gain**

In this section, you can edit **Gain** and **Pan** settings for each clip, track, and track group. You can also set the global gain for the montage output.

### **Fold/Unfold Gain Pane**

Folds or unfolds the **Gain** pane.

## **Reset Gain to 0 dB**

Resets the gain to 0 dB.

### **Gain**

Allows you to set the gain for the effects.

If you select **Output** at the top of the **Inspector** window, you can set the global gain for the active audio montage.

### **Pre/Post Effect (Montage Output only)**

Allows you to apply the gain before or after the montage output, depending on the **Pre/Post Effect** setting. **Pre Effects** is the default setting.

The **Loudness Meta Normalizer** can change the global gain to set the audio montage output loudness, for example, to match the EBU R-128 recommendation.

### **Gain Range**

Allows you to increase the slider precision. If the active gain is outside a certain gain range, you cannot select the gain range.

### **Lock Fader**

If this option is activated, you cannot change the fader with the mouse.

### **Pan Dial (Clip and Track only)**

Allows you to set the pan for the clip effects and the track effects.

### **Reset Pan to Center (Clip and Track only)**

Resets the pan to the center position.

### **Pan Mode (Clip and Track only)**

Allows you to select a pan mode different than 0 dB or mute to compensate a dB drop when the signal is panned hard left or right.

### RELATED LINKS

[Track Groups](#page-306-0) on page 307 [Pan Laws](#page-386-0) on page 387 [Loudness Meta Normalizer](#page-447-0) on page 448 [Presets](#page-113-0) on page 114

Showing/Hiding Panes in the Inspector Window on page 414 [Envelopes for Clips](#page-376-0) on page 377

## <span id="page-413-0"></span>**Showing/Hiding Panes in the Inspector Window**

You can show or hide panes in the **Inspector** window to focus on the panes that you need.

PROCEDURE

- **1.** In the **Inspector** window, select the section for which you want to make your pane visibility setting, that is, **Clip**, **Track**, or **Group**.
- **2.** Click **Pane Visibility**.

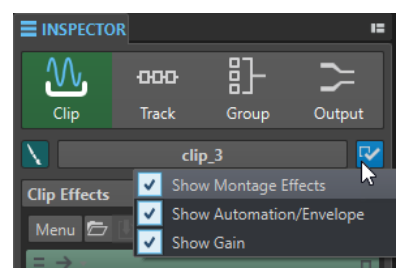

- **3.** Select the panes that you want to show. The following options are available:
	- **Show Montage Effects** allows you to show/hide the **Effects** pane.
	- **Show Automation/Envelope** allows you to show/hide the **Automation/Envelope** pane.
	- **Show Gain** allows you to show/hide the **Gain** pane.

RELATED LINKS [Inspector Window](#page-404-0) on page 405

# **Adding Effects to Tracks, Track Groups, Clips, or to the Montage Output**

You can add effect plug-ins to every track and clip of the audio montage, and to the output of the audio montage.

RELATED LINKS Adding Effects via the Inspector Window on page 414 [Additional Ways of Adding Effects](#page-414-0) on page 415 [Adding the Master Section Effects to Clips, Tracks, Track Groups, or Montage Output](#page-414-0) on page 415 [Removing Effects from Tracks, Track Groups, Clips, or the Montage Output](#page-415-0) on page 416

## **Adding Effects via the Inspector Window**

## PROCEDURE

- **1.** Open an audio montage.
- **2.** In the **Inspector** window, click **Clip**, **Track**, **Group**, or **Output**.
- **3.** In the **Effects** pane, right-click an effect slot and select a plug-in.

RESULT

The selected plug-in opens in a window.

### <span id="page-414-0"></span>NOTE

You can add plug-ins during playback. However, if you add a plug-in with a latency larger than zero, we recommend that you stop and restart playback to avoid timing discrepancies. In addition, a small number of VST plug-ins may change its latency depending on the parameter settings. If that is the case, make sure to stop and restart playback after the latency is changed.

RELATED LINKS [Inspector Window](#page-404-0) on page 405 [Effects for Tracks, Track Groups, Clips, and the Montage Output](#page-403-0) on page 404

## **Additional Ways of Adding Effects**

You can add effects not only in the **Inspector** window but also via the track control area and via the wave window.

● To add an effect to a track, click **Add Effects** in the track control area for stereo and mono track and select an effect from the menu.

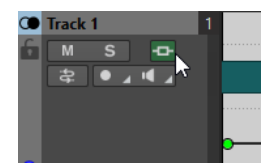

To add an effect to a clip in the montage window, right-click the clip name, select **Add Effect**, and select an effect from the menu.

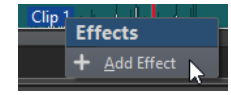

RELATED LINKS [Track Control Area for Stereo and Mono Tracks](#page-260-0) on page 261 [Inspector Window](#page-404-0) on page 405 [Effects for Tracks, Track Groups, Clips, and the Montage Output](#page-403-0) on page 404

## **Adding the Master Section Effects to Clips, Tracks, Track Groups, or Montage Output**

You can add the **Master Section** effects to a clip, a track, a track group, or the output of an audio montage.

PREREQUISITE

Set up the **Master Section** plug-ins.

PROCEDURE

- **1.** Open an audio montage.
- **2.** Select **Tool Windows** > **Inspector**.
- **3.** In the **Inspector** window, select the track, track group, clip, or montage output to which you want to add the **Master Section** effects.
- **4.** Click **Import Master Section Plug-ins**.

<span id="page-415-0"></span>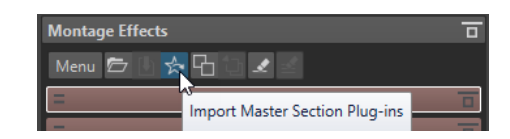

#### RESULT

The **Master Section** effects are added to the active track, track group, active clip, or montage output.

#### **NOTE**

To copy a single **Master Section** effect, drag it from a **Master Section** slot to the effects list of the **Inspector** window.

RELATED LINKS [Inspector Window](#page-404-0) on page 405 [Master Section](#page-472-0) on page 473 [Effects for Tracks, Track Groups, Clips, and the Montage Output](#page-403-0) on page 404

# **Removing Effects from Tracks, Track Groups, Clips, or the Montage Output**

#### PROCEDURE

- **1.** Open an audio montage.
- **2.** In the **Inspector** window, specify where you want to remove the effects by selecting **Clip**, **Track**, **Group**, or **Output**.
- **3.** In the **Montage Effects** pane, do one of the following:
	- To remove an effect, right-click the effect and select **Remove Plug-in**.
	- To remove all effects, click **Menu** and select **Remove All Plug-ins**.

#### **RESULT**

The effect is removed from the effect slot.

RELATED LINKS [Adding Effects to Tracks, Track Groups, Clips, or to the Montage Output](#page-413-0) on page 414 [Inspector Window](#page-404-0) on page 405 Removing Effects from Selected Clips on page 416

## **Removing Effects from Selected Clips**

You can remove only the selected effects or all effects from the selected clips.

#### PROCEDURE

- **1.** In the audio montage, select the clips from which you want to remove effects.
- **2.** In the **Inspector** window, click **Clips**.
- **3.** Optional: In the **Montage Effects** pane, **Ctrl/Cmd** -click the effects to select the effects that you want to remove.
- **4.** In the **Montage Effects** pane, click **Menu** and do one of the following:
- To remove the selected effects from the selected clips, select **Remove Selected Plug-ins from Selected Clips**.
- To remove all effects from the selected clips, select **Remove All Plug-ins from Selected Clips**.

RELATED LINKS [Inspector Window](#page-404-0) on page 405 [Removing Effects from Tracks, Track Groups, Clips, or the Montage Output](#page-415-0) on page 416

## **Rearranging the Order of Effects**

The order of the effects in the list determines the processing order.

PROCEDURE

- **1.** Open an audio montage.
- **2.** In the **Inspector** window, in the effects list, drag the effect that you want to rearrange to another position.

RELATED LINKS [Effects for Tracks, Track Groups, Clips, and the Montage Output](#page-403-0) on page 404 [Inspector Window](#page-404-0) on page 405

# **Applying Plug-in Chain Presets to Tracks, Track Groups, Clips, or the Montage Output**

You can save the plug-in chain of a track, a clip, or the montage output as a preset and apply it to other clips or tracks, or to the montage output of another audio montage. Plug-in chain presets contain the settings you have made in the **Montage Effects** pane, **Clean** pane, and **Enhance**  pane.

### PROCEDURE

- **1.** Open an audio montage.
- **2.** In the **Inspector** window, set up your plug-in chain.
- **3.** In the **Montage Effects** pane, click **Save Plug-in Chain**.
- **4.** Enter a name and the file location for the effect chain, and click **Save**.
- **5.** Select the track, track group, clip, or montage output to which you want to apply the effect chain.
- **6.** In the **Effects** pane, click **Load Plug-in Chain**.
- **7.** Select a plug-in chain, and click **Open**.

RELATED LINKS [Effects for Tracks, Track Groups, Clips, and the Montage Output](#page-403-0) on page 404 [Inspector Window](#page-404-0) on page 405

# **Copying Effect Settings to Tracks, Track Groups, Clips, or the Montage Output**

You can copy the effect and its settings of a track, track group, clip, or the montage output to other tracks, track groups, clips, or the montage output of the same or another audio montage.

PROCEDURE

- **1.** Open an audio montage.
- **2.** In the **Inspector** window, do one of the following:
	- Select the effect from which you want to copy the settings and select **Menu** > **Copy**.
	- Right-click the effect from which you want to copy the settings and select **Copy**.
	- To copy all effects and its settings, click **Menu** > **Copy All**.
- **3.** Do one of the following:
	- To paste the effect settings to a new slot, select **Menu** > **Paste (Insert)**.
	- To replace an existing effect, select the effect, and select **Menu** > **Paste (Replace)**.
	- To copy the effect settings to the selected clip, select **Menu** > **Paste to Selected Clip**.

#### RELATED LINKS

[Effects for Tracks, Track Groups, Clips, and the Montage Output](#page-403-0) on page 404 [Inspector Window](#page-404-0) on page 405

# **Undoing Effect Changes**

You can undo/redo changes to the effect settings. However, WaveLab Pro only registers the changes when you close the plug-in window or select another tab in the plug-in window.

#### PROCEDURE

- **1.** In the plug-in window, click another window to lose focus of the plug-in in which you want to undo the settings.
- **2.** Go back to the plug-in in which you want to undo the settings.
- **3.** On the command bar of the **Audio Montage** window, click **Undo** or **Redo**.

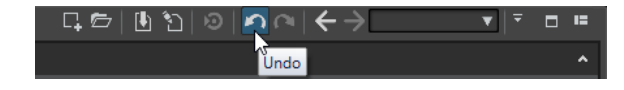

RELATED LINKS

[Undoing/Redoing Operations in Plug-in Windows](#page-427-0) on page 428

## **Channel Processing**

In the **Master Section**, in plug-in windows, and in the **Inspector** window, you can specify for each plug-in which channels to process. This allows you to use each plug-in in mid/side mode, for example.

You can process all channels or only the left, right, mid, or side channel. When you select one channel, the other channel is bypassed.

To use a different plug-in for each channel, use one effect slot for each channel.

## **Insert**

## **Stereo**

All channels are processed by the plug-in.

### **Mid/Side**

Only the mid and side channels are processed by the plug-in.

## **Left**

Only the left channel is processed by the plug-in. The right channel is unchanged.

## **Right**

Only the right channel is processed by the plug-in. The left channel is unchanged.

## **Mid**

Only the mid channel is processed by the plug-in.

## **Side**

Only the side channel is processed by the plug-in.

## **Send (Return to Stereo)**

## **Left**

Only the left channel of the plug-in is processed. The left wet signal of the plug-in is ed to the left/right dry signal.

### **Right**

Only the right channel of the plug-in is processed. The right wet signal of the plug-in is mixed to the left/right dry signal.

#### **Mid**

Only the mid channel of the plug-in is processed. The mid wet signal of the plug-in is mixed to the mid/side dry signal.

### **Side**

Only the side channel of the plug-in is processed. The side wet signal of the plug-in is mixed to the mid/side dry signal.

## **Setting up the Channel Processing**

You can set up which channel to process in the **Master Section**, in plug-in windows, and in the **Inspector** window.

## **Channel Processing in the Master Section**

In the **Master Section**, on the **Effects** pane, click **Channel Processing**, and select which channel you want to process.

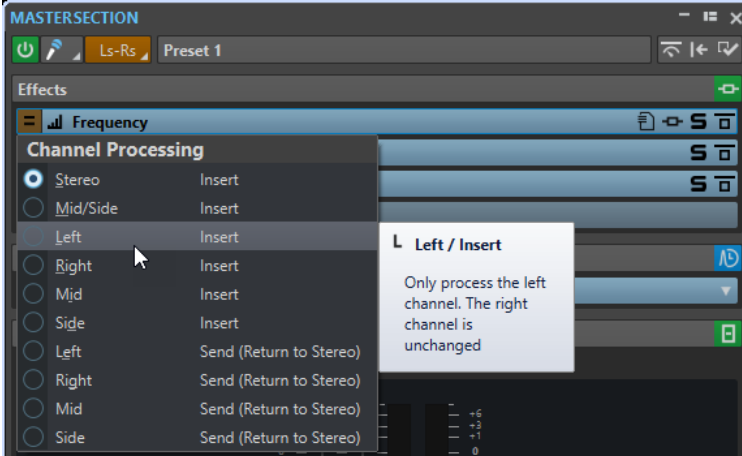

## **Channel Processing in Plug-in Windows**

D-2:Compressor  $\bullet$   $\bullet$   $\Box$   $\odot$   $\times$ TH 5% A + 40 司 **Channel Processing**  $\bullet$  Stereo Insert  $Mid/Side$  $-20.0$  dB  $\begin{array}{c}\n\text{Insert} \\
\text{Insert}\n\end{array}$ Mid Side Insert Ξ Ξ Left Send (Return to Stereo)  $\overline{30}$  $\overline{30}$ Right Send (Return to Stereo) Send (Return to Stereo)  $-45$ Send (Return to Stereo) Side

In a plug-in window, click **Channel Processing**, and select which channel you want to process.

## **Channel Processing in the Inspector Window**

In the **Inspector** window, open the **Channel Processing** menu for a plug-in, and select which channel you want to process.

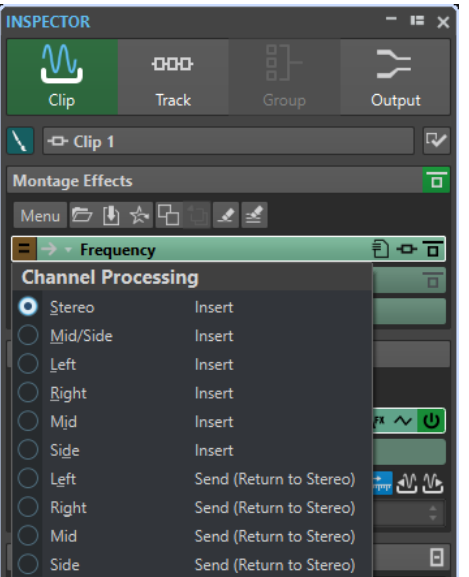

# **Clip Plug-in Routing**

You can route clip plug-ins to a clip. This, in conjunction with envelopes, allows you to control which part of the clip the plug-in processes.

Each clip plug-in has its independent envelope. When the envelope is all the way down, only the dry signal is applied. When the envelope is all the way up, the processed/wet signal is at its maximum.

The automation envelope can be independent for the left and right audio channels.

The following routing options are available:

### **Insert (Standard)**

Replaces the dry signal with the processed signal.

## **Blend Wet into Dry (Send)**

Mixes the wet part of the plug-in output with the dry signal. The amount of mixing is determined by a fixed gain and/or an automation envelope. The corresponding envelope can be selected in the **Selector** section of the **Envelope** tab in the **Audio Montage** window.

## **Parallel Processing**

Mixes the processed signal with the dry signal. The level of the dry signal remains unchanged. The amount of mixing is determined by a fixed gain and/or an automation envelope. The corresponding envelope can be selected in the **Selector** section of the **Envelope** tab in the **Audio Montage** window.

This mode can be used for parallel compression.

The **Edit Automation Envelope** option opens the **Envelope** tab and selects the automation envelope.

RELATED LINKS Routing a Plug-in to a Clip on page 421 [Clip Ducking](#page-387-0) on page 388

## **Routing a Plug-in to a Clip**

You can route a plug-in to an entire clip or only to parts of the clip.

PROCEDURE

- **1.** In the **Inspector** window, click **Clip**.
- **2.** In the **Montage Effects** pane, click an effect slot and add an effect.
- **3.** In the effects list, click **Routing** for a plug-in, and select one of the following routing options:
	- **Insert (Standard)**
	- **Blend Wet into Dry (Send)**
	- **Parallel Processing**
- **4.** If you have selected **Blend Wet into Dry (Send)** or **Parallel Processing**, you can edit the effect envelope to route the plug-in only to parts of the clip. Click **Routing** and select **Edit Automation Envelope**.

The **Envelope** tab in the **Audio Montage** window opens, and the plug-in is selected as envelope type.

**5.** In the montage window, edit the envelope curve.

RELATED LINKS [Adding Effects via the Inspector Window](#page-413-0) on page 414 [Clip Ducking](#page-387-0) on page 388 [Envelopes for Clips](#page-376-0) on page 377

# **Using Effect Envelopes**

You can automate the effect send level for clip effects that use **Split Mode** by using effect envelope curves.

PREREQUISITE

You have set up a **Split Mode** effect plug-in for a clip.

PROCEDURE

- **1.** Open an audio montage.
- **2.** Select the **Envelope** tab.
- **3.** In the **Envelope Type** pop-up menu, select the effect that you want to use for the envelope curve.
- **4.** Create the envelope curve.

```
RELATED LINKS
```
[Effects for Tracks, Track Groups, Clips, and the Montage Output](#page-403-0) on page 404

# **Setting Pan and Gain for Effects**

You can set the **Pan** and the **Gain** of the effects for each clip and track individually.

PROCEDURE

- **1.** Open an audio montage.
- **2.** In the **Inspector** window, click **Clip**, **Track**, or **Group**.
- **3.** Adjust the **Pan** and the **Gain**.

For clips, the **Gain** is applied post-effect.

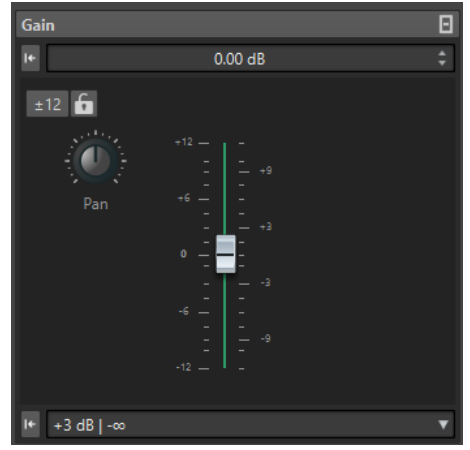

Gain settings for clips

<span id="page-422-0"></span>RELATED LINKS [Inspector Window](#page-404-0) on page 405 [Effects for Tracks, Track Groups, Clips, and the Montage Output](#page-403-0) on page 404 Setting the Global Gain for Effects on page 423

# **Setting the Global Gain for Effects**

You can set a global gain for the montage output effects of your audio montage and apply it before or after the montage output effects.

#### PROCEDURE

- **1.** Open an audio montage.
- **2.** In the **Inspector** window, click **Output**.
- **3.** In the **Gain** pane, adjust the global gain.

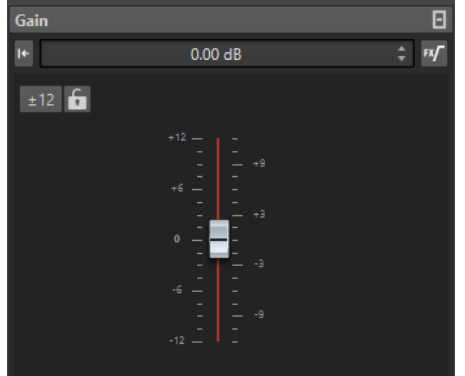

Gain settings for montage output effects

**4.** Click **Pre/Post Effects** to apply the global gain before or after the montage output effects. 4È.

Global gain before montage output effects

## ф×

Global gain after montage output effects

If you use a dithering plug-in, set the gain to be pre-master.

```
RELATED LINKS
Inspector Window on page 405
```
[Effects for Tracks, Track Groups, Clips, and the Montage Output](#page-403-0) on page 404

# **Plug-in Windows for Audio Montages**

In plug-in windows for audio montages, you can display the effect plug-ins that are used for clips, tracks, track groups, or the montage output. You can display all effects in one plug-in window or have separate windows for each effect, for all track effects, all track group effects, all clip effects, or all montage output effects.

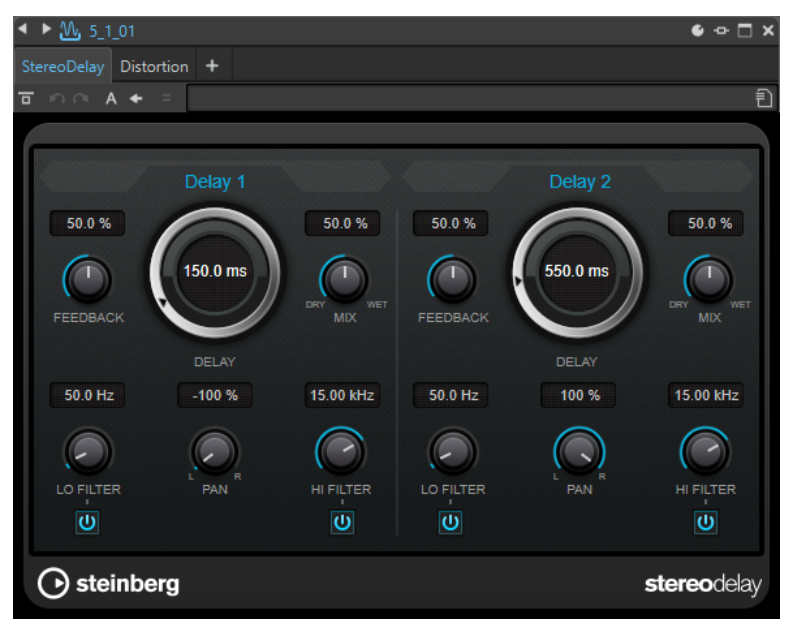

Plug-in chain window

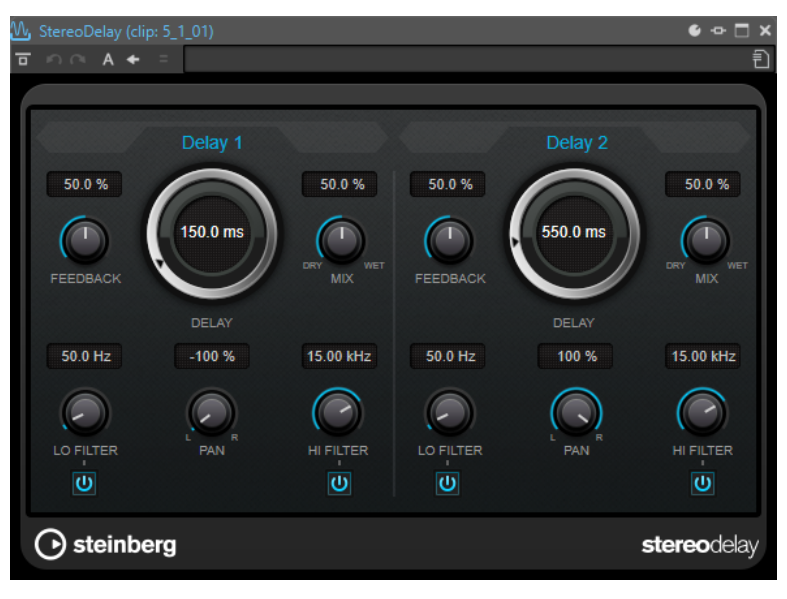

Single plug-in window

When you add a new effect plug-in to a track, a track group, a clip, or the montage output, the plug-in window opens automatically. In the plug-in window, the effects are displayed in a plug-in chain by default. To change the processing order of the effects, you can drag each effect to a new position in the chain.

You can adjust the handling of the effects in the plug-in window in the **Plug-in Window Handling** dialog.

#### **Plug-in Chain**

If **Use Plug-in Chain Window** is activated on the **Settings** pop-up menu of the **Master Section**, the effects of the active audio file are displayed in a plug-in chain at the top of the plug-in window.

You can right-click a plug-in tab or an empty tab to select a new plug-in for the slot.

### **Undo/Redo**

Allows you to undo/redo the last operation. This undo/redo function is independent from the undo/redo function of WaveLab Pro. Each plug-in window has its independent undo/redo history. The undo/redo function is also independent for the A and B settings of the **Switch between A/B Settings** function.

#### **NOTE**

To undo an operation, you can use the shortcut **Alt/Opt** - **Z** and to redo it, you can use the shortcut **Alt/Opt** - **Shift** - **Z** . In order to use the shortcut, the plug-in window must be the active window. If the shortcut does not work, click the caption bar of a plug-in to make it the active window.

#### **Switch between A/B Settings**

Switches to setting B when setting A is active, and to setting A when setting B is active.

### **NOTE**

To switch between the A/B settings, you can use the shortcut **Alt/Opt** - **T** . In order to use the shortcut, the plug-in window must be the active window. If the shortcut does not work, click the caption bar of a plug-in to make it the active window.

#### **Copy Settings to A/Copy Settings to B**

Copies the plug-in parameter setting A to plug-in parameter setting B, and vice versa.

#### **Bypass Effect**

If this option is activated, the plug-in is bypassed during playback and rendering. However, bypassing effects still consumes CPU power during playback. See also: [Bypassing Effects vs. Switching Effects Off](#page-480-0)

### **Listen to Effect Signal Only**

If this option is activated, the original signal is bypassed during playback to only hear the wet effect signal.

#### **Switch Effect On/Off**

If you deactivate a plug-in, it is excluded from both playback and rendering. See also: [Bypassing Effects vs. Switching Effects Off](#page-480-0)

### **Presets**

Opens a menu to save/load presets for this plug-in.

#### RELATED LINKS

Opening the Plug-in Window on page 425 [Plug-in Window Handling Dialog](#page-428-0) on page 429 [Plug-in Windows for Master Section](#page-478-0) on page 479 [Undoing/Redoing Operations in Plug-in Windows](#page-427-0) on page 428 [Comparing Two Plug-in Settings](#page-427-0) on page 428 [Bypassing Effects vs. Switching Effects Off](#page-480-0) on page 481

## **Opening the Plug-in Window**

You can open the plug-in window from different locations.

- To open the plug-in window from the **Inspector** window, click the plug-in in the **Effects** list.
- To open the plug-in window from the **Master Section** window, click the plug-in in the **Effects**  list.

<span id="page-425-0"></span>● To open the plug-in window for a clip from the montage window, right-click the bottom part of a clip, and select **Edit Plug-ins**.

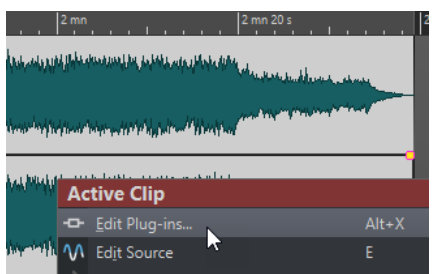

You can also right-click the clip name and select a plug-in.

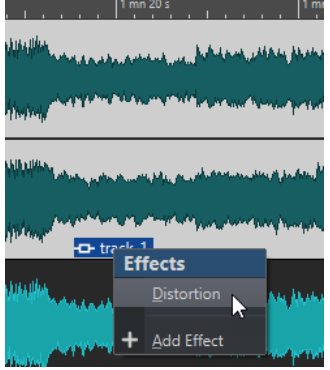

● To open the plug-in window for a track, click the **Track Effects** button in the track control area and select a plug-in.

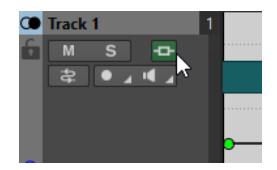

RELATED LINKS [Plug-in Windows for Audio Montages](#page-422-0) on page 423 [Inspector Window](#page-404-0) on page 405 [Master Section Window](#page-472-0) on page 473 [Active Clip Menu](#page-341-0) on page 342 [Track Control Area](#page-259-0) on page 260

## **Adding Effects From Within the Plug-in Window**

Effects that are added to a clip, track, or the montage output in the **Inspector** window are automatically displayed in the plug-in window. However, you can also add effects to a track or a clip from within the plug-in window.

PROCEDURE

- **1.** In the **Plug-in Window Handling** dialog, activate **Use Plug-in Chain Windows**.
- **2.** Open the plug-in window for the clip, track, or montage output to which you want to add an effect.
- **3.** In the plug-in window, click **Add Plug-in**.

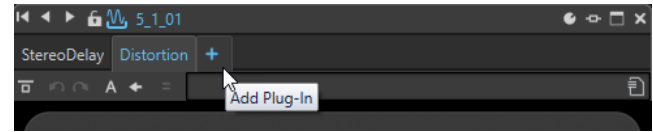

- **4.** Select an effect from the menu. The effect is added at the end of the plug-in chain.
- **5.** Optional: If you want to move the added effect in the plug-in chain, drag it to another position.

RELATED LINKS [Plug-in Window Handling Dialog](#page-428-0) on page 429

## **Changing Effects From Within the Plug-in Window**

### PROCEDURE

- **1.** Open the plug-in window for the clip, track, track group, or montage output for which you want to change an effect.
- **2.** Click the plug-in menu icon, and select a new effect from the menu.

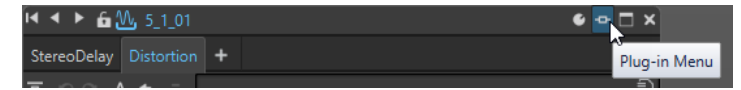

**3.** Optional: If you want to move the changed effect in a plug-in chain window, drag it to another position.

RELATED LINKS [Plug-in Windows for Audio Montages](#page-422-0) on page 423 [Adding Effects From Within the Plug-in Window](#page-425-0) on page 426

## **Switching Between Track, Track Group, Clip, and Montage Output Effects in Plug-in Windows**

In the plug-in window, you can switch between the effect chains of clips, tracks, track groups, and the montage output. You can also switch between plug-in windows, when you have opened several plug-in windows.

- To select an effect in the plug-in window, click its name.
- To skip through the clips of the active audio montage and display their effects, use the left and right arrow icons.

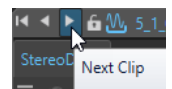

To skip through the tracks of the active audio montage and display their effects, use the up and down arrow icons.

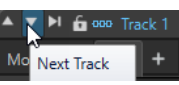

When using one plug-in window for both clips and tracks of an audio montage, you can switch between the plug-ins of the active clip or the track that contains the active clip by clicking the **Show Clip Plug-ins** or **Show Track Plug-ins** icons.

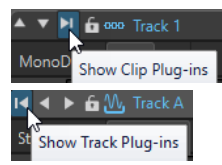

<span id="page-427-0"></span>● To lock a plug-in window, activate **Lock Window**. If this option is activated, and you select another track or clip, another plug-in window opens. If this option is deactivated, and you select another track or clip, the effects are displayed in the same plug-in window.

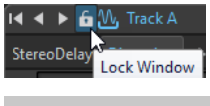

**NOTE** 

The **Lock Window** button is only visible if **Use Plug-in Chain Windows** and **Unlimited Number of Open Windows** are activated in the **Plug-in Window Handling** dialog.

RELATED LINKS [Plug-in Windows for Audio Montages](#page-422-0) on page 423 [Plug-in Window Handling Dialog](#page-428-0) on page 429

## **Undoing/Redoing Operations in Plug-in Windows**

You can undo/redo operations for each plug-in window.

**NOTE** 

Each plug-in window has its independent undo/redo history. The undo/redo function is also independent for the A and B settings of the **Switch between A/B Settings** function.

PROCEDURE

- **●** In the plug-in window, do one of the following:
	- On the toolbar of the plug-in window, click **Undo Last Parameter Change** or **Redo Last Parameter Change**.
	- To undo click **Alt/Opt Z** and to redo click **Alt/Opt Shift Z** .

**NOTE** 

In order to use the shortcut, the plug-in window must be the active window. If the shortcut does not work, click the caption bar of a plug-in to make it the active window.

RELATED LINKS [Plug-in Windows for Audio Montages](#page-422-0) on page 423 [Plug-in Windows for Master Section](#page-478-0) on page 479 Comparing Two Plug-in Settings on page 428

## **Comparing Two Plug-in Settings**

You can quickly compare two independent plug-in parameter settings in plug-in windows.

PROCEDURE

- **1.** In the plug-in window, make your settings.
- **2.** Click **Switch between A/B Settings**.

<span id="page-428-0"></span>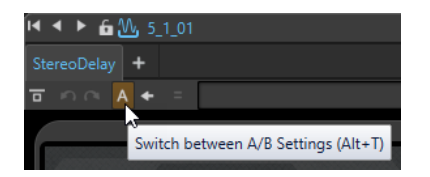

The **A** button becomes a **B** to indicate that you can make your B settings.

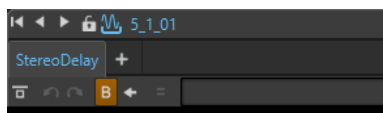

- **3.** Make the plug-in parameter setting B that you want to compare with plug-in parameter setting A.
- **4.** Start playback and click **Switch between A/B Settings** to toggle your plug-in settings for comparison.

You can also press **Alt/Opt** - **T** to quickly switch between **A** and **B**.

**NOTE** 

In order to use the shortcut, the plug-in window must be the active window. If the shortcut does not work, click the caption bar of a plug-in to make it the active window.

```
RELATED LINKS
Plug-in Windows for Audio Montages on page 423
Plug-in Windows for Master Section on page 479
```
## **Closing All Plug-in Windows**

### PROCEDURE

- **1.** Open an audio montage.
- **2.** Select **Tool Windows** > **Inspector**.
- **3.** In the **Inspector** window, select **Menu** > **Close All Windows**.

RELATED LINKS [Inspector Window](#page-404-0) on page 405

## **Plug-in Window Handling Dialog**

In this dialog, you can set up the appearance and behavior of the plug-in windows.

● To open the **Plug-in Window Handling** dialog, open the **Inspector** window and select **Menu** > **Plug-in Window Handling**.

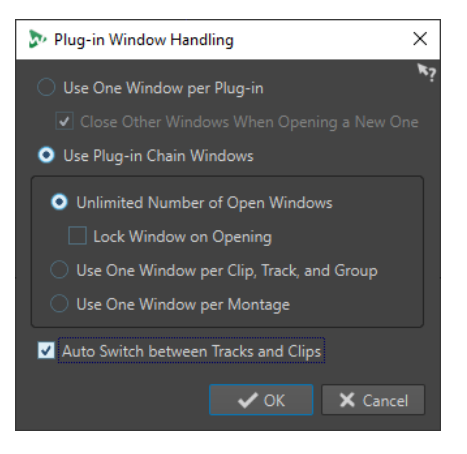

### **Use One Window Per Plug-in**

If this option is activated, each plug-in opens in an individual window.

#### **Close Other Windows When Opening a New One**

Closes all open plug-in windows of an audio montage each time that you open a new plug-in window. This means that only one plug-in is displayed at a time for each audio montage.

#### **Use Plug-in Chain Windows**

Shows all open plug-ins in the plug-in window as tabs, which allows you to quickly switch between the plug-ins.

#### **Unlimited Number of Open Windows**

Allows for an unlimited number of plug-in chain windows to be open at the same time. There can be one window for each track, one for each track group, and one for each clip.

## **Lock Window on Opening**

Automatically locks a plug-in each time that a plug-in chain window is opened.

If a plug-in window is locked, and you select another track, track group, or clip, another plug-in window opens. If this option is deactivated, and you select another track, track group, or clip, the effects are displayed in the same plug-in window.

### **Use One Window per Clip, Track, and Group**

Uses one plug-in window for all clips, one for all tracks, one for all track groups, and one for the montage output.

#### **Use One Window per Montage**

Uses one plug-in window for the clips, tracks, track groups, and the montage output of an audio montage.

### **Auto Switch between Tracks and Clips**

If this option is activated and you click the track control area of a track, the plug-in window switches to display the track plug-ins. If you click a clip, the plug-in window switches to display the clip plug-ins.

RELATED LINKS

[Plug-in Windows for Audio Montages](#page-422-0) on page 423

# **Reference Track**

The reference track allows you to compare your mix to a reference audio file or input signal without latency.

You can use the reference track for the following:

- Comparing different masters
- A/B comparison of a mix with up to 3 reference tracks with zero latency via WaveLab Pro or hardware monitor controllers
- Comparing the non-mastered version of your audio file with the mastered version
- Comparing your mix with an external gear mix
- Comparing your mix with a different song
- Recording the output of a reference track to another montage track while using external gear

You can route the reference track to different buses. Reference tracks are always stereo tracks.

There is no delay when you switch between reference tracks. Even if you use plug-ins with latency.

TIP

Use key commands to quickly switch between reference tracks.

- To toggle the selected reference track on/off, press **O** .
- To switch between multiple reference tracks, click **Num 1** , **Num 2** , or **Num 3** , and then **N** .

Reference tracks are for comparing audio rather than editing audio. For example, clips on reference tracks are not affected by the **Global Ripple** option. The **CD Wizard** does not take reference tracks into account. The **Loudness Meta Normalizer** only takes clips on reference tracks into account if **Listen Alone** is activated for the reference track. In this case, only the clips on the reference track are taken into account.

RELATED LINKS Reference Track Routing on page 431

# **Reference Track Routing**

You can route reference tracks to the **Master Section** output, to the **Playback Processing** pane of the **Master Section**, and to additional output buses.

Reference track routing allows you to route reference tracks to another output than the montage output. This way you can switch between the output of the reference track and the output of the montage to compare the mix. You can switch between the output buses via a hardware monitor controller, for example.

You can also use reference tracks as a source for recording. Send the reference tracks through its plug-ins to some external effects for further processing. Then enable recording on a montage track to record the processed reference track.

RELATED LINKS Reference Track on page 431

## **Routing the Reference Track to Main Playback Bus**

When you route reference tracks to the **Main Playback Bus**, all effects of the montage output are bypassed, except the track and clip effects of the reference track. Also, all **Master Section**  effects are bypassed and you have zero latency.

The reference track bypasses the meters. This is why the WaveLab Pro meters show the signal of the mix down, even if you monitor the reference track.

PROCEDURE

- **1.** In the montage window, add a reference track.
- **2.** Activate **Listen Alone** for the reference track.

**NOTE** 

If you activate **Listen Alone** for the reference track, all other tracks are muted and you can listen to the reference track without latency and glitches.

- **3.** In the track control area, click **Routing**.
- **4.** In the **Routing** menu, select **Main Playback Bus** in the **Output Bus (Listen)** section.

RELATED LINKS [Track Control Area for Reference Tracks](#page-264-0) on page 265

## **Routing Reference Tracks to the Master Section Playback Processing**

When you route reference tracks to the **Master Section Playback Processing** output, all audio montage effects are bypassed, except the track and clip effects of the reference track. Also, all **Master Section** effects are bypassed, except the **Playback Processing** effects.

PROCEDURE

- **1.** In the montage window, add a reference track.
- **2.** Activate **Listen Alone** for the reference track.

**NOTE** 

If you activate **Listen Alone** for a reference track, only the effects of the **Playback Processing** pane in the **Master Section** and the **ASIO-Guard** can cause latency.

- **3.** In the track control area, click **Routing**.
- **4.** In the **Routing** menu, select **Master Section Playback Processing** in the **Output Bus (Listen)** section.
- **5.** Optional: To make the WaveLab Pro meters show the reference track meters, activate **Monitoring Point** in the **Playback Processing** pane of the **Master Section**.

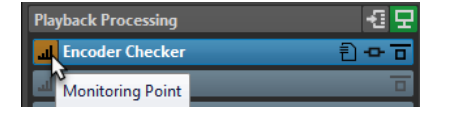

This allows you to compare the meters when doing A/B testing, for example. Note that this can cause latency when switching between A and B.
RELATED LINKS [Track Control Area for Reference Tracks](#page-264-0) on page 265 [Playback Processing Pane](#page-491-0) on page 492 [ASIO-Guard](#page-18-0) on page 19

# **Routing Reference Tracks to Additional Output Buses**

You can define additional output buses for reference tracks. This allows you to use a hardware console to compare the reference track and the montage mix with zero latency. You can also use additional output buses to record the reference track output on another montage track while using external gear. Tracks can be sent to multiple buses at the same time.

PROCEDURE

- **1.** Select **File** > **Preferences** > **Audio Connections**.
- **2.** On the **Playback** tab, click **Add New Bus**.
- **3.** Optional: Click the bus name and enter a new name.
- **4.** Assign audio ports to the bus.
- **5.** Click the menu below the track list and select **Reference Track**.
- **6.** In the montage window, add a reference track.
- **7.** In the track control area, click **Routing**.
- **8.** On the **Routing** pop-up menu, select the custom buses.

RELATED LINKS [Track Control Area for Reference Tracks](#page-264-0) on page 265 [Adding Tracks](#page-302-0) on page 303 [Recording in the Audio Montage Window](#page-462-0) on page 463

# **CD Markers**

A track in the audio montage is defined by CD track start and end markers or CD track splice markers.

- CD track splice markers indicate the end of one track and the start of the next.
- If you delete the CD markers defining a track, the track is deleted from the CD window.
- If you edit a marker position of a CD track, the change is reflected in the track in the **CD**  window.
- The name of a CD track is the name of the CD track start marker. Editing the marker name also changes the CD track name, and vice versa.
- The Title Navigator pop-up menu allows you to navigate between CD marker pairs.

RELATED LINKS [CD Window](#page-433-0) on page 434 [Markers](#page-519-0) on page 520 [Title Navigator](#page-314-0) on page 315 [Reordering CD Tracks](#page-437-0) on page 438

# <span id="page-433-0"></span>**CD Window**

In this window, you can create an audio CD or DVD-Audio.

It displays a list of CD tracks along with information about each track. You can edit each track and the playback properties of the CD, check the conformity to the Red Book standards, add and edit CD-Text, add UPC/EAN and ISRC codes, generate a CD report, and write the CD.

When you select a clip in the montage window, the corresponding track is highlighted in the **CD**  window.

A CD track in the audio montage is defined by CD markers. You can reorder CD tracks in the CD track list using drag and drop.

● To open the **CD** window, open an audio montage and select **Tool Windows** > **CD**.

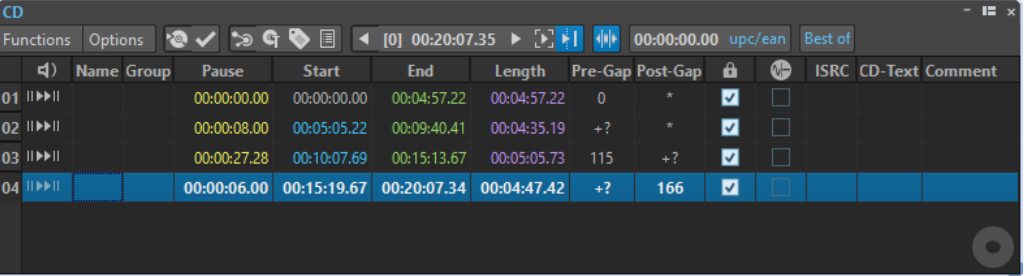

# **Track List**

### **Play Pre-Roll**

#### II H

Plays back the corresponding track from the start with a pre-roll.

You can also press **Alt** and click **Play Pre-Roll** to play back the corresponding track from the start with a short pre-roll.

# **Play**

# ы

Plays back the corresponding track from the start.

You can also hold **Ctrl/Cmd** and double-click a CD track start marker triangle to start playback from the marker position.

#### **Name**

Shows the track name. To change the name, double-click in the corresponding cell, and enter a new value.

# **Group**

Allows you to define CD track groups. If you hover over the group label in the track list, the duration of the track group is displayed.

# **Pause**

Shows the pause between two tracks.

# **Start**

Shows the start position of the track.

# **End**

Shows the end position of the track.

# **Length**

Shows the time value from the CD track start position to the corresponding end or splice marker.

#### **Pre-Gap**

Shows the pre-gap of a track.

### **Post-Gap**

Shows the post-gap of a track.

#### **Lock**

The lock icon indicates a track copy protection flag. CD-Rom drives ignore the tracks with this flag. Note that not all CD-R units can handle this flag.

# **NOTE**

This option is only available if you have selected the mode **Stereo** in the **Audio Montage Properties**.

### **Emphasis**

The setting in the **Emphasis** column indicates if the track was recorded with emphasis or not. Activating/Deactivating this option does not apply/remove emphasis from the audio. It is just an indicator for how the file was created.

#### **NOTE**

This option is only available if you have selected the mode **Stereo** in the **Audio Montage Properties**.

# **ISRC**

Allows you to enter an ISRC code. To change the code, double-click the corresponding cell, and enter a new value.

# **CD-Text**

Allows you to specify the CD-Text. To change the CD-Text, double-click the corresponding cell, and enter a new value.

### **Comment**

Allows you to enter a comment by double-clicking a cell.

# **Functions Menu**

### **Write Audio CD or DDP**

Opens the **Write Audio CD or DDP** dialog that allows you to write a CD or DDP.

### **Check CD Conformity**

Verifies that the settings for the audio montage are in accordance with the Red Book standard.

#### **CD Wizard**

Opens the **CD Wizard** dialog that helps you generate and adjust CD markers.

#### **Edit CD-Text**

Opens the **CD-Text Editor** dialog that allows you to enter descriptive text for the tracks that are written on CD.

### **NOTE**

This option is only available if you have selected the mode **Stereo** in the **Audio Montage Properties**.

### **Edit CD Metadata**

Opens the **CD Metadata** editor that allows you to associate metadata with each CD track. When rendering CD tracks via the **Render** function in the **Master Section**, the audio files inherit this metadata.

**NOTE** 

This option is only available if you have selected the mode **Stereo** in the **Audio Montage Properties**.

#### **Import ISRC Codes from Text File**

Allows you to import a text file that contains ISRC codes.

**NOTE** 

This option is only available if you have selected the mode **Stereo** in the **Audio Montage Properties**.

#### **Rename CD Tracks as CD Text**

Replaces the name of each CD track with the name that is specified in the CD-Text **Title**  field.

**NOTE** 

This option is only available if you have selected the mode **Stereo** in the **Audio Montage Properties**.

#### **Generate Audio CD Report**

Opens the **Audio CD Report** dialog that allows you to create a text report that describes the contents of the audio CD.

**NOTE** 

This option is only available if you have selected the mode **Stereo** in the **Audio Montage Properties**.

#### **Play Previous CD-Track/Play Next CD-Track**

This is used to audition the track before/after the active track. This depends on the pre-roll settings.

### **Play All CD-Track Starts**

This is used to check the transitions between all tracks. In the **Edit Playback Times**  dialog of the **CD** window, you can set the playback length for this function.

# **Follow Playback**

If this option is activated and you play back an audio montage, a green bar next to the CD track name indicates the CD track that is played back.

# **Options Menu**

# **Audio in Pauses**

Usually, when you create a CD, only the sections between track markers are written, and the pauses between tracks are replaced by silence. However, if **Audio in Pauses**  is activated, the exact image of the audio montage is written, including any audio between tracks. This makes it possible to hear audio either between CD tracks or before the first track, for example, to create a hidden track.

# **Preserve Post-Pauses When Reordering**

If this option is activated, the pause after a CD track is preserved when you reorder tracks. If this option is deactivated, the pause before a CD track is preserved when you reorder tracks.

# **Show Times Relative to Track #1**

If this option is activated, the start of track #1 is the timecode reference, excluding any pause before that track.

# **Show Times Relative to CD's Absolute Zero**

If this option is activated, the beginning of the CD, including any pause before track #1, is the timecode reference.

# **Timecode with CD Frames**

If this option is activated, the timecode is displayed in hours, minutes, seconds, and CD frames.

# **Timecode with Milliseconds**

If this option is activated, the timecode is displayed in hours, minutes, seconds, and milliseconds.

# **Pre-Roll Mode**

If this option is activated, all tracks start with a pre-roll time when they are played back using the commands of the **CD** window.

# **Edit Playback Times**

Opens the **Edit Playback Times** dialog where you can adjust the time values that are related to CD track playback.

# **Customize Command Bar**

Opens the **Customize Commands** dialog, which contains options to hide or show specific command bar buttons.

# **Toolbar**

The following indicators are only available on the toolbar of the **CD** window:

# **Position in CD Track**

Indicates the position of the playback/edit cursor, relative to the start of the CD track in which it is located.

# **UPC/EAN Code**

Opens the **UPC/EAN Code** dialog in which you can specify a UPC/EAN code.

# **Album Title**

Displays the album title of the CD. Click the album title to open the **CD-Text Editor**  window.

RELATED LINKS [Audio Montage Properties](#page-297-0) on page 298 [CD-Text Editor Dialog](#page-571-0) on page 572

# <span id="page-437-0"></span>**Reordering CD Tracks**

You can reorder CD tracks in the **CD** window.

PREREQUISITE

You have created CD tracks.

PROCEDURE

**●** In the **CD** window, click a track name in the **Name** column and drag it to another location.

RELATED LINKS [CD Window](#page-433-0) on page 434

# **Grouping CD Tracks**

You can render grouped CD tracks simultaneously and create audio CD reports for grouped tracks.

PREREQUISITE In the montage window, create CD tracks.

PROCEDURE

- **1.** Select **Tool Windows** > **CD**.
- **2.** In the **CD** window, click in the **Group** column of a CD track and select a group.

RELATED LINKS [Tracks](#page-302-0) on page 303 [CD Window](#page-433-0) on page 434 [Audio CD Reports](#page-573-0) on page 574 [Render Tab \(Audio Montage\)](#page-286-0) on page 287

# **Edit Playback Times Dialog**

In this dialog, you can edit time values that are related to the playback of the CD track when using the playback commands of the **CD** window.

● To open the **Edit Playback Times** dialog, open the **CD** window and select **Options** > **Edit Playback Times**.

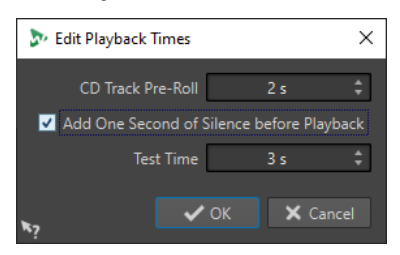

# **CD Track Pre-Roll**

Specifies how much time before the start of a CD track is played back to help you evaluate the transition between CD tracks.

#### **Add One Second of Silence before Playback**

If this option is activated, WaveLab Pro waits one second before starting playback of the next CD track start.

# **Test Time**

Specifies the playback length of CD track starts for the **Play All CD-Track Starts**  function in the **CD** window.

RELATED LINKS [CD Window](#page-433-0) on page 434

# **Metadata for CD Tracks**

You can associate metadata with individual CD tracks or with an entire CD. When rendering CD tracks via the **Render** function in the **Master Section**, the audio files can inherit this metadata.

Because standard CD Text is not Unicode, it does not always provide the optimum text data. To solve this issue, WaveLab Pro provides variables.

For CD tracks, there are two types of variables:

- Auto variables
- Custom variables

Auto variables are automatically added by WaveLab Pro. For example, ISRC, track names, and CD-Text. Custom variables can be manually edited to add additional metadata for the track.

● To see and edit the CD track metadata, open the **CD** window, and select **Functions** > **Edit CD Metadata**.

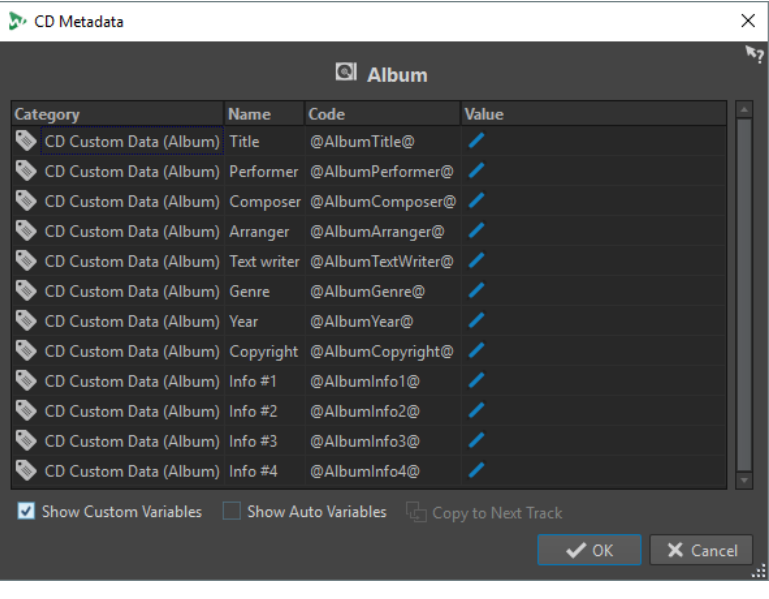

# **NOTE**

In this dialog, you prepare the metadata. How they are saved, is specified in the **Metadata**  dialog.

RELATED LINKS [Rendering in the Master Section](#page-497-0) on page 498 [CD Window](#page-433-0) on page 434 [Metadata](#page-198-0) on page 199

# **Creating Audio CD Tracks From Clips**

The **CD Wizard** dialog lets you generate CD track and splice markers from clip regions and crossfade points. You can use the **Check CD Conformity** option to check whether the audio montage is ready for writing to audio CD.

# PREREQUISITE

Make sure that the audio montage contains the material that you want on the audio CD. CD tracks must have a length of at least 4 seconds.

# PROCEDURE

- **1.** In the **CD** window, select **Functions** > **CD Wizard**.
- **2.** Edit the settings in the **CD Wizard** dialog, and click **Apply**.
- **3.** Audition the tracks in the **CD** window, and make corrections if necessary.
- **4.** Optional: In the **CD** window, select **Functions** > **Check CD Conformity**.
	- If a warning message appears, make corrections and check the CD conformity again.
	- If no warning message appears, the audio montage is ready to be written to an audio CD.

RELATED LINKS CD Wizard Dialog on page 440 [Audio in Pauses](#page-442-0) on page 443 [CD Window](#page-433-0) on page 434 [Reordering CD Tracks](#page-437-0) on page 438

# **CD Wizard Dialog**

In this dialog, you can generate and adjust CD markers for audio montages.

● To open the **CD Wizard** dialog, open the **CD** window and select **Functions** > **CD Wizard**.

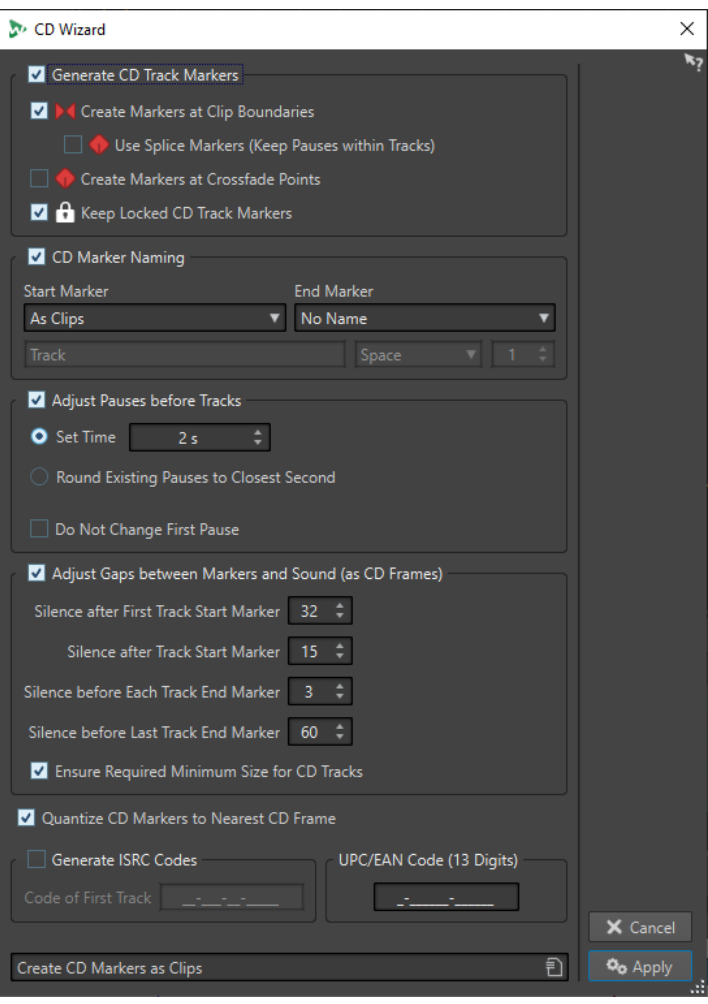

# **Generate CD Track Markers**

If this option is activated, the CD Wizard automatically generates CD track markers according to the sub-options.

# **Create Markers at Clip Boundaries**

If this option is activated, CD track start and end markers are added at the beginning and end of all non-overlapping clips.

# **Use Splice Markers (Keep Pauses within Tracks)**

If this option is activated, single splice markers are generated instead of start/end markers. Instead of a standard pause, pause spaces are generated. The pauses are kept within tracks. This can be useful for electronic distribution and for compatibility with portable players.

# **Create Markers at Crossfade Points**

If this option is activated, CD track splice markers are created at all crossfade intersection points. Activate this option if you have clips that overlap each other and that should become different tracks on the CD.

#### **Keep Locked CD Track Markers**

Normally, any previously created CD track markers in the montage are removed by the CD Wizard. If **Keep Locked CD Track Markers** is activated, the locked CD track markers are kept.

# **CD Marker Naming**

Allows you to set up a naming scheme.

# **Start Marker**

On this pop-up menu, you can select a naming scheme for the CD track start markers. The following options are available:

- As Clips: The name of the corresponding clip.
- **Specific Name:** The name specified below.
- **Specific Name + Number X:** The name and a number.
- **Specific Name + Number XX:** The name and a number that is padded on the left with 0.
- **Specific Name + Number (Auto)**: As **Specific Name + Number XX**, but only if the number of tracks is greater than 10.
- **Number X + Specific Name:** A number and a name.
- **Number XX + Specific Name**: A number that is padded on the left with 0 and a name.
- **Number (Auto) + Specific Name**: As **Number XX + Specific Name**, but only if the number of tracks is greater than 10.
- **Custom**: Opens the **Rename Markers** dialog where you can rename multiple markers according to specified settings.

# **End Marker**

On this pop-up menu, you can select the name of the CD track end marker. The following options are available:

- **No Name**
- **As Start Marker**
- **As Start Marker + "(End)"**
- **Custom**

# **Adjust Pauses before Tracks**

If this option is activated, pauses before tracks are automatically adjusted according to the sub-options.

# **Set Time**

If this option is activated, you can specify the length of the pauses between tracks.

# **Round Existing Pauses to Closest Second**

If this option is activated, the existing pauses between tracks are rounded to seconds.

# **Do Not Change First Pause**

If this option is activated, the pause between the start of the montage and the first track is not changed. If you change the length of the pauses to anything other than 2 seconds and want to be conform to the Red Book standard, you must activate this option.

# **Adjust Gaps between Markers and Sound (as CD Frames)**

If this option is activated, small adjustments to the spacing before and after the CD track markers are made according to the sub-options. This is useful to ensure that a low-quality CD player does not miss the start of tracks or cuts them off before their actual end. In most cases, the default settings are sufficient.

# **Silence after First Track Start Marker**

Lets you add a few frames of silence before the first track of the CD. Usually, the pause needs to be longer for the first track than for the other tracks to ensure that a low-quality CD player does not miss the start of the first track.

# <span id="page-442-0"></span>**Silence after Track Start Marker**

Lets you add a few frames of silence before each track on the CD to ensure that a low-quality CD player does not miss the start of tracks.

#### **Silence before Each Track End Marker**

Lets you add a few frames of silence after each track of the CD to ensure that a low-quality CD player does not cut off tracks before their actual end.

### **Silence before Last Track End Marker**

Lets you add a few frames of silence after the last track of the CD to ensure that a low-quality CD player does not cut off the end of the track or that the listener is not disturbed by any clicks or motor noise of the player at the end of a CD.

# **Ensure Required Minimum Size for CD Tracks**

If this option is activated, markers are adjusted to ensure that each CD track has the minimum length that the Red Book standard requires.

#### **Quantize CD Markers to Nearest CD Frame**

If this option is activated, markers are quantized to the nearest CD frame.

#### **Generate ISRC Codes**

If this option is activated, ISRC codes for the CD tracks are created. Each code is based on the code that is specified in this option, but with an ending number that is set according to the order of the tracks.

# **UPC/EAN Code (13 Digits)**

Lets you specify an optional UPC/EAN code for the CD.

RELATED LINKS

[Batch Renaming Dialog for Markers](#page-718-0) on page 719

# **Audio in Pauses**

Normally, when you write an audio montage on an audio CD, only the sections between the CD markers are written, and the pauses between tracks are replaced by silence. However, if **Audio in Pauses** is activated, the exact image of the audio montage is written on the CD, including any audio between tracks.

You can activate **Audio in Pauses** in the **CD** window.

RELATED LINKS [CD Window](#page-433-0) on page 434 Adjusting CD Track Markers to Hide Audio Sections on page 443 [Placing a Clip Before Track 1](#page-443-0) on page 444

# **Adjusting CD Track Markers to Hide Audio Sections**

If you have a live recording with a section of applause between two songs, you can move the track markers so that the applause section is between the tracks and activate **Audio in Pauses**. Thus, the applause cannot be heard if you play any of the two tracks on their own, but you can hear it when playing through the CD tracks.

### PROCEDURE

- **1.** In the montage window, place the CD track end marker of the first track at the position where the music ends, but before the applause section.
- **2.** If necessary, place the CD track start marker of the following track at the position where the music starts.

# <span id="page-443-0"></span>**3.** In the **CD** window, select **Options** > **Audio in Pauses**.

RELATED LINKS [Audio in Pauses](#page-442-0) on page 443 [CD Window](#page-433-0) on page 434

# **Placing a Clip Before Track 1**

You can create a hidden CD track before track 1, for example.

PROCEDURE

**1.** In the montage window, place a clip without CD track markers prior to the first track start marker in the audio montage.

**NOTE** 

It is recommended that you do not place the hidden track at the very start of the montage but leave a little room between the montage start and the start of the hidden track.

- **2.** In the **CD** window, select **Options** > **Audio in Pauses**.
- **3.** Proceed with writing the CD.

To hear the hidden track after writing the disc, rewind from the start of track 1.

RELATED LINKS [Audio in Pauses](#page-442-0) on page 443 [CD Window](#page-433-0) on page 434

# **Mixing Down – The Render Function**

The **Render** function allows you to mix down the whole audio montage or sections of it to a single audio file or to several files in case of a multichannel audio montage. It also allows you to render to an audio CD, to a CD image and cue sheet, or to a new audio montage.

A mixdown is necessary to produce an audio file from the audio montage. The **Render** function can be used for the following purposes:

- Write a CD from a CPU-intensive audio montage, because it allows you to first render all track and clip effect processing to recreate a new audio montage and then write the CD in a second pass.
- Render audio files, audio montages, or marker regions in audio montages to multiple file formats at the same time.
- Render surround channels as multiple files while retaining the stereo/mono status of the individual surround channels.
- Create a CD image and cue sheet.
- Render audio montages to a single file or render various parts of a montage to multiple audio files in one operation. For example, you can render regions, groups, clips, or CD tracks.

RELATED LINKS [Rendering in the Master Section](#page-497-0) on page 498

# **Rendering Audio Montages to Audio Files**

You can render audio montages to a single audio file format or to multiple audio file formats at the same time.

PREREQUISITE

You have set up your audio montage. If you want to render to multiple file formats, you have created file format presets.

### PROCEDURE

- **1.** In the **Audio Montage** window, select the **Render** tab.
- **2.** In the **Source** section, specify which part of the audio file you want to render.
- **3.** In the **Result** section, activate **Named File**.
- **4.** In the **Output** section, click the **Format** field and do one of the following:
	- If you want to render to one audio format, select **Edit Single Format**.
	- If you want to render to multiple file formats, select **Edit Multi Format**.
- **5.** Make your settings in the **Audio File Format** or **Multi Audio File Format** dialog.
- **6.** Optional: To add multiple file formats in the **Multi Audio File Format** dialog, click **Plus** and select the file format presets that you want to render to.
- **7.** Click **OK**.
- **8.** Optional: Make additional settings on the **Render** tab.
- **9.** In the **Render** section, click **Start Rendering**.

# RESULT

The audio montage is rendered.

If you render a surround mix to **Multi Stereo/Mono** files, the mono/stereo status of the rendered files reflects the mono/stereo status of the surround channels. If the audio montage uses a 6 channel (5.1) surround mode, two stereo files (Lf/Rf and Ls/Rs) and two mono files (C/Lfe) are rendered. The names of the rendered files reflect the name of the surround channel to which they belong.

If you render an 8-channel configuration using the **Multi Stereo/Mono** option, the channels are grouped as logical pairs (1-2, 3-4, etc.). For tracks that are routed to only one channel in a pair, a mono file is created.

Under Windows, you can also render single multi-channel surround files in the WMA 5.1 and 7.1 formats. Use the Windows Media Audio 9 Professional encoder.

RELATED LINKS [Mixing Down – The Render Function](#page-443-0) on page 444 [Edit Tab \(Audio Montage\)](#page-272-0) on page 273 [Audio File Format Dialog](#page-176-0) on page 177 [Multi Audio File Format Dialog](#page-179-0) on page 180 [Creating Multiple Audio File Format Presets](#page-179-0) on page 180

# <span id="page-445-0"></span>**Rendering Audio Montages to Audio Files in Real Time**

If you render audio montages to audio files in real time, this allows you to listen to the audio file while it is being rendered. Real-time rendering is available for single file formats and multiple file formats.

PREREQUISITE

You have set up your audio montage. If you want to render to multiple file formats, you have created file format presets.

PROCEDURE

- **1.** In the **Audio Montage** window, select the **Render** tab.
- **2.** In the **Source** section, specify which part of the audio file you want to render.
- **3.** In the **Result** section, activate **Named File**.
- **4.** In the **Output** section, click the **Format** field and do one of the following:
	- If you want to render to one audio format, select **Edit Single Format**.
	- If you want to render to multiple file formats, select **Edit Multi Format**.
- **5.** Make your settings in the **Audio File Format** dialog.
	- To add multiple file formats in the **Multi Audio File Format** dialog, click the **+** icon and select the file format presets that you want to render to.
- **6.** Click **OK**.
- **7.** Optional: Make additional settings on the **Render** tab.
- **8.** In the **Render** section, right-click **Start Rendering** and select **Start Rendering (Real Time)**.
- **9.** In the **Real-Time Rendering** dialog, click **Start**.

#### RESULT

The audio montage is rendered.

If you render a surround mix to **Multi Stereo/Mono** files, the mono/stereo status of the rendered files reflects the mono/stereo status of the surround channels. If the audio montage uses a 6-channel (5.1) surround mode, two stereo files (Lf/Rf and Ls/Rs) and two mono files (C/Lfe) are rendered. The names of the rendered files reflect the name of the surround channel to which they belong.

If you render an 8-channel configuration using the **Multi Stereo/Mono** option, the channels are grouped as logical pairs (1-2, 3-4, etc.). For tracks that are routed to only one channel in a pair, a mono file is created.

Under Windows, you can also render single multi-channel surround files in the WMA 5.1 and 7.1 formats. Use the Windows Media Audio 9 Professional encoder.

RELATED LINKS [Multi Audio File Format Dialog](#page-179-0) on page 180 [Creating Multiple Audio File Format Presets](#page-179-0) on page 180 Real-Time Rendering Dialog on page 446

# **Real-Time Rendering Dialog**

This dialog allows you to listen to the audio file while it is being rendered in real time.

● To open the **Real-Time Rendering** dialog, in the **Audio Montage** window, select the **Render**  tab, right-click **Start Rendering**, and click **Start Rendering (Real Time)**.

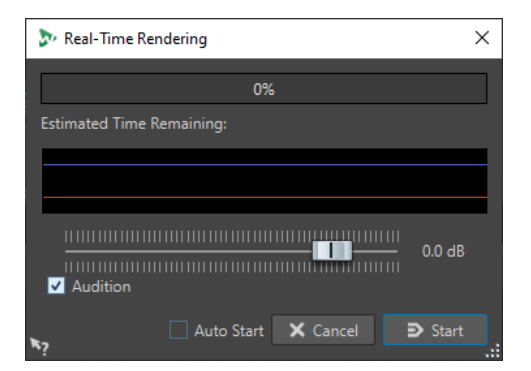

### **Gain**

Allows you to specify the gain of the monitored audio signal.

# **Audition**

If this option is activated, the rendered audio signal is sent to the audio device output.

# **Auto Start**

If this option is activated, the rendering process starts automatically when the **Real-Time Rendering** dialog opens.

# RELATED LINKS

[Rendering Audio Montages to Audio Files in Real Time](#page-445-0) on page 446

# **Snapshots**

You can save a number of snapshots of your audio montage, to capture the current scroll position, zoom factor, cursor position, audio selection, and clip selection status.

You can recall a snapshot at any time and update snapshots.

Selecting a saved snapshot restores all of its view settings. You can also choose to recall only specific view properties by activating the corresponding options for a snapshot.

RELATED LINKS [Snapshots](#page-272-0) on page 273

# **Capturing the Current View**

Capturing the current view saves the current zoom factor, cursor position, scroll position, clip selection status, and time range.

PROCEDURE

- **1.** Set up the view of the montage window.
- **2.** Select the **View** tab.
- **3.** In the **Snapshots** section, click **Take Snapshot** .

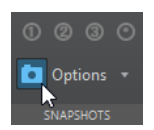

**4.** Click one of the preset buttons to save the snapshot.

**RESULT** 

The snapshot is saved and can be recalled by clicking the corresponding preset button.

# **Updating Snapshots**

You can update a snapshot with the current view.

#### PROCEDURE

- **1.** Set up the view of the montage window.
- **2.** Select the **View** tab.
- **3.** In the **Snapshots** section, click **Take Snapshot** .
- **4.** Click the preset button that you want to update.

#### RESULT

The new snapshot replaces the selected snapshot.

# **Loudness Meta Normalizer**

This tool is a key mastering component to ensure that all songs get the same loudness and to prevent clipping. It allows you to adjust the loudness of each clip in the audio montage so that they all have the same loudness. It is also possible to adjust the loudness of the audio montage mixdown as well as the loudness at the **Master Section** output.

This tool operates on gains. It does not affect the underlying audio files or use any audio compressor.

If it is not possible to modify the loudness of a particular clip without clipping, the level of the other clips is reduced so that all clips still achieve the same loudness. This does not happen if the **Ignore Peaks** option on the **Peaks** pop-up menu in the **Loudness Meta Normalizer** dialog is selected.

To avoid clipping at the **Master Section** stage, you can limit the mixdown output of the audio montage before it goes into the **Master Section** and/or the **Master Section** output.

By default, clips on reference tracks are not taken into account when using the **Loudness Meta Normalizer**. However, if you activate **Listen Alone** for a reference track, only the clips of the reference tracks are taken into account when using the **Loudness Meta Normalizer**.

The loudness is calculated according to the EBU R-128 recommendation. The reference loudness can either be the loudness of the loudest clip, of a specific clip, or a custom value.

There are three possible loudness references:

- Loudness of an entire file (EBU R-128 recommendation).
- Top of a loudness range, that is, the average loudest 3 second audio section of a file. This ensures that a single unusually loud sound is not taken into account for the reference.
- Maximum short-term loudness, that is, the maximum loudness that is found in a 3 second audio section of the file, for example, the loudness of a short music passage.

**NOTE** 

The audio path in the audio montage uses 64-bit floating point processing. You can therefore overload it, for example, use levels above 0 dB in clips, without causing clipping in the signal path. The only section of the audio path that can introduce clipping is the

output of the **Master Section** or the output of the audio montage. Both of these issues can also be solved by the **Loudness Meta Normalizer**.

Because loudness requires several seconds of audio to be correctly calculated, this tool should not be used for very short clips (under 3 seconds).

# **Loudness Meta Normalizer Dialog**

In this dialog, you can adjust the loudness of each clip in the audio montage so that they get the same loudness. You can also adjust the whole output, while taking the EBU R-128 audio measurement recommendation and a true peak analysis into account.

● To open the **Loudness Meta Normalizer** dialog, select the **Process** tab in the **Audio Montage** window, and click **Meta Normalizer** in the **Loudness** section.

# **Clips, Master Section Output, and Audio Montage Output**

- If **Clips** is activated, the gain settings of all clips in the audio montage are adjusted individually so that all clips play back at equal loudness.
- If **Audio Montage Output** is activated, the gain setting of the audio montage is modified so that the audio montage mixdown matches a specific loudness.
- If **Master Section Output** is activated, the **Master Section** gain is adjusted so that the audio montage mixdown that is processed through all **Master Section** plug-ins matches a specific loudness. The audio montage itself is not modified by this operation.

# **Match loudness menu**

Select whether the audio montage output should match a specific loudness. The following options are available:

- **Do Not Change Loudness**
- **Match Specific Loudness**
- **Match Loudest Clip** (for clips only)
- **Match Loudness of Active Clip** (for clips only)
- **Equalize Peak Levels** (for clips only) The highest peak is used as reference.

# **Loudness**

Determines the loudness to match. For example, specify -23 LUFS if you want to follow the EBU R-128 recommendation for broadcast.

# **Reference menu**

Select the loudness that WaveLab Pro should reference.

For clips, the following options are available:

- **Loudness of Entire Clip** (EBU R-128 recommendation)
- **Top of Loudness Range** (average loudest 3 second audio section)
- **Maximum Short-Term Loudness** (loudest 3 second audio section)

For the audio montage output, the following options are available:

- **Loudness of Audio Montage Mixdown** (EBU R-128 recommendation)
- **Top of Loudness Range** (average loudest 3 second audio section)
- **Maximum Short-Term Loudness** (loudest 3 second audio section)

For the **Master Section** output, the following options are available:

- **Loudness of Final Mixdown** (EBU R-128 recommendation)
- **Top of Loudness Range** (average loudest 3 second audio section)
- **Maximum Short-Term Loudness** (loudest 3 second audio section)

### **Peaks menu**

Select whether WaveLab Pro should limit the sample values (digital peaks), the analog reconstructed samples (true peaks), or ignore the peaks.

### **Maximum Peak**

Determines the maximum peak value that must not be exceeded.

### **Force Equal Loudness**

If **Limit True Peaks** or **Limit Digital Peaks** is selected, some clip might not reach the required gain for the reference loudness. In that case, activate **Force Equal Loudness**  to reduce the loudness of the clip that is used as a reference to achieve equal loudness across all clips.

# **Additional Options**

# **Exclude Audio Montage Effects**

If this option is activated, audio montage effects are not taken into account when you use the **Loudness Meta Normalizer**.

This option also affects the **Pre-Gain** and **Post-Gain** options in the **Clips** window.

- If **Exclude Audio Montage Effects** is activated, the **Loudness Meta Normalizer**  changes the **Pre-Gain** value of the clips.
- If **Exclude Audio Montage Effects** is deactivated, the **Loudness Meta Normalizer**  changes the **Post-Gain** value of the clips.

# **Only Selected Clips**

If this option is activated, only the selected clips are processed with the **Loudness Meta Normalizer**.

# **Show Log**

If this option is activated, a log window opens after the process to show the analysis result.

# **Test Only**

If this option is activated, a test analysis is performed. A log window opens to show the result of this analysis. The test analysis does not apply the loudness settings to the audio.

# **Navigator Window**

This window displays an overview of the entire active audio montage and allows you to quickly navigate in it.

● To open the **Navigator** window, open an audio montage and select **Tool Windows** > **Navigator**.

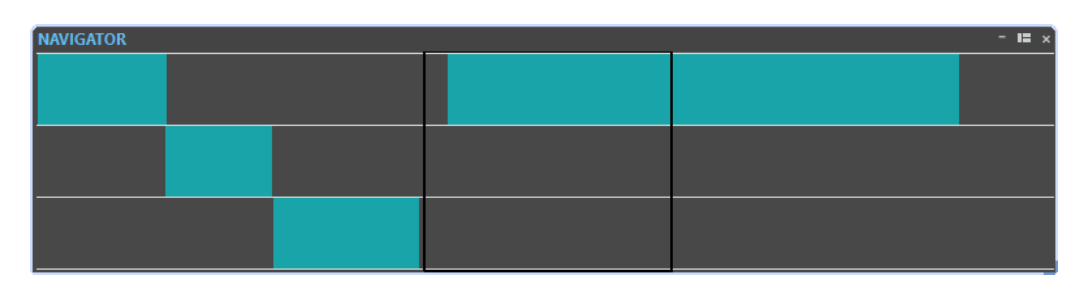

Each clip is represented by a colored block. The visible window content is shown by a black rectangle.

A small version of the **Navigator** window is available in the track control area.

● To open the **Navigator** window in the track control area, click **Navigator** at the top of the track control area.

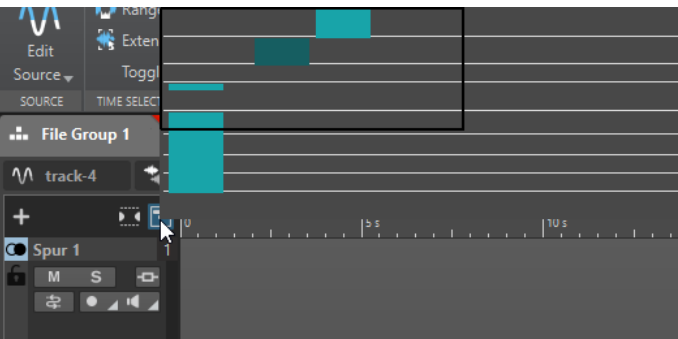

RELATED LINKS [Track Control Area](#page-259-0) on page 260

# **Navigating in the Navigator Window**

The **Navigator** window allows you to quickly find positions in large audio montages.

Dragging with the mouse in any direction scrolls the main audio montage window, allowing you to navigate to a location in your audio montage.

- To adjust the visible range of the active window, you can resize the rectangle vertically and horizontally by dragging its edges.
- To zoom in on a clip, click its corresponding block. If the clip is inside the rectangle, doubleclick it.
- To completely zoom out, right-click anywhere in the window.

# **Notes Window**

This window allows you to enter notes about the current audio montage session.

● To open the **Notes** window, open an audio montage and select **Tool Windows** > **Notes**.

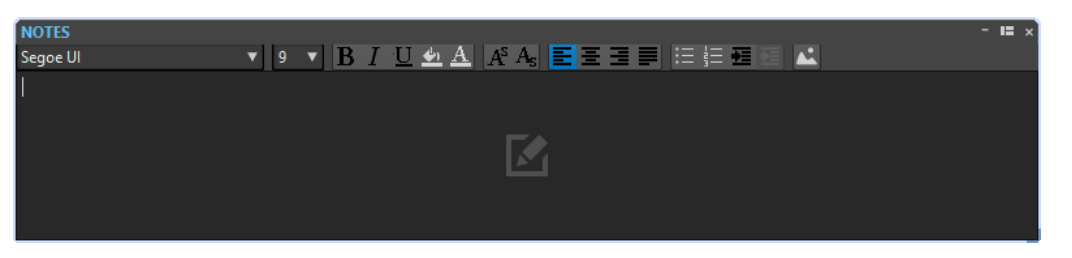

You can enter the text directly in this window and use the standard HTML text editor controls to format the text, and to add images and lists. The notes are saved with the audio montage.

# **Audio Montage Backups**

The audio montage backup mechanism allows you to maintain previous versions of saved audio montages and to automatically save audio montages.

Whenever you save an audio montage, the previously saved version is copied to the subfolder Backup.mon which is located in the same folder as the audio montage file. This backup folder is automatically created by WaveLab Pro. The backup files are named "Montage #X", where "Montage" is the name of the audio montage and "X" is a number.

You can specify how many previous versions you want to keep (maximum 1000). Once the specified number of backups is reached, the oldest file is overwritten each time that the audio montage is backed up.

# **NOTE**

The numbers in the backup file names are not related to the age of the backup files. Instead, you must check the dates of the files to know which backup is the most recent.

Unsaved and untitled audio montages are also backed up. The backup files for untitled audio montages are saved in the temporary folder, and use a number as name, so that the files are called "Y\_#X", where "Y" is a number identifying the audio montage, and "X" is the number of the backup file.

# **Setting Up the Audio Montage Backup**

You can specify the number of audio montage backups and define how often backups should be performed.

PROCEDURE

- **1.** In the **Audio Montages Preferences**, select the **All Audio Montages** tab.
- **2.** In the **Backups** section, specify the maximum number of backups.

To deactivate the backup function, set this setting to 0.

**3.** Optional: Activate **Auto Save**, and specify how often the backup should be performed.

# **Opening an Audio Montage Backup**

You can open the backup of an audio montage to restore a former version of the audio montage.

PROCEDURE

**1.** Select **File** > **Open**.

- **2.** Click **Audio Montage**.
- **3.** Do one of the following:
	- To close the current unsaved audio montage and open the last saved version, click **Revert to Saved File**. This replaces the current audio montage.
	- To open the saved version in a new window without closing the current, unsaved version, click **Revert to Backup**.

# **Importing Audio CDs**

You can import audio CD files. The imported audio CD opens as an audio montage.

PROCEDURE

- **1.** Select **File** > **Import**.
- **2.** Click **Audio CD**.
- **3.** In the File Explorer/macOS Finder, select the Basic Audio CD file that you want to import and click **Import**.

#### RESULT

The imported audio CD opens as a new, untitled audio montage that contains all the audio tracks that are saved in the audio CD file.

# **XML Export and Import of Audio Montages**

You can export and import audio montages as XML.

This function can be used for the following:

- Change multiple file names that are used by the audio montage.
- Generate audio montages from scratch or from a template.
- Compare two audio montages with a text file comparing tool.

# **Exporting and Importing XML Files**

- To export an audio montage to XML, select **File** > **Export** and select **Audio Montage to XML**. Then specify a name and file location, and click **Export**.
- To import an audio montage that was saved as an XML file, select **File** > **Import** and select **XML**. Then select the XML file and click **Import**.

# **AES-31 Files Export and Import**

The AES-31 standard is an open file interchange format for overcoming format incompatibility issues between different audio hardware and software. It can be used for transferring projects from one workstation to another, retaining time positions of events, fades, etc.

AES-31 uses Broadcast Wave as the default audio file format. AES-31 files can be transferred to and used with any digital audio workstation that supports AES-31, regardless of the used hardware and software, as long as the workstation can read Broadcast Wave files.

The exported files are XML files but with the extension .adl (audio decision list).

# **Exporting AES-31 Files**

When exporting audio montages to an AES-31 file, the file contains all audio track data, including audio file references.

PROCEDURE

- **1.** Select **File** > **Export**.
- **2.** Click **Audio Montage to AES-31**.
- **3.** Specify a name and file location, and click **Export**.
- **4.** In the **AES-31 Export Options** dialog, edit the settings and click **OK**.

# **AES-31 Export Options Dialog**

● To open the **AES-31 Export Options** dialog, select **File** > **Export** and select **Audio Montage to AES-31**. Then specify a name and file location, and click **Export**.

#### **Render Linear Fades as Audio Files**

If this option is activated, linear fades, which are dynamically computed by WaveLab Pro, are rendered to small audio files while preserving the exact audio effect.

### **Render Curved Fades as Audio Files**

If this option is activated, complex fades, which are dynamically computed by WaveLab Pro, are rendered to small audio files while preserving the exact audio effect.

### **Render Crossfades as Audio Files**

If this option is activated, crossfades, which are dynamically computed by WaveLab Pro, are rendered to small audio files while preserving the exact audio effect.

# **Skip Muted Clips**

If this option is activated, muted clips are not included in the AES-31 file.

#### **After Exporting, Import File**

If this option is activated, the exported file is immediately imported. This lets you check the export result.

# **Importing AES-31 Files**

PROCEDURE

- **1.** Select **File** > **Import**.
- **2.** Click **AES-31**.
- **3.** In the File Explorer/macOS Finder, select the AES-31 file that you want to import, and click **Import**.
- **4.** In the **AES-31 Import Options** dialog, edit the settings and click **OK**.

#### RESULT

The imported AES-31 file opens as a new, untitled audio montage that contains all the audio tracks that are saved in the AES-31 file.

# **AES-31 Import Options Dialog**

● To open the **AES-31 Import Options** dialog, select **File** > **Import** and select **AES-31**. Then select the AES-31 file and click **Import**.

# **Use Linear Fade Files, If Available (Otherwise, Create Dynamic Fades)**

If this option is activated, the available audio files for linear fades are used. If no files are available, dynamic fades are created.

### **Use Curved Fade Files, If Available (Otherwise, Create Dynamic Fades)**

If this option is activated, the available audio files for complex fades are used. If no files are available, dynamic fades are created.

# **Importing AES-31 Files Created in Nuendo**

By importing an AES-31 file, you can import a project that was created in Steinberg's Nuendo into WaveLab Pro, for example.

In this case, it is possible to add specific codes to the marker names in Nuendo to facilitate their conversion into WaveLab Pro-specific markers. For example, if an AES-31 file that was exported in Nuendo is imported into WaveLab Pro, the markers that it contains are interpreted as WaveLab Pro markers upon import.

For the CD track markers, you can use the following codes:

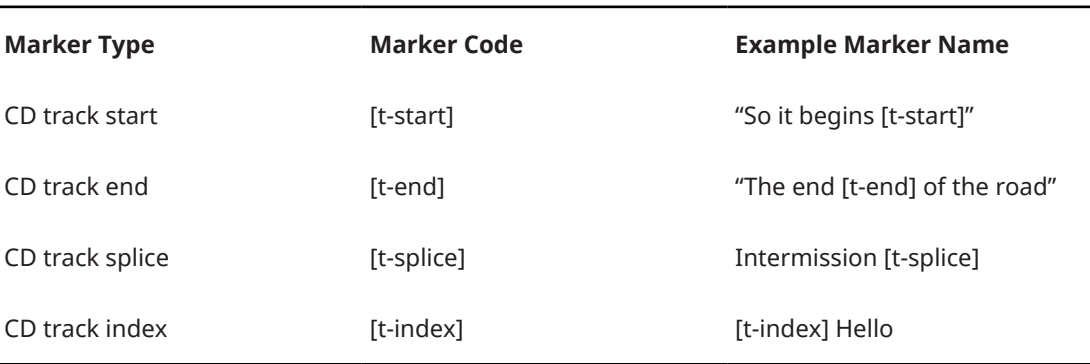

- In Nuendo, a marker track must be created for the specific markers.
- When importing AES-31 projects that contain specific markers, the marker codes are not displayed in WaveLab Pro.

# **Recording**

You can record audio in the **Audio Editor** and in the **Audio Montage** window.

You can use the following recording methods:

- In the **Audio Editor**, you can record files with multiple options via the **Recording** dialog.
- In the **Audio Montage** window, you can record multiple audio montage tracks simultaneously.
- You can record while hearing the effects when monitoring the input signal.

RELATED LINKS Recording in the Audio Editor on page 456 [Recording in the Audio Montage Window](#page-462-0) on page 463 [Recording Dialog](#page-456-0) on page 457 [Input Monitoring](#page-466-0) on page 467

# **Recording in the Audio Editor**

Before you start recording, set up the **Recording** dialog.

# **PROCEDURE**

- **1.** In the **Audio Editor**, click the **Record** button, or press **\*** on the numeric key pad. The **Recording** dialog opens.
- **2.** In the **File to Create** section in the **Recording** dialog, open the pop-up menu, and select whether you want to record a named file or a temporary file.
- **3.** Select a file name and the location where you want to save your file.
- **4.** Select the audio format by doing one of the following:
	- Click the down arrow button to select a preset audio format.
	- Click the audio format text to open the **Audio File Format** dialog, select the format, and click **OK**.
- **5.** Select whether you want to record to an audio file or an audio montage track, by selecting one of the following options:
	- **Create New Audio File Window**
	- **Add to Active Audio File**
	- **Add to Active Track of Montage**
- **6.** Select an **Input**. For each of the activated recording channels, a meter is displayed in the **Recording** dialog.
- **7.** Select whether you want to show the **Level** or the **Spectrum** display while recording.
- **8.** Optional: Make further settings in the **Options** section, and on the **Options** and **Values** tabs.
- **9.** Click **Record** to start recording.

If you have selected one of the Auto-start options, the recording goes into **Pause** mode until the specified Auto-start criteria are met.

The background of the **Recording** dialog turns red to indicate that you are recording.

- <span id="page-456-0"></span>**10.** Optional: Pause the recording by clicking the **Pause** button.
- **11.** Optional: Drop markers during recording by clicking the drop marker buttons.
- **12.** When you have finished recording, click **Stop**.
- **13.** Optional: If you want to record another take, click **Record** again.

RELATED LINKS Recording Dialog on page 457 [Recording in the Audio Montage Window](#page-462-0) on page 463

# **Recording Dialog**

In this dialog, you can make recording settings and start recording an audio file.

To open the **Recording** dialog, do one of the following:

- Open the **Audio Editor**, and click **Record** on the transport bar.
- In other workspaces, **Alt/Opt** -click **Record** on the transport bar.
- In the **Audio Montage** window, press **Alt/Opt R** .

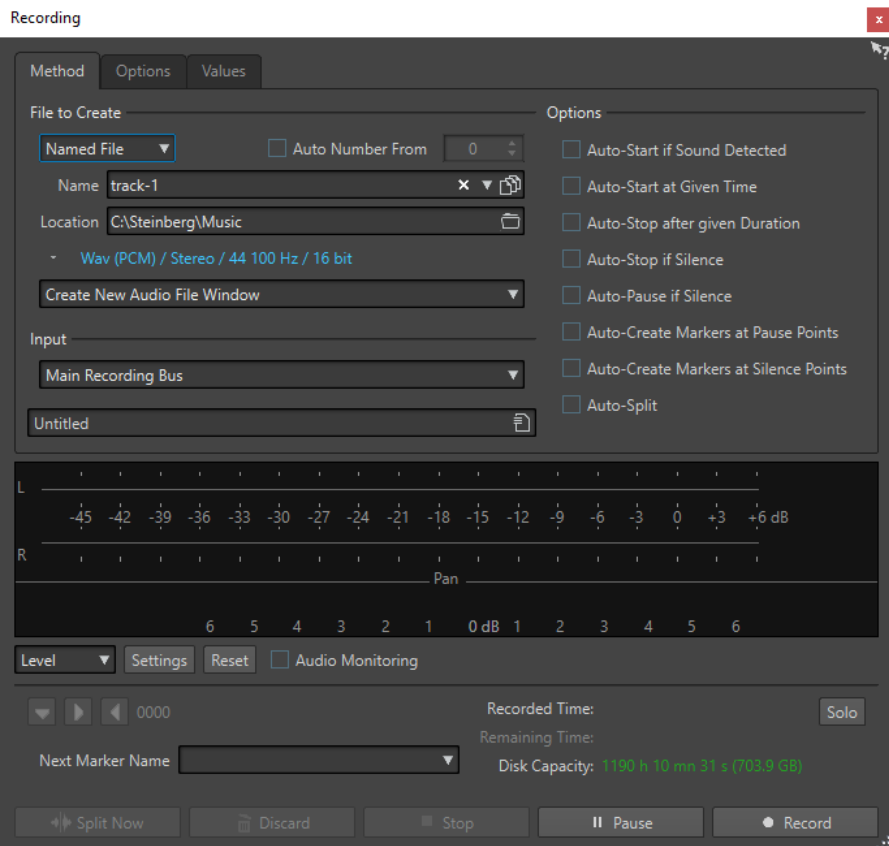

# **Main Buttons**

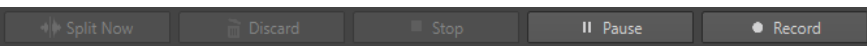

# **Split Now**

Opens the audio already recorded in a new window while recording continues. By clicking this button, you can decide when the file is split. The button is activated if you are recording a named file, you are not pausing, and **Auto-Split** is not activated.

#### **Discard**

Stops recording and deletes anything recorded so far.

# **Stop**

Stops recording.

# **Pause**

Pauses recording.

### **Record**

Starts recording. Depending on the recording options, **Pause** mode is activated.

# **Method Tab**

On this tab, you can define options for starting, stopping, and pausing the recording automatically. You can select an input device and choose to start a recording at a specific time or stop if after a specific duration.

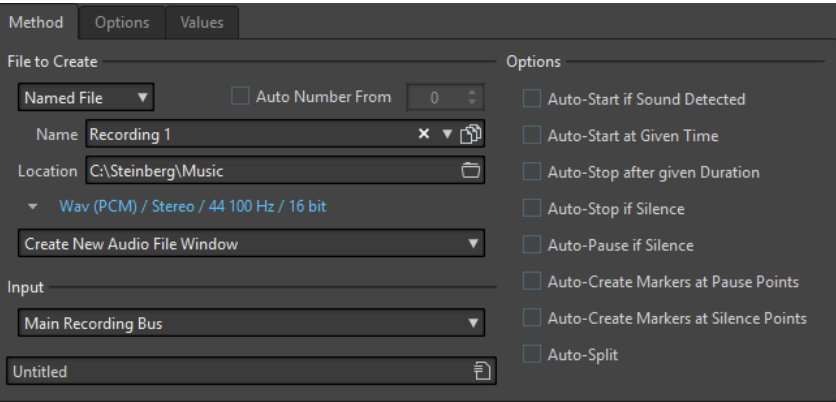

#### **File to Create**

Specify whether you want to record a temporary file to be saved later, or record to a file with a specific name and location.

# **Auto Number From**

If this option is activated and you record multiple files, increasing numbers are added to the file names of the files.

#### **Name**

The name of the file to be written, without the path. When typing, all files in the selected folder that start with the same letters are displayed. To display all files in the selected folder, click the list icon.

# **Location**

Specifies the folder where you want to save the recording.

#### **Audio File Format**

Opens the **Audio File Format** dialog, where you can specify the file format.

# **Location of the Recording**

Allows you to specify where the audio is recorded:

- If **Create New Audio File Window** is selected, the audio is recorded in a new audio file window.
- If **Add to Active Audio File** is selected, the audio is recorded in the active audio file window at the edit cursor position. If no audio file exists, a new one is created.
- If **Add to Active Track of Montage** is selected, the audio is recorded in an existing audio montage at the edit cursor position. If no audio montage exists, a new one is created.

# **Input**

Allows you to select the input buses for recording.

# **Auto-Start if Sound Detected**

If this option is activated, recording starts when the audio input level exceeds the threshold level specified on the **Values** tab.

# **Auto-Start at Given Time**

If this option is activated, recording starts at a specified time. Specify the time on the **Values** tab.

# **Auto-Stop after Given Duration**

If this option is activated, recording stops automatically after the duration specified on the **Values** tab.

# **Auto-Stop if Silence**

If this option is activated, recording automatically stops when the audio input level drops below a specified threshold level and stays there for a specific amount of time. Specify the level and the duration on the **Values** tab.

# **Auto-Pause if Silence**

If this option is activated, recording automatically pauses when the audio input level drops below a specified threshold level and stays there for a specific amount of time. Specify the level and the duration on the **Values** tab.

# **Auto-Create Markers at Pause Point**

If this option is activated, a generic marker is created each time you click **Pause** during recording.

# **Auto-Create Markers at Silence Points**

If this option is activated, a generic marker is created each time the audio input level drops below a specified threshold level and stays there for a specific amount of time. Specify the level and the duration on the **Values** tab.

# **Auto-Split**

If this option is activated, the recording is automatically split into several audio files either after a specific amount of time or at a specific file size. **Auto-Split** is useful if you make long continuous audio recordings, such as live recordings.

The **Auto-Split** option is only available when **Named File** is selected. Selecting **Auto-Split** automatically activates the **Auto Number** option for audio file names. Split files are contiguous, that is, there are no gaps between the files.

- To set the file size after which you want the recording to create a new file, select the **Values** tab and specify the **File Size** in the **Auto-Split Parameters** section.
- To set the duration after which you want the recording to create a new file, select the **Values** tab and specify the **File Duration** in the **Auto-Split Parameters**  section.

# **NOTE**

It is recommended to save each **Auto-Split** recording in an empty folder. This prevents the **Auto Number** option from creating files with names that already exist in this location.

# **Options Tab**

On this tab, you can make additional settings for the recording process.

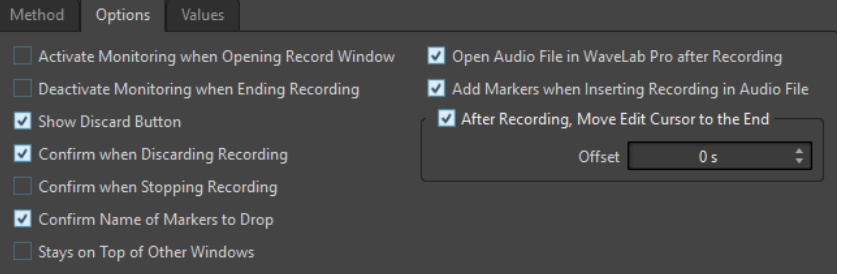

# **Activate Monitoring When Opening Record Window**

If this option is activated, monitoring is active when the **Recording** dialog opens. If this option is deactivated, the meters and the audio thru are displayed when pressing **Record** or activating **Monitor**.

### **Deactivate Monitoring When Ending Recording**

If this option is activated, audio thru is deactivated when recording ends. This releases the audio device input.

#### **Show Discard Button**

Determines whether the **Discard** button is visible or hidden.

# **Confirm when Discarding Recording**

If this option is activated, you are asked to confirm before discarding a recording.

### **Confirm when Stopping Recording**

If this option is activated, you are asked to confirm before stopping a recording.

### **Confirm Name of Markers to Drop**

If this option is activated, you are asked to enter a name for the dropped marker.

# **Open Audio File in WaveLab Pro after Recording**

If this option is activated, the audio files are opened in WaveLab Pro after recording.

# **Add Markers when Inserting Recording in Audio File**

If this option is activated and a recording is inserted into an audio file, markers are added encompassing the new samples.

#### **After Recording, Move Edit Cursor at the End**

If this option is activated, the edit cursor is moved to the end of the recording.

# **Values Tab**

On this tab, you can define values for the various recording options.

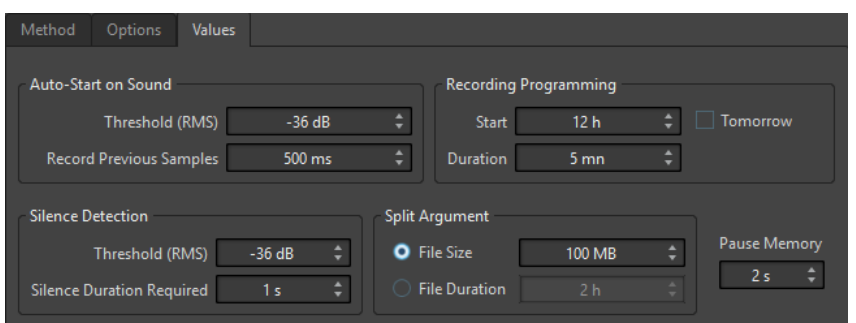

# **Auto-Start on Sound – Threshold (RMS)**

Allows you to specify the sound level that triggers recording.

# **Auto-Start on Sound – Record Previous Samples**

Allows you to include a short section of audio before the start point, to capture attacks, for example. It is only relevant if **Auto-Start if Sound Detected** is activated.

# **Silence Detection – Threshold (RMS)/Silence Duration Required**

The threshold value used for the options **Auto-Stop if Silence** and **Auto-Create Markers at Silence Points**. It is used in conjunction with the **Silence Duration Required** setting, so that recording is stopped or a marker is added if the input level stays below the threshold value for the specified duration.

# **Recording Programming – Start**

Determines the time at which recording starts if **Auto-Start at given Time** is activated.

# **Recording Programming – Duration**

Determines the length of the recording if **Auto-Stop after given Duration** is activated.

# **Recording Programming – Tomorrow**

If this option is activated, you can specify a time on the next day (starting midnight).

# **Auto-Split Parameters**

If **File Size** is activated, a new file is created when the recorded file reaches the size specified in the corresponding value field. This option is only active if **Auto-Split** is activated on the **Method** tab.

If **File Duration** is activated, a new file is created when the recorded file reaches the length specified in the corresponding value field. This option is only active if **Auto-Split**  is activated on the **Method** tab.

# **Pause Memory**

This is a safety buffer when you are using the **Pause** button. When you resume recording, this buffer is used to restore the last short section of audio before you deactivated the **Pause** button. This way, you can resume recording even if you deactivated the **Pause** button a bit too late.

# **Meter Display**

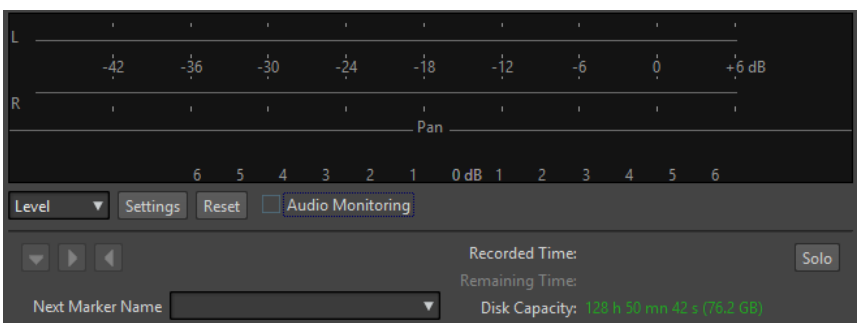

# **Level/Spectrum**

Specifies whether to display the **Level Meter** or the **Spectrometer**.

# **Settings**

If the **Level** display is selected, this button opens the **Level/Pan Meter Settings** dialog, where you can customize the meter settings.

If the **Spectrum** display is selected, a pop-up menu opens, where you can select the audio levels that the meter should display. The following settings are available for the **Spectrum** display:

- **Restrict to High Audio Levels**
- **Include Medium Audio Levels**
- **Include Low Audio Levels**

# **Reset**

Resets the peak values.

# **Audio Monitoring**

If this option is activated, the audio input is also sent to the output ports.

# **Marker buttons**

Allow you to set markers during the recording.

# **Next Marker Name**

Edit the name of the next marker to insert.

# **Solo**

Reduces/Increases the size of the window and hides/shows all other WaveLab Pro windows.

RELATED LINKS [Audio File Format Dialog](#page-176-0) on page 177 Level Meter and Spectrometer for Recordings on page 462 [Level/Pan Meter Settings Dialog](#page-545-0) on page 546

# **Level Meter and Spectrometer for Recordings**

In the lower part of the **Recording** dialog, you find a meter display. This is useful for checking the input level and the frequency spectrum of the input signal.

You can activate the meters by activating the **Audio Monitoring** checkbox. This is done automatically if **Activate Monitoring when Opening Record Window** is activated on the **Options** tab in the **Recording** dialog.

To reset the meters, click the **Reset** button.

# <span id="page-462-0"></span>**Level Meter**

In the **Level Meter**, horizontal bars show the peak level (outer bars) and average loudness (VU, inner bars) of each channel. Values are also shown numerically. When you click the **Settings**  button, the **Level/Pan Meter Settings** dialog opens.

# **Spectrometer**

The **Spectrometer** shows a bar diagram, providing a continuous graphical representation of the frequency spectrum. From the **Settings** pop-up menu, you can choose whether to restrict to high audio levels, or to include medium or low audio levels.

RELATED LINKS [Recording Dialog](#page-456-0) on page 457

# **Disk Capacity Indicator**

This indicator at the bottom of the **Recording** dialog indicates the approximate amount of available disk space on the hard disk specified in the **File to Create** section, or the hard disk that you have selected for temporary files.

# **NOTE**

When there is less than 30 seconds of available hard disk space left, the disk capacity indication is displayed in red.

RELATED LINKS [Recording Dialog](#page-456-0) on page 457

# **Recording in the Audio Montage Window**

You can record audio as clips in the audio montage.

Depending on your connected ASIO device, WaveLab Pro automatically detects the available input buses and creates the stereo and mono input buses in the **Audio Connections**.

RELATED LINKS [Audio Connections Tab](#page-20-0) on page 21 Automatically Assigning Input Buses for Recording (only for ASIO Devices) on page 463 [Assigning Input Buses for Recording Manually](#page-463-0) on page 464 [Recording with Automatic File Properties](#page-464-0) on page 465 [Recording with Custom File Properties](#page-464-0) on page 465 [Recording on Multiple Tracks](#page-465-0) on page 466

# **Automatically Assigning Input Buses for Recording (only for ASIO Devices)**

Before you can start recording, you must assign input buses. If you are using an ASIO device, for example, a Steinberg UR interface, the input ports are automatically created.

**NOTE** 

If you are not using an ASIO device, you must assign input buses manually.

#### <span id="page-463-0"></span>PROCEDURE

- **1.** Connect your device to your computer and start WaveLab Pro.
- **2.** Select **File** > **Preferences** > **Audio Connections**.
- **3.** Click **Recording**.
- **4.** Make sure that your ASIO device is selected on the **Audio Device** menu. The input buses are assigned automatically.
- **5.** Create an audio montage.
- **6.** Create a mono or stereo track.
- **7.** In the track control area, click **IN** and select the input bus for each track.

### RESULT

WaveLab Pro is ready for recording.

RELATED LINKS Assigning Input Buses for Recording Manually on page 464 [Recording with Automatic File Properties](#page-464-0) on page 465 [Recording with Custom File Properties](#page-464-0) on page 465 [Recording on Multiple Tracks](#page-465-0) on page 466 [Audio Connections Tab](#page-20-0) on page 21 [Track Control Area](#page-259-0) on page 260

# **Assigning Input Buses for Recording Manually**

Before you can start recording, you must assign input buses.

#### **NOTE**

If you are using an ASIO device, for example, a Steinberg UR interface, the input buses are created automatically.

#### PROCEDURE

- **1.** Connect your device to your computer and start WaveLab Pro.
- **2.** Select **File** > **Preferences** > **Audio Connections**.
- **3.** Click **Recording**.
- **4.** In the **Buses** list, select the bus that you want to use for recording.
- **5.** Optional: To add more buses, click **Add Bus** and assign more input buses.
- **6.** On the **Channel Configuration** menu, select whether you want to record in **Mono**, **Stereo**, **Surround**, **Ambisonics**, **Multi Mono**, or **Multi Stereo**.
- **7.** In the **Device Port** column, assign the input ports.

#### **RESULT**

WaveLab Pro is ready for recording.

RELATED LINKS [Automatically Assigning Input Buses for Recording \(only for ASIO Devices\)](#page-462-0) on page 463 [Audio Connections Tab](#page-20-0) on page 21 [Recording with Automatic File Properties](#page-464-0) on page 465

Recording with Custom File Properties on page 465 [Recording on Multiple Tracks](#page-465-0) on page 466

# <span id="page-464-0"></span>**Recording with Automatic File Properties**

Recording with automatic file properties is the quickest way to start recording in the **Audio Montage** window.

The file name of the file that you want to record is generated automatically. The recorded file is saved in the data folder of the active audio montage. The bit resolution of the recorded file is the same as the bit resolution that is defined for temporary files.

PROCEDURE

- **1.** In the montage window, select a track and click at the position where you want the recording to start.
- **2.** On the transport bar, click **Record**.
- **3.** To start recording, select an input bus in the **Audio Input** menu.
- **4.** Do one of the following:
	- To stop recording, click **Stop** on the transport bar.
	- To stop and discard the recording, **Ctrl/Cmd** -click **Stop** on the transport bar. This deletes the recorded file.

### RELATED LINKS

[Assigning Input Buses for Recording Manually](#page-463-0) on page 464 [Automatically Assigning Input Buses for Recording \(only for ASIO Devices\)](#page-462-0) on page 463 [Track Control Area](#page-259-0) on page 260 [File Properties for Recording Dialog](#page-466-0) on page 467

# **Recording with Custom File Properties**

When recording in the **Audio Montage** window, you can specify the name, location, and bit resolution of the file that you want to record.

# PROCEDURE

- **1.** In the montage window, select a track and click at the position where you want the recording to start.
- **2.** In the track control area, click **Audio Input** and select an input bus.
- **3.** Right-click **Record** and click **File Properties for Recording**.

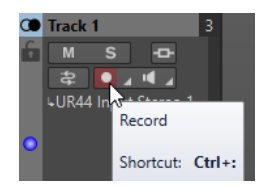

**4.** In the **File Properties for Recording** dialog, make your settings and click **Record Enable Track**.

The track is now ready for recording.

- **5.** On the transport bar, click **Record**.
- **6.** Do one of the following:
- <span id="page-465-0"></span>● To stop recording, click **Stop** on the transport bar.
- To stop and discard the recording, **Ctrl/Cmd** -click **Stop** on the transport bar. This deletes the recorded file.

RELATED LINKS [Assigning Input Buses for Recording Manually](#page-463-0) on page 464 [Automatically Assigning Input Buses for Recording \(only for ASIO Devices\)](#page-462-0) on page 463 [Track Control Area](#page-259-0) on page 260 [File Properties for Recording Dialog](#page-466-0) on page 467

# **Recording on Multiple Tracks**

You can record on multiple audio montage tracks simultaneously.

PREREQUISITE You have assigned input buses for recording.

PROCEDURE

- **1.** In the montage window, click at the position where you want the recording to start.
- **2.** Optional: Click **Monitor** to monitor your input signal and adjust its level.
- **3.** Do one of the following:
	- If you want to record audio files with automatic file properties, click **Record** in the track control area and select an input bus.

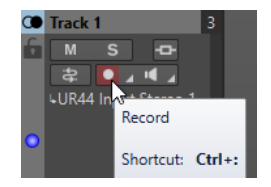

If you want to specify the file name, location, and bit resolution of the audio files that you want to record, right-click **Record** and click **File Properties for Recording**. In the **File Properties for Recording** dialog, make your settings and click **Record Enable Track**.

The track is now ready for recording.

- **4.** Optional: Repeat step 3 for all tracks that you want to record on.
- **5.** On the transport bar, click **Record** to start recording.
- **6.** Do one of the following:
	- To stop recording, click **Stop** on the transport bar.
	- To stop recording of a single track while recording several tracks at the same time, click **Record** in the track control area of the track.
	- To stop and discard the recording, **Ctrl/Cmd** -click **Stop** on the transport bar. This deletes the recorded file.

RELATED LINKS [Assigning Input Buses for Recording Manually](#page-463-0) on page 464 [Automatically Assigning Input Buses for Recording \(only for ASIO Devices\)](#page-462-0) on page 463 [Track Control Area](#page-259-0) on page 260 [File Properties for Recording Dialog](#page-466-0) on page 467

# <span id="page-466-0"></span>**File Properties for Recording Dialog**

This dialog allows you to specify the file name, location, and bit resolution of the track that you want to record.

● To open the **File Properties for Recording** dialog, in the track control area, right-click **Record** and click **File Properties for Recording**.

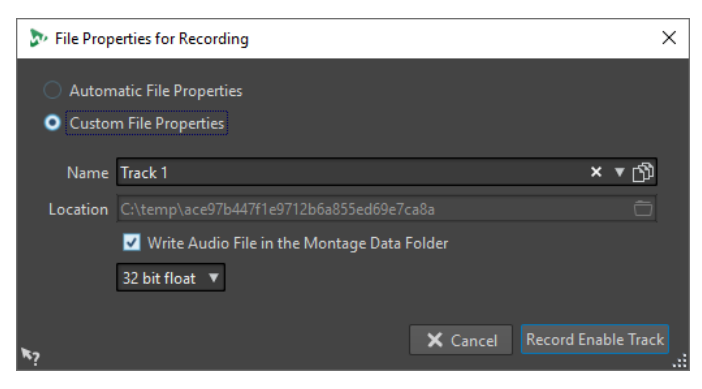

# **Automatic File Properties**

If this option is activated, the file name of the file that you want to record is generated automatically. The recorded file is saved in the data folder of the active audio montage. The bit resolution of the recorded file is the same as the bit resolution that is defined for temporary files.

# **Custom File Properties**

If this option is activated, you can specify the file name and location for the audio file that you want to record.

# **Write Audio File in the Montage Data Folder**

If this option is activated, the recorded audio file is saved in the data folder of the audio montage. To specify a custom folder, deactivate this option.

#### **Bit Resolution**

Allows you to specify the bit resolution of the audio file that you want to record.

#### RELATED LINKS

[Recording in the Audio Montage Window](#page-462-0) on page 463

# **Input Monitoring**

Input monitoring means listening to the input signal after it travels through the effects while preparing to record or while recording. This allows you to listen to the effects that your WaveLab Pro setup has on your input signal.

Depending on your effect chain, audio hardware, and drivers, the monitored signal can have latency.

You can choose to monitor the signal going through the audio montage and its effects, or you can use **Direct Monitoring**, which means listening directly to the input signal before it is sent through WaveLab Pro and its effects. **Direct Monitoring** has a lower latency than monitoring the input signal. **Direct Monitoring** is activated by default.

RELATED LINKS [Monitoring the Input Signal](#page-467-0) on page 468 [Direct Monitoring](#page-467-0) on page 468

# <span id="page-467-0"></span>**Monitoring the Input Signal**

Monitoring the input signal allows you to monitor the signal going through the audio montage and its effects.

PREREQUISITE

You have set up your audio input buses.

PROCEDURE

- **1.** Open an audio montage and set up your effects.
- **2.** In the track control area for the track that you want to monitor, click **Input Bus** and select an input bus.

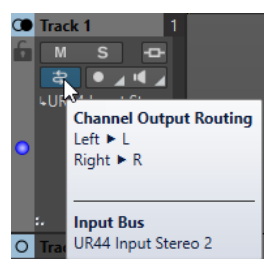

**3.** Click **Monitor**.

### RESULT

You can monitor the input signal.

### **NOTE**

The monitored signal is delayed according to the latency value which depends on your effect chain, audio hardware, and drivers.

RELATED LINKS [Track Control Area](#page-259-0) on page 260 [Recording in the Audio Montage Window](#page-462-0) on page 463

# **Direct Monitoring**

If **Direct Monitoring** is activated, the input signal is monitored directly without going through the audio montage and its effects. Direct monitoring allows you to monitor the input signal with lower latency.

PREREQUISITE

You have set up your audio input buses.

PROCEDURE

- **1.** Open an audio montage.
- **2.** In the track control area for the track that you want to monitor, click **Input Bus** and select an input bus.
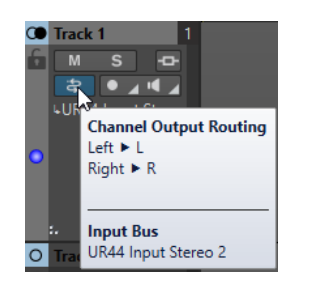

### **3.** Right-click **Monitor** and activate **Direct Monitoring**.

#### RESULT

You can monitor the input levels of audio tracks.

RELATED LINKS [Recording in the Audio Montage Window](#page-462-0) on page 463

# **Dropping Markers During Recording**

When you are recording, you can click the marker buttons to add markers to the recorded file.

#### **PROCEDURE**

- **1.** Open the **Recording** dialog.
- **2.** Optional: If you want to name the markers that you drop rather than using generic markers, do the following:
	- Select the **Options** tab and activate **Confirm Name of Markers to Drop**.
	- In the **Next Marker Name** field, enter the marker name.
- **3.** Make your settings and start recording.
- **4.** Select the type of marker that you want to drop.
	- To drop a numbered generic marker, click the yellow marker button, or press Ctrl/Cmd -**M** .
	- To drop numbered generic region start and end markers, click the white buttons, or press **Ctrl/Cmd** - **L** / **Ctrl/Cmd** - **R** .

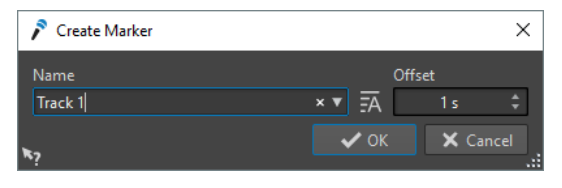

When you chose to confirm marker names to drop, a dialog opens each time that you drop a marker. In this dialog, you can enter a name and specify an offset, which allows you to place a marker at a specific time before you triggered the command.

#### RESULT

A marker is dropped each time that you click the marker button.

#### **NOTE**

If you insert two or more region start markers in a row with no region end markers in between, only the last of these start markers is kept. The same applies for region end markers.

RELATED LINKS [Recording Dialog](#page-456-0) on page 457

# <span id="page-469-0"></span>**Live Input Rendering**

You can monitor and render audio input through the **Master Section**. Optionally, you can add plug-ins to the live input rendering. You can also render multiple live input streams with different plug-ins and output formats in parallel.

**NOTE** 

The maximum number of live input renderings depends on your available audio inputs and your overall system performance.

# **Setting up Live Input Renderings**

You must assign input buses before you can render the live input.

PROCEDURE

- **1.** Select **File** > **Preferences** > **Audio Connections**.
- **2.** Select the **Recording** tab.
- **3.** Assign input buses.

RELATED LINKS

[Assigning Input Buses for Recording Manually](#page-463-0) on page 464 [Automatically Assigning Input Buses for Recording \(only for ASIO Devices\)](#page-462-0) on page 463

# **Rendering Live Input Streams**

### PROCEDURE

- **1.** In the **Master Section**, right-click **Live Input**.
- **2.** In the **Input Bus** section, select an input bus.
- **3.** Optional: In the **Master Section**, add effects for the input bus.
- **4.** In the **Audio Montage** window, select the **Render** tab.
- **5.** In the **Output** section, specify the name, location, and file format of the rendered file.
- **6.** In the **Render** section, click **Start Rendering**.
- **7.** In the **Live Input Rendering** dialog, make your settings.
- **8.** Click **Render**.

#### RESULT

The **Live Input Rendering** dialog opens. This allows you to set up both input streams for rendering individually.

#### **NOTE**

When rendering, the **Master Section** plug-in settings are copied to the rendering task. This allows you to change the plug-in settings without effecting the ongoing rendering task.

```
RELATED LINKS
Setting up Live Input Renderings on page 470
```
# **Live Input Rendering Dialog**

The **Live Input Rendering** dialog allows you to make settings for your live input rendering.

● To open the **Live Input Rendering** dialog, right-click **Live Input** at the top of the **Master Section** and select **Live Input Rendering** from the pop-up menu.

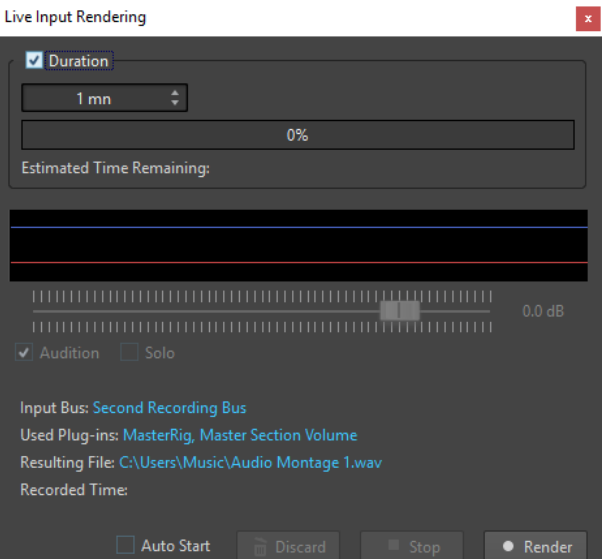

#### **Duration**

If this option is activated, you can specify the duration of the rendering.

#### **Gain**

Allows you to specify the gain of the rendered file during rendering.

#### **Audition**

If this option is activated, the rendered signal is sent to the audio device output after recording has started.

#### **Solo**

If this option is activated and several rendering tasks are running simultaneously, only this one is auditioned.

#### **Auto Start**

If this option is activated, rendering starts automatically when you open the **Live Input Rendering** dialog.

#### **Discard**

Stops rendering and deletes what has been rendered so far.

#### **Stop**

Stops rendering to a file.

#### **Render**

Starts rendering to a file.

# **Rendering Multiple Live Input Streams in Parallel**

You can render multiple live input streams in parallel. This allows you to batch record multiple live input streams. The maximum number of live input renderings depends on your available audio inputs and your overall system performance.

PREREQUISITE

You have set up your first live input stream.

PROCEDURE

- **1.** In the **Master Section**, right-click **Live Input**.
- **2.** In the **Input Bus** section, select the second input bus.
- **3.** Optional: In the **Master Section**, add effects for the second input bus.
- **4.** In the **Audio Montage** window, select the **Render** tab.
- **5.** In the **Output** section, specify the name, location, and file format of the rendered file.
- **6.** In the **Render** section, click **Start Rendering**.

#### RESULT

Two independent **Live Input Rendering** dialog opens. This allows you to set up both input streams for rendering individually.

#### **NOTE**

When rendering, the **Master Section** plug-in settings are copied to the rendering task. This allows you to change the plug-in settings without effecting the ongoing rendering task.

RELATED LINKS [Setting up Live Input Renderings](#page-469-0) on page 470

# <span id="page-472-0"></span>**Master Section**

The **Master Section** is the final block in the signal path before the audio is sent to the audio hardware, to an audio file, or to the audio meters. This is where you adjust the master levels, add effects, resample, and apply dithering.

The settings and effects in the **Master Section** are taken into account in the following cases:

- When playing back an audio file in the wave window.
- When playing back an audio montage.
	- Note that the **Master Section** effects are global for all clips and tracks in an audio montage.
- When using the **Render** function.
- When using the **Audio Input** plug-in.
- When writing a CD from an audio montage.

RELATED LINKS Master Section Window on page 473 [Rendering in the Master Section](#page-497-0) on page 498

# **Master Section Window**

In this window, you can apply effect plug-ins, adjust the master level, apply dithering, and render the audio file or audio montage.

● To open the **Master Section** window, select **Tool Windows** > **Master Section**.

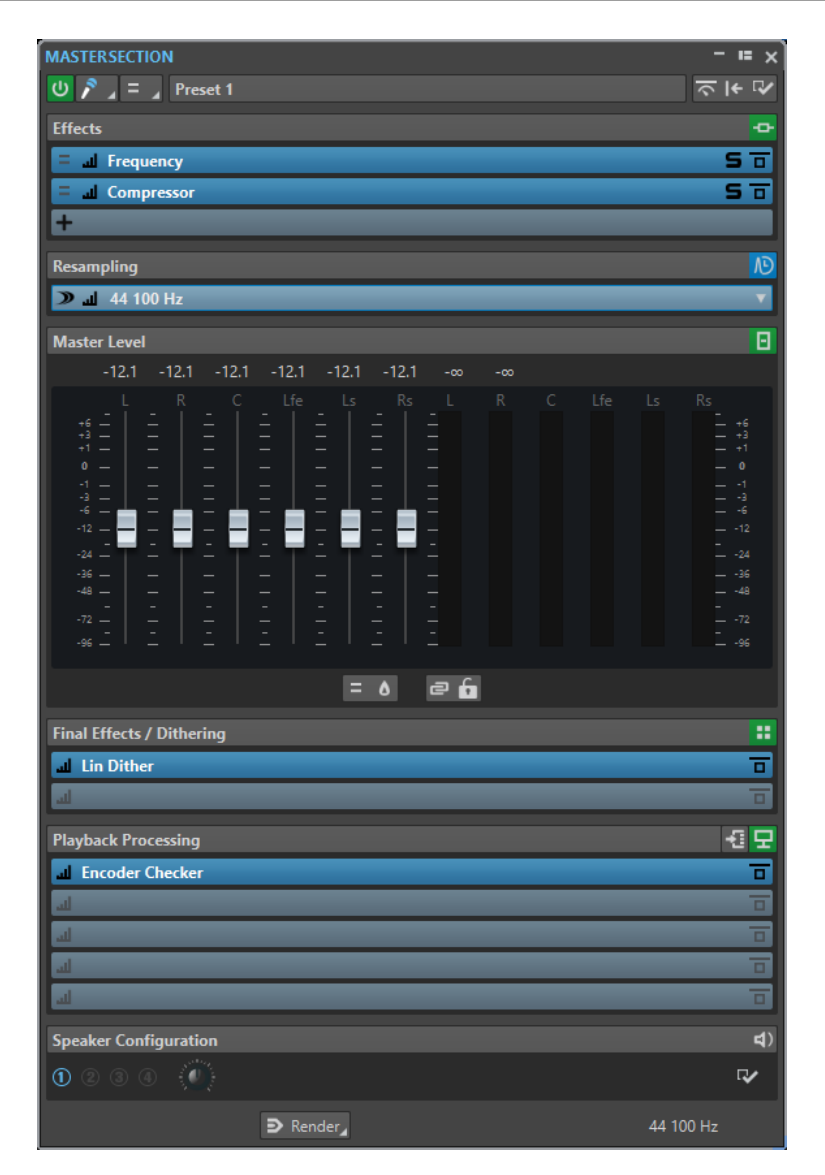

The **Master Section** consists of the following panes:

- **Effects**
- **Resampling**
- **Master Level**
- **Final Effects/Dithering**
- **Playback Processing**
- **Speaker Configuration**

RELATED LINKS [Effects Pane](#page-476-0) on page 477 [Resampling Pane](#page-483-0) on page 484 [Master Level Pane](#page-486-0) on page 487 [Final Effects/Dithering Pane](#page-488-0) on page 489 [Playback Processing Pane](#page-491-0) on page 492 [Speaker Configuration Pane](#page-495-0) on page 496

# **Signal Path**

The panes in the **Master Section** window correspond to the processing blocks of the **Master Section**.

The signal passes through these blocks from top to bottom:

- **1.** Audio from WaveLab Pro
- **2.** Effects

Reordering the effect slots affects the signal path.

- **3.** Resampling
- **4.** Master Level

The **Master Section** meters monitor the signal between the **Master Level** pane and the **Playback Processing** pane.

- **5.** Final Effects/Dithering
- **6.** Playback Processing

The meters in the Meter windows monitor the signal between the **Playback Processing**  pane and the **Speaker Configuration** pane.

- **7.** Speaker Configuration
- **8.** Audio hardware or file on disk

In the **Master Section**, the signal passes all plug-ins, even if some plug-ins are soloed. However, the sound is not affected by this because the muted plug-ins are bypassed from the playback process stream.

Other meters in WaveLab Pro, for example, **Oscilloscope** or **Wavescope**, monitor the signal directly after the **Final Effects/Dithering** pane, by default. You can also monitor the signal directly after a particular slot if you activate **Monitoring Point** for a slot.

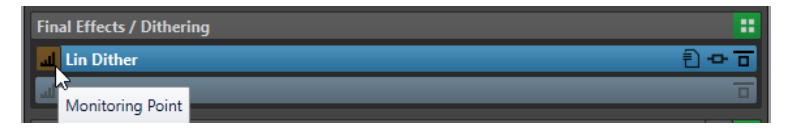

RELATED LINKS [Master Section Window](#page-472-0) on page 473

# **Master Section Tools**

The tools and options at the top of the **Master Section** window allow you to make various settings before rendering the file, make bypass settings, and decide whether the playback signal passes the **Master Section**.

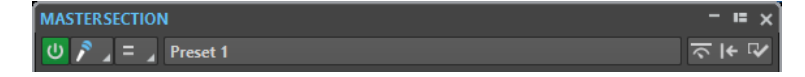

#### **Bypass Master Section**

If this option is activated, only the **Playback Processing** pane of the **Master Section**  is active during playback. All other **Master Section** panes are bypassed. However, rendering to file still takes into account all plug-ins.

#### **Live Input**

If this option is activated, the audio input is monitored and can be rendered. You can render multiple audio inputs in parallel.

#### **Channel Selector**

You can select a single channel cluster or all channel clusters of a multichannel audio file. If you select a single channel cluster, you can render it with the **Render in Place**  option at the bottom of the **Master Section** or play back the channel cluster via the front left/right audio ports or the mono audio port. You can set up the audio ports in the **Audio Connections** dialog.

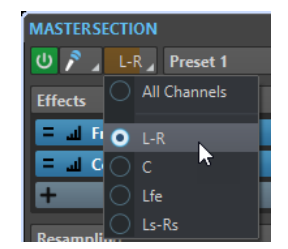

#### **Presets**

Lets you save and recall **Master Section** presets. The **Presets** pop-up menu offers additional options to save and load default banks and effects.

#### **Smart Bypass**

Opens the **Smart Bypass** dialog, where you can make special bypass settings.

### **Reset Master Section**

Removes all active effects from the slots and sets the master output to 0 dB.

#### **Settings**

Opens the **Settings** pop-up menu, where you can make settings for the **Master Section**.

### **Settings Pop-up Menu**

#### **Hide Plug-in Windows when Master Section is not Visible**

If this option is activated, plug-in windows are hidden when the **Master Section** is not visible.

#### **Show Plug-in Controls in the Plug-in Window**

If this option is activated, the plug-in controls are displayed in plug-in windows.

#### **Use Plug-in Chain Window**

Shows all open plug-ins in the plug-in window as tabs, which allows you to quickly switch between the plug-ins.

#### **Plug-in Windows Move with Master Section**

If this option is activated, the plug-in windows are also moved when you move the floating **Master Section**.

#### **Restore Last Configuration at Next Start-Up**

If this option is activated, the plug-in configuration and fader positions in the **Master Section** are restored at the next WaveLab Pro start.

#### **Section Visibility**

Allows you to show or hide the **Master Section** sections.

#### **Monitor 16 bit Dithering**

Allows you to hear what the effect of the dither plug-in sounds like during playback. You can try different dither plug-ins to find out which one has the best dither effect on the audio.

#### <span id="page-476-0"></span>**Rearrange**

Rearranges the **Master Section** according to the sample rate and channel configuration of the active audio file. The internal bus of the **Master Section** and any active plug-ins are configured accordingly.

This operation is performed automatically before playback or rendering. It is sometimes helpful to manually rearrange the **Master Section**, because some plug-ins do not accept a mono or stereo signal as input, or a given sample rate. In that case, clicking the button informs you about any problems, before playback or rendering.

This operation has no effect if playback is already in progress or if there is no active audio file.

RELATED LINKS

[Final Effects/Dithering Pane](#page-488-0) on page 489 [Master Section Window](#page-472-0) on page 473 [Saving Master Section Presets](#page-505-0) on page 506 [Audio Connections Tab](#page-20-0) on page 21

# **Effects Pane**

This pane in the **Master Section** allows you to add up to 16 effect plug-ins in series, and manage them.

You can fold/unfold or completely show/hide the **Effects** pane.

- To fold/unfold the **Effects** pane, click it.
- To show/hide the **Effects** pane, right-click a pane header, and activate/deactivate **Show Effects**.

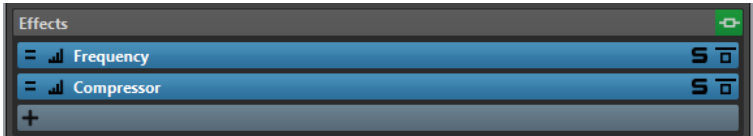

#### **Fold/Unfold Pane**

Expands or collapses the pane.

#### **Bypass All Effects**

Bypasses any effect processing during playback and when rendering.

#### **Add Effect**

Allows you to add an effect to an empty effect slot.

#### **Channel Processing**

Allows you to specify how a VST plug-in processes the stereo stream. You can process all channels or only the left, right, mid, or side channel. This allows any VST plug-in to become mid/side capable.

#### **Monitoring Point**

Lets other meters in WaveLab Pro, for example, **Oscilloscope** or **Wavescope**, monitor the signal directly after this plug-in.

If no monitoring point is specified, the monitoring point is after the **Final Effects/ Dithering** section and before the **Playback Processing** section.

The **Master Level** meter of the **Master Section** always monitors the level after the faders.

#### **Effect plug-in name**

Once you have added a plug-in to a slot, you can click the plug-in name to open and close the corresponding plug-in window.

#### **Presets pop-up menu**

Lets you save and recall preset settings. The **Presets** pop-up menu offers additional options to save and load default banks and effects.

#### **Effect Options pop-up menu**

Allows you to load another effect to the effect slot. Furthermore, the following options are available:

- **Remove Plug-in** removes the effect from the slot.
- **Shift All Plug-ins Down**/**Shift All Plug-ins Up** allows you to move the effects to another position.
- If **Active** is activated, the effect is active. If **Active** is deactivated, the effect is excluded from playback and rendering.
- If **Lock** is activated, the effect slot is locked. The plug-in in the slot remains as is when a **Master Section** preset is loaded, or when **Reset Master Section** is used.

#### **Solo (Bypass)**

Soloes the plug-in.

#### **Bypass Effect**

Bypasses the plug-in during playback and optionally during rendering. The signal is still processed by the plug-in, but is not injected in the audible stream.

#### RELATED LINKS

[Master Section Window](#page-472-0) on page 473

### **Supported Effect Plug-in Formats**

WaveLab Pro supports WaveLab Pro-specific plug-ins, VST 2 plug-ins, and VST 3 plug-ins.

#### **WaveLab Pro-specific Plug-ins**

Some specific plug-ins are included in WaveLab Pro, for example, the **Audio Input** and **External FX** plug-ins. These are only available if you are using an ASIO driver.

#### **VST Plug-ins**

Steinberg's VST plug-in format is supported by a lot of programs and plug-in manufacturers. You find a number of VST plug-ins included with WaveLab Pro. Other plug-ins can be purchased separately from Steinberg or other manufacturers.

# **Setting Up Effects**

The number of available effects in the **Effects** pane depends on the number and format of the plug-ins that you have installed.

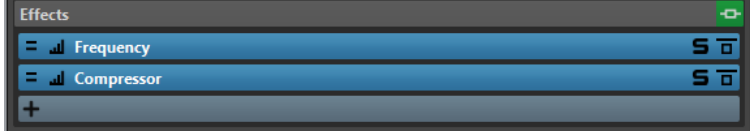

- <span id="page-478-0"></span>● To select an effect plug-in for a slot in the **Effects** pane, click the slot, and select an effect from the pop-up menu. When you have selected an effect, it is automatically activated, and its control panel opens.
- To turn off an effect, right-click the slot, and deactivate **Active**. To activate the effect, activate **Active** again.
- To remove an effect plug-in, right-click the slot and select **Remove Plug-in** from the pop-up menu.
- To show/hide a plug-in window, click the effect slot.
- To solo an effect, click its **Solo (Bypass)** button. This allows you to check the sound of that effect only. You can also bypass effects via their control panels.
- To change the order of the slots, that is, the order in which the signal passes through the effects, click a slot, and drag it to a new position.

RELATED LINKS [Effects Pane](#page-476-0) on page 477 [Master Section Window](#page-472-0) on page 473

# **Plug-in Windows for Master Section**

In the plug-in windows of the **Master Section**, you can make settings for the effect plug-ins in the **Master Section**.

● To show a plug-in window, click the effect slot in the **Effects** pane of the **Master Section**  window.

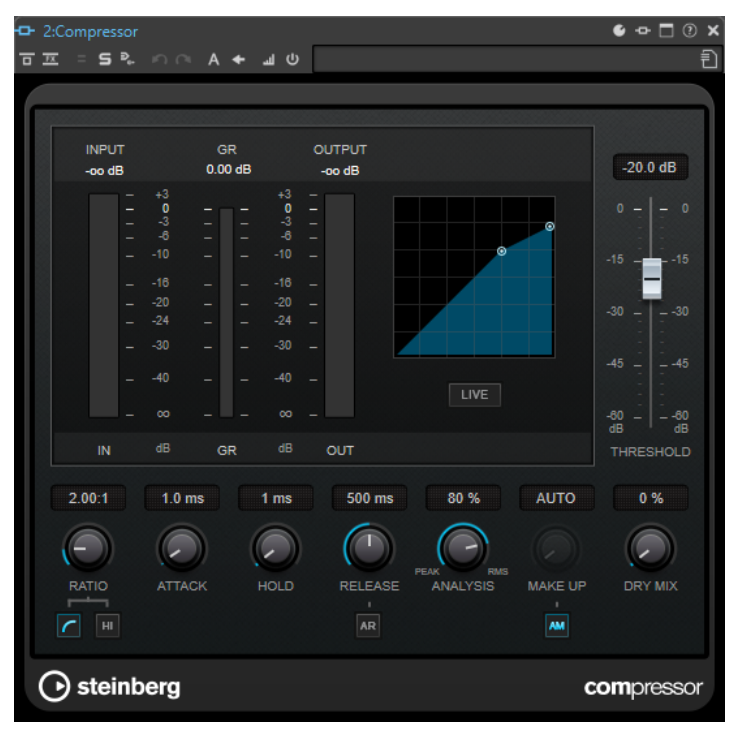

#### **Plug-in Chain**

If **Use Plug-in Chain Window** is activated on the **Settings** pop-up menu of the **Master Section**, the effects of the active audio file are displayed in a plug-in chain at the top of the plug-in window.

You can right-click a plug-in tab or an empty tab to select a new plug-in for the slot.

#### **Undo/Redo**

Allows you to undo/redo the last operation. This undo/redo function is independent from the undo/redo function of WaveLab Pro. Each plug-in window has its independent undo/redo history. The undo/redo function is also independent for the A and B settings of the **Switch between A/B Settings** function.

**NOTE** 

To undo, you can use the shortcut **Alt/Opt** - **Z** and to redo, you can use the shortcut **Alt/Opt** - **Shift** - **Z** . In order to use the shortcut, the plug-in window must be the active window. If the shortcut does not work, click the caption bar of a plug-in to make it the active window.

#### **Switch between A/B Settings**

Switches to setting B when setting A is active, and to setting A when setting B is active.

**NOTE** 

To switch between A/B settings, you can use the shortcut **Alt/Opt** - **T** . In order to use the shortcut, the plug-in window must be the active window. If the shortcut does not work, click the caption bar of a plug-in to make it the active window.

#### **Copy Settings to B**

Copies the plug-in parameter setting A to plug-in parameter setting B, and vice versa.

#### **Bypass Effect**

If this option is activated, the plug-in is bypassed during playback and rendering. However, bypassing effects still consumes CPU power during playback. See also: [Bypassing Effects vs. Switching Effects Off](#page-480-0)

#### **Listen to Effect Signal Only**

If this option is activated, the original signal is bypassed during playback to only hear the wet effect signal.

#### **Channel Processing**

Allows you to specify how a VST plug-in processes the stereo stream. You can process all channels or only the left, right, mid, or side channel. This allows any VST plug-in to become mid/side capable.

#### **Solo (Bypass)**

Soloes the plug-in.

#### **Render in Place**

Processes the audio in place. Bypassed plug-ins are excluded and the rendered audio is crossfaded at boundaries.

#### **Monitoring Point**

Lets other meters in WaveLab Pro, for example, **Oscilloscope** or **Wavescope**, monitor the signal directly after this plug-in.

If no monitoring point is specified, the monitoring point is after the **Final Effects/ Dithering** section and before the **Playback Processing** section.

The **Master Level** meter of the **Master Section** always monitors the level after the faders.

#### <span id="page-480-0"></span>**Switch Effect On/Off**

If you deactivate a plug-in, it is excluded from both playback and rendering. See also: Bypassing Effects vs. Switching Effects Off

#### **Presets**

Opens a menu to save/load presets for this plug-in.

RELATED LINKS [Master Section Window](#page-472-0) on page 473 [Effects Pane](#page-476-0) on page 477 Effect Plug-in Presets on page 481 [Undoing/Redoing Operations in Plug-in Windows](#page-427-0) on page 428 [Comparing Two Plug-in Settings](#page-427-0) on page 428 [Plug-in Windows for Audio Montages](#page-422-0) on page 423 Bypassing Effects vs. Switching Effects Off on page 481

# **Bypassing Effects vs. Switching Effects Off**

In order to deactivate effects, you can bypass them or switch them off. However, there is a difference between bypassing effects and switching effects off when it comes to real-time processing, rendering, and playback behavior.

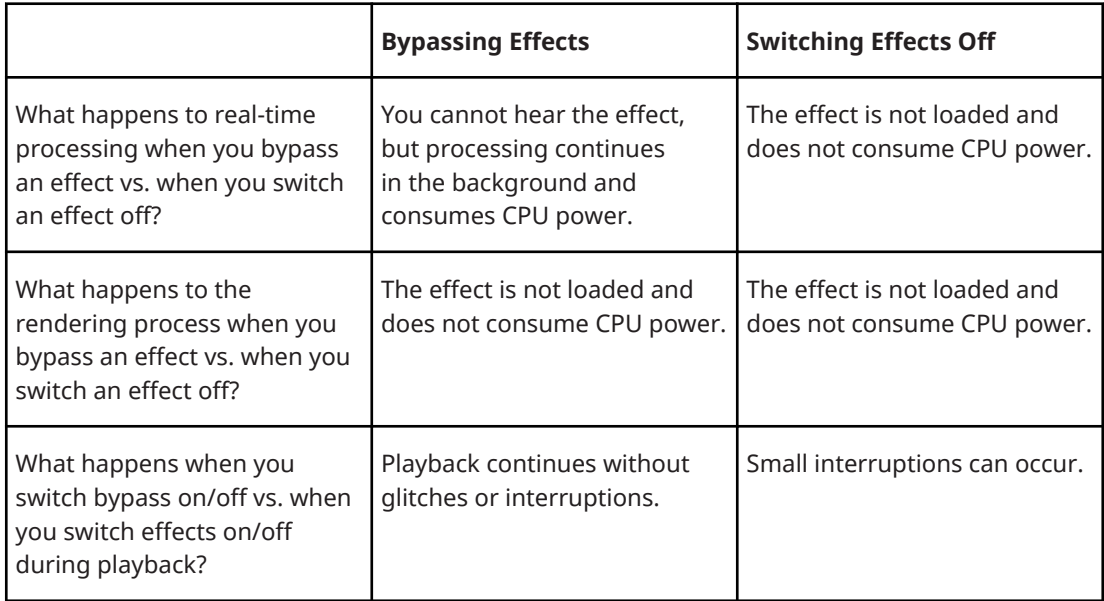

RELATED LINKS [Plug-in Windows for Master Section](#page-478-0) on page 479 [Plug-in Windows for Audio Montages](#page-422-0) on page 423

# **Effect Plug-in Presets**

WaveLab Pro comes with a number of factory presets for the included effect plug-ins. You can use them as they are or as a starting point for your own settings.

Third-party plug-ins can provide their own factory presets. To access the presets for an effect, click the **Presets** button in its control panel window or the **Presets** button for its effect slot. The available functions depend on the type of plug-in.

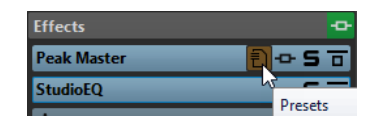

RELATED LINKS [Presets](#page-113-0) on page 114 Presets for VST 2 Plug-ins on page 482

### **Presets for VST 2 Plug-ins**

VST 2 plug-ins have their own preset handling.

When you click the **Presets** button for this type of effect, a pop-up menu with the following options opens:

#### **Load Bank/Save Bank**

Loads and saves complete sets of presets. The file format is compatible with Cubase.

#### **Load Default Bank/Save Default Bank**

Loads the default set of presets or saves the current set of presets as the default bank.

#### **Load Effect/Save Effect**

Loads or saves a preset. This is also compatible with Cubase.

#### **Edit Name of Current Program**

Allows you to define a name for the preset.

#### **Preset List**

Allows you to select one of the loaded presets.

RELATED LINKS [Effect Plug-in Presets](#page-480-0) on page 481

# **Channel Processing**

In the **Master Section**, in plug-in windows, and in the **Inspector** window, you can specify for each plug-in which channels to process. This allows you to use each plug-in in mid/side mode, for example.

You can process all channels or only the left, right, mid, or side channel. When you select one channel, the other channel is bypassed.

To use a different plug-in for each channel, use one effect slot for each channel.

#### **Insert**

#### **Stereo**

All channels are processed by the plug-in.

#### **Mid/Side**

Only the mid and side channels are processed by the plug-in.

#### **Left**

Only the left channel is processed by the plug-in. The right channel is unchanged.

#### **Right**

Only the right channel is processed by the plug-in. The left channel is unchanged.

#### **Mid**

Only the mid channel is processed by the plug-in.

#### **Side**

Only the side channel is processed by the plug-in.

### **Send (Return to Stereo)**

#### **Left**

Only the left channel of the plug-in is processed. The left wet signal of the plug-in is ed to the left/right dry signal.

#### **Right**

Only the right channel of the plug-in is processed. The right wet signal of the plug-in is mixed to the left/right dry signal.

#### **Mid**

Only the mid channel of the plug-in is processed. The mid wet signal of the plug-in is mixed to the mid/side dry signal.

#### **Side**

Only the side channel of the plug-in is processed. The side wet signal of the plug-in is mixed to the mid/side dry signal.

### **Setting up the Channel Processing**

You can set up which channel to process in the **Master Section**, in plug-in windows, and in the **Inspector** window.

#### **Channel Processing in the Master Section**

In the **Master Section**, on the **Effects** pane, click **Channel Processing**, and select which channel you want to process.

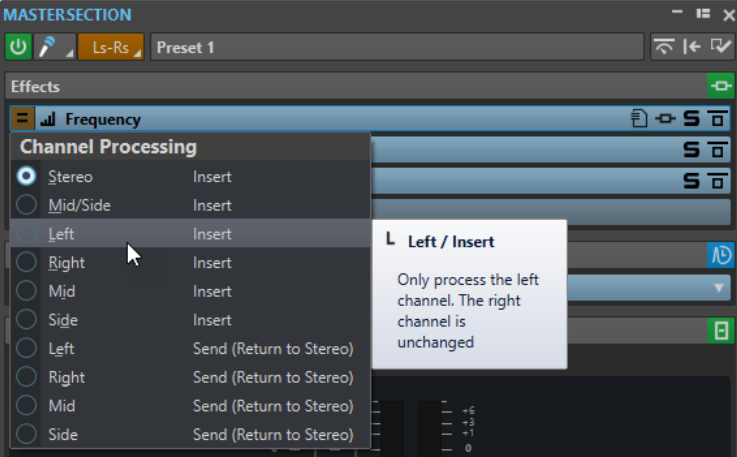

### **Channel Processing in Plug-in Windows**

In a plug-in window, click **Channel Processing**, and select which channel you want to process.

<span id="page-483-0"></span>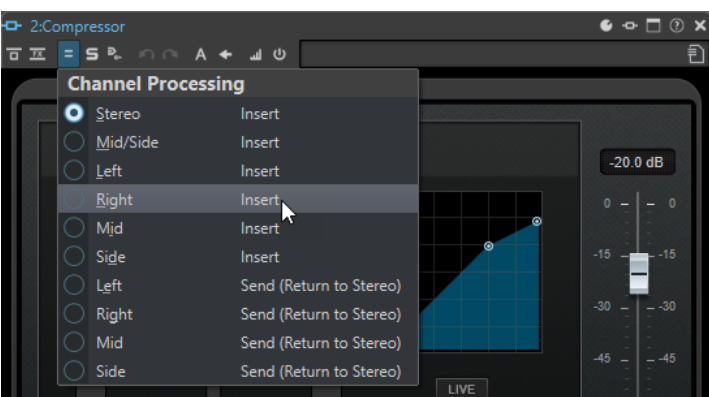

# **Channel Processing in the Inspector Window**

In the **Inspector** window, open the **Channel Processing** menu for a plug-in, and select which channel you want to process.

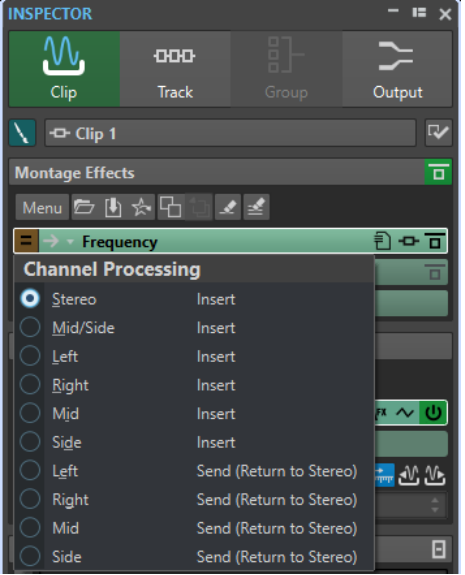

# **Resampling Pane**

This pane in the **Master Section** allows you to resample the signal. With the **Resampling** plug-in, you can check the peaks before the master gain and meters, and before limiting and dithering.

You can fold/unfold or completely show/hide the **Resampling** pane.

- To fold/unfold the **Resampling** pane, click it.
- To show/hide the **Resampling** pane, right-click a pane header, and activate/deactivate **Show Resampling**.

You can select one of the common sample rate values or create custom sample rate values via the **Customize Sample Rate Menu** dialog.

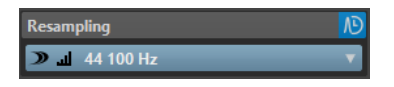

### **Fold/Unfold Pane**

Expands or collapses the pane.

#### **On/Off**

Activates/Deactivates the resampling effect.

#### **Use Preferred Sample Rate**

If this option is activated, resampling matches the sample rate that is specified as the preferred sample rate on the **Audio Connections** tab.

**NOTE** 

The sample rate is used for playback only. This allows you to play back sample rates that your audio device does not support.

#### **Monitoring Point**

Lets other meters in WaveLab Pro, for example, **Oscilloscope** or **Wavescope**, monitor the signal directly after this plug-in.

If no monitoring point is specified, the monitoring point is after the **Final Effects/ Dithering** section and before the **Playback Processing** section.

The **Master Level** meter of the **Master Section** always monitors the level after the faders.

#### **Sample Rate menu**

Allows you to select a sample rate.

You can select one of the common sample rates or click **Customize** to open the **Customize Sample Rate Menu** dialog, where you can specify custom sample rates. The selected sample rate is used for playback and rendering.

#### RELATED LINKS

[Audio Connections Tab](#page-20-0) on page 21 Customize Sample Rate Menu Dialog on page 485 [Master Section Window](#page-472-0) on page 473

#### **Customize Sample Rate Menu Dialog**

The **Customize Sample Rate Menu** dialog allows you to customize the available sample rate values for the sample rate pop-up menu of the **Resampling** pane. You can add common sample rate values to the menu or create custom sample rates.

● To open the **Customize Sample Rate Menu** dialog, open the **Resampling** pane in the **Master Section** window, click the sample rate, and select **Customize**.

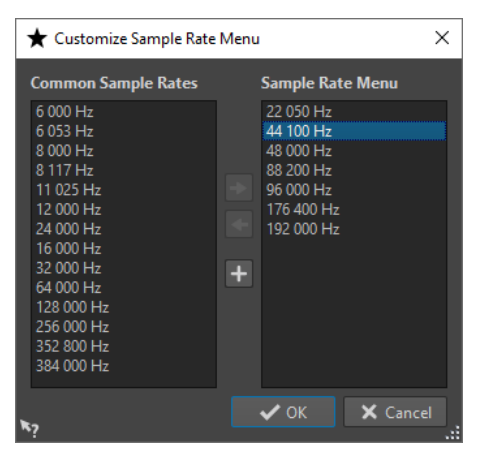

#### **Add Common Sample Rate to Menu**

Adds the selected sample rate to the sample rate pop-up menu.

#### **Remove Sample Rate from Menu**

Removes the selected sample rate from the sample rate pop-up menu.

#### **Add Custom Sample Rate**

Opens the **Custom Sample Rate** dialog, where you can specify custom sample rate values.

RELATED LINKS [Resampling Pane](#page-483-0) on page 484

# **Audio Driver Sample Rate**

The sample rate of the audio driver is displayed at the bottom right of the **Master Section**  window. The sample rate is displayed once you start playback or recording.

The value is either the sample rate of the audio file or audio montage that is played back or the sample rate that is set in the **Resampling** pane in the **Master Section**.

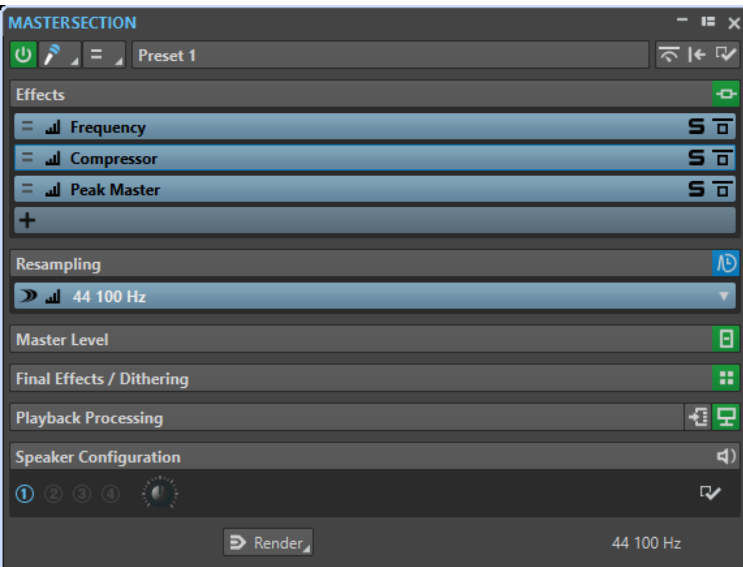

RELATED LINKS [Resampling Pane](#page-483-0) on page 484 [Master Section Window](#page-472-0) on page 473

# <span id="page-486-0"></span>**Master Level Pane**

This pane in the **Master Section** allows you to control the master level of the active audio file.

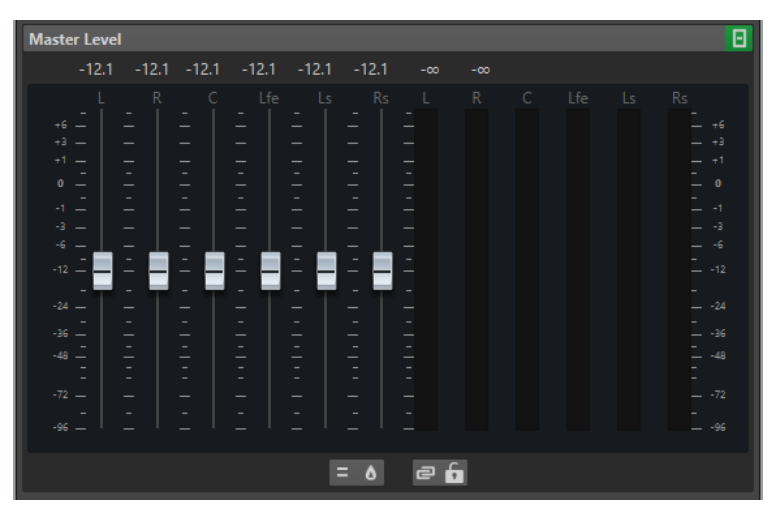

### **Faders**

The faders in the **Master Level** pane govern the final output level. Use the faders to optimize the level of the signal that is sent to the audio hardware.

You can specify whether to display the fader gain values with one decimal or two decimals after the separator.

To select the number of decimals after the separator, right-click the fader gain values and select **One Decimal after Separator** or **Up to Two Decimals after Separator**.

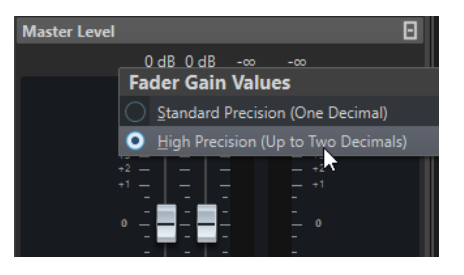

#### **NOTE**

It is important to avoid clipping, especially when mastering. Clipping is indicated by the clip indicators of the **Master Section**.

### **Meters**

The **Master Section** meters show the signal level of the signal before dithering or any other plug-in that you have applied post-master fader.

Use these meters to get an overview of the signal levels. The numeric fields above the faders show the peak levels for each channel. The peak indicators turn red whenever the signal clips. If this happens, you should do the following:

- Lower the faders.
- Right-click the clip indicators and select **Reset Peaks** to reset the clip indicators.
- Play back the section again until no clipping occurs.

#### NOTE

For critical level metering, we recommend using the **Level Meter**. It is more precise, and it is applied after the whole **Master Section** (after dithering) and therefore shows the actual signal level that is sent to the audio hardware.

### **Settings**

#### **Audio Channel Processing**

Allows you to mix or filter audio channels. The following options are available:

- If **Default Channels** is selected, the audio stream is not modified.
- **Mix to Mono** mixes the stereo channels into mono channels.
- **Mix to Mono (L-R)** mixes the stereo channels into mono channels and removes the right channel from the left channel. If both channels are the same, you hear silence. This allows you to check if the audio is true mono.
- **Left Channel Only** mixes the left stereo channel into two mono channels.
- **Right Channel Only** mixes the right stereo channel into two mono channels.
- **Mid Channel Only** mixes the mid stereo channel into two mono channels.
- **Side Channel Only** mixes the side stereo channel into two mono channels.
- If you have a surround setup with more than two channels, **Mix to Stereo** allows you to mix the surround channels to stereo.

#### **True Peak Analyzer**

If **True Peak Analyzer** is activated, the analog reconstructed peaks (true peaks) are displayed in the **Master Level** meter. If this button is deactivated, the sample values (digital peaks) are displayed.

#### **Unlink Faders**

Determines whether you can adjust the faders individually or together.

If **Unlink Faders** is deactivated, moving one fader also moves the other by the same amount. Activating **Unlink Faders** allows you to correct improper stereo balancing by adjusting the level of the channels individually.

If you offset the faders with **Unlink Faders** activated and then deactivate **Unlink Faders**, you can adjust the overall level without changing the level offset between the channels.

Fader offsets are not preserved at the end of the range of movement or once the mouse button is released.

#### **Lock Faders**

Locks the faders. Locked faders cannot be changed with the mouse. Other editing methods, for example via remote control or shortcut, are still possible.

RELATED LINKS [Master Section Window](#page-472-0) on page 473

# <span id="page-488-0"></span>**Mixing Stereo Channels into Mono Channels**

In the **Master Section**, you mix the left and right channels of a stereo track into two mono channels. The **Mix to Mono** option is useful for checking the mono compatibility of stereo mixes, etc. In this case, the output level is automatically reduced by -6 dB to avoid clipping.

#### PROCEDURE

- **1.** In the **Master Level** pane of the **Master Section**, click **Audio Channel Processing**.
- **2.** Select **Mix to Mono**.

**NOTE** 

If another option than **Default Channels** is selected on the **Audio Channel Processing**  pop-up menu, the indicator for the **Master Level** pane is lit, even if the master level is not adjusted. This helps you avoid accidentally using audio channel processing.

**3.** To apply the setting, render the file.

RELATED LINKS [Master Level Pane](#page-486-0) on page 487

### **Mixing Multichannel into Stereo or Mono**

In the **Master Section**, you mix surround channels to stereo channels or mono channels. This is useful for checking the mono or stereo compatibility of surround mixes. In this case, the output level is automatically reduced by -6 dB to avoid clipping.

PROCEDURE

- **1.** In the **Master Level** pane of the **Master Section**, click **Audio Channel Processing**.
- **2.** Select **Mix to Stereo** or **Mix to Mono**.

**NOTE** 

If another option than **Default Channels** is selected on the **Audio Channel Processing**  pop-up menu, the indicator for the **Master Level** pane is lit, even if the master level is not adjusted. This helps you avoid accidentally using audio channel processing.

**3.** To apply the setting, render the file.

RELATED LINKS [Master Level Pane](#page-486-0) on page 487

# **Final Effects/Dithering Pane**

This pane in the **Master Section** allows you to add final effects and dithering to the signal before it is sent to the audio hardware or saved as a file on disk.

You can fold/unfold or completely show/hide the **Final Effects / Dithering** pane.

- To fold/unfold the **Final Effects / Dithering** pane, click it.
- To show/hide the **Final Effects / Dithering** pane, right-click a pane header, and activate/ deactivate **Show Final Effects / Dithering**.

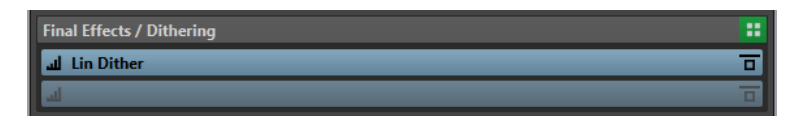

#### **Fold/Unfold Pane**

Expands or collapses the pane.

#### **Bypass All Effects**

Bypasses the effects in the **Final Effects/Dithering** pane.

#### **Monitoring Point**

Lets other meters in WaveLab Pro, for example, **Oscilloscope** or **Wavescope**, monitor the signal directly after this plug-in.

If no monitoring point is specified, the monitoring point is after the **Final Effects/ Dithering** section and before the **Playback Processing** section.

The **Master Level** meter of the **Master Section** always monitors the level after the faders.

#### **Presets pop-up menu**

Lets you save and recall preset settings. The **Presets** pop-up menu offers additional options to save and load default banks and effects.

#### **Effect Options pop-up menu**

Allows you to load another effect to the effect slot. Furthermore, the following options are available:

- **Remove Plug-in** removes the effect from the slot.
- **Shift All Plug-ins Down**/**Shift All Plug-ins Up** allows you to move the effects to another position.
- **Internal Dithering** allows you to add internal dithering to the effect slot.
- If **Active** is activated, the effect is active. If **Active** is deactivated, the effect is excluded from playback and rendering.
- If Lock is activated, the effect slot is locked. The plug-in in the slot remains as is when a **Master Section** preset is loaded, or when **Reset Master Section** is used.

#### **Bypass Effect**

Bypasses the plug-in during playback and optionally during rendering. The signal is still processed by the plug-in, but is not injected in the audible stream.

RELATED LINKS [Master Section Window](#page-472-0) on page 473

# **Dithering**

Dithering is the technique of adding small quantities of noise to a signal to reduce the audibility of low level distortion in a digital recording. A small amount of random noise is added to the analog signal before the sampling stage, reducing the effect of quantization errors.

By adding a special kind of noise at an extremely low level, the quantization errors are minimized. The added noise can be perceived as a very low-level quiescent hiss added to the recording. However, this is hardly noticeable and preferred to the distortion that occurs otherwise. The **Noise Shaping** options of the **Internal Dithering** plug-ins allow you to filter this noise to a frequency area less sensitive to the human ear.

In WaveLab Pro, dithering is applied when reducing the number of bits in a recording, for example, when moving from 24 to 16 bits, and when applying processing. You can choose between WaveLab Pro's internal dithering algorithm, the Lin Dither algorithm, or any external dithering plug-in.

#### **NOTE**

Dithering should always be applied after the output bus fader stage and after any kind of audio process.

RELATED LINKS Dithering Plug-ins on page 491

# **Dithering Plug-ins**

WaveLab Pro comes with two dithering plug-ins: Internal dithering and the **Lin Pro Dither**  dithering. However, you can also add other dithering plug-ins.

- To select and activate a dithering plug-in in the **Master Section**, click the plug-in slot in the **Final Effects/Dithering** pane, and select one of the options from the pop-up menu.
- To deactivate the dithering plug-in, open the **Final Effects/Dithering** pop-up menu, and select **Remove Plug-in**.

# **Adding Other Plug-ins to the Final Effects/Dithering Pane**

If you want to use another dithering plug-in than the internal or UV22HR dithering, you can add it to the **Final Effects/Dithering** pane.

#### **NOTE**

The meters in the **Master Section** monitor the signal before the **Final Effects/Dithering** pane. To avoid clipping, check the level/pan meter and adjust the output level of the plug-in, if available.

#### PROCEDURE

- **1.** Select **File** > **Preferences** > **Plug-ins**.
- **2.** Select the **Organize** tab.
- **3.** Locate the plug-in that you want to add to the **Final Effects/Dithering** pane in the list, and activate the checkbox in the **Final** column for the plug-in.

#### RESULT

The plug-in is available via the pop-up menu in the **Final Effects/Dithering** pane, and can be inserted after the **Master Level** faders. The plug-in is still available for selection as a regular pre-master effect if the corresponding entry in the **Effect** column in the **Plug-ins Preferences** is activated.

# **When to Apply Dithering**

The basic rule is that you should apply dithering when converting an audio file to a lower precision. For example, preparing a 24-bit file for mastering to CD, that uses 16-bit format.

However, even if you are playing back or rendering a 16-bit or 24-bit file to the same precision, you need to apply dithering if you are using any real-time processing in WaveLab Pro. The reason for this is that WaveLab Pro works with an internal precision of 64 bit (floating point) for supreme audio quality. This means that as soon as you perform any kind of processing, the audio data

<span id="page-491-0"></span>is treated at this high precision instead of the original 16 bit or 24 bit, thus making dithering necessary.

Examples of real-time processing include level adjustments, effects, mixing of two or more clips in an audio montage, etc. The only time when a 16-bit file is played back at 16-bit precision is if you play it without any fades or effects, and with the **Master Level** faders set to 0.00 (no level adjustment – master level indicator turned off).

#### **NOTE**

To check whether you need to apply dithering, use the **Bit Meter** to see the actual precision of your audio signals.

RELATED LINKS [Bit Meter](#page-555-0) on page 556

# **Testing the Quality of the Dithering Plug-ins**

In the **Master Section**, you can compare the quality of different dithering plug-ins, by making the quantization noise and the dithering signal more audible.

● To activate this option, click **Settings** at the top of the **Master Section**, and activate **Monitor 16 Bit Dithering**.

Now, when you activate a dither plug-in and play back an audio section, you can hear what the effect of the dither plug-in sounds like. You can try out different dithering plug-ins, to find out which one has the best effect on the audio.

#### IMPORTANT

Make sure to deactivate **Monitor 16 Bit Dithering** when you are done testing the dithering quality.

#### **NOTE**

Only dither to 16 bit, otherwise the result does not have any meaning.

# **Playback Processing Pane**

This pane in the **Master Section** contains the **Encoder Checker** that allows you to compare audio encoders. You can also add your own plug-ins to the **Playback Processing** slots.

#### **NOTE**

The plug-ins in the **Playback Processing** pane are only part of the playback processing. It is not applied when rendering files or CDs.

You can fold/unfold or completely show/hide the **Playback Processing** pane.

- To fold/unfold the **Playback Processing** pane, click it.
- To show/hide the **Playback Processing** pane, right-click a pane header, and activate/ deactivate **Show Playback Processing**.

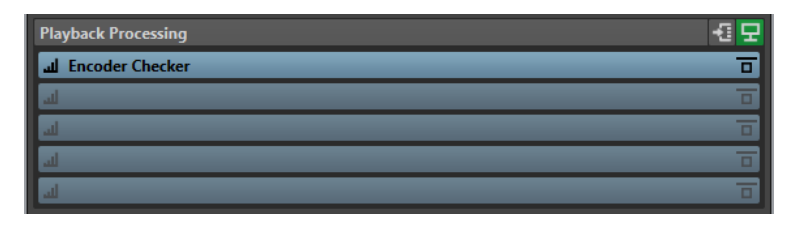

#### **Fold/Unfold Pane**

Expands or collapses the pane.

#### **Bypass All Effects**

Bypasses the effects in the **Playback Processing** pane.

#### **Output Buses Before Playback Processing**

Allows you to select output buses to which your audio is sent. This allows you to listen to your mix without the **Playback Processing** effects. You can set up the output buses in the **Audio Connections** on the **Playback** tab.

If you assign the **Before Playback Processing** category to a bus, you can select this bus in the **Output Buses Before Playback Processing** menu in the **Playback Processing** pane.

#### **Monitoring Point**

Lets other meters in WaveLab Pro, for example, **Oscilloscope** or **Wavescope**, monitor the signal directly after this plug-in.

If no monitoring point is specified, the monitoring point is after the **Final Effects/ Dithering** section and before the **Playback Processing** section.

The **Master Level** meter of the **Master Section** always monitors the level after the faders.

#### **Effect Options pop-up menu**

Allows you to add an effect to the effect slot. You can load your own plug-ins or use the included **Encoder Checker**. Furthermore, the following options are available:

- **Remove Plug-in** removes the effect from the slot.
- **Shift All Plug-ins Down**/**Shift All Plug-ins Up** allows you to move the effects to another position.
- If **Active** is activated, the effect is active. If **Active** is deactivated, the effect is excluded from playback and rendering.
- If **Lock** is activated, the effect slot is locked. The plug-in in the slot remains as is when a **Master Section** preset is loaded, or when **Reset Master Section** is used.

#### **Presets pop-up menu**

Lets you save and recall preset settings. The **Presets** pop-up menu offers additional options to save and load default banks and effects.

#### **Bypass Effect**

Bypasses the plug-in during playback and optionally during rendering. The signal is still processed by the plug-in, but is not injected in the audible stream.

RELATED LINKS [Plug-ins Tab \(Preferences\)](#page-757-0) on page 758 [Master Section Window](#page-472-0) on page 473

# **Encoder Checker**

The **Encoder Checker** plug-in allows you to compare the quality between different audio encoders. It is applied in the **Playback Processing** pane of the **Master Section**.

With the **Encoder Checker**, you can find the best settings for your encoders and test the effect of other plug-ins on the compression. The **Encoder Checker** is only used for playback and is bypassed during audio file rendering.

#### IMPORTANT

The **Encoder Checker** does not support multichannel audio montages.

#### **NOTE**

The more encoders are selected in the **Encoder Checker** dialog, the more CPU power is used. Also, the more audio compression is applied to the audio file, the higher the latency. The latency is determined by the encoder with the highest latency.

# **Checking the Quality of Encoded Audio Files**

#### PROCEDURE

- **1.** Open the audio file that you want to check in different encoding qualities.
- **2.** In the **Master Section**, right-click the effect slot in the **Playback Processing** pane, and select **Steinberg** > **Encoder Checker**.
- **3.** In the **Encoder Checker**, click in the first numbered field and select a factory preset or select **Edit** to specify a custom audio file format.
- **4.** Optional: Specify more audio file formats.
- **5.** Play back the audio file.
- **6.** Click **Original Sound** and the number icons to compare the sound of the original audio with the sound of the encoders.

If the **Encoder Checker** window is active, you can also press the **1** , **2** , and **3** keys on your keyboard to switch between the encoders and click **.** to select the original sound.

#### NOTE

If you select or edit an encoder, the plug-in synchronizes the new encoder settings with the other active encoders and the original sound. This can result in short audio artifacts.

#### AFTER COMPLETING THIS TASK

If you have found the best encoder, click **Render** to render the audio file to the selected audio file format. You can also click **Batch Processor** to open the **Batch Processor** window with an audio file format preset that corresponds to the selected encoder.

# **Checking the Quality of Encoded Audio Files Using the Blind Modes**

To make sure that you only rely on your ears when checking the encoder quality, you can use the **Blind** modes to compare the encoders without knowing which encoder is playing.

#### PROCEDURE

**1.** Open the audio file that you want to check in different encoding qualities.

- **2.** In the **Master Section**, right-click the effect slot in the **Playback Processing** pane, and select **Steinberg** > **Encoder Checker**.
- **3.** In the **Encoder Checker**, click in the first field and select a factory preset or select **Edit** to specify a custom audio file format.
- **4.** Optional: Specify more audio file formats.
- **5.** Do one of the following:
	- To compare only the encoders, activate **Blind (Encoders)**. For this function, at least 2 encoders must be selected.
	- To compare the encoders and the original sound, activate **Blind (Encoders + Original Sound)**.
- **6.** Play back the audio file.
- **7.** Use the up/down or left/right arrow keys to switch between the encoders.
- **8.** Use the **+** and **-** keys to rate the encoder that you are listening to.
- **9.** Deactivate **Blind** mode.

#### RESULT

The encoder that you have heard last is highlighted and you can see the ratings of the encoders.

AFTER COMPLETING THIS TASK

If you have found the best encoder for your needs, click **Render** to render the audio file to the selected audio file format.

### **Encoder Checker Dialog**

In this dialog, you can compare the quality of different audio encoders.

● To open the **Encoder Checker** dialog, right-click the effect slot in the **Playback Processing**  pane, and select **Steinberg** > **Encoder Checker**.

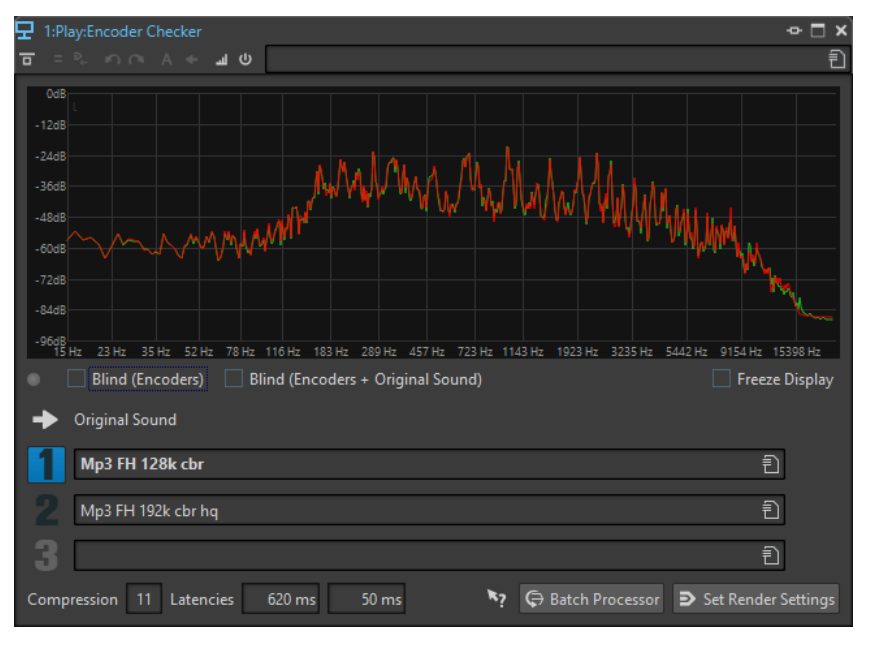

#### <span id="page-495-0"></span>**Display**

Displays the spectrum (FFT) of the original sound (green) and of the selected encoder (red). This gives you a rough estimation of the effects that the encoder has on the audio spectrum.

#### **Switch indicator LED**

In the **Blind** modes, this LED lights up each time that a new encoder is selected via the arrow keys.

#### **Blind (Encoders)**

If this option is activated, the original sound is selected. When you use an arrow key, a random encoder is used. You can use **Up Arrow** and **Down Arrow** to switch between the selected encoders without being able to see which encoder is selected.

You can use **+** and **-** to rate the encoder that you are listening to. The rating results are displayed when you deactivate **Blind** mode.

#### **Blind (Encoders + Original Sound)**

If this option is activated, a random encoder or the original sound is selected. You can use the arrow keys to switch between the selected encoders and the original sound without being able to see which one is selected.

You can use the **+** and **-** keys to rate the encoder that you are listening to. The rating results are displayed when you deactivate **Blind** mode.

#### **Freeze Display**

If this option is activated, the FFT display freezes.

#### **Original Sound**

Lets you hear the original audio file during playback.

#### **Presets**

Lets you select different audio encoders and switch between them during playback.

#### **Rating**

Shows the number of plus and minus marks that were set during the **Blind** modes.

#### **Compression**

The real-time estimation of the audio compression ratio with a 16-bit file size as reference.

#### **Latencies**

The first latency value indicates how long you have to wait until you hear the new encoder when you select another encoder. The second latency value indicates the delay when switching between encoders.

#### **Batch Processor**

Opens the **Batch Processor** window with an audio file format preset that corresponds to the audio file format that is being monitored.

#### **Open Render Tab**

Opens the **Render** tab with the selected **Encoder Checker** settings defined as the output file format.

# **Speaker Configuration Pane**

This pane of the **Master Section** allows you to select the speaker configurations. The speaker configurations are set up in the **Audio Connections** tab.

You can fold/unfold or completely show/hide the **Speaker Configuration** pane.

- To fold/unfold the **Speaker Configuration** pane, click it.
- To show/hide the **Speaker Configuration** pane, right-click a pane header, and activate/ deactivate **Show Speaker Configuration**.

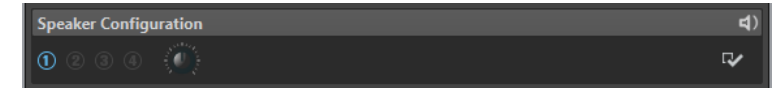

#### **Fold/Unfold Pane**

Expands or collapses the pane.

#### **Speaker Configuration**

Lets you select four different speaker configurations.

#### **Audio Connections**

Opens the **Audio Connections**, where you can set up the speakers for the speaker configuration buttons.

#### **Speaker Gain**

Lets you edit the gain of the speaker configuration. Positive gains are indicated by a red LED, and negative gains are indicated by an orange LED. When the gain is zero, the LED is dark green (off). The gain is not rendered to file.

#### RELATED LINKS

[Speaker Configuration](#page-144-0) on page 145 [Audio Connections Tab](#page-20-0) on page 21 [Master Section Window](#page-472-0) on page 473

# **Bypassing the Master Section**

By default, the **Master Section** is active. You can bypass it for each file individually or globally. If the **Master Section** is bypassed, only the **Playback Processing** pane of the **Master Section** is active during playback.

● To bypass the **Master Section** for individual audio files or audio montages, activate the **Bypass Master Section** button at the bottom of the wave/montage window.

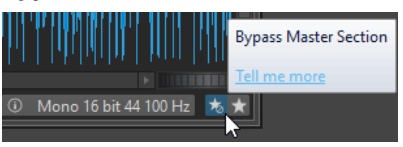

● To bypass the **Master Section** globally, activate the **Bypass Master Section** button at the top left of the **Master Section**. All other **Master Section** panes are bypassed. However, rendering to file still takes into account all plug-ins.

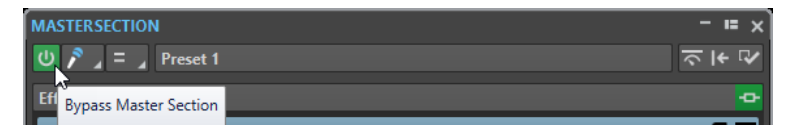

RELATED LINKS [Master Section Window](#page-472-0) on page 473

# <span id="page-497-0"></span>**Rendering in the Master Section**

By rendering the effects using the **Render** function in the **Master Section**, they become a permanent part of a file. So instead of performing all processing in real time during playback, you can save the audio output to a file on disk.

You can render to a single file format or to multiple audio file formats.

Writing the output of the **Master Section** to a file on disk allows you to apply **Master Section**  processing to an audio file, or mix down an audio montage to an audio file. In case of a multichannel audio montage, several files can be created, one for each channel in the selected configuration.

There are several uses for rendering:

- Mix down a complete audio montage to an audio file.
- Process a file and save a file to a new audio file, including **Master Section** effects, dithering, and other settings. You can choose the format of the new audio file, which allows you to create an MP3 file and add effects at the same time, for example.
- Process one or more regions of an audio file in place or to new files.

# **Multiple File Format Rendering**

You can render to multiple audio file formats simultaneously. To do so, you must first create file format presets for these formats.

You can also create multiple audio file format presets. These are a list of single file format presets.

RELATED LINKS [Master Section Window](#page-472-0) on page 473

# **Rendering Files**

You can render to a single file format or to multiple file formats.

#### PREREQUISITE

You have set up your audio file or audio montage. If you want to render to multiple file formats, create the necessary audio file format presets.

#### PROCEDURE

- **1.** In the **Master Section**, make your settings.
- **2.** On the bottom of the **Master Section**, click **Render**.
- **3.** Do one of the following:
	- To render a single file, click **Single**.
	- To render multiple files, click **Multi**.
- **4.** Make your rendering settings.
- **5.** In the **Result** section, activate **Named File**.
- **6.** Click the **Format** field and do one of the following:
	- To render to one audio format, select **Edit Single Format**, and make your settings in the **Audio File Format** dialog.
- <span id="page-498-0"></span>● To render to multiple file formats, select **Edit Multi Format**, and in the **Multi Audio File Format** dialog, click **Add**, and select the file format presets that you want to render to.
- **7.** Click **OK**.
- **8.** When you have set up the rendering process, click **Start**.

#### **RESULT**

The file is rendered. You can see the progress in the **Tasks** window.

#### **NOTE**

Several rendering operations can be performed at the same time when using different files.

RELATED LINKS [Audio File Format Dialog](#page-176-0) on page 177 [Multi Audio File Format Dialog](#page-179-0) on page 180 [Creating Single Audio File Format Presets](#page-179-0) on page 180 [Creating Multiple Audio File Format Presets](#page-179-0) on page 180 [Tasks Window](#page-511-0) on page 512

# **In-Place Rendering**

In the **Audio Editor**, you can process a section of an audio file or the whole audio file. This is a quick way to process several audio sections in an audio file, or test the effect of different plug-ins on an audio file.

You can select the **Render in Place** function in the following places:

● On the **Render** tab of the **Audio Editor**.

To start in-place rendering, click **Start Rendering**.

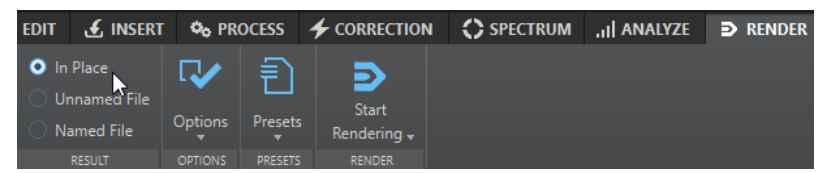

- In the **Master Section**, right-click **Render** and select **Render in Place**.
- In the command bar of a plug-in window

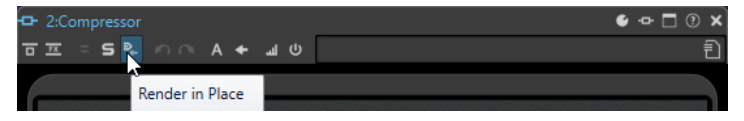

When selecting **Render in Place** via the **Render** tab, you can make additional render settings on the **Options** pop-up menu. When selecting **Render in Place** via the **Master Section** or a plug-in window, the following render settings are always active:

- Fade in/out at boundaries
- **Exclude bypassed plug-ins**

#### **NOTE**

Once an audio section has been processed, there is no automatic bypass of plug-ins or the **Master Section**.

#### EXAMPLE

An example for using in-place rendering:

Let's say that you are restoring a file and have 3 favorite plug-ins, for example, 3 different deklicker plug-ins. Now you want to use the one that gives the best results.

- **1.** Load all 3 plug-ins in the **Master Section**.
- **2.** Select a region, solo plug-in #1, and play the region.
- **3.** Solo plug-in #2, and play the region.
- **4.** Solo plug-in #3, and play the region.
- **5.** Solo the plug-in that you think sounded the best, and click **Render in Place**, or press **Alt** -**A**.

RELATED LINKS [Render Tab for the Master Section](#page-500-0) on page 501 Rendering an Audio Selection In-Place on page 500

# **Rendering an Audio Selection In-Place**

You can render the plug-ins of a section of an audio file or the whole audio file.

#### PREREQUISITE

In the **Audio Editor**, you have opened the audio file that you want to render, and set up the **Master Section**.

#### PROCEDURE

- **1.** Optional: If you only want to use some plug-ins of the **Master Section**, solo the plug-ins that you want to use.
- **2.** In the wave window, select the audio section that you want to process.
- **3.** Select the **Render** tab.
- **4.** In the **Source** section, open the **Source** pop-up menu and select **Selected Audio Range**.
- **5.** In the **Result** section, activate **In Place**.
- **6.** In the **Options** section, open the pop-up menu and make render settings.
- **7.** In the **Render** section, click **Start**.

#### RESULT

The audio section or the audio file is processed.

RELATED LINKS [In-Place Rendering](#page-498-0) on page 499

# **Using the Master Section Settings in a Batch Process**

You can open a Batch Processor that uses the same plug-in setup as the one that is used in the **Master Section**. This allows you to process more files in a batch, or add offline processors to the audio processing chain.

#### PROCEDURE

**1.** At the bottom of the **Master Section**, right-click **Render**.

#### <span id="page-500-0"></span>**2.** Select **Create Batch Processor from Settings**.

#### **RESULT**

The **Batch Processor** window opens with the same plug-in setup as the one that was used in the **Master Section**.

AFTER COMPLETING THIS TASK

Add more files to the batch process and/or make additional configurations in the plug-in chain.

RELATED LINKS [Batch Processing](#page-674-0) on page 675

# **Render Tab for the Master Section**

This tab allows you to select which parts of an audio file to render, into which format, and what to do with the result.

● To open the **Render** tab, click **Render** at the bottom of the **Master Section**. If you want to render to a single file format, select **Single**. If you want to render to multiple file formats, select **Multi**.

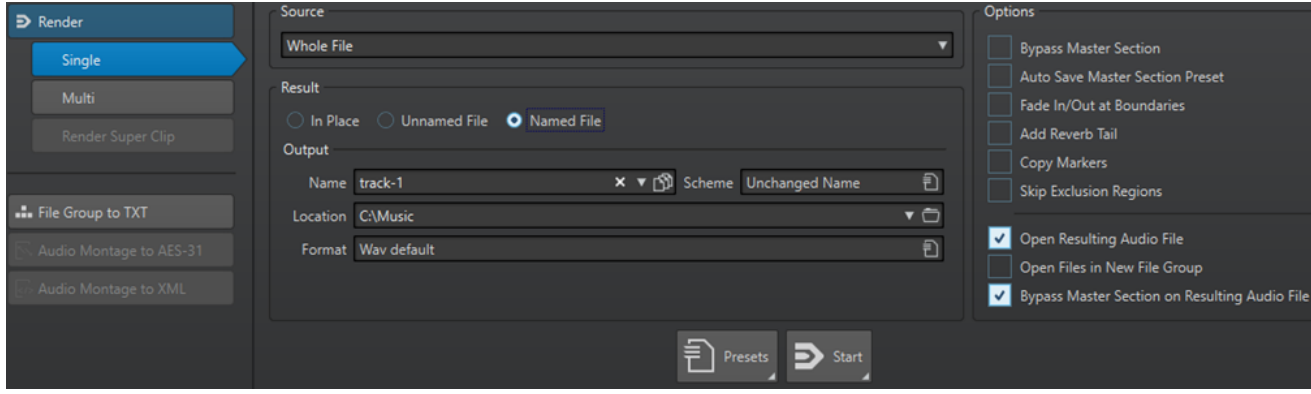

The following options are available for rendering audio files and audio montages:

#### **Source**

- **Selected Audio Range** processes and renders the selected audio range.
- **Specific Region** processes and renders an audio range that is specified using region markers. In the pop-up menu next to this option, select the region that you want to render. For example, a CD track.
- **All Regions** processes and renders each marked audio range to an independent file, or renders in place, according to the settings. By defining multiple isolated regions in an audio file, you can process them in place in one operation. In the pop-up menu next to this option, select the type of marked regions you want to render.

### **In Place**

If this option is activated, the rendered audio range replaces the source audio range. This option is only available for audio files.

#### **Unnamed File**

If this option is activated, the file is named untitled.

#### **Named File**

If this option is activated, you can specify a name for the rendered file.

#### **Name**

Enter a name for the rendered file. Clicking the arrow icon opens a menu that offers you several automatic naming options.

#### **Scheme**

Allows you to automatically create file names according to custom variables, text snippets, or auto variables. For example, when rendering multiple sources, you can activate this option to add a numeric prefix to all rendered files.

#### **Location**

Select a folder for the rendered file.

#### **Format**

Opens a menu, where you can select the file format.

#### **Bypass Master Section**

If this option is activated, the plug-ins and gain of the **Master Section** are bypassed when rendering.

#### **Auto Save Master Section Preset**

If this option is activated, the **Master Section** preset is automatically saved in the audio file or audio montage when you render the file. You can load the **Master Section**  preset via the **Load Master Section Preset** option in the **Master Section Presets**  settings in the lower right corner of the wave window or the montage window.

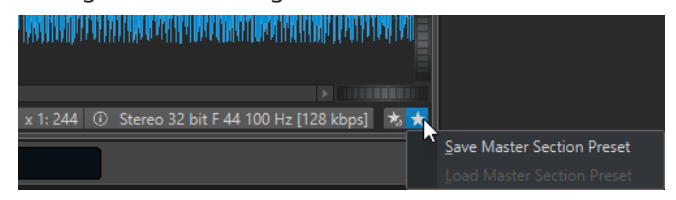

#### **Fade In/Out at Boundaries**

If this option is activated, a fade is performed at the audio range boundaries when a new file is created, or a crossfade with the adjacent audio is created if the audio range is processed in place.

Crossfades allow a smooth transition between the processed and the non-processed parts. The crossfade time and shape are set in the **Audio Files Preferences**. If the fade time is longer than half the length of the processed file, it is not performed.

#### **Add Reverb Tail**

If this option is activated, the audio tail that is produced by effects such as reverb is included in the rendered file.

Some plug-ins do not provide a tail duration to WaveLab Pro. In this case, this option has no effect. For such plug-ins, you could add the **Silence** plug-in to add extra samples at the end of the file.

#### **Copy Markers**

If this option is activated, markers that are included in the range to process are copied to the rendered file.

#### **Skip Exclusion Regions**

If this option is activated, audio ranges that are marked as muted are skipped and not included in the result.

#### **Open Resulting Audio File**

If this option is activated, each rendered file is opened in a new window.

#### **Open Files in New File Group**

If this option is activated, the rendered files are opened in a new file group.

#### **Bypass Master Section on Resulting Audio File**

If this option is activated, playback of the resulting audio file bypasses the entire **Master Section** after rendering. This setting can be toggled by clicking on the button at the bottom right of the wave window or montage window.

**NOTE** 

It is recommended to activate this option, because you do not need to monitor this new file through the effects again when the effects have been applied to a file.

### **Render Tab for Audio Files**

The following options on the **Render** tab are exclusive to rendering audio files.

#### **Source**

**Whole File** processes and renders the whole file.

#### **In Place**

If this option is activated, the rendered audio range replaces the source audio range.

### **Render Tab for Audio Montages**

The following options on the **Render** tab are exclusive to rendering audio montages.

#### **Source**

- Whole Montage processes and renders the whole audio montage.
- **Union of Selected Clips** processes and renders the audio range that starts from the first selected clip and ends with the last selected clip. Only the selected clips are included in the process.
- **Selected CD Track** processes and renders the selected CD track in the CD window.
- All Clip Groups processes and renders each clip group to an independent file. The group names are used for the output file names.
- All Selected Clips processes and renders each clip to an independent file. The clip names are used as output file names.
- **CD Track Group** processes and renders the selected CD track group.
- **All CD Tracks in Group** processes and renders all CD tracks in the selected CD track group.

Depending on the **Source** setting, different additional options are available.

#### **Create CD Image and Cue Sheet**

If this option is activated, the audio montage is exported as a CD image with an accompanying cue sheet, that is, a text file identifying the CD tracks in the image file. The cue sheet and the image file it describes can then be imported into any CD recording application that supports this function, including WaveLab Pro, and written onto a CD. The CD image is a wave file. You can use this option with any sample rate.

#### **Create Audio Montage from Result**

If this option is activated, the rendered audio file is imported in a new audio montage.

#### **Render Audio File, Do Not Change Audio Montage**

If this option is activated, the rendered audio file is saved at the specified location and the audio montage is not changed.

#### **Replace on Same Audio Montage Track**

If this option is activated, the rendered audio file replaces the audio montage track.

#### **Add to Next Empty Audio Montage Track**

If this option is activated, the rendered audio file is added to the next empty audio montage track.

#### **Add to New Audio Montage Track**

If this option is activated, the rendered audio file is added to a new audio montage track.

#### **Bypass Audio Montage Processing**

If this option is activated, clips are rendered without effects and track gain.

#### **Bypass Volume/Pan Envelopes**

If this option is activated, volume/pan envelopes are bypassed when rendering.

#### **Replace Clips with Rendered Audio Files**

If this option is activated, the rendered audio files replace the selected clips.

#### **Include Pause before Track**

If this option is activated and you render CD tracks, a pause is included before each CD track in the rendered file.

#### **Include Pause after Track**

If this option is activated and you render CD tracks, a pause is included after each CD track in the rendered file.

# **Render Multi Tab**

The **Multi** tab in the **Render** tab allows you to render multiple audio files and audio montages at once.

● To open the **Render** tab for multiple file formats, click **Render** at the bottom of the **Master Section**. Then select **Multi**.

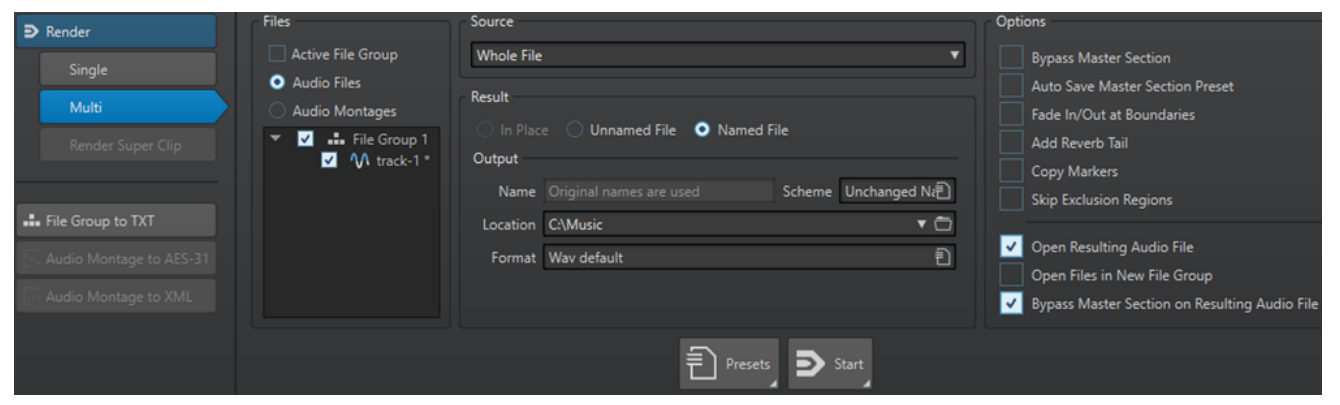

The file list displays all open file groups and their included files. You can filter the file list to only display the active file group, and only audio files or audio montages.

In the file list, select the files that you want to render.

You can also select multiple file tabs and render the files via the **Render** tab.
RELATED LINKS [Check Tab/Uncheck Tab](#page-77-0) on page 78

# **Smart Bypass**

Smart bypass allows you to compare the original signal to the processed signal with a level correction applied to it. This function is particularly useful when you are making final level adjustments to a recording, for example, during mastering.

Smart bypass compares the signal at the input of the **Master Section** to the signal at the output of the **Master Section**, and adjusts the level accordingly.

The main reason for smart bypass is that processing audio often changes the level or loudness of the signal. When comparing the processed signal with the original signal, your ears are sensitive to this loudness change. If you need to compare the sound of the effect independently from the loudness change, a level correction is required.

### **Using Smart Bypass**

#### **PROCEDURE**

- **1.** At the top of the **Master Section**, click **Smart Bypass**.
- **2.** In the **Smart Bypass** dialog, select one of the play modes. You can also use key commands to select a **Play** option. Press **A** for **Original Audio**, **B** for **Processed Audio + Level Correction**, and **C** for **Processed Audio**.
- **3.** Select one of the **Level Correction** modes.
- **4.** Depending on your selection, you have the following options:
	- If you have selected **Match Loudness (RMS)** or **Match Peaks**, specify the time range that you want to analyze in the **Analysis Time** field, and proceed with step 5.
	- If you have selected **Custom Correction**, specify a value, start playback, and proceed with step 7.
- **5.** Play back the audio and wait for the analysis to complete.

Wait as long as the time specified in the **Analysis Time** field.

**6.** Click **Update Gains**.

Depending on the selected correction method, the level correction that is applied is shown below the corresponding button.

You can also press **U** to update the gains.

**7.** Switch between the three play mode options to compare the processed audio with level correction, the processed audio without level correction, and the original audio (unprocessed).

If you change the analysis time or start playback from another position you have to wait for the set time, and then click **Update Gains** again to update the analysis.

### **Smart Bypass Dialog**

The **Smart Bypass** dialog allows you to choose whether to bypass all the active effects in the **Effects** slots, including faders. This allows you to compensate for any level differences introduced by the **Master Section**.

● To open the **Smart Bypass** dialog, click **Smart Bypass** at the top of the **Master Section**.

#### <span id="page-505-0"></span>**NOTE**

This applies to playback only, not to file rendering.

#### **Play – Original Audio**

Monitors the unprocessed signal at the **Master Section** input.

#### **Play – Processed Audio + Level Correction**

Monitors the signal at the **Master Section** output plus the applied level correction. To be able to listen to the corrected level, click **Update Gains** first.

#### **Play – Processed Audio**

Monitors the signal at the **Master Section** output without level correction.

#### **Level Correction – Match Loudness (RMS)**

If this option is activated, the output is adjusted so that the loudness of the processed signal corresponds to that of the original signal.

#### **Level Correction – Match Peaks**

If this option is activated, the output is adjusted so that the peak levels of the processed signal correspond to those of the original signal.

#### **Level Correction – Custom Correction**

Allows you to set a custom level compensation (no analysis).

#### **Level Correction – Analysis Time**

Determines how many samples are used to calculate the reference loudness.

#### **Level Correction – Update Gains**

Updates the volume analysis.

### **Master Section Presets**

You can save all settings that are made in the **Master Section** as a preset and load the presets later.

RELATED LINKS Saving Master Section Presets on page 506 [Loading Master Section Presets](#page-507-0) on page 508

### **Saving Master Section Presets**

You can save all settings that are made in the **Master Section** as a preset. This includes which processors are used, which settings are made for each one of them, and the dithering options.

#### PROCEDURE

- **1.** Set up the **Master Section**.
- **2.** Click **Presets** at the top of the **Master Section**, and select **Save As**.
- **3.** Optional: In the **Save Master Section Preset** dialog, click the path name, enter a name, and click **OK** to create a new subfolder in the **Master Section** preset folder.
- **4.** Enter a name for the preset in the **Name** field.
- **5.** Select the options that you want to save in the preset.
- **6.** Optional: Activate **Create Shortcut for Selecting the Preset**, to assign a shortcut to open the preset, after you clicked **Save**.
- **7.** Click **Save**.

RELATED LINKS Save Master Section Preset Dialog on page 507 [Loading Master Section Presets](#page-507-0) on page 508

#### **Save Master Section Preset Dialog**

In this dialog, you can save a **Master Section** setup as preset and define which parts of the current **Master Section** you want to include in the preset.

● To open the **Save Master Section Preset** dialog, click **Presets** at the top of the **Master Section**, and select **Save As**.

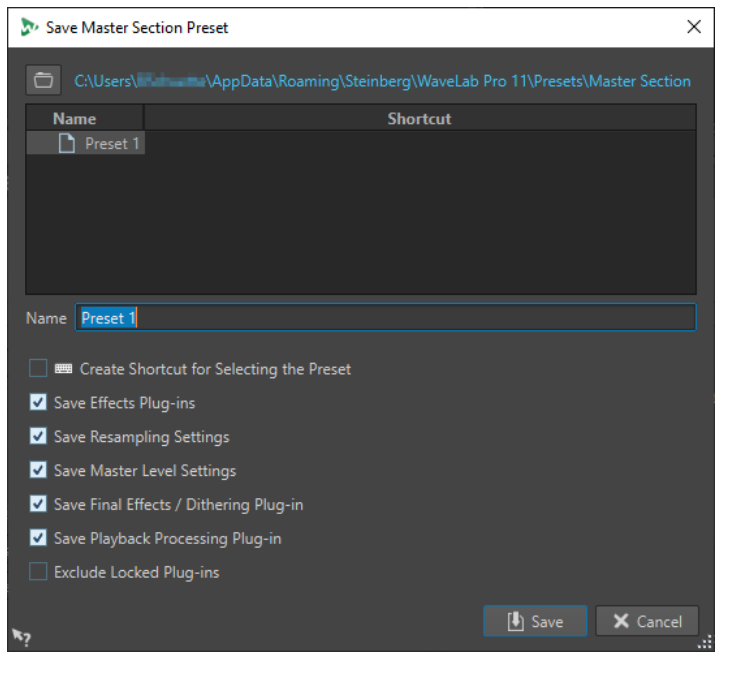

#### **Location**

Opens the root folder of the preset in the File Explorer/macOS Finder. Here, you can create subfolders in which presets can be saved.

#### **Presets list**

Lists all existing presets.

#### **Name**

Allows you to specify the name of the preset to save.

#### **Create Shortcut for Selecting the Preset**

If this option is activated and you click **Save**, the **Shortcut Definitions** dialog opens, where you can define a shortcut for applying this preset.

If a preset already has a shortcut, this option is grayed out. To change the existing shortcut, double-click the preset name in the presets list.

#### **Save Effects Plug-ins**

If this option is activated, the effect plug-ins are saved with the preset.

#### <span id="page-507-0"></span>**Save Resampling Settings**

If this option is activated, the resampling settings are saved with the preset.

#### **Save Master Level Settings**

If this option is activated, the master level settings are saved with the preset.

#### **Save Final Effects/Dithering Plug-in**

If this option is activated, the final effects/dithering plug-in is saved with the preset.

#### **Save Playback Processing Plug-in**

If this option is activated, the playback processing plug-ins are saved with the preset.

#### **Exclude Locked Plug-ins**

If this option is activated, locked plug-ins are not saved as part of the **Master Section**  preset.

#### RELATED LINKS

[Saving Master Section Presets](#page-505-0) on page 506

### **Loading Master Section Presets**

You can load a previously saved **Master Section** preset and a temporarily saved **Master Section**  preset.

Open the **Presets** pop-up menu at the top of the **Master Section** window.

- To load a preset that has been previously saved in the Presets\Master Section folder, select a preset from the **Presets** pop-up menu.
- To load a preset from any location, select **Load Preset**, select a preset, and click **Open**.
- To load a temporarily saved preset, open the **Restore** submenu, and select a preset.

RELATED LINKS Load Master Section Preset Dialog on page 508

#### **Load Master Section Preset Dialog**

In this dialog, you can specify which parts of a saved **Master Section** preset to load when opening it.

● To open the **Load Master Section Preset** dialog, click **Presets** at the top of the **Master Section**, and select **Load Preset**.

This dialog only opens if it is activated on the **Presets** pop-up menu of the **Master Section**. Open the **Presets** pop-up menu at the top of the **Master Section**, and activate **Open Options Dialog when Selecting Preset**.

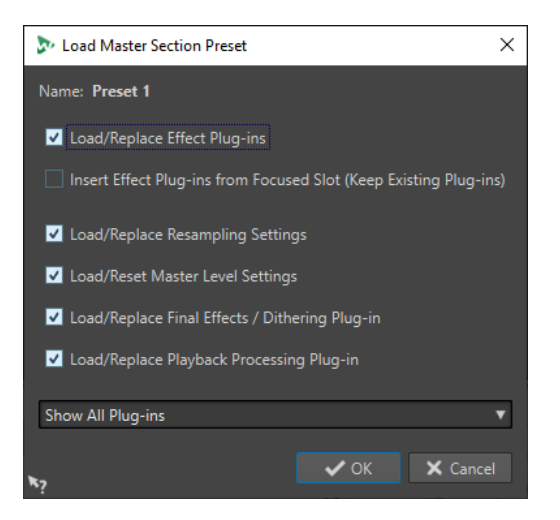

Now, when restoring a temporarily saved preset or opening a saved preset a dialog with the following options opens:

#### **Name**

Displays the name of the preset.

#### **Load/Replace Effect Plug-ins**

If this option is activated, the active effect plug-ins are removed, and any new plug-ins are inserted from the top slot.

#### **Insert Effect Plug-ins from Focused Slot (Keep Existing Plug-ins)**

If this option is activated, the current effect plug-ins are kept, and any new plug-ins are inserted from the top slot.

#### **Load/Replace Resampling Settings**

If this option is activated, the current resampling settings are reset, and any new settings are loaded.

#### **Load/Reset Master Level Settings**

If this option is activated, the current **Master Level** settings are reset, and any new settings are loaded.

#### **Load/Replace Final Effects/Dithering Plug-in**

If this option is activated, the current final effects/dithering plug-in is removed, and the new plug-in is loaded.

#### **Load/Replace Playback Processing Plug-in**

If this option is activated, the current post-processing plug-in is removed, and the new plug-in is loaded.

#### **Plug-in Visibility Options**

Allows you to select whether you want to show all plug-ins, hide all plug-ins, or only restore the plug-ins that were visible when you saved the preset. The following options are available:

- **Show All Plug-ins**
- **Hide All Plug-ins**
- **Restore Saved Plug-in Visibility**

#### RELATED LINKS

[Loading Master Section Presets](#page-507-0) on page 508

### **Saving a Master Section Preset in an Audio File or Audio Montage**

You can save the current settings of the **Master Section** along with an audio file or inside an audio montage.

● To save the current settings of the **Master Section** along with an audio file, open the **Master Section Preset Settings** pop-up menu on the lower right of the wave window, and select **Save Master Section Preset**. In the **Save Master Section Preset** dialog, make your settings and click **Save**.

The preset is saved in companion files.

● To save the current settings of the **Master Section** as part of an audio montage, open the **Master Section Preset Settings** pop-up menu on the lower right of the montage window, and select **Save Master Section Preset**. In the **Save Master Section Preset** dialog, make your settings and click **Save**.

### **Loading a Master Section Preset to an Audio File or Audio Montage**

You can apply the **Master Section** settings that have been saved along with an audio file or inside an audio montage to the project.

If the option **Open Options Dialog when Selecting Preset** is activated on the **Presets** pop-up menu of the **Master Section**, the **Load Master Section Preset** dialog opens when applying a **Master Section** preset. In this dialog, you can specify which parts of a saved **Master Section**  preset to load when opening it.

- To load a Master Section preset that is saved along with the opened audio file, open the **Master Section Preset Settings** pop-up menu on the lower right of the wave window, and select **Load Master Section Preset**.
- To load a **Master Section** preset that is saved inside the opened audio montage, open the **Master Section Preset Settings** pop-up menu on the lower right of the montage window, and select **Load Master Section Preset**.

### **Including a Master Section Preset When Rendering**

You can include the **Master Section** preset that is saved with the audio montage in the rendering process of super clips' audio montages.

This means that if this option is activated for an audio montage, anytime this audio montage is rendered so that its image is used in a parent montage, its associated **Master Section** preset is used in the rendering process.

● To include the **Master Section** preset when rendering a super clip, open the **Master Section Preset Settings** pop-up menu on the lower right of the montage window, and select **Include Master Section Preset when Rendering as Super Clip**.

### **Master Section Presets Pop-up Menu**

This pop-up menu offers several options for saving, managing, and restoring **Master Section**  presets.

● To open the **Presets** pop-up menu, click the presets pane at the top of the **Master Section**.

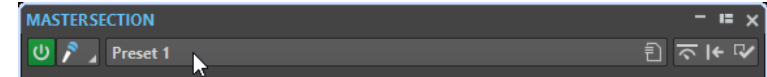

#### <span id="page-510-0"></span>**Save**

Saves the changes you have made to an existing preset.

#### **Save As**

Opens a dialog where you can specify a name and a location for the preset.

#### **Organize Presets**

Opens the **Master Section** folder in the File Explorer/macOS Finder, where you can rename or delete presets.

#### **Define Shortcut for Current Preset**

Opens the **Shortcut Definitions** dialog, where you can define key sequences and keywords.

#### **Load Preset**

Allows you to load a **Master Section** preset via the File Explorer/macOS Finder. For example, this is useful if you want to load a preset that is provided by another source and not located in your default root folder.

#### **Open Options Dialog when Selecting Preset**

If this option is activated, when you select a preset, a dialog opens that allows you to choose how to load the preset you select.

#### **Store Temporarily**

Lets you select one of the slots to temporarily save a preset.

#### **Restore**

Lets you restore a previously saved preset.

#### **List of saved presets**

Lists the presets that are saved in the **Presets** folder of the **Master Section**.

#### RELATED LINKS [Master Section Presets](#page-505-0) on page 506

### **Monitoring Background Tasks**

When rendering, you can monitor the process, and pause or cancel tasks.

You can adjust the priority with which tasks are processed, pause, or cancel them. This is useful if you have a number of lengthy processes underway and want to free up some processing power to focus on editing. You can either lower the priority of a task so that it does not use as much of the computer processor capacity, or pause the task.

To automatically open the **Tasks** window when a task starts, select the **Options** tab in the **Global Preferences**, and activate **Make Tasks Monitor Visible When Task Starts**.

A status bar below the wave window and the montage window shows the progress of the current rendering process, and lets you cancel and pause the rendering, without opening the **Tasks**  window.

 $\mathbf{x}$  = Elapsed: 6.4 s / Remaining: 3.4 s

RELATED LINKS [Global Preferences](#page-768-0) on page 769 [Tasks Window](#page-511-0) on page 512

### <span id="page-511-0"></span>**Canceling Background Tasks**

You can cancel rendering processes that run in the background.

#### PROCEDURE

- **●** Do one of the following:
	- In the status bar, click **Cancel**.  $\overline{\mathbf{x}}$  = Elapsed: 6.4 s / Remaining: 3.4 s
	- In the **Tasks** window, click **Cancel**.
	- Press **Alt/Opt .** on your keyboard.

RELATED LINKS [Monitoring Background Tasks](#page-510-0) on page 511 Tasks Window on page 512

### **Tasks Window**

This window allows you to view all background rendering processes that are in progress.

● To open the **Tasks** window, select **Tool Windows** > **Tasks**.

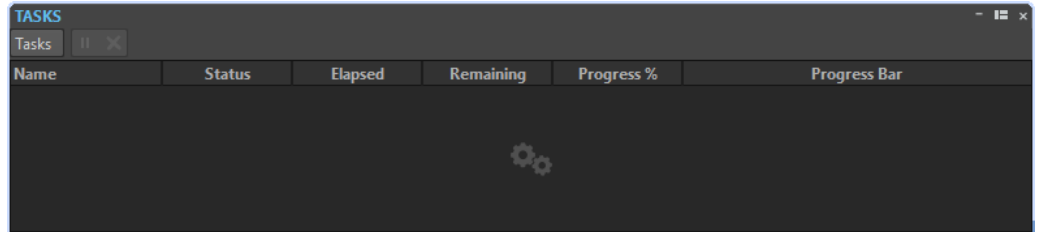

The list of background tasks shows the following information about the rendered file during the rendering process:

- **Name**
- **Status**
- **Elapsed Time**
- Remaining Time
- Progress in %
- Progress bar

With the **Pause** and **Cancel** buttons, you can pause and cancel the rendering process.

From the **Tasks** menu, you can select the following options:

#### **Suspend**

Pauses the selected task.

#### **Suspend All**

Pauses all tasks.

#### **Resume**

Resumes the selected paused task.

#### **Resume All**

Resumes all paused tasks.

#### <span id="page-512-0"></span>**Cancel**

Cancels the selected task.

#### **Low Priority**

Runs the task at the lowest speed to leave processing power to other tasks, and only when the mouse or keyboard are not in use.

#### **Normal Priority**

Runs the task at a low speed to leave processing power to other tasks.

#### **High Priority**

Runs the tasks as fast as possible while giving you the possibility to continue working in WaveLab Pro.

### **Dropouts**

A dropout most likely occurs when your computer does not have the processing power to handle all used effect processors.

To avoid dropouts, try the following:

- Use fewer effects.
- Consider rendering the processing rather than running it in real time. Then master from the processed file without applying effects. Dropouts never occur when rendering to a file.
- Do not process any files in the background.

If neither of the above helps, check the audio card preference settings. You might need to adjust the audio buffer settings. If a dropout occurs during a real-time mastering process we recommend that you re-master. Stop playback, click the dropout indicator to reset it, and try again.

# **Ambisonics Mixes**

WaveLab Pro can read and write multi mono audio files in the formats .wav, .amb, and .ambix. You can play back Ambisonics audio files in stereo or surround via the **VST AmbiDecoder** plug-in in the **Master Section**.

You can process the individual audio channels of Ambisonics audio files before decoding them. This allows you to prepare your audio material in WaveLab Pro for further authoring in Nuendo, for example.

You can assign an Ambisonics channel configuration as the output channel layout of an audio file or audio montage.

#### **NOTE**

We recommend that you use VST 3 plug-ins and not VST 2 plug-ins when processing Ambisonics audio input because VST 3 plug-ins are more suitable for multichannel processing.

### <span id="page-513-0"></span>**Playing Back Ambisonics Audio**

WaveLab Pro allows you to decode Ambisonics audio for monitoring via headphones or speakers. For decoding, you can use **VST AmbiDecoder** or suitable third-party decoder plug-ins.

#### PREREQUISITE

In the **Audio Connections** tab, specify the input and output buses and which device you want to use for audio playback.

PROCEDURE

- **1.** Open an Ambisonics audio file in the **Audio Editor** or **Audio Montage** window.
- **2.** In the **Master Section**, add the **VST AmbiDecoder** plug-in to the **Effects** pane.
- **3.** In the **Plug-in Output Channel Layout** dialog, select the **Channel Configuration** of your Ambisonics audio file and click **OK**.

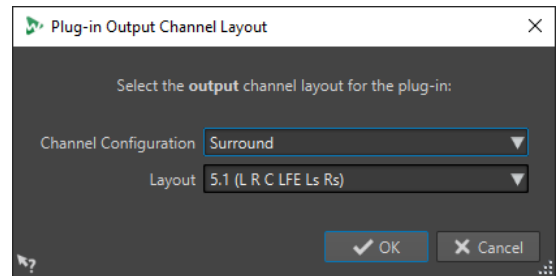

- **4.** In the **VST AmbiDecoder** window, make your settings.
- **5.** Play back your audio file.

RELATED LINKS [Ambisonics Mixes](#page-512-0) on page 513 VST AmbiDecoder on page 514

### **VST AmbiDecoder**

The **VST AmbiDecoder** plug-in converts Ambisonics audio for playback on headphones or stereo and multi-channel speaker setups.

● To open the **VST AmbiDecoder** plug-in, add it to an effect slot in the **Master Section**.

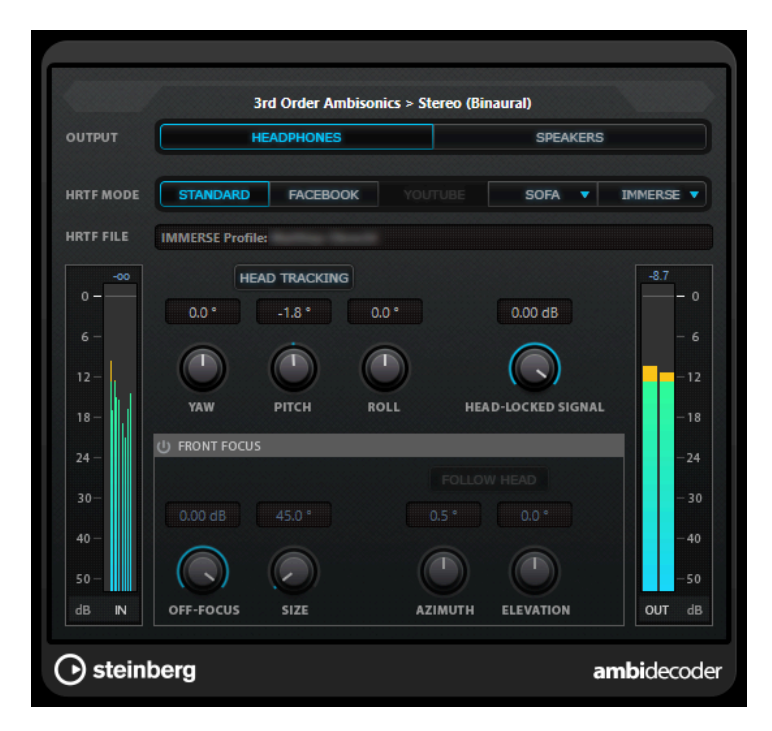

#### **Input Format > Output Format**

Shows the audio formats of the input and output signals.

#### **Output**

Allows you to select between **Headphones** mode for binaural playback via headphones or **Speakers** mode for playback via a stereo speaker setup.

#### **HRTF Mode**

Allows you to set the head-related transfer function (HRTF) mode for binaural playback. This option is only available in Headphones mode.

The following HRTF modes are available:

- **Standard** mode uses the standard HRTF algorithm.
- Facebook mode uses the HRTF algorithm that is used for VR video playback at [facebook.com.](https://www.facebook.com)

The availability of this mode depends on the Ambisonics order of the **Main Mix**  bus.

YouTube mode uses the HRTF algorithm that is used for VR video playback at [youtube.com](https://www.youtube.com).

The availability of this mode depends on the Ambisonics order of the **Main Mix**  bus.

● **SOFA** mode allows you to use an HRTF saved in SOFA file format.

This mode is only available if you have loaded a SOFA file. To select a SOFA file, click the triangle on the right of the **SOFA** button.

● **IMMERSE** mode allows you to use HRTF profiles with the **IMMERSE with VST AmbiDecoder** application.

To select an IMMERSE profile or check for profile updates, click the triangle on the right of the **IMMERSE** button.

This mode requires a valid license of **IMMERSE with VST AmbiDecoder**. For details on how to get a license and use the application, visit [steinberg.net](https://steinberg.net).

#### <span id="page-515-0"></span>**Head Tracking**

If this button is activated, **VST AmbiDecoder** receives head-tracking data from the **Head Tracking** window. If this button is deactivated, you can use the **Yaw**, **Pitch**, and **Roll** controls on the **VST AmbiDecoder** panel for setting the rotation angles.

#### **Yaw**

Sets the yaw rotation angle.

#### **Pitch**

Sets the pitch rotation angle.

#### **Roll**

Sets the roll rotation angle.

#### **Head-Locked Signal**

Sets the gain of the head-locked signal that is sent into the side-chain input of **VST AmbiDecoder**.

#### **Front Focus**

Activates/Deactivates the emphasis of a defined sector of the Ambisonics sphere.

#### **Off-Focus**

Sets the attenuation of sound that is located out of the **Front Focus** sector.

#### **Size**

Sets the **Front Focus** angle, that is, the sector of the Ambisonics sphere that is not attenuated by the amount of the **Off-Focus** value.

#### **Follow Head**

If this option is activated, **Front Focus** follows the settings in the Head Tracking section above. This allows you, for example, to emphasize the sound that comes from the viewing direction when using a VR controller with head-tracking. If deactivated, you can control **Azimuth** and **Elevation** manually. This allows you, for example, to re-balance the sound field of premixed Ambisonics audio.

#### **Azimuth**

Sets the azimuth angle of the **Front Focus** range. This parameter is only available if **Follow Head** is deactivated.

#### **Elevation**

Sets the elevation angle of the **Front Focus** range. This parameter is only available if **Follow Head** is deactivated.

RELATED LINKS

[Ambisonics Mixes](#page-512-0) on page 513 [Playing Back Ambisonics Audio](#page-513-0) on page 514

### **MixConvert V6**

**MixConvert V6** is a plug-in that converts one multi-channel audio source into another multichannel destination. It is most frequently used to downmix a multi-channel surround mix into a format with fewer channels, for example, a 5.1 surround mix into a stereo mix.

When you add the **MixConvert V6** plug-in to the **Master Section**, the **Plug-in Output Channel Layout** dialog opens. Here, you can select the output channel layout for the plug-in. You can also change this channel layout in the **MixConvert V6** plug-in window.

RELATED LINKS MixConvert V6 Plug-in Panel on page 517 [Plug-in Output Channel Layout Dialog](#page-518-0) on page 519

# <span id="page-516-0"></span>**MixConvert V6 Plug-in Panel**

The **MixConvert V6** plug-in panel allows you to set the levels of the surround channels, and to solo or mute channels for input and output channels.

● To open the **MixConvert V6** plug-in, add it to an effect slot in the **Master Section**.

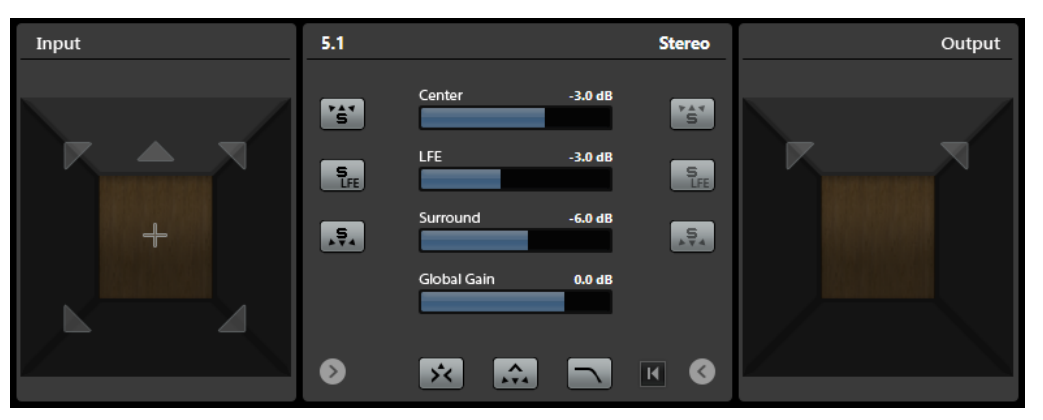

The plug-in panel is divided into three sections: the **Input** section, the **Output** section, and the center section. The **Input** and **Output** sections are hidden by default.

● To show/hide the **Input** or **Output** sections, click the corresponding arrow button.

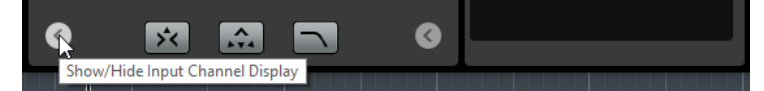

#### **Input section**

Shows all input channels and allows you to solo or mute channels.

#### **Output section**

Shows all output channels and allows you to solo or mute channels.

The center section contains the main plug-in parameters as well as buttons for soloing several speaker channels in one go.

#### **Input Channel Configuration**

Shows the input channel configuration.

#### **Output Channel Configuration/Select Output Channel Configuration**

Shows the output channel configuration.

If **MixConvert V6** is used as an insert effect, the pop-up menu allows you to set the output channel configuration.

#### **Solo Channel buttons**

Solos all front channels, the LFE channel, or all surround channels in the input or output display. All other channels are muted.

#### **Listen to Solo Channels on Center Channel**

Routes all soloed channels to the center channel. If no center channel is present, the signal from the soloed channels is distributed equally to the left and right speakers.

#### **Listen to Surround Channels on Front Channels**

Solos all surround channels, including the side channels, and routes or downmixes them to the front speakers.

#### **Center Level**

Sets the level of the front center channel.

#### **LFE Fader Level**

Sets the level of the LFE channel.

#### **Surround Level**

Sets the level of the surround channels. The level of the surround channels cannot be adjusted individually.

#### **Global Gain Level**

Sets the level of all output channels.

#### **Activate/Deactivate Low-Pass Filter**

Activates/Deactivates the low-pass filter that is applied to the LFE channel.

#### **Reset Parameters**

**Alt/Opt** -click this button to reset all panner parameters to their default values.

RELATED LINKS [MixConvert V6](#page-515-0) on page 516

### **Soloing Channels in MixConvert V6**

You can click the speaker icons in the input and output channel displays or the solo channel buttons in the center section to solo or mute channels.

Soloing an input channel allows you to hear the influence of the soloed channel on the downmix. Soloing an output channel allows you to hear only the soloed channel in the downmix.

#### PROCEDURE

- **●** To solo channels in **MixConvert V6**, do one of the following:
	- To solo a channel, click the corresponding speaker icon. You can solo several channels at the same time. All other channels are muted. To deactivate the solo state of a channel, click the corresponding speaker icon again.
	- To solo a channel exclusively, **Ctrl/Cmd** -click the corresponding speaker icon.
	- To solo all front channels or all surround channels, click the corresponding button in the center section.
	- To solo the LFE channel, click the corresponding cross-hair icon in the center of the channel display.

#### **NOTE**

Alternatively, click the **Solo Input/Output LFE Channel** button in the center section.

● To mute a channel, **Shift** -click the corresponding speaker icon.

RELATED LINKS [MixConvert V6 Plug-in Panel](#page-516-0) on page 517

# <span id="page-518-0"></span>**Plug-in Output Channel Layout Dialog**

You can specify the output channel layout for plug-ins when you insert the plug-ins to the **Effects**  pane of the **Master Section**.

The settings that you make in the **Plug-in Output Channel Layout** dialog are included in the Master Section presets.

- To open the **Plug-in Output Channel Layout** dialog, add the **VST AmbiDecoder**or **MixConvert V6** plug-ins to the **Effects** pane in the **Master Section**.
- To open the **Plug-in Output Channel Layout** dialog for other plug-ins, you must specify those plug-ins in the **Organize** tab of the **Plug-ins** tab of the **Preferences**. In the **Out**  column, activate the checkbox.

The next time that you add these plug-ins to the **Master Section**, the **Plug-in Output Channel Layout** dialog opens.

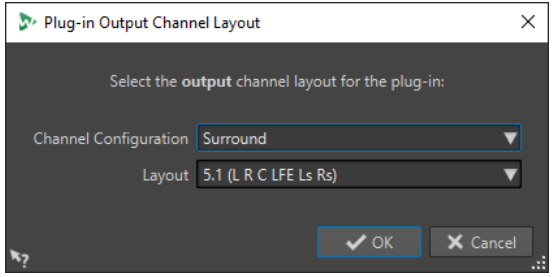

#### **Channel Configuration**

Allows you to select the channel configuration. The following options are available:

- **Stereo**
- **Surround**
- **Ambisonics**
- **Multi Mono**

#### **Layout**

Allows you to select the layout of the surround, Ambisonics, or multi mono channel configuration.

RELATED LINKS

[Plug-ins Tab \(Preferences\)](#page-757-0) on page 758 [Playing Back Ambisonics Audio](#page-513-0) on page 514

# <span id="page-519-0"></span>**Markers**

Markers allow you to save and name specific positions in a file. Markers are useful for editing and playback.

For example, markers can be used for the following:

- Indicate cue points or absolute time locations.
- Highlight problem sections.
- Visually separate tracks.
- Set the wave cursor to a specific position.
- Select all audio between two positions.
- Define CD tracks.
- Loop sections in an audio file.

There is no limit to the amount of markers that you can have in a file.

The following marker types come in pairs: CD, loop, mute, region, error and correction. When you delete a marker of a marker pair, the other marker is also deleted.

Because you cannot have a CD track that starts but never ends, a loop end point without a start, etc., special rules exist for creating, deleting, and moving these types of markers. CD track markers must always be balanced. For example, if you delete a track start, the corresponding end marker is also deleted.

Loop, mute, correction, error, CD, and region markers only have a functionality when balanced.

#### **NOTE**

The functions in the **Markers** window are the same for audio files and audio montages. However, the **Markers** window for audio montages offers additional options regarding clips.

RELATED LINKS Marker Types on page 520 [Markers Window](#page-520-0) on page 521 [Creating Markers](#page-524-0) on page 525

# **Marker Types**

You can use different marker types to locate certain positions quickly.

The following marker types are available:

#### **Generic markers**

Allow you to locate positions and select all the audio between two points, for example. Generic markers can be created during recording.

#### **Temporary markers**

Can be used for any purpose. Temporary markers are deleted when the corresponding file is closed.

#### <span id="page-520-0"></span>**Playback start markers**

Define a playback start point.

#### **CD track start and end markers**

Denote where a CD track begins and ends. CD track start and end markers also serve for DVD-A discs. CD/DVD markers are used in pairs.

#### **CD track splice markers**

Are used when a CD track starts exactly where another ends. CD track splice markers also serve for DVD-A discs.

#### **CD track index markers**

Are used to create index points in CD tracks. CD track index markers also serve for DVD-A discs.

#### **Region start and end markers**

Define start and end points for generic regions. Region start and end markers can be created during recording and are used in pairs.

#### **Loop start and end markers**

Are used to define loop points and are required to access loop editing functions on the **Process** tab of the **Audio Editor**. Loop start and end markers are connected to the **Loop** mode when playing back audio. These markers are useful for editing and creating loops before transferring a sound to a sampler. Loop markers are used in pairs.

#### **Exclusion start and end markers**

Let you temporarily silence a section. Sections between exclusion regions are skipped if **Skip Range** is activated on the transport bar. The **Render** function in the **Master Section** also allows you to exclude regions from being rendered. Exclusion markers are used in pairs.

#### **Error start and end markers**

Are used to highlight errors, such as clicks. Error start and end markers are saved in audio files if **Save Error and Correction Markers** is activated in the **Audio Files Preferences**, on the **File** tab. Error start and end markers can be placed manually, but their main use is in combination with the **Error Correction** tool.

#### **Correction start and end markers**

Are used to highlight corrections performed on regions previously marked as errors. Correction start and end markers are saved in audio files if **Save Error and Correction Markers** is activated in the **Audio Files Preferences** on the **File** tab. The correction markers can be placed manually, but their main use is in combination with the **Error Correction** tool.

### **Markers Window**

In this window, you can create, edit, and use markers while working on an audio file or audio montage.

● To open the **Markers** window, open an audio file or audio montage and select **Tool Windows** > **Markers**.

| $-$ IE $\times$<br><b>MARKERS</b>                  |                                   |           |              |                                 |                                                   |              |                       |  |                       |
|----------------------------------------------------|-----------------------------------|-----------|--------------|---------------------------------|---------------------------------------------------|--------------|-----------------------|--|-----------------------|
| $\mathbf{H}$<br><b>Display</b><br><b>Functions</b> |                                   |           |              |                                 |                                                   |              |                       |  |                       |
|                                                    | $\blacktriangleleft$              |           | <b>Name</b>  | <b>Time</b><br>$\blacktriangle$ | Length                                            | â            | <b>Clip Reference</b> |  | <b>Offset</b> Comment |
|                                                    | $1$ DD $\pm$                      | $\bullet$ | start 1      |                                 | $0 s$ $48$ mn 47 s 727 ms                         | $\Box$       |                       |  |                       |
|                                                    | $2$ IDD $\rightarrow$             |           | loop 1 start |                                 | 4 mn 483 ms 1 mn 121 ms                           | $\Box$       |                       |  |                       |
|                                                    | $3$ IDD $\rightarrow$ II          |           | loop 1 end   | 5 mn 604 ms                     |                                                   | $\mathbf{I}$ |                       |  |                       |
|                                                    | $4$ H <sub>k</sub> H <sub>k</sub> |           | end 1        | 8 mn 47 s 727 ms                |                                                   | ப            |                       |  |                       |
|                                                    | $5$ HPM $\rightarrow$             |           | start 2      |                                 | 8 mn 53 s 572 ms 1 mn 1 s 791 ms                  | $\Box$       |                       |  |                       |
|                                                    | $6$ H <sub>k</sub> H <sub>k</sub> |           | end 2        | 9 mn 55 s 363 ms                |                                                   |              |                       |  |                       |
|                                                    | $7$ HDD $\rightarrow$             |           | start 3      |                                 | 10 mn 27 s 94 ms 4 8 mn 10 s 589 ms               | $\Box$       |                       |  |                       |
|                                                    | $8$ $  \rightarrow$ $ $           |           |              |                                 | loop 2 start 12 mn 38 s 190 ms 4 1 mn 26 s 841 ms | $\Box$       |                       |  |                       |
|                                                    | $9$ H $H$ $\overline{4}$          |           | loop 2 end   | 14 mn 5 s 31 ms                 |                                                   | a l          |                       |  |                       |
|                                                    | $10$ IIII                         |           | end 3        | 18 mn 37 s 682 ms               |                                                   |              |                       |  |                       |

**Markers** window for audio montages

#### **Markers List**

The **Markers** window contains a list of all markers of the active file along with their details and controls. You can create and edit indicators from the markers list.

#### **Marker numbers**

Clicking the number of a marker scrolls the waveform to reveal the corresponding marker.

#### **Play Pre-Roll**

 $\mathsf{H}\blacktriangleright$ 

Plays back the audio from the marker position with a pre-roll.

You can also press **Alt** and click **Play Pre-Roll** to play back from the marker position with a short pre-roll.

#### **Play**

 $\blacktriangleright$ ll

Plays back the audio from the marker position.

#### **Marker type**

Shows the marker type. To change the marker type, click the marker icon and select another marker type from the pop-up list.

#### **Name**

Shows the marker name. To change the name, double-click in the corresponding cell and enter a new name.

#### **Time**

Shows the marker position on the time ruler. To change the position, double-click in the corresponding cell and enter a new value.

#### **Channels**

Shows the channels on which the markers are located. You can click the channel to specify another channel for the marker or select **Set for All Channels** to set the marker for all channels.

#### **Length**

Shows the time between the marker start position and the corresponding end or splice marker.

● To zoom in on the region between a start and end marker, click the corresponding cell in the **Length** column.

● To select the region between a start and end marker, double-click the corresponding cell in the **Length** column.

#### **Lock**

Allows you to lock markers. Locking markers prevents them from being accidentally dragged to a new position in the wave window or the montage window. To lock a marker, activate the corresponding checkbox.

#### **Clip Reference (only available for markers in the Audio Montage window)**

A marker can be attached to the left or right edge of a clip, and to its waveform. When you move a clip, the corresponding marker moves along. The clip reference column shows the name of the clip.

#### **Offset (only available for markers in the Audio Montage window)**

Shows the distance between the marker and the reference point.

#### **Comment**

Allows you to enter a comment. To enter a comment, double-click in a cell.

#### **Functions Menu**

Depending on whether the **Audio Editor** or the **Audio Montage** window is open, different options are available. The following options are available for audio files and audio montages:

#### **Select All**

Selects all markers in the markers list.

#### **Select in Time Range**

Selects the markers located in the selection range.

#### **Invert Selection States**

Inverts the selection status of all markers.

#### **Deselect All**

Deselects all markers.

#### **Delete Selected Markers**

Deletes all markers that are selected.

#### **Select Markers to Delete**

Opens the **Delete Markers** dialog, where you can select the markers to delete according to various criteria.

#### **Copy**

Opens a submenu with the following options:

- **Copy All Markers** copies all markers of the open audio file or audio montage to the clipboard. When pasting these markers, the marker positions are relative to the file start.
- **Copy Markers in Selected Range** copies all markers of the open audio file or audio montage that are located in the selected range to the clipboard. When pasting these markers, the marker positions are relative to the first copied marker.

#### **Paste Markers**

Pastes the markers that were copied to the clipboard at the edit cursor position. Sample rate differences between the source and destination file are taken into account when pasting markers.

#### **Convert Marker Types**

Opens the **Convert Marker Types** dialog, where you can convert markers to another type.

#### **Move Multiple Markers**

Opens the **Move Multiple Markers** dialog, where you can select which markers you want to move by a specified amount.

#### **Default Marker Names**

Opens the **Default Marker Names** dialog, where you can select default marker names for each marker type.

#### **Batch Renaming**

Opens the **Batch Renaming** dialog, where you can rename several markers in one go.

#### **Export Markers List as Text**

Opens the **Export Markers List as Text** dialog where you can export the markers list in various file formats, or as a printout. You can decide which information about the markers to include in the exported file.

#### **Import Markers from XML File**

Allows you to import markers from an XML file. The XML files must be formatted as the file that is created when you export markers.

#### **Generate Markers**

Opens the **Generate Markers** dialog, where you can specify a sequence of markers to create.

#### **Customize Command Bar**

Opens a dialog where you can customize marker-related menus and shortcuts.

The following options of the **Functions** menu are only available for audio montages:

#### **Import Markers from Active Clip's Audio File to Audio Montage**

Automatically adds all markers of the clip's source audio file to the audio montage. To visualize these markers before importing them, we recommend that you display the markers in one of the following ways:

- On the **View** tab of the **Audio Montage** window, in the **Clip** section, activate **Ruler**.
- In the **Clips** window, select **Functions**, and activate **Show/Hide Clip Ruler and Markers of Source File**. You can also right-click the upper part of a clip and activate this option on the pop-up menu.

#### **Bind Selected Markers to Start of Active Clip**

Makes the marker position relative to the start of the active clip. When the start of this clip moves, the marker moves, too.

#### **Bind Selected Markers to End of Active Clip**

Makes the marker position relative to the end of the active clip. When the end of this clip moves, the marker moves, too.

#### **Bind Selected Markers to Audio Samples of Active Clip**

Locks the selected marker in relation to the audio samples referenced by the active clip. The marker moves when the audio samples move relatively to the start of the montage.

#### **Detach Selected Markers from Their Associated Clip**

Makes the marker position relative to the start of the audio montage.

#### <span id="page-524-0"></span>**Follow Playback**

If this option is activated and you play back audio, a green bar next to the marker name indicates the marker that was last played back.

#### **Lock Selected Marker**

Locks the selected marker. If this option is activated, the marker cannot be moved or deleted.

#### **Automatically Attach New Marker to the Most Suitable Clip**

Links all newly created markers to a clip when a reasonable pattern is detected. For example, an end marker at the end of a clip or slightly beyond, or any marker inside a clip. The marker type and its position relative to the closest clip determine the type of bond.

#### **Full Clip Attachment**

Attaches markers to a clip so that they are copied or deleted when the clip is copied or deleted.

#### **Customize Command Bar**

Opens the **Customize Commands** dialog, which contains options to hide or show specific command bar buttons.

#### **Display Menu**

Use the **Display** menu to determine which types of markers are displayed in the markers list and on the timeline.

RELATED LINKS [Markers Import and Export](#page-537-0) on page 538

### **Filtering Markers**

The search field allows you to filter the markers list by names.

You can search for text in the **Name** and **Comment** columns. The search only happens in the sorted columns. The function **Select All** only selects the filtered items.

- On the toolbar of the **Markers** window, click in the search field, and enter the text that you want to search for. You can use wildcard characters. "\*" substitutes for zero or more characters, and "?" substitutes for any character.
- To switch the focus from the search field to the markers list, press **Down Arrow** .
- To switch the focus from the markers list to the search field, press **Ctrl/Cmd F** .
- To view all markers again, cancel the search.

RELATED LINKS [Markers Window](#page-520-0) on page 521

# **Creating Markers**

You can create markers in the wave window and in the montage window, in stop mode or during playback. You can generate a sequence of markers or mark a selection range, for example. You can create specific markers if you already know what you want to mark, or create generic markers.

#### PROCEDURE

- **1.** Do one of the following:
	- Start playback.
	- In the wave window or the montage window, set the cursor to the position where you want to insert the marker.
- **2.** Do one of the following:
	- In the **Audio Editor** or **Audio Montage** window, select the **Insert** tab, and click a marker icon in the **Markers** section.
	- In the **Audio Editor** or **Audio Montage** window, select the **Insert** tab, and click **Create/ Name Marker** in the lower right corner of the **Markers** section. This opens the **Create Marker** dialog, which allows you to create different types of markers and marker pairs at the edit cursor position or at the selection range.

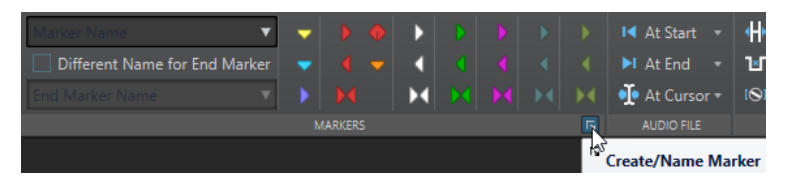

- Right-click the upper part of the time ruler, and select a marker from the context menu.
- Press **Insert**. This creates a generic marker.

To see the key commands for other marker types, right-click above the timeline of the wave window or montage window.

- To create CD start/end markers for audio montages, open the CD window and use the **CD Wizard**. This only works in stop mode.
- **3.** Optional: To set a marker for an individual channel, click the channel name in the **Channel**  column of the **Markers** window, and select the channel for which you want to set the marker.

RELATED LINKS [Wave Window](#page-146-0) on page 147 [Montage Window](#page-258-0) on page 259 [Markers Window](#page-520-0) on page 521 [Insert Tab \(Audio Montage\)](#page-277-0) on page 278 [Insert Tab \(Audio Editor\)](#page-162-0) on page 163 [Deleting Markers](#page-529-0) on page 530 Create Marker Dialog on page 526

### **Create Marker Dialog**

This dialog allows you to create different types of markers and marker pairs at the edit cursor position or at the selection range.

● To open the **Create Marker** dialog, click **Create/Name Marker** in the lower right corner of the **Markers** section of the **Insert** tab in the **Audio Editor** or **Audio Montage** window.

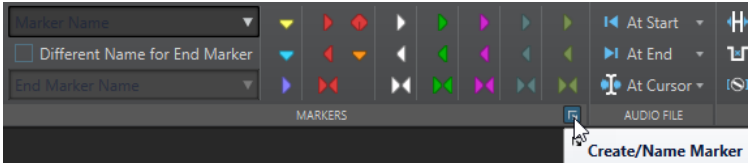

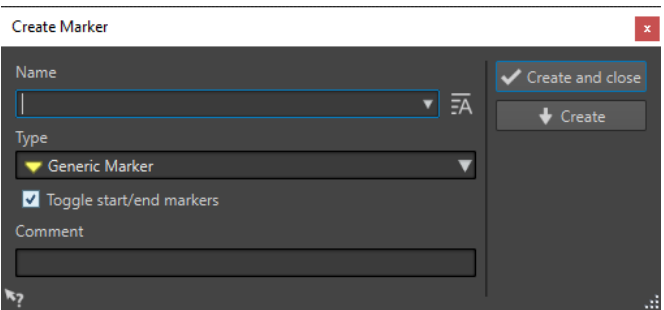

#### **Name**

Allows you to enter the name of the marker. If you leave this field empty, a generic name is created.

#### **Default Name**

If this option to the right of the **Name** field is activated, WaveLab Pro suggests a generic name.

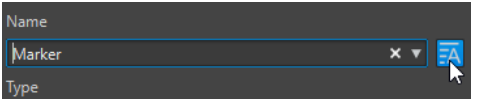

#### **Type**

Specifies the type of marker to be generated.

#### **Toggle Start/End Markers**

If this option is activated and you create a start marker, the corresponding end marker is selected, and vice versa.

#### **Comment**

Allows you to enter a comment. You can read and edit the comment in the **Markers**  window.

#### **Create and Close**

Creates the marker and closes the **Create Marker** dialog.

#### **Create**

Creates the marker without closing the **Create Marker** dialog.

RELATED LINKS [Creating Markers](#page-524-0) on page 525 [Markers Window](#page-520-0) on page 521 [Insert Tab \(Audio Editor\)](#page-162-0) on page 163

### **Creating Markers at Selection Start and End**

You can mark a selection for looping or review, for example.

#### PROCEDURE

- **1.** In the wave window or the montage window, create a selection range.
- **2.** Do one of the following:
	- In the **Audio Editor** or the **Audio Montage** window, select the **Insert** tab and select a marker pair in the **Markers** section.
	- In the wave window, create a selection range, right-click it, and select the marker pair.

● In the wave window or the montage window, create a selection range, right-click above the time ruler, and select the marker pair.

RELATED LINKS [Wave Window](#page-146-0) on page 147 [Montage Window](#page-258-0) on page 259 [Insert Tab \(Audio Montage\)](#page-277-0) on page 278 [Insert Tab \(Audio Editor\)](#page-162-0) on page 163

### **Duplicating Markers**

Duplicating markers is a quick way to create a marker from an existing marker.

PROCEDURE

**●** In the wave window or the montage window, hold down **Shift** , click a marker, and drag.

RELATED LINKS [Wave Window](#page-146-0) on page 147 [Montage Window](#page-258-0) on page 259

### **Generating a Sequence of Markers**

You can generate several markers at once in a specified time range. This allows you to create markers at every beat, or create markers as guidelines for inserting silence, to distribute demo sounds, for example.

#### PROCEDURE

- **1.** To decide where you want to insert the generated markers, do one of the following:
	- To generate markers within a specific time range, create a selection range in the wave window or the montage window.
	- To generate markers from the cursor position to the end of the audio, or to generate a fixed number of markers from the cursor position, set the cursor position where you want the first marker to be created.
- **2.** In the **Markers** window, select **Functions** > **Generate Markers**.
- **3.** Select the type of marker and specify the gap between markers. If you have selected a marker pair, define the region length.
- **4.** Optional: Activate **Naming** and select a naming scheme.
- **5.** Select a numbering scheme.
- **6.** Click **OK** to generate the markers.

RELATED LINKS [Markers Window](#page-520-0) on page 521 [Generate Markers Dialog](#page-528-0) on page 529

### <span id="page-528-0"></span>**Generate Markers Dialog**

This dialog allows you to generate markers at regular intervals in a specified time range. You can fill a selected time range, the region between the cursor position and the end of the audio, or specify a fixed number of markers to be generated.

● To open the **Generate Markers** dialog, open the **Markers** window and select **Functions** > **Generate Markers**.

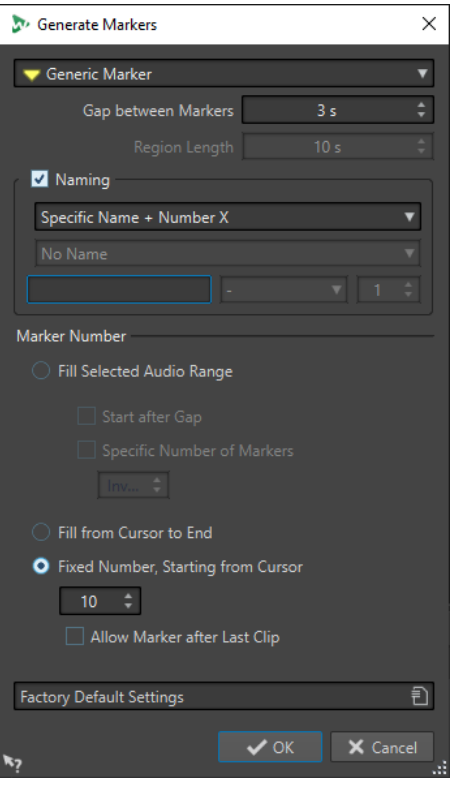

#### **Marker type**

Specifies the type of marker to be generated.

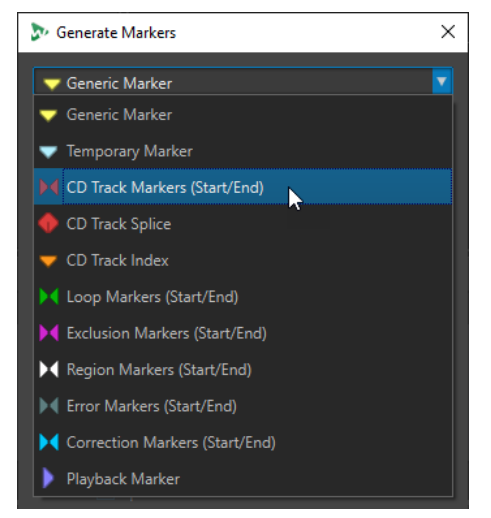

#### **Gap between Markers/Gap between Regions**

Sets the time between two markers or two regions.

#### **Region Length**

Sets the length for the region to be generated.

#### <span id="page-529-0"></span>**Naming**

Allows you to set up a naming scheme.

Depending on whether you have selected a single marker or a start/end marker, you can specify the naming scheme for a single marker or one naming scheme for the start marker and one for the end marker.

If you select **Custom**, the **Rename Markers** dialog opens, where you can specify a custom naming scheme for batch renaming markers.

#### **Naming fields**

Allow you to specify a base name for the markers, an optional separator between name and marker number, and the start value of the marker index.

The base name is also used as a basis for the **Custom** naming scheme.

#### **Fill Selected Audio Range**

Generates markers in the selected audio range.

#### **Start after Gap**

If this option is activated, the first generated marker is inserted after the gap time specified at the top of the dialog.

#### **Specific Number of Markers**

If this option is activated, you can specify the number of markers that you want to generate.

#### **Fill from Cursor to End**

Generates markers between the edit cursor position and the end of the audio.

#### **Fixed Number, Starting from Cursor**

Generates a specified number of markers or regions, starting at the edit cursor position.

#### **Allow Marker after Last Clip (audio montage only)**

Determines whether markers can be generated beyond the end of the last clip, with **Fixed Number, Starting from Cursor** activated.

RELATED LINKS [Markers Window](#page-520-0) on page 521 [Batch Renaming Dialog for Markers](#page-718-0) on page 719

### **Deleting Markers**

Markers can be deleted in the wave window or the montage window, in the **Markers** window, and in the **Delete Markers** dialog.

RELATED LINKS Deleting Markers in the Wave/Montage Window on page 530 [Deleting Markers in the Markers Window](#page-530-0) on page 531 [Deleting Markers by Type](#page-530-0) on page 531 [Delete Markers Dialog](#page-530-0) on page 531

### **Deleting Markers in the Wave/Montage Window**

**PROCEDURE** 

**●** To delete markers in the wave or montage window, do one of the following:

- <span id="page-530-0"></span>● In the wave/montage window, right-click a marker and select **Delete**.
- Drag and drop a marker icon upwards, outside the time ruler.

RELATED LINKS [Deleting Markers](#page-529-0) on page 530 [Wave Window](#page-146-0) on page 147 [Montage Window](#page-258-0) on page 259

### **Deleting Markers in the Markers Window**

This is useful if your project has many markers or if the marker that you want to delete is not visible in the wave/montage window.

#### PROCEDURE

**1.** In the **Markers** window, select one or several markers.

You can also select **Functions** > **Select All**.

**2.** Click **Delete Selected Markers** or select **Functions** > **Delete Selected Markers**.

RELATED LINKS [Markers Window](#page-520-0) on page 521 [Deleting Markers](#page-529-0) on page 530

### **Deleting Markers by Type**

This is useful to delete markers of a specific type in the whole wave/montage window or in a selection range.

PROCEDURE

- **1.** Optional: If you only want to delete markers within a specific time range, create a selection range in the wave/montage window.
- **2.** In the **Markers** window, select **Functions** > **Select Markers to Delete**.
- **3.** In the **Delete Markers** dialog, select the marker types that you want to delete.
- **4.** Optional: Define conditions that have to be met for markers to be deleted.
- **5.** In the **Range** section, select in which range you want to delete markers. If you have selected an audio range and want to use it, activate **In Selected Audio Range**.
- **6.** Click **Delete**.

RELATED LINKS [Markers Window](#page-520-0) on page 521 [Deleting Markers](#page-529-0) on page 530 Delete Markers Dialog on page 531

### **Delete Markers Dialog**

In this dialog, you can define which markers to delete by selecting marker types and conditions.

● To open the **Delete Markers** dialog, open the **Markers** window and select **Functions** > **Select Markers to Delete**.

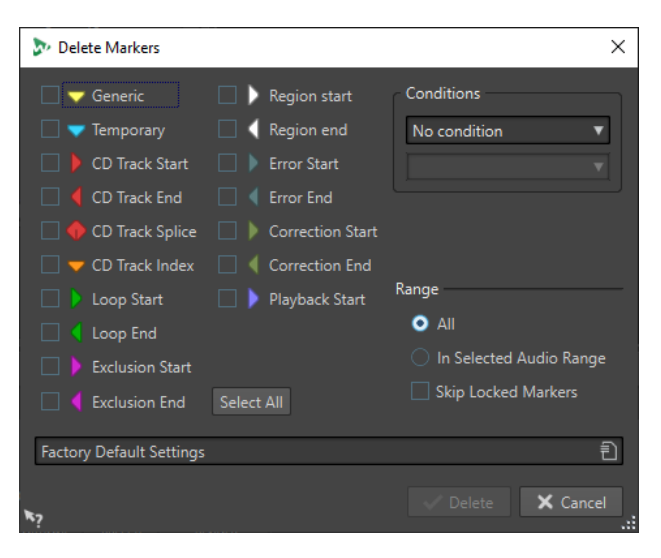

#### **Marker types**

Allow you to select the marker types to delete.

#### **Conditions**

Allows you to select a condition that has to be met for markers to be deleted. For example, **Marker name must contain this text**.

#### **Select All**

Selects/deselects all marker types.

#### **Range – All**

Select this if you want to delete all markers.

#### **Range – In Selected Audio Range**

Select this if you want to delete all markers in the selected time range.

#### **Range – Skip Locked Markers**

If this option is activated, locked markers are not deleted.

RELATED LINKS [Markers Window](#page-520-0) on page 521 [Deleting Markers by Type](#page-530-0) on page 531

# **Moving Markers**

You can adjust marker positions in the wave window and in the montage window.

PROCEDURE

**●** In the wave/montage window, drag a marker to a new position on the time ruler.

If **Snap to Magnets** is activated, the marker snaps to the cursor position or the beginning/end of a selection or waveform.

RELATED LINKS [Wave Window](#page-146-0) on page 147 [Montage Window](#page-258-0) on page 259 [Time Ruler and Level Ruler](#page-70-0) on page 71 [Moving Multiple Markers](#page-532-0) on page 533

# <span id="page-532-0"></span>**Moving Multiple Markers**

You can move multiple markers simultaneously whilst maintaining the relative distances between the markers.

#### PROCEDURE

- **1.** Optional: If you only want to move markers within a specific time range, create a selection range in the wave window or the montage window.
- **2.** In the **Markers** window, select **Functions** > **Move Multiple Markers**.
- **3.** Specify the amount of time by which you want to move the markers.
- **4.** Select the marker types that you want to move.
- **5.** Optional: Define conditions with or without regular expressions.
- **6.** Optional: If you have selected an audio range and want to use it, activate **In Selected Audio Range**.
- **7.** Click **OK**.

RELATED LINKS [Markers Window](#page-520-0) on page 521 Move Multiple Markers Dialog on page 533

### **Move Multiple Markers Dialog**

In this dialog, you can specify which markers you want to move by a specific amount.

● To open the **Move Multiple Markers** dialog, open the **Markers** window and select **Functions** > **Move Multiple Markers**.

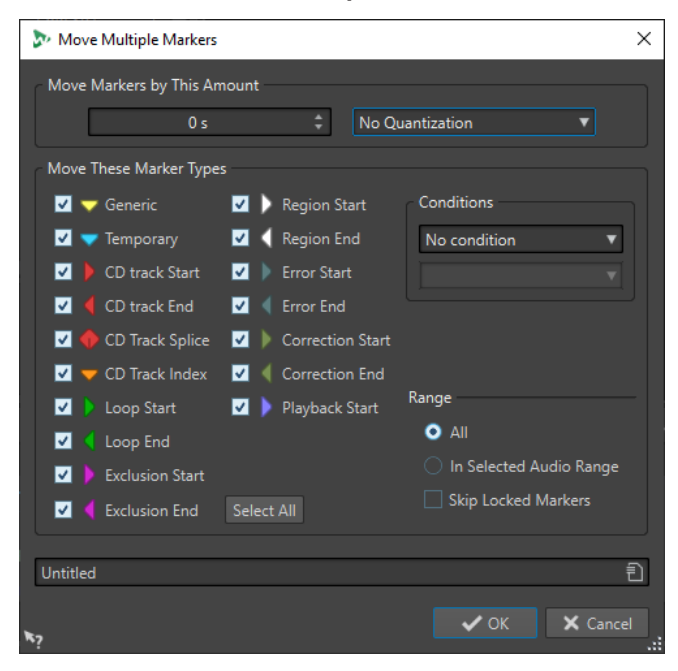

#### **Move Markers by This Amount**

Defines the distance by which the markers are moved. Negative values move markers to the left.

The **Quantize** menu allows you to apply quantization after the markers have been moved. The following options are available:

- **No Quantization**
- **Snap to Zero Crossing**
- **Quantize to 24 FPS**
- **Quantize to 25 FPS**
- **Quantize to 30 FPS**
- **Quantize to CD Frames (75 FPS)**
- **Ouantize to 1 second**

#### **Move These Marker Types**

Allows you to select the marker types that are moved.

#### **Conditions**

Allows you to select a condition that has to be met for markers to be moved. For example, **Marker name must contain this text**.

#### **Select All**

Selects/Deselects all marker types.

#### **Range – All**

Select this if you want to move all markers.

#### **Range – In Selected Audio Range**

Select this if you want to move all markers in the selected time range.

#### **Range – Skip Locked Markers**

If this option is activated, locked markers are not moved.

#### RELATED LINKS

[Markers Window](#page-520-0) on page 521 [Moving Multiple Markers](#page-532-0) on page 533

### **Navigating to Markers**

You can jump to the previous or next marker using the corresponding marker buttons.

- To jump to the previous/next marker, select the **View** tab, and in the **Cursor** section, click **Move Cursor to Previous Marker**/**Move Cursor to Next Marker**.
- To set the wave cursor to a marker position, in the wave window or the montage window, double-click a marker triangle.

RELATED LINKS [Markers](#page-519-0) on page 520

# **Hiding Markers of a Specific Type**

For a better overview, you can hide marker types.

PROCEDURE

- **1.** In the **Markers** window, select **Display**.
- **2.** Deactivate the marker types that you want to hide.

<span id="page-534-0"></span>You can make the markers visible again by activating the corresponding marker type.

RELATED LINKS [Markers Window](#page-520-0) on page 521

# **Converting the Type of a Single Marker**

You can convert markers of a specific type to another type.

PROCEDURE

- **1.** In the **Markers** window, click the marker icon that you want to convert.
- **2.** Select a new marker type from the list.

RELATED LINKS [Markers Window](#page-520-0) on page 521 Converting All Markers of a Specific Type on page 535

### **Converting All Markers of a Specific Type**

You can convert all loop markers to CD track markers, for example.

PROCEDURE

- **1.** Optional: If you only want to convert markers within a specific time range, create a selection range in the wave window or the montage window.
- **2.** In the **Markers** window, select **Functions** > **Convert Marker Types**.
- **3.** In the **Convert Marker Types** dialog, use the **From** and **To** pop-up menus to specify the source and target marker types.
- **4.** Optional: Specify a condition.
- **5.** Select whether you want to convert all markers or only the markers in the selected range.
- **6.** Click **OK**.

RELATED LINKS [Markers Window](#page-520-0) on page 521 Converting the Type of a Single Marker on page 535 Convert Marker Types Dialog on page 535

### **Convert Marker Types Dialog**

In this dialog, you can convert marker types.

● To open the **Convert Marker Types** dialog, open the **Markers** window and select **Functions** > **Convert Marker Types**.

<span id="page-535-0"></span>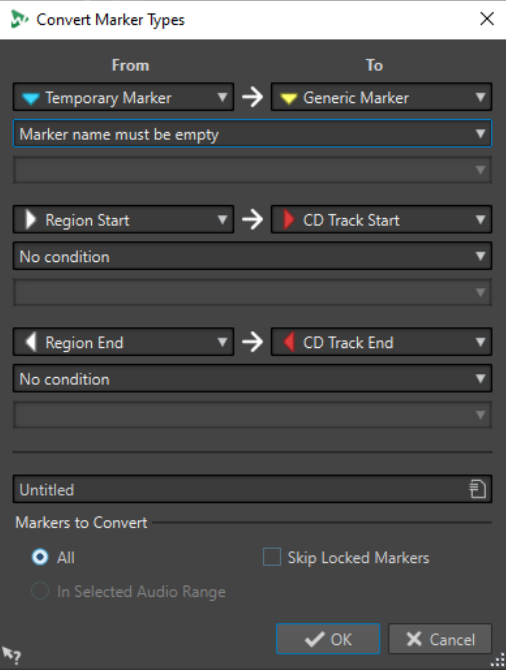

#### **From**

Specifies the source marker type.

#### **To**

Specifies the target marker type.

#### **Conditions pop-up menu**

Allows you to specify conditions for the conversion. Select an option and enter a text in the text field below.

#### **Markers to Convert – All**

Converts all markers.

#### **Markers to Convert – In Selected Audio Range**

Converts only markers of the selected audio range.

#### **Markers to Convert – Skip Locked Markers**

Excludes locked markers from the conversion.

RELATED LINKS [Markers Window](#page-520-0) on page 521 [Converting All Markers of a Specific Type](#page-534-0) on page 535

# **Renaming Markers**

You can change the names of markers.

- To rename a marker in the wave window or the montage window, right-click a marker, select **Rename**, and enter a new name.
- To rename a marker in the **Markers** window, double-click a marker name in the **Name**  column, and enter a new name.
- To batch rename multiple markers according to specified settings, in the **Markers** window, select **Functions** > **Batch Renaming**.

● To edit the default names, in the **Markers** window, select **Functions** > **Default Marker Names**.

RELATED LINKS [Batch Renaming](#page-716-0) on page 717 [Markers Window](#page-520-0) on page 521 Default Marker Names Dialog on page 537

### **Default Marker Names Dialog**

In this dialog, you can specify the default marker names.

● To open the **Default Marker Names** dialog, open the **Markers** window, and select **Functions** > **Default Marker Names**.

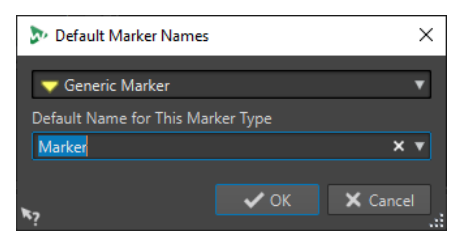

#### **Marker type**

Lets you select the type of marker for which you want to specify a default name.

#### **Default Name for This Marker Type**

Lets you specify the default name for the selected marker type.

RELATED LINKS [Markers Window](#page-520-0) on page 521 [Renaming Markers](#page-535-0) on page 536

# **Selecting Markers**

There are several ways to select markers.

- In the wave window or the montage window, click a marker.
- In the Markers window, click in a cell. The corresponding marker is selected.
- Use **Ctrl/Cmd** or **Shift** to select multiple markers.

The marker icon changes its background to indicate the selection.

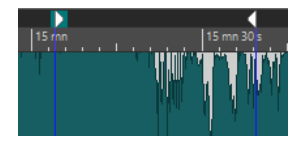

RELATED LINKS [Wave Window](#page-146-0) on page 147 [Montage Window](#page-258-0) on page 259 [Markers Window](#page-520-0) on page 521

# <span id="page-537-0"></span>**Selecting the Audio Between Markers**

You can select the audio between two adjacent markers or between any two markers. This allows you to select a section that has been marked.

- To select the audio between two adjacent markers, double-click between two adjacent markers in the wave window or the montage window.
- To select several regions between two adjacent markers, double-click between two adjacent markers, and after the second click, drag to select the adjacent regions.
- To select the audio between a region marker pair, hold down **Shift** , and double-click a region marker.
- To extend the selection until the end of a marker region, in the wave/montage window, hold down **Shift** , and double-click in the marker region that you want to select.
- To open the Markers window and display further information about a specific marker, hold down **Alt** , and double-click a marker.

RELATED LINKS [Wave Window](#page-146-0) on page 147 [Montage Window](#page-258-0) on page 259 [Markers Window](#page-520-0) on page 521

# **Binding Markers to Clips in the Audio Montage**

In the **Audio Montage** window, you can bind markers to clips. By doing this, the marker remains in the same position, relative to the clip start/end, even if the clip is moved or resized in the audio montage.

You can find the options regarding binding clips and markers on the **Functions** menu of the **Markers** window, and when right-clicking a marker in the **Audio Montage** window.

When a marker is bound to a clip element, its name is preceded by a blue character.

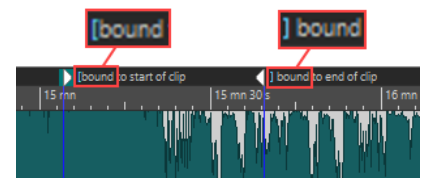

RELATED LINKS [Markers Window](#page-520-0) on page 521

# **Markers Import and Export**

Markers can be exported into different output formats and imported via XML files.

The exported marker files can contain the following information:

- **Marker types**
- Marker names
- **Region lengths**
- **Comments**
- Sample rate of the file that contains the markers
- Position of each marker in samples
- Position of each marker on the timeline

The marker types are saved in Unicode.

If the sample rate of the imported markers differs, the markers are automatically adapted to the new sample rate.

For importing markers, the XML files must be formatted like the file that is created when you export markers. To create a custom marker file with a text editor or script, use an exported marker file as a reference. Marker files must at least include the marker position in sample position units.

You can also import XML marker files to your batch process to apply a marker structure to multiple files.

**NOTE** 

In the **Audio Editor**, markers that are located beyond the end of an audio file are not imported.

RELATED LINKS [Importing XML Marker Files into Multiple Files](#page-712-0) on page 713

### **Importing Markers from XML Files**

You can import markers from XML files.

PROCEDURE

- **1.** Open the **Markers** window.
- **2.** Select **Functions** > **Import Markers from XML File**.
- **3.** Select the XML file that you want to open.
- **4.** Click **Open**.

RELATED LINKS [Markers Window](#page-520-0) on page 521 [Markers Import and Export](#page-537-0) on page 538

### **Exporting the Markers List as Text**

You can export the markers list as text. The markers list contains the marker names, positions, region lengths, types, and comments.

#### **PROCEDURE**

- **1.** Open the **Markers** window.
- **2.** Select **Functions** > **Export Markers List as Text**.
- **3.** In the **Export Markers List as Text** dialog, choose the information that you want to export and the output format.
- **4.** Click **OK**.

#### **RESULT**

The location of the markers list opens in the File Explorer/macOS Finder. When you select **Print**, the **Print Preview** window opens. The text file is saved in the specified folder for temporary files.

RELATED LINKS [Specifying Folders for Opening and Saving Files](#page-121-0) on page 122 [Markers Window](#page-520-0) on page 521 Export Markers List as Text Dialog on page 540

#### **Export Markers List as Text Dialog**

This dialog allows you to export the markers list in various file formats, or as a printout. You can decide what marker information to include in the exported file.

● To open the **Export Markers List as Text** dialog, open the **Markers** window and select **Functions** > **Export Markers List as Text**.

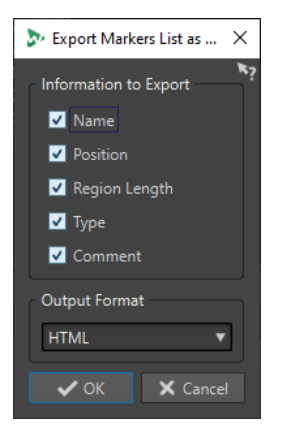

#### **Information to Export**

Allows you to specify which information you want to include in the output text. The following information is available:

- **Name**
- **Position**
- Region Length
- Type
- **Comment**

#### **Output Format**

Allows you to select the output format for the exported markers list. The following output formats are available:

- Pure Text (txt) generates a text file with the extension TXT. The character format is UTF-8.
- **HTML** generates a web browser file with the extension HTML. The character format is UTF-8.
- Adobe PDF generates a file with the extension PDF.
- **Spreadsheet (csv)** generates a text file with the extension CSV. Text items are separated by a character, as specified in the main preferences. This type of file can be imported by spreadsheets. The character format is UTF-8.
- **XML** generates a file with the extension XML. The character format is UTF-8.
- **Open Office (odf)** generates a file with the extension ODF.
● **Print** allows you to print the markers list. When you select **Print**, a preview window opens, allowing you to view and print the text. If no printer is connected, the preview is empty.

RELATED LINKS [Markers Window](#page-520-0) on page 521 [Exporting the Markers List as Text](#page-538-0) on page 539

# **How Marker Information is Saved**

WaveLab Pro uses MRK files as a way to save marker information that is independent of the file format. However, to make marker information exchangeable between applications, WaveLab Pro also saves some information in the Wave headers.

This speeds up the file saving process, in case that only a marker setting was changed. However, this only applies if **Write Markers in WAV File Header (RIFF Format/BWF Format)**  is deactivated in the **Audio Files Preferences** on the **File** tab. By default, MRK files are created and information is saved in the Wave headers.

- When you import a file for the first time, any loop points are imported and displayed as loop markers.
- When you save a file in Wave format, the loop points are saved both as a part of the actual file and in the MRK file.
- When you open a file that includes markers that were added in WaveLab Pro and markers that were added in another application, all markers are displayed in WaveLab Pro.

RELATED LINKS [Markers](#page-519-0) on page 520 [File Tab \(Audio Files Preferences\)](#page-777-0) on page 778

# <span id="page-541-0"></span>**Metering**

WaveLab Pro contains a variety of audio meters that you can use for monitoring and analyzing audio. Meters can be used to monitor audio during playback, rendering, and recording. Furthermore, you can use them to analyze audio sections when playback is stopped.

RELATED LINKS Meter Windows on page 542 [Meter Settings](#page-542-0) on page 543 [Multichannel Metering](#page-543-0) on page 544

# **Meter Windows**

WaveLab Pro contains a variety of audio meters that you can use for monitoring and analyzing audio. Meters can be used to monitor audio during playback, rendering, and recording. Furthermore, you can use them to analyze audio sections when playback is stopped.

The meter windows can be accessed via the **Meters** menu. There can only be one instance of each audio meter.

Audio meters can be used in the WaveLab Pro window and in the **Control Window**.

The axis of most audio meters can be rotated, to view the graphics horizontally or vertically. For some meters, you can also style and customize parameters via a settings dialog.

RELATED LINKS Metering on page 542 [Docking and Undocking Tool Windows and Meter Windows](#page-65-0) on page 66

# **Opening and Closing Meter Windows**

You can close all meter windows you do not need for your project.

- To open a meter window, select **Meters** and select a meter window.
- To close a docked meter window, right-click the meter window tab and select **Hide**.
- To close an undocked meter window, click its **X** button.

RELATED LINKS Meter Windows on page 542

# <span id="page-542-0"></span>**Real-Time vs. Non-Real-Time Metering**

Metering can be used to measure audio in real time, that is, while the audio is being played back, or in non-real-time, that is, in stop mode.

# **Metering Monitor Modes**

You can choose which audio source to monitor and select a mode for displaying information in the meters.

The following metering modes are available on the **Analyze** tab in the **Monitoring** section of the **Audio Editor**.

#### **Playback**

This is the standard metering mode, in which the meters reflect the audio that is played back. Metering occurs after the **Master Section**, which means that effects, dithering, and master faders are taken into account. You can monitor audio files, audio montages, audio CD track lists, etc.

#### **Audio Input**

In this mode, the meters reflect the audio input. Typically, this is the mode to use when recording. The **Master Section** settings are not taken into account.

#### **Freeze Meters**

This mode freezes the values for all open meters. The meters remain frozen until you select another monitor mode.

#### **File Rendering**

In this mode, you can monitor what is being written to disk during file rendering or when recording. Like **Audio Selection**, average and min/max peak values are calculated. After rendering, the meters freeze until you refresh or change monitor mode.

#### **Edit Cursor**

In this mode, the meters are static, showing the levels and other values for the audio at the position of the edit cursor in stop mode. This allows you to analyze a specific position in an audio file in non-real-time. The **Master Section** settings are not taken into account.

#### **Audio Selection**

In this mode, the meters display the average values calculated for the selected range. The **Master Section** settings are not taken into account.

When you change the selection, you have to update the meter displays by clicking **Update Selection Analysis**.

#### **Update Selection Analysis**

Analyzes the audio selection again and updates the meters.

# **Meter Settings**

You can set up most meters in the corresponding settings dialogs. For example, you can adjust the behavior, scale, and color of the meters.

- To open the settings dialog for a meter, select **Functions** > **Settings**.
- To check the results after changing the settings without closing the settings dialog, click **Apply**.

<span id="page-543-0"></span>To close the settings dialog and discard any changes that you have made, even if you have clicked the **Apply** button before, click **Cancel**.

RELATED LINKS [Meter Windows](#page-541-0) on page 542

# **Multichannel Metering**

WaveLab Pro features 8 audio channels that can be routed to inputs and outputs on a multi i/o audio card. The audio montage supports various surround channel configurations using up to 8 channels.

WaveLab Pro can display multiple meters. When working with multiple channels in an audio montage, each channel has its own meter. This applies to all meters (up to 8 real-time FFTs, 8 level meters, 4 pan meters, 4 phase scopes, etc.). If a surround configuration is selected, each meter indicates the corresponding surround channel (Lf, Rf, LFE, etc.).

When working with more than two channels, it is recommended to use floating meter windows, because they can be resized more easily.

# **Resetting the Meters**

You can reset the display of some meters, for example, the **Level Meter**.

PROCEDURE

**●** In the meter window, click **Reset**, or select **Functions** > **Reset**.

RESULT

All values and numerical indicators of the meter are reset.

RELATED LINKS [Meter Windows](#page-541-0) on page 542

# **Using Presets in the Meter Windows**

You can save the settings that you have made for a meter window as a preset. By assigning presets to preset buttons, you can quickly switch between different level scales and display modes, for example.

- To save your settings as a preset, select **Functions** > **Settings**, click **Presets**, and select **Save As**.
- To assign a preset to one of the preset buttons, select **Functions** > **Settings**, click **Presets**, and from the **Assign to Preset Button** submenu, select a preset button.
- To apply a preset, select it from the **Functions** menu, or click the corresponding preset button.

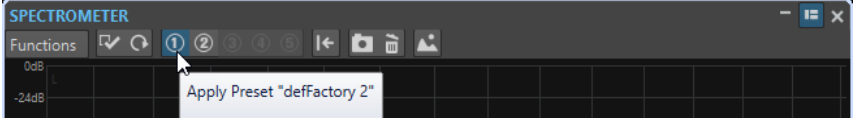

Preset buttons 1-5

```
RELATED LINKS
Meter Windows on page 542
```
# <span id="page-544-0"></span>**Level Meter**

The **Level Meter** displays the peak and average loudness/decibel levels of your audio file, and the balance between the left and right channels in a stereo file.

● To open the **Level Meter**, select **Meters** > **Level Meter**.

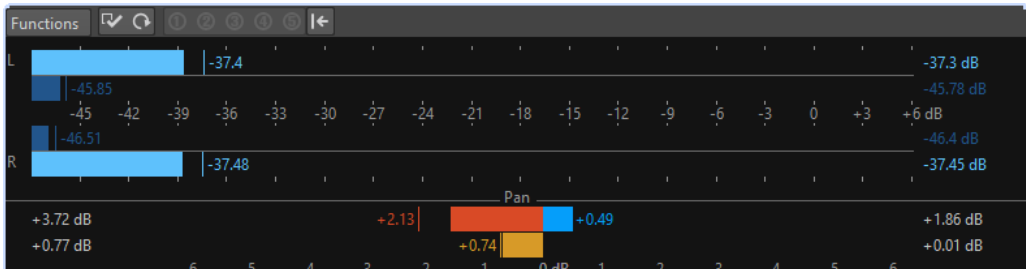

### **Level Meters**

The upper part of the window shows the peak level and the average loudness in the following way:

- The peak level meters display the peak levels of each channel, graphically and numerically.
- The VU meters measure the average loudness (RMS) of each channel. These meters have a built-in inertia, evening out loudness variations over a user-defined time span. If you are monitoring playback or the audio input, you can see two vertical lines following each VU meter bar. These lines indicate the average of the most recent minimum RMS values (left line) and the average of the most recent maximum RMS values (right line). To the left, the difference between the minimum and maximum average values is displayed. This gives you an overview of the dynamic range of the audio material.
- If you are monitoring real-time audio (playback or input), the maximum peak and loudness values are displayed to the right of the meter bars. The numbers in brackets to the right of the maximum peak values indicate the number of times that clipping occurs (0 dB signal peaks). Values between 1 and 2 are acceptable, but if you get a larger number, you should lower the master level to avoid digital distortion.
- Recording levels should be set so that they only rarely clip. If the master level is set too high, the sound quality and frequency response are compromised at high recording levels, with unwanted clipping effects. If the level is set too low, noise levels can be high relative to the main sound being recorded.

### **Pan Meters**

The lower part of the window shows the difference in level between the left and right channel of a stereo audio file.

- The upper pan meters show the peak level difference between the channels. The level bars can go to the left or right, indicating which channel is loudest.
- The lower pan meters show the average difference in loudness between the channels. This gives you a visual indication of whether a stereo recording is properly centered, for example.
- If you are monitoring real-time audio (playback or input), the maximum balance difference values (peak and loudness) for each channel are displayed numerically to the left and right of the meter bars.

RELATED LINKS Level/Pan Meter Settings Dialog on page 546

# **Level/Pan Meter Settings Dialog**

In the **Level/Pan Meter Settings** dialog, you can adjust the behavior, scale, and color of the meters.

● To open the **Level/Pan Meter Settings** dialog, open the **Level Meter** window, and select **Functions** > **Settings**.

### **Peak Meter Section**

#### **Peaks pop-up menu**

On this pop-up menu, select **Digital Peaks** if you want WaveLab Pro to use sample values and **True Peaks** if you want WaveLab Pro to use analog reconstructed values.

#### **Ballistics – Release Rate**

Determines how fast the peak level meter falls after a peak.

#### **Ballistics – Peak Hold Time**

Determines how long a peak value is displayed. The peak can be displayed as a line or a number. If the meter is too short, only the line is displayed.

#### **Top Zone/Middle Zone/Low Zone**

The color buttons allow you to select colors for the low, middle, and top zones of the level meter. You can define the range for the top and middle zones by changing the corresponding values.

#### **Cursor Mode – Unit**

Allows you to specify which unit is used to display the peak value.

#### **Cursor Mode – Show Value of Single Sample**

If this option is activated, the value of the single sample is displayed at the cursor position. If this option is deactivated, several samples are scanned around the cursor to determine the peak value. Generally, this is best activated when you have zoomed in on the waveform to see the details.

### **VU Meter (Loudness) Section**

#### **VU Meter (Loudness)**

Activates/Deactivates the VU meter.

#### **Modes pop-up menu**

On this pop-up menu, you can choose between the standard mode and three K-System modes. The settings for K-System modes are shown in the **Zones** section.

#### **Ballistics – Resolution**

Sets the time that is used to determine the loudness. The smaller this value, the more the VU meter behaves like the peak meter.

#### **Ballistics – Range Inertia**

Sets the time that is used to determine the recent minimum and maximum value lines, and therefore determines how quickly these respond to changes in loudness.

#### **Top Zone/Middle Zone/Low Zone**

The color buttons allow you to select colors for the low, middle, and top zones of the VU level meter. You can define the range for the top and middle zones by changing the corresponding values.

#### **Cursor Mode – Samples to Scan**

Determines how many samples are scanned when calculating the VU meter value at the edit cursor position. For this, the **Edit Cursor** monitoring mode must be activated on the **Analyze** tab of the **Audio Editor**.

### **Panning Meter Section**

#### **Panning Meter**

Shows/Hides the panning meter in the **Level Meter** window.

#### **Range**

Determines the dB range of the panning meter.

#### **Peak and Loudness Left/Right**

Lets you specify the colors for the different elements.

### **Global Colors Section**

In this section, you select colors for the meter background, marks (scale units), and grid lines.

#### **Global Range (Peak and VU Meter) Section**

In this section, you specify the minimum and maximum values of the displayed level range.

RELATED LINKS [Level Meter](#page-544-0) on page 545 [Metering Monitor Modes](#page-542-0) on page 543

### **K-System VU Meter Modes**

K-System integrates standardized metering, monitor calibration, and level practices.

In WaveLab Pro, you can choose between three metering modes which all set the 0 dB VU point below the standard level meter. To fully utilize the K-System, you have to calibrate your monitor level so that 0 VU equals 83 dB.

You should use a pink noise reference signal and a SPL level meter. Use C weighting (slow response), and adjust your playback level so that your noise meter indicates 83 dB SPL per channel or 86 dB SPL when played on the two channels simultaneously.

The K-System has three meter operating modes (selectable from the VU-Meter pop-up in the **Level/Pan Meter Settings** dialog). These are intended for different uses:

- K-System 20: This places 0 VU 20 dB lower than standard VU mode, and is intended for music with a very wide dynamic range, e.g. classical music.
- K-System 14: This places 0 VU 14 dB lower than standard VU mode, and is intended for music with a slightly more compressed dynamic range. Use this for pop, R&B, and rock music.
- K-System 12: This places 0 VU 12 dB lower than standard VU mode, and is intended for broadcast applications.

# <span id="page-547-0"></span>**Loudness Meter**

The **Loudness Meter** is an audio meter for monitoring loudness, according to the EBU R-128 standard.

● To open the **Loudness Meter**, select **Meters** > **Loudness Meter**.

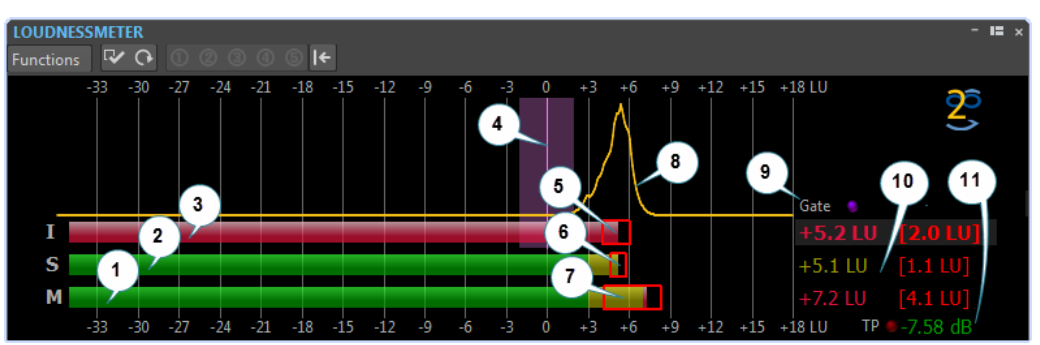

#### **1. Momentary loudness bar**

Displays the loudness of a 400 milliseconds slice that is evaluated every 100 milliseconds.

**2. Short-term loudness bar**

Displays the loudness of a 3 seconds slice that is evaluated every second.

#### **3. Integrated loudness bar**

Displays the average loudness. This bar is evolving over time, because it makes an average of the loudness by measuring 400 millisecond slices every 100 milliseconds.

#### **4. Target loudness**

The purple vertical line corresponds to the target loudness defined in the **Loudness Meter Settings** dialog. The purple shadow around it corresponds to the acceptable deviation.

#### **5. EBU R-128 Loudness Range (LRA)**

This loudness range displays the difference between the estimates of the 10th and the 95th percentiles of the loudness distribution. The lower percentile of 10% can, for example, prevent the fade out of a music track from dominating the loudness range. The upper percentile of 95% ensures that an unusually loud sound, such as a gunshot in a movie, is not responsible for a large loudness range.

The EBU R-128 loudness range, the dynamics range of the short-term loudness, and the dynamics range of the momentary loudness help to decide if dynamic compression is necessary, by giving instant feedback about the dynamics (too low, good, too much).

#### **6. Dynamics range of the short-term loudness**

This loudness range monitors the recent minimum/maximum loudness measurements to provide a hint about the short-term dynamics.

#### **7. Dynamics range of the momentary loudness**

This loudness range monitors the recent minimum/maximum loudness measurements to provide a hint about the momentary dynamics.

#### **8. Loudness curve**

This curve shows how the loudness is distributed in a song. The audio signal is divided into small blocks, and the loudness of each block is computed. The curve informs about how often audio events with a given loudness appear in the file in comparison to all other events. If the curve has a peak, the given loudness often appears in the song.

The curve is always normalized. The peak shows which loudness is the most represented in a song. The curve is related to the LRA as the LRA starts at the left part of the curve and ends at the right part, with a 10%/95% tolerance.

### **9. Gate LED**

The **Gate** LED lights up when audio is discarded from measurement. The EBU standard discards audio below a specific level, relative to the average loudness.

#### **10. Numerical values of the bars**

This section shows the numerical values of the bars. The values in brackets are the loudness ranges.

#### **11. True Peak LED**

The **True Peak** LED is based on a true peak analysis and lights up when clipping is detected.

#### RELATED LINKS

Loudness Meter Settings on page 549 [EBU Loudness Standard R-128](#page-55-0) on page 56

### **Loudness Meter Settings**

In the **Loudness Meter Settings** dialog, you can set up the appearance of the **Loudness Meter**  window.

● To open the **Loudness Meter Settings** dialog, open the **Loudness Meter** window, and select **Functions** > **Settings**.

#### **Short-term Loudness/Momentary Loudness**

#### **Top Zone/Middle Zone/Low Zone**

Allows you to specify the colors for the top, middle, and low zones of the meter.

#### **From**

Allows you to specify the starting point for the middle and top zones.

#### **Show Maximum Values**

If this option is activated, the maximum short-term and momentary values are displayed instead of the loudness range values.

#### **Loudness Range**

If this option is activated, a moving rectangle is displayed, which symbolizes the shortterm loudness range/momentary loudness.

#### **Ballistics**

Determines the inertia of the loudness range for the short-term loudness/momentary loudness, that is, how fast the range edges meet each other after a new minimum or maximum loudness is reported.

#### **Integrated Loudness**

#### **Target Loudness**

Allows you to specify the ideal loudness to match. The EBU R-128 recommendation for broadcast is -23 dB.

#### **Acceptable Deviation**

Allows you to specify the loudness range that is considered to be an acceptable deviation from the target loudness.

#### **Outside the Acceptable Deviation**

Allows you to specify a color for the range that is outside the acceptable deviation.

### **Loudness Range**

#### **Range Color**

Lets you specify the range colors if the range size is above the associated value (**Too Much**), exactly as the associated value (**Good**), or below the associated value (**Not Enough**).

#### **Below/From**

A loudness range that you consider to be not enough (**Below**) and too much (**From**).

#### **Transition**

Lets you specify how fast the color changes from **Good** to **Too Much**, and from **Good** to **Not Enough**. 0% means that the color changes abruptly when a threshold is reached. 100% means that the color changes gradually.

### **Additional Settings**

#### **Background/Marks/Grid/Curve**

Lets you set the colors for the meter background, marks, grid lines, and the loudness distribution curve of the **Loudness Meter**.

#### **Peak Hold Time**

Determines how long the peak LED remains lit after a true peak.

#### **Show Loudness Histogram**

If this option is activated, a loudness histogram is displayed in the **Loudness Meter**.

#### **Scale**

In this section, you can specify the low and high end of the displayed level range.

The EBU +9 scale and the EBU +18 scale are EBU recommendations. Both of these scales are centered around 0 LU, which represents -23 LUFS, the recommended EBU loudness.

RELATED LINKS [Loudness Meter](#page-547-0) on page 548

# **Phasescope**

The **Phasescope** indicates the phase and amplitude relationship between two stereo channels.

● To open the **Phasescope**, select **Meters** > **Phasescope**.

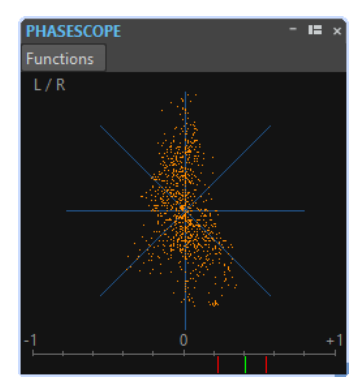

### **Reading the Phasescope**

The **Phasescope** works as follows:

- A vertical line indicates a perfect mono signal (the left and right channels are the same).
- A horizontal line indicates that the left channel is the same as the right, but with an inverse phase.
- A fairly round shape indicates a well-balanced stereo signal. If the shape leans to one side, there is more energy in the corresponding channel.
- A perfect circle indicates a sine wave on one channel, and the same sine wave shifted by 45° on the other.
- Generally, the more you can see a thread, the more bass is in the signal, and the more spray-like the display, the more high frequencies are in the signal.

### **Phase Correlation Meter**

The phase correlation meter at the bottom of the display works as follows:

- The green line shows the current phase correlation, and the two red lines show the recent minimum and maximum values.
- With a mono signal, the meter shows +1, indicating that both channels are perfectly in phase.
- If the meter shows –1, the two channels are the same, but one is inverted.
- Generally, for a good mix, the meter should show a value between 0 and  $+1$ .

The phase correlation meter is also available in **Analyze Audio Selection** mode, showing an average value for the selected range.

### **Phasescope Settings**

In the **Phasescope Settings** dialog, you can adjust the behavior, scale, and color of the meters.

● To open the **Phasescope Settings** dialog, open the **Phasescope** window, and select **Functions** > **Settings**.

#### **Background**

Click this to change the background color.

#### **2D Display**

Allows you to adjust the color for the grid and the signal of the 2D display.

#### **Auto-Size (Maximize)**

If this option is activated, the display is optimized to fit in the window.

#### **Correlation Display**

This is where you select colors for the elements in the phase correlation meter display, and adjust the peak hold time for the maximum and the minimum indicator.

#### **Number of Samples to Display**

This setting affects the length of the phase coil and the density of the display. For audio with high sample rates, you might want to raise this value.

# **Spectroscope**

The **Spectroscope** shows a graphical representation of the frequency spectrum, analyzed into 60 separate frequency bands, represented as vertical bars.

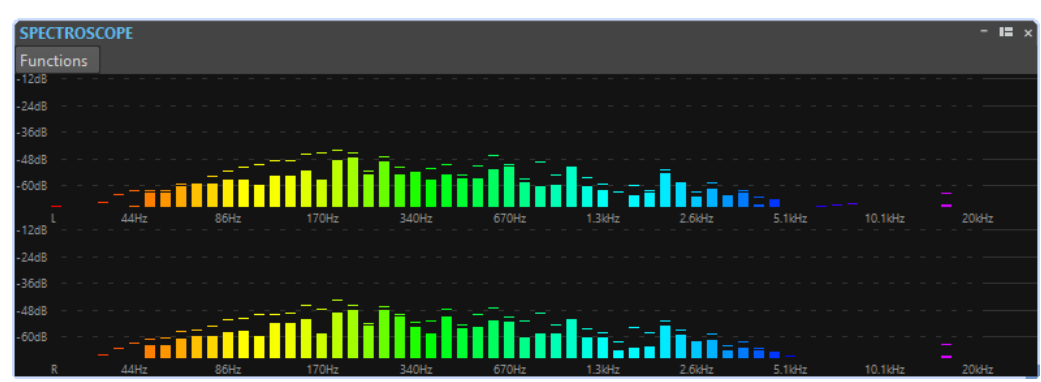

● To open the **Spectroscope**, select **Meters** > **Spectroscope**.

Peak levels are shown as horizontal lines above the corresponding bands, indicating recent peak/maximum values. The **Spectroscope** offers a quick spectrum overview. For a more detailed analysis of the audio spectrum, use the **Spectrometer**.

On the **Functions** menu, you can specify whether only high audio levels are displayed, or whether medium and low levels are also shown.

The following settings are available:

- **Restrict to High Audio Levels**
- **Include Medium Audio Levels**
- **Include Low Audio Levels**

# **Spectrometer**

The **Spectrometer** uses FFT (Fast Fourier Transform) techniques to display a frequency graph, providing a precise and detailed real-time frequency analysis.

● To open the **Spectrometer**, select **Meters** > **Spectrometer**.

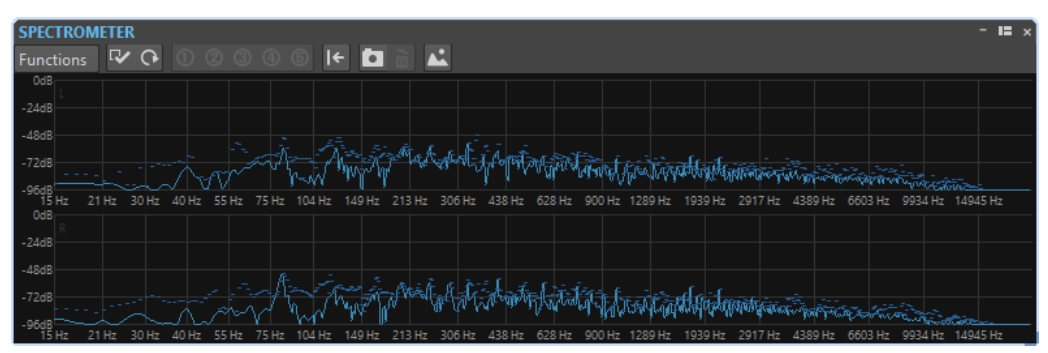

The current frequency spectrum is shown as a linear graph. Spectrum peaks are shown as short horizontal lines.

# <span id="page-552-0"></span>**Zooming in the Spectrometer Window**

In the **Spectrometer** window, you can zoom in on a frequency area.

- To zoom in on a frequency area, click and drag a rectangle in the spectrum. The display is zoomed in so that the selected frequency range fills the window.
- To return to full-scale display, select **Functions** > **Zoom out Fully**, or double-click in the spectrum.

### **Spectrometer Snapshots**

You can take snapshots of the current spectrum, to check the effects of adding EQ, for example.

The snapshots are displayed on the spectrum graph. Up to five snapshots can be displayed. The sixth snapshot replaces the earliest snapshot.

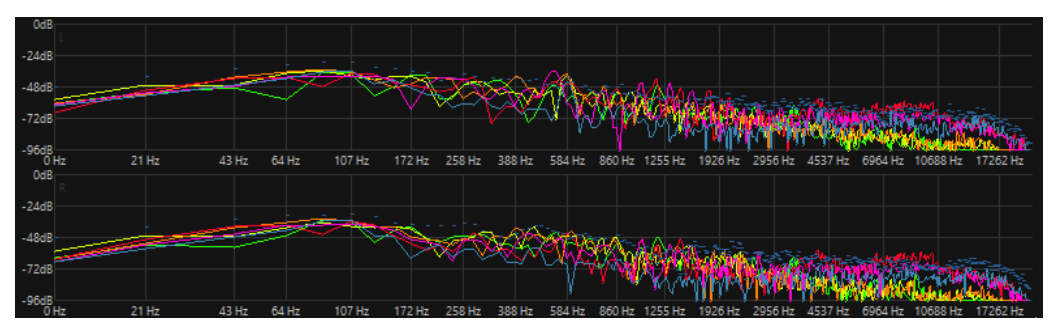

- To take a snapshot, select **Functions** > **Add Snapshot**.
- To erase the last snapshot, select **Functions** > **Erase Last Snapshot**.

# **Exporting FFT Data as ASCII Text**

FFT (Fast Fourier Transform) analysis is a method to convert a waveform from the time domain to the frequency domain. You can export the displayed FFT data as a text file.

#### PROCEDURE

- **1.** In the **Audio Editor**, select the **Analysis** tab.
- **2.** In the **Monitoring** section, activate **Edit Cursor** or **Audio Selection**.
- **3.** In the **Spectrometer** window, select **Functions** > **Export FFT Data as ASCII**.
- **4.** Specify a file name and location.
- **5.** Click **Save**.

#### RESULT

The resulting text file can be imported into Microsoft Excel, or other applications that allow graph plotting from text files.

# **Creating Spectrometer Settings Presets**

You can save up to 5 **Spectrometer Settings** as presets and assign them the **Presets** buttons. This allows you to quickly compare different **Spectrometer** settings.

#### PROCEDURE

**1.** In the **Spectrometer** window, select **Functions** > **Settings**.

- **2.** In the **Spectrometer Settings** dialog, make your settings.
- **3.** Click the **Presets** menu and select **Assign to Preset Button**.
- **4.** Select the button to which you want to apply the preset.
- **5.** Click **OK** to close the **Spectrometer Settings** dialog.
- **6.** Start playback and click the **Apply Preset** buttons to switch between the presets.

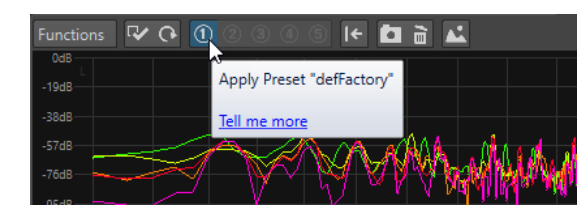

RELATED LINKS Spectrometer Settings on page 554

### **Spectrometer Settings**

In the **Spectrometer Settings** dialog, you can adjust the behavior and display of the meters, and assign up to five sets of spectrometer settings to the preset buttons.

● To open the **Spectrometer Settings** dialog, open the **Spectrometer** window, and select **Functions** > **Settings**.

### **Process Tab**

#### **Analysis Block Size**

The higher this value, the higher the accuracy in the frequency domain, that is, the spectrum is divided into more bands. At the same time, the time localization is reduced. This means that the higher the value, the less easy to know where a given frequency starts and ends in time.

#### **NOTE**

Raising the block size value also requires more CPU power and introduces a higher latency. Therefore, high values should only be used for offline monitoring.

#### **Analysis Overlapping**

To get more accurate results, the program can analyze overlapping blocks. This setting determines the amount of overlap between these blocks – the higher the value, the more accurate the results.

**NOTE** 

Raising this value is very CPU-intensive. A setting of 50% requires twice the amount of CPU power, a setting of 75% requires four times the CPU power, etc.

#### **Smoothing Window**

Allows you to choose which method to use for pre-processing the samples in order to optimize the **Spectrogram**.

### **Display Tab**

#### **Frequency Ruler**

Determines the frequency range to be shown, at full-scale display. The lowest frequency to be shown depends on the **Analysis Block Size** setting and the highest actual frequency depends on the sample rate.

#### **Logarithmic Scale**

When this option is activated, each octave occupies the same horizontal space in the display. If you need more resolution in the high frequency range, you may want to turn this off.

#### **Level Ruler**

Determines the range of the vertical level ruler in dB.

#### **Normalize Display to 0 dB**

If this option is activated, the level display is offset, so that the highest point on the curve is displayed as 0 dB. This is only possible in non-real-time mode.

#### **Optimize Scale**

Optimizes the level scale so that only the relevant level range is shown. This is only possible in non-real-time mode.

#### **Display Type**

Allows you to toggle the display between curve and bar graph.

#### **Peak Hold Time**

Determines for how long the peak level graph remains displayed when the levels drop.

#### **Colors**

This is where you select colors for the curves, grid, background, etc.

#### **Presets**

You can save up to 5 **Spectrometer Settings** as presets. This allows you to quickly switch between different **Spectrometer** settings during playback.

```
RELATED LINKS
Creating Spectrometer Settings Presets on page 553
```
# **Live Spectrogram**

The **Live Spectrogram** shows the last seconds of the audio stream. This allows you to detect disturbances in the spectrogram, and monitor the noise level and frequencies, for example.

● To open the **Live Spectrogram**, select **Meters** > **Live Spectrogram**.

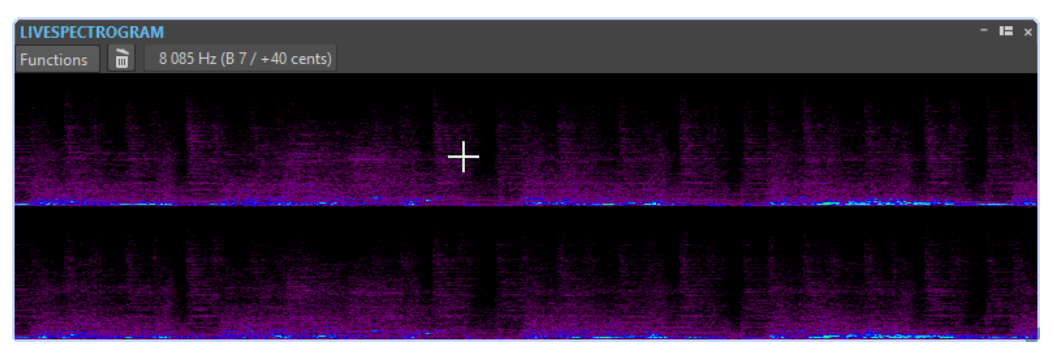

### <span id="page-555-0"></span>**Live Spectrogram Settings**

The **Live Spectrogram** settings allow you to adjust the behavior and display of the **Live Spectrogram**.

● To open the **Live Spectrogram** settings, open the **Live Spectrogram** window, and open the **Functions** menu.

#### **Clear**

Clears the spectrogram.

#### **Clear on Playback**

Clears the spectrogram when you start playback.

#### **Start Scrolling from Left**

If this option is activated, the spectrogram starts scrolling from the left edge of the **Live Spectrogram** window.

#### **Start Scrolling from Right**

If this option is activated, the spectrogram starts scrolling from the right edge of the **Live Spectrogram** window.

#### **Wrap**

If this option is activated, the spectrogram restarts from the left when it reaches the right edge of the **Live Spectrogram** window.

#### **Slow Scroll Speed/Medium Scroll Speed/Fast Scroll Speed**

Allows you to select the scroll speed of the spectrogram.

#### **Default Style**

The spectrogram uses the style that is defined as default in the **Spectrogram Options**  dialog.

#### **Style of Current Audio File**

The spectrogram uses the style of the active audio file.

#### **Custom Style**

Opens the **Spectrogram Options** dialog that allows you to customize the style of the spectrogram.

#### **Rotate**

Allows you to rotate the axis of the spectrogram to view the graphics horizontally or vertically.

### **Bit Meter**

The **Bit Meter** shows how many bits are used.

● To open the **Bit Meter**, select **Meters** > **Bit Meter**.

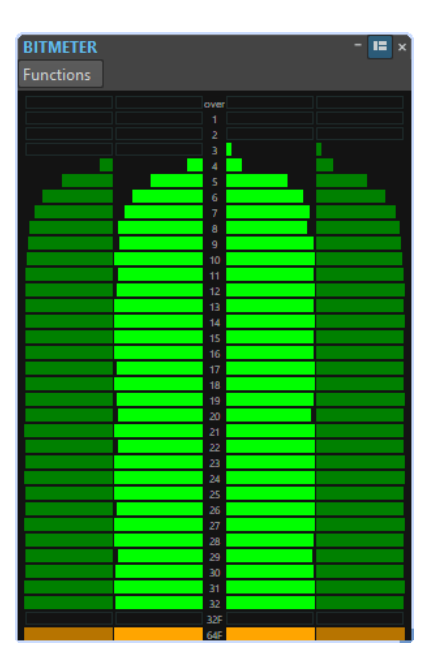

While you may expect the maximum number of bits to be the same as the precision of the audio file, this is not necessarily the case.

As soon as you perform any kind of real-time processing on an audio file, the audio data is treated at a much higher precision (64-bit floating point) to allow for pristine audio quality. The only time when a 16-bit file is played back at 16-bit precision is, for example, if you play it without any fades or effects, and with the master faders set to 0.00.

### **How to Read the Bit Meter**

- The inner meters show how many bits are used.
- The outer meters show how many bits were recently in use.
- The **Over** segment indicates clipping.
- The 32F segment indicates samples with 32-bit float precision.
- The **64F** segment indicates samples with 64-bit float precision.

#### **When to Use the Bit Meter**

The **Bit Meter** is useful in the following situations:

- To check whether dithering is necessary. If you are playing back or mixing down to 16 bits, and the **Bit Meter** shows that more than 16 bits are used, you should apply dithering.
- To see the actual precision of an audio file. For example, even though a file is in 24-bit format, only 16 bits may be used, or a 32-bit file may only use 24 bits.
- To see the bit depth output of a plug-in.
- To see whether samples are 32-bit float, 64-bit float, or any PCM precision between 8 bit and 32 bit at the monitoring point.

RELATED LINKS [Bit Meter Settings](#page-557-0) on page 558

# <span id="page-557-0"></span>**Bit Meter Settings**

In the **Bit Meter Settings** dialog, you can adjust the behavior and display of the **Bit Meter**.

● To open the **Bit Meter Settings** dialog, open the **Bit Meter** window, and select **Functions** > **Settings**.

#### **Colors**

You can adjust the colors of the meter segments, grids, background, etc. by clicking the corresponding color buttons.

#### **Bit Hold Time**

Determines for how long peak values are held by the outer meters.

#### **Bit Display**

Determines how the bits are displayed. In **Intuitive Mode (Proportional to Signal Level)**, the absolute value of the signal is shown. The bar graph goes higher with higher signal levels, similar to a common level meter.

In **True Mode (Signed Samples)**, the meter shows the direct mapping of the bits. However, because the actual values may be negative, there is no intuitive relationship with the level. This mode is useful if you want to check the full range, because all bits are displayed, regardless of the audio signal level.

#### RELATED LINKS [Bit Meter](#page-555-0) on page 556

# **Oscilloscope**

The **Oscilloscope** offers a highly magnified view of the waveform around the playback cursor position.

● To open the **Oscilloscope**, select **Meters** > **Oscilloscope**.

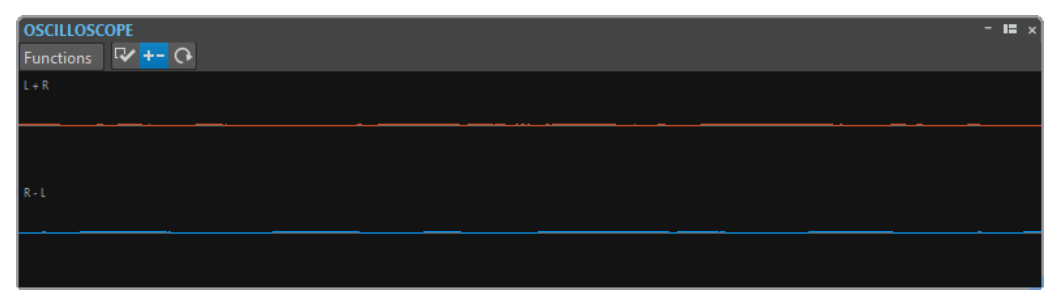

If you are analyzing stereo audio, the **Oscilloscope** normally shows the separate levels of the two channels. However, if you activate **Show Sum and Subtraction** on the **Functions** menu, the upper half of the **Oscilloscope** shows the mix of the two channels and the lower half shows the subtraction.

# **Oscilloscope Settings**

In the **Oscilloscope Settings** dialog, you can adjust the display colors, and activate/deactivate **Auto-Zoom**. When **Auto-Zoom** is activated, the display is optimized so that the highest level reaches the top of the display at all times and even small signals are visible.

● To open the **Oscilloscope Settings** dialog, open the **Oscilloscope** window, and select **Functions** > **Settings**.

# **Wavescope**

The **Wavescope** meter displays a real-time waveform drawing of the audio signal being monitored. It can be useful when recording or rendering a file if **File Rendering** metering monitoring mode is active.

● To open the **Wavescope**, select **Meters** > **Wavescope**.

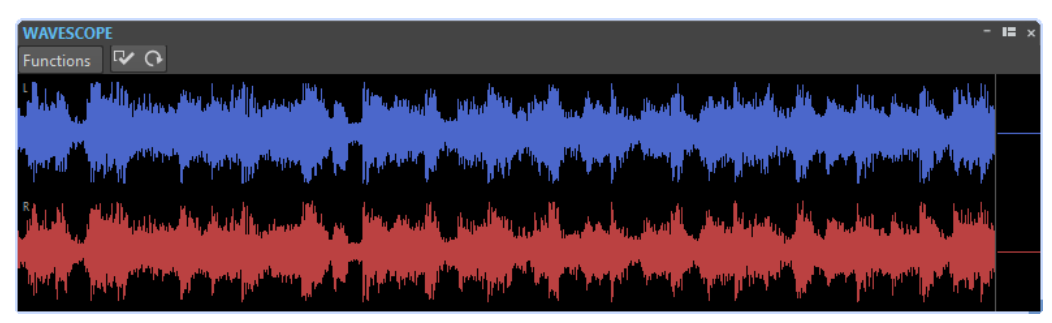

RELATED LINKS [Metering Monitor Modes](#page-542-0) on page 543 Wavescope Settings on page 559

# **Wavescope Settings**

In the **Wavescope Settings** dialog, you can make various color settings for the background, grid, and waveform display, and set the waveform rendering speed and vertical zoom.

● To open the **Wavescope Settings** dialog, open the **Wavescope** window, and select **Functions** > **Settings**.

#### **Colors**

Lets you select colors for the waveform graphics.

#### **Waveform Rendering Speed**

Determines how much the waveform display is compressed.

If **Same As Live Spectrogram** is activated, the rendering speed of the **Wavescope**  display has the same speed as the **Live Spectrogram** display.

#### **Level Zoom**

Determines the level zoom. Set a high value if the waveform has a low amplitude.

#### **Clear Waveform when Reaching Right of Pane**

If this option is activated, the waveform display is cleared each time the cursor reaches the right end of the display. If this option is deactivated, the new waveform overwrites the previous waveform.

RELATED LINKS Wavescope on page 559

# <span id="page-559-0"></span>**DVD-Audio**

In WaveLab Pro, you can author a DVD-Audio from a collection of audio montages and write it to DVD-Audio.

You can add your audio montages to the **DVD-Audio** window, check the DVD-Audio layout for conformity, and write a DVD-Audio disk.

Compared to an audio CD, the DVD-Audio has the following advantages:

- More disk space
- Higher audio quality with up to 192 kHz and 24 bit
- Surround support
- Picture slide show support

The contents of a DVD-Audio project are saved in a folder named AUDIO\_TS (Audio Title Set), which includes all audio, still picture, text, and visual menu data.

The AUDIO\_TS contents are created when you render a DVD-Audio project. These data files are readable by the DVD-Audio player, but cannot be opened or edited in WaveLab Pro.

You can use DVD+R, DVD-R, DVD+RW, DVD-RW, DVD-RAM for writing DVD-Audio compatible discs.

#### **NOTE**

Throughout WaveLab Pro, where "CD" is mentioned (for example, in messages or marker names), this usually also applies for DVD-Audio.

RELATED LINKS [DVD-Audio Window](#page-560-0) on page 561 [DVD-Audio Formats](#page-560-0) on page 561 [Creating a DVD-Audio](#page-563-0) on page 564

# **Structure of a DVD-Audio Project**

You structure your DVD-Audio projects in groups.

- An album can contain up to 9 groups. In WaveLab Pro, a group corresponds to an audio montage. A group is similar to a CD and can be represented by an audio montage.
- Each group can contain up to 99 tracks. Tracks are defined by CD track start and end markers in the audio montage.

RELATED LINKS DVD-Audio on page 560

# <span id="page-560-0"></span>**DVD-Audio Formats**

A DVD-Audio project can contain audio in a variety of resolutions.

The sample rates can be 48 kHz, 96 kHz, 192 kHz, 44.1 kHz, 88.2 kHz, or 176 kHz and the bitdepths can be 16 or 24.

You can use other bit depths for audio files in a montage, but they are saved on the DVD-Audio disc as either 16-bit or 24-bit audio samples, regardless of the original precision. The sample rate of the DVD is specified on the **Info** tab of the corresponding audio montage.

RELATED LINKS [DVD-Audio](#page-559-0) on page 560 [Info Tab](#page-63-0) on page 64

# **DVD-Audio Format Considerations**

There are two main considerations when planning a DVD-Audio project: the total size of the album and the highest allowable data rate for a group.

A single album cannot contain more data than 4.7 GB (using a standard single layer DVD).

### **Highest Allowable Data Rate for a Group**

The data rate is the data bandwidth that is necessary to reproduce a given number of channels at a specific bit depth and sample frequency. The DVD-Audio specification allows for a maximum data rate of 9.6 Mbps when using an uncompressed PCM audio format.

To keep a DVD-Audio project within the allowable data rate limit, use the following list as a guide.

#### **6 Channels**

Maximum bit depth/sample rate: Up to 16 bit/96 kHz or 24 bit/48 kHz

#### **4 Channels**

Maximum bit depth/sample rate: Up to 24 bit/96 kHz

#### **2 Channels**

Maximum bit depth/sample rate: Up to 24 bit/192 kHz

RELATED LINKS [DVD-Audio](#page-559-0) on page 560

# **DVD-Audio Window**

In this window, you can author DVD-Audio and write it to DVD.

- To open a new DVD-Audio file, select **File** > **New** and click **Create DVD-Audio**.
- To open a saved DVD-Audio file, select **File** > **Open** and click **DVD-Audio**. Select the DVD-Audio file that you want to open and click **Open**.

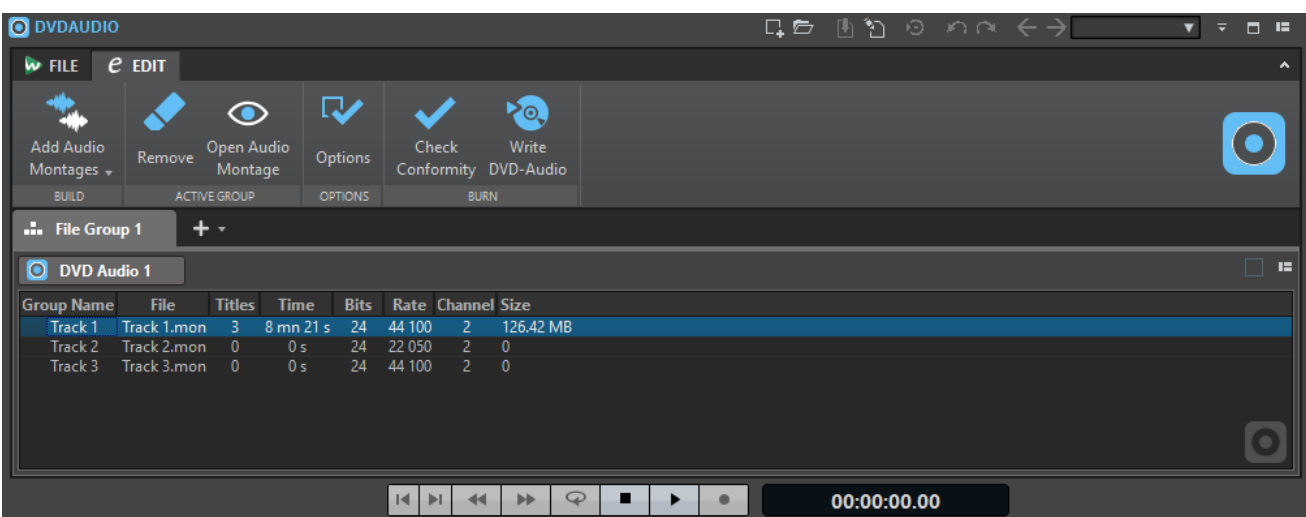

### **DVD-Audio List**

The columns in the **DVD-Audio** window show information about the audio montages in the project. Apart from the entries in the **Group Name** column, you cannot edit any of the information shown in this window.

#### **Group Name**

If you double-click the name, you can enter a new name for the group. By default, the name of the audio montage is used as the group name. The group name is shown in the DVD menu display.

#### **File**

The name of the audio montage. If you double-click the audio montage name, the corresponding audio montage opens.

### **Titles**

The number of titles in the audio montage.

### **Time**

The total time of all titles.

#### **Bits**

The bit depth of the samples in the audio montage as they will be saved on the final DVD.

#### **Rate**

The sample rate of the audio montage.

#### **Channel**

The number of audio channels used in the audio montage.

#### **Size**

The total size of the audio montage.

### **Edit Tab**

#### **Add Audio Montages**

Allows you to select the audio montages that you want to add to the DVD-Audio.

#### **Remove**

Removes the selected audio montage from the DVD-Audio.

#### <span id="page-562-0"></span>**Open Audio Montage**

Opens the montage window of the selected audio montage.

#### **Options**

Opens the **DVD-Audio Options** dialog.

#### **Check Conformity**

Verifies that the structure of the DVD-Audio conforms to the standard.

#### **Write DVD-Audio**

Opens the **DVD-Audio Creation** dialog from which you can write a DVD.

#### RELATED LINKS

DVD-Audio Options Dialog on page 563

### **DVD-Audio Options Dialog**

In this dialog, you can make various settings for the DVD-Audio.

● To open the **DVD-Audio Options** dialog, open a DVD-Audio file, select the **Edit** tab, and click **Options**.

#### **Disc Identification**

**Volume ID** and **Number of Volumes** allow you to specify disc information. For example, if you have a project that has 3 DVD discs, you can specify 3 volumes, and specify the ID for the volumes 1, 2, and 3.

**Album Name** allows you to type in the name of the album. This name is also used as the DVD volume name.

**Provider Information** allows you to type in information about the DVD-Audio provider.

#### **Options**

If **Generate Menus** is activated, a basic menu displaying the album/group/tracks structure is automatically generated. This menu appears when playing back the DVD-Audio in a DVD player.

If **Include Still Picture Tracks** is activated, pictures placed on audio montage picture tracks are included on the DVD, and are displayed by a compatible DVD player.

If **Auto Play** is activated, DVD playback starts automatically when the DVD is inserted into a compatible DVD player.

#### **TV System**

Specifies whether the DVD-Audio disc should conform to the NTSC or PAL/SECAM video standard.

#### **Default Still Picture**

If this option is activated, you can define a default still picture that is displayed when the DVD-Audio is played back.

#### **Still Picture Effects**

Lets you define effect transitions between pictures. Choose a mode and a duration of the transition for start and end of playback. Not all DVD players support this feature.

RELATED LINKS [DVD-Audio Window](#page-560-0) on page 561 [TV Systems](#page-563-0) on page 564

# <span id="page-563-0"></span>**TV Systems**

If you want to use still pictures, you need to specify whether the DVD-Audio disc should conform to the NTSC or PAL/SECAM video standard. This is important because the NTSC and PAL/SECAM use different resolutions.

You can specify the TV system in the **DVD-Audio Options** Dialog

RELATED LINKS [DVD-Audio Options Dialog](#page-562-0) on page 563

# **Creating a DVD-Audio**

PROCEDURE

- **1.** Select **File** > **New** and click **Create DVD-Audio**.
- **2.** Add tracks to the DVD-Audio project using the following methods:
	- In the **DVD-Audio** window, on the **Edit** tab, click **Add Audio Montages**, and select the audio montages that you want to add.
	- Drag audio montages from the File Explorer/macOS Finder to the **DVD-Audio** window.
	- Drag an audio montage tab to the **DVD-Audio** window.
- **3.** Select **File** > **Save**, specify a name and location, and click **Save**.

#### RESULT

The audio montages are added to the DVD-Audio project.

RELATED LINKS [DVD-Audio Window](#page-560-0) on page 561 Saving a DVD-Audio on page 564 [Opening a DVD-Audio Project](#page-564-0) on page 565

# **Saving a DVD-Audio**

PREREQUISITE

You have set up your DVD-Audio.

#### PROCEDURE

- **1.** Select **File** > **Save**.
- **2.** In the **Save DVD-Audio** dialog, specify a file name and location.
- **3.** Click **Save**.

RELATED LINKS [DVD-Audio Window](#page-560-0) on page 561 Creating a DVD-Audio on page 564 [Opening a DVD-Audio Project](#page-564-0) on page 565

# <span id="page-564-0"></span>**Opening a DVD-Audio Project**

#### PROCEDURE

- **1.** Select **File** > **Open** and click **DVD-Audio**.
- **2.** Select **Browse**.
- **3.** Select a DVD-Audio file and click **Open**.

#### RESULT

All audio montages that are referenced by the DVD-Audio file are opened in WaveLab Pro. However, they do not appear in the montage window.

RELATED LINKS [DVD-Audio Window](#page-560-0) on page 561 [Creating a DVD-Audio](#page-563-0) on page 564

### **Setting an Audio Montage to DVD-Audio Mode**

To be able to write an audio montage to DVD-Audio, the mode of the audio montage must be DVD-Audio.

#### PROCEDURE

- **1.** In the **Audio Montage** window, click the **File** tab.
- **2.** Click **Info**.
- **3.** Open the **Mode** menu and select **DVD-Audio**.
- **4.** Click **Apply Changes**.

RELATED LINKS [DVD-Audio](#page-559-0) on page 560 [Info Tab](#page-63-0) on page 64

### **Removing Audio Montages from a DVD-Audio**

When removing audio montages from a DVD-Audio, the audio montage references are removed from the DVD-Audio, but the audio montage files are not deleted.

PROCEDURE

- **1.** In the **DVD-Audio** window, select an audio montage.
- **2.** On the **Edit** tab, click **Remove**.

RELATED LINKS [DVD-Audio Window](#page-560-0) on page 561

# **Opening Audio Montages inside DVD-Audio Projects for Editing**

There are several ways to open an audio montage of a DVD-Audio project for editing in the **Audio Montage** window.

- Double-click the audio montage in **DVD-Audio** window.
- Select an audio montage from the list, select the **Edit** tab, and click **Open Audio Montage**.
- Drag an audio montage from the **DVD-Audio** window to an open audio montage, or the **Audio Montage** window area.

RELATED LINKS [DVD-Audio Window](#page-560-0) on page 561

# **Checking the DVD-Audio Conformity**

Before rendering the DVD-Audio project, you can use the **Check Conformity** function to make sure that the settings conform to the DVD-Audio standard. This is also done automatically before writing to disk.

#### PROCEDURE

- **1.** In the **DVD-Audio** window, select the **Edit** tab.
- **2.** Click **Check Conformity**.

#### RESULT

All audio montages that are part of the DVD-Audio project are checked for their conformity. Afterwards, a message opens stating the result of the conformity check.

RELATED LINKS [DVD-Audio Window](#page-560-0) on page 561

# <span id="page-566-0"></span>**Writing Operations**

To start the CD/DVD writing process, you must have completed all CD/DVD writing preparations. Refer to the description about DVD-Audio, and CD window for a description of the preparations before following the instructions here.

RELATED LINKS [DVD-Audio](#page-559-0) on page 560 [CD Window](#page-433-0) on page 434 [Write Audio Montages](#page-568-0) on page 569 Write Audio CD or DDP Dialog on page 567

# **Write Audio CD or DDP Dialog**

In this dialog, you can write your audio CD project and audio montage to audio CD or DDP image.

● To write audio montages to an audio CD or a DDP image, open the **CD** window, and select **Functions** > **Write Audio CD or DDP**.

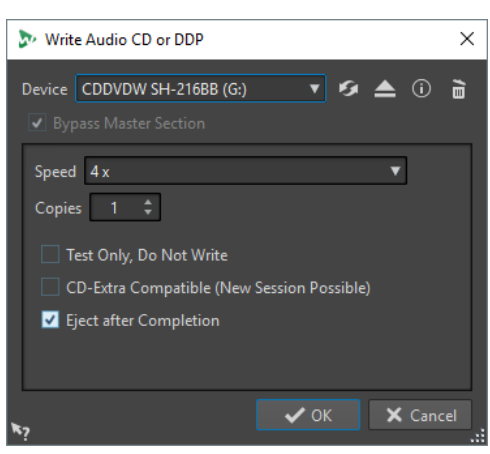

The following options are the same for writing both audio files and audio montages to audio CD or DDP image:

#### **Device**

Allows you to select the disc writer that you want to use or select **DDP Image** to write a set of DDP files on the hard drive.

#### **NOTE**

On the Mac, insert a disc in the drive after opening WaveLab Pro. Otherwise, the drive is under the control of the operating system and is not available for WaveLab Pro.

#### **Refresh**

Scans the system for connected optical devices. This is done automatically when this dialog opens. Click the refresh icon after you insert a new blank disc to update the **Speed** pop-up menu.

#### **Eject Optical Medium**

Ejects the optical medium present in the selected drive.

#### **Device Information**

Opens the **Device Information** dialog that shows information about the selected device.

#### **Erase Optical Media**

Erases the optical disc present in the selected drive, provided it is a rewritable disc.

If **DDP Image** is selected, clicking the button erases the existing DDP files.

#### **Bypass Master Section**

If this option is activated, the audio signal is not processed through the **Master Section** before being written to the disc.

#### **Destination Folder (DDP image must be selected)**

Allows you to specify the destination path. If you type a non-existing path, it is automatically created.

#### **Write Table of Contents and Customer Information (DDP image must be selected)**

If this option is activated, a file called IDENT.TXT is written in the DDP folder. It contains a table of contents of the tracks and some customer information. This file is not officially part of the DDP specification, but it can be used by the recipient of the DDP image to identify the files.

#### **Speed**

Allows you to select the writing speed. The highest speed depends on the capabilities of your writing device and the disc present in the device.

#### **Copies**

Allows you to define the number of copies that you want to write.

#### **Test Only, Do Not Write**

If this option is activated, clicking **OK** initiates a simulation of writing the CD. If this test is passed, the real write operation will succeed. If the test fails, try again at a lower writing speed.

#### **Render to Temporary File before Writing (only available for writing audio montages)**

If this option is activated, a disk image is created before writing, which eliminates the risk of buffer underruns. This is useful if your project uses many audio plug-ins while writing. It is activated automatically when writing multiple copies. While this option makes the writing operation longer, it allows you to select a higher writing speed.

#### **CD-Extra Compatible (New Session Possible)**

If this option is activated, the resulting audio CD is compatible with the CD-Extra format.

#### **Eject after Completion**

If this option is activated, the disc is ejected after the writing operation.

RELATED LINKS [Writing Operations](#page-566-0) on page 567 [CD Window](#page-433-0) on page 434

# <span id="page-568-0"></span>**Erase Optical Media Dialog**

In this dialog, you can quickly or fully erase an optical disc before writing.

● To open the **Erase Optical Media** dialog, open the **Write Audio CD or DDP** dialog and click the garbage icon.

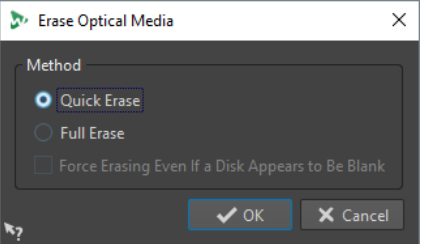

#### **Quick Erase**

Erases the table of contents of the disc.

#### **Full Erase**

Erases all parts of the disc.

#### **Force Erasing Even If a Disk Appears to Be Blank**

If this option is activated, the disc is erased, even if it is declared as blank. Use this option to make sure that discs that were partially or minimally erased are fully erased.

RELATED LINKS [Write Audio CD or DDP Dialog](#page-566-0) on page 567

# **Write Audio Montages**

You can write audio montages to an audio CD or a DDP image.

RELATED LINKS Writing an Audio Montage to an Audio CD on page 569 [Writing an Audio Montage to a DDP Image](#page-569-0) on page 570

### **Writing an Audio Montage to an Audio CD**

#### PREREQUISITE

Set up your audio montage and make your CD writing settings in the **Global Preferences**.

**NOTE** 

On Mac, insert a disc in the drive after opening WaveLab Pro. Otherwise, the drive is under the control of the operating system and is not available for WaveLab Pro.

PROCEDURE

- **1.** Optional: In the **CD** window, select **Functions** > **Check CD Conformity** to check that all settings conform to the Red Book standard.
- **2.** Insert an empty CD into your drive.
- **3.** In the **CD** window, select **Functions** > **Write Audio CD or DDP**.
- **4.** From the **Device** pop-up menu, select the writing device that you want to use.
- <span id="page-569-0"></span>**5.** If you want to bypass the **Master Section**, activate **Bypass Master Section**.
- **6.** Select the writing speed from the **Speed** pop-up menu.
- **7.** Select the number of copies that you want to write. When you want to write more than one copy, it is recommended to activate **Render to Temporary File before Writing**.
- **8.** Optional: Activate one or several of the following options:
	- Activate **Test Only, Do Not Write** if you want to test if the writing operation would be successful.
	- Activate **Render to Temporary File before Writing** if your audio montage uses many plug-ins. This way, the audio data is sent to the CD writer fast enough.
	- Activate **CD-Extra Compatible (New Session Possible)** if you want the resulting audio CD to be compatible with the CD-Extra format.
	- Activate **Eject after Completion** if you want the disc to be automatically ejected after the writing operation.
- **9.** Click **OK**.

#### RESULT

The writing operation starts.

RELATED LINKS [CD Window](#page-433-0) on page 434 [Write Audio CD or DDP Dialog](#page-566-0) on page 567

### **Writing an Audio Montage to a DDP Image**

#### PREREQUISITE

Set up your audio montage and make your CD writing settings in the **Global Preferences**.

#### PROCEDURE

- **1.** Optional: In the **CD** window, select **Functions** > **Check CD Conformity** to check that all settings conform to the Red Book standard.
- **2.** In the **CD** window, select **Functions** > **Write Audio CD or DDP**.
- **3.** From the **Device** pop-up menu, select **DDP Image**.
- **4.** If you want to bypass the **Master Section**, activate **Bypass Master Section**.
- **5.** Specify the destination folder.
- **6.** Optional: Activate **Write Table of Contents and Customer Information** to create a text file, containing information about the DDP file.
- **7.** Click **OK** to start the writing operation.

RELATED LINKS [CD Window](#page-433-0) on page 434 [Write Audio CD or DDP Dialog](#page-566-0) on page 567

### <span id="page-570-0"></span>**Writing Audio Montages With Any Sample Rate**

You can write audio montages to CD/DDP even if they are not at 44.1 kHz. To be able to do this, set up the **Resampler** plug-in in the **Master Section**. This procedure is not automated so that you can customize the resampling quality, limiting, and dithering.

PREREQUISITE

Set up your audio montage.

PROCEDURE

- **1.** In the **Master Section**, add the **Resampler** plug-in to an **Effects** slot.
- **2.** In the **Resampler**, set the **Output Sample Rate** to **44100 Hz**.
- **3.** Optional: Add a **Peak Master** and a **Dithering** plug-in at the end of the **Master Section**.
- **4.** Write the audio montage as you would write any other audio montage.

RELATED LINKS [Writing an Audio Montage to an Audio CD](#page-568-0) on page 569 [Writing an Audio Montage to a DDP Image](#page-569-0) on page 570

# **Checking the Transition Between Tracks**

You can set up a pre-roll time before tracks start and then play back all tracks. This way you can check the transition between tracks.

PREREQUISITE

Set up your audio montage.

**PROCEDURE** 

- **1.** In the **CD** window, select **Options** > **Edit Playback Times**.
- **2.** Make your settings, and click **OK**.
- **3.** In the **CD** window, select **Functions** > **Play All CD-Track Starts**.

#### RESULT

Each track start point and end point is played back according to the values set in the **Edit Playback Times** dialog.

RELATED LINKS [CD Window](#page-433-0) on page 434

### **CD-Text**

CD-Text is an extension of the Red Book Compact Disc standard and allows you to save text information such as title, songwriter, composer, and disc ID on an audio CD.

The text data is then displayed by CD players that support the CD-Text format. The CD-Text can also be included in the audio CD report.

#### <span id="page-571-0"></span>NOTE

The CD-Text functionality is only available if you have selected the mode **Stereo** in the **Audio Montage Properties**.

RELATED LINKS [Audio Montage Properties](#page-297-0) on page 298 CD-Text Editor Dialog on page 572 [Importing CD-Text](#page-572-0) on page 573

### **CD-Text Editor Dialog**

In this dialog, you can specify information such as track title, performer, and songwriter, that is written onto the CD as CD-Text.

You can add information about the disc itself and each individual track. This information is entered in the text fields that scroll horizontally. There is one pane of fields for the disc itself and a pane for each track.

#### **NOTE**

The CD-Text functionality is only available if you have selected the mode **Stereo** in the **Audio Montage Properties**.

● To open the **CD-Text Editor** dialog, in the **CD** window, select the track for which you want to edit the CD-Text, and select **Functions** > **Edit CD-Text**.

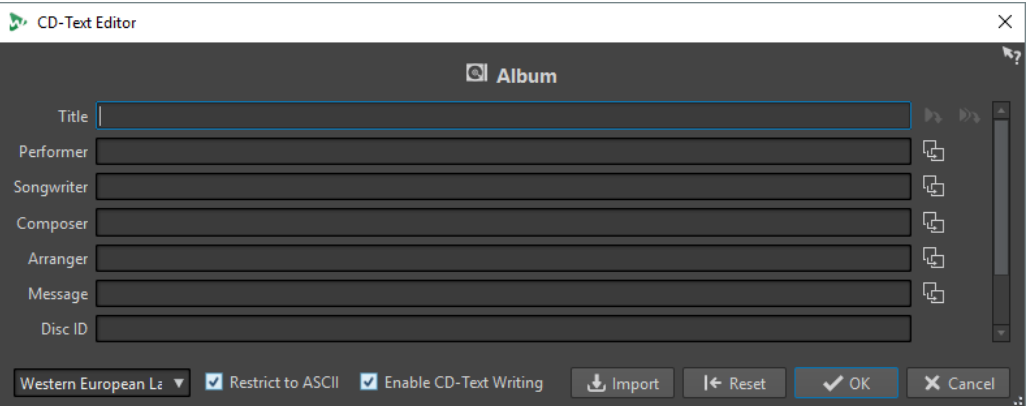

#### **Copy CD Track Marker Name**

◆

Copies the name of the CD track marker to this field.

#### **Copy CD Track Start Marker Name to All CD Track Titles**

#### Ð

Copies the name of each CD track start marker to the title field of each CD track.

#### **Copy Text to All Following Tracks**

**B** 

Copies the text to all tracks that are located after the current one.

#### **Scrollbar**

Allows you to navigate across all CD-Texts. The first position corresponds to the whole CD, other positions to individual tracks.

#### <span id="page-572-0"></span>**Language**

Allows you to select how characters should be encoded on the CD.

**NOTE** 

If a character is not CD-Text compatible, it is displayed as a **?** character.

#### **Restrict to ASCII**

To ensure maximum compatibility with CD players, it is recommended to restrict the characters to ASCII when using the **Western European** option. If this option is activated, and you type a non-compatible character, a **?** character is displayed.

#### **Enable CD-Text Writing**

If this option is activated, the CD-Text is written onto the CD.

#### **Import**

Allows you to import a text file that contains CD-Text.

#### **Reset**

Resets the settings to their default value.

RELATED LINKS [CD-Text](#page-570-0) on page 571 [CD Window](#page-433-0) on page 434 [Audio Montage Properties](#page-297-0) on page 298

### **Importing CD-Text**

You can import CD-Text that has been written in a standard CSV text file in UTF-8 format.

● To import CD-Text, click **Import** in the **CD-Text Editor** dialog and select the text file that you want to import.

Importing CD-Text replaces the content of the **CD-Text Editor** dialog.

You can specify the CSV delimiter in the **Global Preferences** on the **Formats** tab. The CSV file must only contain the text and between 1 and 7 fields per line. The text must be in the following order:

- **1.** Title
- **2.** Performer
- **3.** Songwriter
- **4.** Composer
- **5.** Arranger
- **6.** Message
- **7.** Disc ID

RELATED LINKS [CD-Text](#page-570-0) on page 571 [CD-Text Editor Dialog](#page-571-0) on page 572 [Formats Tab \(Global Preferences\)](#page-772-0) on page 773

### <span id="page-573-0"></span>**Audio CD Reports**

An audio CD report is a detailed report about the active audio CD. This report includes a full track listing with ISRC codes, track times, and CD-Text.

The audio CD report can be output in HTML, Adobe PDF, XML, simple text format, CSV format, or printed out. You can choose the details of what is displayed and include your custom logo. You can send the audio CD report to your client, an album artwork designer, or to the CD replication house when presenting them with a master CD, for example.

There are two types of variables:

- Factory variables provide automatically generated information about a project, such as number of tracks, track times, track names, etc., based on the actual contents of the project.
- User defined variables contain personal data such as company name and copyright information, etc.

Along with the variables, the audio CD report can also include any CD-Text that you have specified, for example, composers or performers.

#### **NOTE**

Audio CD reports are only available if you have selected the mode **Stereo** in the **Audio Montage Properties**.

RELATED LINKS Generating an Audio CD Report on page 574 [Audio CD Report Dialog](#page-574-0) on page 575 [Audio Montage Properties](#page-297-0) on page 298

### **Generating an Audio CD Report**

An audio CD report should be generated when an audio montage is fully prepared and ready for CD writing.

#### PROCEDURE

**1.** Open the audio montage that you want to create a report for.

**NOTE** 

The audio montage must be in stereo mode.

- **2.** Select **Tool Windows** > **CD**.
- **3.** In the **CD** window, select **Functions** > **Generate Audio CD Report**.
- **4.** On the **Rich Text** tab, in the **Output format** section, specify one of the following output formats:
	- **HTML**
	- Adobe PDF
	- **Print**
	- XML
	- CSV
- **5.** Make your settings.
- **6.** Optional: On the **Raw Text** tab, select a cue sheet template or enter cue sheet information.

<span id="page-574-0"></span>**7.** Optional: If you want to save the audio CD report to a specific location, activate **Specify File Name and Location**, and specify a file name and location.

#### **8.** Click **Apply**.

RELATED LINKS [Audio CD Reports](#page-573-0) on page 574 [CD Window](#page-433-0) on page 434 Audio CD Report Dialog on page 575

### **Audio CD Report Dialog**

In this dialog, you can generate an audio CD report and specify which information to include in this report.

● To open the **Audio CD Report** dialog, in the **CD** window, select **Functions** > **Generate Audio CD Report**.

### **Global Options**

The following option is available on the **Rich Text** tab and the **Raw Text** tab.

#### **Specify File Name and Location**

Lets you specify a name and location for the report. The file is created when you click **Apply**.

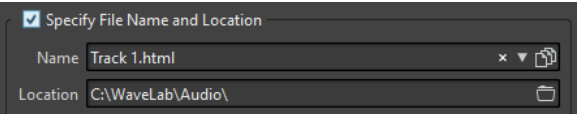

### **Rich Text Tab**

#### **CD Tracks**

Allows you to select whether you want to create an audio CD report for all tracks or for a specific track group.

#### **Font**

Allows you to specify the font to use in the report.

#### **Font Size**

Allows you to specify the font size to use in the report.

#### **Header Image**

Allows you to select an image to be inserted at the top of the report. WaveLab Pro supports many different image formats, including SVG.

#### **Center Image**

Centers the header image horizontally. If deactivated, the image is placed on the left.

#### **Image Width**

Allows you to specify the header image width. The width/height ratio is preserved automatically.

#### **Header**

Adds general information at the start of the report.

#### **Custom Text**

Lets you enter text to be inserted at the top of the report. To insert custom variables, right-click the text field.

#### **Extra Lines**

Lets you select which of the following information you want to add to the header:

- **Date**
- **Audio Montage Name**
- **UPC/EAN Code**
- **Number of Tracks**
- **Disc Duration**

#### **Skip Lines with Empty Values**

If this option is activated, a line is not added to the report if the line contains an empty variable.

#### **Ignore CD Pre-Gap**

If this option is activated, the default 2 second gap at the start of a red-book CD is ignored.

#### **ISRC**

Adds a column to the report to display the ISRC code.

#### **Pre-Emphasis Status**

Adds a column to the report to display the track pre-emphasis status.

#### **Copy Status**

Adds a column to the report to display the copy status of the track.

#### **Time Details**

Adds a description of the pause, track start, and possible sub-indexes to the report.

#### **Pause**

If this option is activated, the pause information is included in the report.

#### **Sub-Indexes**

If this option is activated, track sub-indexes are described in the report.

#### **Sub-Indexes Relative to Track**

Sets the sub-index values to be relative to the start of the corresponding track. If deactivated, they are relative to the start of the CD.

#### **Start Time (in Audio Montage)**

Adds a column to the report to display the event times from the start of the audio montage.

#### **Start Time (on CD)**

Adds a column to the report to display the event times from the start of the CD.

#### **CD-Text**

If this option is activated, the CD-Text is included in the report. You can specify which CD-Text information you want to include in the report.

#### **Output Format**

Lets you select the output format for the report.

**HTML** generates an HTML file with a UTF-8 character format.
- **Adobe PDF** generates a PDF file.
- **Print** generates a preview of the report, allowing you to print the report. If no printer is connected, the preview is empty.
- **XML** generates an XML file that includes the CD information.
- **CSV** generates a CSV file that can be imported in a spreadsheet. The CSV file can only save the main properties of the CD report. You can set the type CSV delimiter in the **Global Preferences** dialog on the **Formats** tab.
- If **Use English for Report** is activated, the report is in English instead of the set program language.

## **Value Format**

Opens the **Value Formats** dialog, where you can edit the format of the auto-generated values. These variables are part of any presets saved for this dialog.

## **Raw Text Tab**

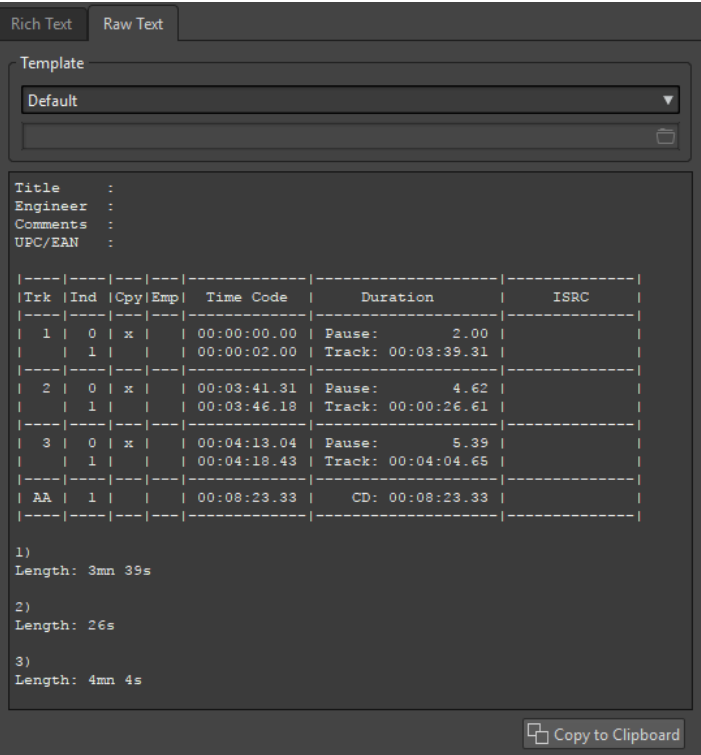

#### **Template**

Lets you select a template for the report layout. When selecting **Custom**, you can also create your own cue sheet template.

#### **Cue sheet field**

Lets you write a cue sheet.

#### **Copy to Clipboard**

Copies the text to the clipboard.

RELATED LINKS [Audio CD Reports](#page-573-0) on page 574 [Generating an Audio CD Report](#page-573-0) on page 574 [Cue Sheet Templates](#page-577-0) on page 578

# <span id="page-577-0"></span>**Cue Sheet Templates**

A cue sheet is an alternate form of the CD report, based on raw UTF-8 text, and can be customized in several ways. Creating a cue sheet requires an understanding of computers and some knowledge about programming, because it makes use of the commands and variables concept.

TIP

You can make a copy of a factory cue sheet template to create a custom cue sheet template. The factory templates are located in the following locations:

- Windows: C:\Program Files\Steinberg\WaveLab Pro 9.5\Factory Presets\Presets\AudioCdCueSheetTemplates\
- macOS: /Applications/WaveLab Pro 9.5.app/Contents/Factory Presets/ Presets/AudioCdCueSheetTemplates/

Cue sheets are organized in the following way: There are a number of codes, commands, and variables, which you place in a text file – the template. If you ask the program to generate a cue sheet, it creates the text file based on the codes it finds in the template.

If the program encounters a variable, it replaces this with some information about the CD. For example, there is a variable called "NUM\_TRACKS". When the program finds this, it replaces it with the actual number of tracks in the CD.

Commands, on the other hand, are instructions for the program to do something. For example, the command "TIMECODE SEPARATOR =" followed by a few special characters, instructs the program what characters should be inserted between timecode values, so that you can get timecode values printed out in the format 00:00:00.00, "00 00 00 00", or anything else you prefer.

The following codes can be entered for specific purposes:

**\$**

A variable. The text that follows right after the "\$" is the command name, for example, "\$TITLE". A variable can occur anywhere on a line, and there can be any number of variables on a line.

**#**

A command. The text that follows after the "#" is the command name, for example, "#FOR EACH TRACK". There can only be one command per line and there should not be anything else on that line.

**;**

If a line starts with a semi-colon ";", the line is interpreted as a comment. Nothing on such a line is used in the cue sheet. This is useful for making notes, for example.

All other text characters can be entered on their own lines or among the variables, and are used as they are. For example, if you type "Title: \$TITLE" and the title you have entered is "My Greatest Hits", the text "Title: My Greatest Hits" appears in the cue sheet.

To find out more about the available commands and how they are used, you can open the included templates and study them. The following variables are available:

# **Track Number**

#### **T0**

As decimal number "1" or "22"

# **T1**

Blank Justified Two Digit Number " 1" or "22"

#### **T2**

Zero Justified Two Digit Number "01" or "22"

# **Track Index**

## **I0**

As decimal number "1" or "22"

## **I1**

Blank Justified Two Digit Number " 1" or "22"

## **I2**

Zero Justified Two Digit Number "01" or "22"

# **Copy Protection Status**

# **C1**

"x" or " $"$ 

## **C2**

"Y" or "N"

# **Emphasis Status**

#### **E1**

"x" or " $"$ 

#### **E2**

"Y" or "N"

# **Absolute Time of Index**

# **TIME\_IA\_0**

As decimal number

## **TIME\_IA\_1**

Blank justified 7 digit decimal number

## **TIME\_IA\_2**

Time as "hh:mm:ss:ff"

#### **TIME\_IA\_3**

Time as "hh:mm:ss:ff" blank justified, leading zero not displayed

#### **TIME\_IA\_4**

Time as "hh:mm:ss:ff" compressed if there are no hours, none are displayed

#### **TIME\_IA\_5**

Time as "mm:ss:ff" no hours displayed

#### **TIME\_IA\_6**

Time as "mm:ss:ff" blank justified, leading zero not shown, no hours displayed

## **TIME\_IA\_7**

Time as "mm:ss:ff" no minutes displayed if not required, no hours displayed

## **TIME\_IA\_8**

Time format as "1h 2mn 3s 4f"

## **TIME\_IA\_9**

Time format as "1h 2mn 3s"

## **Index Time Relative to Start of CD**

## **TIME\_IR\_0**

As decimal number

# **TIME\_IR\_1**

Blank justified 7 digit decimal number

## **TIME\_IR\_2**

Time as "hh:mm:ss:ff"

## **TIME\_IR\_3**

Time as "hh:mm:ss:ff" blank justified, leading zero not displayed

## **TIME\_IR\_4**

Time as "hh:mm:ss:ff" compressed if there are no hours, none are displayed

## **TIME\_IR\_5**

Time as "mm:ss:ff" no hours displayed

#### **TIME\_IR\_6**

Time as "mm:ss:ff" blank justified, leading zero not shown, no hours displayed

#### **TIME\_IR\_7**

Time as "mm:ss:ff" no minutes displayed if not required, no hours displayed

#### **TIME\_IR\_8**

Time format as "1h 2mn 3s 4f"

#### **TIME\_IR\_9**

Time format as "1h 2mn 3s"

# **Index Time Relative to Start of Track**

#### **TIME\_IT\_0**

As decimal number

# **TIME\_IT\_1**

Blank justified 7 digit decimal number

#### **TIME\_IT\_2**

Time as "hh:mm:ss:ff"

#### **TIME\_IT\_3**

Time as "hh:mm:ss:ff" blank justified, leading zero not displayed

#### **TIME\_IT\_4**

Time as "hh:mm:ss:ff" compressed if there are no hours, none are displayed

#### **TIME\_IT\_5**

Time as "mm:ss:ff" no hours displayed

#### **TIME\_IT\_6**

Time as "mm:ss:ff" blank justified, leading zero not shown, no hours displayed

# **TIME\_IT\_7**

Time as "mm:ss:ff" no minutes displayed if not required, no hours displayed

## **TIME\_IT\_8**

Time format as "1h 2mn 3s 4f"

## **TIME\_IT\_9**

Time format as "1h 2mn 3s"

## **Pause Length**

## **TIME\_PA\_0**

As decimal number

# **TIME\_PA\_1**

Blank justified 7 digit decimal number

## **TIME\_PA\_2**

Time as "hh:mm:ss:ff"

## **TIME\_PA\_3**

Time as "hh:mm:ss:ff" blank justified, leading zero not displayed

## **TIME\_PA\_4**

Time as "hh:mm:ss:ff" compressed if there are no hours, none are displayed

#### **TIME\_PA\_5**

Time as "mm:ss:ff" no hours displayed

#### **TIME\_PA\_6**

Time as "mm:ss:ff" blank justified, leading zero not shown, no hours displayed

#### **TIME\_PA\_7**

Time as "mm:ss:ff" no minutes displayed if not required, no hours displayed

#### **TIME\_PA\_8**

Time format as "1h 2mn 3s 4f"

#### **TIME\_PA\_9**

Time format as "1h 2mn 3s"

#### **Track Length**

#### **TIME\_TR\_0**

As decimal number

#### **TIME\_TR\_1**

Blank justified 7 digit decimal number

#### **TIME\_TR\_2**

Time as "hh:mm:ss:ff"

#### **TIME\_TR\_3**

Time as "hh:mm:ss:ff" blank justified, leading zero not displayed

#### **TIME\_TR\_4**

Time as "hh:mm:ss:ff" compressed if there are no hours, none are displayed

#### **TIME\_TR\_5**

Time as "mm:ss:ff" no hours displayed

## **TIME\_TR\_6**

Time as "mm:ss:ff" blank justified, leading zero not shown, no hours displayed

#### **TIME\_TR\_7**

Time as "mm:ss:ff" no minutes displayed if not required, no hours displayed

#### **TIME\_TR\_8**

Time format as "1h 2mn 3s 4f"

#### **TIME\_TR\_9**

Time format as "1h 2mn 3s"

#### **CD Length**

## **TIME\_CD\_0**

As decimal number

## **TIME\_CD\_1**

Blank justified 7 digit decimal number

## **TIME\_CD\_2**

Time as "hh:mm:ss:ff"

## **TIME\_CD\_3**

Time as "hh:mm:ss:ff" blank justified, leading zero not displayed

#### **TIME\_CD\_4**

Time as "hh:mm:ss:ff" compressed if there are no hours, none are displayed

#### **TIME\_CD\_5**

Time as "mm:ss:ff" no hours displayed

#### **TIME\_CD\_6**

Time as "mm:ss:ff" blank justified, leading zero not shown, no hours displayed

#### **TIME\_CD\_7**

Time as "mm:ss:ff" no minutes displayed if not required, no hours displayed

#### **TIME\_CD\_8**

Time format as "1h 2mn 3s 4f"

#### **TIME\_CD\_9**

Time format as "1h 2mn 3s"

#### **Various**

#### **NUM\_TRACKS**

Total number of tracks as decimal number

#### **UPC**

UPC/EAN code

#### **ISRC**

ISRC code

#### **FILE**

File name (no path)

#### **PFILE**

File name (with path)

#### **TRACK\_NAME**

Track name

#### **TRACK\_COMMENT**

Track comment

RELATED LINKS [Audio CD Reports](#page-573-0) on page 574 Creating a Cue Sheet Template on page 583

# **Creating a Cue Sheet Template**

You can create a cue sheet template and load it each time you want to create an audio CD report.

#### PROCEDURE

- **1.** Open an audio montage that contains CD tracks. The audio montage must be in stereo mode.
- **2.** Select **Tool Windows** > **CD**.
- **3.** In the **CD** window, select **Functions** > **Generate Audio CD Report**.
- **4.** Select the **Raw Text** tab.
- **5.** In the **Template** section, open the template menu and do one of the following:
	- To start with an empty cue sheet, select **Custom**.
	- To start with a cue sheet template that you can then modify, select one of the available cue sheets.
	- To start with a custom template, select **Custom**, click the folder icon and select the text tile that you want to open.

TIP

You can make a copy of a factory cue sheet template to create a custom cue sheet template. The factory templates are located in the following locations:

- Windows: C:\Program Files\Steinberg\WaveLab Pro 11\Factory Presets\Presets\AudioCdCueSheetTemplates\
- macOS: /Applications/WaveLab Pro 11.app/Contents/Factory Presets/ Presets/AudioCdCueSheetTemplates/
- **6.** Enter the cue sheet information.
- **7.** Activate **Specify File Name and Location**, and specify a file name and location.
- **8.** Click **Apply** to save the cue sheet template.

RELATED LINKS [Cue Sheet Templates](#page-577-0) on page 578 [Audio CD Reports](#page-573-0) on page 574 [Audio CD Report Dialog](#page-574-0) on page 575 [CD Window](#page-433-0) on page 434

# <span id="page-583-0"></span>**Write DVD-Audio Function**

Before writing an audio montage to DVD-Audio, the contents of the DVD-Audio project must be rendered to an AUDIO\_TS folder. This folder is automatically added to a Data CD/DVD project, from which you can start the actual writing operation.

RELATED LINKS DVD-Audio Creation Dialog on page 584 Rendering the DVD-Audio on page 584

# **DVD-Audio Creation Dialog**

This dialog allows you to make settings for the DVD-Audio creation.

● To open the **DVD-Audio Creation** dialog, in the **DVD-Audio** window, set up the DVD-Audio project and click **Write DVD-Audio**.

## **Test Only**

If this option is activated, all data is checked and rendered in memory to know if the DVD-Audio project is complete and ready for rendering. When the test is finished, a report opens.

## **Render Each Audio Montage with Its Own Plug-in Set**

If this option is activated, each audio montage is rendered with its own **Master Section**  effects.

## **Use Current Master Section Settings for All Audio Montages**

If this option is activated, all audio montages are rendered using the selected **Master Section** settings.

## **Ignore**

If this option is activated, the audio montages are rendered without any **Master Section** effects.

## **Output Folder**

Lets you select the destination folder for the rendered files.

RELATED LINKS [DVD-Audio Window](#page-560-0) on page 561 Write DVD-Audio Function on page 584 Rendering the DVD-Audio on page 584

# **Rendering the DVD-Audio**

To be able to write the DVD-Audio project to disc or ISO image, you must render the DVD-Audio project first.

PREREQUISITE

Set up the DVD-Audio project.

If you want to use the **Master Section** plug-ins when rendering the project, set up the **Master Section** to your liking.

#### PROCEDURE

- **1.** In the **DVD-Audio** window, select the **Edit** tab.
- **2.** In the **Write** section, click **Write DVD-Audio**.
- **3.** In the **Master Section Plug-ins** section, select one of the following options:
	- **Render Each Audio Montage with Its Own Plug-in Set**
	- **Use Current Master Section Settings for All Audio Montages**
	- **Ignore**
- **4.** Specify an output folder.
- **5.** Click **OK**.

#### RESULT

The **Write Data CD/DVD** dialog opens, allowing you to write your DVD-Audio project.

RELATED LINKS [Write DVD-Audio Function](#page-583-0) on page 584 [DVD-Audio Window](#page-560-0) on page 561 [Write Data CD/DVD Dialog](#page-590-0) on page 591

# **Write Data CD/DVD Dialog When Writing DVD-Audio**

In this dialog, you can write your DVD-Audio project to a CD/DVD or an ISO file.

● To open the **Write Data CD/DVD** dialog, set up the DVD-Audio project in the **DVD-Audio**  window and click **Write DVD-Audio**. After the rendering operation is finished, the **Write Data CD/DVD** dialog opens.

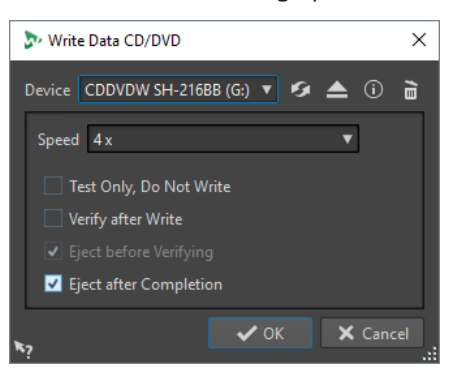

#### **NOTE**

On Mac, insert a disc in the drive after opening WaveLab Pro. Otherwise, the drive is under the control of the operating system and is not available for WaveLab Pro.

#### **Device**

Lets you select the disc writer that you want to use, or select **ISO Image** to write a file on the hard drive. You can use an ISO image if you want to write to disc in the future.

#### **Refresh**

Scans the system for connected optical devices. This is done automatically when this dialog opens. Click the update icon after you insert a new blank disc, to update the **Speed** menu.

## **Eject Optical Medium**

Ejects the optical disc present in the selected drive.

#### **Device Information**

Opens the **Device Information** dialog that shows information about the selected device.

#### **Erase Optical Disc**

Erases the optical disc present in the selected drive, provided it is a rewritable disc. If **ISO Image** is selected, clicking the button erases the existing ISO file.

#### **ISO File Name**

If **ISO Image** is selected on the **Device** menu, specify the file name and file location of the ISO file in the text field.

#### **Speed**

Allows you to select the writing speed. The highest speed depends both on the capabilities of your writing device and the disc present in the device.

#### **Test Only, Do Not Write**

If this option is activated, clicking **OK** initiates a simulation of writing the CD. If this test is passed, the real write operation will succeed. If the test fails, try again at a lower writing speed.

#### **Verify After Write**

If this option is activated, the data on the disc is automatically verified after the writing process.

#### **Eject Before Verifying**

If this option is activated, the disc is ejected and retracted before the verification process, to force the drive out of the write state. This is only possible if the disc can be retracted automatically.

#### **Eject After Completion**

If this option is activated, the disc is ejected after the writing operation.

RELATED LINKS [Write DVD-Audio Function](#page-583-0) on page 584 [DVD-Audio Window](#page-560-0) on page 561 [Write Data CD/DVD Dialog](#page-590-0) on page 591

# **Writing a DVD-Audio Project to a Data CD/DVD**

After rendering the DVD-Audio project, you can write it to a Data-CD/DVD.

PREREQUISITE

You have set up and rendered a DVD-Audio project.

#### IMPORTANT

On Mac, insert a disc in the drive after opening WaveLab Pro. Otherwise, the drive is under the control of the operating system and not available for WaveLab Pro.

#### PROCEDURE

- **1.** Insert an empty DVD into your drive.
- **2.** In the **DVD-Audio** window, select the **Edit** tab.
- **3.** In the **Write** section, click **Check Conformity** to check that all settings are compatible with the Red Book standard.
- **4.** Click **Write DVD-Audio**.
- **5.** In the **Master Section Plug-ins** section, select one of the following options:
	- **Render Each Audio Montage with Its Own Plug-in Set**
	- **Use Current Master Section Settings for All Audio Montages**
	- **Ignore**
- **6.** Specify an output folder.
- **7.** Click **OK**.
- **8.** In the **Write Data CD/DVD** dialog, open the **Device** pop-up menu, and select the disc writing device that you want to use.
- **9.** Select the writing speed from the **Speed** pop-up menu.
- **10.** Optional: Activate one or several of the following options:
	- Activate **Test Only, Do Not Write** if you want to test if the writing operation would be successful.
	- Activate **Verify After Write** if you want the file to be verified after the writing operation.
	- Activate **Eject Before Verifying** and/or **Eject After Completion** if you want the disc to be automatically ejected at the corresponding situations.
- **11.** Click **OK** to start the writing operation.

RELATED LINKS [Write DVD-Audio Function](#page-583-0) on page 584 [DVD-Audio Window](#page-560-0) on page 561 [Write Data CD/DVD Dialog](#page-590-0) on page 591

# **Writing a DVD-Audio Project to an ISO Image**

If you want to save an entire DVD-Audio project without actually writing a DVD, you can save the project as an ISO image.

PREREQUISITE

Set up and render a DVD-Audio project.

#### PROCEDURE

- **1.** In the **DVD-Audio** window, select the **Edit** tab.
- **2.** In the **Write** section, click **Check Conformity** to check if all settings are compatible with the Red Book standard.
- **3.** Click **Write DVD-Audio**.
- **4.** In the **Master Section Plug-ins** section, select one of the following options:
	- **Render Each Audio Montage with Its Own Plug-in Set**
	- **Use Current Master Section Settings for All Audio Montages**
	- **Ignore**
- **5.** Specify an output folder.
- **6.** Click **OK**.
- **7.** In the **Write Data CD/DVD** dialog, open the **Device** pop-up menu and select **ISO Image**.
- **8.** Specify an ISO file name and location.
- <span id="page-587-0"></span>**9.** Click **OK** to start the writing operation.
- **10.** When the operation is finished, click **OK**.

RELATED LINKS [Write DVD-Audio Function](#page-583-0) on page 584 [DVD-Audio Window](#page-560-0) on page 561 [Write Data CD/DVD Dialog](#page-590-0) on page 591

# **Writing an Audio CD from a DDP Image**

You can write a CD from a DDP image that you have previously created with WaveLab Pro or another application.

PROCEDURE

- **1.** Select **File** > **Tools** > **Write Audio CD from DDP Image**.
- **2.** In the **Write Audio CD from DDP Image** dialog, open the **Device** pop-up menu, and select the writing device that you want to use.
- **3.** Select the writing speed from the **Speed** pop-up menu.
- **4.** Select the DDP image folder.
- **5.** Optional: Activate one or several of the following options:
	- Activate **Test Only, Do Not Write** if you want to test if the writing operation would be successful.
	- Activate **Eject after Completion** if you want the disc to be automatically ejected after the writing operation.
- **6.** Click **OK** to start the writing operation.

RELATED LINKS Write Audio CD from DDP Image Dialog on page 588

# **Write Audio CD from DDP Image Dialog**

This dialog allows you to write a CD from a DDP image that you have previously created with WaveLab Pro or another application.

● To open the **Write Audio CD from DDP Image** dialog, select **File** > **Tools** > **Write Audio CD from DDP Image**.

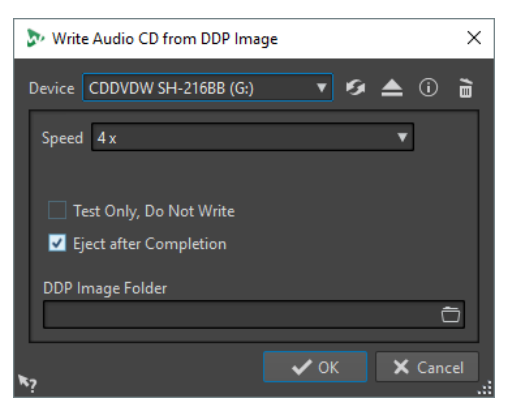

#### <span id="page-588-0"></span>**Device**

Allows you to select the disc writer that you want to use.

#### **NOTE**

On the Mac, insert a disc in the drive after opening WaveLab Pro. Otherwise, the drive is under the control of the operating system and is not available for WaveLab Pro.

#### **Refresh**

Scans the system for connected optical devices. This is done automatically when this dialog opens. Click the update icon after you insert a new blank disc to update the **Speed** menu.

#### **Eject Optical Medium**

Ejects the optical medium present in the selected drive.

#### **Device Information**

Opens the **Device Information** dialog that shows information about the selected device.

#### **Erase Optical Disc**

Erases the optical disc present in the selected drive, provided it is a rewritable disc. If **DDP Image** is selected, clicking the button erases the existing DDP files.

#### **Speed**

Allows you to select the writing speed. The highest speed depends on the capabilities of your writing device and the disc present in the device. Writing at maximum speed is only possible if your computer system, the speed of the hard disk, etc. meet the requirements.

#### **Test Only, Do Not Write**

If this option is activated, clicking **OK** initiates a simulation of writing the CD. If this test is passed, the real write operation will succeed. If the test fails, try again at a lower writing speed.

#### **Eject after Completion**

If this option is activated, the disc is ejected after the writing operation.

#### **DDP Image Folder**

Lets you specify the source path of the DDP image.

#### RELATED LINKS

[Writing an Audio CD from a DDP Image](#page-587-0) on page 588

# **Data CD/DVD Projects**

A data CD/DVD project can be used to compile and write a data-only CD, DVD, Blu-ray, or to write to ISO image. You can enter a name for your disc and change the disc file structure before writing your data to a CD, DVD, Blu-ray, or ISO image.

RELATED LINKS [Creating a Data CD/DVD Project](#page-589-0) on page 590 [Writing a Data CD/DVD Project](#page-589-0) on page 590

# <span id="page-589-0"></span>**Creating a Data CD/DVD Project**

A data CD/DVD project can be used to compile and write a data-only CD, DVD, Blu-ray, or to write to ISO image.

#### PROCEDURE

- **1.** Select **File** > **Tools** > **Data CD/DVD**.
- **2.** Add files to the project, using one of the following methods:
	- Drag the files from the WaveLab Pro **File Browser** window or from the File Explorer/ macOS Finder into the **Data CD/DVD** window.
	- Drag an audio file or audio montage tab into the **Data CD/DVD** window.
	- Right-click a file tab, and select **Add to** > **Add to Data CD/DVD**.
- **3.** Optional: Click **New Folder**, specify a folder name, and arrange the files by dragging.

RELATED LINKS [Data CD/DVD Projects](#page-588-0) on page 589

# **Writing a Data CD/DVD Project**

#### PREREQUISITE

Open the **Data CD/DVD** dialog, and add the files that you want to write to a data CD/DVD.

#### PROCEDURE

- **1.** Click **Write Data CD/DVD**.
- **2.** Select a writing device.
	- If you select **ISO Image**, specify a file name and file location.
	- If you select a CD/DVD writer, specify the writing speed and make further settings.
- **3.** Click **OK**.

RELATED LINKS [Data CD/DVD Projects](#page-588-0) on page 589 [Write Data CD/DVD Dialog](#page-590-0) on page 591

# **Data CD/DVD Dialog**

In this dialog, you can create a data CD/DVD project, and write it to a CD, DVD, Blu-ray, or an ISO image.

● To open the **Data CD/DVD** dialog, select **File** > **Tools** > **Data CD/DVD**.

<span id="page-590-0"></span>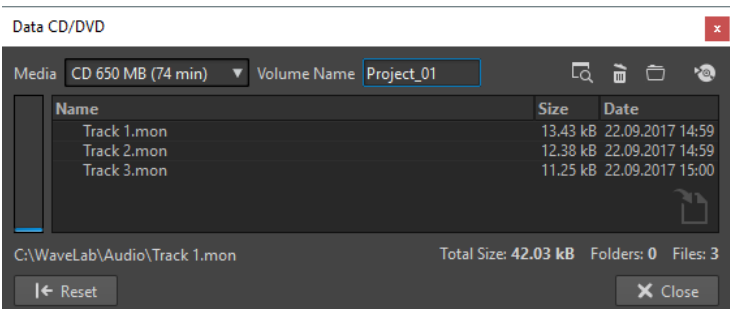

#### **Media**

Allows you to select the media type you want to write. If the media size that you want to use is not listed, select the media type that offers the size closest to your requirements.

#### **Volume Name**

Allows you to specify the volume name of the CD/DVD.

#### **Open File Location**

Opens the File Explorer/macOS Finder to show the location of the selected file.

#### **Remove Selected Files and Folders**

Removes the selected files and folders from the CD/DVD project.

#### **Create New Folder**

Creates a folder. You can also create subfolders.

#### **Write Data CD/DVD**

Opens the **Write Data CD/DVD** dialog from which you can write the disc.

#### **Data CD/DVD list**

Shows the contents of the CD/DVD project, the size, creation date, and the number of files.

#### **Available space on media**

Indicates how much space is used on the media. The **Total Size** of the data CD/DVD project is shown below the data CD/DVD list.

#### **Reset**

Removes all files from the data CD/DVD project.

# RELATED LINKS

[Data CD/DVD Projects](#page-588-0) on page 589 [Writing a Data CD/DVD Project](#page-589-0) on page 590 Write Data CD/DVD Dialog on page 591

# **Write Data CD/DVD Dialog**

In this dialog, you can write a data CD/DVD project to a CD/DVD or an ISO file.

● To open the **Write Data CD/DVD** dialog, open the **Data CD/DVD** dialog and click **Write Data CD/DVD**.

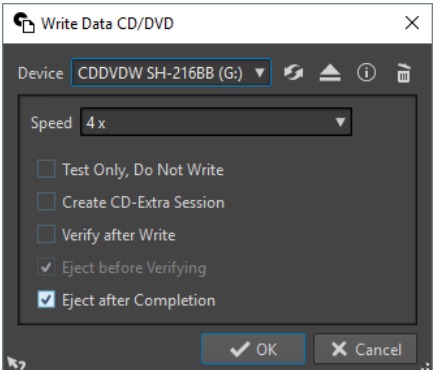

#### **Device**

Allows you to select the disc writer that you want to use or select **ISO Image** to write a file on the hard drive. Writing an ISO image creates a copy of a future optical disc.

#### **NOTE**

On the Mac, open WaveLab Pro without a disc in the drive. Otherwise, the drive is under the control of the operating system and is not available for WaveLab Pro.

#### **Refresh**

Scans the system for connected optical devices. This is done automatically, when this dialog opens. Click the update icon after you insert a new blank disc, to update the **Speed** menu.

#### **Eject Optical Disc**

Ejects the optical disc present in the selected drive.

#### **Device Information**

Opens the **Device Information** dialog that shows information about the selected device.

#### **Erase Optical Disc/ISO Image**

Erases the optical disc present in the selected drive, provided it is a rewritable disc. If **ISO Image** is selected, clicking the button deletes the existing ISO file.

#### **ISO File Name**

If **ISO Image** is selected in the **Device** menu, specify the file name and file location of the ISO file in the text field.

#### **Speed**

Allows you to select the writing speed. The highest speed depends on the capabilities of your writing device and the disc present in the device.

#### **Test Only, Do Not Write**

If this option is activated, clicking **OK** initiates a simulation of writing the CD. If this test is passed, the real write operation will succeed. If the test fails, try again at a lower writing speed.

#### **Create CD-Extra Session**

If this option is activated, the data is written in a new session, after the audio tracks. This creates a CD Extra, also known as Enhanced CD and CD Plus. For this to work, the CD in the drive must have audio tracks on it, written with the CD Extra option. Otherwise the operation fails.

#### <span id="page-592-0"></span>**Verify After Write**

If this option is activated, the data on the disc is automatically verified after the writing process.

#### **Eject Before Verifying**

If this option is activated, the disc is ejected and retracted before the verification process, to force the drive out of the write state.

**NOTE** 

This is only possible if the disc can be retracted automatically.

#### **Eject After Completion**

If this option is activated, the disc is ejected after the writing operation.

RELATED LINKS [Data CD/DVD Dialog](#page-589-0) on page 590 [Writing a Data CD/DVD Project](#page-589-0) on page 590

# **Audio CD Formats**

Knowing background information on the CD format helps you better understand how to create your own CDs.

RELATED LINKS Basic CD Formats on page 593

# **Basic CD Formats**

There are a number of different formats for the contents of a CD disc. For example, audio CDs, CD-ROMS, and CD-I. These are all slightly different.

The audio CD specification is called Red Book. It is this standard to which WaveLab Pro conforms.

**NOTE** 

Red Book CD is not a real file format. All the audio on the CD is saved in one big file. This is different from hard disks, for example, where each file is saved separately. Keep in mind that all the audio is in fact one long stream of digital data.

RELATED LINKS Audio CD Formats on page 593

# **CD-Extra Support**

CD-Extra is a format that allows for the writing of both audio and data on a single CD, just like Mixed Mode CDs. When writing an audio CD, you can prepare it for CD-Extra support (also known as Enhanced CD or CD Plus).

The difference is that when Mixed Mode CDs are written with the audio placed on the last tracks of the CD, for CDs in the CD-Extra format the audio is contained in the first tracks of the CD, and the data follows subsequently.

All features of the Red Book audio CD are possible with CD-Extra, unlike with Mixed Mode CDs. After an audio CD has been written with CD-Extra support, the data can be added to the CD in a separate session, by creating and writing a data CD project.

#### **NOTE**

Some computer CD drives may not recognize CDs in the CD-Extra format.

RELATED LINKS [Audio CD Formats](#page-592-0) on page 593

# **Types of Events on an Audio CD**

There are three types of events that can be used to specify various sections of audio on the CD.

#### **Track start**

There can be up to 99 tracks on one CD. Each is identified by its start point only.

#### **Track sub-index**

On advanced CD players, a track can be divided into sub-indexes (sometimes called only indexes). These are used to identify important positions within a track. There can be 98 sub-indexes in each track. However, because it is difficult and time-consuming to search for and locate to a sub-index, many CD players ignore this information.

#### **Pause**

A pause is added before each track. Pauses can be of variable lengths. Some CD players indicate the pauses between tracks on their displays.

RELATED LINKS [Audio CD Formats](#page-592-0) on page 593

# **Frames, Positions, Small Frames, and Bits**

The data on an audio CD is divided into frames.

A frame consists of 588 stereo samples. 75 frames make up one second of audio. This is because 75 x 588 = 44100, and because the sampling frequency of the CD format is 44100 Hz (samples per second), this equals one second of audio. When you specify positions on the CD, in WaveLab Pro, you do it in the format mm:ss:ff (minutes:seconds:frames). The frame values go from 0 to 74, because there are 75 frames to a second.

Technically, there is no way to specify something smaller than a frame on a CD. One effect of this is that if the sample length of a track on the CD does not equal a perfect number of frames, some blank audio must be added at the end. Another effect of this is that when you play the CD, you can never locate to anything closer than a frame. If you need some data in the middle of a frame, you still have to read the whole frame. Again, this is unlike a hard disk, where you can retrieve any byte on the disk, without reading the surrounding data.

But frames are not the smallest block of data on a CD. There is also something called "small frames". A small frame is a container of 588 bits. 98 small frames together make up one regular frame. In each small frame, there is only room for six stereo samples, which means that a lot of space is left for data other than the actual audio. There is information for encoding, laser synchronization, error correction, and the PQ data to identify the track boundaries. This PQ data is of major importance to anyone who wants to create their own CD, and handled effortless in WaveLab Pro.

RELATED LINKS [Audio CD Formats](#page-592-0) on page 593

# **PQ Codes Handling**

The PQ codes convey information about track start, sub-indexes, and pauses.

However, when creating a CD there are a number of rules you must take into account. For example, there should be some silent frames before each track, sub-indexes should be slightly early, there should be pauses at the beginning and end of the entire CD, etc.

When creating CDs from an audio montage, these rules and settings are handled by the **CD Wizard**. If you do not change these settings, you will get default values that ensure your CD will work properly. However, you can still adjust the PQ codes to your liking. We recommend that you leave the settings as they are.

WaveLab Pro only exposes intuitive CD markers and automatically generates the corresponding PQ codes to be written to CD.

RELATED LINKS [Audio CD Formats](#page-592-0) on page 593 [CD Wizard Dialog](#page-439-0) on page 440

# **ISRC Codes**

International Standard Recording Code (ISRC) is an identification that is only used on CDs intended for commercial distribution. WaveLab Pro allows you to specify an ISRC code for each audio track. These codes are provided by your publisher or clients.

The ISRC code is structured as follows:

- Country Code (2 ASCII characters)
- Owner Code (3 ASCII characters or digits)
- Recording Year (2 digits or ASCII characters)
- Serial Number (5 digits or ASCII characters)

The groups of characters are often presented with hyphens to make them easier to read, but hyphens are not part of the code.

RELATED LINKS [Audio CD Formats](#page-592-0) on page 593 Importing ISRC Codes on page 595

# **Importing ISRC Codes**

You can import ISRC codes that has been written in a standard text file. The ISRC text file must have one ISRC code per line.

● To import ISRC codes, select **Functions** > **Import ISRC Codes from Text File** in the **CD**  window, select the text file that you want to import, and click **Open**.

RELATED LINKS ISRC Codes on page 595 [CD Window](#page-433-0) on page 434

# **UPC/EAN Codes**

UPC/EAN code – the Universal Product Code/European Article Number, is a catalog number for an item (such as a CD) intended for commercial distribution. On a CD, the code is also called the Media Catalog Number and there is one such code per disc. These codes are provided by your publisher or clients.

UPC is a 12-digit barcode widely used in the USA and Canada. EAN-13 is a 13-digit barcoding standard (12 + a checksum digit) defined by the GS1 standards organization. EAN is now renamed as International Article Number, but the abbreviation has been retained.

RELATED LINKS [Audio CD Formats](#page-592-0) on page 593

# **Pre-Emphasis**

CD pre-emphasis refers to process designed to increase, within a band of frequencies, the magnitude of some (usually higher) frequencies compared to the magnitude of other (usually lower) frequencies in order to improve the overall signal-to-noise ratio by lowering the frequencies during reproduction.

Pre-emphasis is commonly used in telecommunications, digital audio recording, record cutting and in FM broadcasting transmissions. The presence of pre-emphasis on a track is sometimes indicated by a checkmark in the **Pre-Emphasis example 10** column on the **Import Audio CD** dialog.

RELATED LINKS [Audio CD Formats](#page-592-0) on page 593 [Import Audio CD Dialog](#page-657-0) on page 658

# **Disc-At-Once – Writing CD-Rs for Duplication Into Real CDs**

WaveLab Pro only writes audio CDs in Disc-at-Once mode.

- If you want to create a CD-R to use as a master for a real CD production, you must write the CD-R in Disc-At-Once mode. In this mode, the entire disc is written in one pass. There are other ways of writing a CD, namely Track-At-Once and Multi-Session. If you use these writing formats, the link blocks created to link the various recording passes together will be recognized as uncorrectable errors when you try to master from the CD-R. These links can also result in clicks when playing back the CD.
- Disc-At-Once mode provides more flexibility when specifying pause lengths between tracks.
- Disc-At-Once is the only mode that supports sub-indexes.

RELATED LINKS [Audio CD Formats](#page-592-0) on page 593

# **Writing On The Fly vs. CD Images**

WaveLab Pro writes a CD on the fly, that is, it does not create a CD image before writing. This method makes writing CDs/DVDs faster and requires less disc space. However, you can also create an image prior to writing a CD/DVD.

RELATED LINKS [Writing an Audio CD from a DDP Image](#page-587-0) on page 588

# <span id="page-596-0"></span>**Spectral Editing**

Spectral editing allows you to edit and process individual frequency ranges instead of the full frequency spectrum.

Spectral editing is intended for audio restoration of short time ranges. You can also process an individual frequency range via the **Master Section**. Spectral editing operates on a spectrum region, which is defined using one of the spectrum selection tools. The selected region is defined by a time and a frequency range. This allows you to edit and process audio both in the time domain and in the frequency domain of the selected region.

Spectral editing can consist of many different types of processing. Although it is developed for audio restoration, it can also be used for artistic purposes or special effects.

You can perform spectral editing on the left and right channels or on the mid and side channels of a stereo file.

Spectral editing comprises the following steps:

- Defining the region that you want to edit.
- Editing the region with the **Spectrum** tab by applying filter operations, by copying regions, or by sending it to the **Master Section** to apply effects.

RELATED LINKS Spectrogram on page 597 [Wavelet Display](#page-597-0) on page 598 [Spectrum Tab](#page-600-0) on page 601 [Spectrum Processing](#page-606-0) on page 607 [Master Section](#page-472-0) on page 473

# **Spectrogram**

The **Spectrogram** in the wave window shows the frequency spectrum in relation to time.

- To see the spectrum view of the audio file in the **Audio Editor**, click **Spectrogram** below the **Waveform** display.
- To see the spectrum view of the audio file and activate spectral editing mode, select the **Spectrum** tab in the **Audio Editor**.
- To switch between the spectrum view for the left/right channels and the mid/side channels, click the **LR/MS** button at the bottom left of the spectrogram.

<span id="page-597-0"></span>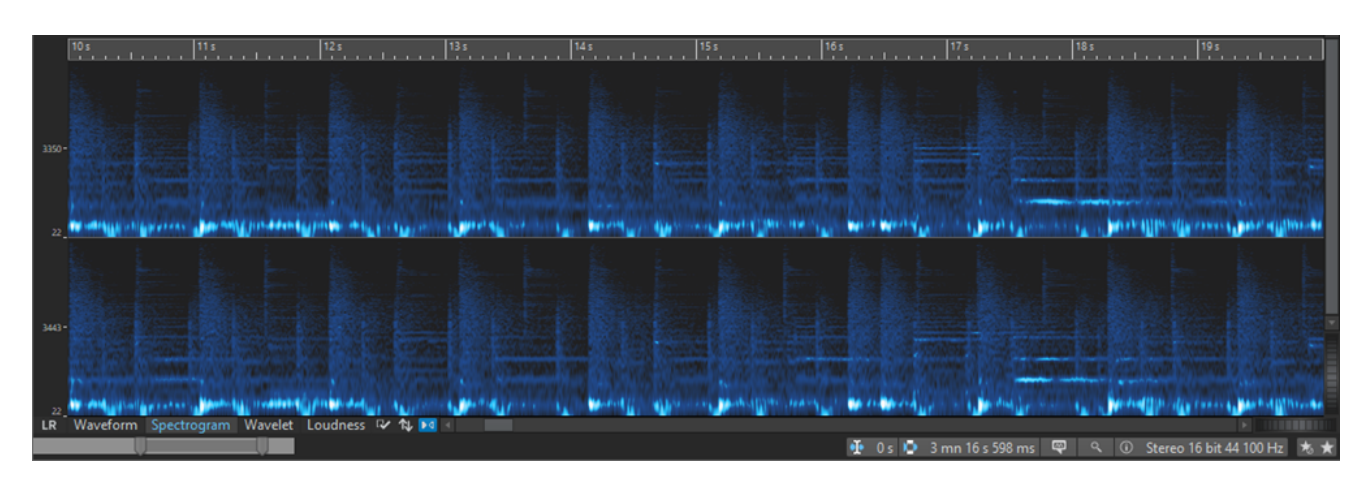

Each vertical line represents the frequency spectrum at a particular time position.

- You can make time selections and frequency selections in the **Spectrogram**.
- If you make frequency selections in the **Spectrogram**, you can use the WaveLab Pro spectrum editing tools on the **Spectrum** tab to edit the spectrogram. If you point the mouse cursor at a defined frequency selection, a tooltip displays the frequency range and the time range for the current selection.

You can also use the WaveLab Pro editing tools on the **Edit** tab to edit the spectrogram.

- Low frequencies are shown at the bottom of the display and high frequencies at the top.
- In the **Spectrogram Options** dialog, you can define how the frequency spectrum is displayed.
- The vertical ruler on the left shows the frequency range in Hz.
- The status bar shows the time/frequency position of the mouse cursor.
- If you are in spectrum editing mode, you can right-click in the spectrogram to open a context menu with additional options.

RELATED LINKS [Spectral Editing](#page-596-0) on page 597 [Audio Editor](#page-58-0) on page 59 [Edit Tab \(Audio Editor\)](#page-158-0) on page 159 [Spectrogram Options Dialog](#page-598-0) on page 599

# **Wavelet Display**

The **Wavelet** display shows a higher time resolution in high frequencies and a higher frequency resolution in lower frequencies.

- To see the **Wavelet** display of the audio file in the **Audio Editor**, click **Wavelet** below the **Waveform** display.
- To switch between the **Wavelet** display for the left/right channels and the mid/side channels, click the **LR/MS** button at the bottom left of the **Wavelet** display.

<span id="page-598-0"></span>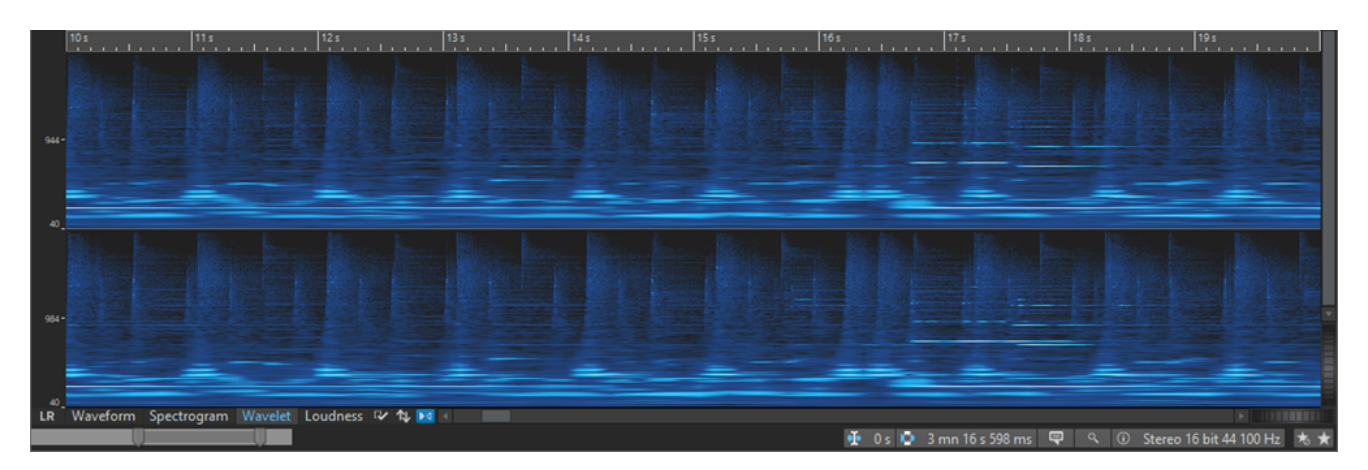

Each vertical line represents the frequency spectrum at a particular time position.

- You can make time selections and frequency selections in the **Wavelet** display.
- If you make frequency selections in the **Wavelet** display, you can use the WaveLab Pro spectrum editing tools on the **Spectrum** tab to edit the wavelet. If you point the mouse cursor at a defined frequency selection, a tooltip displays the frequency range and the time range for the current selection.

You can also use the WaveLab Pro editing tools on the **Edit** tab to edit the wavelet.

- Low frequencies are shown at the bottom of the display and high frequencies at the top.
- In the **Spectrogram Options** dialog, you can define how the frequency spectrum is displayed. It can be represented in color or in black and white.
- The vertical ruler on the left shows the frequency range in Hz.
- The status bar shows the time/frequency position of the mouse cursor.
- If you are in spectrum editing mode, you can right-click in the **Wavelet** display to open a context menu with additional options.

#### **NOTE**

In the **Wavelet** display, you cannot zoom in and out as far as in the **Spectrogram** due to performance constraints.

RELATED LINKS [Spectral Editing](#page-596-0) on page 597 [Audio Editor](#page-58-0) on page 59 [Edit Tab \(Audio Editor\)](#page-158-0) on page 159 Spectrogram Options Dialog on page 599

# **Spectrogram Options Dialog**

The **Spectrogram Options** dialog allows you to define how the frequency spectrum is displayed in the **Spectrogram** and in the **Wavelet** display.

● To open the **Spectrogram Options** dialog, click **Edit Settings**.

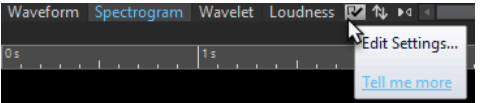

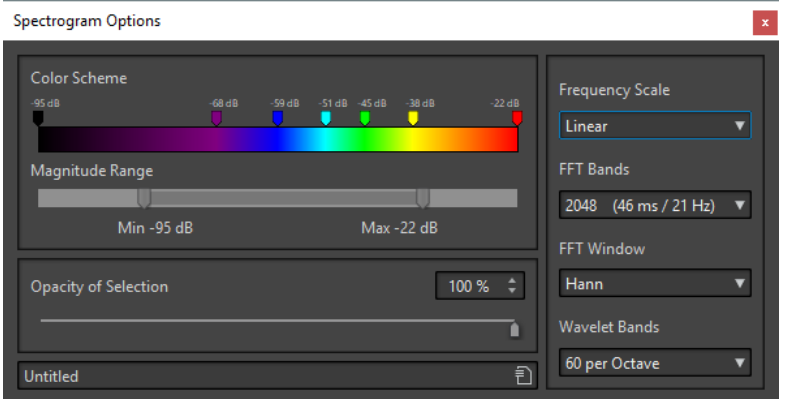

The following options are available:

#### **Color Scheme**

Allows you to customize the color scheme for the frequency levels in the **Spectrogram**  and the **Wavelet** display.

- To change the color scheme for different frequency levels, move the color markers with the mouse.
- To change the color of a marker, right-click it and select a new color.
- To create a new color marker, double-click on the color bar.

#### **Magnitude Range**

Allows you to specify the spectral amplitude range that you want to display in the **Spectrogram** and the **Wavelet** display.

#### **Opacity of Selection**

Allows you to specify the opacity of the selection in the **Spectrogram** or the **Wavelet**  display.

#### **Frequency Scale**

Allows you to select the scale on which the frequency spectrum is displayed in the **Spectrogram**. If **Log** is selected, the frequency spectrum is displayed on a logarithmic scale, thus spacing the octaves equally. This comes closest to the perception of pitch of the human ear. **Mel**, **Bark**, and **ERB** are psycho-acoustic scales.

#### **FFT Bands**

Allows you to adjust the trade-off between temporal resolution and frequency resolution in the **Spectrogram**. If you specify a higher value, more frequencies are analyzed but they are located less accurately in the time domain.

#### **FFT Window**

Allows you to select the shape that most effectively reduces the artifacts of the audio analysis.

#### **Wavelet Bands**

Allows you to set the number of bands per octave for the **Wavelet** display.

#### **Presets**

Allows you to save and restore presets for spectrum process settings.

RELATED LINKS [Spectrogram](#page-596-0) on page 597 [Wavelet Display](#page-597-0) on page 598

# <span id="page-600-0"></span>**Spectrum Tab**

The **Spectrum** tab allows you to use high-quality linear-phase filters to process a spectrum range selection for audio restoration and processing.

● In the **Audio Editor**, click **Spectrum**.

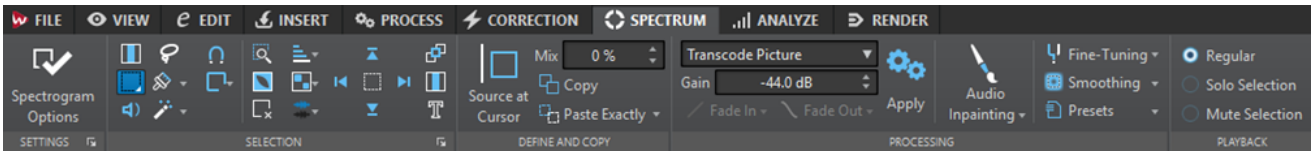

# **Settings**

The **Settings** section allows you to customize the **Spectrogram** and the **Wavelet** display.

#### **Spectrogram Options**

Allows you to define how the frequency spectrum is displayed.

#### **Spectrum Edit Settings**

Allows you to make settings for the **Spectrogram** and the **Wavelet** display. To open the **Spectrum Edit Settings** dialog, click the arrow icon in the lower right of the **Settings** section.

- If **Show Information about Selections** is activated and you hover over a spectrum selection, a tooltip in the **Spectrogram** and the **Wavelet** display shows you information about the selection.
- If **Show Magnitude Range Slider below Spectrum and Wavelet Display** is activated, a slider below the **Spectrogram** and the **Wavelet** display allows you to specify the minimum and maximum spectrum values that are displayed. The minimum and maximum values represent frequency amplitudes. The left color of the color scheme determines the color of the amplitudes that are equal to or below the minimum value. The right color of the color scheme determines the color of the amplitudes that are equal to or above the maximum value.

# **Selection**

The **Selection** section allows you to select the spectrum that you want to process. You can undo/ redo all selection operations.

#### **Time Selection**

This tool allows you to select a time range. This deactivates the spectrum editing functions.

#### **Rectangle Selection**

This tool allows you to select a frequency range with fixed bottom and top frequencies.

#### **Play**

This tool allows you to play back the audio file at the position where you click.

#### **Lasso Selection**

This tool allows you to draw a free shape to make a spectrum selection.

#### **Brush Selection**

This tool allows you to paint a spectrum selection with a round brush. You can change the size of the brush.

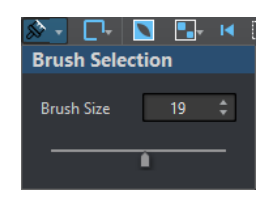

#### **Magic Wand**

This tool allows you to click on the spectrogram and automatically select the surrounding spectral content that has a similar dB magnitude, according to the **Time Expansion** and **Frequency Expansion** values.

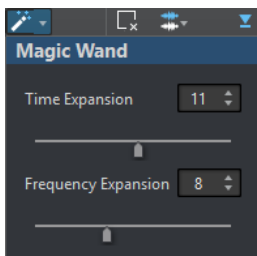

#### **Snap Mode**

If this option is activated, the mouse cursor snaps to the spectral hot points when creating a selection with the **Lasso Selection** or the **Rectangle Selection**.

#### **Selection Modes**

The selection options allow you to add and remove spectrum selections.

- **New Selection** allows you to create a new selection in the spectrum while removing the old selection.
- **Add Selection** allows you to add another selection to the spectrum while also keeping the old selections. You can also press **Shift** and click with the mouse to add a selection.
- **Remove From Selection** allows you to remove parts of existing selections. You can also press **Ctrl/Cmd** - **Shift** and click with the mouse to remove parts of an existing selection.

You can click on a selection and move it. To only allow horizontal movement, **Shift** click the selection and move the mouse. To only allow vertical movement, press **Alt** - **Shift** , click the selection, and move the mouse.

#### **Deselect All Regions**

Deselects all frequency selections.

#### **Harmonics**

Allows you to add harmonics to the spectrum selection while keeping the shape of the selection. By default, no harmonics are added.

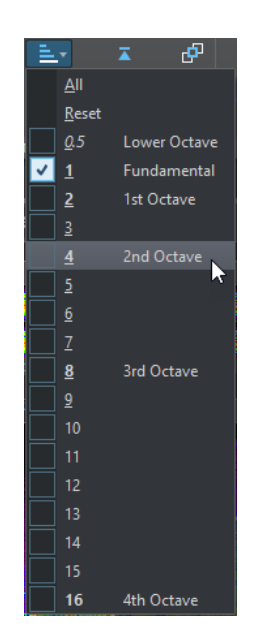

#### **Edit Settings**

Allows you to make settings for the **Spectrum** and the **Wavelet** display.

If Group Editing is activated and more than one region is selected, you can move and resize all selected regions simultaneously. You can also double-click a region to activate or deactivate group editing for this selection.

To remove a region from a group, right-click a region and select **Deselect This Region**.

To deselect all selected regions, double-click in the **Spectrogram** or the **Wavelet**  display or press **Esc** .

When **Group Editing** is deactivated, you can individually group regions. Press **Shift** and click the regions that you want to group. You can then move or resize regions without changing other regions.

If **Show Resizing Frame** is activated, a frame encompasses the selected regions. This allows you to resize the selected regions.

## **Channel Selection**

Allows you to select if the spectrum selection should be on either the a **Single Channel**, the **Channel Cluster**, or on **All Channels**. The **Channel Cluster** option is only available for multichannel audio files.

#### **NOTE**

If there is no spectrum selection, you can also press **Shift** and use one of the spectrum selection tools to make a selection on either the left or the right channel. If there is a spectrum selection, you can press **Shift** to add another selection.

#### **Zoom Selection**

Zooms in on the selected region on both the time and frequency domain.

#### **Invert Selection**

Inverts the frequency selection inside the selected time range.

#### **Clear All Selections**

Removes all selections.

#### **Select until Start of File/Select until End of File**

Extends the selection to the start/end of the audio file.

#### **Select until Top/Select until Bottom**

Extends the selection to the top/bottom of the frequency axis.

#### **Share Selection**

If this option is activated, you can share a selection among audio files of the same file group. This allows you to use the same selection in all audio files of a stem, for example. The selection must fit in the other audio file.

To share a selection in another audio file of the same file group, activate **Share Selection**, make a selection, and select another audio file tab.

**NOTE** 

You have to apply the processing to each audio file individually.

#### **Crop**

Removes all audio outside of the selection.

#### **Text Selection**

Use the **Rectangle Selection** tool to select a rectangle that you want to replace with a selection that outlines text. This allows you to create a watermark in your spectrum to protect your audio, for example.

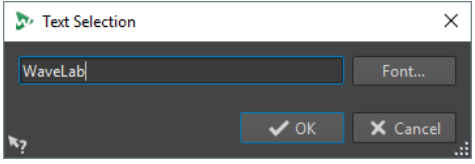

#### **Range Selection**

Opens the **Range Selection** dialog. This dialog allows you to define selection ranges and frequency ranges very accurately.

#### **Define and Copy**

#### **Source at Cursor**

Duplicates the selection rectangle at the current cursor position and defines it as source region for copy operations. This ensures that the selection to copy and the selected region that you want to edit have the same size. This allows you to quickly find the best source region to replace the destination region.

#### **Mix**

Allows you to mix the source frequency with the target frequency. 100 % means all of the source region is copied to the target region.

#### **Copy**

Copies the selected audio spectrum to the clipboard. If you close the audio file from which you copied the audio spectrum, the clipboard content is deleted. If you modify the audio spectrum in the source audio file, the clipboard is updated accordingly.

#### **Paste Exactly**

If **Source at Cursor** is activated, **Paste Exactly** pastes the defined source region exactly.

If **Source at Cursor** is deactivated, **Paste Exactly** pastes the clipboard content.

#### **Paste Ambience**

Pastes an average of the frequencies of the source region, blurring the original dynamics and pitches, and making the copied region appear less identifiable. Depending on the audio material, this may avoid a repetition effect.

# **Processing**

#### **Processing Algorithm**

The **Processing Algorithm** menu allows you to select the type of processing algorithm that is applied to the selected audio spectrum. The following options are available:

- **Change Level** attenuates or boosts the level of the selected region according to the set gain.
- **Blur Peaks** attenuates or boosts the level of the frequencies with the highest level in the selection according to the set gain. If the gain is set to a negative value, these frequencies are blurred. This is useful for removing acoustic feedback, for example.
- **Dispersion** blurs the dynamics and frequency phases of the selected region according to the set gain without changing the frequency content.
- **Master Section** allows you to render **Master Section** plug-ins to the selection.
- **Fade Out** gradually filters out the frequencies in the region along the time axis, creating a fade out. The **Fade Out Shape** option in the **Processing** section allows you to select a fade out shape.

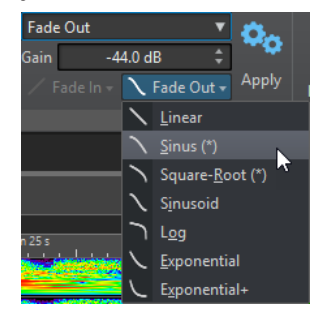

- **Fade In** gradually lets pass frequencies in the region along the time axis, creating a fade in. The **Fade In Shape** option in the **Processing** section allows you to select a fade in shape.
- **Fade Out then Fade In** lets the frequencies fade out and fade in again. The **Fade In Shape** and **Fade Out Shape** options in the **Processing** section allow you to select the shapes of the fades.
- **Fade In then Fade Out** lets the frequencies fade in and fade out again. The **Fade In Shape** and **Fade Out Shape** options in the **Processing** section allow you to select the shapes of the fades.
- The **Noise Mixing** options allow you to mix in different types of noise to the spectrum selection according to the set gain.
- **Transcode Picture** allows you to insert a picture into your spectrogram to add a watermark, for example.

#### **NOTE**

It is recommended to display the spectrum with a linear scale, because the picture scaling is frequency-linear based. You can activate the linear frequency scale in the **Spectrogram Options** dialog.

## **Gain**

Determines the level of the filter processing. Negative gain settings attenuate the effect, positive gain settings boost the effect.

#### **Fade In**

Allows you to select a fade in shape for the fade processing algorithms.

#### **Fade Out**

Allows you to select a fade out shape for the fade processing algorithms.

#### **Apply**

Applies the selected processing algorithm.

#### **Audio Inpainting**

The **Audio Inpainting** algorithm allows you to remove or attenuate sounds in the spectrum. Audio inpainting restores a spectrum selection based on the content to the left and to the right of the selection rectangle.

The following options are available:

- If **Show Surrounding Region** is activated, you can customize the length of the surrounding regions that the **Audio Inpainting** function takes into account. You can resize the surrounding region with the mouse cursor. Only the active region is customized.
- **Bands** allows you to define the number of frequency bands that the algorithm works on. If you work on rhythmic content or modify high frequencies, use low values. If you work on harmonic content or modify low frequencies, use high values.
- **Precision** allows you to specify the precision of the audio inpainting. Low precision results in a blurrier spectrum. High precision results in a more detailed spectrum. Higher precision settings increase the processing time.
- Persistence of Original allows you to specify how much of the original spectrum is kept when audio inpainting is applied to the content inside the selection rectangle. To ignore the content inside the selection rectangle, set the value to 0%. To attenuate the original spectrum inside the selection rectangle, set the value to 100%.

#### **Fine-Tuning**

Allows you to control the quality of the audio processing.

- **Window** allows you to select the smoothing shape that reduces the artifacts of the audio processing most effectively.
- **Bands** allows you to define the number of frequency bands that the algorithm will work on. If you work on rhythmic content, use low values. If you work on harmonic content, use high values. Use low values if you modify high frequencies and bigger values if you modify low frequencies.
- If **Multiresolution** is activated, multiple band settings are used at the same time. This option increases the processing time.

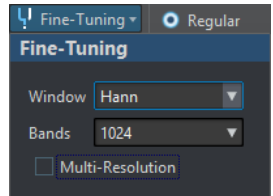

#### <span id="page-606-0"></span>**Smoothing**

The **Smoothing** options allow you to create a crossfade between the processed and the unprocessed signal in the time and in the frequency domain.

The following options are available:

- **Time** allows you to set the duration of the crossfade between the processed and the unprocessed signal in the time domain.
- **Frequencies** allows you to create a crossfade in the frequency domain between the processed and the unprocessed section. If the value is high, the selected region contains much of the unprocessed signal near the frequency edges.
- If **Outside** is activated, the smoothing effect is applied to the area outside of the selection.
- If Inside is activated, the smoothing effect is applied to the area inside of the selection.

#### **Presets**

Allows you to save and restore spectrum processing presets.

#### **Playback**

#### **Regular**

If this option is activated, all frequencies play back without any kind of filtering when you press **Play**.

#### **Solo Selection**

If this option is activated, only the selected spectrum is played back when you press **Play**.

#### **Mute Selection**

If this option is activated, the selected spectrum is muted when you press **Play**.

```
RELATED LINKS
Range Selection Dialog on page 45
```
[Spectrum Watermark](#page-612-0) on page 613 [Spectrogram Options Dialog](#page-598-0) on page 599

# **Spectrum Processing**

Spectrum processing can be used to process short regions of up to 60 seconds offline. This type of processing can be used to reduce, remove, or replace unwanted sound artifacts in the audio material with great precision.

#### **NOTE**

To apply spectrum processing to regions over 60 seconds, use the **Rectangle Selection** tool and activate **Master Section** in the **Processing Algorithm** menu on the **Spectrum** tab.

For example, you can replace a part of a live recording that contains an unwanted noise such as a mobile phone ring tone, with a copy of a similar region of the spectrum that contains a clean signal.

#### **NOTE**

In general, the spectral copy/paste combination gives the best results if the source and destination regions are properly chosen.

First, you have to define a time/frequency region. Once a region has been set, you can use the spectrum processing functions. Filtering operations allow you to filter the selected region in various ways. Copy operations allow you to copy the spectrum region and apply it to another region.

RELATED LINKS [Spectral Editing](#page-596-0) on page 597 [Spectrum Tab](#page-600-0) on page 601

# **Defining a Region for Spectral Editing**

All spectral editing functions are applied to a selected region, or from a selection region if **Master Section** processing is used. A region that is set in the **Spectrogram** or the **Wavelet**  display contains a time range and a frequency range.

#### PROCEDURE

- **1.** In the **Audio Editor**, zoom in on the time range where you want to perform spectral editing.
- **2.** Select the **Spectrum** tab.
- **3.** In the **Selection** section, select one of the spectrum selection tools.
- **4.** In the **Spectrogram** or **Wavelet** display, drag the selection around the region that you want to edit.

When defining a region in a stereo file, a corresponding region is automatically created in the other channel.

To define a region only on the right or the left channel, **Shift** -click while dragging with the spectrum selection tool.

The selection range is also displayed in the overview display. This allows you to see both the time domain and the frequency domain of the selection range. You can also resize the time range for the frequency selection by adjusting the selection edges on the waveform display.

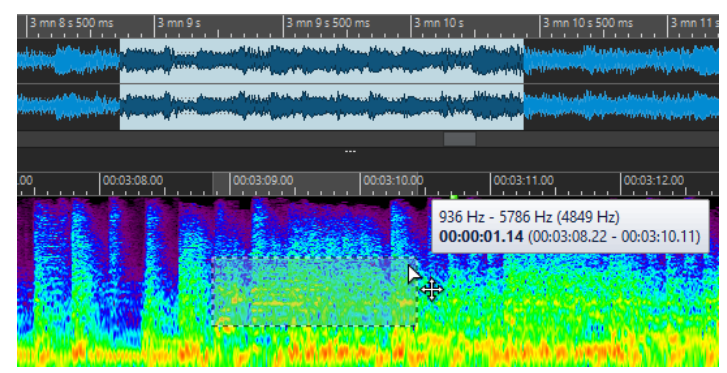

- **5.** Optional: Click and drag the defined region to move it.
- **6.** Optional: Move the cursor over a region edge, and click and drag to resize the defined region.

AFTER COMPLETING THIS TASK

Process the selected region in the **Spectrum** tab.

RELATED LINKS [Wavelet Display](#page-597-0) on page 598 [Spectrogram](#page-596-0) on page 597 [Spectrum Tab](#page-600-0) on page 601

# **Filtering Individual Frequencies**

Filtering individual frequencies is useful for audio restoration purposes.

#### PROCEDURE

- **1.** In the **Spectrum** tab, select one of the spectrum selection tools in the **Selection** section.
- **2.** In the **Spectrogram** or **Wavelet** display, make a spectrum selection.

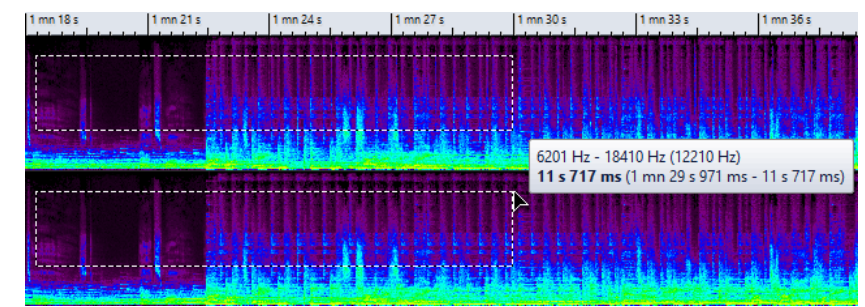

- **3.** In the **Processing** section, select a processing type.
- **4.** Click **Apply**.

RELATED LINKS [Wavelet Display](#page-597-0) on page 598 [Spectrogram](#page-596-0) on page 597 [Spectrum Tab](#page-600-0) on page 601

# **Spectral Editing by Copying Regions**

Spectral editing by copying regions is useful for removing unwanted sounds in the audio material.

PROCEDURE

- **1.** In the **Audio Editor**, select the **Spectrum** tab.
- **2.** In the **Selection** section, select one of the selection tools.
- **3.** In the **Spectrogram** or **Wavelet** display, define a source region.
- **4.** In the **Define and Copy** section, click **Copy**.

To copy the source region to another audio file, use **Ctrl/Cmd - C** .

- **5.** Place the playback cursor at the position that you want to define as the target region.
- **6.** In the **Define and Copy** section, use the **Mix** option to specify how much of the source region you want to copy to the target region.
- **7.** Right-click the **Paste Exactly**/**Paste Ambience** pop-up menu and select the paste method that you want to apply. The following options are available:
	- To copy the defined source region to the target region, select **Paste Exactly**.

<span id="page-609-0"></span>To copy an average of the frequencies of the source region, blurring the original dynamics and pitches, and making the copied region appear less identifiable, select **Paste Ambience**.

The paste method that you select via the menu will be saved as default.

To paste the source region to another audio file, you can also use **Ctrl/Cmd - V** .

The audio is pasted and, if **Smoothing** is activated, crossfaded both in the time domain and in the frequency domain.

**8.** Play back the audio file to hear the result.

RELATED LINKS [Wavelet Display](#page-597-0) on page 598 [Spectrogram](#page-596-0) on page 597 [Spectrum Tab](#page-600-0) on page 601

# **Copying Spectral Regions by First Defining a Target Region**

Spectral editing by copying regions is useful for removing unwanted sounds in the audio material. You first define a target region and a source region. Then you copy the audio from the source region to the target region while using the same frequency range and duration.

#### PROCEDURE

- **1.** In the **Audio Editor**, select the **Spectrum** tab.
- **2.** In the **Selection** section, select one of the selection tools.
- **3.** In the **Spectrogram** or **Wavelet** display, define a target region.
- **4.** In the **Define and Copy** section, click **Source at Cursor**.
- **5.** Place the playback cursor at the position that you want to define as the source region.

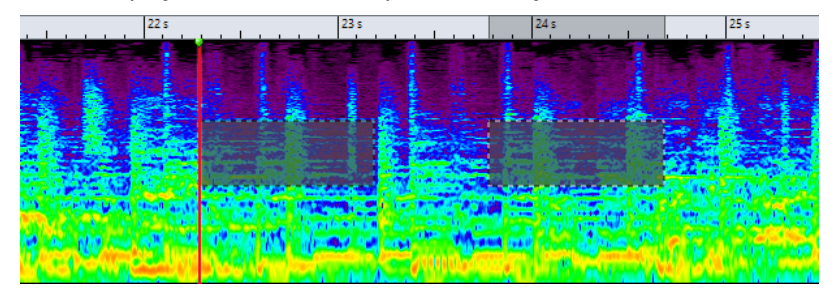

The left rectangle defines the source region at the edit cursor position and the right rectangle defines the target region.

When you have defined a source region on a single channel of a stereo file, you can click in the upper part of the left channel or the lower part of the right channel to define the source region on the other channel. The source region must be in the same audio file.

- **6.** In the **Define and Copy** section, use the **Mix** option to specify how much of the source region you want to copy to the target region.
- **7.** Right-click the **Paste Exactly**/**Paste Ambience** pop-up menu and select the paste method that you want to apply. The following options are available:
	- To copy the defined source region to the target region, select **Paste Exactly**.
	- To copy an average of the frequencies of the source region, blurring the original dynamics and pitches, and making the copied region appear less identifiable, select **Paste Ambience**.

The paste method that you select via the menu will be saved as default.

The audio is pasted and, if **Smoothing** is activated, crossfaded both in the time domain and in the frequency domain.

**8.** Play back the audio file to hear the result.

If **Source at Cursor** is activated, press **F6** to play back the source. If **Source at Cursor** is deactivated, **F6** plays back the selection.

RELATED LINKS [Wavelet Display](#page-597-0) on page 598 [Spectrogram](#page-596-0) on page 597 [Spectrum Tab](#page-600-0) on page 601 Rules and Tips for Spectral Editing by Copy Operations on page 611

# **Rules and Tips for Spectral Editing by Copy Operations**

The **Source at Cursor** function is recommended for copy operations in the **Spectrogram** and **Wavelet** display that are intended for audio restoration purposes. You first define a source region and a destination region, and then you copy audio from the source region to the destination region.

- Setting the source region just before or after the sound to remove can produce very accurate results, as this region probably contains a similar frequency spectrum as the target region containing the artifact.
- In the low to low-mid frequency range, the masking or removal of unwanted artifacts is difficult to achieve without audible interruptions. Finding a limited frequency area is important to not interrupt the flow of the audio when removing artifacts.

RELATED LINKS [Copying Spectral Regions by First Defining a Target Region](#page-609-0) on page 610 [Wavelet Display](#page-597-0) on page 598 [Spectrogram](#page-596-0) on page 597

# **Copying Spectral Selections to a New Window**

#### PROCEDURE

- **1.** In the **Spectrogram** or **Wavelet** display, make a spectrum selection.
- **2.** Right-click the selection and select **Copy Selection to New Window**.

RESULT

The spectral selection opens in a new window.

RELATED LINKS [Wavelet Display](#page-597-0) on page 598 [Spectrogram](#page-596-0) on page 597 [Spectrum Tab](#page-600-0) on page 601

# **Creating New Audio Files from Spectral Selections**

You can render a spectrum selection to a new audio file that only contains the selected frequencies.

#### PROCEDURE

- **1.** In the **Spectrogram** or **Wavelet** display, make a spectrum selection.
- **2.** In the **Selection** section of the **Spectrum** tab, click **Invert Selection**.
- **3.** In the **Processing** section, open the **Processing Algorithm** pop-up menu and select **Master Section**.
- **4.** In the **Master Section**, drag the **Master Level** faders to the bottom. This reduces unwanted frequencies.
- **5.** Select the **Render** tab.
- **6.** In the **Source** section, open the pop-up menu and select **Selected Audio Range**.
- **7.** In the **Result** section, select **Unnamed File** or **Named File**.
- **8.** In the **Render** section, click **Start**.

#### **RESULT**

The rendered audio file opens in a new tab.

RELATED LINKS [Wavelet Display](#page-597-0) on page 598 [Spectrogram](#page-596-0) on page 597 [Spectrum Tab](#page-600-0) on page 601 [Render Tab \(Audio Editor\)](#page-164-0) on page 165

# **Audio Inpainting**

The **Audio Inpainting** algorithm allows you to remove or attenuate sounds in the spectrum. Audio inpainting restores a spectrum selection based on the content of the surrounding region.

RELATED LINKS Applying Audio Inpainting on page 612

# **Applying Audio Inpainting**

PROCEDURE

- **1.** In the **Audio Editor**, select the **Spectrum** tab.
- **2.** In the **Selection** section, select one of the spectrum selection tools.
- **3.** Click in the **Spectrogram** or in the **Wavelet** display and make a spectrum selection around the region that you want to correct.
- **4.** Optional: If **Show Surrounding Region** is activated, you can resize the surrounding region with the mouse cursor.

The surrounding area of the spectrum selection determines the spectrum that audio inpainting uses as a source to correct the spectrum selection.
<span id="page-612-0"></span>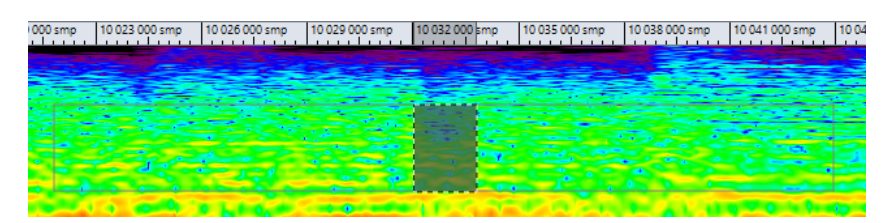

- **5.** In the **Processing** section, right-click **Audio Inpainting** and make additional settings.
- **6.** Click **Audio Inpainting**.

RELATED LINKS [Audio Inpainting](#page-611-0) on page 612 [Wavelet Display](#page-597-0) on page 598 [Spectrogram](#page-596-0) on page 597 [Spectrum Tab](#page-600-0) on page 601

# **Spectrum Watermark**

You can transcode text and pictures in the spectrum and thereby define a watermark. Other spectrogram applications are able to display the watermarks. The watermarks are compatible with lossy encodings.

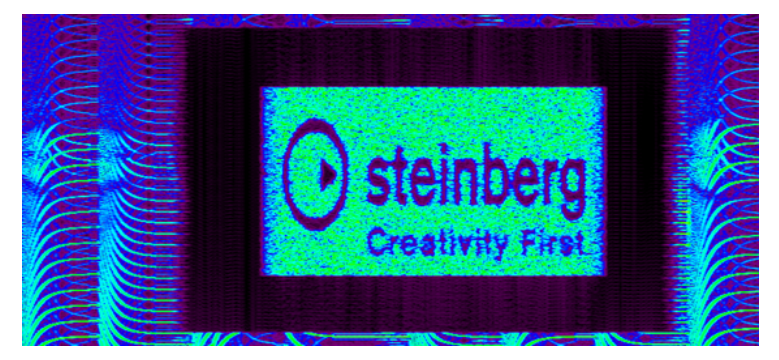

You can create a watermark file and use the **Audio Mixer** batch plug-in or the **Audio Injector**  batch plug-in to apply a watermark to multiple files.

RELATED LINKS Transcoding a Text in the Spectrogram on page 613 [Transcoding a Picture in the Spectrogram](#page-613-0) on page 614

# **Transcoding a Text in the Spectrogram**

You can transcode text in the spectrogram and thereby define a watermark. The transcoding is audible in the audio file.

## PROCEDURE

- **1.** In the **Audio Editor**, select the **Spectrum** tab.
- **2.** In the **Selection** section, select the **Rectangle Selection** tool.
- **3.** In the **Spectrogram** or in the **Wavelet** display, define the region in which you want to apply the text.

## <span id="page-613-0"></span>**NOTE**

It is recommended to display the spectrum with a linear scale, because the text scaling is frequency-linear based. You can activate the linear frequency scale in the **Spectrogram Options** dialog.

- **4.** In the **Selection** section, click **Text Selection**.
- **5.** In the **Text Selection** dialog, enter the text and click **OK**.

You can resize and move the text frame.

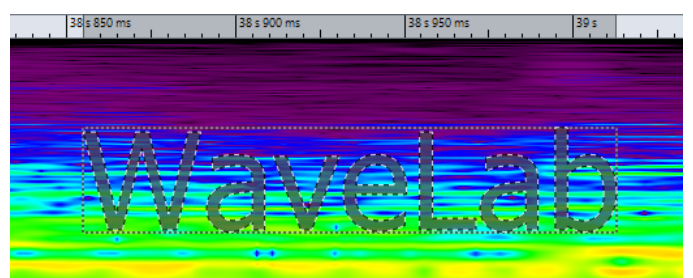

- **6.** In the **Processing** section, open the **Processing Algorithm** menu and select **Change Level**  or one of the **Noise Mixing** options.
- **7.** Specify the **Gain** level.

For example, if you place the text in the high frequencies and set the **Gain** to -120  dB, the text is visible in the spectrum but not audible.

**8.** Click **Apply**.

#### RESULT

The text is written into the spectrogram.

RELATED LINKS [Spectrum Watermark](#page-612-0) on page 613 [Wavelet Display](#page-597-0) on page 598 [Spectrogram](#page-596-0) on page 597 [Spectrum Tab](#page-600-0) on page 601 [Spectrogram Options Dialog](#page-598-0) on page 599

# **Transcoding a Picture in the Spectrogram**

You can transcode pictures in the spectrogram and thereby define a watermark. The transcoding is audible in the audio file.

#### **PROCEDURE**

- **1.** In the **Audio Editor**, select the **Spectrum** tab.
- **2.** In the **Selection** section, select the **Rectangle Selection** tool.
- **3.** In the **Spectrogram** or in the **Wavelet** display, define the region in which you want to apply the picture.

# **NOTE**

It is recommended to display the spectrum with a linear scale, because the text scaling is frequency-linear based. You can activate the linear frequency scale in the **Spectrogram Options** dialog.

- <span id="page-614-0"></span>**4.** Specify the **Gain** level.
- **5.** In the **Processing** section, open the **Processing Algorithm** menu and select **Transcode Picture**.
- **6.** In the File Explorer/macOS Finder, select the picture that you want to transcode and click **Open**.
- **7.** Click **Apply**.

#### RESULT

The picture is written into the spectrogram.

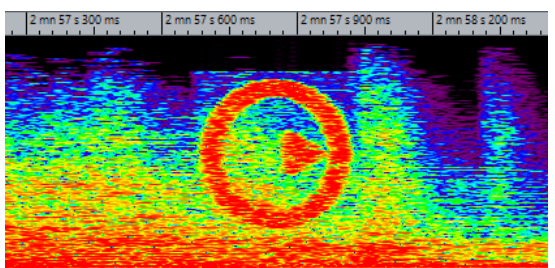

RELATED LINKS [Spectrum Watermark](#page-612-0) on page 613 [Wavelet Display](#page-597-0) on page 598 [Spectrogram](#page-596-0) on page 597 [Spectrum Tab](#page-600-0) on page 601 [Spectrogram Options Dialog](#page-598-0) on page 599

# **Master Section Processing**

**Master Section** mode allows you to process an individual frequency range via the **Master Section**.

The selected or non-selected regions of the spectrum can be processed differently. You can also use a number of filters (bandpass/low-pass/high-pass) to further refine the range of frequencies to be affected by any **Master Section** effects.

The signal is split so that one part (selected spectrum or non-selected spectrum) is sent to the plug-ins, while the other part can be mixed with this processed signal, after the **Master Section**  output.

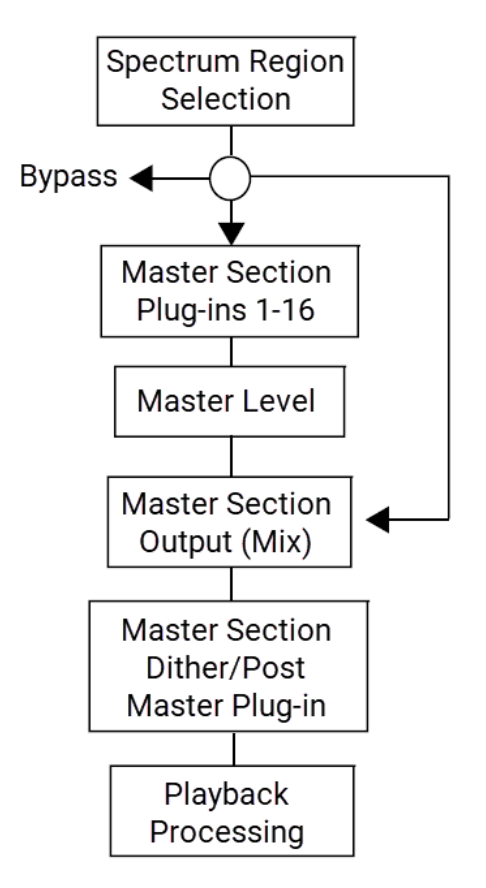

The arrows show the three possible routing options for the spectrum region selection. The nonselected spectrum has the same options, although it cannot use the same routing destination as the region selection.

The spectrum selection goes through the **Master Section** and the non-selected part goes to the output mix.

RELATED LINKS [Master Section Processing](#page-614-0) on page 615 [Wavelet Display](#page-597-0) on page 598 [Spectrogram](#page-596-0) on page 597 [Master Section](#page-472-0) on page 473 Applying Master Section Processing on page 616

# **Applying Master Section Processing**

## PROCEDURE

- **1.** In the **Audio Editor**, select the **Spectrum** tab.
- **2.** In the **Selection** section, select a selection tool.
- **3.** In the **Spectrogram** or in the **Wavelet** display, define the region in which you want to apply the plug-in processing.
- **4.** In the **Processing** section, open the **Processing Algorithm** menu and select **Master Section**.
- **5.** Click **Apply** to apply the settings.

RELATED LINKS [Master Section Processing](#page-614-0) on page 615 [Wavelet Display](#page-597-0) on page 598 [Spectrogram](#page-596-0) on page 597 [Spectrum Tab](#page-600-0) on page 601

# <span id="page-617-0"></span>**Auto Split**

The auto split function allows you to automatically split audio files in the **Audio Editor** or clips in the **Audio Montage** window according to specific rules.

Auto split can create new audio files or audio montage clips referencing the original files. The new audio files or clips can be automatically named and/or numbered.

RELATED LINKS Auto Split Dialog in the Audio Editor on page 618 [Auto Split in Audio Montages](#page-629-0) on page 630

# **Auto Split in Audio Files**

You can use the auto split function, for example, to split a recorded audio file into single takes, to split a drum loop into its individual drum hit samples, to output individual tracks from an album master file, or to silence the regions between audio information in an instrumental take.

You can use auto split to split audio files at the following positions:

- **Markers**
- Regions containing silences
- Beats using beat detection
- Specific intervals
- Specific regions derived from a text file

RELATED LINKS Auto Split Dialog in the Audio Editor on page 618 [Learn Regions From Text File](#page-628-0) on page 629 [Example for Using Auto Split for Audio Files](#page-628-0) on page 629

# **Auto Split Dialog in the Audio Editor**

In this dialog, you can set up auto split rules for audio files.

● To open the **Auto Split** dialog for an audio file, select **File** > **Tools** > **Auto Split**. You can also select the **Process** tab in the **Audio Editor**, and click **Auto Split**.

The **Auto Split** dialog contains a series of pages with different parameters and options depending on the selected auto split method.

# **Source**

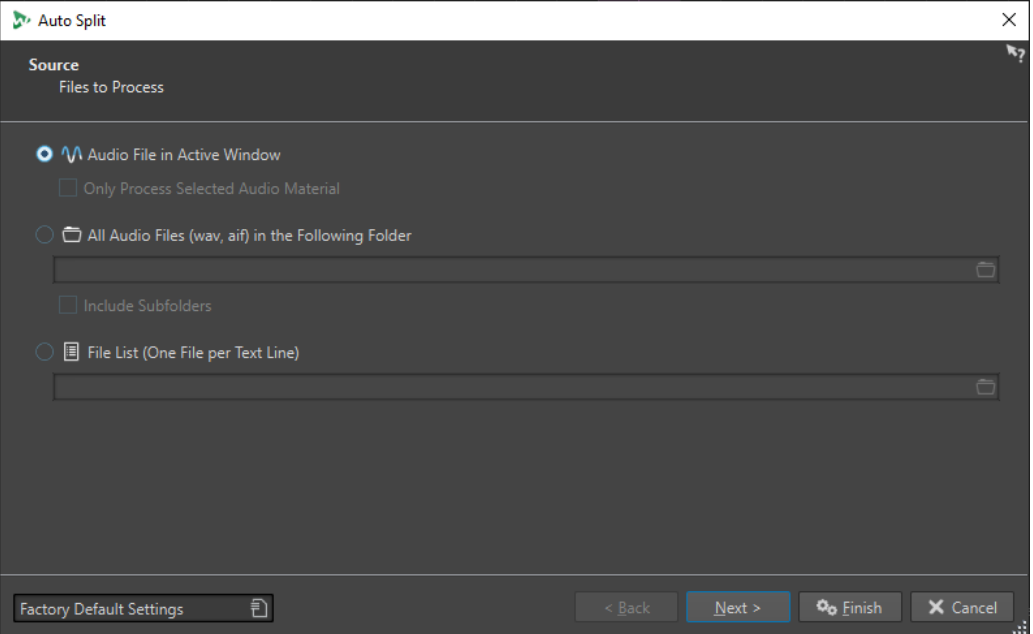

On this page, you select the files that you want to split.

# **Audio File in Active Window**

If this option is activated, the audio file in the active window will be split.

#### **Only Process Selected Audio Material**

If this option is activated, the selected range in the audio file will be split.

# **All Audio Files (wav, aif) in the Following Folder**

If this option is activated, you can specify a folder that contains the files that you want to split.

# **Include Subfolders**

If this option is activated, audio files in subfolders will also be split.

# **File List (One File per Text Line)**

If this option is activated, you can specify a text file (UTF-8 format) that contains the file names of the audio files that you want to split. Each audio file must be on a separate text line.

# **Method**

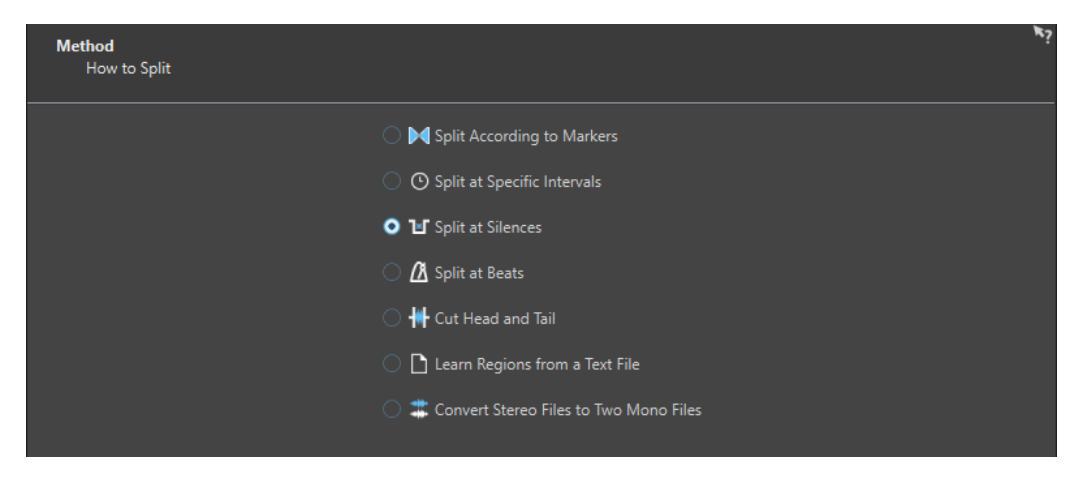

On this page, you select the type of splitting. The following types are available:

#### **Split According to Markers**

Splits the files at specific marker positions. If you select this option, you can specify the marker type that will be used for the splitting on the next page.

## **Split at Specific Intervals**

Splits the files at specific time intervals. If you select this option, you can specify the time interval, that is, the duration of each region, on the next page.

## **Split at Silences**

Splits the files so that all non-silent sections become separate regions. If you select this option, you can specify the minimum region duration, the minimum duration of a silent section, and the signal level that should be considered as silence on the next page.

#### **Split at Beats**

Detects beats in the audio material and splits the files at each beat. If you select this option, you can specify the sensitivity of the beat detection, the minimum beat level to create a split point, and the minimum region duration on the next page.

#### **Cut Head and Tail**

Removes sections from the start and/or end of the files, silent sections, or specified sections. You can specify sections on the next page.

#### **Learn Regions from a Text File**

Splits an audio file according to a description of regions that are saved in a text file. The text file must be located in the same folder as the audio file using the same file name.

## **Convert Stereo Files to Two Mono Files**

Splits stereo files into two mono files.

#### **NOTE**

**Markers**

The options that you select on this page determine the available options on the next page of the **Auto Split** dialog.

# **Markers** Specify the type of markers where splitting should occur. ● CD Track Markers (Start/End) ▼ Generic Marker Temporary Marker CD Track Markers (Start/End) Ń CD Track Index Loop Markers (Start/End) Exclusion Markers (Start/End) IL Region Markers (Start/End) Error Markers (Start/End) Correction Markers (Start/End) Playback Marker

This page opens if you have selected **Split According to Markers** on the previous page.

# 620 WaveLab Pro 11.2.0

## **Marker Type**

Allows you to select the marker type that should be used for splitting. For example, if you select **Generic Marker**, the files are split at the generic marker positions.

#### **Invert Regions**

If this option is activated, your auto split settings are applied to the regions outside of start/end marker pairs.

# **Duration**

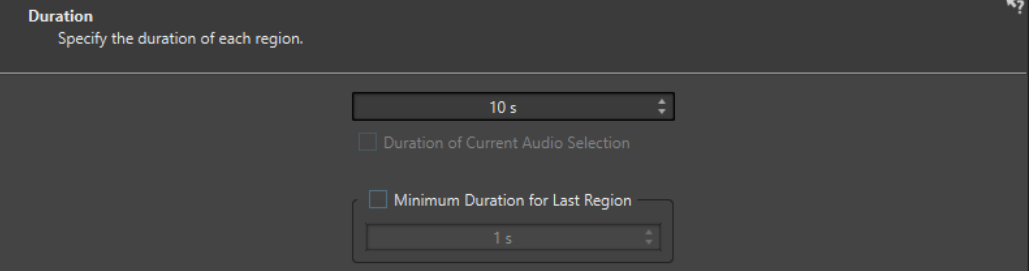

This page opens if you have selected **Split at Specific Intervals** on the previous page.

#### **Duration**

Allows you to specify the duration of each region after splitting.

#### **Duration of Current Audio Selection**

If you have made a selection in an audio file, you can set the duration of each region to be the same length as the selection after splitting.

#### **Minimum Duration for Last Region**

If this option is activated, you can specify a minimum duration for the last region in the audio file. If the remaining time is shorter than the specified value, the last region is extended by the corresponding amount.

# **Silence Definition**

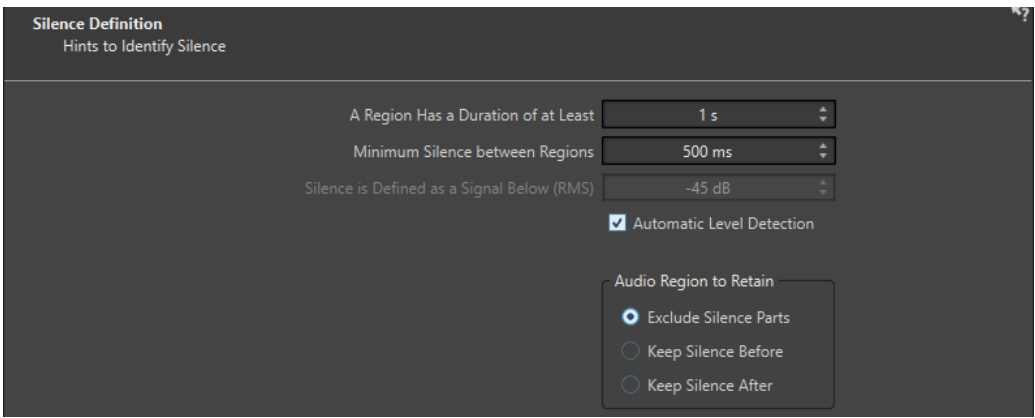

This page opens if you have selected **Split at Silences** on the previous page.

#### **A Region Has a Duration of at Least**

Allows you to set the minimum length of the resulting regions after splitting. Nonsilent sections that are shorter than this length will not become split regions.

#### **Minimum Silence between Regions**

Allows you to set the minimum length of a silent region. Silent regions shorter than this length are not taken into account when splitting.

## **Silence is Defined as a Signal Below (RMS)**

Allows you to set the threshold level for detecting silence. Levels below this value are considered as silence. The **Automatic Level Detection** option below allows you to detect silence automatically.

#### **Automatic Level Detection**

If this option is activated, WaveLab Pro automatically detects silence and splits the file accordingly.

#### **Audio Region to Retain**

Allows you to specify which silent part of your audio region you want to retain after splitting. The following options are available:

- If **Exclude Silence Parts** is activated, silent parts of the audio range are excluded when the audio is split.
- If Keep Silence Before is activated, the silent part of the audio range before the audio signal is included in the resulting audio range.
- If **Keep Silence After** is activated, the silent part of the audio range after the audio signal is included in the resulting audio range.

# **Beat Detection**

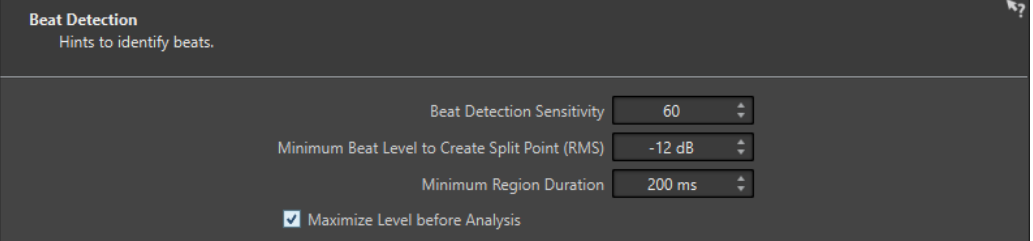

This page opens if you have selected **Split at Beats** on the previous page.

#### **Beat Detection Sensitivity**

Allows you to specify the sensitivity of the beat detection algorithm. Depending on the source material, you may need to try different sensitivity values.

## **Minimum Beat Level to Create Split Point (RMS)**

Allows you to specify the minimum beat level that is required to create a split point. Beats with a level equal or greater than this value will create a split point.

#### **Minimum Region Duration**

Allows you to set the minimum length of the resulting regions after splitting. If you get many small regions when splitting, you could increase the minimum region length.

## **Maximize Level before Analysis**

If this option is activated, the audio level will be maximized for better beat detection. This non-destructive process does not modify the audio file levels.

# **Cut Edges**

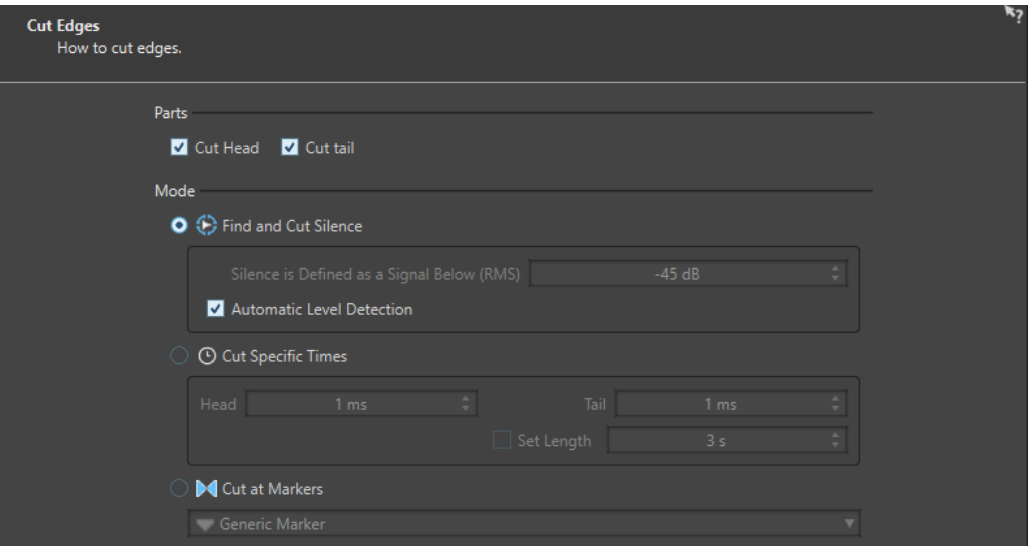

This page opens if you have selected **Cut Head and Tail** on the previous page.

# **Cut Head**

If this option is activated, the audio at the start of the file is removed.

# **Cut Tail**

If this option is activated, the audio at the end of the file is removed.

## **Find and Cut Silence**

If this option is activated, silent sections are removed from the start and/or end of the file.

## **Silence is Defined as a Signal Below (RMS)**

Allows you to set the threshold level for detecting silence. Levels below this value are considered as silence. The **Automatic Level Detection** option below allows you to detect silence automatically.

# **Automatic Level Detection**

If this option is activated, WaveLab Pro automatically detects silence and splits the file accordingly. This process takes longer because the audio file is read twice.

# **Cut Specific Times**

If this option is activated, you can specify the duration of the **Head** and **Tail** of the audio file that you want to remove.

# **Set Length**

If this option is activated, you can specify the length that you want for your audio file.

# **Cut at Markers**

If this option is activated, you can remove sections around markers. The menu below allows you to select to which marker types you want to apply this option.

# **Split from Text**

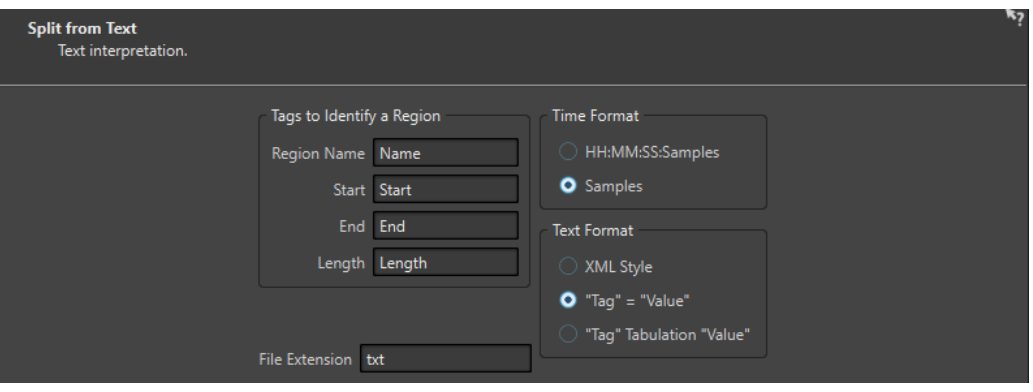

This page opens if you have selected **Learn Regions from a Text File** on the previous page.

# **Tags to Identify a Region**

Allows you to specify the tag names that are used in your text file to identify the regions in your audio file. To identify a region, you must specify 3 tags in your text file. You can use the following tag combinations to identify regions:

- **Region Name**, **Start**, and **End**
- **Region Name**, **Start**, and **Length**

## **Time Format**

Allows you to specify the time format that you want to use for identifying regions. The following time formats are available:

- **HH:MM:SS:Samples** (hours:minutes:seconds:samples)
- **Samples**

## **Text Format**

Allows you to specify the text format that you want to use for identifying regions. The following text formats are available:

- **XML Style**
- **"Tag" = "Value"**
- **"Tag" Tabulation "Value"**

## **File Extension**

Allows you to specify the file extension for the text file. For example, **txt** or **xml**. The text file must be located in the same folder as the audio file using the same file name. The text format must be UTF-8.

# **Destination**

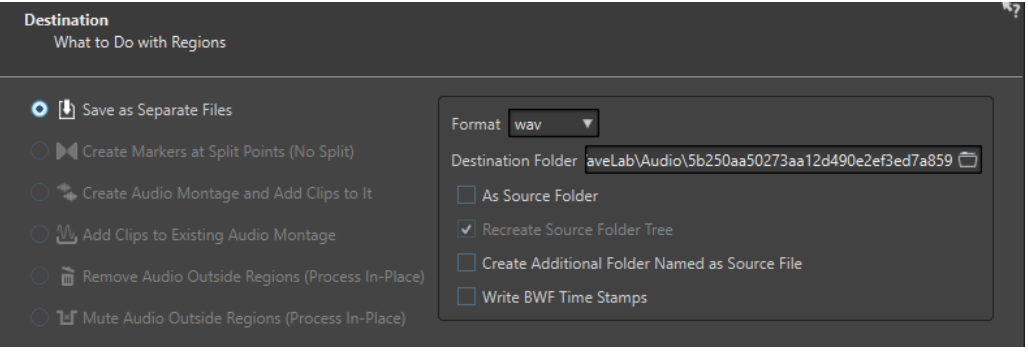

On this page, you specify what to do with the regions that are created by auto split.

Depending on the selected option on the **Method** page of the **Auto Split** dialog, some options are grayed out if they are not applicable.

#### **Save as Separate Files**

If this option is activated, each split region is saved as a separate audio file.

#### **Create Markers at Split Points (No Split)**

If this option is activated, markers will be created at the split positions. This allows you to experiment with the auto split settings without creating files. Once you have found the best setting, you can switch to another destination option.

#### **Create Audio Montage and Add Clips to It**

If this option is activated, an audio montage with a clip for each split region will be created. The clips refer to the original audio file. The following options are available:

- If **Create Fade In/Out in Clips** is activated, a fade in/fade out is created for each clip.
- If **Create Crossfades between Clips** is activated, crossfades are created between the clips.
- **Interval between Clips** allows you to specify the interval between clips. If **Create Crossfades between Clips** is activated, the time specified here is used as the crossfade time.

# **Add Clips to Existing Audio Montage**

If this option is activated, each split region is added as a clip at the cursor position of the active track in the last audio montage that was activated. Make sure to select the correct track and cursor position before using this option.

#### **Remove Audio Outside Regions (Process In-Place)**

If this option is activated, the audio outside of split regions will be removed from the audio file. The following options are available:

- **Keep at Least This Silence** allows you to specify the minimum length of the silent part that you want to retain in the split file. This prevents removing too much audio. This option does not add silence if the silent part is shorter than the time specified here.
- If **Crossfade Remaining Parts** is activated, the audio range before and after the removed range is kept and crossfaded.

#### **Mute Audio Outside Regions (Process In-Place)**

If this option is activated, the audio outside of split regions will be replaced with silence. For example, this allows you to remove ambience sound with absolute silence. The following options are available:

- If True Silence is activated, the muted audio will consist of digital silence. That is, complete silence.
- If **Ambience Sound File (Looped If Not Long Enough)** is activated, you can select an audio file that contains the ambience sound that will be used for the muted audio regions.
- **Gain to Apply to This File** allows you to lower or raise the level of the ambience sound file.

#### **Format**

Allows you to select the format for the resulting audio file.

## **Destination Folder**

Allows you to specify the destination folder for the resulting audio file.

#### **As Source Folder**

If this option is activated, the resulting audio file is saved in the same folder as the source file.

#### **Recreate Source Folder Tree**

If this option is activated and you are processing multiple files, the resulting audio files are saved in the same folder hierarchy as the source audio files.

#### **Create Additional Folder Named as Source File**

If this option is activated, the resulting audio files are saved in a folder that is named as the source file.

#### **Write BWF Time Stamps**

If this option is activated, BWF time stamps are added to the split points.

# **Options**

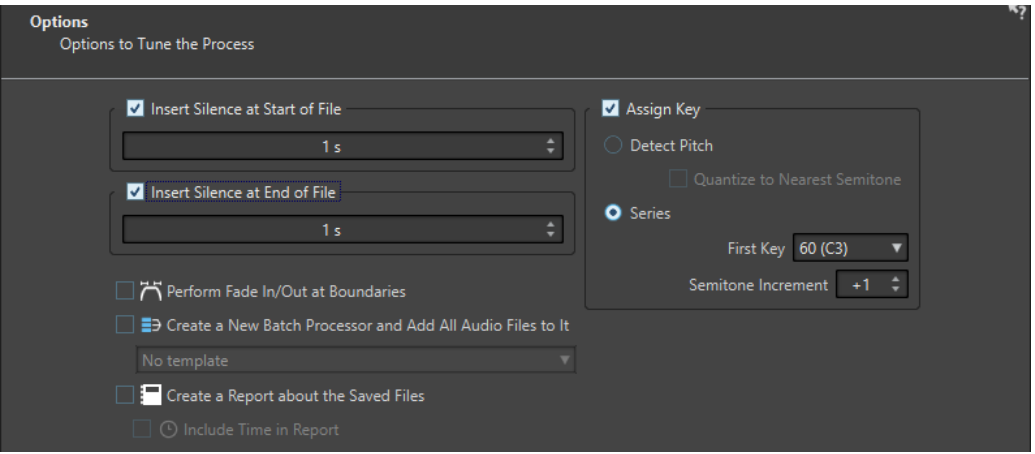

On this page, you can insert silence at the start and/or end of the files, or automatically assign root key note numbers to the files.

#### **Insert Silence at Start of File**

If this option is activated, you can specify the amount of silence that you want to add to the start of the resulting audio file.

#### **Insert Silence at End of File**

If this option is activated, you can specify the amount of silence that you want to add to the end of the resulting audio file.

# **Perform Fade In/Out at Boundaries**

If this option is activated, a fade with the default duration is added to the start and end of each resulting audio file. You can edit the default fade duration and fade shape in the **Audio** tab of **Global Preferences**.

#### **Create a New Batch Processor and Add All Audio Files to It**

If this option is activated, the resulting audio files are opened in the **Batch Processor**  window. This allows you to quickly apply the batch processing options to all resulting audio files.

#### **Batch Processor Template**

Allows you to select the batch processor template that you want to use for the resulting audio files.

#### **Create a Report about the Saved Files**

If this option is activated, WaveLab Pro creates a text file listing the resulting audio files and additional file information. The text file automatically opens in your default application for text files.

#### **Include Time in Report**

If this option is activated, the time information for each resulting audio file is added to the report.

# **Assign Key**

If this option is activated, WaveLab Pro will assign a MIDI note number to the key or root key settings in the resulting audio files. This information can be used by samplers.

#### **Detect Pitch**

If this option is activated, WaveLab Pro automatically detects the pitch for each audio file.

#### **Quantize to Nearest Semitone**

If this option is activated, WaveLab Pro will set the key according to the closest semitone.

# **Series**

If this option is activated, you can specify a key series for the resulting audio files.

#### **First Key**

Allows you to specify the note number for the first audio file in the series.

#### **Semitone Increment**

Each resulting audio file will get the note number of the preceding file, incremented by the semitone number that you select here.

# **Naming**

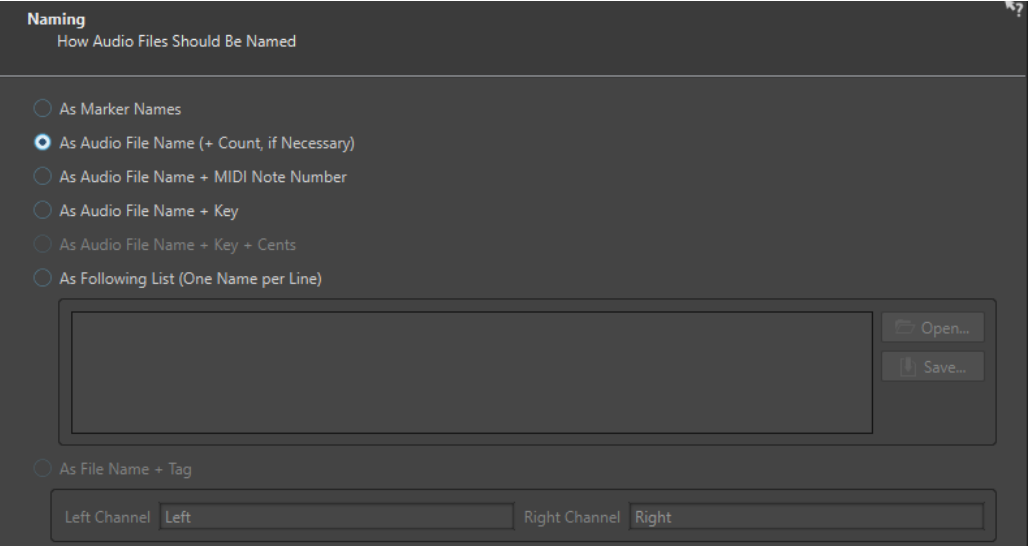

On this page, you specify how to name the files or markers that are created by auto split.

# **As Marker Names**

If this option is activated and you have selected **Split According to Markers** earlier in the dialog, the files are named after the markers that determine the split position.

#### **NOTE**

You must have specified marker names to be able to use this option.

#### **As Audio File Name (+ Count, if Necessary)**

If this option is activated, the resulting files are named after the source files with an incrementing index number added.

#### **As Audio File Name + MIDI Note Number**

If this option is activated, the resulting files are named after the source files with the MIDI note number of the key added.

#### **As Audio File Name + Key**

If this option is activated, the resulting files are named after the source files with the key (e.g. C3) added.

# **As Audio File Name + Key + Cents**

If this option is activated, the resulting files are named after the source files with the key (e.g. C3) and the detune (cents) value added.

#### **As Following List (One Name per Line)**

If this option is activated, the resulting files are named according to the list of names specified below.

- To save the list as a text file, select **Save**, enter a name and location, and select **Save**.
- To open a saved naming scheme file, click **Open**, select the text file that you want to open, and click **Open**.

## **As File Name + Tag**

This option is available if you have selected **Convert Stereo Files to Two Mono Files**  on the **Method** page. If this option is activated, the resulting mono files will have the name of the original stereo file plus the end tags specified in the **Left Channel** and **Right Channel** fields.

# **Finish**

The **Finish** button is available from all pages. If you are sure about your settings, you can click **Finish** without having to go to all pages. For example, when you are using a preset and you know that you do not want to make changes on the last pages, you can click **Finish** earlier.

RELATED LINKS [Auto Split in Audio Files](#page-617-0) on page 618 [Renaming Markers](#page-535-0) on page 536 [Audio Tab \(Global Preferences\)](#page-771-0) on page 772 [Batch Processor Window](#page-675-0) on page 676

# <span id="page-628-0"></span>**Learn Regions From Text File**

You can split an audio file according to a description of regions that is saved in a text file.

Each region must be described by a name, a start position, and an end position (or region length). The text file must be placed in the same folder as the audio file, with the same name, and with the extension that you specify in the WaveLab Pro dialog (for example, "txt" or "xml").

You can use four tags to specify the regions.

- Region name
- **Start**
- **End**
- Length

These tags can be customized in the **Auto Split** dialog. The text file must specify either the **End**  or the **Length** parameter.

Each parameter must be located on a separate text line.

The time values must be in samples or in timecode format.

● Hours:minutes:seconds:samples

You can use three text formats.

- "Tag"="Value": The tag comes first, then "=", then the value.
- "Tag" Tabulation "Value": The tag comes first, then a tabulation, then the value.
- XML style: The tag comes first, surrounded by  $<$  and  $>$ , then the value, then the tag surrounded by </ and >.

Text files must be in UTF-8 format.

RELATED LINKS [Auto Split Dialog in the Audio Editor](#page-617-0) on page 618

# **Example for Using Auto Split for Audio Files**

You can split a long recording into samples. This is useful if you are working with a sampler, for example, HALion.

PROCEDURE

- **1.** Open an audio file in the **Audio Editor**.
- **2.** Select the **Process** tab.
- **3.** In the **Split** section, click **Auto Split**.
- **4.** In the **Auto Split** dialog, select **Audio File in Active Window** and click **Next**.
- **5.** Select **Split at Silences** and click **Next**.
- **6.** Set up the page according to the audio file and click **Next**.

Adjust the first setting according to the length of the shortest recorded note, the second setting according to the shortest period of silence between two notes, and the third setting according to the level of the silence between the notes.

- **7.** Select **Save as Separate Files**, specify the format and location for the new files, and click **Next**.
- **8.** On the **Options** page, activate **Assign Key**, select **Detect Pitch**, and click **Next**.

<span id="page-629-0"></span>This way, the correct key is assigned to each sample. If you activate **Quantize to Nearest Semitone**, WaveLab Pro sets the key according to the closest semitone. If not, the **Detune**  setting in the sample may also be adjusted, according to any pitch deviations.

**9.** Select the naming option **As Audio File Name + Key** and click **Finish**.

```
RESULT
```
The file is split according to your settings, and new files are created in the specified location.

# **Auto Split in Audio Montages**

You can use the auto split function to split the active clip. You can use the auto split function in many situations, for example, to split a single clip of a recording into separate takes, to split a drum loop into its individual drum hit samples, to output individual tracks from an album master file, or to silence the regions between audio information in an instrumental take.

During the analysis, only the audio files of the audio montage are taken into account. Envelopes and effects are ignored.

You can use auto split to split the active clip at the following positions:

- **Markers**
- Specific intervals
- **Between silences**
- **Beats**

RELATED LINKS Auto Split Dialog in the Audio Montage Window on page 630

# **Auto Split Dialog in the Audio Montage Window**

In this dialog, you can set up auto split rules for audio montages.

● To open the **Auto Split** dialog for an audio montage, open the **Audio Montage** window, select the **Process** tab, and click **Auto Split**.

The **Auto Split** dialog contains a series of pages, with different parameters and options depending on the selected auto split method.

# **Source**

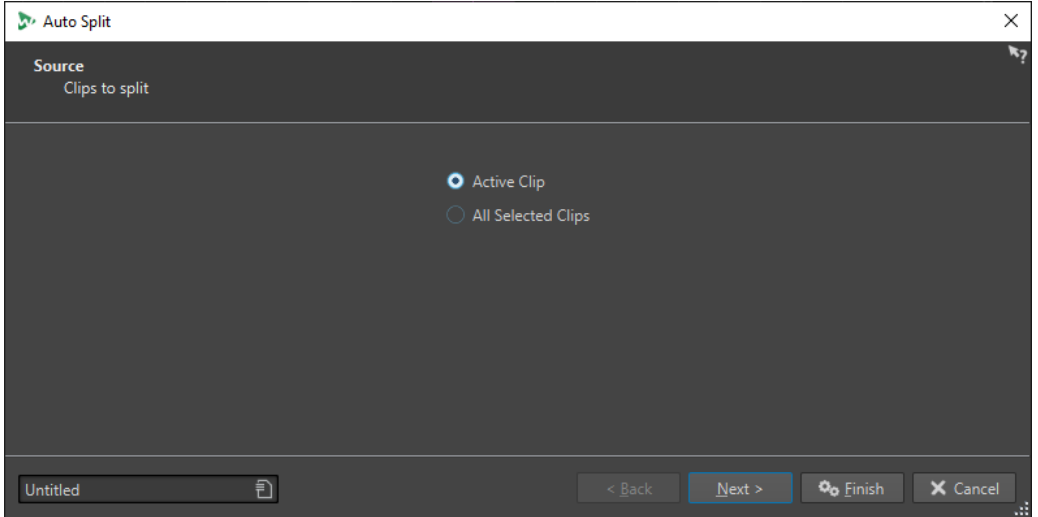

On this page, you select the clips that you want to split. The following options are available:

- **Active Clip**
- **All Selected Clips**

# **Method**

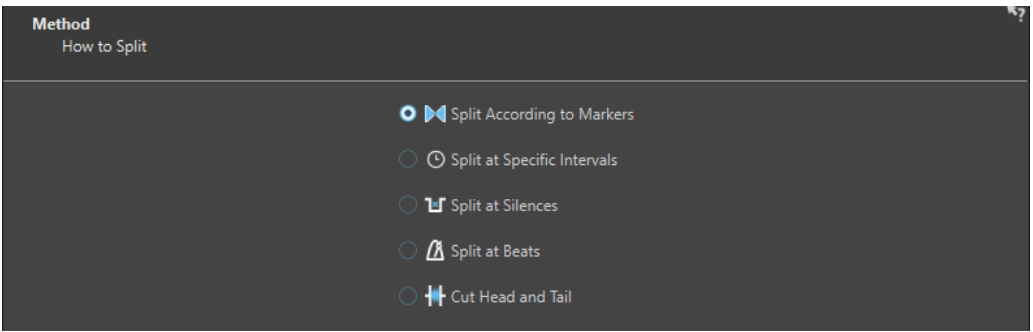

On this page, you select the type of splitting.

## **Split According to Markers**

Splits the files at specific marker positions. If you select this option, you can specify the marker type that will be used for the splitting on the next page.

#### **Split at Specific Intervals**

Splits the files at specific time intervals. If you select this option, you can specify the time interval, that is, the duration of each region, on the next page.

# **Split at Silences**

Splits the files so that all non-silent sections become separate regions. If you select this option, you can specify the minimum region duration, the minimum duration of a silent section, and the signal level that should be considered as silence on the next page.

# **Split at Beats**

Detects beats in the audio material and splits the files at each beat. If you select this option, you can specify the sensitivity of the beat detection, the minimum beat level to create a split point, and the minimum region duration on the next page.

## **Cut Head and Tail**

Removes sections from the start and/or end of the files, silent section, or specified sections.

The options that you select on this page determine the available options on the next page of the **Auto Split** dialog.

# **Markers**

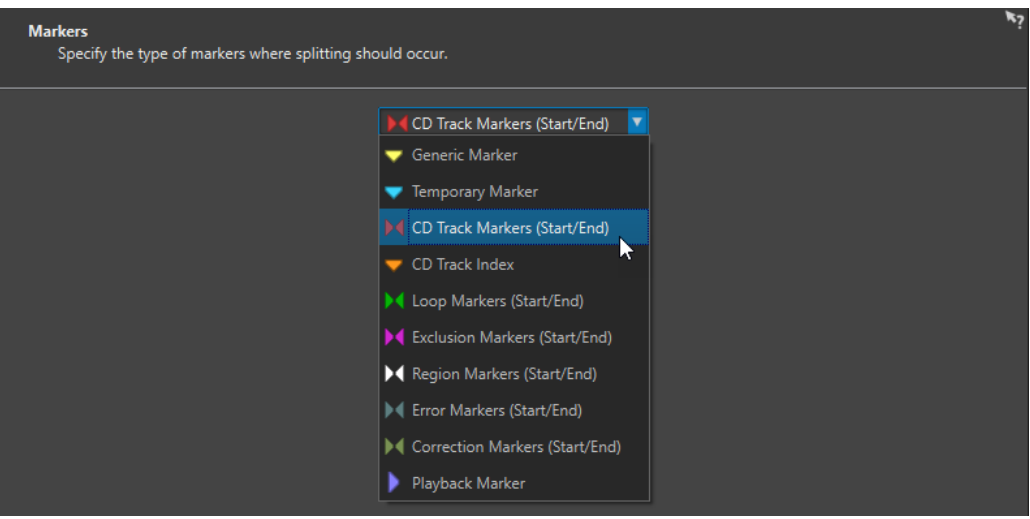

This page opens if you have selected **Split According to Markers** on the previous page.

# **Duration**

## **Marker Type**

Allows you to select the marker type that should be used for splitting. For example, if you select **Generic Marker**, the files are split at the generic marker positions.

# **Invert Regions**

If this option is activated, your auto split settings are applied to the regions outside of start/end marker pairs.

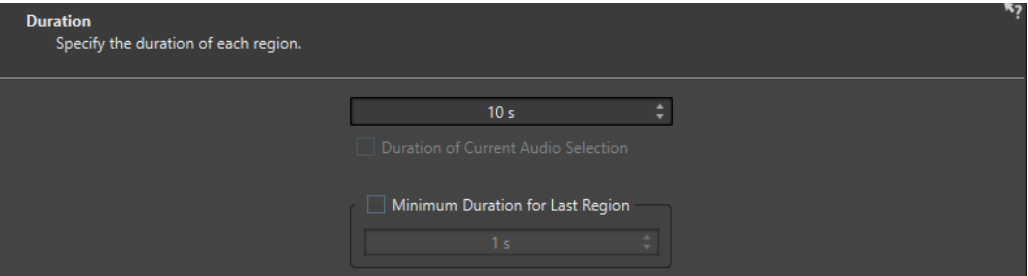

This page opens if you have selected **Split at Specific Intervals** on the previous page.

# **Duration**

Allows you to specify the duration of each region after splitting.

## **Duration of Current Audio Selection**

If you have made a selection in an audio file, you can set the duration of each region to be the same length as the selection after splitting.

## **Minimum Duration for Last Region**

If this option is activated, you can specify a minimum duration for the last region in the audio file. If the remaining time is shorter than the specified value, the last region is extended by the corresponding amount.

# **Silence Definition**

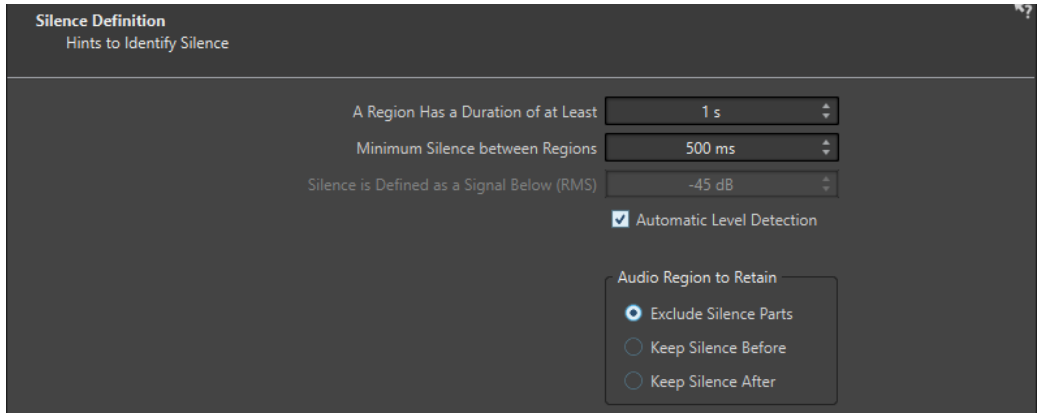

This page opens if you have selected **Split at Silences** on the previous page.

# **A Region Has a Duration of at Least**

Allows you to set the minimum length of the resulting regions after splitting. Nonsilent sections that are shorter than this length will not become split regions.

## **Minimum Silence between Regions**

Allows you to set the minimum length of a silent region. Silent regions shorter than this length are not taken into account when splitting.

## **Silence is Defined as a Signal Below (RMS)**

Allows you to set the threshold level for detecting silence. Levels below this value are considered as silence. The **Automatic Level Detection** option below allows you to detect silence automatically.

## **Automatic Level Detection**

If this option is activated, WaveLab Pro automatically detects silence and splits the file accordingly.

# **Audio Region to Retain**

Allows you to specify which silent part of your audio region you want to retain after splitting. The following options are available:

- If **Exclude Silence Parts** is activated, silent parts of the audio range are excluded when the audio is split.
- If Keep Silence Before is activated, the silent part of the audio range before the audio signal is included in the resulting audio range.
- If **Keep Silence After** is activated, the silent part of the audio range after the audio signal is included in the resulting audio range.

# **Beat Detection**

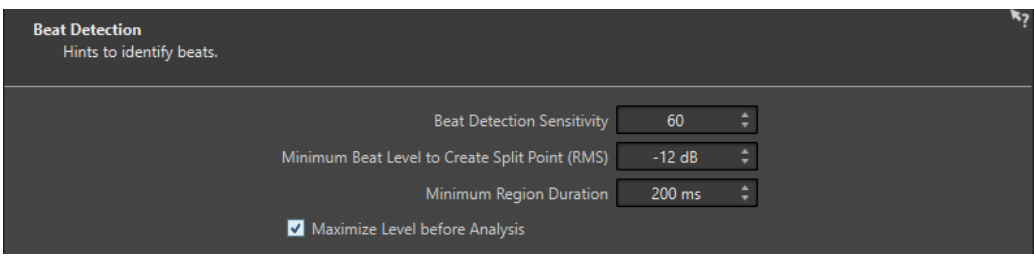

This page opens if you have selected **Split at Beats** on the previous page.

## **Beat Detection Sensitivity**

Allows you to specify the sensitivity of the beat detection algorithm. Depending on the source material, you may need to try different sensitivity values.

#### **Minimum Beat Level to Create Split Point (RMS)**

Allows you to specify the minimum beat level that is required to create a split point. Beats with a level equal or greater than this value will create a split point.

#### **Minimum Region Duration**

Allows you to set the minimum length of the resulting regions after splitting. If you get many small regions when splitting, you could increase the minimum region length.

## **Maximize Level before Analysis**

If this option is activated, the audio level will be maximized for better beat detection. This non-destructive process does not modify the audio file levels.

# **Cut Edges**

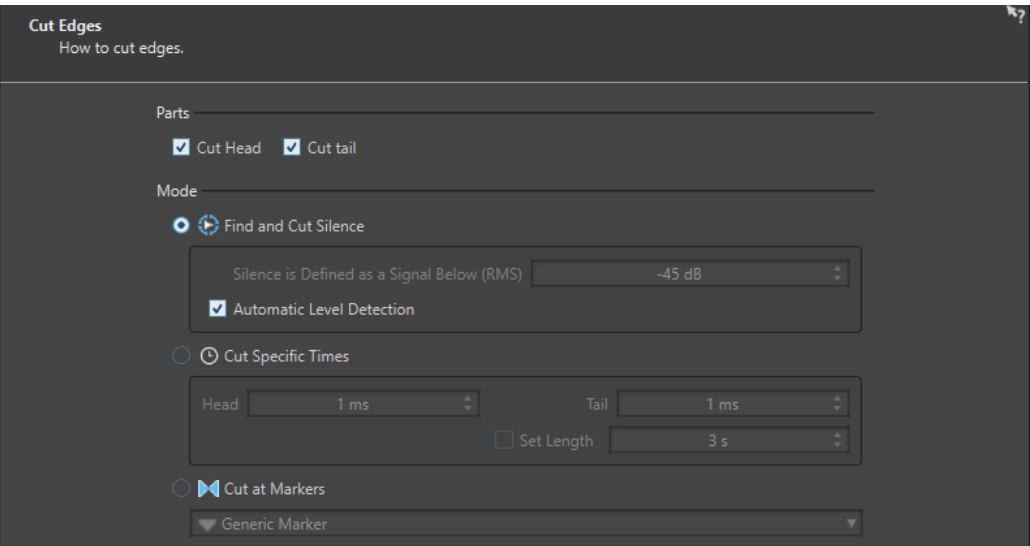

This page opens if you have selected **Cut Head and Tail** on the previous page.

## **Cut Head**

If this option is activated, the audio at the start of the file is removed.

# **Cut Tail**

If this option is activated, the audio at the end of the file is removed.

## **Find and Cut Silence**

If this option is activated, silent sections are removed from the start and/or end of the file.

#### **Silence is Defined as a Signal Below (RMS)**

Allows you to set the threshold level for detecting silence. Levels below this value are considered as silence. The **Automatic Level Detection** option below allows you to detect silence automatically.

#### **Automatic Level Detection**

If this option is activated, WaveLab Pro automatically detects silence and splits the file accordingly. This process takes longer because the audio file is read twice.

## **Cut Specific Times**

If this option is activated, you can specify the duration of the **Head** and **Tail** of the audio file that you want to remove.

#### **Set Length**

If this option is activated, you can specify the length that you want for your audio file.

#### **Cut at Markers**

If this option is activated, you can remove sections around markers. The menu below allows you to select to which marker types you want to apply this option.

## **Destination**

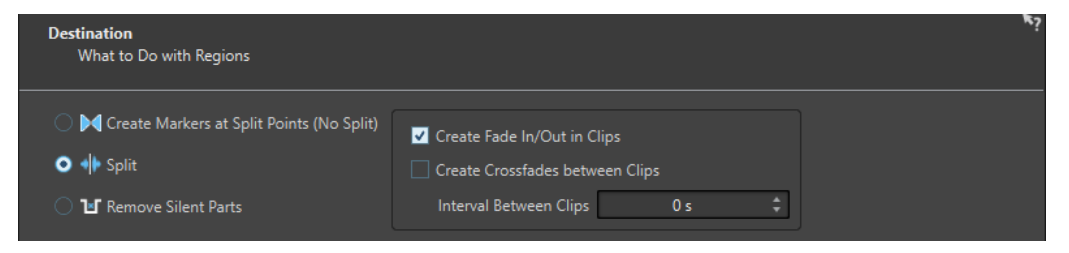

On the fourth page, you specify what to do with the regions that are created by auto split.

Depending on the selected option on the **Method** page of the **Auto Split** dialog, some options are grayed out if they are not applicable.

#### **Create Markers at Split Points (No Split)**

If this option is activated, markers will be created at the split positions. This allows you to experiment with the auto split settings without creating files. Once you have found the best setting, you can switch to another destination option.

#### **Split**

If this option is activated, each split region is added as a clip at the cursor position of the active track in the active audio montage. Make sure to select the correct track and cursor position before using this option.

#### **Remove Silent Parts**

If this option is activated, the audio outside of split regions will be replaced with silence. For example, this allows you to remove ambience sound with absolute silence.

#### **Interval Between Clips**

Allows you to define the time between the resulting clips.

## **Create Fade In/Out in Clips**

If this option is activated, a fade with the default duration is added to the start and end of each clip. You can edit the default fade duration and fade shape in the **Audio** tab of **Global Preferences**.

# **Naming**

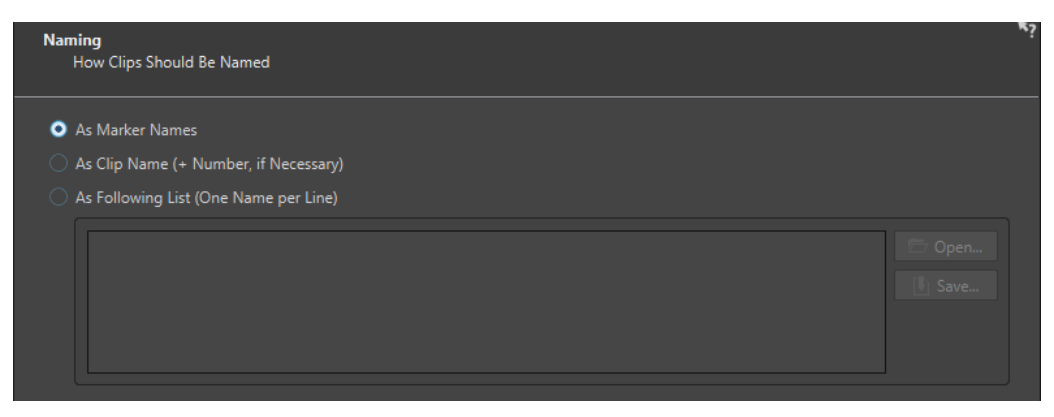

On this page, you specify how to name the clips that are created by auto split.

#### **As Marker Names**

If this option is activated and you have selected **Split According to Markers** earlier in the dialog, the clips are named after the markers that determine the split position.

**NOTE** 

You must have specified marker names to be able to use this option.

## **As Clip Name (+ Number, if Necessary)**

If this option is activated, the resulting clips are named after the source clip with an incrementing index number added.

#### **As Following List (One Name per Line)**

If this option is activated, the resulting clips are named according to the list of names specified below.

- To save the list as a text file, select **Save**, enter a name and location, and select **Save**.
- To open a saved naming scheme file, click **Open**, select the text file that you want to open, and click **Open**.

# **Finish**

The **Finish** button is available from all pages. If you are sure about your settings, you can click **Finish** without having to go to all pages. For example, when you are using a preset and you know that you do not want to make changes on the last pages, you can click **Finish** earlier.

RELATED LINKS [Auto Split in Audio Montages](#page-629-0) on page 630 [Renaming Markers](#page-535-0) on page 536 [Audio Tab \(Global Preferences\)](#page-771-0) on page 772

# <span id="page-636-0"></span>**Loops**

Looping a sound allows you to repeat a section of the sample indefinitely in order to create a sustain of unlimited length. Instrumental sounds in samplers rely on looping organ sounds, for example.

In WaveLab Pro, loops are defined by loop markers or the audio selection. Loop markers are added, moved, and edited just as any other type of marker.

To ensure that you find a good loop point, note the following:

A long loop usually sounds the most natural. However, if the sound does not have a stable section in the middle (an even sustain part), it might be hard to find a good long loop.

For example, a piano note which decays continuously is hard to loop because the start point of the loop is louder than the end point. A flute is much simpler, because the sound in the sustain section is very stable.

- A loop should start shortly after the attack, that is, when the sound has stabilized to a sustaining note.
- If you set up a long loop, it should end as late as possible but before the sound starts decaying to silence.
- Short loops are difficult to position within the sound. Try to position them near the end.

#### **NOTE**

More information about looping in general, and the exact capabilities of your sampler in particular can be found in the manual of the sampler.

RELATED LINKS Creating Loops on page 637 [Loop Refinement](#page-637-0) on page 638

# **Creating Loops**

You can loop the audio selection or use loop markers and tweak the loop during playback.

PROCEDURE

- **1.** In the **Audio Editor**, select the audio section that you want to loop.
- **2.** Right-click the audio selection and select **Create Loop from Selection**.
- **3.** On the transport bar, activate **Loop**.
- **4.** Right-click **Play Audio Range** and activate **Region Between Marker Pairs**.
- **5.** Right-click **Loop** and select how often you want the audio to loop in the **Loop Mode** menu. The following options are available:
	- **Play Continuously**
	- **Play Twice**
	- **Play 3 Times**
	- **Play 4 Times**

## ● **Play 5 Times**

<span id="page-637-0"></span>**6.** Play back the loop.

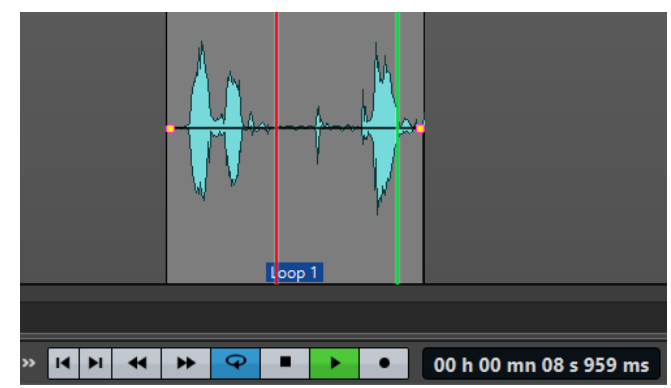

The audio selection is looped.

- **7.** Optional: Adjust the position of the markers or the left and right selection edges to tweak the loop.
- **8.** Optional: Adjust the left and right selection edges to tweak the loop.

## AFTER COMPLETING THIS TASK

Creating a loop this way does not necessarily lead to good loops, because clicks or abrupt changes in timbre at the turning point can occur.

We suggest that you use this method for setting up the basic length of the loop and then use the **Loop Tweaker** and **Loop Tone Uniformizer** for optimizing.

RELATED LINKS [Looping Audio Which Is Not Very Well Suited for Looping](#page-645-0) on page 646 Loop Refinement on page 638 [Loop Tweaker Dialog](#page-638-0) on page 639 [Loop Tone Uniformizer Dialog](#page-645-0) on page 646

# **Loop Refinement**

A basic loop can contain clicks or abrupt changes in timbre at the turning point. To create a seamless loop, you can refine the loop. Use the **Loop Tweaker** dialog to tweak an existing loop selection so that it loops perfectly or use it to create a loop from material which is not perfectly suited to create a loop.

You can automatically detect loop points by scanning the area between two loop markers. You can specify parameters that determine how accurate the program should be when suggesting loop points.

If the automatic search for loop points is not successful, you can process the waveform to allow for smoother loops by crossfading areas of the waveform close to the loop start and end points.

RELATED LINKS [Loop Tweaker Dialog](#page-638-0) on page 639 [Refining Loops](#page-642-0) on page 643

# <span id="page-638-0"></span>**Loop Tweaker Dialog**

This dialog allows you to adjust loop start and end points, and to crossfade loop boundaries. The loop start and end points are specified via loop start and end markers.

If more than one loop marker pair is available in the audio file, click in the area between a loop marker pair to tweak the corresponding start and end points.

● To open the **Loop Tweaker** dialog, open the **Audio Editor**. Select the **Process** tab. In the **Loop** section, select **Tweaker**.

# **Loop Points Adjustment Tab**

This tab allows you to manually refine a loop selection by dragging the waveform to the left/right or by using the automatic search buttons to find the nearest suitable loop point. The aim is to align the waveforms so that they meet at a zero-crossing point where the waveforms match as closely as possible.

## **NOTE**

When you adjust your loop start and end points in the dialog, the start and end loop markers in the main waveform window adjust accordingly. This movement may not be visible depending on how much you move the markers and on the zoom factor that you have selected.

## TIP

- If you want to hear the difference when you adjust the loop markers, activate **Loop** on the transport bar during playback.
- If you are not using a crossfade or post-crossfade, you do not have to click **Apply** when tweaking loop points.
- You can leave the **Loop Tweaker** dialog open and manually adjust the position of the markers in the main waveform windows.

## **NOTE**

If you use the **Loop Tweaker** feature on surround audio files, only the L/R channels are displayed and used to match the waveforms, but all channels are processed.

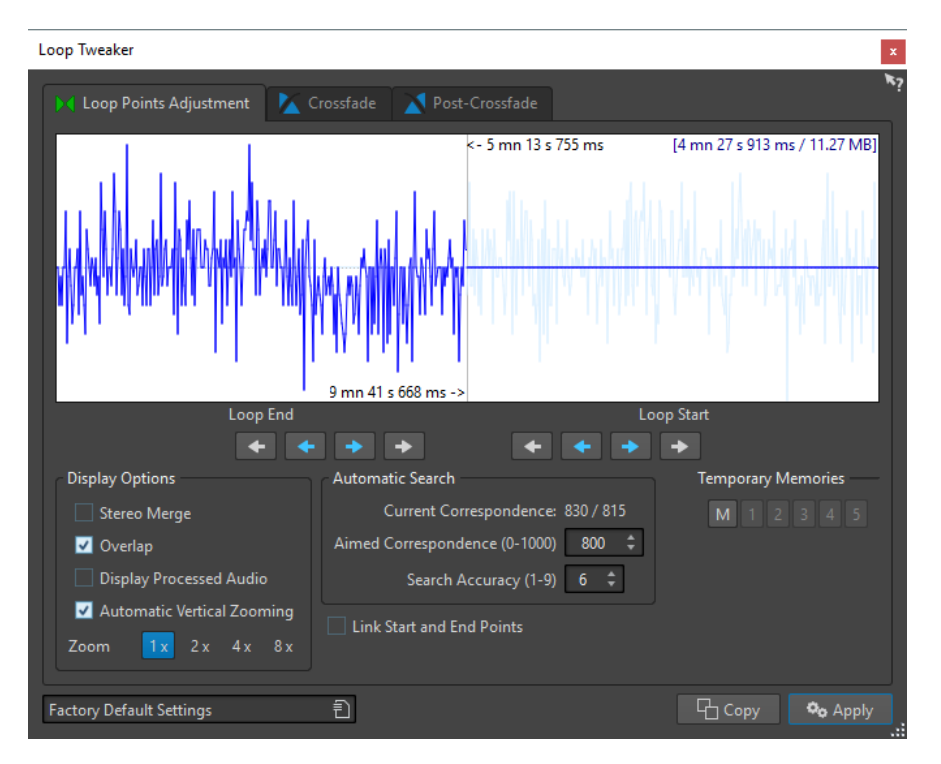

The top of this dialog shows the beginning and the end of the waveform between the loop markers. The bottom of this dialog offers the following options:

#### **Loop End – Inner Arrows**

Move the loop end points to the left/right.

#### **Loop End – Outer Arrows**

Invokes an automatic search for the nearest suitable loop point to the left/right of the loop end point and moves the end point to that position.

## **Loop Start – Inner Arrows**

Moves the loop start points to the left/right.

# **Loop Start – Outer Arrows**

Invokes an automatic search for the nearest suitable loop point to the left/right of the loop start point, and moves the start point to that position.

#### **Stereo Merge**

If this option is activated for a stereo file, the two waveforms are overlaid. Otherwise, they are shown in two separate sections.

#### **Overlap**

If this option is activated, the waveforms of both halves are continued in the other half. This shows how the waveform looks like right before and after the loop.

#### **Display Processed Audio**

This option only makes sense after you have applied a crossfade. If this option is activated, a preview of the waveform after crossfading is displayed. If this option is deactivated, you see what the waveform looks like without crossfading.

#### **Automatic Vertical Zooming**

If this option is activated, the vertical magnification is adjusted so that the waveform always fills the entire display vertically.

# **Zoom**

Sets the zoom factor.

#### **Current Correspondence**

Indicates how well the waveforms near the loop points match one another. The left value estimates the similarity across several wave cycles, while the right value estimates the similarity of the few samples near the loop points. The higher the values, the better the match.

#### **Aimed Correspondence (0-1000)**

Sets up the automatic search for good loop points. This defines how well the found section must resemble the section to which it is compared, in order to be considered a match. The higher the value, the more precise the resemblance must be. A value of 1000 requires a 100% match.

#### **Search Accuracy (1-9)**

Determines how many samples are to be taken into account by the auto-find analysis. Higher values result in greater accuracy, but also in longer processing times.

## **Link Start and End Points**

If this option is activated, both the start and end points move simultaneously when you adjust the loop points manually. That is, the loop length stays exactly the same, and the entire loop moves.

#### **Temporary Memories**

Allows you to save up to five different sets of loop points which you can later recall. This allows you to try out different loop settings. To save a set, click the **M** button, then one of the buttons 1-5.

# **Crossfade Tab**

This tab allows you to apply a crossfade between the audio at the end of a loop and the audio at the beginning of the loop. This can be useful to smooth the transition between the end of a loop and its beginning, especially when you use material that is not perfectly suited to create a loop. Use the envelope drag points or value sliders to adjust the crossfade envelope. Click **Apply**  to create the crossfade.

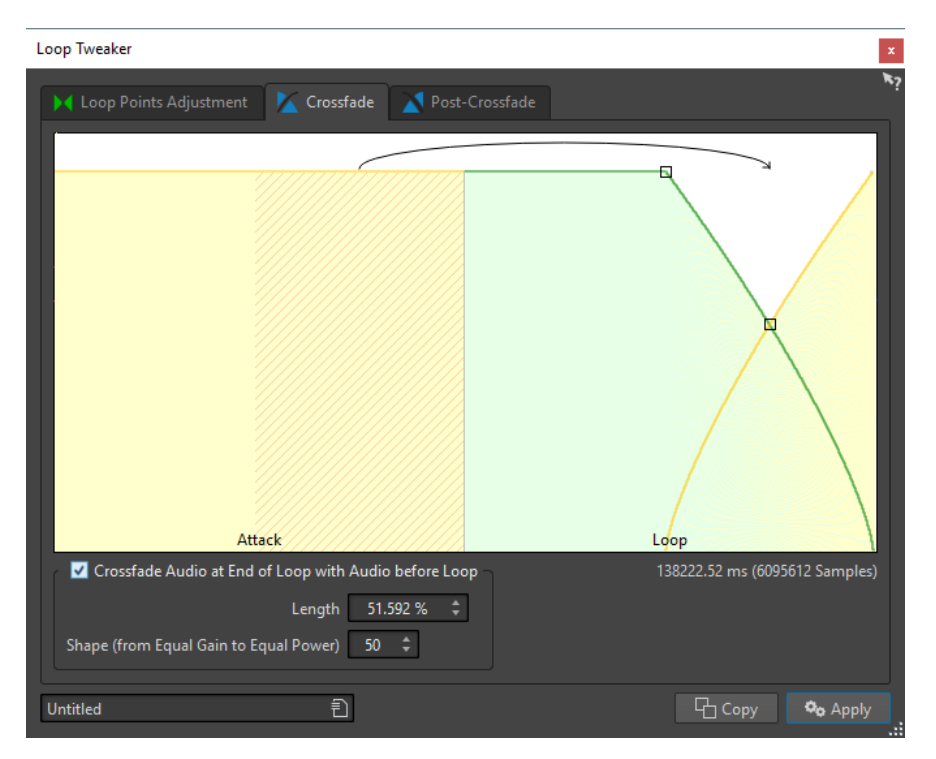

## **Crossfade Audio at End of Loop with Audio before Loop**

To enable crossfading, activate this checkbox. The crossfade is applied when you click **Apply**.

#### **Length**

Determines the length of the crossfade. Generally, you want the crossfade to be as short as possible, with an acceptable result.

# **NOTE**

- Using a long crossfade smoothens the loop. However, more of the waveform is processed, which changes its character.
- A shorter crossfade affects the sound less, but the loop is not as smooth.

#### **Shape (from Equal Gain to Equal Power)**

Determines the shape of the crossfade. Use low values for simple sounds and high values for complex sounds.

# **Post-Crossfade Tab**

Post-crossfading means crossfading the loop back into the audio after the end of the loop so that there is not glitch when playback continues after the loop. This is done by mixing a copy of the loop back into the audio.

This tab allows you to apply a crossfade at the end of the loop by mixing a copy of the loop back into the audio. Use the envelope drag points or value sliders to adjust the crossfade envelope. Click **Apply** to create the post crossfade.

<span id="page-642-0"></span>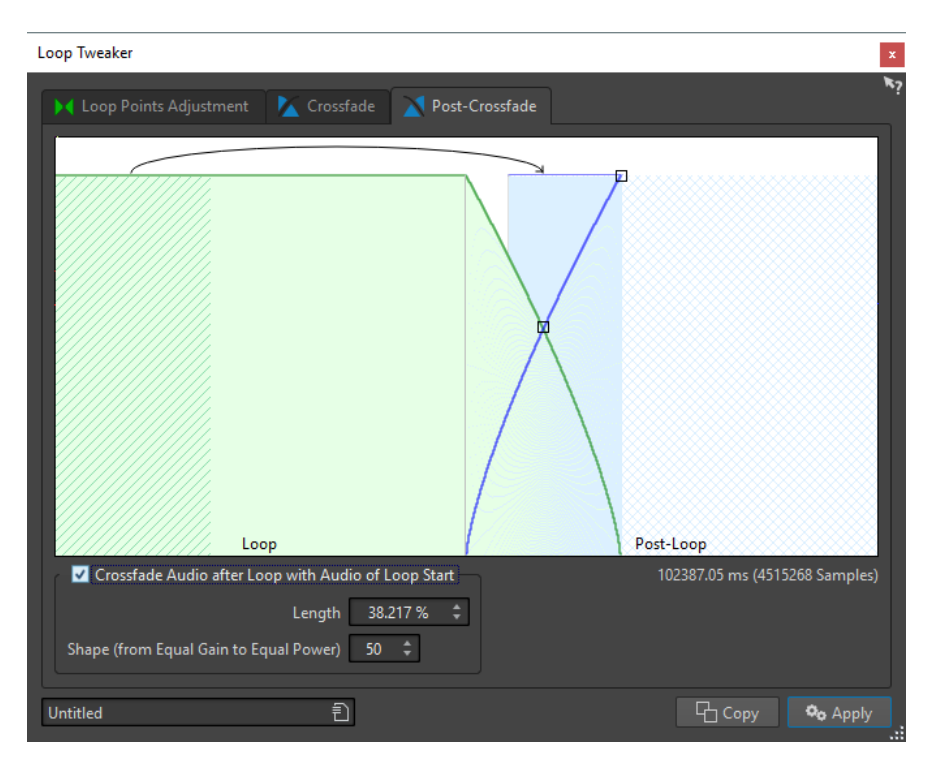

#### **Crossfade Audio after Loop with Audio of Loop Start**

To enable crossfading, activate this checkbox. The crossfade is applied when you click **Apply**.

#### **Length**

Determines the length of the crossfade. Generally, you want the post-crossfade to be as short as possible, with an acceptable result.

# **NOTE**

- Using a long post-crossfade smoothens the loop. However, more of the waveform is processed, which changes its character.
- A shorter post-crossfade affects the sound less, but the loop is not as smooth.

#### **Shape (from Equal Gain to Equal Power)**

Determines the shape of the post-crossfade. Use low values for simple sounds and high values for complex sounds.

# **Refining Loops**

You can refine loops using the **Loop Tweaker** dialog.

#### PROCEDURE

- **1.** In the **Audio Editor**, create a basic loop using a pair of loop markers.
- **2.** Click between the loop start and loop end marker of the loop that you want to refine.
- **3.** Select the **Process** tab.
- **4.** In the **Loop** section, click **Tweaker**.
- **5.** In the **Loop Tweaker** dialog, refine your loop.
- **6.** Click **Apply**.

RELATED LINKS [Creating Loops](#page-636-0) on page 637 [Loop Tweaker Dialog](#page-638-0) on page 639

# **Moving Loop Points Manually**

If your loop still has glitches or bumps at the transition points, you can use the **Loop Tweaker**  dialog to move the points in small steps to remove the glitch.

This is similar to moving the loop points in the wave display, but with a visual feedback to facilitate finding good loop points.

There are two ways of moving the loop points manually on the **Loop Points Adjustment** tab in the **Loop Tweaker** dialog:

- Drag the waveform to the left and right.
- Use the blue arrows below the waveform to nudge the audio to the left and right. Each click moves the loop point by a single sample.

The following applies when moving the loop points manually:

- To move the end point to a later or earlier position, move the left part of the display.
- To move the start point to a later or earlier position, move the right part of the display.
- To move the start and end points simultaneously, activate Link Start and End Points. This way, when adjusting a loop point, the length of the loop stays the same, but the entire loop is moved.
- You can also adjust the loop markers in the wave window.

# **Automatically Detecting Good Loop Points**

The **Loop Tweaker** dialog can automatically search for good loop points.

## PROCEDURE

- **1.** In the **Audio Editor**, select the loop that you want to refine by clicking between its loop start and loop end marker.
- **2.** Select the **Process** tab.
- **3.** In the **Loop** section, click **Tweaker**.
- **4.** In the **Loop Tweaker** dialog, on the **Loop Points Adjustment** tab, make sure that **Link Start and End Points** is deactivated.
- **5.** In the **Automatic Search** section, specify the **Aimed Correspondence** and the **Search Accuracy**.
- **6.** Click the white arrow buttons to start the automatic search for a good loop point.

WaveLab Pro scans from the current point forwards or backwards, until it finds a point that matches. You can stop at any time by clicking the right mouse button. The program then jumps back to the best found match.

- **7.** Check the loop by playing it back.
- **8.** Optional: If you think there might be a better loop point, continue with the search.

# **Temporarily Saving Loop Points**

Temporarily saving and restoring loop points allows you to compare different loop settings.

PREREQUISITE

Set up a basic loop and open the **Loop Tweaker** dialog.

#### **NOTE**

- There are five slots for temporarily saving loop points for each wave window and montage window. If you have several sets of loops in your file, you must be careful to not recall the wrong set.
- Only loop positions are temporarily saved.

#### PROCEDURE

- **1.** On the **Loop Points Adjustment** tab, in the **Temporary Memories** section, click **M**.
- **2.** Select one of the five memory slots.

# **Crossfades in Loops**

Crossfading is useful to create smooth transitions between the end of a loop and its beginning, especially when using material that is not perfectly suited to create a loop.

Sometimes it is impossible to find a loop that does not cause any glitches. This is especially true for stereo material, where you might be able to find a perfect candidate for only one channel.

In this case crossfading smears the material around the end loop point so that it loops perfectly. This is achieved by mixing material from before the loop start with material that is located before the loop end.

**NOTE** 

This technique alters the waveform and therefore changes the sound.

# **Creating a Crossfade**

## **PROCEDURE**

- **1.** In the **Audio Editor**, create as good a loop as you can.
- **2.** Select the **Process** tab.
- **3.** In the **Loop** section, click **Tweaker**.
- **4.** In the **Loop Tweaker** dialog, decide if you want to create a crossfade or a post-crossfade:
	- If you want to create a crossfade, click the **Crossfade** tab.
	- If you want to create a post-crossfade, click the **Post-Crossfade** tab.
- **5.** Make sure that **Crossfade Audio at End of Loop with Audio before Loop** (**Crossfade** tab) or **Crossfade Audio after Loop with Audio of Loop Start** (**Post-Crossfade** tab) is activated.
- **6.** Specify the length for the crossfade either by dragging the length handle or by adjusting the **Length** value below the graph.
- **7.** Specify the crossfade shape by dragging the shape handle or by adjusting the **Shape (from Equal Gain to Equal Power)** value.

# <span id="page-645-0"></span>**8.** Click **Apply**.

The sound is processed. Each time that you click **Apply**, the previous loop process is automatically undone. This allows you to try out different settings quickly.

#### **NOTE**

Do not move the loop points after you have performed a crossfade. The waveform has been processed specifically for the current loop settings.

#### AFTER COMPLETING THIS TASK

● You can check the crossfade visually by opening the **Loop Points Adjustment** tab and activating **Display Processed Audio**. If this is activated, the display shows a preview of the crossfaded waveform. If this option is deactivated, the display shows the original waveform. Switching back and forth allows you to compare the two.

# **Post-Crossfades**

Post-crossfading means crossfading the loop back into the audio after the end of the loop so that there is not glitch when playback continues after the loop. This is done by mixing a copy of the loop back into the audio.

The post-crossfade can be set up on the **Post-Crossfade** tab of the **Loop Tweaker** dialog.

The post-crossfade analyzes the part of the waveform that occurs just after the loop start and processes a specific area that begins at the end of the loop. The length parameter adjusts the size of this area. Everything else is identical with regular crossfading.

# **Looping Audio Which Is Not Very Well Suited for Looping**

Sounds that constantly decay in level or continuously change in timbre are difficult to loop. The **Loop Tone Uniformizer** dialog allows you to create loops from these kinds of sounds.

The **Loop Tone Uniformizer** applies processing to the sound that evens out changes in level and timbral characteristics in order for a sound to loop properly. For example, this is useful for creating looped samples for a softsynth or hardware sampler.

The **Loop Tone Uniformizer** includes a crossfade option allowing you to fade in the original sound into the processed sections when playback approaches the loop start.

To use the **Loop Tone Uniformizer**, you must have created a loop by setting a pair of loop markers. The original length of the loop is not changed.

# **Loop Tone Uniformizer Dialog**

This dialog allows you to create sounds that loop from audio which is not very well suited for looping. These are normally sounds that constantly decay in level or continuously change in timbre.

● To open the **Loop Tone Uniformizer** dialog, open the **Audio Editor**, select the **Process** tab, and in the **Loop** section, select **Tone Uniformizer**.

# **Uniformizers Tab**

This tab allows you to specify the methods that are used to even out the sound that you want to loop.

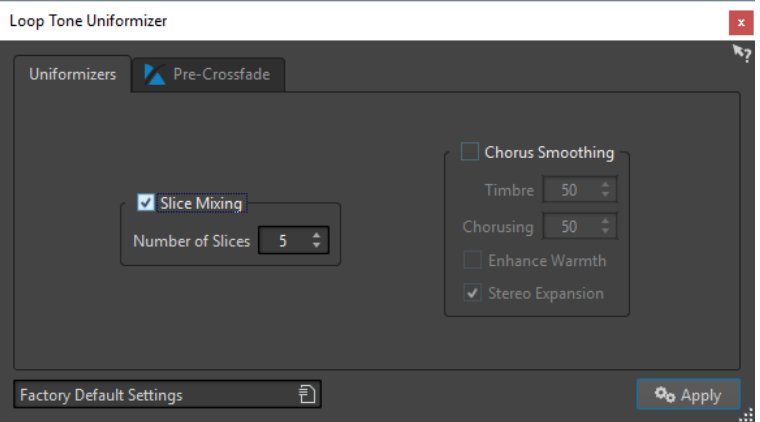

# **Slice Mixing**

Splits the loop in slices, which are then mixed together to uniformize the sound.

For slice mixing, you need to determine the number of slices. Only experimentation can tell how many slices are needed, but generally, the more slices you have, the more natural the sound. However, the program puts a restriction on the number of slices, so that each one is never shorter than 20 ms.

For example, if you specify eight slices, the loop is split into eight sections of equal length. These sections are then overlapped and mixed together as one sound which is repeated eight times. This new piece of audio replaces all audio inside the loop so that no harmonic cancellation due to phase offsets occurs.

## **Slice Mixing – Number of Slices**

The more slices you use, the more the sound changes.

# **Chorus Smoothing**

This processor uses a phase vocoding method to filter the harmonics. This method is recommended for looping ensemble and choir sounds and can drastically change the timbre.

# **Chorus Smoothing – Timbre**

Governs the amount by which the timbral characteristics of the sample should be evened out. The higher the value, the more pronounced the effect.

## **Chorus Smoothing – Chorusing**

Determines the depth of the chorus effect.

## **Chorus Smoothing – Enhance Warmth**

Creates a smoother, warmer sounding effect.

## **Chorus Smoothing – Stereo Expansion**

Increases the width of the sample in the stereo sound image.

# **Pre-Crossfade Tab**

This tab allows you to crossfade the end of the loop with the start of the newly processed section so that the transition into the looped section is smoother during playback. Use the envelope drag points or value sliders to adjust the crossfade.

You need to use this feature because the **Loop Tone Uniformizer** changes the timbre only inside the loop. This means that the transition into the loop is not as smooth as expected unless you apply crossfading.

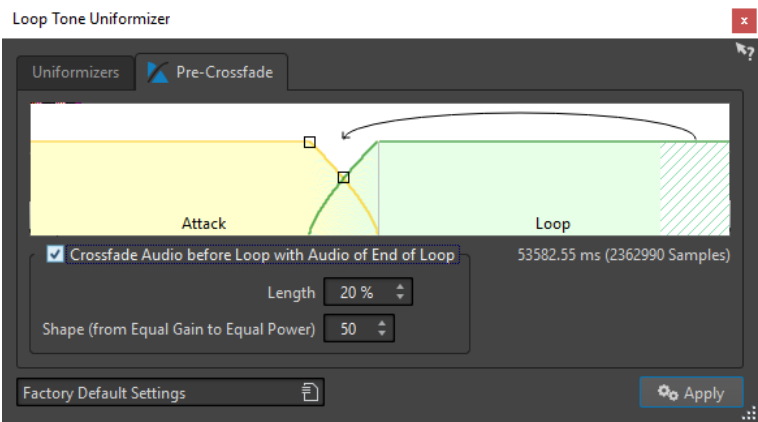

# **Crossfade Audio before Loop with Audio of End of Loop**

Enables crossfading, which is applied when you click **Apply**.

#### **Length**

Determines the length of the crossfade. Generally, you want the post-crossfade to be as short as possible, with an acceptable result.

- A long crossfade produces a smoother loop. However, more of the waveform is processed, which changes its character.
- A shorter crossfade affects the sound less, but the loop is not as smooth.

# **Shape (from Equal Gain to Equal Power)**

Determines the shape of the crossfade. Use low values for simple sounds and high values for complex sounds.

# **Looping Seemingly Unloopable Audio**

## PROCEDURE

- **1.** In the **Audio Editor**, create a basic loop using a pair of loop markers.
- **2.** Click between the loop start and loop end marker of the loop that you want to refine.
- **3.** Select the **Process** tab.
- **4.** In the **Loop** section, click **Tone Uniformizer**.
- **5.** In the **Loop Tone Uniformizer** dialog, make sure that either **Slice Mixing** and/or **Chorus Smoothing** is activated and make the settings.
- **6.** Optional: Select the **Pre-Crossfade** tab, and set up a crossfade.
- **7.** Click **Apply**.

The sound is processed. Each time that you click **Apply**, a new loop is defined. This allows you to try out different settings quickly.

## **NOTE**

Do not move the loop points after you have performed a crossfade. The waveform has been processed specifically for the current loop settings.

## AFTER COMPLETING THIS TASK

After using the **Loop Tone Uniformizer** dialog, the transition between the end of the loop and the end of the file might not sound very natural. This can be fixed by creating a post-crossfade using the **Loop Tweaker** dialog.
RELATED LINKS [Loop Tone Uniformizer Dialog](#page-645-0) on page 646 [Loop Tweaker Dialog](#page-638-0) on page 639

# **Sample Attributes**

Sample attributes allow you to define settings for an audio sample before loading it into a hardware or software sampler.

Sample attributes do not process the sample, they just provide the file properties that the receiving sampler can use. This includes information about the pitch of the sample, which can be detected automatically, the key range that the sample should span, and the velocity range to occupy. For WAV and AIFF files, this information is saved in the header of the file. By default, there are no sample attributes in an audio file.

**NOTE** 

Depending on your sampler and the protocol that you use for communicating, the sample attributes may not be supported.

# **Editing Sample Attributes**

PROCEDURE

- **1.** Open the **Audio Editor**.
- **2.** Select **Tool Windows** > **Sample Attributes**.
- **3.** In the **Sample Attributes** window, click **Create**.
- **4.** Optional: If you want to automatically detect the pitch of an audio selection, select an audio range, and select **Detect from Audio Selection**.
- **5.** Specify the sample attributes.
- **6.** Save the audio file to save the sample attributes settings in the audio file. The sample attribute is only saved in WAV and AIFF files.

# **Sample Attributes Window**

In this window, you can create sample attributes for an audio sample.

● To open the **Sample Attributes** window, open the **Audio Editor** and select **Tool Windows** > **Sample Attributes**.

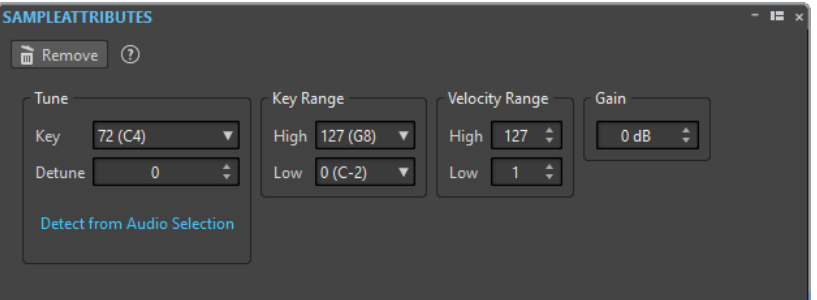

# **Create/Remove**

Creates/Removes sample attributes for the active audio file.

# **Tune – Key**

Specifies which key plays back the sound at its basic pitch.

# **Tune – Detune**

Specifies whether the sample should be played back at a slightly different pitch. The range is ±50% of a semitone, which translates into a quarter tone in each direction.

# **Detect from Audio Selection**

Detects the pitch from an audio selection. Make sure that the audio selection contains a clearly defined pitch.

# **Key Range – High/Low**

Specifies the key range for the sample if the sample is part of a multi-sample key map.

## **Velocity Range – High/Low**

Specifies the velocity range for the sample if the sample is part of a multi-sample key map with velocity-switchable samples.

# **Gain**

For WAV and AIFF files, you can specify the sample attribute gain. This option does not affect the playback volume.

# <span id="page-650-0"></span>**Generating Signals**

In WaveLab Pro, you can generate synthesized sounds and DTMF or MF tones.

# **Signal Generator**

The **Signal Generator** allows you to generate complex synthesized sounds in mono or stereo.

You can layer different waveform generators together and if outputting a stereo file, adjust different settings for both the left and right channels.

Use the **Signal Generator** for the following:

- Testing the specifications of audio equipment
- Measurements of various kinds, including calibrating tape recorders
- Testing signal processing methods
- **Educational purposes**

The **Signal Generator** is based on a waveform generator that can generate a large number of basic waveforms, such as sine, saw, pulse, and various types of noise.

The **Signal Generator** has a multitude of settings for character (**Source** tab), frequency (**Frequency** tab), and amplitude (**Level** tab).

You can combine up to 64 **Signal Generators** into layers and make separate settings for the left and right channel.

**NOTE** 

The **Signal Generator** is not intended for synthesizing musical sounds.

RELATED LINKS Signal Generator Dialog on page 651

# **Signal Generator Dialog**

This dialog allows you to generate complex synthesized sounds in mono or stereo.

● To open the **Signal Generator** dialog, select **File** > **Tools** > **Signal Generator**.

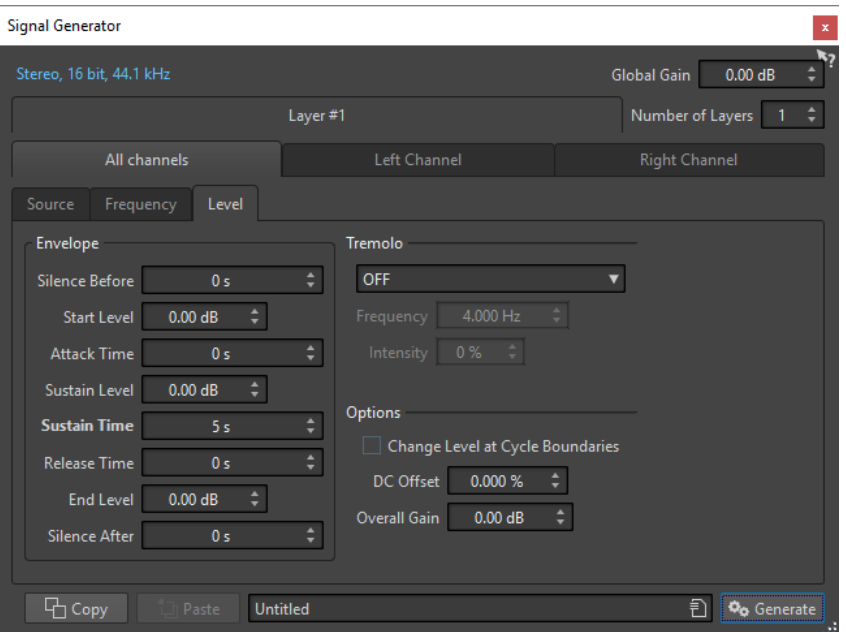

## **Audio Properties**

Opens the **Audio Properties** dialog in which you can select sample rate, bit depth, etc.

# **Global Gain**

Adjusts the global level of all combined layers.

# **Number of Layers**

Determines the number of layers, for example, the number of independent signals to be combined.

# **All Channels/Left Channel/Right Channel**

Determines whether the settings on the tab are applied to the left or right channel of the selected layer, or to both channels. This option is only available for stereo files.

## **Copy**

Copies all settings of the current layer.

#### **Paste**

Pastes the settings to the selected layer.

**NOTE** 

Clicking **Paste** replaces the source, frequency, and level settings on all tabs, not just on the selected one.

#### **Generate**

Applies the settings.

# **Source Tab**

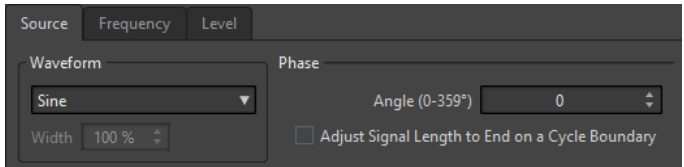

# **Waveform**

Allows you to select a waveform for the selected layer.

## **Width**

If you select one of the pulse waveforms, you can set this parameter to the width of the pulse, specified as a percentage or a number of samples.

#### **Angle (0-359°)**

Sets the phase of the signal for the selected layer.

## **Adjust Signal Length to End on a Cycle Boundary**

If this option is activated, the generated waveform ends with a complete cycle, regardless of the phase setting.

# **Frequency Tab**

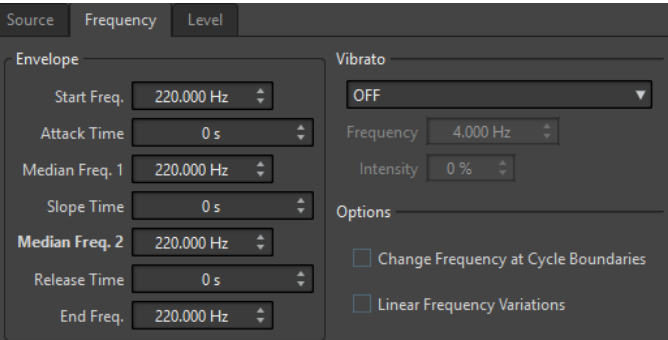

## **Envelope Section**

In this section, you can set up the frequency envelope of the selected layer. The envelope consists of four frequency values and three duration values in between the frequency values.

If you want to set a static frequency (no envelope curve), make sure that all time values are set to 0, and set the frequency with the **Median Freq. 2** parameter.

# **Vibrato Section**

In this section, you can add a vibrato to the frequency of the selected layer. You can select a waveform for the vibrato, set the frequency, and adjust the intensity.

## **Change Frequency at Cycle Boundaries**

If this option is activated, the vibrato is not continuously applied from sample to sample, but recomputed after each cycle.

## **Linear Frequency Variations**

If this option is activated, the frequency varies linearly.

# **Level Tab**

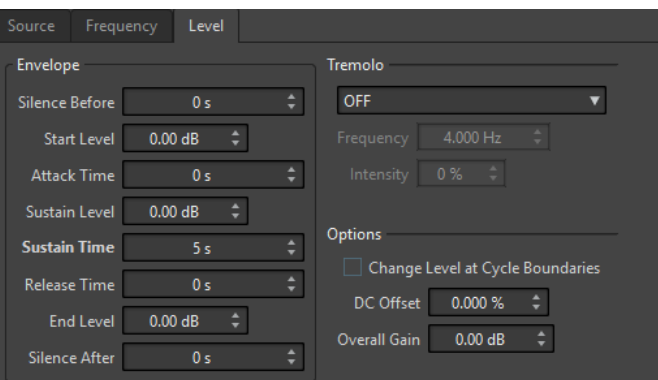

## **Envelope**

In this section, you can set up the amplitude envelope of the selected layer. The envelope consists of three level values and three duration values in between the level values. In addition, **Silence Before** and **Silence After** allow you to include a period of silence before or after the signal of the selected layer.

#### **NOTE**

**Overall Gain** determines the overall level of the layer.

#### **Tremolo**

In this section, you can add a tremolo (continuous level variation) to the selected layer. You can select a waveform for the tremolo, set the frequency, and adjust the intensity.

#### **Change Level at Cycle Boundaries**

If this option is activated, the tremolo is not continuously applied from sample to sample, but recomputed after each cycle.

# **DC Offset**

Allows you to add a DC offset to the signal of the selected layer.

# **Overall Gain**

Allows you to set an overall level for the selected layer.

RELATED LINKS [Signal Generator](#page-650-0) on page 651

# **Generating an Audio Signal**

PROCEDURE

- **1.** Select **File** > **Tools** > **Signal Generator**.
- **2.** In the **Signal Generator** dialog, click the audio properties.

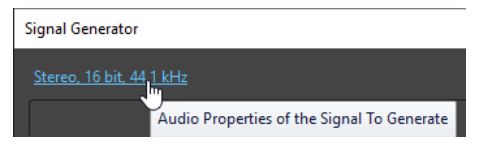

- **3.** In the **Audio Properties** dialog, set up the channels, sample rate, and bit depth.
- **4.** Choose how many layers of signal generators you want to use by setting the **Number of Layers** parameter.
- <span id="page-654-0"></span>**5.** Set the **Global Gain**.
- **6.** For each layer, edit the settings on the **Source**, **Frequency**, and **Level** tabs.
- **7.** If you have selected stereo channels, you can make changes for both or just one of the channels by selecting **All Channels**, **Left Channel**, or **Right Channel**.
- **8.** Once all settings are made, click **Generate**. The file is generated and opens in a new window.

RELATED LINKS [Signal Generator Dialog](#page-650-0) on page 651

# **DTMF Generator**

With the **DTMF Generator** you can generate DTMF (Dual Tone Multi Frequency) or MF tones as used by analog telephone systems.

These tones are created by combining two sine waves with variable frequencies. Push button telephones generate these two sine waves at different frequencies depending on the number that you press. These dial pulses are then decoded by the telephone exchange to identify which letters or numbers you pressed.

RELATED LINKS DTMF Generator Dialog on page 655 [Generating DTMF Files](#page-655-0) on page 656

# **DTMF Generator Dialog**

This dialog allows you to generate DTMF or MF tones.

● To open the **DTMF Generator** dialog, select **File** > **Tools** > **DTMF Generator**.

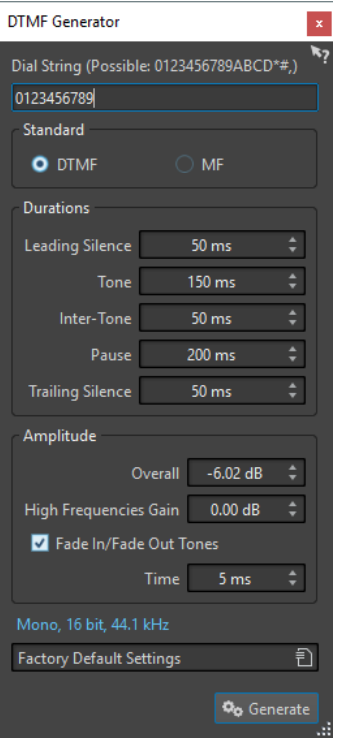

## <span id="page-655-0"></span>**Dial String**

Lets you enter the numbers that you want to convert into DTMF tones. The characters that you can use for DTMF are **0123456789ABCD\*#,)** and for MF **0123456789ABC\*#,**.

## **DTMF**

DTMF is the most commonly used standard. DTMF strings are limited to 16 characters.

#### **MF**

MF uses a different frequency than DTMF. MF strings are limited to 15 characters.

# **Leading Silence**

Determines the length of the silent region before the first tone.

# **Tone**

Sets the length of each tone.

## **Inter-Tone**

Adjusts the time interval between the tones.

# **Pause**

Determines the length of any pauses in the dial string. A pause is entered by typing a comma character in the dial string.

# **Trailing Silence**

Determines the length of the silent region after the last tone.

## **Overall**

Controls the level of the tone's mix.

#### **High Frequencies Gain**

The DTMF signal consists of a mix between two tones: one high frequency tone and one low frequency tone. You can either choose to let the two tones have the same amplitude by leaving this at zero, or you can raise the high frequency tone by up to 12  dB. On some telephone lines, the high frequency tones are set 2 dB higher than the low ones.

# **Fade In/Fade Out Tones**

If this option is activated, the generated tones will fade in and out.

# **Time**

Lets you set the time of the fades if the corresponding option is activated.

#### **Audio Properties**

Opens the **Audio Properties** dialog in which you can select sample rate, bit depth, etc.

RELATED LINKS [DTMF Generator](#page-654-0) on page 655 Generating DTMF Files on page 656

# **Generating DTMF Files**

#### PROCEDURE

- **1.** Select **File** > **Tools** > **DTMF Generator**.
- **2.** In the **DTMF Generator** dialog, enter a dial string in the text field at the top of the dialog. The characters that you can use are shown above the text field.
- **3.** Select the standard to use.
- **4.** Make the settings for **Durations** and **Amplitude**.
- **5.** Click the audio properties to select a bit depth and a sample rate.

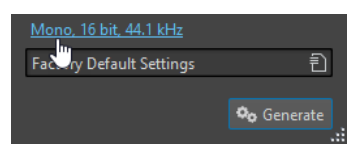

The **Audio Properties** dialog opens where you can edit settings for the audio file.

**6.** Click **Generate**.

The file is generated and opens up in a new window.

RELATED LINKS [DTMF Generator](#page-654-0) on page 655 [DTMF Generator Dialog](#page-654-0) on page 655

# <span id="page-657-0"></span>**Audio CD Import**

You can read audio tracks from regular CDs and save them as a digital copy in any audio format on your hard disk.

Although WaveLab Pro supports a large number of CD drives, there are some restrictions you need to be aware of:

- There are a number of different protocols for retrieving audio from a CD-ROM/CD-R drive. WaveLab Pro supports as many of these methods as possible, but there are no guarantees that it works with any particular drive. This applies for CD-Text and ISRC.
- Observe and respect any copyright notices on the CDs from which you are importing tracks.

When importing tracks, they are named "Track XX" by default, where XX is a number starting at 01. The numbering scheme can be changed.

**NOTE** 

- Importing audio CD tracks is technically more complicated than reading files from a CD-ROM or hard disk, because audio sectors can be hard to detect. Some CDs which do not conform completely to the CD standard may cause problems, especially when they are copy protected.
- If you import a CD track with Emphasis, and later want to use this on a CD of your own, remember to activate **Emphasis** for that track in the audio montage.

RELATED LINKS [Importing Audio CD Tracks](#page-660-0) on page 661

# **Import Audio CD Dialog**

In this dialog, you can import one or more tracks from an audio CD.

● To open the **Import Audio CD** dialog, select **File** > **Import**, and click **Audio CD**.

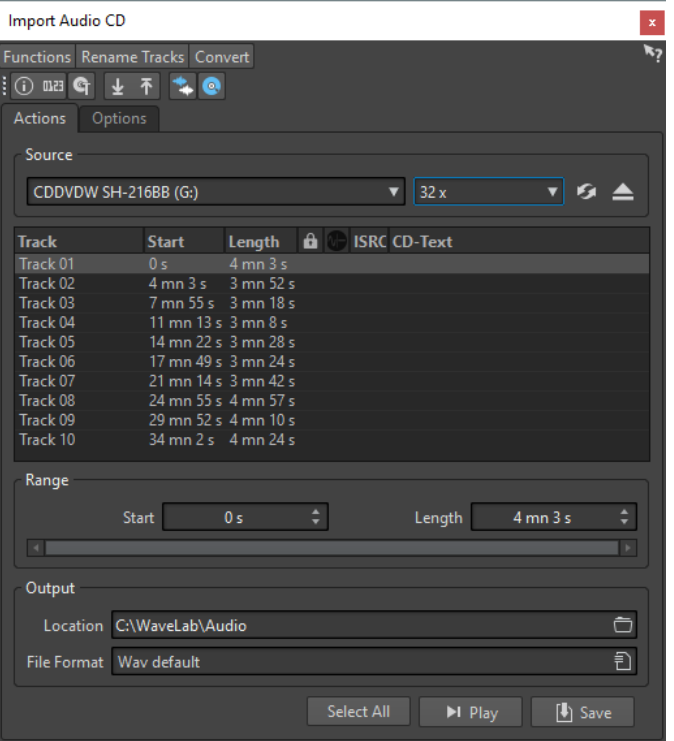

# **Functions Menu**

# **CD Info**

Displays the CD length and the UPC/EAN code, if available.

#### **Extract ISRC Codes**

Reads the ISRC codes and displays them in the track list. Depending on your CD drive, this can take a while.

# **Examine CD-Text**

Opens the **CD-Text** dialog where you can view the CD-Text. Not all CD drives support CD-Text.

# **Extract CD-Text**

Extracts the CD-Text and displays a summary in the track list.

# **Rename Tracks Menu**

#### **Name**

Renames the tracks according to the selected renaming scheme.

#### **Search Track Names on the Internet (gnudb)**

Searches track names from an Internet database. If the album is found, the CD track list is updated.

# **Submit Track Names to the Internet (gnudb)**

Submits the information about the audio CD to the gnudb database of CD information.

# **Convert Menu**

# **Convert All Tracks to Audio Montage**

Extracts all audio CD tracks and uses them to create an audio montage.

## **Convert Selected Tracks to Audio Montage**

Extracts the selected audio CD tracks and uses them to create an audio montage.

# **Actions Tab**

#### **Source**

Select the CD drive from which you want to import audio CD tracks.

# **Speed**

Allows you to set the writing speed. The highest speed depends on your writing device and on the disc present in the device.

#### **Refresh**

If you insert a CD while the **Import Audio CD** dialog is open, you need to click this button to show the contents of that CD in the list.

#### **Eject Optical Medium**

Ejects the medium from the selected drive.

#### **Track List**

Shows the tracks on the CD.

# **Range – Start/Length**

If you want to import only a section of a track, use the **Start** and **Length** fields to define a start point and length.

#### **Output – Location**

Allows you to set the output location.

#### **Output – File Format**

Allows you to set the output file format.

## **Select All**

Selects all CD tracks in the track list.

# **Play**

Plays back the selected CD track.

# **Options Tab**

# **Trim Silence**

If this option is activated, silence between imported tracks is removed. Only digital silence is removed, that is, samples with a zero level.

#### **Automatically Refresh on CD Change**

If this option is activated, WaveLab Pro checks for the presence of a new CD in the drive several times a second. If a new CD is found, the track list display is refreshed.

# **Automatically Extract ISRC Codes**

If this option is activated, ISRC codes are automatically extracted when a CD is inserted.

## **Automatically Extract CD-Text**

If this option is activated, CD-Text is automatically extracted when a CD is inserted.

# **Automatically Search Track Names on the Internet**

If this option is activated, track names are automatically searched on the Internet when a CD is inserted.

# <span id="page-660-0"></span>**Grab Pause before First Track (If Available)**

If this option is activated, when a section of audio is located before the first track, it is extracted together with the first track. This way, you can import hidden bonus tracks.

#### **Use a Japanese CD-Text Decoder**

If this option is activated, CD-Text is interpreted as Japanese the next time it is extracted.

# **Create Peak File**

If this option is activated, a peak file is created together with the rendered files.

#### **Show Times with CD Frame Units**

If this option is activated, times are shown in CD frame units. There are 75 CD frames per second.

#### **Play through Master Section**

If this button is activated, the **Master Section** is ignored. If the button is deactivated, the audio is played through the **Master Section**.

# **Convert Titles and CD-Text to Metadata**

If this option is activated when importing tracks into an audio format supporting metadata (for example, MP3 and WMA), the titles of the tracks and the CD-Text are automatically added to the file header.

#### **Ultra-Safe Mode (Slow)**

If this option is activated, each CD track is read several times until the same result is found (checksums are used). Specify the number of times that a track must be read with the same result before it is saved to disk.

# **Real Audio Before and After Tracks**

You can ensure that tracks are imported in their entirety by defining how much audio should be read before and after each CD track.

RELATED LINKS [Audio CD Import](#page-657-0) on page 658

# **Importing Audio CD Tracks**

You can import audio from audio CDs into WaveLab Pro projects.

**PROCEDURE** 

- **1.** Insert a CD into the CD-ROM/CD-R device.
- **2.** Select **File** > **Import**.
- **3.** Click **Audio CD**.
- **4.** In the **Import Audio CD** dialog, in the **Source** section, select the drive from which you want to read, and specify the read speed.
- **5.** Optional: Rename the files and adjust the numbering scheme.

The tracks must have unique names if you want to import them all.

- **6.** Optional: On the **Options** tab, in the **Read Audio Before and After Tracks** section, define how much audio should be read before and after each CD track.
- **7.** In the track list, select the tracks that you want to import.
- **8.** Optional: If you have only selected one file, in the **Range** section, you can define a **Start** and **Length**, to import just a part of the track.
- **9.** In the **Output** section, click the folder icon, and select an output location. You can also drag one or more CD tracks onto an audio montage track.
- **10.** In the **Output** section, click the file format field, and select a file format for the imported audio files.
- **11.** Click **Save**.

#### RESULT

The tracks are imported to the specified location.

RELATED LINKS [Import Audio CD Dialog](#page-657-0) on page 658

# **Searching Track Names on the Internet**

You can search for information about your CDs using the gnudb database of CD information.

PREREQUISITE

You must be connected to the Internet to use the gnudb function.

PROCEDURE

- **1.** Insert a CD into the CD-ROM/CD-R device.
- **2.** Select **File** > **Import**.
- **3.** Click **Audio CD**.
- **4.** In the **Import Audio CD** dialog, select **Rename Tracks** > **Search Track Names on the Internet (gnudb)**.

RELATED LINKS [Import Audio CD Dialog](#page-657-0) on page 658

# **Submitting Track Names to the Internet**

You can submit information about an audio CD to the gnudb database of CD information.

PREREQUISITE

You must be connected to the Internet to use the gnudb function.

PROCEDURE

- **1.** Insert a CD into the CD-ROM/CD-R device.
- **2.** Select **File** > **Import**.
- **3.** Click **Audio CD**.
- **4.** In the **Import Audio CD** dialog, rename each track.
- **5.** Select **Rename Tracks** > **Submit Track Names to the Internet (gnudb)**.
- **6.** In the **Submit CD Information** dialog, fill out the text fields and enter an email address.

## **NOTE**

You require an email address to report submission errors. It will not be saved.

The gnudb database does not offer the possibility to enter different artists or genres for individual tracks. If the artists differ from track to track, you can write the track title in the following way: **Title/Artist**.

**7.** Click **OK**.

RELATED LINKS [Import Audio CD Dialog](#page-657-0) on page 658

# **Ultra-Safe Mode**

Sometimes, a small bit of a CD track is not properly retrieved which results in unpleasant clicks and pops in the audio. This depends on the quality of your CD drive. To solve this issue, you can activate the **Ultra-Safe Mode** in the **Import Audio CD** dialog options.

If this option is activated, you can specify how many times each CD track must be read with the same result, before it is saved to disk.

RELATED LINKS [Import Audio CD Dialog](#page-657-0) on page 658

# **Converting Audio CD Tracks to an Audio Montage**

You can convert audio CD tracks to an audio montage.

PROCEDURE

- **1.** Insert a CD into the CD-ROM/CD-R device.
- **2.** Select **File** > **Import**.
- **3.** Click **Audio CD**.
- **4.** Optional: In the **Import Audio CD** dialog, on the **Options** tab, select which information you want to extract from the Audio CD when converting.
- **5.** Decide whether to convert only selected tracks or all tracks.
	- To convert only selected tracks, select **Convert** > **Convert Selected Tracks to Audio Montage**.
	- To convert all tracks, select **Convert** > **Convert All Tracks to Audio Montage**.

#### RESULT

When the conversion is finished, the imported files open in the **Audio Montage** window.

RELATED LINKS [Import Audio CD Dialog](#page-657-0) on page 658

# <span id="page-663-0"></span>**Video**

WaveLab Pro allows you to add video files to your audio montage. You can play back video files in various formats from within WaveLab Pro, extract the audio from a video file, and edit your audio alongside the video.

RELATED LINKS [Video File Compatibility](#page-668-0) on page 669 Video Track on page 664 [Video Window](#page-667-0) on page 668

# **Video Track**

The video track in the audio montage allows you to add video files to your audio montage.

The imported video file is displayed as a clip on the video track. Thumbnails represent the frames in the film. The audio file that contains the audio for the video is positioned on a new audio montage track below the video track.

You can import multiple video files of different formats on the same video track. There can only be one video track per audio montage.

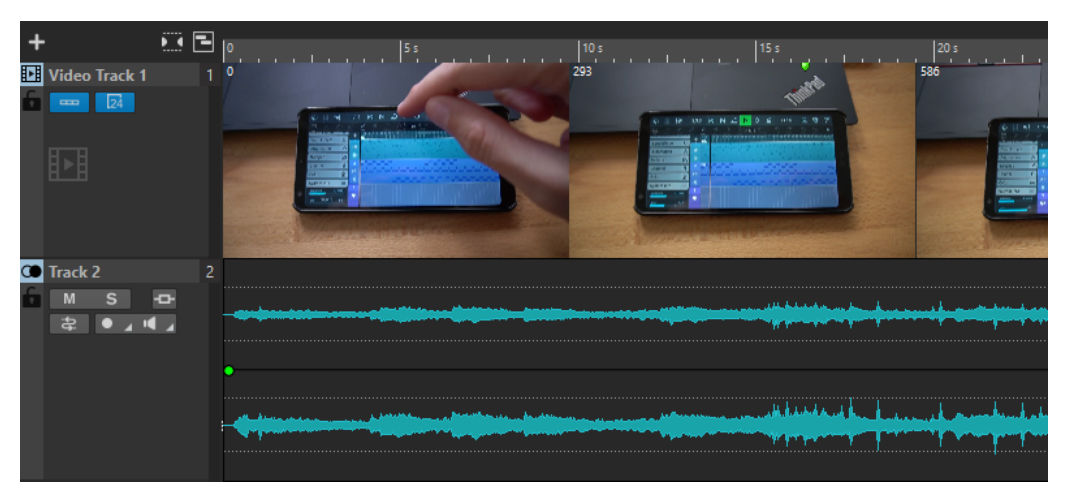

RELATED LINKS [Edit Audio Extracted from Video](#page-665-0) on page 666 Adding Video Tracks on page 664 [Inserting Video Files into Existing Audio Montages](#page-664-0) on page 665 [Importing Video Files into a New Audio Montage](#page-664-0) on page 665 [Tracks](#page-302-0) on page 303

# **Adding Video Tracks**

You can add one video track per audio montage.

PROCEDURE

**●** In the **Audio Montage** window, do one of the following:

- <span id="page-664-0"></span>● Click **+** at the top of the track control area and select **Video Track**.
- Right-click the track control area to open the **Track** pop-up menu and select **Add Track** > **Video Track**.

#### RESULT

By default, the new track is added below the active track. If you want to place it above the active track, press **Ctrl/Cmd** when adding the new track.

RELATED LINKS [Track Control Area](#page-259-0) on page 260

# **Inserting Video Files into Existing Audio Montages**

You can insert video files to your audio montage.

#### CHOICES

- In the **Audio Montage** window, select the **Insert** tab and click **Video File** in the **Import**  section. Select the video file that you want to insert and click **Open**. The video track is automatically created.
- Drag the video file that you want to insert from the **File** window onto the video track.
- Drag the video file that you want to insert from the File Explorer/macOS Finder onto the video track.

#### RESULT

The video file is inserted into the audio montage.

## **NOTE**

If the sample rate of the included audio does not match the sample rate of your audio montage, the **Mismatched Sample Rates** dialog opens. This dialog allows you to create a resampled copy of the audio.

RELATED LINKS [Adding Video Tracks](#page-663-0) on page 664 Importing Video Files into a New Audio Montage on page 665 [Mismatched Sample Rates Dialog](#page-324-0) on page 325

# **Importing Video Files into a New Audio Montage**

You can import video files as video clips into a new audio montage.

## PROCEDURE

- **1.** Select **File** > **Import** > **Video**.
- **2.** Select the video file that you want to import and click **Import**.

#### RESULT

The imported video file is displayed as a clip on the video track. Thumbnails represent the frames in the film. The audio file that contains the audio for the video is placed on a new audio montage track below the video track.

# <span id="page-665-0"></span>**Edit Audio Extracted from Video**

You can edit the audio track of a video track. When you import a video file, its audio is extracted and placed on a new audio montage track below the video track.

After editing the audio from the video, you can render the audio montage to replace the original audio with the edited audio.

To find out which embedded audio formats are supported, refer to the Steinberg Support on the Steinberg web site.

RELATED LINKS Replacing Audio in Video on page 666

# **Replacing Audio in Video**

You can replace the audio track of a video with another audio file or an edited version of the original audio. You can replace the whole audio track or parts of it.

# PREREQUISITE

You have added the video file that contains the audio to be replaced to your audio montage.

## PROCEDURE

- **1.** Do one of the following:
	- If you want to replace the audio of the video with an edited version of the original audio, edit the original audio file.
	- If you want to replace the original audio of the video with other audio, delete the audio on the original audio track and add the new audio.

When you have finished editing the audio, you can render the audio montage to create a video with the new audio.

- **2.** Select the video track.
- **3.** Select the **Render** tab.
- **4.** On the **Source** menu, select **Range of Active Video Clip**.
- **5.** In the **Output** section, specify a **Name** and a **Location** for the rendered video file.

# **NOTE**

The rendered video file keeps the file format of the original video. The video is not rerendered, which means that there is no quality loss in this process.

- **6.** In the **Options** section, click **Options** and do one of the following:
	- To create a copy of the original video with the edited audio, activate **Create Video with the Resulting Audio**.
	- To open the rendered video in a new audio montage, activate **Reimport Video in New Audio Montage**.
	- To open the rendered audio file of the video file in the **Audio Editor**, activate **Open Rendered Audio File**.
- **7.** In the **Render** section, click **Start Rendering**.

RELATED LINKS [Inserting Video Files into Existing Audio Montages](#page-664-0) on page 665 [Importing Video Files into a New Audio Montage](#page-664-0) on page 665

# **Video Clip Editing**

A video clip is created automatically when you import a video file to an audio montage.

**NOTE** 

Before starting to edit and refine the audio of your video file, you should have finished editing your video with a dedicated video editor.

When working with video clips, you can make the following edits:

- To copy a video clip, click the upper area of a video clip and drag it to the new location.
- To trim the end of your video clip, click the end and drag to the left.

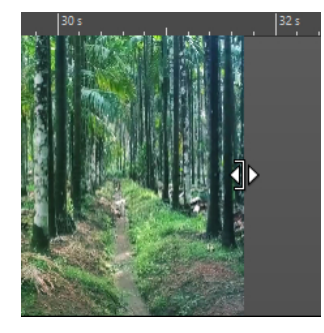

● To disable all editing for video clips, click **Lock** in the track control area for the video track.

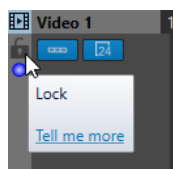

● To edit the audio clip of your video clip, use the audio editing tools of WaveLab Pro.

RELATED LINKS [Video Track](#page-663-0) on page 664 [Track Control Area for Video Tracks](#page-266-0) on page 267 [Inserting Video Files into Existing Audio Montages](#page-664-0) on page 665 [Importing Video Files into a New Audio Montage](#page-664-0) on page 665

# **Video Follows Edit Mode**

The **Video Follows Edit Mode** allows you to edit audio while getting continuous visual feedback in the **Video** window.

● To activate **Video Follows Edit Mode**, select the **Edit** tab, and activate **Video Follows Edit Mode** in the **Clip** section.

If you activate **Video Follows Edit Mode**, the video in the **Video** window automatically follows each edit that you make. This allows you to instantly see where in the video your edit is taking place.

In **Video Follows Edit Mode**, the **Video** window gives you visual feedback. That is, the picture matches the edit cursor position. You get visual feedback during the following actions:

- <span id="page-667-0"></span>Selecting ranges and adjusting range borders
- Moving audio clips
- Nudging audio clips
- Resizing audio clips or range selections
- Adjusting audio clip fade handles

RELATED LINKS Video Window on page 668 [Edit Tab \(Audio Montage\)](#page-272-0) on page 273

# **Video Window**

If you import a video to your audio montage and start playback, the video plays back in the **Video** window. You can resize the **Video** window and undock it to place it on another screen, for example.

● To open the **Video** window, select **Tool Windows** > **Video**.

**NOTE** 

For the best performance, undock the **Video** window and use it in an independent window.

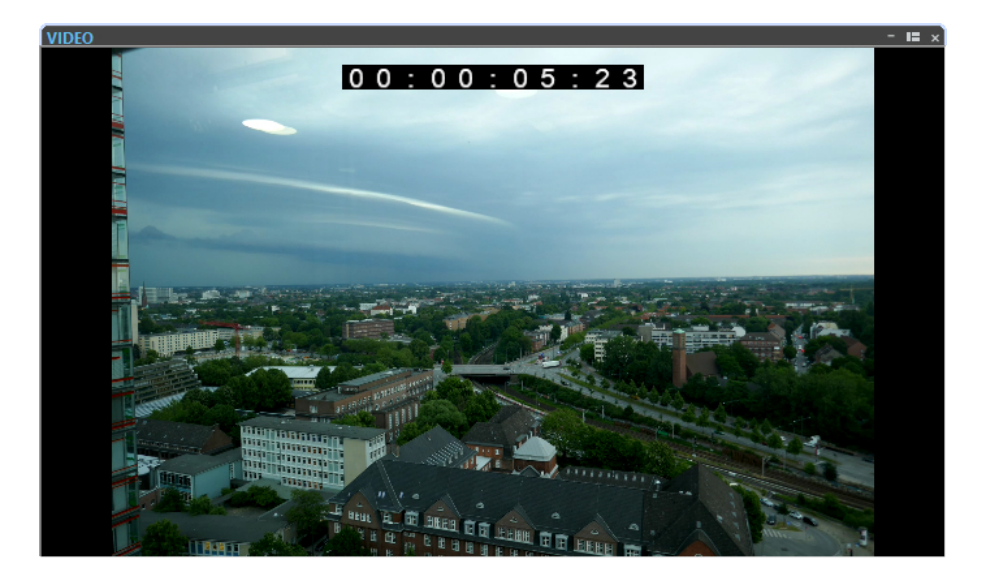

RELATED LINKS [Video Track](#page-663-0) on page 664 Activating/Deactivating the Video Track Timecode on page 668

# **Activating/Deactivating the Video Track Timecode**

The timecode in the **Video** window represents time using hours, minutes, seconds, and frames to provide a location for each device. Each frame represents a visual film or video frame.

PROCEDURE

- **1.** Select **File** > **Preferences** > **Audio Montages**.
- **2.** Click **All Audio Montages**.

## <span id="page-668-0"></span>**3.** In the **Video Window** section, activate/deactivate **Show Timecode**.

```
RELATED LINKS
All Audio Montages Tab (Audio Montages Preferences) on page 784
```
# **Video File Compatibility**

When working with video files in WaveLab Pro, you must make sure that the video file type is supported.

**NOTE** 

If you are not able to play back a specific video file, use an external application to convert the file into a compatible format.

To find out what video files are supported, refer to the Help Center on the Steinberg web site.

RELATED LINKS Video Container Formats on page 669 [Video Codecs](#page-669-0) on page 670 [Video Frame Rates](#page-669-0) on page 670

# **Video Container Formats**

Video and other multimedia files come in a container format.

This container holds various streams of information including video and audio, but also metadata such as synchronization information required to play back audio and video together. Data regarding creation dates, authors, chapter markings, and more can also be held within the container format.

The following container formats are supported by WaveLab Pro:

# **MOV**

This is a QuickTime movie.

# **MPEG-4**

This format can contain various metadata for streaming, editing, local playback, and interchange of content. Its file extension is .mp4.

# **AVI**

This is a multimedia container format introduced by Microsoft.

RELATED LINKS Video File Compatibility on page 669 [Video Codecs](#page-669-0) on page 670

# <span id="page-669-0"></span>**Video Codecs**

Codecs are methods of data compression used to make video and audio files smaller and more manageable for computers. For further details, refer to the Help Center on the Steinberg web site.

RELATED LINKS [Video File Compatibility](#page-668-0) on page 669 [Video Container Formats](#page-668-0) on page 669

# **Video Frame Rates**

WaveLab Pro supports different video and film frame rates. The video frame rate must match the audio montage frame rate.

WaveLab Pro automatically adopts to the frame rate of the imported video. You can also manually adjust the frame rate via the **Time Format** dialog.

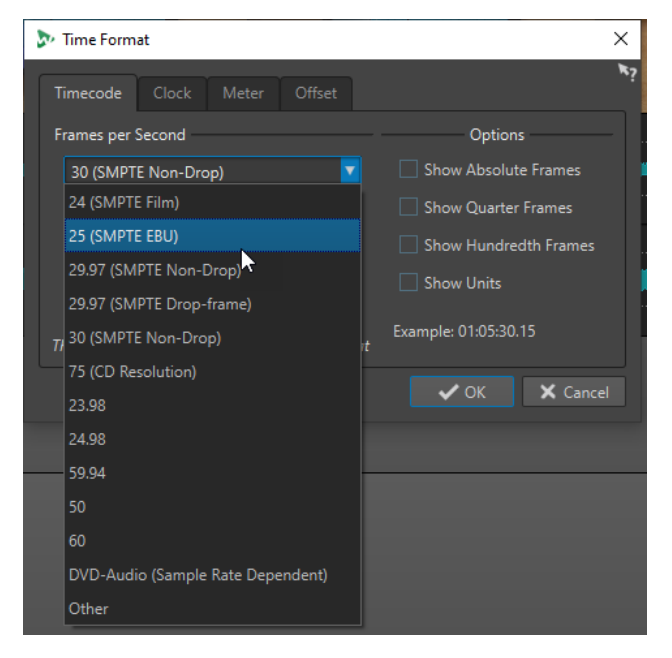

The following frame rates are supported:

# **Frames Per Second**

Regardless of the frame counting system, the actual speed at which frames of video go by in real time is the true frame rate.

WaveLab Pro supports the following frame rates:

# **23.98 fps**

This frame rate is used for film that is being transferred to NTSC video and must be slowed down for a 2-3 pull-down telecine transfer. It is also used for the type of HD video referred to as 24 p.

# **24 fps**

This is the true speed of standard film cameras.

# **24.98 fps**

This frame rate is commonly used to facilitate transfers between PAL and NTSC video and film sources. It is mostly used to compensate for errors.

# **25 fps**

This is the frame rate of PAL video.

# **29.97 fps/29.97 dfps**

This is the frame rate of NTSC video. The count can be either non-drop or drop-frame.

# **30 fps/30 dfps**

This frame rate is not a video standard anymore but has been commonly used in music recording. It used to be the black and white NTSC broadcast standard. It is equal to NTSC video being pulled up to film speed after a 2-3 telecine transfer. The count can be either non-drop or drop-frame.

# **50 fps**

This rate is also referred to as 50 p.

# **59.94 fps**

This video frame rate is supported by high definition cameras and is compatible with NTSC.

# **60 fps**

This video frame rate is supported by many high-definition cameras. However, the NTSC compatible 59.94 fps frame rate is much more common.

# IMPORTANT

Video formats with a variable frame rate (VFR) are not supported.

RELATED LINKS [Time Format Dialog](#page-74-0) on page 75

# **WaveLab Exchange**

You can use WaveLab Pro as an external editor for Cubase Pro, Cubase Artist, and Nuendo, and vice versa.

IMPORTANT

- WaveLab Exchange is only available for Cubase Pro 8.5.10 or higher, Cubase Artist 8.5.10 or higher, and Nuendo 7.1.20 or higher.
- WaveLab Exchange supports the file format Wave.

# **WaveLab Pro as External Editor for Cubase/Nuendo**

You can open Cubase/Nuendo events in WaveLab Pro. This allows you to use the editing capabilities of WaveLab Pro and apply them to Cubase/Nuendo events.

For example, the following advanced editing options are available in WaveLab Pro:

- Audio error correction
- Audio spectral editing
- Independent channel editing and processing
- Mid/Side editing and processing
- Loudness normalization (EBU R-128 recommendation)
- Analysis meters, global analysis (EBU R-128 recommendation), and 3D frequency analysis
- **RestoreRig**
- **MasterRig**

# **Editing Cubase/Nuendo Audio Events in WaveLab Pro**

## PREREQUISITE

Open your Cubase/Nuendo project in Cubase/Nuendo.

**PROCEDURE** 

**1.** In the Cubase/Nuendo **Project** window, select the audio event that you want to edit in WaveLab Pro.

You can also select only a part of the audio event with the **Object Selection** tool.

- **2.** Select **Audio** > **Edit in WaveLab**.
- **3.** In WaveLab Pro, edit the audio event.
- **4.** When you have finished the editing, click **Trigger Cubase/Nuendo Update** on the command bar.

<span id="page-672-0"></span>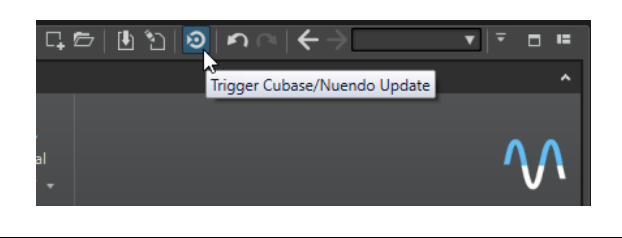

RESULT

The changes to the audio event are applied to the Cubase/Nuendo project.

# **Cubase/Nuendo as External Editor for WaveLab Pro**

When you are working on an audio file or clip in WaveLab Pro, you can open the project of the audio file in Cubase/Nuendo. This allows you to correct issues that you have identified during mixing and correct these issues in the audio file in Cubase/Nuendo.

When you then export the audio file in Cubase/Nuendo, and you use the same file name, the audio file or clip is automatically updated in WaveLab Pro.

# **Preparing the Cubase/Nuendo Project for WaveLab Exchange**

# PROCEDURE

- **1.** In Cubase/Nuendo, open the project that you want to prepare for WaveLab Exchange.
- **2.** Select **File** > **Export** > **Audio Mixdown**.
- **3.** In the **Export Audio Mixdown** dialog, specify a file name and path.
- **4.** In the **File Format** pop-up menu, select **Wave File** or **Wave 64 File**.
- **5.** Activate **Insert iXML Chunk**.
- **6.** Click **Export**.

# **Editing the Audio File in Cubase/Nuendo**

# PREREQUISITE

The Cubase/Nuendo project is prepared for WaveLab Exchange.

#### PROCEDURE

- **1.** In WaveLab Pro, open the audio file in the **Audio Editor**. A yellow line above the file tab indicates that the file has been rendered in Cubase/Nuendo.
- **2.** Select the **Edit** tab.
- **3.** In the **Source** section, click **Edit Project**. The Cubase/Nuendo project that contains the audio file opens.
- **4.** In Cubase/Nuendo, edit the audio file.
- **5.** Select **File** > **Export** > **Audio Mixdown**.
- **6.** In the **Export Audio Mixdown** dialog, activate **Insert iXML Chunk**.

# IMPORTANT

Do not change the file name and path.

# **7.** Click **Export**.

RELATED LINKS [Preparing the Cubase/Nuendo Project for WaveLab Exchange](#page-672-0) on page 673 [Tab Change Indicators](#page-82-0) on page 83

# **Batch Processing**

Batch processing in WaveLab Pro allows you to process any number of audio files or audio montage files with **Master Section** plug-ins and presets, offline effects, and other plug-ins that are unique to batch processing.

Each file is processed and then saved to a folder of your choice. You can change the file format, rename the file according to a set of rules, and run an external application when the batch is finished. You can process as many files as you want by taking advantage of multi-processing on multi-core processors.

When you save batch processor files, you can run batches repeatedly, if required. For example, you may have a folder of 24-bit audio files which you want to normalize, add a fade out to, and dither down to 16 bit 44.1 kHz. You could save this as a batch processor file and re-run the batch each time that you update the original files. You can use batch templates to simplify this procedure.

# **Advantages of the WaveLab Pro Batch Processor**

While processing multipass plug-ins, other plug-ins of the plug-in chain are only gone through when necessary and file writing is reduced to a single writing process. This results in an improved performance of the batch processing. The following graphic shows the advanced uses of the multipass plug-ins of the batch processor.

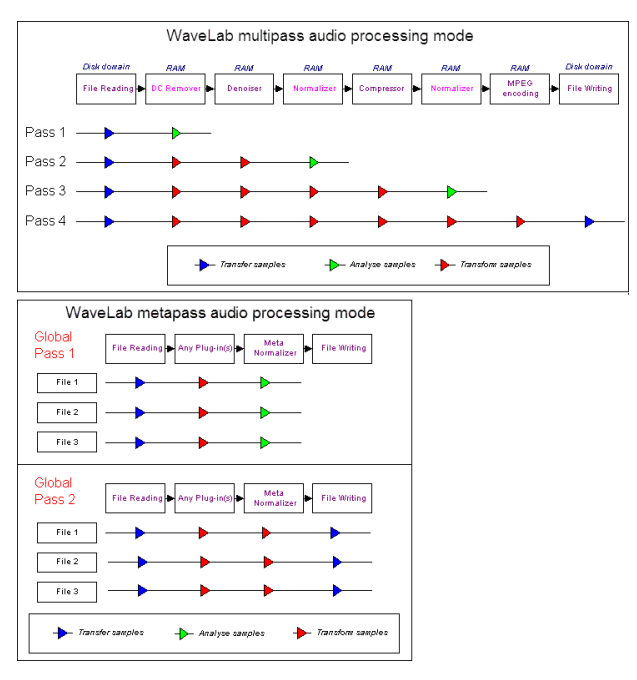

# **Batch Processing Metadata**

You can batch process metadata. For this you can set up the **Metadata** dialog in the **Batch Processor** window, and apply this metadata to the files of the batch process.

RELATED LINKS [Batch Processor Window](#page-675-0) on page 676 [Working with the Batch Processor](#page-685-0) on page 686 [Metadata in the Batch Processor Window](#page-203-0) on page 204

# <span id="page-675-0"></span>**Batch Processor Window**

This window allows you to process any number of audio files or audio montages with **Master Section** plug-ins and presets, offline effects, and other plug-ins.

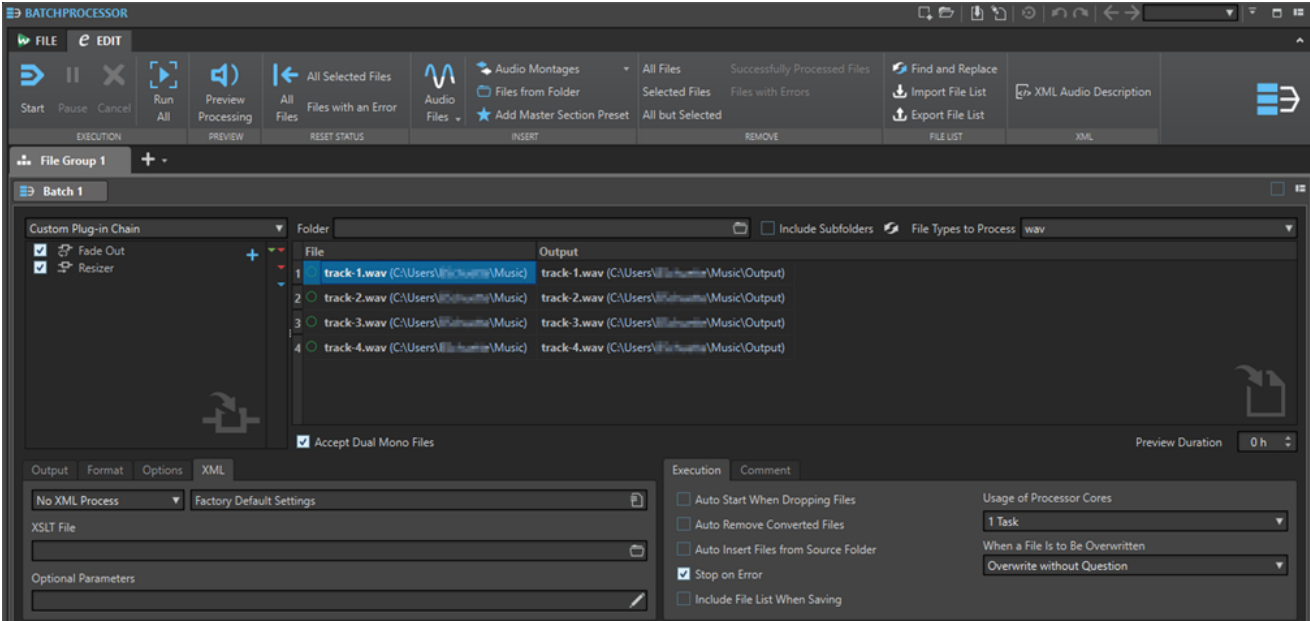

# RELATED LINKS

Edit Tab (Batch Processor) on page 676 [Audio Plug-in Chain](#page-677-0) on page 678 [Files to Process](#page-678-0) on page 679 [Output Tab \(Batch Processor\)](#page-679-0) on page 680 [Format Tab \(Batch Processor\)](#page-680-0) on page 681 [Options Tab \(Batch Processor\)](#page-681-0) on page 682 [XML Tab \(Batch Processor\)](#page-682-0) on page 683 [Execution Tab \(Batch Processor\)](#page-682-0) on page 683 [Comment Tab \(Batch Processor\)](#page-683-0) on page 684 [Batch Processor Plug-ins Window](#page-683-0) on page 684

# **Edit Tab (Batch Processor)**

# **Execution**

# **Start**

Runs the batch process.

# **Pause**

Interrupts the process to reduce the CPU load. You can continue the process by clicking **Pause** again.

# **Cancel**

Cancels the running process.

## **Run All**

Runs all open batches sequentially. That is, a batch process starts when the previous one ends. An error does not prevent a new batch process from starting. If you stop the active process, the global process stops.

# **Preview**

# **Preview Processing**

Allows you to preview the effect of the batch processor on any file of a batch. The preview includes all effects and the file format.

# **Reset Status**

# **All Files**

Sets the files with the status "Done" or "Error" to "To do".

# **All Selected Files**

Sets all selected files with the status "Done" or "Error" to "To do".

# **Files with an Error**

Sets the files with the status "Error" to "To do".

# **Insert**

# **Audio Files**

Allows you to select the audio file that you want to add to the batch process.

#### **Audio Montages**

Allows you to select the audio montage that you want to add to the batch process.

# **Files from Folder**

Opens the **Add Files from Folder** dialog, where you can add files of a specific type from a folder to the batch process.

## **Add Master Section Preset**

Adds the **Master Section** plug-ins to the batch process.

# **Remove**

#### **All Files**

Removes all files from the list that are not being processed.

# **Selected Files**

Removes the selected files from the list that are not being processed.

# **All but Selected**

Removes all files from the list that are not selected and not being processed.

#### **Successfully Processed Files**

Removes all files with the status "Success" from the list.

## **Files with Errors**

Removes all files with the status "Error" from the list.

# <span id="page-677-0"></span>**File List**

# **Find and Replace**

If the files that you reference in your batch processor file have been renamed or moved to a different location, you can use the **Find** and **Replace with** options to change the file names and file locations in your batch processor list.

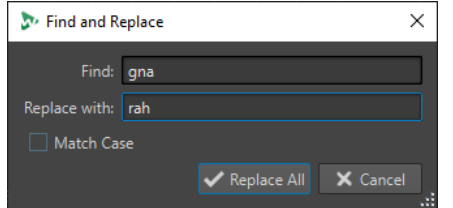

# **Import File List**

Allows you to select a text file that contains the file paths of the files that you want to add to your batch processor.

# **Export File List**

Exports the file paths of your batch processor list to a text file. The exported text file automatically opens in your default text editor.

# **XML**

# **XML Audio Description**

Opens the **XML Audio Description** dialog, in which you can instruct WaveLab Pro how to understand the structure of the XML file that you want to read.

# RELATED LINKS

[Adding Files from a Folder to a Batch Process](#page-688-0) on page 689 [Finding and Replacing File Names and Locations in the Batch Processor](#page-690-0) on page 691 [Importing and Exporting File Lists in the Batch Processor](#page-691-0) on page 692 [XML Audio Description Dialog](#page-707-0) on page 708

# **Audio Plug-in Chain**

Here, you can add plug-ins that the audio signal traverses, from top to bottom.

You set up the list by dragging plug-ins from the plug-ins section.

- To remove a plug-in from the list, select it and press **Delete** , or right-click a plug-in and select **Remove**.
- To remove all plug-ins from the list, right-click in the plug-in chain and select **Remove All**.
- To edit a plug-in, double-click it, or right-click a plug-in and select **Edit**.

Red, green, and blue arrows on the right of the audio plug-in chain visualize the audio signal path when plug-ins have been added to the list.

You can prevent a plug-in from processing by deactivating it.

# <span id="page-678-0"></span>**Files to Process**

Here, you specify which files to process. You can add files to the list via drag and drop or use the insert options on the **Edit** tab.

# **Options on Context Menu**

You can right-click a file, to access a context menu with the following options:

## **Reset Status**

Sets the status of the selected files to "unprocessed".

## **Remove**

Removes the selected files from the list.

## **Open in WaveLab Pro**

Opens the selected file in WaveLab Pro.

# **Reveal in File Explorer/Finder**

Opens the folder of the selected file in the File Explorer/macOS Finder.

## **Open with Default Application**

Opens the selected file with the default application, for example, a media player.

# **Preview Processing**

Allows you to preview the effect of the batch processor on the selected file. The preview includes all effects and the file format.

## **Insert Audio Files**

Opens a submenu that allows you to select the audio files that you want to insert in the file list.

#### **Insert Audio Montages**

Opens a submenu that allows you to select the audio montages that you want to insert in the file list.

# **Options Above the File List**

The following options are available above the files list:

#### **Folder**

Lets you select the folder that you want to add to the batch process.

Each time you start the batch process, the selected folder is scanned and the audio files that are found in the folder are processed.

This path is also used as a reference for the file output option **Explicit Path + Recreate Folder Structure**.

To disable this option, clear the path name.

## **NOTE**

If you want to use XML files in the folder mode, you must select **XML Descriptors** in the **File Types to Process** menu.

## **Include Subfolders**

If this option is activated, the subfolders of the selected folder are also scanned. The audio files inside these subfolders are added to the batch process.

# <span id="page-679-0"></span>**Refresh**

Refreshes the selected folder and, if **Include Subfolders** is activated, its subfolders. All audio files inside the folders are added to the batch process.

#### **File Types to Process**

Lets you specify which file types should be added to the batch process. You can also select that all file types should be added to the batch process.

# **Options Below the File List**

The following options are available below the files list:

## **Accept Dual Mono Files**

If this option is activated, you can add dual mono files to your batch process.

## **Preview Duration**

Determines the length of the preview duration.

# **Output Tab (Batch Processor)**

The **Output** tab allows you to specify an output location for the files that you are about to process.

# **Destination folder type**

Defines the type of destination folder. The following types are available:

**Temporary (Can Be Undone)** 

Writes the processed audio to a temporary file. For this to work, the source file must be open in the **Audio Editor**.

**As Source Path** 

Renders the file to its current folder.

# ● **Subfolder of Source Path**

Renders the file to a customizable subfolder of its current folder.

● **Subfolder "Output" in Source Path**

Renders the file to the Output subfolder of the Watch Folder. This subfolder is automatically created by WaveLab Pro.

**Explicit Path** 

Renders the file to a destination folder that you must specify in the **Folder** field at the top of the **Batch Processor** window.

# **Explicit Path + Recreate Folder Structure**

Renders the file to a destination folder that you must specify in the **Folder** field at the top of the **Batch Processor** window, and recreates the folder structure.

**NOTE** 

The folder path you define must lead to a source folder common to all audio files to process, as **WaveLab Pro** uses this folder as a reference to recreate the folder hierarchy.

# **Explicit Path + Source Folder**

Renders the file to a destination folder that you must specify in the **Folder** field at the top of the **Batch Processor** window. **WaveLab Pro** adds the name of the source folder to the path.

# <span id="page-680-0"></span>● **Explicit Path + Source Folder (2 Levels)**

Renders the file to a destination folder that you must specify in the **Folder** field at the top of the **Batch Processor** window. **WaveLab Pro** adds the names of the source folder and its parent to the path.

## **Explicit Path + Source Folder (3 Levels)**

Renders the file to a destination folder that you must specify in the **Folder** field at the top of the **Batch Processor** window. **WaveLab Pro** adds the names of the source folder and its parent plus one additional element of the source path to the path.

# ● **No Audio Output**

Processes the files without writing an output file.

When using Watch Folders, this option only makes sense in conjunction with the **Audio Analyzer** plug-in, to produce a text file from the source audio file without rendering a new audio file. **WaveLab Pro** always writes the text file to the Output subfolder of the Watch Folder.

## **NOTE**

For Watch Folders, you can also specify the destination folder using an XML file that contains this information.

## **Path**

Specifies the folder to which the files are rendered.

# **Rename Files**

Processes the source file names through a renaming preset, to produce new names for the rendered files.

# **Renaming Field**

Allows you to open the **Rename Files** dialog, where you can set up a renaming scheme.

# **Name Scheme**

Allows you to define naming schemes for the audio files or audio montages that you want to render. You can save naming schemes as presets.

RELATED LINKS [Naming Schemes](#page-87-0) on page 88

# **Format Tab (Batch Processor)**

On this tab, you can specify the file format for the files that you want to process and specify how to handle metadata.

# **File Format**

Allows you to open the **Audio File Format** dialog for single file formats or multiple file formats.

#### **Batch Metadata**

Lets you select one of the following options for handling the batch metadata:

- Ignore the batch metadata and preserve the metadata in the audio file.
- Merge the batch metadata with the metadata found in the audio file.
- Replace the metadata of the audio file with the batch metadata.

<span id="page-681-0"></span>These options only have effect if **Inherit From Source File** is activated in the **Audio File Format** dialog.

## **For Audio Montages, Render CD Images and Cue Sheets**

If this option is activated, audio montages are rendered as CD images together with cue sheets.

# **Options Tab (Batch Processor)**

On this tab, you can make additional settings for the batch process.

# **Create Peak Files**

If this option is activated, peak files are created for each rendered file.

# **Add Reverb Tail**

If this option is activated, the audio tail that is produced by effects such as reverb is included in the rendered file.

Some plug-ins do not transfer information on the tail duration to WaveLab Pro. In this case, this option has no effect. For such plug-ins, you can add the **Silence** plug-in to add extra samples at the end of the file.

# **Copy Markers**

If this option is activated, markers that are included in the range to process are copied to the rendered file.

# **On Success, Run External Tool**

Allows you to select an external tool to run after the batch process is finished. For example, you could email, upload, or archive the resulting files. To be able to select tools, you need to specify them in the **Configure External Tools** dialog.

This option has no effect when using Watch Folders.

# **Audio Files without Valid Header**

● If **Accept Unknown Audio** is activated, you can apply batch processing to audio files that do not include any header information such as sampling rate, bit depth, endian, or number of channels.

Click on the **Presets** field to open the **Special File Format** dialog. This dialog allows you to specify how to interpret the format of the audio file that you want to open.

If **Reinterpret Header Sample Rate** is activated, you can specify the sample rate that is applied to the audio stream in the batch process.

## IMPORTANT

This option could produce files with a wrong sample rate. Use this option with care.

RELATED LINKS [Special File Format Dialog](#page-187-0) on page 188

# <span id="page-682-0"></span>**XML Tab (Batch Processor)**

On this tab, you can make settings to generate XML files containing information about the audio files.

## **Process**

Lets you select whether the output XML file should be generated from scratch (**Generate XML/HTML File**) or can use the input XML files as reference (**Transform Input XML File**). You can also import XML marker files to your batch process to apply a marker structure to multiple files (**Import XML Marker File**). If you do not want to use an XML process, select **No XML Process**.

## **Presets**

Lets you save and restore setting presets.

# **XSLT File**

The path of the XSLT file that is used to generate the XML file.

#### **Optional Parameters**

The list of the parameters to send to the XSLT process. You can type new parameters into the text field or click the pen icon to open the **Parameters for XSLT Processing**  dialog and enter the new parameters there.

## RELATED LINKS

[Markers Import and Export](#page-537-0) on page 538

# **Execution Tab (Batch Processor)**

On this tab, you can make additional settings for the batch process.

## **Auto Start When Dropping Files**

If this option is activated, the processing starts automatically when dragging a file into the list.

## **Auto Remove Converted Files**

If this option is activated, a file is removed from the list once it is successfully processed.

# **Auto Insert Files from Source Folder**

If this option is activated, the files inside the specified source folder are automatically added to the file list when you click **Start**.

#### **Stop on Error**

If this option is activated, the global process stops if an error is encountered. If it is deactivated, the file associated with the error is marked in red, and the next file is processed.

This option has no effect when using Watch Folders.

## **Include File List When Saving**

If this option is activated, the list of files (with their status) is saved with the batch processor document.

# **Usage of Processor Cores**

Allows you to select how many cores are to be used simultaneously. The contents of this pop-up menu depend on your computer hardware.

## <span id="page-683-0"></span>**When a File is to Be Overwritten**

Specify the behavior when a file is to be overwritten. The following options are available:

- **Overwrite without Question**
- **Stop and Ask**
- **Report as Error**
- **Skip and Mark as Done**
- **Auto-Rename**

This option has no effect when using Watch Folders.

# **Comment Tab (Batch Processor)**

On this tab, you can enter a comment for the active batch process document.

# **Batch Processor Plug-ins Window**

The **Plug-ins** window for batch processes allows you to select plug-ins and **Master Section**  presets for the batch process. A plug-in or preset can be dragged into the audio plug-in chain of the active batch processor document. You can also double-click a plug-in to add it at the end of the chain.

● To open the **Plug-ins** window, open a batch process file and select **Tool Windows** > **Batch Processor Plug-ins**.

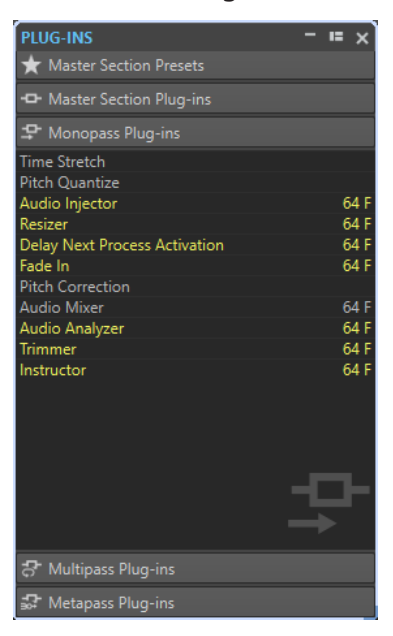

From the following categories, you can select plug-ins or **Master Section** presets:

## **Master Section Presets**

This is the list of **Master Section** presets.

## **Master Section Plug-ins**

This is the list of all plug-ins available in the **Master Section**.
#### **Monopass Plug-ins**

This is the list of monopass plug-ins. Monopass means that the audio signal needs to pass through the plug-in only once to be processed. These plug-ins are not available in the **Master Section**.

#### **Multipass Plug-ins**

This is the list of multipass plug-ins. Multipass means that the audio needs to be analyzed at least once before it is modified. These plug-ins are not available in the **Master Section**. Some are unique to the **Batch Processor**.

#### **Metapass Plug-ins**

This is the list of metapass plug-ins. Metapass means that the audio is analyzed once, and is processed after all other files have been analyzed, to take all analyses into account. These plug-ins are not available in the **Master Section** and are unique to the **Batch Processor**.

RELATED LINKS Offline Processors on page 685

# **Offline Processors**

There are several different types of plug-ins that can be applied to a batch process.

The following types of batch processing plug-ins are available:

- **Monopass** plug-ins only require one pass when processing. A monopass plug-in effect processes the signal and then outputs it to any subsequent plug-in.
- **Multipass** plug-ins require two or more passes (one or more analysis passes followed by a process pass) before processing the audio. Some are unique to the **Batch Processor** window while others are also found as offline processors in the **Audio Editor**.
- **Metapass** plug-ins are unique to the **Batch Processor** window and require at least one analysis pass on all audio files before audio is processed. After analyzing the audio, a metapass plug-in takes into account all other plug-ins in the effects chain before processing the audio.

#### **Master Section Presets**

These presets are updated each time that you save a new preset in the **Master Section**. The presets also contain the **Master Section** gain settings.

#### **Master Section Plug-ins**

These plug-ins are all the plug-ins available from the **Master Section**, sorted in the same manner.

RELATED LINKS [Metapass Plug-ins](#page-685-0) on page 686 [Avoid Clipping When Increasing the Signal Level](#page-685-0) on page 686

# <span id="page-685-0"></span>**Metapass Plug-ins**

A metapass plug-in analyzes all files in the batch, collects the results, and processes the files by varying amounts. The result of the analysis of one file can affect how other files are processed.

A typical example of a metapass plug-in is the **Loudness Meta Normalizer**, which can process a number of files so that they all get the loudness of the loudest file in the batch.

Metapass plug-ins can be freely combined with other types of processors. For example, you can use both the **Loudness Meta Normalizer** and a regular **Normalizer** in the same batch. You may also combine metapass plug-ins with multipass plug-ins.

A metapass plug-in requires two processing passes. During the first pass, all the files in the batch are analyzed and during the second pass they are all processed.

This is different from other multipass plug-ins, where each file is analyzed/processed twice or more times if required.

# **Avoid Clipping When Increasing the Signal Level**

Processors often increase the signal level. If you are not careful, your file may be distorted when it exits the batch. To prevent this, you can use the **Only if Clipping** option of the **Level Normalizer** multipass plug-in.

It is no problem for the signal to be amplified above 0 dB (full level) within the audio stream, because WaveLab Pro uses 64-bit internal processing. There is a lot of extra headroom and the signal will not be clipped. However, when a signal that exceeds 0 dB is converted to a 16-bit file at the output of the Batch Processor, clipping occurs.

To remedy this, you can insert the **Normalizer** effect at the end of the signal chain. The Normalizer raises or lowers the levels so that the signal peaks exactly at the specified value just before it is converted to a file. This is useful to do even when **Only if Clipping** is not activated.

If you only want the **Normalizer** to be applied to avoid clipping, activate **Only if Clipping**. When this is activated, the signal output may be low, but the audio does not clip due to amplification within any of the processors.

This allows you to use the **Normalizer** as a completely distortion-free limiter.

If you reduce the bit depth, add the dithering plug-in after the Normalizer plug-in.

# **Working with the Batch Processor**

You can batch process audio files or audio montage files with **Master Section** plug-ins and presets, offline effects, and other plug-ins that are unique to batch processing.

RELATED LINKS Creating a Batch Process File on page 686 [Adding Files to a Batch Process](#page-687-0) on page 688 [Running and Stopping the Batch Process](#page-693-0) on page 694

# **Creating a Batch Process File**

Batch process files allow you to set up a batch process.

**PROCEDURE** 

**1.** Select **File** > **New**.

If you have specified a template to be the default template, clicking **New** opens a new template with the settings of the default template.

- **2.** Click **Batch Processor**.
- **3.** Do one of the following:
	- To open an empty batch process file, select **Create Empty**.
	- To create a batch process file that contains all files that are open in WaveLab Pro, select **From Current File**.
	- To create a batch process from a template, select **Templates** and click the template that you want to use.

# **Saving a Batch Process File**

PREREQUISITE Set up your batch process.

PROCEDURE

- **1.** Do one of the following:
	- To save a batch process file that has never been saved before, select **File** > **Save As**.
	- To save a batch process file that has been saved before, click **Save**, or select **File** > **Save**.
- **2.** Specify a file name and location.
- **3.** Optional: Activate **Include File List**.
- **4.** Click **Save**.

## **Save Batch Processor Dialog**

In this dialog, you can specify the name and location of the batch processor file that you want to save.

● To open the **Save Batch Processor** dialog, click the **Save As** button, or select **File** > **Save As**.

#### **Name**

The name of the file to write.

#### **Location**

The location where you want to save the file.

#### **Include File List**

If this option is activated, the file list is also saved, including the status of each file.

#### **Save**

Saves the file.

#### **Save Copy**

Allows you to save a copy of the open batch processor file. The batch process continues to refer to the source file. Click the arrow at the bottom right of the **Save** button to access the **Save Copy** option.

# <span id="page-687-0"></span>**Adding Files to a Batch Process**

You can add audio files and audio montages to a batch process.

RELATED LINKS Adding Audio Files to a Batch Process on page 688 Adding Audio Montages to a Batch Process on page 688 [Adding Files from a Folder to a Batch Process](#page-688-0) on page 689 [Adding Files from a Default Folder to a Batch Process](#page-688-0) on page 689

## **Adding Audio Files to a Batch Process**

#### PREREQUISITE

Create a new batch process file or open an existing file.

#### PROCEDURE

- **1.** In the **Batch Processor** window, select the **Edit** tab.
- **2.** In the **Insert** section, click **Audio Files**.
- **3.** Select **Browse**.
- **4.** Browse to the location of the audio file that you want to add, and select it.
- **5.** Click **Open**.

#### RESULT

The audio file is added to the batch process.

#### NOTE

You can also add audio files by right-clicking the **Files to Process** window, and selecting **Insert Audio Files** > **File Group** > **Select All**, or selecting one of the open audio files from the list.

RELATED LINKS [Edit Tab \(Batch Processor\)](#page-675-0) on page 676

## **Adding Audio Montages to a Batch Process**

#### PREREQUISITE

Create a new batch process file or open an existing file.

#### **PROCEDURE**

- **1.** In the **Batch Processor** window, select the **Edit** tab.
- **2.** In the **Insert** section, click **Audio Montages**.
- **3.** Select **Browse**.
- **4.** Browse to the location of the audio montage that you want to add, and select it.
- **5.** Click **Open**.

#### **RESULT**

The audio montage is added to the batch process.

#### <span id="page-688-0"></span>**NOTE**

You can also add audio montages by right-clicking the **Files to Process** window, and selecting **Insert Audio Montages** > **File Group** > **Select All**, or selecting one of the open audio montages from the list.

RELATED LINKS [Edit Tab \(Batch Processor\)](#page-675-0) on page 676

## **Adding Files from a Folder to a Batch Process**

You can add all files that are included in a folder to a batch process.

PREREQUISITE

Create a new batch process file or open an existing file.

#### PROCEDURE

- **1.** In the **Batch Processor** window, select the **Edit** tab.
- **2.** In the **Insert** section, click **Files from Folder**.
- **3.** In the **Add Files from Folder** dialog, specify the folder location.
- **4.** Optional: Activate **Include Subfolders** if you want to include files located in subfolders.
- **5.** Specify the file type.
- **6.** Click **OK**.

**RESULT** 

All files are added to the list of files to process.

RELATED LINKS [Edit Tab \(Batch Processor\)](#page-675-0) on page 676

## **Adding Files from a Default Folder to a Batch Process**

You can specify a default folder in which you put the files that you want to batch process. Each time that you start the batch process, the selected folder is scanned and the audio files that are found in the folder are added to the file list and processed.

PREREQUISITE

Create a new batch process file or open an existing file.

PROCEDURE

- **1.** In the **Batch Processor** window, select the **Execution** tab.
- **2.** Activate **Auto Insert Files from Source Folder**.
- **3.** Specify the source folder in the **Folder** field.

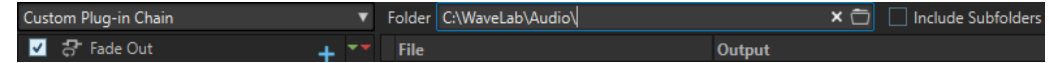

- **4.** If you want to include the files that are located in the subfolders, activate **Include Subfolders**.
- **5.** From the **File Types to Process** pop-up menu, select which audio file types you want to include.

**6.** To start the batch process, select the **Edit** tab and click **Start**.

RELATED LINKS [Execution Tab \(Batch Processor\)](#page-682-0) on page 683

# **Custom Plug-in Chain vs. Associated Master Section Preset**

You can batch process files using a common custom plug-in chain or batch process each file with its own associated **Master Section** preset. You can also choose to use no plug-in at all for the batch process and only use the other features of the **Batch Processor** window, for example, the file format conversion or metadata processing.

## **Adding Plug-ins to a Batch Process**

You can create a custom plug-in chain and include it in the batch process.

PREREQUISITE

Create a new batch process file or open an existing file.

PROCEDURE

**1.** Open the batch processing pop-up menu and select **Custom Plug-in Chain**.

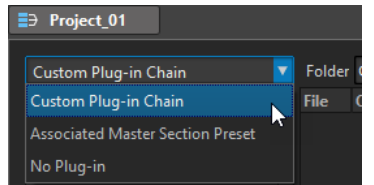

- **2.** In the **Plug-in** window, do one of the following:
	- Select the plug-in or the **Master Section** preset that you want to use, and drag it to the **Custom Plug-in Chain**.
	- Double-click a plug-in or a **Master Section** preset to add it at the end of the plug-in chain.

## **Audio Signal Path**

The audio signal path of a batch process is indicated by red, green, and blue arrows in the audio plug-in chain list.

- A red arrow indicates that the signal is processed, then sent to the next plug-in.
- A green arrow indicates that the signal is analyzed at this stage of the audio chain, but is not yet modified and therefore not sent to the next plug-in. When the audio stream comes to an end, it is restarted. Next time the signal reaches this plug-in, it is modified, and sent to the next plug-in. Some plug-ins need several analyses before passing to the next plug-in.
- A blue arrow indicates that the signal has been fully processed at this stage and is written to disk.
- A vertical separator line indicates that a meta-pass happens. This means that the files are read and processed again one after the other.

#### **NOTE**

Some multipass plug-ins request more than one analysis pass, or send the signal further in the chain without ordering the audio stream to restart. This behavior depends on the plug-in settings and on the audio material and cannot be influenced.

# **Removing Files and Plug-ins from the Batch Process**

#### PROCEDURE

**●** In the **Custom Plug-in Chain** or **Files to Process** list, right-click the items that you want to remove, and select **Remove**, **Remove All**, or select the item and press **Delete** .

## **Saving/Loading Plug-in Chains in the Batch Processor**

#### CHOICES

- To save a plug-in chain in the **Batch Processor** window, right-click in the **Audio Plug-in Chain** section, select **Save Plug-in Chain**, specify the file name and location, and click **Save**.
- To load a plug-in chain in the **Batch Processor** window, right-click in the **Audio Plug-in Chain** section, select **Load Plug-in Chain**, select the plug-in chain file, and click **Open**.

RELATED LINKS [Audio Plug-in Chain](#page-677-0) on page 678

## **Finding and Replacing File Names and Locations in the Batch Processor**

If the files that you reference in your batch processor file have been renamed or moved to a different location, you can use **Find and Replace** to quickly change the file names and file locations in your batch process list.

PROCEDURE

- **1.** In the **Batch Processor** window, select the **Edit** tab.
- **2.** In the **File List** section, click **Find and Replace**.
- **3.** In the **Find and Replace** dialog, specify the file names or locations that you want to find and replace.

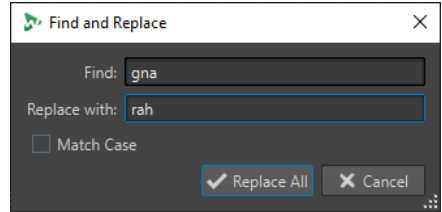

**4.** Click **Replace All**.

RELATED LINKS [Edit Tab \(Batch Processor\)](#page-675-0) on page 676

# **Importing and Exporting File Lists in the Batch Processor**

You can import a text file that contains the file paths of the files that you want to add to the batch process. You can also export the file path of the batch processor file list as a text file.

PROCEDURE

- **1.** In the **Batch Processor** window, select the **Edit** tab.
- **2.** In the **File List** section, do one of the following:
	- To import a text file that contains the file path of all files that you want to add to the batch process, click **Import File List**, select the text file, and click **Open**.
	- To export the file list as a text file, click **Export File List**.

The text file automatically opens in the default text editor.

RELATED LINKS [Edit Tab \(Batch Processor\)](#page-675-0) on page 676

# **Changing the Order of the Plug-ins in the Batch Process**

PREREQUISITE

Create a new batch process file or open an existing file.

**PROCEDURE** 

**●** Select a plug-in or **Master Section** preset from the audio plug-in chain list, and drag it to another position.

# **Previewing the Effect of Batch Processing**

You can preview the effect of the batch processor on any file of a batch. The preview includes all effects and the file format.

PREREQUISITE

Set up your batch process.

#### PROCEDURE

- **1.** In the lower right corner of the **Batch Processor** window, set up the **Preview Duration**. The preview duration can be between 2 seconds and 59 seconds.
- **2.** Right-click the file that you want to preview and select **Preview Processing**.

## **Processing Open Files**

If you are processing a file that is already open there are things to consider.

- If the new file will have the same name and is saved in the same location, the file will not be saved because it is already open.
- If the new file will have the same name and is saved in the same location, and the number of channels changes in the file (mono becomes stereo or vice versa), a new document is created, which is opened in an untitled window.

# **Selecting an Output Format for the Batch Process**

You can render to a single audio format or to multiple audio formats.

PREREQUISITE

Create a new batch process file or open an existing file.

PROCEDURE

- **1.** In the **Batch Processor** window, select the **Format** tab.
- **2.** Click the **File Format** field.
- **3.** Select **Edit Single Format** or **Edit Multi Format**.
- **4.** In the **Audio File Format** dialog, make the settings, and click **OK**.

# **Setting Up a File Location for the Batch Process**

#### PREREQUISITE

Create a new batch process file or open an existing file.

#### PROCEDURE

- **1.** In the **Batch Processor** window, select the **Output** tab.
- **2.** Set the type of destination folder and the folder in which the audio files are rendered.

## **Specifying an Overwriting Strategy**

#### PREREQUISITE

Create a new batch process file or open an existing file.

#### PROCEDURE

- **1.** Select the **Execution** tab.
- **2.** From the **When a File Is to Be Overwritten** pop-up menu, select one of the following overwriting strategies:
	- **Overwrite without Question**
	- **Stop and Ask**
	- **Report as Error**
	- **Skip and Mark as Done**
	- **Auto-Rename**

# **Naming Rendered Audio Files**

With the renaming function of the **Batch Processor** window, you can generate new names for the rendered files according to custom rules.

PREREQUISITE Open a batch processor file.

#### <span id="page-693-0"></span>PROCEDURE

- **1.** In the **Batch Processor** window, select the **Output** tab.
- **2.** Activate **Renaming**, and click the renaming field.
- **3.** Make your settings, and click **OK**.

# **Running and Stopping the Batch Process**

Once all settings are made, you can start the batch process. You can pause and cancel the processing procedure at any time.

- To start the batch process, select the **Edit** tab and click **Start**.
- To pause the batch process, select the **Edit** tab and click **Pause**. You can continue the batch processing by clicking **Pause** again.
- To cancel the batch process, select the **Edit** tab and click **Cancel**.

# **Batch Processing Status Icons**

The icons next to the file number indicate the status of the files in the **Files to Process** list.

#### **Green circle**

Indicates that the file is ready to be processed.

#### **Cogwheel icon**

Indicates that the file is being processed. The **Batch Processor** window cannot be closed if any files have this status.

#### **Yellow dot**

Indicates that the process is done partially. For example, the files have been analyzed (analysis pass), but not yet processed (modifying pass).

#### **Green dot**

Indicates that the file has been successfully processed. In order to process the file again, you need to reset its status.

#### **Red dot**

Indicates that an error occurred.

## **Resetting the Status of Batch Processed Files**

To apply the batch process again on already processed files, you need to reset the status of these files.

- To reset the status of one or several files in the **File to Process** list, select one or several files, right-click them, and select **Reset Status**.
- To reset the status of all files in the **Files to Process** list, select the **Edit** tab and, in the **Reset Status** section, click **All Files**.
- To reset the status of all files with an error in the **Files to Process** list, select the **Edit** tab and, in the **Reset Status** section, click **Files with an Error**.

# <span id="page-694-0"></span>**Multitasking During the Batch Process**

You can select how many CPU cores of your computer should be used simultaneously. The available number of cores depends on your computer hardware.

Each task uses one core; therefore the multitasking setting represents the maximum number of tasks that can be run in parallel. It is not always recommended to use the highest settings for the following reasons:

- If you want to continue working with your computer during batch processing, you need to spare power.
- The disk is slower.
- Graphics performance and user interface responsiveness are reduced.
- If your processor uses hyper-threading, half of the cores are virtual and do not bring as much power as real cores.

If many large files are written, using multitasking is not always recommended, because the files can become more fragmented on your disk. The resulting files might be slower to read, unless you are using SSD drives.

#### **NOTE**

The number of cores to be used can be changed at any time. Tasks that are already running are continued or paused, depending on the new setting.

## **Selecting Processor Cores for the Batch Process**

#### PROCEDURE

- **1.** In the **Batch Processor** window, select the **Execution** tab.
- **2.** Open the **Usage of Processor Cores** pop-up menu and select the number of processor cores that you want to use.

# **Watch Folders**

Watch Folders can be used to automate batch processing tasks. By copying files into a Watch Folder, a predefined batch processor is automatically applied to these files.

In the batch processor, you can use all audio processing functions that WaveLab Pro offers. For example, processing with VST plug-in chains, R-128 loudness normalizing, audio analysis reports, MP3 conversions, etc.

#### **NOTE**

To fully take advantage of the Watch Folder feature, you must be acquainted with the **Batch Processor** window in WaveLab Pro.

Any kind of File Explorer/macOS Finder folder can be defined as Watch Folder. You can drag or copy files into the folder, or save audio files into a Watch Folder from any application. Watch Folders can process both audio files and audio montages.

You can set up multiple Watch Folders, each corresponding to a different audio process.

WaveLab Pro processes any files that are copied into Watch Folders, even if it is not the active application.

<span id="page-695-0"></span>The procedure to set up a Watch Folder is to set up a batch processor, create a Watch Folder, associate the Watch Folder with the batch processor, and then activate the Watch Folder. When you now drag files into this folder, they are processed automatically.

The files that you drag into the Watch Folder can be located in folders with subfolders. The processed files in the output folder will have the same folder structure as the source files.

You can also drag XML files that specify the audio files that you want to process into the Watch Folder.

RELATED LINKS Watch Folders Window on page 696 Setting Up a Batch Processor for Watch Folders on page 696 [Using the Watch Folder](#page-700-0) on page 701 [Batch Processing](#page-674-0) on page 675 [XML Files in Batch Processing](#page-706-0) on page 707

# **Setting Up a Batch Processor for Watch Folders**

You can associate any existing batch processor configuration with your Watch Folders or set up a new batch processor configuration for your Watch Folders.

A Watch Folder can be associated with multiple batch processor tasks. For example, copying a file into a Watch Folder could automatically produce a 96 kbps MP3 file, a 192 kbps MP3 file, an OGG file, and a normalized WAVE file.

- To edit the batch processor, double-click a batch processor in the **Watch Folders** window.
- To edit the output folder of a batch processor, double-click the **Output Folder** column of a batch processor in the **Watch Folders** window.

#### IMPORTANT

Plug-ins that show a validation dialog on startup cannot be used.

RELATED LINKS [Working with the Batch Processor](#page-685-0) on page 686 [Multitasking During the Batch Process](#page-694-0) on page 695 Watch Folders Window on page 696

## **Watch Folders Window**

In this window, you can set up and edit the Watch Folder configuration.

● To open the **Watch Folders** window, open the **Batch Processor** window and select **Tool Windows** > **Watch Folders**.

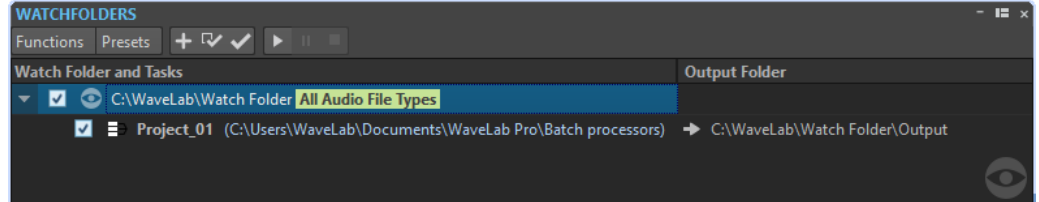

#### <span id="page-696-0"></span>**NOTE**

The configurations that you make in the **Watch Folders** window are automatically saved as you edit.

## **Watch Folder List**

The Watch Folder list shows the selected Watch Folder and its associated batch processors.

- To edit a Watch Folder, double-click the folder in the list.
- To exclude batch processors from being triggered, deselect the corresponding checkbox in the **Watch Folders** window.

#### **Functions Menu**

#### **Add Watch Folder Task**

Opens the **Add Watch Folder Task** dialog, where you can assign a new Watch Folder to a batch processor.

#### **Remove Watch Folder Task**

Removes the selected Watch Folder task.

#### **Settings**

Opens the **Watch Folder Settings** dialog, where you can make additional settings for the Watch Folder.

#### **Verify Configuration**

Verifies that the Watch Folder configuration is valid and ready to be activated. This check is automatically performed when you activate the Watch Folder.

#### **Start**

Activates the Watch Folder. If you drag files into an active Watch Folder, the associated batch processors are applied.

#### **Pause**

Pauses the Watch Folders.

#### **Stop**

Stops the Watch Folders. All tasks that are running are canceled.

#### **Presets Menu**

#### **Save As**

Allows you to save the active Watch Folder configuration as a preset.

#### **Presets List**

Lets you select a Watch Folder configuration preset.

RELATED LINKS [Watch Folders](#page-694-0) on page 695

# **Defining a Watch Folder**

PREREQUISITE Set up a batch processor.

#### PROCEDURE

- **1.** In the **Batch Processor** window, do one of the following:
	- Select **Tool Windows** > **Watch Folders** to open the **Watch Folders** window. In the **Watch Folders** window, select **Functions** > **Add Watch Folder Task**.
	- Select **Tool Windows** > **Watch Folders** to open the **Watch Folders** window. In the **Watch Folders** window, click the **+** icon.
	- Drag a folder that you want to make a Watch Folder or a batch processor file into the **Watch Folders** window. This opens the **Watch Folder Task** dialog and sets the corresponding folder or batch processor file as default.
- **2.** In the **Add Watch Folder Task** dialog, do the following:
	- Specify the path of the folder that you want to use as a Watch Folder.
	- Specify the file types that you want to process.
	- Specify the path of the batch processor that you want to trigger in the selected Watch Folder.

If a batch processor is already open in the **Batch Processor** window, it will be proposed by default in the **Batch Processor File** field.

**3.** Click **OK**.

The Watch Folder setup is added to the Watch Folders list.

- **4.** In the **Watch Folders** window, select **Functions** > **Settings** and make additional settings for the Watch Folders.
- **5.** To validate the Watch Folder setup, select **Functions** > **Verify Configuration**.
- **6.** Optional: Assign another batch processor to the Watch Folder.

#### AFTER COMPLETING THIS TASK

When you are done creating a Watch Folder configuration, you must activate it.

RELATED LINKS [Watch Folders Window](#page-695-0) on page 696 [XML Files in Batch Processing](#page-706-0) on page 707 Add Watch Folder Task Dialog on page 698 [Watch Folder Settings Dialog](#page-701-0) on page 702

## **Add Watch Folder Task Dialog**

In this dialog, you can specify the Watch Folder location, its associated batch processor file, and the file types that should be processed.

● To open the **Add Watch Folder Task** dialog, open the **Watch Folders** window, and select **Functions** > **Add Watch Folder Task** or click the **+** icon.

<span id="page-698-0"></span>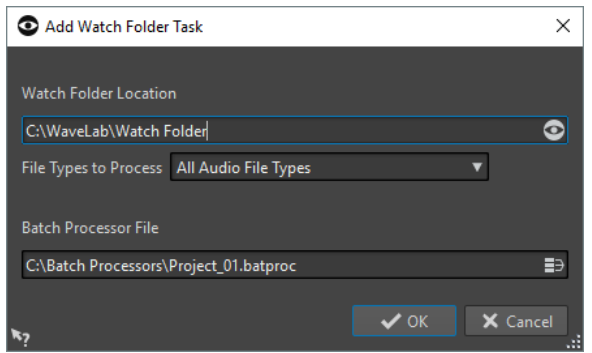

#### **Watch Folder Location**

Allows you to specify the Watch Folder location.

#### **File Types to Process**

Allows you to select the file types that are associated with the Watch Folder. Only files with the corresponding file format are added to the batch process.

#### **Batch Processor File**

Allows you to specify the batch processor file that you want to associate with the Watch Folder.

You can click the icon at the right of the text field to see a list of all open batch processors and a list of all recently used batch processors.

RELATED LINKS [Defining a Watch Folder](#page-696-0) on page 697

## **Activating the Watch Folder Configuration**

Once you have set up a Watch Folder configuration, you can activate it.

PREREQUISITE

Set up a batch processor and create one or more Watch Folders.

PROCEDURE

- **1.** In the **Watch Folders** window, select **Functions** > **Start**.
- **2.** In the **Watch Folder Activation** dialog, make your settings, and click **Activate**.

#### RESULT

The Watch Folder configuration is active. Once you drag a file into a Watch Folder, the associated batch processors are triggered.

#### IMPORTANT

To apply the changes that you have made for an active Watch Folder configuration, you must stop and restart the Watch Folders.

AFTER COMPLETING THIS TASK

Via the system tray icon, you can access information about the activated Watch Folder, and pause or stop the processing.

RELATED LINKS [Watch Folders](#page-694-0) on page 695

## **Processing Watch Folders in the Background**

WaveLab Pro's Watch Folder feature can be used as a background task. For this, an additional instance of WaveLab Pro is opened in the background. The two instances can run simultaneously.

The GUI mode is mainly used for setting up the Watch Folder and test the functionality. Once everything has been set up, you can activate the Watch Folder configuration using the WaveLab Pro background instance.

The background instance can be used once you have set up the Watch Folder. When you drag files into your Watch Folder, the WaveLab Pro background instance processes the files. You can have the background instance launched automatically with the operating system.

**NOTE** 

Once a background instance is opened, it is independent from the instance that you work with.

RELATED LINKS Watch Folder Activation Dialog on page 700 [Watch Folders](#page-694-0) on page 695

## **Automatically Starting a Background Instance on Startup**

You can start a WaveLab Pro background instance automatically with the operating system.

● To activate or deactivate the automatic startup function, open the **Watch Folder Activation**  dialog, and select **Activate Watch Folders at Computer Startup**.

You can also deactivate the automatic startup function outside WaveLab Pro.

- On Windows, remove the WatchFolders.lnk file from the following location: C:\Users\[UserName]\AppData\Roaming\Microsoft\Windows\Start Menu\Programs\Startup
- On Mac, remove the WaveLab Pro entry from the login items list. System preferences/Users & groups/Login items

RELATED LINKS [Activating the Watch Folder Configuration](#page-698-0) on page 699 [Watch Folders](#page-694-0) on page 695

## **Watch Folder Activation Dialog**

The **Watch Folder Activation** dialog allows you to specify whether the Watch Folder runs in GUI mode or as a background application.

● In the **Batch Processor** window, in the **Watch Folders** window, set up a Watch Folder task, and select **Functions** > **Start**.

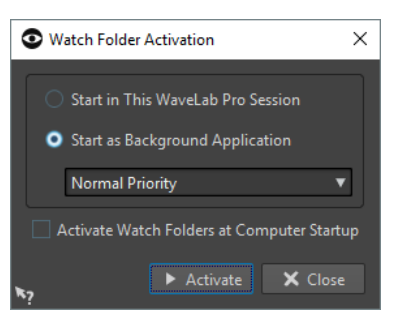

#### <span id="page-700-0"></span>**Start in This WaveLab Session**

If this option is activated, the active WaveLab Pro instance is used for processing files in the Watch Folders. When files are copied into a Watch Folder, the corresponding batch processor file is activated. This allows you to see the progress of the processing from within WaveLab Pro.

This mode is useful for setting up the Watch Folder configuration.

#### **Start as Background Application**

If this option is activated, a new WaveLab Pro instance is launched in the background. This instance is used for processing the Watch Folders.

#### **Priority**

When using a WaveLab Pro background instance for processing files in the Watch Folders, this can slow down other programs when files are processed. You can set the priority with which the background instance uses the resources of the computer.

The following priorities are available:

- **Normal Priority:** Causes the WaveLab Pro background instance to run with the same priority as all other programs.
- **Low Priority:** Causes a WaveLab Pro background instance to run with a lower priority. Processing is slower, leaving more power to other applications.
- **Lowest Priority:** Causes a WaveLab Pro background instance to run with the lowest priority. Processing is slower, leaving more power to other applications than the option **Low Priority**.

#### **Activate Watch Folder at Computer Startup**

If this option is activated, a background instance of WaveLab Pro automatically launches when the computer starts. This instance is used for processing files in the Watch Folders.

RELATED LINKS [Watch Folders](#page-694-0) on page 695

## **Using the Watch Folder**

Once you have set up the Watch Folder configuration, you can start to process files.

#### PREREQUISITE

Set up one or several batch processor files, associate them with one or more Watch Folders, and activate the Watch Folder configuration.

PROCEDURE

**●** Drag, copy, or save audio files into your Watch Folders.

You can also drag entire folders into the Watch Folder.

**NOTE** 

- If you drag an empty folder into the Watch Folder, it is automatically deleted.
- If you have set up the **Scheduled Folder** option, place the files into the Scheduled subfolder inside the Watch Folder. Otherwise, they are processed immediately.

#### RESULT

The files are processed according to your settings.

RELATED LINKS [Watch Folders](#page-694-0) on page 695

# <span id="page-701-0"></span>**Saving a Watch Folder Configuration as Preset**

You can save the Watch Folder settings and list as a preset. However, the preset does not include the batch processor files, which are independent files.

PROCEDURE

- **1.** Set up a Watch Folder configuration.
- **2.** In the **Watch Folders** window, select **Presets** > **Save As**.
- **3.** In the **Save Preset As** dialog, do one of the following:
	- To save the preset in the default folder, enter a name and click **Save**.
	- To save the preset in a custom subfolder of the default folder, click the folder icon, enter a name for the subfolder, and click **OK**. Then select the subfolder, enter a name for the preset and click **Save**.

RELATED LINKS [Watch Folders](#page-694-0) on page 695

# **Watch Folder Settings Dialog**

In this dialog, you can make settings for the Watch Folders.

● To open the **Watch Folder Settings** dialog, in the **Watch Folders** window, select **Functions** > **Settings**.

## **Main Tab**

#### **After Processing Input File**

After an input file is successfully processed, it has to be removed from its folder. The following options are available:

#### ● **Move Input File to the "Sources" Subfolder**

If this option is activated, processed files are moved to a folder called Sources, inside the Watch Folder. The original folder structure is preserved.

#### **NOTE**

When using an XML file to describe the files to process, an audio file can be located anywhere outside the Watch Folder. In that case, the **Move It to Source Subfolder**  option has no effect.

**Delete Input File** 

If this option is activated, processed files are deleted from the Watch Folder.

#### **If an Input File Cannot Be Processed**

If an input file cannot be successfully processed, it has to be removed from its folder. The following options are available:

● **Move Input File to the "Errors" Subfolder**

If this option is activated and a file cannot be successfully processed, it is moved to a folder called Errors, inside the Watch Folder. The original folder structure is preserved.

#### **Delete Input File**

If this option is activated and a file cannot be successfully processed, it is deleted from the Watch Folder.

#### **Scheduled Folder**

You can specify a time range for the processing of Watch Folders. This allows you to automatically process files over night or during lunch break, for example.

To do so, create a folder named Scheduled inside the Watch Folder, activate the **Scheduled Folder** option, and specify the time range.

Files that are copied outside the Scheduled subfolder are processed immediately.

#### **Notification after Processing**

If this option is activated, a system tray notification pops up when the files have been processed successfully. Clicking this notification opens the folder where the last file was rendered.

#### **Add Readme File to Each Watch Folder**

If this option is activated, a file called "readme.html" is added to the root folder of each Watch Folder. The readme file contains information about the settings of the Watch Folder.

### **Advanced Tab**

#### **Timing**

#### ● **Poll Period**

This is the period during which WaveLab Pro scans Watch Folders. The shorter the time, the sooner the files that are copied into the Watch Folder are processed.

#### **Delay before Processing Starts**

A file must be fully written to the Watch Folder before processing can start. Therefore, WaveLab Pro monitors how the file size increases and the time stamp of the file. Once these indicators are stable, WaveLab Pro waits for the specified time before starting the batch processors.

If the files are written by another application, for example, a Cubase mixdown, we recommend a value of 2 seconds. If the audio files are copied or moved from the File Explorer/macOS Finder, you can use a smaller value.

#### **Wait for Companion File**

If an audio file is copied into the Watch Folder along with a marker file (.mrk), the processing should only start when both files are present in the Watch Folder. The delay value specifies how long WaveLab Pro waits for a marker file.

If you never process audio files with marker files, you can set this value to 0.

WaveLab Pro also waits for both mono audio files of a dual mono file if this is activated in the batch processor. The **Wait for Companion File** option is independent from the dual mono file capability, which relies on file naming analysis that you can set up in the **Audio Files Preferences**.

#### **Log File**

You can create a log file that is continuously updated with messages about the batch processing inside the Watch Folders. The log file helps you locate errors in the Watch Folder configuration.

#### **File Path**

Allows you to specify the name and the location of the log file. If you use Watch Folders in a distributing network environment, one independent log file is created on each computer.

● **Clear Log File when Activating Watch Folders**

If this option is activated, the log file is cleared each time Watch Folders are activated. This option is always activated if the log file has a markup format.

**Only Report Errors** 

If this option is activated, only error messages are written to the log.

● **Format**

Lets you select whether the log file is a raw text file or a markup file (XML or HTML). For markup files, an end tag is added only when the Watch Folders are deactivated. In case of a distributing computing environment, this tag is added by the master computer.

RELATED LINKS [XML Files in Batch Processing](#page-706-0) on page 707 [Dual Mono Files](#page-188-0) on page 189 [Watch Folders](#page-694-0) on page 695

# **System Tray Icon for Watch Folders**

If Watch Folders are active, a system tray icon is displayed that gives information about the progress and errors, and offers several options regarding the active Watch Folder.

To open the context menu, click the system tray icon.

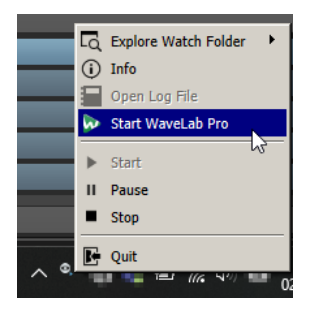

System tray icon on Windows

#### **Explore Watch Folder**

Lets you open the active Watch Folders in the File Explorer/macOS Finder.

#### **Info**

Opens a pop-up message about the number of successfully processed files and the number of error messages.

#### **Open Log File**

Opens the log file for the Watch Folders.

#### **Start WaveLab Pro**

If the system tray icon corresponds to a background instance of WaveLab Pro, this option opens a new WaveLab Pro instance.

If there is already a visible instance of WaveLab Pro, it is put to the front.

#### **Start**

Activates the Watch Folders. If this option is not available, the Watch Folders are already activated.

#### **Pause**

If this option is activated, WaveLab Pro stops watching folders. If files are being processed, their processing is paused. It will continue as soon as **Pause** is deactivated.

#### **Stop**

If this option is activated, WaveLab Pro stops watching folders and cancels any batch processing that is taking place.

#### **Quit**

Quits WaveLab Pro and cancels any batch processing that is active. This option is only available if WaveLab Pro is running in the background.

## **System Tray Status Icons**

The system tray icon changes according to the status of the Watch Folder.

#### **Active**

 $\odot$ 

Indicates that the Watch Folder is active.

### **Processing**

 $\bullet$ 

Indicates that the Watch Folder is processing.

## **Pause**

## $\bullet$

Indicates that the Watch Folder is paused.

## **Stop**

## $\bullet$

Indicates that the Watch Folder is stopped.

#### **Error**  $\bullet$

Indicates that an error occurred during processing. However, processing is not stopped.

RELATED LINKS [Watch Folders](#page-694-0) on page 695

## **Folder Structure**

There are different types of subfolders that WaveLab Pro automatically creates inside a Watch Folder.

**Output**, **Sources**, **Errors**, **Scheduled**, and **\$TEMP\$** are reserved for WaveLab Pro. You cannot create a subfolder with one of these names.

#### **Output**

When you create a new batch process, this is the folder where processed files are written by default. You can change the output folder in the **Output** tab of each batch processor.

#### **Sources**

This is the folder where processed files are moved when they are successfully processed. For this, the corresponding option must be activated in the Watch Folder settings.

#### **Errors**

This is the folder where files that could not be processed are moved. For this, the corresponding option must be activated in the Watch Folder settings.

#### **Scheduled**

If you want to process some files only at a specific time, this is the folder where you must place the files. These files are only processed at the time that is specified in the Watch Folder settings.

#### **\$TEMP\$**

This is a temporary folder that is created and deleted by WaveLab Pro during processing.

RELATED LINKS [Watch Folders](#page-694-0) on page 695

## **Controlling the WaveLab Pro Background Application via Command Line Parameters**

You can control the WaveLab Pro background instance via command line parameters.

The following options are available:

#### **--serviceLaunch**

This command launches a WaveLab Pro background instance. It must be followed by the following:

**alone**: Causes a WaveLab Pro background instance to be launched.

For this command, a background WaveLab Pro instance is launched in stop mode by default. This command can be followed by the commands **--serviceCommand start**  and **--servicePriority low**, for example.

--serviceLaunch alone --serviceCommand start --servicePriority low

#### **--serviceAuto**

This command causes a WaveLab Pro background instance to be launched in the mode that was active when you last selected **Activate Watch Folders at Computer Startup**  from the **Watch Folder Activation** dialog.

For such an instance, the Watch Folders are automatically activated.

#### **--serviceCommand**

This command starts, pauses, or stops the WaveLab Pro background instance. It must be followed by one of the following options:

- **start**: Starts the WaveLab Pro background instance.
- pause: Pauses the WaveLab Pro background instance.
- **stop**: Stops the WaveLab Pro background instance.

#### **--servicePriority**

This command defines the priority with which the WaveLab Pro background instance is using the processing power of the computer. It must be followed by one of the following options:

- <span id="page-706-0"></span>normal
- $\ln w$
- lowest

#### **--serviceStatus**

This command instructs WaveLab Pro to write the status of the Watch Folder to a file. This command must be followed by a file name and WaveLab Pro must run as a background instance.

The status file gives information about whether WaveLab Pro is running, paused, or stopped, the number of error messages, and success messages.

This command is useful to check the status of the Watch Folder system.

```
--serviceStatus "d:\tests\status.txt"
```
RELATED LINKS [Watch Folders](#page-694-0) on page 695

# **XML Files in Batch Processing**

WaveLab Pro can read information from XML files, such as audio file location and metadata. WaveLab Pro can also write information to XML or HTML files, such as custom data, metadata, and audio analysis.

This is useful for handling and tagging huge amounts of audio files. Also, the batch input to WaveLab Pro and the batch output from WaveLab Pro can be controlled externally with XML files.

The input XML files must not be formatted in a restricted way. You can instruct WaveLab Pro to understand the structure of your XML files.

## **XML Input**

You can add an XML file to a batch processor to pass information to WaveLab Pro.

WaveLab Pro can identify the following types of elements:

#### **Input file path and file name**

To instruct WaveLab Pro where to find the audio file that you want to process. This information is mandatory.

#### **Output file path**

To instruct WaveLab Pro where to render the audio file. This information is optional.

If this information is available, it has priority over the output path settings that you make for the batch process on the **Output** tab.

#### **Metadata**

To transmit metadata that WaveLab Pro can add to the audio files that you want to process. This information is optional.

#### **Plug-in chain**

To instruct WaveLab Pro which plug-ins you want to use for processing audio files. This allows you to customize the plug-in processing of each audio file individually and override the batch processor settings.

#### <span id="page-707-0"></span>**File format**

To instruct WaveLab Pro which file format you want to use to write the audio files. This allows you to customize the file format for each audio file individually and override the batch processor settings.

RELATED LINKS XML Audio Description Dialog on page 708

## **Instructing WaveLab Pro to Understand your XML Files**

You must instruct WaveLab Pro to understand your XML file, in order to make use of the XML input function.

**PROCEDURE** 

- **1.** In the **Batch Processor** window, select the **Edit** tab.
- **2.** In the **XML** section, click **XML Audio Description**.
- **3.** In the **XML Audio Description** dialog, specify the input location.
- **4.** Optional: Specify more elements.

If you have selected **User Variable (to Import Metadata)**, specify a user variable.

**5.** Specify a tag and, if necessary, an attribute name and value.

#### **NOTE**

You can only specify one attribute per tag. If your XML file has other attributes, these are ignored by WaveLab Pro.

- **6.** If necessary, specify the enclosing element tag and its attribute name and value.
- **7.** Optional: To save the settings as preset, click the presets field, select **Save As**, enter a name, and click **OK**.
- **8.** Click **OK**.

#### RESULT

WaveLab Pro can understand the structure of your XML file. You can now add the XML file to your batch process.

## **XML Audio Description Dialog**

In this dialog, you can instruct WaveLab Pro how to understand the structure of the XML file that you want to read.

● To open the **XML Audio Description** dialog, open the **Batch Processor** window, and in the **XML** section on the **Edit** tab, click **XML Audio Description**.

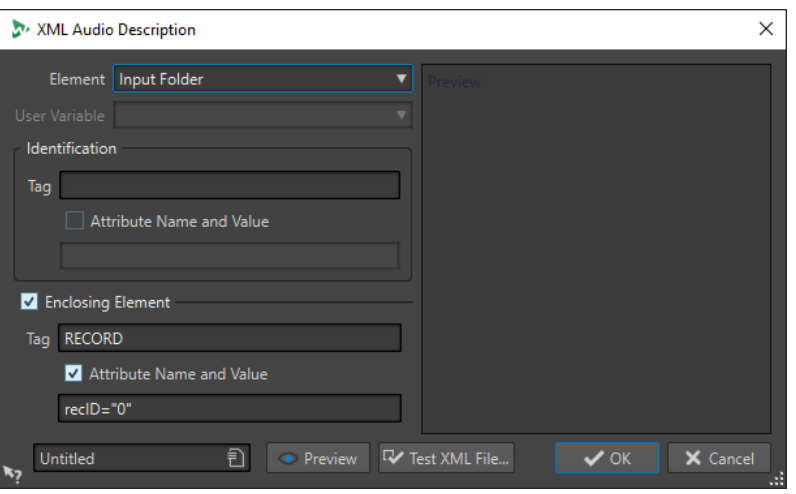

#### **Element**

Lets you select the element that you want WaveLab Pro to identify in the XML file. You can specify the file location of the input file and the file location of the output file. The following input and output elements are available:

#### ● **Input Folder/Output Folder**

The input folder is the folder where the audio file is located. The output folder is the folder where you want to save the file. These paths can be relative to the path of the XML file.

If no input/output folder is found, the file path of the XML file is used instead.

#### ● **Input File Name/Output File Name**

The file name of the input/output file, for example, Piano.wav.

#### ● **Input File Path/Output File Path**

The complete input/output path including the file name, for example, C:\AudioFiles\Piano.wav.

#### ● **User Variable (to Import Metadata)**

Lets you specify custom variables that you want WaveLab Pro to identify in the XML file. This option is available if you have selected **User Variable** on the **Element**  pop-up menu.

The custom variables are shared throughout WaveLab Pro. To edit the variables, select **File** > **Preferences** > **Variables**.

#### ● **Plug-in Chain**

Lets you specify the plug-in chain that you want to use for processing audio files. This allows you to customize the plug-in processing of each audio file individually and override the batch processor settings.

#### **File Format**

Lets you specify the file format that you want to use to write the audio files. This allows you to customize the file format for each audio files individually and override the batch processor settings.

For the input, you must specify either the **Input File Path**, the **Input Folder**, or the **Input File Name**. If the audio file is located in the same folder as the XML file, it is sufficient to specify only the **File Name**.

If you do not make any output settings, the settings of the batch processor are used.

#### **Identification – Tag**

Lets you specify the XML tag that describes the element to identify.

#### **Identification – Attribute Name and Value**

If this option is activated, you can specify an XML attribute and its value for the tag to identify an element. In the text field, you must write the name and value in the following style:

#### **attr="value"**

#### **Enclosing Element**

If this option is activated, the element must be further identified by a parent tag.

#### **Enclosing Element – Tag**

Lets you specify the XML tag of the enclosing element.

#### **Enclosing Element – Attribute Name and Value**

If this option is activated, you can specify an XML attribute and its value for the tag of the enclosing element to identify an element. In the text field, you must write the name and value in the following style:

#### **attr="value"**

#### **Preview panel**

The **Preview** panel to the right of the **XML Audio Description** dialog shows a preview of the structure that WaveLab Pro expects in the XML file.

#### **Preview**

Opens the **XML File Preview** window which allows you to see a preview of the XML file with all the settings that you have made in the **XML Audio Description** dialog taken into account.

#### **Test XML File**

Allows you to select an XML file that WaveLab Pro analyzes according to the settings that you have made in the **XML Audio Description** dialog to check which data the batch processor will extract from the selected XML file.

RELATED LINKS [XML Input](#page-706-0) on page 707 [Variables and Text Snippets](#page-761-0) on page 762

## **XML Output**

After a batch process, WaveLab Pro can automatically produce an XML or HTML file that describes the processed audio files. This file can contain the type of processing, the embedded metadata, and the audio analysis result, for example.

An XSLT file must be specified to instruct WaveLab Pro how to generate the XML/HTML file. The XSLT file must use the UTF-8 character set.

You can generate the XML/HTML file from scratch or generate an XML file that is based on an existing XML file. The structure of the existing input XML file must be specified in the **XML Audio Description** dialog. The input XML file can contain the location of the audio files that you want to process and information that you want to find in the XML/HTML output file, for example.

Once the XML/HTML files are generated, you can import them to a database or a podcast, for example.

RELATED LINKS [Instructing WaveLab Pro to Understand your XML Files](#page-707-0) on page 708 [XML Tab \(Batch Processor\)](#page-682-0) on page 683

## **XSLT Files**

WaveLab Pro needs an XSLT file to create an XML output file or transform an XML or HTML document to another XML document.

XSLT is a language for transforming XML documents into other XML documents, or generating XML documents from scratch. The WaveLab Pro XSLT processor is compatible with the XSLT 2.0 standard. However, not all features are supported, for example, xsl:output.

The XSLT file in WaveLab Pro determines whether the generated output file will be in XML or in HTML format. WaveLab Pro provides XSLT example files to generate XML or HTML files that describe the processed audio files.

● To use the XSLT example files, select the **XML** tab, open the **Presets** pop-up menu, and select **Factory Presets** > **HTML Example** or **Factory Presets** > **XML Example**.

In order for the example to work properly, the processed audio file must contain information for the ID3v2 metadata fields **Title** and **Genre**.

## **Parameters for XSLT Processing**

You can specify which parameters will be included in an XML or HTML output file that you can generate with the batch process. For example, you can include metadata and the results of an audio analysis in such an output file.

To transmit parameters to the XSLT script, define them in the **Parameters for XSLT Processing**  dialog.

#### **NOTE**

ID3v2 metadata can have custom fields ("TXXX") that WaveLab Pro cannot list automatically on the menu. However, you can enter them manually.

#### **Including Audio Analyzer Results in the XML or HTML Output File**

You can include the audio analysis results of the Audio Analyzer batch processor monopass plug-in in the XML or HTML output file.

#### PROCEDURE

- **1.** Open the **Audio Analyzer** monopass plug-in.
- **2.** In the **Audio Analyzer** dialog, activate the **Send Analysis Results to XML Processor** option.
- **3.** Open the **Parameters for XSLT Processing** dialog and select the parameters of the audio analysis that you want to include in the output XML.

#### **Parameters for XSLT Processing Dialog**

In this dialog, you can edit the parameters that you want to find in the XML or HTML file that you can generate with the batch process.

● To open the **Parameters for XSLT Processing** dialog, in the **Batch Processor** window, select the **XML** tab, and click the pen icon.

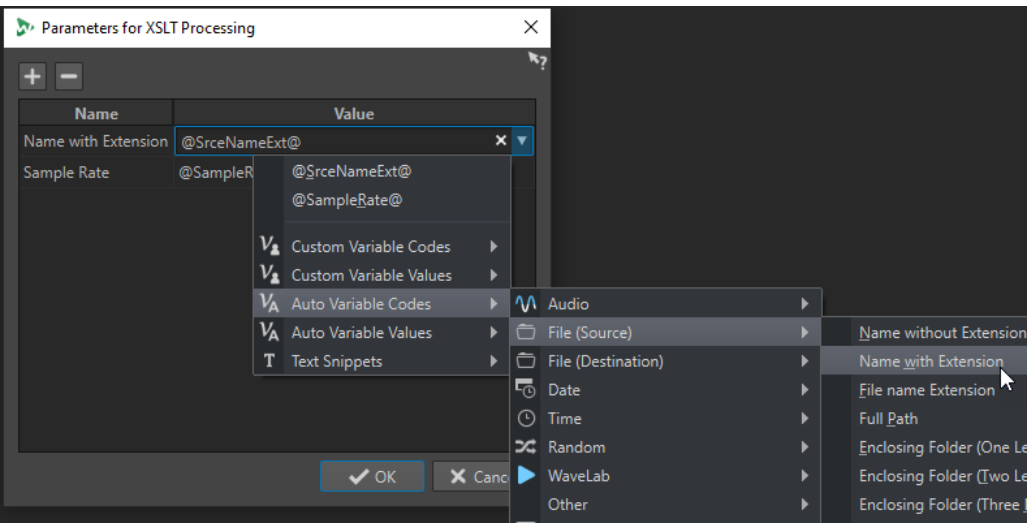

#### **Create Parameter**

÷

Creates a new parameter.

#### **Remove Parameter**

 $\equiv$ 

Removes the selected parameter.

#### **Parameter List**

In the left column, you can specify a parameter name that is known by your XSLT file. In the right column, you can specify the value for the parameter.

The parameter values can be custom variable codes, custom variable values, auto variable codes, auto variable values, and text snippets. To see a list of all available parameters, click the arrow icon.

#### RELATED LINKS [Variables and Text Snippets](#page-761-0) on page 762

## **Generating an XML or HTML File From Scratch**

#### PREREQUISITE

- You have set up your batch process.
- You have set up an XSLT file.

PROCEDURE

- **1.** In the **Batch Processor** window, select the **XML** tab.
- **2.** On the **Output** pop-up menu, select **Generate XML/HTML File**.
- **3.** In the **XSLT File** field, specify the path to your XSLT file.
- **4.** Optional: In the **Optional Parameters** field, click the pen icon and specify additional parameters.
- **5.** On the **Edit** tab, click **Start** to start the batch process.

#### RESULT

The audio files are processed and an XML/HTML file is generated with the information that are specified by the XSLT script.

The XML/HTML file is saved in the same location and with the same name (extension .xml or .html) as the rendered audio file. If **No Audio Output** is activated in the **Output** tab, the XML/HTML file is saved in the Output subfolder of the Watch Folder.

## **Generating an XML File Based on an Existing Input XML File**

#### PREREQUISITE

- You have set up your batch process.
- You have set up an XSLT file.
- You have instructed WaveLab Pro how to understand the input XML file.

#### IMPORTANT

The input XML file must be valid to the structure that is specified in the **XML Audio Description**  dialog.

#### PROCEDURE

- **1.** In the **Batch Processor** window, select the **XML** tab.
- **2.** On the **Output** pop-up menu, select **Transform Input XML File**.
- **3.** In the **XSLT File** field, specify the path to your XSLT file.
- **4.** Optional: In the **Optional Parameters** field, click the pen icon and specify additional parameters.
- **5.** Add the input XML file to the batch process.

The audio files that are specified in the input XML file are displayed in the batch processor list.

#### IMPORTANT

Do not manually add audio files to the batch process. The location of the audio files that you want to process is taken from the input XML file.

**6.** On the **Edit** tab, click **Start** to start the batch process.

#### RESULT

The audio files are processed and an output XML file is generated with the information that are specified by the XSLT script.

The XML file is saved in the same location and with the same name (extension .xml) as the rendered audio file. If **No Output** is activated, the XML file is saved in the same location as the source file.

RELATED LINKS [Instructing WaveLab Pro to Understand your XML Files](#page-707-0) on page 708 [XML Audio Description Dialog](#page-707-0) on page 708

## **Importing XML Marker Files into Multiple Files**

You can import XML marker files into your batch process to apply the marker structure to multiple files.

PREREQUISITE

● You have set up your batch process.

● You have created an XML marker file.

#### PROCEDURE

- **1.** In the **Batch Processor** window, select the **XML** tab.
- **2.** On the **Output** pop-up menu, select **Import XML Marker File**.
- **3.** In the **XML File** field, specify the path to your XML file.
- **4.** Add audio files to the batch process.
- **5.** On the **Edit** tab, click **Start** to start the batch process.

#### RESULT

The audio files are processed and the marker structure of the XML marker file is merged to all files.

RELATED LINKS [Exporting the Markers List as Text](#page-538-0) on page 539

# <span id="page-714-0"></span>**Batch Conversion**

You can convert multiple audio files simultaneously to another format. If no processing is needed, this can be done using the **Batch Conversion** dialog.

For more complex batch conversion scenarios, you can use batch processing.

RELATED LINKS Batch Conversion Dialog on page 715 [Batch Converting Files](#page-715-0) on page 716 [Batch Processing](#page-674-0) on page 675

# **Batch Conversion Dialog**

This dialog allows you to convert the file format of a group of audio files.

● To open the **Batch Conversion** dialog, select **File** > **Tools** > **Batch Conversion**.

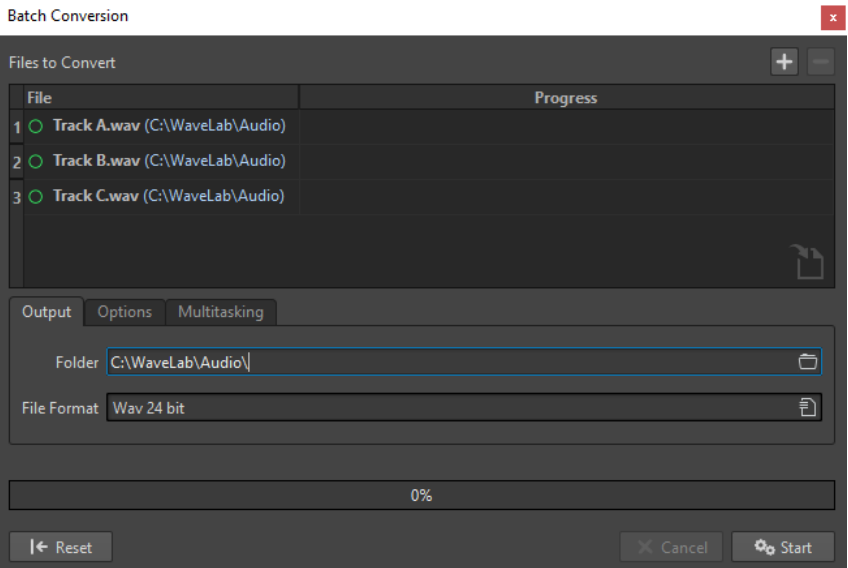

#### **Add File**

#### ÷.

Opens a dialog, where you can select files to add to the list.

## **Remove Selected Files**

 $\equiv$ 

Removes the selected item from the list.

#### **Files to Convert**

Shows the list of files to convert.

#### **Output Tab**

#### **Folder**

Allows you to specify the folder in which the converted files are saved.

#### <span id="page-715-0"></span>**File Format**

Allows you to open the **Audio File Format** dialog, where you can set the file format.

## **Options Tab**

#### **Auto Start When Dropping Files**

If this option is activated, the conversion starts automatically when you drag a file into the list.

#### **Auto Remove Converted Files**

If this option is activated, a file is removed from the list once it is successfully converted. Otherwise, it remains in the list with a green mark indicating its status.

#### **Stop on Error**

If this option is activated, the global process stops if an error is encountered. If this option is deactivated, the file associated with the error is marked in red, and the next file is processed.

#### **Multitasking Tab**

#### **Usage of Processor Cores**

Allows you to select how many cores to use simultaneously. The content of this pop-up menu depends on your computer hardware.

RELATED LINKS Batch Converting Files on page 716

# **Batch Converting Files**

You can convert multiple audio files to another format in a single batch operation.

PROCEDURE

- **1.** Select **File** > **Tools** > **Batch Conversion**.
- **2.** Click the plus icon to add files, or drag the files into the **Files to Convert** list.
- **3.** On the **Output** tab, select a file location and a file format.
- **4.** Optional: Make further settings on the **Options** and **Multitasking** tabs.
- **5.** Click **Start** to begin converting the files.

RELATED LINKS [Batch Conversion Dialog](#page-714-0) on page 715

# <span id="page-716-0"></span>**Batch Renaming**

With the batch renaming functions, you can batch rename multiple files, markers, and clips. You can convert, remove, format, import, and insert text. This allows you to batch rename file names according to user specified rules.

You can use simple options to match text, or you can build your own regular expressions. Batch renaming can be useful with large projects, for example, to apply easily identifiable names to all referenced files, clips, and markers belonging to the project.

You can use batch renaming for the following operations:

- **Rename files**
- Rename clips in an audio montage
- Rename markers in audio files and audio montages

RELATED LINKS Batch Renaming Dialog on page 717 Batch Renaming Files on page 717 [Batch Renaming Markers](#page-718-0) on page 719 [Batch Renaming Clips](#page-720-0) on page 721 [Regular Expressions](#page-728-0) on page 729

# **Batch Renaming Dialog**

The pages of the **Batch Renaming** dialog for files, clips, and markers share most features, with some differences.

The **Batch Renaming** dialog has 3 pages.

- **1.** The first page defines which files, clips, or markers are renamed. It is different for all renaming operations.
- **2.** The second page defines how the renaming is performed. It is identical for all renaming operations.
- **3.** The third page shows you a preview of the resulting names.

```
RELATED LINKS
Batch Renaming Dialog for Files on page 718
Batch Renaming Dialog for Markers on page 719
Batch Renaming Dialog for Clips on page 721
```
# **Batch Renaming Files**

You can batch rename multiple files according to specified settings.

PROCEDURE

- **1.** Select **File** > **Tools** > **Batch Renaming**.
- **2.** In the **Batch Renaming** dialog, select the files that you want to rename and click **Next**.
- <span id="page-717-0"></span>**3.** Define the batch rename operation and click **Next**.
- **4.** Verify that the renaming is performed as intended, then click **Finish**.

RELATED LINKS Batch Renaming Dialog for Files on page 718 [Renaming Operation Categories and Types](#page-721-0) on page 722 [Previewing and Performing All Renaming Operations](#page-728-0) on page 729

## **Batch Renaming Dialog for Files**

In this dialog, you can batch rename individual files. Any open files that reference these files are updated automatically.

● To open the **Batch Renaming** dialog, select **File** > **Tools** > **Batch Renaming**.

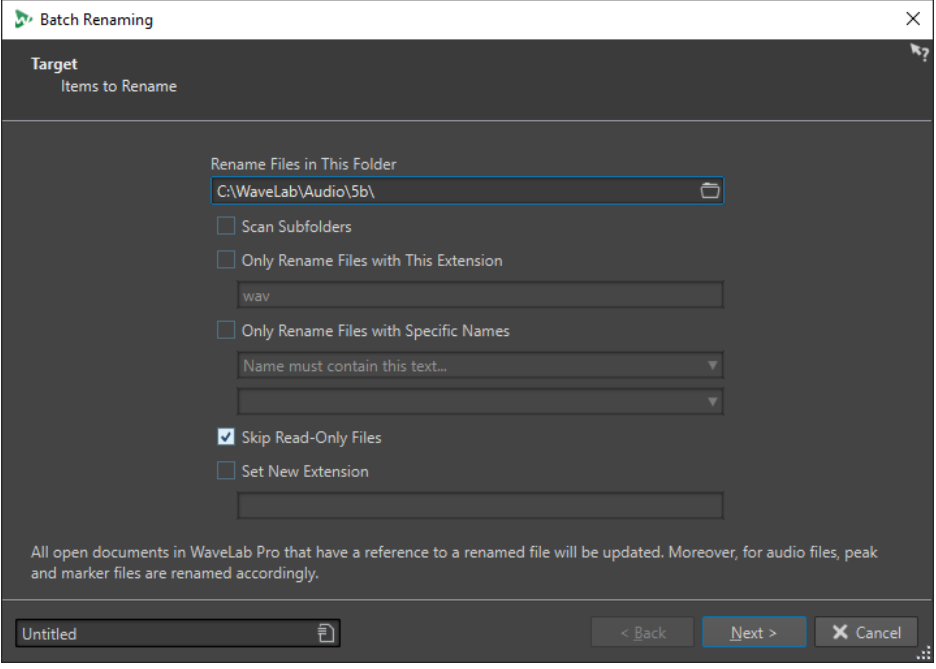

On the first page of this dialog, you can define which files to rename, by using the following options:

#### **Rename Files in This Folder**

Allows you to specify the folder that contains the files to rename.

#### **Scan Subfolders**

If this option is activated, files are also searched in subfolders.

#### **Only Rename Files with This Extension**

If this option is activated, only files with the extension specified in the text field below are renamed.

#### **Only Rename Files with Specific Names**

If this option is activated, only files that correspond to a specific name are renamed. You can type in a text string in the text field below, and select one of the following options from the menu:

- **Name must contain this text**
- **Name must NOT contain this text**
- <span id="page-718-0"></span>● **Name must contain this text (with wild cards)**
- **Name must NOT contain this text (with wild cards)**
- **Name must contain this regular expression**
- **Name must NOT contain this regular expression**

#### **Skip Read-Only Files**

If this option is activated, files that are read-only are not renamed.

#### **Set New Extension**

If this option is activated, the extension of files is replaced with the extension specified below.

RELATED LINKS [Batch Renaming Files](#page-716-0) on page 717

# **Batch Renaming Markers**

You can batch rename multiple markers in audio files or audio montages according to specified settings.

#### PROCEDURE

- **1.** Optional: If you only want to rename markers within a specific time range, create a selection range in the wave window or the montage window.
- **2.** Open the **Markers** window, and select **Functions** > **Batch Renaming**.
- **3.** Optional: If you have made an audio selection and want to use it, activate **All Markers in Audio Selection**.
- **4.** In the **Batch Renaming** dialog, on the **Target** page, make your settings, and click **Next**.
- **5.** Define the batch rename operation, and click **Next**.
- **6.** Verify in the preview list that the renaming is performed as intended, and click **Finish**.

RELATED LINKS Batch Renaming Dialog for Markers on page 719 [Renaming Operation Categories and Types](#page-721-0) on page 722 [Previewing and Performing All Renaming Operations](#page-728-0) on page 729

# **Batch Renaming Dialog for Markers**

In this dialog, you can batch rename markers of any type.

● To open the **Batch Renaming** dialog for markers, open the **Markers** window and select **Functions** > **Batch Renaming**.

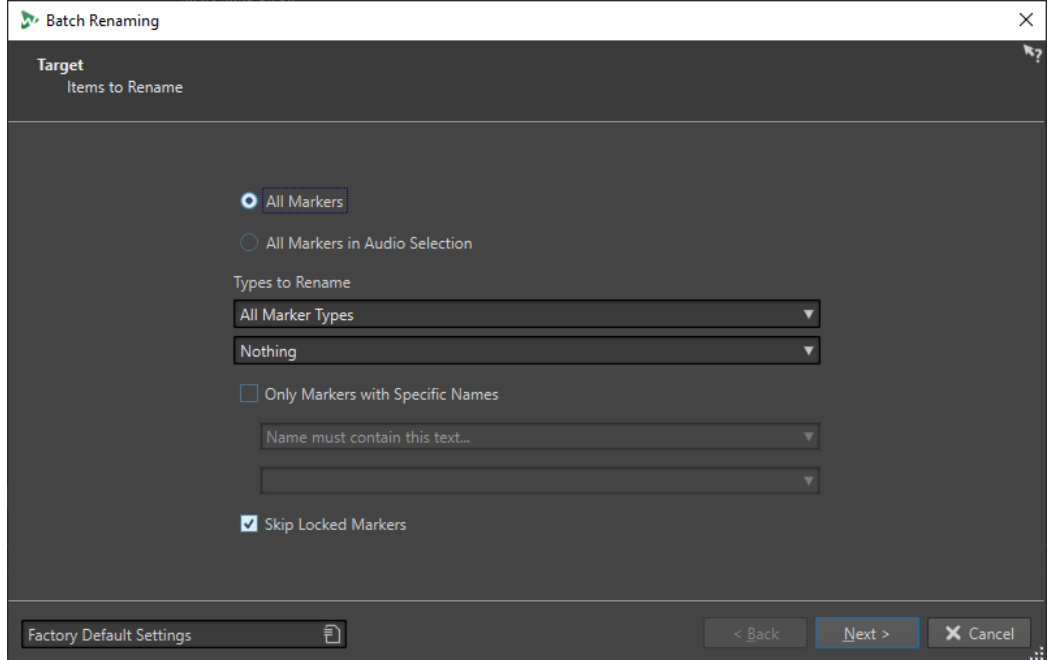

#### **All Markers**

If this option is activated, all markers in the selected file are renamed.

### **All Markers in Audio Selection**

If this option is activated, all markers in the selected audio range are renamed.

#### **Types to Rename**

Only the markers of the type selected here are renamed.

#### **Only Markers With Specific Names**

If this option is activated, only markers that correspond to a specific name are renamed. You can type in a text string in the text field below, and select one of the following options from the menu:

- **Name must be empty**
- **Name must contain this text**
- **Name must NOT contain this text**
- **Name must contain this text (with wild cards)**
- **Name must NOT contain this text (with wild cards)**
- **Name must contain this regular expression**
- **Name must NOT contain this regular expression**

#### **Skip Locked Markers**

If this option is activated, markers that are locked are not renamed.

RELATED LINKS [Batch Renaming Markers](#page-718-0) on page 719
# <span id="page-720-0"></span>**Batch Renaming Clips**

You can batch rename multiple clips according to specified settings.

PROCEDURE

- **1.** In the **Clips** window, select **Functions** > **Batch Renaming**.
- **2.** In the **Batch Renaming** dialog, select the clips that you want to rename and click **Next**.
- **3.** Define the batch rename operation and click **Next**.
- **4.** Check in the preview list if the renaming is as intended, then click **Finish**.

```
RELATED LINKS
Batch Renaming Dialog for Clips on page 721
Renaming Operation Categories and Types on page 722
Previewing and Performing All Renaming Operations on page 729
```
### **Batch Renaming Dialog for Clips**

In this dialog, you can batch rename audio montage clips.

● To open the **Batch Renaming** dialog for clips, open the **Clips** window and select **Functions** > **Batch Renaming**.

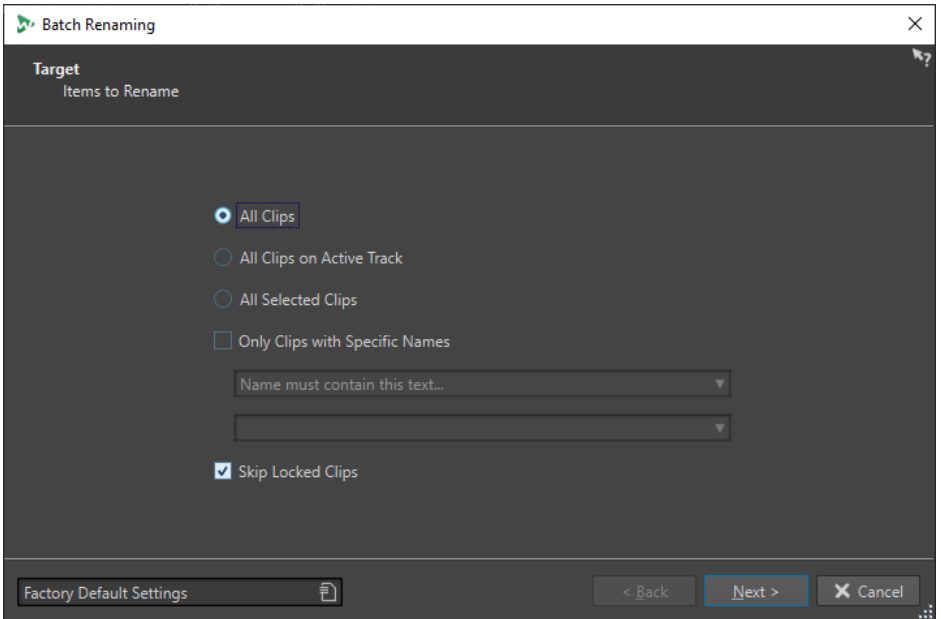

On the first page of this dialog, you can define which clips to rename, by using the following options:

#### **All Clips**

If this option is activated, all clips are renamed.

#### **All Clips on Selected Track**

If this option is activated, all clips on the selected track are renamed.

#### **All Selected Clips**

If this option is activated, all selected clips are renamed.

#### <span id="page-721-0"></span>**Only Clips With Specific Names**

If this option is activated, only clips that correspond to a specific name are renamed. You can type in a text string in the text field below, and select one of the following options from the menu:

- **Name must be empty**
- **Name must contain this text**
- **Name must NOT contain this text**
- **Name must contain this text (with wild cards)**
- **Name must NOT contain this text (with wild cards)**
- **Name must contain this regular expression**
- **Name must NOT contain this regular expression**

#### **Skip Locked Clips**

If this option is activated, clips that are locked are not renamed.

RELATED LINKS [Batch Renaming Clips](#page-720-0) on page 721 [Clips Window](#page-330-0) on page 331

# **Renaming Operation Categories and Types**

On the second page of the **Batch Renaming** dialog, you set up the renaming operation that you want to perform for clips, files, or markers.

The **Category** pop-up menu lists the renaming operation categories. The **Type** pop-up menu lists the various types of renaming operations. When you select a type, the related controls are displayed. The types depend on the selected category.

#### **Remove**

#### **All**

Removes all characters from the selected range.

#### **Spaces**

Removes all spaces from the selected range.

#### **Spaces at Start/End**

Removes all spaces at start and end of the selected range.

#### **Duplicate**

Replaces two consecutive identical characters by one. Specify the character to remove in the **Character** field.

#### **Specific Characters**

Removes all instances of one or more characters. Specify the characters to remove in the **Character** field.

#### **Surrounded Text**

Removes all instances of one or more characters. In the **Left Character** field, specify the first character to remove. In the **Right Character** field, specify the last character to remove. The left character, right character, and all characters in between will be removed.

Then specify in the **Occurrence** pop-up menu which character to remove if several are found.

#### **Convert**

#### **To Lower Case**

Sets all characters in the selected range to lower case.

#### **To Upper Case**

Sets all characters in the selected range to upper case.

#### **Capitalize**

Sets the first character to upper case, and the rest to lower case. On the menu, you can specify whether only the first word or all words should be capitalized.

#### **Initials to Upper Case**

Sets only isolated letters to upper case. For example, u.s.a to U.S.A.

#### **Specific Character to Text**

Replaces each instance of a specific character with a custom string. In the **Character to Replace** field, enter the character you want to replace. In the **Replacement** field, enter the replacement string.

#### **Pad Number with Zeros**

Pads a number present in the selected range with zeros at the left side. On the menu below, specify how many digits the number should consist of.

#### **Invert Character Order**

Inverts the order of the characters in the selected range.

#### **Replace with New Text**

Replaces the selected range by a specific text string. In the text field below, enter this string.

#### **Insert**

#### **Nothing**

Inserts nothing.

#### **Counter**

Inserts a number at the selected position, and updates its value with each insertion. Set up the counter with the additional options.

#### **Specific Text**

Inserts a string at the selected position. In the text field below, enter the text to be inserted.

#### **Part of Original Name**

Inserts a part of the original name (before the first operation was performed) at the selected position. In the text field below, enter the regular expressions. Clicking the asterisk opens a menu with shortcuts for several regular expressions.

#### **Pair of Characters around Text**

Inserts specific characters before and after the selected range. In the **Left Character**  field, specify the characters to insert before the selected range. In the **Right Character**  field, specify the characters to insert after the selected range.

#### **Spaces around Text**

Inserts a space before and after the selected range.

#### **Space after Specific Characters**

Inserts a space after specific characters. In the field below, enter the characters that should be followed by a space.

#### **Space before Each Capitalized Word**

Inserts a space before each word starting with an upper case letter. For example, this changes "MyNicePiano" to "My Nice Piano".

If **Only Capitalize First Word** is activated, only the first word is capitalized.

#### **Today's Date/Time**

Inserts the current date and time.

#### **Universal Unique Identifier**

Inserts a unique identifier. This is useful for recordings, for example.

#### **Random Word**

Inserts a random pronounceable word.

#### **Import and Insert External Data**

This category allows you to insert information taken from a file or current context. This is mostly audio-oriented as some features analyze the audio file headers. The available options differ depending on the selected **Batch Renaming** dialog.

#### **Sample Rate**

Inserts the sample rate of the file. In the fields below, enter a prefix and suffix, and select how to format the imported data.

#### **Number of Channels**

Inserts the number of channels of the file. In the fields below, enter a prefix and suffix, and select how to format the imported data.

#### **Bit Depth**

Inserts the bit depth of the file. In the fields below, enter a prefix and suffix, and select how to format the imported data.

#### **Bit Rate**

Inserts the bit rate of the file if the file is encoded. In the fields below, enter a prefix and suffix, and select how to format the imported data.

#### **Variable/Constant Bit Rate**

Inserts the tag VBR or CBR if the file is encoded. In the fields below, enter a prefix and suffix.

#### **File Length**

Inserts the length of the file. In the fields below, enter a prefix and suffix.

#### **File Extension**

Inserts the extension of the file. In the fields below, enter a prefix and suffix.

#### **Date/Time**

Inserts the date/time of the file at the selected position. In the **Format** field below, enter a date.

#### **Folder Name**

Inserts the name of the folder containing the file. In the fields below, enter a prefix and suffix.

#### **Folder Name (2 Positions Up)**

Inserts the name of the folder located two positions higher up in the hierarchy. In the fields below, enter a prefix and suffix.

#### **Folder Name (3 Positions Up)**

Inserts the name of the folder located three positions higher up in the hierarchy. In the fields below, enter a prefix and suffix.

#### **Sample: MIDI Note**

Inserts the sample note of the file, if available. In the fields below, enter a prefix and suffix, and select how to format the imported data.

#### **Sample: Detune**

Inserts the detune information for the sample, if available. In the fields below, enter a prefix and suffix.

#### **Sample: Key Range**

Inserts the key range of the sample, if available. In the fields below, enter a prefix, suffix, and separator, and select how to format the imported data.

#### **Sample: Velocity Range**

Inserts the velocity range of the sample, if available. In the fields below, enter a prefix, suffix, and separator, and select how to format the imported data.

#### **Metadata: Title**

Inserts the title if this information is present in the metadata of the file. In the fields below, enter a prefix and suffix.

#### **Metadata: Artist**

Inserts the artist if this information is present in the metadata of the file. In the fields below, enter a prefix and suffix.

#### **Metadata: Genre**

Inserts the genre if this information is present in the metadata of the file. In the fields below, enter a prefix and suffix.

#### **Metadata: Album**

Inserts the album if this information is present in the metadata of the file. In the fields below, enter a prefix and suffix.

#### **Metadata: BWF Description**

Inserts the available information from the BWF description, that is, title, artist, genre, and album.

#### **Variable**

Inserts the value of a variable. The value of the variable is retrieved from the corresponding source audio file. In the field below, enter the variable name.

#### **Closest Clip's Name**

Inserts the name of the closest clip.

#### **Timeline Position**

Inserts the position of the file in the timeline. In the fields below, enter a prefix and suffix.

#### **Line [x] from Text File**

Inserts the specified line from a text file to the specified renaming operation. In the field below, specify the location of the text file (UTF-8) from which the strings should be collected.

### **Find and Replace from Table**

This category allows you to define a table of words and to associate each word with a replacement. This feature is useful to reformat a text according to a new style. For example, it can be used to map a series of numbers to a series of tags, to change a numerical sequence like "000 – 127" to "C-2 – G8" (MIDI notes).

#### **Find Anywhere in Text**

Replaces the words in the table with their specified replacement if they can be found anywhere in the selected range.

#### **Find Exact Text**

Replaces a word of the table with its specified replacement if it is identical to the word in the selected range.

In the table below these types, you can define a list of strings to find, and define a replacement for each one. Double-click the cells to edit the list. If a **Find** cell is empty, it is ignored.

If **Case Sensitive Search** is activated, the search takes the letter cases into account. If **Keep Letter Case** is activated, the case of the replacement text is adapted to the case of the found text.

RELATED LINKS [Batch Renaming Dialog](#page-716-0) on page 717

# **List of Renaming Operations**

In this section on the **Operation** page of the **Batch Renaming** dialog, you can create, delete, and arrange renaming operations.

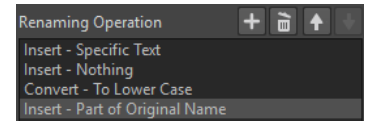

#### **Add Renaming Operation**

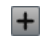

Adds a new renaming operation at the end of the list.

#### **Remove Selected Renaming Operation**

a<br>E

Removes the selected renaming operation from the list.

#### **Move Selected Renaming Operation Up/Move Selected Renaming Operation Down**

#### $+ +$

Moves the selected renaming operation one position up/down.

#### **Renaming Operations**

Lists all renaming operations that are performed on the original name. The operations are performed one after the other.

RELATED LINKS [Batch Renaming Dialog](#page-716-0) on page 717

# **Preview Section**

In this section on the **Operation** page of the **Batch Renaming** dialog, you can preview the result of the selected renaming operation.

When you enter a name in the **Original** field, the change is automatically reflected in the **Output Format** field. This preview is continuously updated.

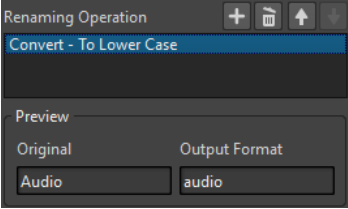

If the preview cannot display missing data, an "X" is shown instead.

```
RELATED LINKS
Batch Renaming Dialog on page 717
```
# **Range Parameters**

The range parameters on the **Operation** page of the **Batch Renaming** dialog allow you to specify where in the name the operation is performed.

● To access the range parameters, click **Advanced Editing** at the bottom of the **Batch Renaming** dialog.

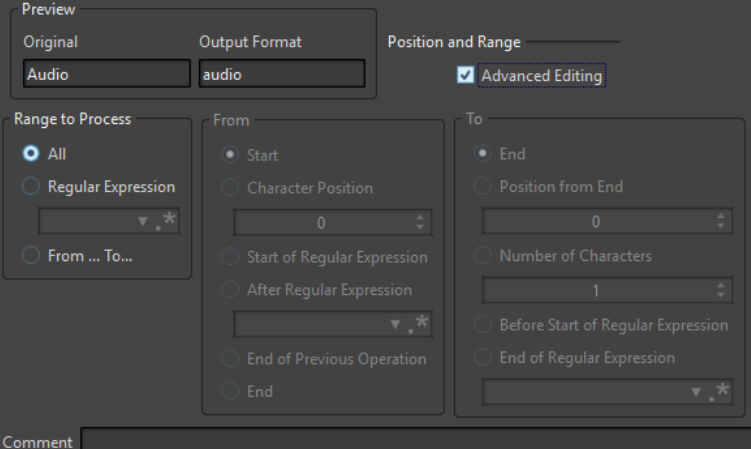

#### **Range to Process**

#### **All**

If this option is activated, the whole name is processed by the operation.

#### **Regular Expression**

Select this option if you want only a part of the name to be processed by the operation. In this case, you need to define a regular expression. Clicking the asterisk opens a menu with shortcuts for several regular expressions.

#### **From/To**

If this option is activated, you can set the start and end position of the range independently in the **From** and **To** sections.

#### **From**

#### **Start**

If this option is activated, the position is the beginning of the source name.

#### **Character Position**

If this option is activated, the position is a fixed offset from the beginning of the source name.

#### **Start of Regular Expression**

Select this option if you want the position to be the one of the sub-strings found by the regular expression applied on the source name.

#### **After Regular Expression**

Select this option if you want the position to be the one right after the sub-string found by the regular expression applied on the source name.

#### **End of Previous Operation**

If this option is activated, the position corresponds to the end of the change performed by the previous operation.

#### **End**

If this option is activated, the position is the end of the source name.

#### **To**

#### **End**

If this option is activated, the position is the end of the source name.

#### **Position from End**

If this option is activated, the position is a fixed offset before the end of the source name.

#### **Number of Characters**

If this option is activated, the end position is given by the start position plus a number of characters.

#### **Before Start of Regular Expression**

Select this option if you want the position to be just before the sub-string found by the regular expression applied on the source name.

#### **End of Regular Expression**

Select this option if you want the position to be the end of the sub-string found by the regular expression applied on the source name.

#### **Comment**

#### **Comment**

Allows you to add a comment to the batch renaming operation.

RELATED LINKS [Batch Renaming Dialog](#page-716-0) on page 717

# <span id="page-728-0"></span>**Previewing and Performing All Renaming Operations**

On the last page of the **Batch Renaming** dialog, you can see how all the selected file, clip, or marker names are changed before you start the batch renaming. Note that if the name contains a random item, this item name will most likely be different in the preview.

PREREQUISITE

You made your settings on the first two pages of the **Batch Renaming** dialog.

PROCEDURE

**1.** In the list, check if the changes are as you intended.

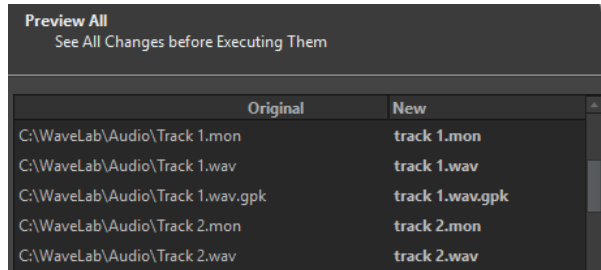

#### **2.** Click **Finish**.

RELATED LINKS [Batch Renaming Dialog](#page-716-0) on page 717

# **Regular Expressions**

A regular expression is a formula composed of characters that have special meanings (called operators). Other characters are plain letters and numbers that are searched for. The search engine browses the target text one character at a time and stops as soon as it finds a sequence of characters that matches the regular expression.

At various places in WaveLab Pro, you can use regular expressions to build complex text matching operations into your conversion and renaming processes. A regular expression is a set of text symbols that describe a method to find a specific text string within a large body of text, and then apply a specific operation to this text string. Regular expressions are available to perform powerful string search/replace operations, for example, in batch renaming or batch processing.

Throughout WaveLab Pro, wherever you see an asterisk, there is a field where you can create your own regular expressions. A menu containing shortcuts to build up the basic syntax of an expression is also available.

 $\star$ 

Regular expressions icon

RELATED LINKS [Common Regular Expressions](#page-729-0) on page 730

# <span id="page-729-0"></span>**Common Regular Expressions**

There are various versions of regular expressions. WaveLab Pro uses a version that represents a good compromise between power and ease-of-use.

The term "expression" refers to a single character, a character class, or a sub-expression enclosed with () or {}. Searches for regular expressions are not case sensitive.

#### **Regular Expressions Pop-up Menu**

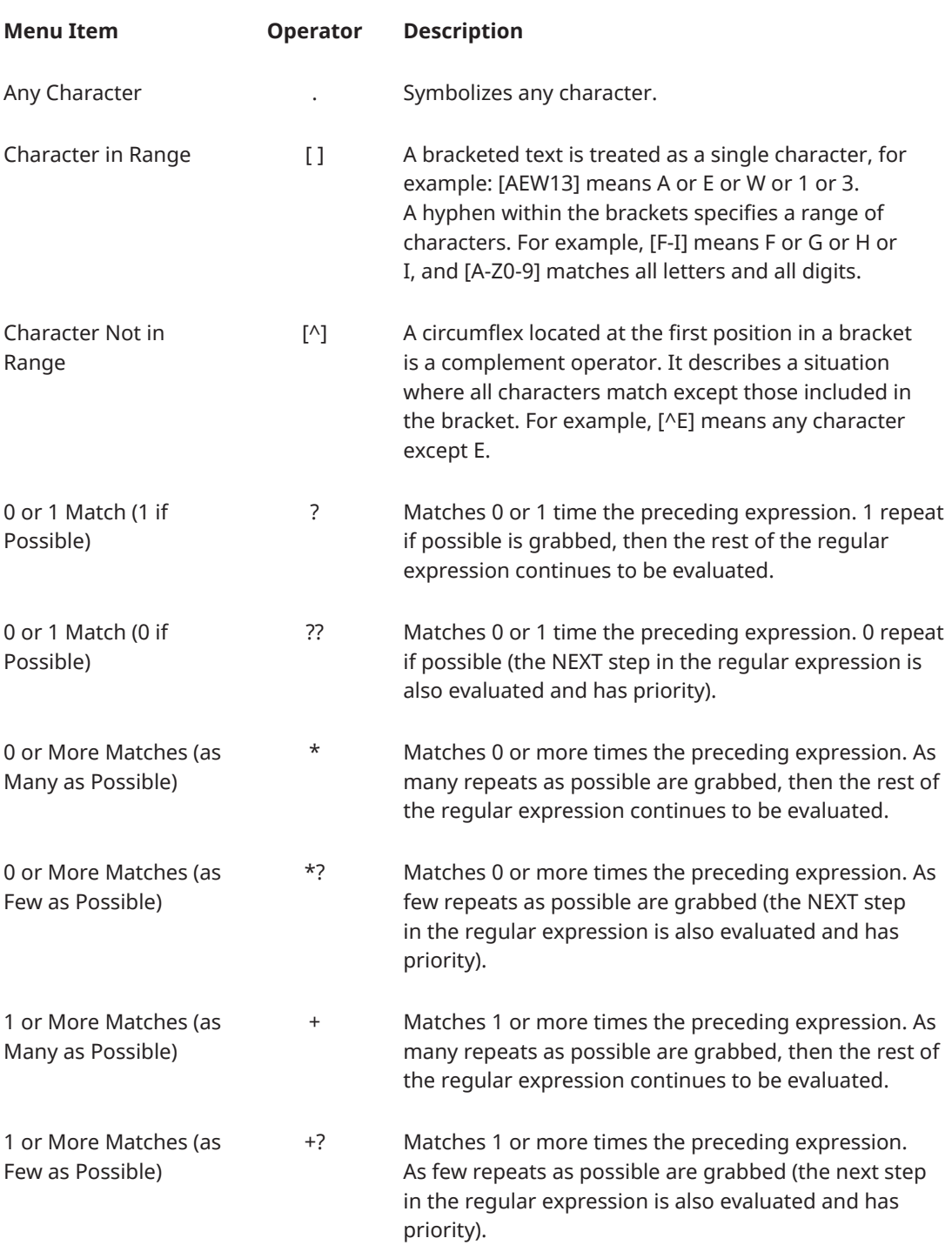

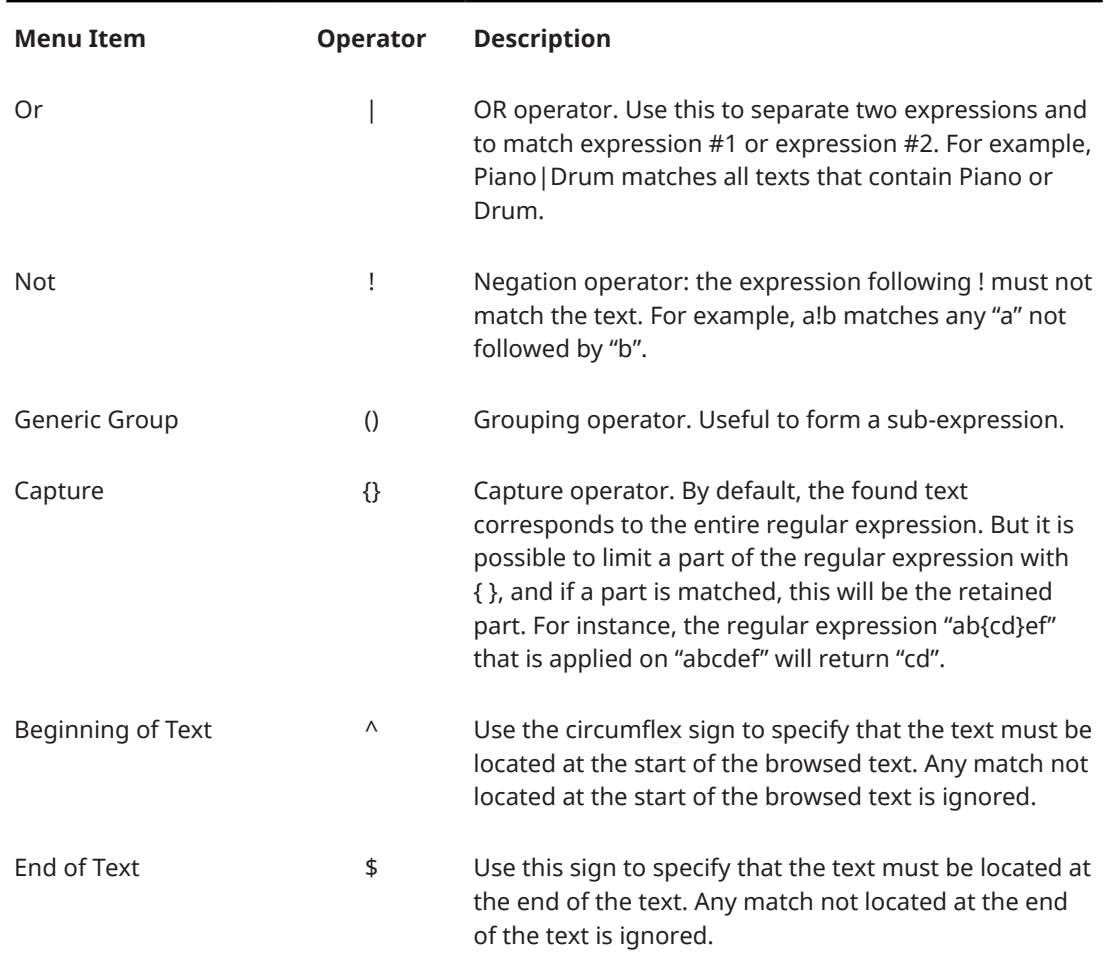

### **Special Characters Submenu**

On this submenu, all special characters for regular expressions are available.

#### **Shortcuts Submenu**

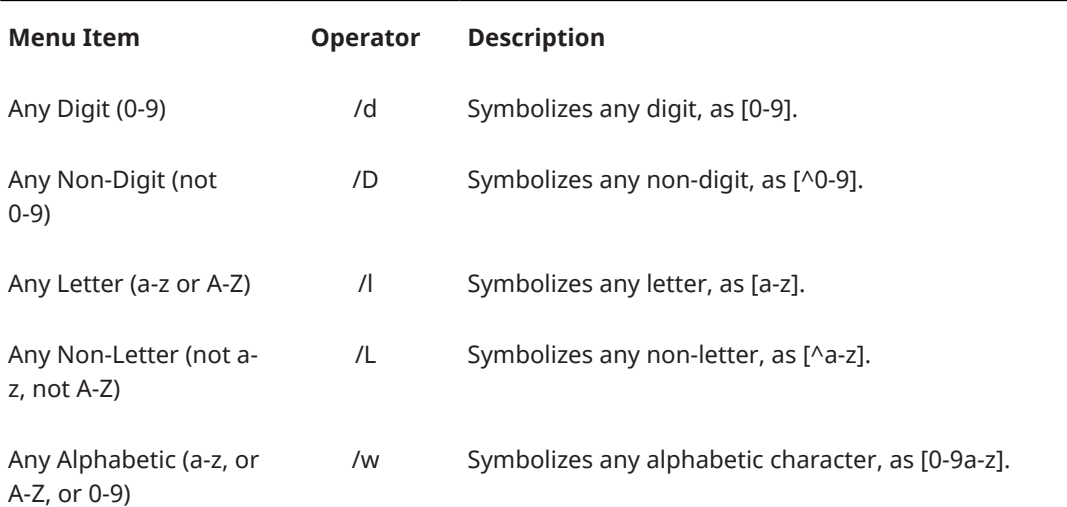

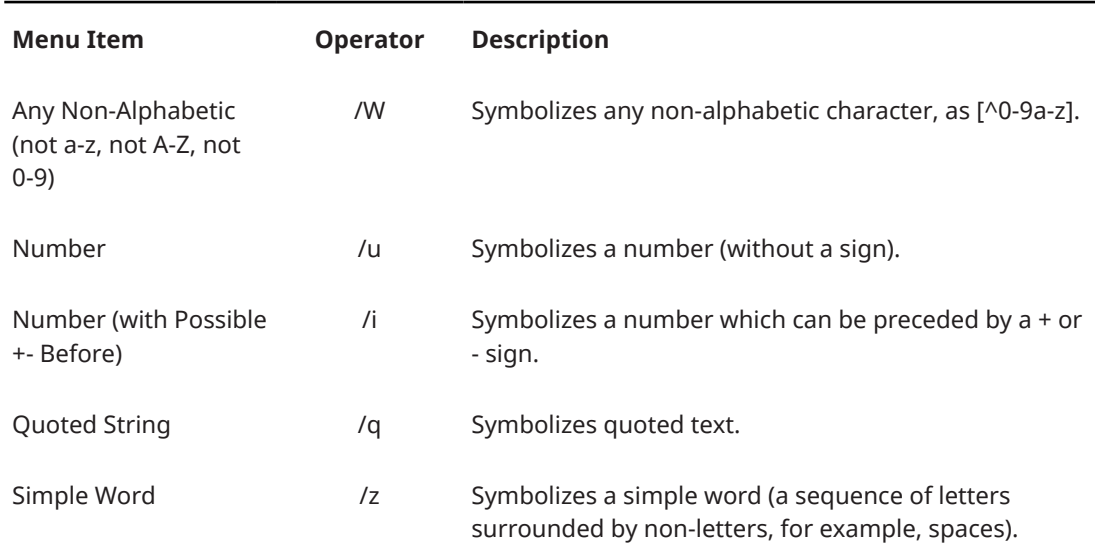

### **Presets Submenu**

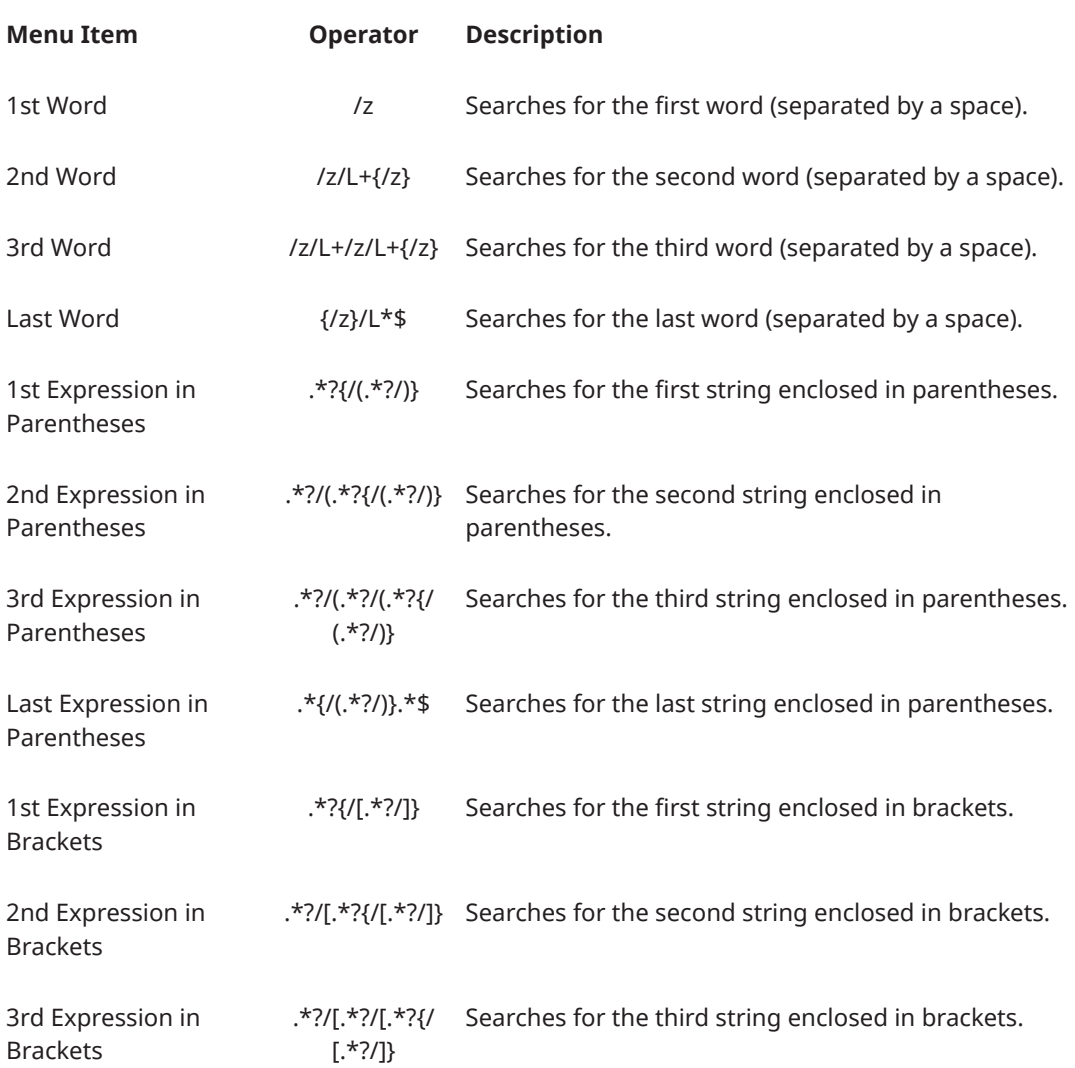

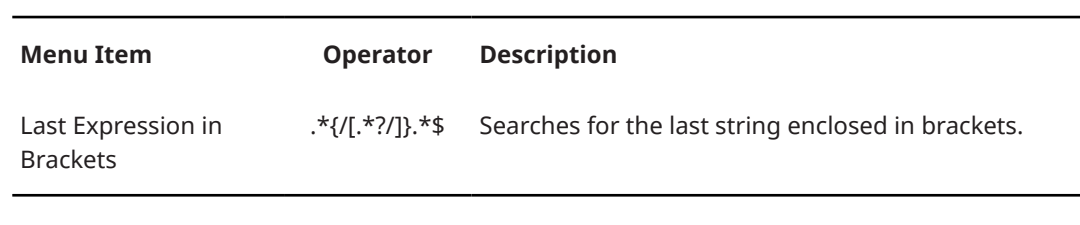

 $\overline{a}$ 

RELATED LINKS [Regular Expressions](#page-728-0) on page 729

# <span id="page-733-0"></span>**Podcast**

A Podcast is an episodic series that consists of audio files. Users can stream or download Podcasts to their device and listen to it. WaveLab Pro with its audio editing tools and effects allows you to create Podcast episodes and upload these episodes to various host services.

You can use the **Audio Editor** and the montage window to create a Podcast episode. Each audio file or audio montage in WaveLab Pro can be uploaded as a Podcast episode.

RELATED LINKS [RSS Feed](#page-736-0) on page 737 Podcast Host Services on page 734 [Uploading a Podcast Episode](#page-734-0) on page 735

# **Podcast Host Services**

Podcast host services allow you to host and distribute Podcasts. WaveLab Pro allows you to directly upload your Podcast to various host services.

### **Supported Host Services**

WaveLab Pro supports direct upload to the following host services:

- Spreaker
- Podbean
- SoundCloud
- **Buzzsprout**
- Castos
- **Blubrry**
- Captivate

#### **Host Service Authorization**

To connect WaveLab Pro with a host service, you must authorize the connection between WaveLab Pro and the host service.

The authorization process depends on the selected host service.

RELATED LINKS [Uploading a Podcast Episode](#page-734-0) on page 735

# **File Encoding before Uploading to Host Services**

If the audio file or audio montage that you want to upload to a host service is a non-encoded audio file, you can encode the audio file. Some host services only accept encoded audio files. Encoded audio file formats are MP3, MP4, M4A, or MP2, for example.

The **Master Section** plug-ins and settings are taken into account when you render an audio file or audio montage.

<span id="page-734-0"></span>Depending on the selected audio file or audio montage, the following applies:

- If the active audio file that you want to upload uses an encoded format, the **Encode Audio File** option is deactivated. Encoding already encoded audio files can lead to quality loss.
- If the active audio files uses a non-encoded format, the **Encode Audio File** option is available but not mandatory. However, depending on the host service it can be necessary to encode the audio file.
- Audio montages must be rendered before you can upload them to a host service. If the active file is an audio montage, you must use the **Encode Audio File** option to render the audio montage.

If the active audio file or audio montage has been saved, the encoded file is saved in the same directory, with the same name, and its proper file extension.

If the active audio file or audio montage has not been saved, a dialog opens and allows you to select a directory and a file name for the rendered file.

RELATED LINKS Uploading a Podcast Episode on page 735

# **Uploading a Podcast Episode**

You can upload the audio that you have created in the **Audio Editor** or in the **Audio Montage**  window as a Podcast episode.

PREREQUISITE

You have created an audio file or an audio montage.

PROCEDURE

- **1.** In the **Audio Editor** or **Audio Montage** window, select the **Edit** tab.
- **2.** In the **Podcast** section, click **Upload Episode**.

The **Publish** tab opens.

**3.** In the **Host Service** section, select the host service to which you want to upload the episode.

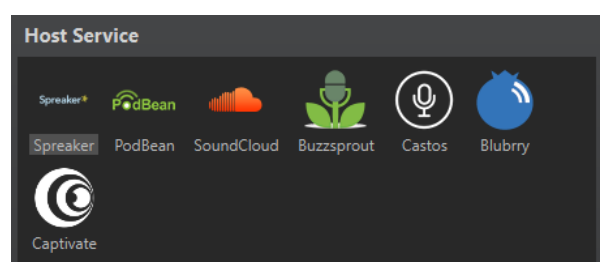

**4.** Click **Authorize** to allow WaveLab Pro to access the selected host service.

Your default Internet browser opens the authorization website of the selected host service.

- **5.** Follow the instructions in your browser to complete the authorization.
- **6.** In WaveLab Pro, select the **Podcast** to which you want to add the Podcast episode.
- **7.** Specify a **Title** for the Podcast episode.
- **8.** Depending on the selected host service, it can be necessary to encode the audio file or audio montage. If you want to encode the audio file, activate **Encode Audio File** and select a new encoder.
- **9.** Click **Upload**.

#### **RESULT**

The audio file or audio montage is rendered and uploaded to the selected host service.

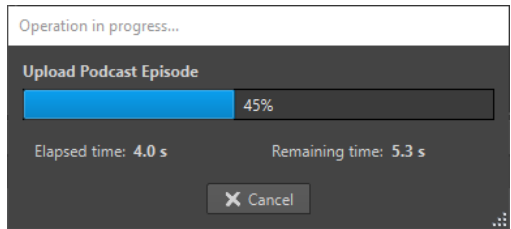

RELATED LINKS

Publish Tab on page 736

[File Encoding before Uploading to Host Services](#page-733-0) on page 734

### **Publish Tab**

The **Publish** tab allows you to select the host service to which you want to upload your Podcast episode. You can select different host services and select the encoder for the audio file that you want to upload.

● To open the **Publish** tab, select the **File** tab and select **Podcast** > **Publish**.

#### **Host Service**

Allows you to select the host service to which you want to upload your Podcast episode.

#### **Authorize**

Allows you to allow WaveLab Pro to access the selected host service.

If you click **Authorize**, your default Internet browser opens the authorization website of the selected host service.

#### **Episode**

● **Encode Audio File** allows you to encode the audio file to another audio file format.

**NOTE** 

If you have selected an MP3 file for upload, the **Encode Audio File** option is deactivated. However, if you add effects to the MP3 file via the **Master Section**, the **Encode Audio File** option is available.

- **Podcast** allows you to select the Podcast to which you want to add the Podcast episode.
- **Refresh Available Podcasts** allows you to refresh the Podcast list that is retrieved from your Spreaker account.
- **Title** allows you to enter a title for the Podcast episode.

#### **Upload**

Allows you to upload the audio file to the selected host service.

RELATED LINKS [Podcast](#page-733-0) on page 734 [Uploading a Podcast Episode](#page-734-0) on page 735

# <span id="page-736-0"></span>**RSS Feed**

Podcasting is a method of distributing multimedia files over the Internet, for example, for playback on mobile devices and personal computers. Podcasts are distributed via the RSS standard (Rich Site Summary).

RSS is a standard for distributing news and other information via the Internet. An RSS news feed sends short messages on a specific topic from a specific web site. In order to read the messages, the user employs a program that has the ability to monitor multiple feeds and automatically download new messages on a regular basis. This can be a special feed reader or an Internet browser, for example.

RELATED LINKS [Podcast](#page-733-0) on page 734

# **RSS Feed Editor**

The **RSS Feed Editor** is divided into several tabs. The **Feed** and **Episodes** sections show the information for the feed or an episode, depending on the item that is selected in the list below. This is where you can add files, Internet links, or textual information to the RSS feed and its episodes. The Main section shows an item list of the basic feed and all episodes that are included in the RSS feed.

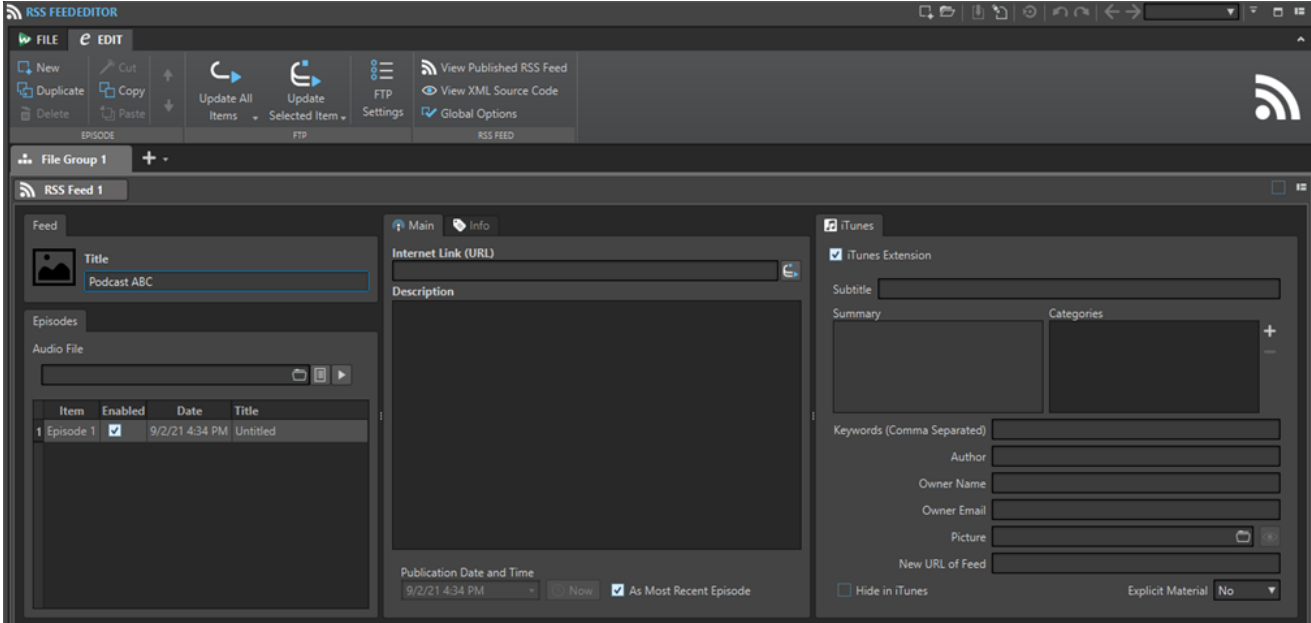

#### **Episode**

In the **Episode** section, you can create, delete, and move individual RSS feed episodes.

**New**

Adds a new untitled episode.

#### **Duplicate**

Adds a new episode, copying all the information from the existing episode to the new one.

#### **Delete**

Deletes the selected episode. Alternatively, you can exclude an episode from the RSS feed by deactivating **Enabled**.

#### **Cut/Copy/Paste**

Cuts, copies, and pastes the selected episode.

#### **Move Up/Move Down**

Moves the selected episode one position up or down in the list. Alternatively, use drag and drop.

#### **FTP**

In the **FTP** section, you can define where your RSS feed is going to be uploaded via FTP.

#### **Update All Items**

Uploads/Updates the XML RSS feed file on the FTP server. It also uploads all associated media files, but only if they are not yet available on the FTP server. This is the most common function to upload and update your RSS feed.

#### **Update Selected Item**

Uploads/Updates the XML RSS feed file on the FTP server. It also uploads the media file of the selected item in the list, but only if it is not yet available on the FTP server.

#### **Upload/Replace All Items**

This is the same as **Update All Items**, but it always uploads/replaces all of the media files belonging to the item. This is useful if you have changed the audio data, for example.

#### **Upload/Replace Selected Items**

This is the same as **Update Selected Item**, but it always uploads/replaces the media file of the selected item in the list. This is useful if you have changed the audio data, for example.

#### **FTP Settings**

Opens the **FTP Settings** dialog, which allows you to edit the FTP settings that are related to this RSS feed.

#### **RSS Feed**

In the **RSS Feed** section, you can check if publishing the RSS feed was successful and specify global options for the **RSS Feed Editor**.

#### **View Published RSS Feed**

Opens your RSS feed (via the URL that is specified in your FTP site settings) using your default browser.

#### **View XML Source Code**

Opens an XML editor to display the source code of the RSS feed.

#### **Global Options**

Edit the automatic picture resizing, set a time offset with Greenwich Mean Time, and specify the path of the HTML editor.

#### **Feed**

On the **Feed** tab, you can specify a title for your RSS feed.

#### **Episodes**

On the **Episodes** tab, you can specify titles for your episodes.

#### **Main**

On the **Main** tab, you can assign parameters to your RSS feed. The available parameters change, depending on whether you select a feed or an episode. Field labels in bold letters mark fields that are mandatory to fill.

#### **Title**

Sets the title of the feed, for example, the topic of your RSS feed.

#### **Description**

Gives space for a further description of the feed content.

#### **Import HTML File (only available for episodes)**

Lets you browse for an HTML document that replaces the description.

#### **Internet Link (URL)**

The main link of the feed that the user sees. Use this to direct people to a web site that is related to your feed. Clicking the world icon opens the specified URL in your default Internet browser.

#### **Audio File (only available for episodes)**

This sets the path to the audio file that you want to add to the episode. The audio file can be of any file type that is supported by the media reader of your browser. An MP3 file provides best compatibility. Click the icon to list the audio files that are already open in WaveLab Pro. Select one for your episode.

Alternatively, you can drag the list icon of an audio file into the audio file pane. Click the play icon to open the specified file in the default media player or viewer of your system, for previewing or checking purposes.

#### **Picture (only available for feeds)**

According to the RSS standard, this picture may not be larger than 144 x 400 pixels, so the picture is automatically resized. Clicking the picture icon opens the specified picture in your default image viewer of your system.

 $\bullet$ 

Picture icon

#### **Publication Date and Time**

Sets the publication date and time of the feed or episode. Clicking **Now** transfers the current date and time of your system.

#### **As Most Recent Episode (only available for feeds)**

If this option is activated, the date and time of the most recent episode are automatically matched.

#### **Info**

On the **Info** tab, you can assign parameters to your RSS feed. The available parameters change, depending on whether you select a feed or an episode.

The following parameters are available for a feed:

- Webmaster (Email Address)
- Editor (Email Address)
- Copyright
- Category
- **Related Domain (URL)**
- Language
- Frequency of Updates
- Skip Hours (0 to 23, Comma Separated)
- Time to Live (Number of Minutes)

The following parameters are available for an episode:

- Author (Email Address)
- Comments (URL)
- Category
- Related Domain (URL)
- Title
- Original Domain (URL)

#### **iTunes**

On the **iTunes** tab, you can activate the iTunes extension that allows you to specify additional feed and episode information. The available parameters change, depending on whether you select a feed or an episode.

The following parameters are available for a feed:

- Subtitle
- Summary
- Categories
- Keywords (Comma Separated)
- Author
- **Owner Name**
- **Owner Email**
- Picture
- New URL of Feed
- **Hide in iTunes**
- Explicit Material

The following parameters are available for an episode:

- Subtitle
- Summary
- Keywords (comma separated)
- Author
- **Duration**
- **Hide in iTunes**
- **Explicit Material**

RELATED LINKS Global RSS Feed Options on page 741

# <span id="page-740-0"></span>**Global RSS Feed Options**

Some additional options are valid for all **RSS Feed** tabs.

● To open the **Global RSS Feed Options** dialog, open the **RSS Feed**, select the **Edit** tab, and click **Global Options**.

#### **Automatic Picture Resizing (Not for iTunes)**

Defines what to do if specified pictures exceed the maximum size allowed by the RSS standard. If pictures need resizing, the original images on your hard disk are not modified.

#### **Time Offset with GMT (Greenwich Mean Time)**

The displayed dates and times are local. If your system is properly set up, WaveLab Pro automatically adjusts the time offset in relation to GMT. However, if you want to have time and date relative to a different time zone, adjust the value with this option.

#### **HTML Editor**

Sets the path to the external HTML editor that is launched when you click the pen button in the **Import HTML File** section. The option **Import HTML File** is only available for episodes.

RELATED LINKS [RSS Feed Editor](#page-736-0) on page 737

# **Creating an RSS Feed**

There are several ways to create a new RSS feed or episode.

- To create a new RSS feed, select **File** > **New** and click **Create RSS Feed**.
- To add a new untitled episode to an RSS feed, in the **RSS Feed**, select the **Edit** tab, and click **New**.
- To add an audio file to the selected episode, select the **Main** tab, click in the **Audio File** field, and select **Select File Using Standard Selector**. Select the audio file in the File Explorer/ macOS Finder and click **Open**.

You can also drag an audio file from the **File Browser** window to the **Audio File** field.

● To duplicate the selected episode, select the **Edit** tab, and click **Duplicate**. This adds a new episode, and copies all information from the existing episode to the new one.

# **Setting Up an FTP for RSS Feed Publishing**

To be able to upload a RSS feeds to your FTP server, you must enter the FTP server details first.

#### PROCEDURE

- **1.** In the **RSS Feed Editor**, select the **Edit** tab.
- **2.** In the **FTP** section, click **FTP Settings**.
- **3.** In the **FTP Settings** dialog, enter the following details:
	- The log-in details for your FTP server.
- The relative path and file name of the feed (extension . xml).
- Your web site address including the path to the feed.
- **4.** Click **OK**.

RELATED LINKS [RSS Feed Editor](#page-736-0) on page 737 FTP Settings Dialog on page 742

### **FTP Settings Dialog**

In the **FTP Settings** dialog, you can manage all required information for the RSS feed upload process.

● To open the **FTP Settings** dialog, open the **RSS Feed Editor**, select the **Edit** tab, and click **FTP Settings**.

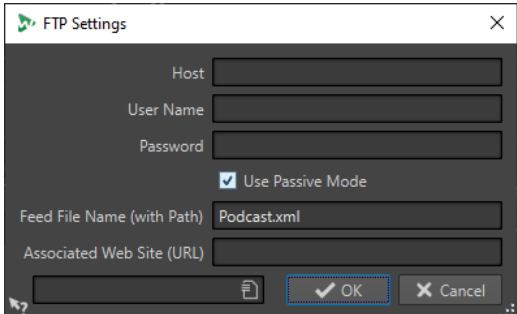

#### **Host**

The host name or IP address of the FTP server.

#### **User Name**

The login name to your FTP server.

#### **Password**

The password to the login.

#### **Use Passive Mode**

Keep this activated and only change this if you experience problems with the FTP connection.

#### **Feed File Name (with Path)**

The RSS file name that is displayed on your FTP server (extension .xml), including the relative path. File name and path are part of the final public Internet address of the RSS feed, so you may want to avoid long names.

#### **Associated Web Site (URL)**

Your own web site address including the path to the feed.

### **FTP Settings Example**

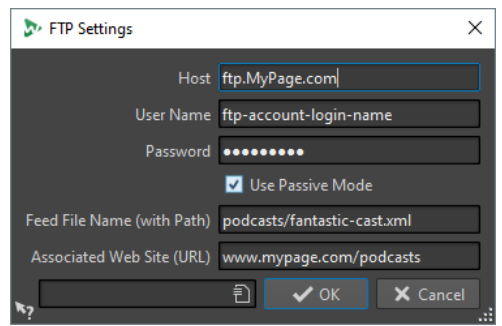

- Your FTP host address is "ftp.MyPage.com", your public web site address is "www.MyPage.com".
- The feed file name setting is "podcasts/fantastic-cast.xml", the associated web site setting is "www.MyPage.com/podcasts".
- The media files of the RSS feed will be uploaded to the FTP server at "ftp.MyPage.com/ podcasts".
- The RSS feed file itself and the Internet address to be distributed will be found at "www.MyPage.com/podcasts/fantastic-cast.xml".

Each RSS feed saves its own complete FTP site information. It is also possible to save and recall FTP site presets using the **Preset** functions at the bottom of the dialog.

# **Publishing RSS Feeds**

You can upload an RSS feed from within WaveLab Pro to your FTP server.

PREREQUISITE Set up your FTP settings within WaveLab Pro.

#### PROCEDURE

- **1.** In the **RSS Feed Editor**, select the **Edit** tab.
- **2.** In the **FTP** section, select one of the following options:
	- Update All Items
	- Update Selected Item
	- Upload/Replace All Items
	- Upload/Replace Selected Items
- **3.** In the **FTP Settings** dialog, check if the FTP settings are correct, and click **OK**.

RESULT The RSS feed is uploaded to your FTP site.

RELATED LINKS [RSS Feed Editor](#page-736-0) on page 737 [Setting Up an FTP for RSS Feed Publishing](#page-740-0) on page 741

# **Checking If Publishing the RSS Feed Was Successful**

After creating and publishing an RSS feed, you can check if the upload was successful.

- To visualize the contents of the feed XML file in your default XML editor, open the **RSS Feed Editor**, select the **Edit** tab, and click **View XML Source Code**.
- To open your default Internet browser and receive the RSS feed that you have just published from the Internet, open the **RSS Feed Editor**, select the **Edit** tab, and click **View Published RSS Feed**.

RELATED LINKS [RSS Feed Editor](#page-736-0) on page 737

# <span id="page-744-0"></span>**Customizing**

Customizing means making settings so that the program behaves and looks the way that you want it to.

RELATED LINKS

Workspace Layout on page 745 [Customizing the Wave Window and the Montage Window](#page-746-0) on page 747 [Customizing Shortcuts](#page-748-0) on page 749 [Customizing Command Bars](#page-753-0) on page 754 [Plug-in Organization](#page-753-0) on page 754 [Variables and Text Snippets](#page-761-0) on page 762 [Scripting](#page-764-0) on page 765 [Touch Bar \(macOS only\)](#page-766-0) on page 767

## **Workspace Layout**

Workspace layouts are used for creating various work displays for different situations.

You can create a workspace layout that always appears when you launch WaveLab Pro. Optionally, the snapshots and the files that you had opened automatically reopen.

You can save a workspace layout to recall your favorite layout for a specific editing task. Because workspaces can be complex, it is useful to have layouts with a reduced number of visible tool windows to perform a given task.

RELATED LINKS Working with Workspace Layouts on page 745 [Workspace Layout Dialog](#page-745-0) on page 746 [Starting WaveLab Pro With a Workspace Layout Preset](#page-745-0) on page 746

### **Working with Workspace Layouts**

Depending on your computer setup or the kind of project that you are working on, you may want to use different window layouts. You can select layout presets or create your own layouts.

You can save the placement of the workspace frame and all its tool windows and/or the layout of tabbed data windows.

- To select a layout preset, select **Workspace** > **Layout** and select a layout preset.
- To save the current layout as a preset, select **Workspace** > **Layout** > **Save As**. In the **Workspace Layout** dialog, specify the folder where you want to save the preset, enter a name, and click **Save**.
- To save the current layout as default, select **Workspace** > **Layout** > **Save Current Layout As Default**.
- To restore the default layout, select **Workspace** > **Layout** > **Restore Default Layout**.
- To organize the layout preset folder, select **Workspace** > **Layout** > **Organize Presets**.

<span id="page-745-0"></span>The File Explorer/macOS Finder opens. You can then create folders and subfolders and organize layout presets in them. The folder structure will be reflected as submenus on the **Layout** menu.

RELATED LINKS [Workspace Layout](#page-744-0) on page 745 Workspace Layout Dialog on page 746 Starting WaveLab Pro With a Workspace Layout Preset on page 746

### **Workspace Layout Dialog**

This dialog allows you to save the window layout of the active workspace as a preset.

● To open the **Workspace Layout** dialog, select **Workspace** > **Layout** > **Save As**.

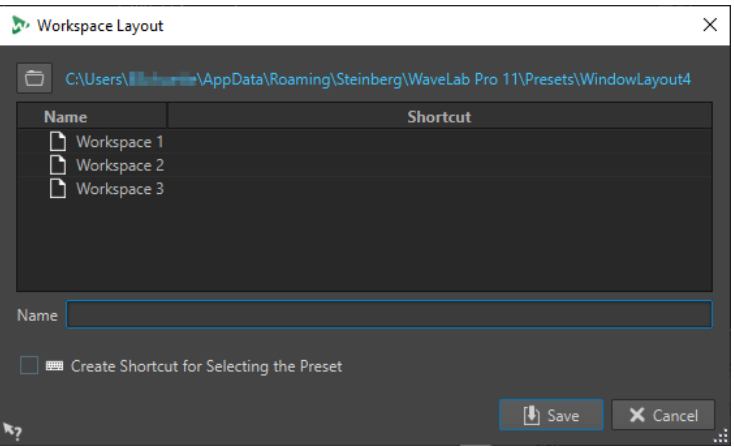

#### **Path name**

Opens the root folder of the preset in the File Explorer/macOS Finder. Here, you can create subfolders in which presets can be saved.

#### **Presets list**

Lists all existing presets.

#### **Name**

Lets you specify the name for the preset.

#### **Create Shortcut for Selecting the Preset**

If this option is activated and you click **Save**, the **Shortcut Definitions** dialog opens, which allows you to define a shortcut to apply to this preset.

If a preset already has an assigned shortcut, this option is grayed out. To change the existing shortcut, double-click the preset name in the presets list.

RELATED LINKS

[Workspace Layout](#page-744-0) on page 745 [Working with Workspace Layouts](#page-744-0) on page 745 Starting WaveLab Pro With a Workspace Layout Preset on page 746

### **Starting WaveLab Pro With a Workspace Layout Preset**

You can start WaveLab Pro with a specific workspace layout by entering a preset name in the command line.

The format of the command line is "--layout presetName".

<span id="page-746-0"></span>If the preset is saved inside a folder in the layout preset, you must specify the relative path. If the preset name contains spaces, put the name in quotes. For example, --layout "My Folder/ presetName".

#### EXAMPLE

- **1.** Set up a workspace layout and save it as **Layout 1**.
- **2.** Start WaveLab Pro with the command line **--layout "Layout 1"**.

RELATED LINKS [Workspace Layout](#page-744-0) on page 745 [Working with Workspace Layouts](#page-744-0) on page 745 [Workspace Layout Dialog](#page-745-0) on page 746

# **Customizing the Wave Window and the Montage Window**

You can set up the wave/montage window by adjusting colors of waveforms, background, cursor lines, etc., and changing the look of the ruler and other window details.

Customizing can be done in the following ways:

- By changing the default style.
- By assigning different styles, according to specific conditions. For example, a specific file type or a specific file name.

RELATED LINKS

Assigning Custom Colors to the Wave Window or the Montage Window on page 747 [Assigning Custom Colors According to Conditions](#page-747-0) on page 748

### **Assigning Custom Colors to the Wave Window or the Montage Window**

#### PROCEDURE

- **1.** Depending on whether you want to customize the colors of the wave window or the montage window, do one of the following:
	- For the wave window, select **File** > **Preferences** > **Audio Files** and select the **Style** tab.
	- For the montage window, select **File** > **Preferences** > **Audio Montages** and select the **Style** tab.
- **2.** Select the part that you want to color from the **Parts** list.
- **3.** Specify a color using the color picker or the RGB fields.

RELATED LINKS Customizing the Wave Window and the Montage Window on page 747 [Style Tab \(Audio Files Preferences\)](#page-779-0) on page 780 [Style Tab \(Audio Montages Preferences\)](#page-785-0) on page 786 [Copying Color Settings](#page-747-0) on page 748

## <span id="page-747-0"></span>**Assigning Custom Colors According to Conditions**

You can apply different color schemes automatically to different clips, according to their names or the properties of their audio files.

#### IMPORTANT

If you redefine colors, be careful not to choose colors that cause other elements to disappear.

#### PROCEDURE

- **1.** Depending on whether you want to customize the colors of the wave window or the montage window, do one of the following:
	- For the wave window, select **File** > **Preferences** > **Audio Files** and select the **Style** tab.
	- For the montage window, select **File** > **Preferences** > **Audio Montages** and select the **Style** tab.
- **2.** Do one of the following:
	- In the **Audio Files Preferences**, select one of the **Conditional** options from the pop-up menu at the top of the dialog.
	- In the **Audio Montages Preferences**, in the **Parts** list, select one of the **Custom** entries.
- **3.** Specify a color using the color picker or the RGB fields.
- **4.** In the **This Style Is Used If These Conditions Apply** section, specify the conditions.
- **5.** Click **OK**.

RELATED LINKS

[Customizing the Wave Window and the Montage Window](#page-746-0) on page 747 [Style Tab \(Audio Files Preferences\)](#page-779-0) on page 780 [Style Tab \(Audio Montages Preferences\)](#page-785-0) on page 786 Copying Color Settings on page 748

### **Copying Color Settings**

When you make color settings for the wave window or the montage window, you can copy the color settings of one part, or all parts of a custom color scheme.

#### PREREQUISITE

You can assign custom colors to the wave window and the montage window in the **Style** tab of the **Audio Files Preferences** and the **Audio Montages Preferences**.

#### **CHOICES**

- To copy a color setting, select the part from which you want to copy the color, and select **Copy Color**. Then select the part to which you want to copy the color, and select **Paste**.
- To copy all color settings of a custom color setting, drag the name of a custom color setting onto another custom color name, and click **OK**.

RELATED LINKS

[Customizing the Wave Window and the Montage Window](#page-746-0) on page 747 [Style Tab \(Audio Files Preferences\)](#page-779-0) on page 780 [Style Tab \(Audio Montages Preferences\)](#page-785-0) on page 786

# <span id="page-748-0"></span>**Customizing Shortcuts**

In WaveLab Pro, you can control many functions via shortcuts to speed up your workflow. You can edit existing shortcuts and create new shortcuts.

Most shortcuts are restricted to a specific editor, which means that you can reuse the same shortcut combination in different editors. The exception is the **Master Section** where all shortcuts are global to the application.

The shortcuts in the **Navigation (Numeric Pad)** and **View and Navigation** sections on the **Shortcuts** tab are dedicated to navigating through WaveLab Pro.

Shortcuts that cannot be edited are grayed out. The shortcuts that you created are displayed in blue in the editor.

You can create new shortcuts in the following ways:

- By specifying a key sequence of up to four keys that must be pressed in a specific order to invoke the operation.
- By specifying a MIDI command. You need a MIDI controller device connected to your computer for this to work.
- By specifying keywords.

RELATED LINKS Shortcuts Tab (Preferences) on page 749

### **Shortcuts Tab (Preferences)**

This tab allows you to customize your own shortcuts for WaveLab Pro. It shows a list of the assigned shortcuts for WaveLab Pro commands and menu options.

● To open the **Shortcuts** tab, select **File** > **Preferences** > **Shortcuts**.

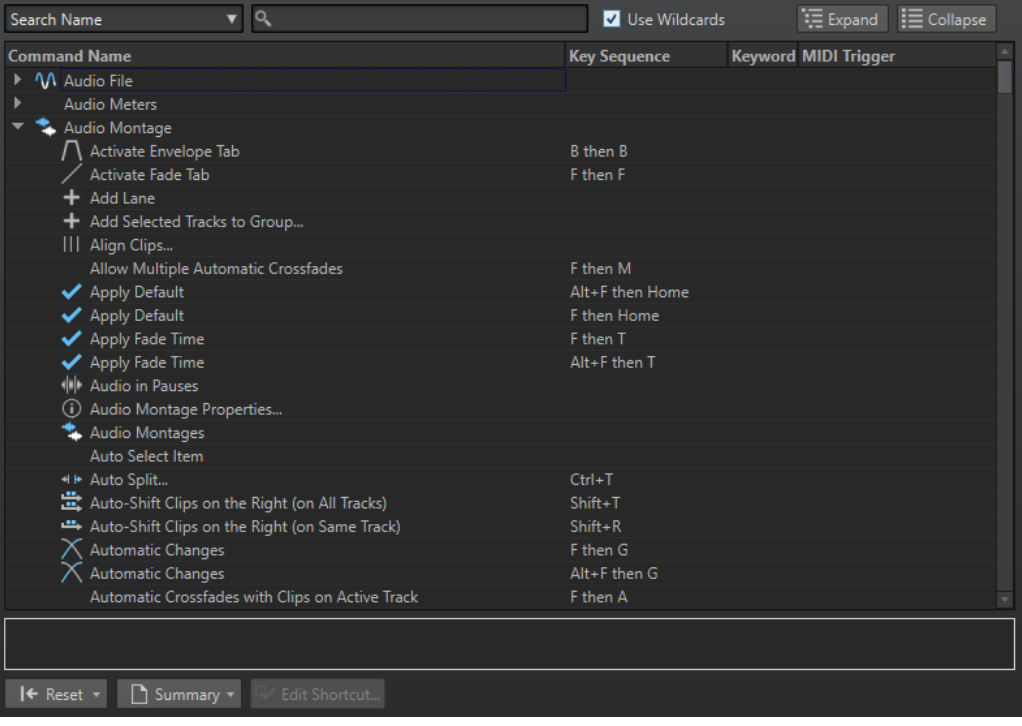

#### <span id="page-749-0"></span>**Search pop-up menu**

Allows you to select the part of the commands list in which the search is performed.

#### **Search field**

Allows you to search for a command.

#### **Use Wildcards**

If this option is activated, the wildcard characters "\*" and "?" can be used.

"\*" substitutes zero or more characters, and "?" substitutes a single character.

For example, if **Search Keyboard Shortcut** is selected, type "\*" to display all commands that are already associated with a shortcut.

#### **Expand/Collapse**

Expands/Collapses the folder tree.

#### **Commands list**

Shows all commands and their shortcuts. The section below the commands list shows additional information for the selected command.

#### **Reset**

Resets the commands to the factory settings.

#### **Summary**

Opens a menu from which you can generate a list of all commands and their shortcuts, either in HTML or as a printout.

#### **Edit Shortcut**

Opens the **Shortcut Definitions** dialog where you can edit the shortcuts for the selected command.

#### RELATED LINKS

[Customizing Shortcuts](#page-748-0) on page 749 Editing Shortcuts on page 750

### **Editing Shortcuts**

You can see the list of all shortcuts in the **Shortcuts** tab, and edit and define shortcuts on the **Shortcut Definitions** dialog.

The **Shortcuts** tab provides a different command set for each menu or dialog.

- To open the **Shortcut Definitions** dialog, select **File** > **Preferences** > **Shortcuts**, select a command, and click **Edit Shortcut**. This opens the **Shortcut Definitions** dialog.
- You can enter a keyword which you can later use to activate a command by typing it into the **File Search and Keywords** field in the command bar.

 $\left| \leftarrow \right\rangle$  norm 1  $\left| \left| \right\rangle$   $\right|$   $\left| \right|$   $\left| \right|$   $\left| \right|$   $\left| \right|$   $\left| \right|$ 

- You can define a command to be triggered by an external MIDI controller. For example, this can be useful for issuing transport commands from your midi keyboard. You can specify a sequence of up to three midi events. The MIDI shortcut is displayed in the **MIDI Trigger**  column.
- You can define one key shortcut, and/or one MIDI shortcut, and/or one keyword per command. Each shortcut can be a sequence of up to four keystrokes or three MIDI events. A keyword can be of any length.
- To reset some or all types of shortcuts to their factory default use the **Reset** button.

RELATED LINKS [Shortcuts Tab \(Preferences\)](#page-748-0) on page 749 Shortcut Definitions Dialog on page 751

### <span id="page-750-0"></span>**Shortcut Definitions Dialog**

This dialog allows you to define your own customized shortcuts for a particular function.

● To open the **Shortcut Definitions** dialog, select **File** > **Preferences** > **Shortcuts**, select a command, and click **Edit Shortcut**.

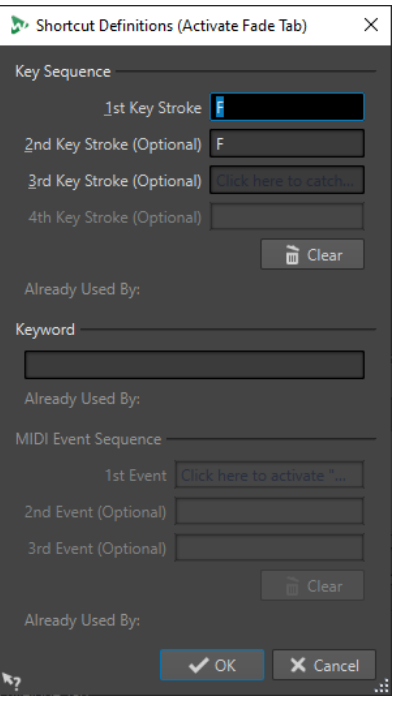

### **Key Sequence**

#### **1st Key Stroke**

Lets you select the first key of a sequence that can consist of up to four keys. Set the focus to the key stroke field, then press the key combination. If nothing is displayed, a key is not allowed in this context.

#### **2nd/3rd/4th Key Stroke (optional)**

Lets you select additional keys that must be used to execute the command. The command is only executed if this key event happens after the first/second/third one.

#### **Clear**

Erases all key event fields.

#### **Keyword**

Lets you type in a keyword that invokes the command.

#### **MIDI Event Sequence**

This section is only available if a MIDI input port is specified in the main preferences in WaveLab Pro.

#### **1st Event**

Lets you select the first MIDI event of a sequence that can consist of up to four MIDI events. Set the focus to the event field, then trigger the MIDI event from your MIDI controller.

#### **2nd/3rd Event (optional)**

Lets you select additional MIDI events that must be triggered to execute the command. The command is only executed if this MIDI event happens after the first/second one.

#### **Clear**

Erases all MIDI event fields.

RELATED LINKS [Editing Shortcuts](#page-749-0) on page 750 [Shortcuts Tab \(Preferences\)](#page-748-0) on page 749

### **Defining Key Sequences**

You can define key sequences for a keyboard and for a MIDI controller.

If you want to define a key sequence for a MIDI controller, make sure that your MIDI controller is connected to your computer, and selected on the **Remote Devices** tab.

On a Mac, commands for the main menus must consist of a single key command.

When using multiple key stroke commands, make sure that the key commands do not interfere with each other. For example, when you have one shortcut **Shift** - **L** , **M** and define another to be **Shift** - **L** , this second shortcut has no effect.

#### PROCEDURE

- **1.** Select **File** > **Preferences** > **Shortcuts**.
- **2.** In the commands list, select the command for which you want to define a key sequence, and click **Edit Shortcut**, or double-click the **Key Sequence** column of the corresponding command.
- **3.** In the **Shortcut Definitions** dialog, click in the **Key Stroke** fields and press the buttons that you want to use as the key sequence.
- **4.** Click **OK**.

#### RESULT

When you now press the keys/buttons specified in the dialog, the corresponding operation is performed. The key strokes must be executed one after the other.

RELATED LINKS [Remote Devices Tab](#page-29-0) on page 30 [Shortcuts Tab \(Preferences\)](#page-748-0) on page 749 [Shortcut Definitions Dialog](#page-750-0) on page 751

### **Indexed Key Commands**

Indexed key commands allow you to quickly jump to specific locations in your project, for example, to a specific marker or **Master Section** slot.

The available indexed key commands are listed on the **Shortcuts** tab, in the **Navigation (Numeric Pad)** section.

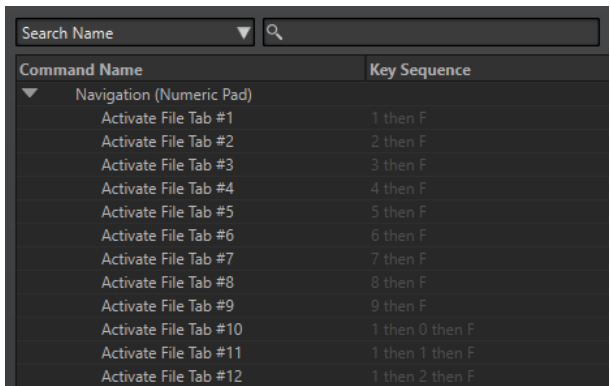

● To trigger an index key command, type the number of the item that you want to jump to and press the corresponding key on your keyboard.

#### EXAMPLE

If you want to jump to the 5th marker in your file window, press **5** on the numeric pad of your keyboard and then press **M** .

If you want to jump to the 10th file tab, press **1** then **0** on the numeric pad of your keyboard and then press **F** .

#### RELATED LINKS

[Shortcuts Tab \(Preferences\)](#page-748-0) on page 749

### **Keywords**

Keywords are custom words that are assigned to a function in the **Customize Commands** dialog or to a preset in the **Shortcut Definitions** dialog. When you enter the keyword in the **File Search and Keyword** field, the corresponding function is triggered.

#### EXAMPLE

For example, if you want to have a quick way to normalize audio to -1 dB, proceed as follows:

- **1.** In the **Audio Editor**, select the **Process** tab.
- **2.** In the **Normalizing** section, click **Level**.
- **3.** In the **Level Normalizer** dialog, set the **Peak Level** to -1 dB.
- **4.** Click the **Presets** field, and select **Save As**.
- **5.** In the **Save Preset As** dialog, enter a name for the preset, and activate **Create Shortcut for Applying the Preset**.
- **6.** Click **Save**.
- **7.** In the **Shortcut Definitions** dialog, enter **norm\_1** as a **Keyword**, and click **OK**.
- **8.** Now, to trigger the preset, enter **.norm\_1** in the **File Search and Keyword** field, and press **Return** .

The dot in front of the keyword instructs WaveLab Pro to interpret the text as a keyword. Without the dot, the **File Search and Keyword** field is used for finding file tabs.

 $\leftarrow$   $\rightarrow$   $\lceil$  norm $\lceil$   $\cdot$   $\rceil$   $\rightarrow$   $\lceil$   $\cdot$   $\rceil$  =

RELATED LINKS [Shortcuts Tab \(Preferences\)](#page-748-0) on page 749 [Shortcut Definitions Dialog](#page-750-0) on page 751

[Searching for Open Files](#page-94-0) on page 95

## <span id="page-753-0"></span>**Generating a List of All Shortcuts**

You can generate an HTML file or print a list that contains all shortcuts.

PROCEDURE

- **1.** Select **File** > **Preferences** > **Shortcuts**.
- **2.** Click **Summary**, and select one of the following options:
	- To open the **Print Preview** dialog, from which you can print out the list of all shortcuts, select **Print Preview**. For **Print Preview** to be available, a printer must be connected.
	- To open the list of all shortcuts in the HTML file format in the standard browser, select **HTML Report**.

RELATED LINKS [Shortcuts Tab \(Preferences\)](#page-748-0) on page 749

### **Selecting a MIDI Controller for Defining MIDI Commands**

Before you can use MIDI commands, you have to select a MIDI controller.

#### PROCEDURE

- **1.** Select **File** > **Preferences** > **Remote Devices**.
- **2.** On the **Device Editing** tab, select **MIDI Shortcuts for Menus** from the pop-up menu at the top.
- **3.** Select **Active** to activate the selected device.
- **4.** From the **In-Port** pop-up menu, select a MIDI input port.

# **Customizing Command Bars**

You can hide or show individual command bar buttons. This way you can customize command bars by removing unwanted commands.

PROCEDURE

- **1.** In a tool window, open the menu and select **Customize Command Bar**.
- **2.** To show a specific command on the command bar, activate the checkbox in the **Bar** column for the corresponding command.
- **3.** Click **OK**.

# **Plug-in Organization**

WaveLab Pro comes with various plug-ins, and additional plug-ins can be added. To retain an overview over the plug-ins that are relevant to your project, you can organize your plug-ins in groups.

On the **Organize** tab of the **Plug-ins Preferences**, you can specify how your plug-ins appear on menus in the program. In the plug-ins list, you find subfolders representing groups of plug-ins.

Initially, plug-ins are categorized by vendor, category, favorite plug-ins, and recently used plugins.

If the 32-bit and 64-bit versions of WaveLab Pro are used on the same system, their settings are shared. An exception to this rule are the following options in the **Plug-ins Preferences**:

- **Additional VST Plug-in Folders**
- **Ignore Plug-ins Located in the following Subfolders**

This is because 32-bit plug-ins cannot be used in WaveLab Pro 64 bit and vice versa.

RELATED LINKS [Plug-ins Tab \(Preferences\)](#page-757-0) on page 758 [Adding Additional VST Plug-ins](#page-756-0) on page 757 [Excluding Plug-ins](#page-756-0) on page 757

### **Excluding Plug-ins from Certain Plug-in Menus**

You can exclude plug-ins from appearing in the plug-in menus in certain areas of WaveLab Pro.

#### PROCEDURE

- **1.** Select **File** > **Preferences** > **Plug-ins**.
- **2.** Select the **Organize** tab.
- **3.** In the plug-ins list, navigate to the plug-in that you want to exclude.
- **4.** Deactivate the checkbox in for the plug-in. When selecting multiple plug-ins, you can deactivate all of them with a single click.
	- To exclude the plug-in from the plug-in selection menus, deactivate the checkbox in the **Effect** column.
	- To exclude the plug-in from the **Final Effects/Dithering** pane of the **Master Section**, deactivate the checkbox in the **Final** column.
	- To exclude the plug-in from the **Playback Processing** pane of the **Master Section**, deactivate the checkbox in the **Play** column.
	- To exclude a clip plug-in when a clip is not streamed, deactivate the checkbox in the **Dyn** column.

This allows you to save DSP power when using hardware plug-ins.

RELATED LINKS [Plug-ins Tab \(Preferences\)](#page-757-0) on page 758

### **Adding Plug-ins to the Favorites Menu**

You can add plug-ins that you are using regularly to the **Favorites** menu of the plug-in selection menu.

#### PROCEDURE

- **1.** Select **File** > **Preferences** > **Plug-ins**.
- **2.** Select the **Organize** tab.
- **3.** In the plug-ins list, navigate to the plug-in that you want to add to the favorites.
- **4.** Activate the checkbox for the corresponding plug-in in the **Favorites c** column.

#### **NOTE**

If the **Favorites** menu is empty, it does not appear in plug-in selection menus.

RELATED LINKS [Plug-ins Tab \(Preferences\)](#page-757-0) on page 758

### **Customizing Plug-in Groups**

You can customize the appearance and sorting of plug-ins on the **Organize** tab of the **Plug-ins Preferences**.

● To update the tree, click **Show Changes**.

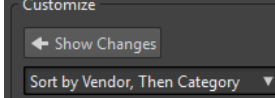

- To create a custom category for a plug-in, click the **Custom Category** column for the corresponding plug-in, and enter a new category name. **Alt** -click to delete the category. Use the character "|" to create subcategories, for example, "Folder-1|Folder-2". If you select multiple plug-ins, the category name is applied to all selected plug-ins.
- To rename a custom category, click the category name in the **Custom Category** column, and select **Rename Category** from the pop-up menu. In the **Rename Category** dialog, enter the name of the category that you want to rename in the **Find** field, and the name that you want to replace it with in the **Replace with** field. Then click **Replace All**.
- The category labels that are used to create the hierarchy are supplied by the plug-in manufacturers. To change the category name, navigate to the **Category Renaming** table, click in the **Original** column, and select the category that you want to rename. Then click in the **Modified** column, and enter a new name.
- To change the sorting of plug-in groups, select whether to sort by category or by vendor in the sorting menu of the **Customize** section. If a plug-in does not publish a vendor name or category, the name of the enclosing plug-in folder on disc is used as vendor name or category if it is not the VST plug-in root folder.
- To group all plug-ins that start with the same prefix in one submenu, activate **Create Submenus Based on Prefixes**, and specify the number of plug-ins that must start with the same prefix. Only if this number is reached, a submenu is created.
- To group plug-ins in a single submenu if their number is below a specified value, activate **Compress Hierarchy**, and specify the threshold. A tree is flattened to a single submenu if the number is below the threshold. This prevents too small submenus.
- To activate the **Recently Used** category, activate **Submenu with Recently Used Plug-ins**, and specify the maximum number of recently used plug-ins that should be displayed in this category.
- You can make the Recently Used category global to all places or individual for each context, for example, for the **Master Section**, audio montage track, or audio montage clip. To make the **Recently Used** category individual for each context, activate **Independent Recently Used Plug-ins Menus**.

RELATED LINKS [Plug-ins Tab \(Preferences\)](#page-757-0) on page 758
### **Adding Additional VST Plug-ins**

You can specify folders where additional VST plug-ins can be found. This is useful if you are using third-party VST plug-ins that you do not want to save in the standard VST folder.

PROCEDURE

- **1.** Select **File** > **Preferences** > **Plug-ins**.
- **2.** Select the **General** tab.
- **3.** In the **Additional VST Plug-in Folder (**WaveLab Pro **Specific)** section, click the folder icon, and navigate to the folder that contains the VST plug-ins that you want to add.

RELATED LINKS [Plug-ins Tab \(Preferences\)](#page-757-0) on page 758

### **Excluding Plug-ins**

You can specify a list of plug-ins that WaveLab Pro does not open.

PROCEDURE

- **1.** Select **File** > **Preferences** > **Plug-ins**.
- **2.** Select the **General** tab.
- **3.** In the **Do Not Load the Following Plug-ins** section, type in the name of the plug-in that you do not want to open:
	- Enter the exact file name, without path and without file extension.
	- Enter one name per line.
	- If you put "\*" in front of the name, any plug-in that contains the name is ignored.

RELATED LINKS [Plug-ins Tab \(Preferences\)](#page-757-0) on page 758

### **Replacing Missing Plug-ins**

When you open an audio montage and some plug-ins for tracks or clips are missing, you can select plug-ins to replace the missing plug-ins.

PROCEDURE

**1.** In the **Missing Plug-ins** dialog, click the **Replacement** column, and select a replacement for the plug-in displayed in the **Original** column.

<span id="page-757-0"></span>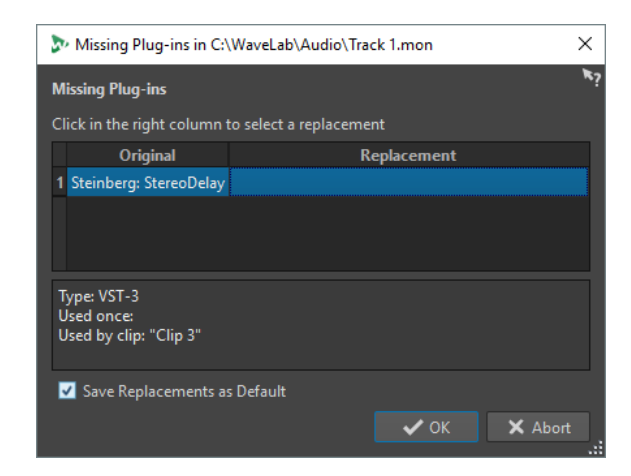

- **2.** If you want to use the new plug-in from now on, activate **Save Replacements as Default**.
- **3.** Click **OK**.

### **Plug-ins Tab (Preferences)**

On this tab, you can access a number of options for managing your VST plug-ins.

You can specify where WaveLab Pro should search for your VST plug-ins and which ones it should ignore. It also allows you to choose how your VST plug-in controls respond to mouse actions and how frequently graphics are updated.

If you use your own file structure to organize and save VST plug-ins, this dialog allows you to gain full control over which plug-ins are loaded and which are ignored. This is useful if you want to deactivate a particular plug-in or if you want to ignore plug-ins that you never want to use with WaveLab Pro.

● To open the **Plug-ins Preferences**, select **File** > **Preferences** > **Plug-ins**.

#### **General Tab**

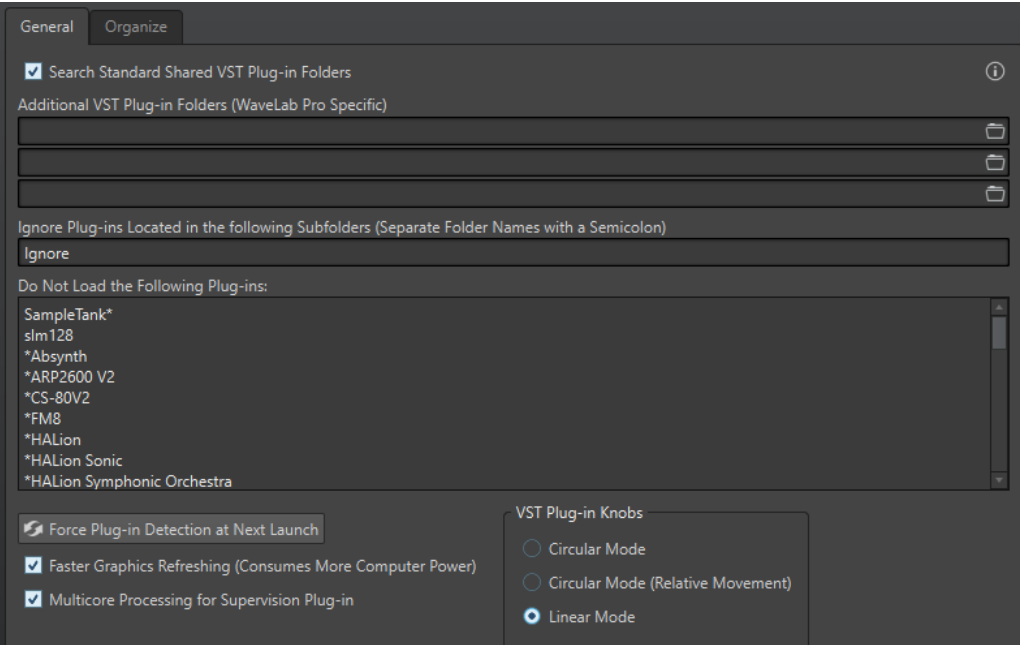

#### **Search Standard Shared VST Plug-in Folders**

If this option is activated, WaveLab Pro searches for VST plug-ins in the default VST plug-in folders.

#### **Information About the Searched Folders**

Click on the info icon  $\odot$  to see in which folders WaveLab Pro searched for plug-ins when it was launched.

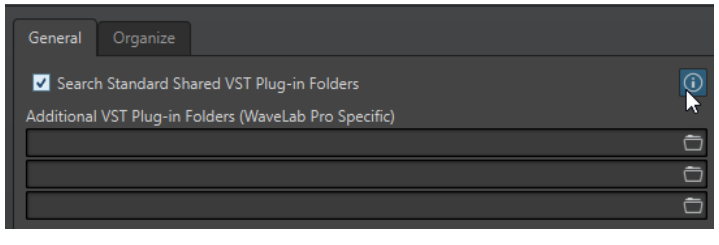

If you cannot find a plug-in in WaveLab Pro, this helps you to determine whether you have specified the correct folder, for example.

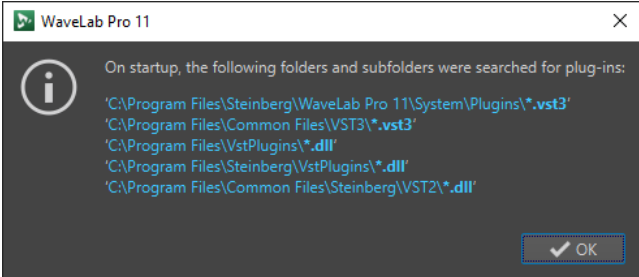

#### **Additional VST Plug-in Folders (WaveLab Pro Specific)**

Lets you specify additional folders where VST plug-ins can be found.

#### **Ignore Plug-ins Located in the following Subfolders (Separate Folder Names with a Semicolon)**

Lets you specify folder names that WaveLab Pro skips when searching for VST plug-ins.

#### **Do Not Load the Following Plug-ins**

Lets you specify plug-ins that WaveLab Pro does not open. Enter the file names, without path and without file extension. Write each plug-in on a new line.

If you put the character \* in front of the name, any plug-in that contains the name is ignored.

#### **Force Plug-in Detection at Next Launch**

Analyzes the plug-ins when launching WaveLab Pro the next time. To reduce the start time of WaveLab Pro, the plug-ins are not analyzed every time WaveLab Pro is started. However, WaveLab Pro keeps a list of plug-ins and updates this automatically when a date or size change is detected.

#### **Ignore Updated Plug-ins When Performing Plug-in Detection**

If this option is activated, WaveLab Pro does not check if the properties of updated plug-ins have changed. If you have plug-ins that are updated often, this option speeds up the WaveLab Pro startup.

However, some manufacturers combine multiple plug-ins within a single file. If you know that some plug-ins were added by the manufacturer but do not appear in WaveLab Pro, deactivate this option and restart WaveLab Pro. Afterwards, you can activate this option again.

#### **Faster Graphics Refreshing (Consumes More Computer Power)**

Refreshes the graphics of VST plug-ins more quickly.

#### **Multicore Processing for Supervision Plug-in**

If this option is activated, the **Supervision** plug-in is processed on multiple cores to improve graphics performances.

#### **NOTE**

This option is only recommended if your computer has at least 8 cores.

#### **VST Plug-in Knobs**

Lets you set the mode for using knobs in plug-ins. The available options are **Circular Mode**, **Circular Mode (Relative Movement)**, and **Linear Mode**.

#### **Organize Tab**

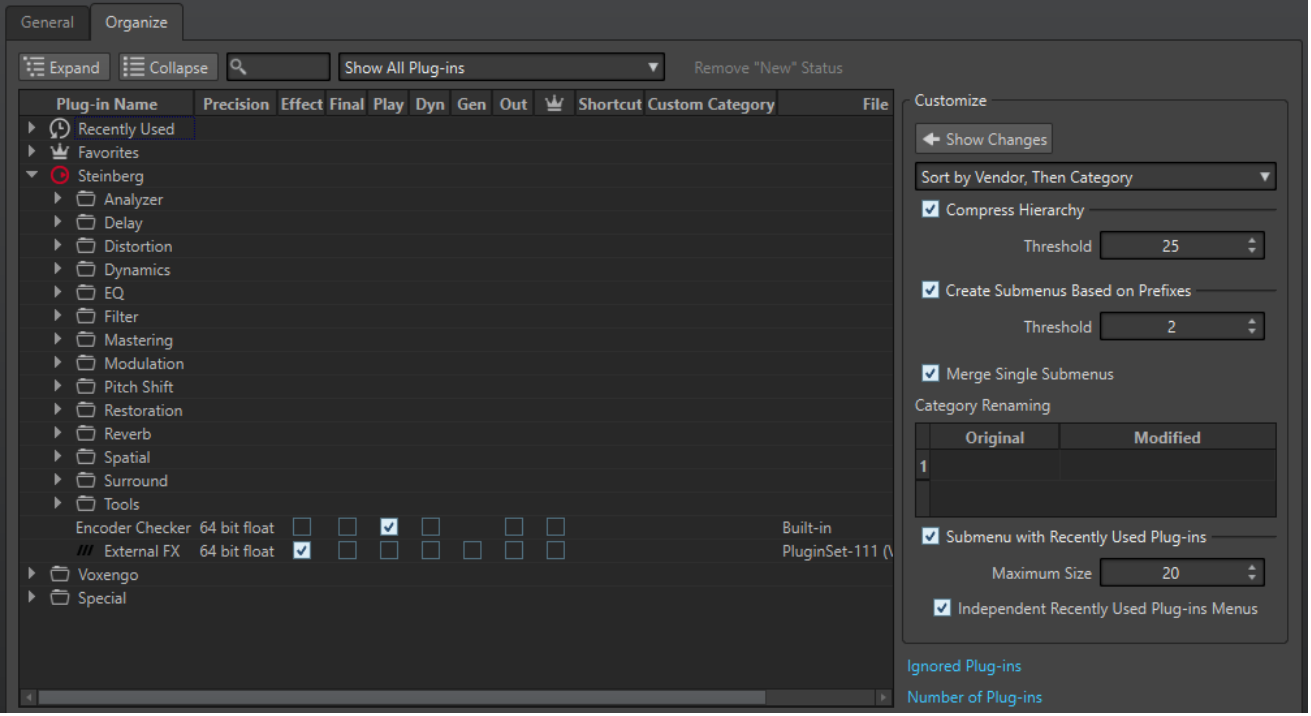

#### **Plug-ins list**

Displays the hierarchy of the plug-ins in WaveLab Pro. In the **Final** and **Play** columns, you can specify whether a plug-in is available on the plug-in selection menus and/or the **Final Effects/Dithering** pane and **Playback Processing** pane of the **Master Section**.

You can add plug-ins to the **Favorites** list, create shortcuts for plug-ins, specify custom categories, and decide whether to use the generic user interface or the plug-in specific user interface.

The **Precision** column displays the processing precision of each plug-in. 64-bit float plug-ins are capable of double precision processing. In other effects menus throughout WaveLab Pro, plug-ins that are capable of double precision processing are marked with "64 F" for 64-bit float.

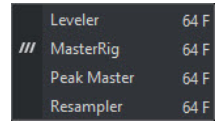

#### **NOTE**

Processing in 64-bit float means double precision but slightly longer process time than 32-bit float.

The **Out** column allows you to specify the plug-ins for which you want to change the output channel layout when you add the plug-ins to the **Master Section**. In this case, the **Plug-in Output Channel Layout** dialog opens, where you can select the output channel layout for the plug-in.

For Steinberg plug-ins, such as **VST Ambidecoder** and **MixConvert V6**, the **Plug-in Output Channel Layout** dialog opens by default when you add the plug-ins in the **Master Section**.

#### **NOTE**

Changing the output channel layout is only recommended for plug-ins that are capable of processing multichannel streams.

#### **Expand/Collapse**

Expands/Collapses the folder tree.

#### **Search field**

Allows you to filter the plug-ins list for names.

- Click in the search field, and enter the text that you want to search for.
- To switch the focus from the search field to the plug-ins list, press **Down Arrow** .
- To switch the focus from the plug-ins list to the search field, press **Ctrl/Cmd F** .

#### **Filter menu**

Allows you to only display plug-ins that have certain properties.

- **Show All Plug-ins** displays all plug-ins.
- **Show New Plug-ins** only displays recently detected plug-ins.
- **Show 32-bit float Plug-ins** only displays plug-ins that are capable of 32-bit float processing.
- **Show 64-bit float Plug-ins** only displays plug-ins that are capable of 64-bit float processing.
- **Show Plug-ins with a Custom Category** only displays plug-ins that have a custom category.
- **Show Plug-ins without a Custom Category** only displays plug-ins that do not have a custom category.

#### **Remove "New" Status**

Resets the "new" status of the recently detected plug-ins.

#### **Show Changes**

Refreshes the plug-in tree according to the current settings.

#### **Sorting**

Determines how the plug-ins are sorted. The other parameters act on that hierarchy.

#### **Compress Hierarchy**

Merges all items into a single submenu if a submenu and all its submenus contain less than a specific number of plug-ins (**Threshold**).

<span id="page-761-0"></span>The **Threshold** value determines the minimum number of items that are needed to compress the hierarchy.

#### **Create Submenus Based on Prefixes**

Creates a submenu that is labeled as the prefix if several items in a submenu start with the same prefix.

The **Threshold** value determines the minimum number of items that must start with the same prefix that are needed to create submenus that are labeled as the prefix.

#### **Merge Single Submenus**

Merges submenus that contain another submenu with only a single item in it.

#### **Category Renaming**

The category labels used to create the hierarchy are supplied by the plug-in manufacturers. In this section, you can change the category name. This can also be useful to merge two categories into one, by renaming these two categories with the same name.

#### **Submenu with Recently Used Plug-ins**

If this option is activated, the **Recently Used** submenu is shown.

The **Maximum Size** value determines the maximum number of plug-ins on the **Recently Used** submenu.

The **Independent Recently Used Plug-ins Menus** option determines whether the **Recently Used** submenu is global to all places where plug-ins can be selected, or if it is local to each context.

#### **Ignored Plug-ins**

Opens the **Ignored Plug-ins** dialog, where you can see plug-ins which were not loaded. This dialog lets you instruct WaveLab Pro to rescan these plug-ins at the next launch. This is faster than a full rescan.

#### **Number of Plug-ins**

Shows the number of plug-ins that are available in WaveLab Pro.

### **Variables and Text Snippets**

You can define and use custom variables and text snippets, or use auto variables in various places in WaveLab Pro, for example, in the **Metadata** dialog.

Custom variables can be used to replace codes with a specified text in metadata saved within audio files. For example, you can define the variable %proj% to be replaced by the name of the current project. A custom variable can also contain references to other variables. For example, %comment% can be defined as "%proj% started on @Date1@".

Variable codes are replaced with the variable values when the file is written. For example, when the metadata is saved inside an audio file.

Auto variables are automatically set by WaveLab Pro. For example, the current date, the sample rate, the bit depth, or metadata values that are found in audio files.

Text snippets can be used to define words that you are using regularly when filling in text fields. These can be inserted into a text field via the **Text Snippets** menu.

<span id="page-762-0"></span>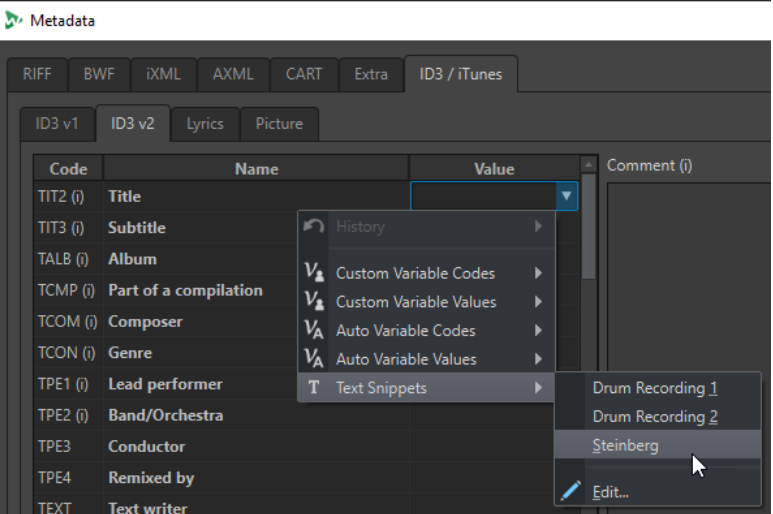

Some auto variables depend on the context. for example:

- CD Text variables are only used when rendering an audio montage.
- Auto variables that relate to CD tracks are only used when rendering CD tracks from an audio montage. To render CD tracks, activate one of the following options in the **Render**  dialog: **Selected CD Track**, **One Region** (CD Track markers), or **Regions** (track markers).

If a variable is used in a wrong context, it is replaced with a blank.

RELATED LINKS Defining Variables and Text Snippets on page 763 [Applying Variables and Text Snippets](#page-763-0) on page 764 [Variables Tab \(Preferences\)](#page-763-0) on page 764

### **Defining Variables and Text Snippets**

You can create new variables and text snippets, and define values for them.

#### **PROCEDURE**

- **1.** Select **File** > **Preferences** > **Variables**.
- **2.** Do one of the following:
	- On the **Custom Variables** tab, click the plus icon to add a new variable, or double-click an existing variable that you want to modify.
	- On the **Text Snippets** tab, click the plus icon to add a new definition, or double-click an existing definition that you want to modify.
- **3.** For custom variables, enter the name, code, and value for the variable. For text snippets, enter the text.

**NOTE** 

Variable codes are case sensitive. We recommend that you select the codes from the menus.

RELATED LINKS [Variables Tab \(Preferences\)](#page-763-0) on page 764

### <span id="page-763-0"></span>**Applying Variables and Text Snippets**

You can apply custom variables, auto variables, and text snippets at various places in WaveLab Pro.

PREREQUISITE

Define custom variables and text snippets in the **Variable**s tab.

#### PROCEDURE

**1.** In a value field, click the arrow icon. If several fields are selected, right-click to access the pop-up menu.

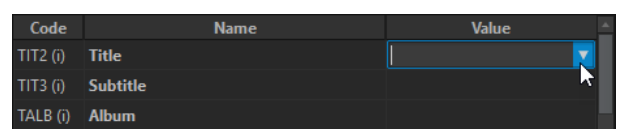

**2.** From the menu, select a custom variable, an auto variable, or a text snippet.

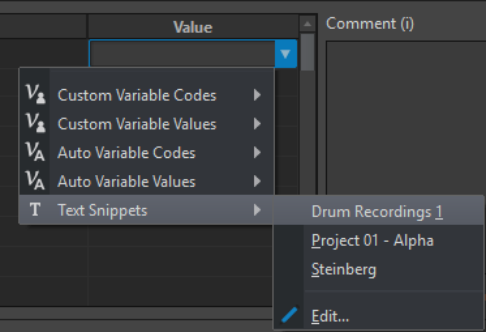

The variable or text snippet is added to the value field.

RELATED LINKS Variables Tab (Preferences) on page 764

### **Variables Tab (Preferences)**

This tab allows you to define custom variables, see the auto variables, and define text snippets.

● To open the **Variables** tab, select **File** > **Preferences** > **Variables**.

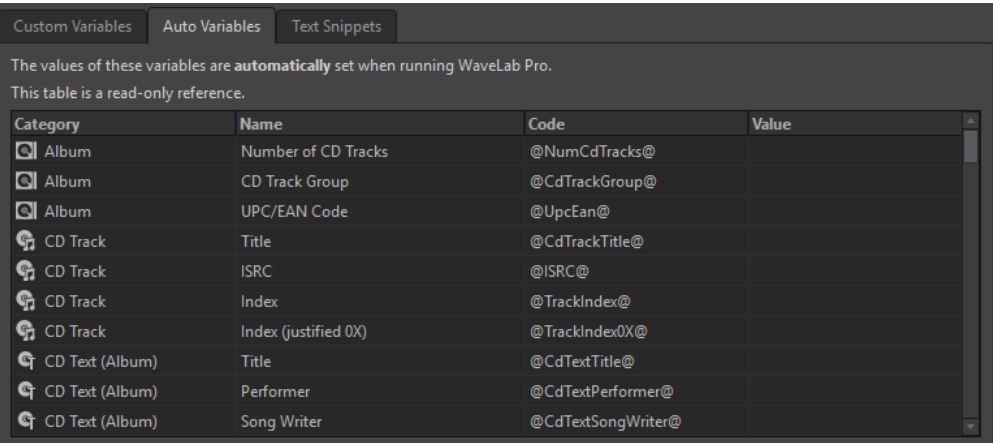

#### **Plus icon**

Adds a new custom variable/text snippet.

#### <span id="page-764-0"></span>**Minus icon**

Removes the selected custom variable/text snippet.

RELATED LINKS [Variables and Text Snippets](#page-761-0) on page 762 [Defining Variables and Text Snippets](#page-762-0) on page 763 [Applying Variables and Text Snippets](#page-763-0) on page 764

### **Scripting**

WaveLab Pro contains a powerful scripting language to help advanced users create their own scripts to automate tasks. Using basic scripts can be useful for automating repetitive editing tasks such as trimming and cropping a file at specific times, for example.

You can write scripts that perform other basic editing commands, apply offline processing, place markers, and display information about the active file. You can script commands to edit the active audio file or the active audio montage. If you have some experience of programming with modern scripting languages you should have no problem writing utility scripts for WaveLab Pro.

The WaveLab Pro scripting language is based on ECMAScript, with the addition of WaveLab Pro specific commands.

- The WaveLab Pro specific scripting functions are available in the **WaveLab Pro Scripting**  documentation. The documentation is available on the Internet from [https://steinberg.help/.](https://steinberg.help/)
- On Windows, there is an additional scripting interface to control WaveLab Pro from external applications using VBScript or JScript. The **WaveLab Pro ActiveX Scripting** documentation is available on the Internet from steinberg.help and in the following folder: Steinberg\WaveLab Pro 11\Tools\Windows Scripting\
- For a broader look at the complete subset of commands that are available, see the ECMAScript Language Specification.

This chapter is about scripts that are executed from within WaveLab Pro.

RELATED LINKS Script Editor on page 765 [Writing and Executing a Script](#page-765-0) on page 766

### **Script Editor**

The **Script Editor** allows you to write and execute scripts in WaveLab Pro.

- To open a new script file, select **File** > **New** and click **Script**.
- To open a saved script file, select **File** > **Open** and click **Script**. Select the script file and click **Open**.

<span id="page-765-0"></span>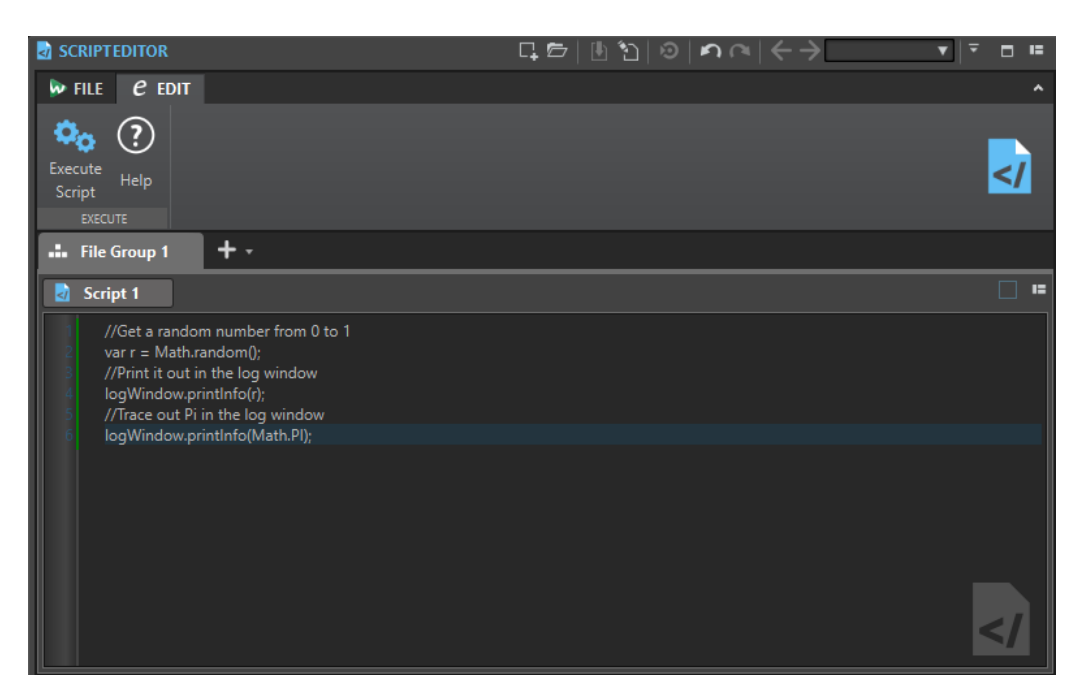

#### **Execute Script**

Executes the script.

RELATED LINKS [Scripting](#page-764-0) on page 765 Writing and Executing a Script on page 766

### **Writing and Executing a Script**

#### PROCEDURE

- **1.** Select **File** > **New**.
- **2.** Click **Create Script**.
- **3.** In the **Script Editor**, type your script or copy and paste it from an external text editor.
- **4.** To run the script, select the **Edit** tab, and click **Execute Script**.

**NOTE** 

Only one script can be executed at a time.

#### **RESULT**

The script runs if there are no syntax errors. Any errors appear in a dialog box to help you debug them.

#### **NOTE**

There are several free utility text editors that are context sensitive. This means that they can color and highlight parts of your code to make it more readable. If you use one of these for writing and editing your scripts, choose JavaScript as the editing language and/or save the file with a . is (JavaScript) extension.

RELATED LINKS [Script Editor](#page-764-0) on page 765 Using the Log Window When Scripting on page 767

### <span id="page-766-0"></span>**Using the Log Window When Scripting**

It is a good idea to begin scripting by writing some simple scripts that output some text to the **Log** window.

The goal of the following example is to output a simple text message to the **Log** window.

PROCEDURE

- **1.** Select **Tool Windows** > **Log**.
- **2.** Copy and paste the following script into the **Script Editor**.

//output the number of samples in the active wave as text in the log window. logWindow.printInfo("This file has " + activeWave.size() + " samples");

**NOTE** 

Any lines of a script that begin with two forward slashes // are comments, and are ignored when the script is executed.

**3.** Execute the script.

#### RESULT

In the **Log** window, the number of samples used in the active file is displayed.

RELATED LINKS [Script Editor](#page-764-0) on page 765 [Writing and Executing a Script](#page-765-0) on page 766 [Log Window](#page-78-0) on page 79

### **Touch Bar (macOS only)**

The Touch Bar at the top of your keyboard gives you shortcuts to the WaveLab Pro functions. The Touch Bar changes automatically based on where you are in WaveLab Pro and offers a subset of the available options. You can customize the Touch Bar according to your needs.

**NOTE** 

The Touch Bar is only available on certain Apple products.

RELATED LINKS Customizing the Touch Bar (macOS only) on page 767

### **Customizing the Touch Bar (macOS only)**

You can customize the Touch Bar in the Touch Bar customization window.

CHOICES

● To open the Touch Bar customization window, select **WaveLab Pro 11** > **Customize Touch Bar**.

- To add an option to the Touch Bar, use your cursor to drag your favorite options from the customization window down into the Touch Bar.
	- When you are done, tap **Done** in the Touch Bar or click **Done** on the screen.
- To rearrange options within the Touch Bar, drag them to the left or right.
- To remove options from the Touch Bar, drag them up and out of the Touch Bar.

RELATED LINKS [Touch Bar \(macOS only\)](#page-766-0) on page 767

# <span id="page-768-0"></span>**Configuring WaveLab Pro**

You can configure WaveLab Pro according to your needs.

#### **NOTE**

The settings that you make in the preferences are applied when you switch to another WaveLab Pro window.

### **Global Preferences**

**Global Preferences** are preferences that apply throughout WaveLab Pro. Before you start working with WaveLab Pro, it is recommended to edit these preferences according to your needs.

● To open the **Global Preferences**, select **File** > **Preferences** > **Global**.

RELATED LINKS General Tab (Global Preferences) on page 769 [Display Tab \(Global Preferences\)](#page-770-0) on page 771 [Audio Tab \(Global Preferences\)](#page-771-0) on page 772 [Formats Tab \(Global Preferences\)](#page-772-0) on page 773 [CD Writing Tab \(Global Preferences\)](#page-773-0) on page 774 [Options Tab \(Global Preferences\)](#page-774-0) on page 775 [External Applications Tab \(Global Preferences\)](#page-775-0) on page 776

### **General Tab (Global Preferences)**

This tab allows you to change the location of settings files and the user interface language. You must restart the application for changes to take effect.

● To open the **General** tab of the **Global Preferences**, select **File** > **Preferences** > **Global** and click **General**.

#### **General**

#### **Language**

Allows you to select the user interface language.

#### **Setting Location**

#### **Common for All Users**

Shares the preferences settings with all users on this computer.

#### **Independent for Each User**

Lets each user on this computer make their own preferences settings.

#### **Application Folder (Portable Installation)**

Saves settings in the application directory. Use this option to install the application on a portable device.

#### **Specific Folder**

Allows you to save the settings in a specified folder.

#### **Open Setting Folder**

Opens the folder that is used to save settings. This way you know where the settings are saved and you can back up the settings.

#### **Synchronization Settings**

#### **Master Folder**

Allows you to specify where the preference settings are saved.

#### **Synchronize at Every Launch**

If this option is activated, the settings are synchronized whenever WaveLab Pro is launched.

#### **Synchronize at Next Launch**

If this option is activated, the settings are synchronized the next time that WaveLab Pro is launched.

#### **Preferences Handling**

Determines how to synchronize the preferences, that is, all settings except the presets. You can either ignore or mirror the preferences.

#### **Preset Handling**

Determines how to synchronize the presets that are saved in the master folder. The following options are available:

- If **Ignore Presets** is activated, the presets are not synchronized.
- If **Mirror Presets** is activated, the presets are restored from the master folder, regardless of their time stamp. Any additional local presets are deleted.
- If **Import New Presets** is activated, the presets in the master folder that are unavailable on the computer are imported.
- If **Update Old Presets** is activated, existing presets are overwritten if a newer version is found in the master folder.

#### **Ignore the following Preset Folders (Separate Them with a Semicolon)**

Allows you to specify which preset folders you want to ignore when synchronizing the settings. For example, to ignore the Audio Connections settings, add **Audio Connections** to the field.

#### **Update Master**

If you click this button, the settings that were used when launching WaveLab Pro are used to update the master folder.

#### **NOTE**

This procedure should only be run by the system administrator if multiple WaveLab Pro workstations are used.

RELATED LINKS [Global Preferences](#page-768-0) on page 769

### <span id="page-770-0"></span>**Display Tab (Global Preferences)**

This tab allows you to change many aspects of the user interface that apply across the whole application. These options provide information and usability functions but can be deactivated to streamline the interface.

● To open the **Display** tab of the **Global Preferences**, select **File** > **Preferences** > **Global** and click **Display**.

#### **Style**

#### **Theme**

Allows you to switch between the WaveLab Pro color schemes.

#### **Workspace**

#### **Display Active File Path in Title Bar**

Displays the file path of the active file in the title bar of the workspace.

#### **When Closing the Active Tab**

Determines the behavior of the program when closing the active tab.

#### **Tool Windows**

#### **Show Title for Single Tool Windows**

Allows you to show or hide the title bar for single tool windows.

#### **Animate Slide-Out Windows**

If this option is activated, slide-out windows open with an animation.

#### **Window Transparency**

Sets the degree of transparency for windows that have this option activated.

#### **Miscellaneous Options**

#### **Show Application in High DPI (Windows only)**

If this option is activated and your display supports high resolution, WaveLab Pro is displayed in high resolution. If your display does not support high resolution, this option will be ignored.

#### **NOTE**

Plug-in windows are not displayed in high-resolution. If plug-in windows appear too small, deactivate **Show Application in High DPI**.

#### **Restrict Scaling to Multiples of 100**

If this option is activated, only scaling factors that are multiples of 100 are supported. For example, if you use a scaling factor of 150 %, in WaveLab Pro, the scaling used is 200 %.

If this option is deactivated, intermediate ratios such as 150 % are possible.

#### **Use the System File Selector to Open Files**

If this option is activated, the standard file selector opens when you select **Save As**.

#### **Open Quick File Selector When Saving Files**

If this option is activated and you save a file via the save shortcut, a dialog opens instead of the **File** tab.

#### <span id="page-771-0"></span>**Hide Unused Ribbon Tabs**

If this option is activated, unused ribbon tabs are hidden.

#### **Undo/Redo Does Not Scroll/Zoom Audio**

If this option is activated, the undo and redo functions for audio files and audio montages do not restore the snapshot that was active when the operation was performed.

#### **Show WaveLab Pro Logo on Startup**

Determines whether the WaveLab Pro logo is displayed during initialization.

#### **Show Tooltips**

If this option is activated, tooltips are displayed when you move the mouse cursor over markers or command bar buttons.

#### **Hide Top Level Windows When the Application Is Not Active (Windows only)**

If this option is activated, all floating windows are automatically hidden when another application becomes active. If this option is deactivated, floating windows remain on top of other application windows.

#### **History**

#### **Maximum Number of Items in Recent File Menus**

Sets the maximum number of files that are listed in recent file menus.

#### **Maximum Number of Items in Recent Files Tab**

Sets the maximum number of files that are listed in the **Recent Files** tab.

#### **Maximum Number of Items in the Recent Folders Menu**

Sets the maximum number of files that are listed in the **Recent Folder** menus.

#### RELATED LINKS [Global Preferences](#page-768-0) on page 769

### **Audio Tab (Global Preferences)**

This tab allows you to change audio preferences like the processing precision.

● To open the **Audio** tab of the **Global Preferences**, select **File** > **Preferences** > **Global** and click **Audio**.

#### **Resample Conversion Quality**

Allows you to specify the resample conversion quality.

#### **Default Fade/Crossfade**

Allows you to specify the default duration and shape of the fades or crossfades that WaveLab Pro creates automatically during specific processes.

#### **Processing Precision**

**Plug-in Processing** allows you to select the processing precision for plug-ins.

If you select 64 bit float and a plug-in is capable of processing 64-bit samples, processing takes place in lossless 64 bit.

If a plug-in is only capable of handling 32-bit samples, WaveLab Pro converts all 64-bit float samples to 32-bit float before sending them to the plug-in. After the plug-in processing is completed, WaveLab Pro converts the 32-bit float samples back to 64-bit float without loss.

<span id="page-772-0"></span>● If you select **32 bit float**, WaveLab Pro converts all 64-bit float samples to 32-bit float before sending them to the plug-in. After the plug-in processing is completed, WaveLab Pro converts the 32-bit float samples back to 64-bit float without loss.

In the plug-in menus, the "32F" and "64F" indicators next to the plug-in name show whether a plug-in is capable of 32-bit float or 64-bit float.

**NOTE** 

Processing in 64-bit float means double precision but slightly longer process time than 32-bit float.

**Temporary Files** allows you to select the precision of temporary files that WaveLab Pro creates when processing audio.

By default, WaveLab Pro creates temporary files in 32-bit float. Use **64 bit float** if you want to create 64-bit float audio files or 32-bit PCM files.

**NOTE** 

Temporary files in 64-bit float have double precision but take longer to read and write than 32-bit float and their file size is twice as big.

RELATED LINKS [Temporary Files](#page-96-0) on page 97 [Global Preferences](#page-768-0) on page 769

### **Formats Tab (Global Preferences)**

This tab allows you to adjust settings for some of the audio formats and units that WaveLab Pro uses.

● To open the **Formats** tab of the **Global Preferences**, select **File** > **Preferences** > **Global** and click **Formats**.

#### **Formats**

#### **Use AES17 Standard for RMS Values**

Determines how RMS values are reported.

- If this option is activated, the displayed level for a full scale sine audio file is 0 dB. This follows the AES17 standard.
- If this option is deactivated, the displayed level for a full scale sine audio file is -3  dB.

#### **Loudness Analysis Reference**

Allows you to define the loudness reference value. The EBU R-128 recommendation for broadcast is -23 dB.

The loudness reference value is used in the following contexts:

- To display the zero point marker in the bottom scale of the **Loudness Meter**.
- To display the loudness value in relation to the reference value in the **Global Analysis** dialog.
- To display the loudness value in relation to the reference value in the **Audio Analyzer** plug-in of the **Batch Processor** window.

#### <span id="page-773-0"></span>**Pitch of A3 (Used in Frequency To Note Conversions)**

Sets the reference pitch in WaveLab Pro. The frequency-to-note conversions take this pitch into account.

#### **Create Windows-Compatible File Names (macOS only)**

Some characters in file names, for example, | and \, are not supported by Windows. If this option is activated and you save a file, WaveLab Pro converts unsupported characters to characters that are supported by Windows.

#### **MIDI Note Display**

The options in this section allow you to choose whether to display the different key values in WaveLab Pro with the pitch or the MIDI note number of the key. In musical notation, keys are denoted according to their pitch. For example, C3 means the note C in the third octave.

Each key corresponds to a MIDI note number from 0 to 127. For example, key C3 corresponds to the MIDI note number 48. MIDI note numbers make it possible for samplers to automatically map samples to the correct keys.

#### **Numeric Style**

Determines the format for MIDI notes that are displayed as numbers.

#### **Middle C (Note #60)**

Determines the key convention for the MIDI note range (0-127).

#### **Display**

Determines how MIDI notes are displayed throughout the application.

#### **CSV Delimiter**

#### **CSV Delimiter**

Several areas of WaveLab Pro allow you to export information in the CSV text format. This option lets you set the delimiter character that a third-party software requires to import CSV files.

RELATED LINKS [Global Preferences](#page-768-0) on page 769

### **CD Writing Tab (Global Preferences)**

This tab allows you to set a number of parameters for CD writing and for the creation of DDP images.

● To open the **CD Writing** tab of the **Global Preferences**, select **File** > **Preferences** > **Global**  and click **CD Writing**.

#### **CD Writing**

#### **Use Burnproof**

Fixes possible buffer underrun errors automatically, provided that the CD writer supports this technology.

#### **Allow Disc Overflow**

Allows WaveLab Pro to attempt writing more data (max. 2 minutes) than the official capacity of the disc.

#### <span id="page-774-0"></span>**Maximum Audio CD Size**

Allows you to specify the maximum length for a CD. A warning message will appear if the project exceeds this length. The standard maximum length is 74 minutes.

#### **DDP Creation**

#### **DDP Creation – Format 1.0/Format 2.0**

Determines which format to create when producing DDP files for an audio project.

#### **Write Checksum File (CRC-32)**

If this option is activated, a file called CHECKSUM.CHK is added to the DDP files that are created on the hard drive. The checksum contains the CRC-32 checksums of the created DDP files.

#### **Write Checksum File (MD5)**

If this option is activated, a file called CHECKSUM.MD5 is added to the DDP files that are created on the hard drive. The checksum file contains the MD5 checksums of the created DDP files.

#### **Write Log File**

If this option is activated, a text file called gear.log is added to the DDP files that are created on the hard drive. The log file logs all operations.

#### **Warn If Files Already Exist**

If this option is activated, a warning message is displayed if files are about to be overwritten in the specified destination folder.

RELATED LINKS [Global Preferences](#page-768-0) on page 769

### **Options Tab (Global Preferences)**

This tab allows you to control application-wide start-up options. You can also reset the default message boxes.

● To open the **Options** tab of the **Global Preferences**, select **File** > **Preferences** > **Global** and click **Options**.

#### **Make Tasks Monitor Visible When Task Starts**

If this option is activated, the **Tasks** window opens when a background task starts.

#### **Play a Sound When a Long Task Completes**

If this option is activated, a sound that is played when a task finishes. The sound is played whether the task is completed successfully or not.

#### **Minimum Duration**

Specifies how long a task must be for a sound to be triggered when the task is finished. If the task duration is shorter, no sound is triggered.

#### **Path and Name of the Audio File**

Allows you to select which audio file is played. On Windows operating systems, the file format must be WAV, and on macOS operating systems, the file format can be WAV or AIFF.

#### <span id="page-775-0"></span>**Only Play the Sound for Blocking Tasks**

If this option is activated, the sound only plays if tasks prevent you from working elsewhere in WaveLab Pro. For example, background tasks do not trigger a sound when they are completed.

#### **Interval for Zoom Key Command**

Allows you to specify how much the waveform zoom factor changes each time that the zoom shortcuts are triggered. Higher values allow you to zoom in and out more quickly but with bigger steps.

#### **Reset Default Answers**

Resets all message box options to their default settings. For example, all **Do not show again** options are deactivated.

RELATED LINKS [Global Preferences](#page-768-0) on page 769

### **External Applications Tab (Global Preferences)**

This tab allows you to specify external editors and an alternative external file browser.

● To open the **External Applications** tab of the **Global Preferences**, select **File** > **Preferences** > **Global** and click **External Applications**.

#### **External Editors**

Allows you to specify the path to external editors that you want to open from WaveLab Pro.

#### **Alternative External File Browser**

Allows you to specify an alternative external file browser that opens when you use the **Reveal Folder in File Explorer/macOS Finder** or **Reveal Files in File Explorer/macOS Finder** options in WaveLab Pro.

If the application needs a special command line formatting, you can specify it in the **Command Line** field. Use **%1** as a placeholder for the file or folder to which you want to browse.

RELATED LINKS [Global Preferences](#page-768-0) on page 769 [External Editors](#page-789-0) on page 790 [Alternative External File Browser](#page-791-0) on page 792

### **Audio Files Preferences**

This dialog allows you to define settings for editing in the **Audio Editor**. However, these settings also affect other parts of WaveLab Pro. You can choose defaults for editing and playback, adjust the visual appearance of the waveform displays, and determine how WaveLab Pro works with audio and peak files.

● To open the **Audio Files Preferences** tab, select **File** > **Preferences** > **Audio Files**.

RELATED LINKS [Editing Tab \(Audio Files Preferences\)](#page-776-0) on page 777 [File Tab \(Audio Files Preferences\)](#page-777-0) on page 778 [Style Tab \(Audio Files Preferences\)](#page-779-0) on page 780

### <span id="page-776-0"></span>**Editing Tab (Audio Files Preferences)**

### **Display**

#### **Save Related Settings in Companion File**

If this option is activated, zoom settings, ruler settings, and optionally the **Master Section** preset that is associated with the audio file are saved in a companion file. If the audio file is reopened, these settings are used. Deleting a companion file does not alter the audio contents.

#### **Save in an Independent Folder**

If this option is activated, the companion file is not saved in the same folder as the related audio file but in a folder that you can specify.

#### **Edit**

Opens the **Folders** dialog that allows you to specify where to save the companion files.

#### **Show Overview When Opening New Audio Files**

If this option is activated and you open an audio file, the overview is also displayed. If this option is deactivated, only the main view is displayed.

#### **Show Overview for Mono and Stereo Files Only**

If this option is activated, the overview window is displayed when opening mono and stereo files, and hidden when opening multichannel audio files. To show the overview for multichannel audio files, click at the top of the main window and drag down.

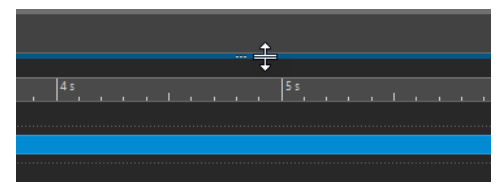

#### **Show Overview When Opening New Audio Files in Multiple Tab Groups**

If this option is activated and 2 or more tab groups are available, the overview is also displayed in the wave window when you open an audio file. If this option is deactivated, only the main view is displayed.

#### **Overview: Passive Range Indicator Also Covers the Waveform**

If this option is activated, the range indicator that is displayed in the time ruler of the overview also covers the waveform area. Unlike the time ruler indicator, the range indicator is passive and cannot be modified.

#### **Analog Waveform Emulation at Sample Level Zooming**

If this option is activated and a waveform is zoomed at the sample level in the timeline, an analog emulation of the waveform is displayed.

#### **Auto-Zoom for Overviews**

If this option is activated and you open an audio file, the zoom of the overview is set to display the whole file.

#### **Display File Extension on Tabs**

If this option is activated, tabs display file names with their extension. For example, "piano.mp3" instead of "piano".

#### **Number of Seconds to Display on Opening**

Lets you specify the time range to display when opening an audio file for the first time. WaveLab Pro converts this time range to the appropriate zoom factor.

#### <span id="page-777-0"></span>**Whole Audio File**

If this option is activated, the horizontal zoom is set to display the whole file.

#### **Editing**

#### **Process Whole File If There is No Selection**

If this option is activated and a process is to be applied to an audio file, the whole file is processed if no audio is selected. In the same situation, if the option is deactivated, a warning appears.

#### **Allow Undoing Edits after Saving File**

If this option is activated, you can undo edits after you have saved the file. You can deactivate this option if you want to use less disk space or if you want to remove all temporary files when saving the file.

#### **Playback Scrubbing**

#### **Restrict to Play Tool**

If this option is activated, this function only works if the **Play Tool** is used.

#### **Sensitivity**

Lets you set the micro audio loop duration that is performed when you move the mouse cursor over the time ruler.

#### **Snap Selection to Zero-Crossing**

#### **Do Not Snap at High Zoom Factors**

If this option is activated, snapping does not occur if the waveform is displayed at a high zoom factor.

#### **Scan Range**

Lets you define how far WaveLab Pro searches a zero-crossing point in the left and right direction.

#### RELATED LINKS

[Audio Files Preferences](#page-775-0) on page 776 [Playback Scrubbing](#page-139-0) on page 140

### **File Tab (Audio Files Preferences)**

#### **Warn When Opening a File with a Malformed Header**

If this option is activated, a message opens when you open a file with a corrupt header. This might be a damaged file, or a file that is not properly formatted by another application.

If this option is deactivated, WaveLab Pro tries to open the file, but you are not informed about possible issues.

#### **Support RF64 File Format**

If this option is activated, WaveLab Pro creates WAV files that can be larger than 2 GB.

#### **NOTE**

This file format is not supported by all applications.

#### **Default Sample Rate for Files without Header**

Lets you specify the sample rate of audio files that do not have a header describing this property.

#### **Create Optimized Audio File Headers**

If this option is activated, WaveLab Pro increases the WAV file headers to a value that improves disk access. Although this is a standard procedure, some applications cannot open these files correctly.

#### **Save Audio Files in the Background**

If this option is activated, WaveLab Pro saves audio files in the background so that you can continue working.

#### **Write Markers in WAV File Header (RIFF Format/BWF Format)**

If this option is activated, markers are written in WAV file headers. Thus, the markers are always available even if you open the files in another application.

If **Write Markers in WAV File Header (RIFF Format)** is activated, markers are written in WAV file headers in the RIFF standard. However, WaveLab Pro has more marker options than the RIFF standard.

If **Write Markers in WAV File Header (BWF Format)** is activated, markers are written in WAV file headers in the BWF standard. This standard replaces the older RIFF standard. However, not all applications support the BWF standard.

#### **Write Markers in Separate File**

If this option is activated, markers are written in a separate file (extension .mrk) that is saved in the same folder as the audio file. This allows marker support in file formats where markers are usually not supported.

#### **Save Error and Correction Markers**

If this option is activated, error and correction markers are saved with the other markers.

#### **Create Peak Files in an Independent Folder**

If this option is activated, peak files are not saved in the same folder as the related audio file. To specify the folder location, click **Edit**.

#### **Create Peak Files When Writing Audio Files**

If this option is activated, WaveLab Pro writes peak files while rendering audio files.

#### **Delete Peak Files When Closing Audio Files**

If this option is activated, peak files are deleted after use. This saves disk space but means that audio files take longer to open.

#### **Allow Opening of Dual Mono Files**

Allows recognizing multiple selected mono files as stereo files according to their name, and edit them as one stereo file.

#### **Name Creation/Name Interpretation**

You can define a name creation pattern and up to 7 name interpretation patterns for different naming schemes.

- Name creation pattern (only 1) is used by WaveLab Pro to add the specified suffix to audio files when creating dual mono files. The default suffix is "-L" and "-R".
- Name interpretation patterns (up to 7) are used by WaveLab Pro to identify the original channel of mono files through an analysis of their name.

#### <span id="page-779-0"></span>**Left Channel ID/Right Channel ID**

These IDs are the character sequences that are used to identify the left and right channel files in their name. For example, "\_l" for the left channel and "\_r" for the right channel.

#### **Suffix**

In this mode, the channel ID string must be located at the end of the file name.

#### **Advanced**

In this mode, the channel ID string can be located anywhere in the file name and not only as a suffix. For this purpose, a name pattern must be defined. This name pattern must have a {capture} section.

The default suffixes for recognizing dual mono files are as follows:

- $-L/-R$
- $L/R$
- $\bullet$  . L/.R

This mode is only available for input patterns.

#### RELATED LINKS [Audio Files Preferences](#page-775-0) on page 776

## **Style Tab (Audio Files Preferences)**

This tab allows you to specify custom colors for parts of the wave window.

#### **Theme**

Lets you select the default style and conditional styles.

#### **Parts**

Shows parts that can be colorized. Click a part to edit the color.

#### **Hide (for specific parts only)**

Hides the selected part.

#### **Dotted Line (for specific parts only)**

Changes the line to a dotted line.

#### **Transparency (for specific parts only)**

Lets you edit the degree of transparency of the selected element.

#### **Element Size (for specific parts only)**

Lets you edit the size of the selected element.

#### **Change Both Channels If Applicable**

Allows you to make separate color settings for the left and the right side of a stereo file. If this option is activated, settings for the left side of a file are automatically mirrored on the right side, and vice versa.

#### **Dim Playback Cursor for Muted Channels**

If this option is activated, the part of the playback cursor that overlaps muted audio channels is transparent.

#### **Change Both Main View and Overview**

Allows you to make separate color settings for the main view and the overview. If this option is activated, settings for the main view are automatically mirrored on the overview, and vice versa.

#### **Color Picker**

Lets you select the color for the selected part. Click the surrounding circle to select the hue. Click in the triangle to adjust the saturation and lightness.

#### **Red/Green/Blue**

Lets you specify the red, green, and blue components of the RGB color spectrum.

#### **Copy Color**

Copies the current color to the clipboard.

#### **Paste**

Pastes the color from the clipboard.

#### **This Style Is Used If These Conditions Apply**

These options let you define conditions under which a specific color style is applied.

#### **Mid/Side Display**

If this option is activated, the color style is applied to files that are displayed in mid/side view.

#### **File Extension Is Any Of**

If this option is activated, the color style is applied to files with the specified extension. Separate extensions with a ";" character.

#### **Name Contains Any of These Keywords**

If this option is activated, the color style is applied to files with specific keywords in their name. Separate keywords with a ";" character.

#### **Sample Rate Is in the Range**

If this option is activated, the color style is applied to files that have a sample rate within the specified range.

#### **Bit Depth Is in the Range**

If this option is activated, the color style is applied to files that have a bit depth within the specified range.

#### **Number of Channels Is**

If this option is activated, the color style is applied to files that have the specified number of channels.

#### RELATED LINKS

[Audio Files Preferences](#page-775-0) on page 776 Color Elements in the Audio Editor on page 781

### **Color Elements in the Audio Editor**

You can assign custom colors to various elements of the **Audio Editor**. Depending on the selected element, additional settings can be made for transparency, appearance, or whether a line should be dotted, for example.

#### **Left Channel/Right Channel**

#### **Waveform**

The waveform color.

#### **Waveform (Selected)**

The waveform color of the selected part of the waveform.

#### **Waveform Outline**

The outline color of the waveform.

#### **Waveform Outline (Selected)**

The outline color of the selected part of the waveform.

#### **Background Top**

The color of the background top.

#### **Background Top (Selected)**

The color of the selected part of the background top.

#### **Background Bottom**

The color of the background bottom.

#### **Background Bottom (Selected)**

The color of the selected part of the background bottom.

#### **Waveform Main Axis**

The color of the waveform main axis and its style.

#### **Waveform 50% Axis**

The color of the waveform 50% axis and its style.

#### **Waveform Elements**

#### **Channel Separator**

The color of the channel separator line.

#### **Cursor (Edit)**

The color of the edit cursor, its width, and transparency.

#### **Cursor (Edit, No Focus)**

The color of the edit cursor for a file that does not have the focus.

#### **Cursor (Play)**

The color of the cursor during playback.

#### **Pre-/Post-Roll Indication**

The color of the pre-/post-roll indication.

#### **Marker Line**

The color of the marker lines and an optional transparency.

#### **Edit Indicator Line**

The color of the edit indicator line.

#### **Edit Indicator Head**

The color of the edit indicator head.

#### **End of File Indicator**

The color of the end of the file indicator.

#### **Time Ruler Style**

The color of the time ruler and its style.

#### **Time Ruler Font**

The color of the font on the time ruler and the font size.

#### <span id="page-782-0"></span>**Level Ruler Style**

The color of the level ruler, its style, and transparency.

#### **Level Ruler Font**

The color of the font on the level ruler and the font size.

RELATED LINKS [Audio Files Preferences](#page-775-0) on page 776 [Style Tab \(Audio Files Preferences\)](#page-779-0) on page 780

### **Audio Montages Preferences**

This dialog allows you to set up general parameters for all audio montages or for the active audio montage only.

● To open the **Audio Montages Preferences** tab, select **File** > **Preferences** > **Audio Montages**.

RELATED LINKS

Active Audio Montage Tab (Audio Montages Preferences) on page 783 [All Audio Montages Tab \(Audio Montages Preferences\)](#page-783-0) on page 784 [Style Tab \(Audio Montages Preferences\)](#page-785-0) on page 786

### **Active Audio Montage Tab (Audio Montages Preferences)**

The settings made on this tab apply only to the active audio montage.

#### **Default Gap**

Sets the default gap for clips. This setting is used for separating clips, for example, when you insert several clips at the same time.

#### **DVD-Audio Resolution**

Defines the DVD-Audio resolution for writing the audio montage to DVD-Audio. You can select 16 bit (smaller file size) or 24 bit (best quality).

#### **Folder for Audio Files**

Sets the path, which is relative to the audio montage folder, to the folder where audio files are implicitly created. For example, if you enter **Data** in the text field, a folder named Data is created in the audio montage folder. Files in this folder are not deleted when you close the audio montage.

If no folder is defined, the audio montage folder is used.

#### **Reset Plug-ins When Starting Playback**

If this option is activated, all active effect plug-ins are instructed to release all samples in their memory when you start playback.

Use this option if you experience clicks or noises when the playback position reaches the start of a clip that contains effects (typically reverb or delay). Otherwise, leave this option deactivated because it could lead to a delayed response upon playback start.

It is recommended that you deactivate this option, unless you experience shortage of memory that is caused by too many plug-ins.

#### **Reset Plug-ins before Rendering**

If this option is activated before rendering, all active plug-ins are reloaded.

Use this option if you experience clicks or noises in rendered audio files.

#### <span id="page-783-0"></span>**Auto Save Master Section Preset**

Automatically saves the current **Master Section** preset along with the audio montage when saving the audio montage. This is recommended if you work on one audio montage at a time.

#### RELATED LINKS

[Audio Montages Preferences](#page-782-0) on page 783

### **All Audio Montages Tab (Audio Montages Preferences)**

The settings made on this tab apply to all audio montages.

#### **Maximum Number of Backups**

Specifies how many previous versions are kept.

#### **Auto Save**

Automatically saves the audio montage in intervals which you can specify in the time field below.

#### **When Closing Unmodified Montages**

Defines the actions that are performed when closing an unmodified audio montage. An audio montage is only tagged as modified if the audio-related data has been modified. The following options can be selected:

- **Save and Update Time Stamp:** The audio montage is saved to remember its current state, for example, selection and zoom, and the time stamp of its file is updated.
- **Save and Retain Time Stamp**: The audio montage is saved to remember its current state, and the time stamp of its original file is retained.
- **Do Not Save:** The audio montage is not saved and therefore not preserved for the next launch of WaveLab Pro.

#### **Display Indications of Possible Actions**

Displays hints in the status bar of the audio montage about what you can do at the current mouse position in the montage window.

#### **Display Envelope Tooltip While Editing**

Displays a tooltip when you click and drag an envelope element. The tooltip indicates the value of the performed editing.

#### **Auto Activate Clip when Selecting Audio Range**

If this option is activated and you select an audio range, the corresponding clip becomes the active clip.

#### **Auto Select the Active Clip**

If this option is activated, you can click anywhere on a clip to select it. If this option is deactivated, the clip is only selected when you click in the bottom clip area.

#### **Basic Amplitudes for Nudging – Time/Gain**

Defines the amount with which elements are adjusted when you modify them with the nudge commands. This is used for nudging the position of objects or edges and for nudging volume gains.

#### **CD Cue Sheets – Write Audio File Names without Path**

If this option is activated, audio files are referenced without a path when generating CD cue sheets.

#### **Process with Multiple Cores**

If this option is activated, WaveLab Pro uses multiple CPU cores to process the audio montage during playback and file rendering. It is recommended to activate this option unless you are using non-multicore compatible plug-ins.

#### **Suspend Track Plug-in Processing When Audio Is Silent**

If this option is activated, the track plug-ins and track group plug-ins are bypassed if their input signal is silent. This can improve system performance noticeably for playback and rendering. WaveLab Pro automatically detects reverb signals and continues to send a silent signal for these plug-ins.

When a plug-in does not receive a silent signal, its meters might not reflect its status. In this case, you can instruct WaveLab Pro to continue sending the silent signal for the time specified in the **Processing Hold Time After Silence** value field.

#### **When an Audio File Is Replaced in a Clip**

When you replace the audio file in a clip, the clip is resized accordingly.

This applies in the following situations:

- When replacing the audio file of a clip
- When replacing an audio file in an audio montage
- When rendering a super clip
- When re-rendering a sequencer project whose file is used by one or more clips

Markers that are attached to the clips are automatically shifted.

The following options determine what happens when you replace the audio file in a clip.

- If **Synchronize Clip Length with Audio File** is activated, the clip length is set to the length of the new audio file.
- If **Shift Clips on the Right** is activated, the clips on the right of the clip retain their relative position.

#### **NOTE**

This only applies to clips that represent the whole audio file. If a clip is only a limited view of a larger audio file, these options have no effect.

#### **Clip Time Ruler – Time is Relative to Clip Start**

If this option is activated and **Show/Hide Clip Ruler and Markers of Source File** is activated in the wave window, the clip ruler time at the start of a clip is set to zero. If this option is deactivated, the clip ruler time is relative to the time of the audio file source.

#### **Video Window**

If **Show Timecode** is activated, a timecode in the **Video** window represents time using hours, minutes, seconds, and frames to provide a location for each device. Each frame represents a visual film or video frame.

#### **Default Settings for New Clips**

Allows you to specify whether the level/fade envelope or pan envelope should be applied before or after the clip effects when creating new clips. The following options are available:

- **Level/Fade Envelope before Effects**
- **Level/Fade Envelope after Effects**
- <span id="page-785-0"></span>● **Pan Envelope before Effects**
- **Pan Envelope after Effects**

RELATED LINKS [Audio Montages Preferences](#page-782-0) on page 783

### **Style Tab (Audio Montages Preferences)**

This tab allows you to specify custom colors to clips and parts of a clip in the montage window.

#### **Theme**

Allows you to switch between the WaveLab Pro color schemes.

#### **Parts**

Shows parts that can be colorized. Click a part to edit the color.

#### **Checkbox**

Allows you to select multiple parts to colorize multiple parts at the same time.

#### **Undo**

Undoes the last change. This action is also possible after saving the file.

#### **Redo**

Allows you to redo changes that were undone. This action is also possible after saving the file.

#### **Hide**

Hides the selected part.

#### **Change Both Channels If Applicable**

It is possible to make separate color settings for the left and the right side of stereo clips. If this option is activated, settings for the left side of a clip are automatically mirrored on the right side, and vice versa.

#### **Dim Playback Cursor for Muted Tracks**

If this option is activated, the part of the playback cursor that overlaps muted tracks or lanes is transparent.

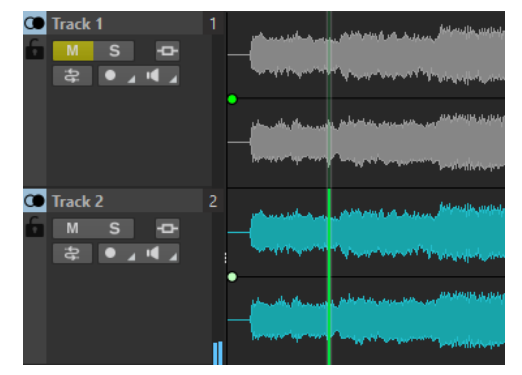

#### **Color Picker**

Lets you select the color for the selected part. Click the surrounding circle to select the hue. Click in the triangle to adjust the saturation and brightness.

#### **Red/Green/Blue**

Lets you specify the red, green, and blue components of the RGB color spectrum.

#### **Copy Color**

Copies the current color to the clipboard.

#### **Paste**

Pastes the color from the clipboard.

#### **This Style Is Used If These Conditions Apply**

These options let you define conditions under which a specific color style is applied.

#### **File Extension Is Any Of**

If this option is activated, the color style is applied to clips referencing a file with the specified extension. Separate extensions with a ";" character.

#### **Name Contains Any of These Keywords**

If this option is activated, the color style is applied to clips with specific keywords in their name. Separate keywords with a ";" character.

#### **Sample Rate Is in the Range**

If this option is activated, the color style is applied to clips referencing a file that has a sample rate within the specified range.

#### **Bit Depth Is in the Range**

If this option is activated, the color style is applied to clips referencing a file that has a bit depth within the specified range.

#### **Number of Channels Is**

If this option is activated, the color style is applied to clips that have the specified number of channels.

```
RELATED LINKS
```
[Audio Montages Preferences](#page-782-0) on page 783 Color Elements in the Audio Montage on page 787

### **Color Elements in the Audio Montage**

You can assign custom colors to various elements of the montage window.

#### **Clip Colors**

The following clip types are available:

#### **Crossfade Region**

Allows you to set the background color for overlapping clip sections.

#### **Default**

The default colors, used for clips for which you have not selected any specific color.

#### **Mid/Side**

The colors used for mid/side clips.

#### **Locked**

The colors used for fully locked clips.

#### **Muted**

The colors used for muted clips.

#### **Custom**

These options correspond to the items on the color submenus. You can set up conditions in the **This Style Is Used If These Conditions Apply** section for when these should be automatically applied.

The following color elements are available:

#### **Background Top/Bottom (Normal/Selected/Selected Range)**

The background colors of the clip for selected and unselected clips and the selection range. The resulting display backgrounds are gradient fades from the top colors to the bottom colors.

#### **Waveform (Normal/Selected/Selected Range)**

The waveform color for selected and unselected clips and the selection range.

#### **Waveform Outline (Normal/Selected/Selected Range)**

The color of the waveform outline for selected and unselected clips and the selection range.

#### **Edge**

The left and right edge of the clip.

#### **Edge (Selected)**

The left and right edge of a selected clip.

#### **Edge (Selected Range)**

The left and right edge of a selected clip if within a selection range.

#### **Axis (Level Zero)**

The color of the horizontal dotted line in the middle of a clip, indicating the zero level.

#### **Axis (Half Level)**

The color of the horizontal dotted lines halfway up and down from the middle of a clip, indicating 50% level.

#### **Channel Separator (Stereo Clip)**

The line dividing the two sides in a stereo clip.

#### **Clip Name**

The name label of the clip.

#### **Active Clip Name**

The name label of the active clip.

#### **Active Clip Name Background**

The name label background of the active clip.

#### **Miscellaneous**

#### **Background Top/Bottom**

The background colors of the track view for areas without a clip.

#### **Background (Selected Range) Top/Bottom**

The background colors in selected ranges.

#### **Cursor (Edit)/Cursor (Edit, No Focus)/Cursor (Playback)**

The color of the corresponding cursor.

#### **Marker Line**

The color of the marker lines in the audio montage.

#### **Cue Point Line/End Cue Point Line**

The color of the vertical dotted cue point lines and end cue point lines.

#### **Marker Line (Source File)**

The color of marker lines from the source montage window. The marker lines are displayed if **Show/Hide Clip Ruler and Markers of Source File** is activated on the **Functions** menu of the **Clips** window.

#### **Time Ruler (Source File)**

The color of the source ruler. The source ruler is displayed if **Show/Hide Clip Ruler and Markers of Source File** is activated on the **Functions** menu of the **Clips** window.

#### **Time Grid Lines**

The color of the time grid if activated on the menu of the time ruler.

RELATED LINKS

[Audio Montages Preferences](#page-782-0) on page 783 [Style Tab \(Audio Montages Preferences\)](#page-785-0) on page 786

### **Synchronizing WaveLab Pro Settings on Several Computers**

You can make some reference settings available to other WaveLab Pro installations. These settings can then be used by other WaveLab Pro workstations to keep the settings synchronized on several computers.

PROCEDURE

- **1.** Select **File** > **Preferences** > **Global**.
- **2.** Select the **General** tab.
- **3.** In the **Setting Location** section, specify where to save the settings.

### **Multi-User Settings**

If you use multiple WaveLab Pro stations in your studio or in your school, for administration, etc., you can set up one WaveLab Pro station to be the master station. The shared preferences and presets of this station can then be used by other slave stations.

These settings can be saved on the local network, for example.

If the administrator updates these settings, the different WaveLab Pro stations can synchronize with the master settings. You can also use this feature for individual computers to back up a reference setting and revert to this if necessary.

The settings in the **General** tab of the **Global Preferences** dialog are not synchronized. These are saved for each user in the startup.ini (Windows) or startup.plist (Mac).

#### IMPORTANT

Settings cannot be synchronized between PC and Mac.

### <span id="page-789-0"></span>**Setting Up a Multi-User Setup**

You can use the settings that you have made on a master WaveLab Pro station for other slave WaveLab Pro stations.

#### PROCEDURE

- **1.** Set up a WaveLab Pro station with all settings and presets that you want to use on other WaveLab Pro stations.
- **2.** Assign read-only access to the settings folder of the master WaveLab Pro station.
- **3.** Open WaveLab Pro on another station for which you want to use the master settings.
- **4.** Select **File** > **Preferences** > **Global**.
- **5.** Select the **General** tab.
- **6.** In the **Synchronization Settings** section, set up the **Master Folder**, specify when the settings should be synchronized, and specify whether to include the preferences and/or presets.
- **7.** Close WaveLab Pro.
- **8.** Copy the startup.ini (Windows) or startup.plist (Mac) of the slave WaveLab Pro station to the settings folder of the other slave WaveLab Pro stations.

#### **RESULT**

All slave WaveLab Pro stations use the settings of the master WaveLab Pro station.

### **External Editors**

You can integrate external editors, for example, SpectraLayers, Melodyne 4, or Izotope RX, into your WaveLab Pro workflow. This allows you to modify audio files and clips in one or more external editors directly from within your current WaveLab Pro session.

You can use external editors before or after you use clip effects on the audio clip. However, we recommend that you edit the clip in the external editors before you add clip effects. This workflow requires less processing power.

Your edits are applied to a copy of the source audio. This means that you are editing in a non-destructive environment. For audio montages, WaveLab Pro creates temporary files in the **DATA** folder of the audio montage. For audio files, WaveLab Pro creates temporary files in the user location or in the location that you have defined in the **Folders** tab in the **Preferences**.

RELATED LINKS [External Applications Tab \(Global Preferences\)](#page-775-0) on page 776 [Folders Tab \(Preferences\)](#page-121-0) on page 122

### **Setting up External Editors**

Before you can use external editors in WaveLab Pro, you must specify the file location of the external editors.

PROCEDURE

- **1.** Select **File** > **Preferences** > **Global**.
- **2.** Click **External Applications**.
- **3.** Click in an **External Editors** field.

**4.** In the File Explorer/macOS Finder, select the external editor that you want to integrate into WaveLab Pro, and click **Open**.

### **Editing Audio Files in External Editors**

You can edit audio files with external editors. This way, you can edit your audio files from within WaveLab Pro and without changing the original files.

#### PREREQUISITE

You have set up any external editors in the **Global Preferences**.

#### **PROCEDURE**

**1.** In the **Audio Editor**, make a selection.

You can select a range on mono channels and stereo channels.

- **2.** Select the **Edit** tab.
- **3.** In the **Editors** section, click **External Editor**, and select the external editor that you want to open.
- **4.** In the external editor, make your edits.
- **5.** After editing in the external editor, you must update the clip in WaveLab Pro. This procedure depends on the external editor.
	- In SpectraLayers, select **File** > **Replace Project Audio in WaveLab**.
	- In Melodyne 4, select **File** > **Replace Audio**.

#### RESULT

In the **Audio Editor**, the edited audio is inserted as a new audio file.

RELATED LINKS [Setting up External Editors](#page-789-0) on page 790

### **Editing Audio Montages in External Editors**

You can edit audio montage clips with external editors.

PREREQUISITE

#### **NOTE**

We recommend to use no clip effects when working in external editors to prevent duplicating clip effects when you insert a new clip.

You have set up any external editors in the **Global Preferences**.

PROCEDURE

- **1.** In the **Audio Montage** window, select a clip or make a selection on a clip.
- **2.** Select the **Edit** tab.
- **3.** In the **Editors** section, click **External Editor**, and select the external editor that you want to open.
- **4.** In the external editor, make your edits.
- <span id="page-791-0"></span>**5.** After editing in the external editor, you must update the clip in WaveLab Pro. This procedure depends on the external editor.
	- In SpectraLayers, select **File** > **Replace Project Audio in WaveLab**.
	- In Melodyne 4, select **File** > **Replace Audio**.

#### RESULT

If you have selected a range for editing in an external editor, the edited audio is inserted as a new audio clip. If you have selected an entire clip for editing in an external editor, the entire clip is replaced with the updated clip. The clip effects of the original clip are copied to the new clip.

RELATED LINKS

[Setting up External Editors](#page-789-0) on page 790

### **Alternative External File Browser**

By default, WaveLab Pro uses the file browser of your operating system when you browse for audio files, for example. However, you can specify an alternative external file browser in the **Preferences**.

RELATED LINKS Setting up Alternative External File Browsers on page 792

### **Setting up Alternative External File Browsers**

#### PROCEDURE

- **1.** Select **File** > **Preferences** > **Global**.
- **2.** Select **External Applications**.
- **3.** Activate **Alternative External File Browser**.
- **4.** Click the text field to open the file browser.
- **5.** Specify the file location of the alternative external file browser.
- **6.** Click **OK**.

RELATED LINKS Alternative External File Browser on page 792 [External Applications Tab \(Global Preferences\)](#page-775-0) on page 776

### **External Tools**

You can configure external tools to work with WaveLab Pro. You can pass command line arguments on to the external tools so that they can process the current file/folder on which you are working, or the settings folder of WaveLab Pro.

This function is useful if you want to edit an audio file in another application, or if you want to compress all your audio files into a backup ZIP file, for example.

Once you have defined an external tool, you can run it by selecting it from the **External Tools**  pop-up menus in the **Audio Editor** and **Batch Processor** window.
#### <span id="page-792-0"></span>**NOTE**

An external tool only works within the editor in which it is defined. Thus, each editor type can have its own external toolkit.

RELATED LINKS Configuring External Tools on page 793

# **Configuring External Tools**

To be able to select external tools from the **Tools** menu, you must configure them.

PROCEDURE

- **1.** In the **Audio Editor** or the **Batch Processor** window, open the **Configure External Tools**  dialog.
- **2.** In the **Configure External Tools** dialog, click the plus icon to create a new tool definition.
- **3.** Specify a title, the path to the external tool that you want to run, arguments, an initial folder, and a comment.
- **4.** Optional: Add more tool definitions by clicking the plus icon again.

#### RESULT

The external tool is configured and can be selected from the **Tools** menu.

Once an external tool has been configured, you can assign a shortcut to it.

RELATED LINKS [Configure External Tools Dialog](#page-793-0) on page 794 [Customizing Shortcuts](#page-748-0) on page 749

## **Running an External Tool After a Batch Process**

You can specify external tools to run after a batch process is completed. For example, you can run a tool to zip the output files or an FTP tool to upload the files to the Internet.

PREREQUISITE

Configure the external tool that you want to run after the batch process.

PROCEDURE

- **1.** In the **Batch Processor** window, select the **Options** tab.
- **2.** From the **On Success, Run External Tool** pop-up menu, select the external tool that you want to run after the batch process.

RELATED LINKS Configuring External Tools on page 793 [Configure External Tools Dialog](#page-793-0) on page 794

# <span id="page-793-0"></span>**Configure External Tools Dialog**

In this dialog, you can configure external tools to work with WaveLab Pro. For example, you can run a tool to zip the output files or an FTP tool to upload the files to the Internet.

- To open the **Configure External Tools** dialog for audio files, select the **Process** tab in the **Audio Editor**, click **External Tools** in the **Other** section, and select **Configure External Tools**.
- To open the **Configure External Tools** dialog for batch processes, select the **Options** tab in the **Batch Processor** window, open the **On Success, Run External Tool** pop-up menu, and select **Configure External Tools**.

#### **List of external tools**

The list of all external tools that are defined, in the order as they appear in the **Tools**  menu.

#### **Create item**

Creates a new tool definition.

#### **Delete item**

Deletes the selected tool definition from the list.

#### **Move selected item one position up/down**

Moves the selected tool definition one position up/down.

#### **Title**

The title for the tool definition.

#### **Application**

The full path and file name of the application to run.

#### **Arguments text field**

The list of arguments to pass on to the application. Normally, there is at least one argument, for example, the active file name in WaveLab Pro. The required arguments depend on the application to run. Refer to the related documentation.

The arguments must be separated from one another by a space character. If an argument contains space characters, it must be enclosed in quotes.

Predefined arguments can be selected via the menu button next to this text field.

#### **Arguments button**

Opens a menu with a list of predefined arguments. These are placeholders that are replaced by actual values at runtime.

For example, if you select **Active File Name with Its Path** from the menu, the following text is inserted: **\$(FilePathAndName)**. At runtime, this symbol could be replaced by **C:/Music/Piano.wav**, presuming that this is the active file in WaveLab Pro.

#### **Initial Folder**

Specify the reference path that might be needed by the application. This path depends on the application. This setting is optional.

#### **Comment**

Allows you to add comments.

#### **Before Execution – Warn If Active File Has Unsaved Changes (Audio Editor only)**

If this option is activated, WaveLab Pro warns you if the active file has unsaved changes before running the external tool.

#### **Before Execution – Close Active File (Audio Editor only)**

If this option is activated, WaveLab Pro closes the active file before running the external tool. This is useful if the tool is meant to modify the active file.

#### **Before Execution – Stop Playback (Audio Editor only)**

If this option is activated, WaveLab Pro stops playing back the file before running the external tool. This is useful if the tool is meant to play back the file.

RELATED LINKS [External Tools](#page-791-0) on page 792 [Configuring External Tools](#page-792-0) on page 793

# **Index**

32-bit float Bit Meter [556](#page-555-0) 3D frequency analysis [226](#page-225-0) Options [228](#page-227-0) 64-bit float Bit Meter [556](#page-555-0)

## **A**

A/B Comparing Plug-in settings [428](#page-427-0) A/B testing Reference track [431](#page-430-0) AAC [173](#page-172-0) Encoding [183](#page-182-0) Active clip [342](#page-341-0) Adding Video tracks [664](#page-663-0) AES-31 Exporting [453](#page-452-0) Importing [453](#page-452-0) Importing AES-31 files created in Nuendo [455](#page-454-0) AIFF [173](#page-172-0) Sample attributes [649](#page-648-0) AMB [173](#page-172-0) Ambience sound Inserting [207](#page-206-0) Ambisonics [168,](#page-167-0) [173,](#page-172-0) [513](#page-512-0) Playback [514](#page-513-0) VST AmbiDecoder [514](#page-513-0) AMBIX [173](#page-172-0) Analysis 3D frequency analysis [226](#page-225-0) Audio analysis [212](#page-211-0) Audio File Comparator [224](#page-223-0) Error detection and correction [229](#page-228-0) Global analysis [213](#page-212-0) Live Spectrogram [555](#page-554-0) Loudness Normalizer [240](#page-239-0) Metering [542](#page-541-0) Phasescope [550](#page-549-0) Spectrometer [552](#page-551-0) Spectroscope [552](#page-551-0) Type [214](#page-213-0) Anchor Play from anchor [130](#page-129-0) Play until anchor [130](#page-129-0) Playing back [130](#page-129-0) ASCII text FFT data [553](#page-552-0) ASIO Driver [20](#page-19-0) Generic Low Latency Driver [21](#page-20-0)

ASIO-Guard [19](#page-18-0) Audio connections [21](#page-20-0) Latency [19](#page-18-0) Setting up [19](#page-18-0) Attributes Metadata [199](#page-198-0) Metadata dialog [202](#page-201-0) Sample attributes [649](#page-648-0) Audio Analyzing [212](#page-211-0) Copying [195](#page-194-0) Extract from video file [666](#page-665-0) Moving [193](#page-192-0) Preferences [772](#page-771-0) Range selection [41](#page-40-0) Replacing [210](#page-209-0) Replacing in video [666](#page-665-0) Reversing [247](#page-246-0) Selecting [41](#page-40-0) Audio analysis [212](#page-211-0) Exporting audio analysis results [711](#page-710-0) Audio cards [18](#page-17-0) Audio CD Import [658](#page-657-0) Importing [453](#page-452-0) Audio CD Report [574](#page-573-0) Cue sheet templates [578](#page-577-0) Dialog [575](#page-574-0) Generating [574](#page-573-0) Audio channels Playback [138](#page-137-0) Audio connections [18](#page-17-0) Bus [21](#page-20-0) Defining [20](#page-19-0) Driver [20](#page-19-0) Tab [21](#page-20-0) Audio driver [20](#page-19-0) Sample rate [486](#page-485-0) Audio Editor [59](#page-58-0) Analyze tab [165](#page-164-0), [212](#page-211-0) Channel control area [153](#page-152-0) Colors [781](#page-780-0) Correction tab [229](#page-228-0) Display modes [148](#page-147-0) Dragging [107](#page-106-0) Edit tab [159](#page-158-0) Insert tab [163](#page-162-0) Loudness [150](#page-149-0) Process tab [164](#page-163-0), [237](#page-236-0) Render tab [165](#page-164-0) Spectrogram [149](#page-148-0) Tabs [156](#page-155-0) View tab [157](#page-156-0) Wave window [147](#page-146-0) Waveform [148](#page-147-0) Wavelet display [149](#page-148-0)

Audio File Comparator [224](#page-223-0) Audio file formats [173](#page-172-0) Batch conversion [715](#page-714-0) Changing [178](#page-177-0) Dialog [177](#page-176-0) Multichannel [168](#page-167-0) Audio files Auto split [618](#page-617-0) Changing names and file locations [375](#page-374-0) Comparing [224](#page-223-0) Creating [175](#page-174-0) Dual mono files [189](#page-188-0) Errors [229](#page-228-0) Fades [245](#page-244-0) Multichannel [168](#page-167-0) Preferences [776](#page-775-0) Real-time rendering [198](#page-197-0) Saving [176](#page-175-0) Saving in another format [176](#page-175-0) Templates [119](#page-118-0) Audio in pauses [443](#page-442-0) Audio inpainting [612](#page-611-0) Audio montage window Analyze tab [286](#page-285-0) Edit tab [273](#page-272-0) Envelope tab [284](#page-283-0) Fade tab [281](#page-280-0) Insert tab [278](#page-277-0) Process tab [280](#page-279-0) Render tab [287](#page-286-0) Track control area [260](#page-259-0) View tab [270](#page-269-0) Audio montages [60,](#page-59-0) [259](#page-258-0) Assembling [302](#page-301-0) Audio montages within audio montages [368](#page-367-0) Auto split [630](#page-629-0) Backups [452](#page-451-0) Broken audio file references [301](#page-300-0) Colors [786](#page-785-0) Creating [291](#page-290-0) Creating from all opened audio files [294](#page-293-0) Creating from an audio file [292](#page-291-0) Creating from multiple audio files [293](#page-292-0) Crossfades [393](#page-392-0) Dragging [107](#page-106-0) Duplicates [295](#page-294-0) Fades [393](#page-392-0) Overview [450](#page-449-0) Plug-in windows [423](#page-422-0) Preferences [783](#page-782-0) Properties [298](#page-297-0) Real-time rendering [446](#page-445-0) Saving [84](#page-83-0) Signal path [290](#page-289-0) Sub-montage [368](#page-367-0) Super clips [368](#page-367-0) Tabs [270](#page-269-0) Templates [119](#page-118-0) Window [259](#page-258-0) Within audio montages [368](#page-367-0)

Audio properties Changing [199](#page-198-0) Dialog [175](#page-174-0) Info tab [64](#page-63-0) Audio ranges Playing back [129](#page-128-0) Audio selection Snapshot [206](#page-205-0) Audio signal path Batch process [690](#page-689-0) Audio signals Generating [654](#page-653-0) Audio-Processing Load [137](#page-136-0) Auto split [618](#page-617-0) In audio files [618](#page-617-0) In audio montages [630](#page-629-0) Automation Fades [383](#page-382-0) Pan [383](#page-382-0) Parameters [383](#page-382-0) Volume [383](#page-382-0)

#### **B**

Background noise True silence vs. ambience sound [208](#page-207-0) Background tasks Canceling [512](#page-511-0) Dropouts [513](#page-512-0) Monitoring [511](#page-510-0) Tasks window [512](#page-511-0) Backups Audio montage [452](#page-451-0) Automatic backups [84](#page-83-0) External tools [792](#page-791-0) Remote control definition files [34](#page-33-0) Bars and beats Format [74](#page-73-0) Settings [74](#page-73-0) Basic Audio CD Importing [300](#page-299-0) Batch conversion [715](#page-714-0) Dialog [715](#page-714-0) Files [716](#page-715-0) Batch process [675](#page-674-0) Adding audio files [688](#page-687-0) Adding audio montages [688](#page-687-0) Adding files [688](#page-687-0) Adding files from a folder [689](#page-688-0) Adding plug-ins [690](#page-689-0) Audio signal path [690](#page-689-0) Batch processor plug-ins [684](#page-683-0) Changing the plug-in order [692](#page-691-0) Creating [686](#page-685-0) Default folder [689](#page-688-0) External tool after batch process [793](#page-792-0) File list export [692](#page-691-0) File list import [692](#page-691-0) File location [693](#page-692-0) Files to process [679](#page-678-0) Finding and replacing file names and locations [691](#page-690-0) Metadata [204](#page-203-0)

Batch process *(continued)* Multitasking [695](#page-694-0) Naming rendered audio files [693](#page-692-0) Offline processors [685](#page-684-0) Output format [693](#page-692-0) Overwriting strategy [693](#page-692-0) Plug-in chain [678](#page-677-0) Plug-in chains [691](#page-690-0) Previewing the effect [692](#page-691-0) Processor cores [695](#page-694-0) Regular expressions [729](#page-728-0) Removing files and plug-ins [691](#page-690-0) Running [694](#page-693-0) Saving [687](#page-686-0) Status icons [694](#page-693-0) Stopping [694](#page-693-0) Watch Folders [695](#page-694-0) Window [676](#page-675-0) XML [707](#page-706-0) XML input [707](#page-706-0) XML output [710](#page-709-0) XSLT [711](#page-710-0) Batch Processor window [676](#page-675-0) Comment tab [684](#page-683-0) Edit tab [676](#page-675-0) Execution tab [683](#page-682-0) Format tab [681](#page-680-0) Options tab [682](#page-681-0) Output tab [680](#page-679-0) XML tab [683](#page-682-0) Batch renaming [717](#page-716-0) Clips [721](#page-720-0) Dialog [717](#page-716-0) Files [717](#page-716-0) Markers [719](#page-718-0) Regular expressions [729](#page-728-0) Bit depth [56](#page-55-0) Audio properties [175](#page-174-0) Bit Meter [556](#page-555-0) Settings [558](#page-557-0) Bleep censor [210](#page-209-0) Bouncing Clips [358](#page-357-0) Broken audio file references [301](#page-300-0) Bus Audio connections [21](#page-20-0) BWF Metadata [199](#page-198-0) Bypass Smart bypass [505](#page-504-0)

## **C**

CART Markers [203](#page-202-0) Metadata [199](#page-198-0) CC121 Controls [35](#page-34-0) Remote devices [30](#page-29-0) CD Audio CD formats [593](#page-592-0) Audio CD Report [574](#page-573-0) Basic CD formats [593](#page-592-0)

CD *(continued)* Data CD [589](#page-588-0) Information [662](#page-661-0) Markers [433](#page-432-0) Playback times [438](#page-437-0) Recorders [30](#page-29-0) Tracks [433](#page-432-0) Window [434](#page-433-0) Writing operations [567](#page-566-0) CD tracks Grouping [438](#page-437-0) Metadata [439](#page-438-0) Reordering [438](#page-437-0) CD wizard [440](#page-439-0) CD writing [588](#page-587-0) Preferences [774](#page-773-0) CD-Extra [593](#page-592-0) CD-Text [571](#page-570-0) Audio CD Report [574](#page-573-0) Editor [572](#page-571-0) Importing [573](#page-572-0) Variables [762](#page-761-0) Channel clusters [168](#page-167-0) Folding [172](#page-171-0) Master Section [170](#page-169-0) Mute [171](#page-170-0) Playing back [170](#page-169-0) Solo [171](#page-170-0) Solo defeat [171](#page-170-0) Unfolding [172](#page-171-0) Channel configuration Audio montage [299](#page-298-0) Audio properties [175](#page-174-0) Channel control area [153](#page-152-0) Channel processing [418,](#page-417-0) [482](#page-481-0) Setting up [419,](#page-418-0) [483](#page-482-0) Channels Multichannel [168](#page-167-0) Multichannel into mono [489](#page-488-0) Multichannel into stereo [489](#page-488-0) Selecting [47](#page-46-0) Selection range [48](#page-47-0) Stereo into mono [489](#page-488-0) Clean [405](#page-404-0) Clip Active [342](#page-341-0) Context menu [341](#page-340-0) Selected vs. active [335](#page-334-0) Clip effects Adding [414](#page-413-0) Rearranging [417](#page-416-0) Removing [416](#page-415-0) Removing from selected clips [416](#page-415-0) Routing [421](#page-420-0) Clip envelopes [377](#page-376-0) Adding curve points [378](#page-377-0) Automation [383](#page-382-0) Copying [380](#page-379-0) Display [377](#page-376-0) Editing [378](#page-377-0) Editing curves [380](#page-379-0) Hiding [378](#page-377-0) Level [386](#page-385-0)

Clip envelopes *(continued)* Level of selection [381](#page-380-0) Locking envelope curve [383](#page-382-0) Muting clip range [381](#page-380-0) Presets [382](#page-381-0) Resetting curves [380](#page-379-0) Selecting [378](#page-377-0) Smoothing [382](#page-381-0) Clip groups [364](#page-363-0) Adding clips [365](#page-364-0) Coloring [365](#page-364-0) Grouping [365](#page-364-0) Removing [365](#page-364-0) Window [364](#page-363-0) Clip list Exporting as text [348](#page-347-0) Clip plug-ins Routing [421](#page-420-0) Clip source Removing [363](#page-362-0) Clipping Detecting [222](#page-221-0) Loudness Meta Normalizer [448](#page-447-0) Master level [487](#page-486-0) Provoking [240](#page-239-0) Signal level [686](#page-685-0) Clips [316](#page-315-0) Adjusting crossfades [401](#page-400-0) Aligning [347](#page-346-0) Assembling the audio montage [302](#page-301-0) Audio montage [259](#page-258-0) Auto grouping [349](#page-348-0) Batch renaming [721](#page-720-0) Bouncing [358](#page-357-0) Clip Groups window [364](#page-363-0) Cloning and substituting source files [376](#page-375-0) Copying to other tracks [352](#page-351-0) Creating empty clips [363](#page-362-0) Crossfading [349](#page-348-0) Cue points [366](#page-365-0) Deleting [362](#page-361-0) Ducking [388](#page-387-0) Duplicating [354](#page-353-0) Editing [330](#page-329-0) Editing source files of clips [375](#page-374-0) Effects [404](#page-403-0) Empty [362](#page-361-0) Exporting audio files of clips [376](#page-375-0) Filtering clip names [347](#page-346-0) Grouping [365](#page-364-0) Groups [364](#page-363-0) Inline editing [361](#page-360-0) Inserting audio clips into audio montages [316](#page-315-0) Inserting multiple clips [323](#page-322-0) Inserting options [321](#page-320-0) Loading [346](#page-345-0) Locking [363](#page-362-0) Managing source files of clips [373](#page-372-0) Mid/Side view [368](#page-367-0) Mouse zones [336](#page-335-0) Moving [349](#page-348-0) Moving with fixed audio sources [360](#page-359-0) Muting [144](#page-143-0)

Clips *(continued)* Overlapping [353](#page-352-0) Pitch shifting [403](#page-402-0) Playing back [144](#page-143-0) Rearranging [336](#page-335-0) Rendering [358](#page-357-0) Reordering [338](#page-337-0) Repeating [355](#page-354-0) Replacing source files of clips [374](#page-373-0) Resizing [357](#page-356-0) Saving [346](#page-345-0) Selecting [334](#page-333-0) Selection status [335](#page-334-0) Splitting [360](#page-359-0) Super clips [369](#page-368-0) Time stretching [402](#page-401-0) Unlocking [364](#page-363-0) Window [331](#page-330-0) Clock Format [75](#page-74-0) Clusters [168](#page-167-0) Codecs Video [670](#page-669-0) Colors Audio Editor [781](#page-780-0) Audio montages [786](#page-785-0) Montage window [747](#page-746-0) Tabs [83](#page-82-0) Wave window [747,](#page-746-0) [780](#page-779-0) Command bar [68](#page-67-0) Customizing [754](#page-753-0) Command line parameters Watch Folders [706](#page-705-0) Companion files [55](#page-54-0) Comparing Audio files [224](#page-223-0) Audio montages [453](#page-452-0) Encoder quality [494](#page-493-0) Original signal to processed signal [505](#page-504-0) Configuring External tools [793](#page-792-0) WaveLab [769](#page-768-0) Container formats Video [669](#page-668-0) Context menus [70](#page-69-0) Active clip [342](#page-341-0) Control Window [61](#page-60-0) Docking [61](#page-60-0) Tab groups [51](#page-50-0) Converting Audio CD tracks to audio montage [663](#page-662-0) Batch converting [716](#page-715-0) Marker types [535](#page-534-0) Mono to stereo [191](#page-190-0) Multiple files [715](#page-714-0) Resample [255](#page-254-0) Sample rate [255](#page-254-0) Stereo to mono [191](#page-190-0) Copying Audio information to clipboard [124](#page-123-0) Effects [418](#page-417-0) Files [83](#page-82-0)

Correcting Errors [232](#page-231-0) Correction Pitch bend [253](#page-252-0) Pitch shift [251](#page-250-0) Crossfades [246](#page-245-0) Creating [246](#page-245-0) In audio montages [393](#page-392-0) In loops [645](#page-644-0) Paste and crossfade options [246](#page-245-0) Post-crossfades [646](#page-645-0) Crossfades in clips [400](#page-399-0) Adjusting [401](#page-400-0) Automatic crossfades [398](#page-397-0) Editing [399](#page-398-0) Wave Matching window [401](#page-400-0) Cubase WaveLab Exchange [672](#page-671-0) Cue points Adding [366](#page-365-0) Clips [366](#page-365-0) Magnets [340](#page-339-0) Cue sheet Templates [578](#page-577-0) Cursor Cursor position indicator [338](#page-337-0) Memorize position [47](#page-46-0) Setting the position [75](#page-74-0) Snapshot [206](#page-205-0) Customizing [745](#page-744-0) Command bar [754](#page-753-0) Montage window [747](#page-746-0) Plug-in groups [754](#page-753-0), [756](#page-755-0) Presets [114](#page-113-0) Scripting [765](#page-764-0) Shortcuts [749](#page-748-0) Text snippets [762](#page-761-0) Variables [762](#page-761-0) Wave window [747](#page-746-0) Workspace layout [745](#page-744-0)

## **D**

Data and audio [593](#page-592-0) Data CD/DVD [585](#page-584-0) Creating [590](#page-589-0) Dialog [590](#page-589-0) Projects [589](#page-588-0) Writing [590](#page-589-0) DC offset [248](#page-247-0) Global analysis [220](#page-219-0) Removing [248](#page-247-0) DDP [588](#page-587-0) DeEsser [405](#page-404-0) Default answers Resetting [57](#page-56-0) Default effect presets Loading [116](#page-115-0) Removing [117](#page-116-0) Saving [116](#page-115-0) DeHummer [405](#page-404-0) DeNoiser [405](#page-404-0) Digital Signal Processing [250](#page-249-0)

Direct monitoring [468](#page-467-0) Disc-at-Once [596](#page-595-0) Disk capacity indicator [463](#page-462-0) Display Preferences [771](#page-770-0) Dithering [490](#page-489-0) Lin Pro Dither [491](#page-490-0) Master Section [489](#page-488-0) Plug-ins [491](#page-490-0) Quality [492](#page-491-0) When to apply [491](#page-490-0) Document folders [122](#page-121-0) Double precision Processing precision [772](#page-771-0) Temporary files [97](#page-96-0) Drag operations [106](#page-105-0) Driver ASIO [20](#page-19-0) Audio [20](#page-19-0) Generic Low Latency [21](#page-20-0) Dropouts [513](#page-512-0) ASIO-Guard [19](#page-18-0) DSP [250](#page-249-0) DTMF DTMF Generator dialog [655](#page-654-0) Generating [656](#page-655-0) Generator [655](#page-654-0) DTMF Generator [655](#page-654-0) Dual mono files [189](#page-188-0) In the Audio Editor [190](#page-189-0) In the Audio Montage window [190](#page-189-0) In the Batch Processor window [191](#page-190-0) Opening [190](#page-189-0) Ducking Applying [391](#page-390-0) Clips [388](#page-387-0) Settings for clips [389](#page-388-0) Settings for tracks [391](#page-390-0) Tracks [390](#page-389-0) DVD Data DVD [589](#page-588-0) DVD-Audio [560](#page-559-0) Recorders [30](#page-29-0) Writing operations [567](#page-566-0) DVD-Audio [560](#page-559-0) Conformity check [566](#page-565-0) Creating [564](#page-563-0) Editing audio montages [566](#page-565-0) Formats [561](#page-560-0) Opening [565](#page-564-0) Options [563](#page-562-0) Project structure [560](#page-559-0) Rendering [584](#page-583-0) Saving [564](#page-563-0) Setting up [565](#page-564-0) TV systems [564](#page-563-0) Window [561](#page-560-0) Writing [584](#page-583-0) Writing to data CD/DVD [586](#page-585-0) Writing to ISO image [587](#page-586-0)

## **E**

EBU R-128 [56](#page-55-0) Analysis [216](#page-215-0) Defining loudness reference [773](#page-772-0) Loudness Meta Normalizer [448](#page-447-0) Loudness Meter [548](#page-547-0) Loudness Normalizer [240](#page-239-0) Loudness tab [150](#page-149-0) Pan Normalizer [243](#page-242-0) Edit indicators [102](#page-101-0) Hiding [104](#page-103-0) Locating in history [105](#page-104-0) Recovering original audio samples [105](#page-104-0) Showing [104](#page-103-0) Effects Adding [414,](#page-413-0) [415](#page-414-0) Bypassing [481](#page-480-0) Clip effects [404](#page-403-0) Copying [418](#page-417-0) Dropouts [513](#page-512-0) Envelopes [422](#page-421-0) Final effects [489](#page-488-0) Gain [422](#page-421-0) Insert [418](#page-417-0), [482](#page-481-0) Inspector [414](#page-413-0) Inspector window [405](#page-404-0) Master effects and multichannel audio montages [330](#page-329-0) Master Section [477](#page-476-0) Montage output [405](#page-404-0) Montage output effects [404](#page-403-0) Morphing [256](#page-255-0) Panning [422](#page-421-0) Presets [481](#page-480-0) Rearranging [417](#page-416-0) Removing [416](#page-415-0) Send [418,](#page-417-0) [482](#page-481-0) Switching off [481](#page-480-0) Track effects [404](#page-403-0) Track group effects [404](#page-403-0) Undoing changes [418](#page-417-0) Encoder Checker [494](#page-493-0) Blind modes [494](#page-493-0) Dialog [495](#page-494-0) Playback processing [492](#page-491-0) Quality of encoded audio files [494](#page-493-0) Encoding AAC [183](#page-182-0) Audio files [181](#page-180-0) Encoder Checker [494](#page-493-0) FLAC [185](#page-184-0) MP2 [184](#page-183-0) MP3 [182](#page-181-0) OGG [185](#page-184-0) Podcast [734](#page-733-0) Quality of encoded audio files [494](#page-493-0) WMA [186](#page-185-0) Enhance [405](#page-404-0) Envelope [377](#page-376-0) Dialog [243](#page-242-0) Fades [377](#page-376-0) For clips [377](#page-376-0)

Envelope *(continued)* Operations [244](#page-243-0) Pan [377](#page-376-0) Volume [377](#page-376-0) Envelopes Automation [383](#page-382-0) Level envelopes [377](#page-376-0) EQ [405](#page-404-0) Equipment Connecting [18](#page-17-0) Error detection [233](#page-232-0) Errors Correcting [232](#page-231-0) Correction tab [229](#page-228-0) Detecting [233](#page-232-0) Detection and correction [229](#page-228-0) Global analysis [221](#page-220-0) Exchange WaveLab Exchange [672](#page-671-0) Exporting AES-31 [453](#page-452-0) Clip list [348](#page-347-0) FFT data as ASCII text [553](#page-552-0) File names as text [375](#page-374-0) Markers list as text [539](#page-538-0) Remote control definition files [34](#page-33-0) XML [453](#page-452-0) External applications Preferences [776](#page-775-0) External editors [790](#page-789-0) Audio files [791](#page-790-0) Audio montages [791](#page-790-0) Cubase as external editor for WaveLab [673](#page-672-0) Nuendo as external editor for WaveLab [673](#page-672-0) Setting up [790](#page-789-0) WaveLab Exchange [672](#page-671-0) External effects [27](#page-26-0) Assigning to return buses [29](#page-28-0) Assigning to send buses [29](#page-28-0) Plug-in [27](#page-26-0) Setting up [29](#page-28-0) Tab [21](#page-20-0) External file browser Alternative [792](#page-791-0) Setting up [792](#page-791-0) External FX Plug-in [27](#page-26-0) External sub-montages [369](#page-368-0) Inserting into audio montages [371](#page-370-0) External tools [792](#page-791-0) After batch process [793](#page-792-0) Configuring [793](#page-792-0) Extract Audio [666](#page-665-0)

## **F**

Fades Automation [383](#page-382-0) Creating fade ins and fade outs [245](#page-244-0) Crossfades [246](#page-245-0) Easy Fades [245](#page-244-0) Envelope [377](#page-376-0)

Fades *(continued)* In audio files [245](#page-244-0) In audio montages [393](#page-392-0) Types [394](#page-393-0) Fades in clips Copying [397](#page-396-0) Creating [393](#page-392-0) Curves [394](#page-393-0) Deactivating for individual clips [398](#page-397-0) Default fade ins/fade outs [396](#page-395-0) Default fades in new clips [396](#page-395-0) Saving as default [395](#page-394-0) Fast Fourier Transform [553](#page-552-0) Favorite files [97](#page-96-0) Filtering [98](#page-97-0) Tab [97](#page-96-0) FFT [553](#page-552-0) File browser [85](#page-84-0) Alternative [792](#page-791-0) Favorite folders [88](#page-87-0) Window [86](#page-85-0) File formats AAC [173](#page-172-0) AIFF [173](#page-172-0) Changing [178](#page-177-0) FLAC [173](#page-172-0) MP2 [173](#page-172-0) MP3 [173](#page-172-0) MPEG [173](#page-172-0) OGG [173](#page-172-0) RF64 [173](#page-172-0) Special file formats [188](#page-187-0) Unknown file formats [188](#page-187-0) WavPack [173](#page-172-0) WMA [173](#page-172-0) File groups [94](#page-93-0) Creating [94](#page-93-0) Exporting as text [95](#page-94-0) Saving [94](#page-93-0) Templates [120](#page-119-0) File tab [62](#page-61-0) File tab groups [51](#page-50-0) Creating [53](#page-52-0) Using [54](#page-53-0) Files Batch renaming [717](#page-716-0) Closing [81,](#page-80-0) [82](#page-81-0) Copy [83](#page-82-0) Deleting [84](#page-83-0) Favorite [97](#page-96-0) Files window [373](#page-372-0) Focus [125](#page-124-0) Groups [94](#page-93-0) Handling [80](#page-79-0) Opening [80](#page-79-0) Opening from clipboard [80](#page-79-0) Opening in a dedicated tab [81](#page-80-0) Recently used [95](#page-94-0) Renaming [85](#page-84-0) Rendering [498](#page-497-0) Saving [82](#page-81-0) Searching [95](#page-94-0) Switching between files [88](#page-87-0)

Files *(continued)* Temporary [97](#page-96-0) Window [373](#page-372-0) Final effects Master Section [489](#page-488-0) FLAC [173](#page-172-0) Encoding [185](#page-184-0) Float files [175](#page-174-0) Focus [125](#page-124-0) Folders [122](#page-121-0) Batch processing [695](#page-694-0) Specifying [122](#page-121-0) Tab [122](#page-121-0) Watch Folders [695](#page-694-0) Formats Preferences [773](#page-772-0) Video [669](#page-668-0) FPS Video [670](#page-669-0) Frame rates Video [670](#page-669-0) Frames per Second Format [75](#page-74-0) FTP RSS feed [742](#page-741-0) RSS feed publishing [741](#page-740-0) Full screen Activating [79](#page-78-0)

## **G**

Gain Dialog [239](#page-238-0) Effects [422](#page-421-0) Global gain for effects [423](#page-422-0) Inspector window [405](#page-404-0) Generic Low Latency Driver [21](#page-20-0) Glitches Detecting [222](#page-221-0) Global analysis [213](#page-212-0) Errors tab [221](#page-220-0) Extra tab [220](#page-219-0) Loudness tab [216](#page-215-0) Peaks tab [214](#page-213-0) Performing [222](#page-221-0) Pitch tab [219](#page-218-0) Results [223](#page-222-0) Type [214](#page-213-0) Global preferences Audio [772](#page-771-0) CD writing [774](#page-773-0) Display [771](#page-770-0) External applications [776](#page-775-0) Formats [773](#page-772-0) General [769](#page-768-0) Options [775](#page-774-0) gnudb [662](#page-661-0) **GPK** Peak files [54](#page-53-0) Groups Clip groups [364](#page-363-0) Plug-in groups [756](#page-755-0)

Groups *(continued)* Tab groups [51](#page-50-0) Track groups [307](#page-306-0)

#### **H**

Help [14](#page-13-0) Hidden CD track [444](#page-443-0) History Edit indicators [102](#page-101-0) Locating edits in history [105](#page-104-0) Version [99](#page-98-0) History window Audio files [101](#page-100-0) Audio montages [100](#page-99-0) Host services Podcast [734](#page-733-0) Hot points Focusing [224](#page-223-0) Markers [223](#page-222-0)

## **I**

ID3 Metadata [199](#page-198-0) Image Data CD/DVD [589](#page-588-0) Importing AES-31 [453](#page-452-0) Audio CD tracks [658](#page-657-0) Audio montage import options [300](#page-299-0) Remote control definition files [34](#page-33-0) Video [665](#page-664-0) Video into audio montages [300](#page-299-0) XML [453](#page-452-0) In-place rendering [499](#page-498-0) Audio selection [500](#page-499-0) Info line [338](#page-337-0) Info tab [64](#page-63-0) Inline editing Clips [361](#page-360-0) Input monitoring [467](#page-466-0) Inserting Video [665](#page-664-0) Inspector Adding effects [414](#page-413-0) Show/Hide panes [414](#page-413-0) Window [405](#page-404-0) ISRC [595](#page-594-0) Importing Codes [595](#page-594-0) iXML Metadata [199](#page-198-0) WaveLab Exchange [673](#page-672-0)

# **J**

Jog function [142](#page-141-0)

## **K**

K-System [547](#page-546-0)

Key commands Customizing [749](#page-748-0) Indexed [752](#page-751-0) Key sequences [752](#page-751-0) Key sequences [752](#page-751-0) Keywords [753](#page-752-0)

## **L**

Lanes [311](#page-310-0) Adding [311](#page-310-0) Assembling the audio montage [302](#page-301-0) Converting to tracks [313](#page-312-0) Exchanging clips [314](#page-313-0) Folding<sup>[313](#page-312-0)</sup> Lane control area [314](#page-313-0) Mute [312](#page-311-0) Removing [311](#page-310-0) Solo [312](#page-311-0) Unfolding [313](#page-312-0) Language [769](#page-768-0) Latency [19](#page-18-0) Left/Right Channel processing [418,](#page-417-0) [482](#page-481-0) Master level [487](#page-486-0) Tracks [306](#page-305-0) Level Master level [487](#page-486-0) Level Meter [545](#page-544-0) Settings [546](#page-545-0) Level Normalizer Dialog [240](#page-239-0) Level ruler [71](#page-70-0) Options [72](#page-71-0) Lin Pro Dither [491](#page-490-0) Live input rendering [470](#page-469-0) Live Spectrogram [555](#page-554-0) Settings [556](#page-555-0) Loading Clips [346](#page-345-0) Log Scripting [767](#page-766-0) Window [79](#page-78-0) Loop Tone Uniformizer [646](#page-645-0) Loop Tweaker [639](#page-638-0) Loops [637](#page-636-0) Creating [637](#page-636-0) Crossfades [645](#page-644-0) Detecting automatically [644](#page-643-0) Loop Tone Uniformizer [646](#page-645-0) Loop Tweaker [639](#page-638-0) Looping seemingly unloopable audio [646](#page-645-0) Moving manually [644](#page-643-0) Playback [133](#page-132-0) Post-crossfades [646](#page-645-0) Refinement [638](#page-637-0) Loudness EBU R-128 [56](#page-55-0) Envelope curves [150](#page-149-0) Global analysis [216](#page-215-0) Momentary [548](#page-547-0) Normalizing [240](#page-239-0) Reference [773](#page-772-0)

Loudness *(continued)* Short-term [548](#page-547-0) Tab [150](#page-149-0) Loudness Meta Normalizer [448](#page-447-0) Dialog [449](#page-448-0) Loudness Meter [548](#page-547-0) Settings [549](#page-548-0) Loudness Normalizer Dialog [241](#page-240-0) LR/MS Editing [196](#page-195-0)

## **M**

M/S Tracks [306](#page-305-0) M<sub>4</sub>A Metadata presets [203](#page-202-0) Magnetic bounds Audio files [154](#page-153-0) Audio montages [340](#page-339-0) Marker types [520](#page-519-0) Converting [535](#page-534-0) Markers [520](#page-519-0) Batch renaming [719](#page-718-0) Binding to clips [538](#page-537-0) CART [203](#page-202-0) CD markers [433](#page-432-0) Converting marker types [535](#page-534-0) Creating [525](#page-524-0) Deleting [530](#page-529-0) Duplicating [528](#page-527-0) Exporting [538](#page-537-0) Exporting markers list as text [539](#page-538-0) Hiding [534](#page-533-0) Hot points [223](#page-222-0) Importing [538](#page-537-0) Move multiple markers [533](#page-532-0) Moving [532](#page-531-0) Moving multiple markers [533](#page-532-0) Navigating to [534](#page-533-0) Recording [469](#page-468-0) Renaming [536](#page-535-0) Selecting [537](#page-536-0) Sequence [528](#page-527-0) Types [520](#page-519-0) Window [521](#page-520-0) Master level Master Section [487](#page-486-0) Master Section [473](#page-472-0) Channel processing [418,](#page-417-0) [482](#page-481-0) Dithering [491](#page-490-0) Dragging [108](#page-107-0) Effects pane [477](#page-476-0) Loading Master Section presets [508](#page-507-0) Master Level pane [487](#page-486-0) Multichannel configurations [330](#page-329-0) Multichannel into mono [489](#page-488-0) Multichannel into stereo [489](#page-488-0) Playback Processing pane [492](#page-491-0) Plug-in window [479](#page-478-0) Presets [506](#page-505-0) Processing [615](#page-614-0)

Master Section *(continued)* Render tab [501](#page-500-0) Rendering [498](#page-497-0) Resampling pane [484](#page-483-0) Sample rate [485](#page-484-0), [486](#page-485-0) Saving Master Section presets [506](#page-505-0) Settings [475](#page-474-0) Signal path [475](#page-474-0) Stereo channels into mono channels [489](#page-488-0) Stereo mixdown of multichannel configurations [330](#page-329-0) Supported effect plug-in formats [478](#page-477-0) Tools [475](#page-474-0) Window [473](#page-472-0) Master Section presets [506](#page-505-0) Companion files [55](#page-54-0) Including when rendering [510](#page-509-0) Loading [508](#page-507-0) Saving [506](#page-505-0) Saving in audio files or audio montages [510](#page-509-0) Maximizer [405](#page-404-0) Metadata [199](#page-198-0) Batch Processor window [204](#page-203-0) CD tracks [439](#page-438-0) Dialog [202](#page-201-0) Editing [202](#page-201-0) Merging [204](#page-203-0) Presets [203](#page-202-0) Text snippets [762](#page-761-0) Variables [203](#page-202-0), [762](#page-761-0) Window [201](#page-200-0) Metapass plug-ins [686](#page-685-0) Meter windows Docking and undocking [66](#page-65-0) Opening and closing [542](#page-541-0) Metering [542](#page-541-0) Monitor modes [543](#page-542-0) Multichannel [544](#page-543-0) Presets [544](#page-543-0) Real-time vs. non-real-time [543](#page-542-0) Windows [542](#page-541-0) Meters Bit Meter [556](#page-555-0) Docking in Control Window [61](#page-60-0) Level Meter [545](#page-544-0) Live Spectrogram [555](#page-554-0) Loudness [548](#page-547-0) Oscilloscope [558](#page-557-0) Pan Meter [545](#page-544-0) Phasescope [550](#page-549-0) Recording [462](#page-461-0) Resetting [544](#page-543-0) Settings [543](#page-542-0) Spectrometer [552](#page-551-0) Spectroscope [552](#page-551-0) Wavescope [559](#page-558-0) MF tones DTMF Generator [655](#page-654-0) Mid/Side Channel processing [418,](#page-417-0) [482](#page-481-0) Clips [368](#page-367-0) Editing [196](#page-195-0)

Mid/Side *(continued)* Master level [487](#page-486-0) Tracks [306](#page-305-0) MIDI Remote devices [30](#page-29-0) Shortcuts [749](#page-748-0) Missing files [301](#page-300-0) Dialog [302](#page-301-0) Missing plug-ins Replacing [757](#page-756-0) Mix to stereo [139](#page-138-0) MixConsole V6 [516](#page-515-0) MixConvert V6 Plug-in [517](#page-516-0) Soloing channels [518](#page-517-0) Mixdown Audio files [197](#page-196-0) Audio montages [444](#page-443-0) Loudness Meta Normalizer [448](#page-447-0) Mixing Multichannel into mono channels [489](#page-488-0) Multichannel into stereo channels [489](#page-488-0) Stereo channels into mono channels [489](#page-488-0) Momentary loudness [548](#page-547-0) Monitor Modes [543](#page-542-0) Monitoring Background tasks [511](#page-510-0) Direct monitoring [468](#page-467-0) Input [467](#page-466-0) Mono Dedicated speaker [26](#page-25-0) Dual mono files [189](#page-188-0) Handling [168](#page-167-0), [195](#page-194-0) To stereo [191](#page-190-0) Montage output effects [405](#page-404-0) Adding [414](#page-413-0) Rearranging [417](#page-416-0) Removing [416](#page-415-0) Montage window Colors [747](#page-746-0) Customizing [747](#page-746-0) Morphing Effects [256](#page-255-0) Mouse position indicator [338](#page-337-0) Mouse zones [336](#page-335-0) Moving audio [193](#page-192-0) MP2 [173](#page-172-0) Encoding [184](#page-183-0) MP3 [173](#page-172-0) Encoding [182](#page-181-0) Metadata presets [203](#page-202-0) MP4 [173](#page-172-0) Metadata presets [203](#page-202-0) MPEG MP2 [173](#page-172-0), [184](#page-183-0) MP3 [173](#page-172-0), [182](#page-181-0) MPEG-4 [173](#page-172-0) Multi computer setup [789](#page-788-0) Multi-user settings [789](#page-788-0) Multichannel Assigning track channels to output channels [327](#page-326-0) Audio editor [168](#page-167-0)

Multichannel *(continued)* Audio montage [326](#page-325-0) Configurations [326](#page-325-0) Into mono [489](#page-488-0) Into stereo [489](#page-488-0) Master effects [330](#page-329-0) Master Section [330](#page-329-0) Metering [544](#page-543-0) MixConsole V6 [516](#page-515-0) Playback [139](#page-138-0) Stereo mixdown of multichannel configurations [330](#page-329-0) Stereo speakers [139](#page-138-0) Track routing [328](#page-327-0) Multichannel audio files [168](#page-167-0) Editing [170](#page-169-0) Formats [168](#page-167-0) Playing back channel clusters [170](#page-169-0) Mute Channel clusters [171](#page-170-0) Clips [144](#page-143-0) Tracks [144](#page-143-0)

#### **N**

Naming schemes [88](#page-87-0) Defining [88](#page-87-0) Dialog [89](#page-88-0) Navigating [106](#page-105-0) Navigator [260](#page-259-0) Navigator window [450](#page-449-0) Noise Shaping [490](#page-489-0) Silence Generator [207](#page-206-0) Normalizing Level Normalizer [240](#page-239-0) Loudness [240](#page-239-0) Loudness Meta Normalizer [448](#page-447-0) Pan [243](#page-242-0) Notes window [451](#page-450-0) **NTSC** DVD-Audio [564](#page-563-0) Nudging [367](#page-366-0) Moving audio [194](#page-193-0) Nuendo Importing AES-31 files created in Nuendo [455](#page-454-0) WaveLab Exchange [672](#page-671-0)

# **O**

```
Offline processing 237
    Applying 239
    Plug-ins 685
OGG 173
    Encoding 185
Oscilloscope 558
    Settings 558
```
## **P**

PAI DVD-Audio [564](#page-563-0)

Pan Automation [383](#page-382-0) Clip envelopes [377](#page-376-0) Effects [422](#page-421-0) Envelope [377](#page-376-0) Inspector window [405](#page-404-0) Laws [387](#page-386-0) Modes [387](#page-386-0) Pan Meter Level Meter [545](#page-544-0) Settings [546](#page-545-0) Pan Normalizer Dialog [243](#page-242-0) Parameters Automation [383](#page-382-0) PCM Bit Meter [556](#page-555-0) Peak files [54](#page-53-0) Rebuilding [55](#page-54-0) Settings [54](#page-53-0) Peaks Global analysis [214](#page-213-0) Track peak meter [270](#page-269-0) Pen tool [211](#page-210-0) Phase correlation [550](#page-549-0) Phase inverting [247](#page-246-0) Phasescope [550](#page-549-0) Settings [551](#page-550-0) Picture track [303](#page-302-0) Pitch [219](#page-218-0) Bend [253](#page-252-0) Global analysis [219](#page-218-0) Shift [251](#page-250-0) Pitch Bend [253](#page-252-0) Dialog [253](#page-252-0) Pitch shifting Clips [403](#page-402-0) Playback [126](#page-125-0) Ambisonics [514](#page-513-0) Audio ranges [129](#page-128-0) Clips [144](#page-143-0) From an anchor or until an anchor [130](#page-129-0) In background [18](#page-17-0) In the Audio Montage window [144](#page-143-0) Loops [133](#page-132-0) Multichannel [139](#page-138-0) Play button [129](#page-128-0) Post-roll [133](#page-132-0) Pre-roll [133](#page-132-0) Scroll [143](#page-142-0) Scrubbing [140](#page-139-0) Selected audio channel [138](#page-137-0) Shortcuts [135](#page-134-0) Speed [134](#page-133-0) Starting from time ruler [137](#page-136-0) Stop button [129](#page-128-0) Transport bar [126](#page-125-0) Playback processing [492](#page-491-0) Playback times Editing [438](#page-437-0) Plug-in chain presets [417](#page-416-0)

Plug-in chains Loading in the batch process [691](#page-690-0) Saving in the batch process [691](#page-690-0) Plug-in window Adding effects [426](#page-425-0) Audio montages [423](#page-422-0) Changing effects [427](#page-426-0) Closing all plug-in windows [429](#page-428-0) Handling [429](#page-428-0) Master Section [479](#page-478-0) Opening [425](#page-424-0) Switching between effects [427](#page-426-0) Undo/Redo [428](#page-427-0) Plug-ins Adding to favorites [755](#page-754-0) Adding VST plug-ins [757](#page-756-0) Automation [383](#page-382-0) Batch processor plug-ins [684](#page-683-0) Bypassing [481](#page-480-0) Clip effects [404](#page-403-0) Customizing plug-in groups [756](#page-755-0) Effect presets [481](#page-480-0) Excluding [757](#page-756-0) Excluding from plug-in menus [755](#page-754-0) Groups [754](#page-753-0) Inspector window [405](#page-404-0) Master Section [478](#page-477-0), [684](#page-683-0) Metapass [684](#page-683-0), [686](#page-685-0) Monopass [684](#page-683-0) Montage output [405](#page-404-0) Montage output effects [404](#page-403-0) Multipass [684](#page-683-0) Organization [754](#page-753-0) Preferences [758](#page-757-0) Replacing missing plug-ins [757](#page-756-0) Switching off [481](#page-480-0) Track effects [404](#page-403-0) Track group effects [404](#page-403-0) Podcast [734](#page-733-0) Encoding [734](#page-733-0) Host services [734](#page-733-0) Publish tab [736](#page-735-0) Uploading [735](#page-734-0) Post-roll [133](#page-132-0) Dialog [134](#page-133-0) PQ codes [595](#page-594-0) Pre-emphasis [596](#page-595-0) Pre-roll<sup>[133](#page-132-0)</sup> Dialog [134](#page-133-0) Preferences Audio [772](#page-771-0) Audio files [776](#page-775-0) Audio montages [783](#page-782-0) CD writing [774](#page-773-0) Display [771](#page-770-0) External applications [776](#page-775-0) Formats [773](#page-772-0) General [769](#page-768-0) Global [769](#page-768-0) Options [775](#page-774-0) Plug-ins [758](#page-757-0)

Presets [114](#page-113-0) Audio file format [180](#page-179-0) Clip envelope [382](#page-381-0) Default effect preset [116](#page-115-0) Deleting [115](#page-114-0) Loading [115](#page-114-0) Master Section [506](#page-505-0) Metadata [203](#page-202-0) Meter windows [544](#page-543-0) Modifying [115](#page-114-0) Plug-in chain presets [417](#page-416-0) Saving [114](#page-113-0) Spectrometer [553](#page-552-0) Temporary [115](#page-114-0) Transport bar [136](#page-135-0) VST 2 [482](#page-481-0) Watch Folders [702](#page-701-0) Processing precision [56](#page-55-0) Preferences [772](#page-771-0) Processor cores Batch process [695](#page-694-0) Project Manager Window [92](#page-91-0) Projects [90](#page-89-0) Creating [90](#page-89-0) Default projects [91](#page-90-0) Project Manager window [92](#page-91-0) Saving [92](#page-91-0) Templates [91](#page-90-0) Properties Audio montage [298](#page-297-0) Audio properties [64](#page-63-0)

## **R**

Real-time metering [543](#page-542-0) Real-time rendering [165,](#page-164-0) [287](#page-286-0) Audio files [198](#page-197-0) Audio montages [446](#page-445-0) Dialog [198,](#page-197-0) [446](#page-445-0) Recent Files tab [96](#page-95-0) Recording [456](#page-455-0) Audio Montage window [463](#page-462-0) Automatic file properties [465](#page-464-0) Buses [464](#page-463-0) Custom file properties [465](#page-464-0) Dialog [457](#page-456-0) Disk capacity indicator [463](#page-462-0) Level meter [462](#page-461-0) Markers [469](#page-468-0) Multiple tracks [466](#page-465-0) Setting up [456](#page-455-0) Spectrometer [462](#page-461-0) Tab [21](#page-20-0) Recovering Audio samples [105](#page-104-0) Red Book standard Basic CD formats [593](#page-592-0) CD-Extra [593](#page-592-0) CD-Text [571](#page-570-0) Redo [99](#page-98-0) Plug-in window [428](#page-427-0)

Reference track [431](#page-430-0) Routing [431](#page-430-0) Regular expressions [729](#page-728-0) Common regular expressions [730](#page-729-0) Remote devices CC121 [30,](#page-29-0) [35](#page-34-0) Tab [30](#page-29-0) Renaming Batch renaming [717](#page-716-0) Files [85](#page-84-0) Markers [536](#page-535-0) Naming schemes [88](#page-87-0) Rendering Audio files [197](#page-196-0) Audio montages [444](#page-443-0) Audio montages to audio file [445](#page-444-0) Clips [358](#page-357-0) Dropouts [513](#page-512-0) DVD-Audio [584](#page-583-0) Files [498](#page-497-0) In-place [499](#page-498-0) Including Master Section preset [510](#page-509-0) Live input [470](#page-469-0) Master Section [498](#page-497-0) Multiple file formats [498](#page-497-0) Real time [165,](#page-164-0) [287](#page-286-0) Tasks window [512](#page-511-0) Report Cue sheet templates [578](#page-577-0) Resample Customize sample rate [485](#page-484-0) Master Section [484](#page-483-0) Resampler [255](#page-254-0) Resampling [255](#page-254-0) **Restoration** Error detection and correction [229](#page-228-0) Filtering individual frequencies [609](#page-608-0) Waveform [211](#page-210-0) Reverb [405](#page-404-0) Reversing audio [247](#page-246-0) RF64 [173](#page-172-0) Ripple Moving and crossfading clips [350](#page-349-0) Routing Reference track [431](#page-430-0) RSS feed Checking [744](#page-743-0) Creating [741](#page-740-0) FTP settings [741](#page-740-0) Publishing [743](#page-742-0) RSS Feed [737](#page-736-0) Editor [737](#page-736-0) Options [741](#page-740-0) RSS Feed Editor [60](#page-59-0) RSS Feed Window Dragging [107](#page-106-0) Ruler Bars and beats [74](#page-73-0) Level ruler [71](#page-70-0) Start position [75](#page-74-0) Time ruler [71](#page-70-0)

## **S**

Sample attributes [649](#page-648-0) Editing [649](#page-648-0) Window [649](#page-648-0) Sample rate Audio driver [486](#page-485-0) Audio montage [298,](#page-297-0) [299](#page-298-0) Audio properties [175](#page-174-0) Conflicts [195](#page-194-0) Converting [255](#page-254-0) Customize [485](#page-484-0) Mismatched when inserting audio files [325](#page-324-0) Resample [255](#page-254-0) Writing audio montages with any sample rate [571](#page-570-0) Saving Audio montages [84](#page-83-0) Clips [346](#page-345-0) Files [82](#page-81-0) Master Section presets [506](#page-505-0) Multiple files [83](#page-82-0) Script Editor [765](#page-764-0) Scripting [765](#page-764-0) Executing a script [766](#page-765-0) Log window [767](#page-766-0) Script Editor [765](#page-764-0) Writing a script [766](#page-765-0) Scrolling During playback [143](#page-142-0) Snapshot [206](#page-205-0) Scrubbing [140](#page-139-0) Play tool [140](#page-139-0) Preferences [141](#page-140-0) Using the time ruler [140](#page-139-0) SECAM DVD-Audio [564](#page-563-0) Selection Deleting [50](#page-49-0) Extending [49](#page-48-0) Memorize length [47](#page-46-0) Moving [49](#page-48-0) Muting [210](#page-209-0) Reducing [49](#page-48-0) Replacing with silence [209](#page-208-0) Selection range Moving [48](#page-47-0) Selection ranges Creating clips [354](#page-353-0) Short-term loudness [548](#page-547-0) Shortcuts Customizing [749](#page-748-0) Editing [750](#page-749-0) List [754](#page-753-0) Playback [135](#page-134-0) Shortcut Definitions dialog [751](#page-750-0) Tab [749](#page-748-0) Shuttle function [142](#page-141-0) Signal Generator [651](#page-650-0) Dialog [651](#page-650-0) Signal path Audio montage [290](#page-289-0) Batch process [690](#page-689-0)

Signals Audio signals [654](#page-653-0) DTMF Generator [655](#page-654-0) Generating [651](#page-650-0) Signal Generator [651](#page-650-0) Silence Generator [207](#page-206-0) Inserting [209](#page-208-0) Replacing a selection with silence [209](#page-208-0) True silence [207](#page-206-0) True silence vs. ambience sound [208](#page-207-0) Slide-out windows [65](#page-64-0) Sliders [51](#page-50-0) Sliding audio in clips [359](#page-358-0) Smart bypass [505](#page-504-0) Dialog [505](#page-504-0) Using [505](#page-504-0) Snapping [154](#page-153-0), [340](#page-339-0) Crossfades when snapping to other clips [353](#page-352-0) Zero crossing [155](#page-154-0) Snapshots [206](#page-205-0), [447](#page-446-0) Capturing [206,](#page-205-0) [447](#page-446-0) Recalling [206](#page-205-0) Spectrometer [553](#page-552-0) Updating [207,](#page-206-0) [448](#page-447-0) Solo Channel clusters [171](#page-170-0) Solo defeat [144](#page-143-0) Tracks [144](#page-143-0) Solo defeat Channel clusters [171](#page-170-0) Tracks [144](#page-143-0) Speaker configuration [145](#page-144-0) LED colors [145](#page-144-0) Pane [496](#page-495-0) Setting up [146](#page-145-0) Spectral editing Copying regions [609](#page-608-0), [610](#page-609-0) Defining regions [608](#page-607-0) Filtering individual frequencies [609](#page-608-0) Processing [607](#page-606-0) Spectrogram [597](#page-596-0) Display [149](#page-148-0) Options [599](#page-598-0) Picture [614](#page-613-0) Text [613](#page-612-0) Watermark [613,](#page-612-0) [614](#page-613-0) Spectrometer [552](#page-551-0) Presets [553](#page-552-0) Settings [554](#page-553-0) Snapshots [553](#page-552-0) Zooming [553](#page-552-0) Spectroscope [552](#page-551-0) Spectrum Audio Inpainting [612](#page-611-0) Editing [597](#page-596-0) Spectrum editor Inline [361](#page-360-0) Splitting Auto split [618](#page-617-0) Clips [360](#page-359-0) Stereo tracks into mono tracks [306](#page-305-0)

Startup Dialog [39](#page-38-0) Status bar [69](#page-68-0) steinberg.help [14](#page-13-0) Stereo Handling [168](#page-167-0), [195](#page-194-0) Into mono [489](#page-488-0) Splitting stereo tracks into mono tracks [306](#page-305-0) To mono [191](#page-190-0) Stop button [129](#page-128-0) Sub-montages Audio montages within audio montages [368](#page-367-0) External sub-montages [369](#page-368-0) Freezing [373](#page-372-0) Internal sub-montages [369](#page-368-0) Super clips [369](#page-368-0) Creating [370](#page-369-0) Editing [372](#page-371-0) Surround Audio montages [326](#page-325-0) MixConsole V6 [516](#page-515-0) Synchronizing Settings [789](#page-788-0) System Setting up [18](#page-17-0)

## **T**

Tab groups [51](#page-50-0) Creating [53](#page-52-0) Docking in Control Window [61](#page-60-0) Managing [77](#page-76-0) Using [54](#page-53-0) Tabs Colors [83](#page-82-0) Loudness [150](#page-149-0) Managing [77](#page-76-0) Spectrogram [149](#page-148-0) Unsaved changes indicator [83](#page-82-0) Using tab groups [54](#page-53-0) Waveform [148](#page-147-0) Wavelet display [149](#page-148-0) Tasks Window [512](#page-511-0) Templates [117](#page-116-0) Audio file templates [119](#page-118-0) Audio montage templates [119](#page-118-0) Creating [118](#page-117-0) Default [121](#page-120-0) Deleting [121](#page-120-0) File groups [120](#page-119-0) Project templates [91](#page-90-0) Renaming [121](#page-120-0) Tab [117](#page-116-0) Tempo Meter format [74](#page-73-0) Temporary files [97](#page-96-0) Temporary presets [115](#page-114-0) Restoring [116](#page-115-0) Saving [115](#page-114-0) Text snippets Applying [764](#page-763-0) Customizing [762](#page-761-0)

Text snippets *(continued)* Defining [763](#page-762-0) Tab [764](#page-763-0) Time format Dialog [75](#page-74-0) Time ruler [71](#page-70-0) Menu [72](#page-71-0) Options [72](#page-71-0) Time stretching Clips [402](#page-401-0) Dialog [249](#page-248-0) Digital Signal Processing (DSP) [250](#page-249-0) Limitations [250](#page-249-0) Playback speed [134](#page-133-0) Time Stretching [248](#page-247-0) Timecode Activating/Deactivating [668](#page-667-0) Format [75](#page-74-0) Window [141](#page-140-0) Title navigator [315](#page-314-0) Tool windows [65](#page-64-0) Docking and undocking [66](#page-65-0) Docking in Control Window [61](#page-60-0) Opening and closing [65](#page-64-0) Tab groups [54](#page-53-0) Touch Bar [767](#page-766-0) Customizing [767](#page-766-0) Track Video [664](#page-663-0) Track control area [260](#page-259-0) Mono tracks [261](#page-260-0) Navigator [260](#page-259-0) Picture tracks [269](#page-268-0) Reference tracks [265](#page-264-0) Stereo tracks [261](#page-260-0) Track peak meter [270](#page-269-0) Video tracks [267](#page-266-0) Track effects Adding [414](#page-413-0) Rearranging [417](#page-416-0) Removing [416](#page-415-0) Track group effects Removing [416](#page-415-0) Track groups [307](#page-306-0) Adding tracks [308](#page-307-0) Coloring [310](#page-309-0) Dialog [307](#page-306-0) Effects [404](#page-403-0) Inspector [405](#page-404-0) Moving tracks [309](#page-308-0) Muting [309](#page-308-0) Removing tracks [309](#page-308-0) Soloing [309](#page-308-0) Track peak meter [270](#page-269-0) Track routing [328](#page-327-0) Tracks [303](#page-302-0) Adding [303](#page-302-0) Assembling the audio montage [302](#page-301-0) Converting to lanes [313](#page-312-0) Displaying more or less [113](#page-112-0) Ducking [390](#page-389-0) Effects [404](#page-403-0) Grouping [308](#page-307-0)

Tracks *(continued)* Grouping CD tracks [438](#page-437-0) Groups [307](#page-306-0) Lane control area [314](#page-313-0) Left/Right [306](#page-305-0) Locking and unlocking [306](#page-305-0) Mid/Side [306](#page-305-0) Moving in the track list [304](#page-303-0) Mute [144](#page-143-0) Picture track [303](#page-302-0) Removing [305](#page-304-0) Removing tracks from track groups [309](#page-308-0) Resizing [304](#page-303-0) Selected vs. active [305](#page-304-0) Selecting [305](#page-304-0) Selection status [305](#page-304-0) Solo [144](#page-143-0) Solo defeat [144](#page-143-0) Track control area [260](#page-259-0) Transition between tracks [571](#page-570-0) Transport bar [126](#page-125-0) Hiding [137](#page-136-0) Play button [129](#page-128-0) Position [137](#page-136-0) Presets [136](#page-135-0) Stop button [129](#page-128-0) Transport Bar Audio-Processing Load [137](#page-136-0) True peaks Analysis [214](#page-213-0) EBU R-128 [56](#page-55-0) Level Meter [545](#page-544-0) Level Normalizer [240](#page-239-0) Loudness Meta Normalizer [448](#page-447-0) Loudness Meter [548](#page-547-0) Loudness tab [150](#page-149-0) TV systems [564](#page-563-0)

## **U**

Undo [99](#page-98-0) Plug-in window [428](#page-427-0) UPC/EAN [596](#page-595-0)

## **V**

Value editing [106](#page-105-0) Variables Applying [764](#page-763-0) Customizing [762](#page-761-0) Defining [763](#page-762-0) Metadata [203](#page-202-0) Tab [764](#page-763-0) Video [664](#page-663-0) Codecs [670](#page-669-0) Container formats [669](#page-668-0) Copy video clips [667](#page-666-0) Disable video track editing [667](#page-666-0) Edit audio [667](#page-666-0) Extract audio [666](#page-665-0) File compatibility [669](#page-668-0) Frame rates [670](#page-669-0) Importing [665](#page-664-0)

Video *(continued)* Inserting [665](#page-664-0) Replacing audio [666](#page-665-0) Timecode [668](#page-667-0) Tracks [664](#page-663-0) Trim video clips [667](#page-666-0) Video Follows Edit Mode [667](#page-666-0) Video track [664](#page-663-0) Window [668](#page-667-0) Video standard [564](#page-563-0) Voice Exciter [405](#page-404-0) Voice-over ducking effects [389](#page-388-0) Volume Automation [383](#page-382-0) Envelope [377](#page-376-0) Volume level Track peak meter [270](#page-269-0)  $V<sub>S</sub>$ Companion files [55](#page-54-0) VST 2 Presets [482](#page-481-0) VST AmbiDecoder [514](#page-513-0) VST plug-ins Adding [757](#page-756-0) VU meter K-System VU meter modes [547](#page-546-0) Settings [546](#page-545-0)

## **W**

Watch Folders [695](#page-694-0) Activating [699](#page-698-0) Background processing [700](#page-699-0) Command line parameters [706](#page-705-0) Defining [697](#page-696-0) Folder structure [705](#page-704-0) Presets [702](#page-701-0) Setting up [696](#page-695-0) Settings [702](#page-701-0) Status [704](#page-703-0) System tray icon [704](#page-703-0) Using [701](#page-700-0) Window [696](#page-695-0) **WAV** Metadata presets [203](#page-202-0) Wave Matching window [401](#page-400-0) Wave window [147](#page-146-0) Channel control area [153](#page-152-0) Colors [747](#page-746-0) Customizing [747](#page-746-0) Display modes [148](#page-147-0) Loudness [150](#page-149-0) Spectrogram [149](#page-148-0) Waveform [148](#page-147-0) Wavelet display [149](#page-148-0) Waveform Restoration [211](#page-210-0) Tab [148](#page-147-0) Waveform editor Inline [361](#page-360-0) WaveLab Configuring [769](#page-768-0) Language [769](#page-768-0)

WaveLab *(continued)* Projects [90](#page-89-0) Synchronizing settings [789](#page-788-0) WaveLab Exchange [672](#page-671-0) Wavelet Display [149](#page-148-0), [598](#page-597-0) Options [599](#page-598-0) Wavescope [559](#page-558-0) Settings [559](#page-558-0) WavPack [173](#page-172-0) Windows Handling [41](#page-40-0) Layout [745](#page-744-0) Transparency [67](#page-66-0) Windows Media Audio Encoding [186](#page-185-0) WMA [173](#page-172-0) Encoding [186](#page-185-0) Work folders [122](#page-121-0) Workspace Elements [59](#page-58-0) Layout [745](#page-744-0) Slide-out windows [65](#page-64-0) Window [59](#page-58-0) Workspace layout Dialog [746](#page-745-0) Restoring [745](#page-744-0) WPR WaveLab projects [90](#page-89-0) Writing operations [567](#page-566-0) Audio CD formats [593](#page-592-0) CD-Text [571](#page-570-0) Data CD/DVD projects [589](#page-588-0) DVD-Audio [584](#page-583-0) DVD-Audio project to data CD/DVD [586](#page-585-0) DVD-Audio project to ISO image [587](#page-586-0) Rendering DVD-Audio [584](#page-583-0) Write audio montages [569](#page-568-0) Writing audio CD from DDP image [588](#page-587-0) Writing audio montages to audio CD [569](#page-568-0) Writing audio montages to DDP image [570](#page-569-0)

# **X**

```
XML
    Batch processing 707
    Exporting 453
    Importing 453
XSLT
    Batch process 711
    Parameters for XSLT processing 711
```
# **Z**

Zero crossing [155](#page-154-0) Zoom [108](#page-107-0) Audio montage [113](#page-112-0) Options [112](#page-111-0) Snapshot [206](#page-205-0) Spectrometer [553](#page-552-0) using the keyboard [111](#page-110-0) using the mouse [111](#page-110-0)

Zoom *(continued)* Zoom controls [109](#page-108-0) Zoom tool [110](#page-109-0)